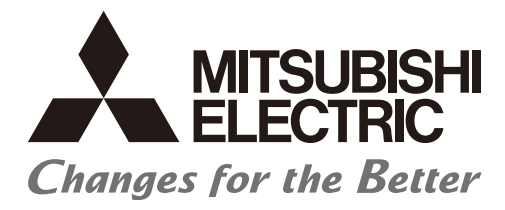

# **Numerical Control (CNC)**

# **Macro Function Manual NC Designer2**

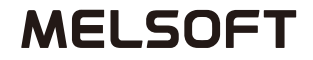

IB-1501500(ENG)-G

## **Introduction**

This instruction manual describes how to use the macro function of NC Designer2. Incorrect handling may lead to unforeseen accidents, so make sure to read this instruction manual thoroughly before operation to ensure correct usage.

NC Designer2 supports the following NC series. Some of the functions are not adapted to the NC Designer2, depending on its series.

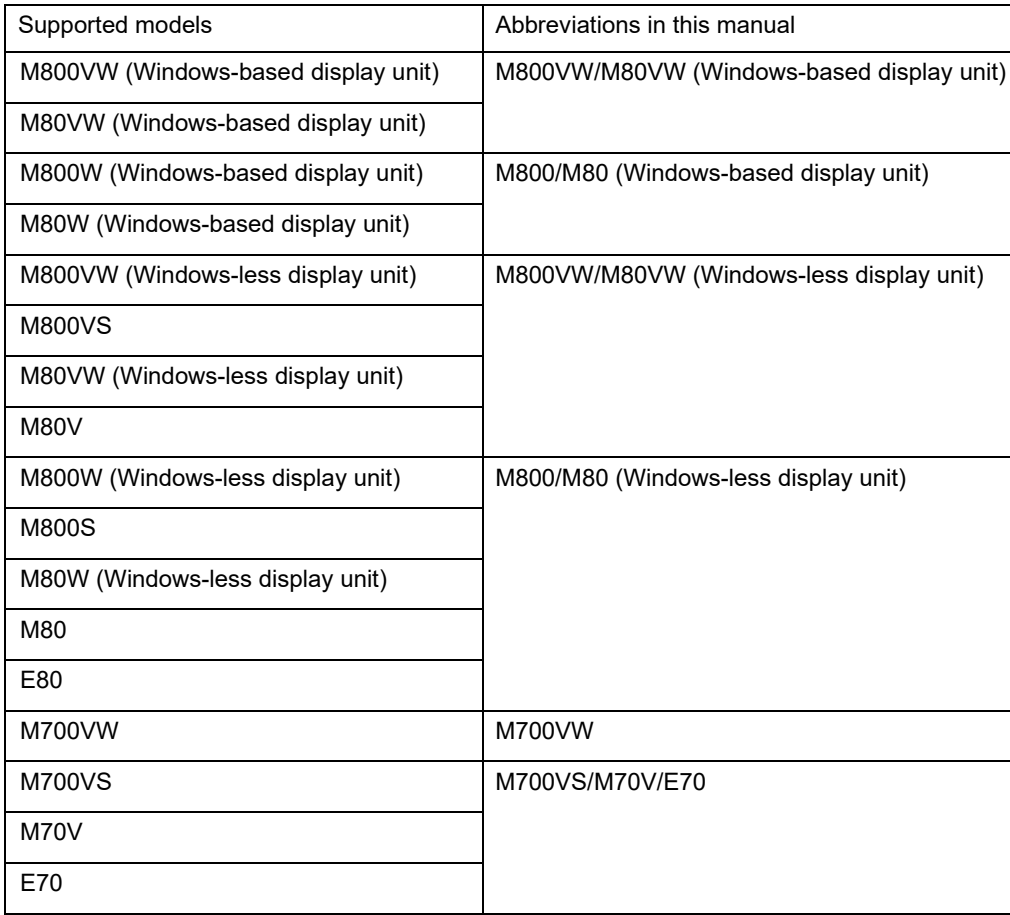

## **Notes on Reading This Manual**

- (1) For the specifications of individual machine tools, refer to the manuals issued by the respective machine tool builders. The "restrictions" and "available functions" described by the machine tool builders have precedence over this manual.
- (2) This manual describes as many special operations as possible, but it should be kept in mind that operations not mentioned in this manual cannot be performed.

In this manual, the following abbreviations might be used. MTB: Machine tool builder

## **Precautions for Safety**

Always read the specifications issued by the machine tool builder, this manual, related manuals and attached documents before installation, operation, programming, maintenance or inspection to ensure correct use. Understand this numerical controller, safety items and cautions before using the unit. This manual ranks the safety precautions into "DANGER", "WARNING" and "CAUTION".

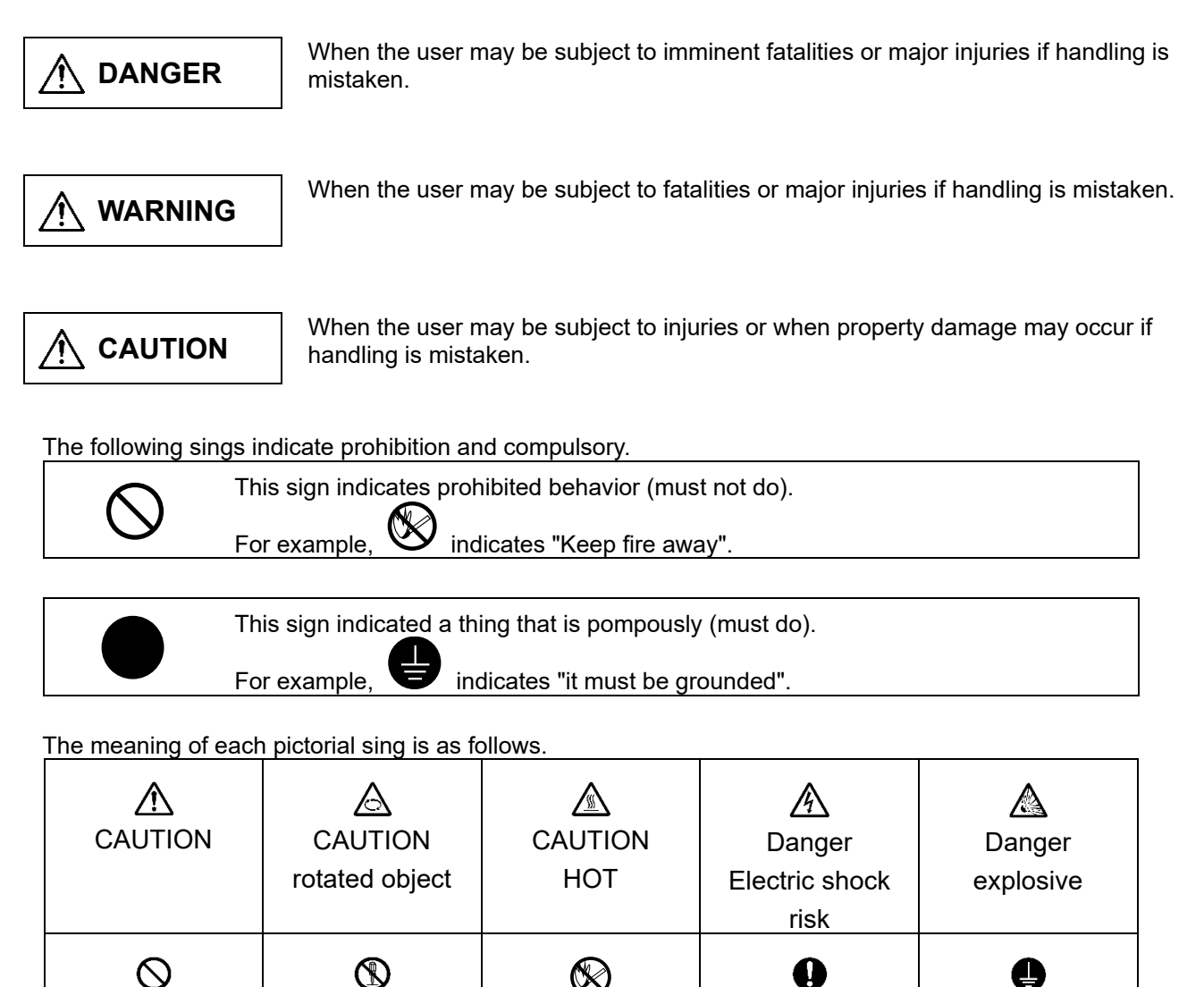

KEEP FIRE AWAY

**General** instruction Earth ground

Prohibited | Disassembly is

prohibited

Note that even items ranked as " **CAUTION**", may lead to major results depending on the situation. In any case, important information that must always be observed is described.

## **DANGER**

Not applicable in this manual.

## **WARNING**

Not applicable in this manual.

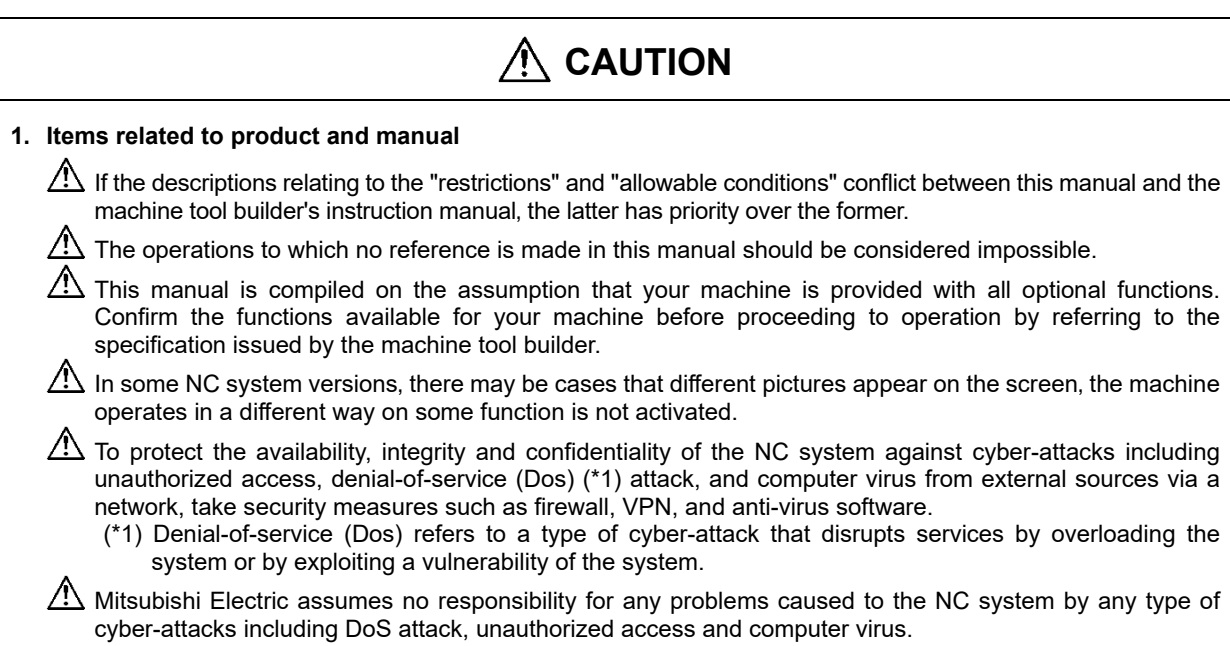

## **Trademarks**

MELDAS, MELSEC, EZSocket, EZMotion, iQ Platform, MELSOFT, GOT, CC-Link, CC-Link/LT and CC-Link IE are either trademarks or registered trademarks of Mitsubishi Electric Corporation in Japan and/or other countries.

Ethernet is a registered trademark of Xerox Corporation in the United States and/or other countries. TRELLIX is a registered trademark or a trademark of Musarubra US LLC or its subsidiaries in the United States and other countries.

Microsoft and Windows are either trademarks or registered trademarks of Microsoft Corporation in the United States and/or other countries.

CompactFlash and CF are either trademarks or registered trademarks of SanDisk Corporation in the United States and/or other countries.

SD Logos are trademarks or registered trademarks of SD-3C, LLC in the United States, other countries or both.

Wind River Systems, Inc., VxWorks and Tornado are either trademarks or registered trademarks of Wind River Systems, Inc. in the United States and/or other countries.

Other company and product names that appear in this manual are trademarks or registered trademarks of the respective companies.

## **CONTENTS**

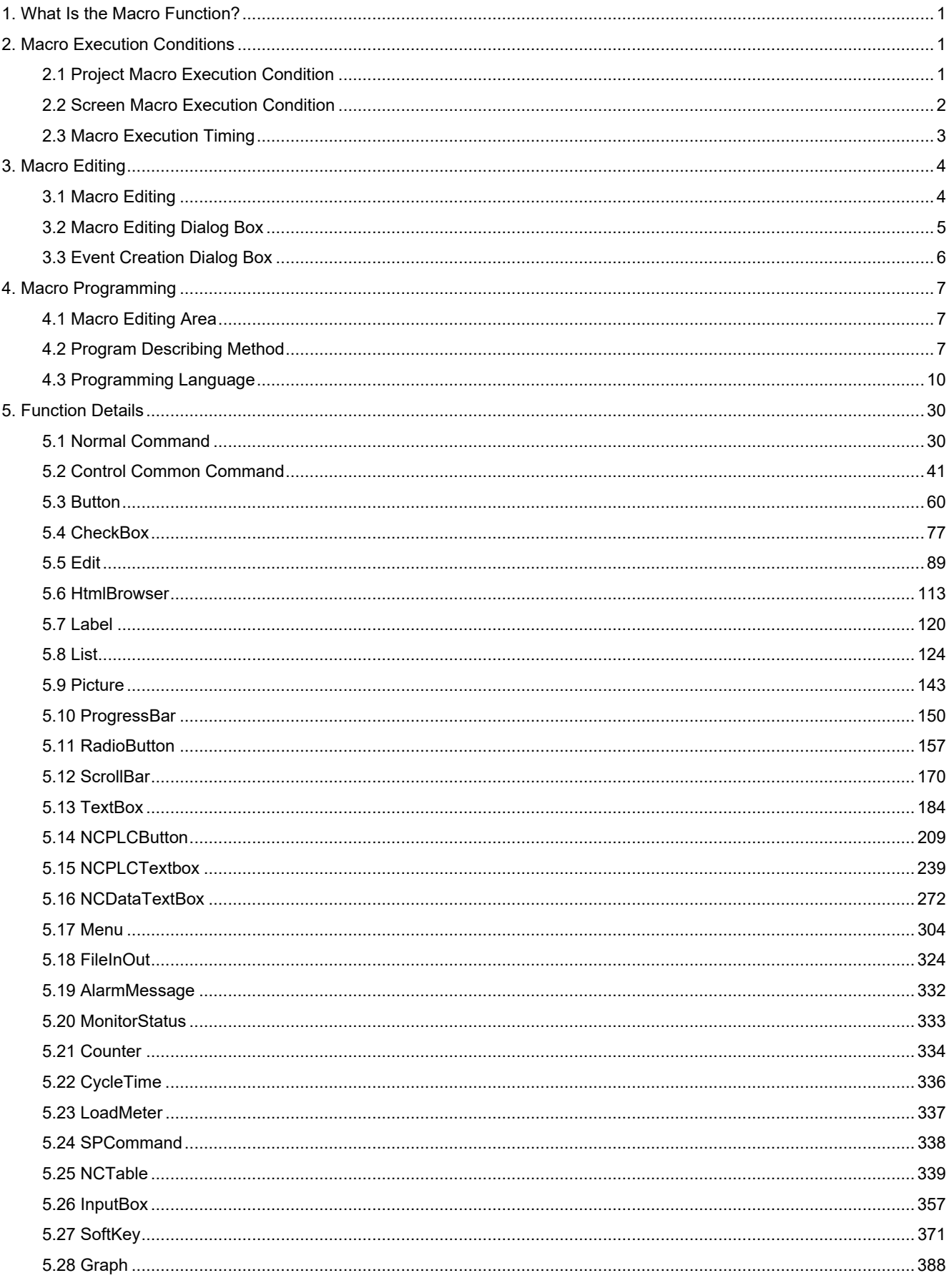

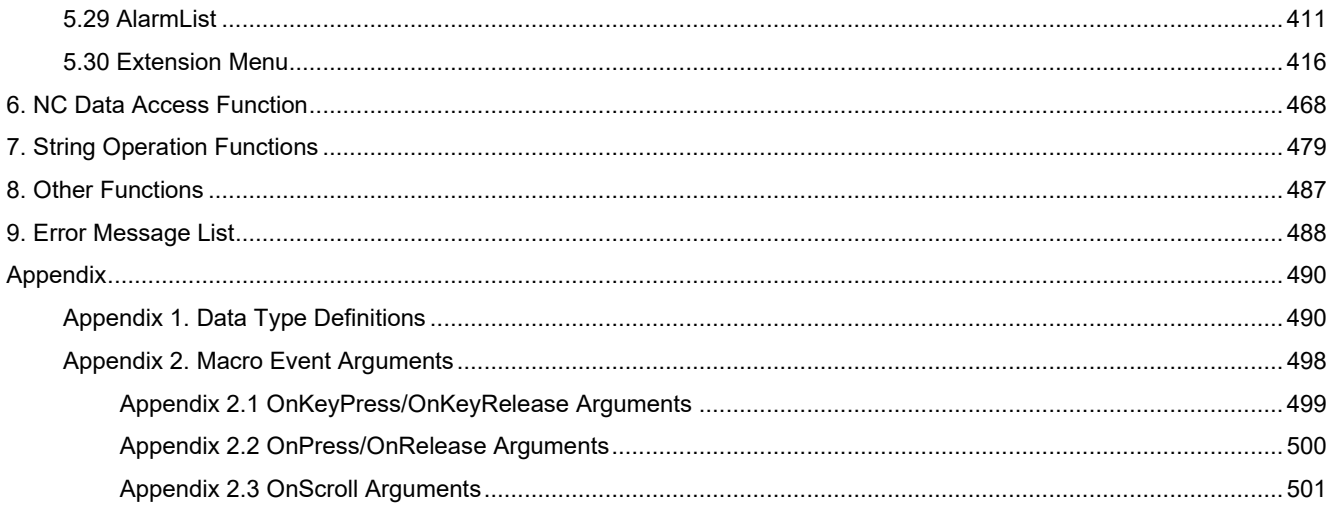

1. What Is the Macro Function?

## **1. What Is the Macro Function?**

The macro function allows you to execute various processes during operation of a control according to processes described in the macro program. Because control processes are described on NC Designer2 with the macro language, those who are unfamiliar with C++ language programming can add control processes easily. The macro includes two variations: "project macro" specified for the project and "screen macro" specified for controls on the screen.

## **2. Macro Execution Conditions**

The macro includes two types: "project macro" specified for the project and "screen macro" specified for screens. In this section, the macro execution conditions and timing are described.

## **2.1 Project Macro Execution Condition**

The project macro is executed repetitively while the application window is open. The execution conditions of the project macro are specified below.

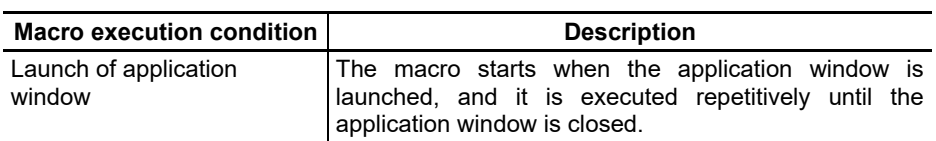

2. Macro Execution Conditions

## **2.2 Screen Macro Execution Condition**

The screen macro is specified for controls existing on the screen. Execution of a screen macro corresponds to the callback function of the control. That is, the event held by each control is the execution condition of the macro.

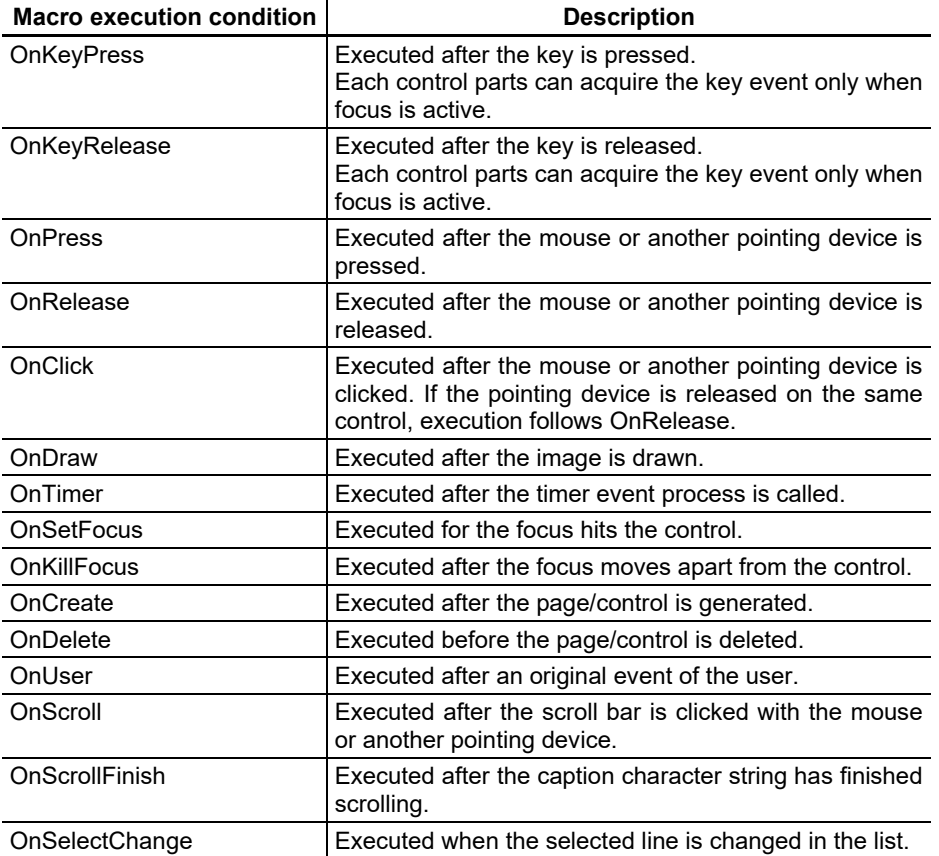

#### 2. Macro Execution Conditions

## **2.3 Macro Execution Timing**

#### Project Macro

The starting and finishing timings of the project macro are shown below.

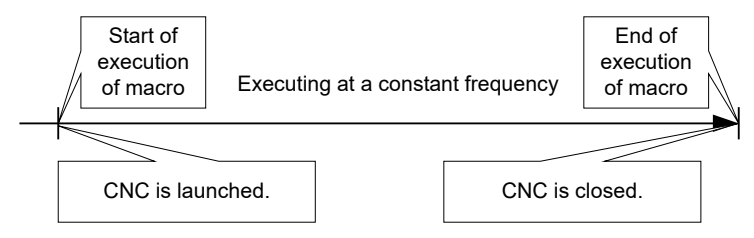

#### Screen Macro

The screen macro execution timing is the same as the execution timing of the callback function of each control. The callback function is executed after the macro is executed. Whether the callback process is executed or not after execution of the macro can be controlled with the macro command (SETCALLBACK).

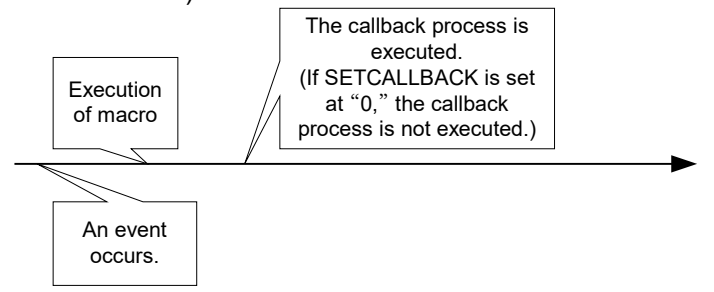

3. Macro Editing

## **3. Macro Editing**

### **3.1 Macro Editing**

- The procedure for registering or editing the project macro or screen macro is described here.
- 1. From the [Settings] menu, select [Project macro edit]/[Panel macro edit].
- 2. The "Macro edit" dialog box is displayed.

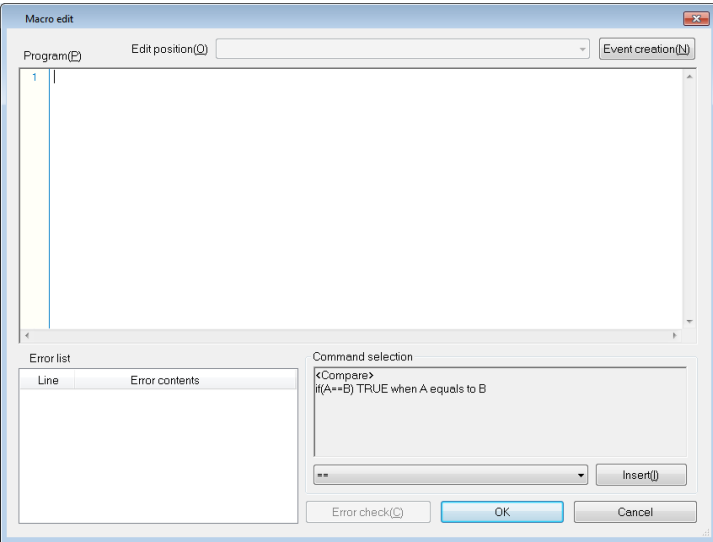

3. Write the program and click on the "OK" button to register the macro.

3. Macro Editing

## **3.2 Macro Editing Dialog Box**

The "Macro Edit" dialog box is described.  $\overline{\mathbf{x}}$ (1) Edit position(0) \$GButton00003-OnClick  $\overline{\phantom{a}}$  Event creation (N)  $Program(\underline{P})$ GMEM mem  $(2)$ GMEM mem;<br>mem=GMEMCREATE("memtest",1234);<br>GMEMSetShort(mem,0,0);<br>\$End  $-(3)$ \$GButton00003-OnClick 8 \$GButton0000<br>short c;<br>10 short c;<br>11 long c;<br>GMEM mem:<br>12 mem=GMEM<br> $\text{H} = \frac{1}{2}$ <br>15 lf (tb=0)<br>17 a=2;<br>elseif(tb=1)<br>b=0<br>8 lexeif(tb=1)  $(4)$ mem=GMEMGetShort(mem,0); Command selection Error list (5) <Compare><br>if(A==B) TRUE when A equals to B Line Error contents IF sentence error  $\overline{18}$ (6)  $\boxed{\phantom{a}}$  $Error check(\underline{C})$  $\Box$ Cancel  $\overline{\text{OK}}$ (7)

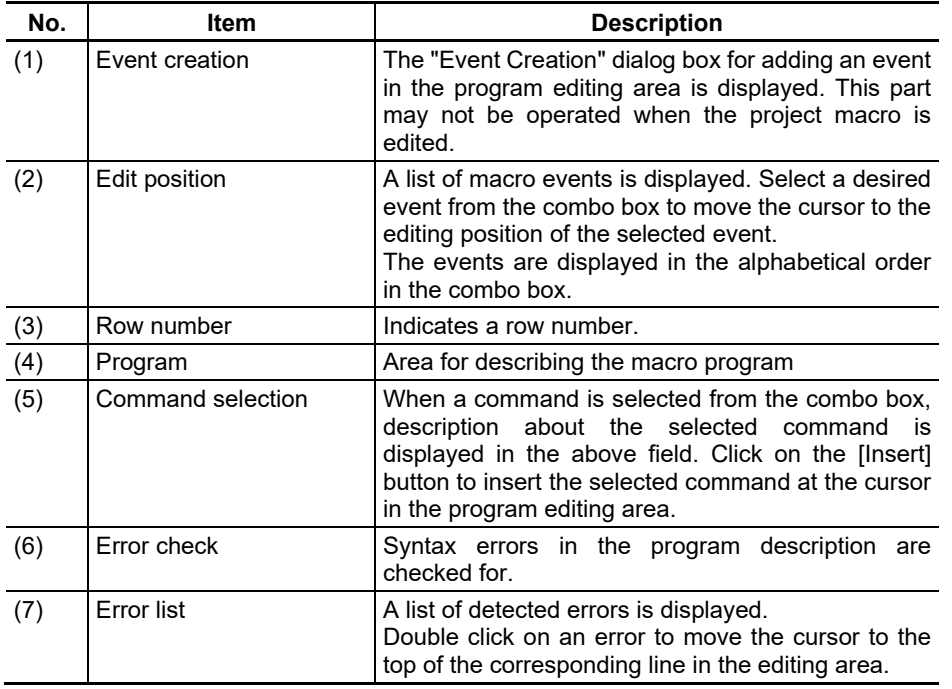

### *NOTE*

◆ To add events, use [Event Creation] dialog which is displayed by pressing [Event Creation] button.

3. Macro Editing

## **3.3 Event Creation Dialog Box**

Create the control event for which the macro program is described.

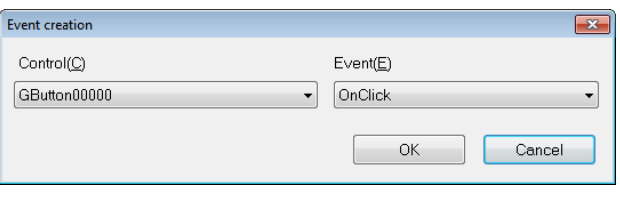

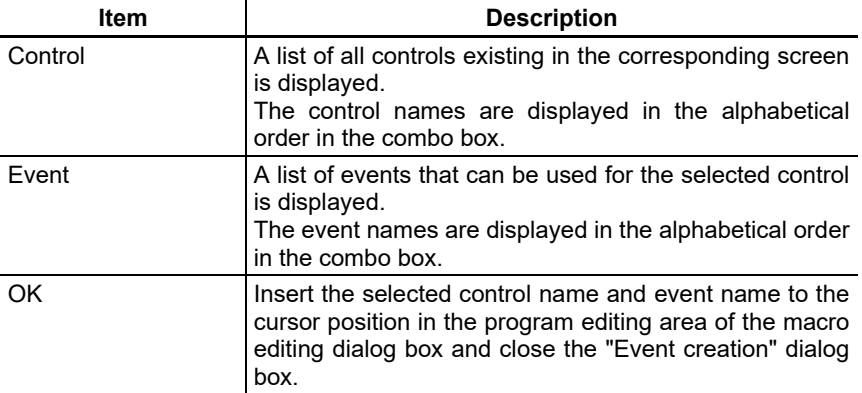

## **4. Macro Programming**

The macro program describing method and programming language are described here.

#### **4.1 Macro Editing Area**

The following shows the maximum number of lines per screen that can be edited in the macro editing area, and the number of characters that can be displayed in one row.

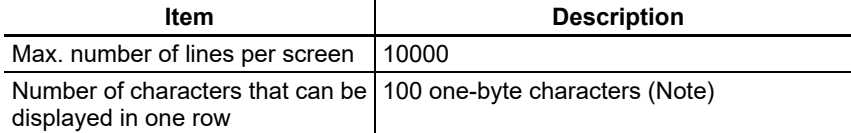

(Note) If the number of characters exceeds the window width, the horizontal scroll bar appears. When the macro editing dialog box is resized, the number of characters displayed in one row is also

changed.

#### *NOTE*

- In the macro editing dialog box, copy, paste, cut, and undo (once only) are available with [Ctrl]+[C], [Ctrl]+[V], [Ctrl]+[X], and [Ctrl]+[Z] respectively.
	- The same operations are available from the pop-up menu displayed by right-clicking in the macro editing area.

## **4.2 Program Describing Method**

#### Screen Macro

The configuration of the macro program for each event is specified below.

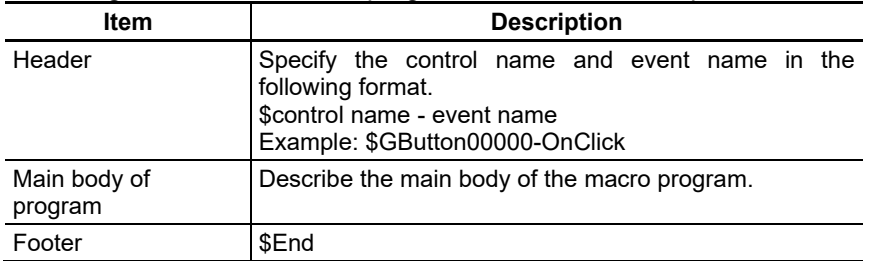

#### Example:

\$GButton00000-OnCreate ...Header GMEM mem; mem=GMEMCREATE("memetest",1234);  $\overleftrightarrow{\ }$  ...Main body of program GMEMsetshort(mem,0,0); \$End ...Footer

#### *NOTE*

- To set the header and footer, use "Event Creation" dialog which is displayed by pressing [Event Creation] button in "Macro Edit" dialog.
- If it is set by the methods other than "Event Creation" dialog, the error check function for grammar may not operate properly.

#### 4. Macro Programming

#### Project Macro

#### The configuration of the macro program of the project macro is specified below.

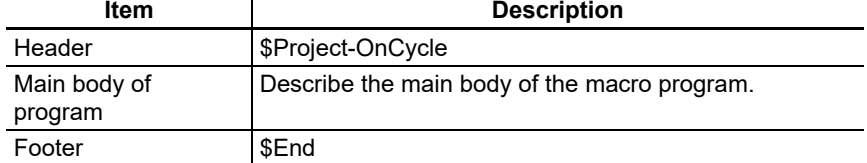

#### Example:

\$Project-C

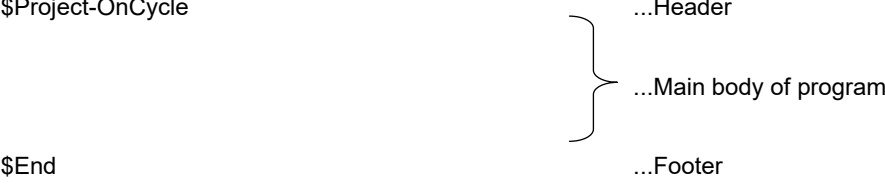

#### Program Separation

Specify a semicolon (;) at the end of each command as a delimiter of the program. However, do not put a semicolon for IF(), ELSE, ELSEIF() and ENDIF. For FOR() and NEXT, the semicolon may not be put as far as no other command is specified in the same line.

```
Example:
IF(a==0)GCSTextboxSetString(-1,"GTextBox00001","000");
ELSEIF (a==1)
  GCSTextboxSetString(-1,"GTextBox00001","001");
ENDIF
```
#### 4. Macro Programming

#### Comment

To add a comment in the program, put a single quotation mark (') at the top. The part between the single quotation mark and the end of the line is considered to be a comment. Example: \$GButton00000-OnCreate GMEM mem:  $\blacksquare$ mem=GMEMCREATE("memetest",1234); ' Comment GMEMsetshort(mem,0,0); \$End

#### Programming Language Description

Because the upper case and lower case characters are not separated for the programming language used in the macro program, you can specify the program either with the upper or lower case characters.

Mixture of upper and lower case characters is processed correctly.

Example:

- "GMEMCREATE" and "GMemCreate" are handled as the same function.
- "SHORT VAR\_A" and "short var\_a" are handled as the same variable.

#### Function Argument

Specify the constant or the variable as the argument.

Specify the variable which stores the return value to use the functions as the argument.

Example:

LONG lAddress; LONG IStatus; LONG IData;

lAddress = ADR\_MACHINE(1) | ADR\_SYSTEM(1);

 $\circ$  IStatus = melSetData(IAddress, 127, 4, H1, IData) //Only the constant or the variable is specified.

 $\times$  IStatus = melSetData(ADR\_MACHINE(1) | ADR\_SYSTEM(1), 127, 4, H1, lData); // The function is specified to the argument.

## **4.3 Programming Language**

#### Variable

#### The variable that can be used in the macro program are specified below.

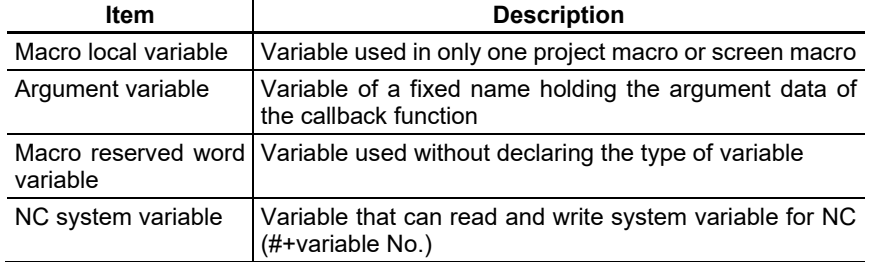

#### Macro Local Variable

The macro local variable is a variable that can used in only one project macro or screen macro. Shown below is a list of allowable macro local variables.

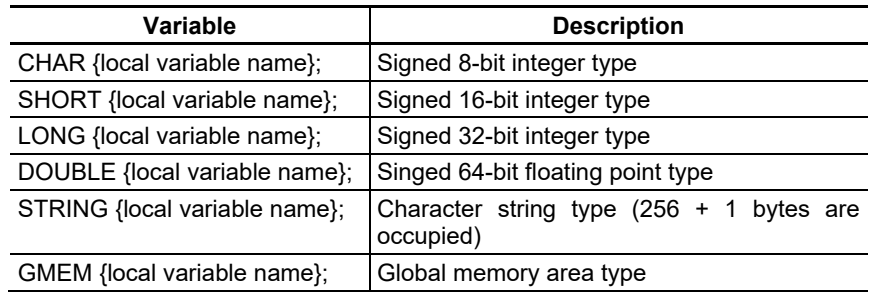

#### The describing method of the macro local variable is described below.

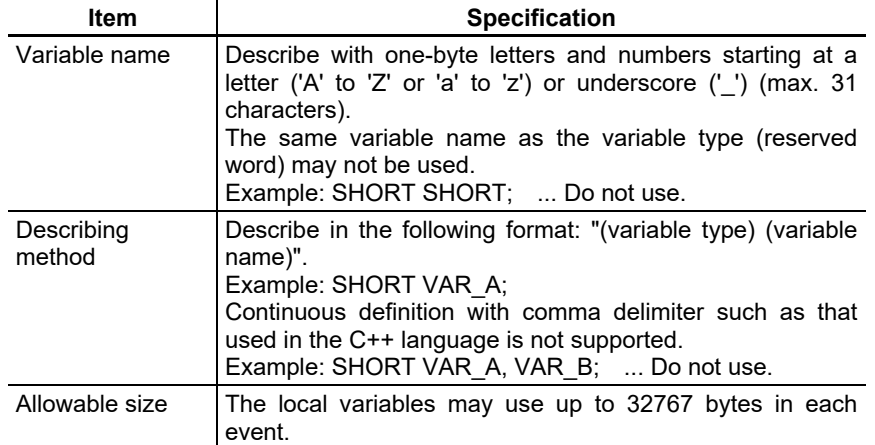

#### Macro Local Variable (specifying the array)

In M800V/M80V/M800/M80/E80 Series programs, macro local variable can be used to specify the array. The following is the local variables list that can be specified using the array.

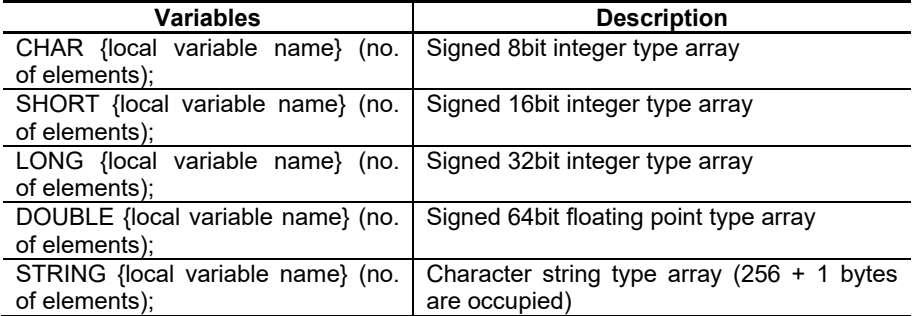

\* Each element consumes the above written size out of the usable size (up to 32,767 bytes).

The following explains the description method of macro local variable (specifying the array).

| <b>Item</b>    | <b>Specifications</b>                                                              |
|----------------|------------------------------------------------------------------------------------|
| Declaration    | To designate an array, describe "variable type variable name (no. of<br>elements)" |
|                | Ex.: LONG VAR $A(10)$ ;                                                            |
|                | Variable name is limited in the same way as the normal macro local variable.       |
|                | Designate the number of elements with the value at the declaration.                |
|                | The names same as other macro local variable names cannot be declared for          |
|                | array variable.                                                                    |
|                | Up to 100 elements can be specified as the array variable.                         |
| How to use     | When the example above is declared, ten elements can be obtained.                  |
|                | To access each element, designate among "variable name (0) to variable             |
|                | name $(9)$ ".                                                                      |
|                | Number of elements can be designated with local variable.                          |
|                | Ex.: To use fifth element of array.                                                |
|                | VAR $B = VAR A(4)$ ;                                                               |
|                | Ex.: To designate array elements with local variable.                              |
|                | VAR $B = VAR$ A(VAR C);                                                            |
|                | Ex.: To designate the local variable with a designated element as an               |
|                | argument of function. (When acquiring single data)                                 |
|                | IStat = melGetData(IAddr, ISection, ISubSection, 1, VAR A(4));                     |
|                | To designate the local variable for the argument of the function that acquires     |
|                | several data at a time, describe only the variable name.                           |
|                | Ex.: To designate the array variable as an argument of the function. (When         |
|                | acquiring several data)                                                            |
|                | IStat = melGetData(IAddr, ISection, ISubSection, 3, VAR_A);                        |
| Available size | Up to 32767 bytes are available in an event.                                       |

(Note) This can be used in only melGetData, melSetData, and melGetLumpData.

#### Global Memory Area

The macro local variable functions handling the global memory area are listed below.

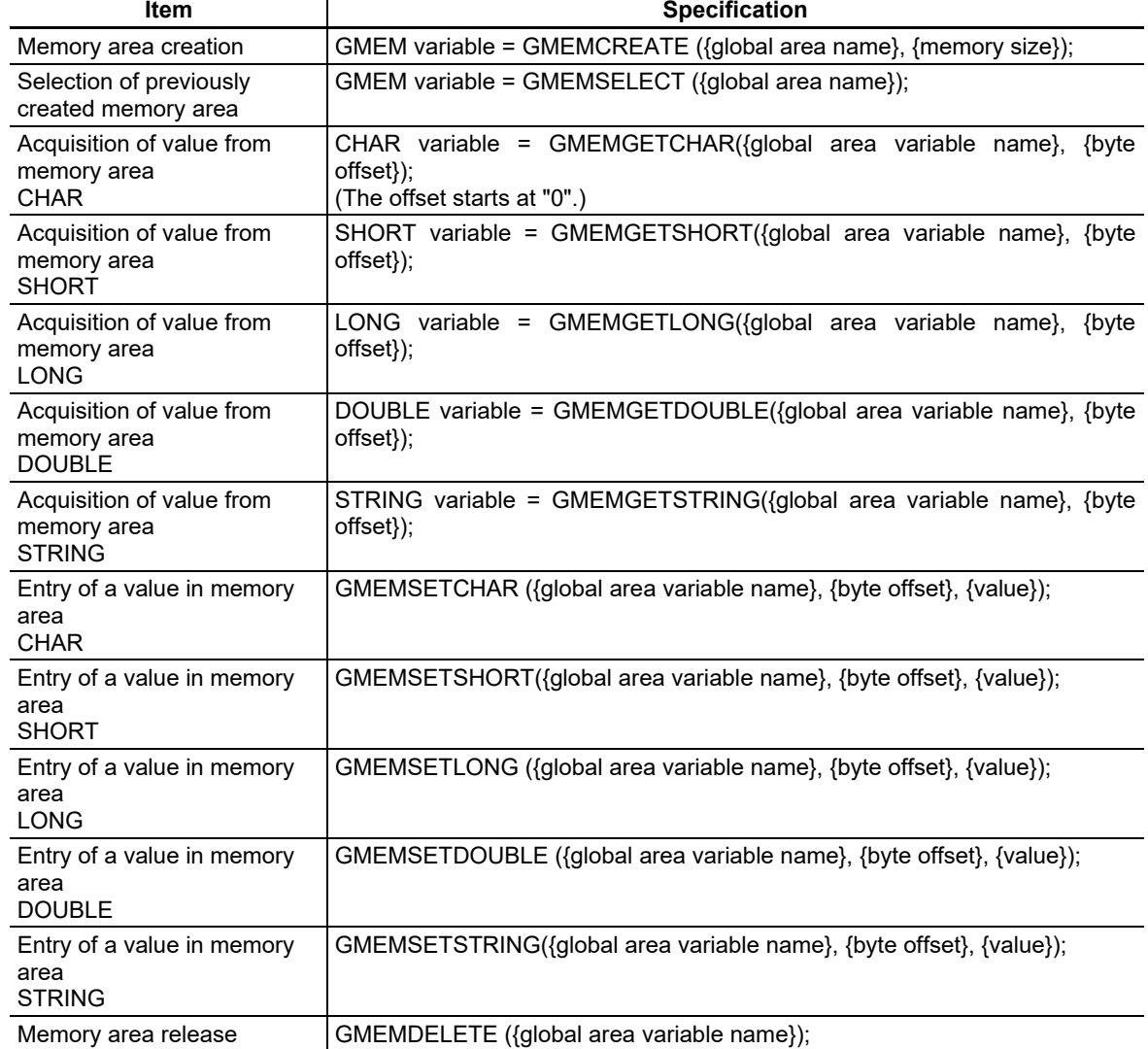

Example: GMEM M\_ABC; SHORT VAR\_A; M  $ABC = \overline{GMEMCREATE("ABC", 1024)}$ ; (Hereinafter M\_ABC is used as a global area type.) ' Write two bytes 123, starting at the fourth byte of ABC. GMEMSETSHORT(M\_ABC, 4, 123); ' Acquire two bytes from the fourth byte of ABC to VAR\_A. VAR  $A =$  GMEMGETSHORT(M ABC, 4); GMEMDelete(M\_ABC); (Releasing global area M\_ABC)

### *NOTE*

The global memory area can be created or used in the program after source code generation.

#### Argument Variable

The argument variable is a fixed-name variable that holds the argument data of the callback function. A list of argument variables and correspondence with the callback function argument are shown below.

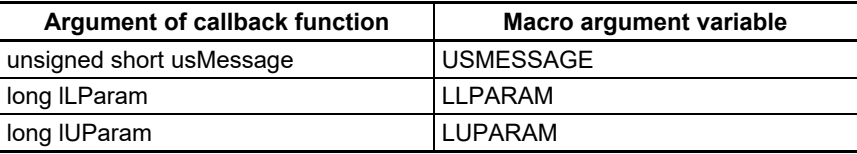

#### Macro reserved word variable

The macro reserved word variable can be used across all projects without declaring the type of variable. There is LONG type and DOUBLE type for the macro reserved word variable. As the macro reserved word variable is common across all projects, always initialize before use. The below explains the macro reserved variable.

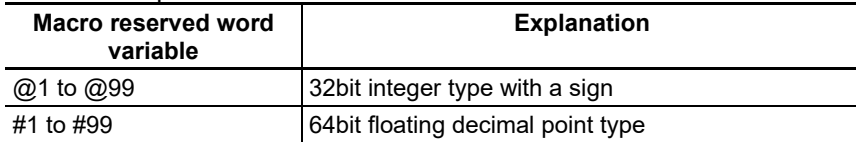

#### The below explains how to define the macro reserved variable.

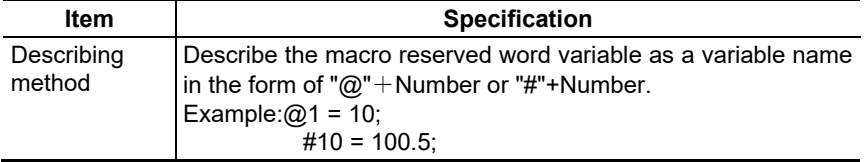

#### NC system variable

NC system variable is a variable that can read/write to the system variable for NC.

(1) Undefined variable (#0)

Undefined variable is a variable that is always <empty>. No declaration of the variable type is required. It is used when inputting <empty> into the common variable of NC system variable and inputting "0" into the macro local variable.

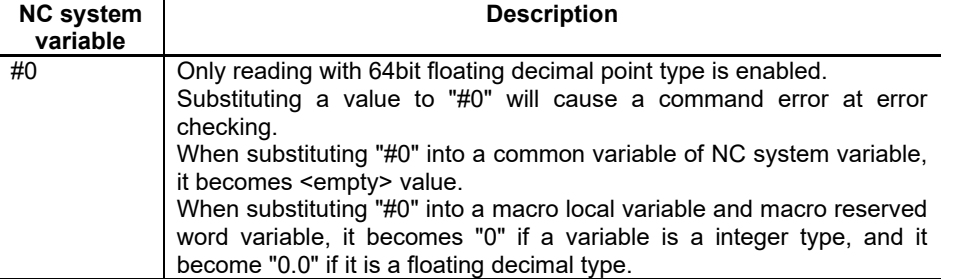

The below explains how to describe an undefined variable.

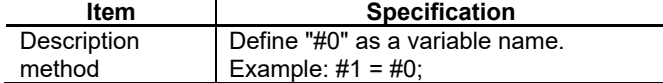

(Note 1) An <empty> will be handled as same as "0" in an arithmetic expression. Therefore, it will not be used as denominator for division. If it is used as denominator, a running macro will be interrupted because the expression will be treated as a division by 0.

Example:

#100 = #0 ------------#100 = <empty>

 $#1 = #0$ ; --------------#1 = 0.0

@1 = #0; -------------@1 = 0 #2 = #0 + 1; ---------#2 = 1

 $@3 = 1 + #0;$  --------@3 = 1

 $#4 = #0 * 10;$  --------#4 = 0

 $\#105 = #0 + #0$ ; ----#105 = 0

 $\#106 = 10 / \#0$ ; -----10 / 0 The macro will be interrupted at this line.

(Note 2) An <empty> will be handled as same as "0.0" in a conditional expression. However, when a common variable is compared, it will be different depending on the contents of common variable.

Example:

IF[#1 EQ #0] ----------IF[#1 EQ 0.0]

IF[@1 EQ #0] ---------IF[@1 EQ 0.0]

IF[#0 EQ 0.0] ---------IF[0.0 EQ 0.0]

IF[#100 EQ #0] -------depending on the contents of "#100"

Refer to "Note 3" in "Conditional expression".

(Note 3) If an <empty> is designated to an argument of a function, it will be handled as same as "0.0". However, it will be handled as same as "0" if the type of argument is other than "double".

#### (2) Common variable

Common variable is a 64bit floating decimal type variable that can read/write to the common variable for NC. It can be used across all projects without declaring the type of variable. The number of variable sets that can be used will differ depending on NC specification (such as parameter setting). If unusable common variable is used, a running macro will be interrupted at the line where it is used.

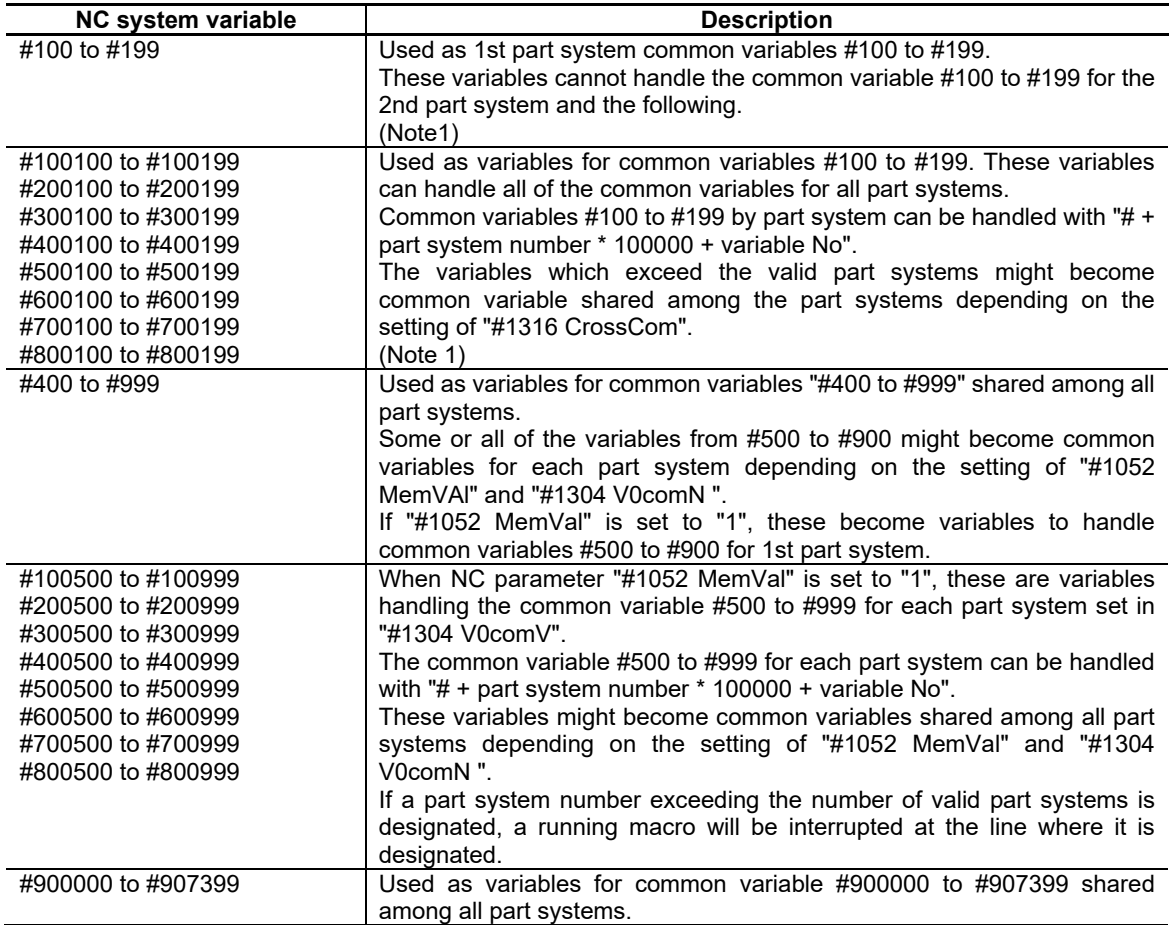

(Note 1) These variables might become common variable shared among the part systems depending on the setting of "#1052 MemVal" and "#1303 V1comN".

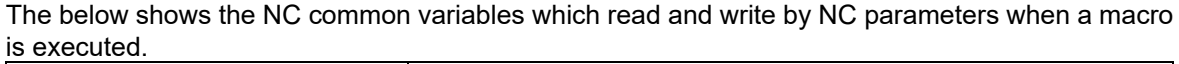

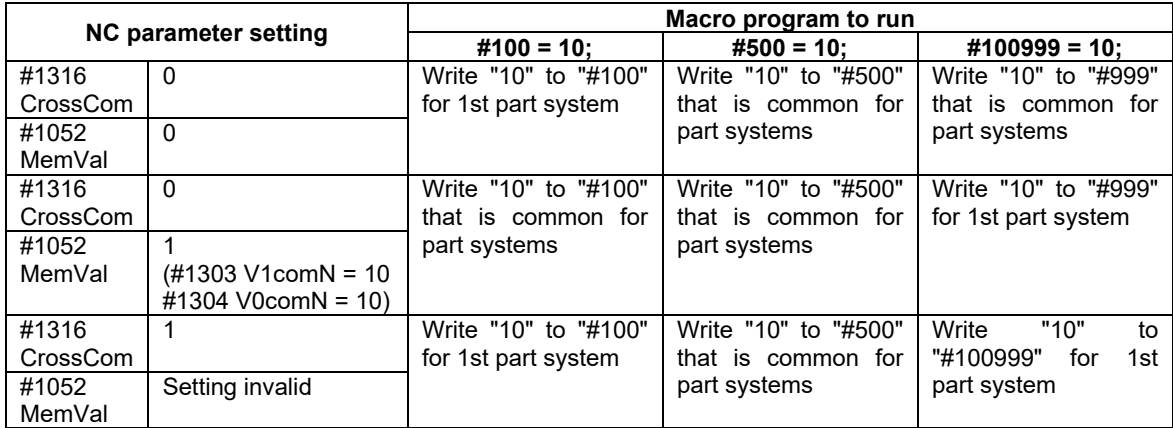

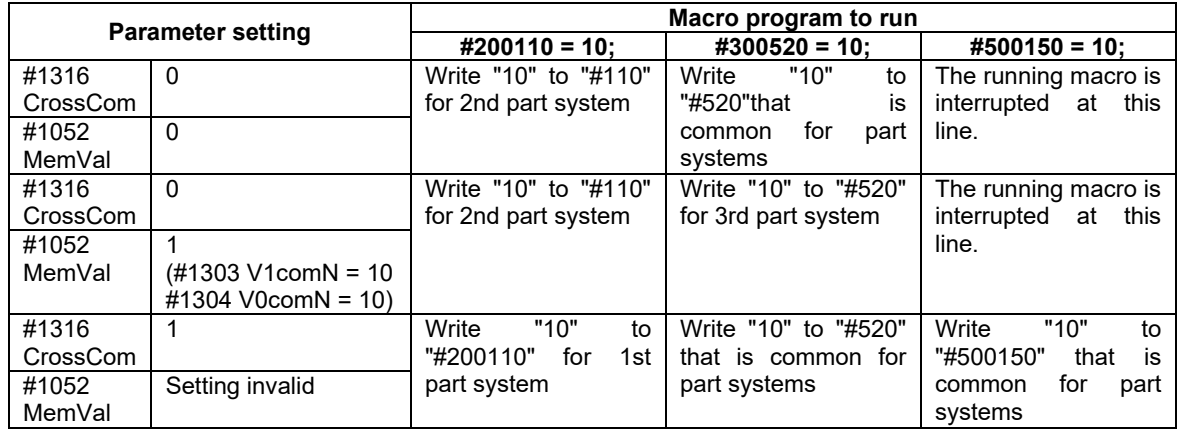

- (Note 1) When the parameter "#1316 CrossCom" is set to "0", NC will handle #100100 to #100110 as system variables for reading PLC data, but NC Designer2 will handle them as common variables for 1st part system.
- (Note 2) Even if the data protection key 2 is valid, an error will not occur and a value can be written into NC common variable.

#### **Constant**

The constant that can be used in the macro program and its description method are specified below.

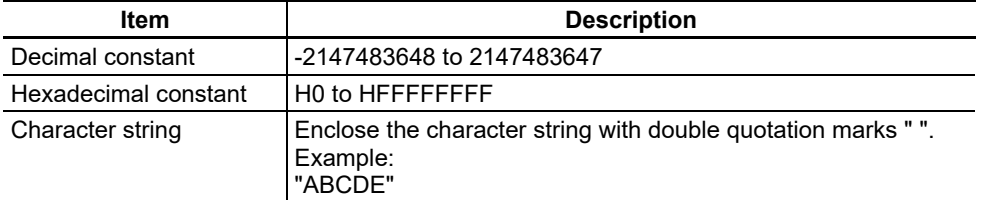

(Note) The maximum number of characters for a character string type variable is set to 256, therefore, if more than 256 characters are described in the macro program, the characters in excess are truncated when the macro program is executed.

#### 4. Macro Programming

#### Operator

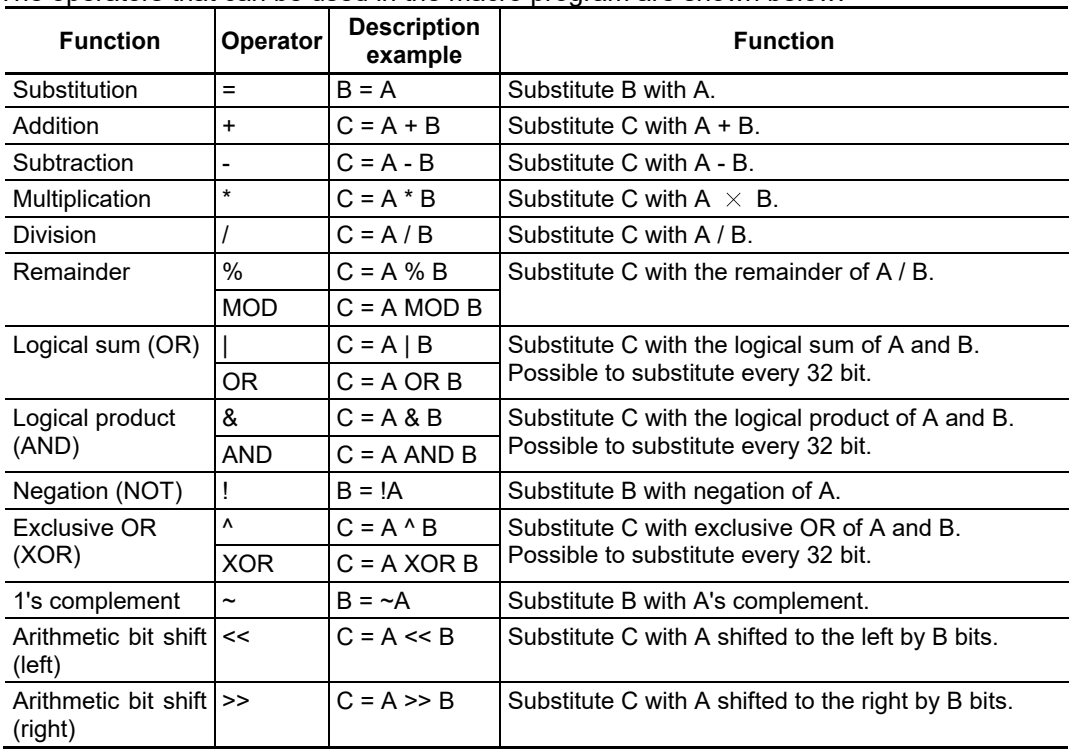

The operators that can be used in the macro program are shown below.

(Note) MOD, OR, AND, and XOR are reserved words. Put a space both before and after these words when using.

Multiple operators can be combined. Example:  $A=(B+C)^*(D+E/2);$  $A=[B \t{OR} \t{C}]+(D \t{MOD} E);$ 

Priority among operators is shown below.

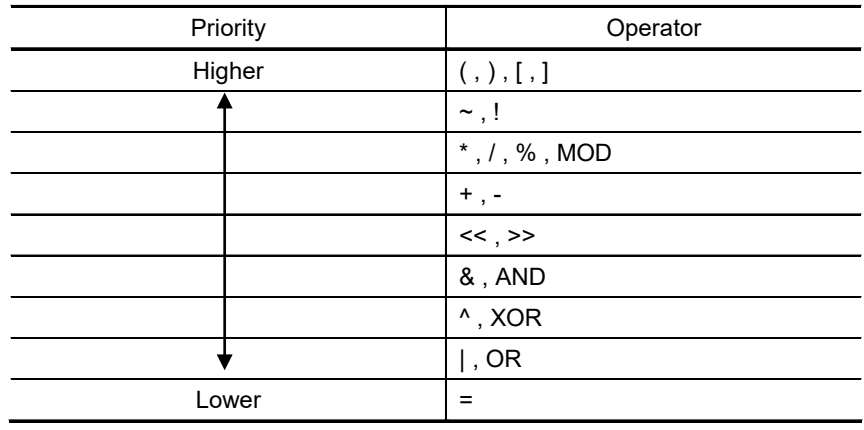

#### Operation function

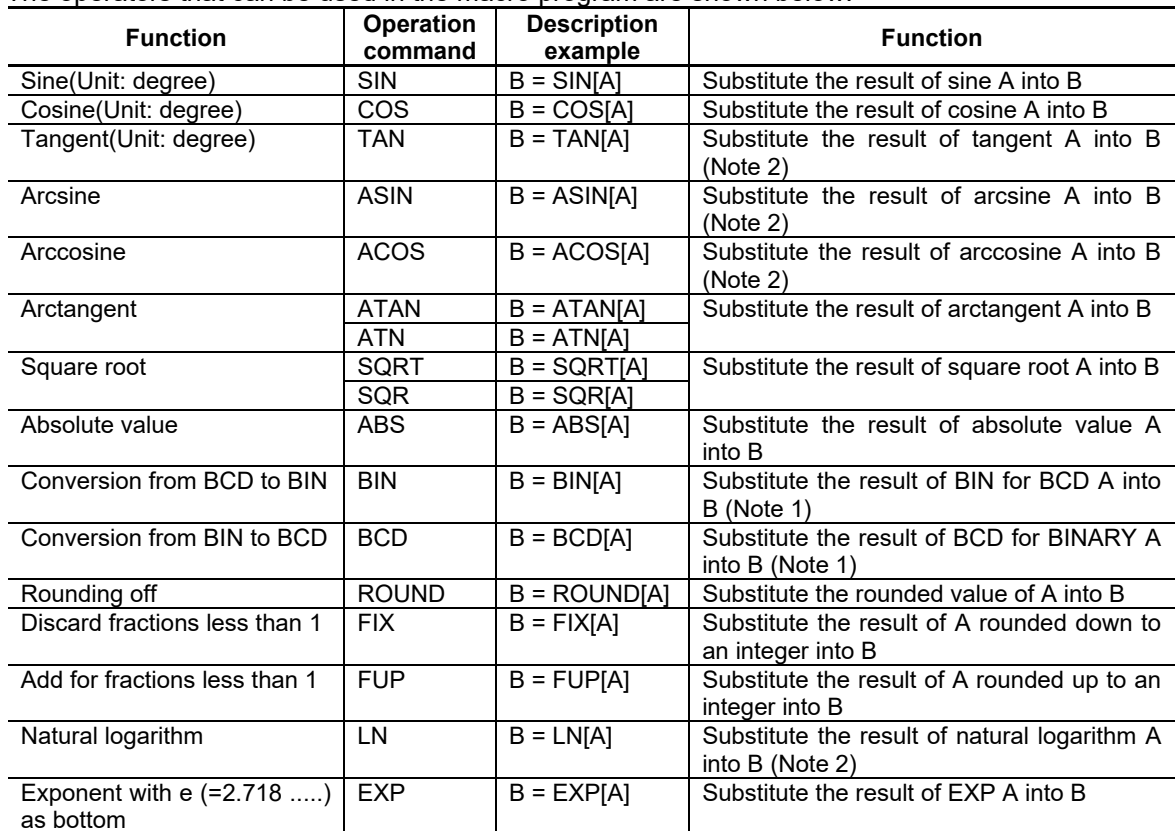

The operators that can be used in the macro program are shown below.

- The decimal point accuracy is guaranteed for up to 8 places of decimals of 16 digits decimal.

(Note 1) The followings are the precautions when using BIN and BCD.

- If the decimal point is used, they are processed as an integer.

- If a negative number is used, it is processed as an integer with BCD but a running macro will be interrupted with BIN.

- If an <empty> is used, a running macro will be interrupted with both BIN and BCD.

(Note 2) A running macro will be interrupted because the operation is impossible when:

- The value over 1 or less than -1 is designated with ASIN and ACOS.
- 90.270 etc. is designated with TAN.
- 0, a negative number or <empty> is designated with LN.
- (Note 3) The degree of ASIN varies according to the parameter value "#1273/bit0 Switch ASIN calculation results range".

#1273/Bit0 0: -90° to 90° 1: 270° to 90°

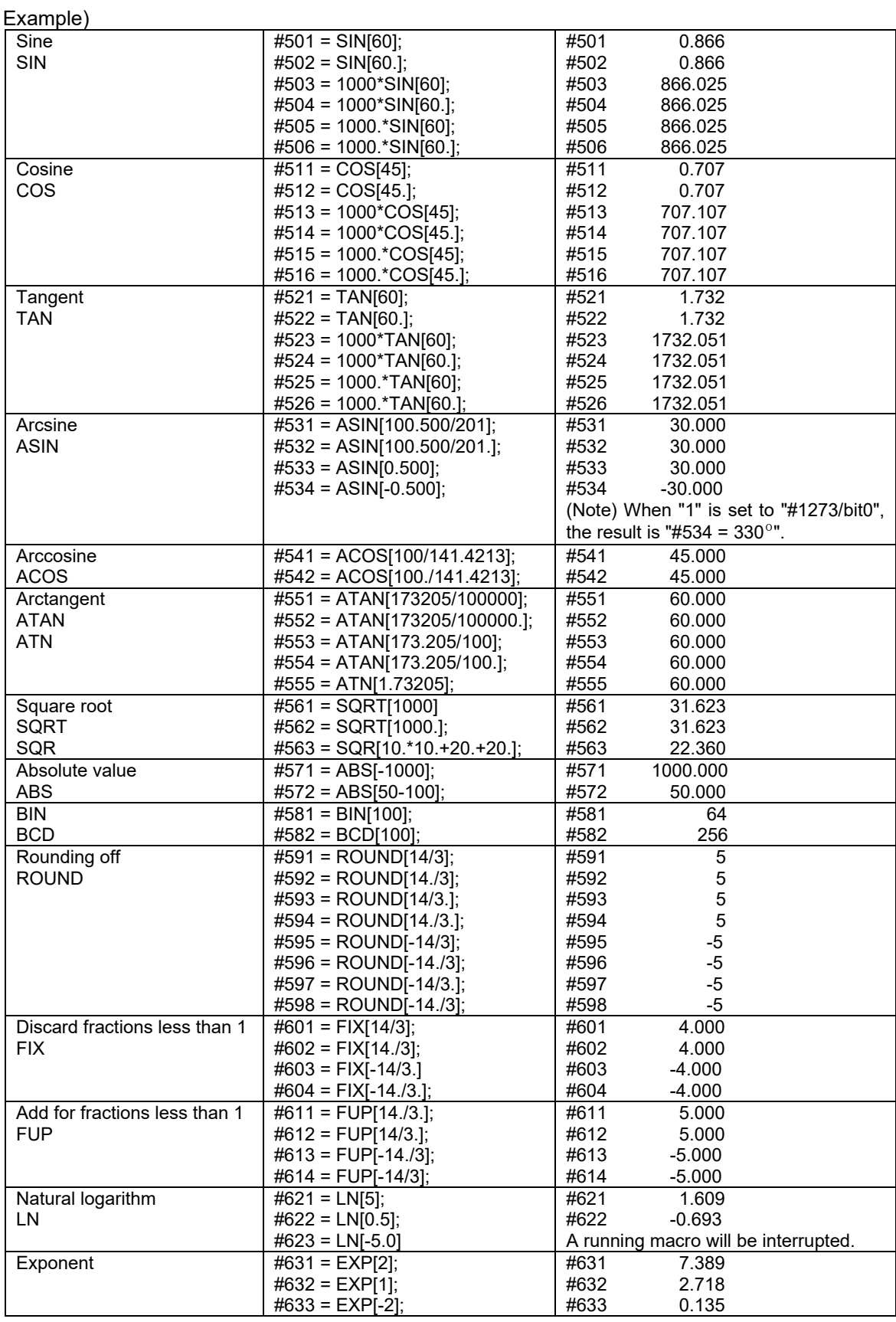

#### Custom API Function

(1) Setting address

For custom API function, designate NCs, part systems, or axes to operate to the address of argument.

Use the following macros for the address.

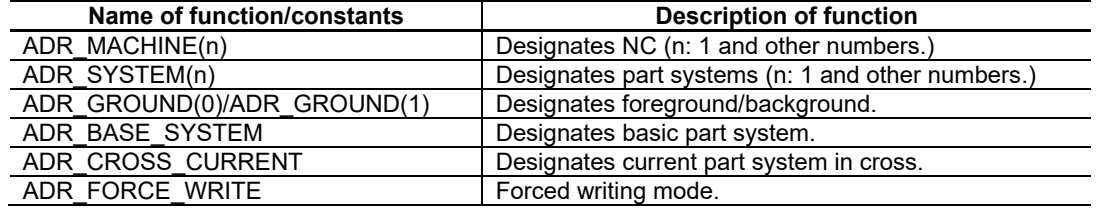

- Combine function and constants with the theory sum (|) and set.

- The designation for necessary address differs depending on the function used. Refer to "6. NC Data Access Function".

- Specify 1 for designating NC. ADR\_MACHINE(1) can be omitted.

- Designate part systems according to specification of NC being used.

#### Examples:

- Ex. 1) Specify NC No.1 and background ADR\_MACHINE(1) | ADR\_GROUND(1)
- Ex. 2) Specify NC No. 1 and basic second part system ADR\_MACHINE(1) | ADR\_BASE\_SYSTEM | ADR\_SYSTEM(2)

Ex. 3) Specify NC No. 1 and forced writing mode ADR\_MACHINE(1) | ADR\_FORCE\_WRITE

#### (2) Error judgment

This function judges the execution results (normal/abnormal) of custom API functions.

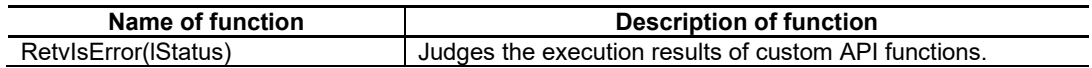

- Designate the execution results of custom API functions to lStatus.

- When judging normal, returns "0".

- When judging abnormal, returns "1".

Ex.: Execute the function "melGetData()" and judge the result.

LONG lStatus; LONG lData; LONG lAddress; 'Acquire data lAddress = ADR\_MACHINE(1) | ADR\_SYSTEM(1); lStatus = melGetData(lAddress, 127, 2002, H1, lData); IF(RetvIsError(lStatus)) 'Error when executing ENDIF

#### String Operation Functions

The following string operation functions are available in the macro program.

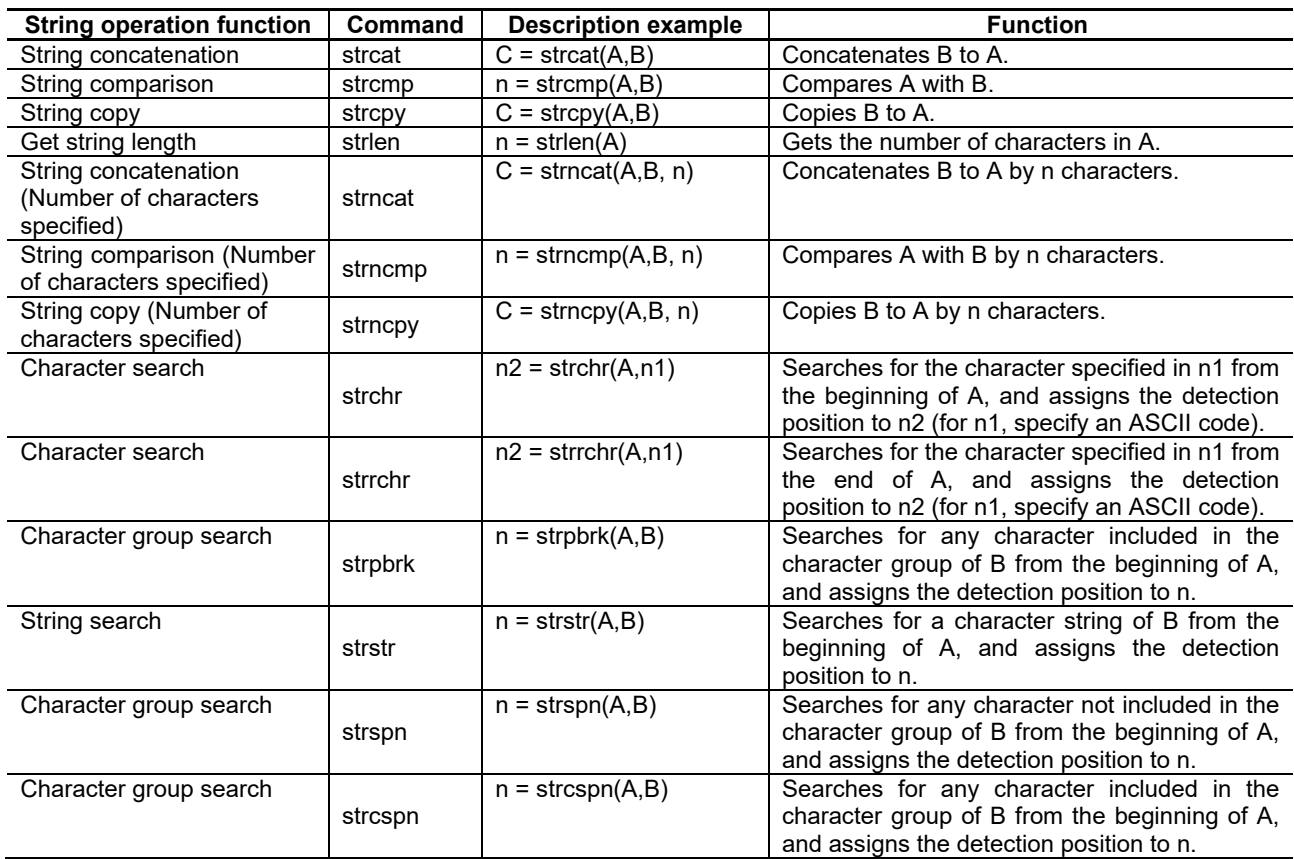

(Note1) The cautions on using string operation functions are as follows.

- The available characters are single-byte alphanumeric characters, including symbols.
- A string type variable, char type array variable, or string constant can be specified for a character string type argument.

A string constant cannot be specified for the first argument of strcat, strcpy, strncat, or strncpy.

- Each string operation function handles up to the element count (up to 100 characters) in the char type array variable declaration as a character string.
	- An element with value = 0 is recognized as the character string terminator.
	- Example: When storing character string "ABC" in the char type array variable with element count 100:

CHAR chData(100);

$$
chData(0) = H41; \quad "A"
$$

$$
chData(1) = H42; \quad "B"
$$

$$
chData(2) = H43; \quad "C"
$$

 $chData(3) = HO$ ; 'Character string terminator

- The string comparison functions (strcmp and strncmp) judge the ASCII code sequence from the beginning of a character string.
	- Example: When string A: "AA" and string B: "AB": String A is judged to be less than string B, and "< 0" is returned.
	- Example: When character string A: "AB" and character string B: "AAA": Character string A is judged to be greater than character string B, and "> 0" is returned.
	- Example: When character string A: "ABC" and character string B: "ABC": Character string A is judged to be equal to character string B, and "0" is returned.
- The detection position of each character string search function (strchr, strrchr, strpbrk, strstr, strspn, and strcspn) is returned with the value that is returned with 0 or greater value.

#### 4. Macro Programming

#### Type conversion

The following type conversion commands are available in the macro program.

A number read as a character string by type conversion can be handled as a numeric value of the integer type or floating point type.

Also, a numeric value of the integer type or floating point type can be converted into the character string type.

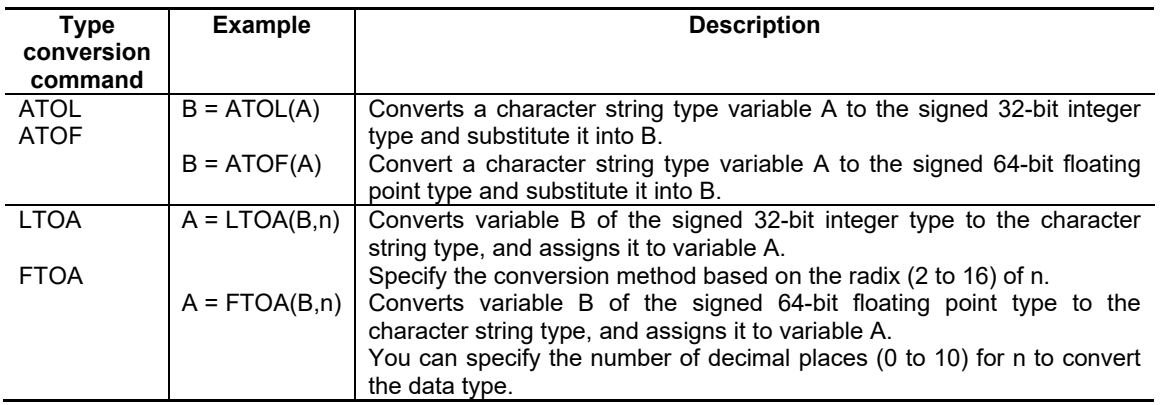

(Note 1) When variable A includes characters other than a numeric value, decimal point, or positive and negative symbols, the numeric value before those characters is valid.

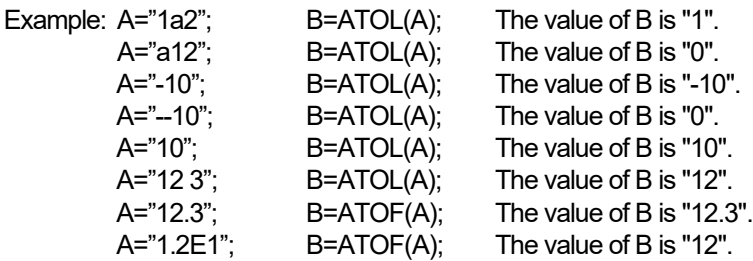

- (Note 2) ATOL cannot convert a variable including the decimal point or index. Such a variable is handled in the same way as for other characters.
- (Note 3) In LTOA, operations are performed as shown below.
	- If the specified radix is outside the allowable range, the value is handled as radix 10.
	- If alphabetical characters are included in the converted result, they are converted in uppercase.

- The converted character string is zero-suppressed.

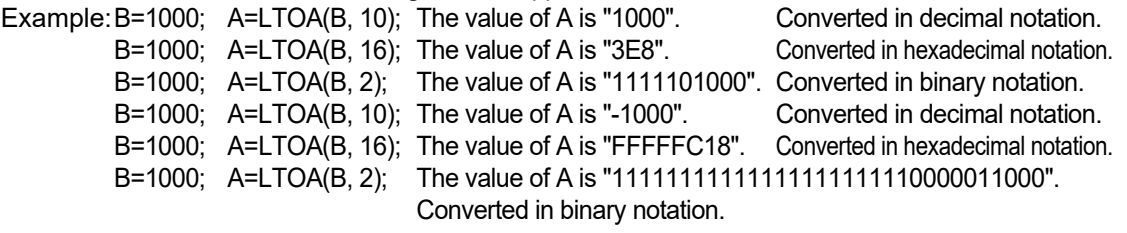

(Note 4) In FTOA, the value is converted up to the specified number of decimal places, and the subsequent places are rounded off.

> It is not converted into an exponential notation. If the number of significant digits is less than the number of decimal places, 0s are embedded.

> When the number of decimal places exceeds 10, the value is handled as a 10-digit value. However, a negative value causes a conversion failure.

- Example: B=1.23456; A=FTOA(B, 3); The value of A is "1.235". Indicated up to three decimal places (the fourth place is rounded off). B=1.23456; A=FTOA(B, 10); The value of A is "1.2345600000". Indicated up to 10 decimal places (insufficient places are embedded with "0").
- (Note 5) If the value exceeds the allowable range of the 32-bit integer type (-2147483648 to 2147483647) or the allowable range of the 64-bit floating point type (real number of 15 significant digits), an incorrect value is assigned.

#### Conditional Branch

Conditional branch commands are used in the macro program to branch according to the judgment of a condition. The conditional branch commands that can be used are listed below.

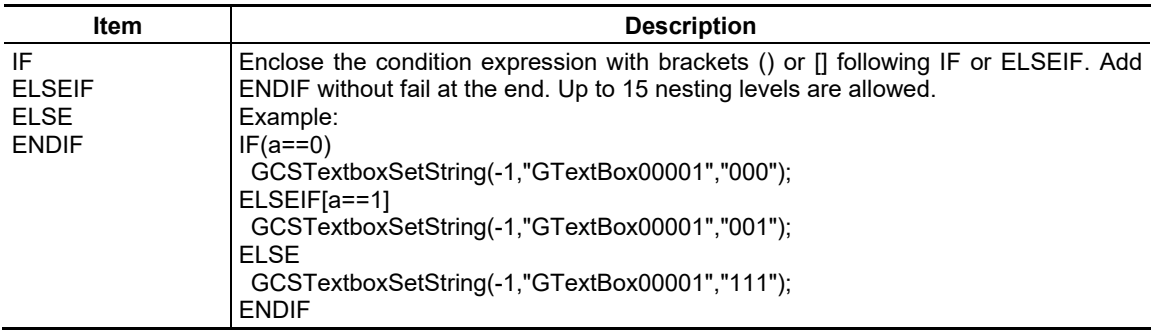

#### Condition Expression

The condition expressions used for condition judgment in the IF statement are described in the following way.

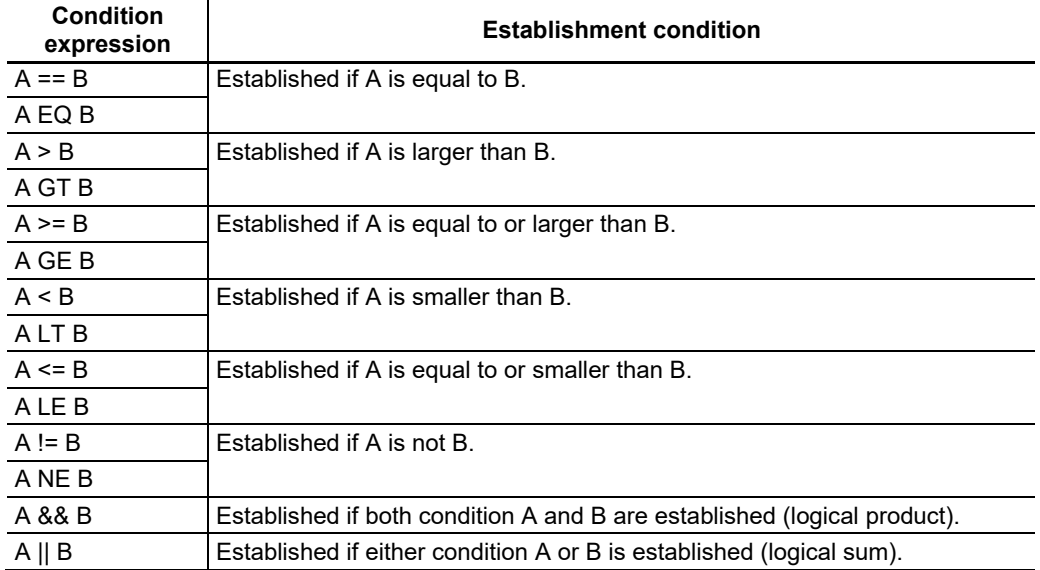

(Note 1) EQ, GT, GE, LT, LE and NE are reserved words. When using these words, make sure to enter a space before and after them.

- (Note 2) When comparing between an integer value and a floating point value, a floating point value will be rounded down to an integer and then compared.
	- EX) When " $@1 = 1"$  and "#1 = 1.1", they are compared as shown below since #1 is rounded down to an integer 1.
		- @1 == #1 … 1=1 Established
		- $@1 != #1 ... 1 \ne 1$  Not established
		- @1 <= #1 … 1≦1 Established
		- @1 >= #1 … 1≧1 Established
		- $@1 < #1$  ...  $1 < 1$  Not established
		- $@1 > #1$  ...  $1 > 1$  Not established
- (Note 3) When an undefined variable (#) is used in a conditional expression such as "EQ", "==", "NE", "!=", it will be a compare condition with <empty>, however, if other reserved words are used for a conditional expression, it will be a compare condition with "0".

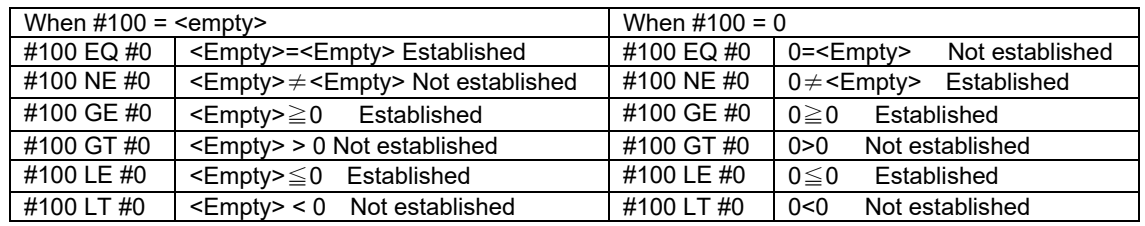

#### Program Branch

In the macro program, program branch commands are used to control the flow of program execution. The following program branch commands can be used.

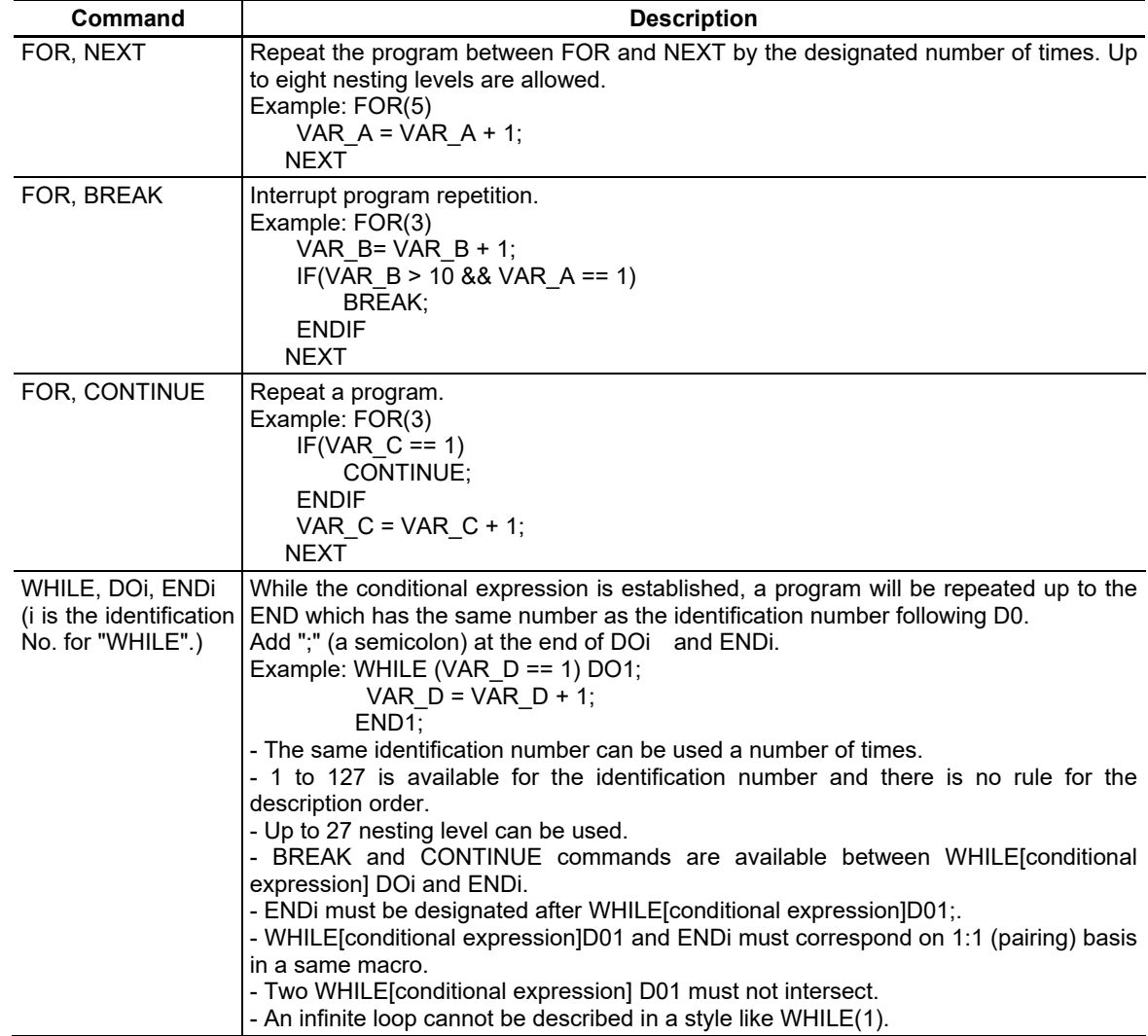

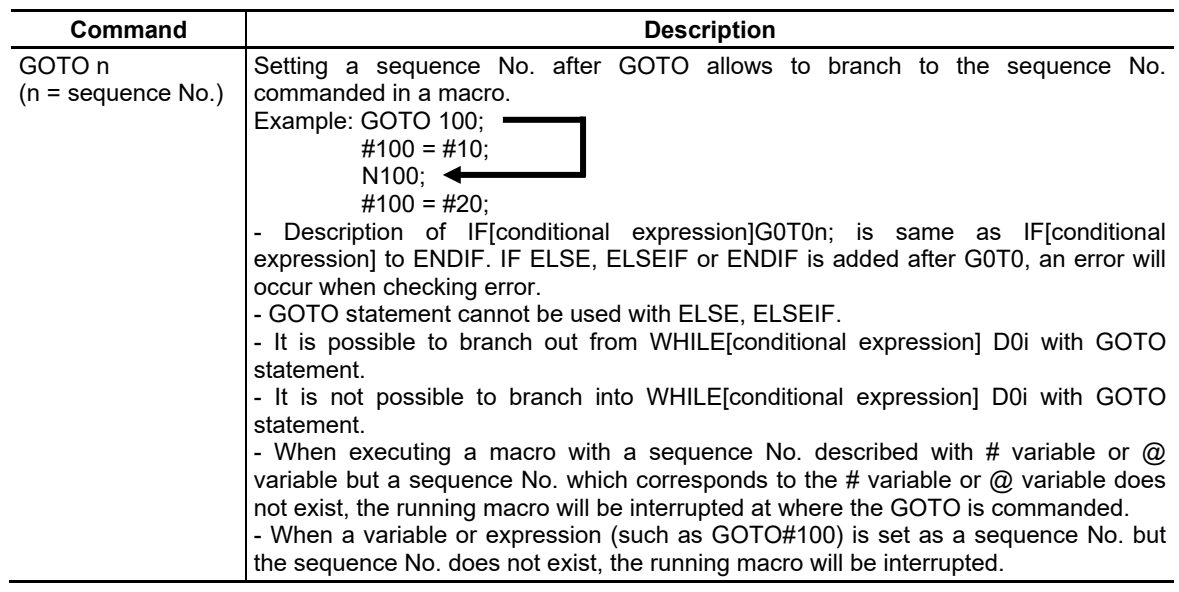

The sequence No. is used as a label to show the destination of program branching command. The below explains the format of sequence No.

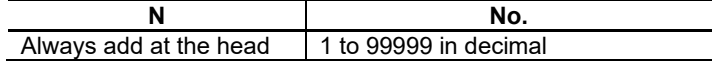

- When only writing the sequence No., make sure to add a semicolon ";" at the end. Example:N100;

- It is possible to add a processing after the sequence No. In this case, a space will be required between the sequence No. and a processing.

Example:N100 #100=10;

- The sequence No. after the GOTO statement always needs to be added in the same macro. If not, "GOTO sentence error" error will occur.

- When the sequence number of the branch destination is searched in GOTO statement, the search is conducted from the GOTO statement to a macro end (\$END). If the sequence No. is located before the GOTO statement, it cannot be searched. If there is multiple same sequence No., it branches to the first found sequence No. with this order.

- An error will occur when designating the common variable to the sequence No. EX:N#200

(Note) As the sequence No. format can be written in a same program with a variable name definition, an error

will occur if the sequence No. whose name is the same as the variable name is defined.

Example:

SHORT N1000;

N1000=100;

N1000;  $\leftarrow$  This definition is a grammatical error.

IF[#100 EQ #1] GOTO N1000

## 4. Macro Programming

WHILE statement description method

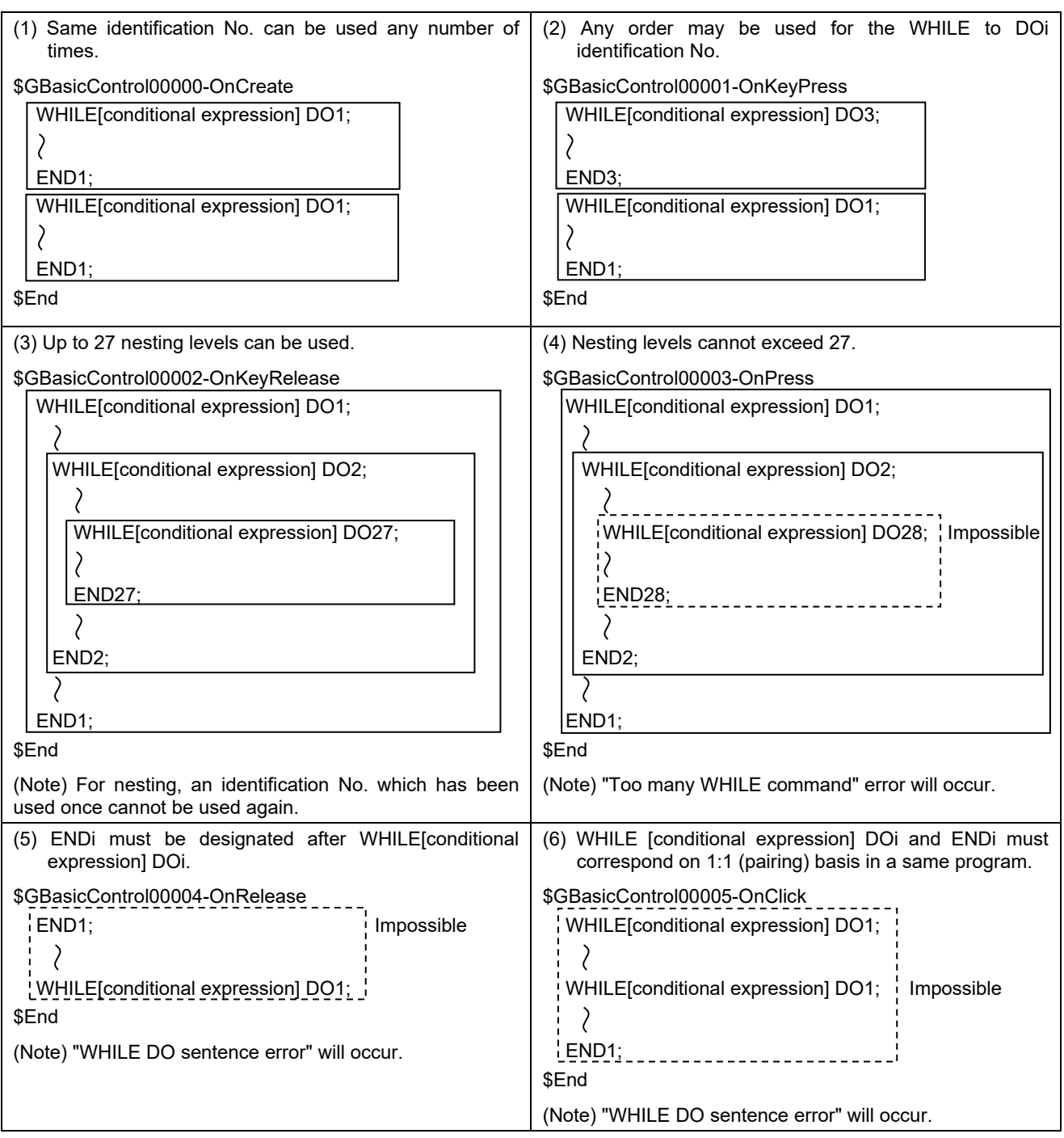

## 4. Macro Programming

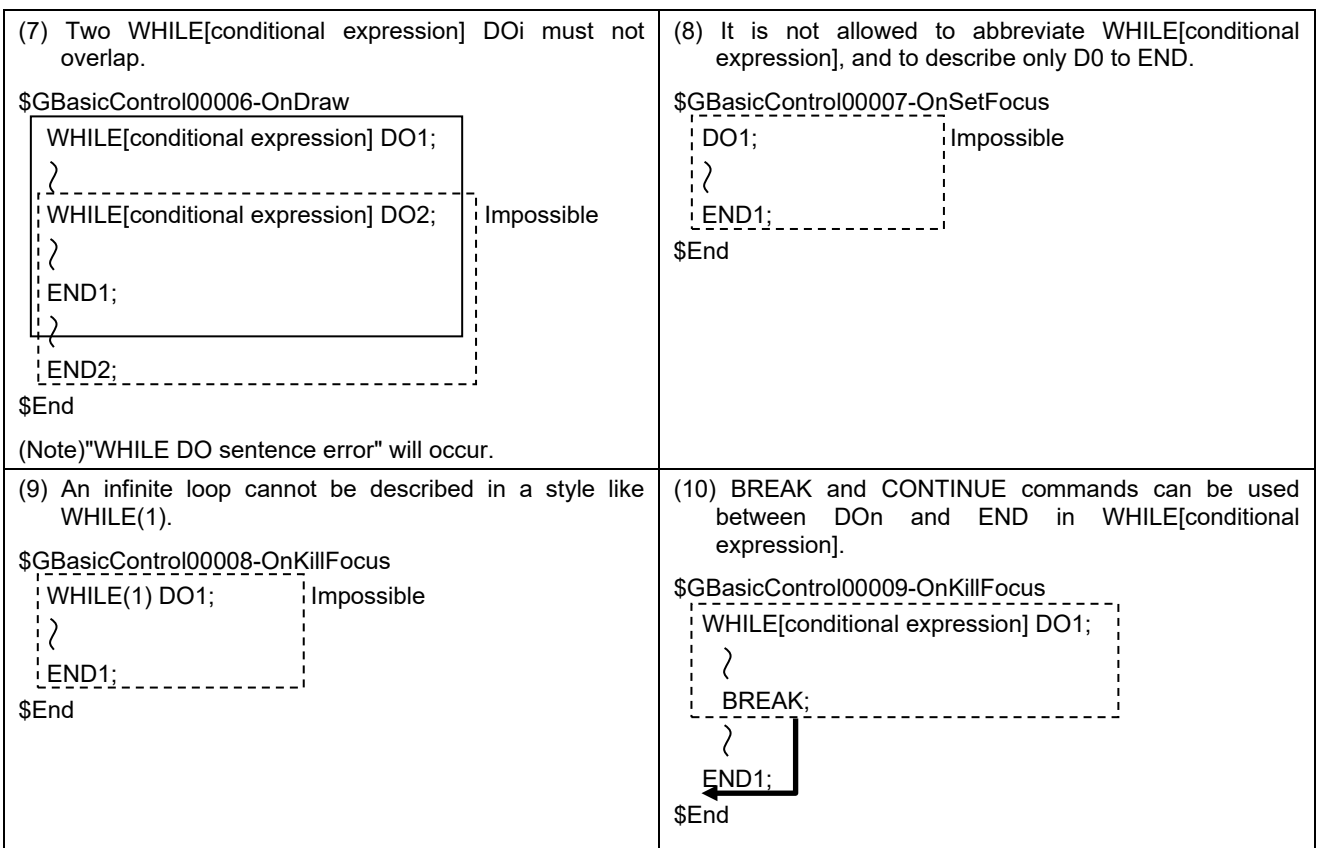

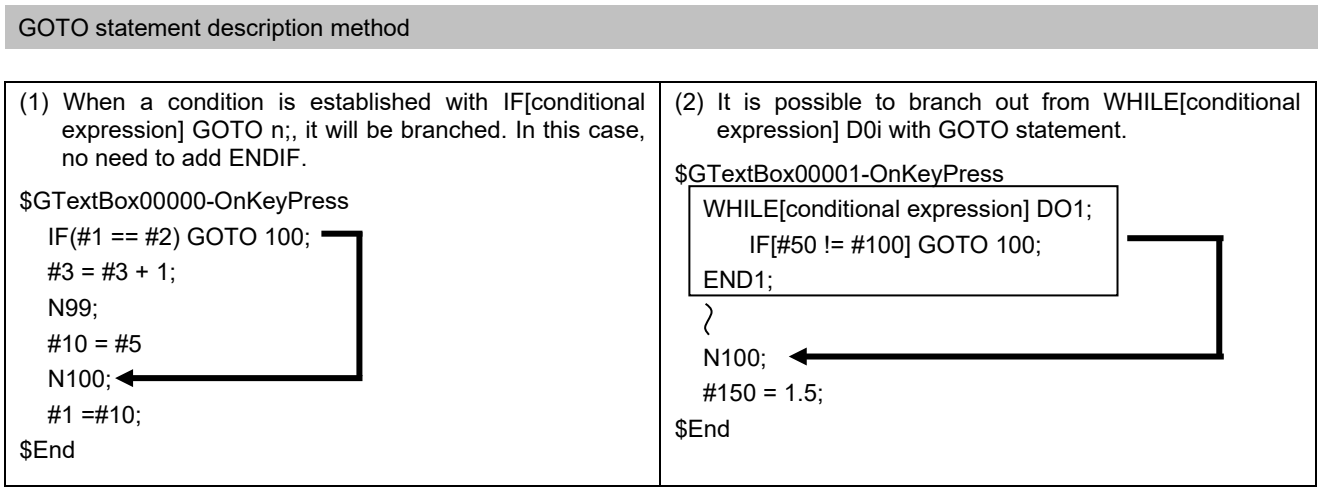

## 4. Macro Programming

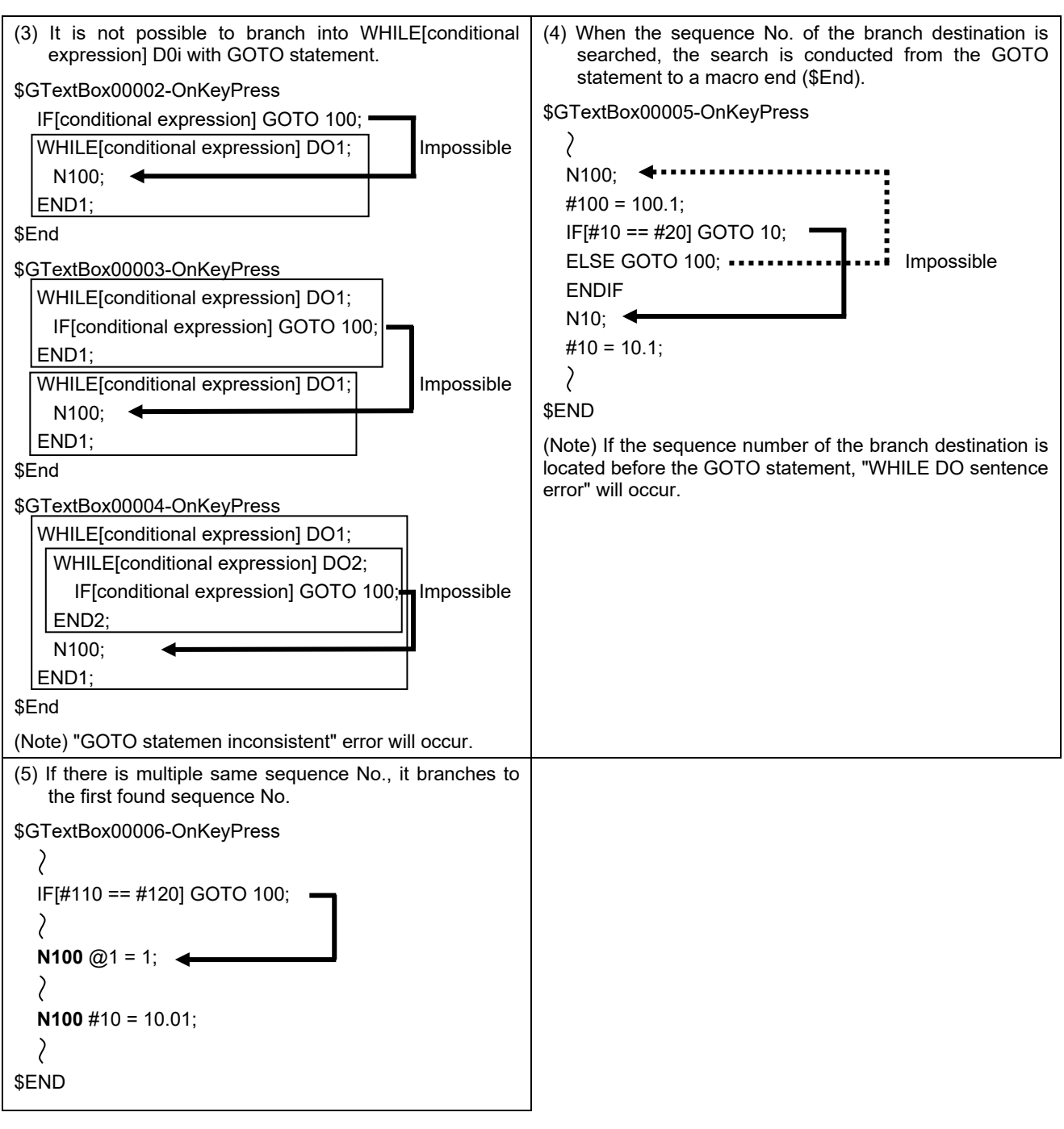
# **5. Function Details**

The macro functions used for the macro programming are explained in this section.

### **5.1 Normal Command**

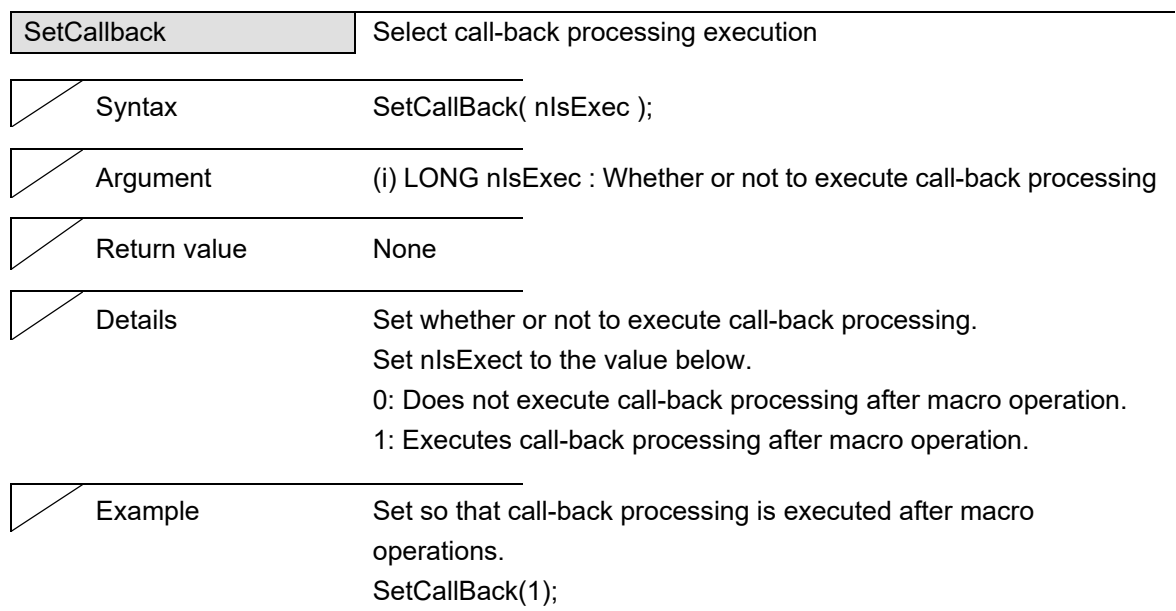

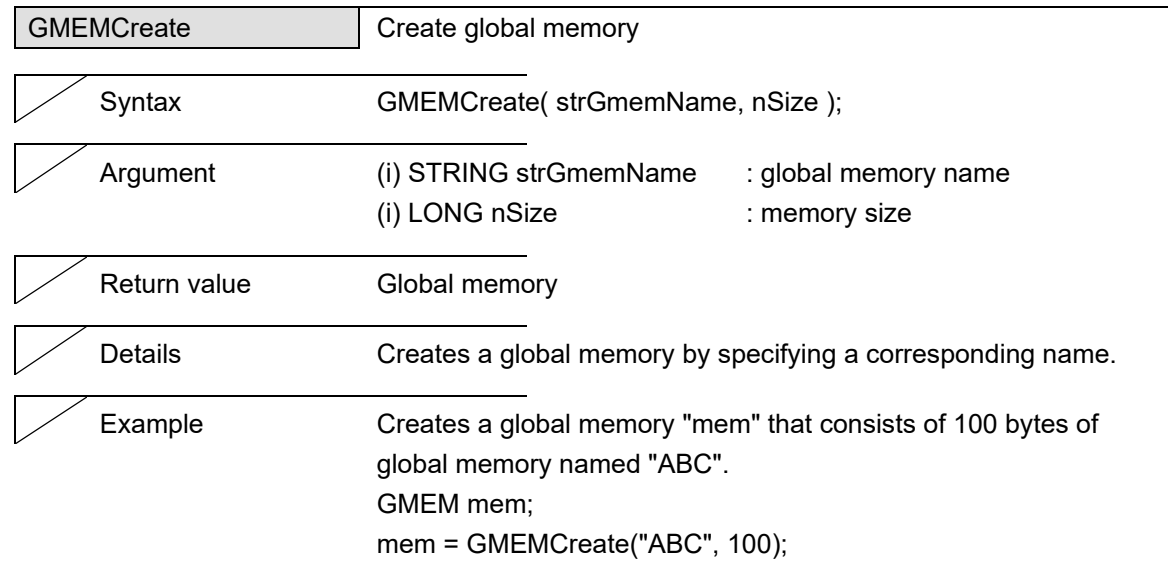

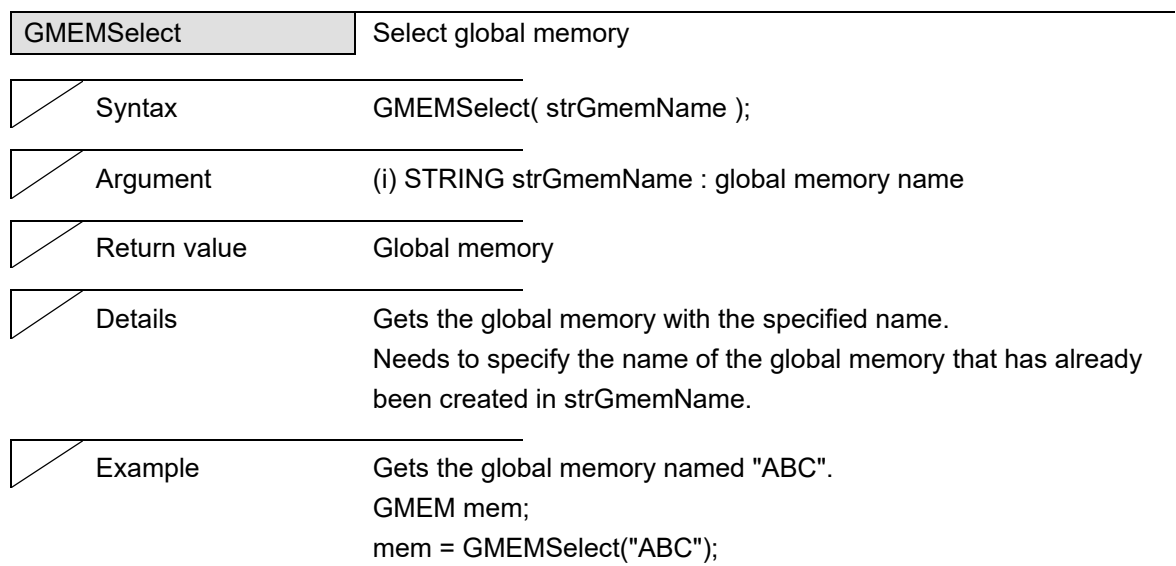

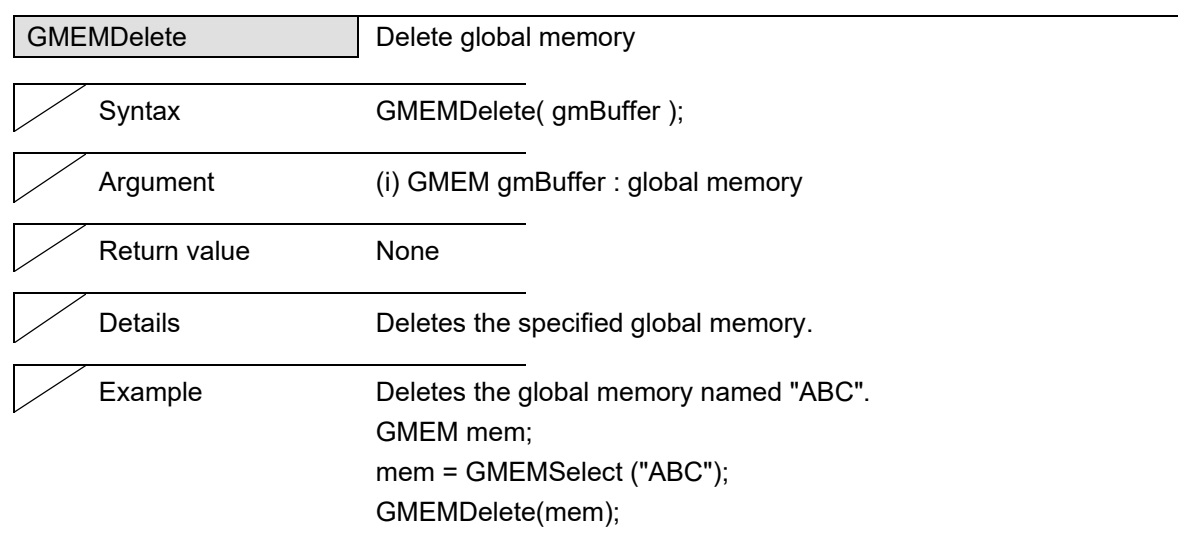

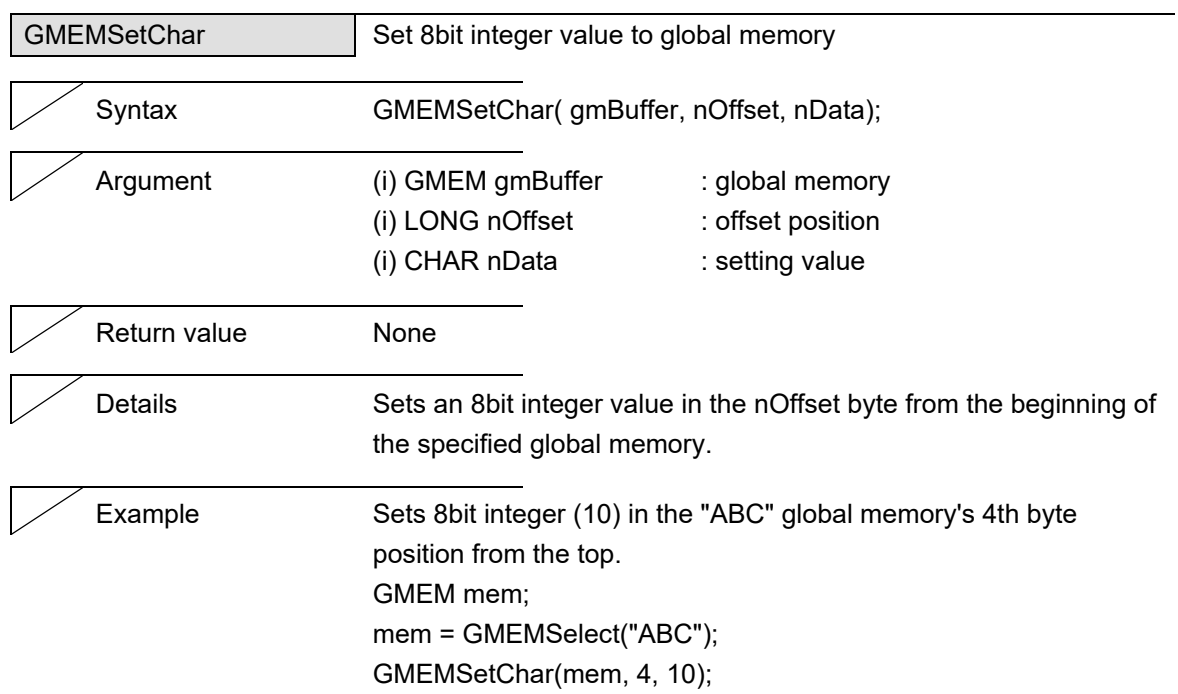

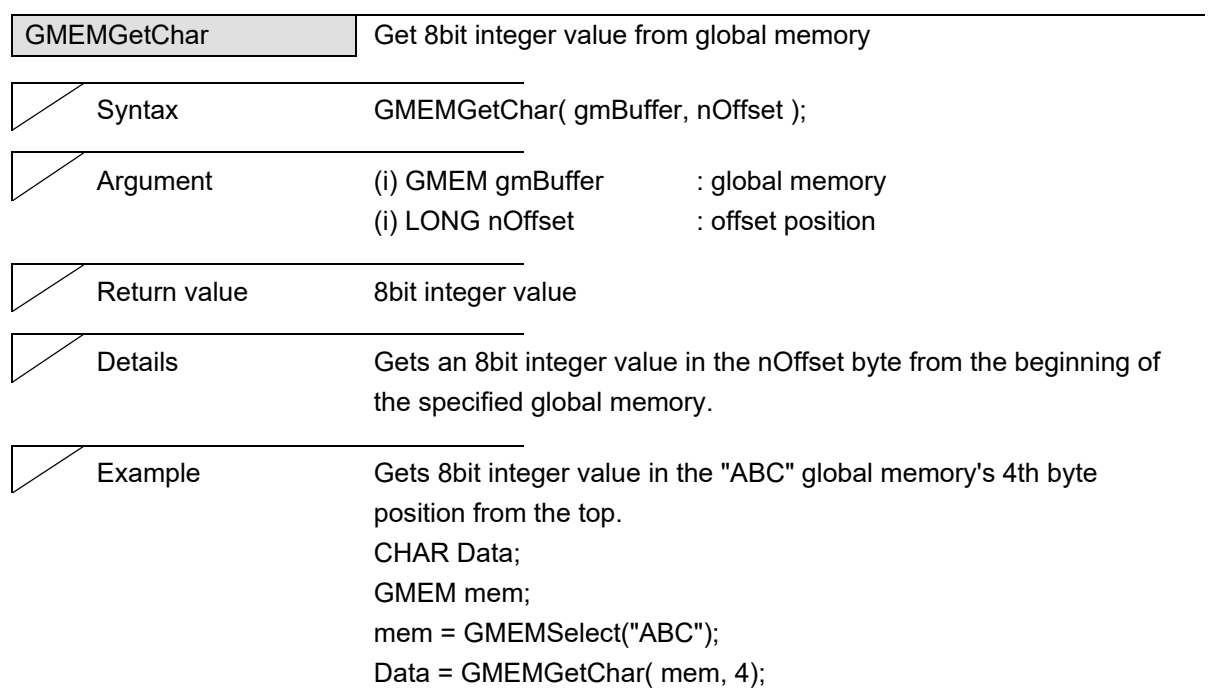

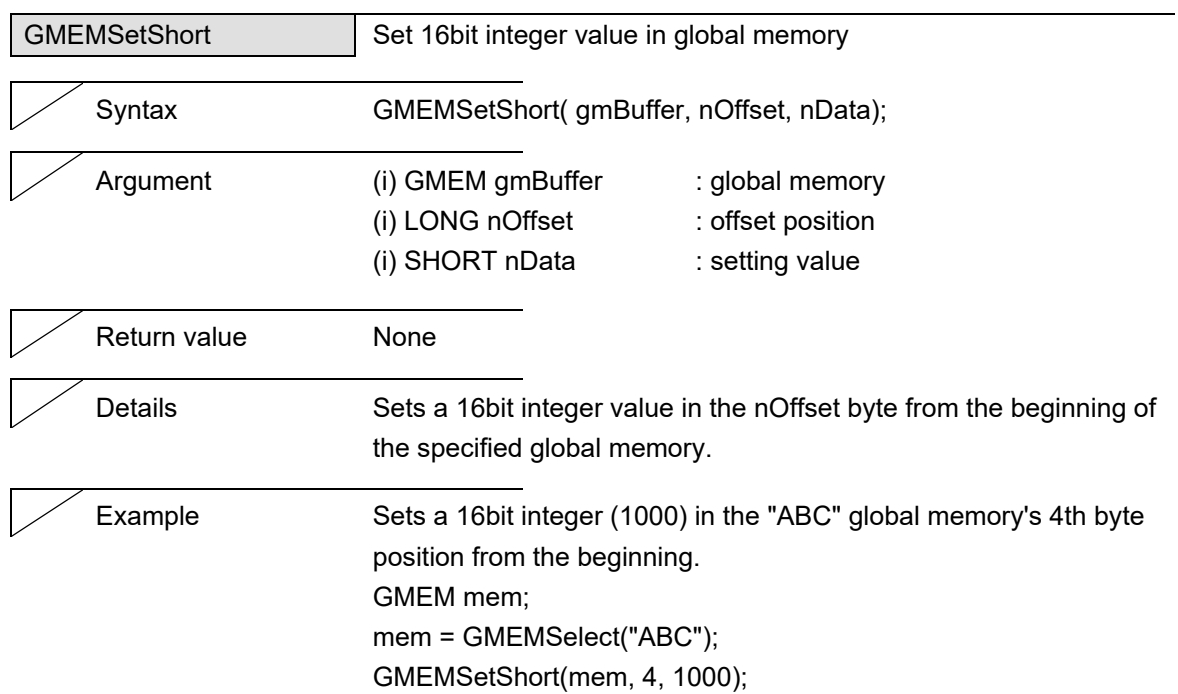

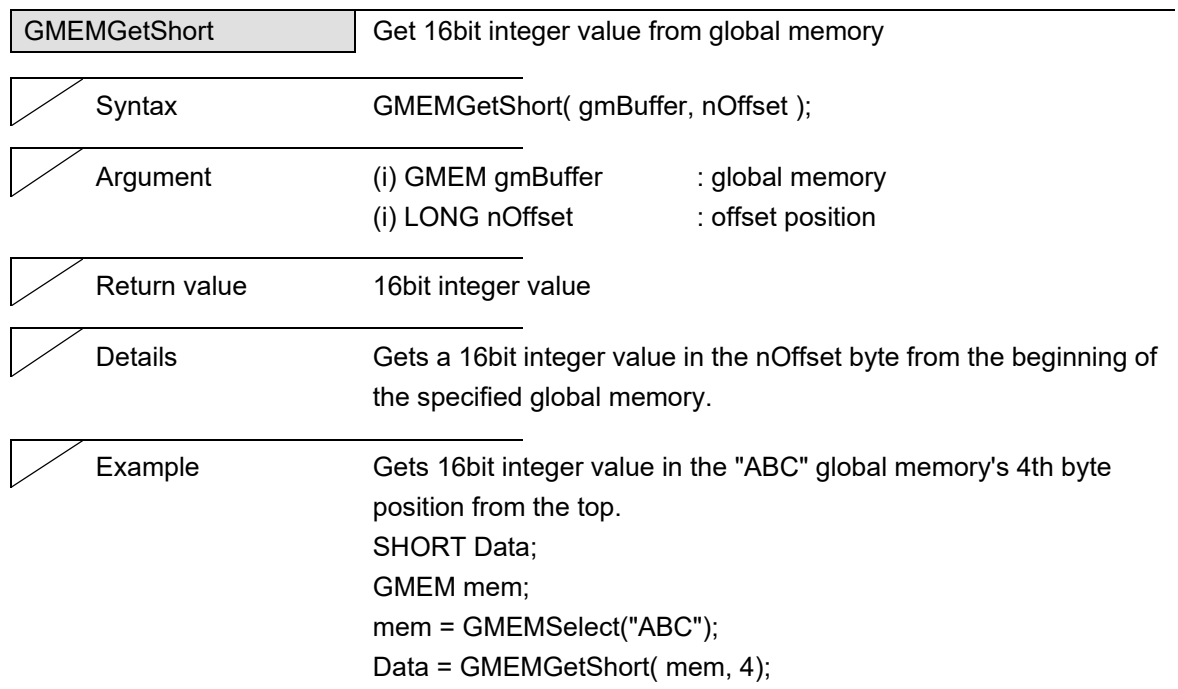

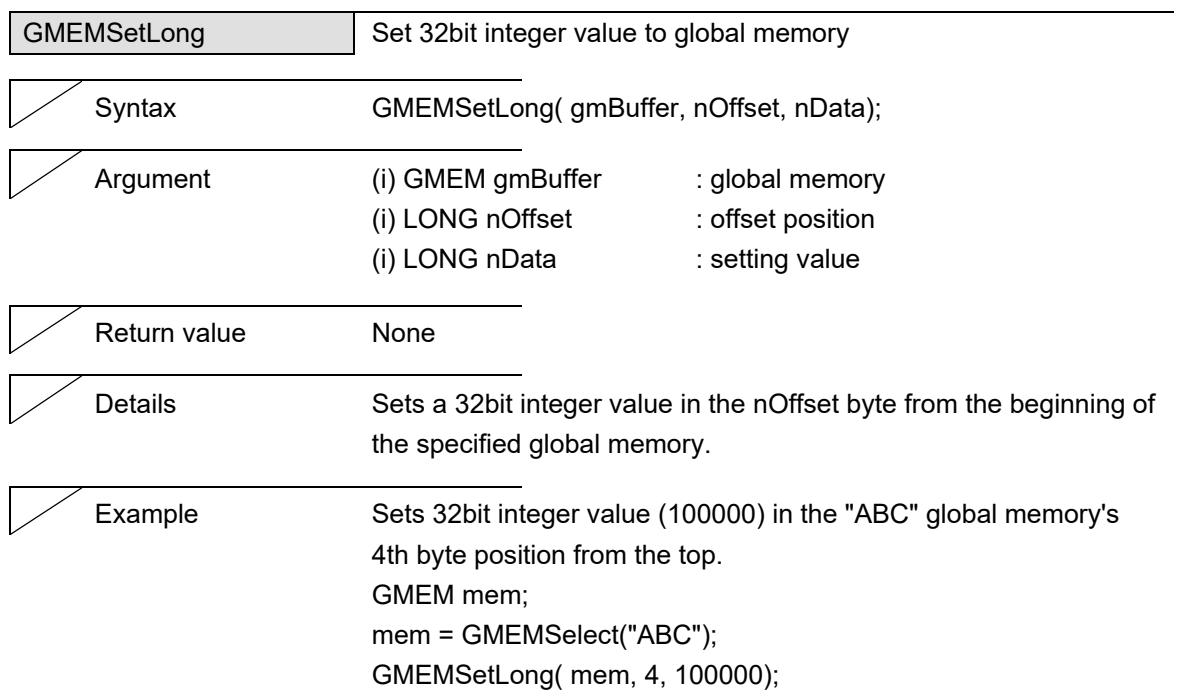

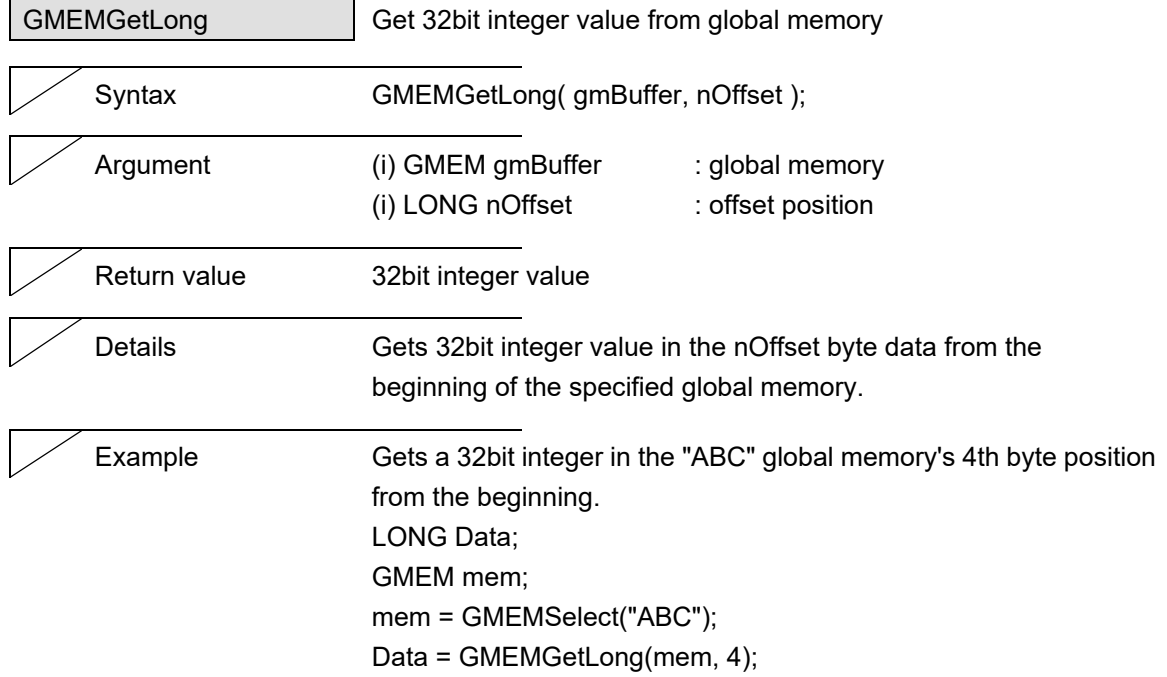

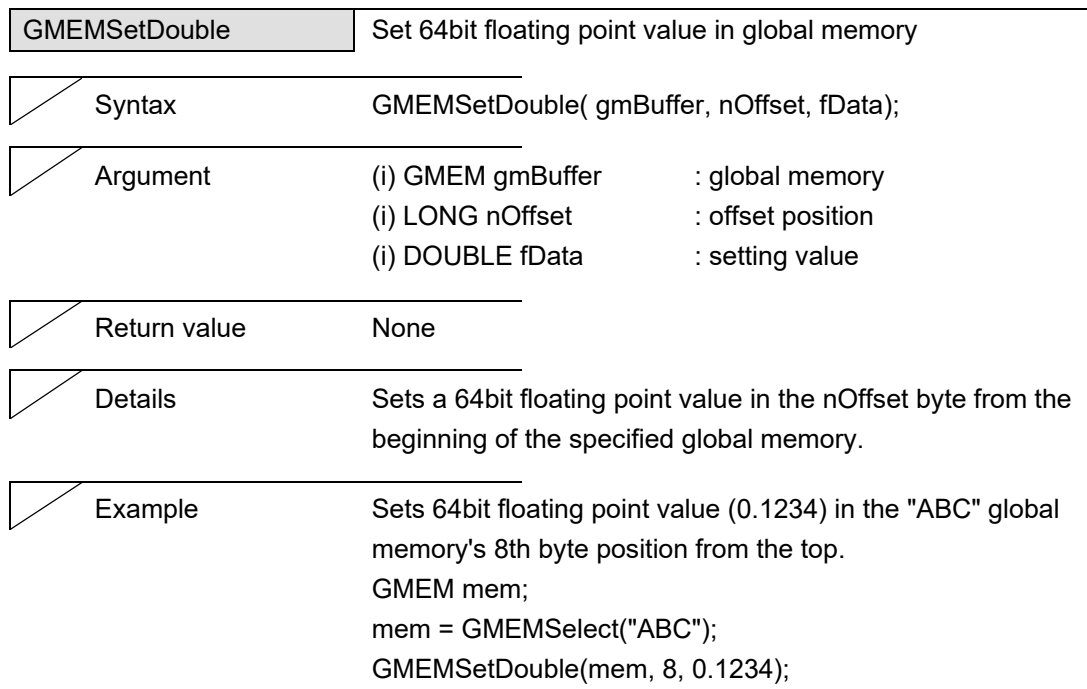

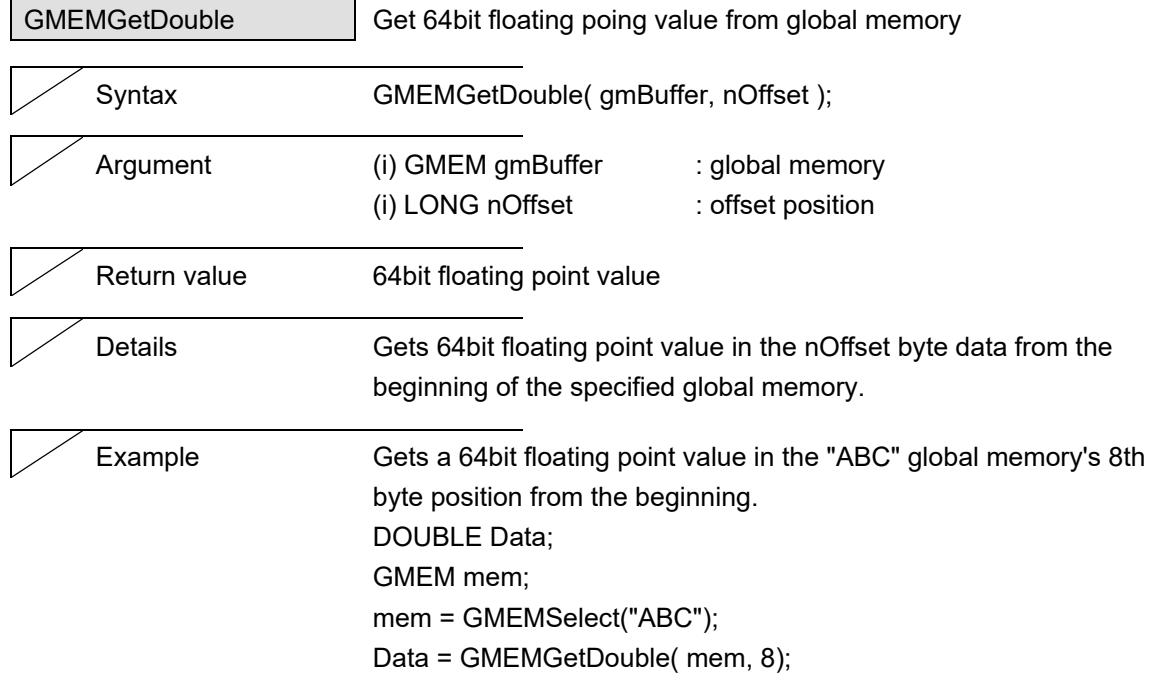

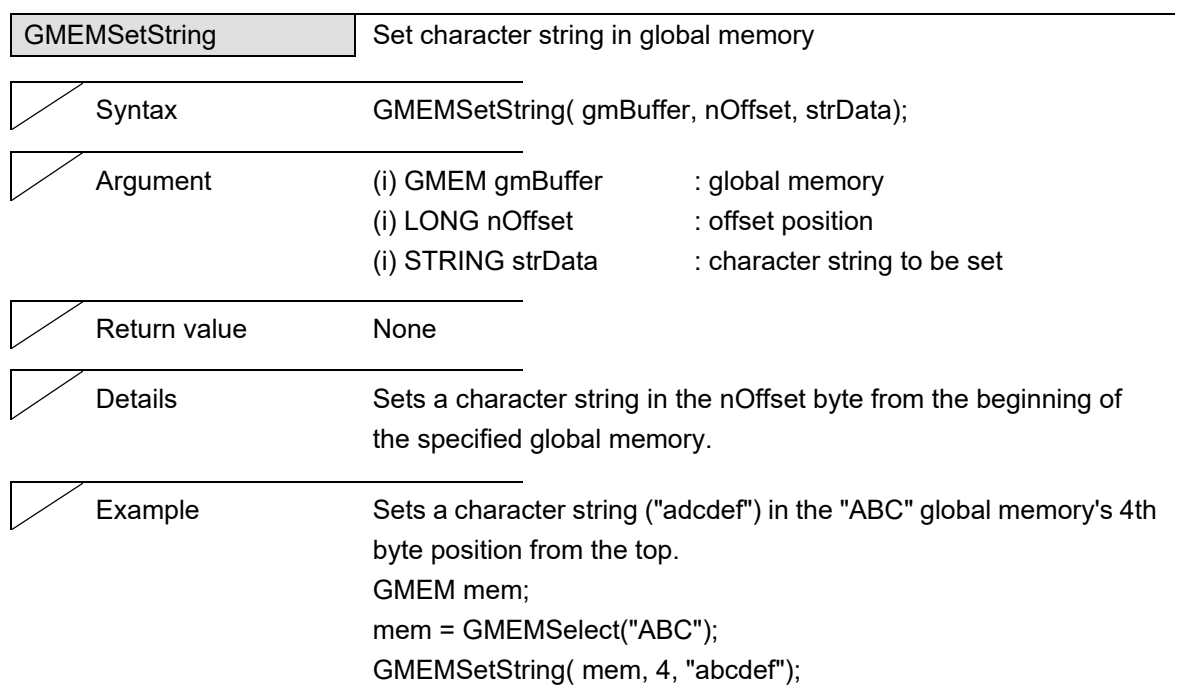

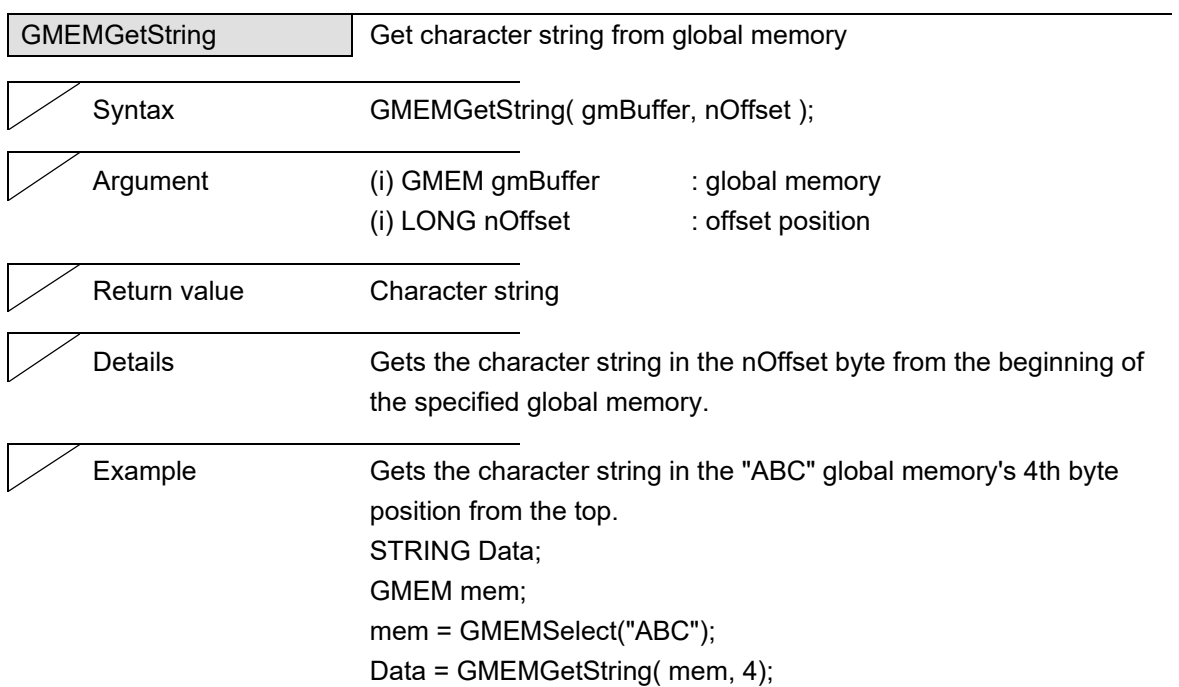

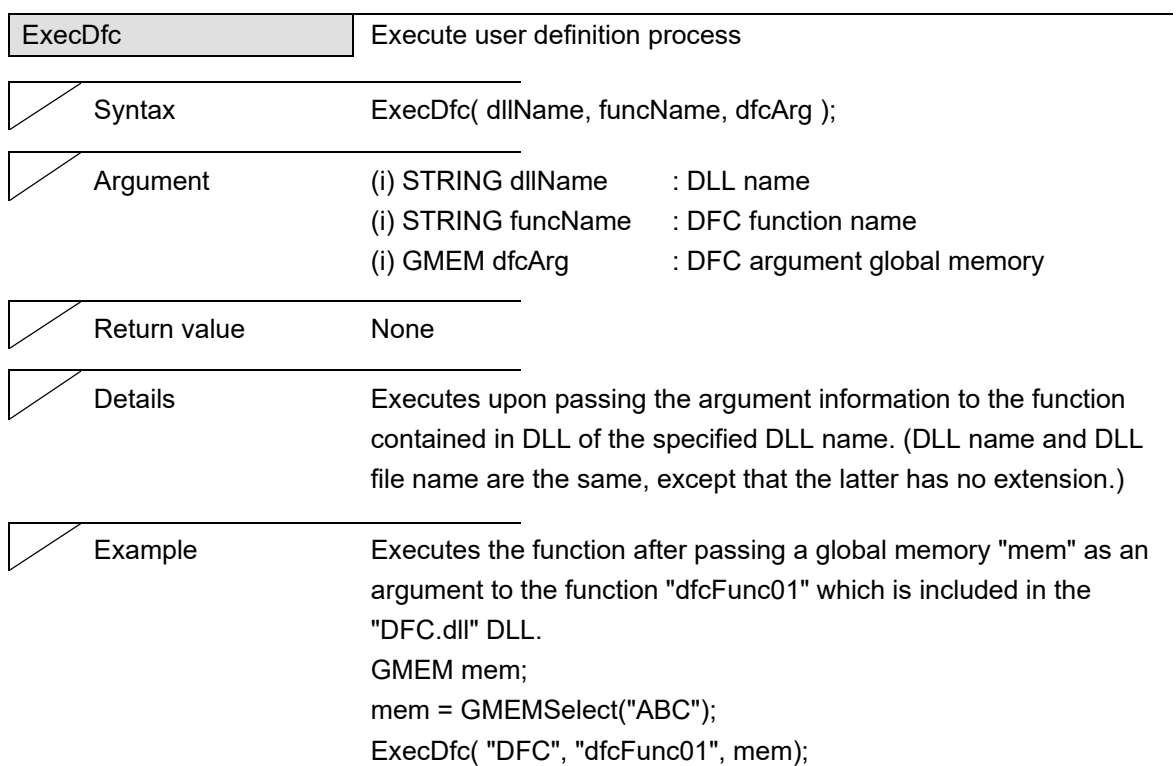

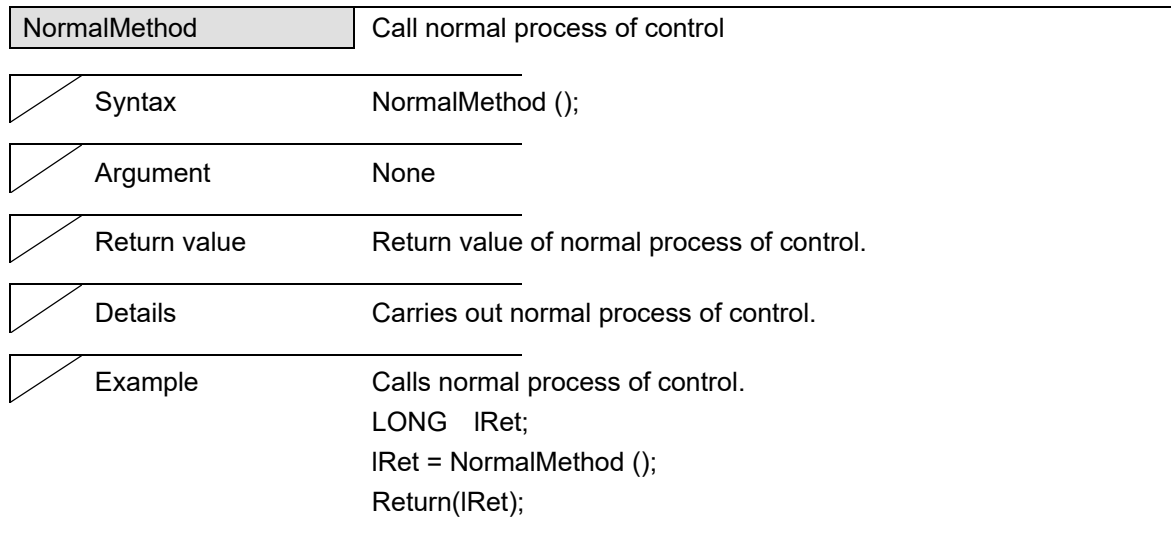

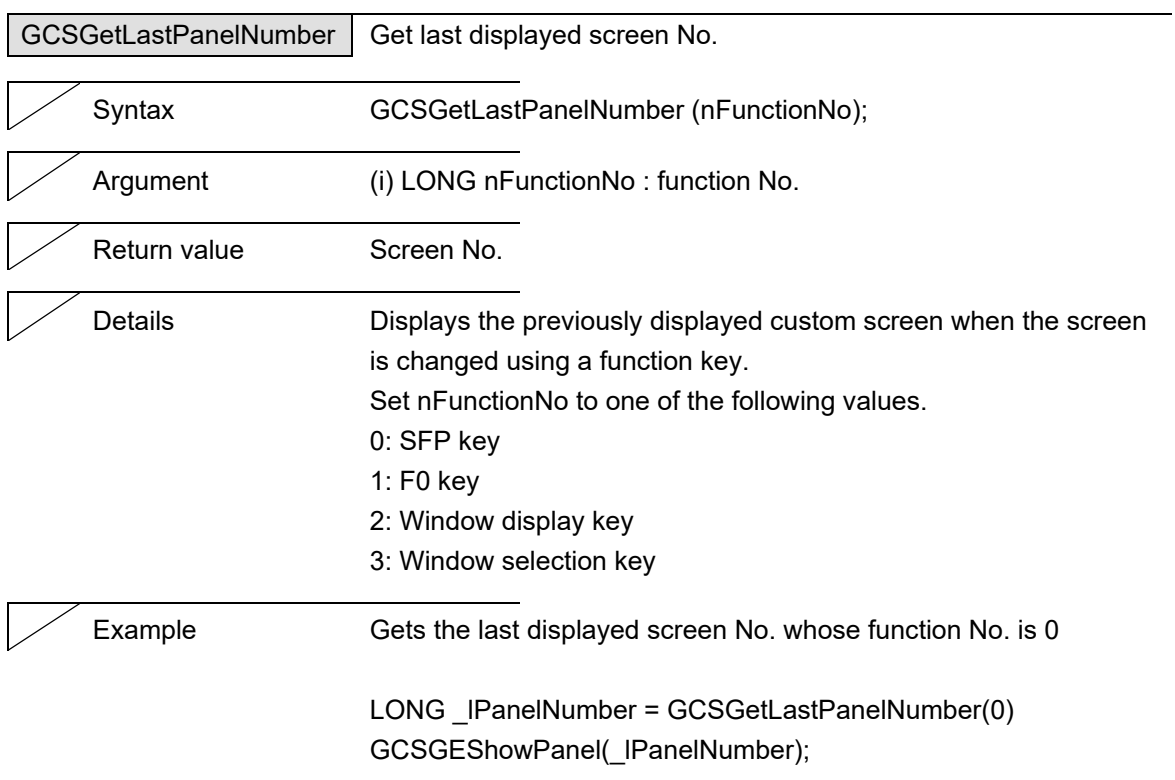

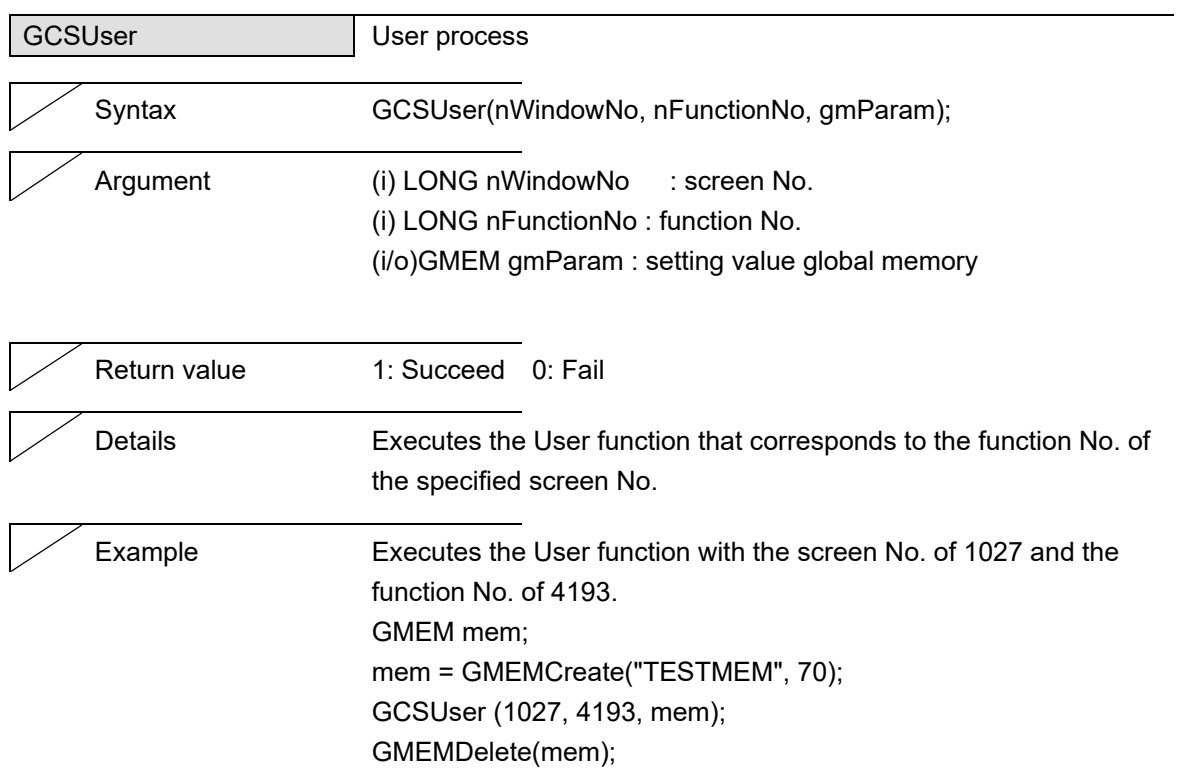

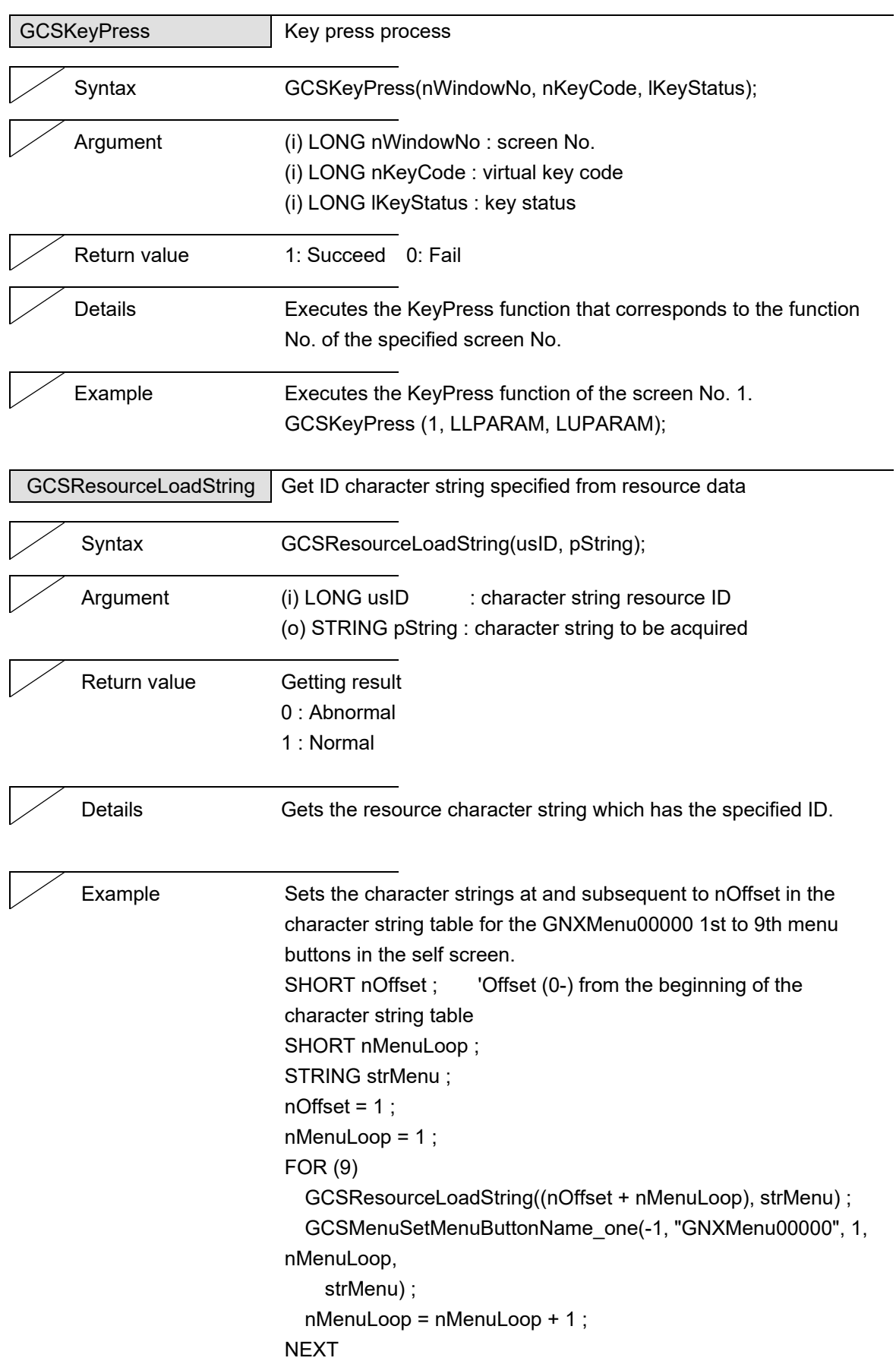

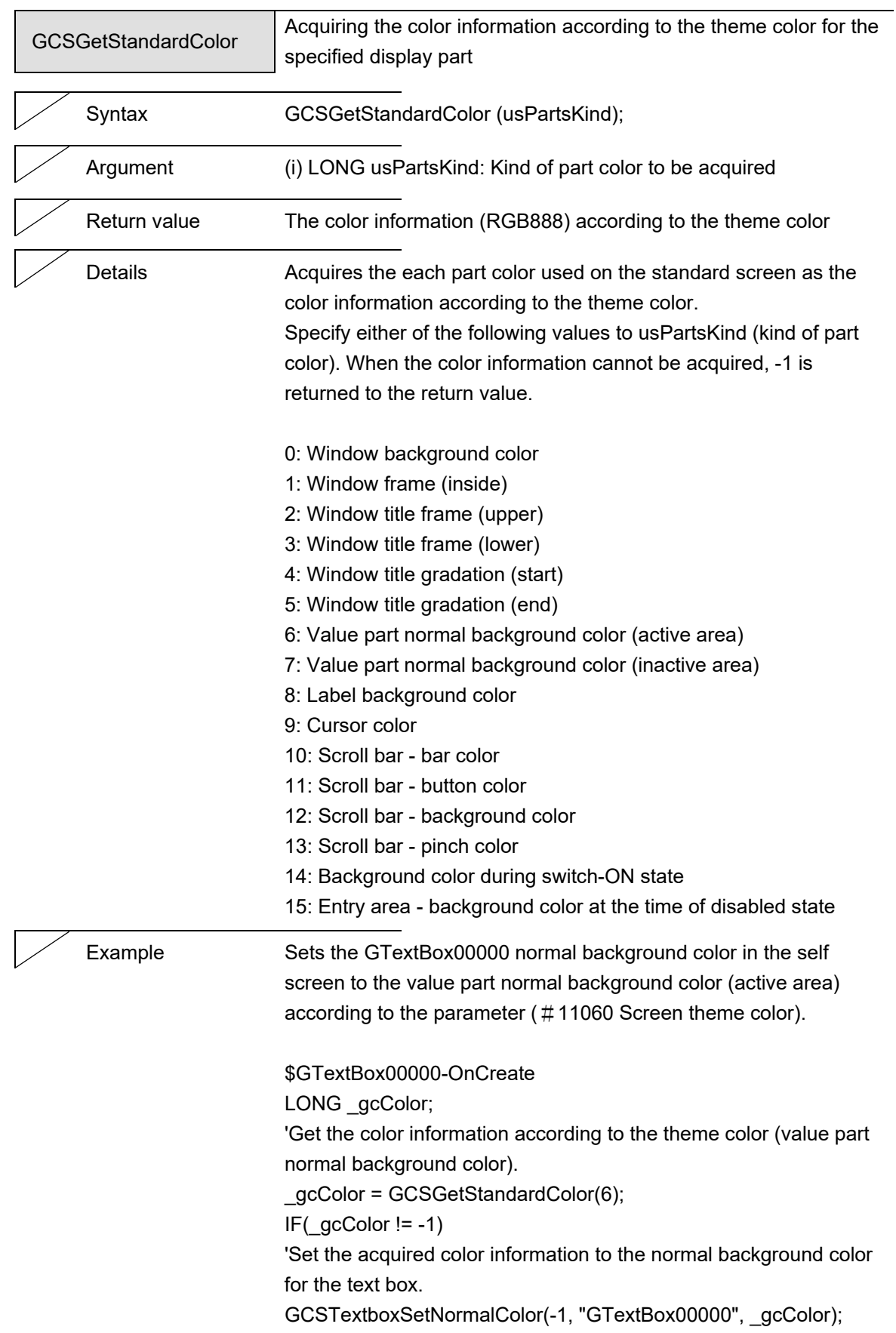

## **5.2 Control Common Command**

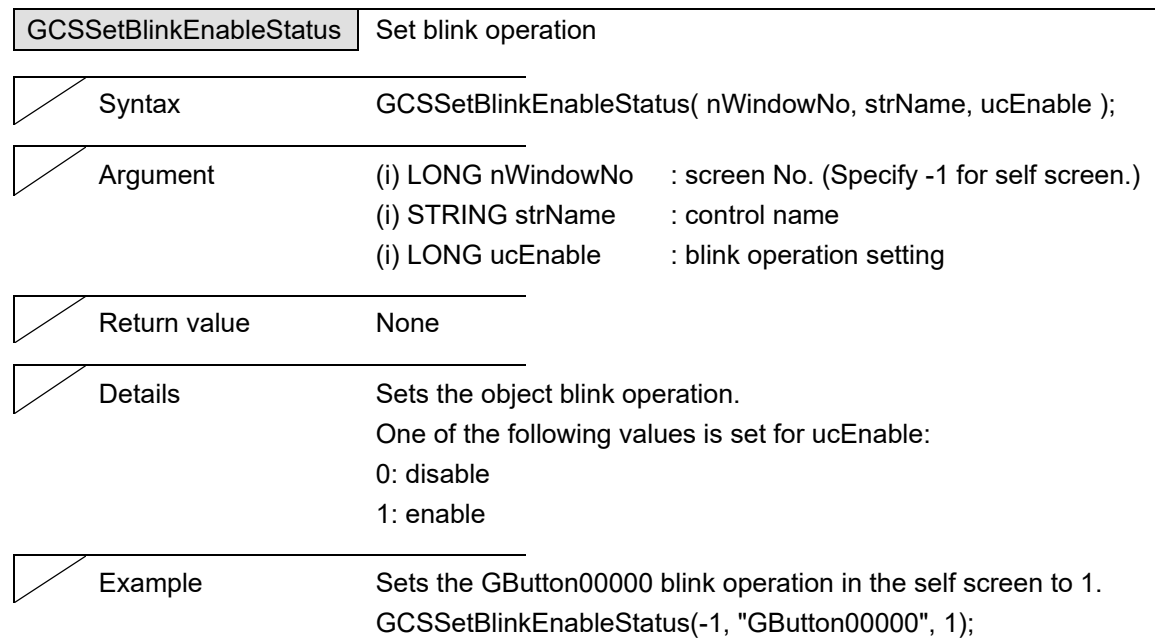

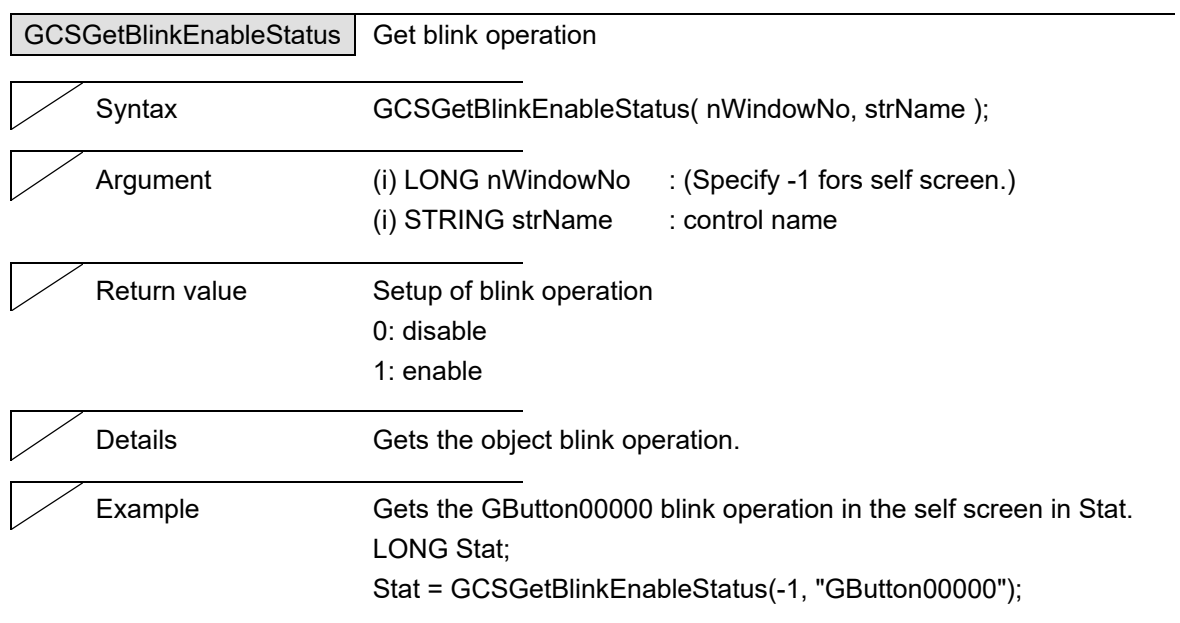

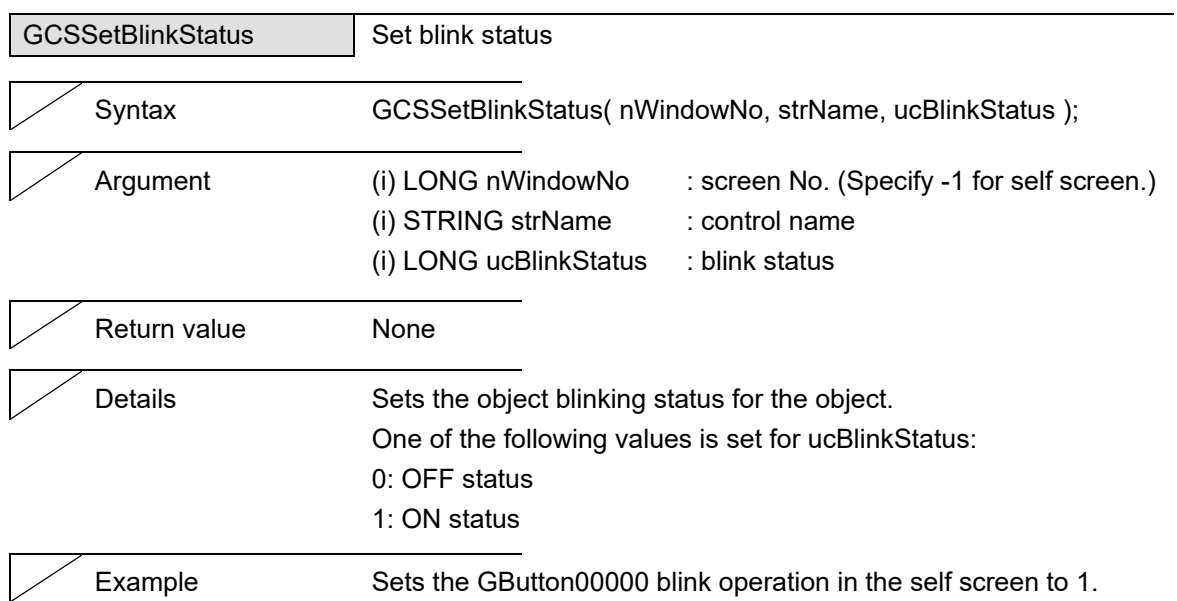

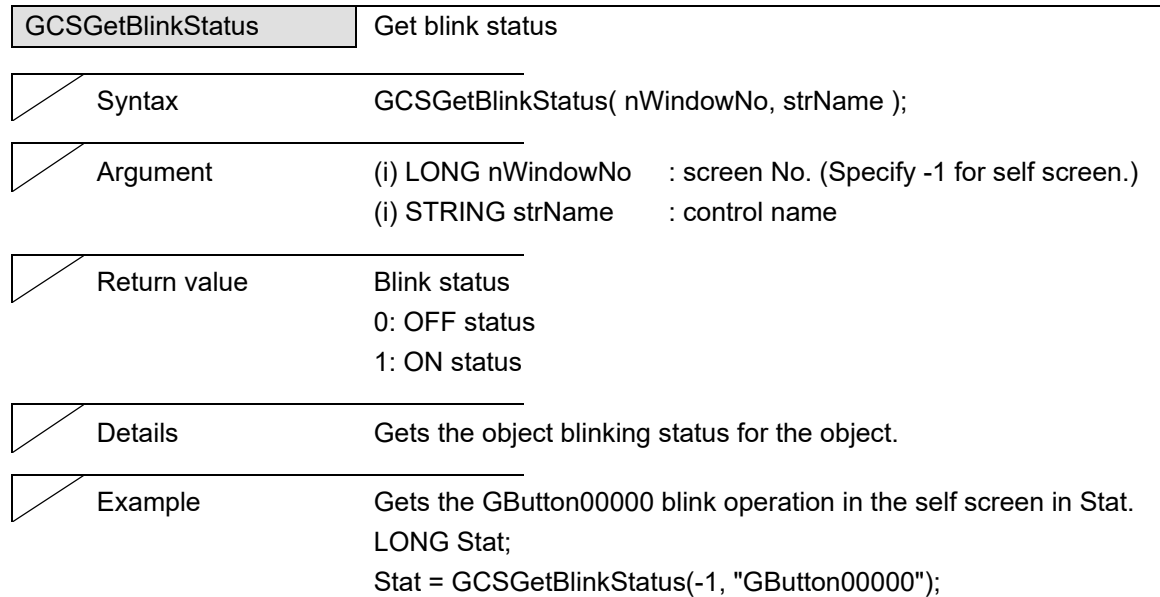

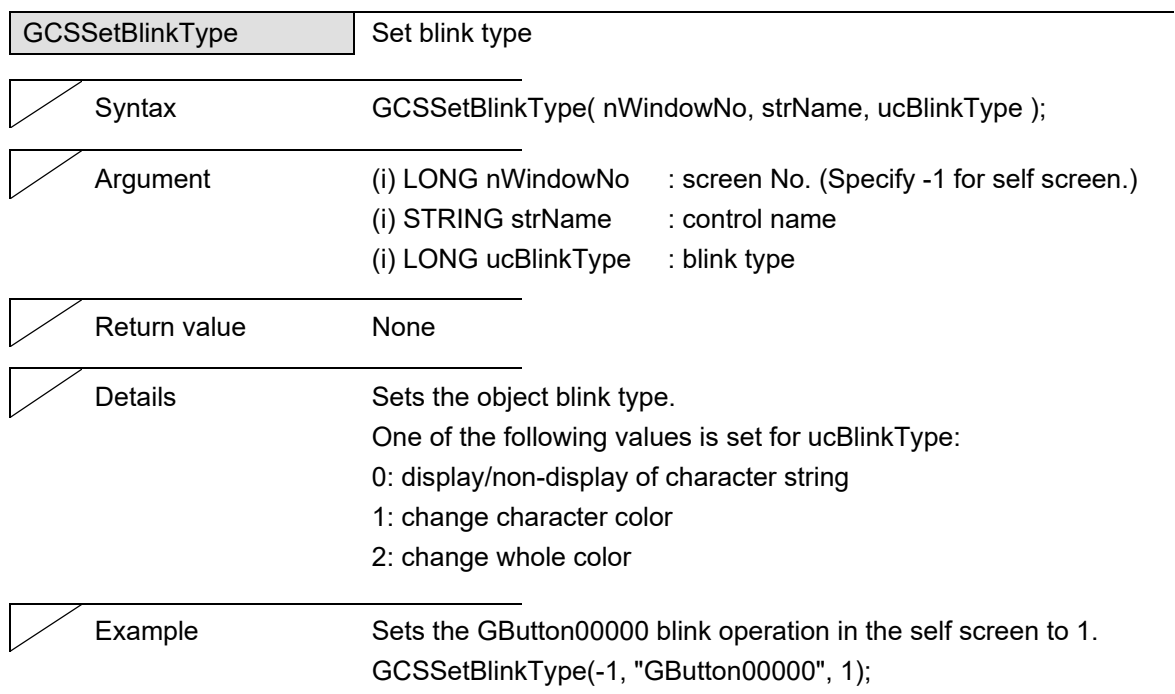

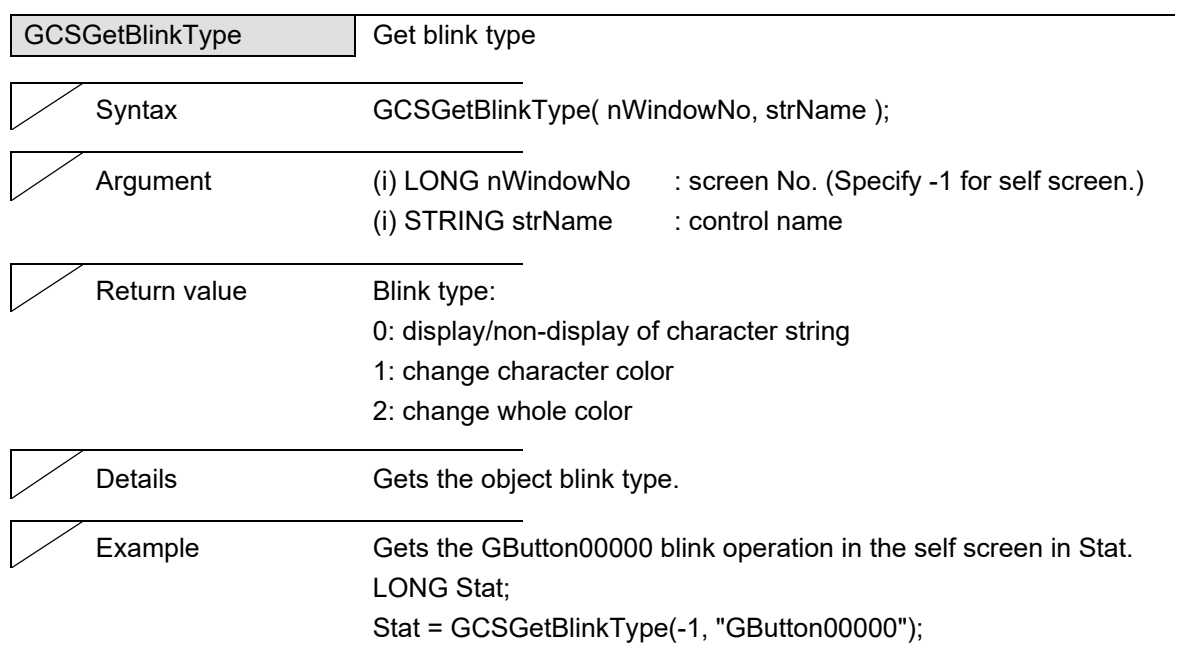

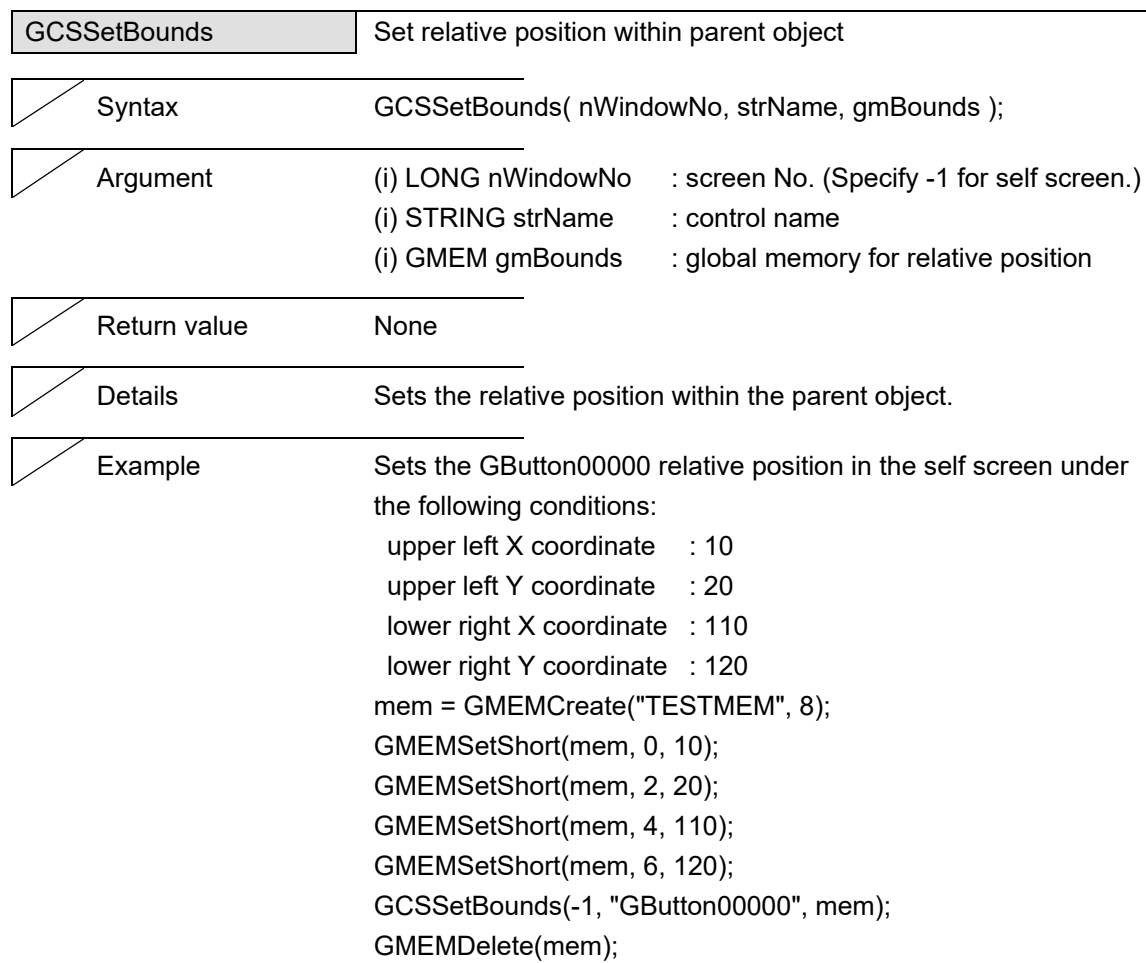

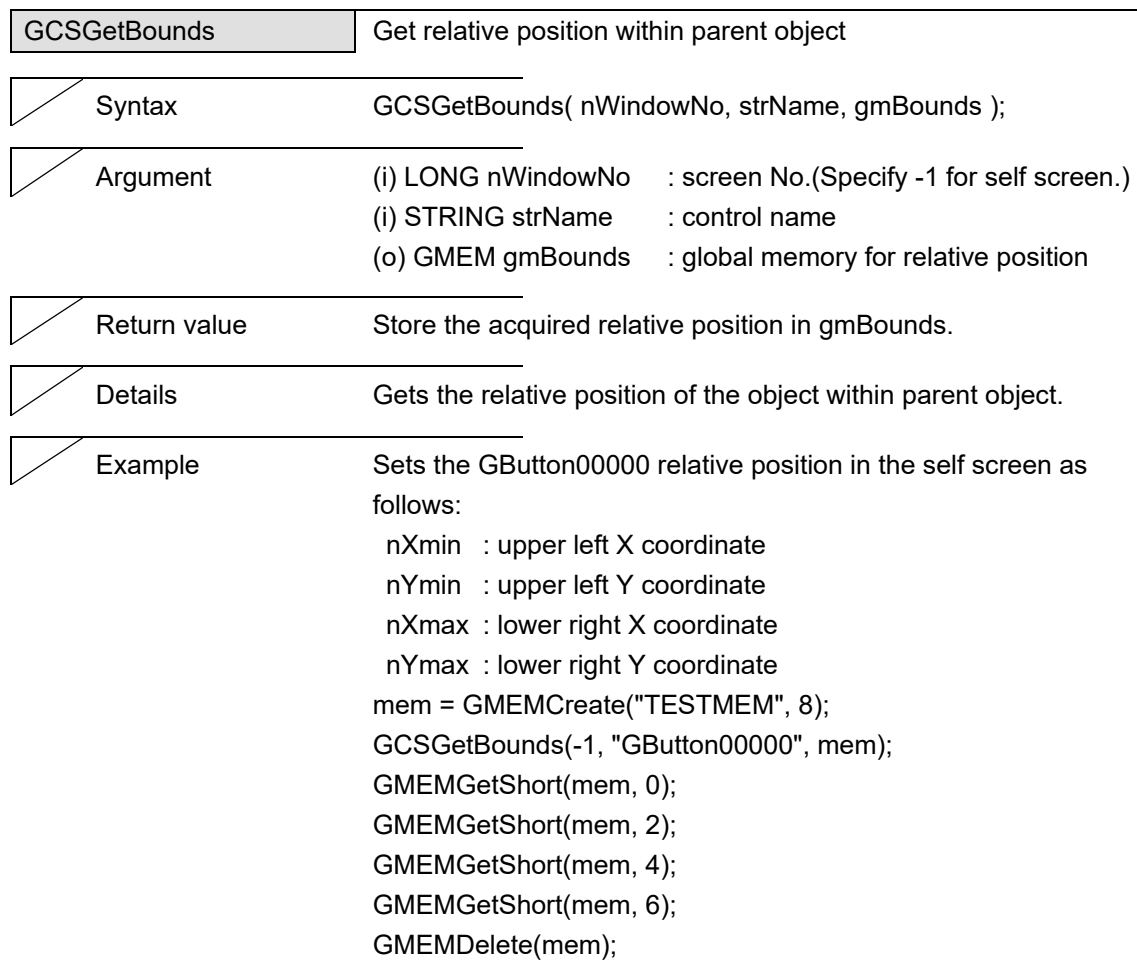

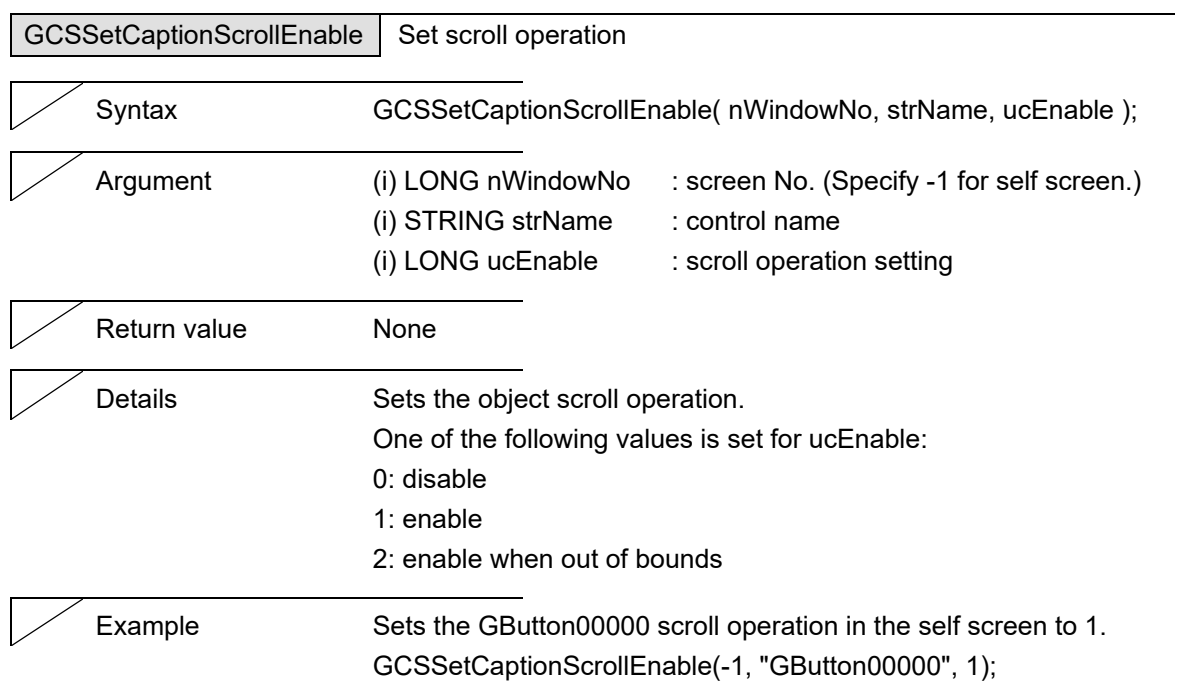

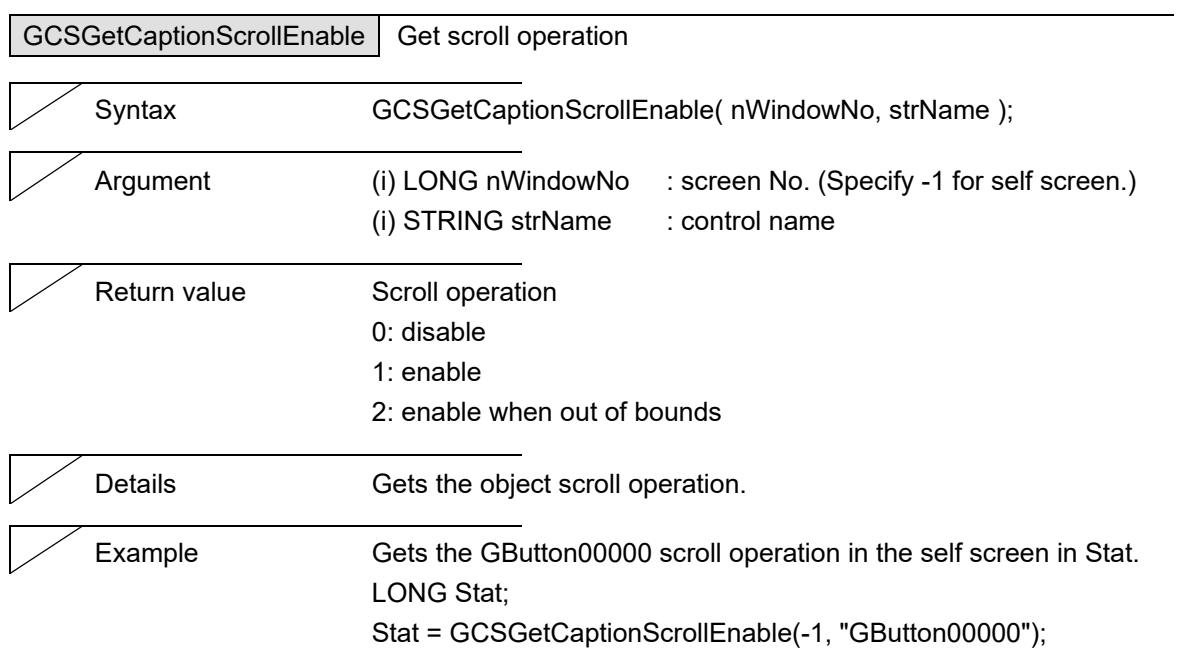

#### 5. Function Details

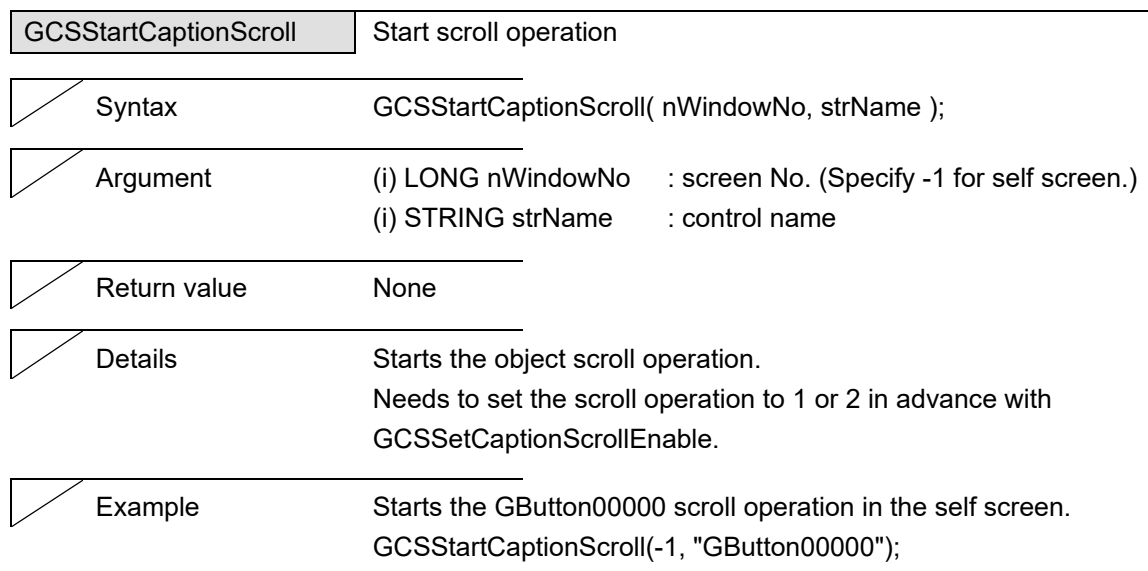

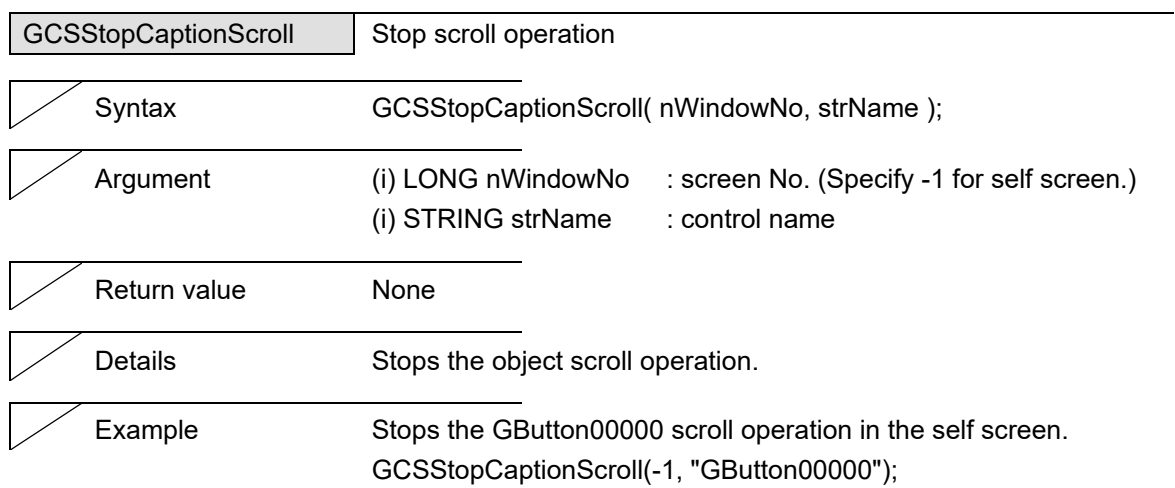

J.

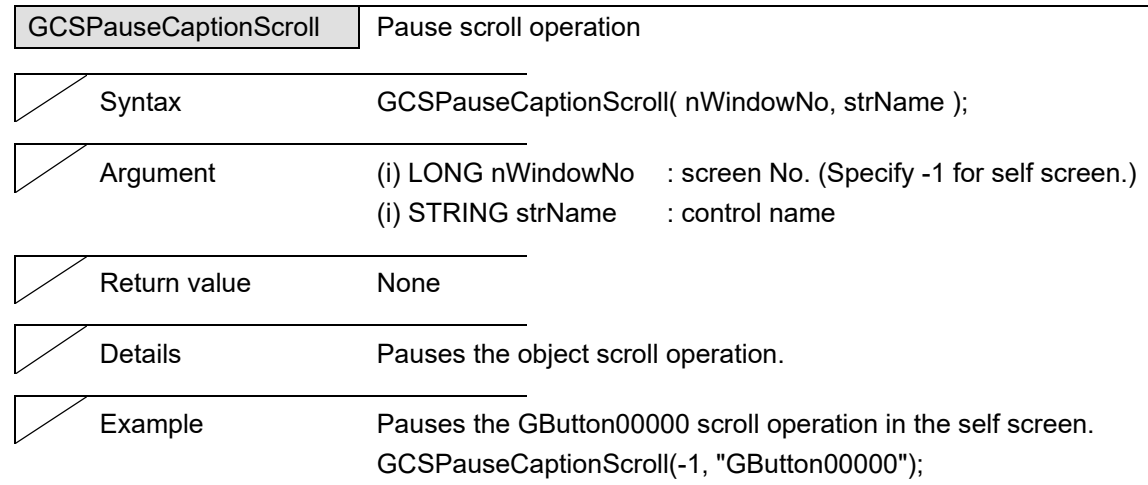

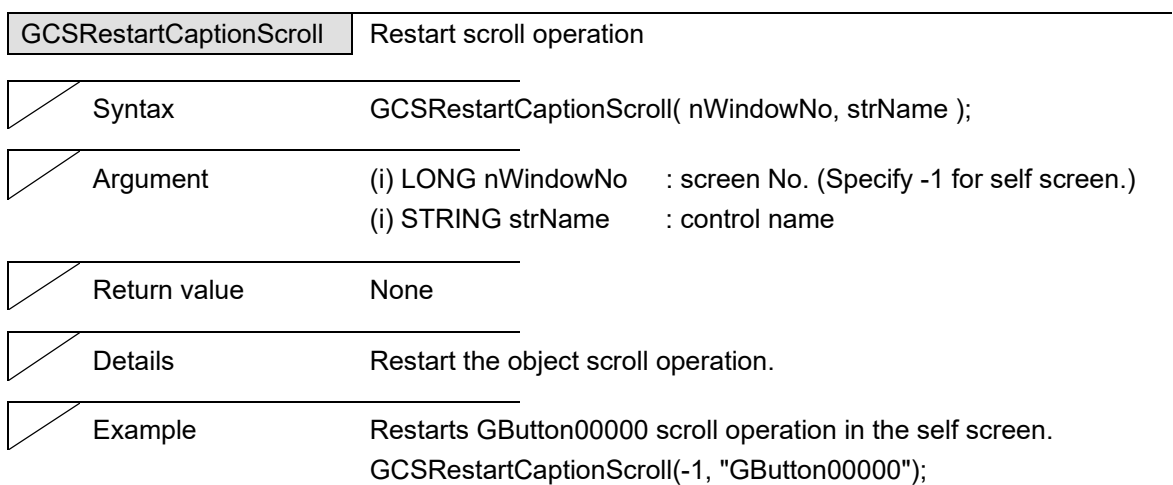

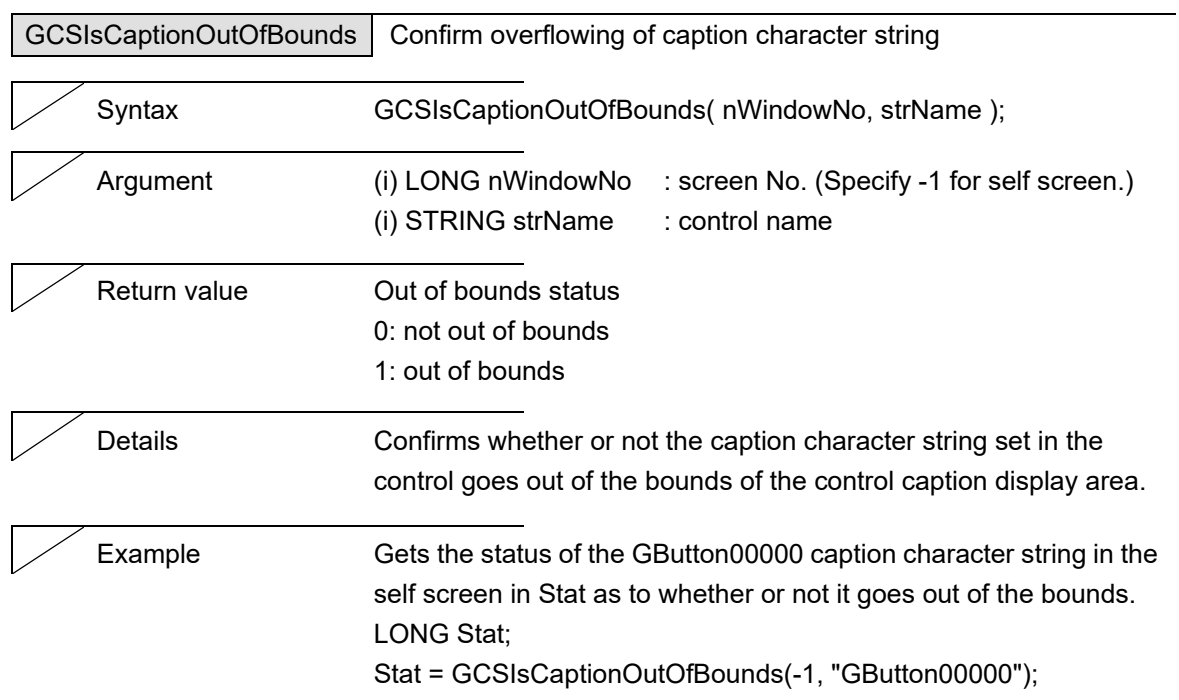

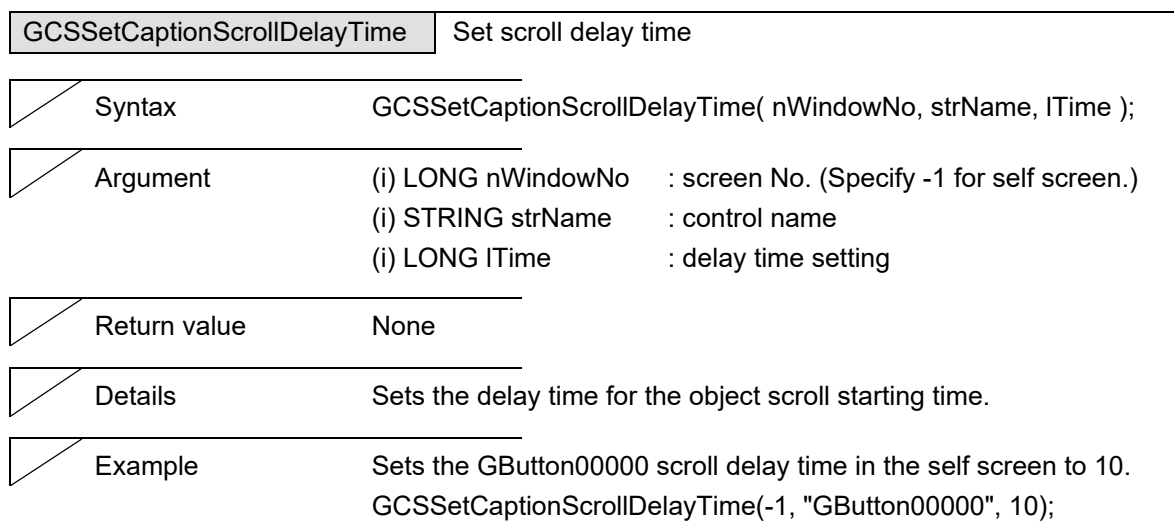

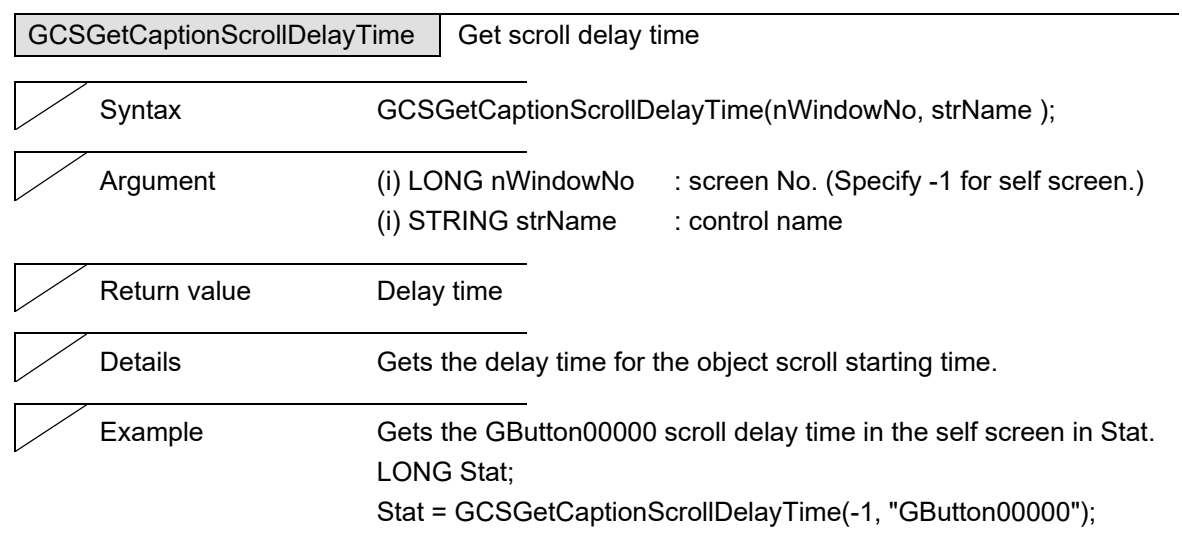

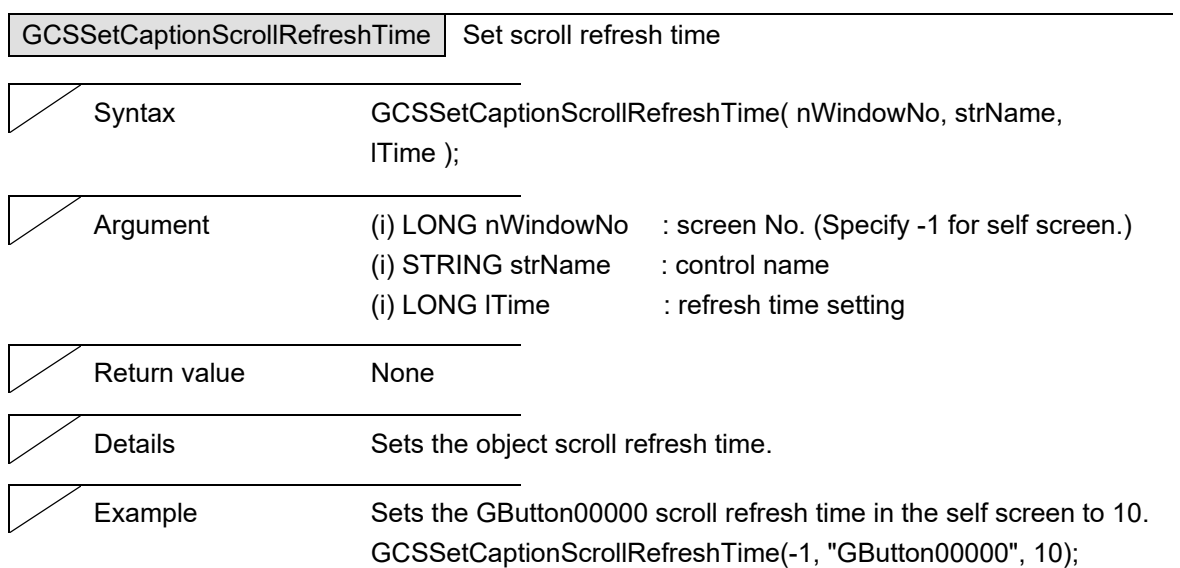

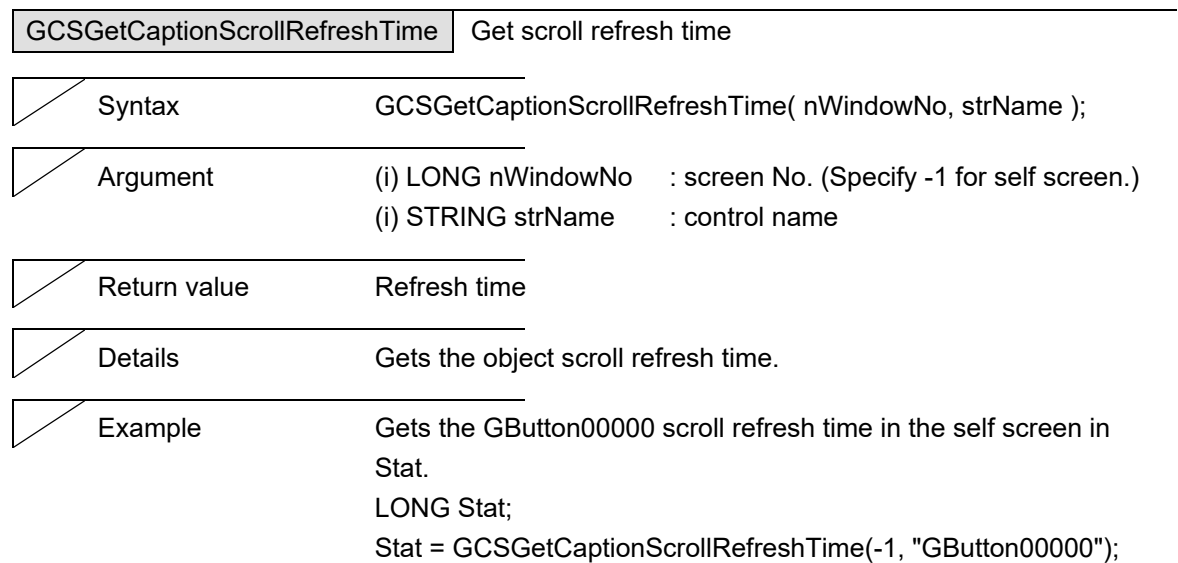

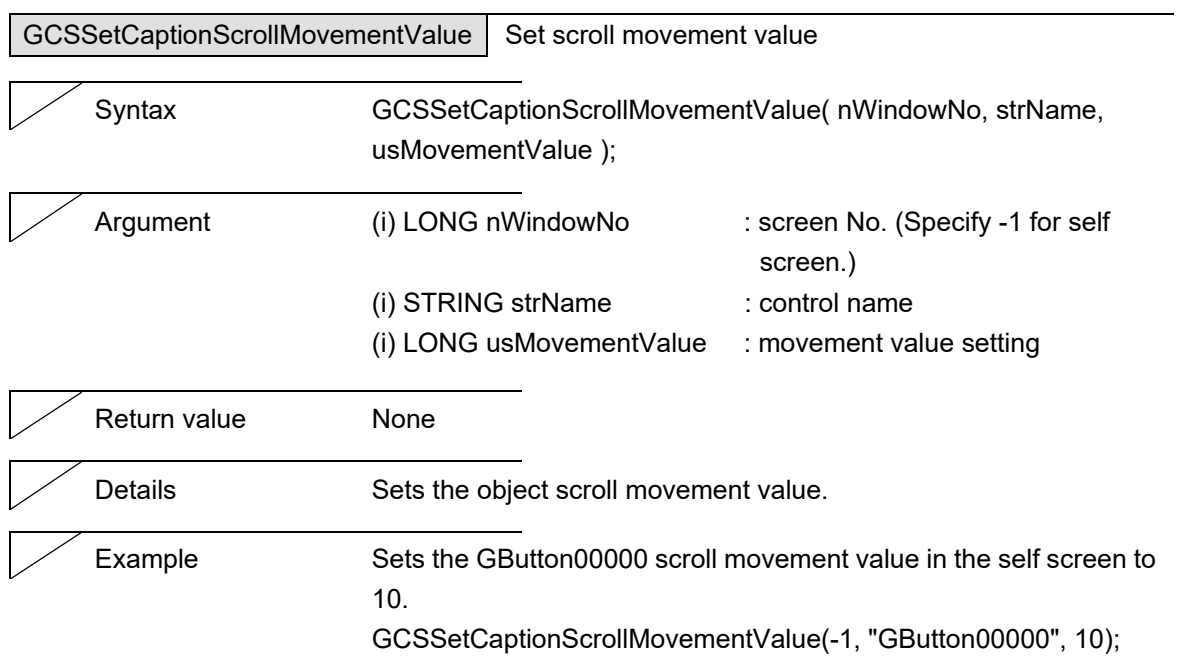

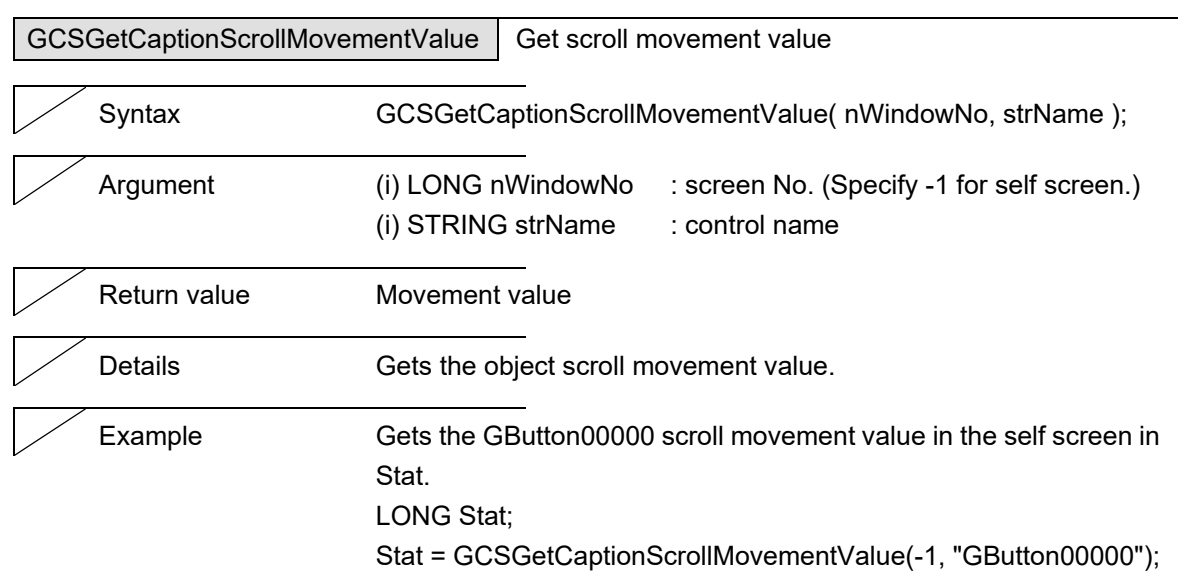

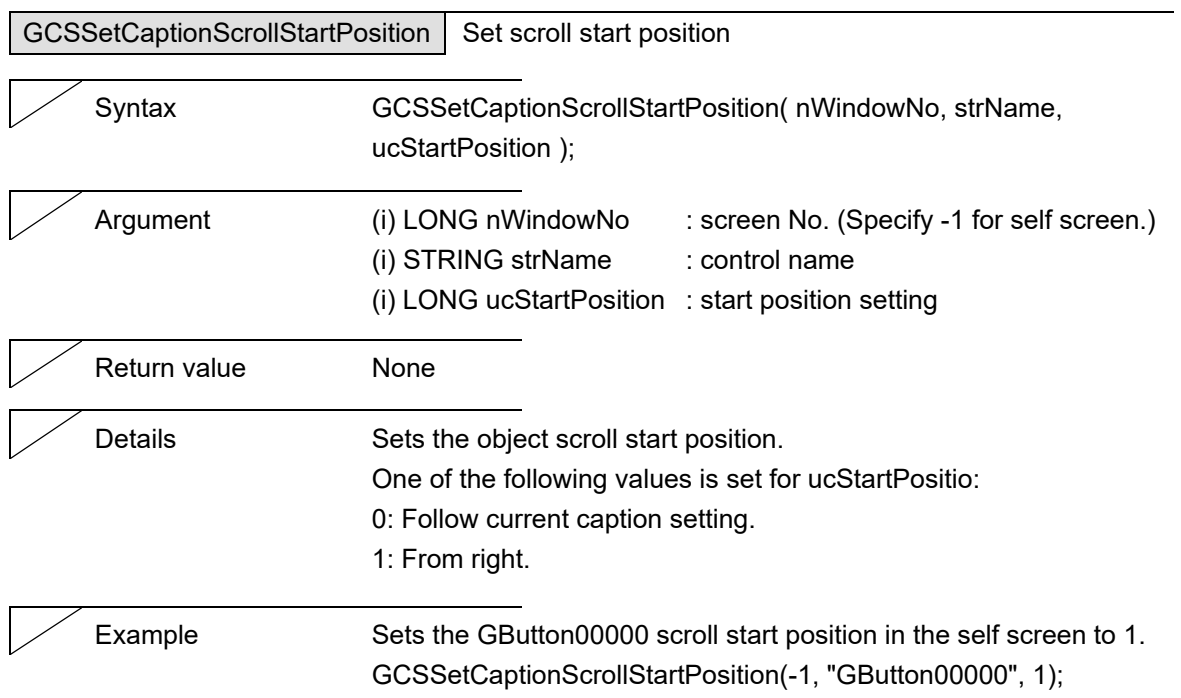

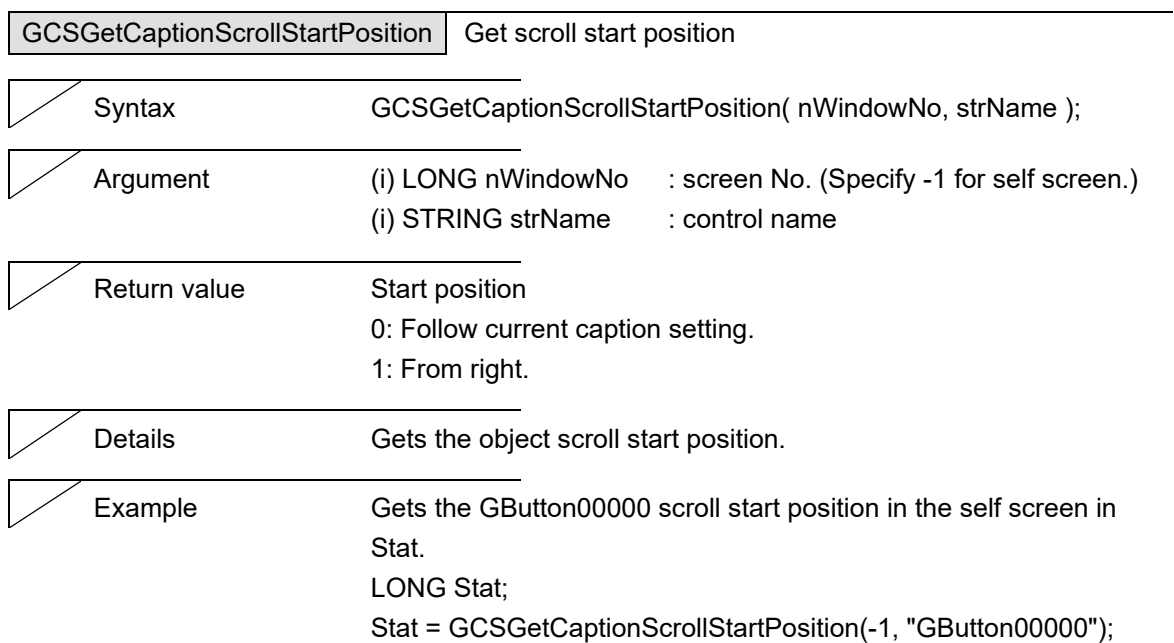

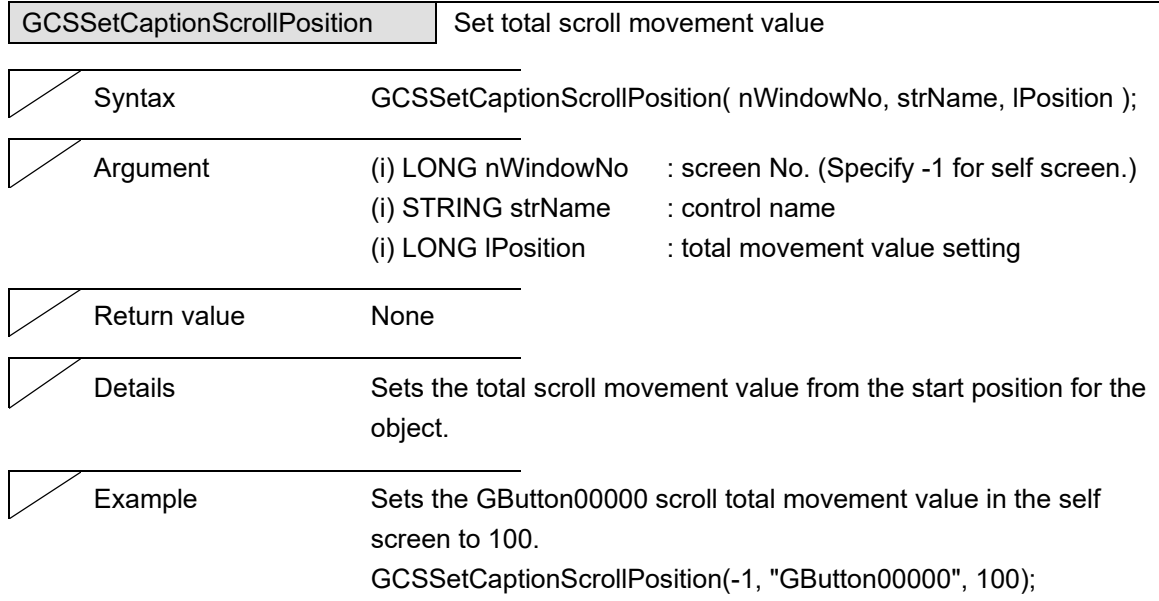

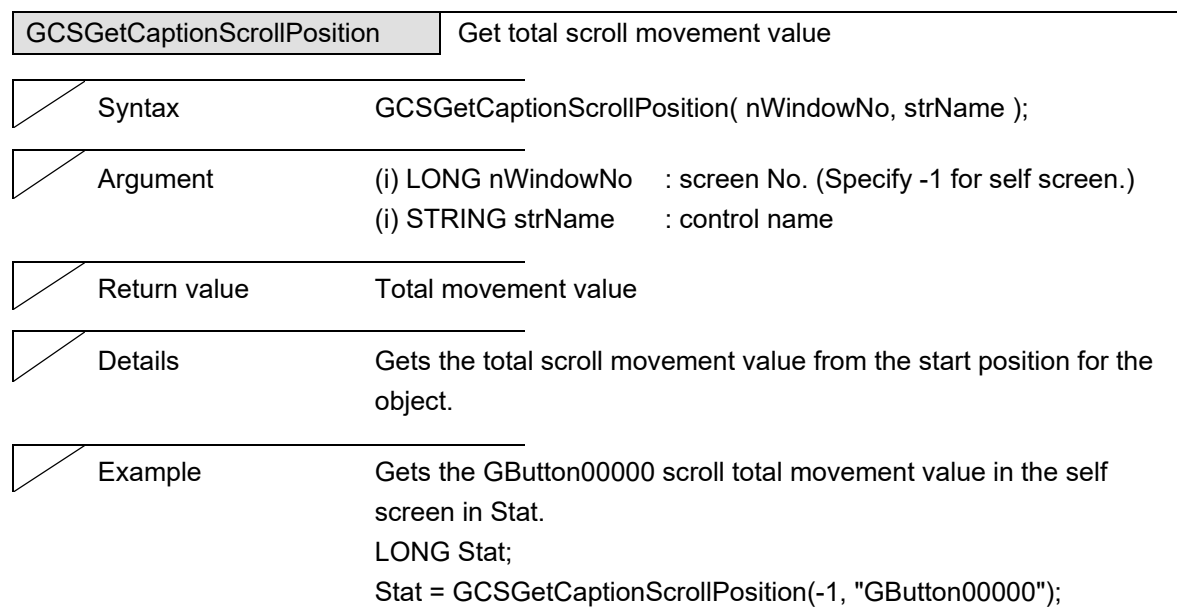

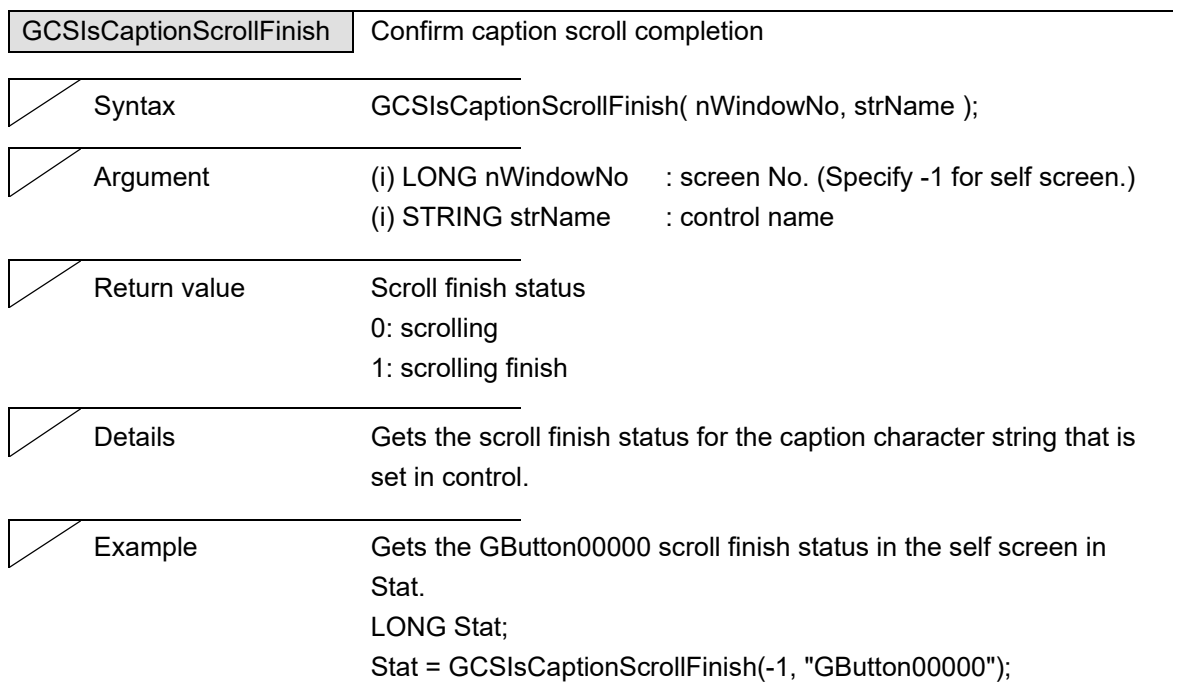

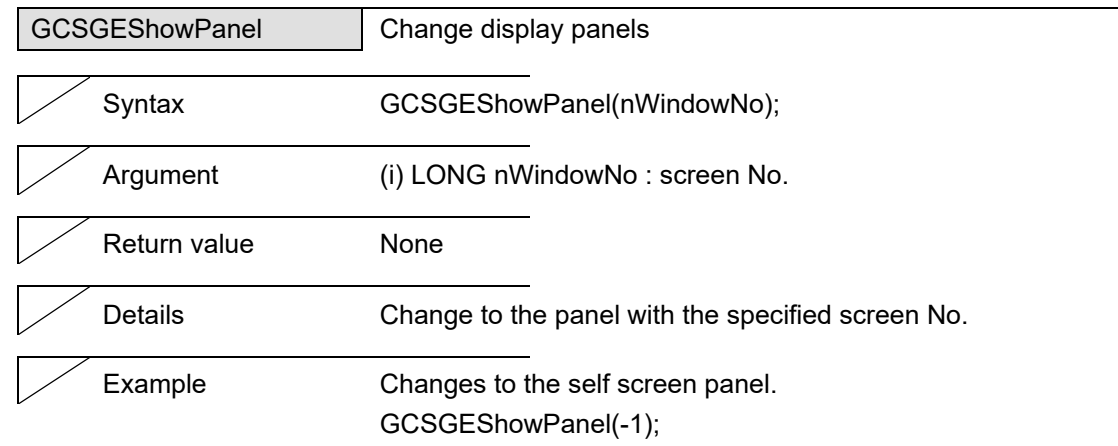

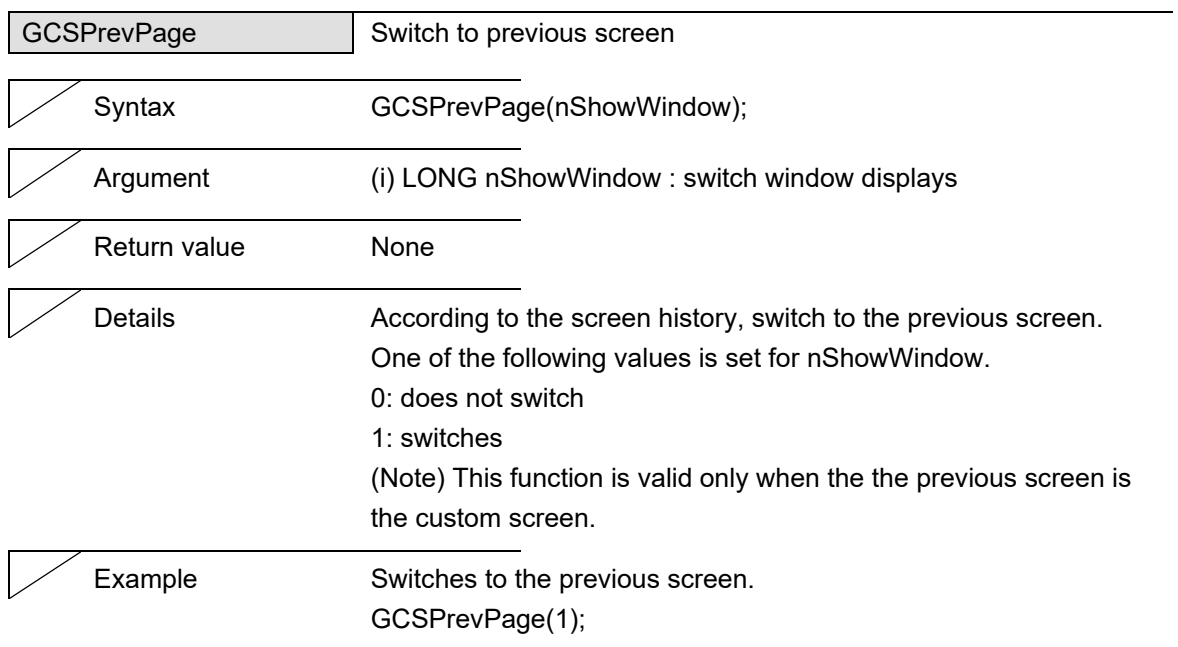

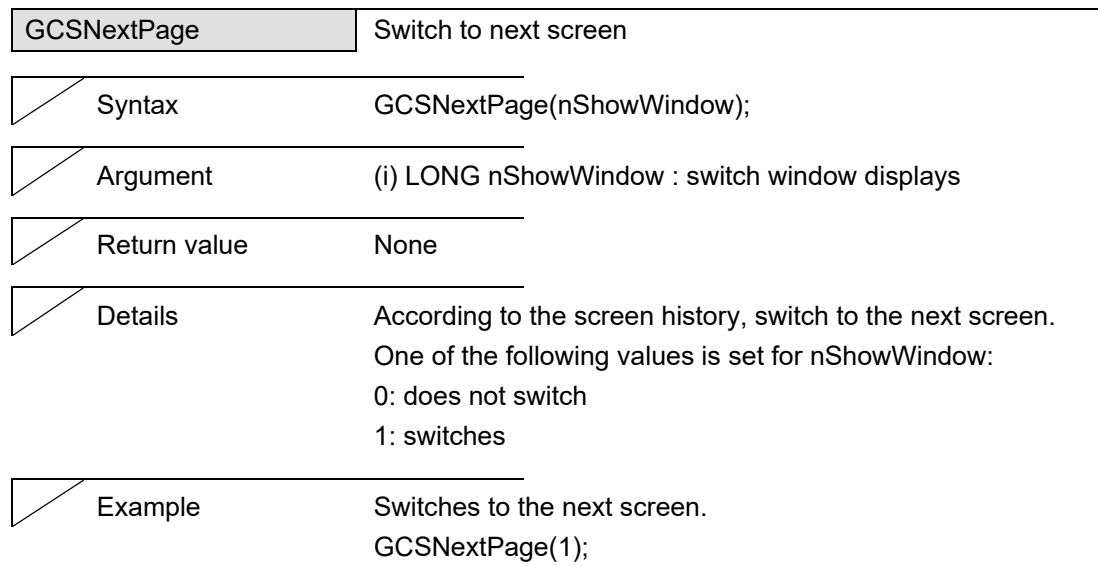

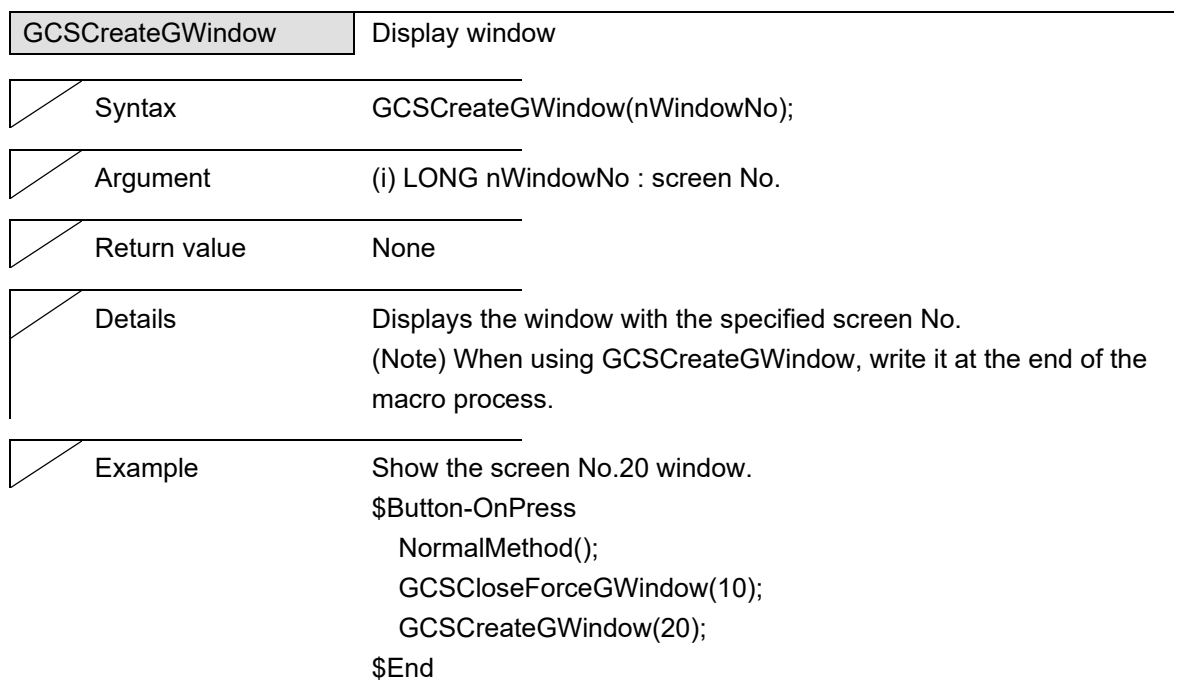

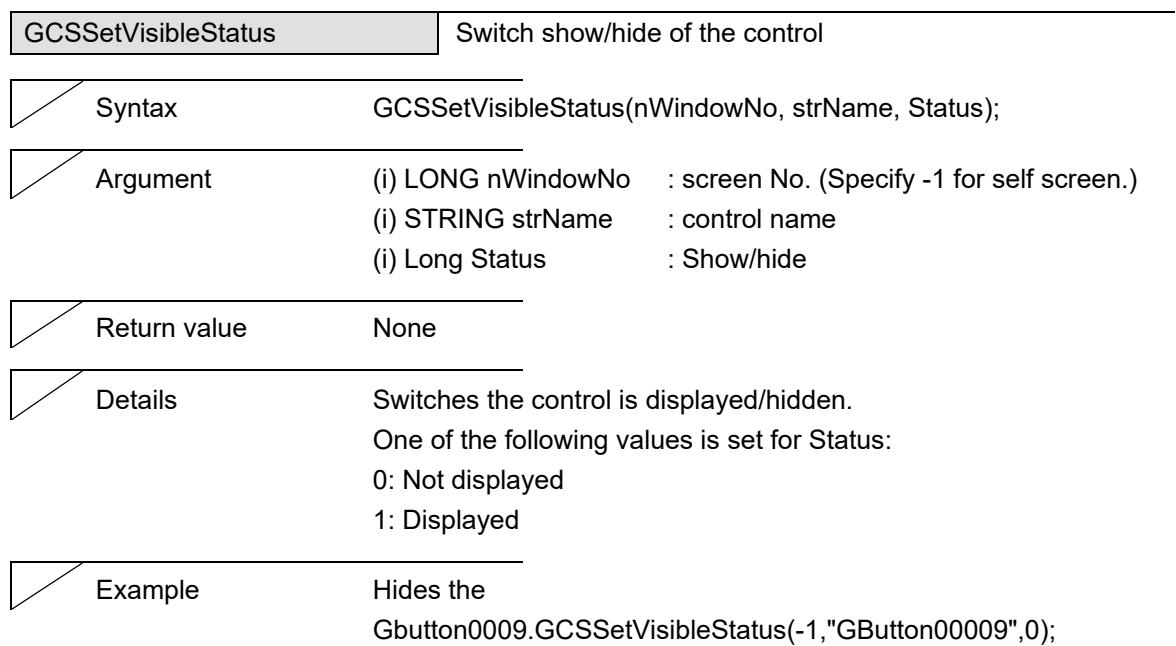

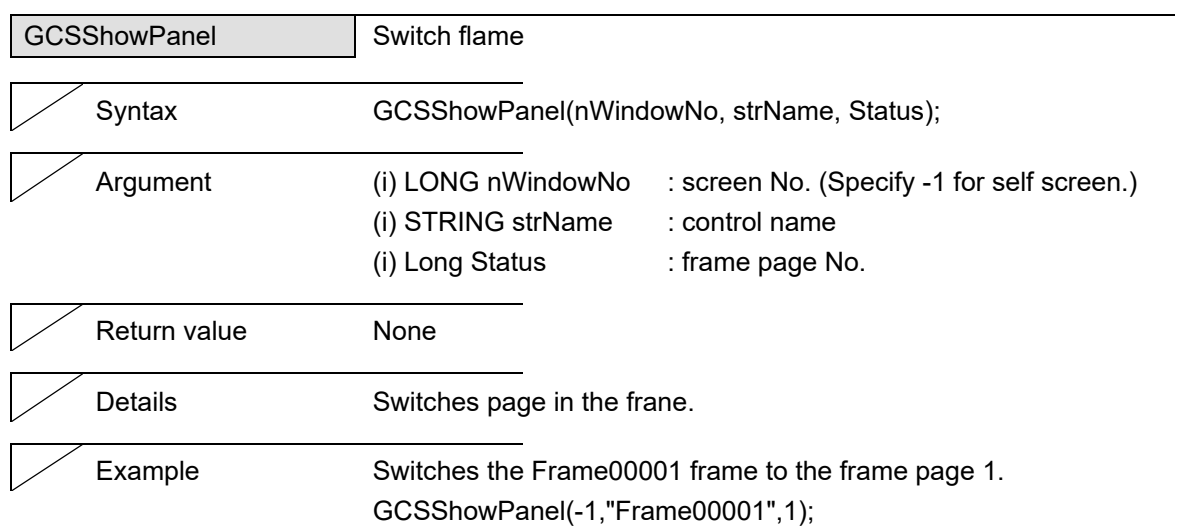

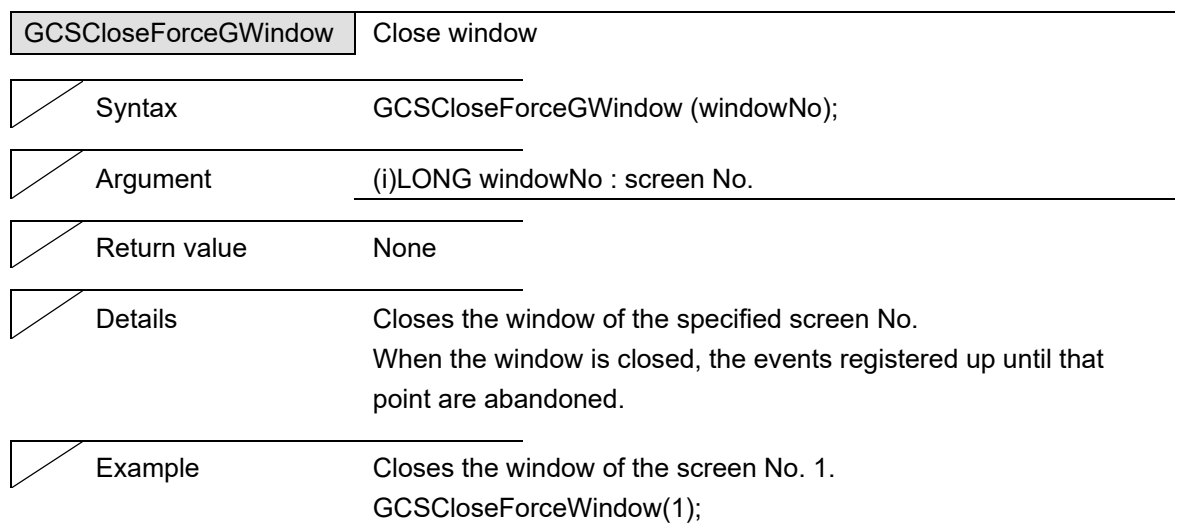

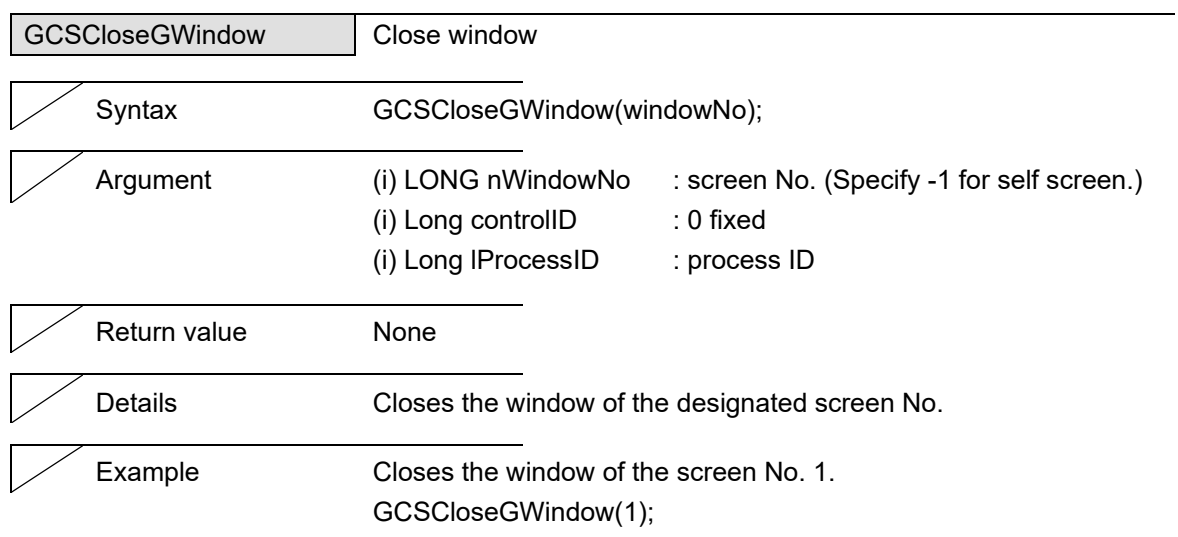

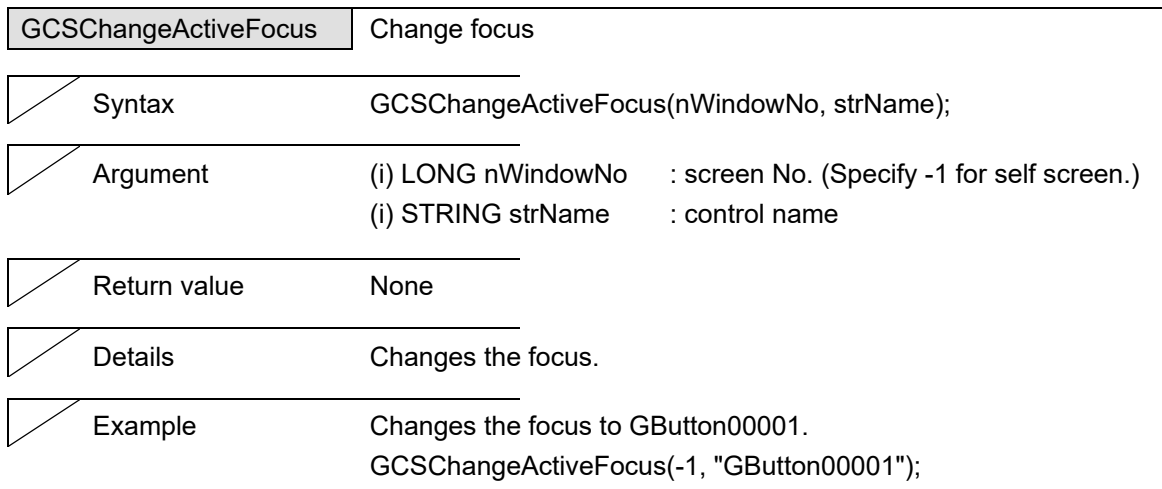

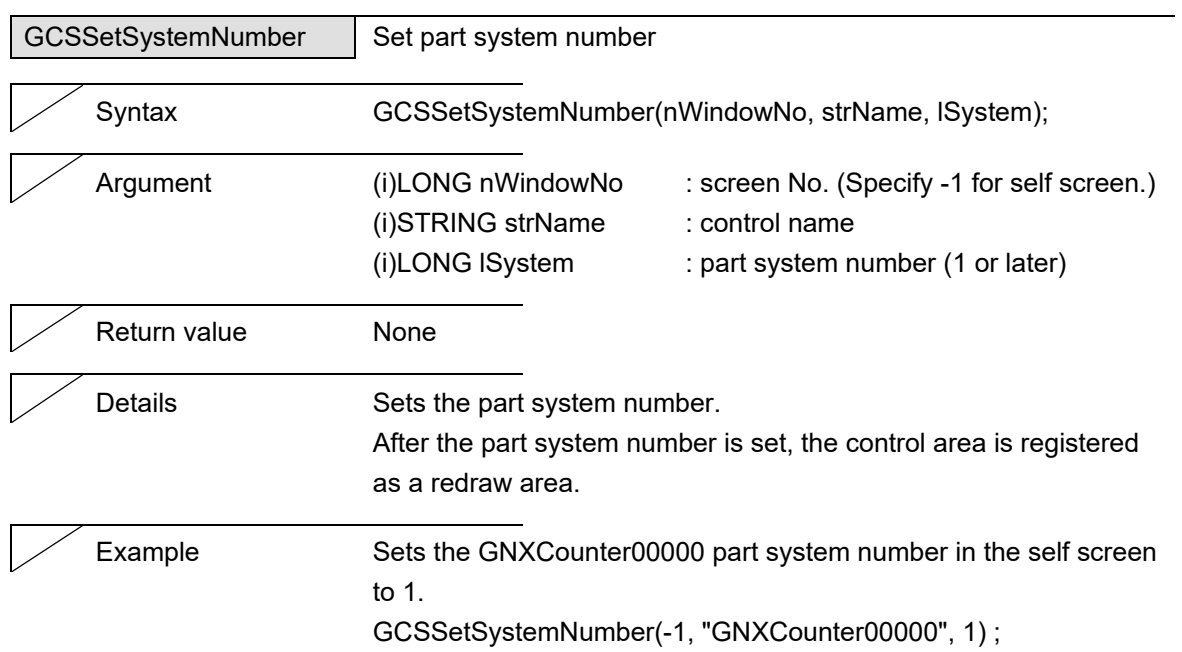

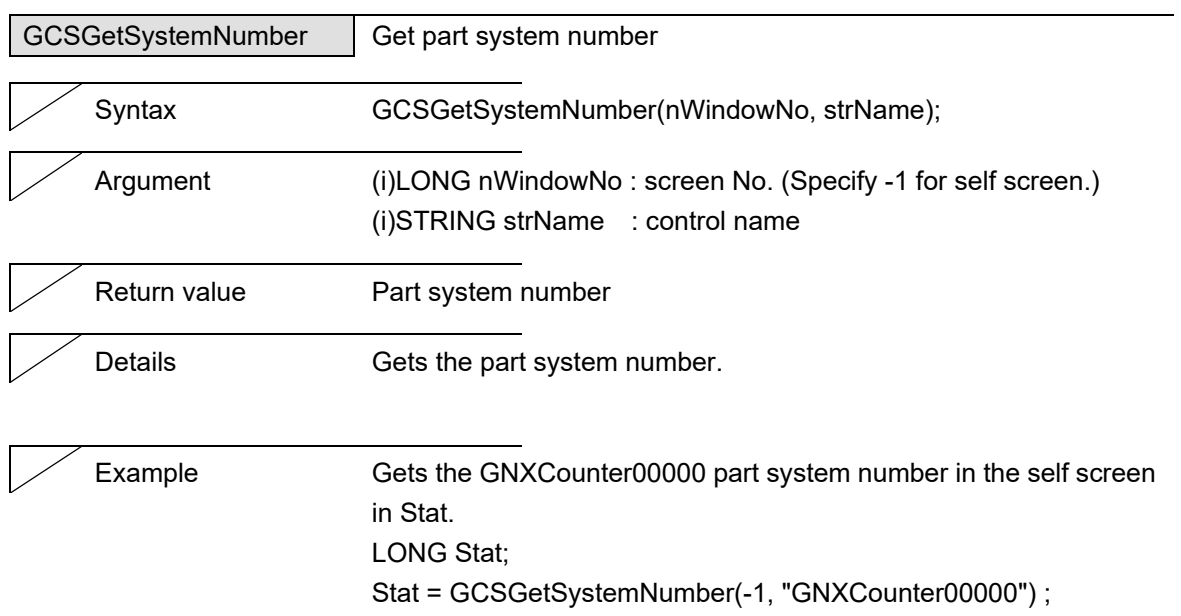

### 5. Function Details

# **5.3 Button**

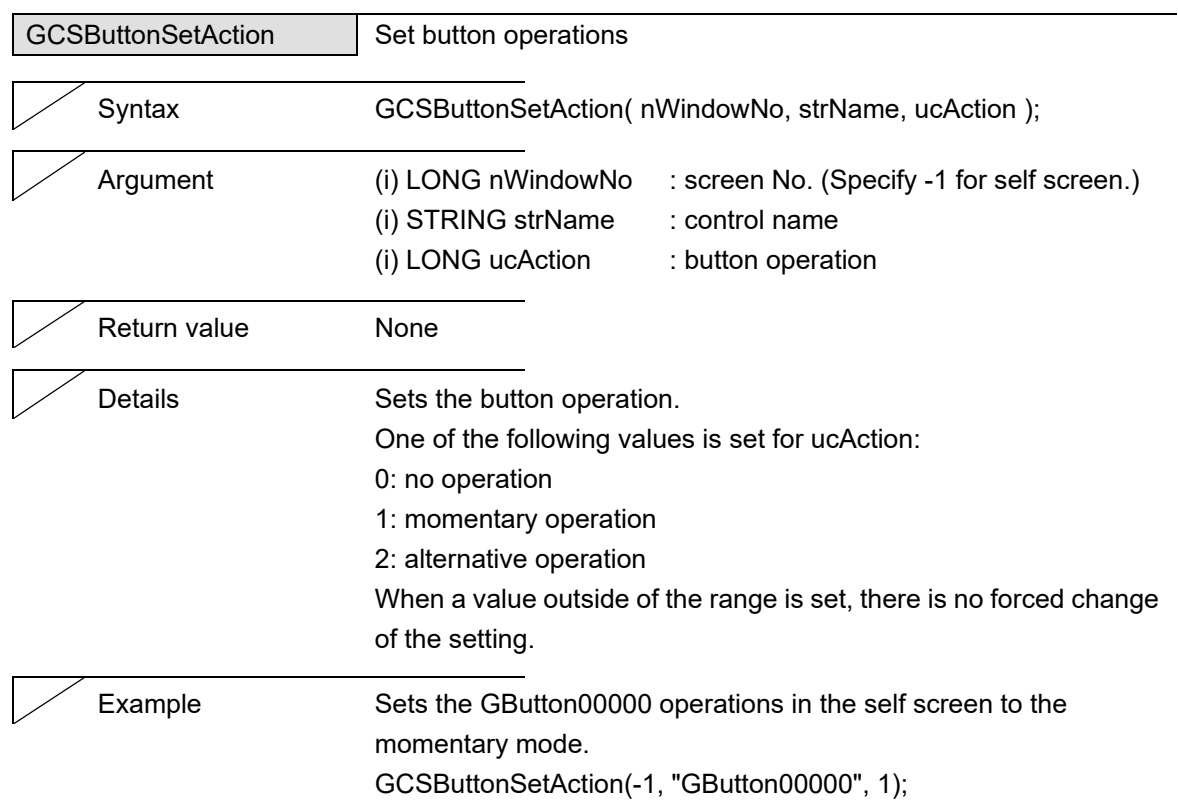

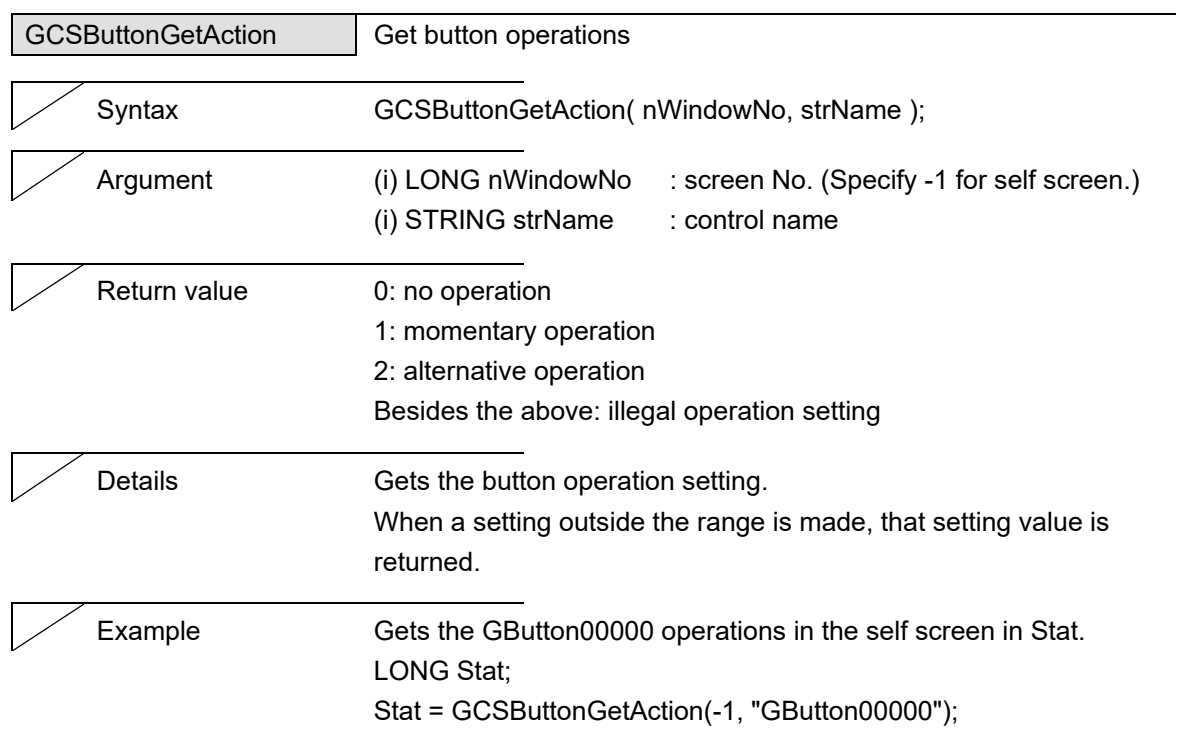

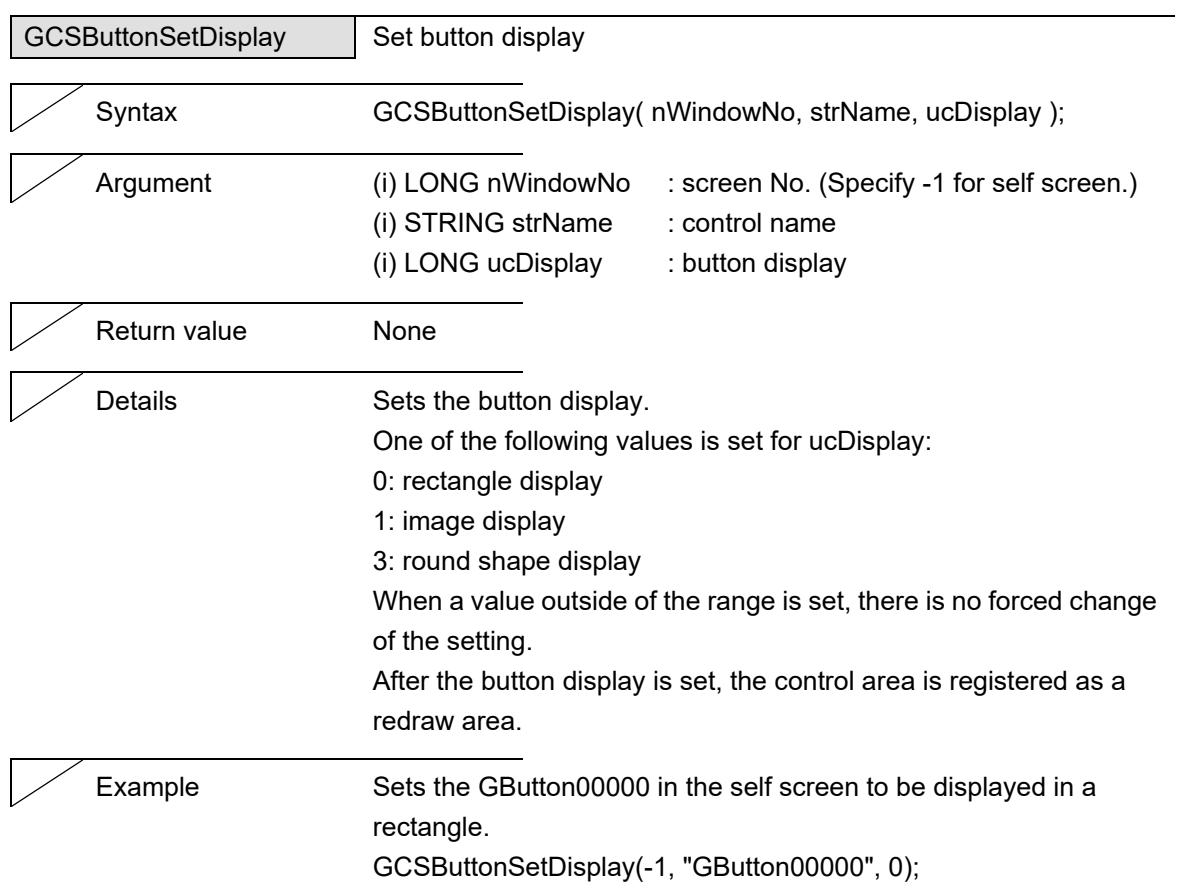

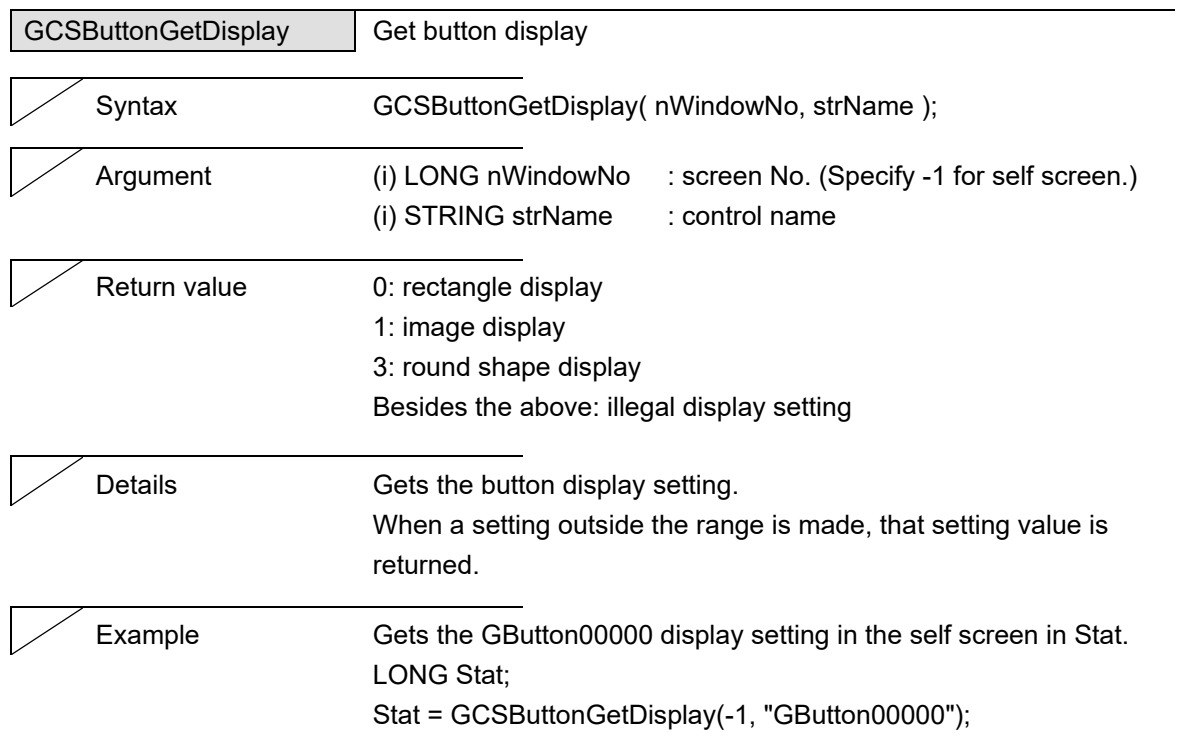

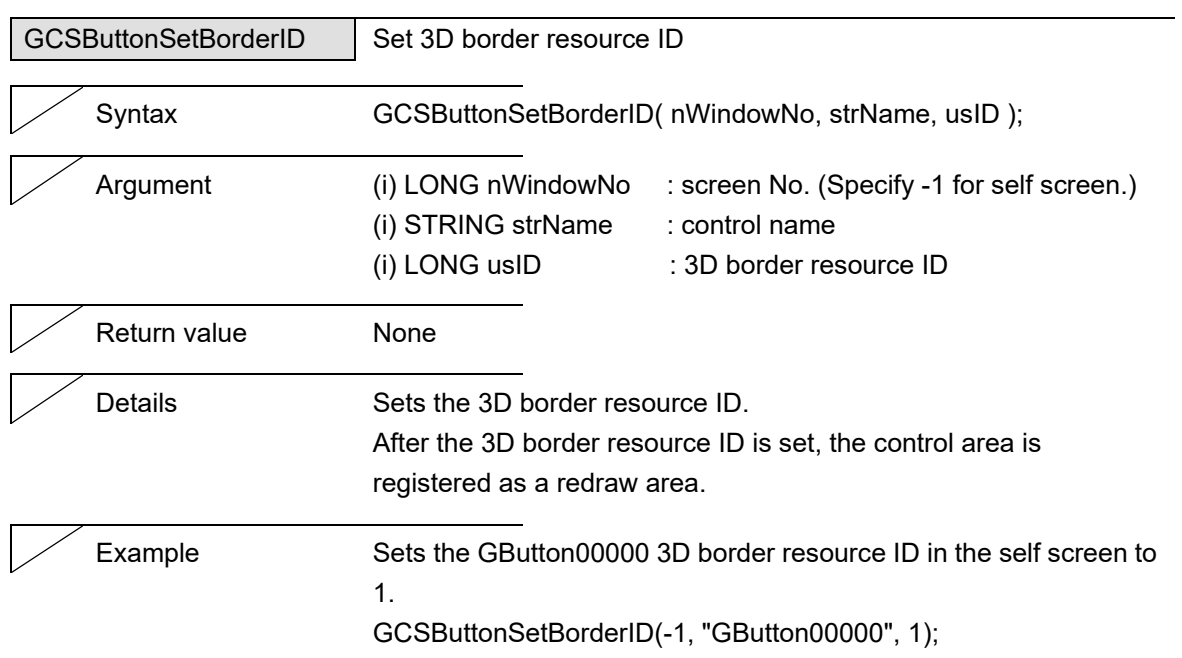

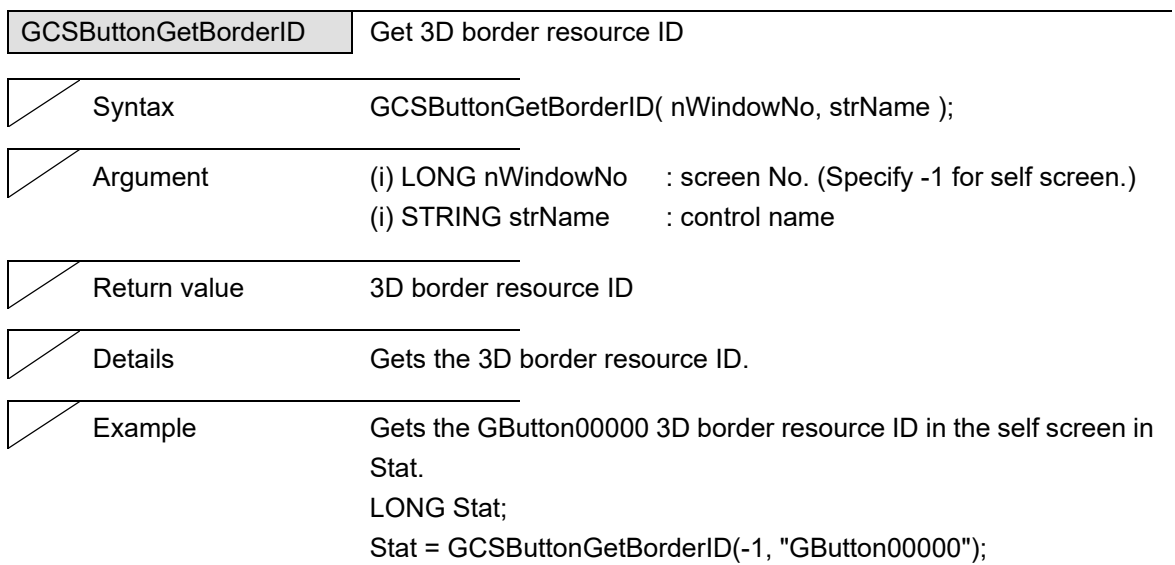

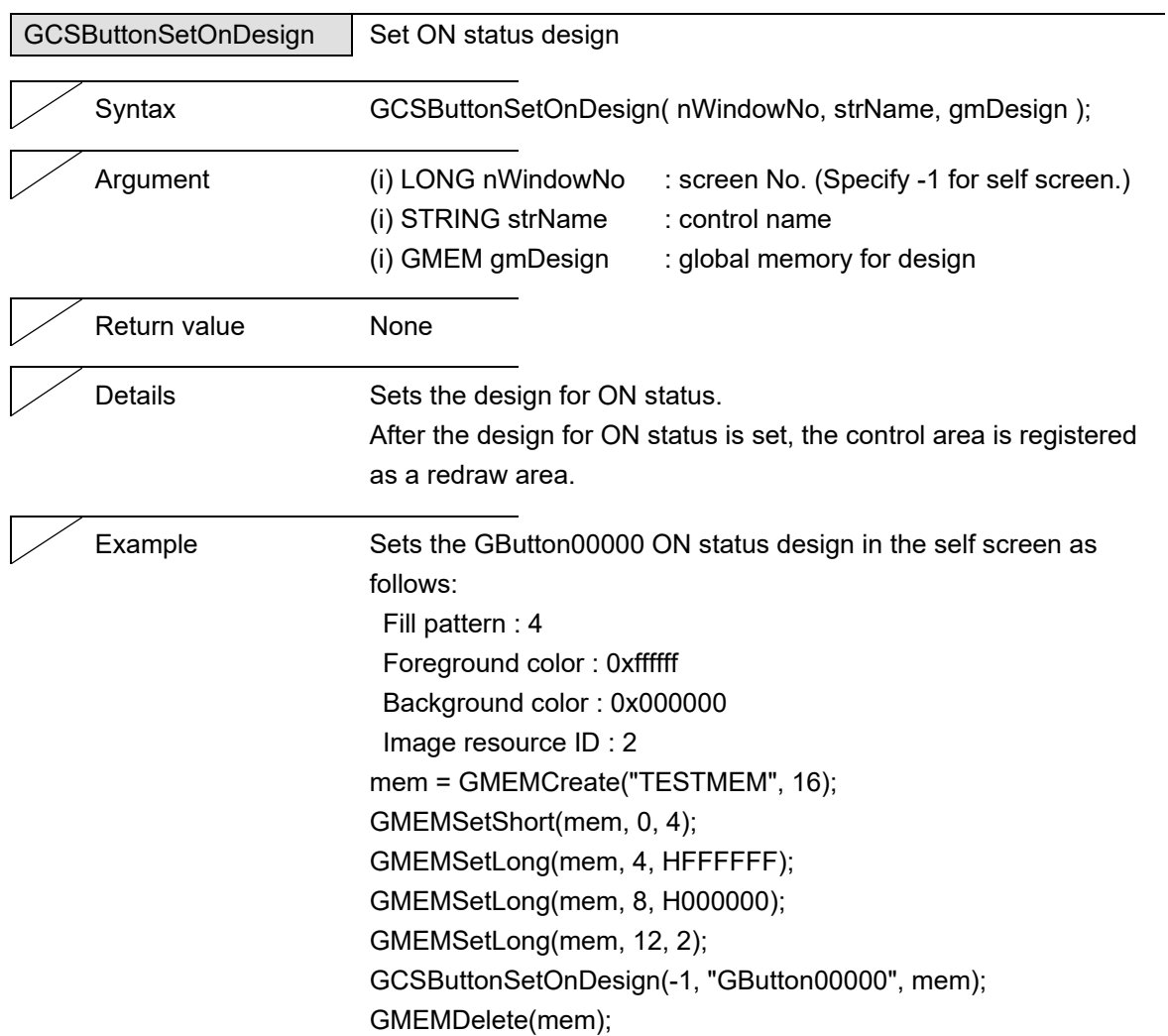

#### 5. Function Details

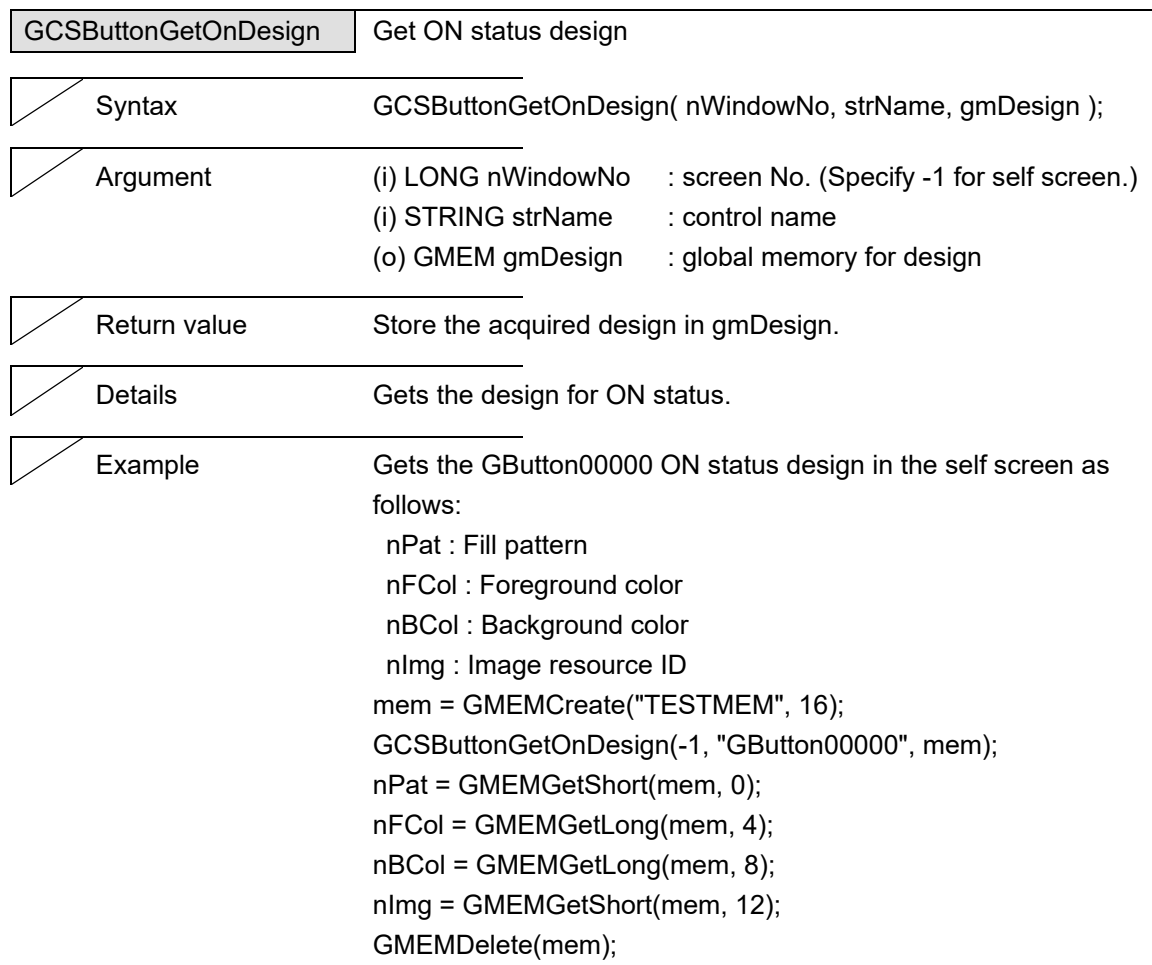

J.

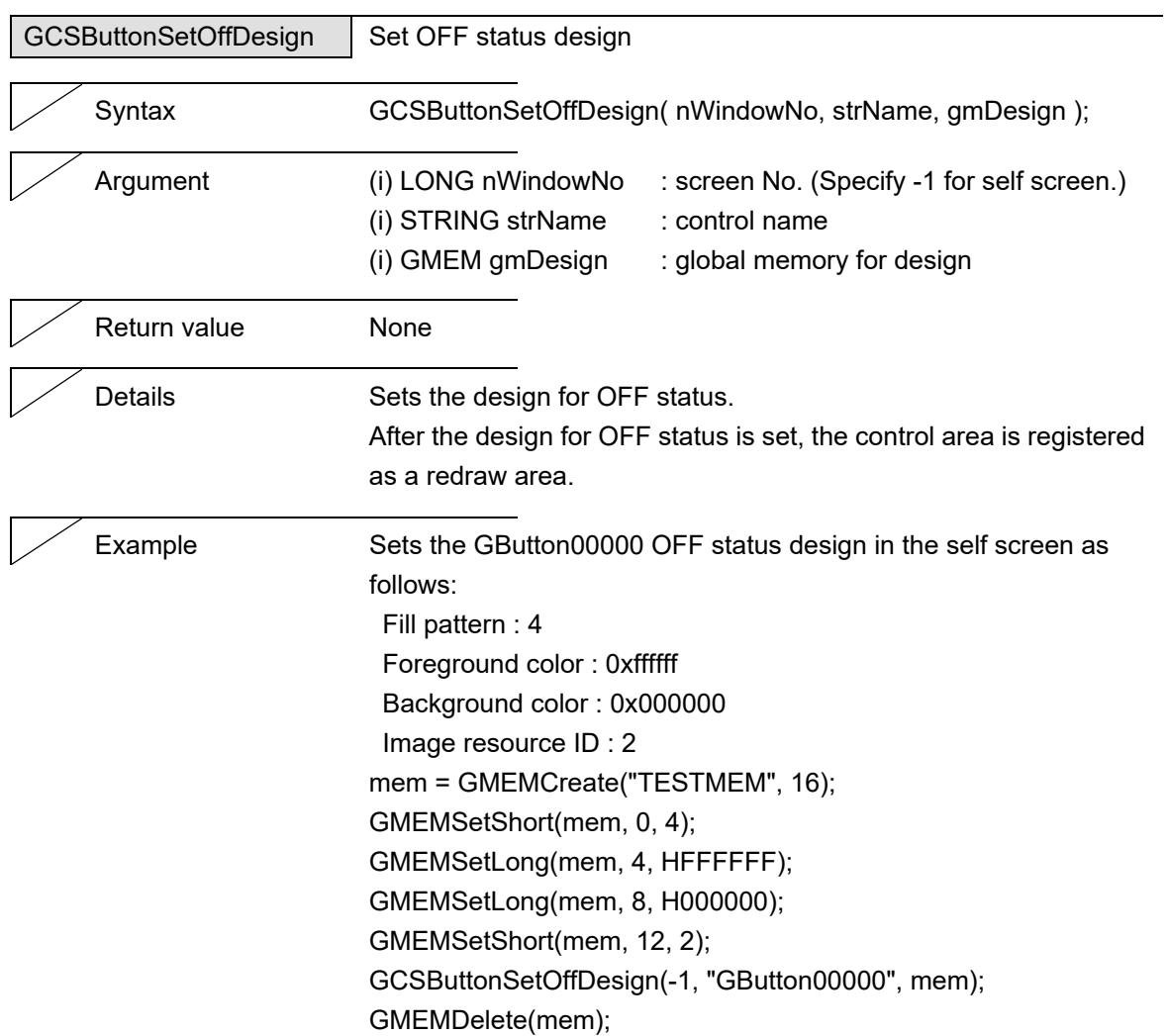
### 5. Function Details

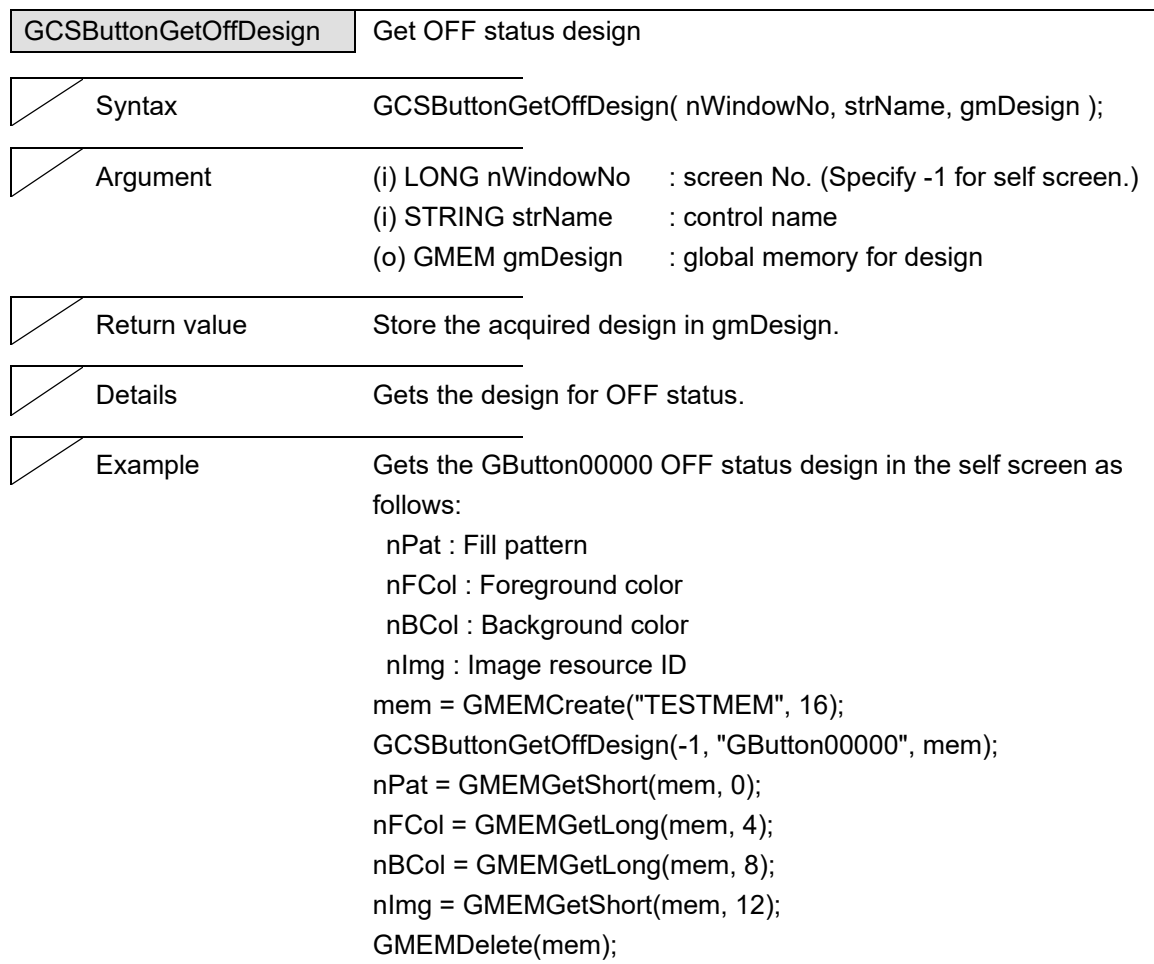

L

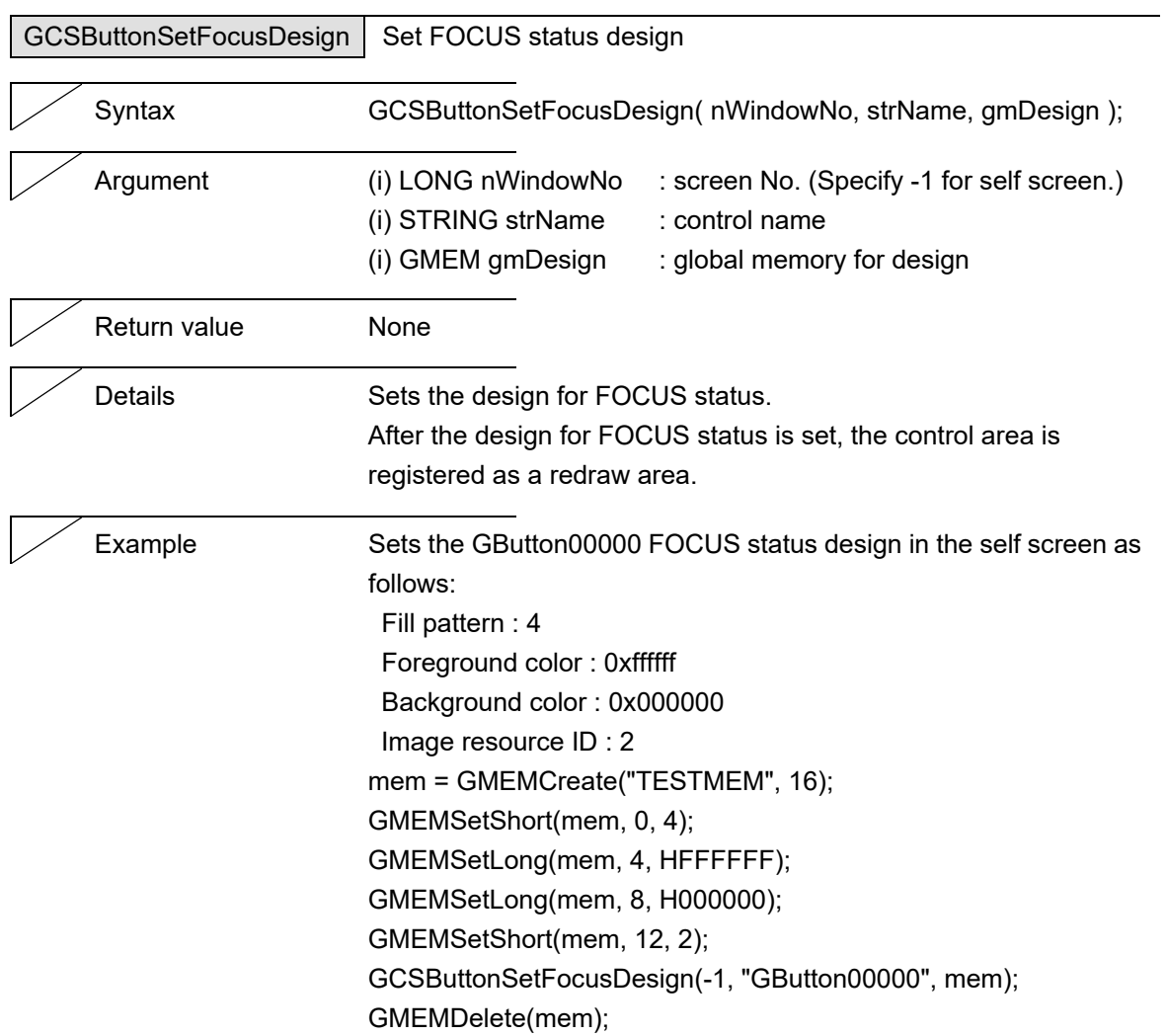

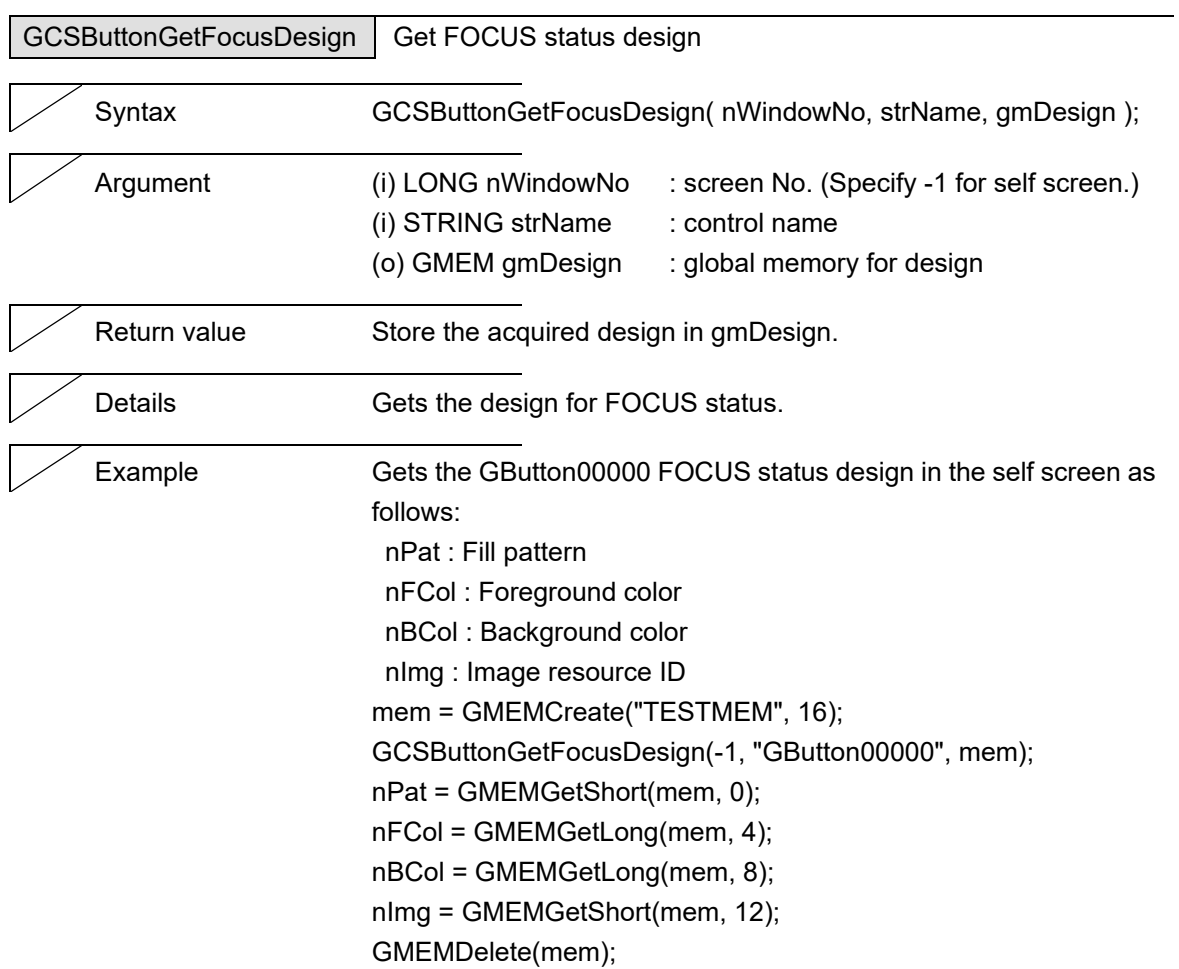

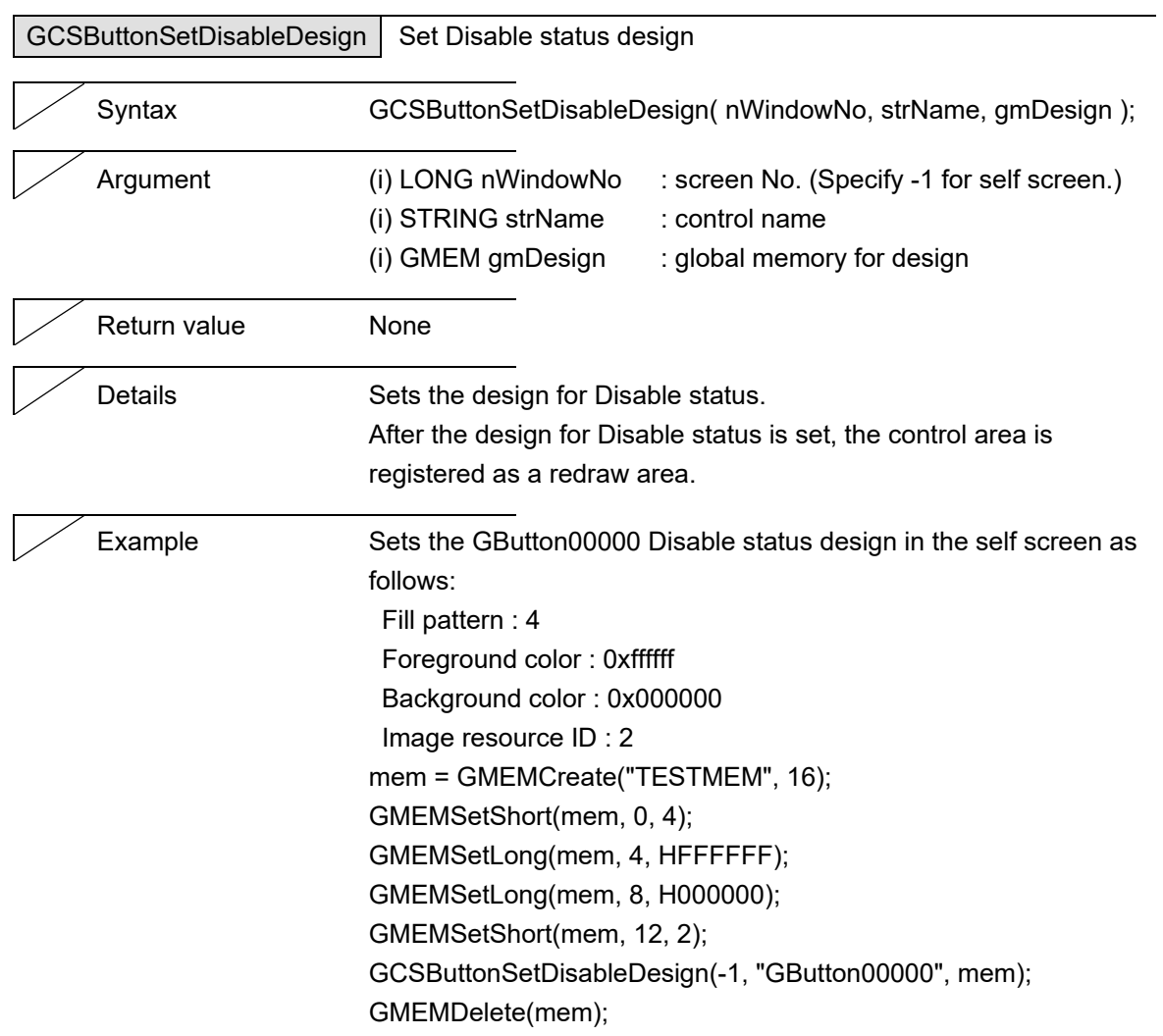

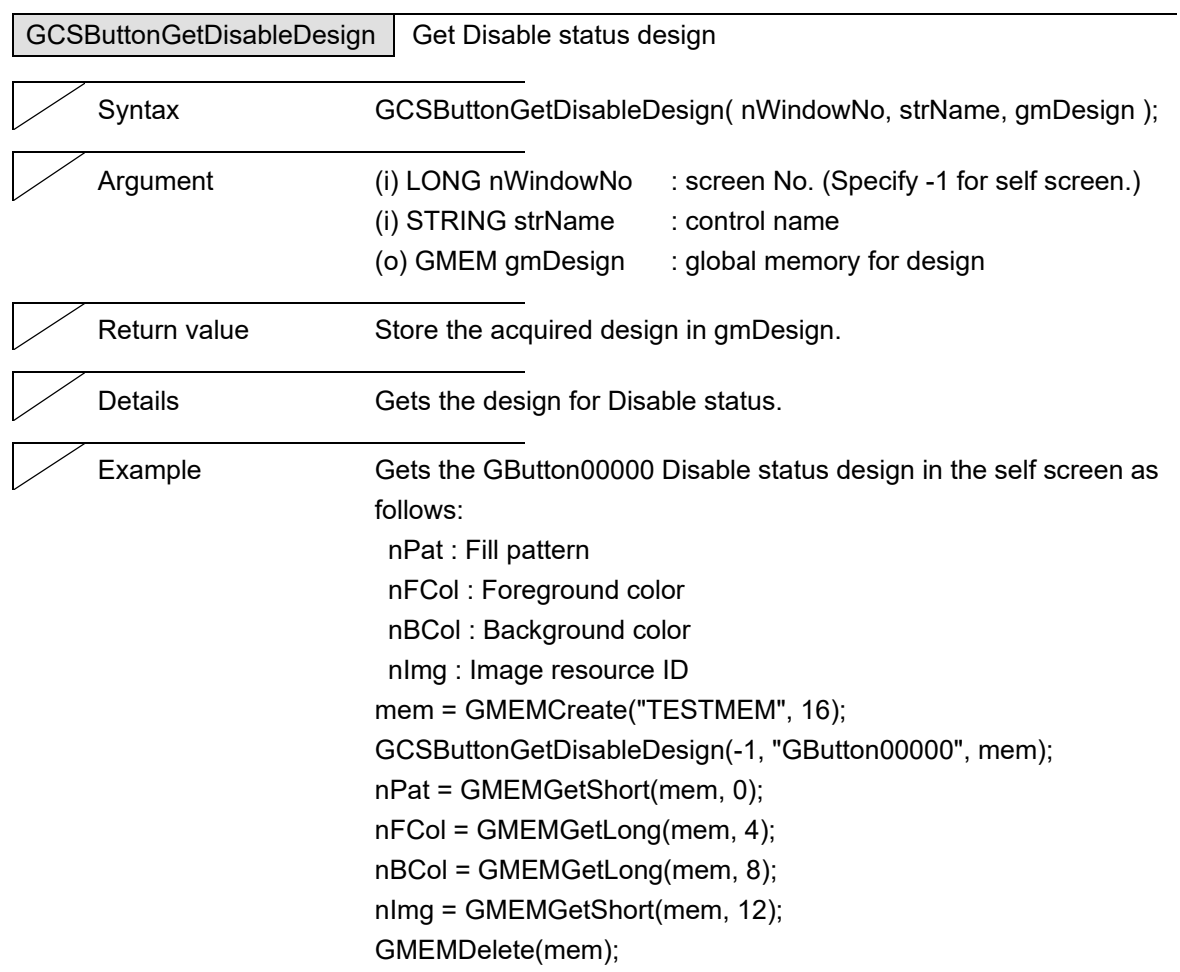

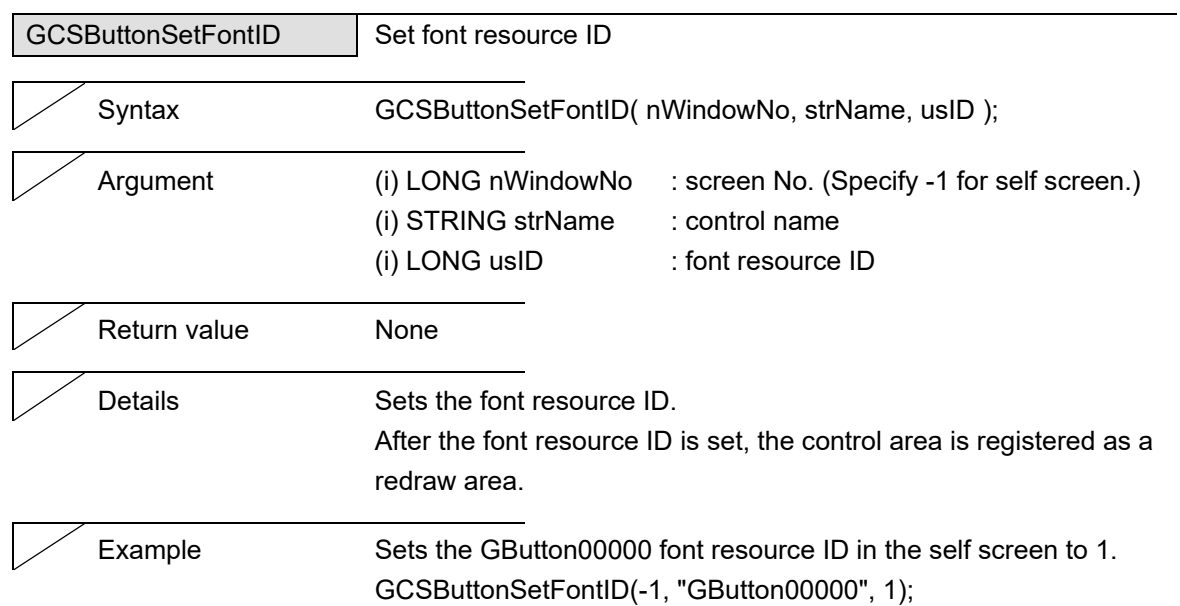

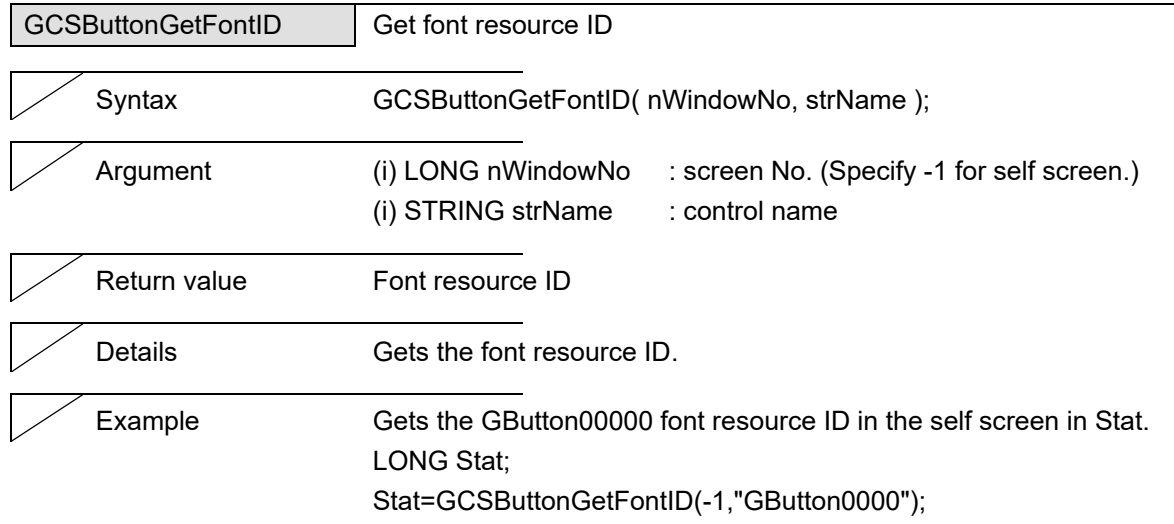

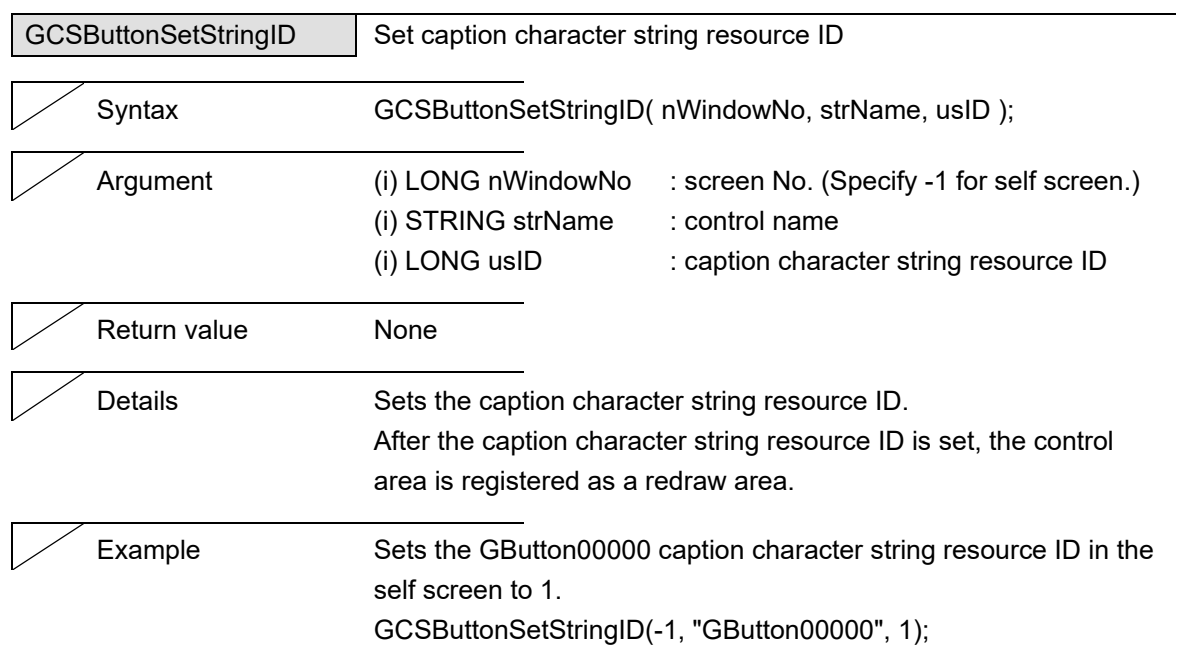

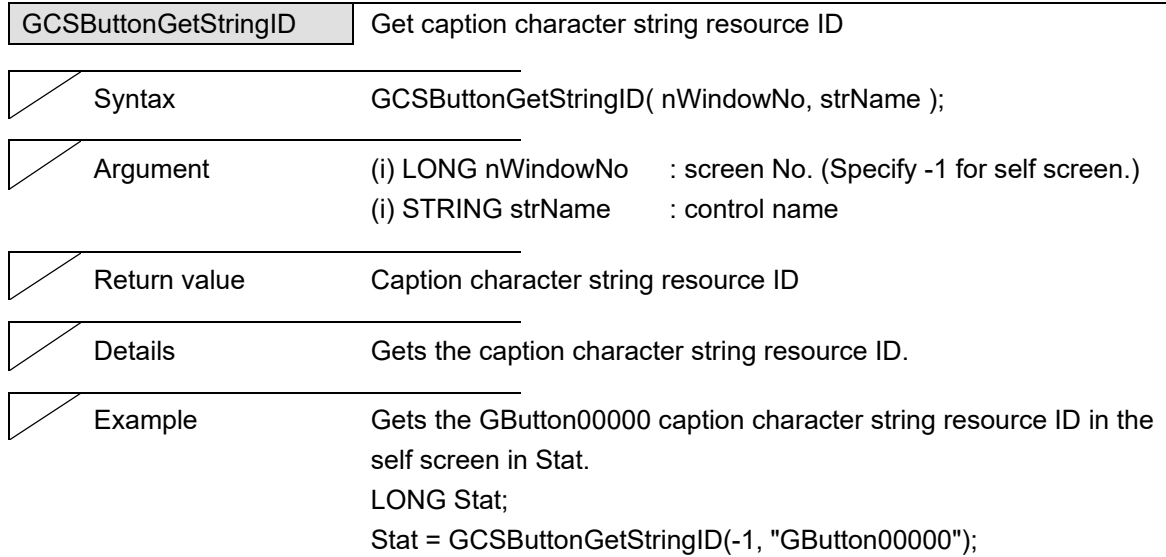

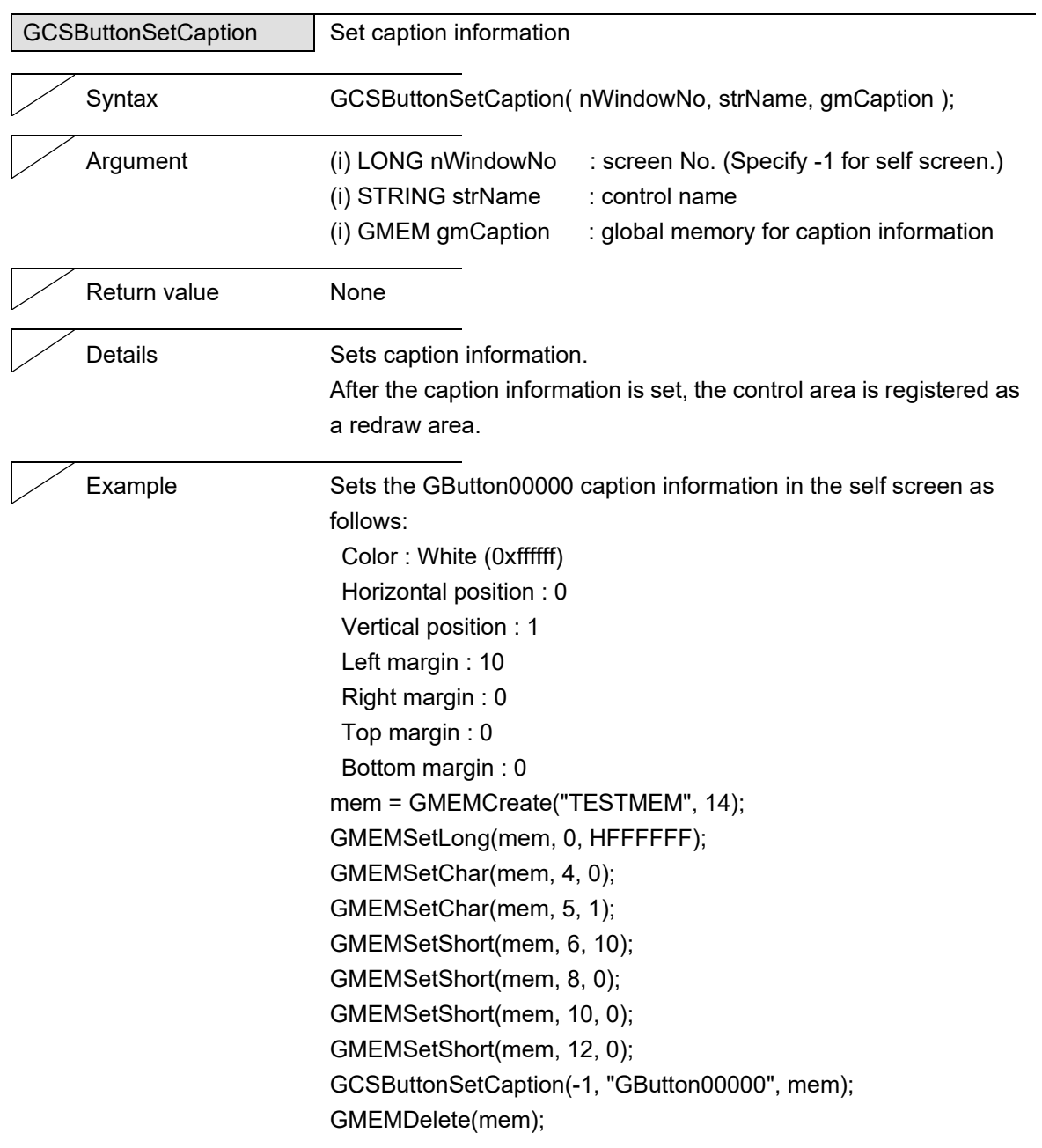

### 5. Function Details

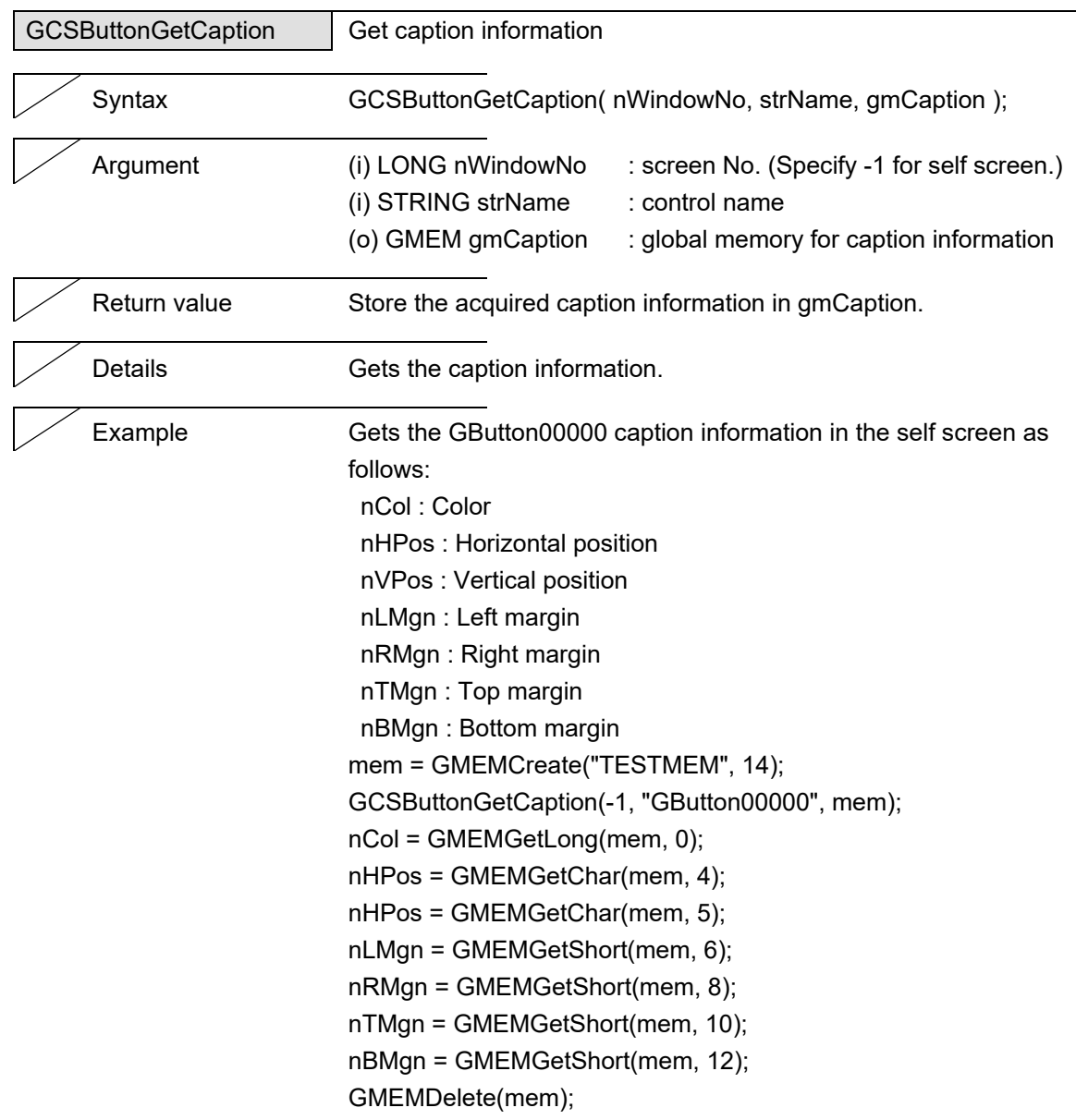

 $\overline{\phantom{0}}$ 

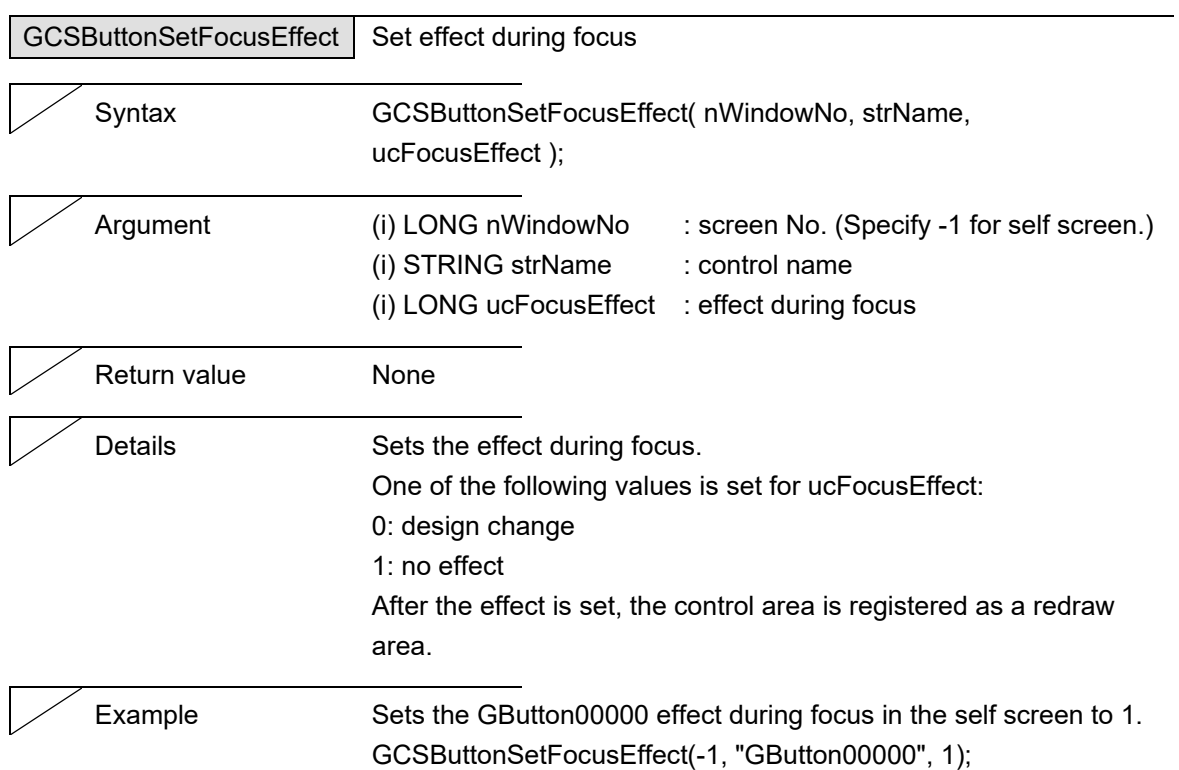

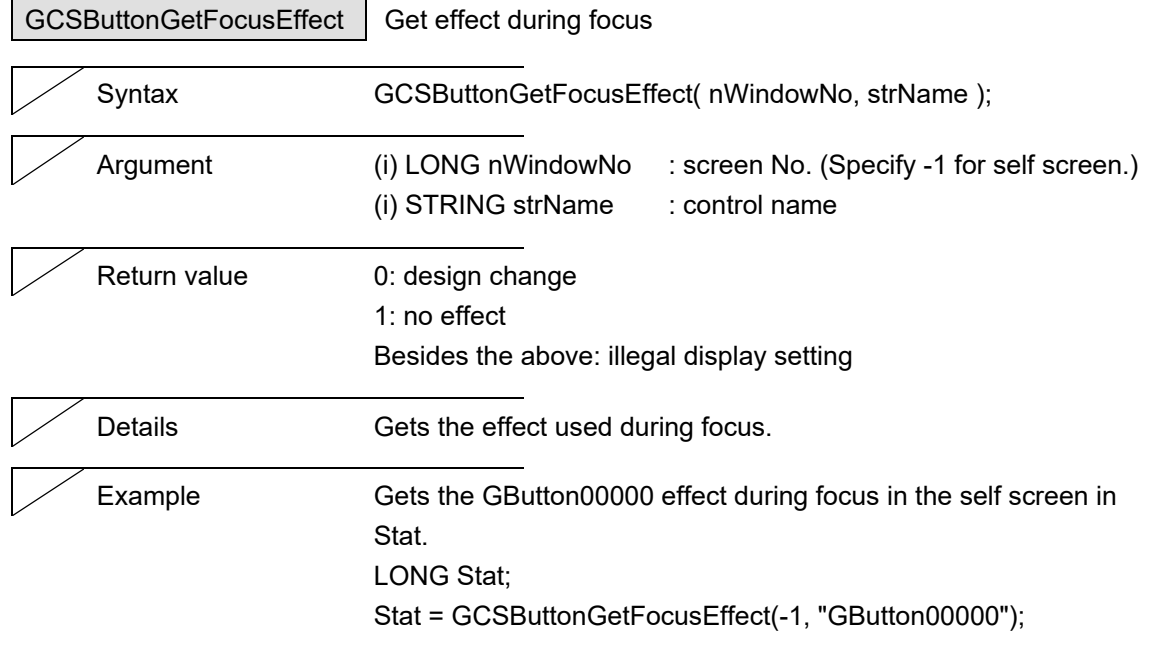

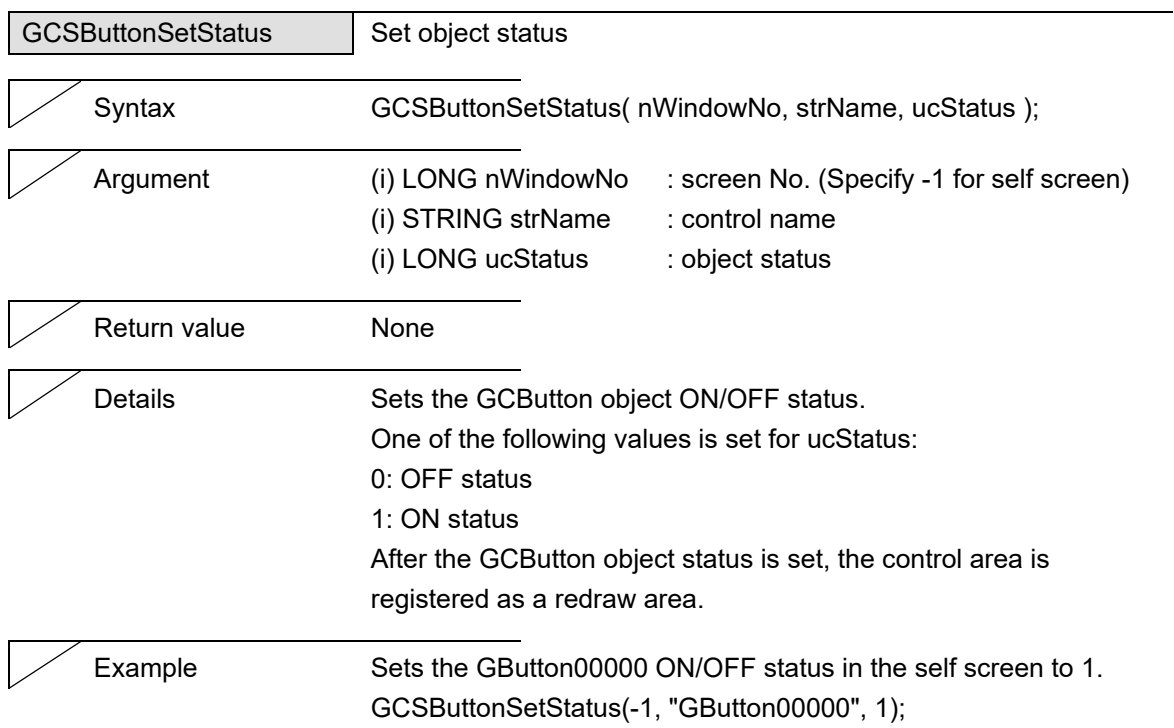

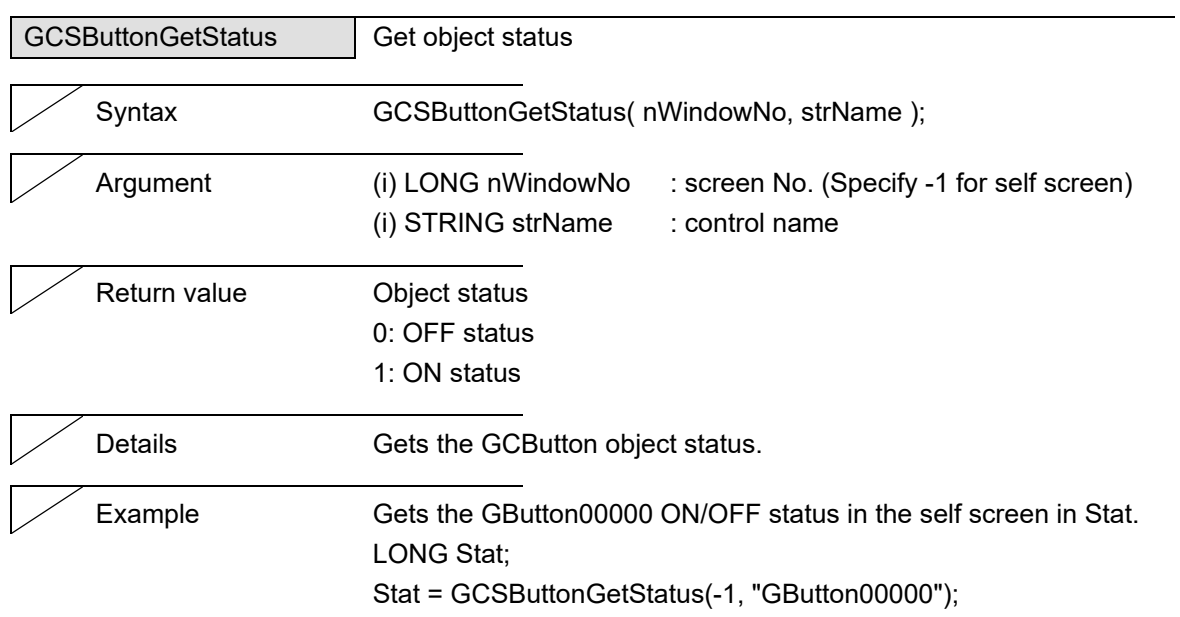

#### 5. Function Details

# **5.4 CheckBox**

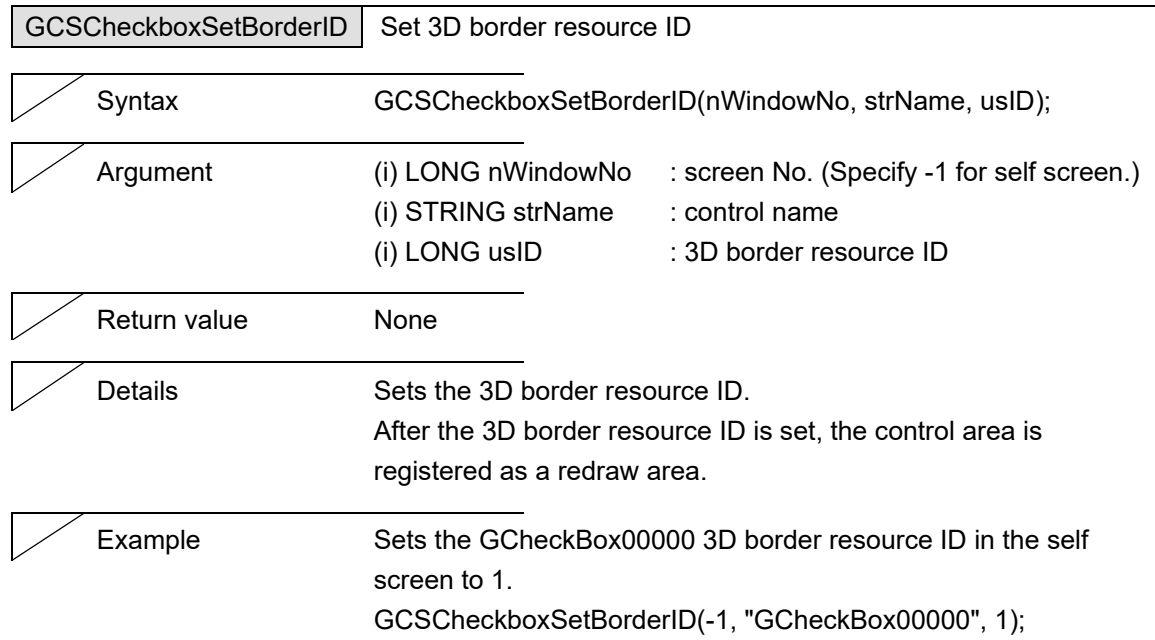

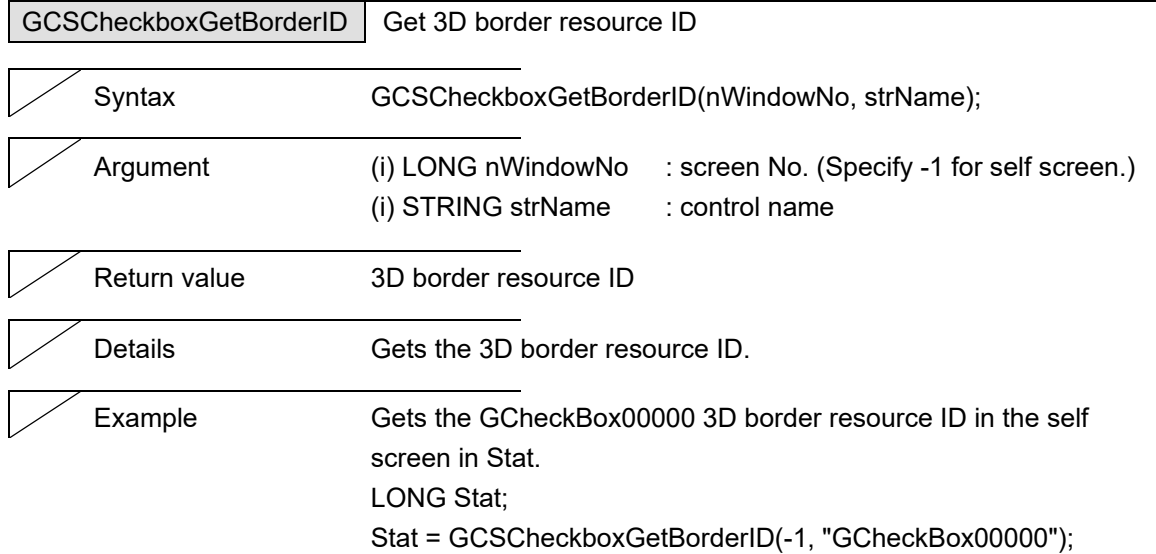

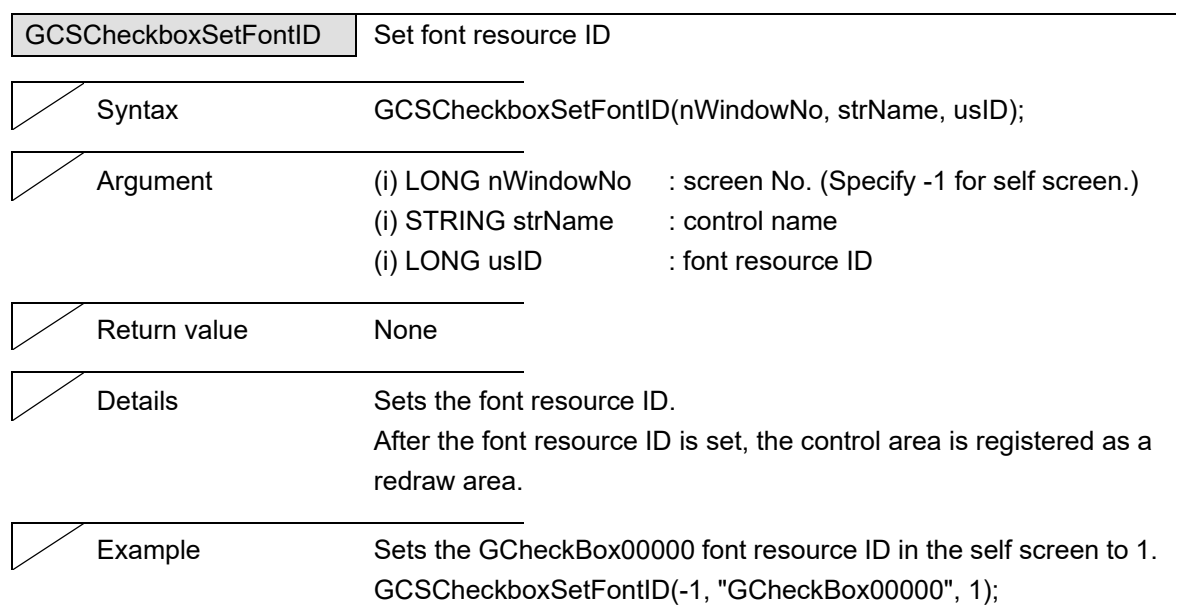

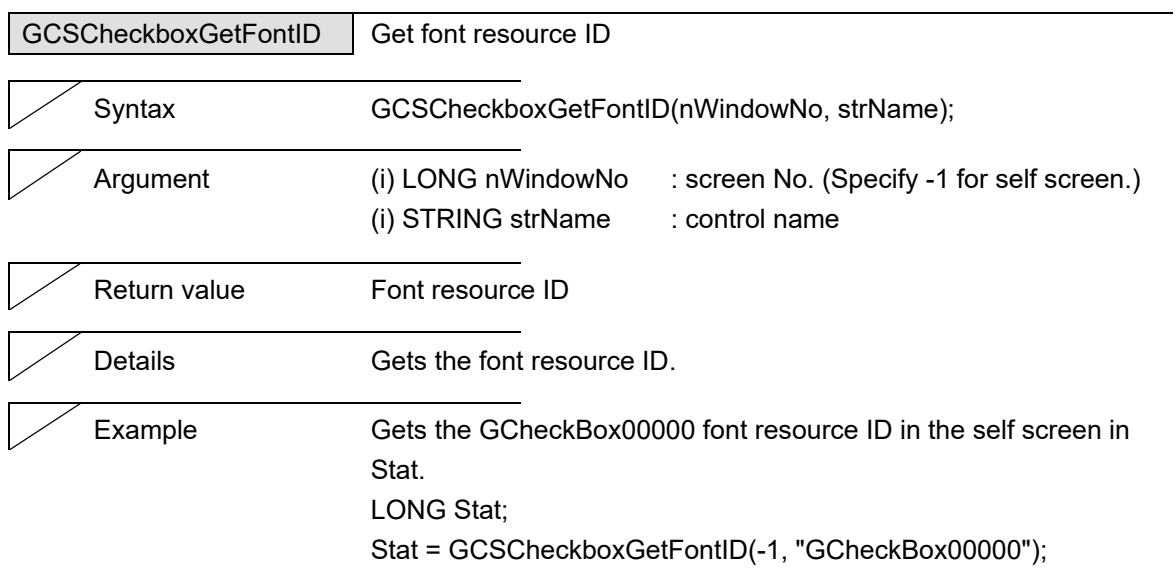

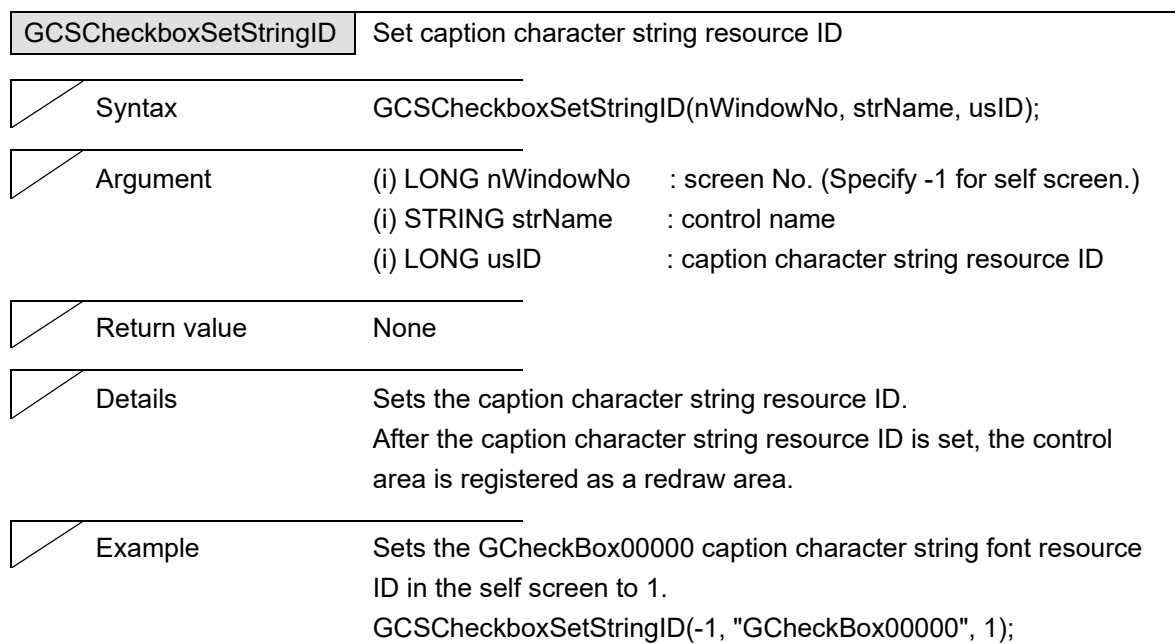

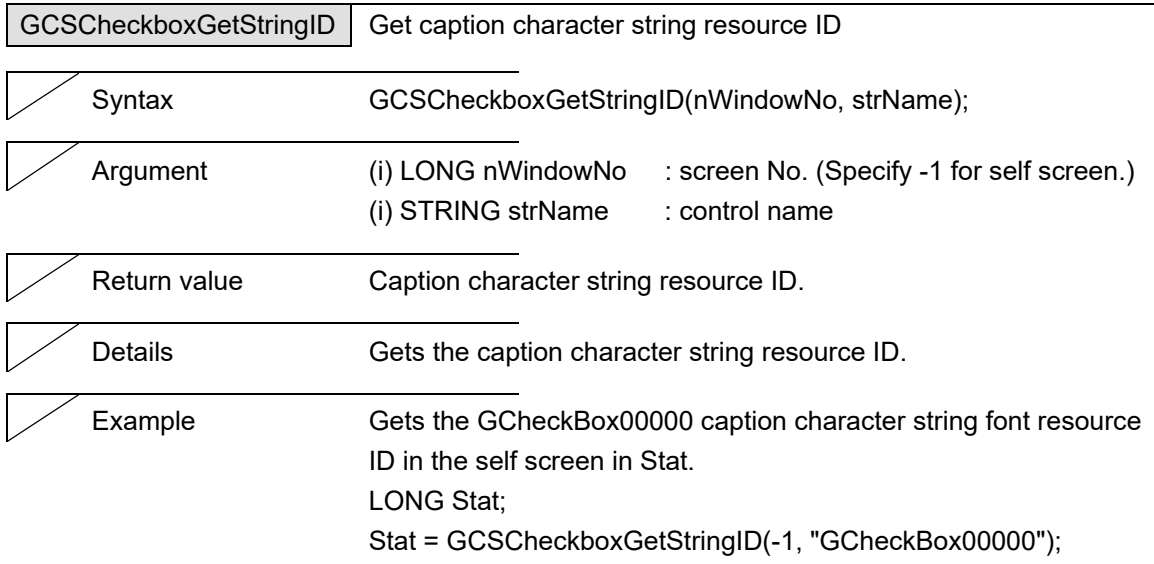

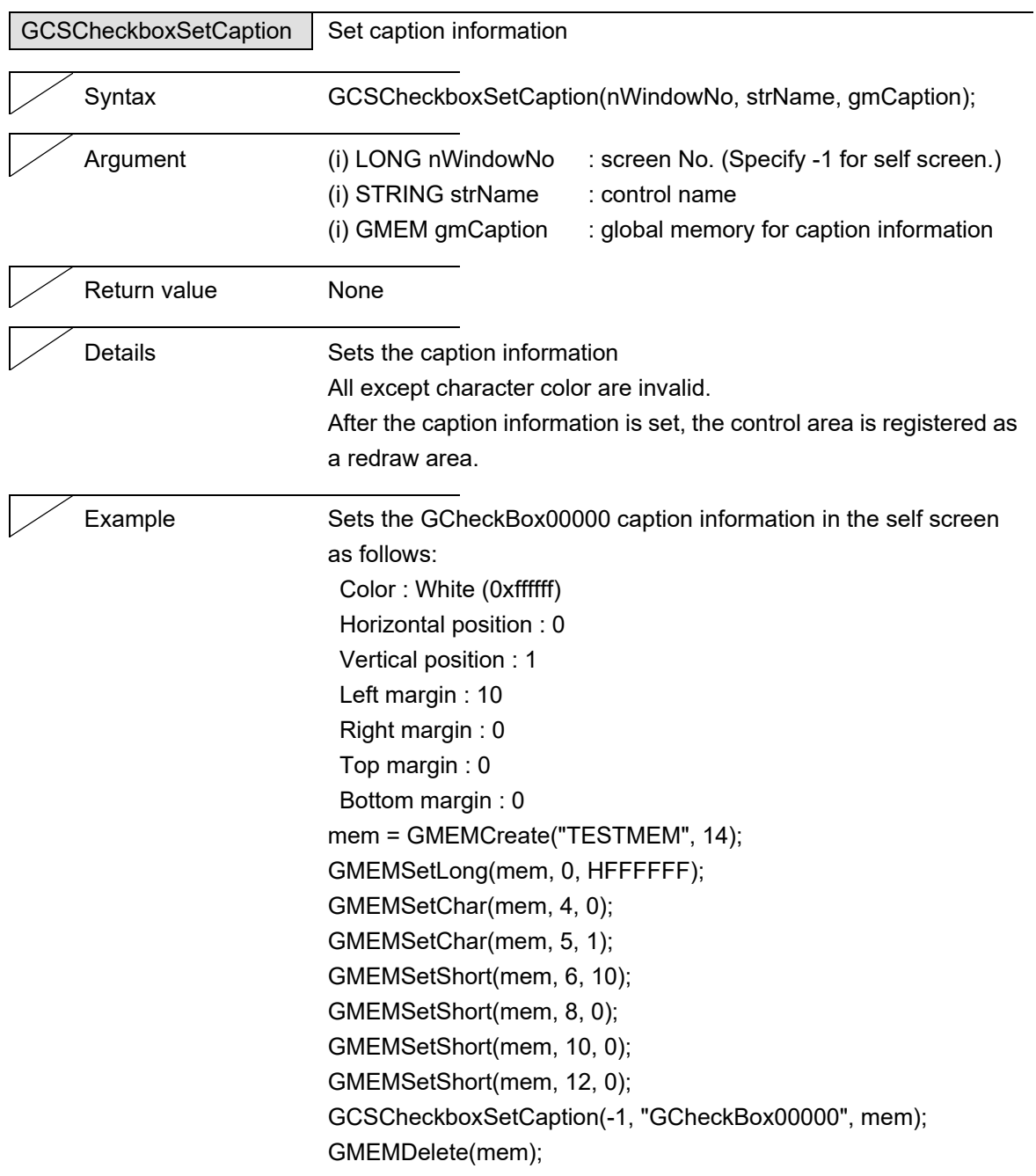

### 5. Function Details

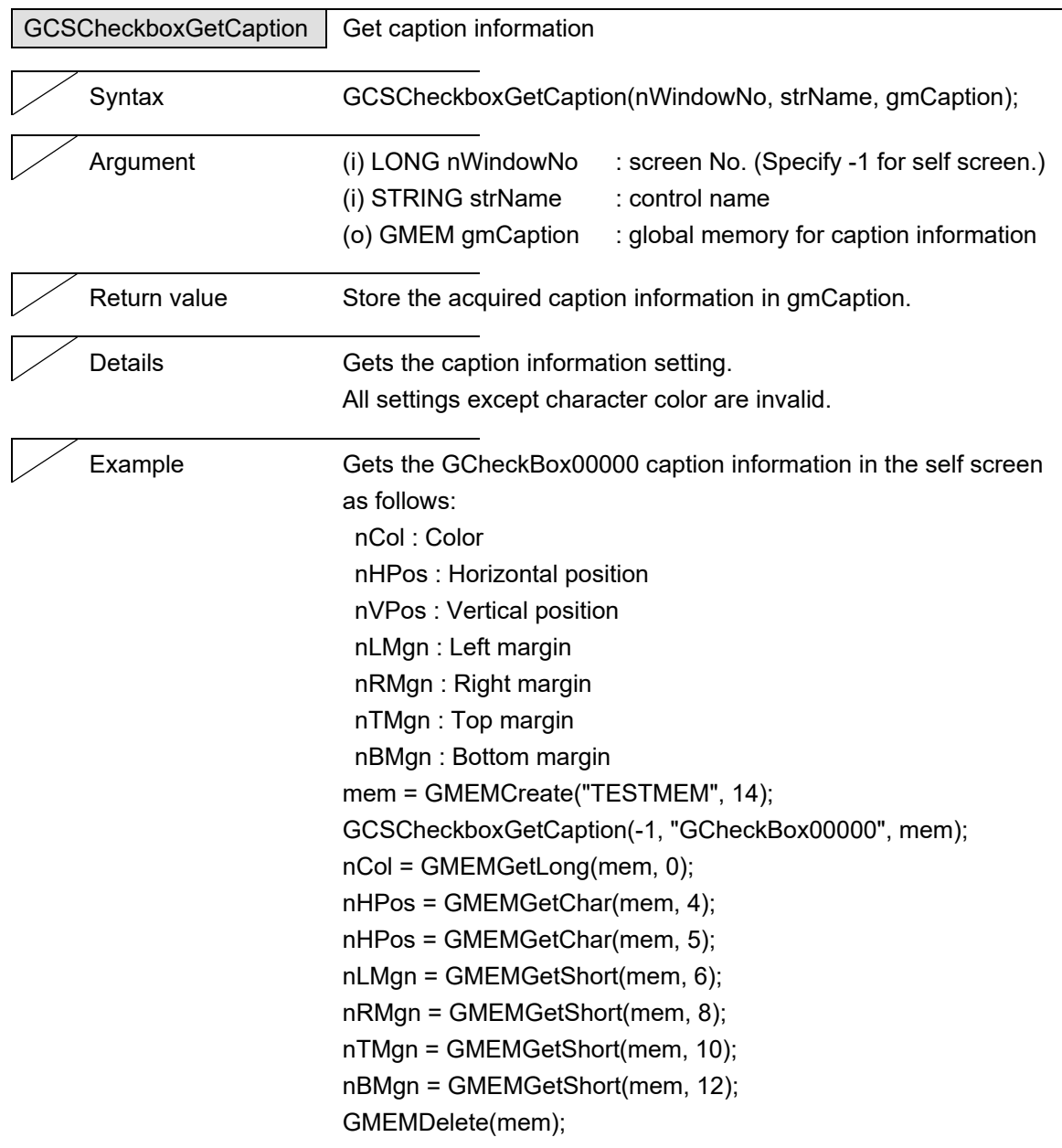

 $\overline{\phantom{0}}$ 

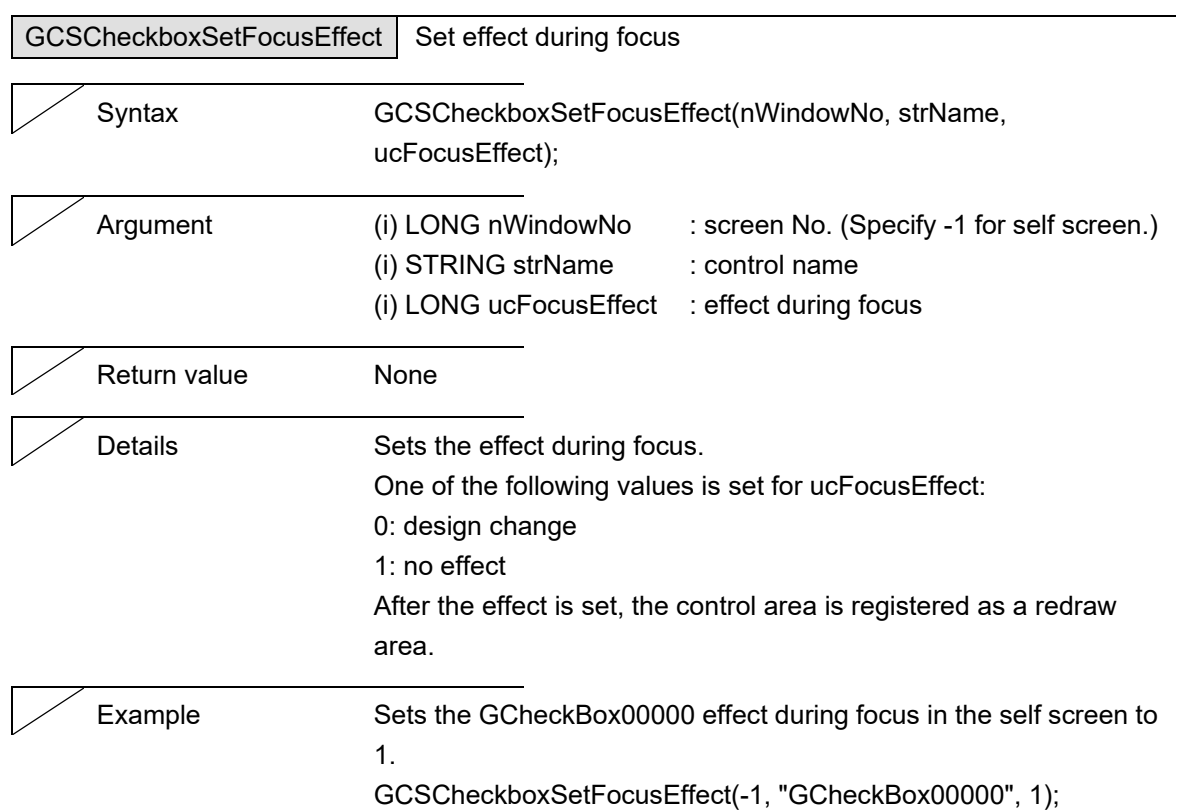

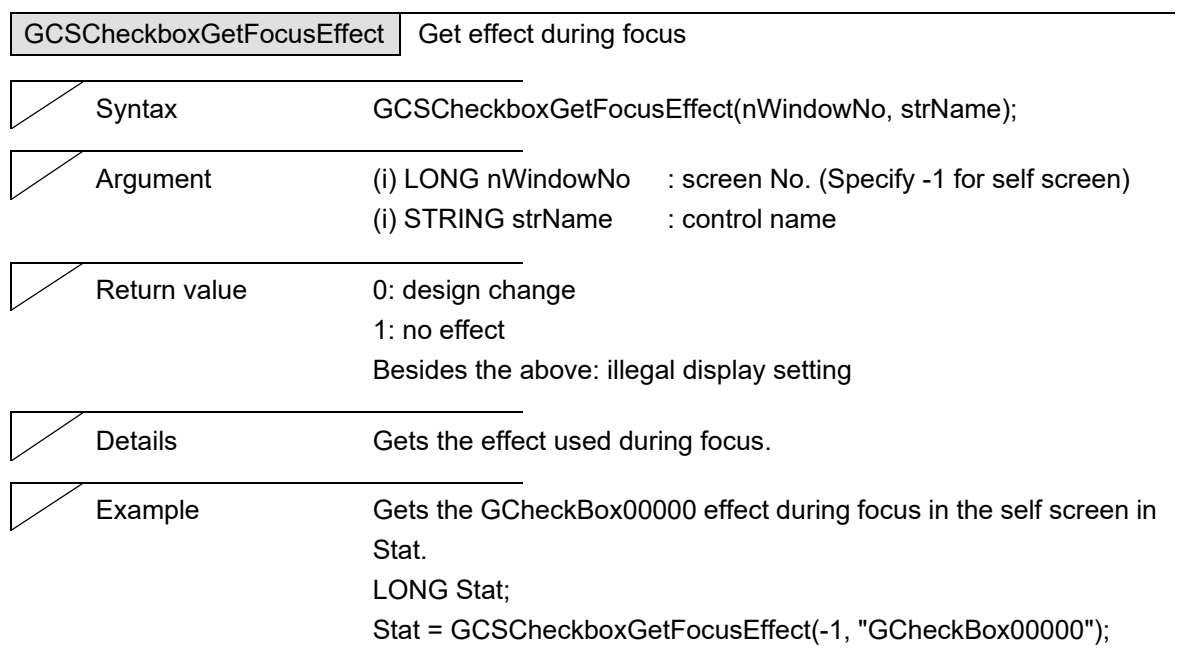

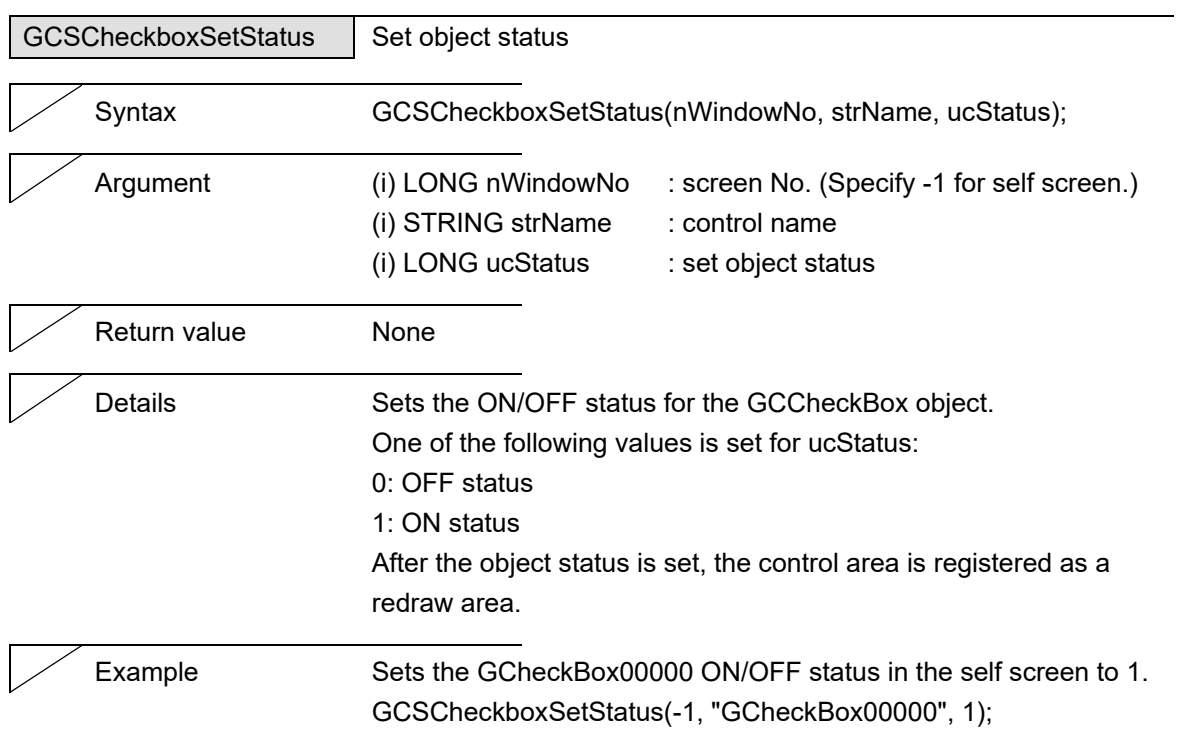

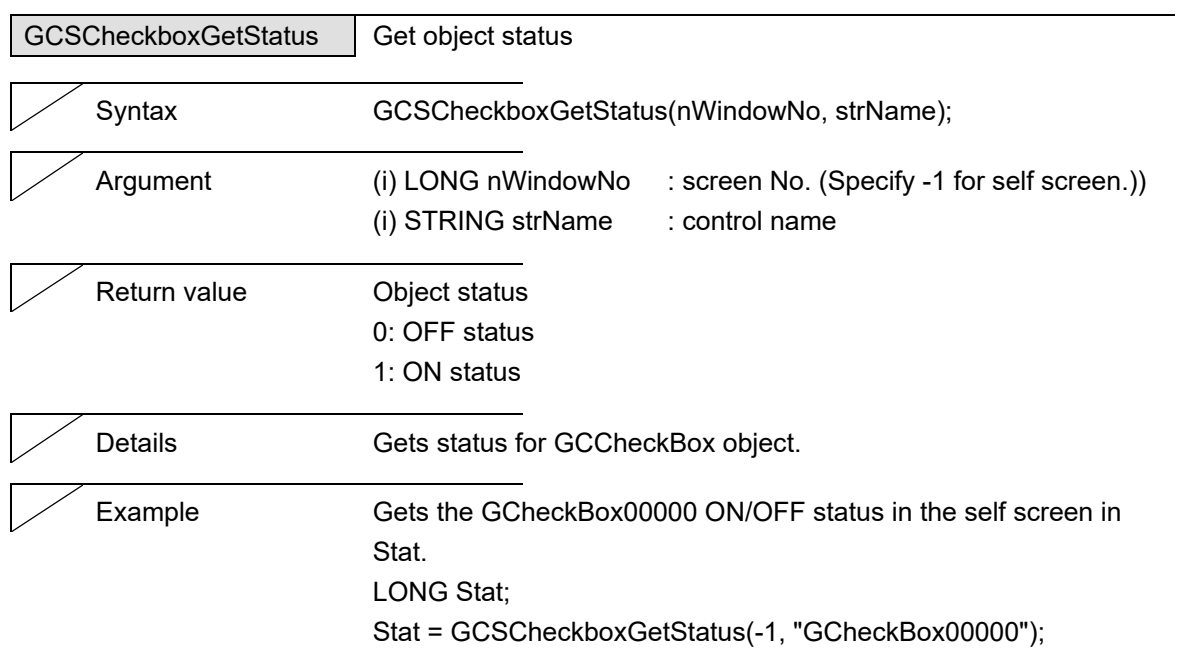

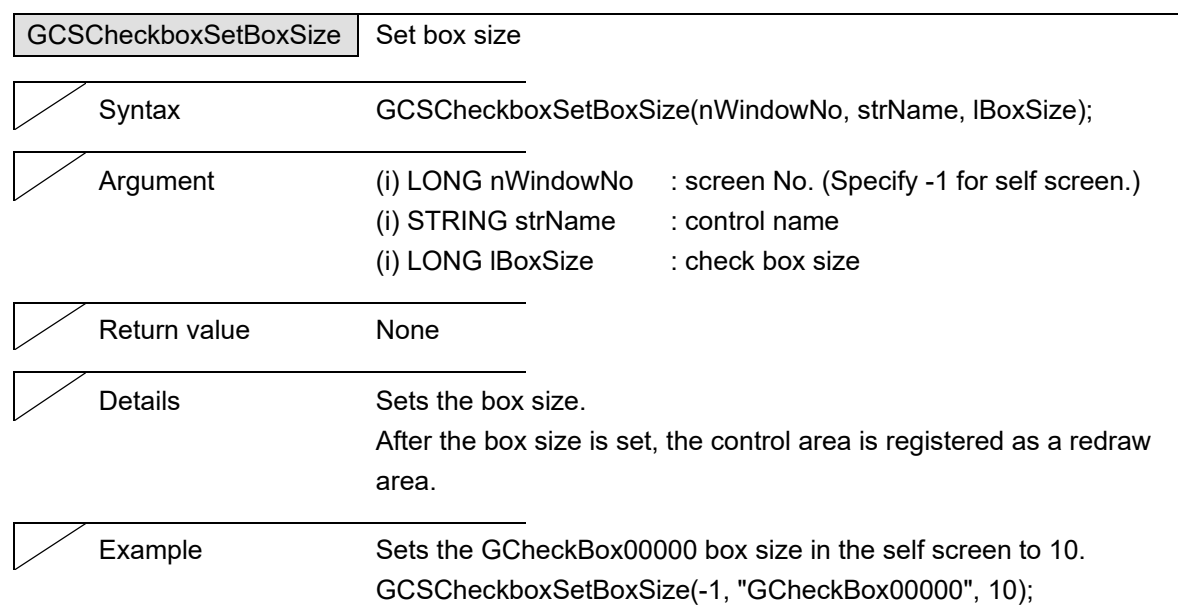

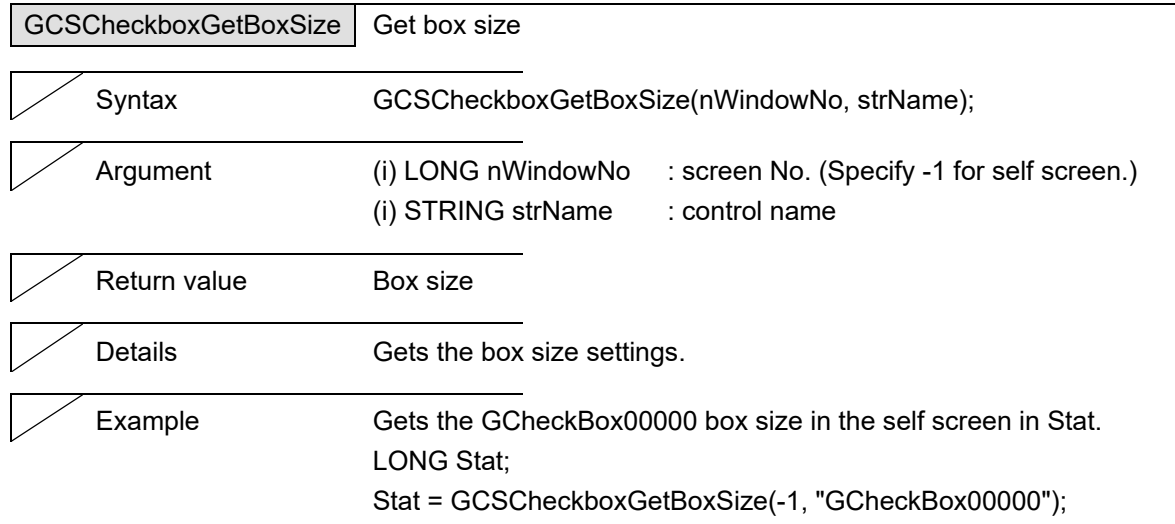

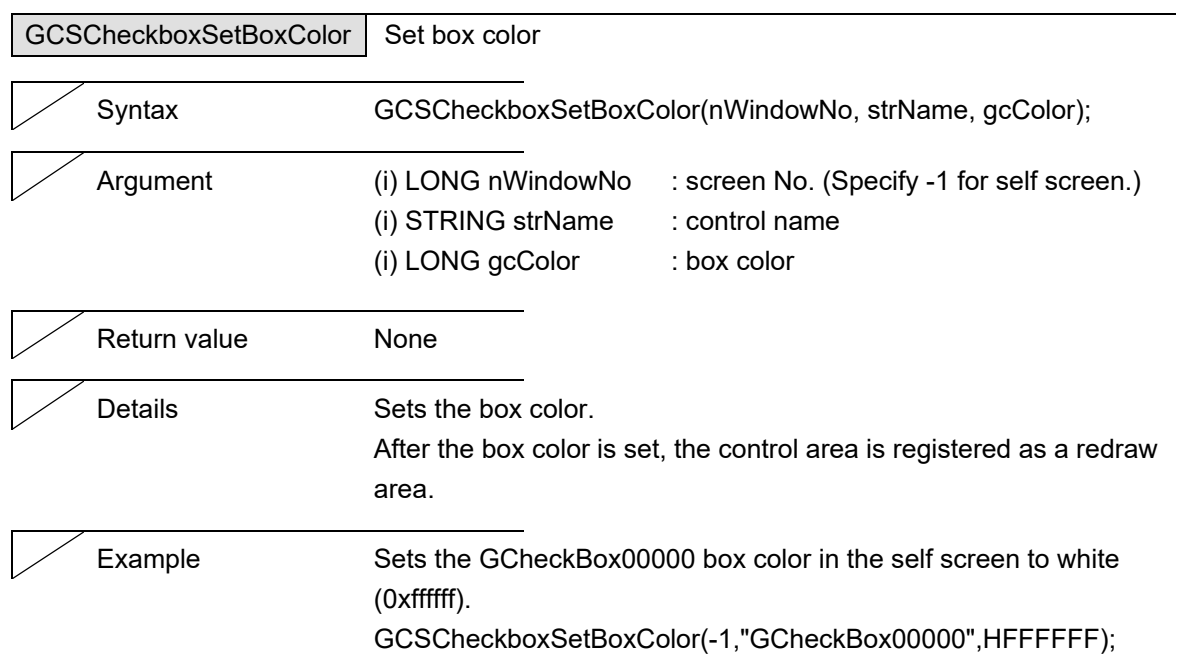

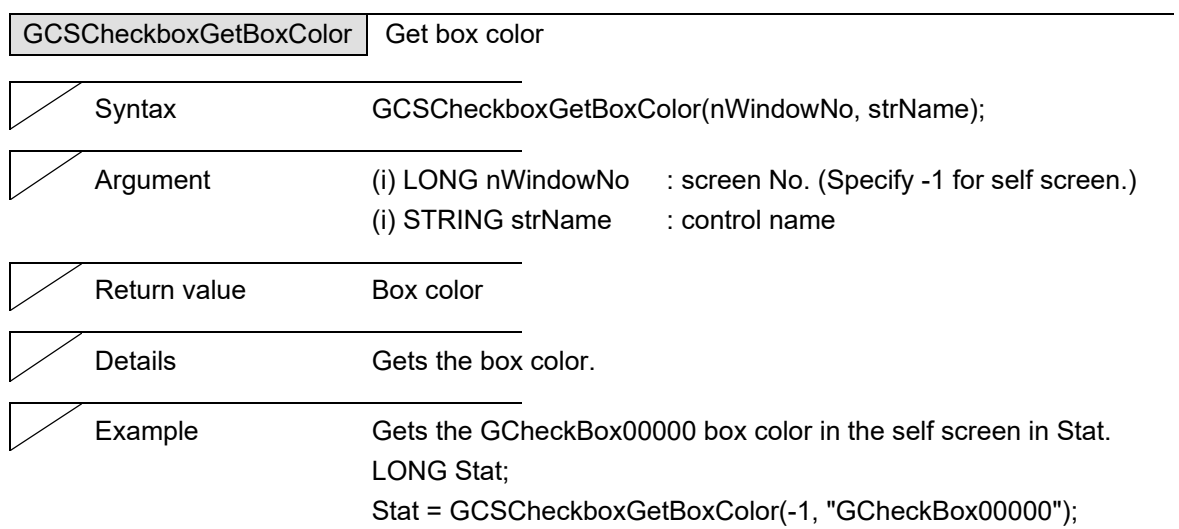

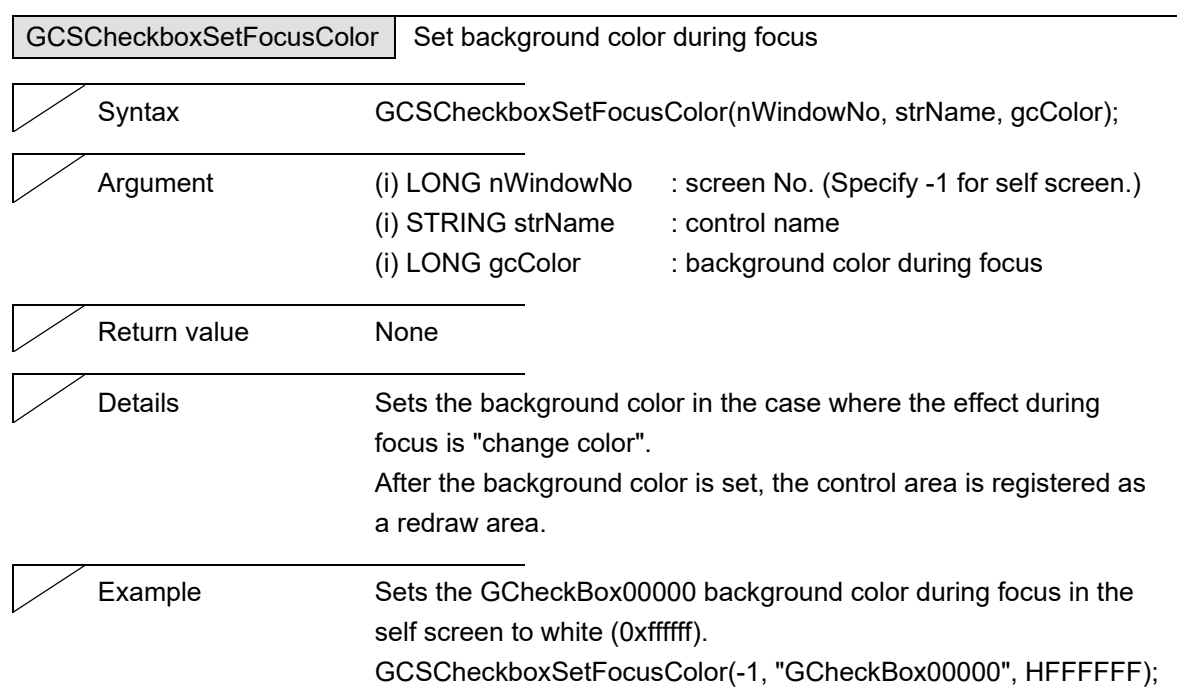

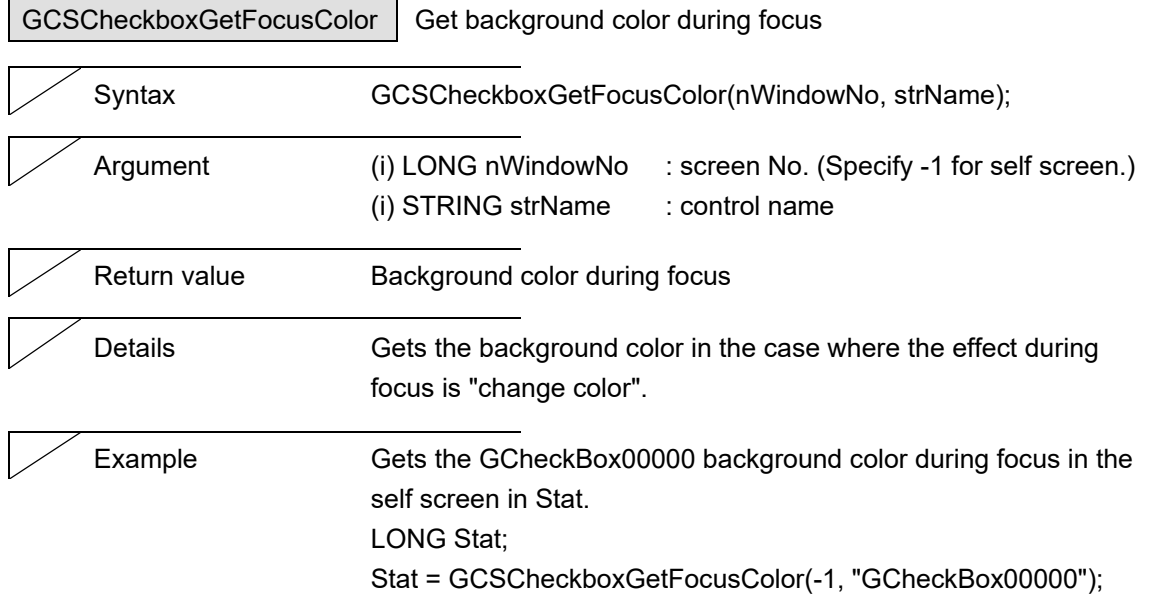

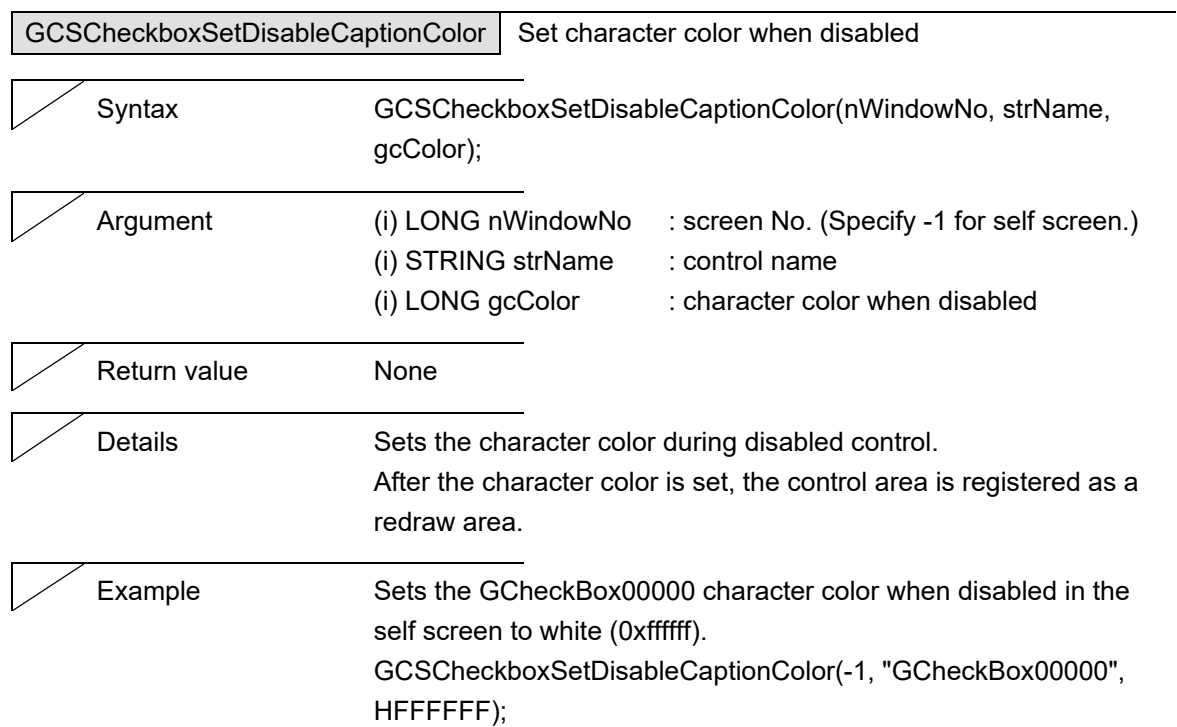

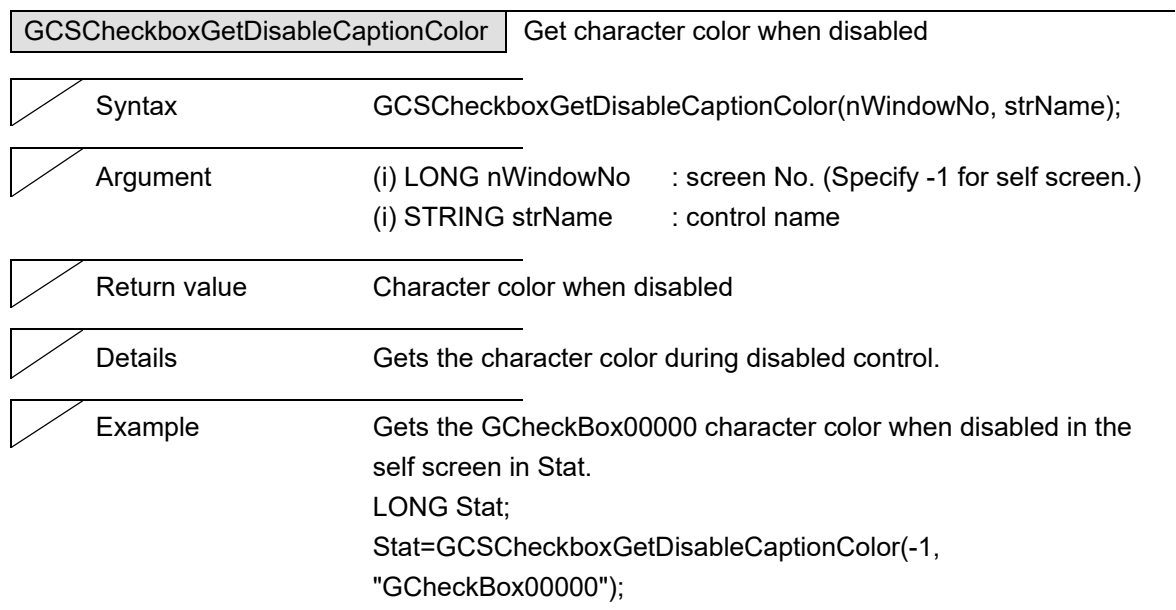

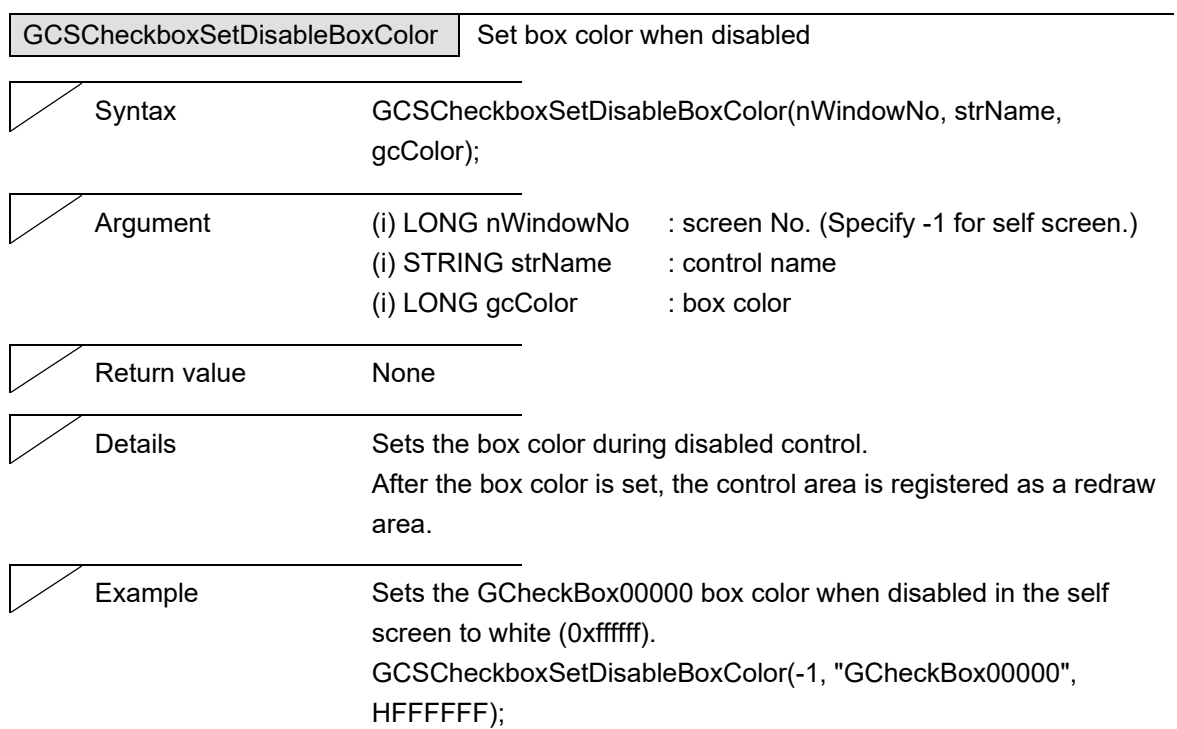

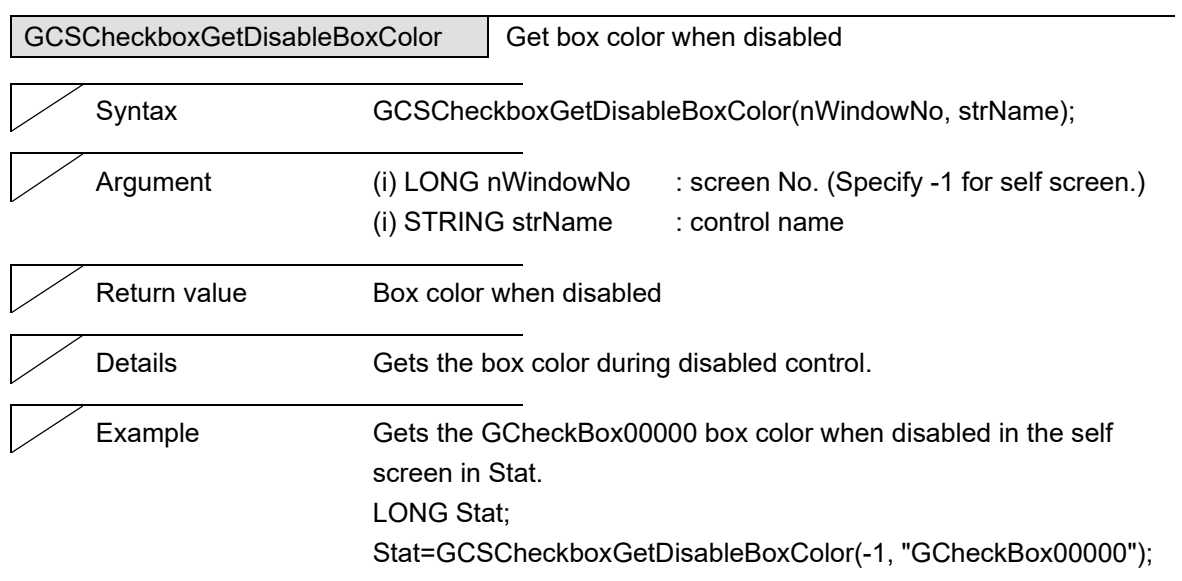

### 5. Function Details

## **5.5 Edit**

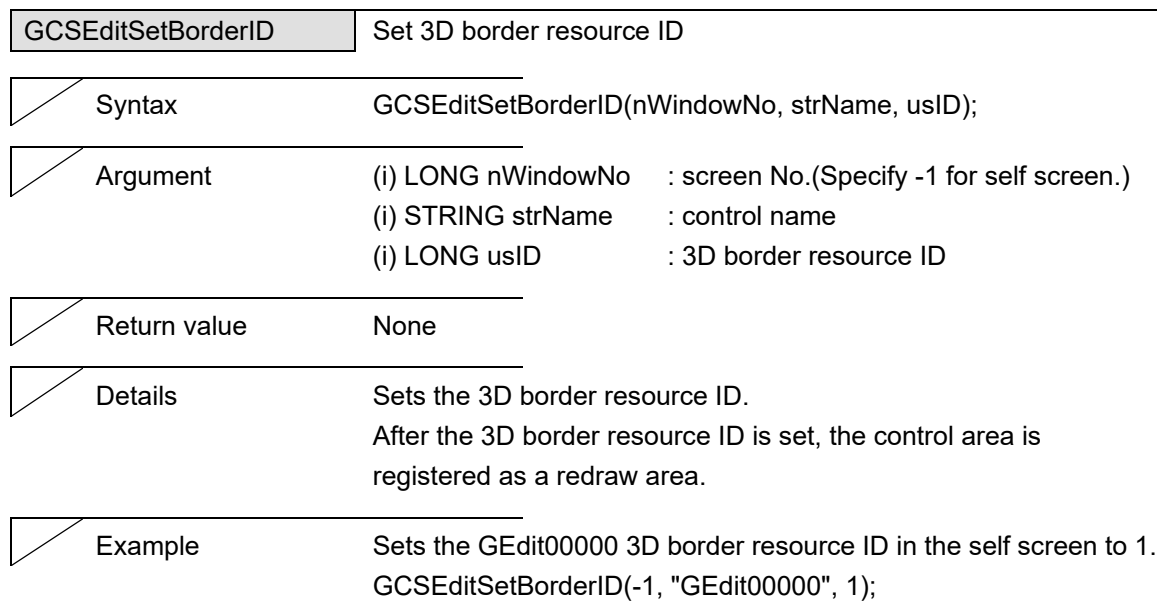

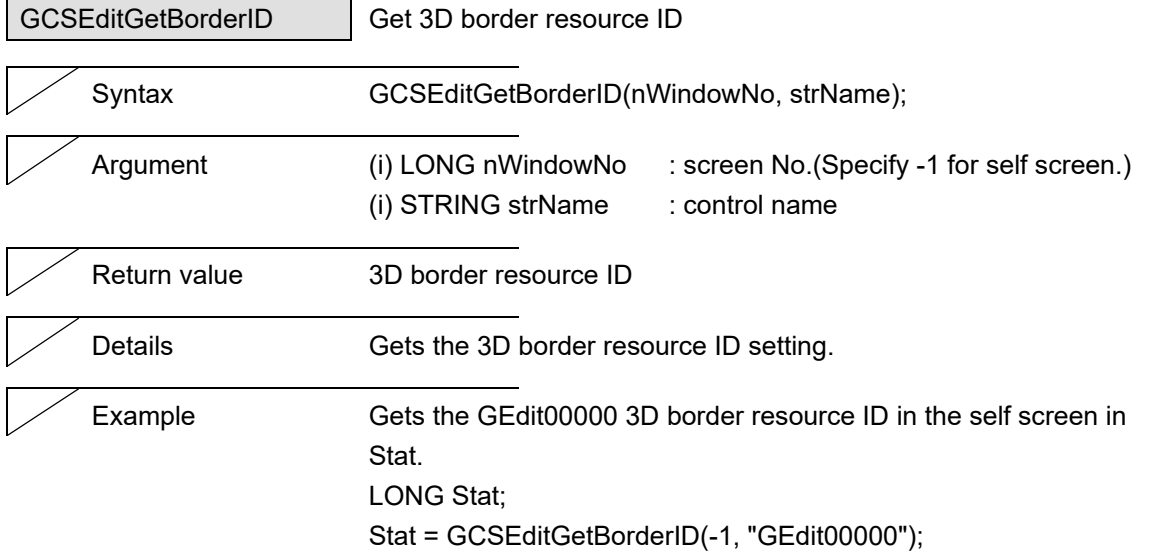

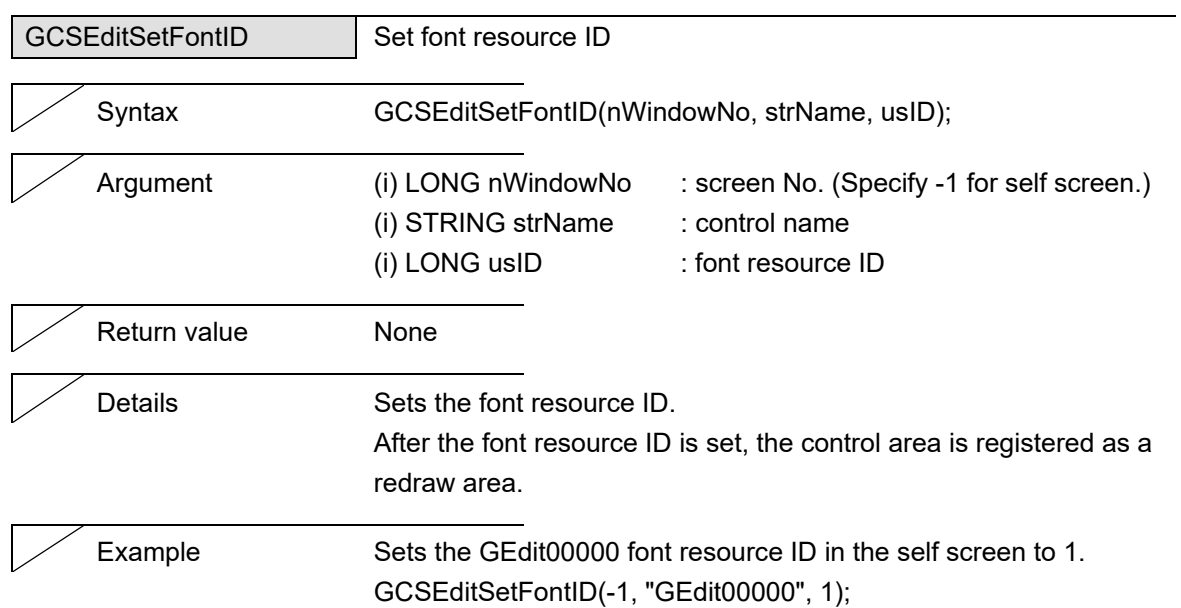

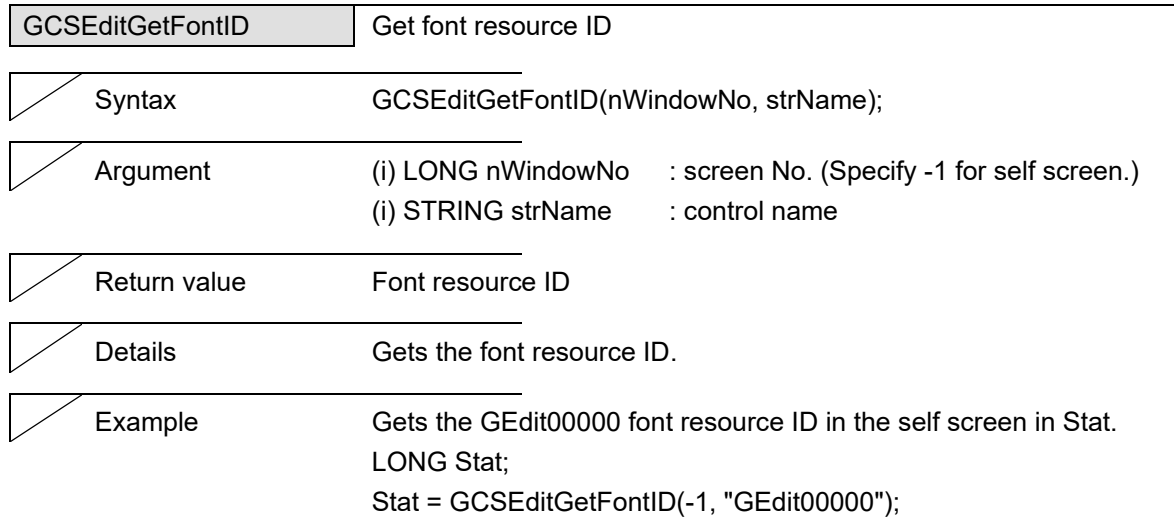

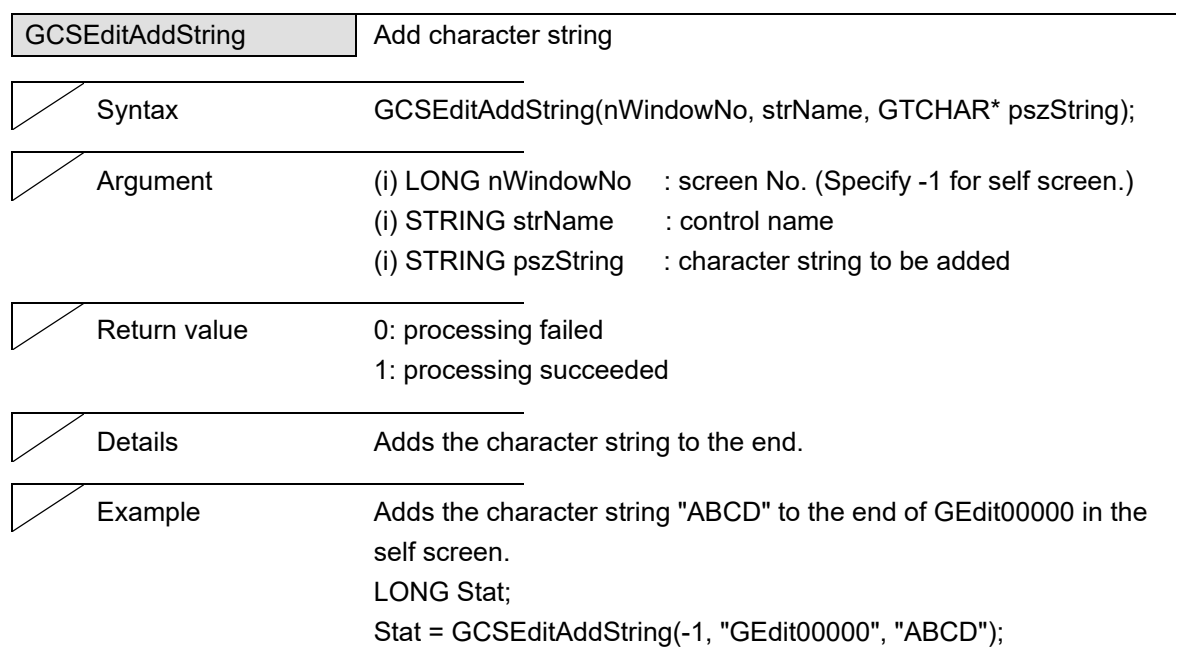

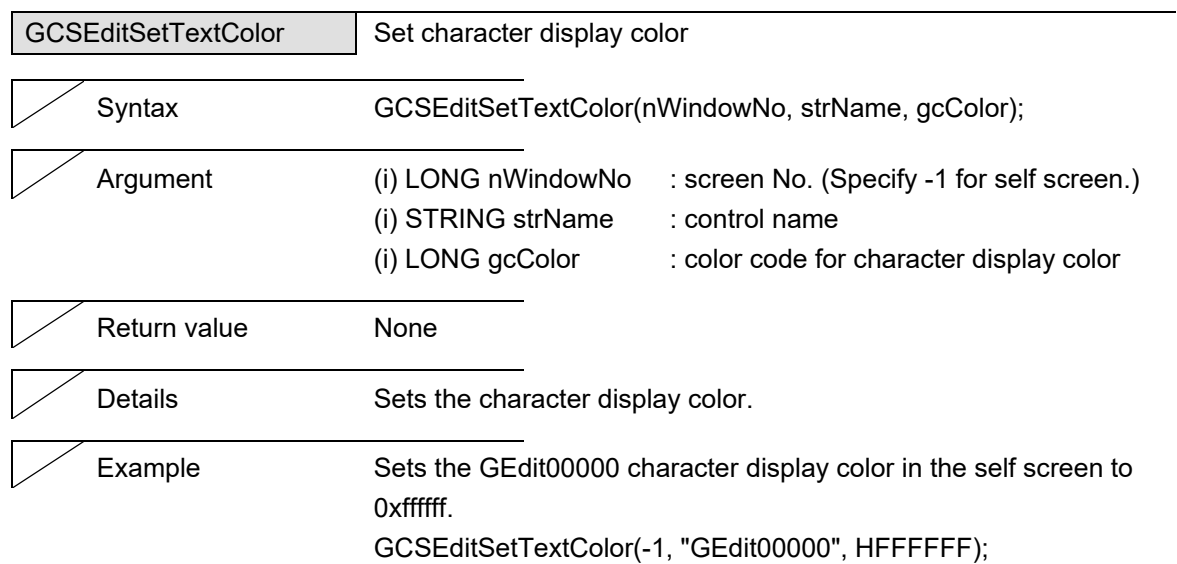

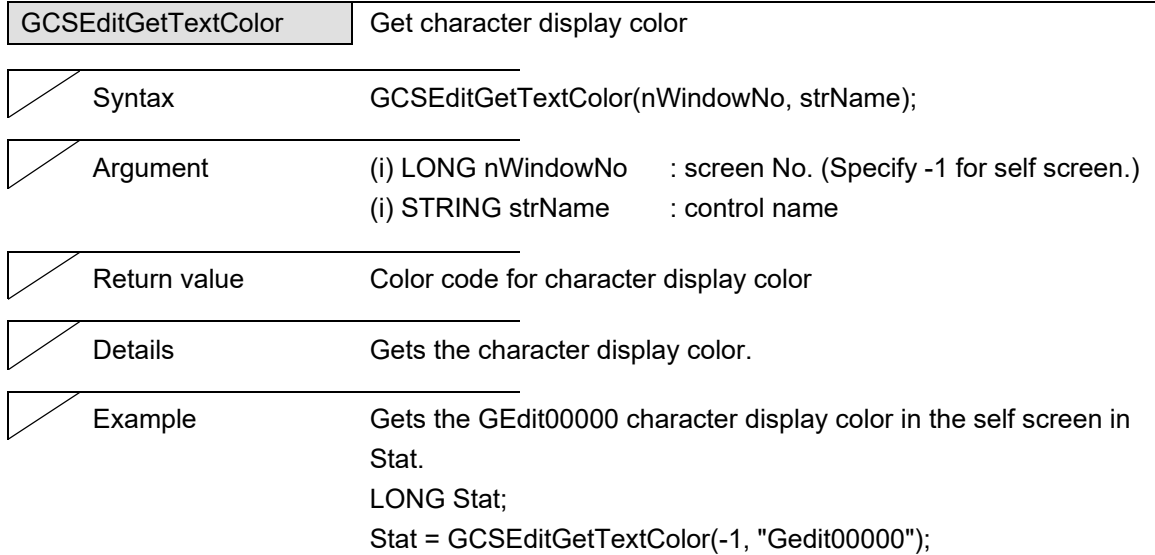

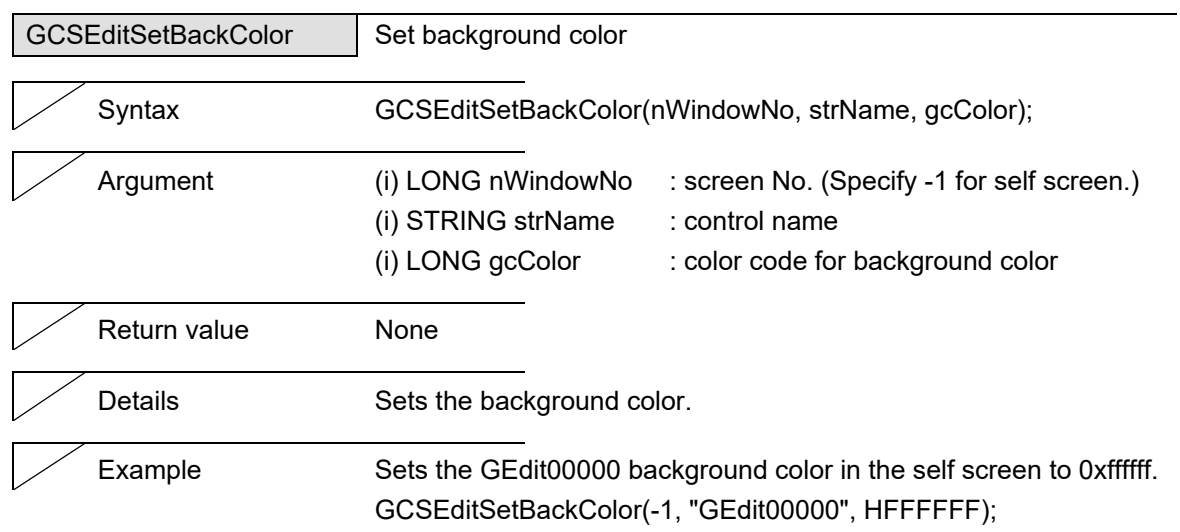

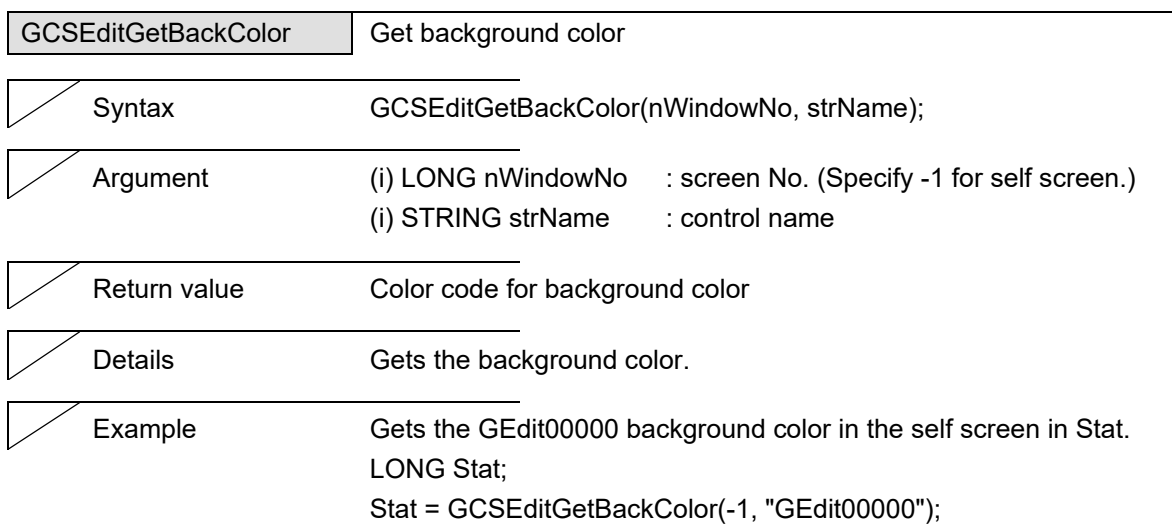

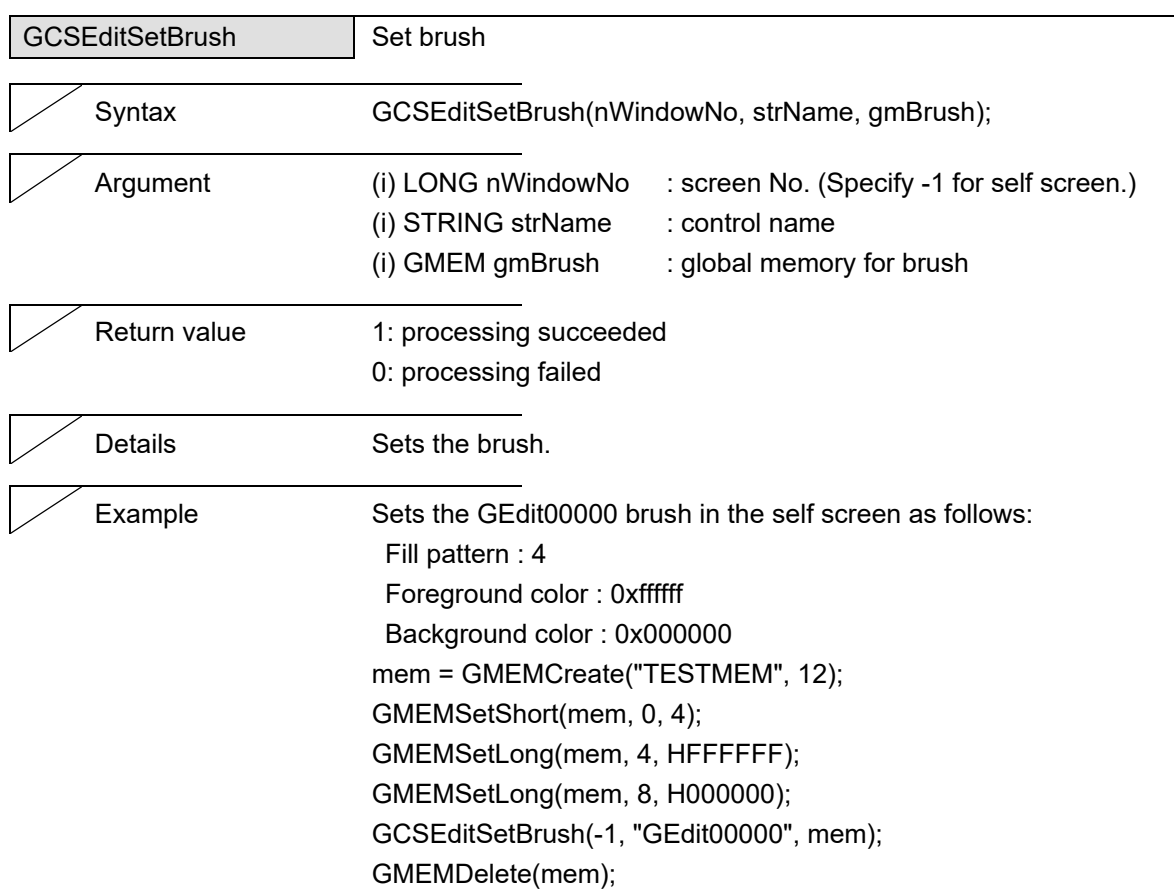

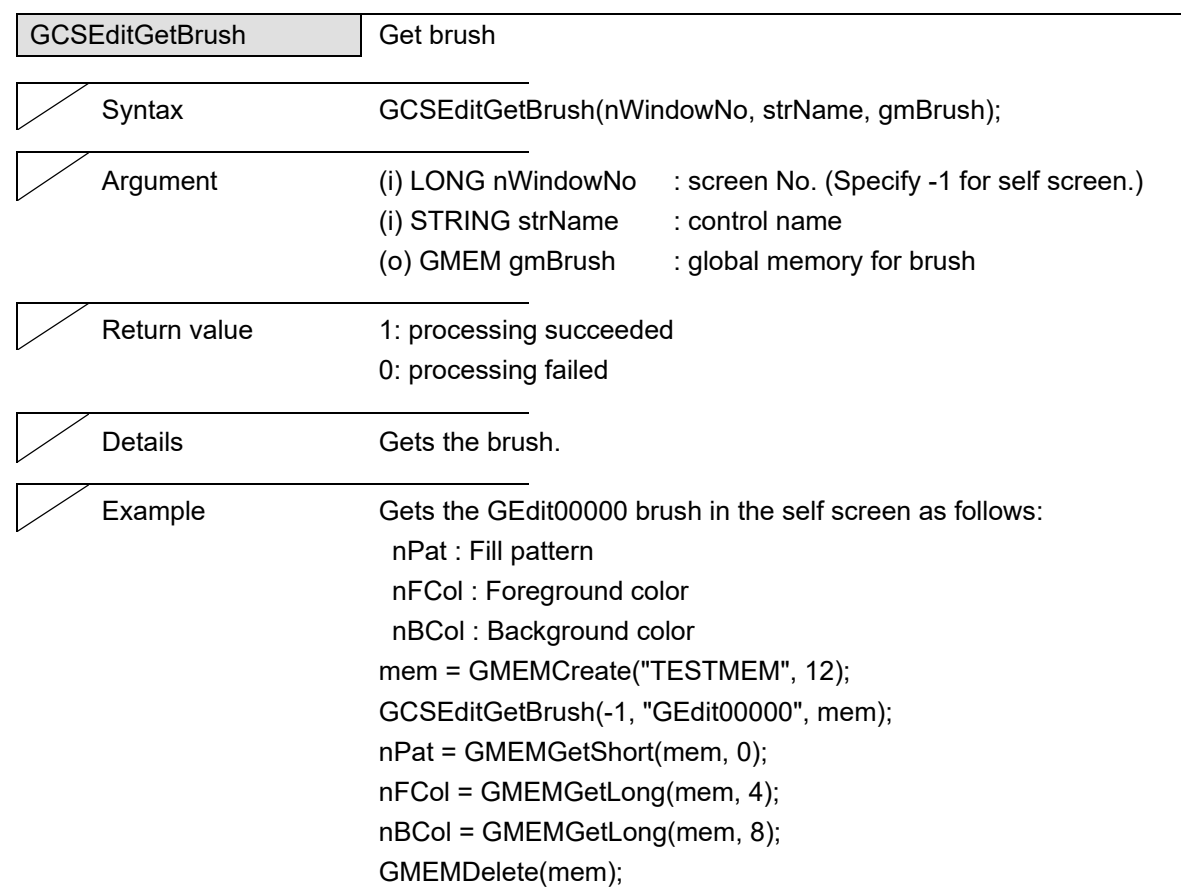

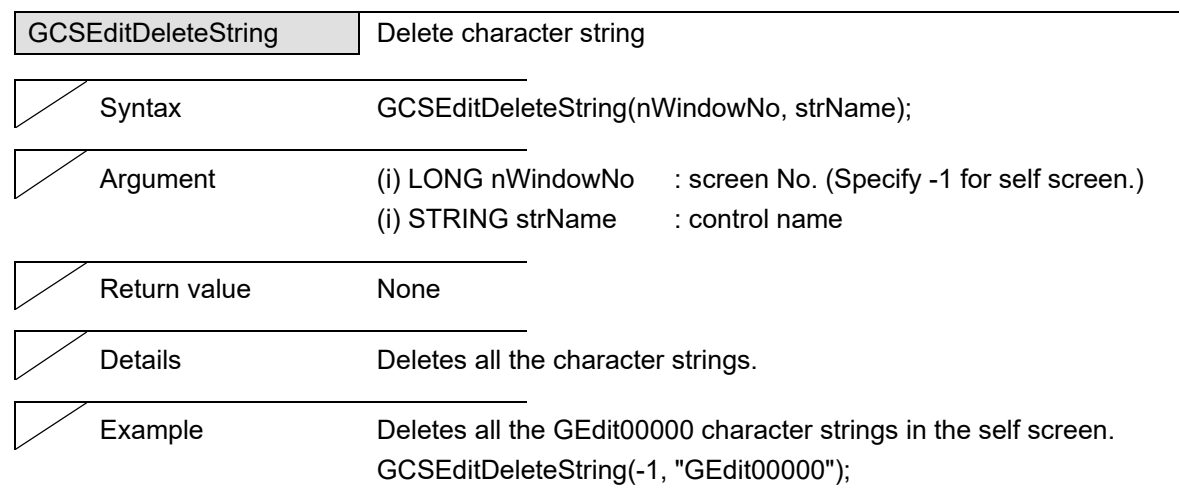

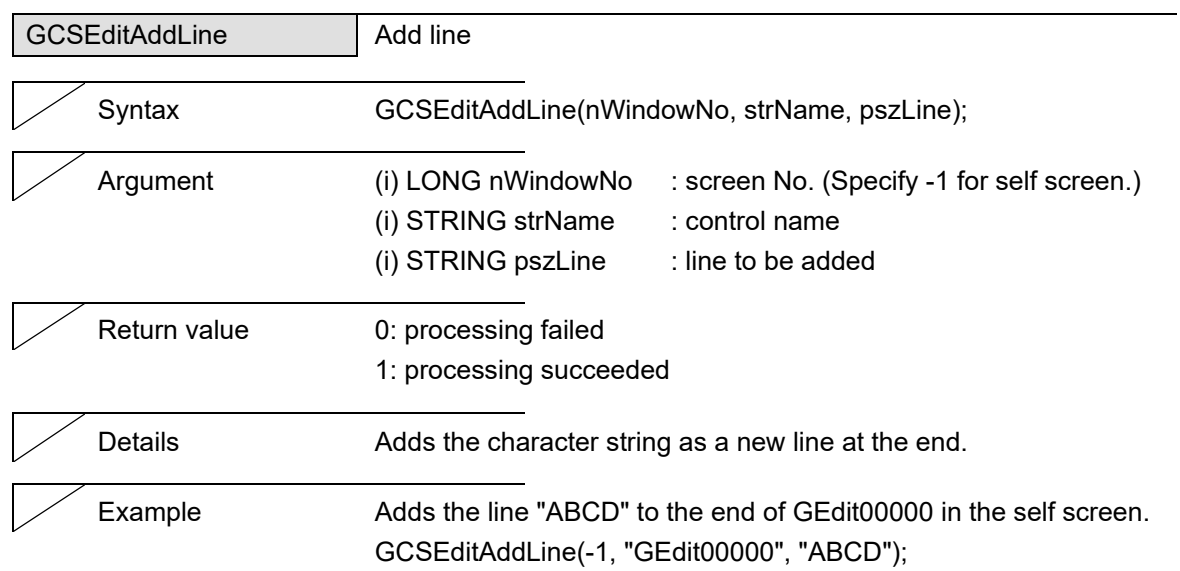

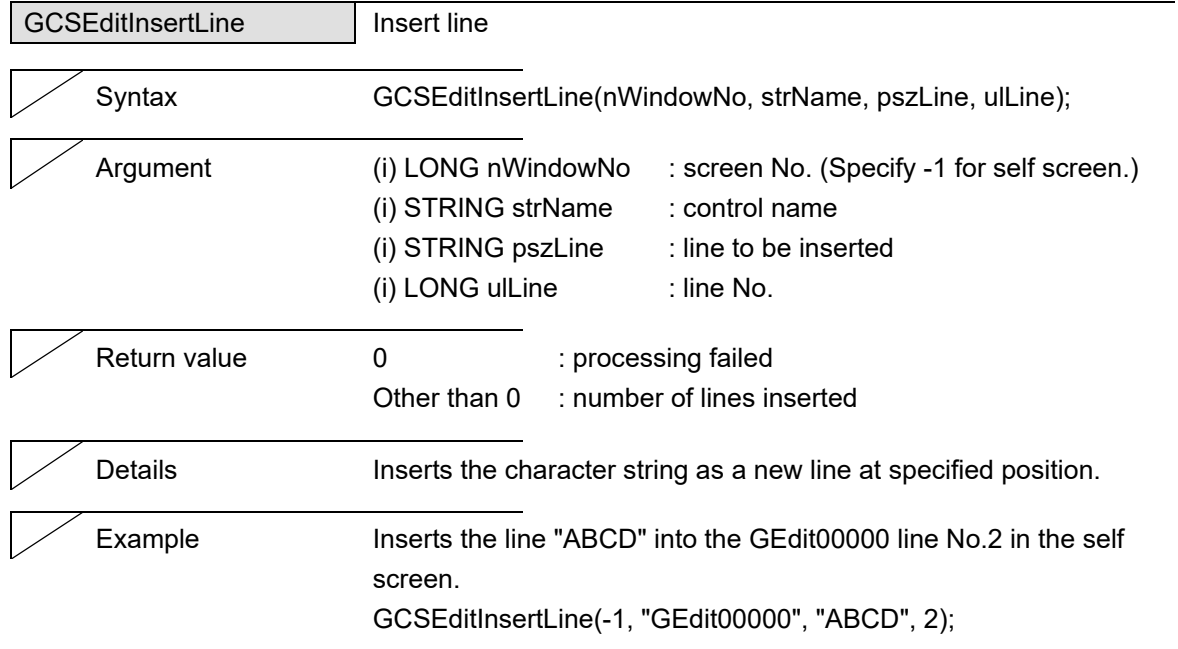

### 5. Function Details

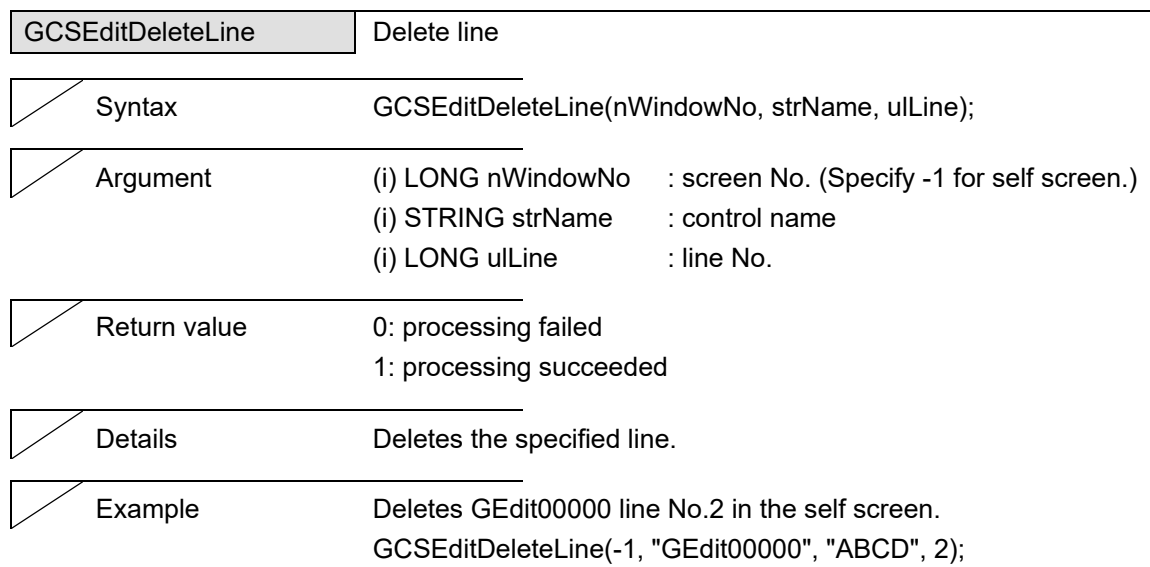

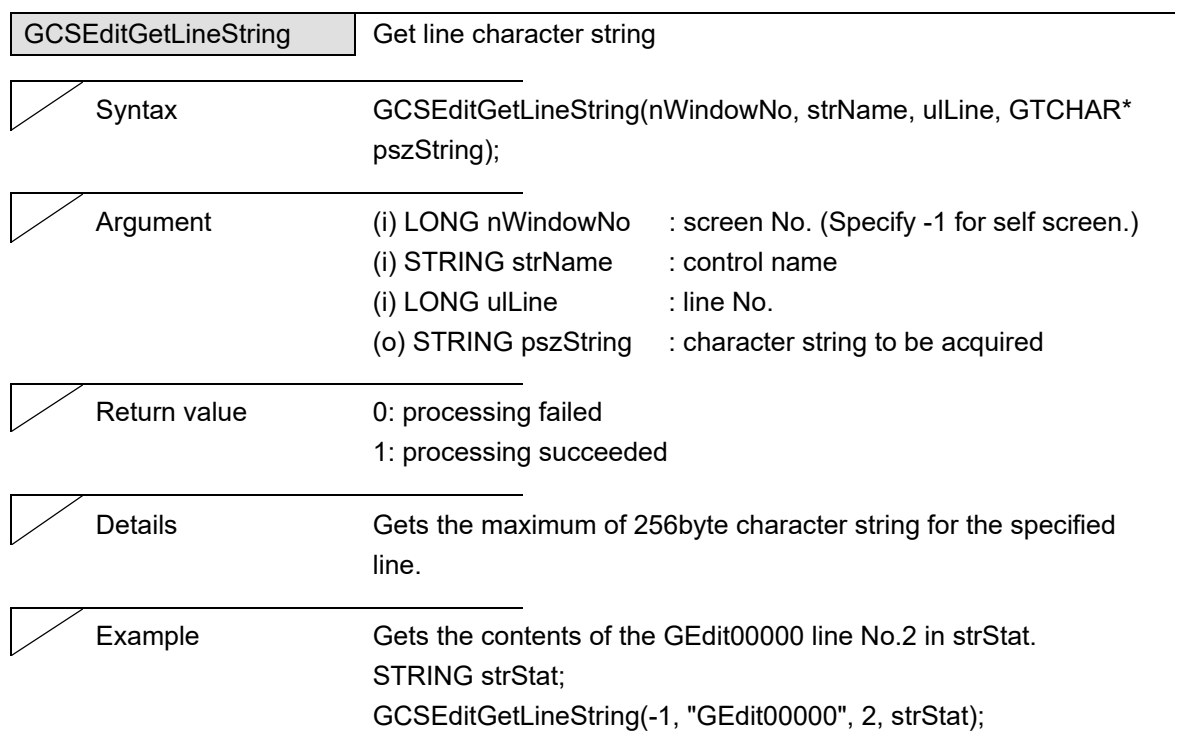

L,

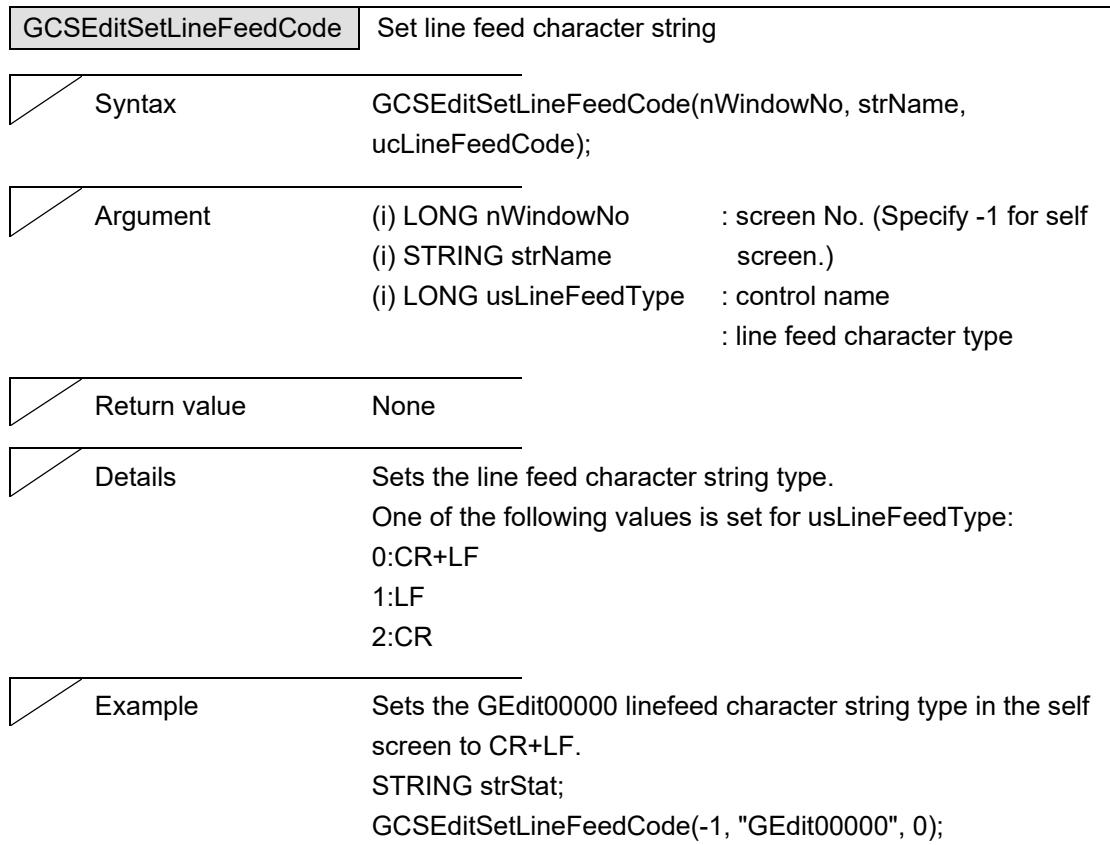

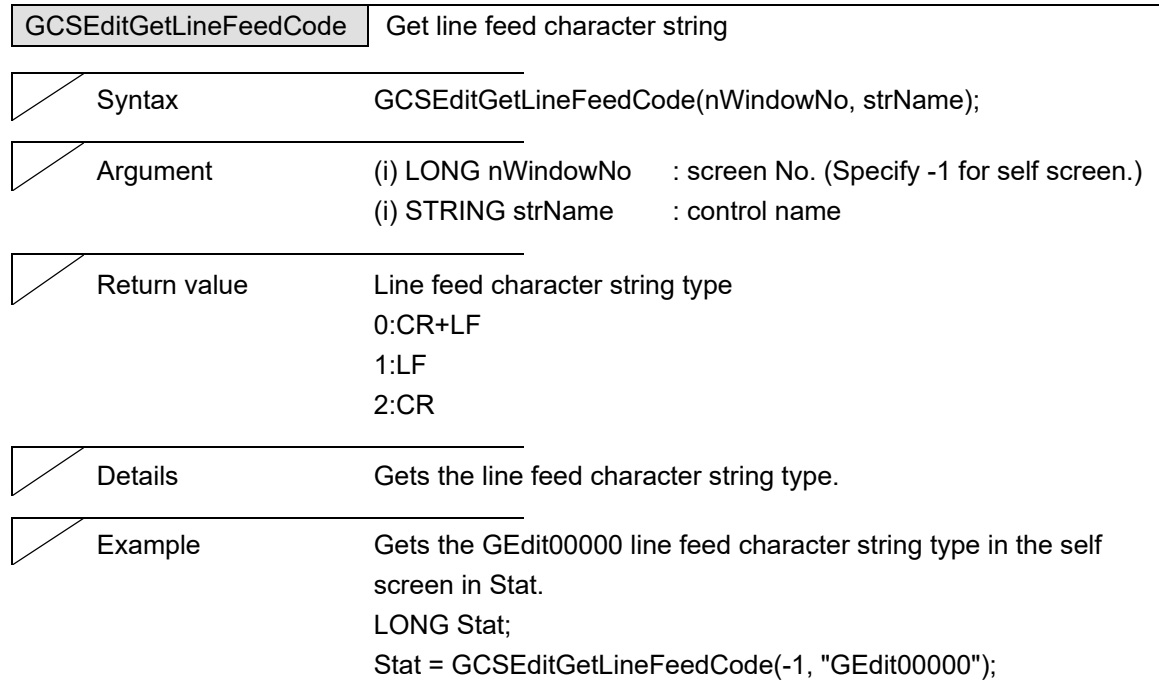

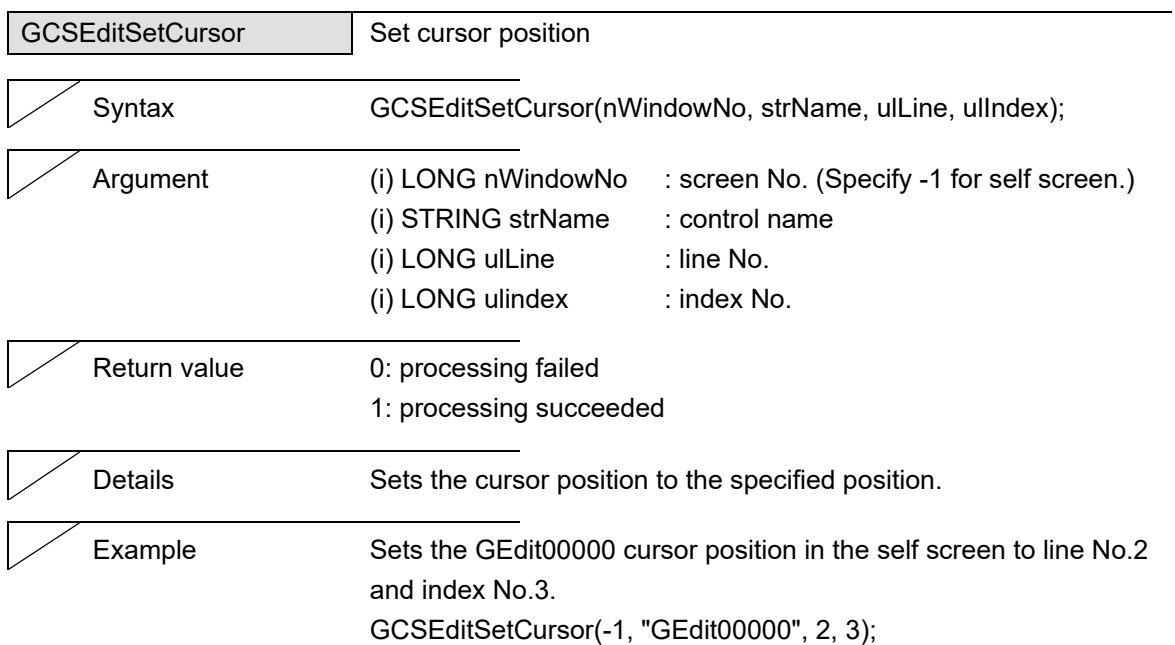

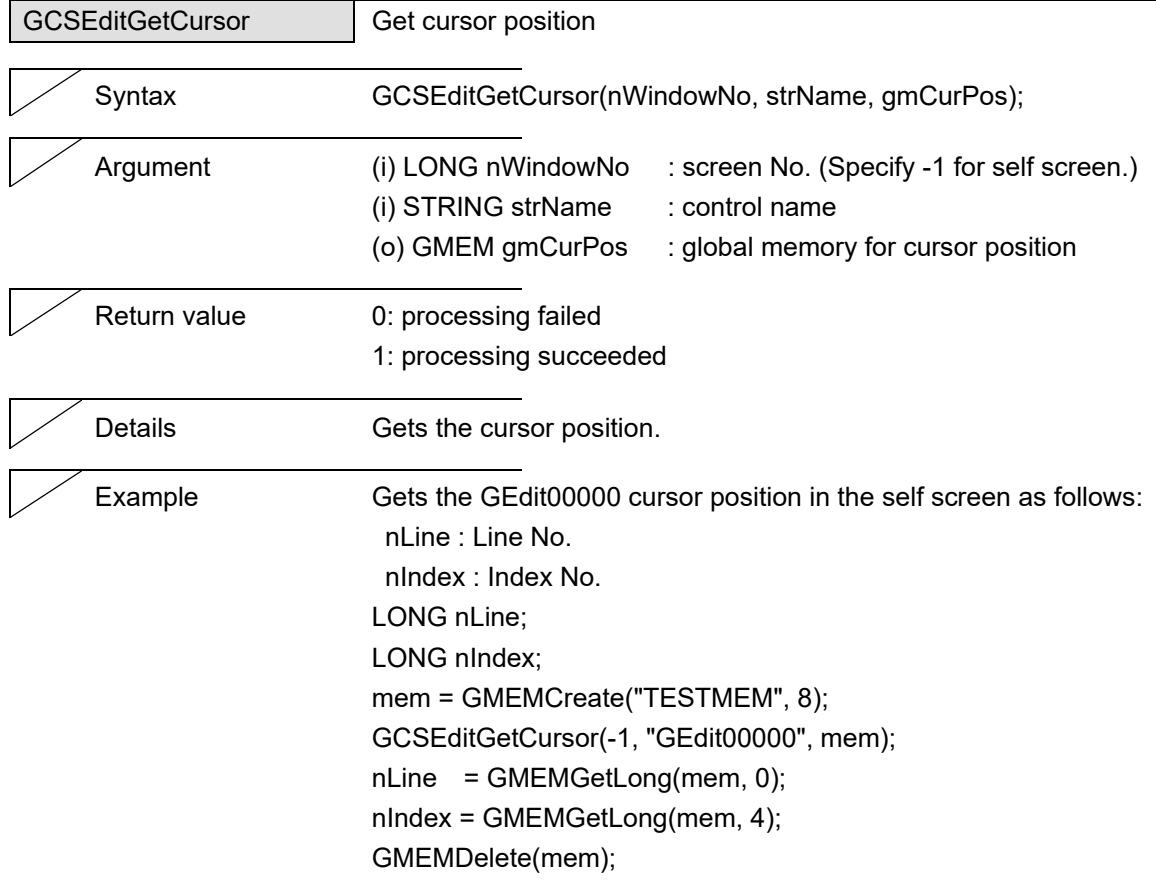

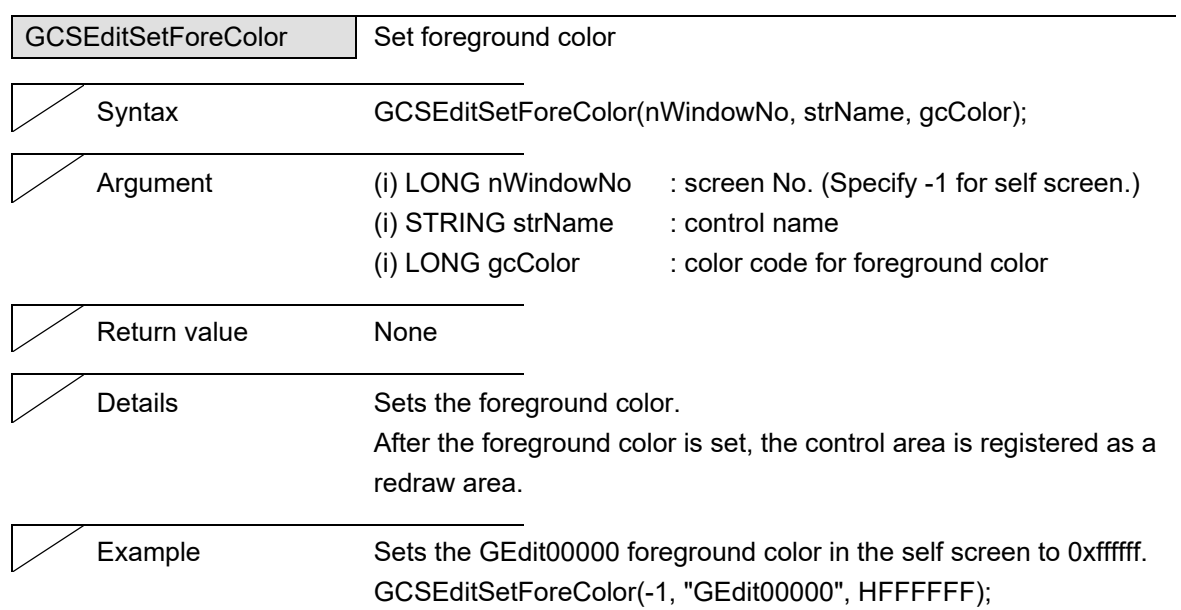

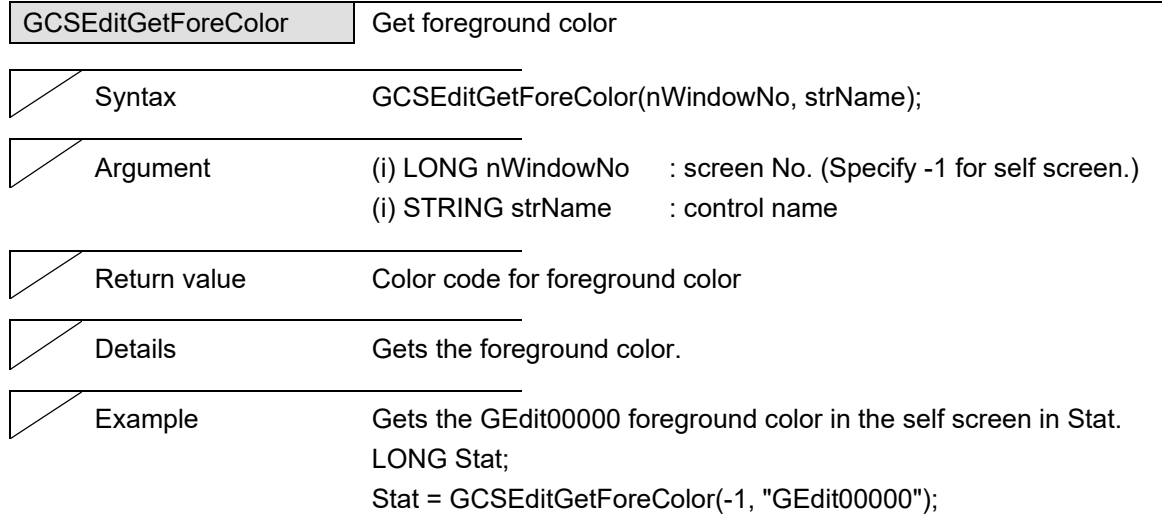

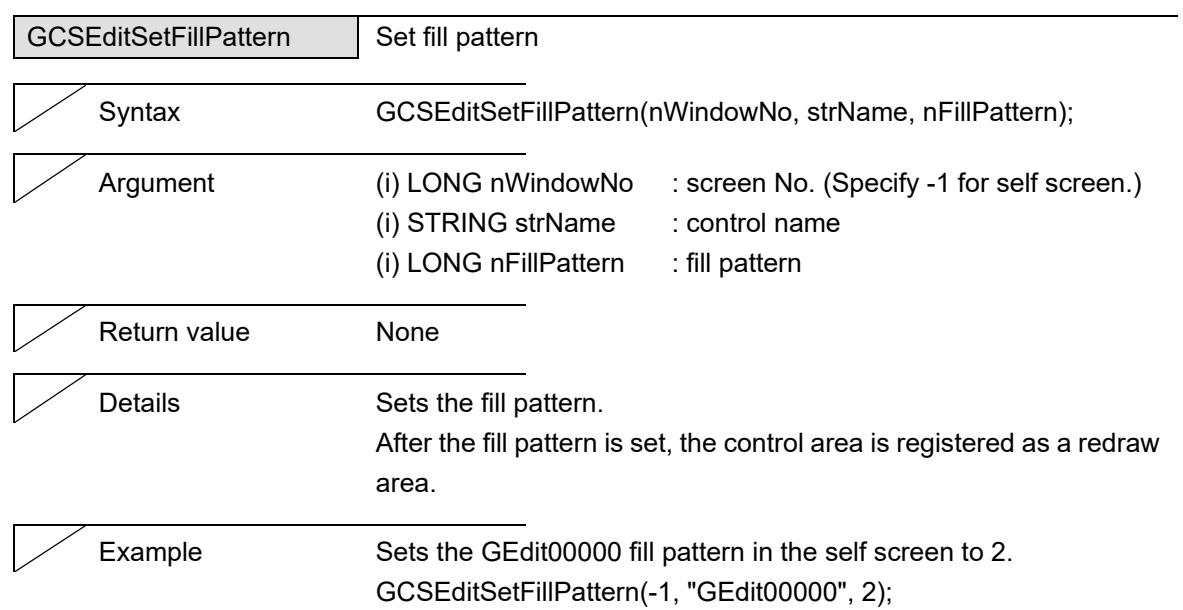

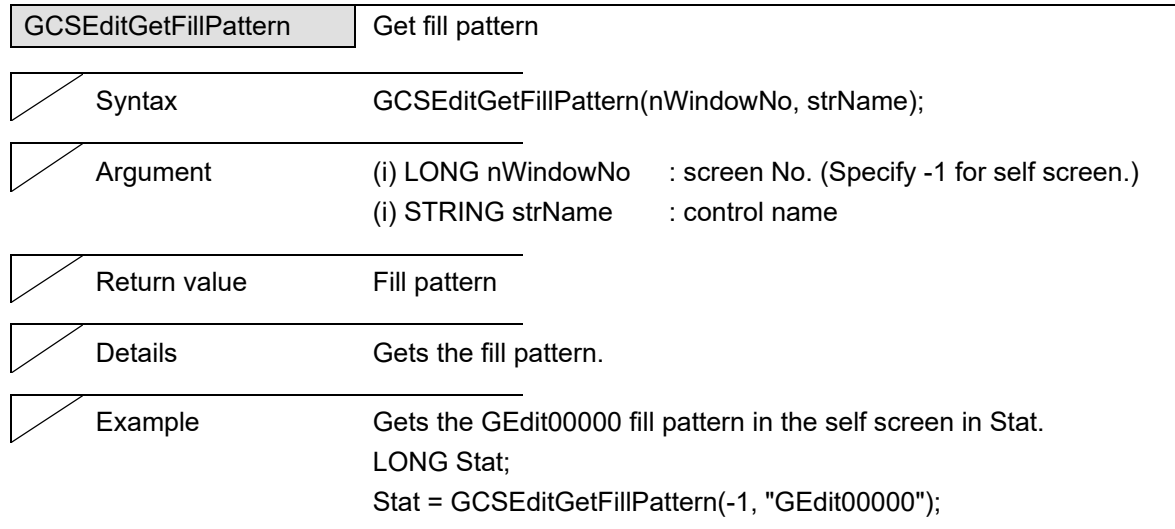
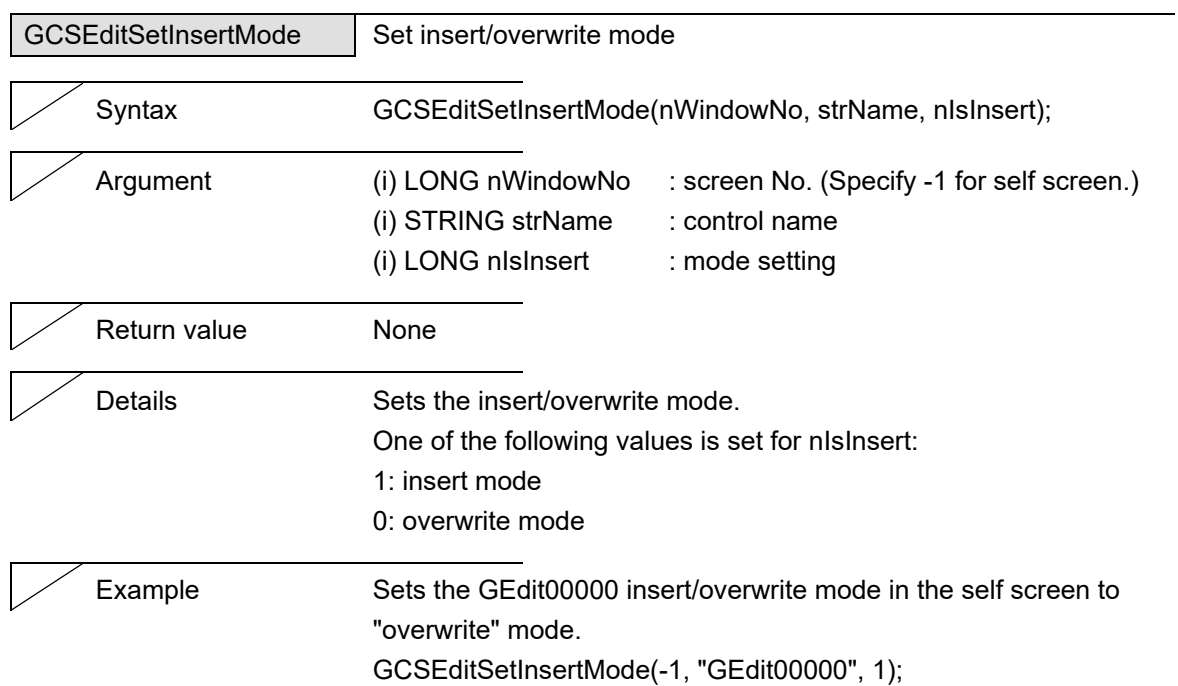

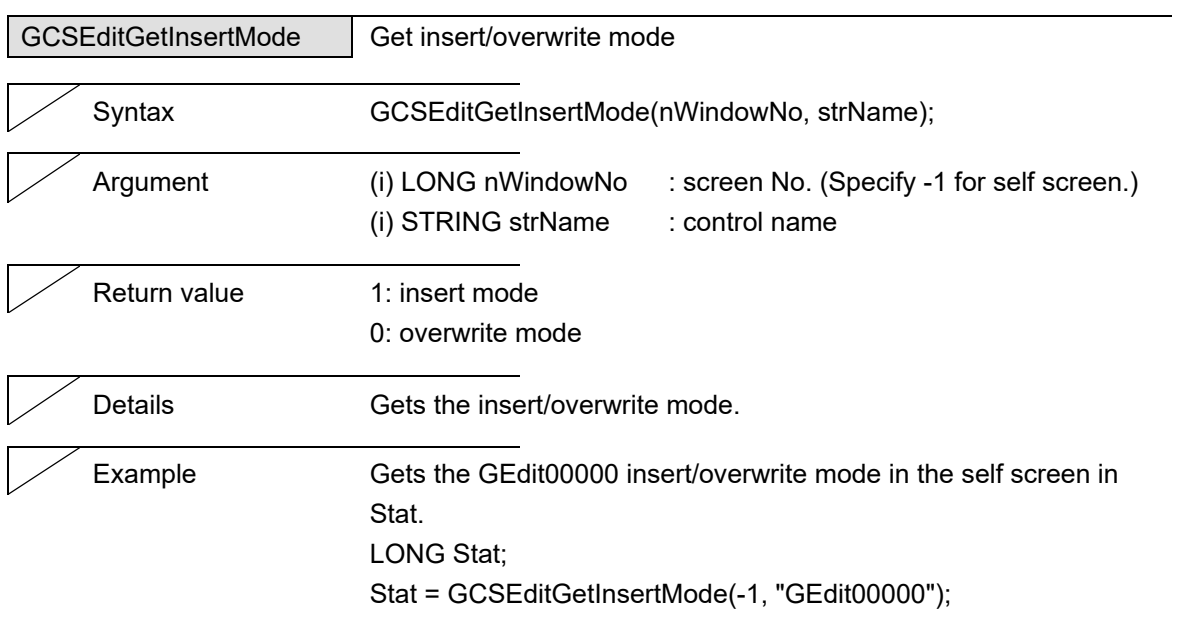

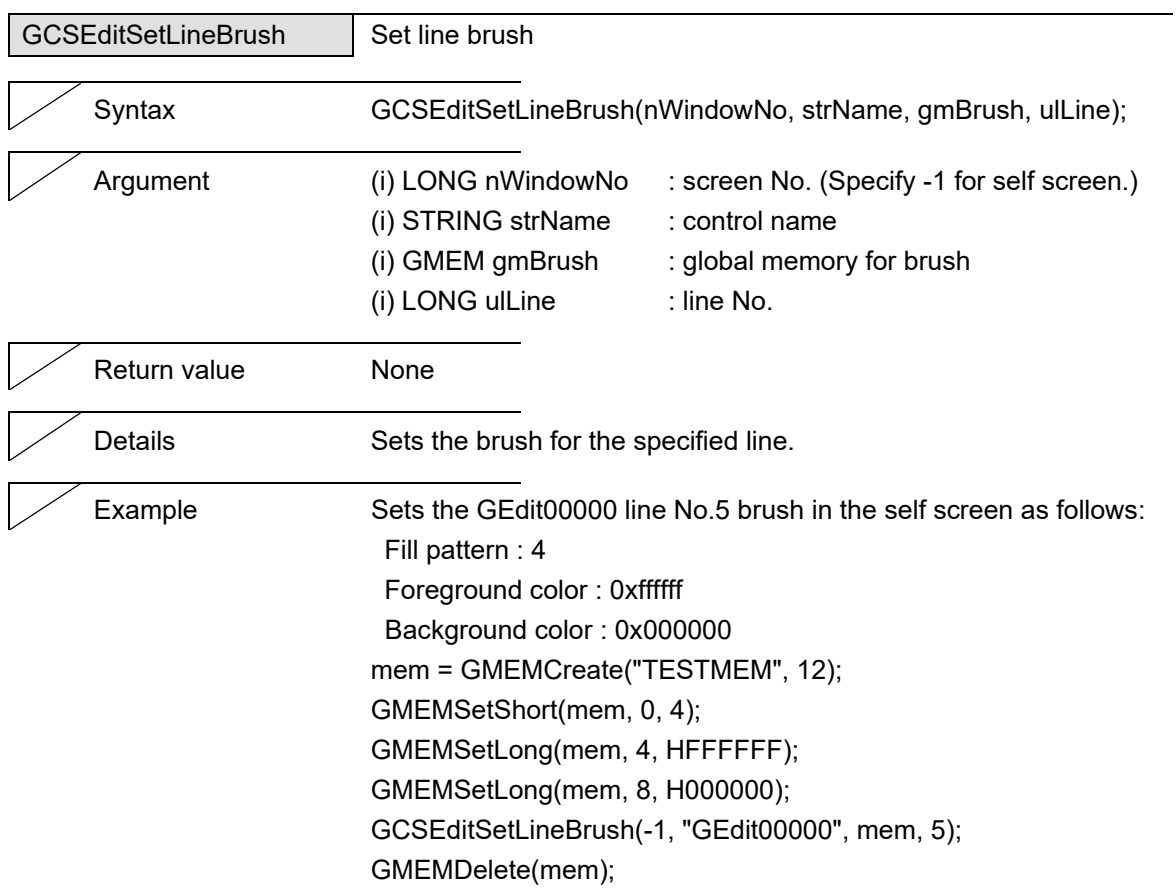

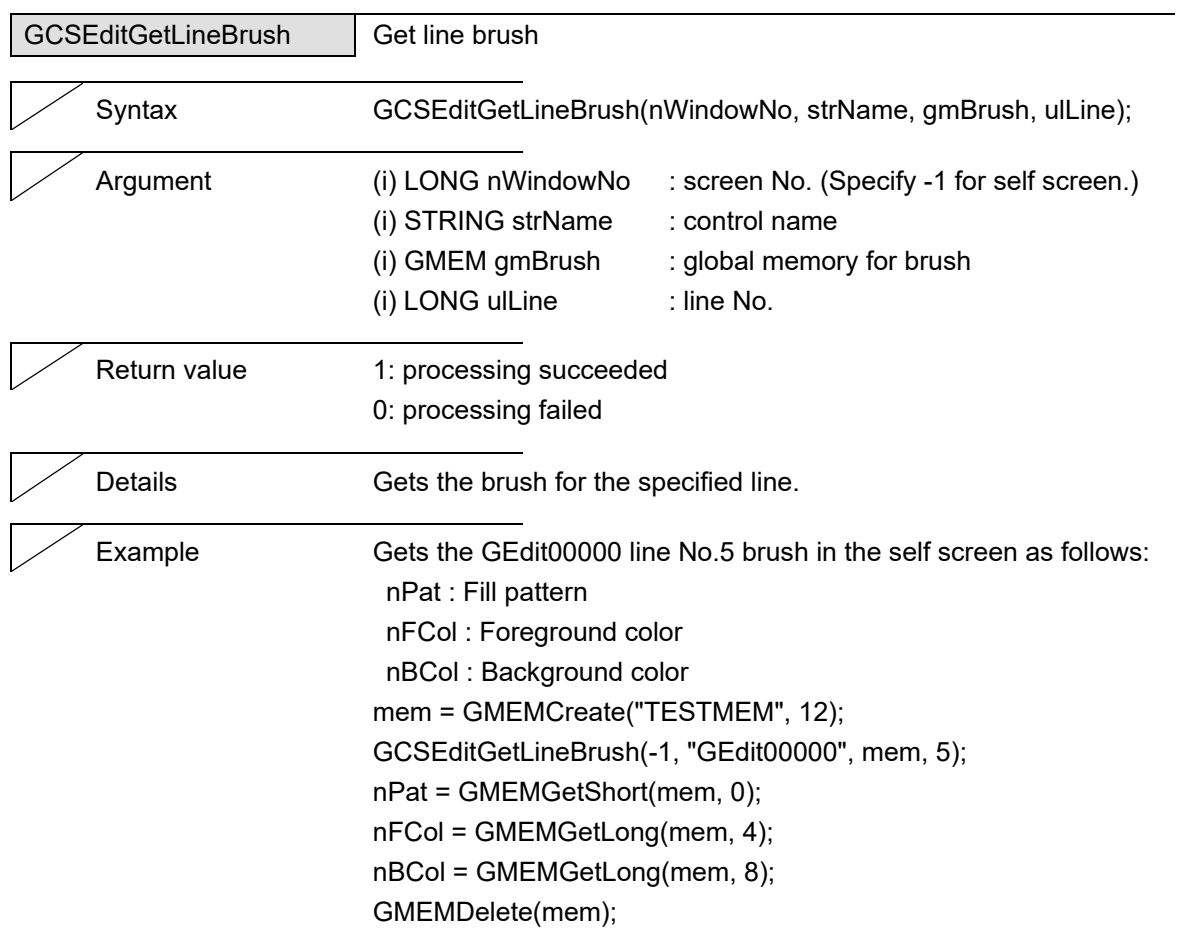

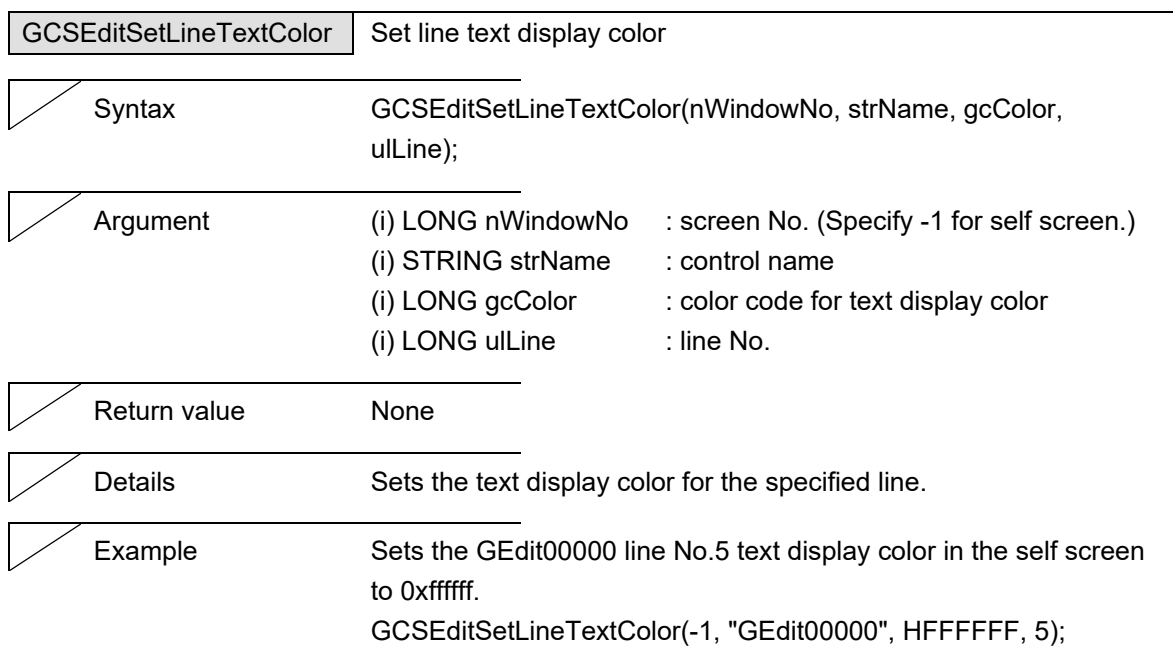

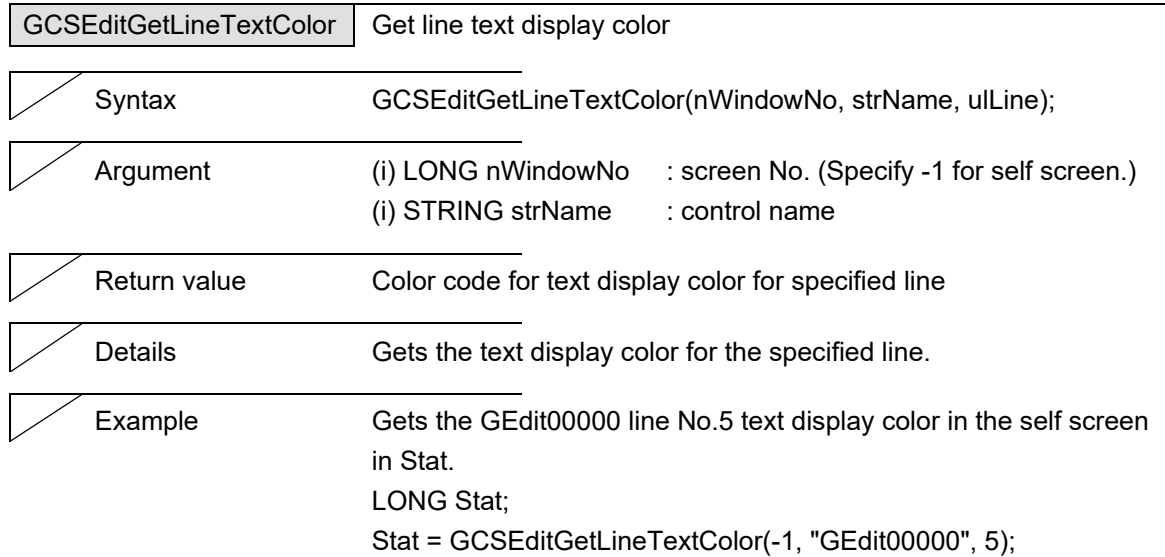

# 5. Function Details

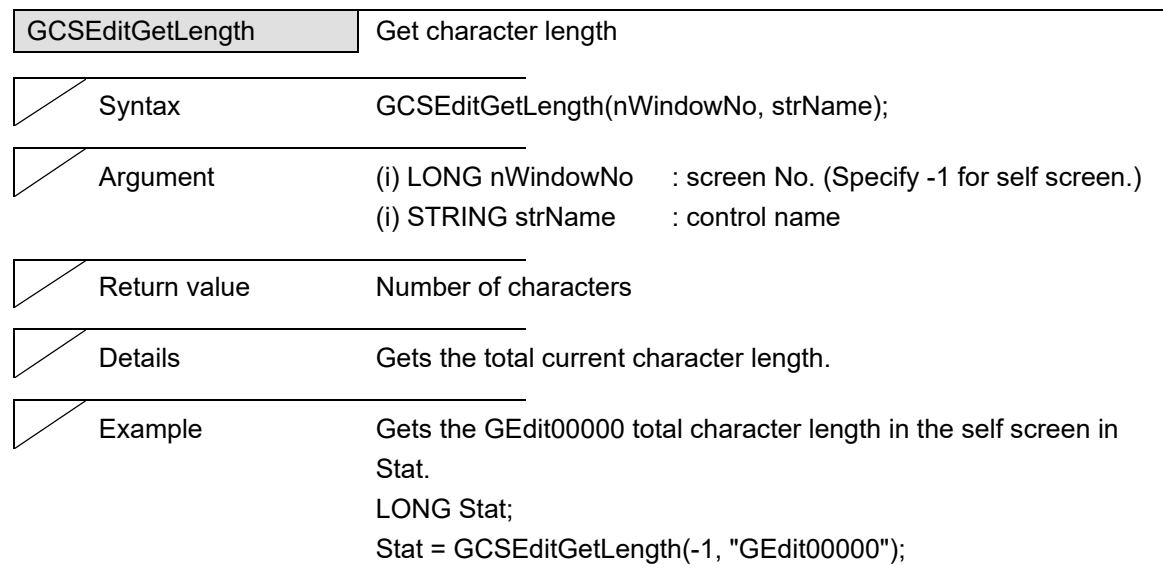

 $\overline{\phantom{0}}$ 

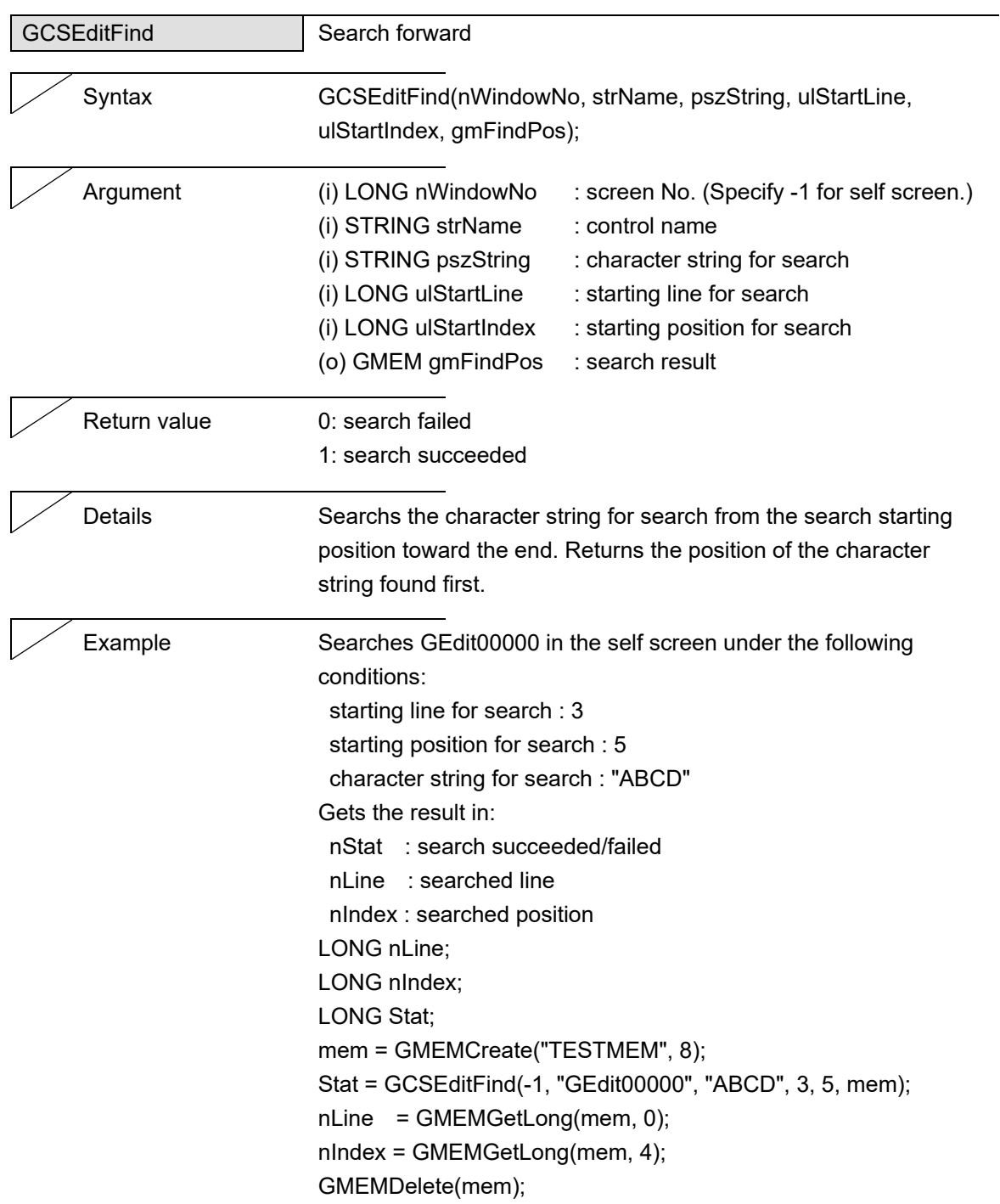

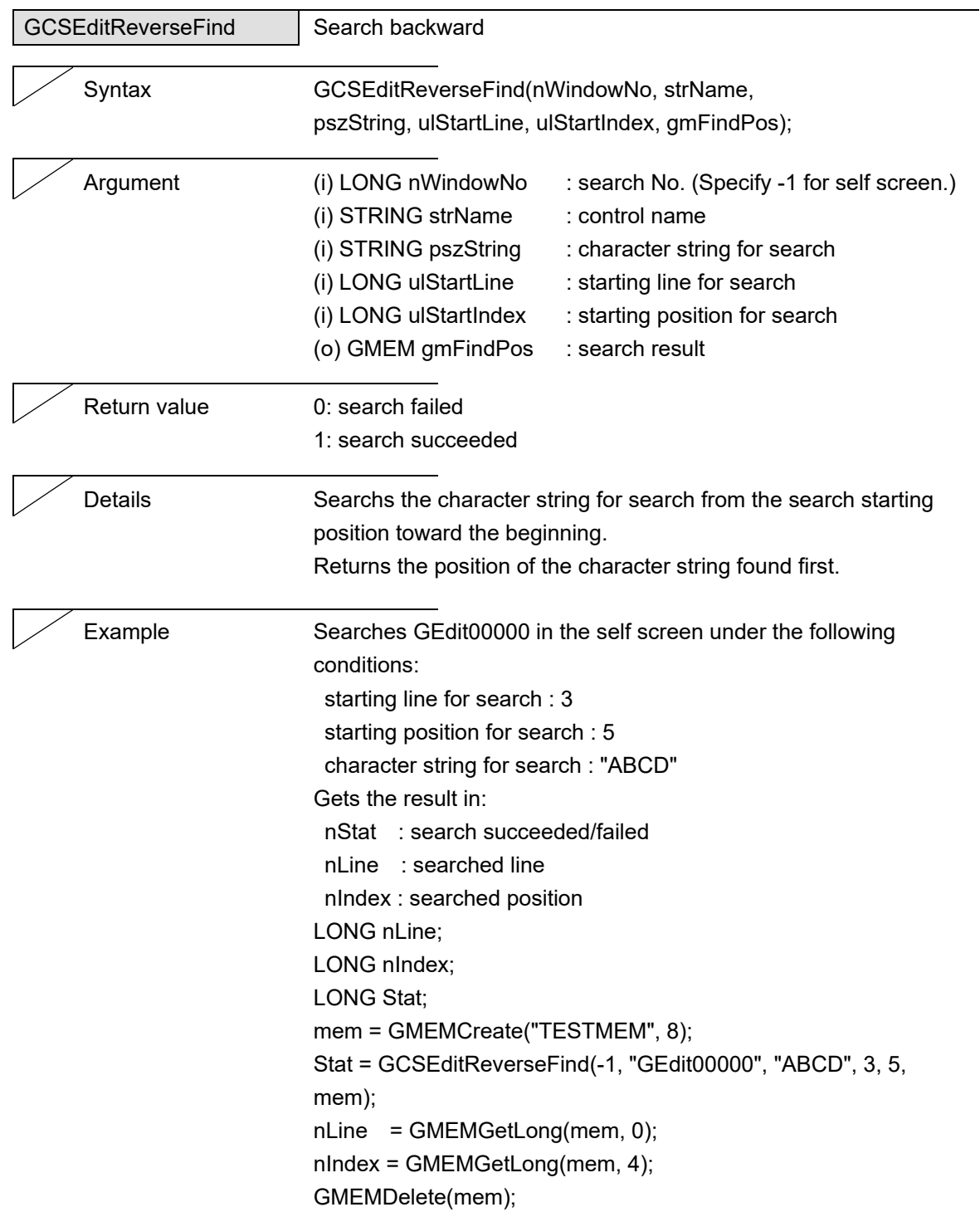

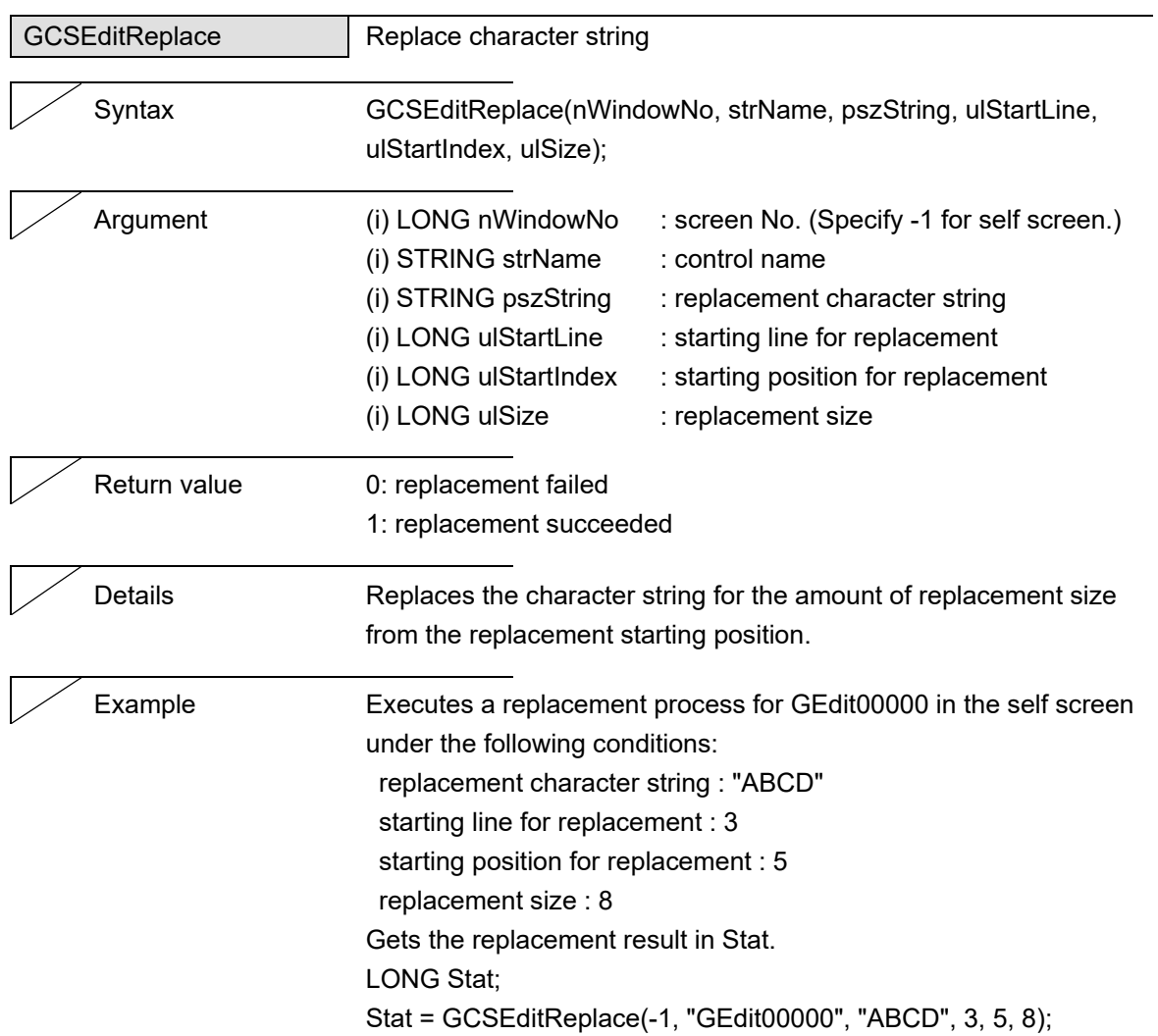

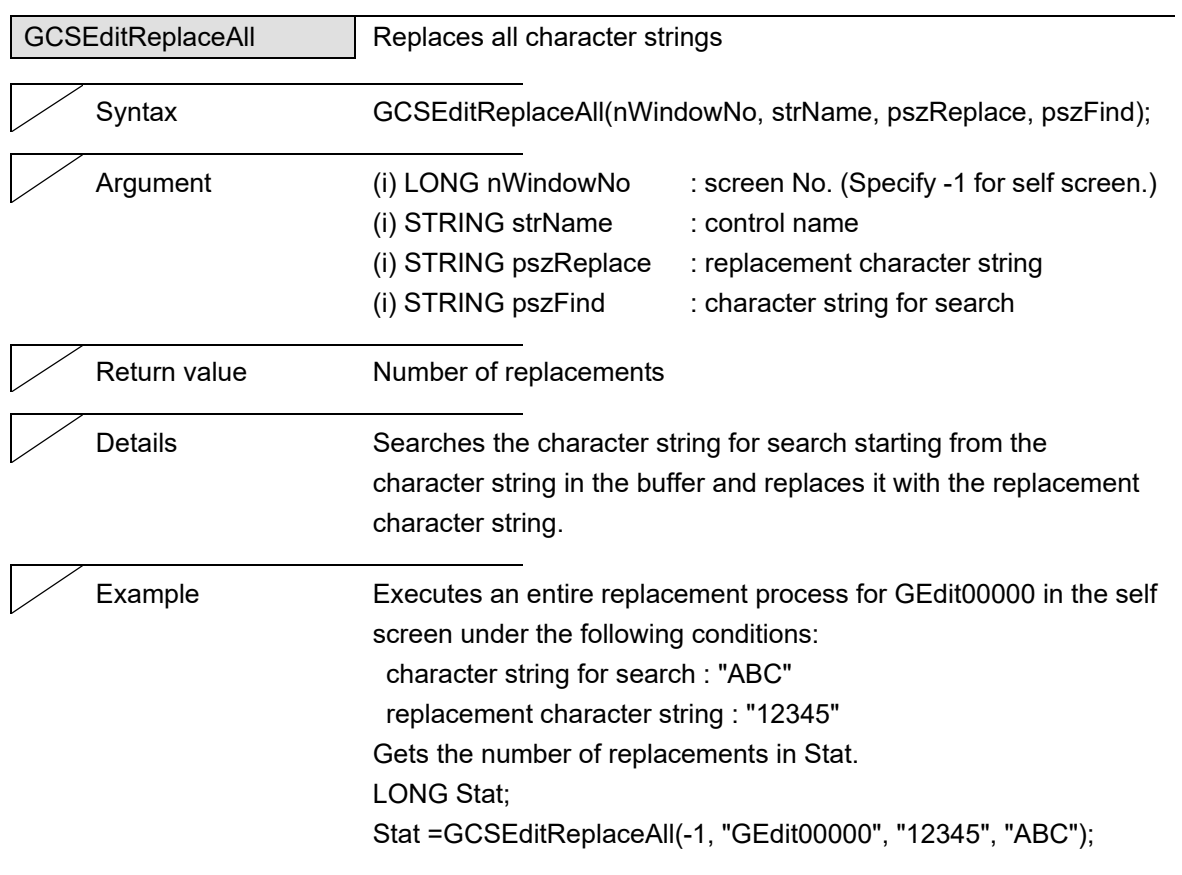

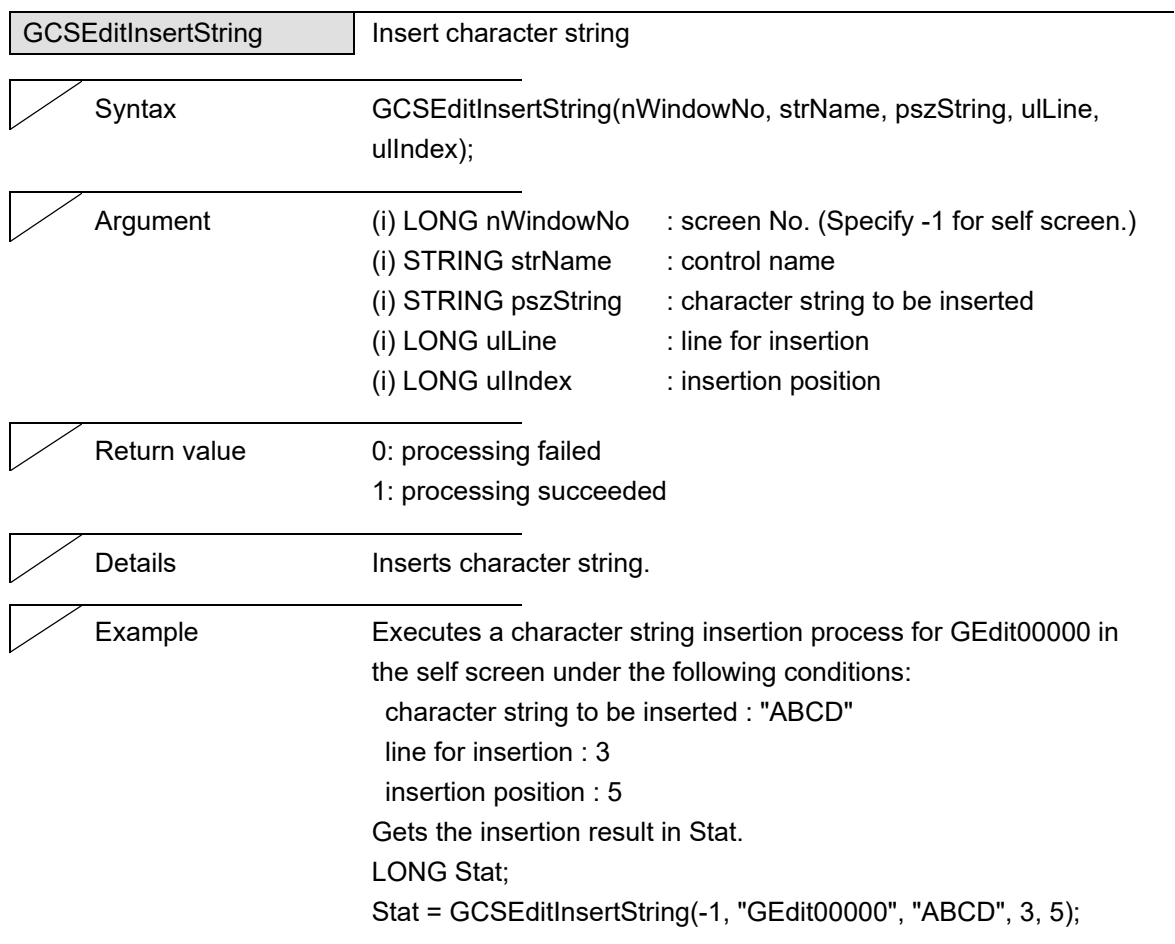

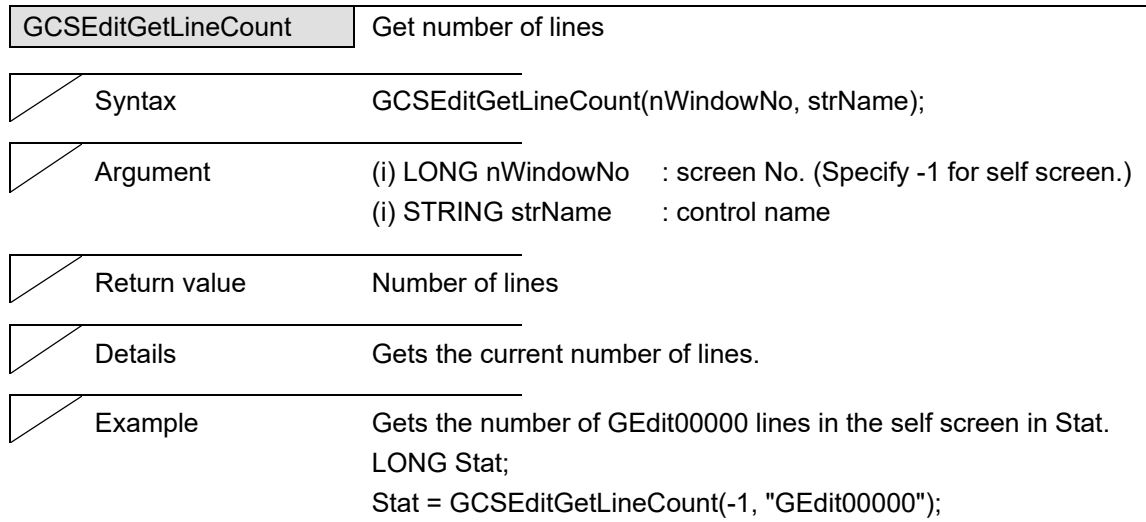

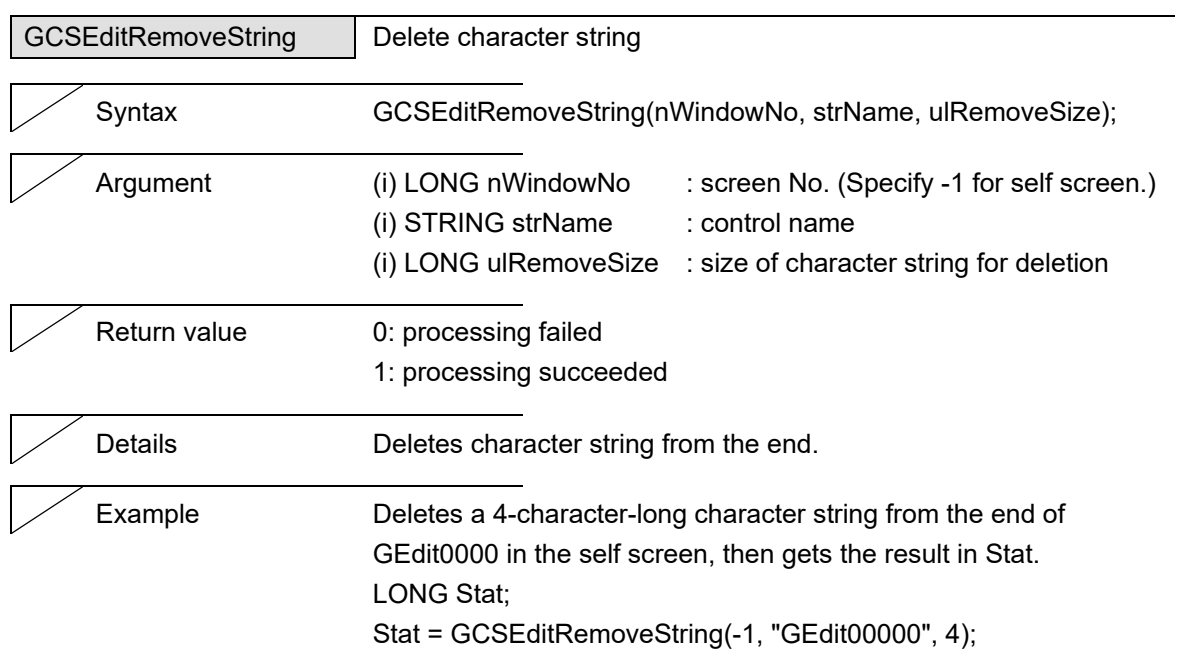

#### 5. Function Details

#### **5.6 HtmlBrowser**

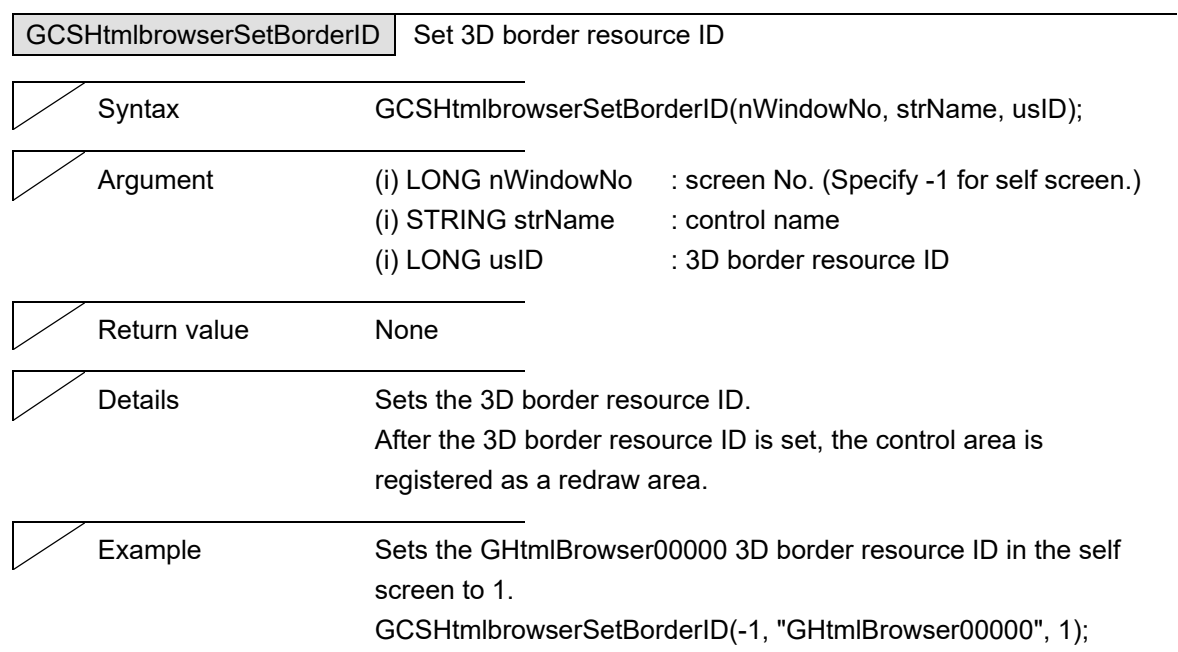

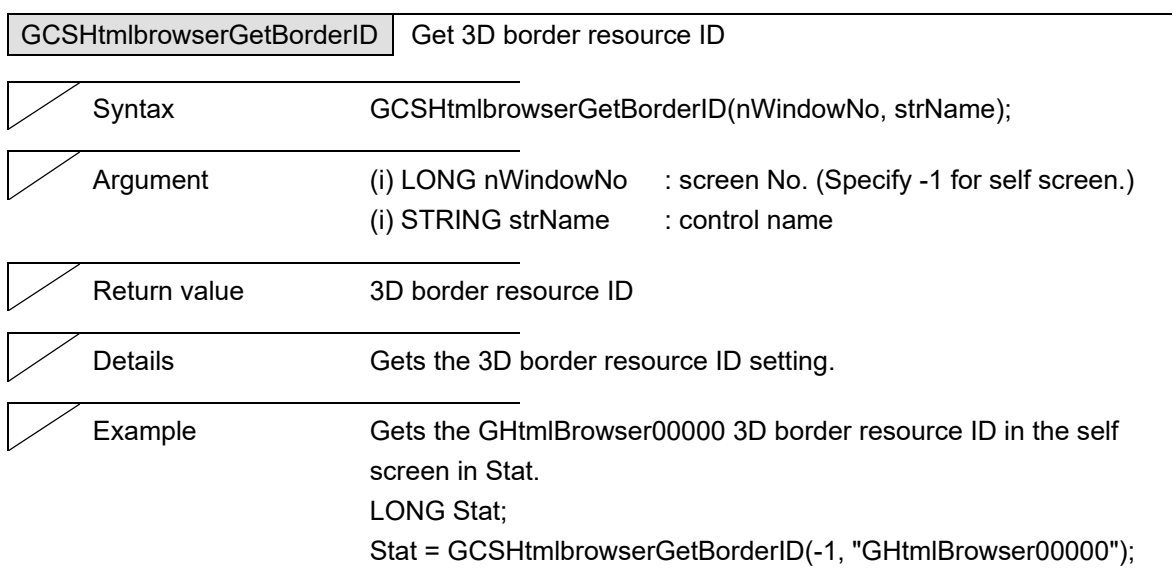

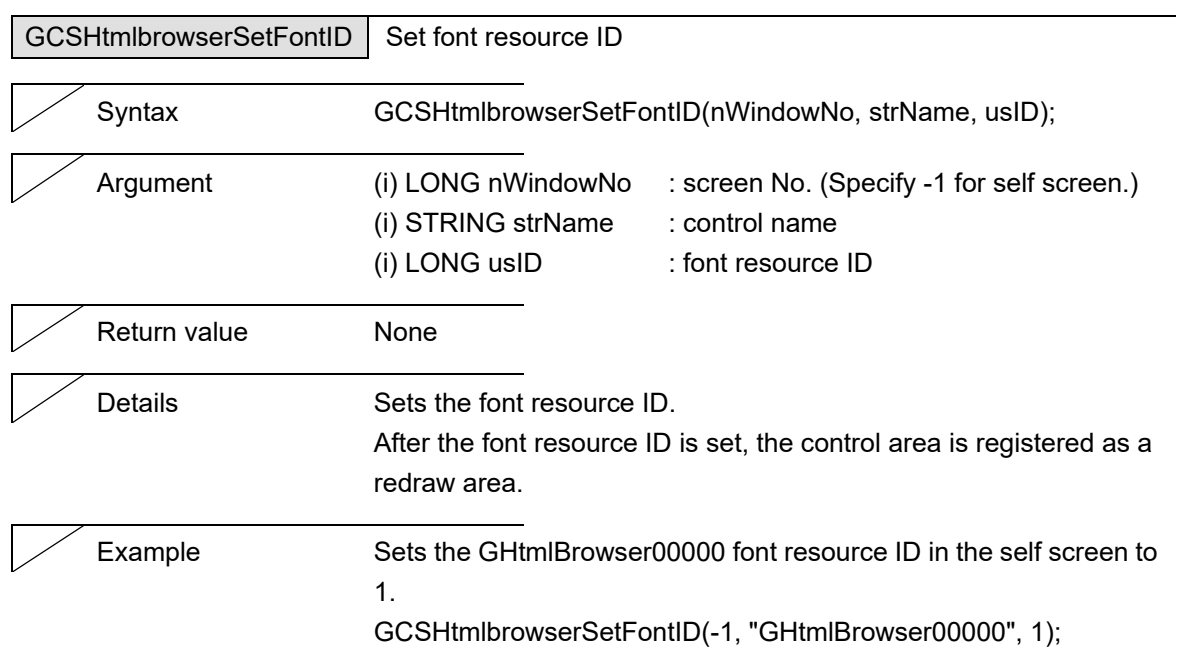

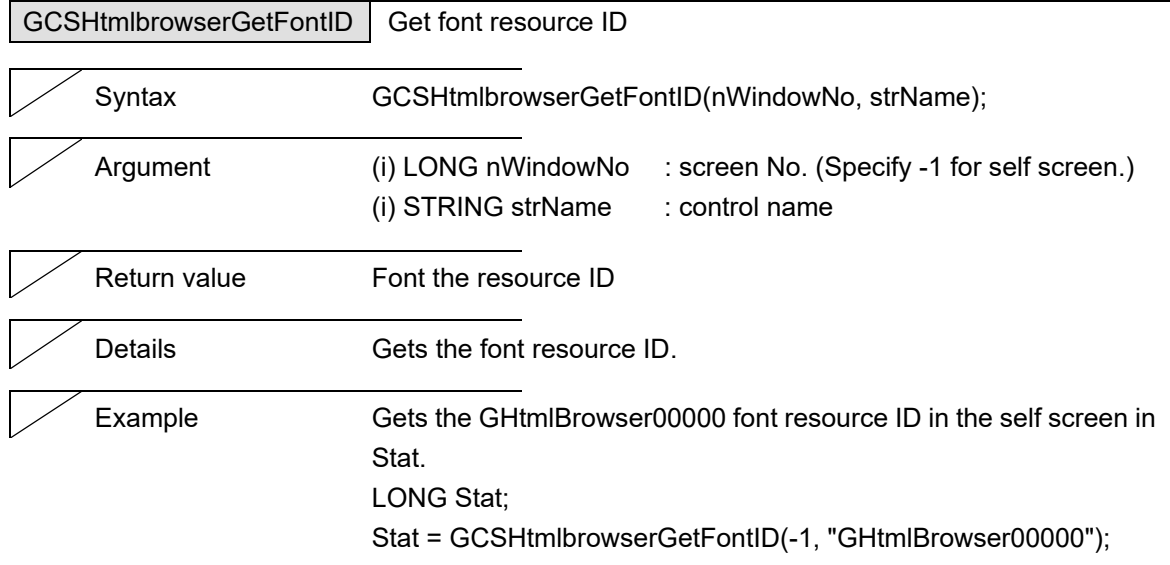

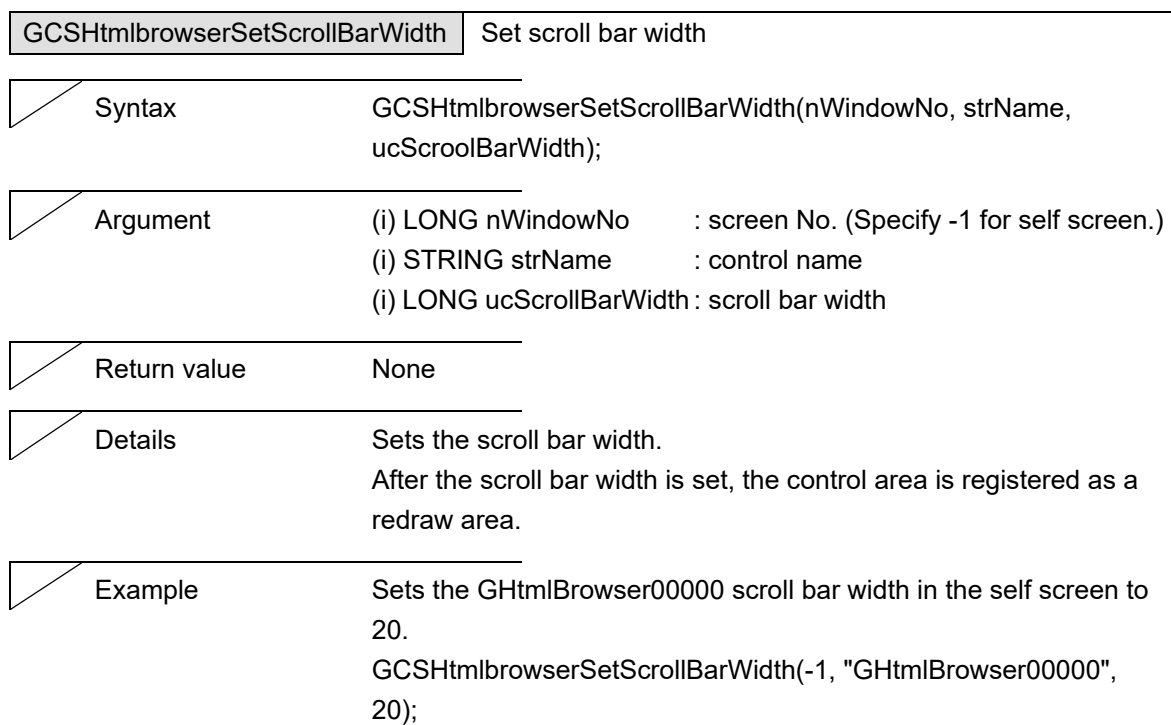

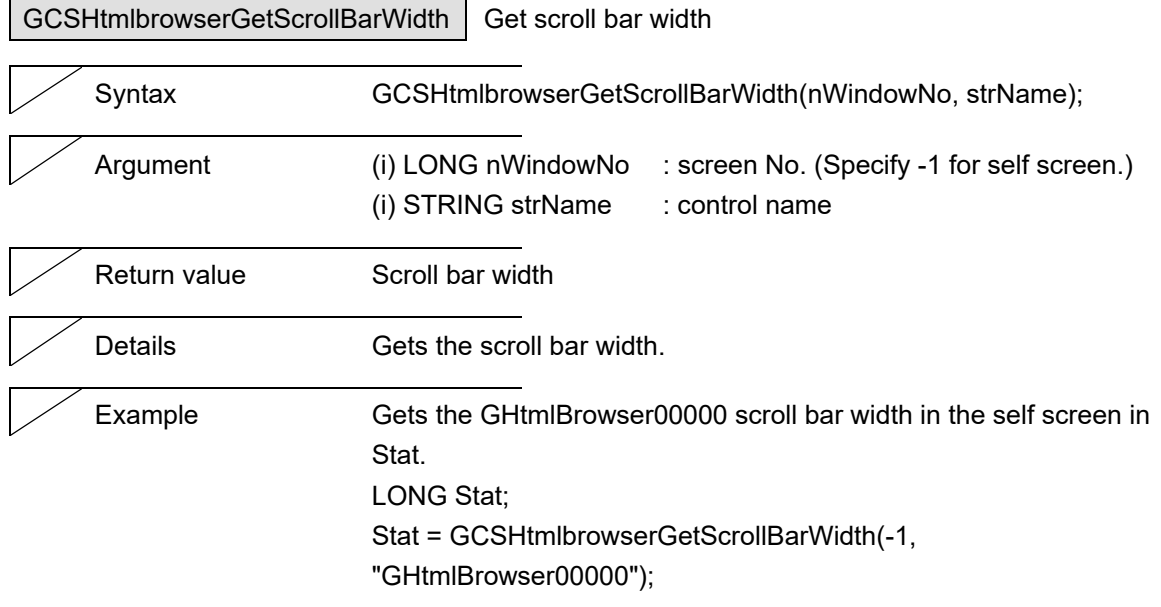

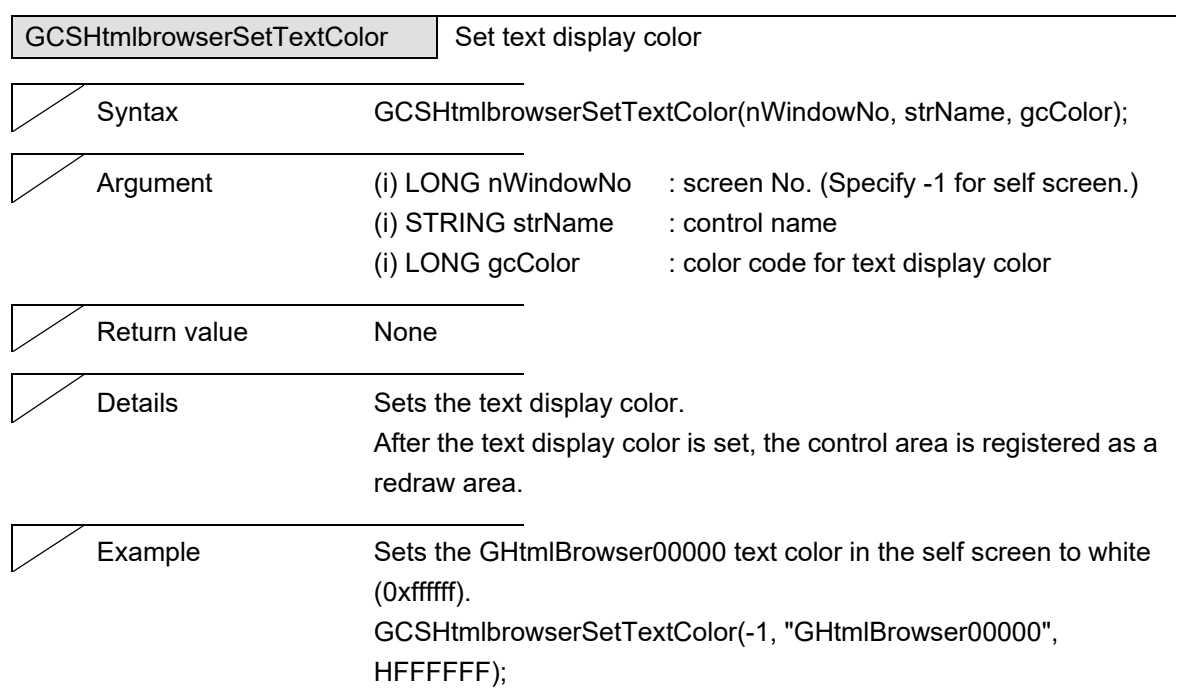

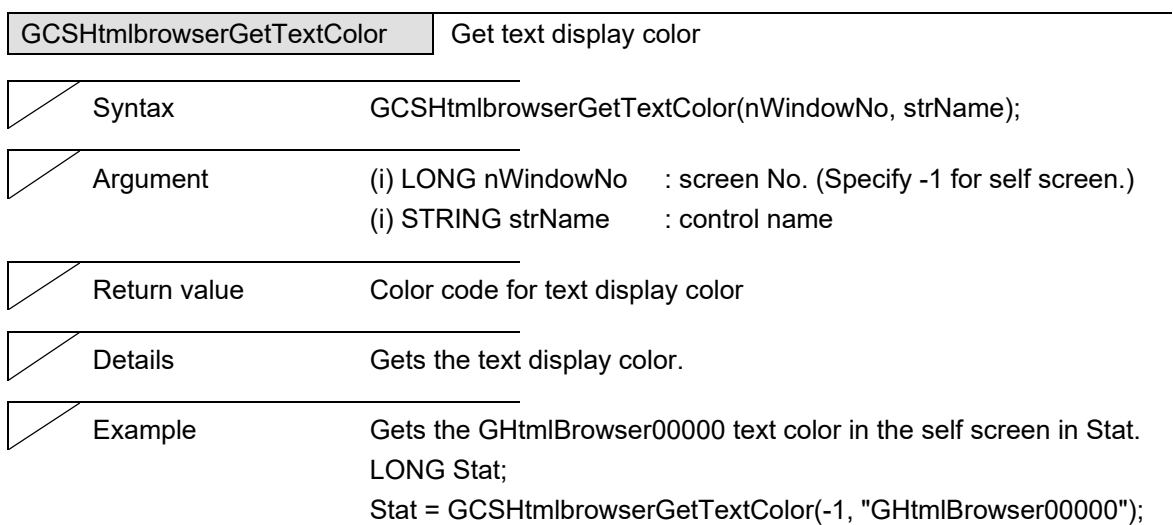

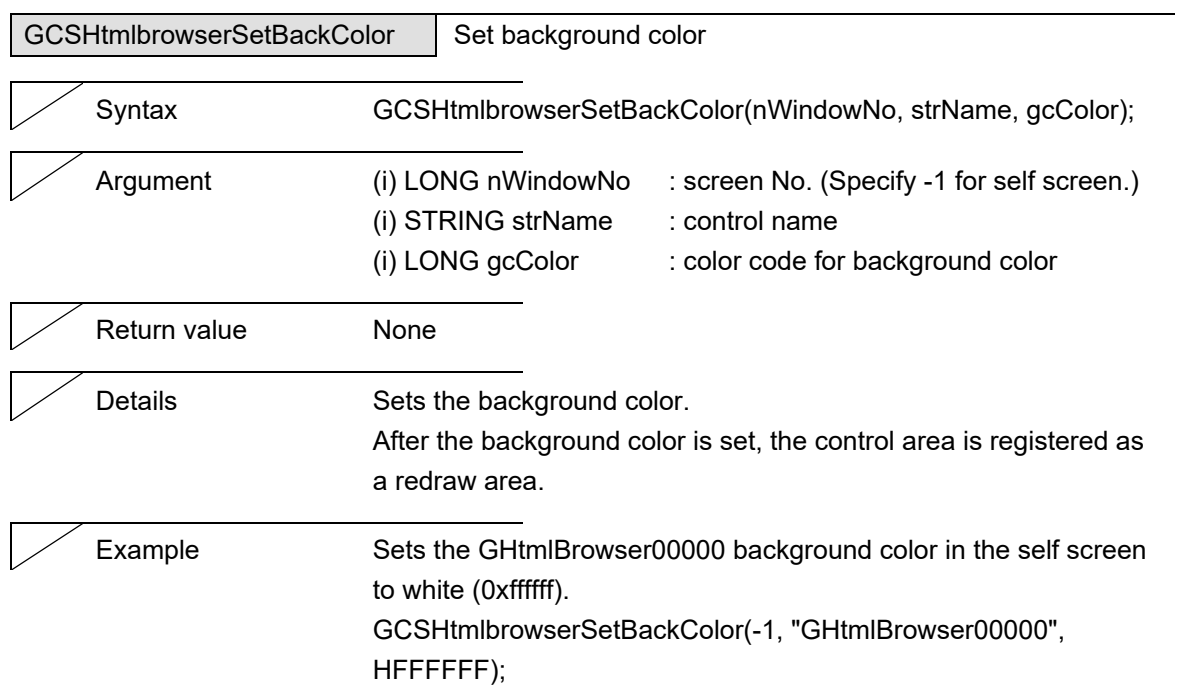

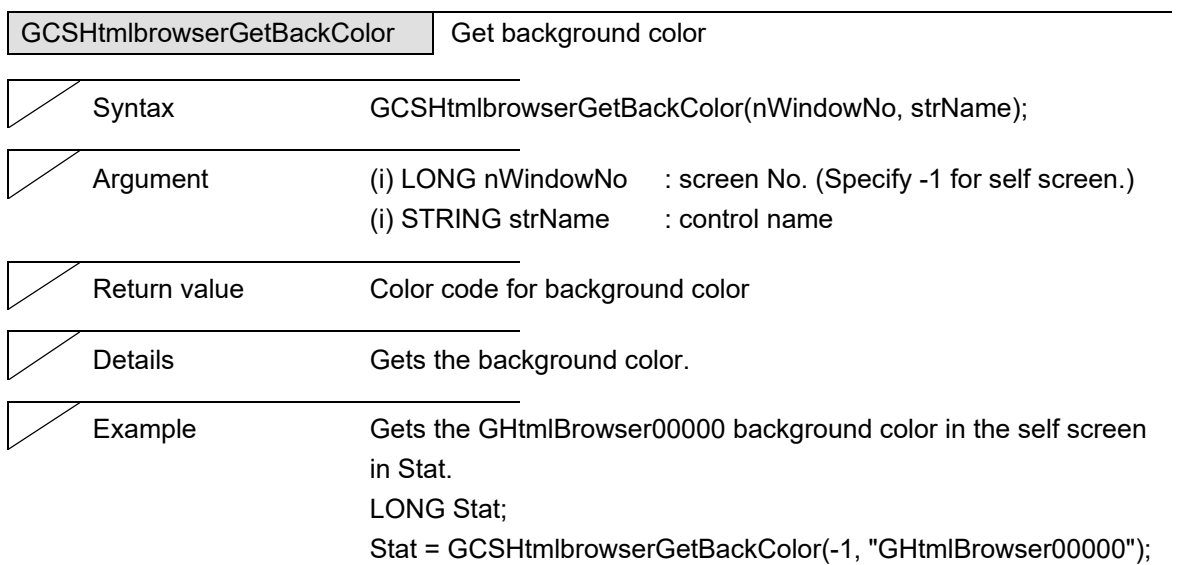

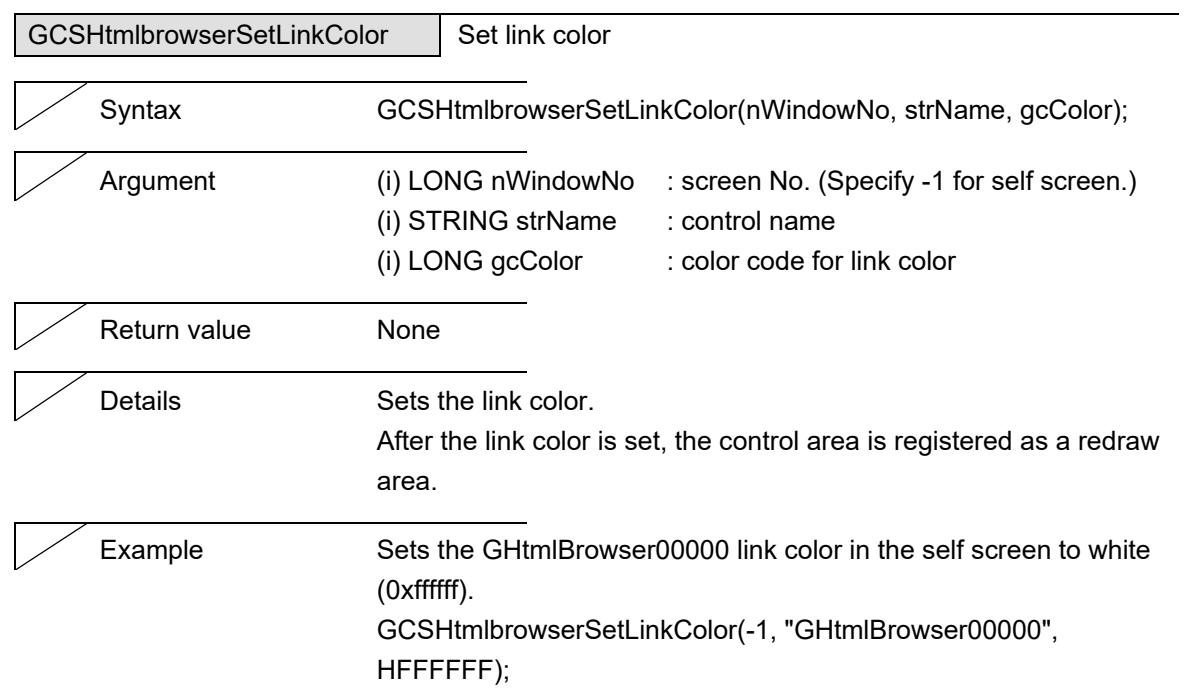

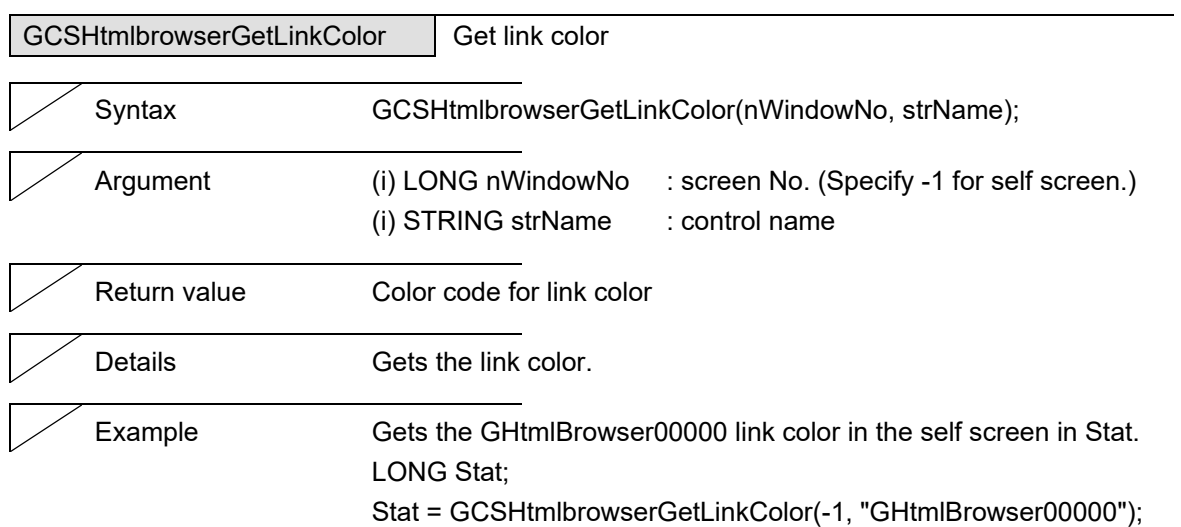

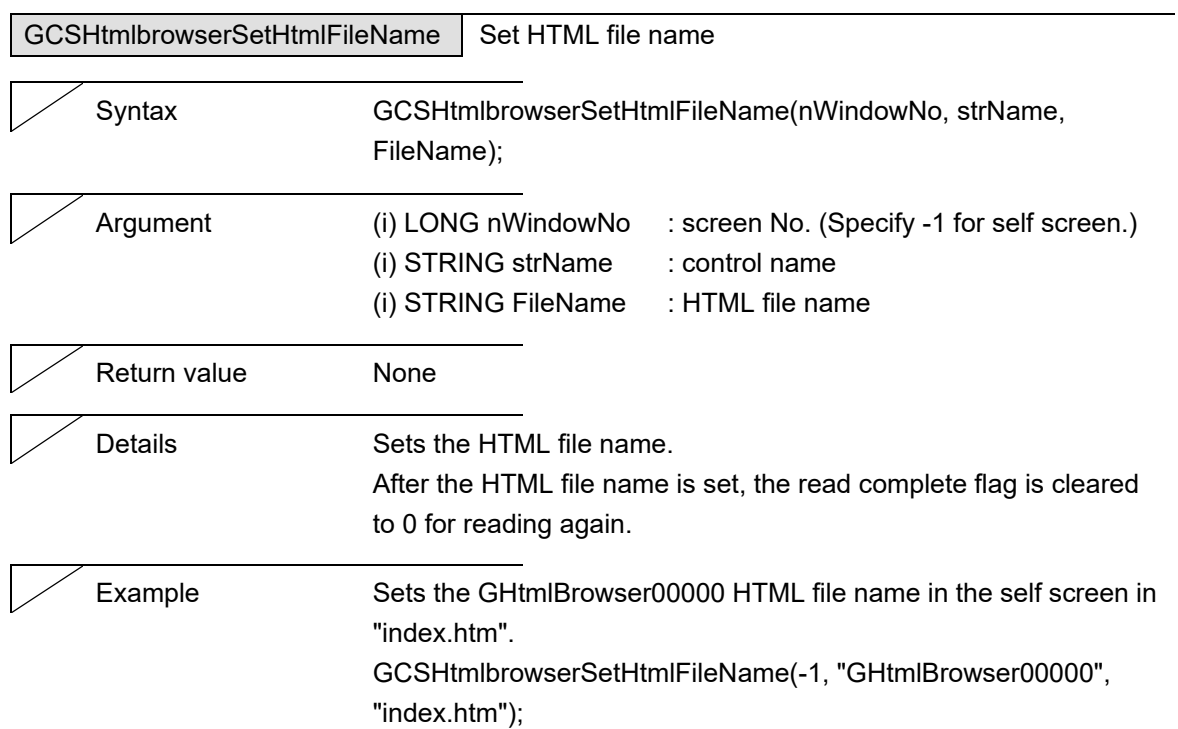

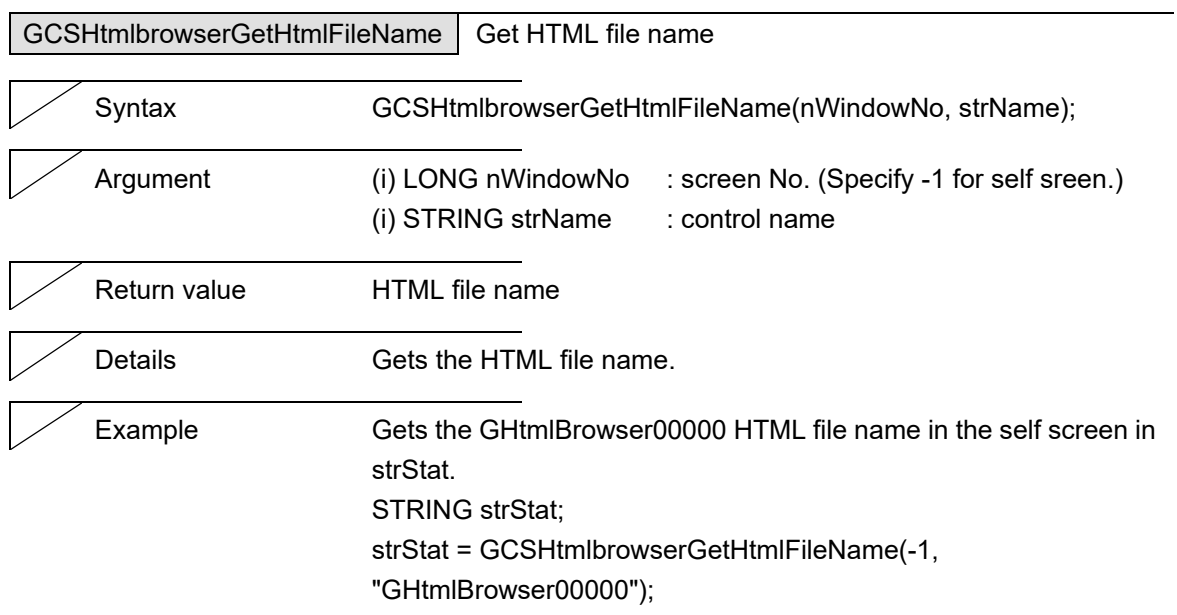

#### 5. Function Details

# **5.7 Label**

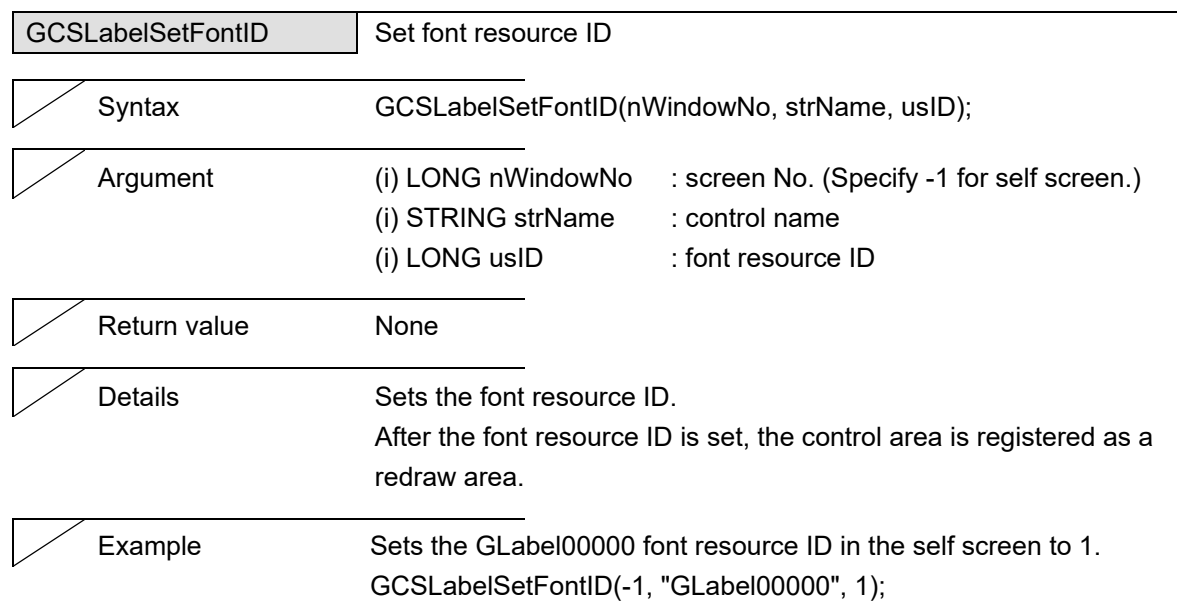

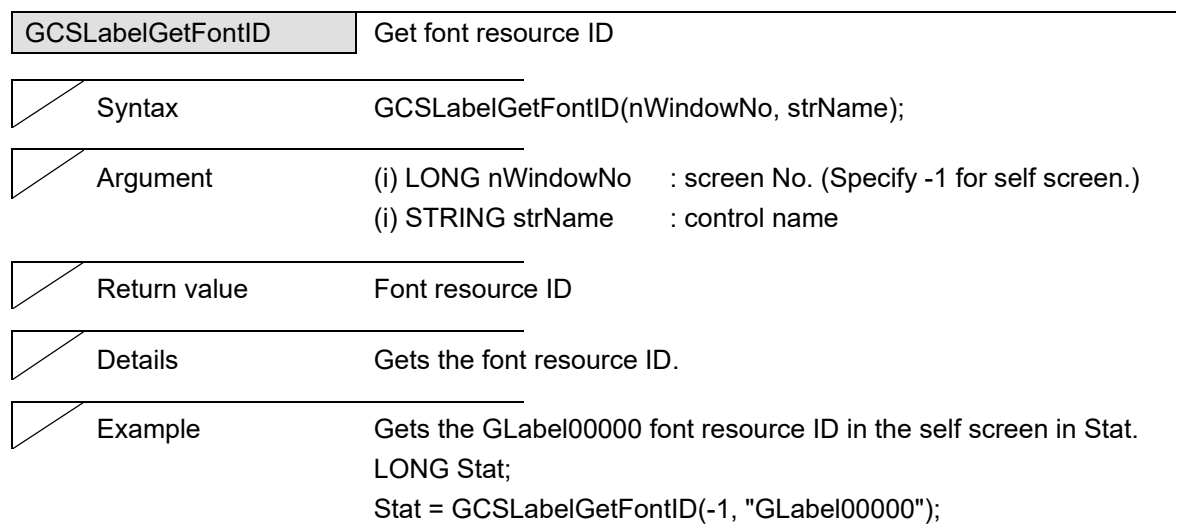

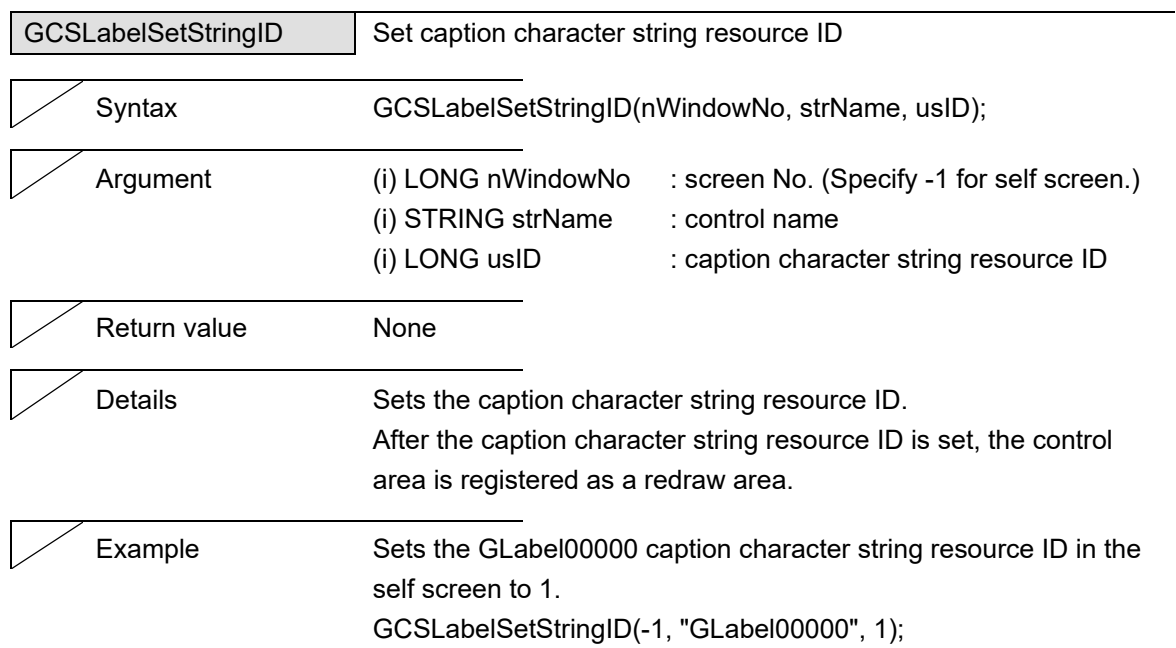

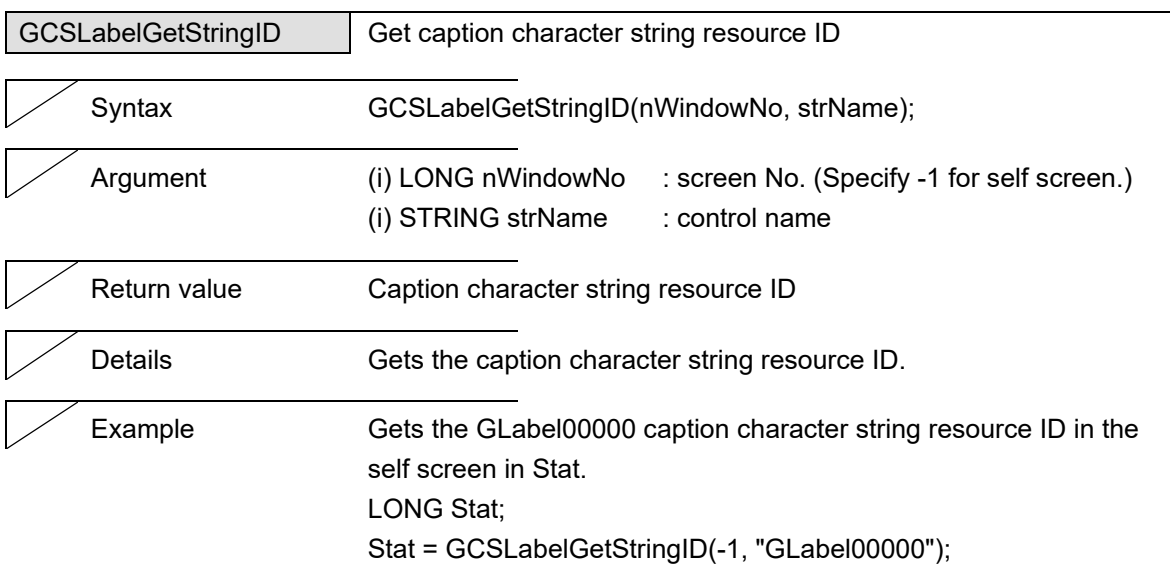

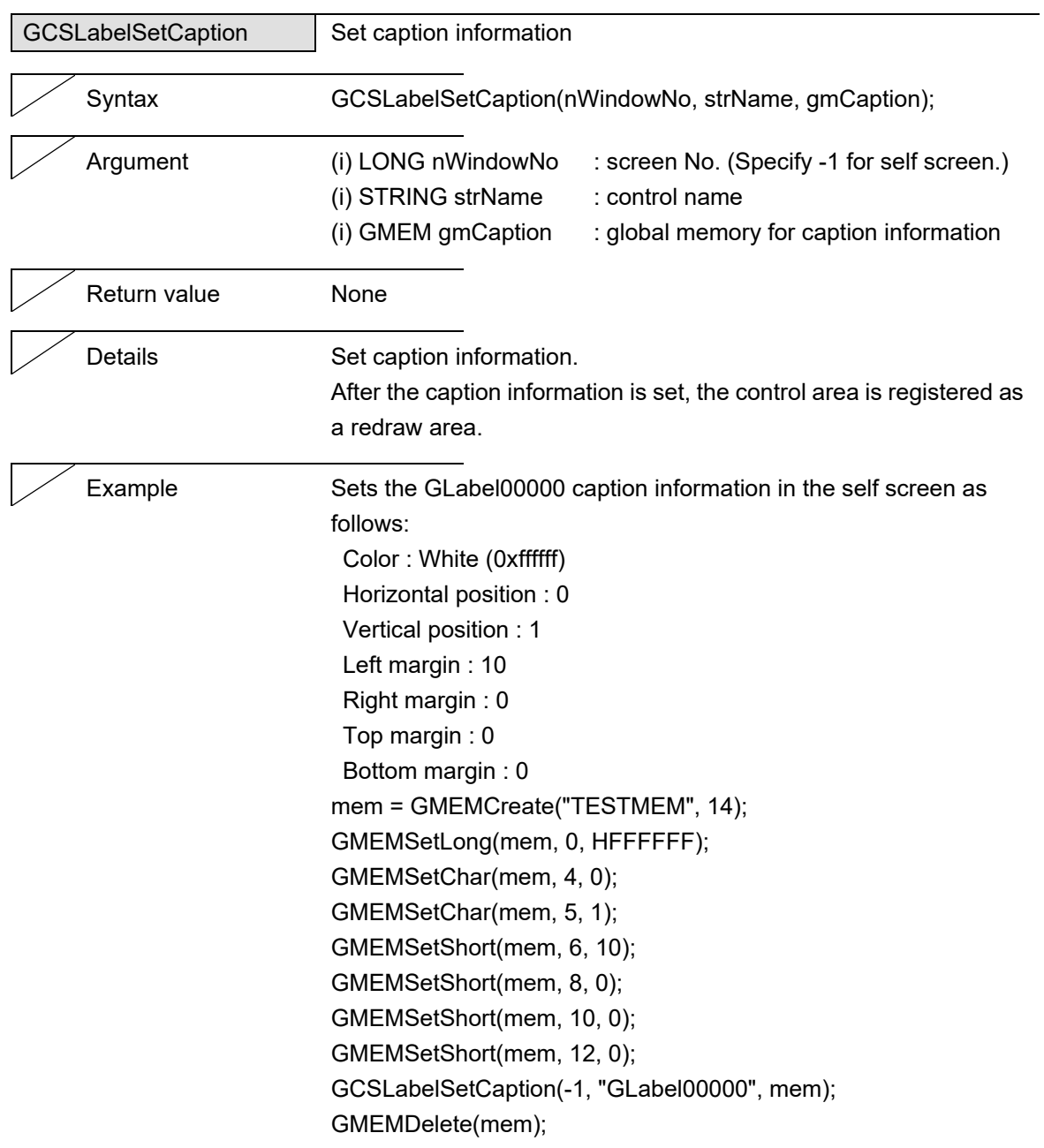

#### 5. Function Details

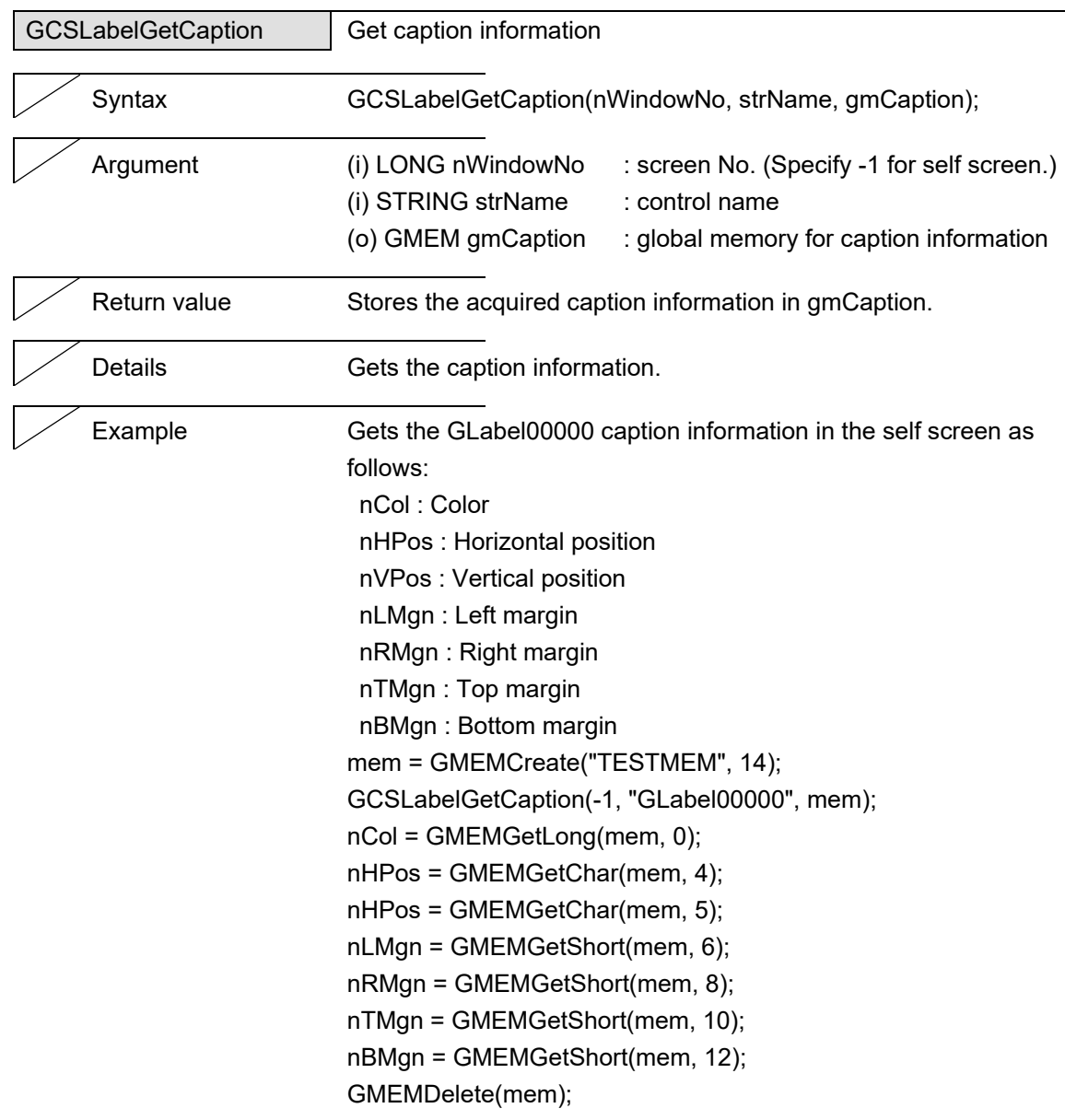

J.

#### 5. Function Details

#### **5.8 List**

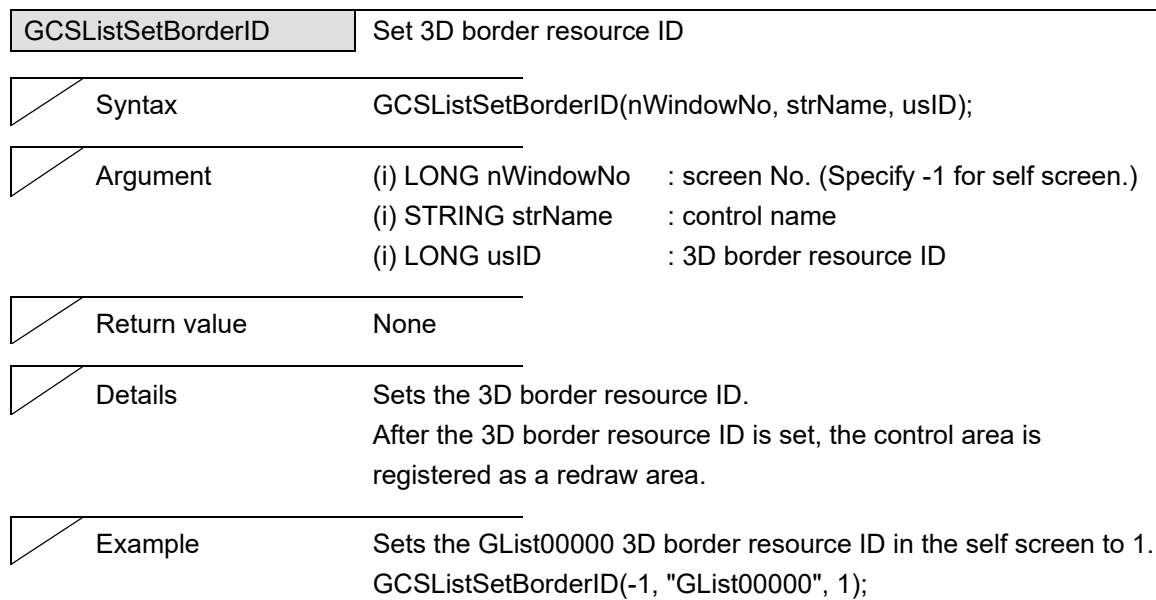

L

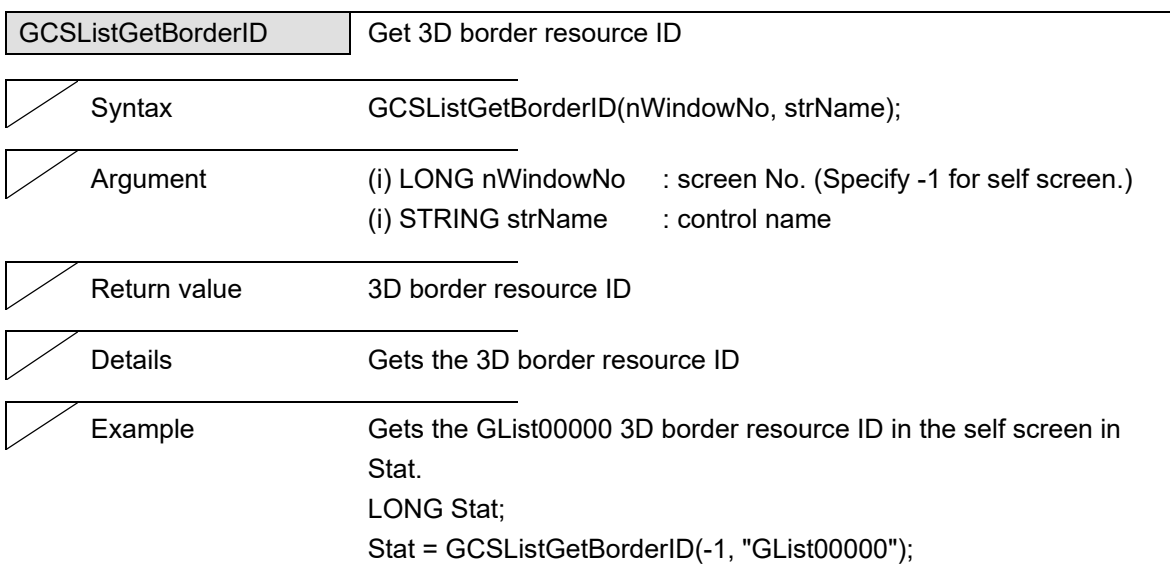

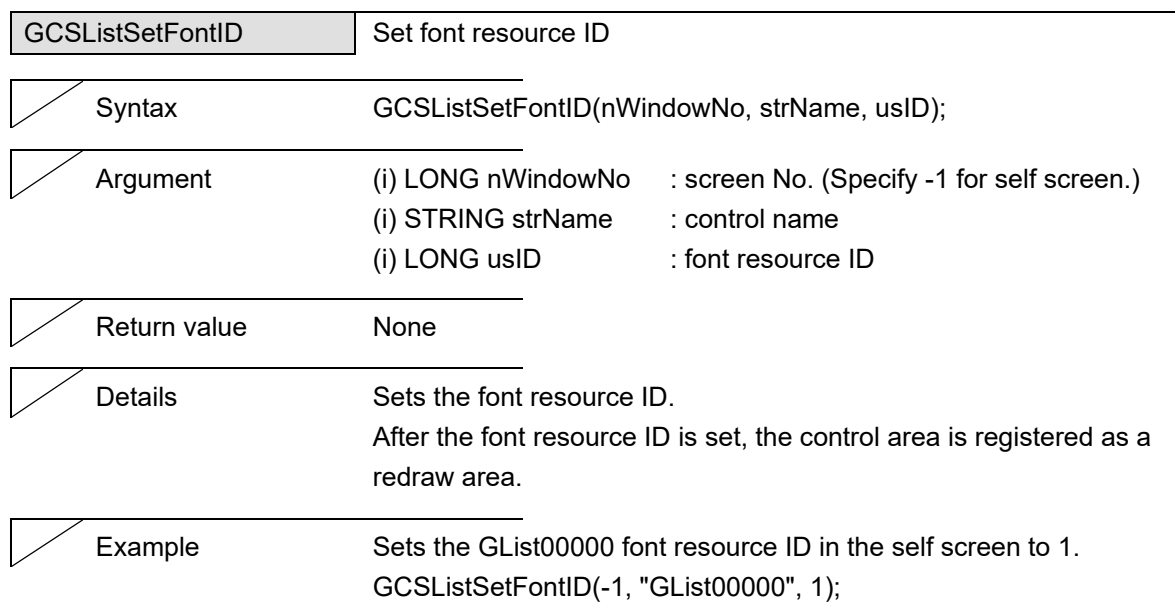

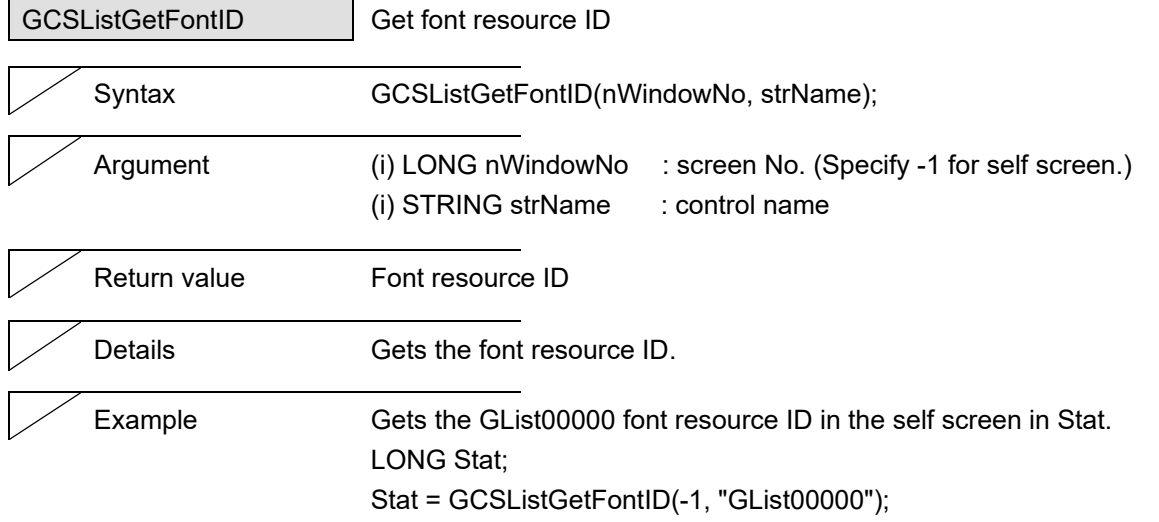

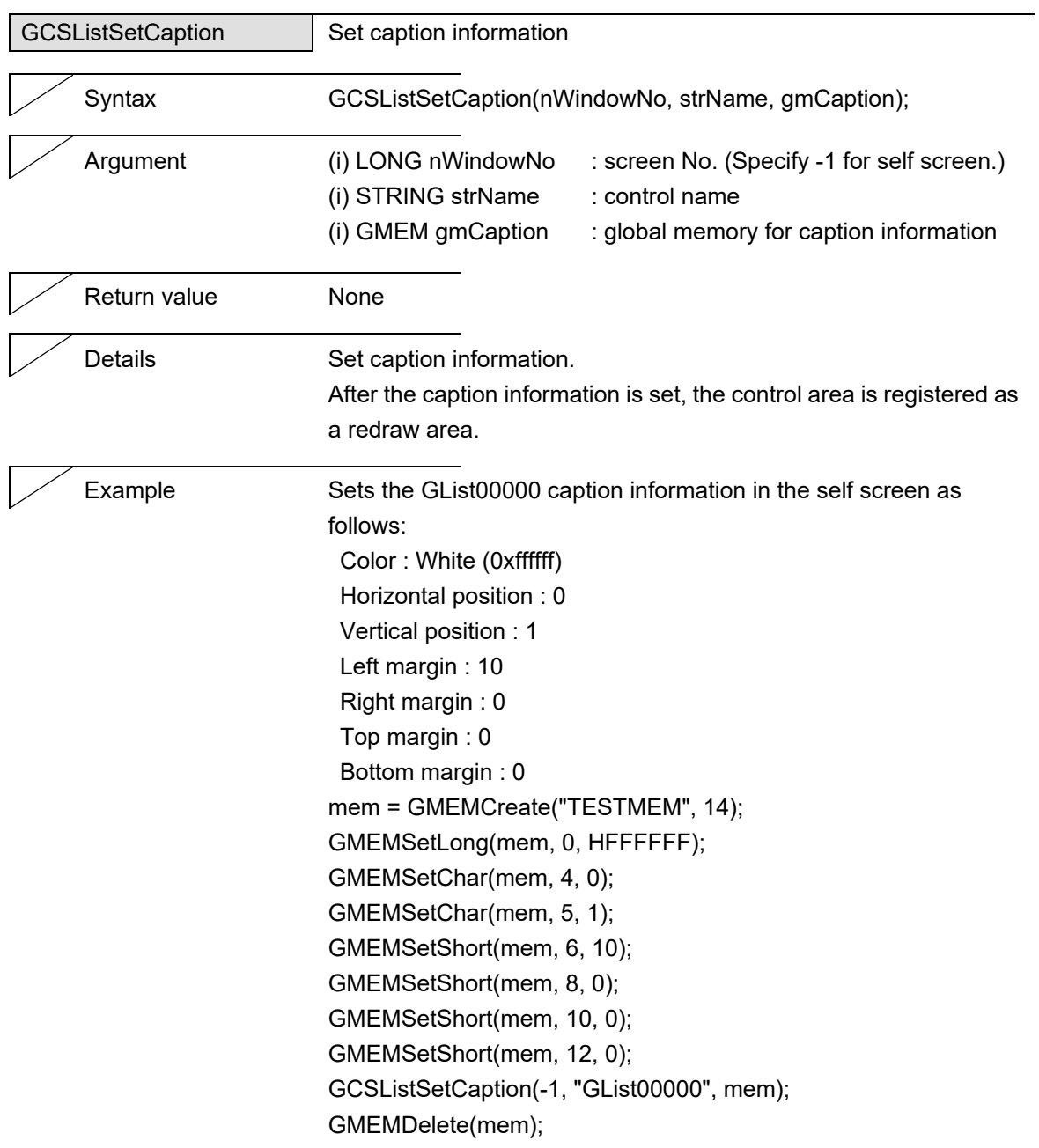

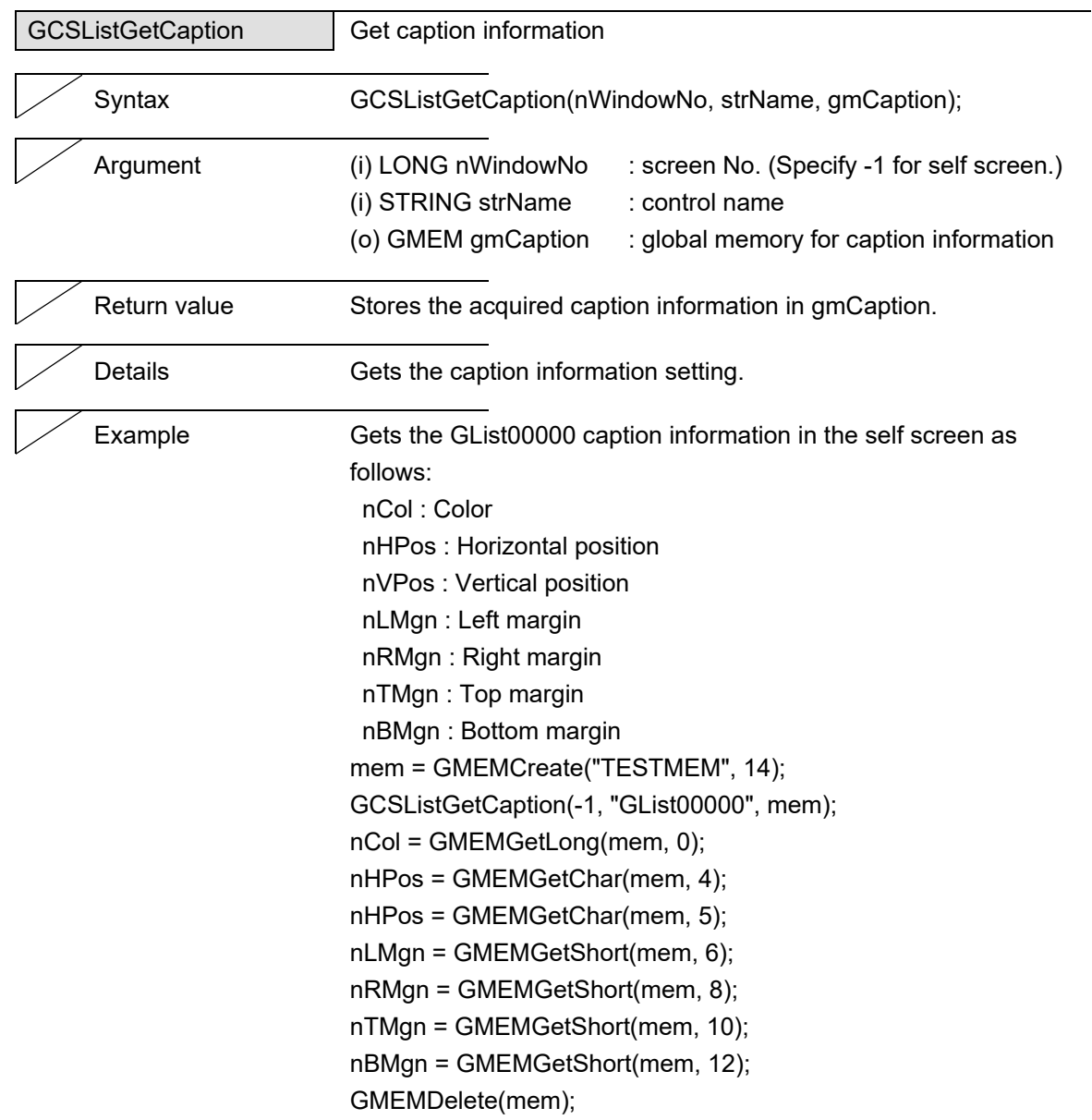

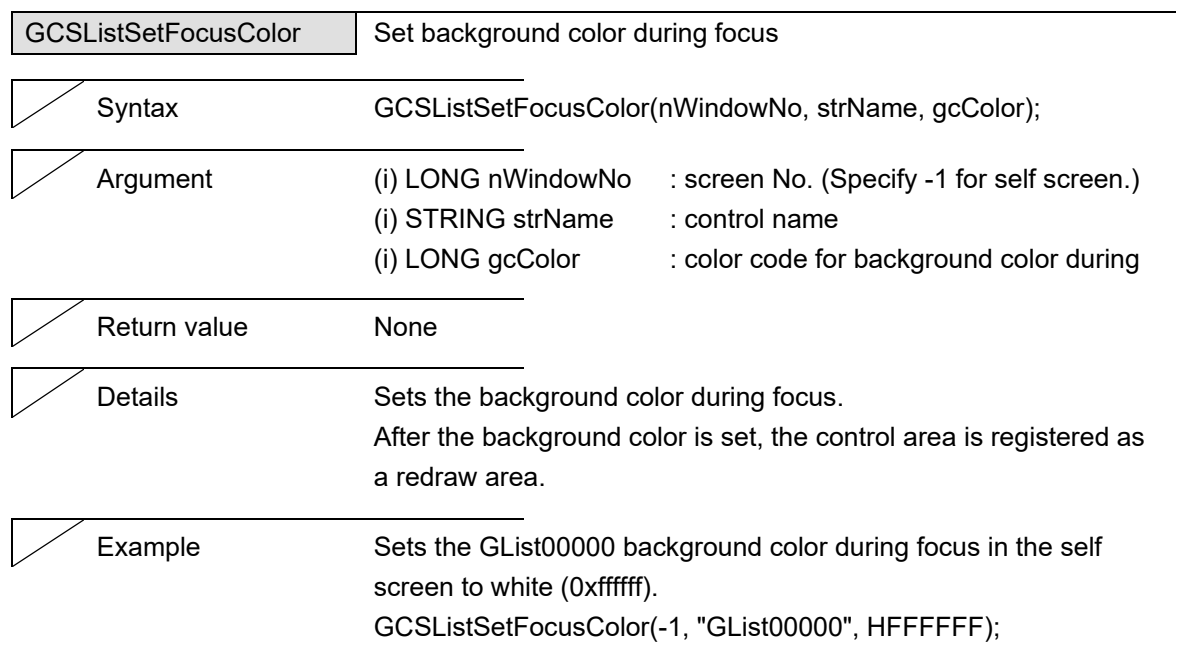

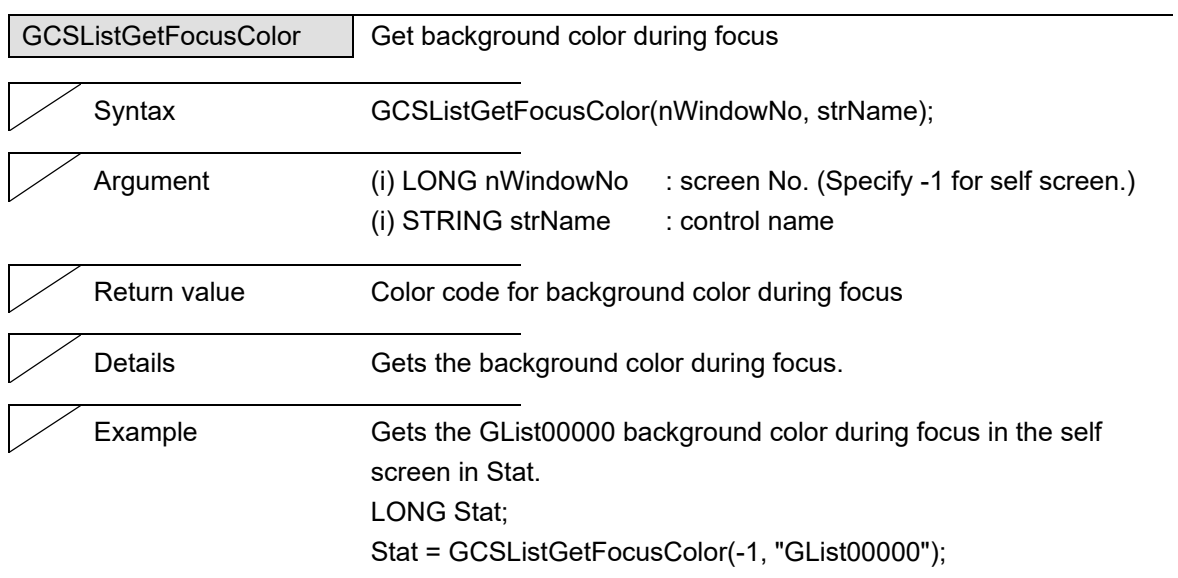

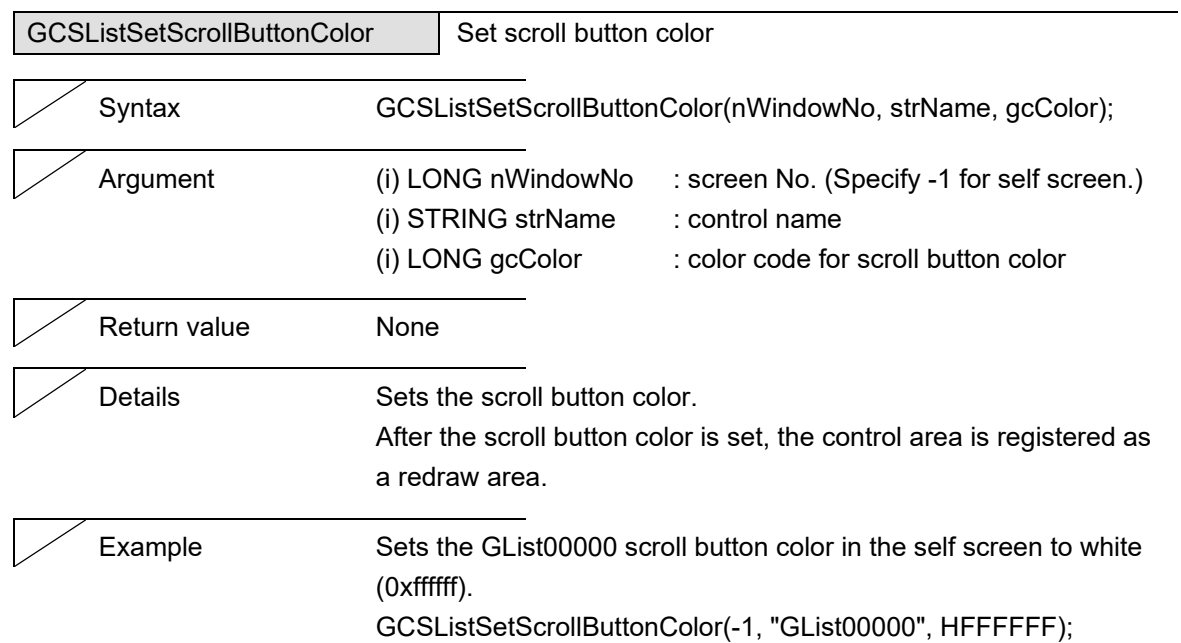

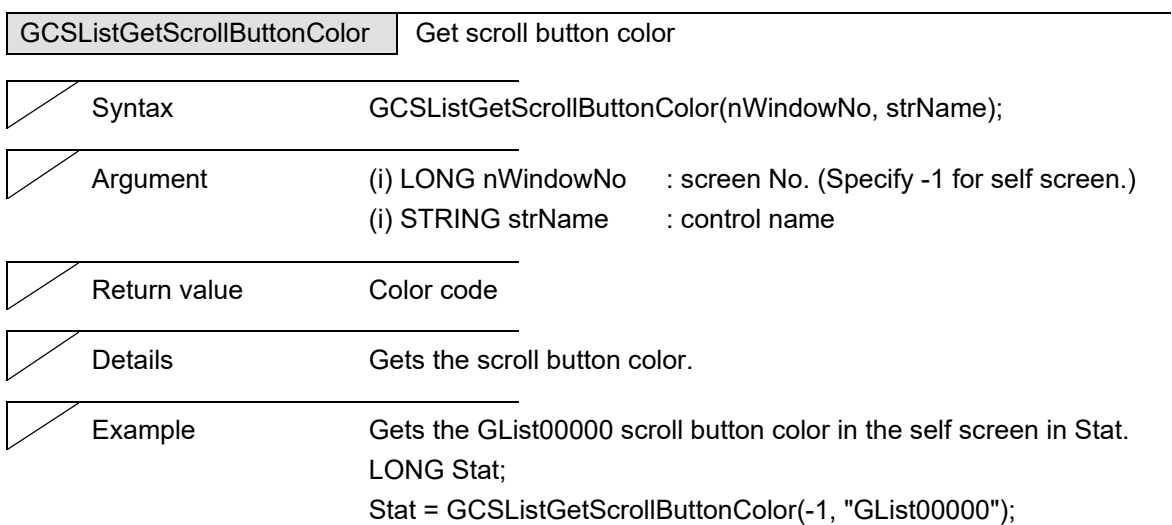

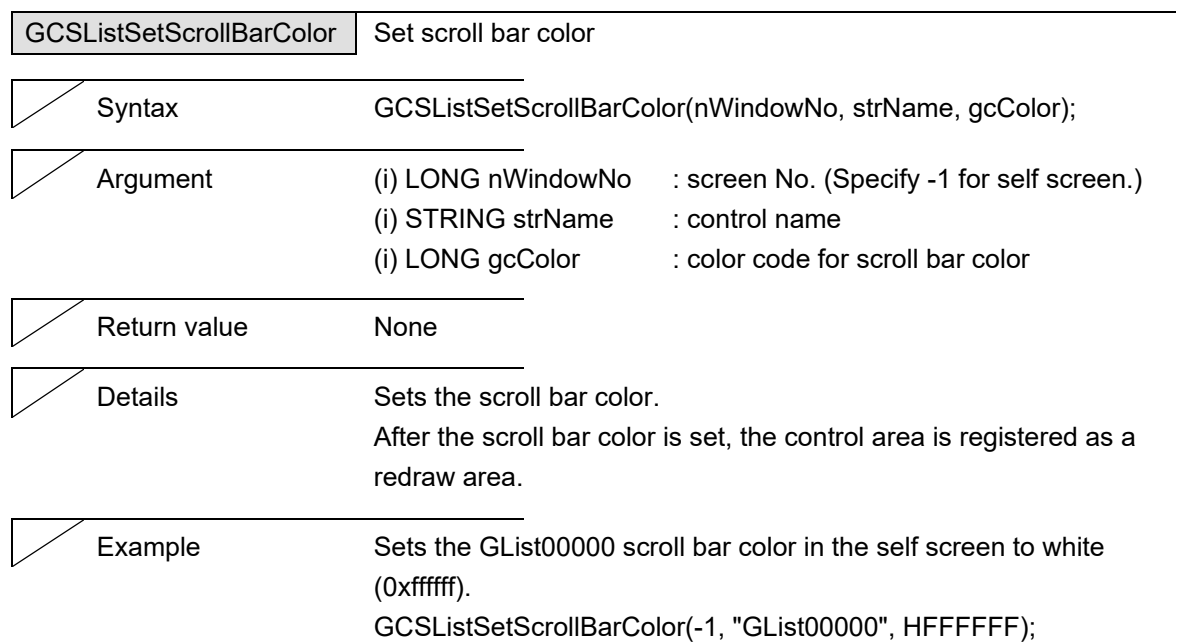

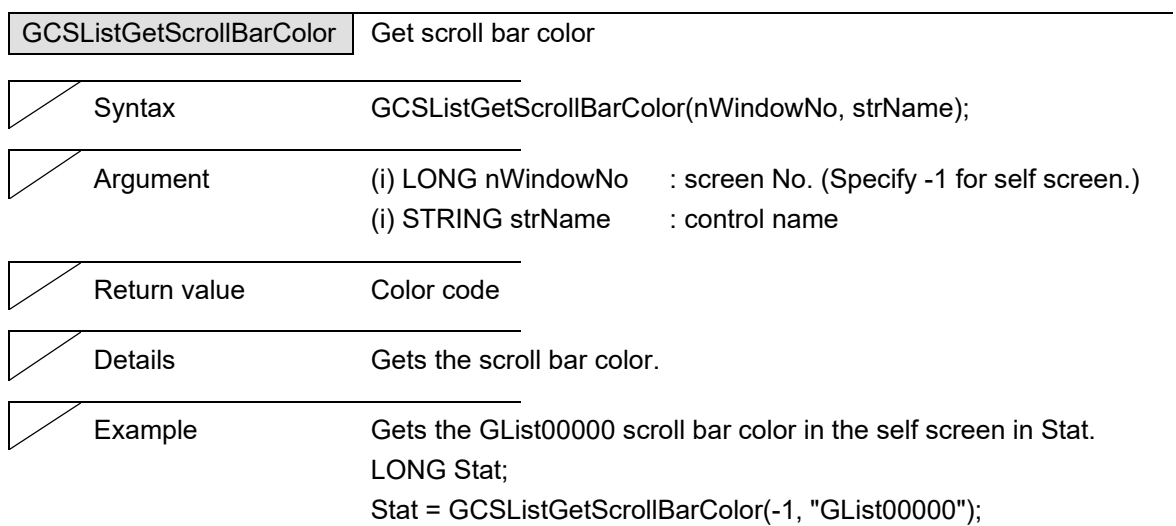

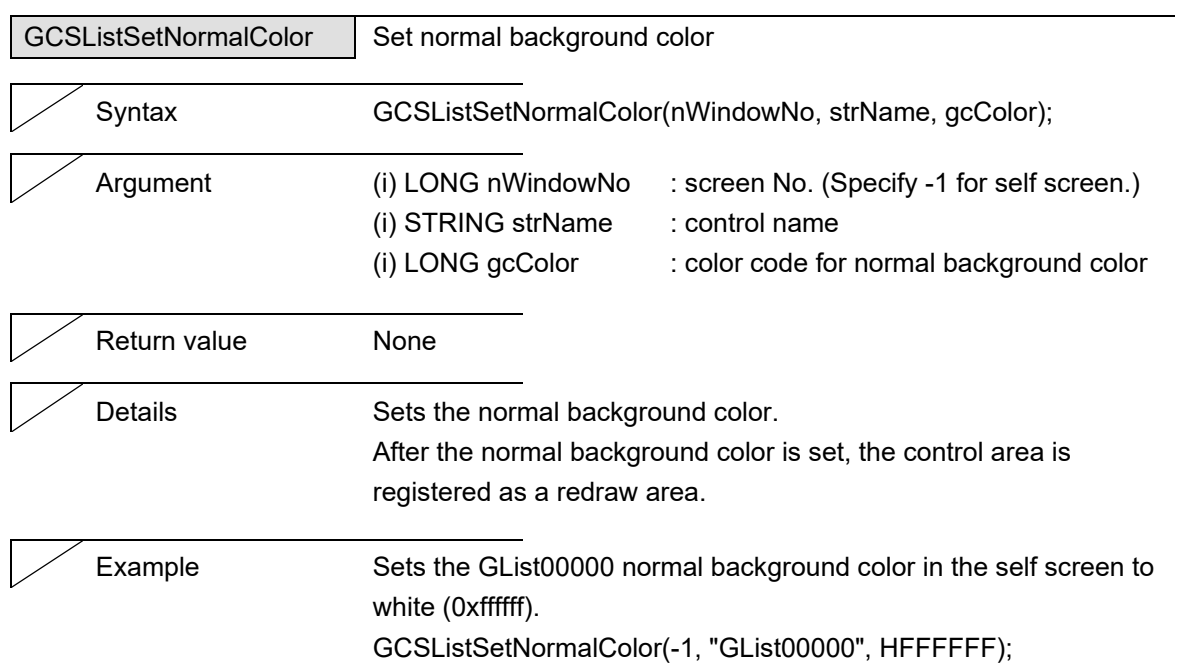

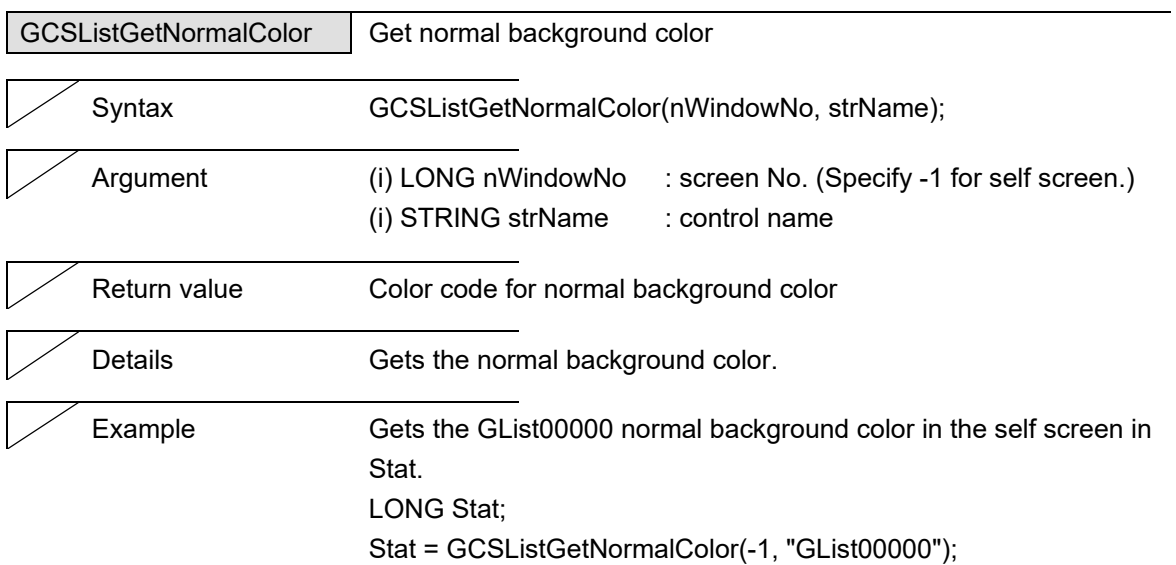

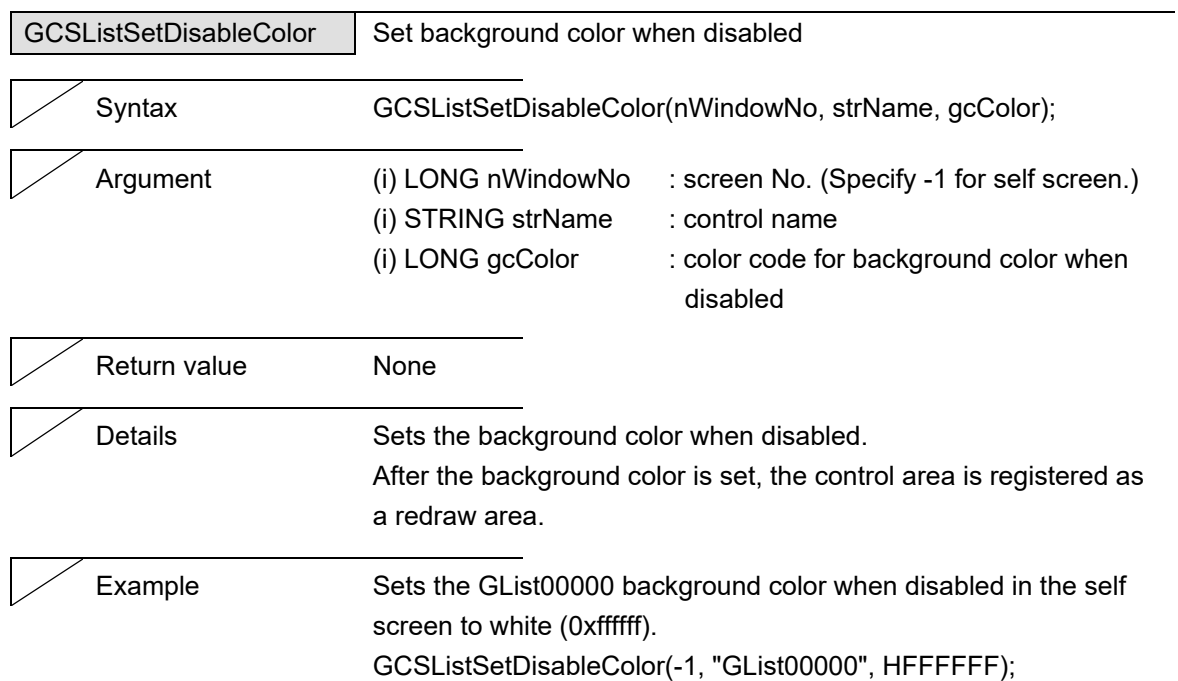

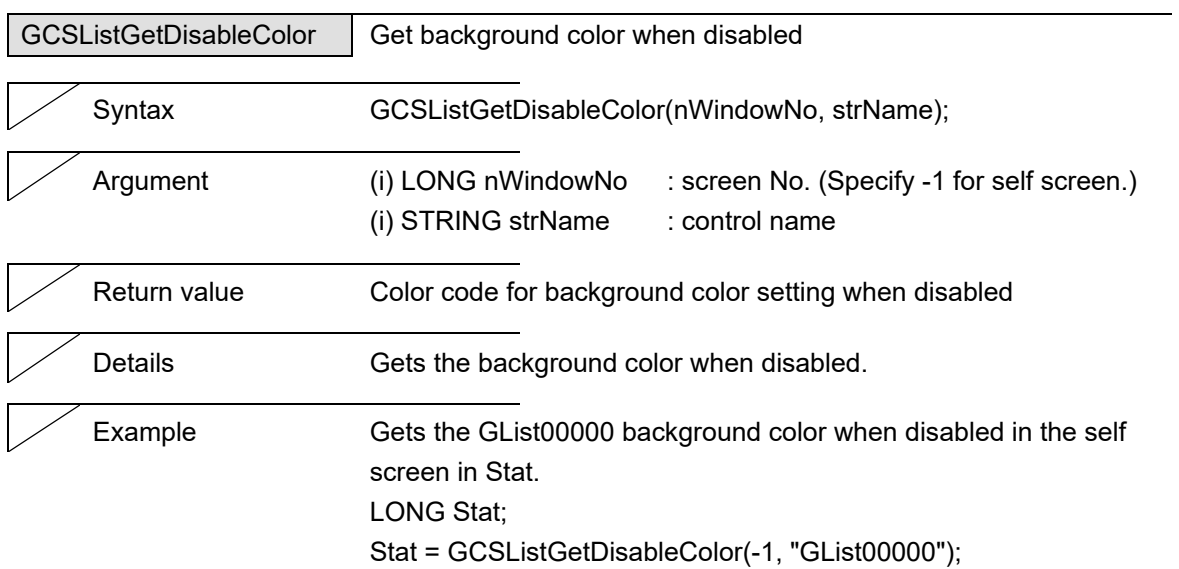

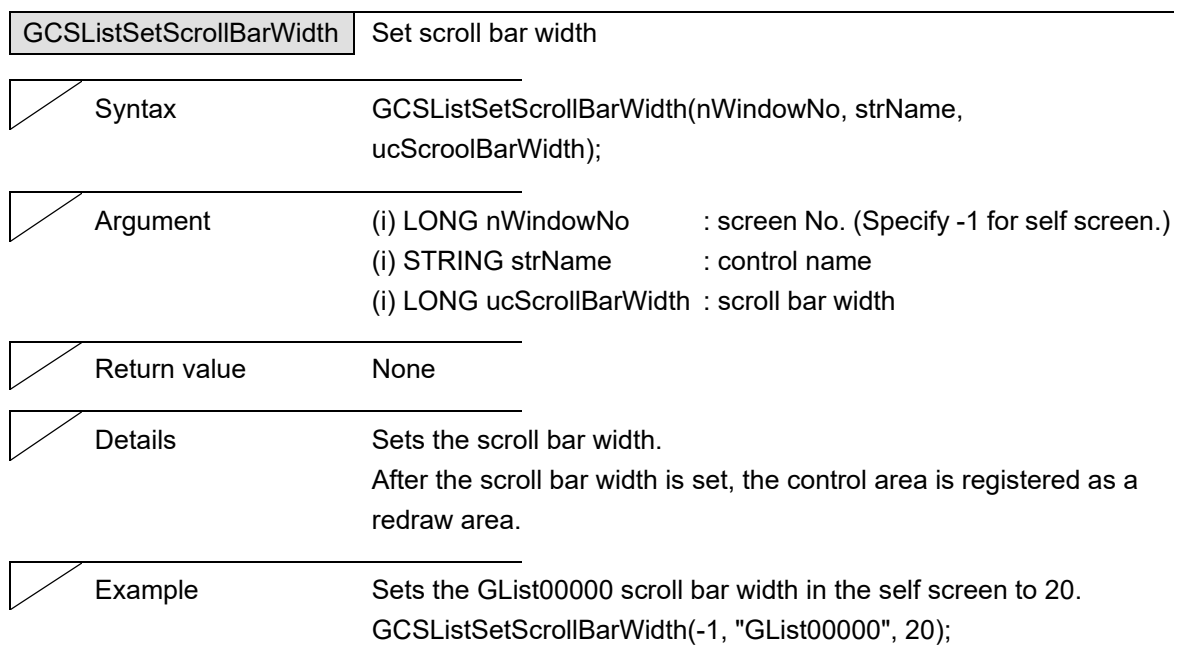

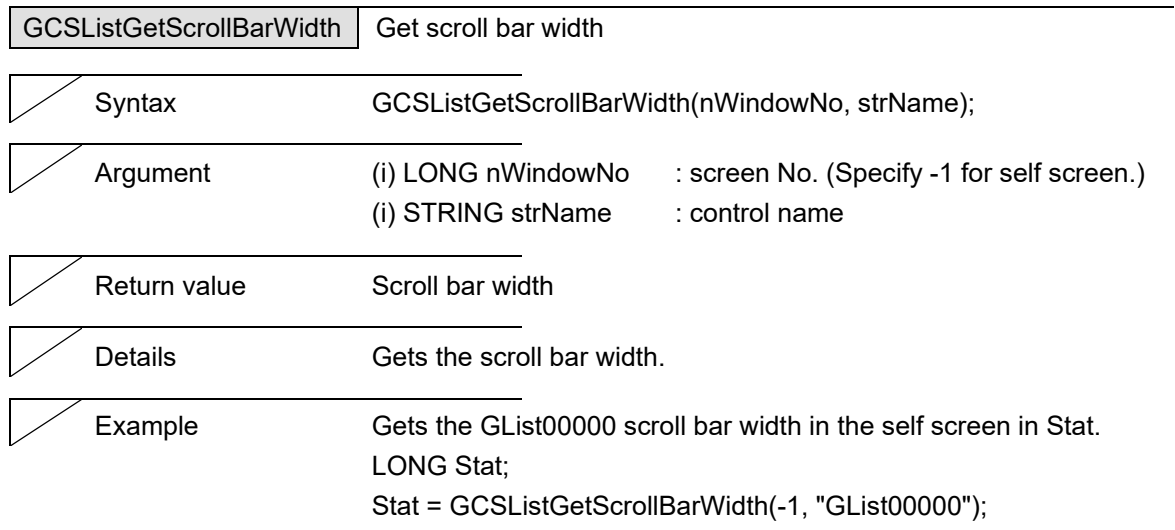

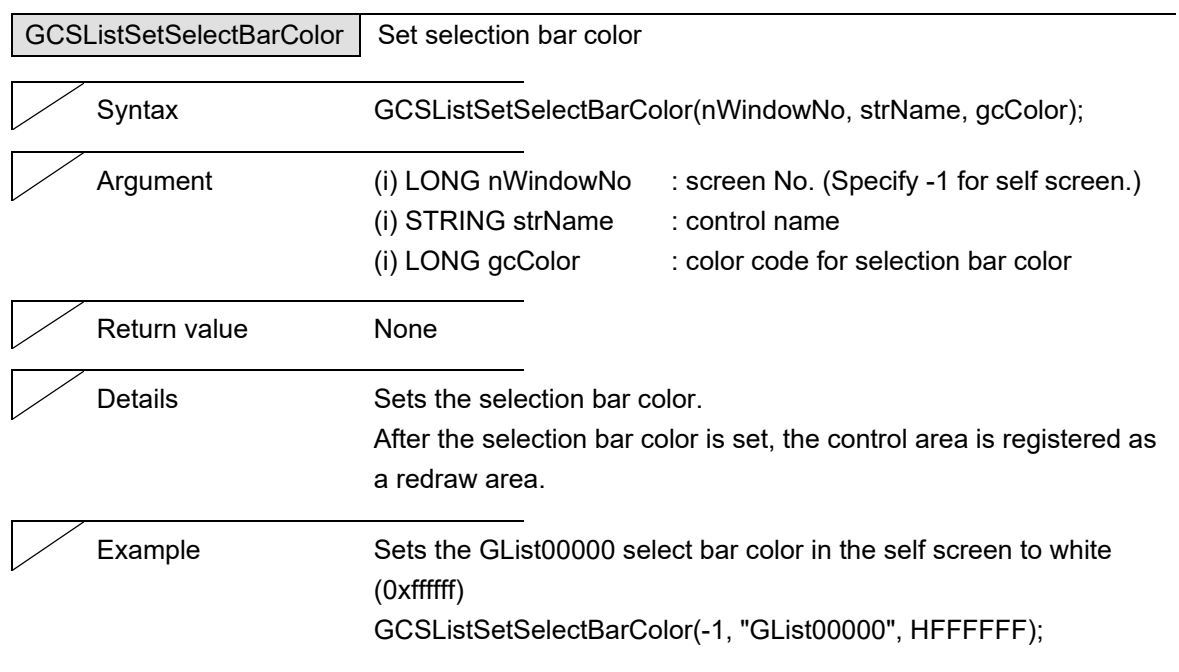

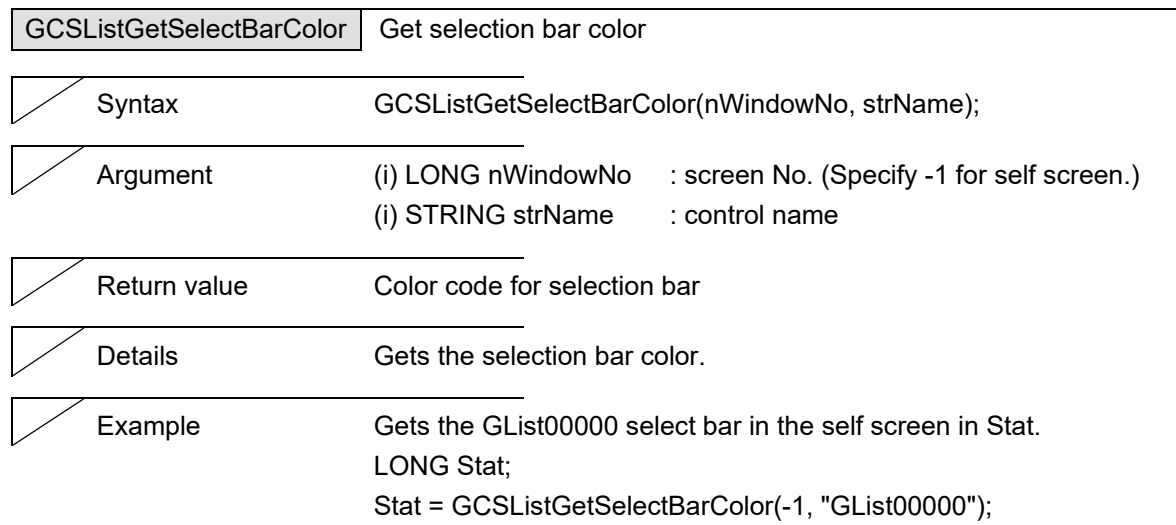

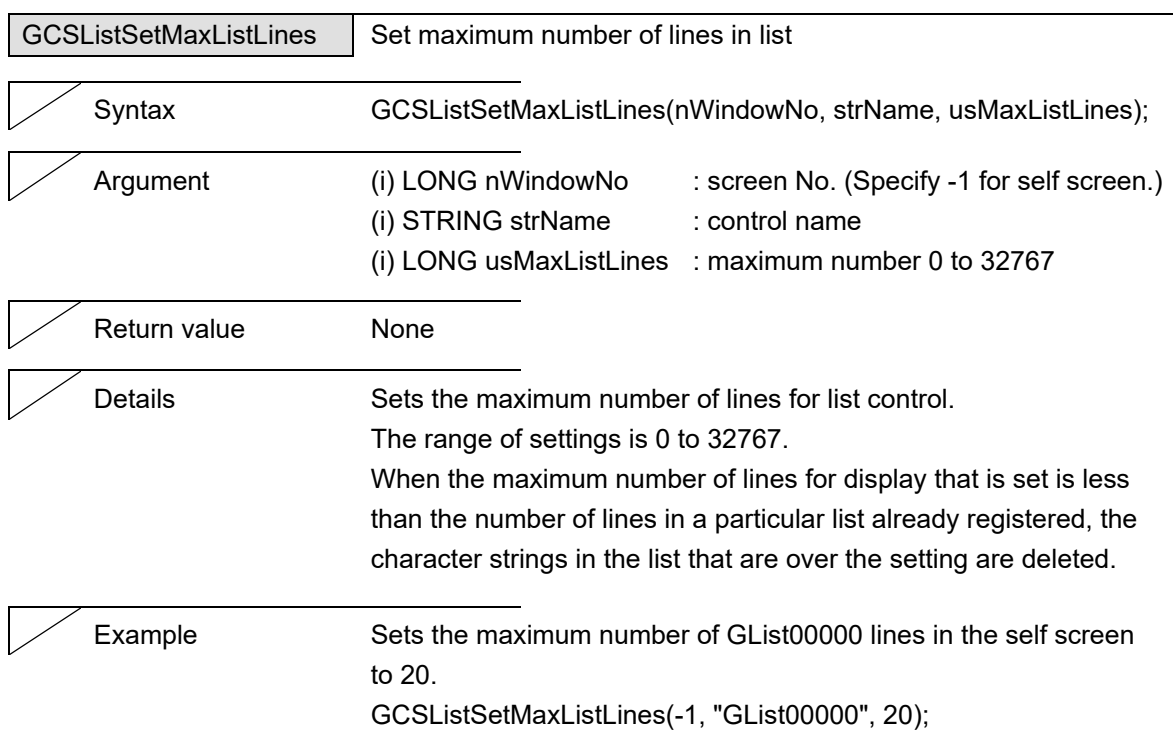

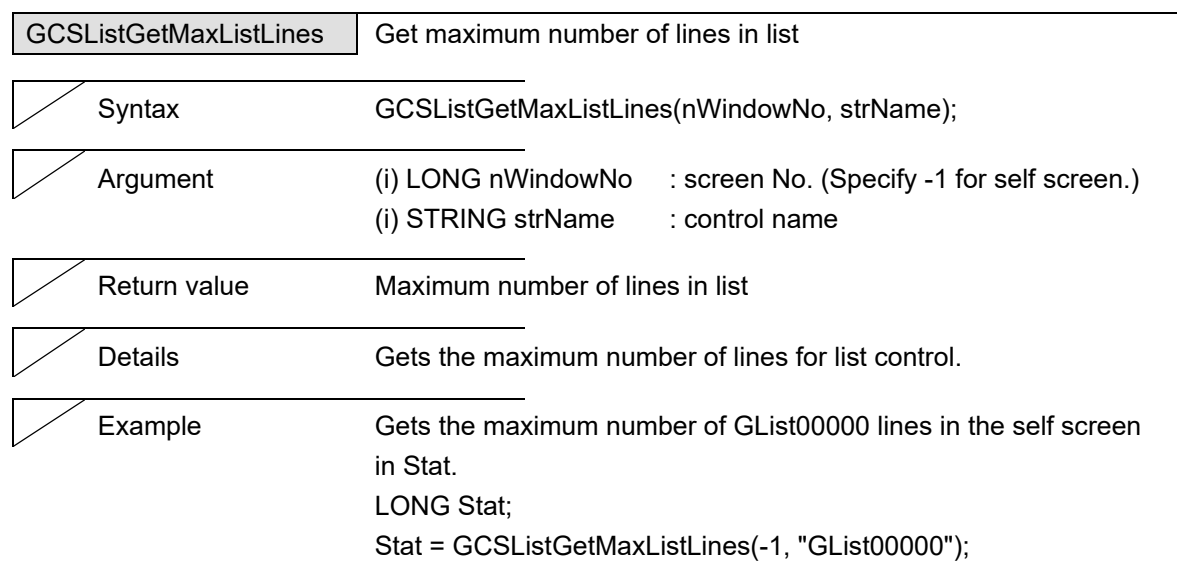

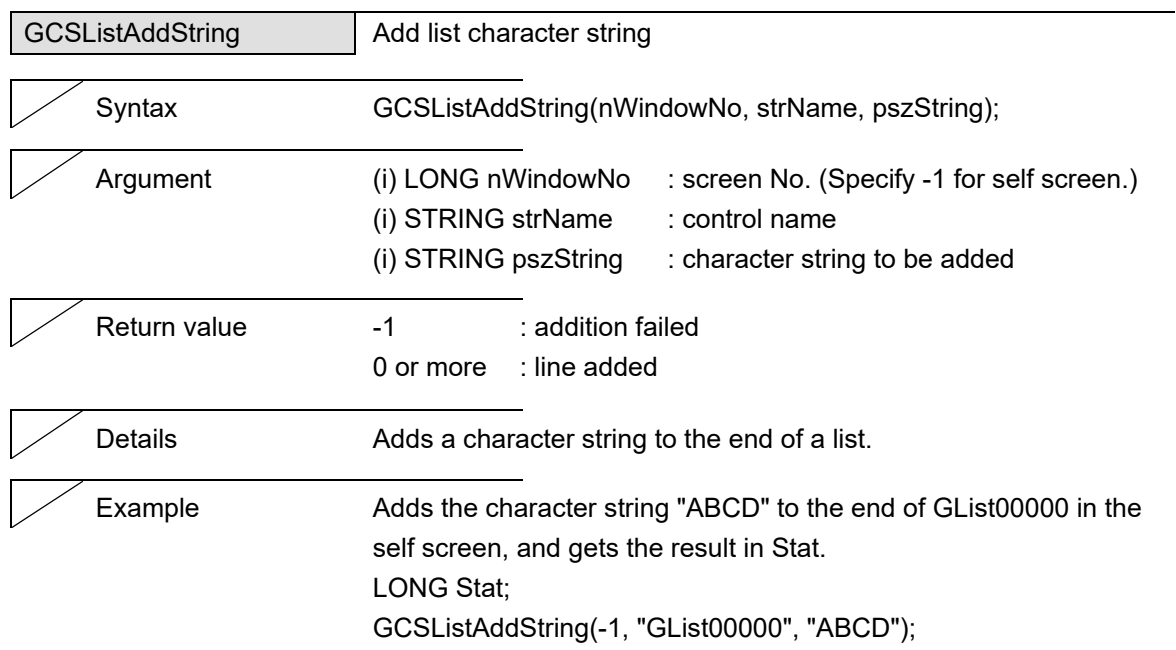

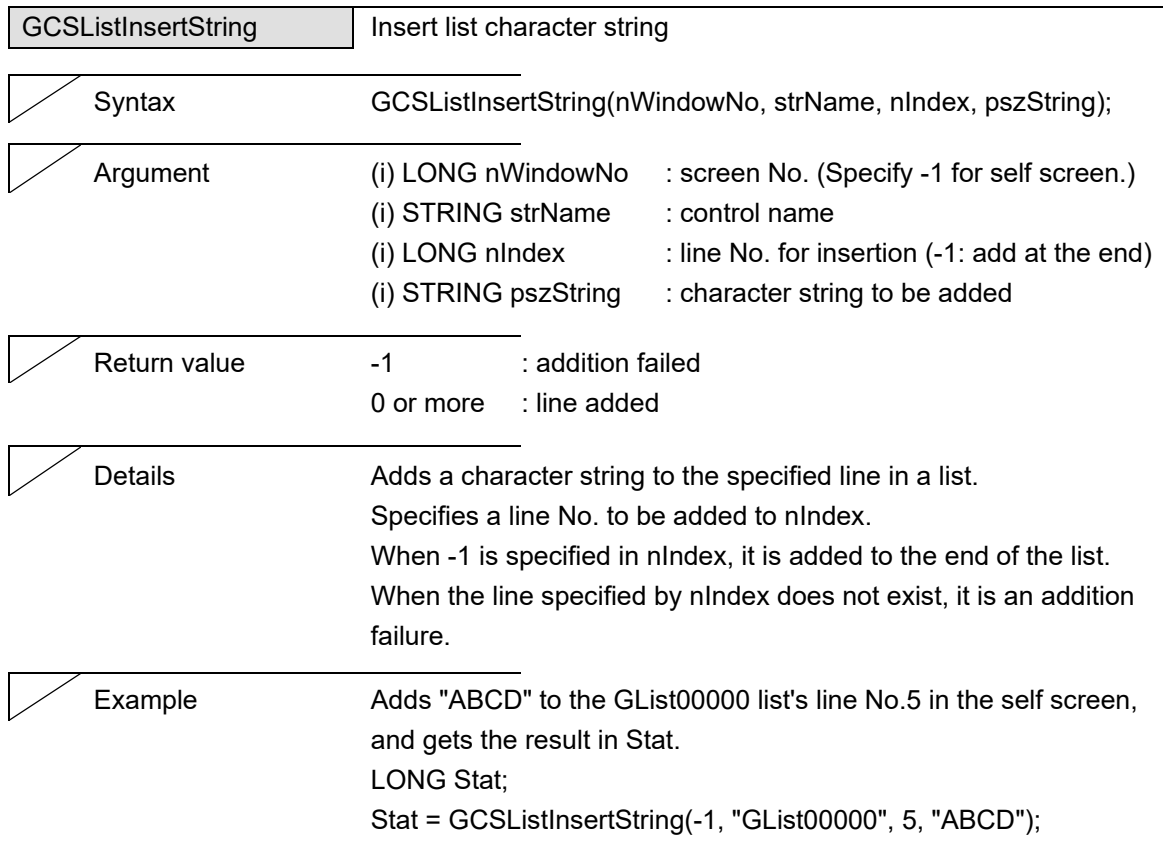

#### 5. Function Details

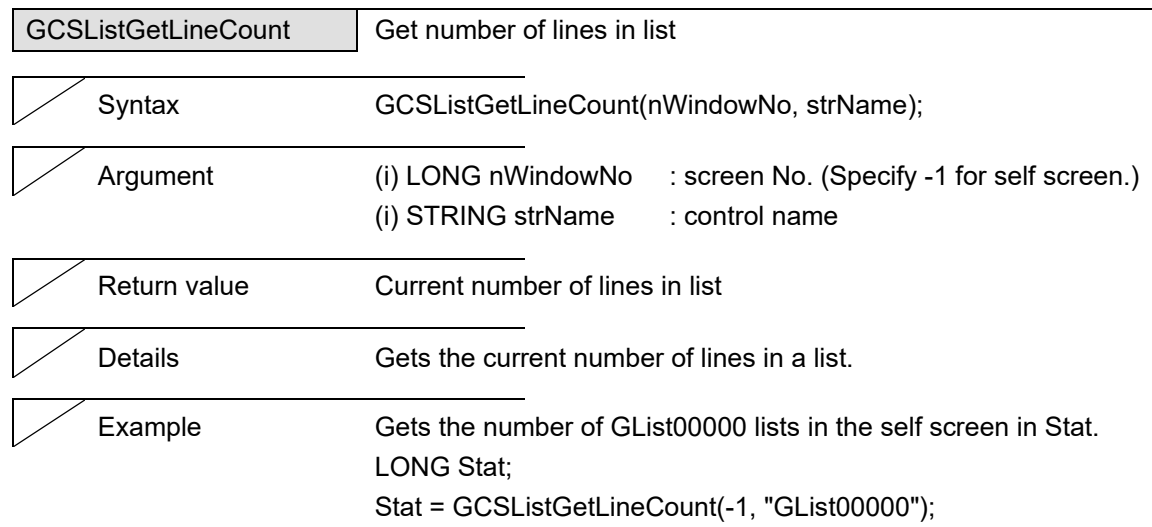

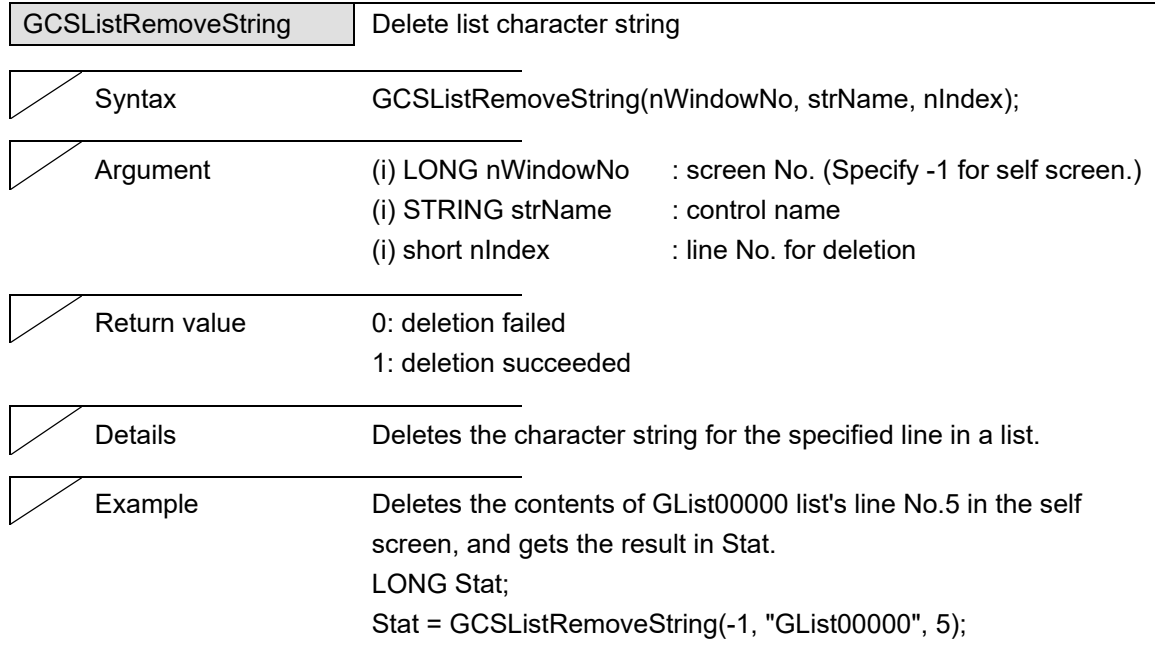

L
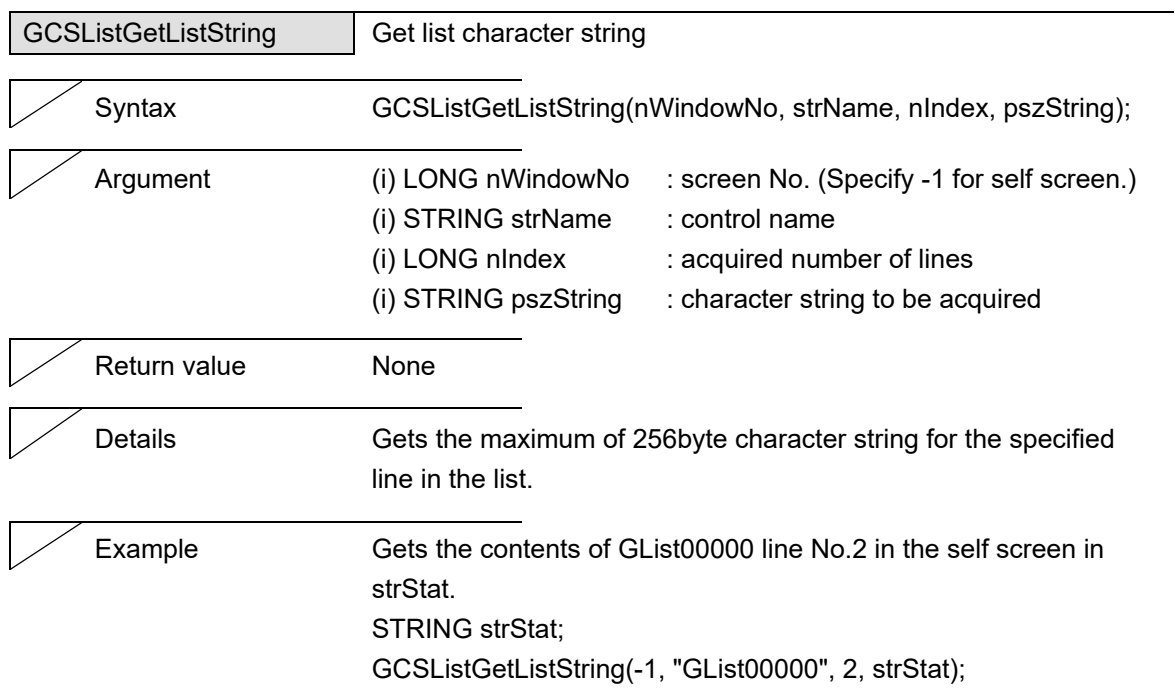

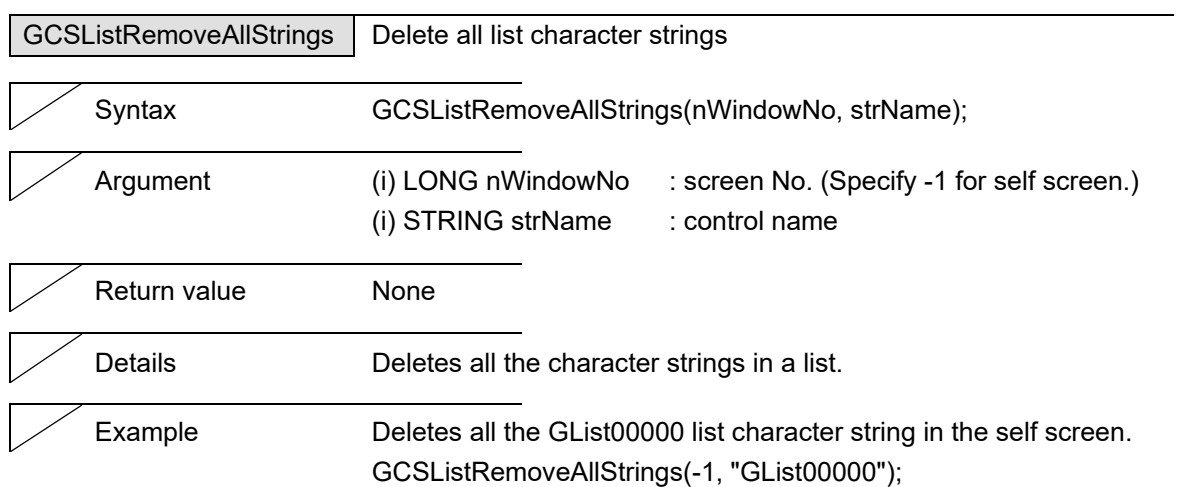

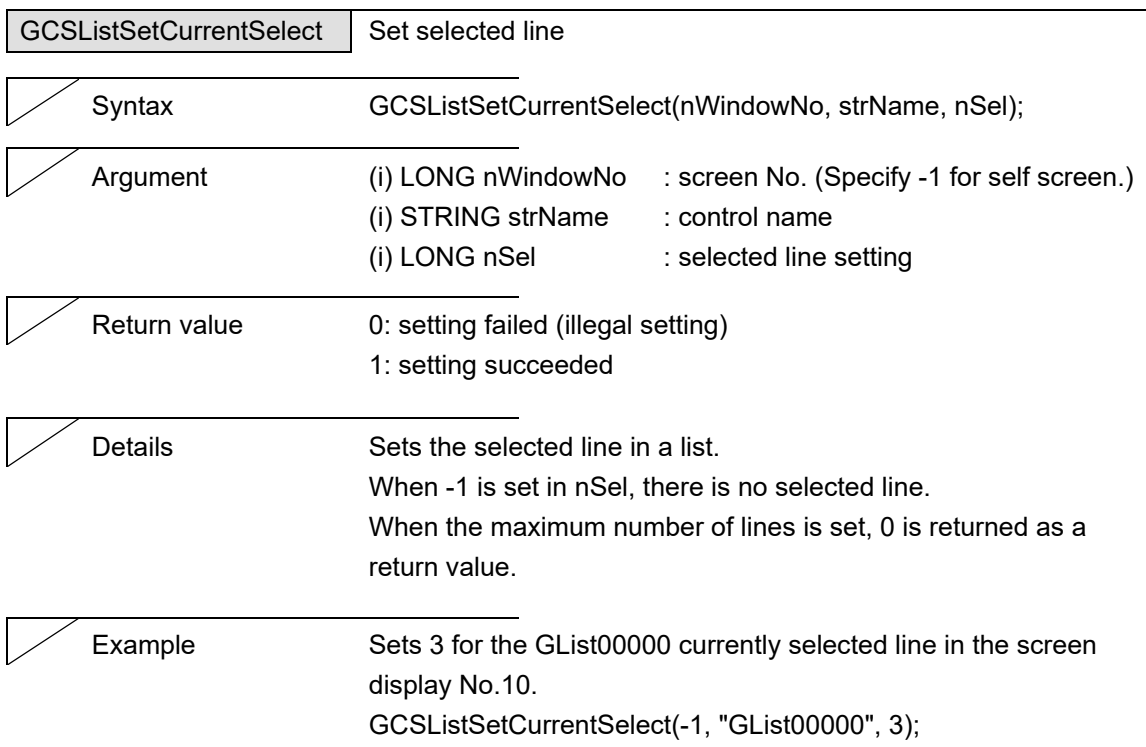

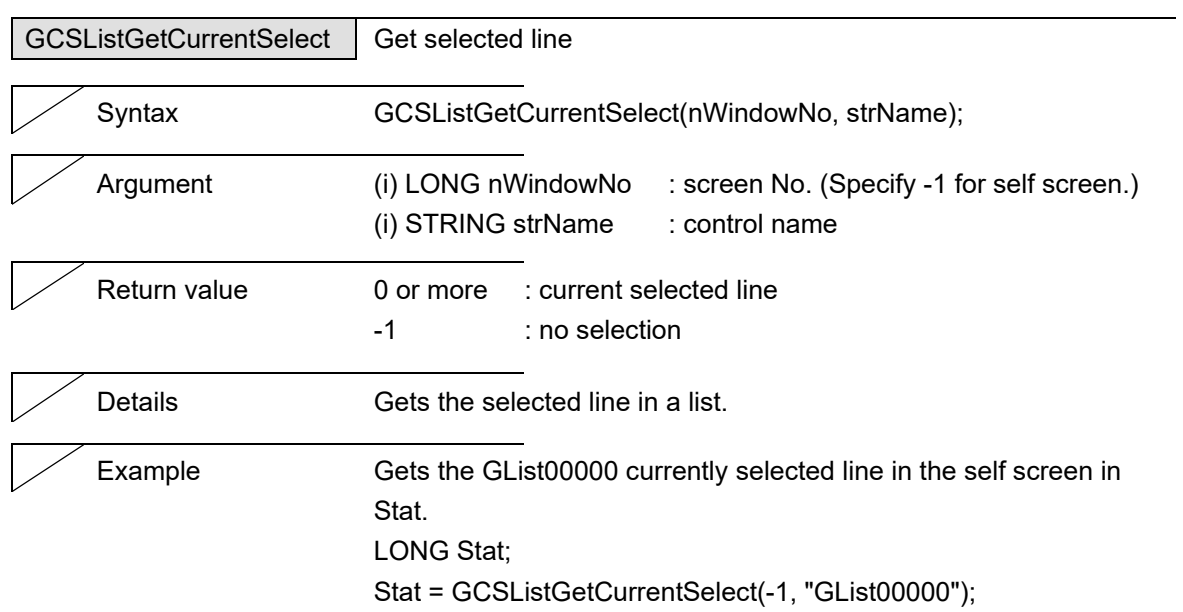

L,

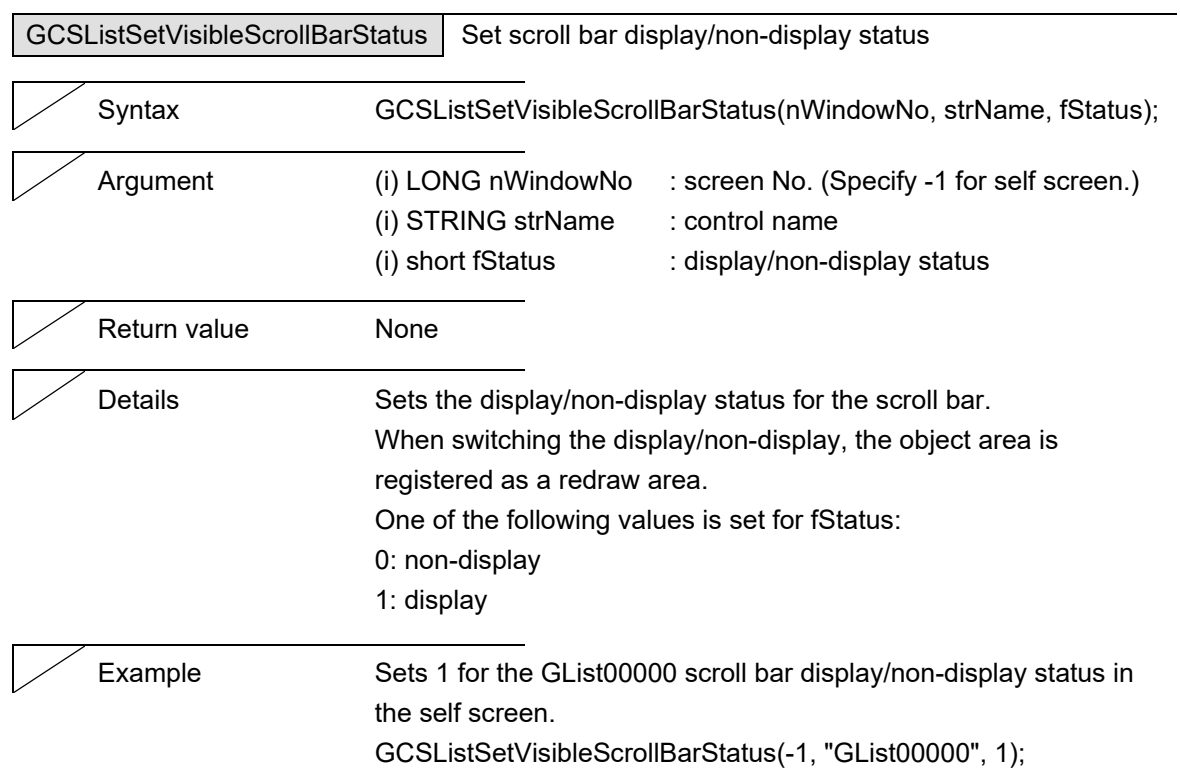

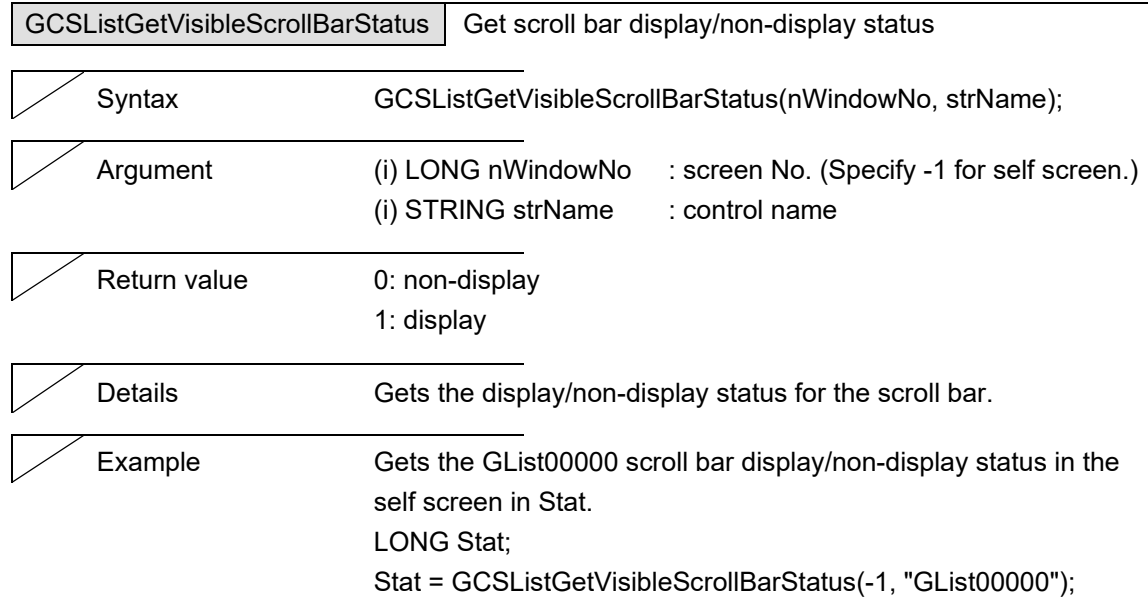

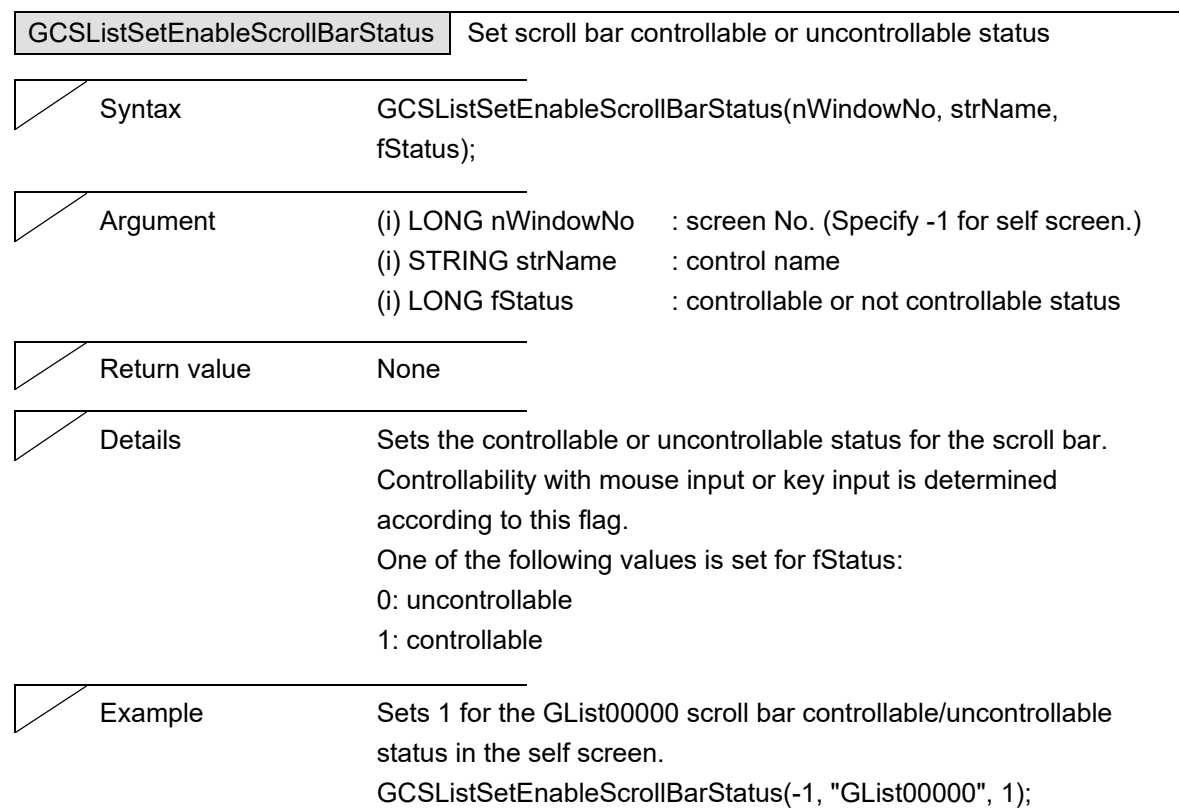

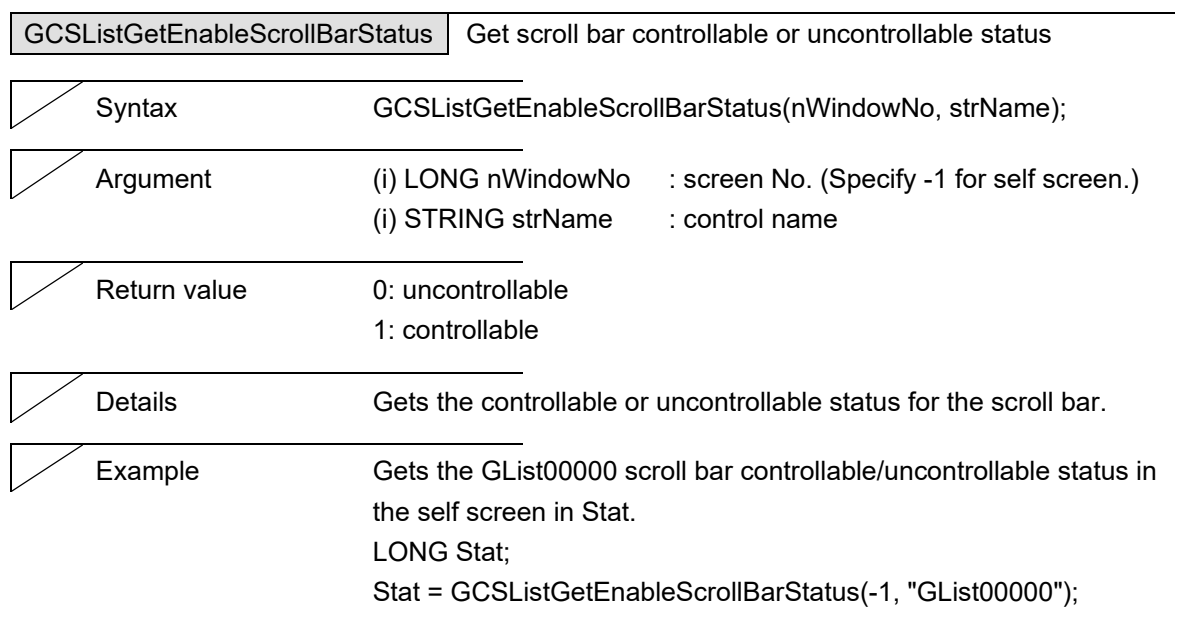

#### 5. Function Details

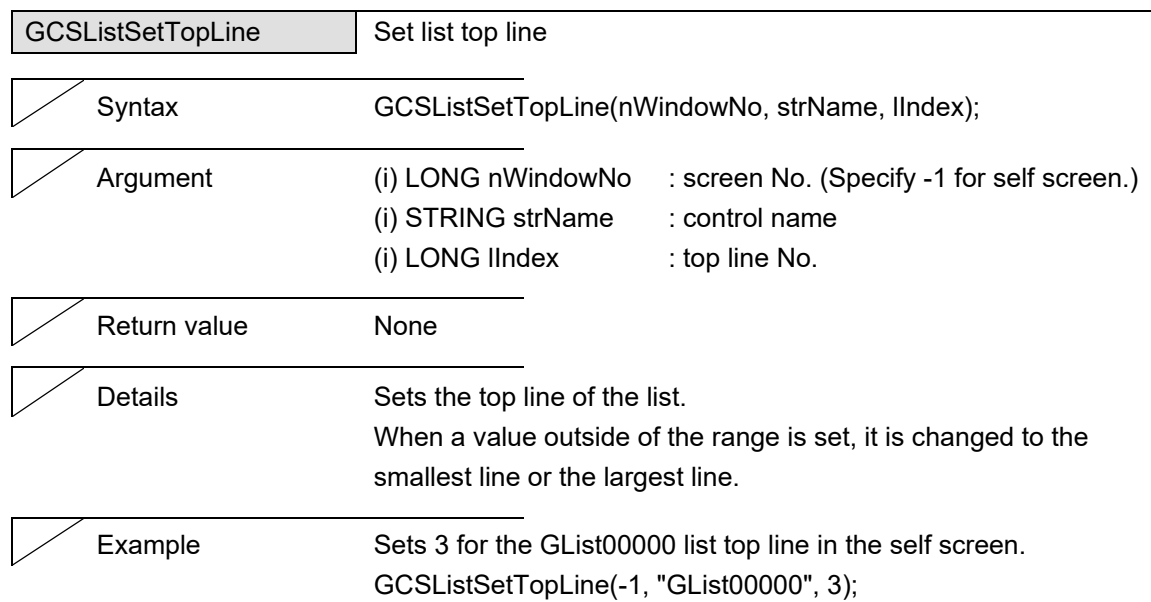

L

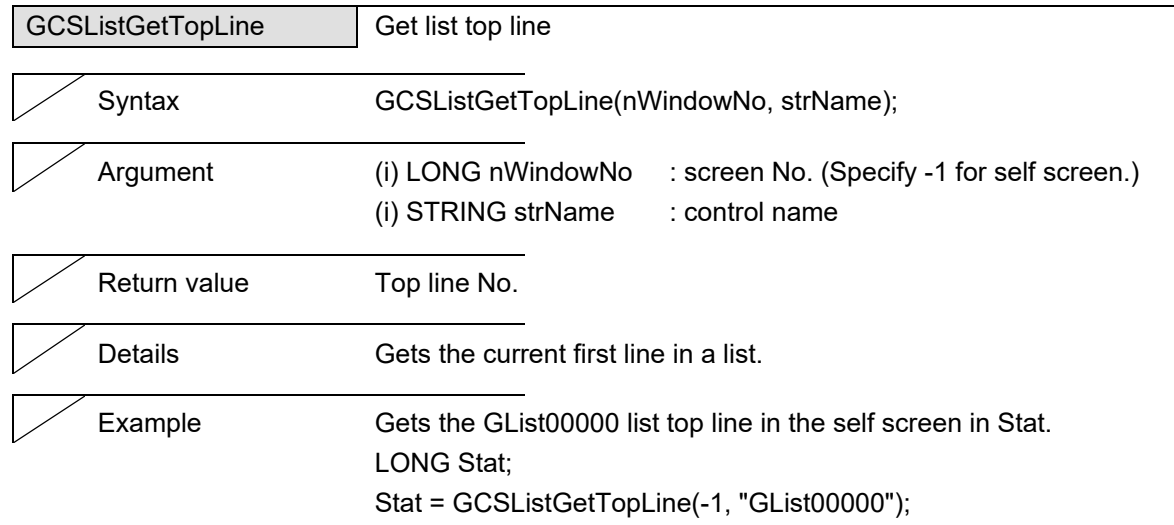

#### 5. Function Details

# **5.9 Picture**

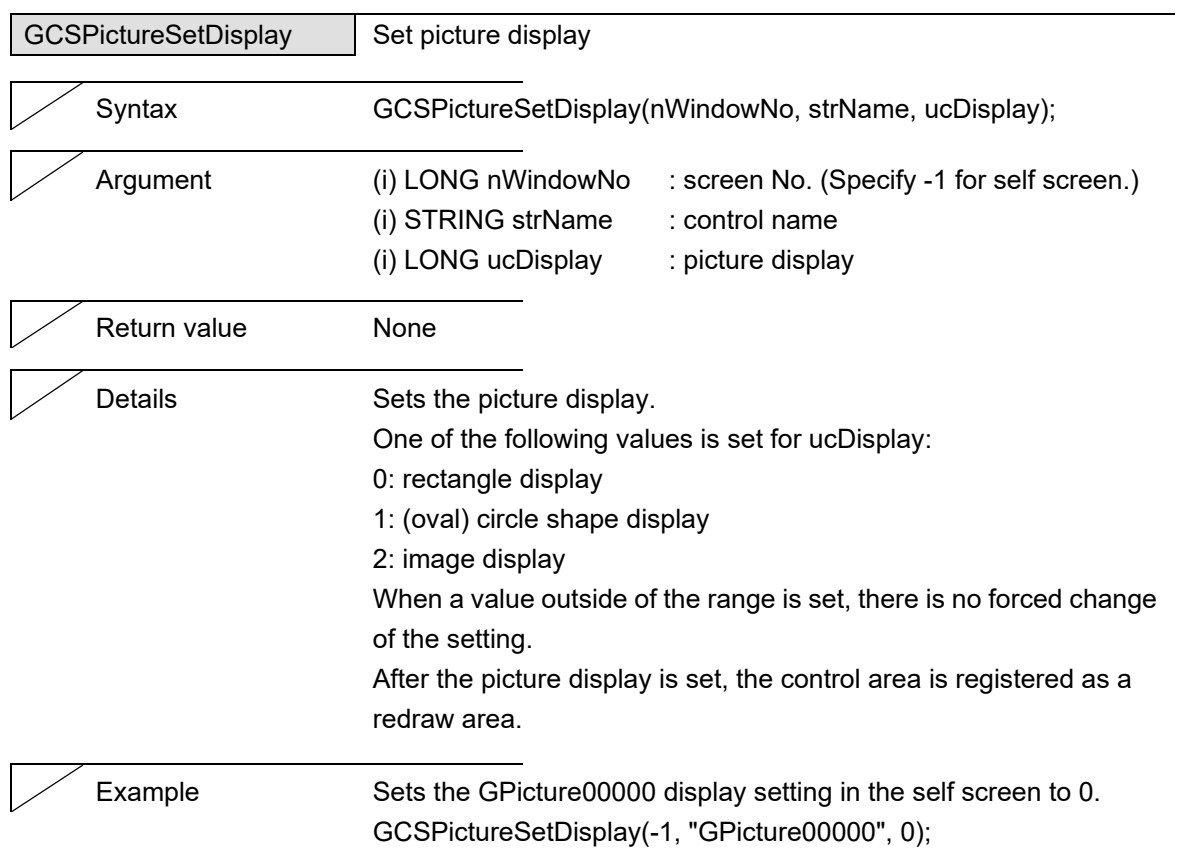

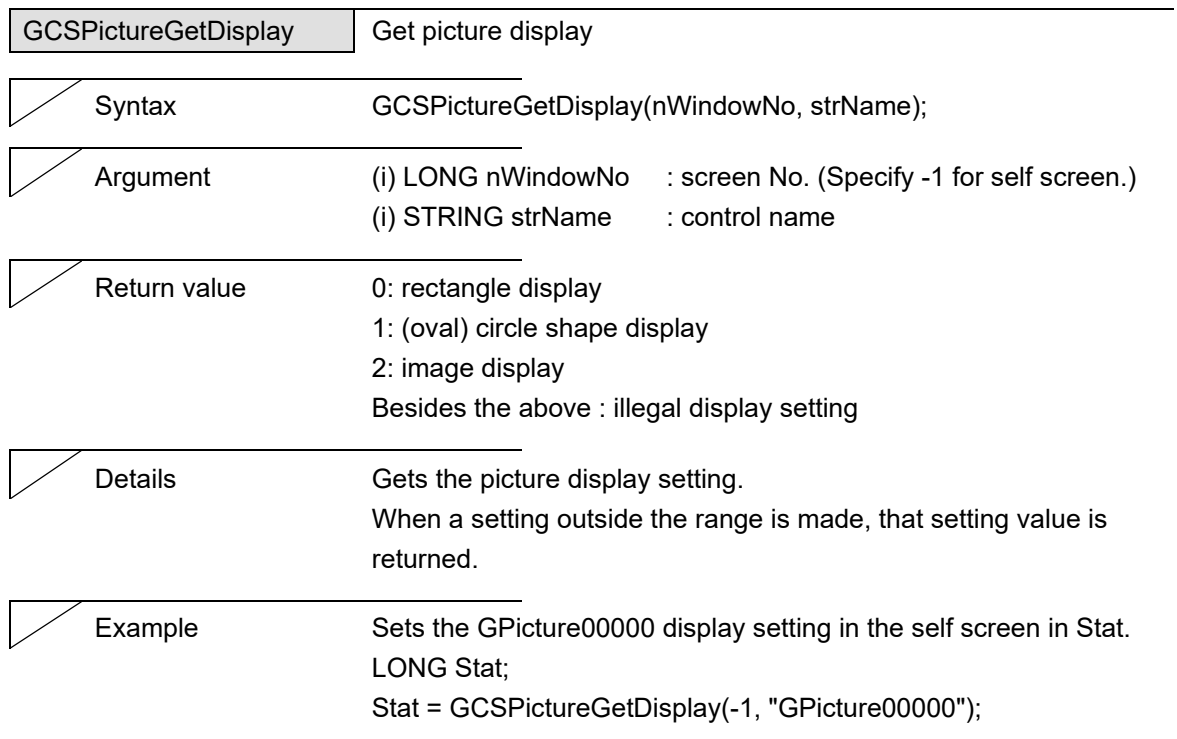

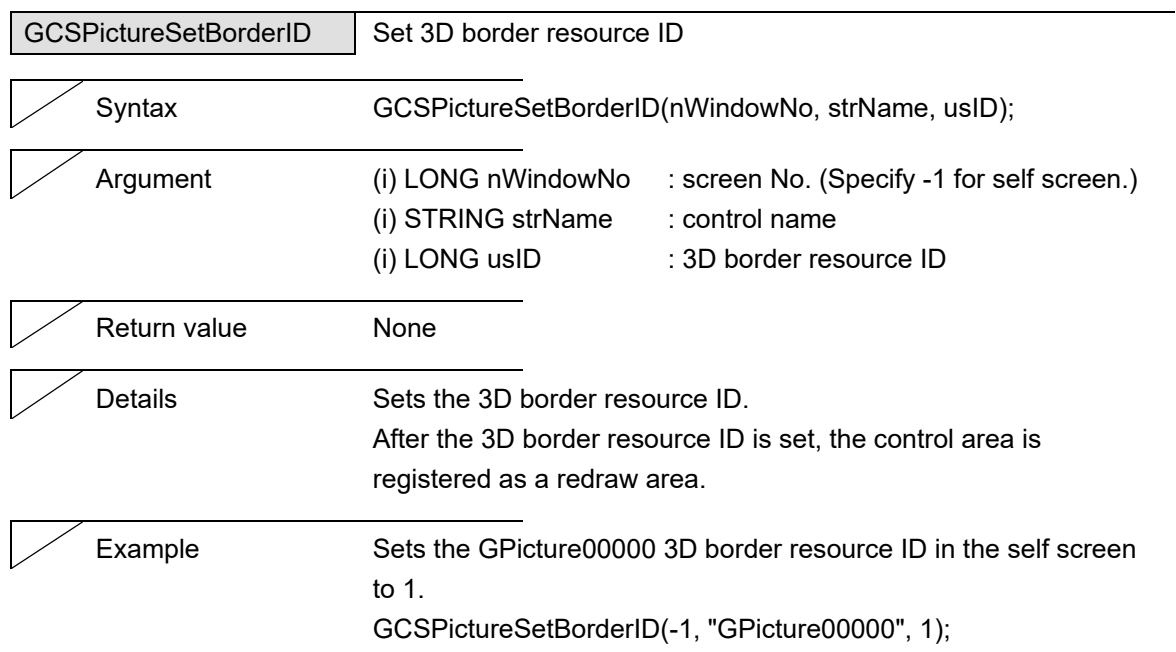

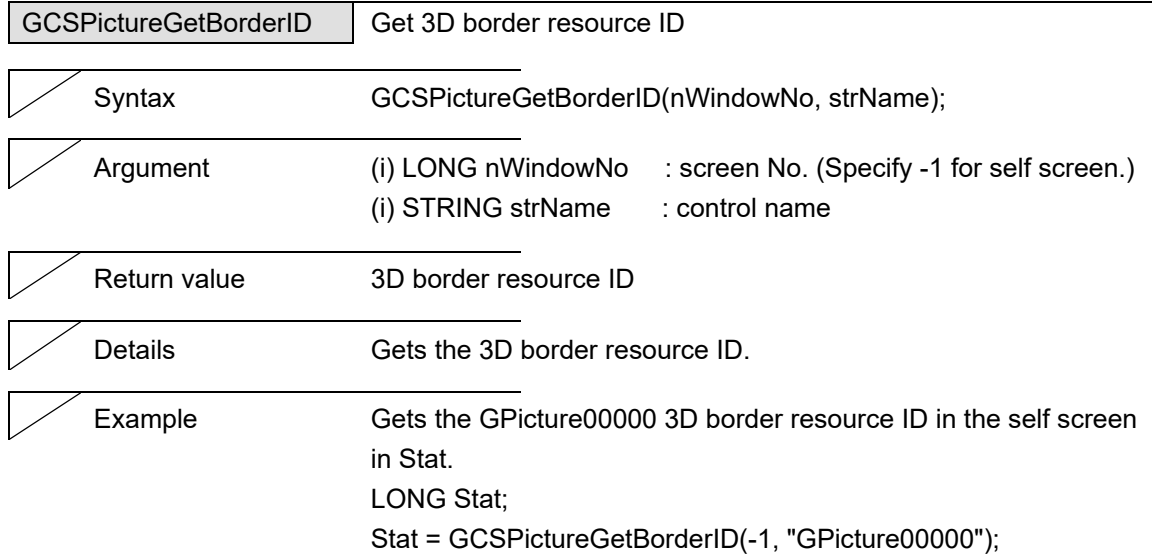

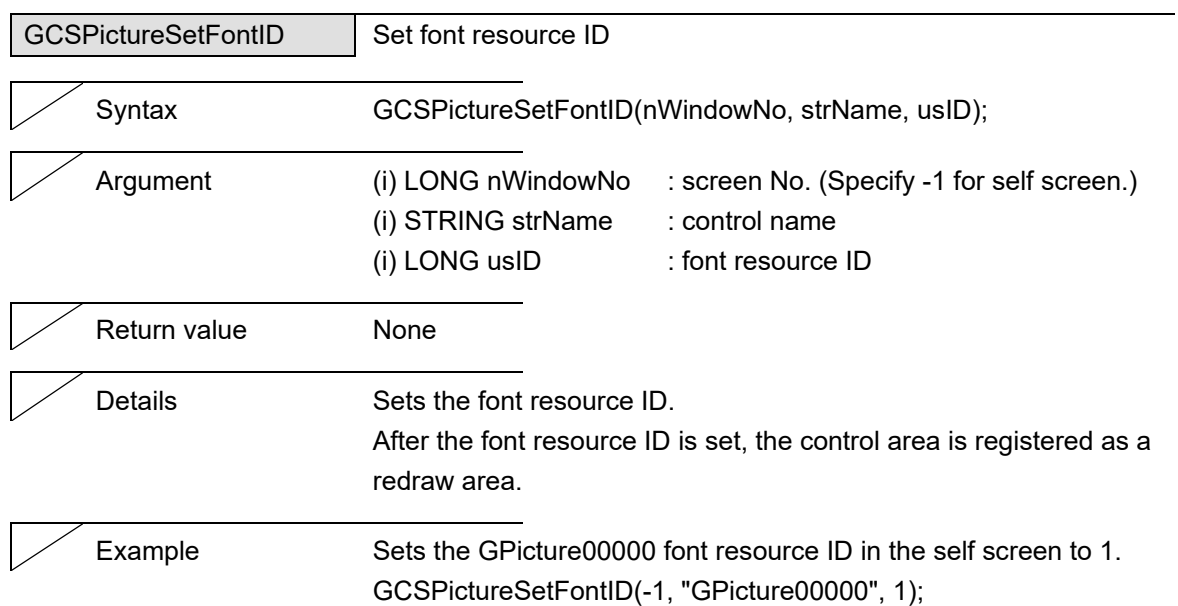

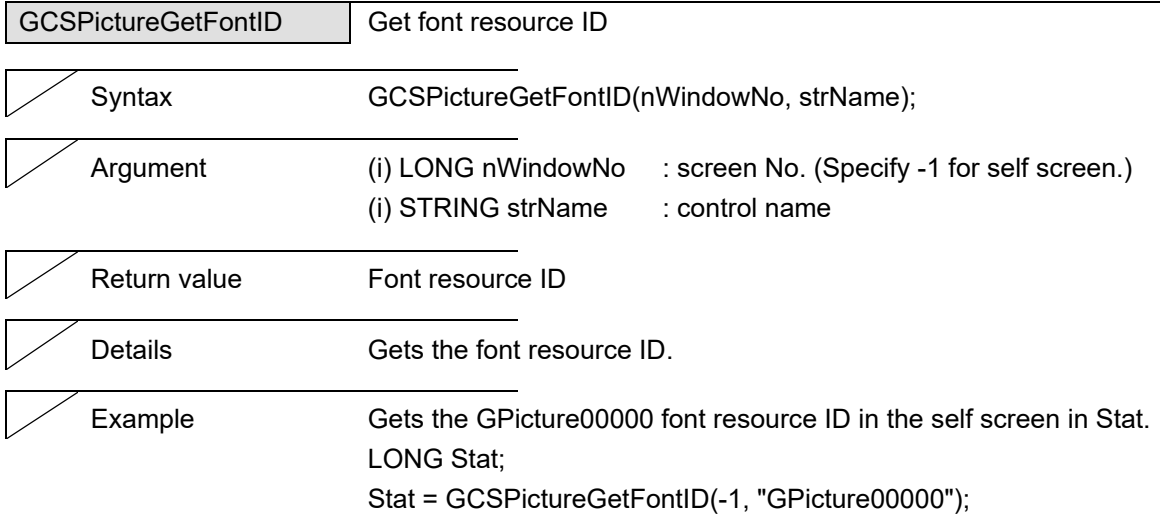

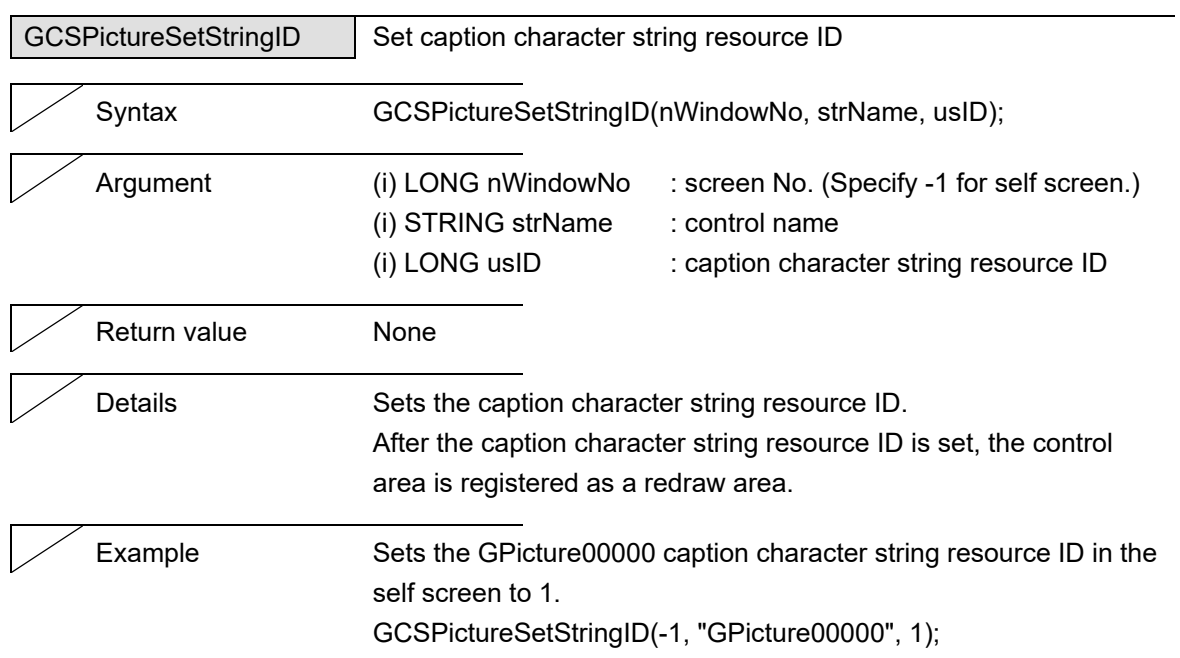

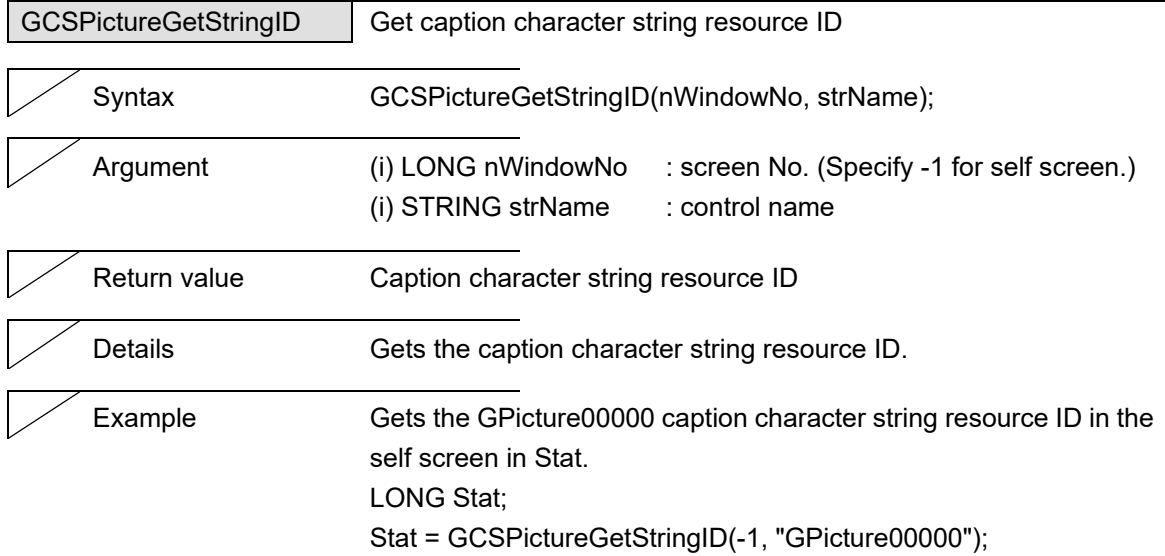

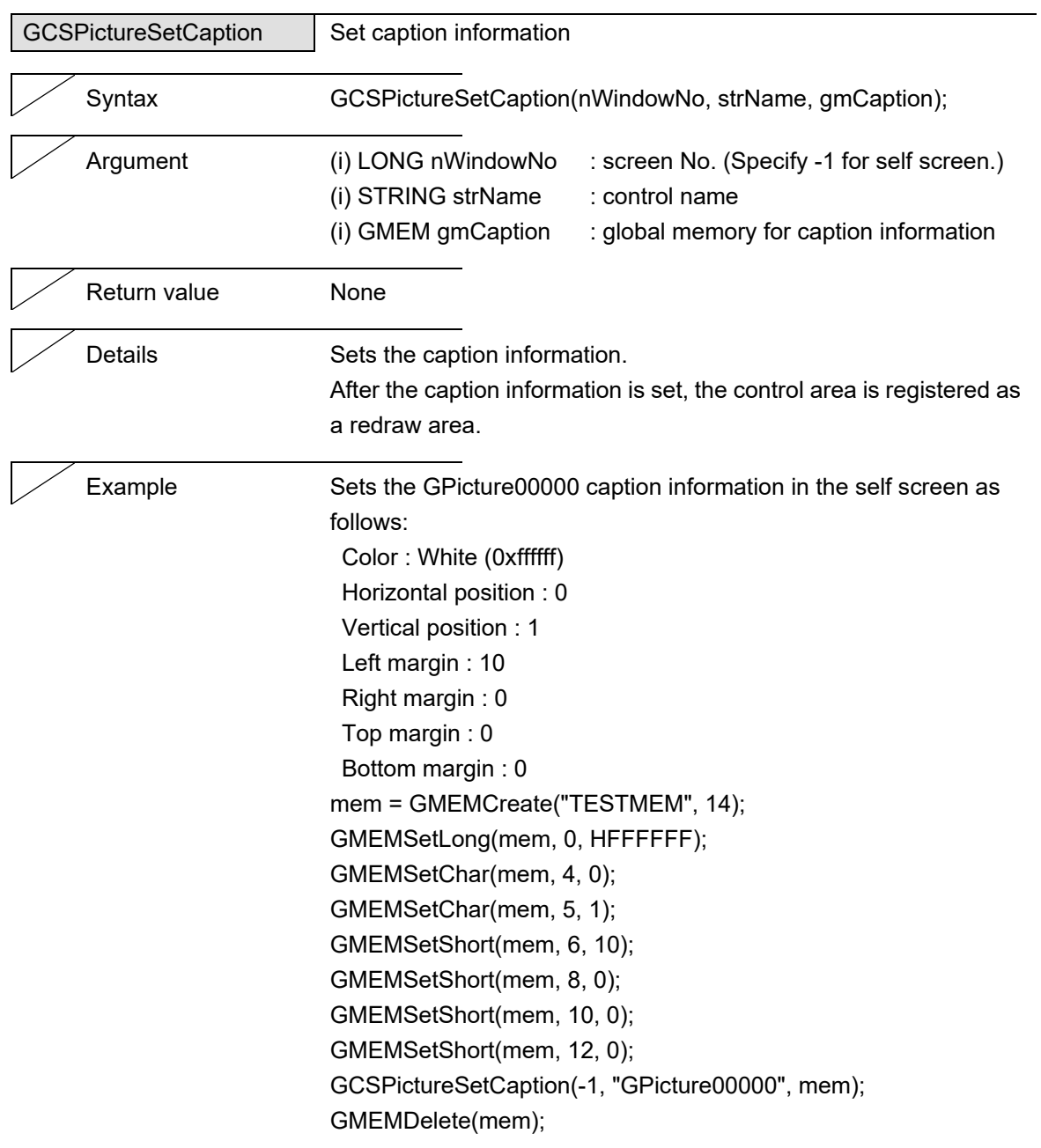

# 5. Function Details

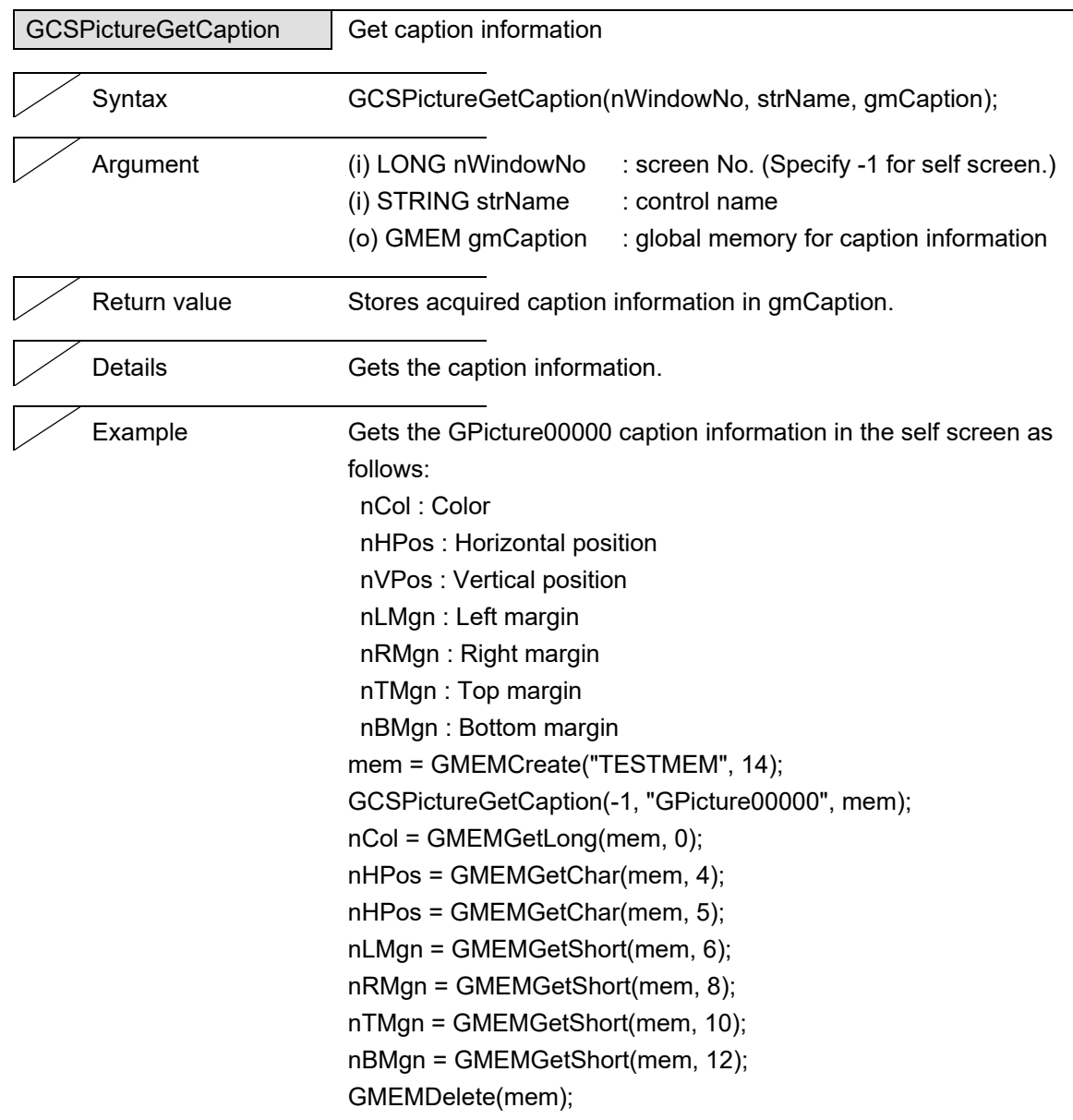

 $\overline{\phantom{0}}$ 

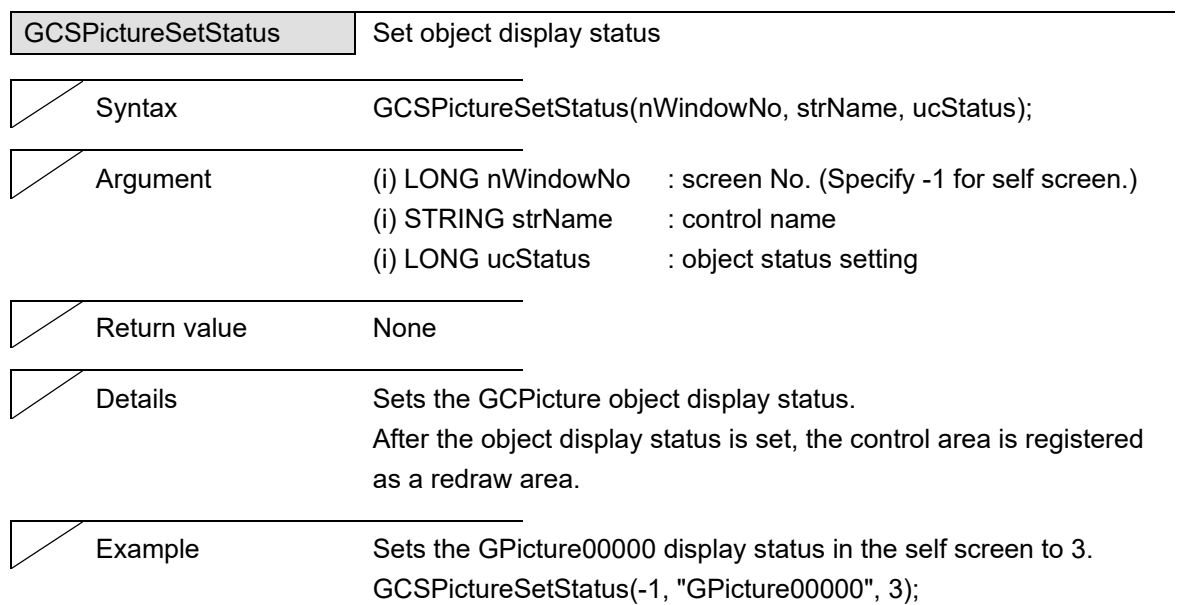

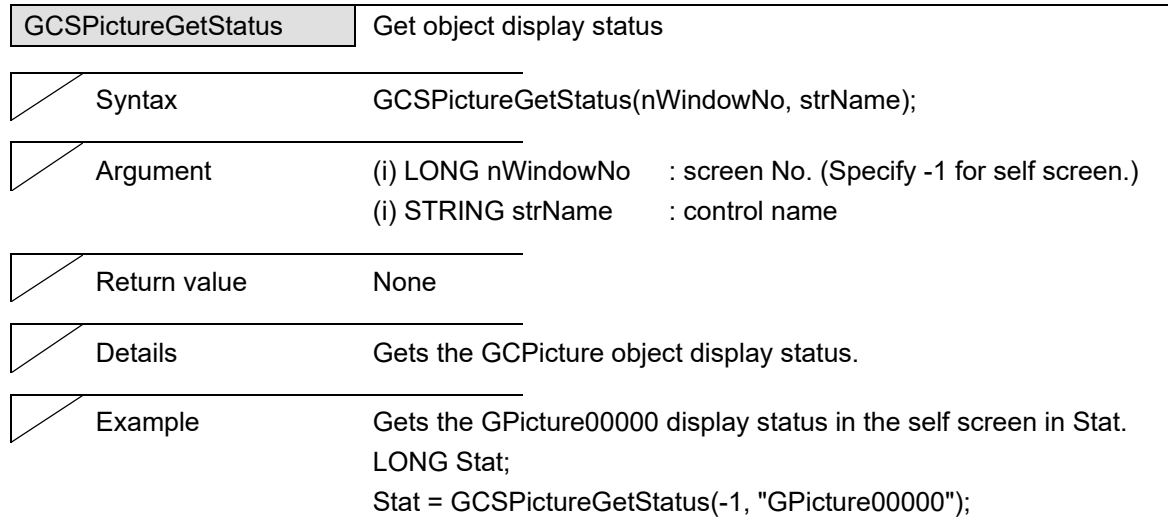

# **5.10 ProgressBar**

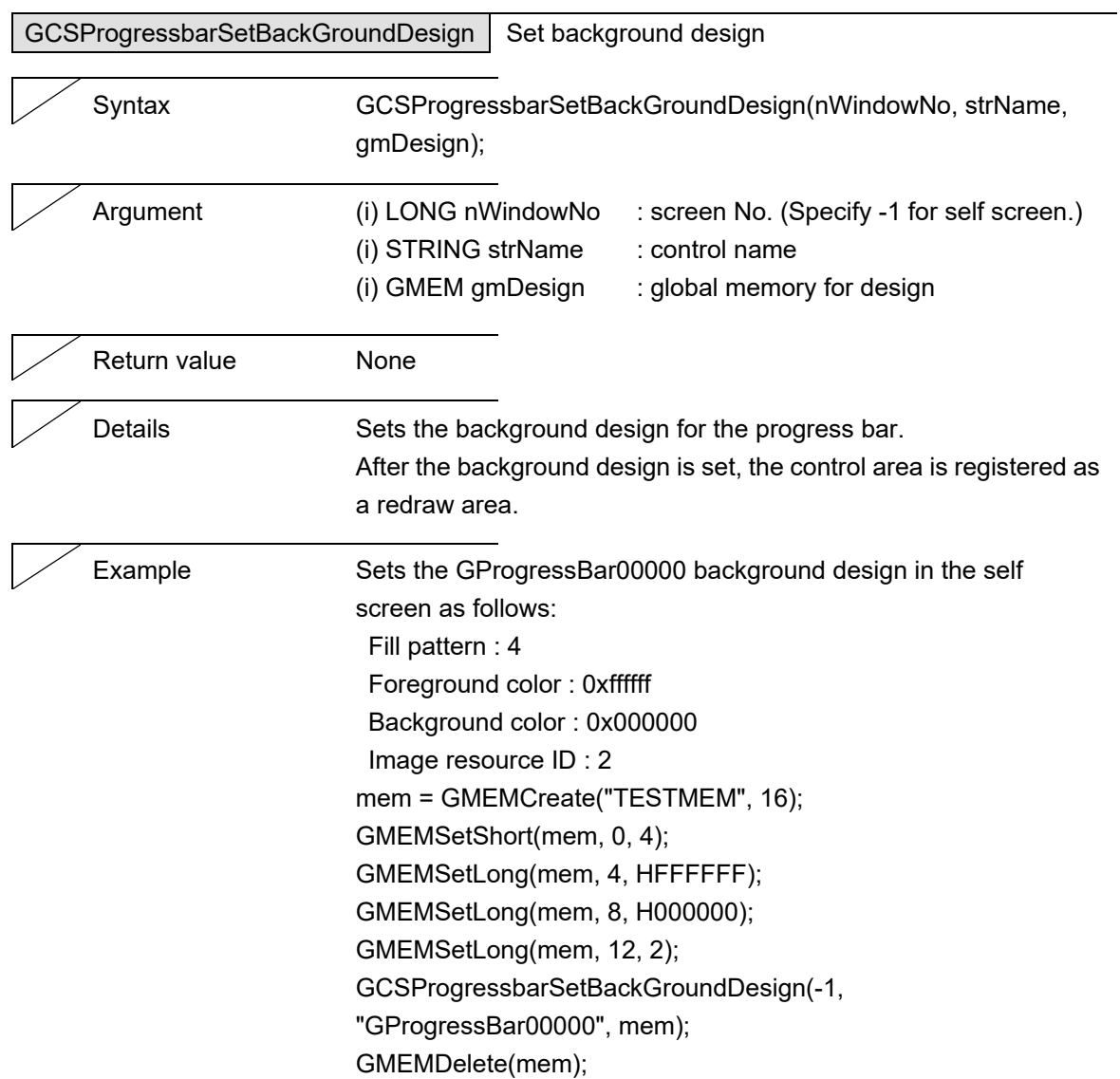

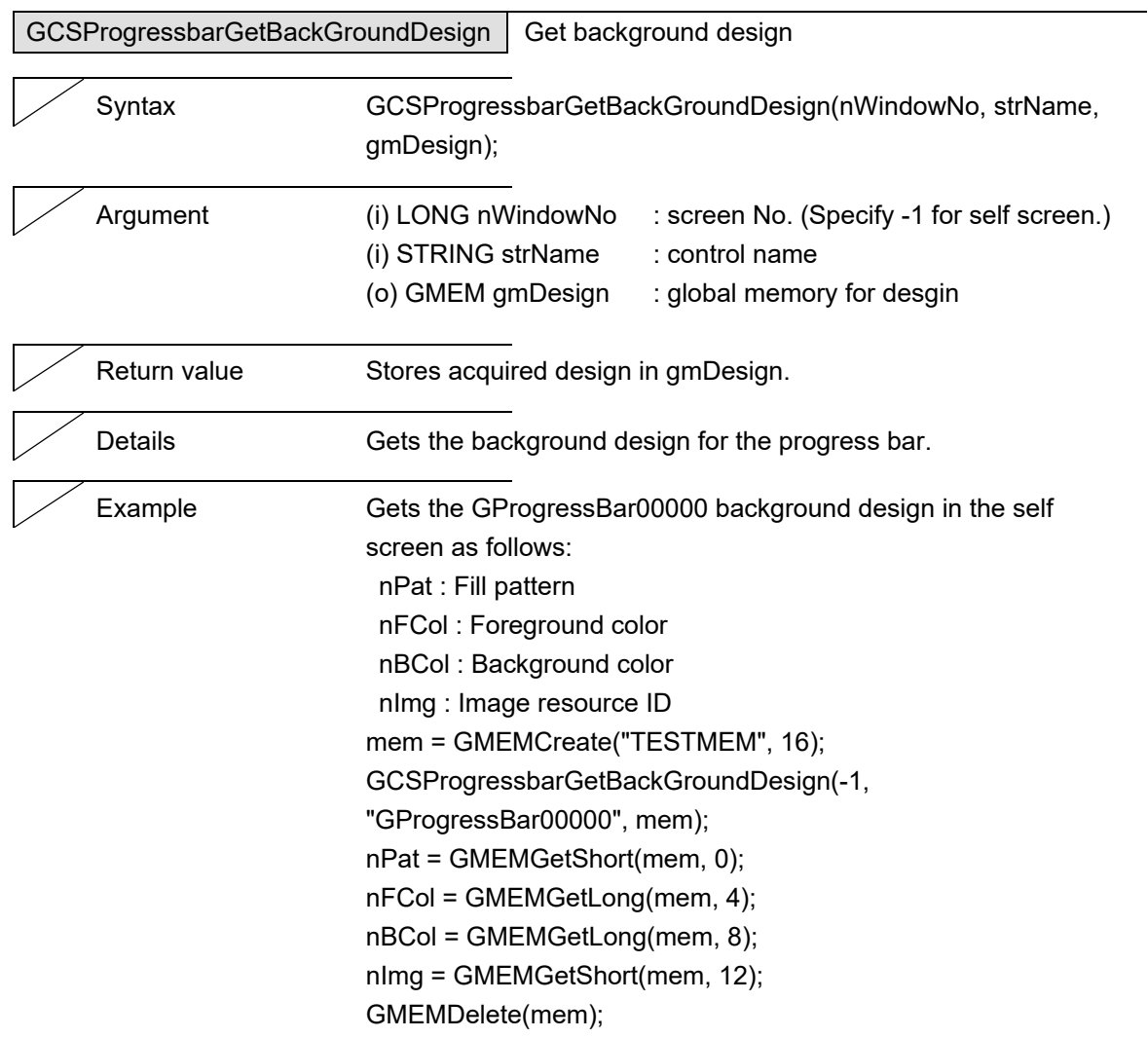

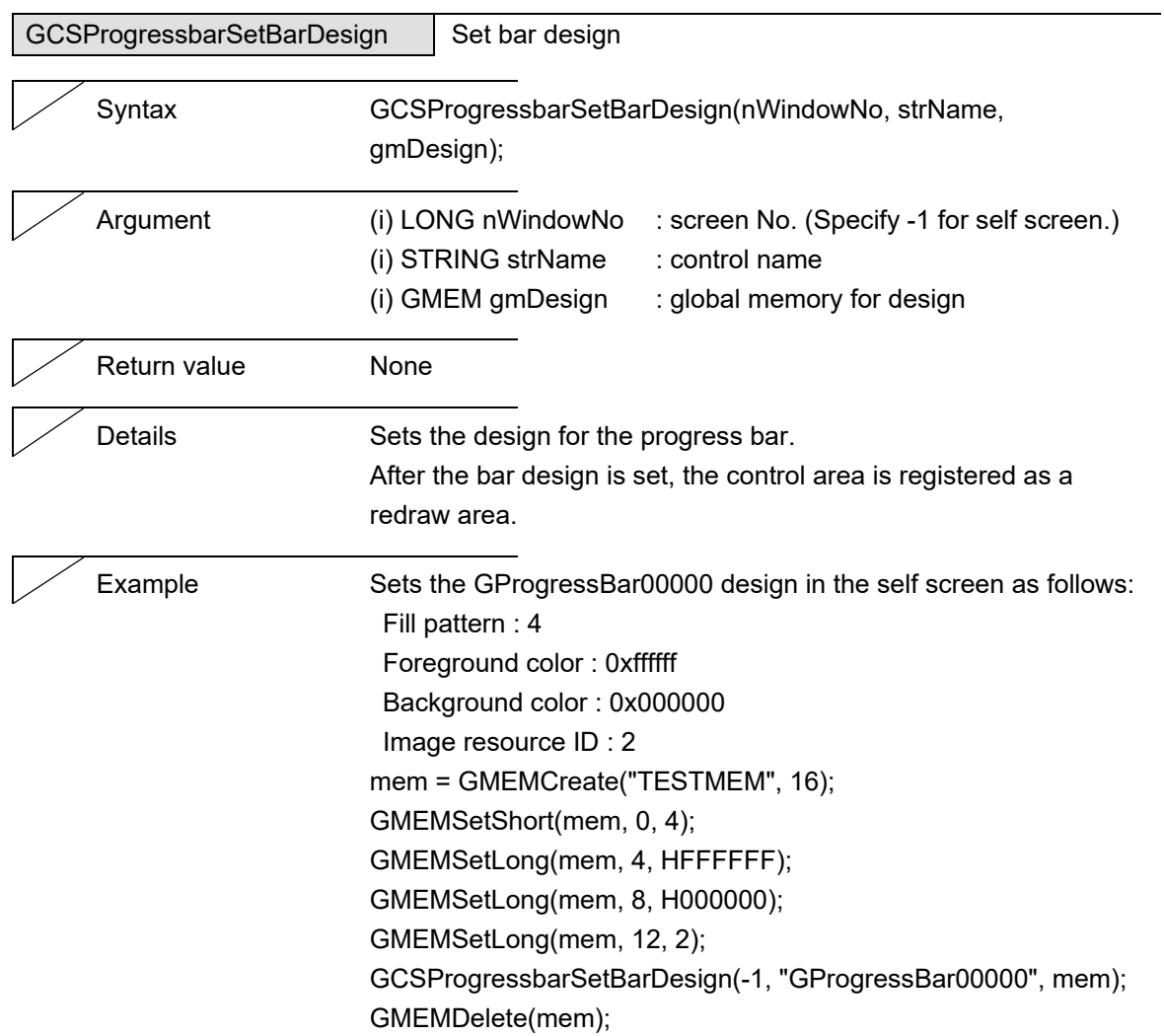

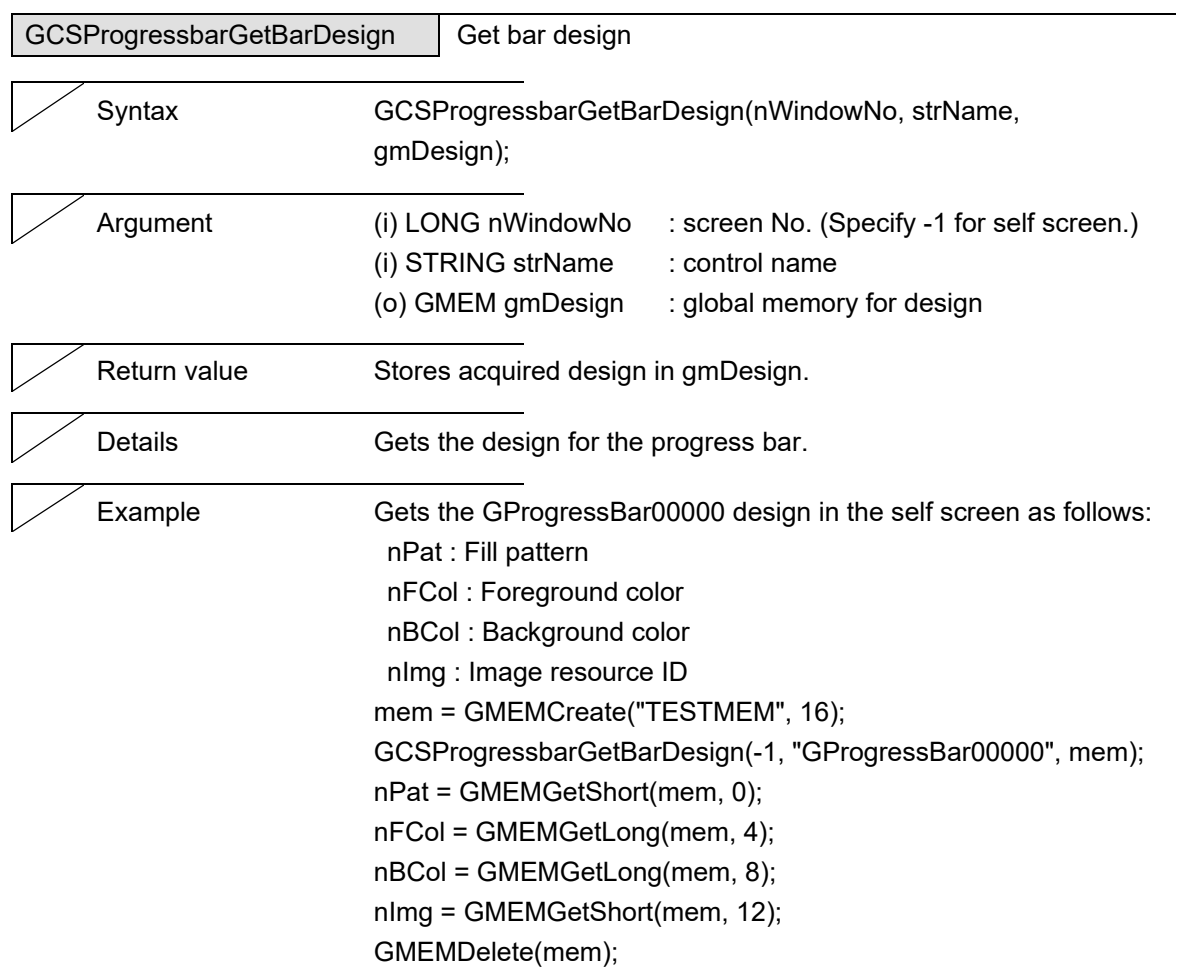

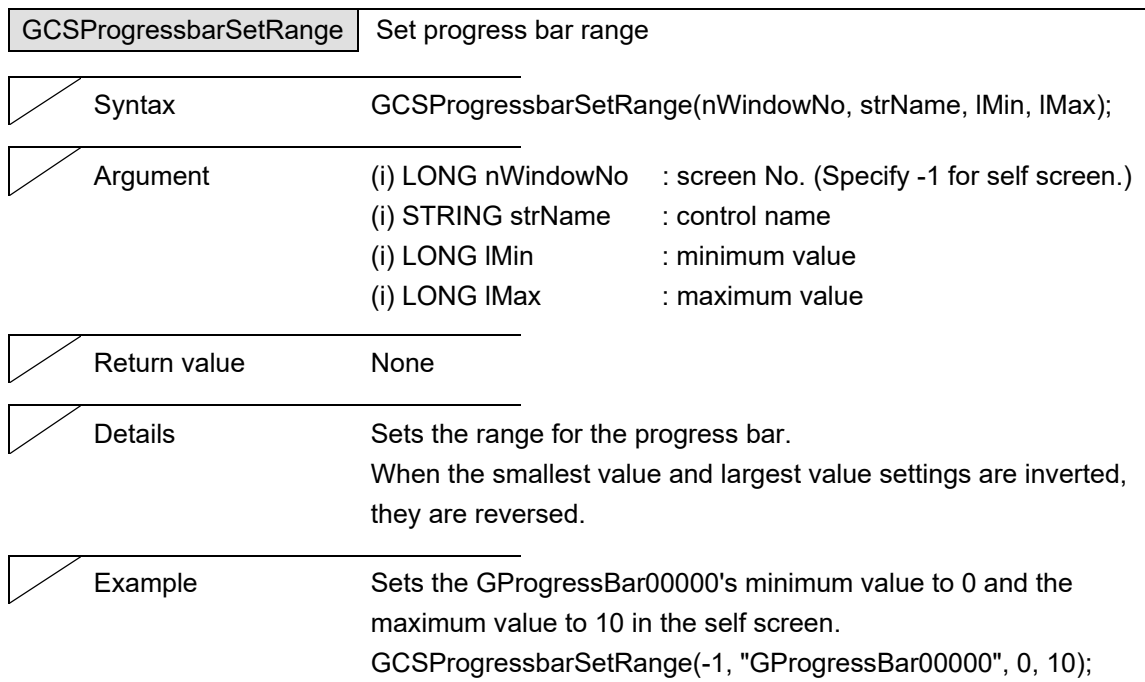

J.

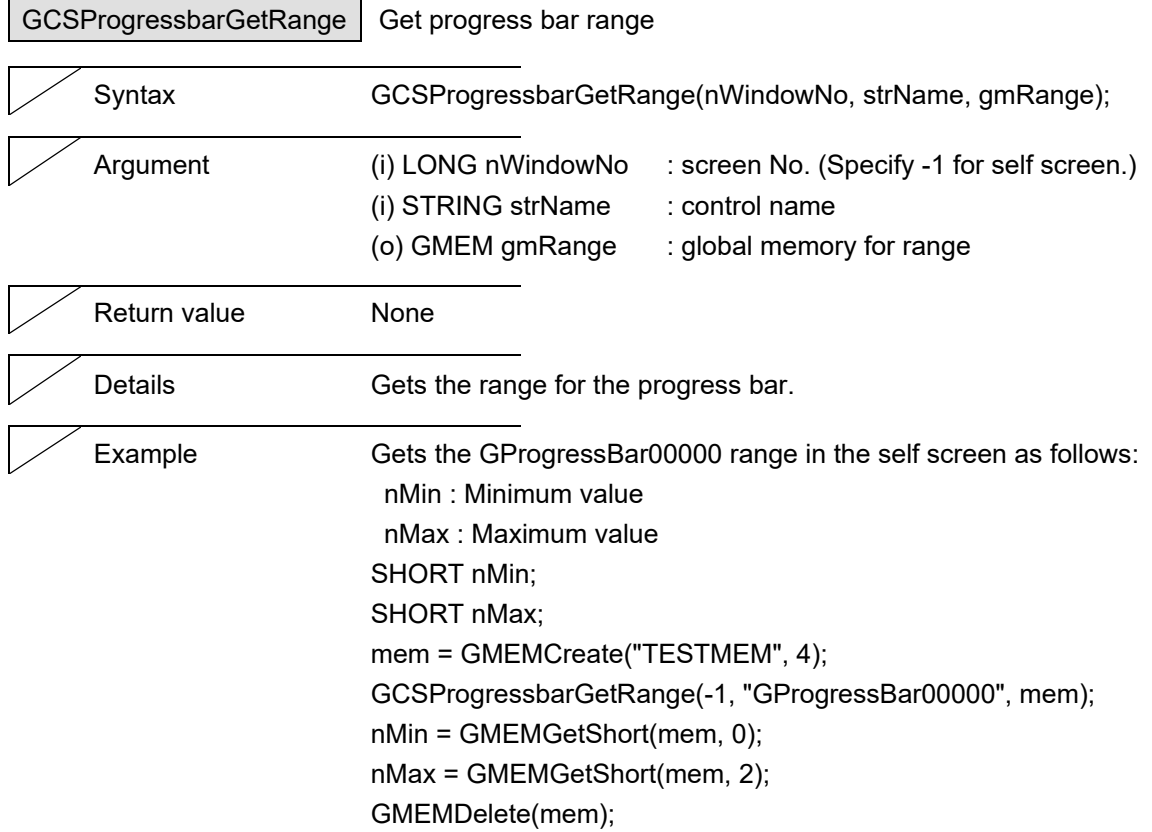

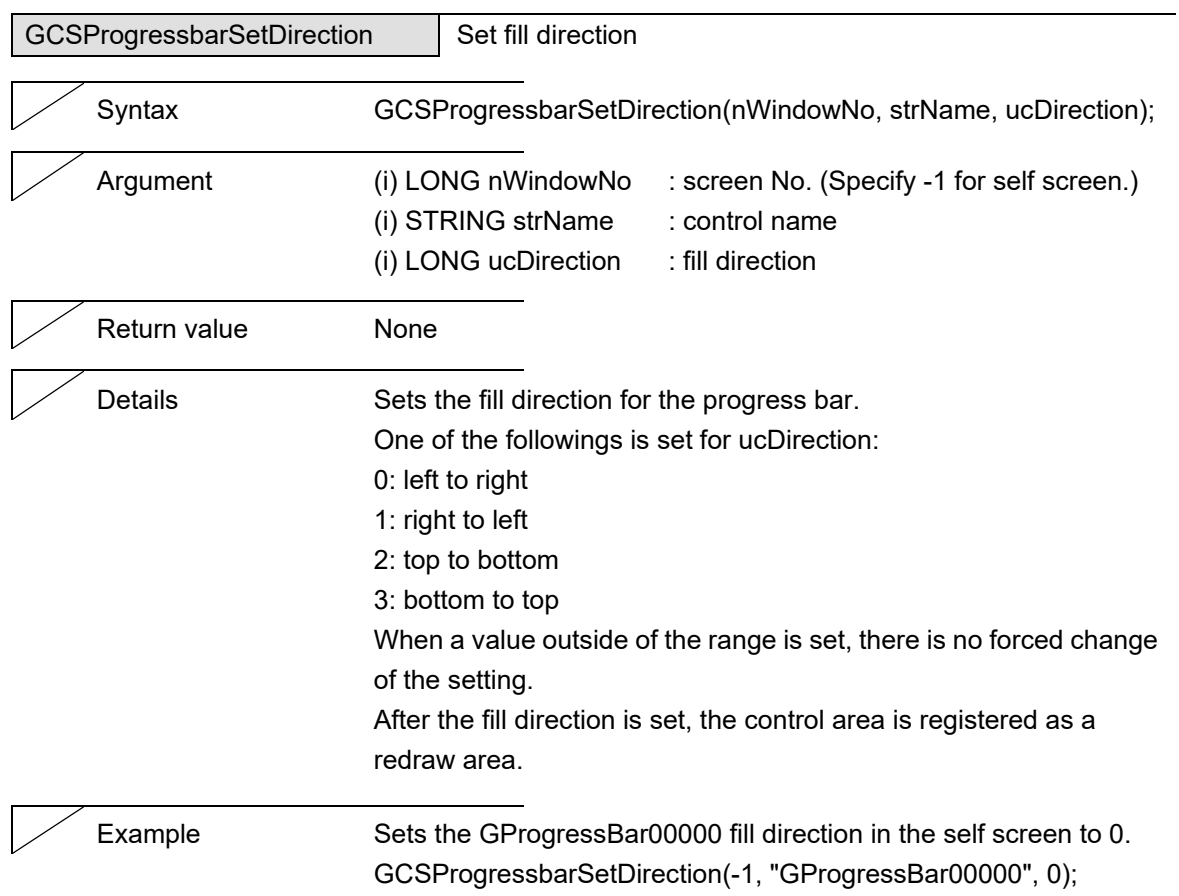

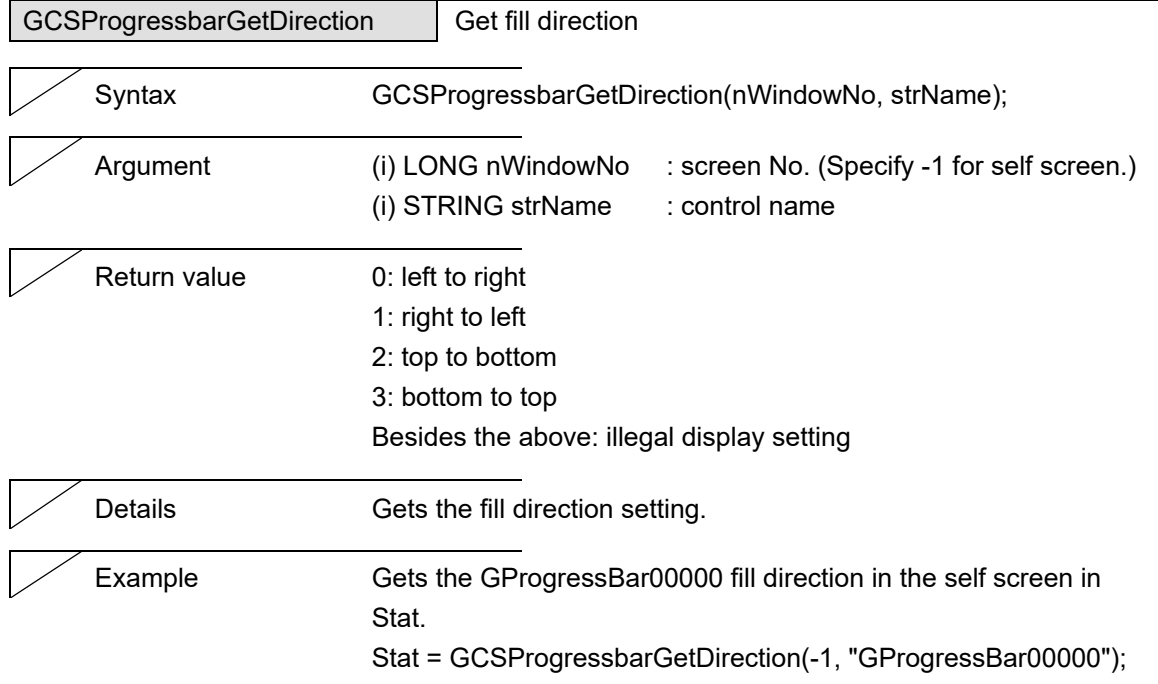

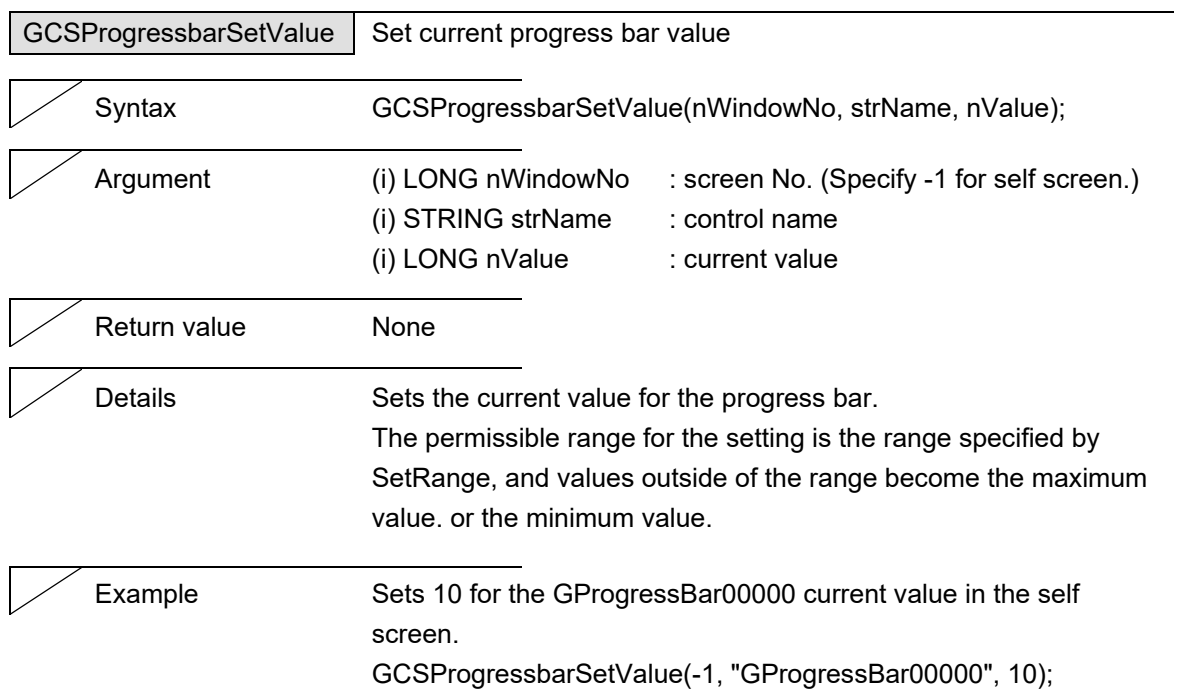

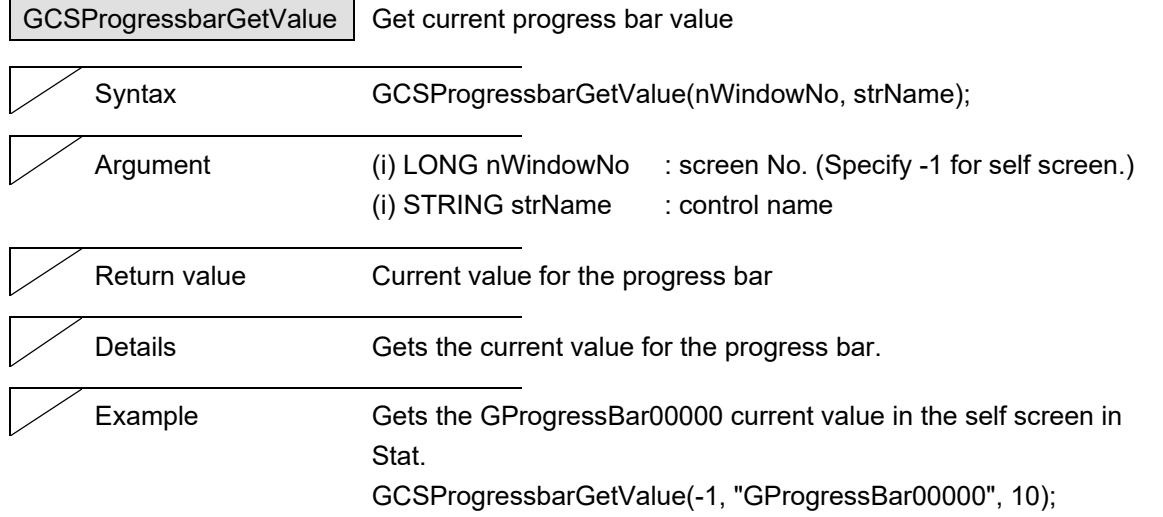

#### 5. Function Details

# **5.11 RadioButton**

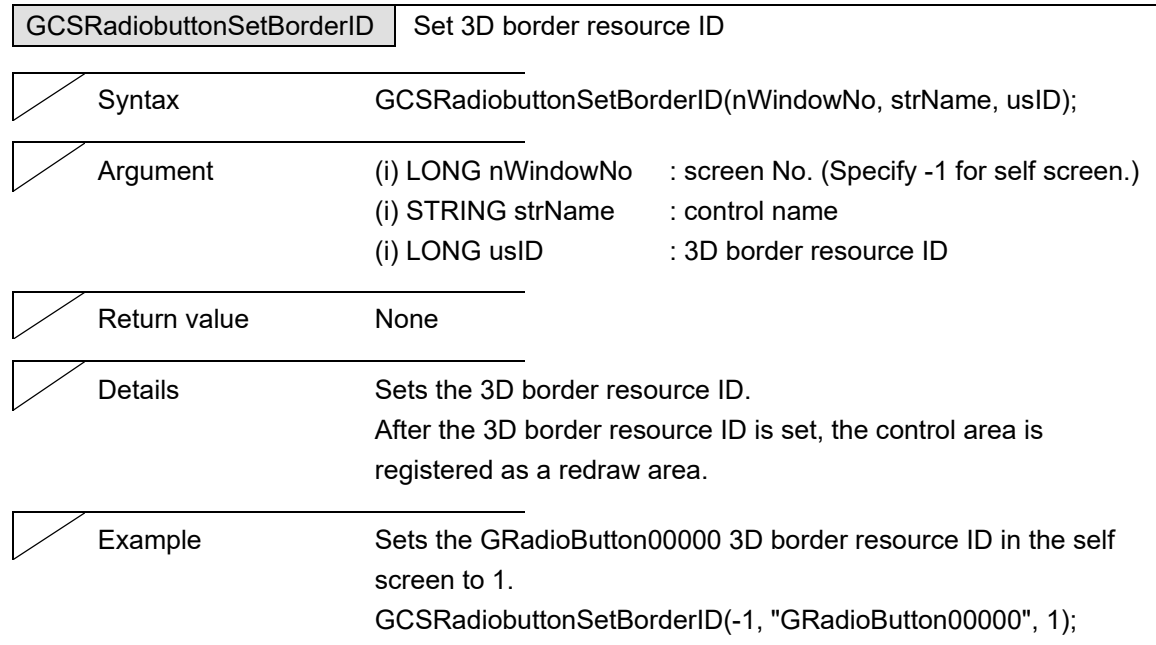

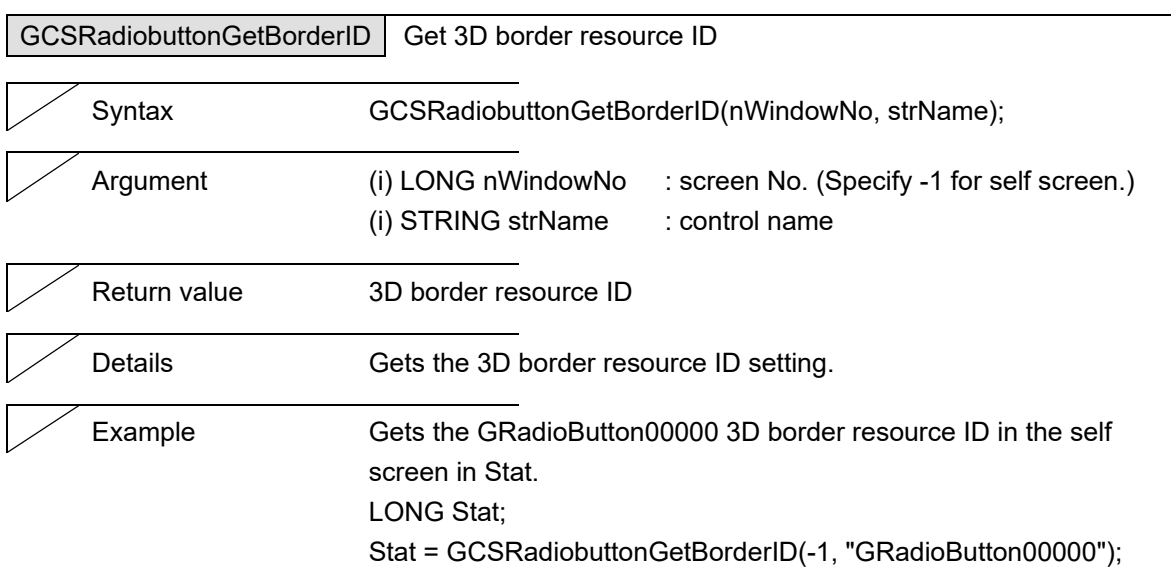

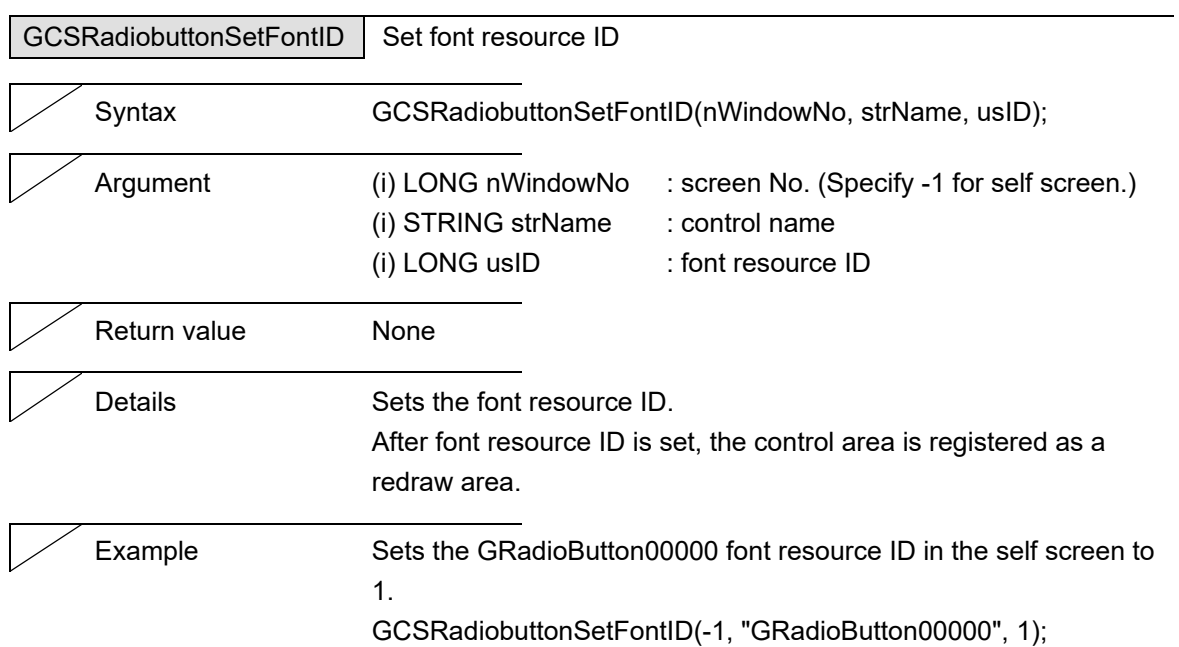

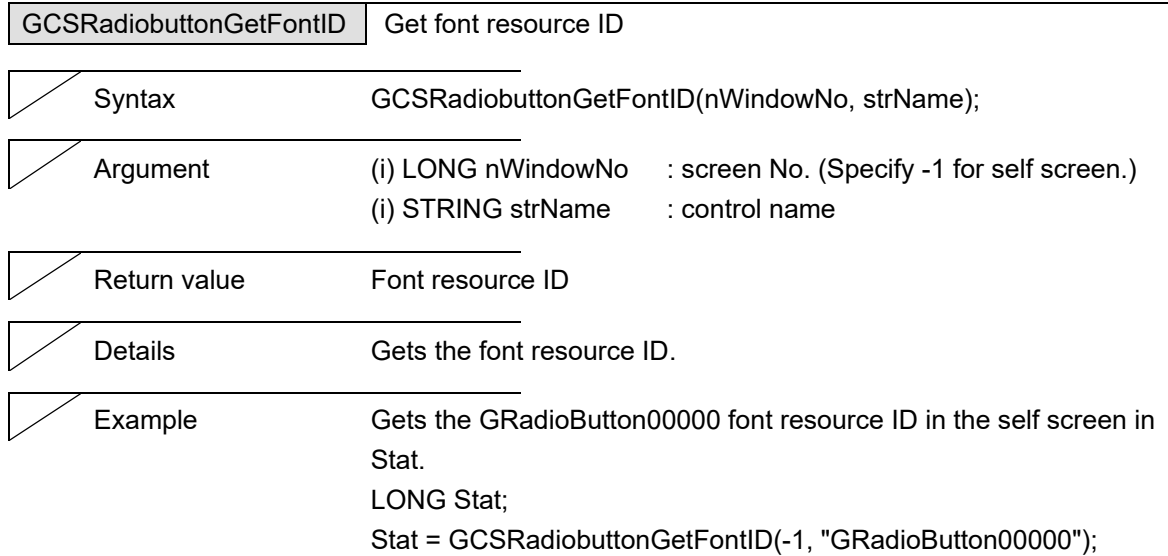

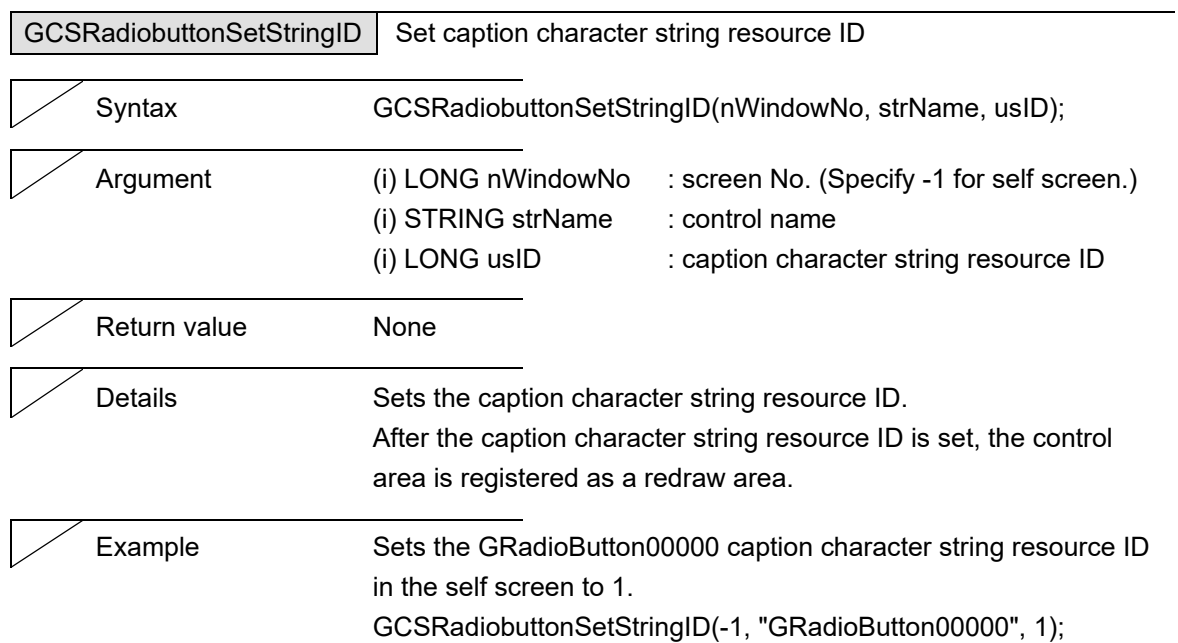

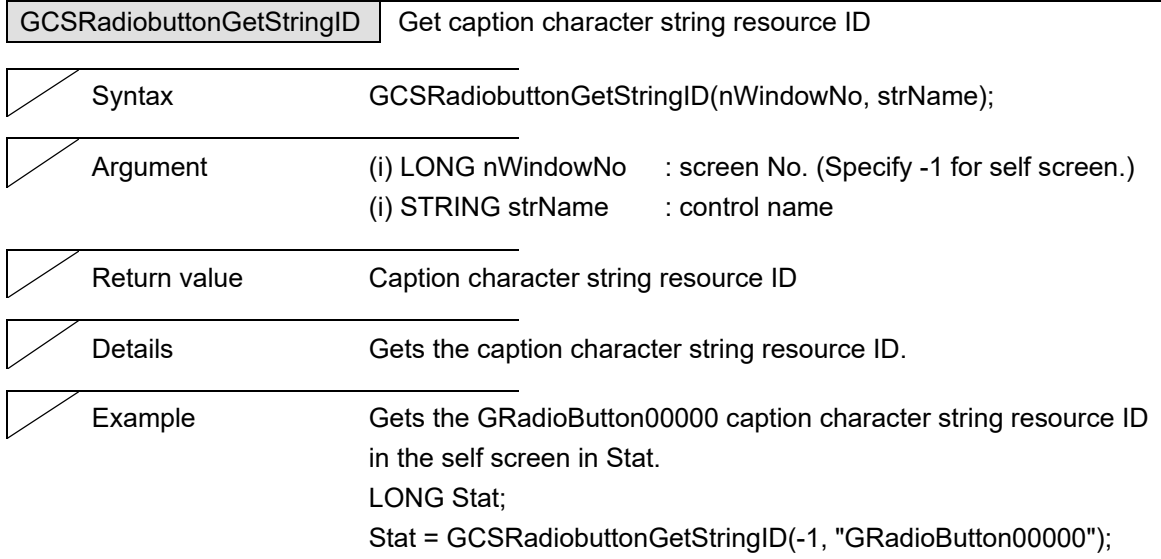

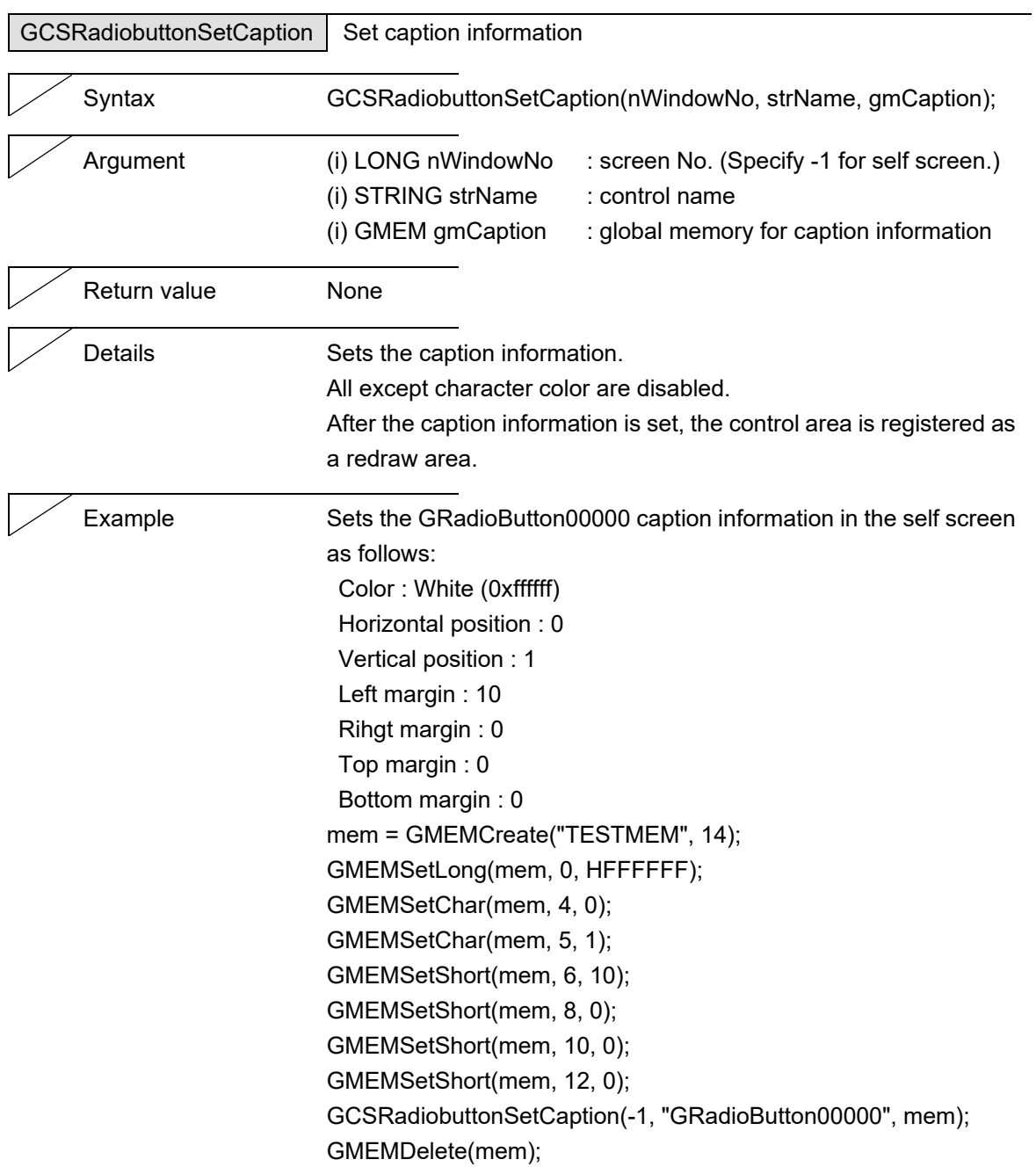

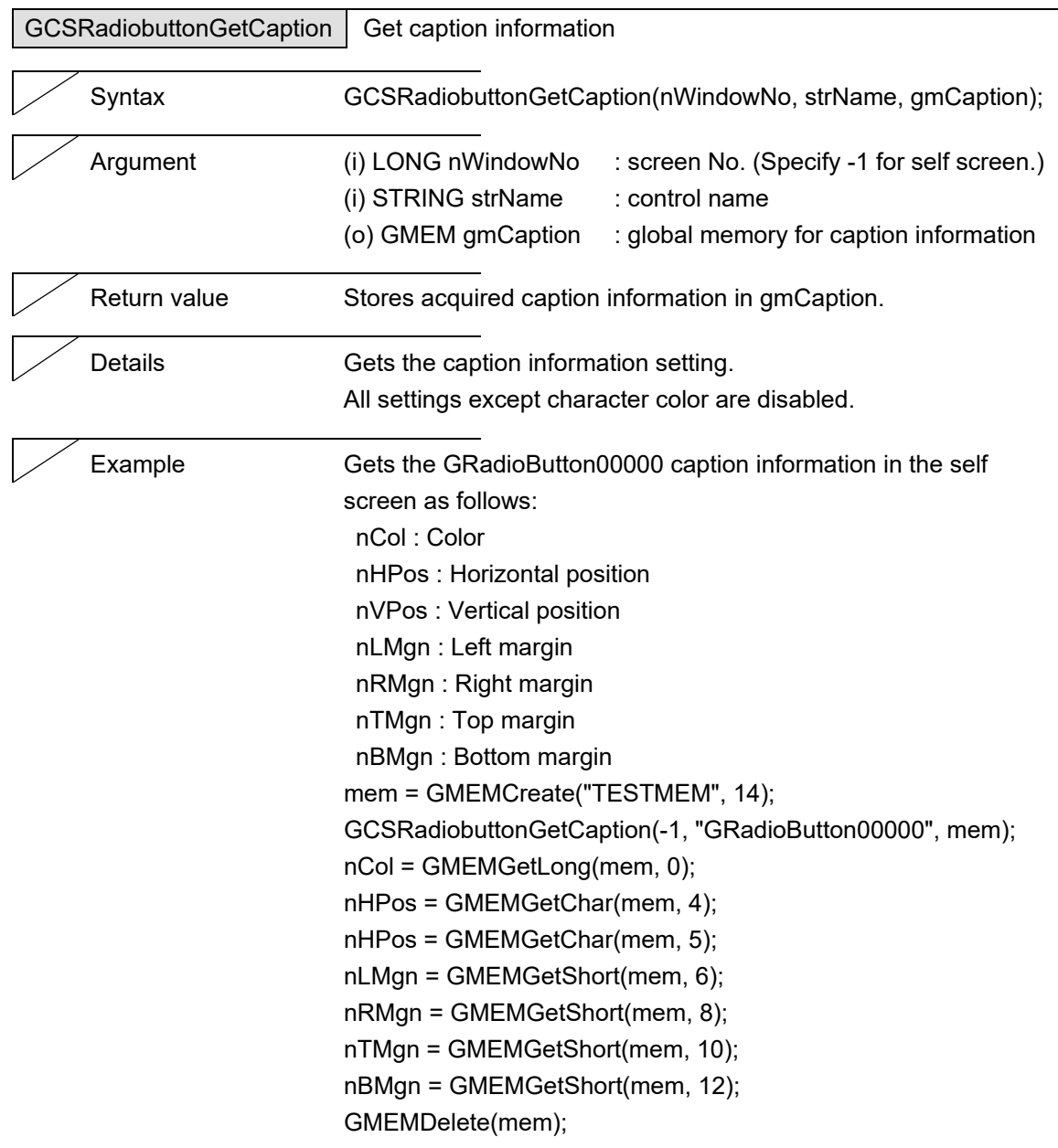

L,

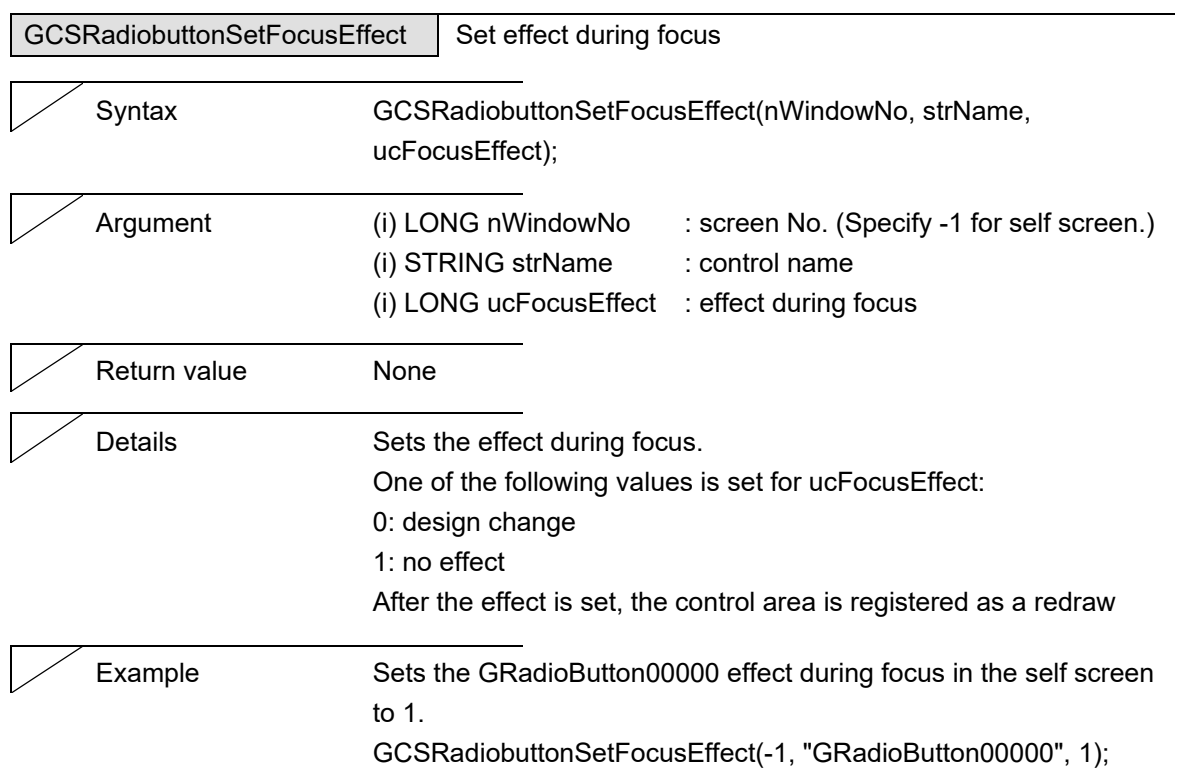

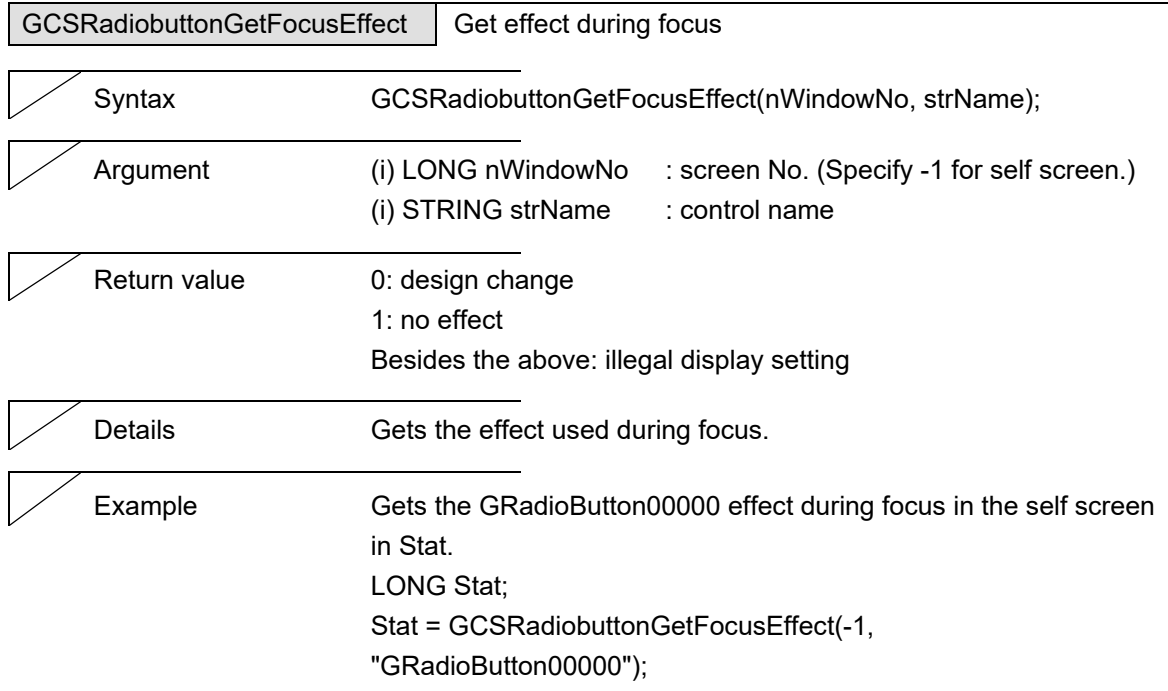

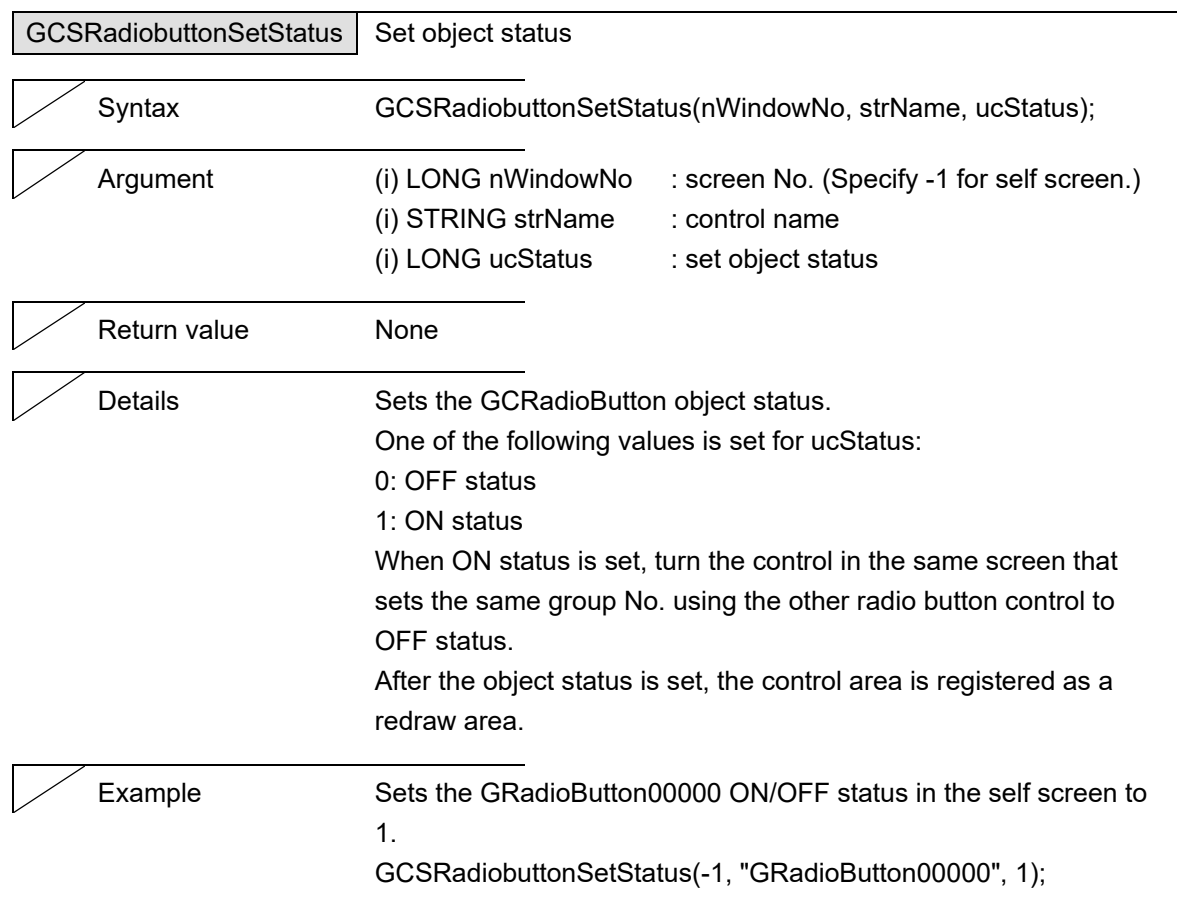

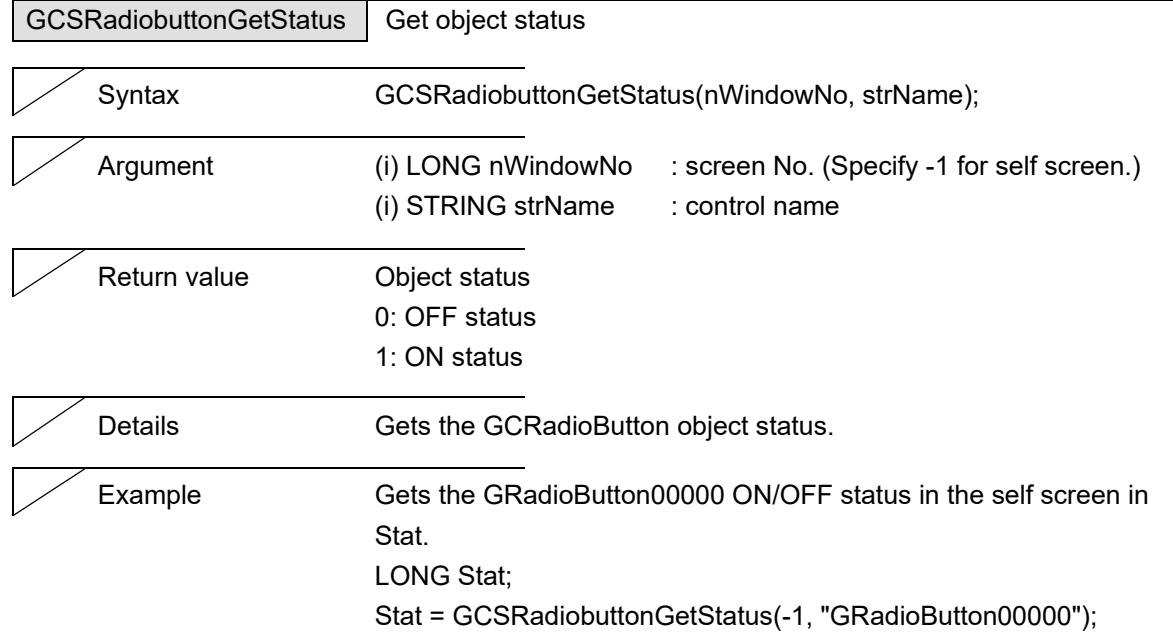

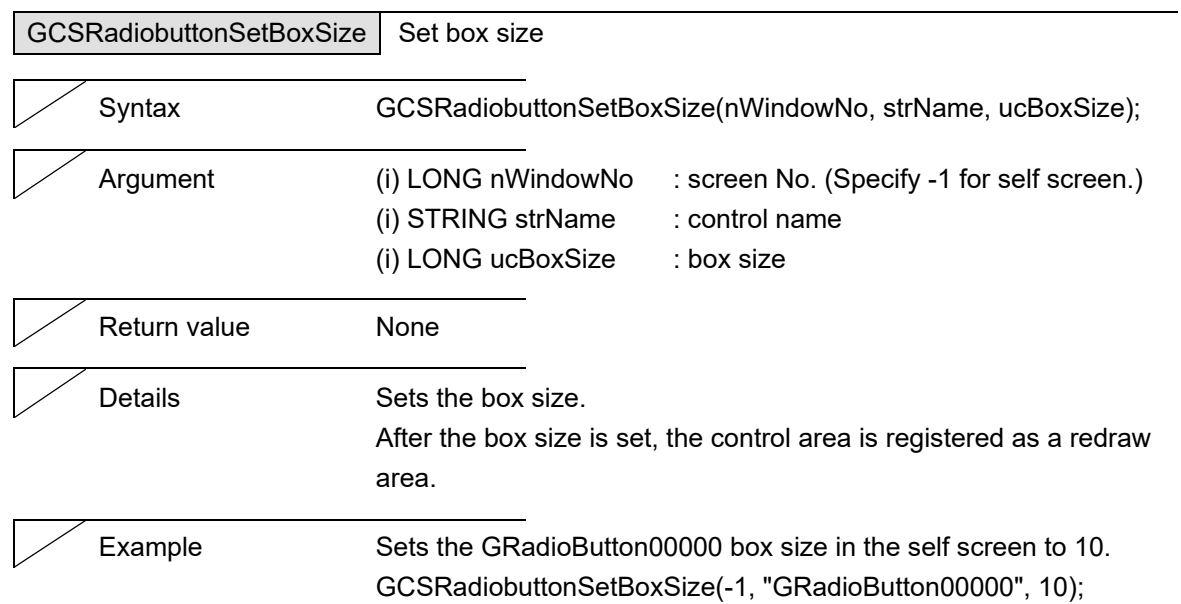

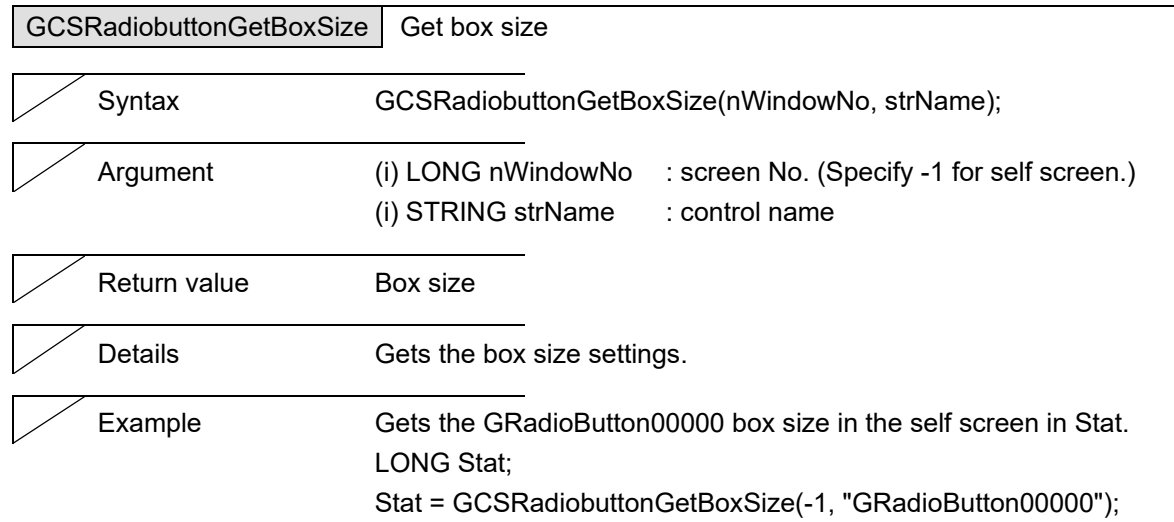

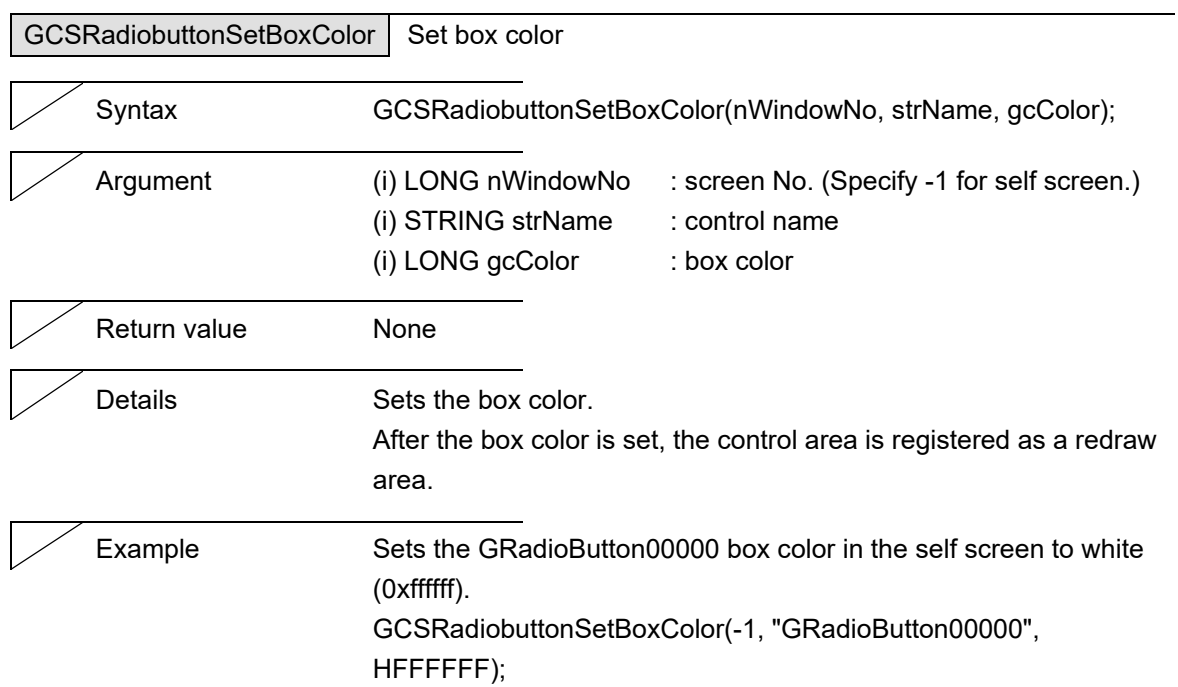

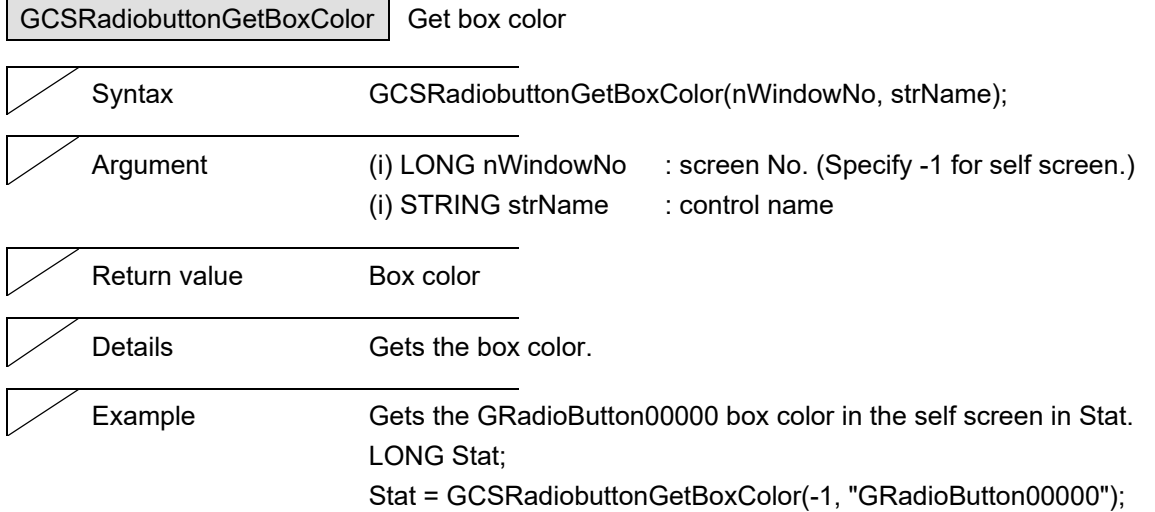

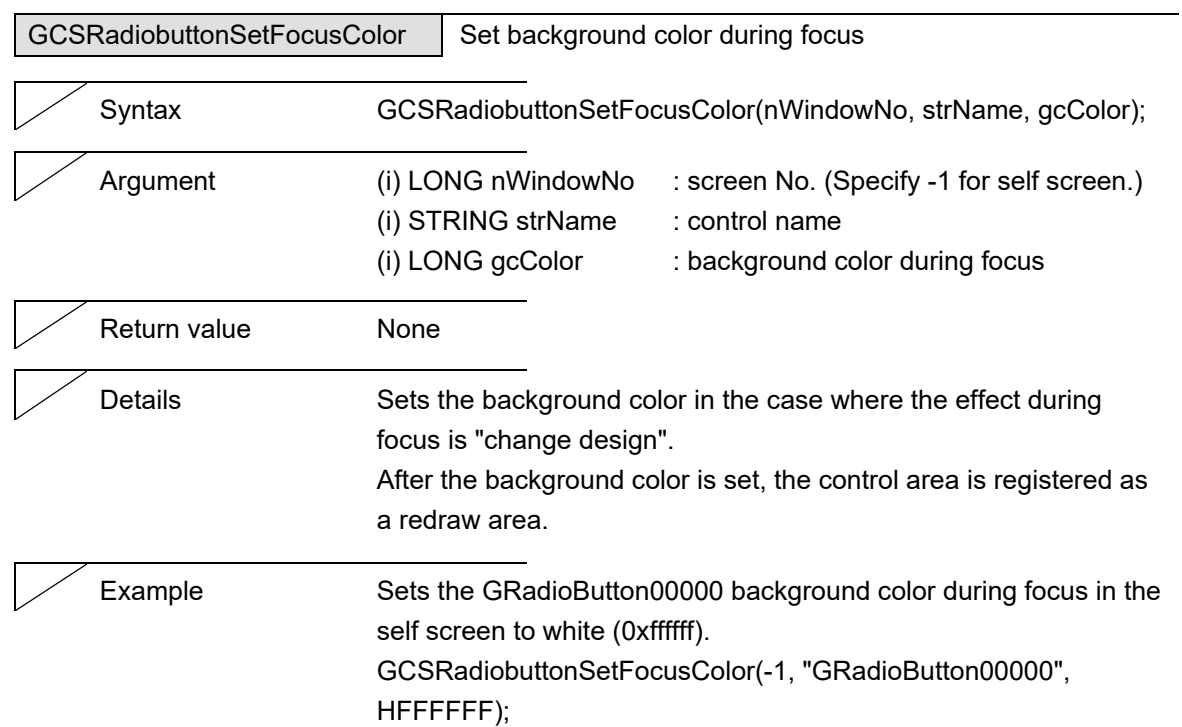

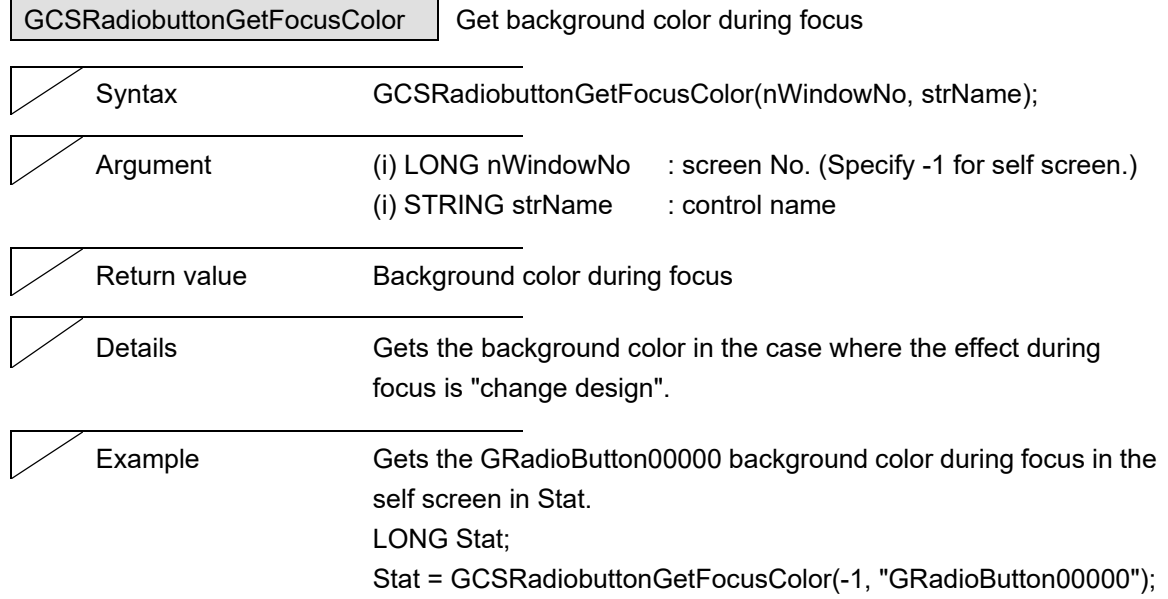

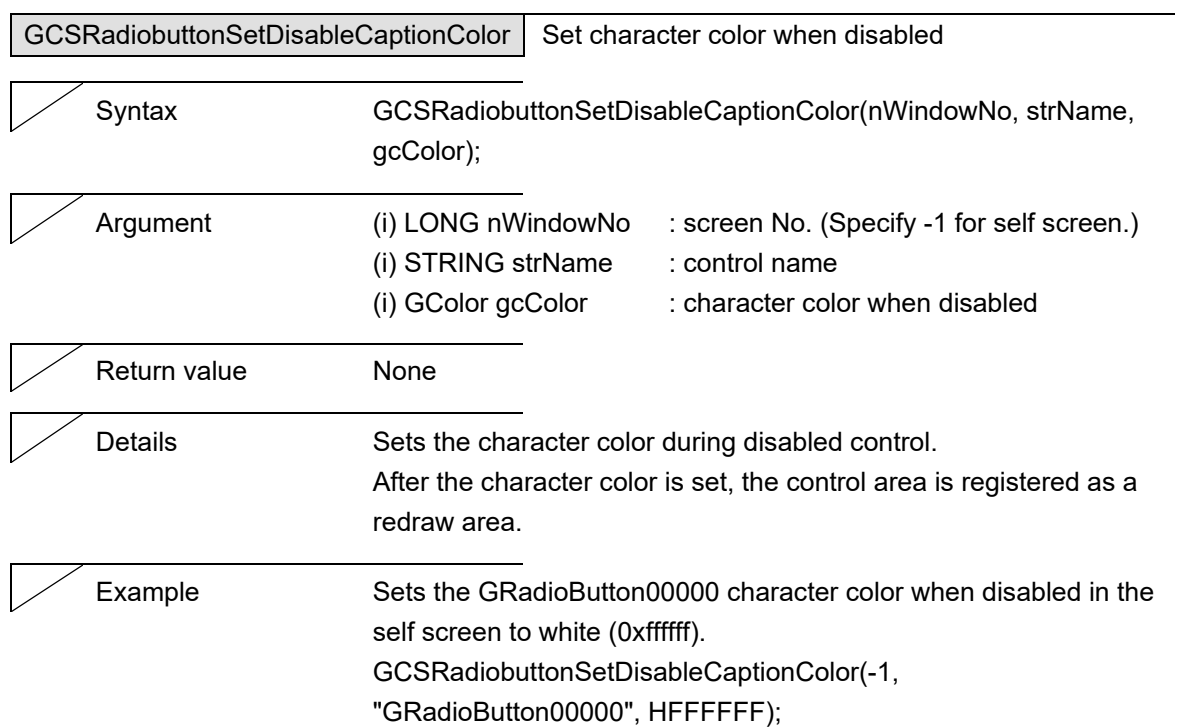

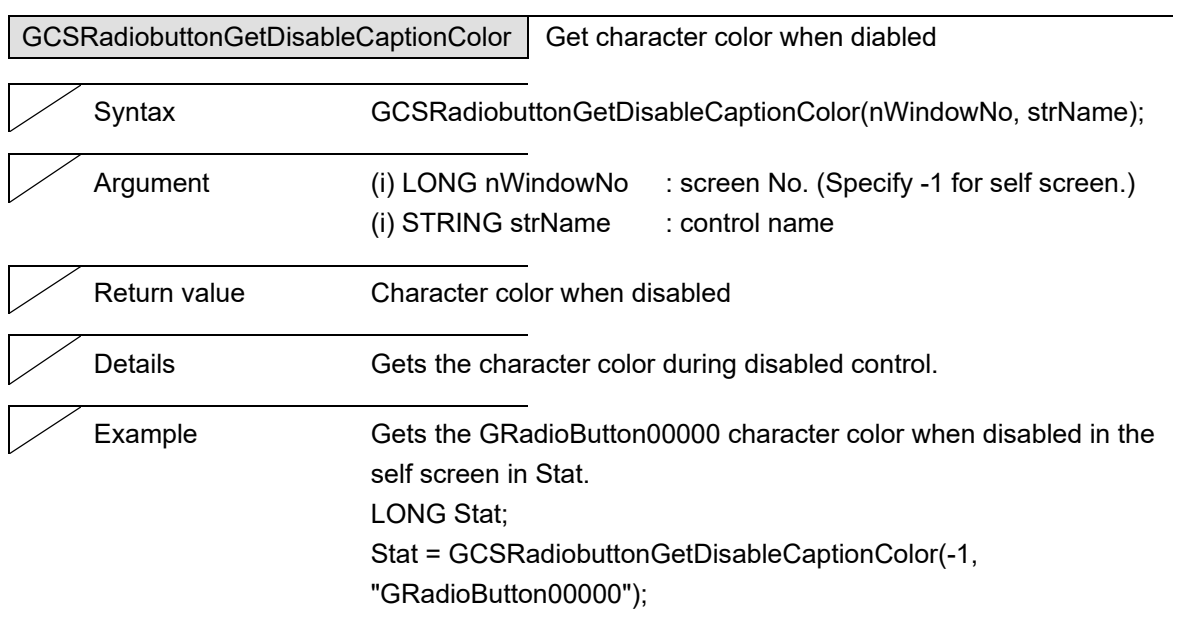

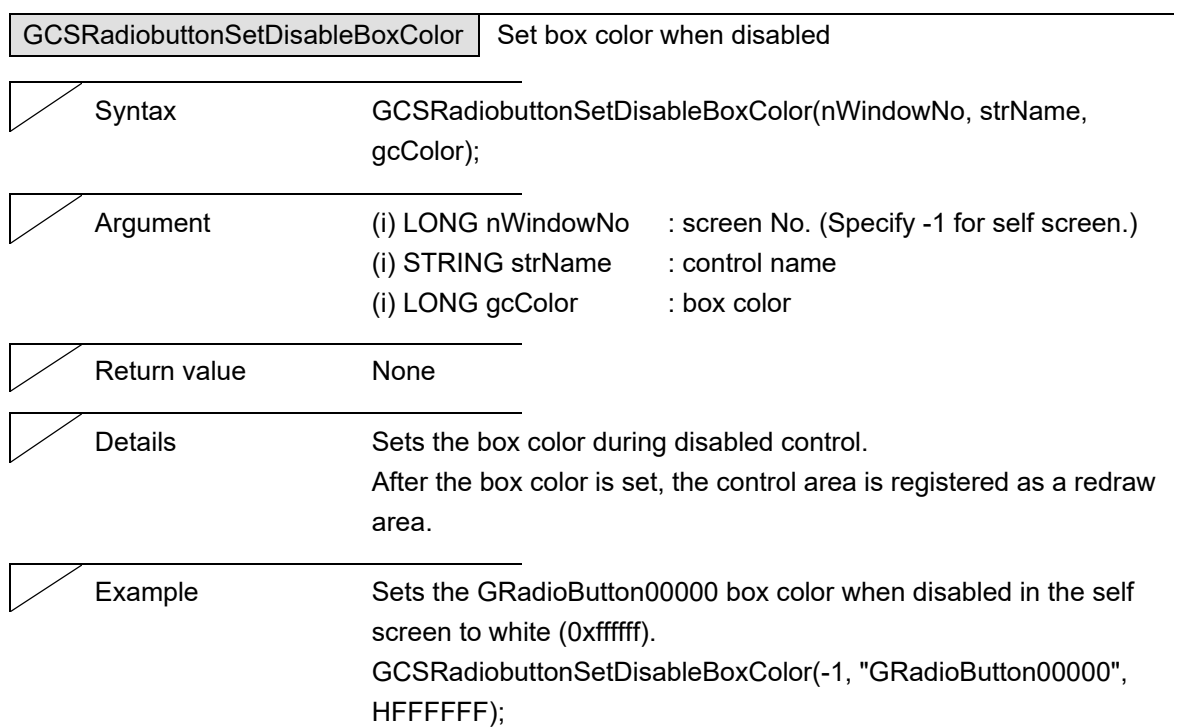

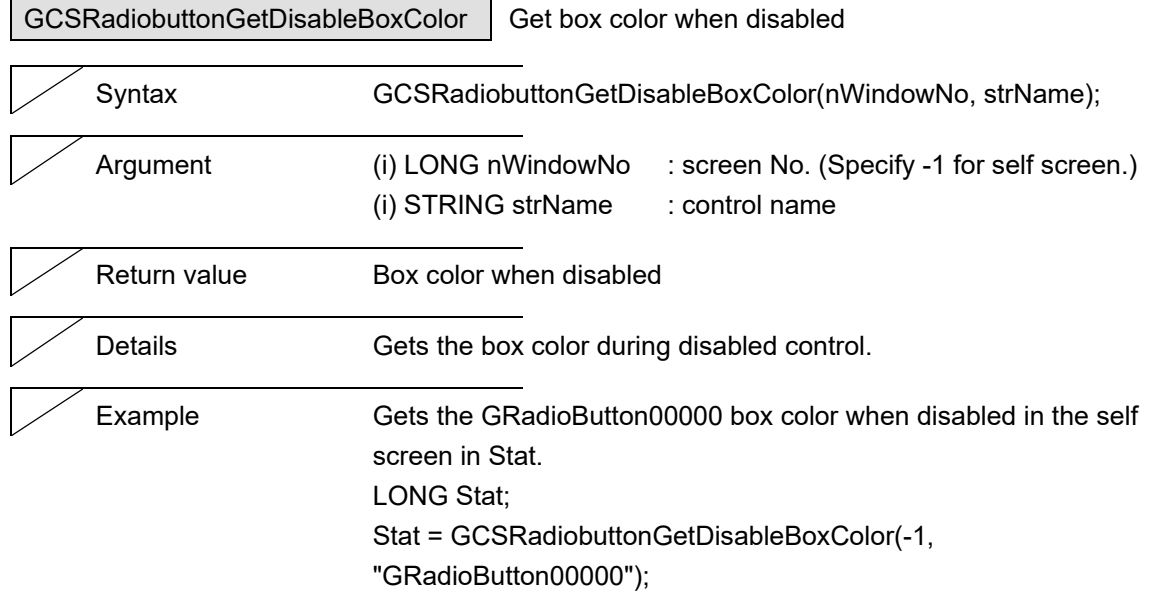

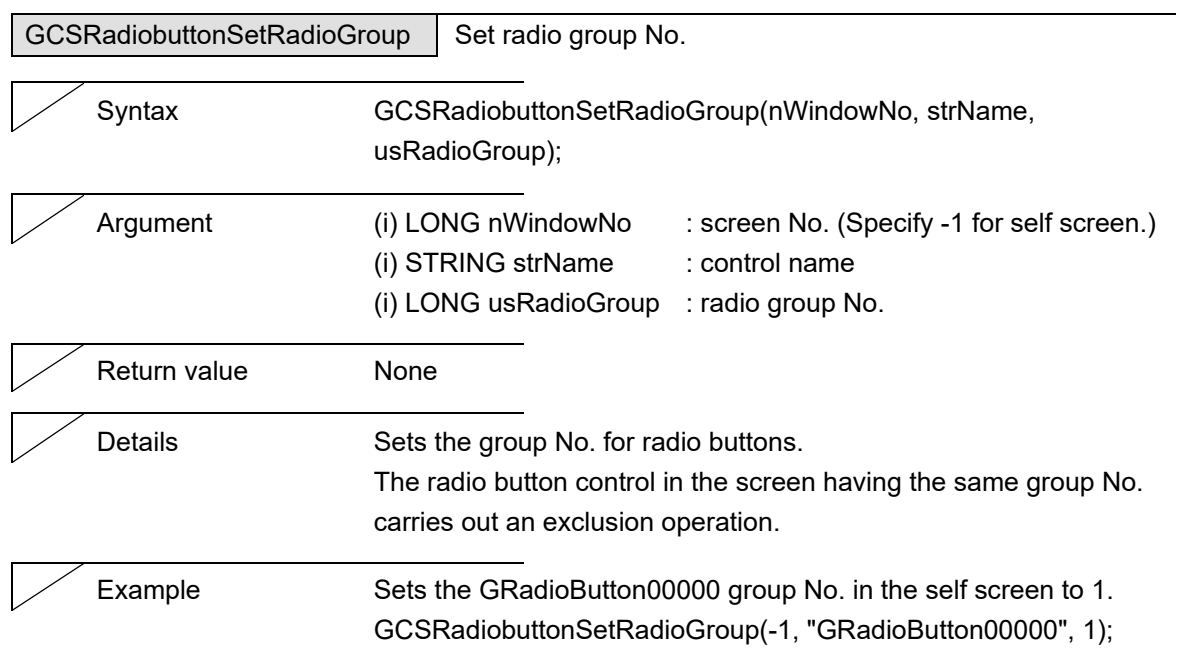

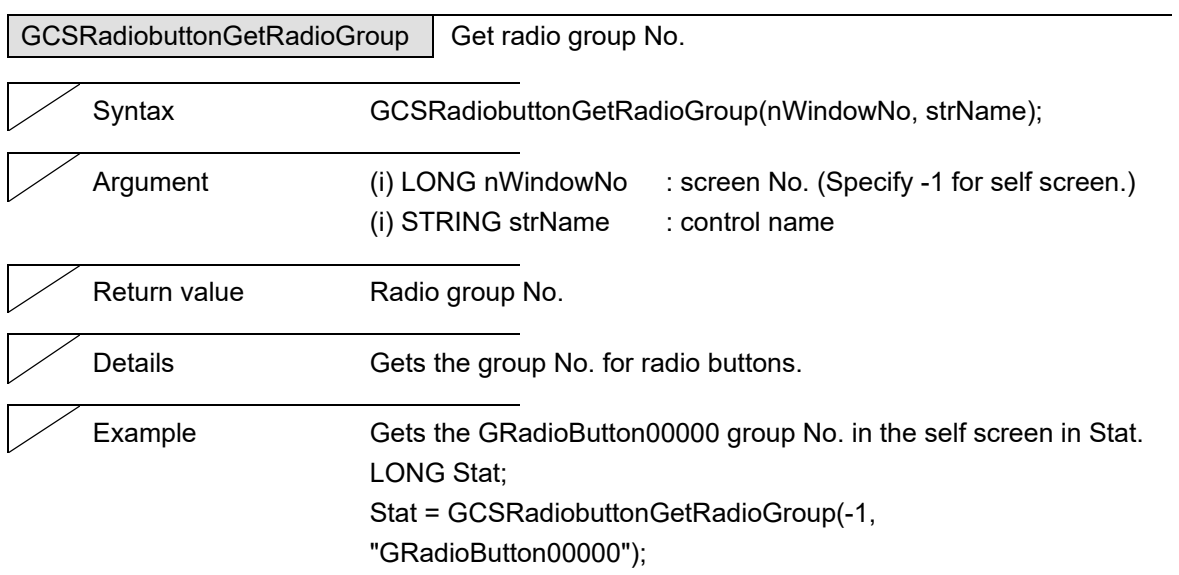

5. Function Details

# **5.12 ScrollBar**

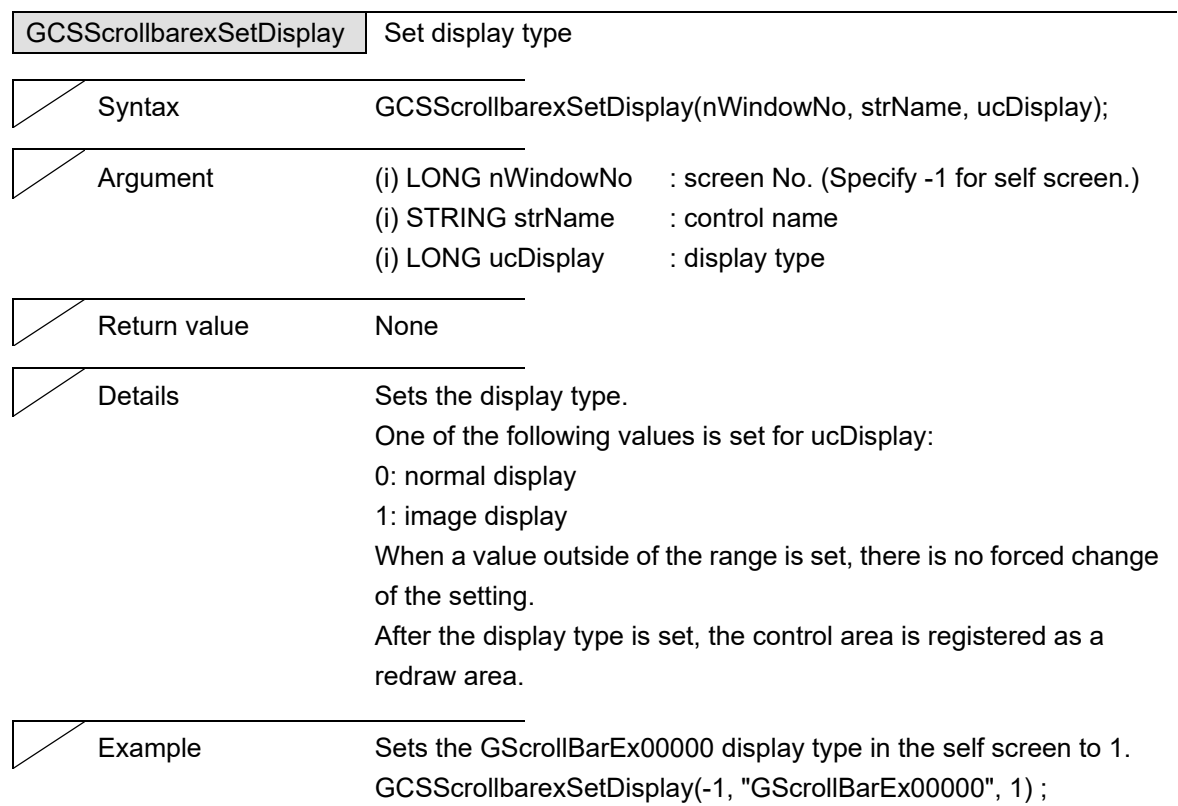

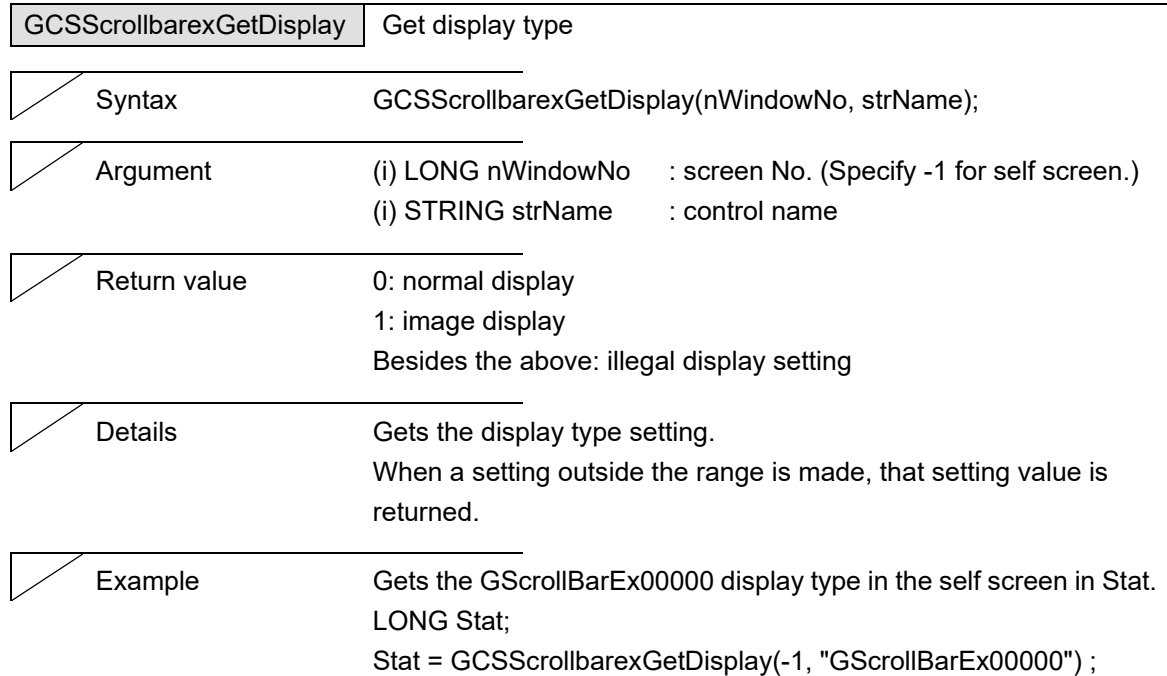

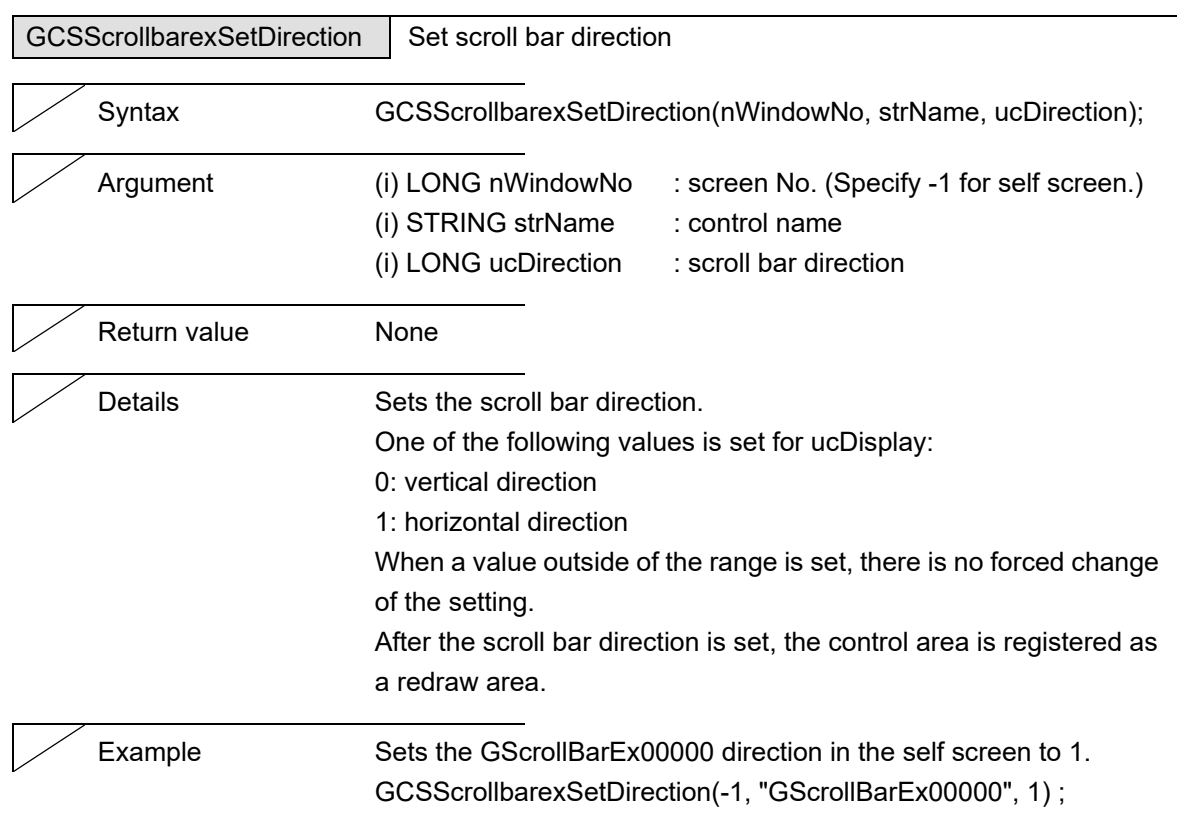

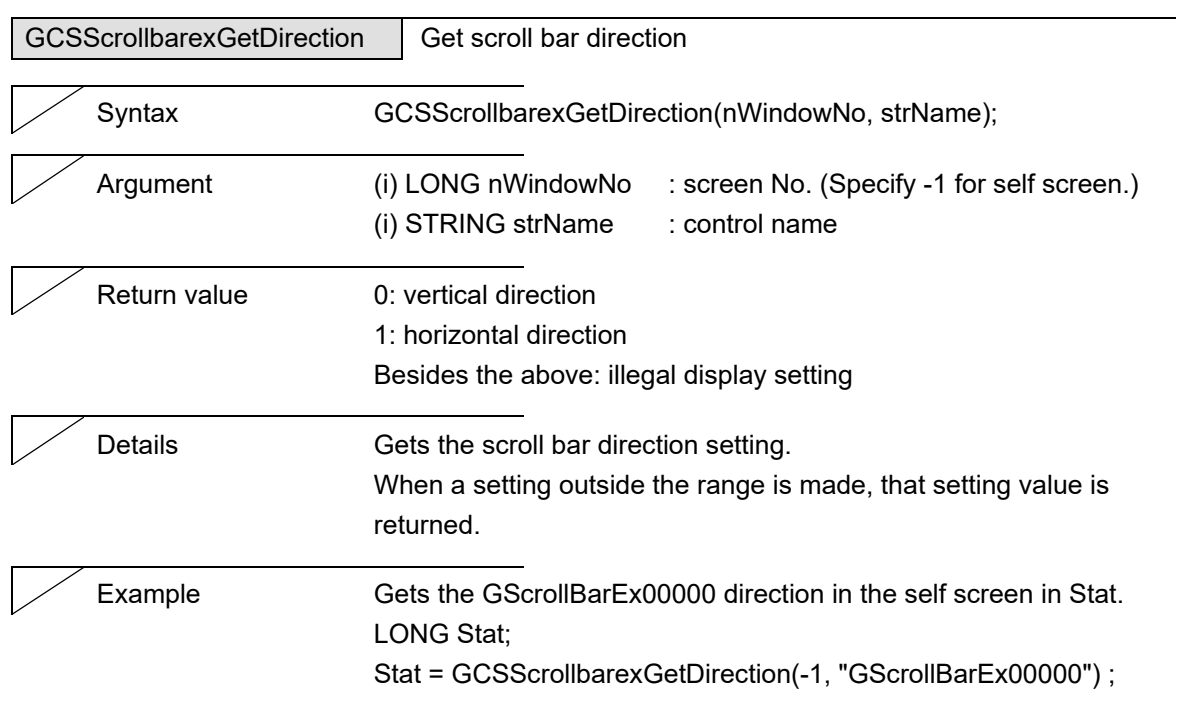

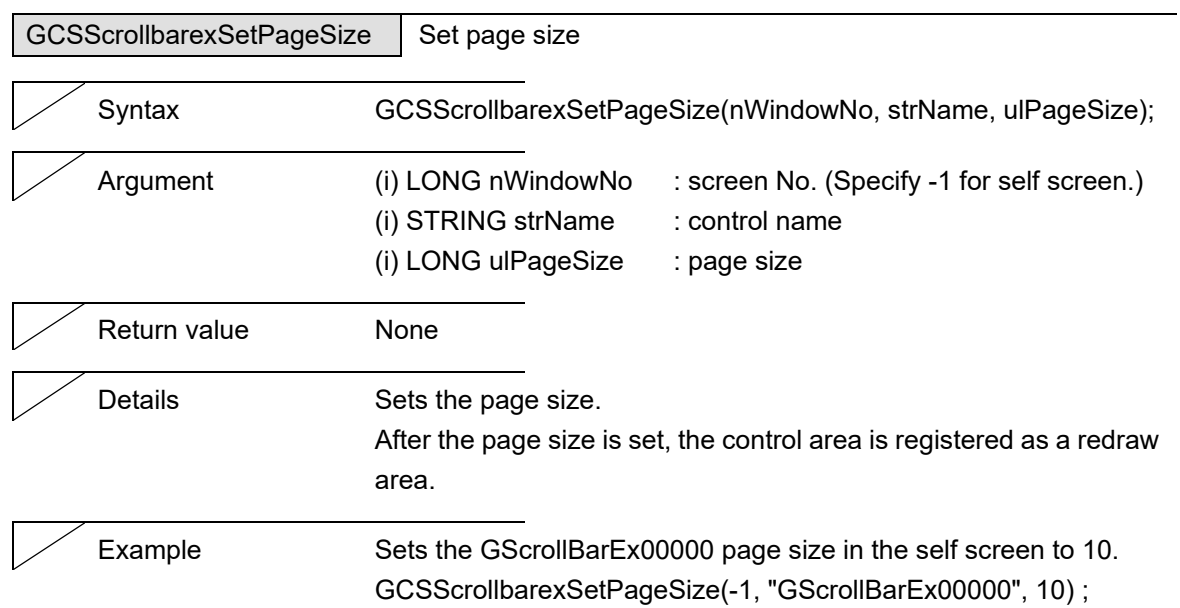

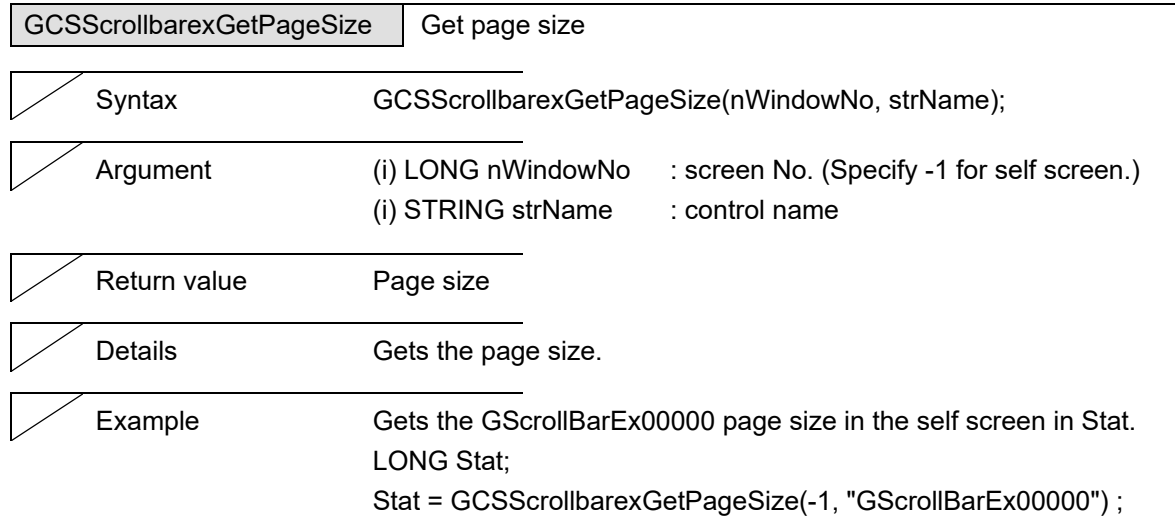

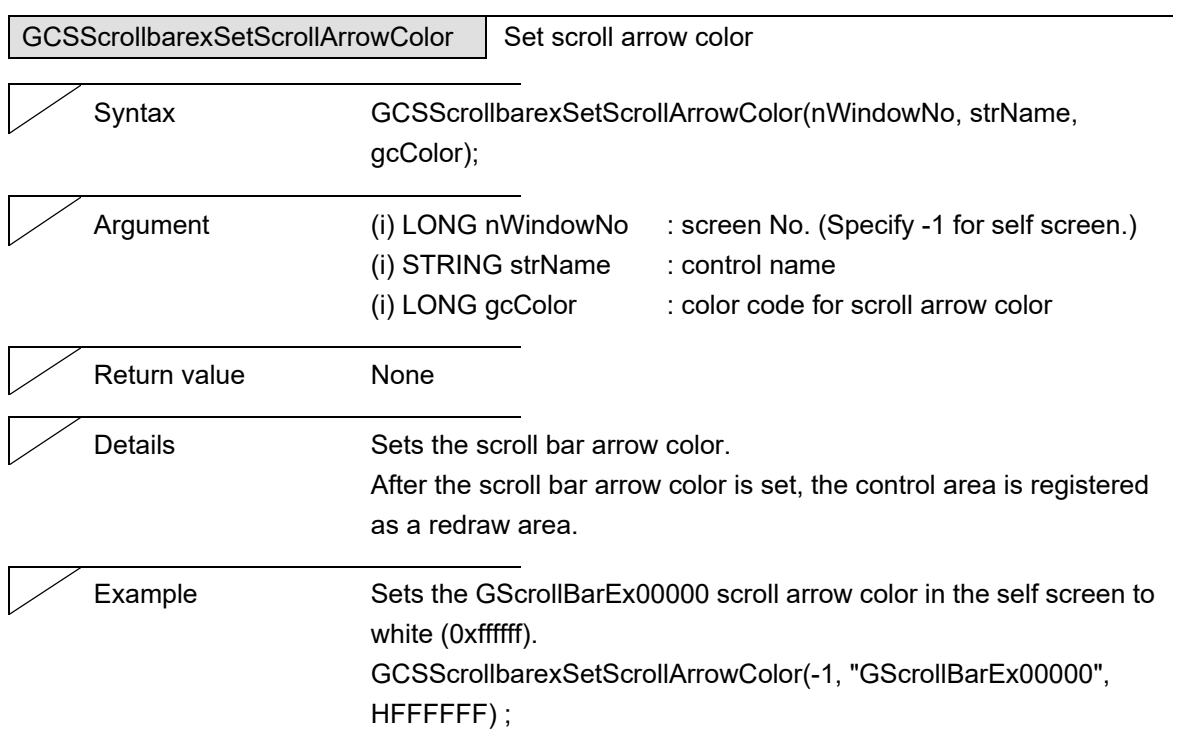

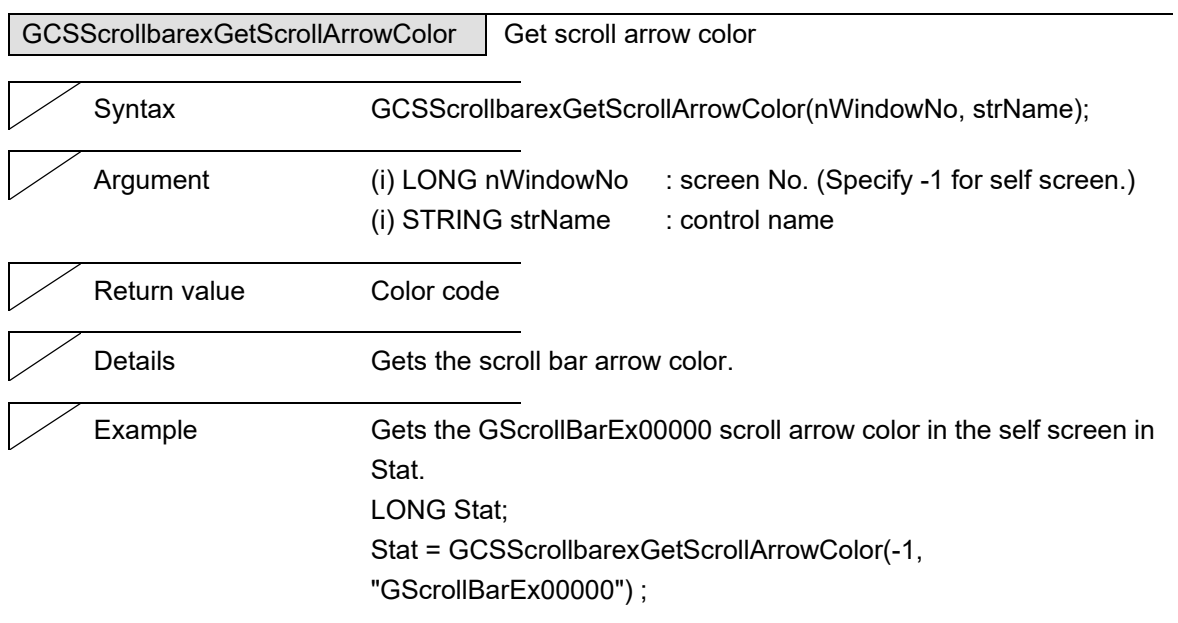
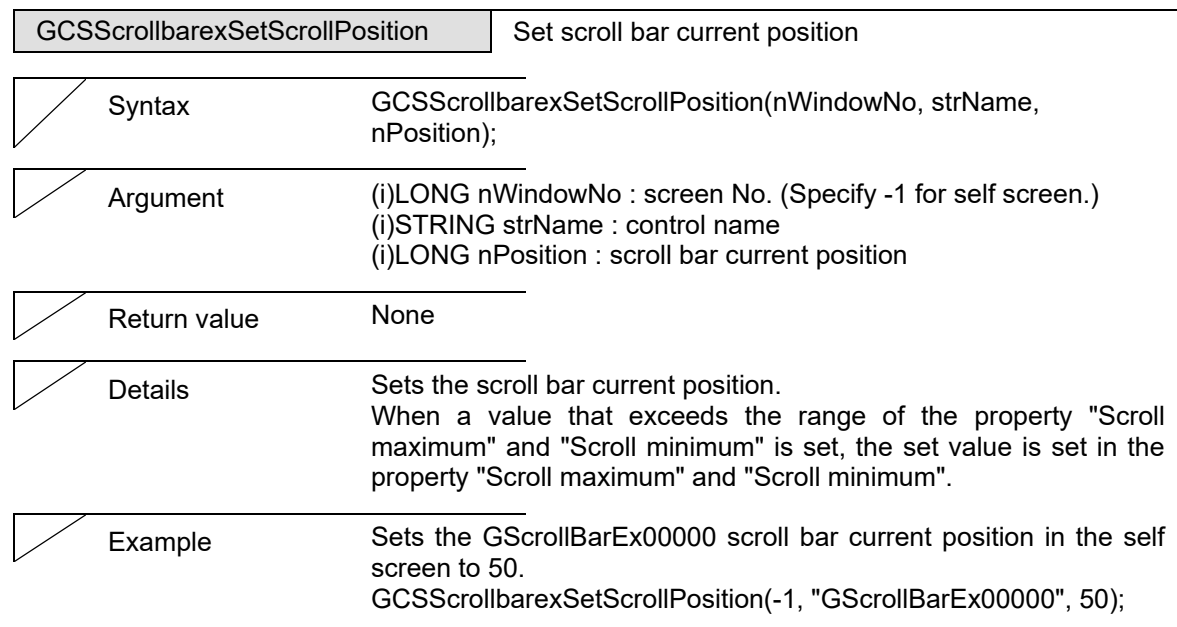

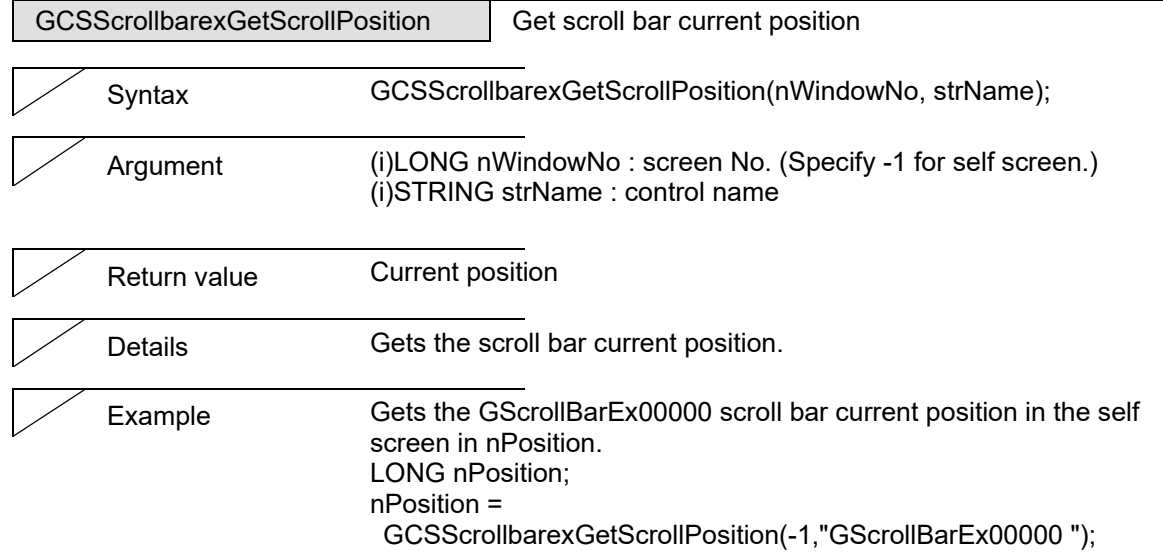

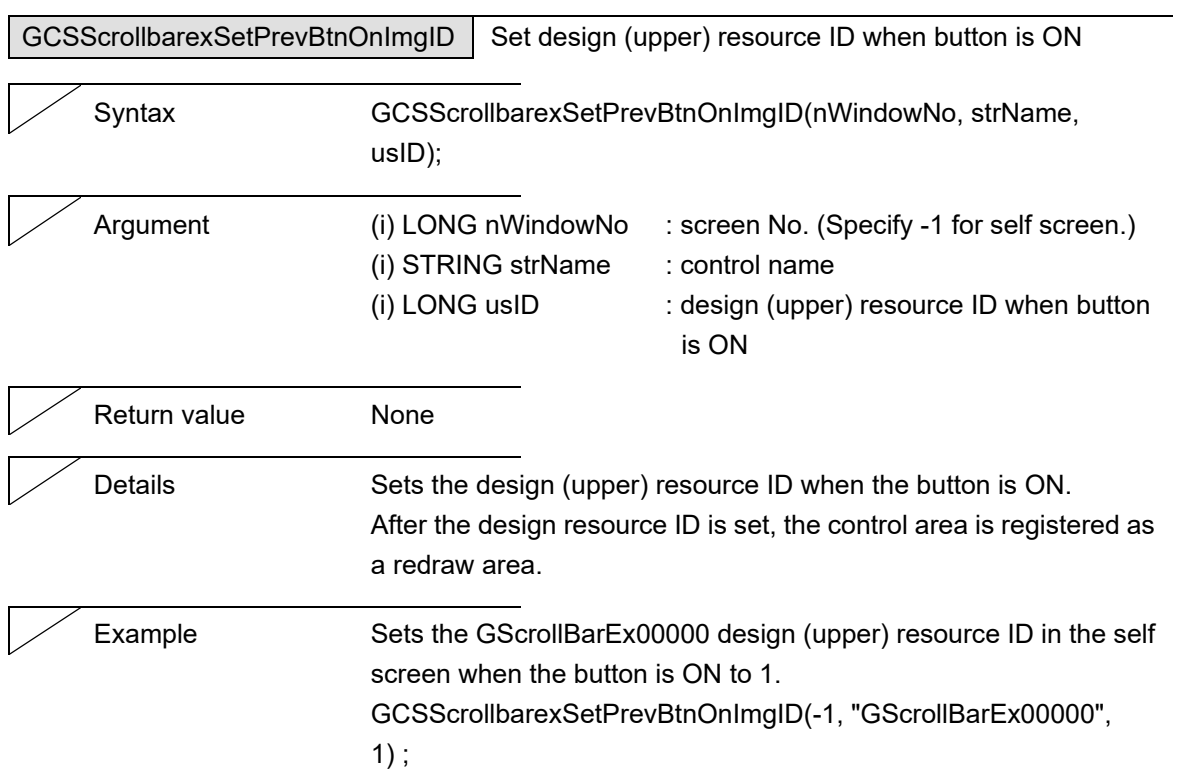

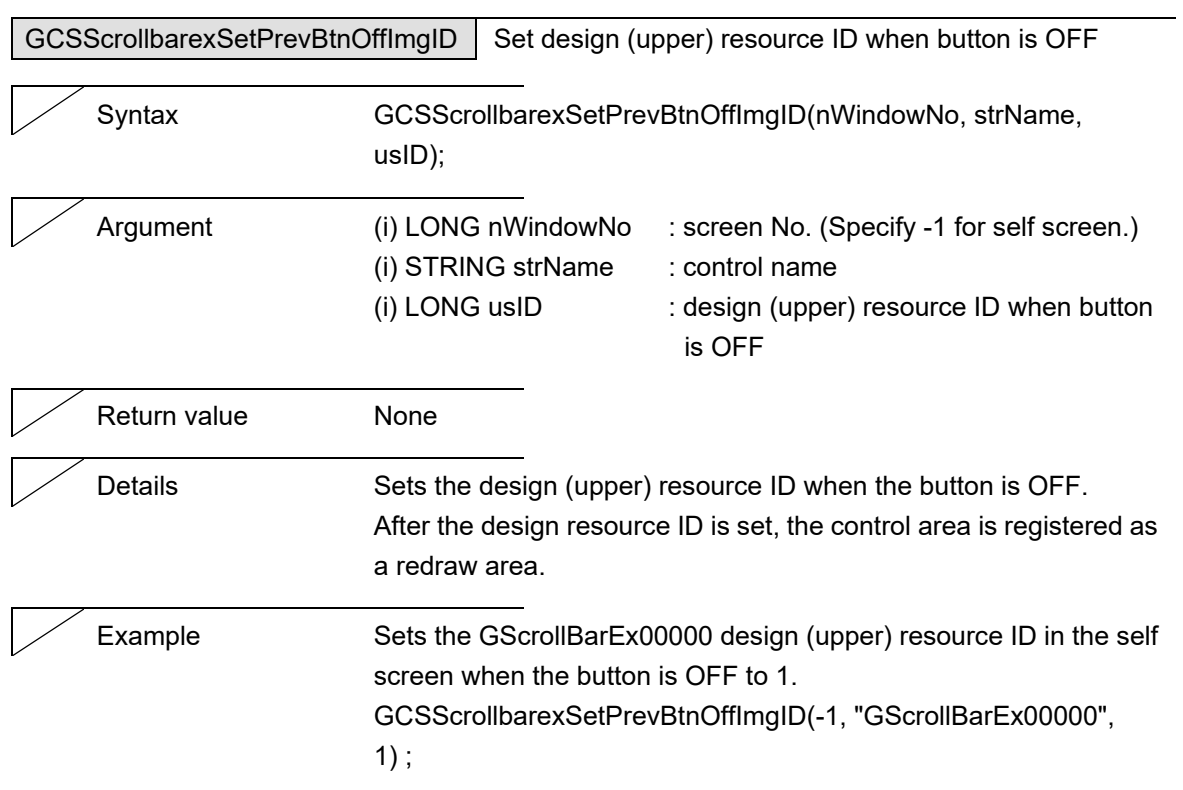

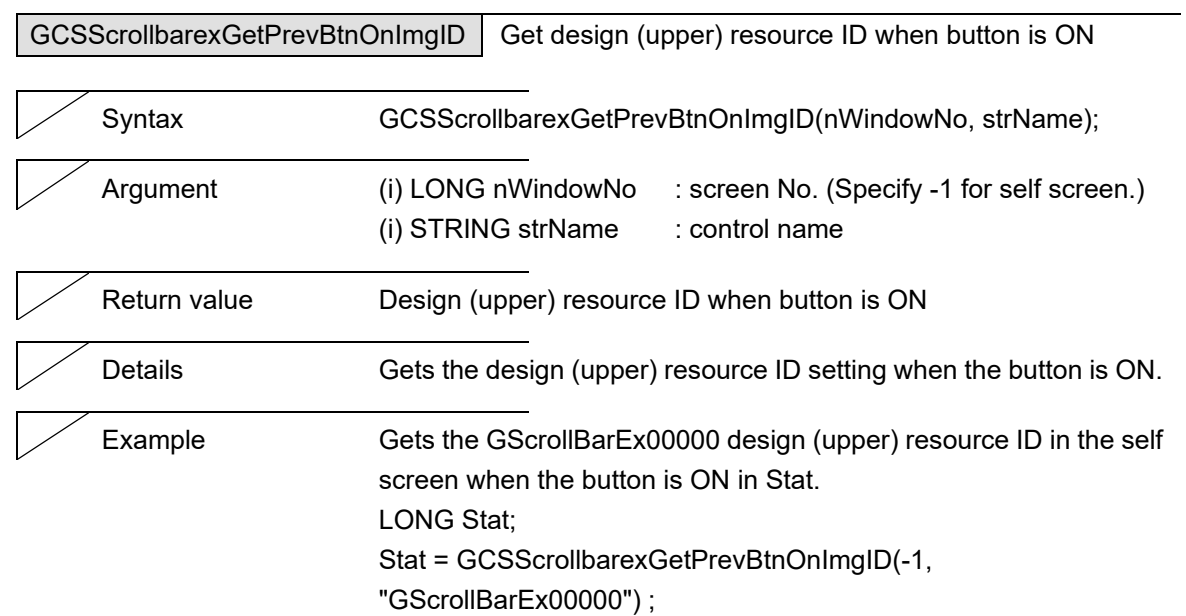

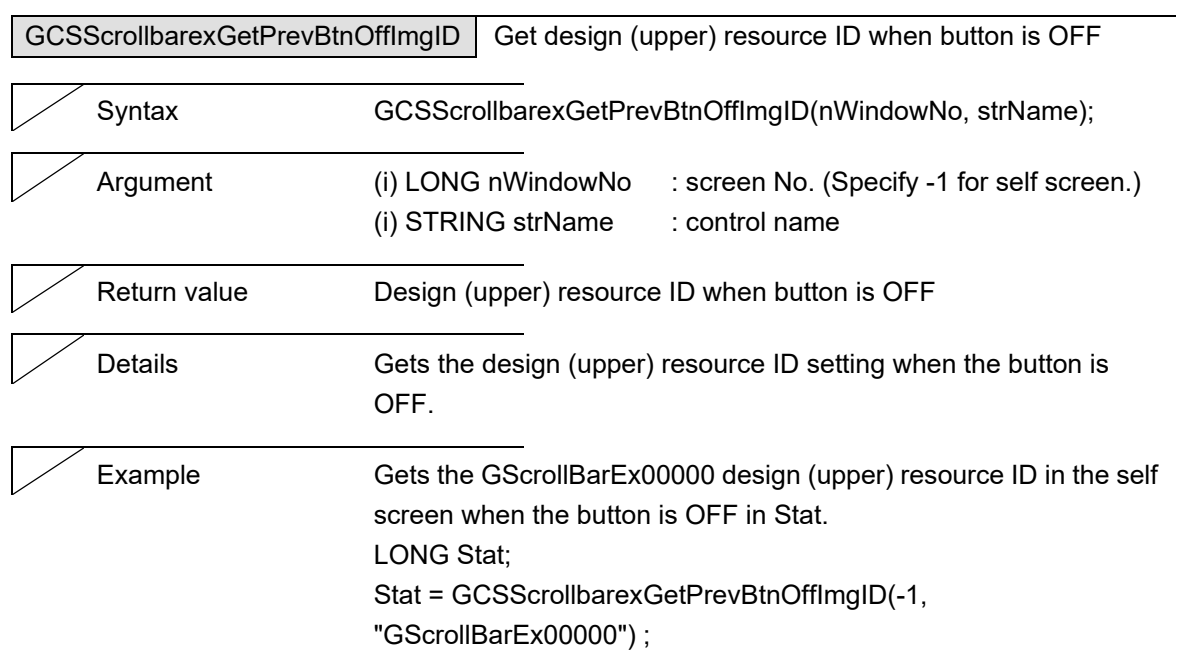

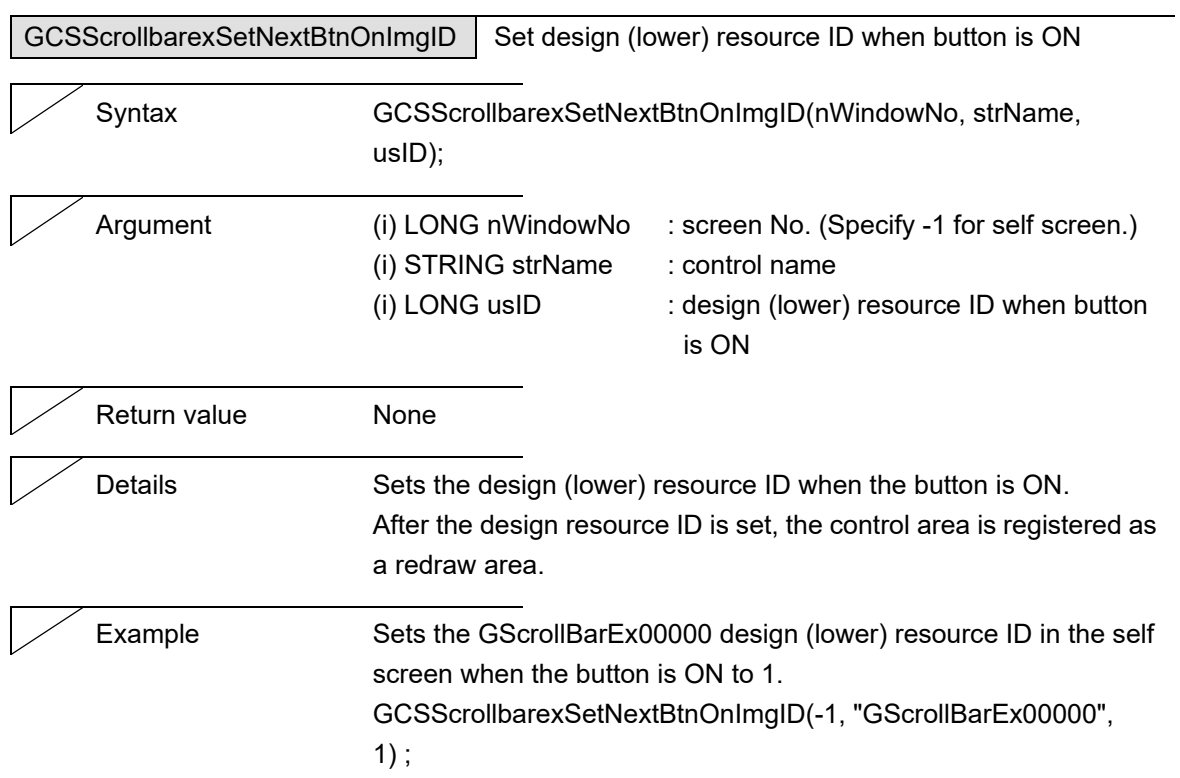

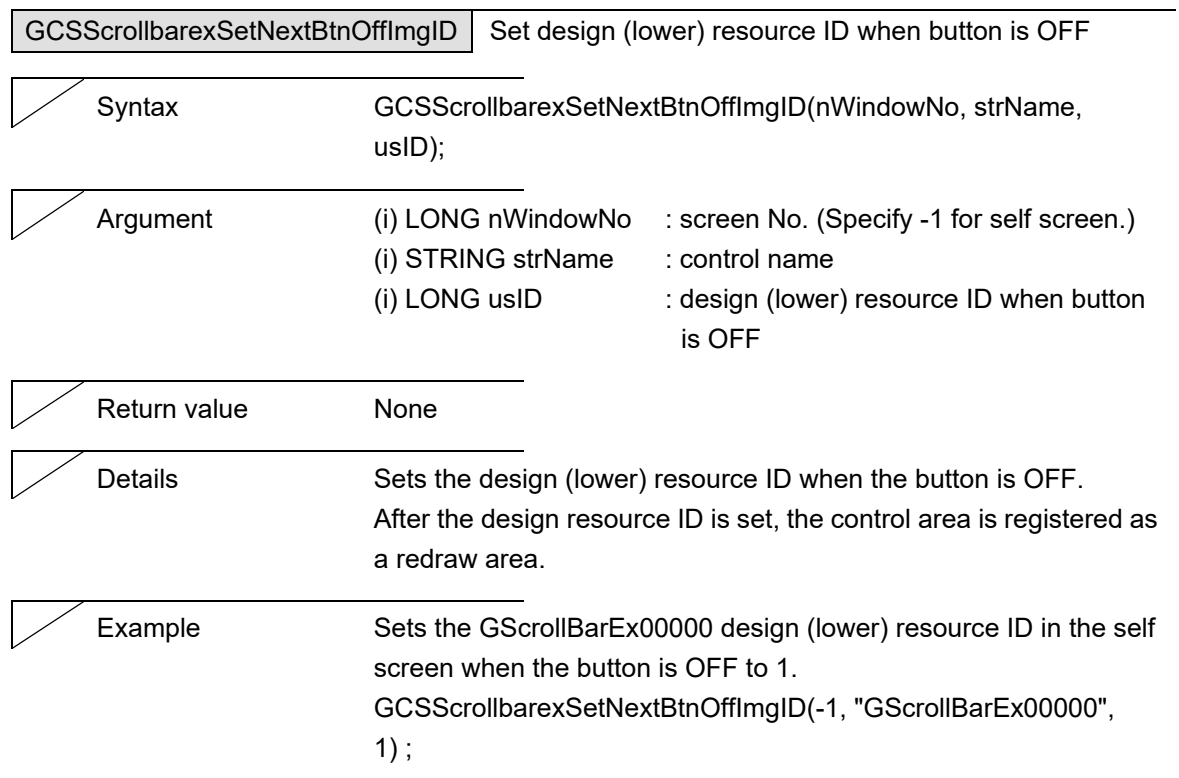

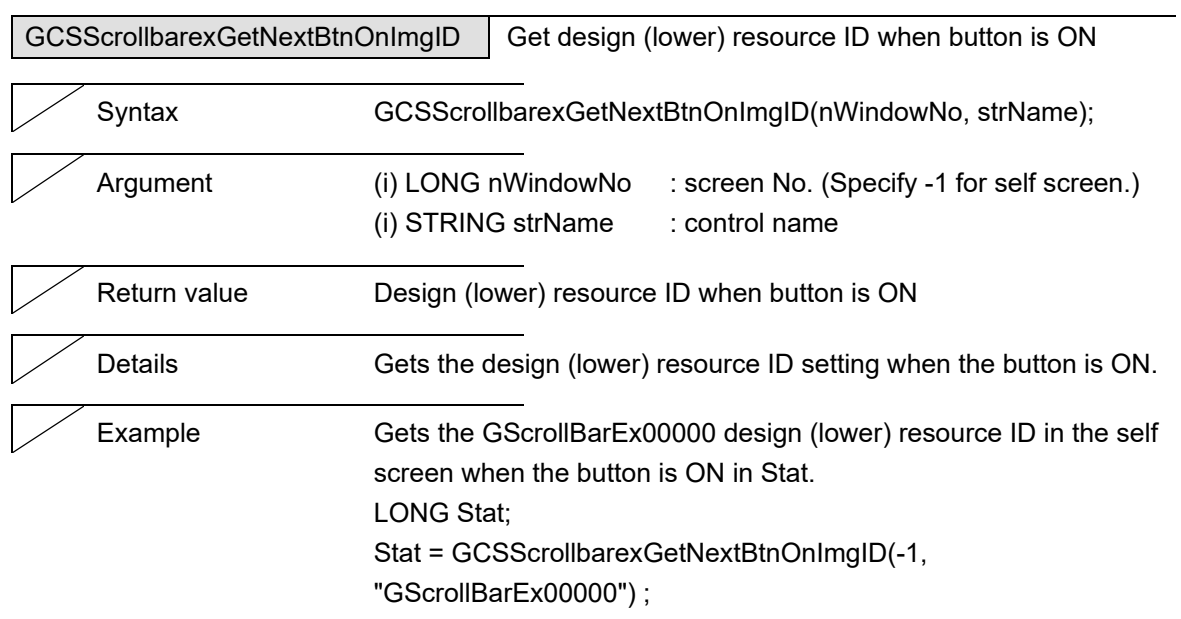

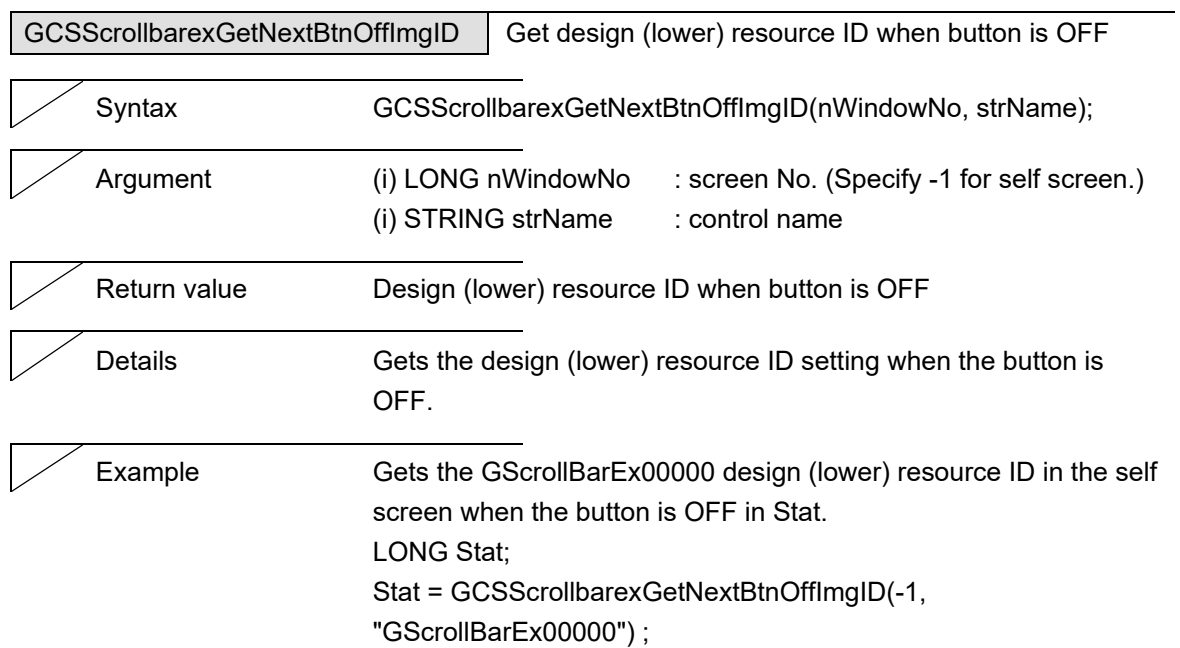

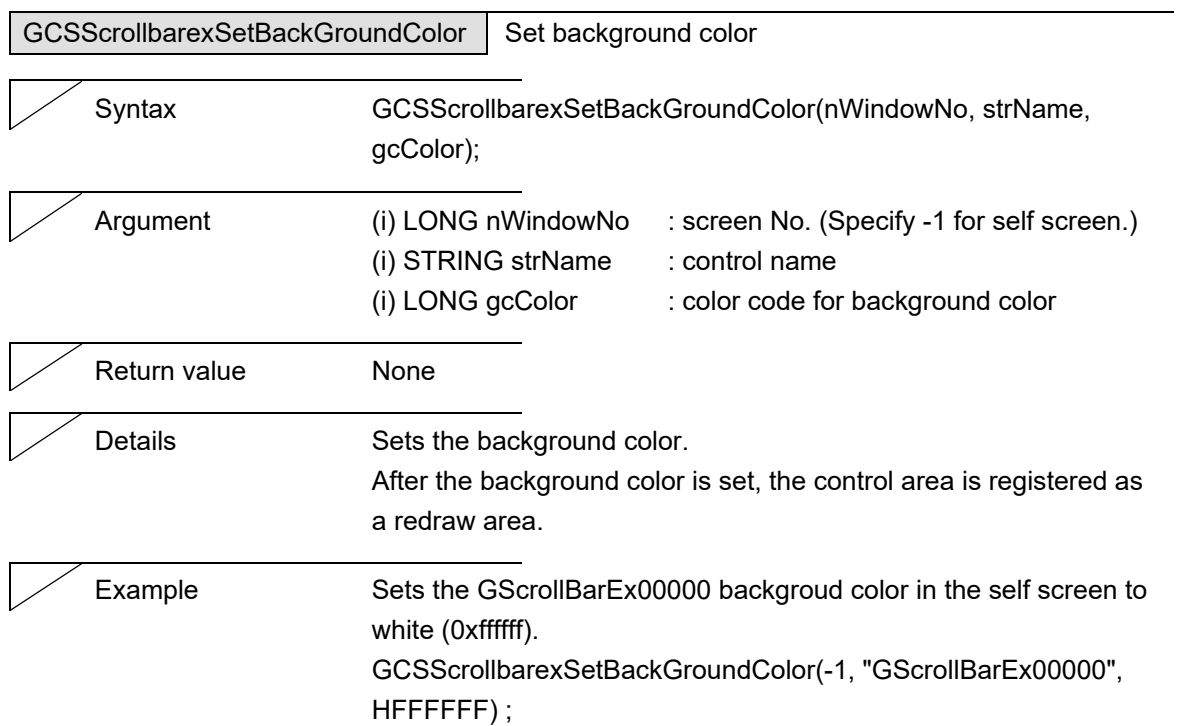

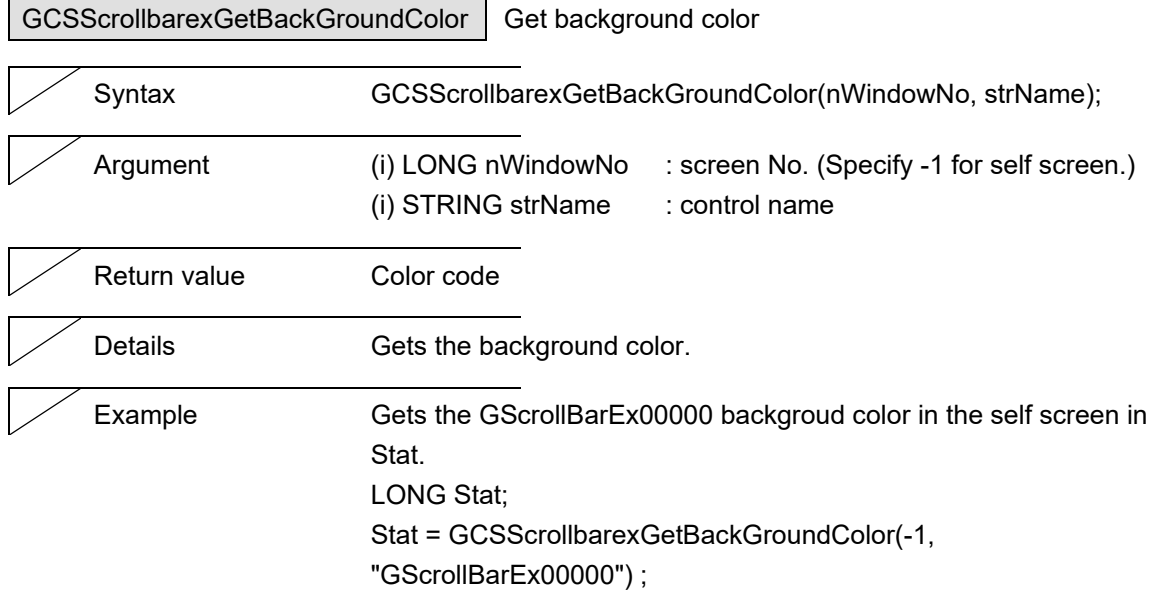

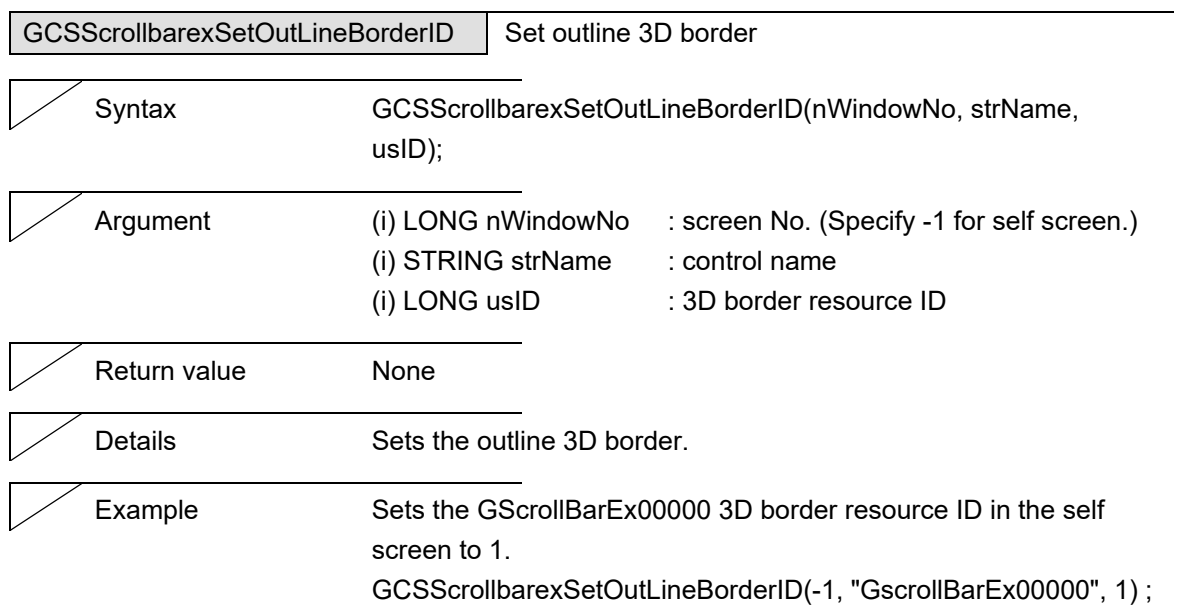

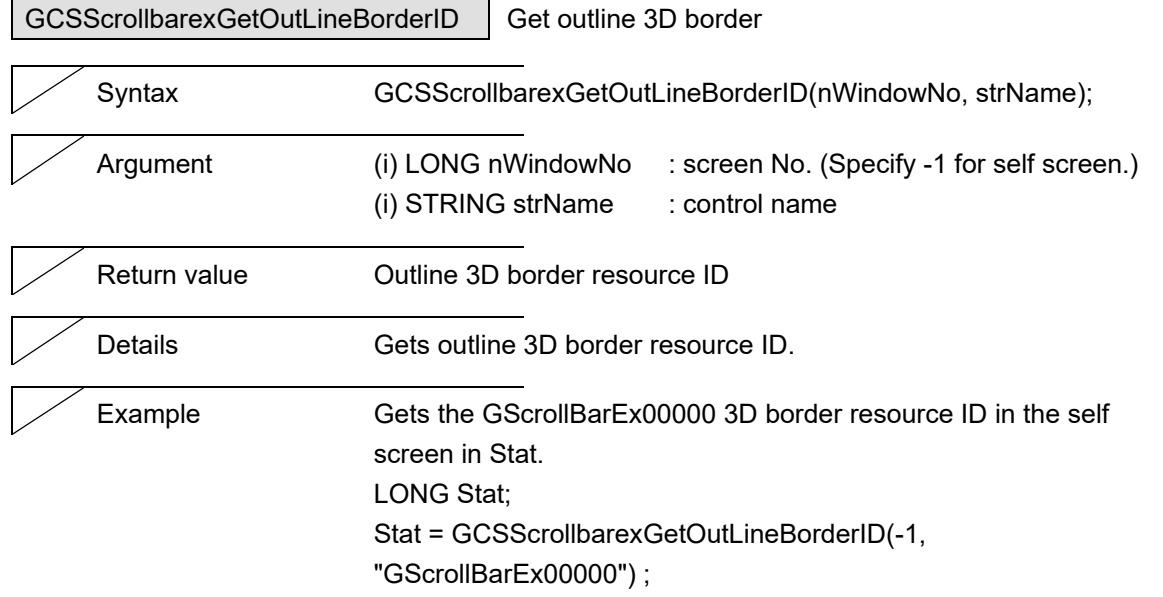

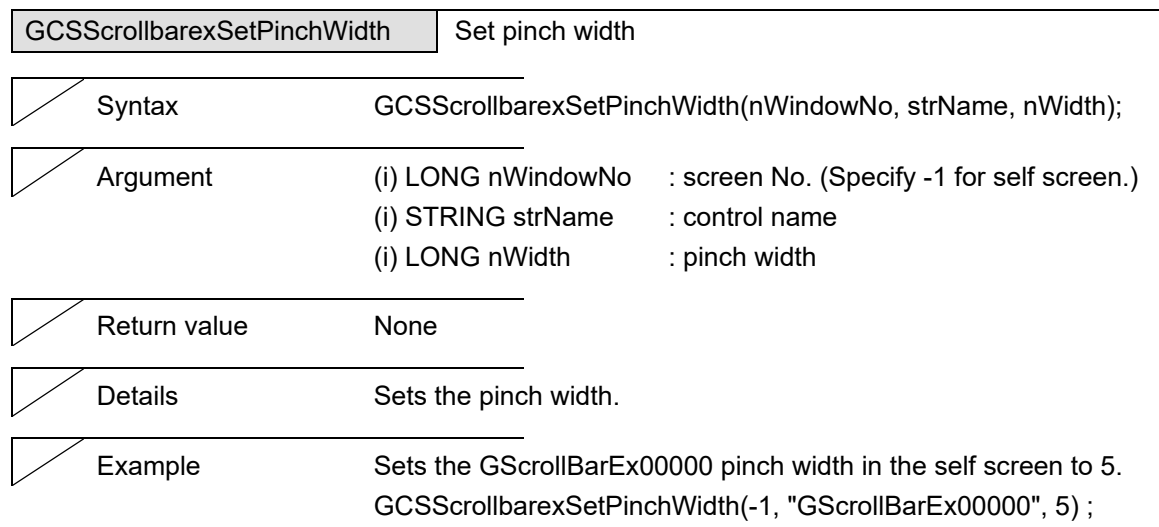

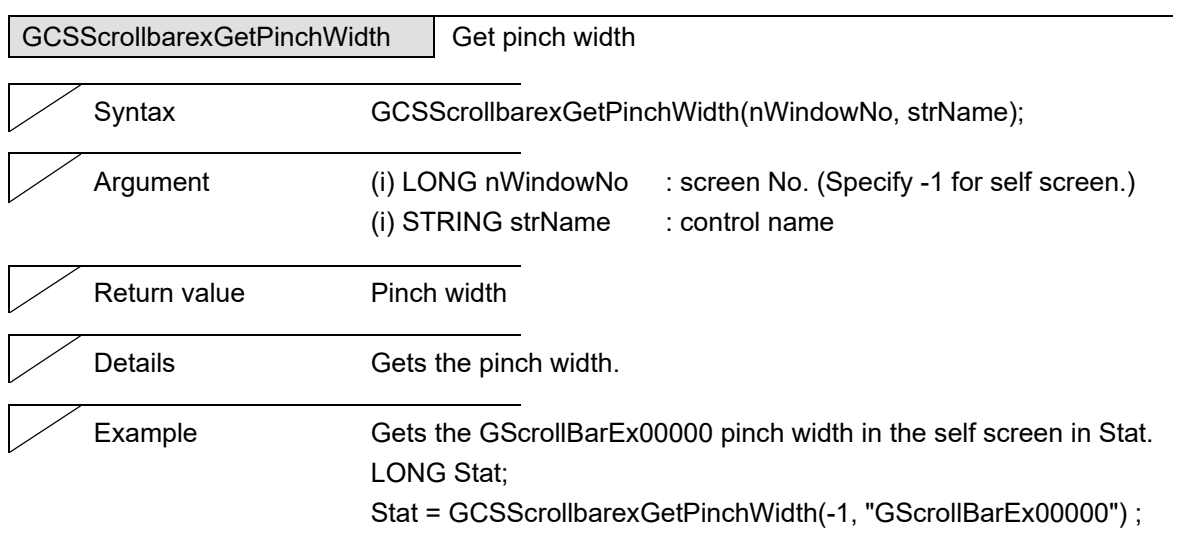

 $\overline{\phantom{0}}$ 

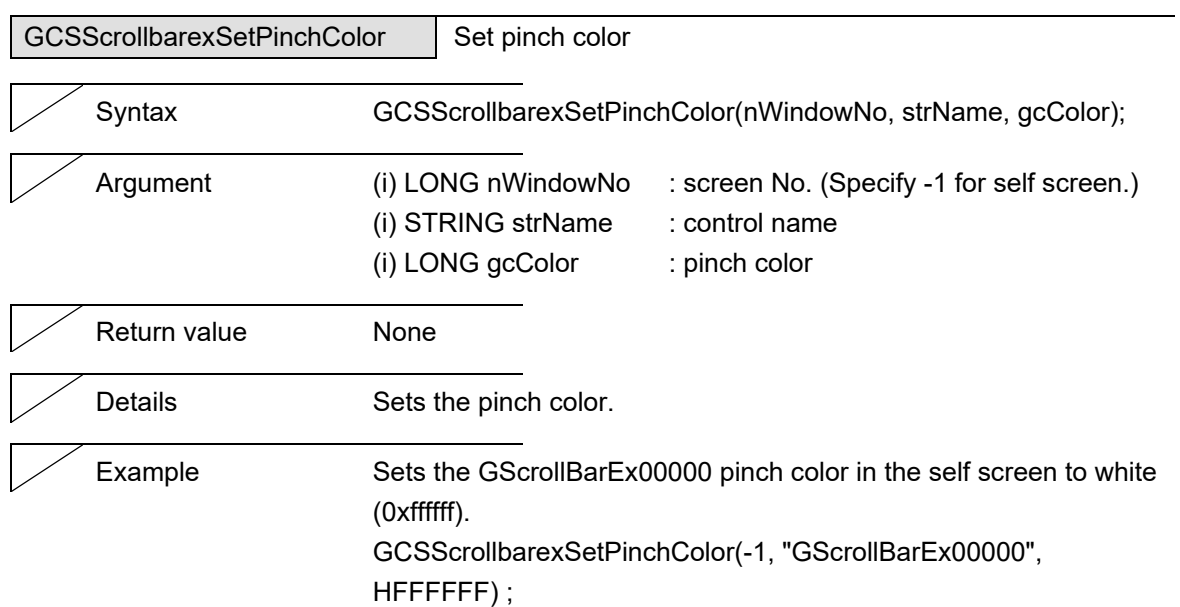

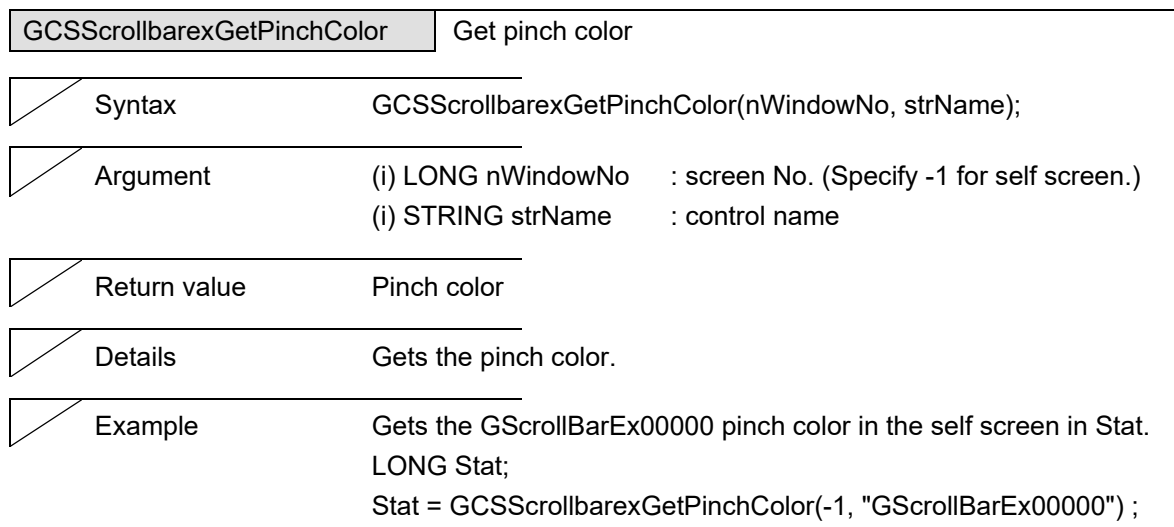

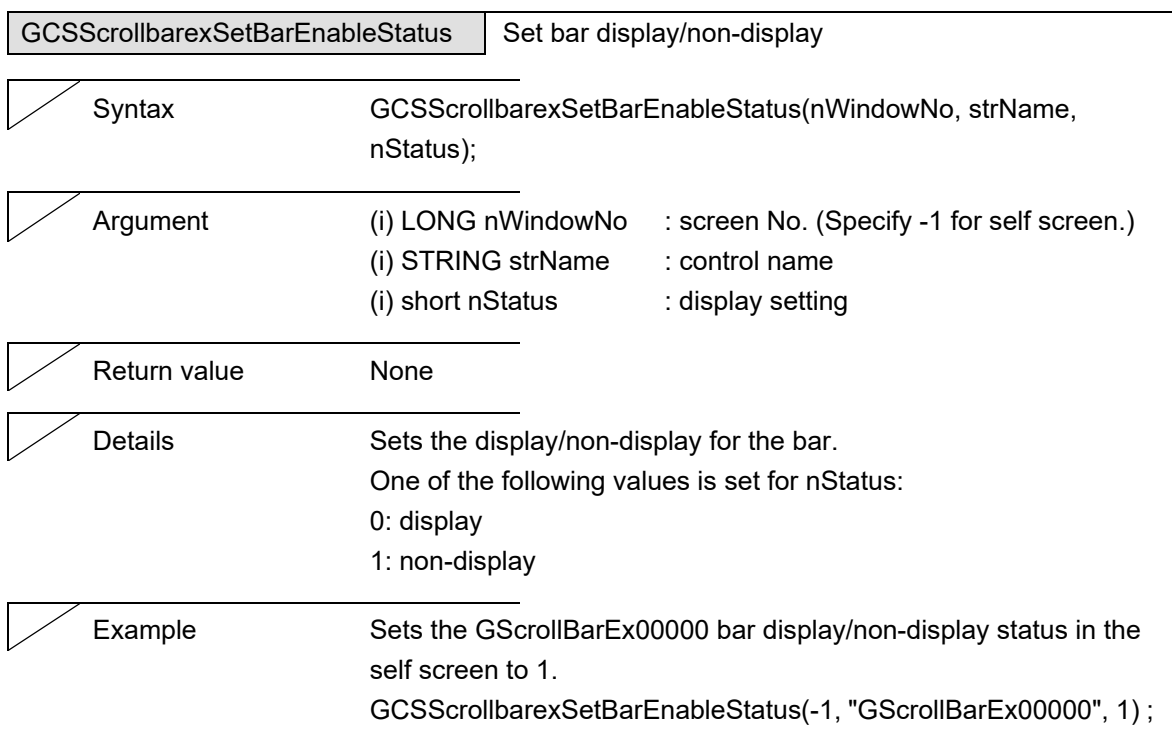

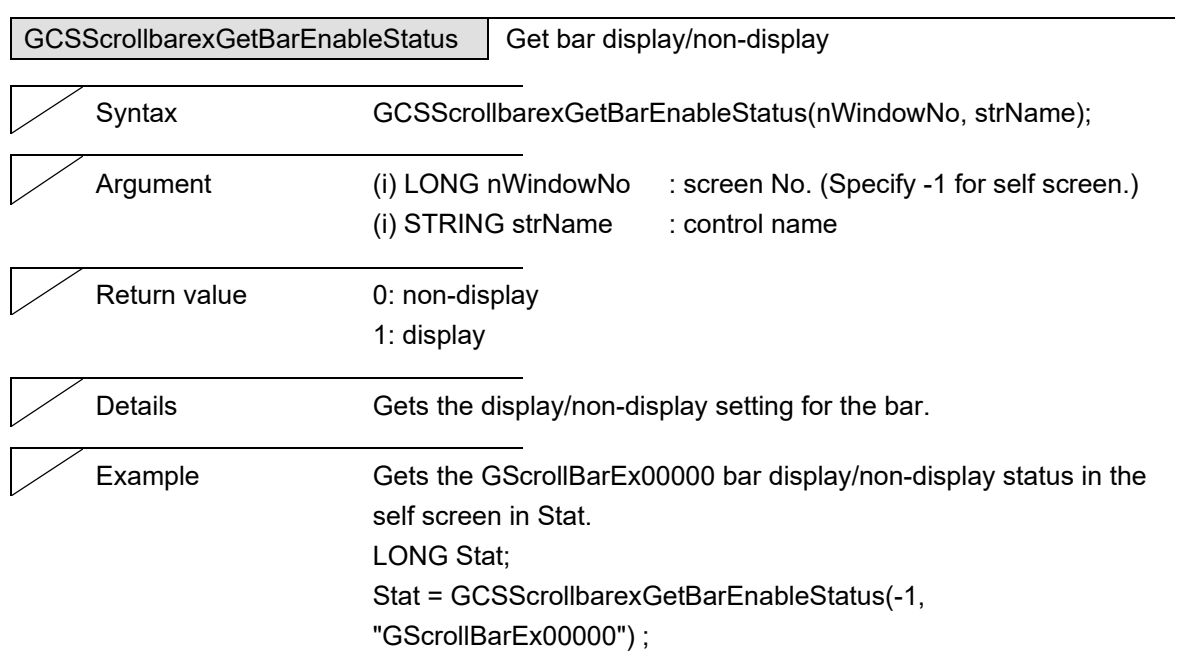

#### 5. Function Details

# **5.13 TextBox**

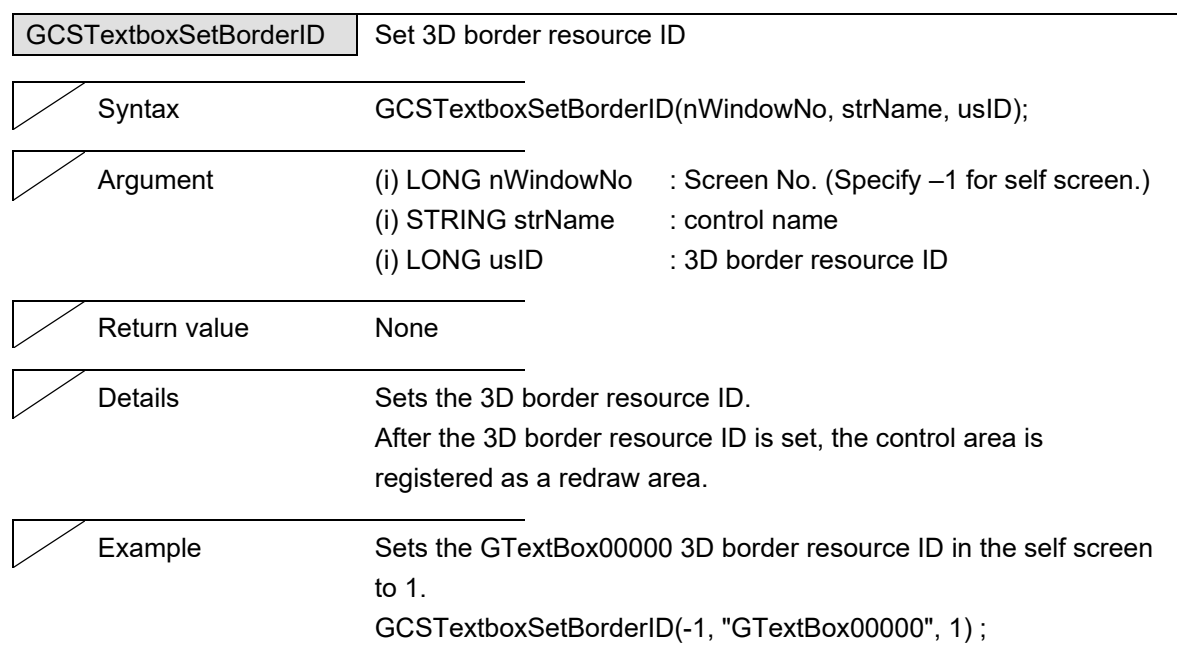

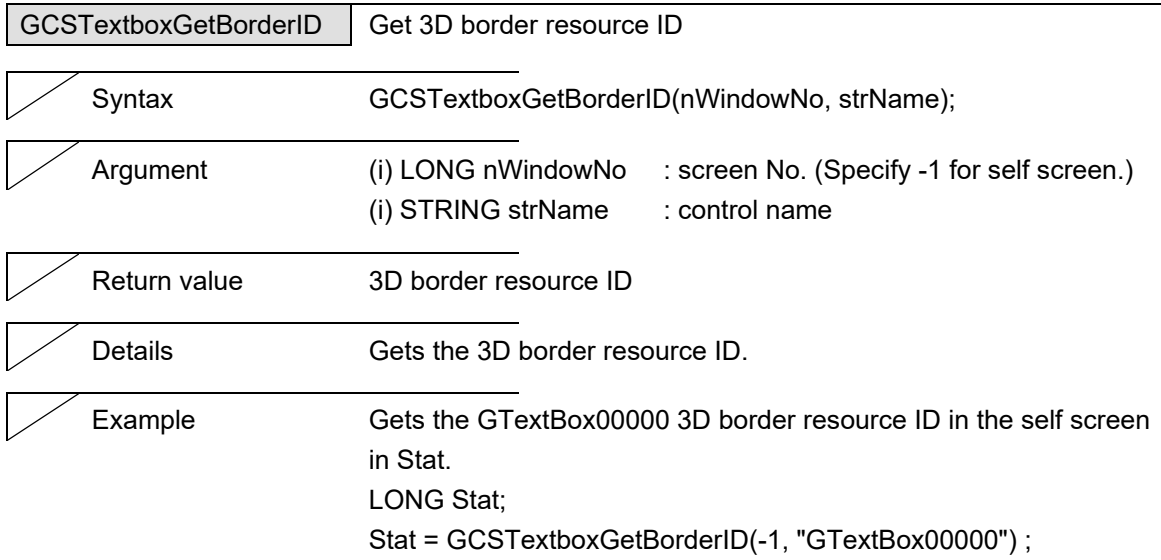

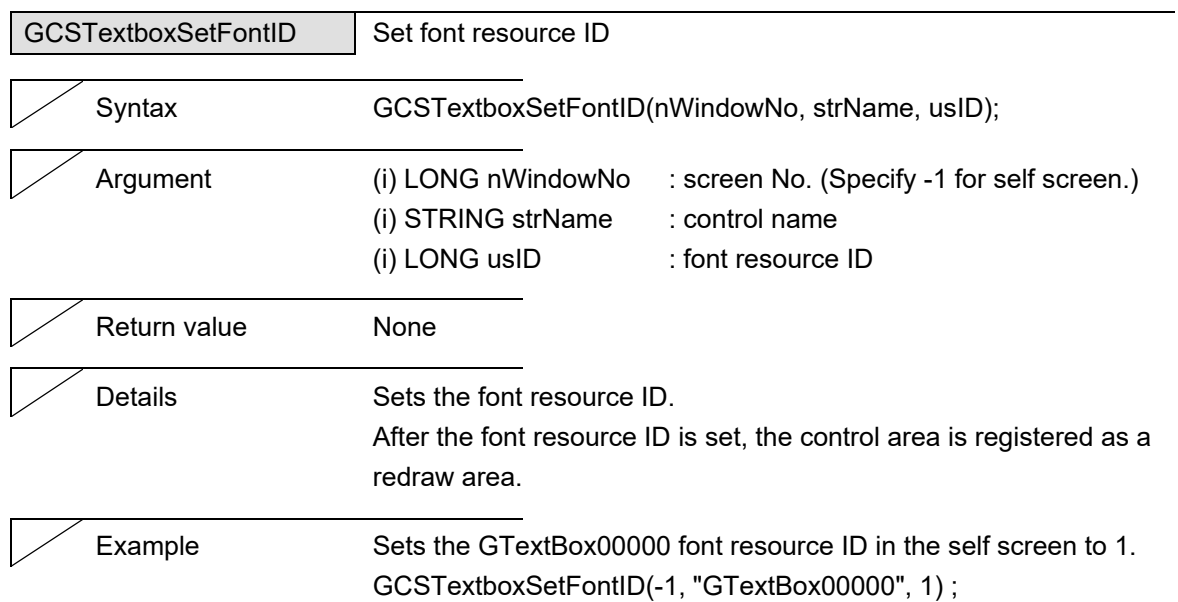

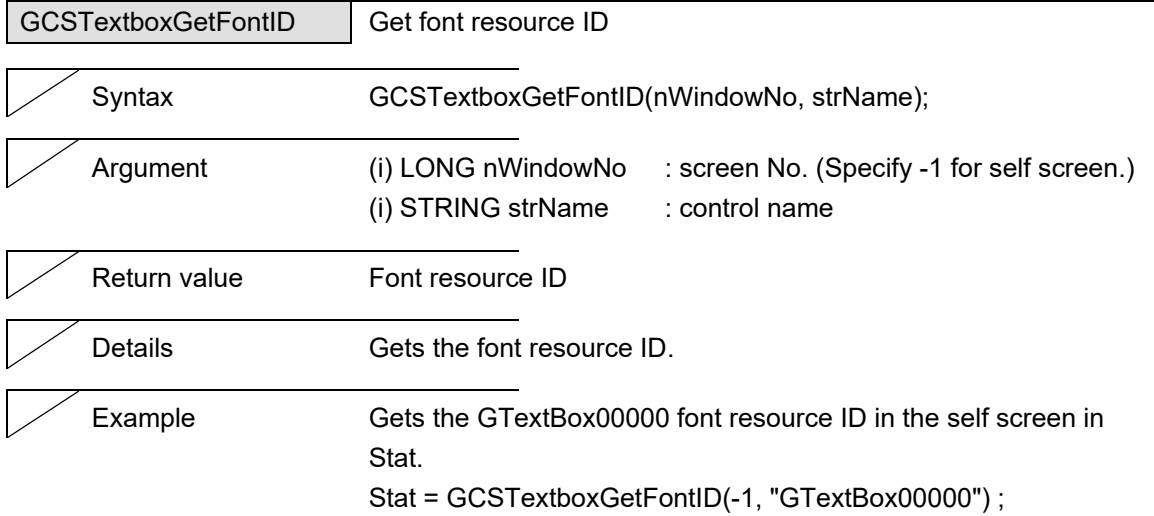

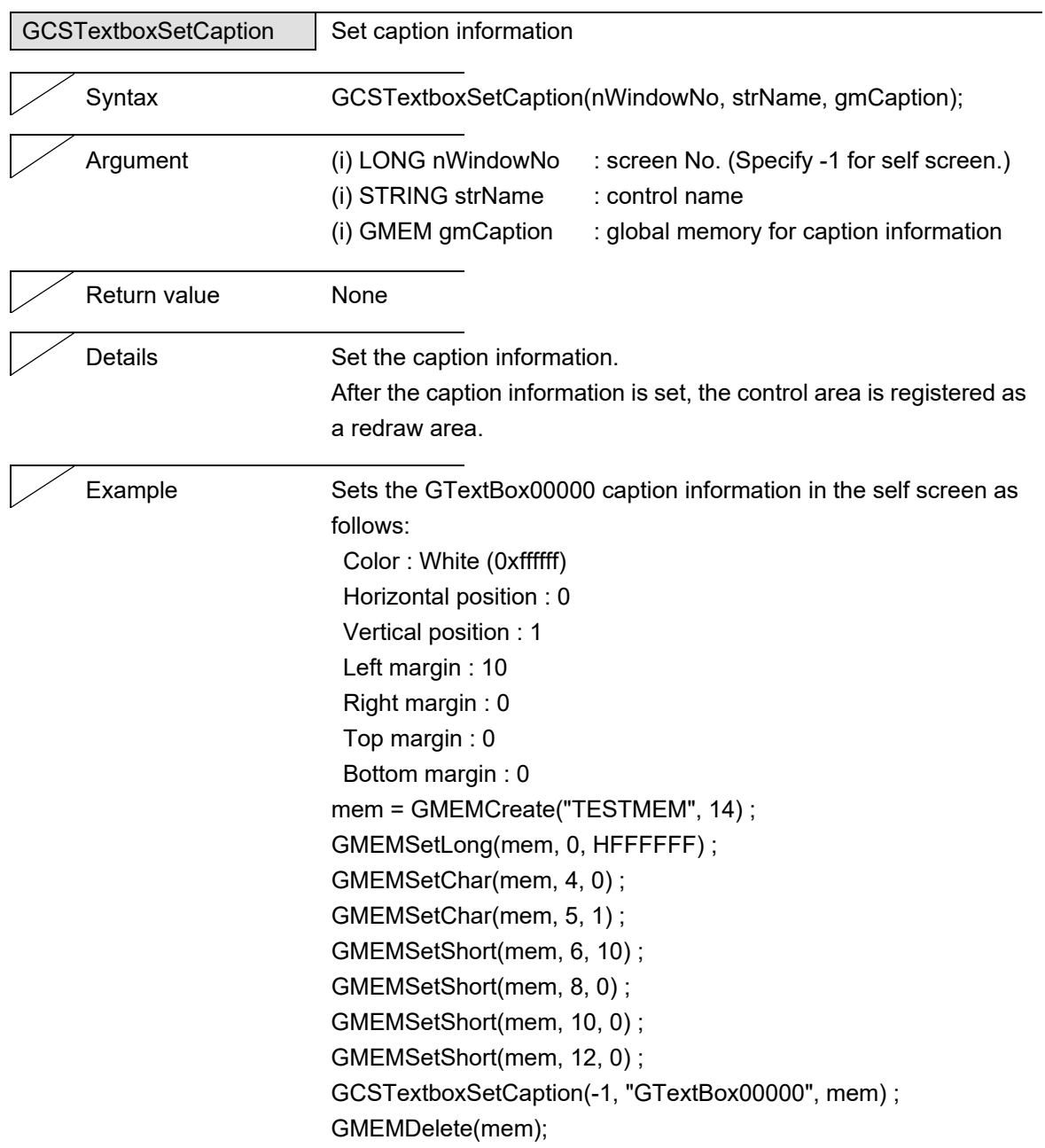

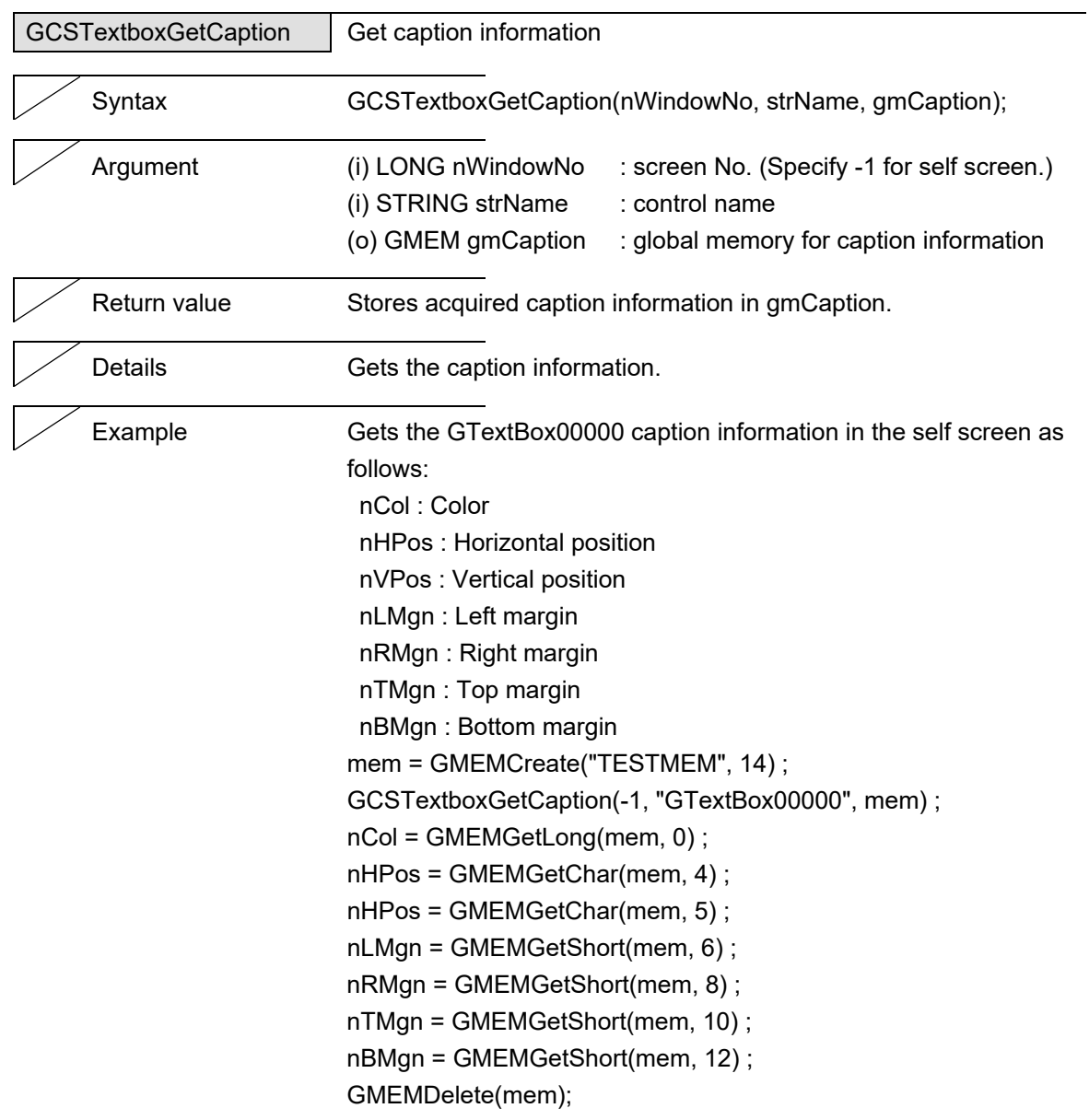

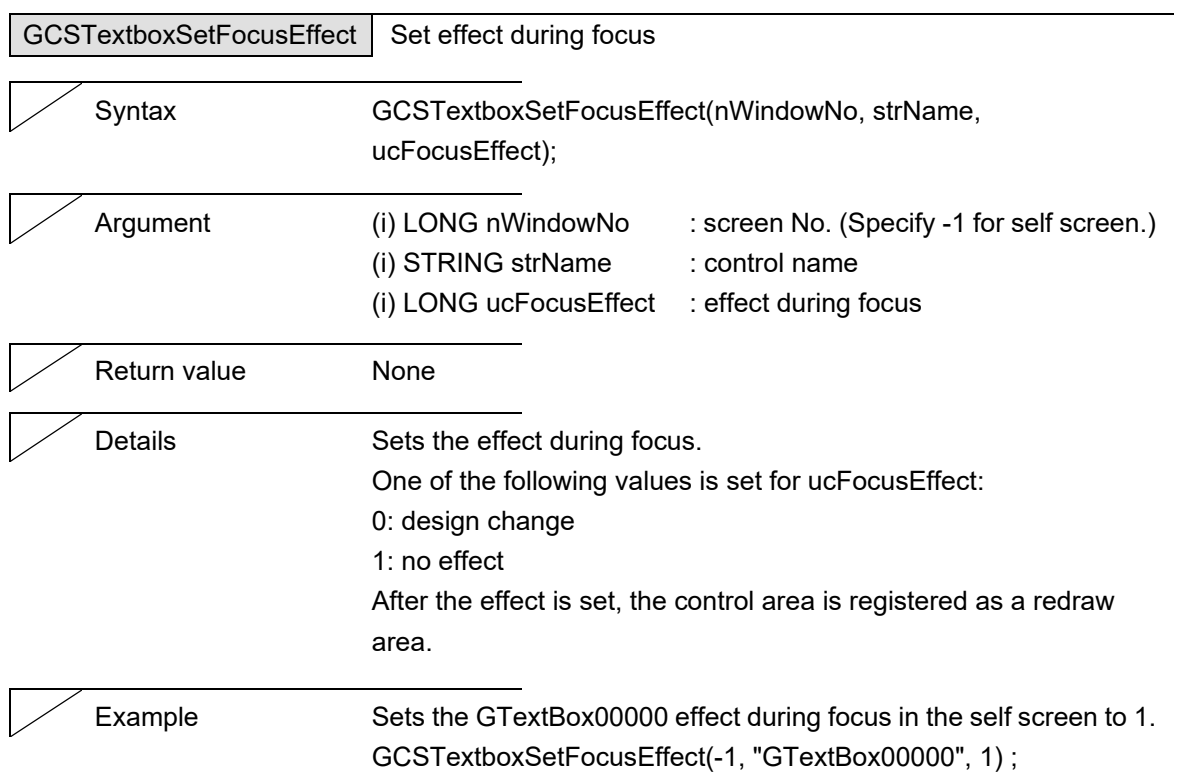

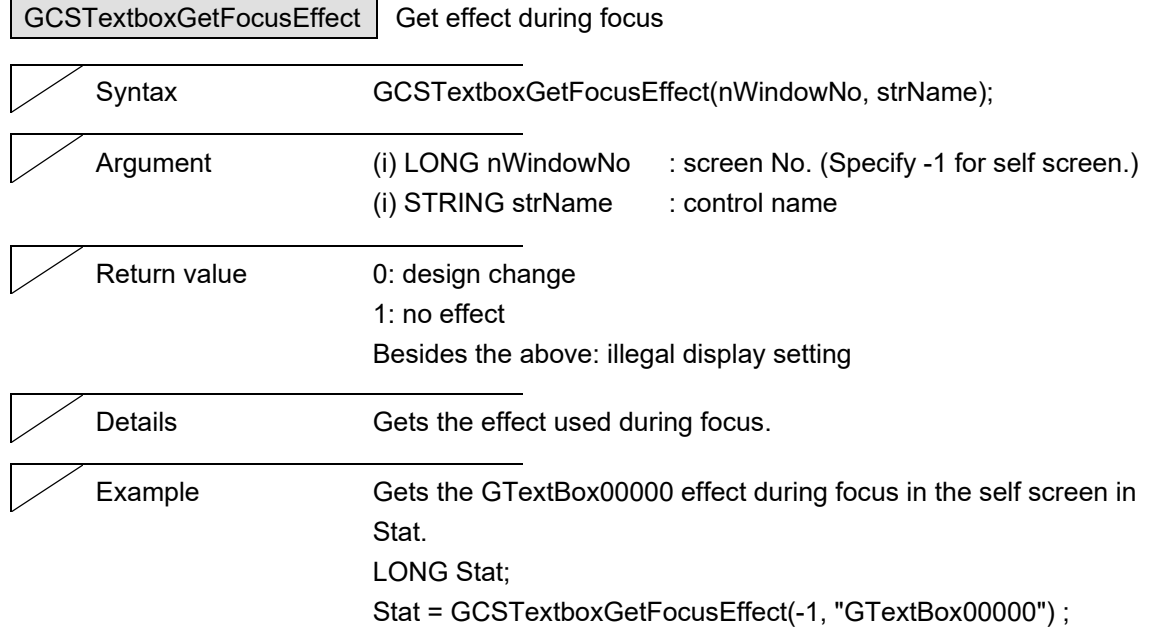

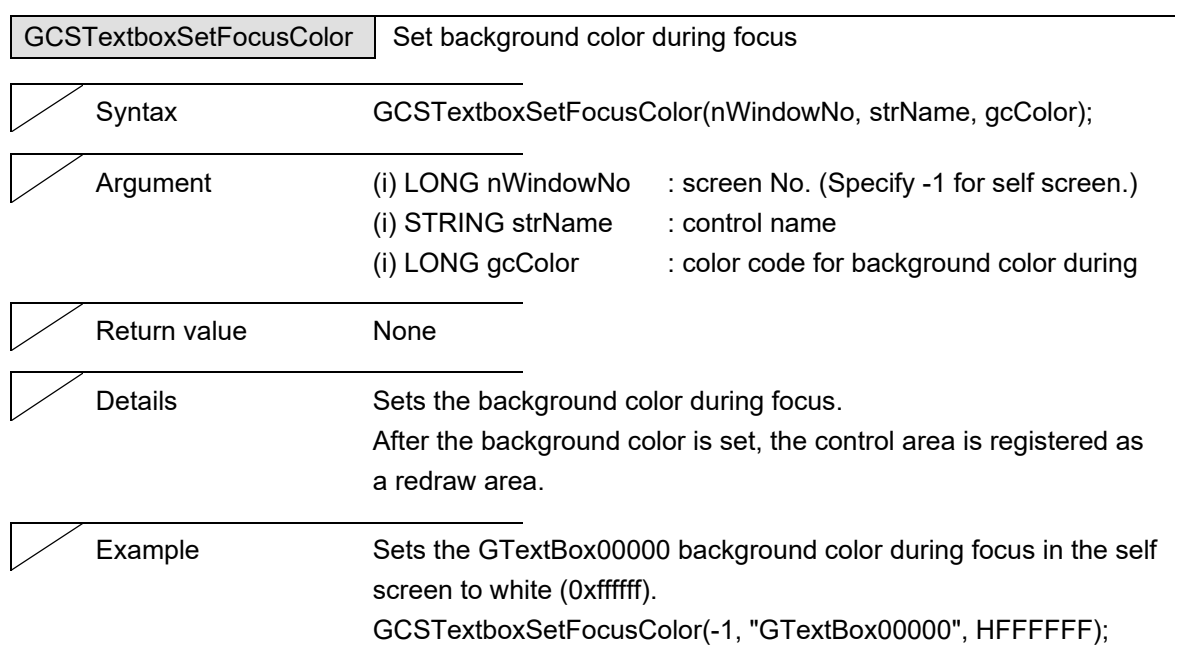

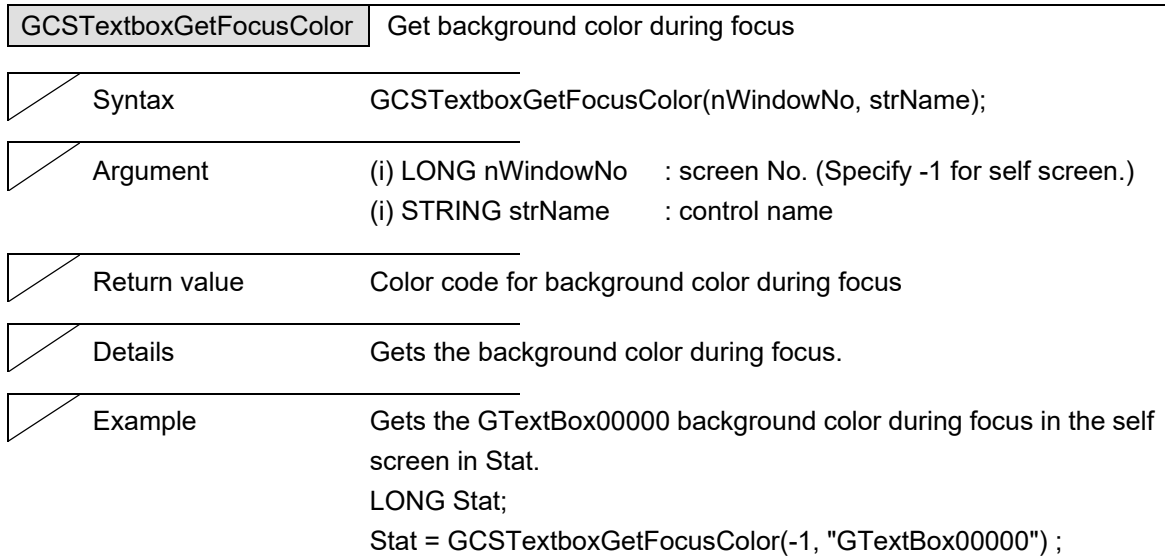

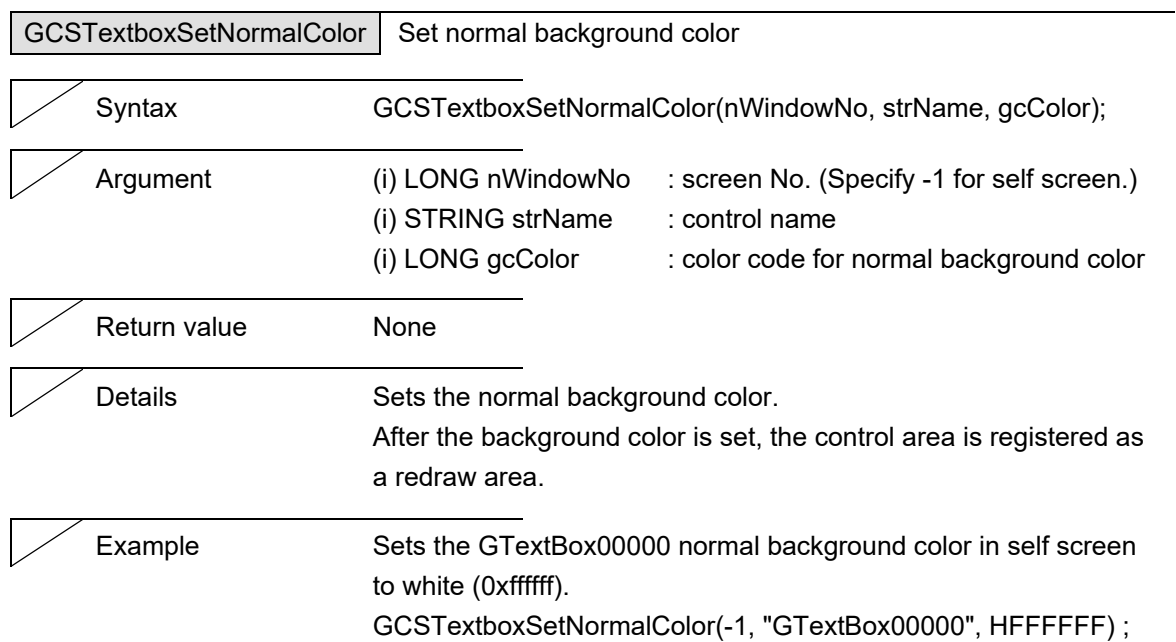

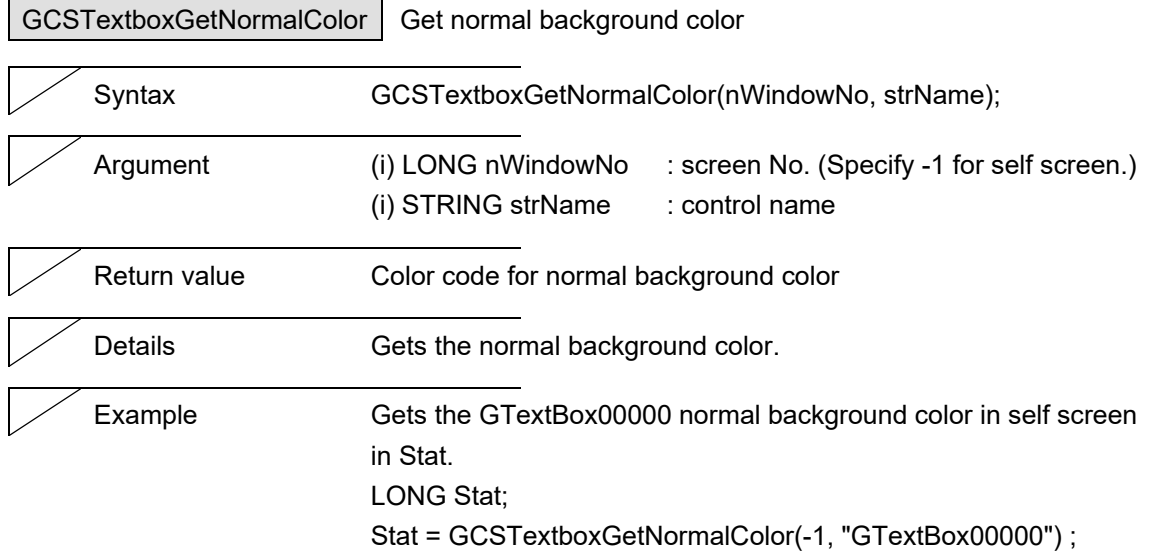

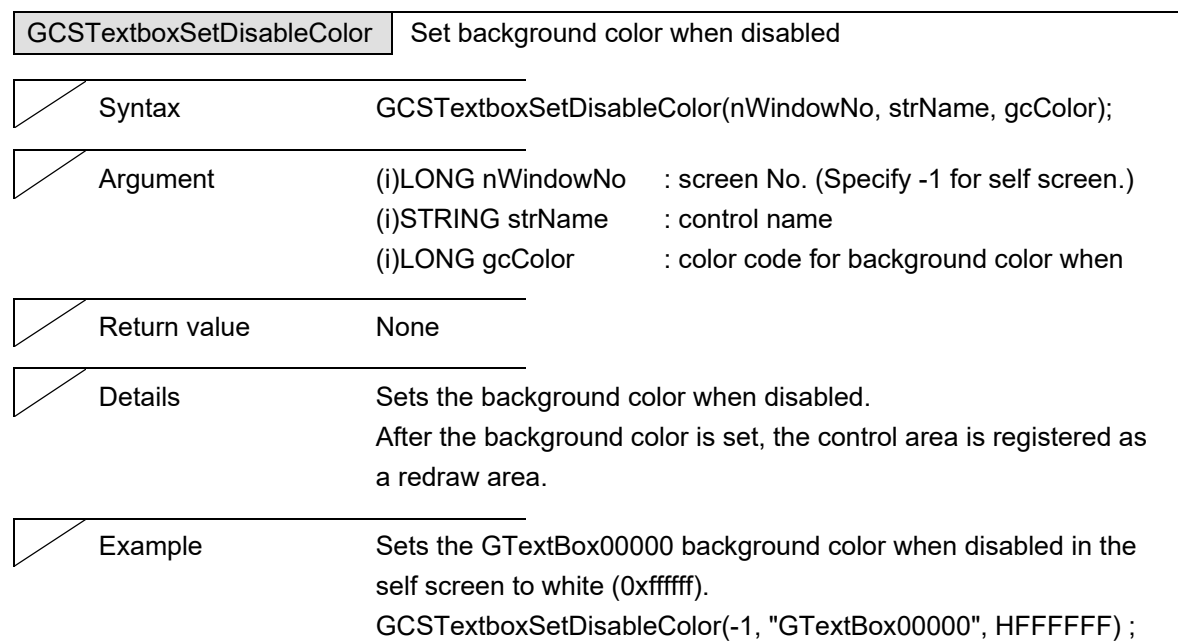

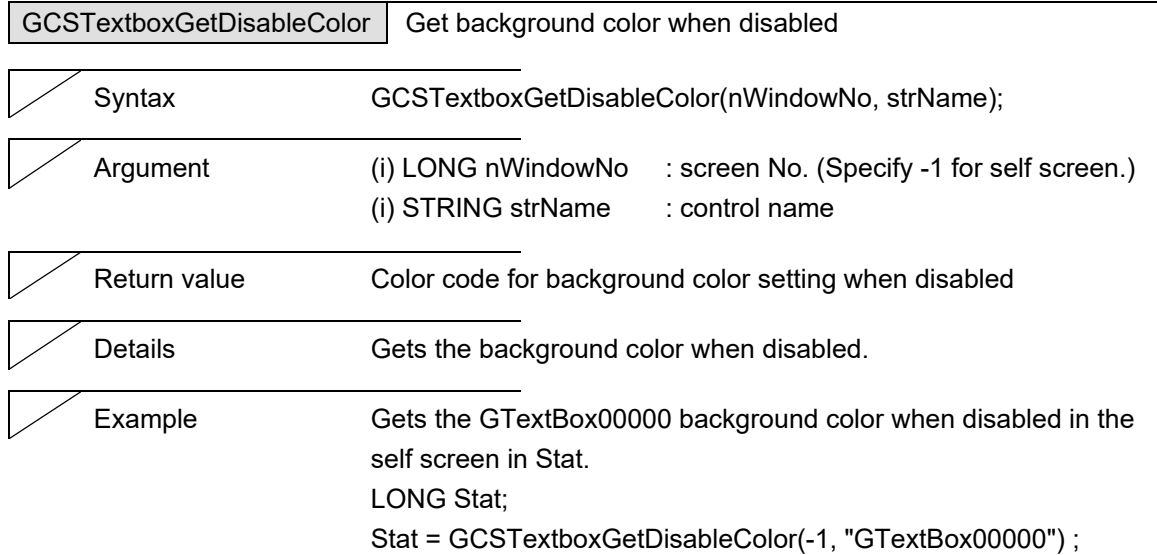

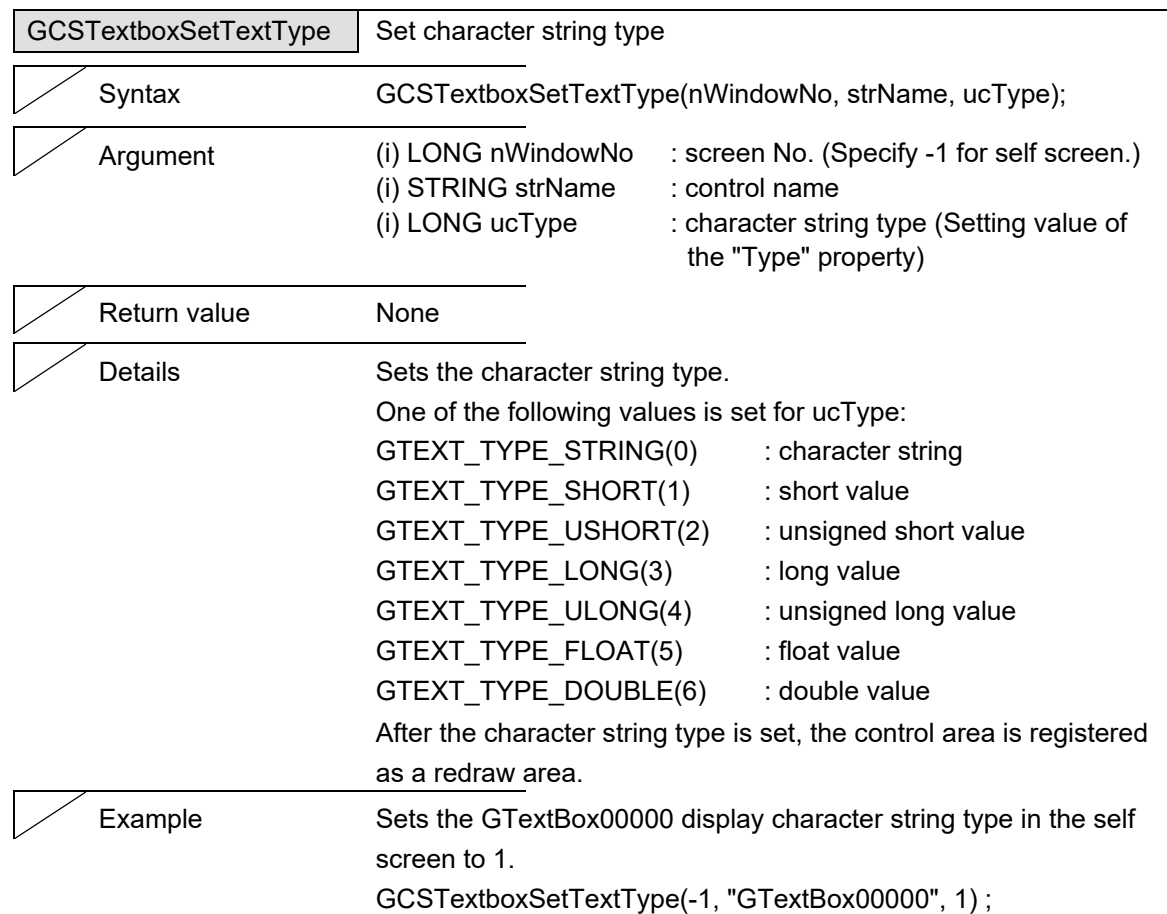

(Note) When the character string type is changed, also change the "Display Format" property to suit the character string type.

If the character string type does not match the "Display Format" property, the character string type is not applied.

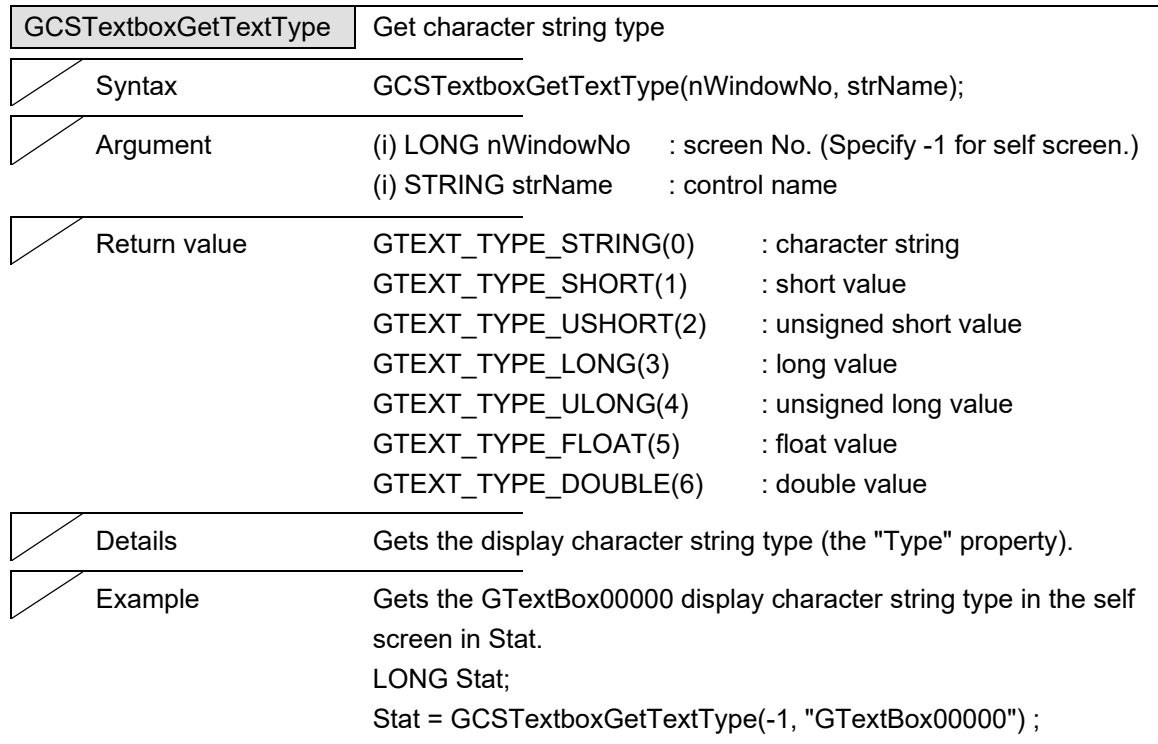

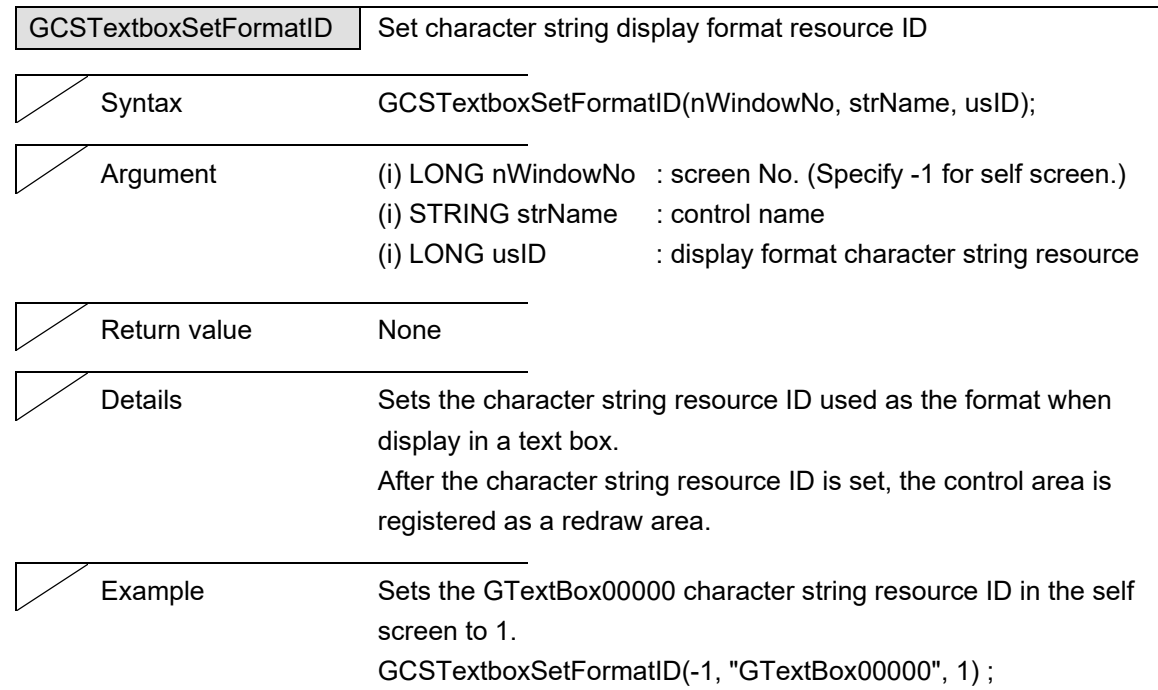

(Note) If the display format is changed, also change the character string type to the appropriate value.

If the character string type does not match the "Display Format" property, the display format is not applied.

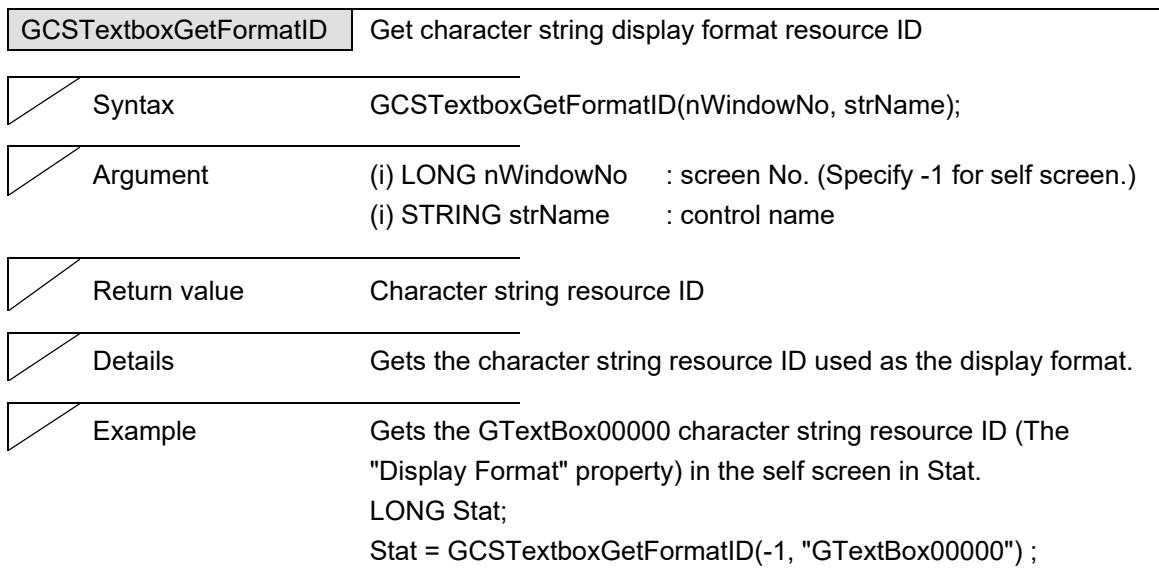

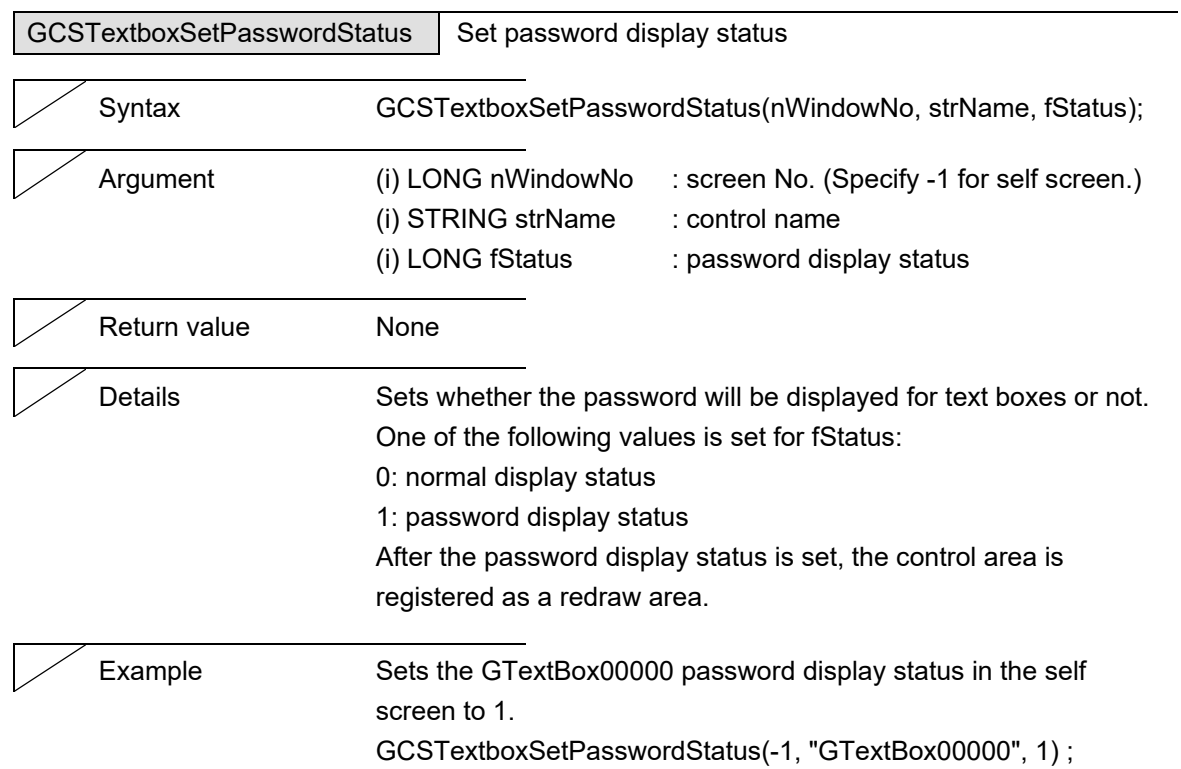

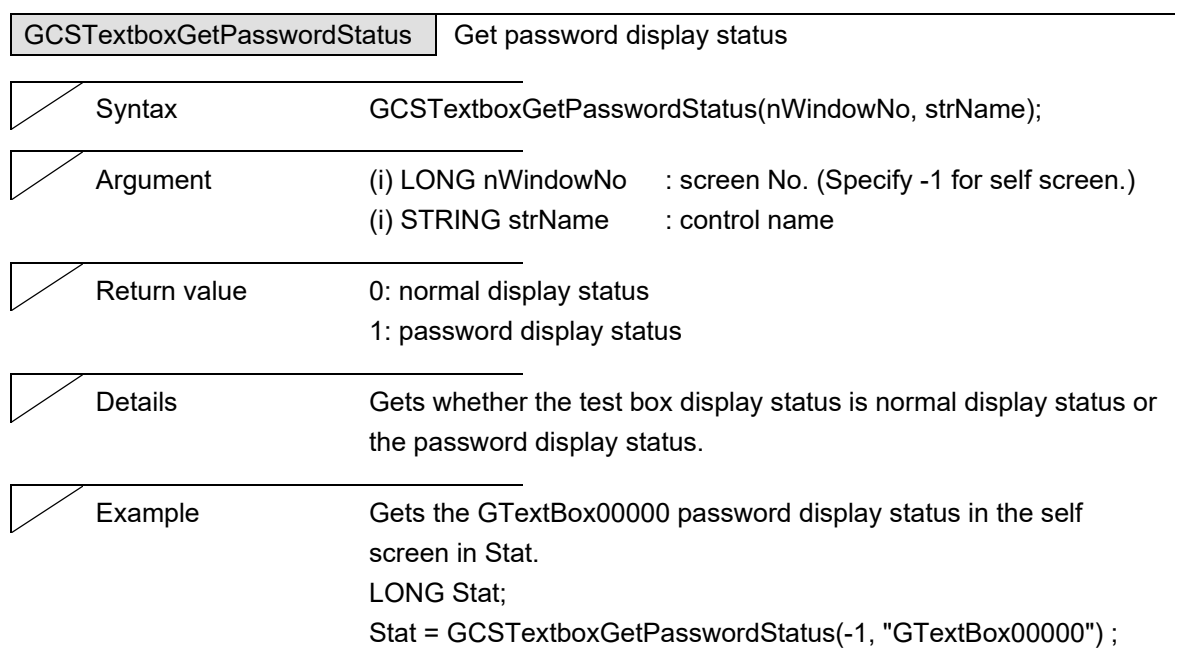

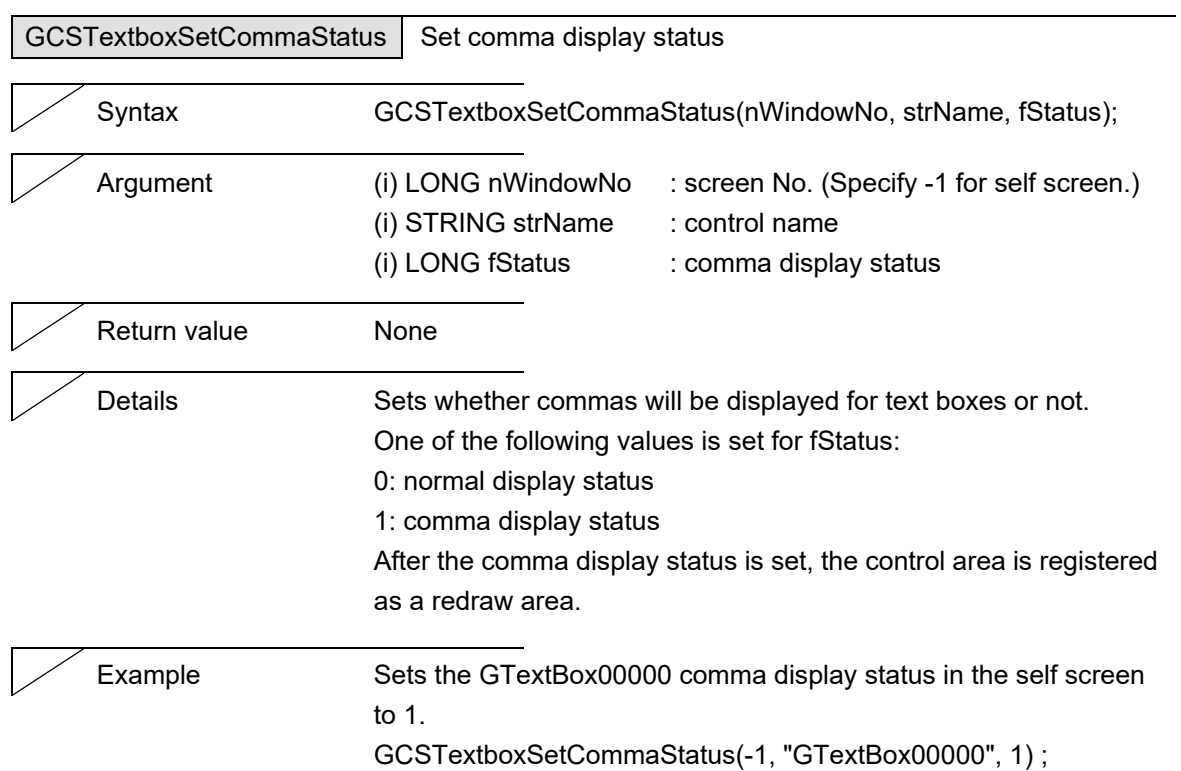

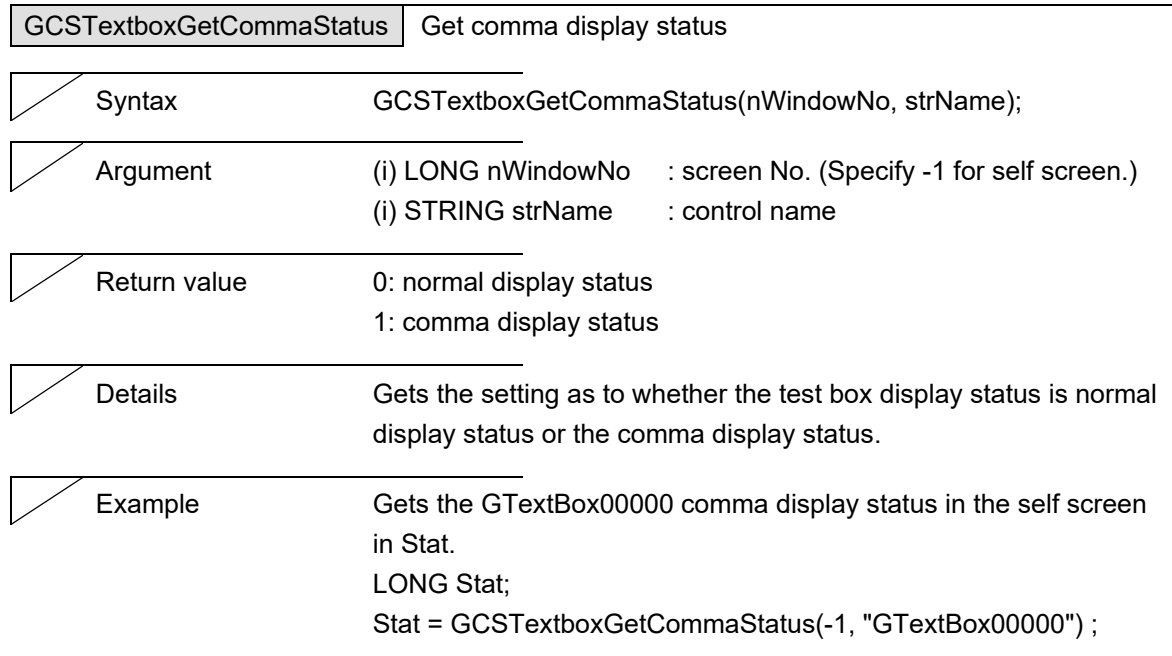

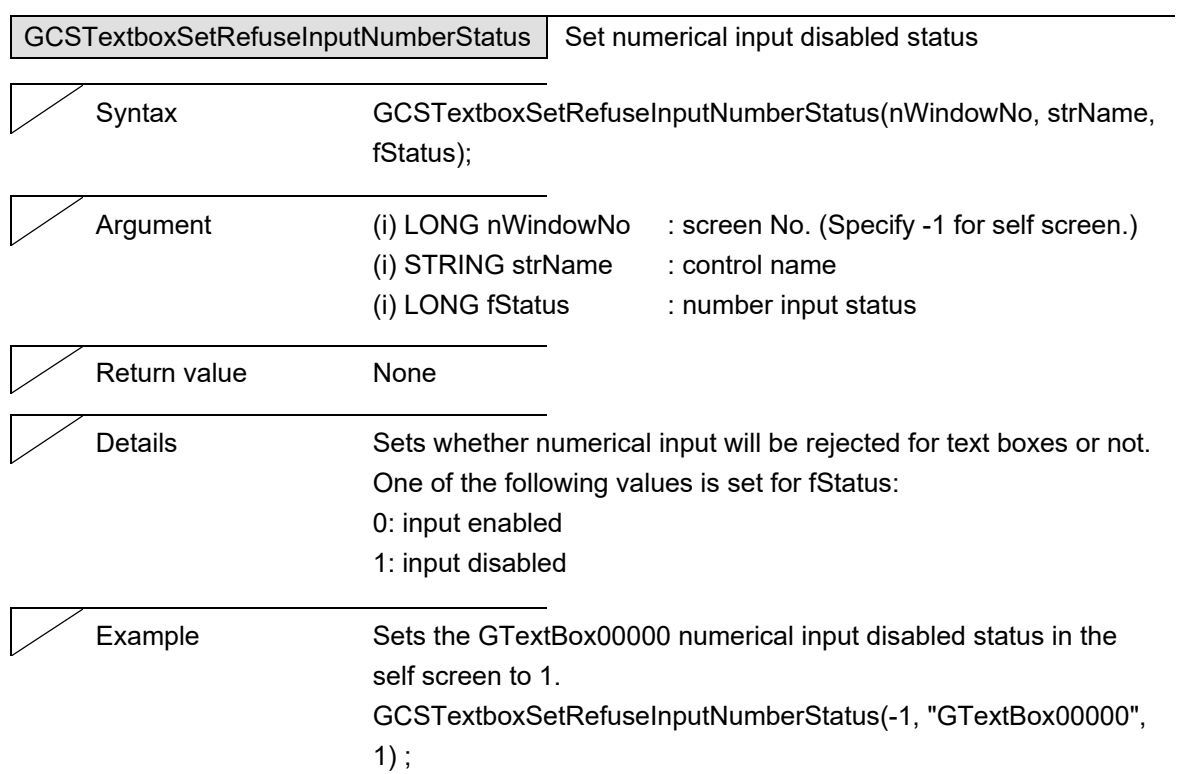

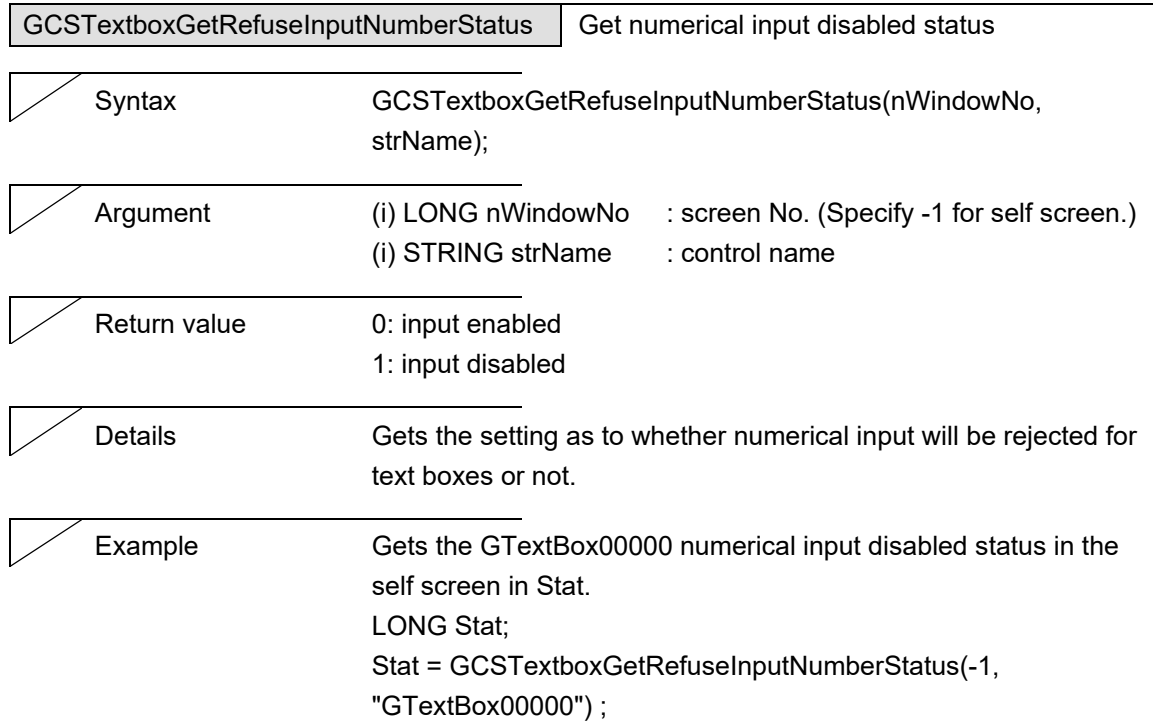

÷

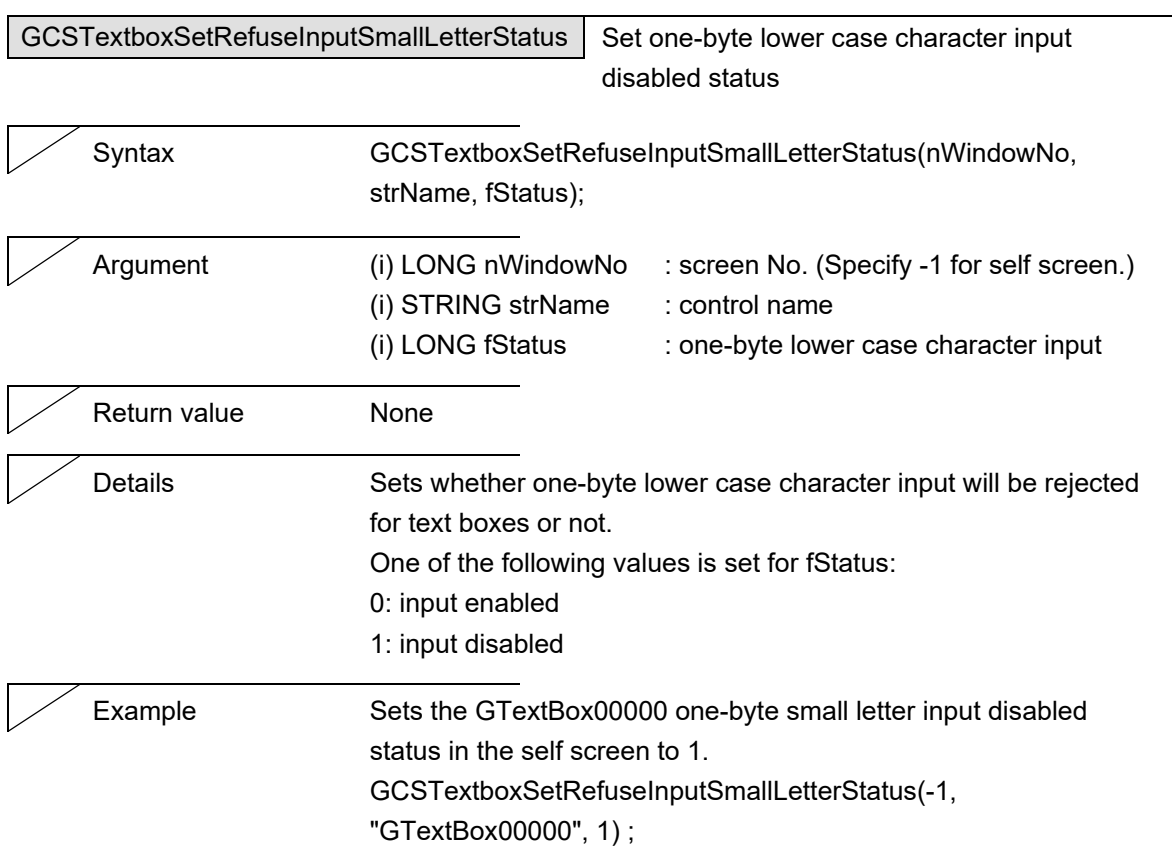

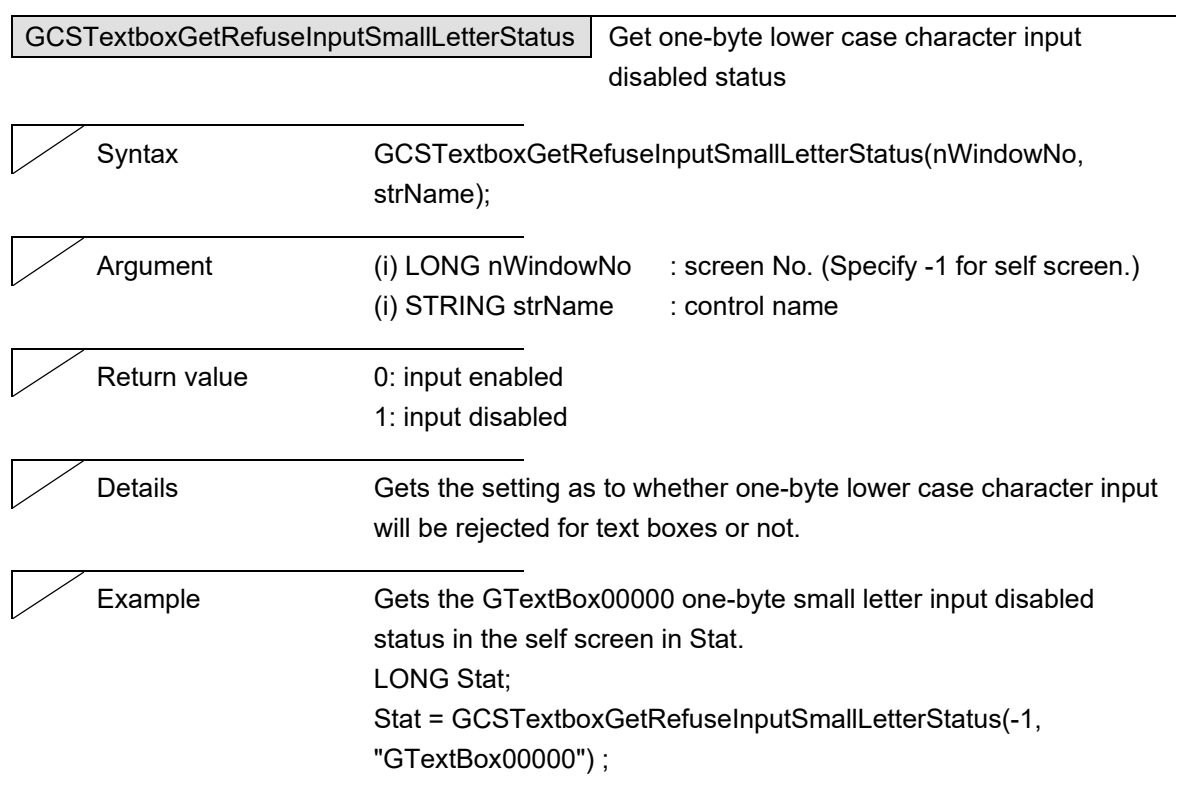

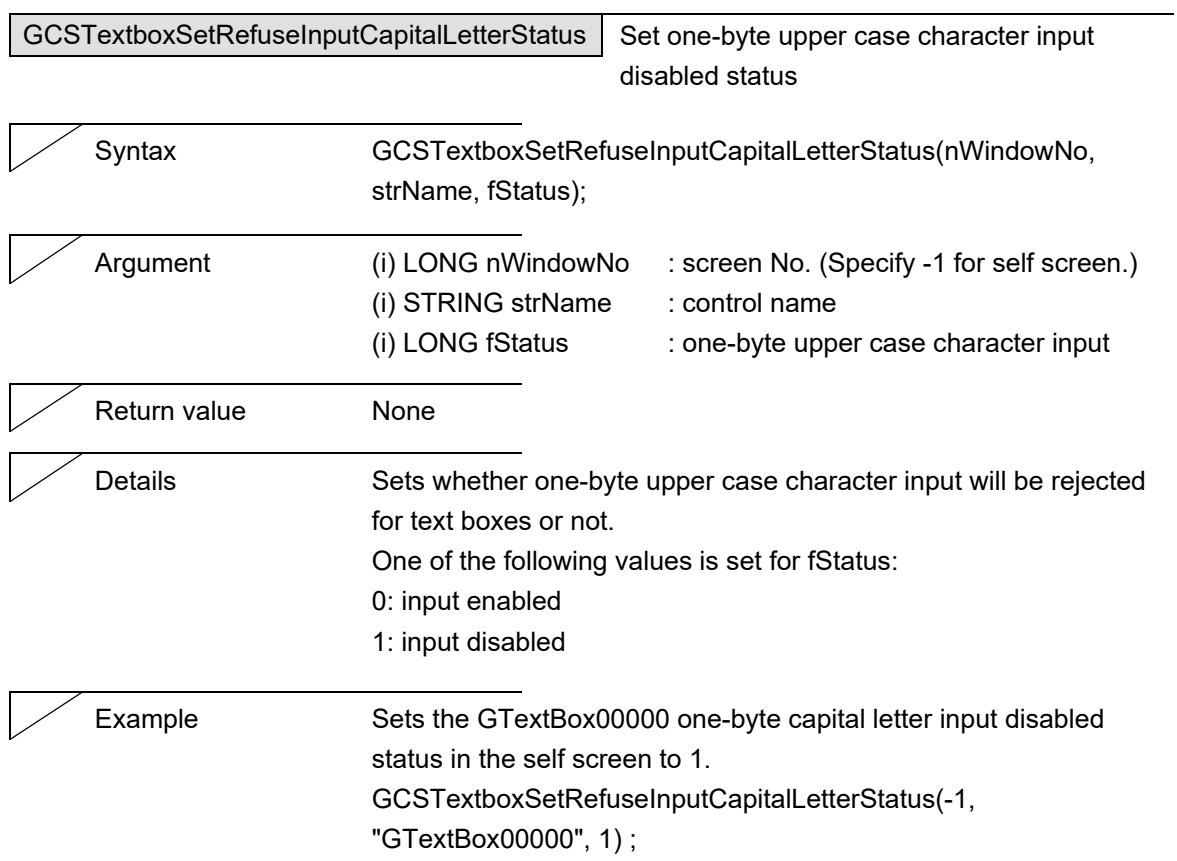

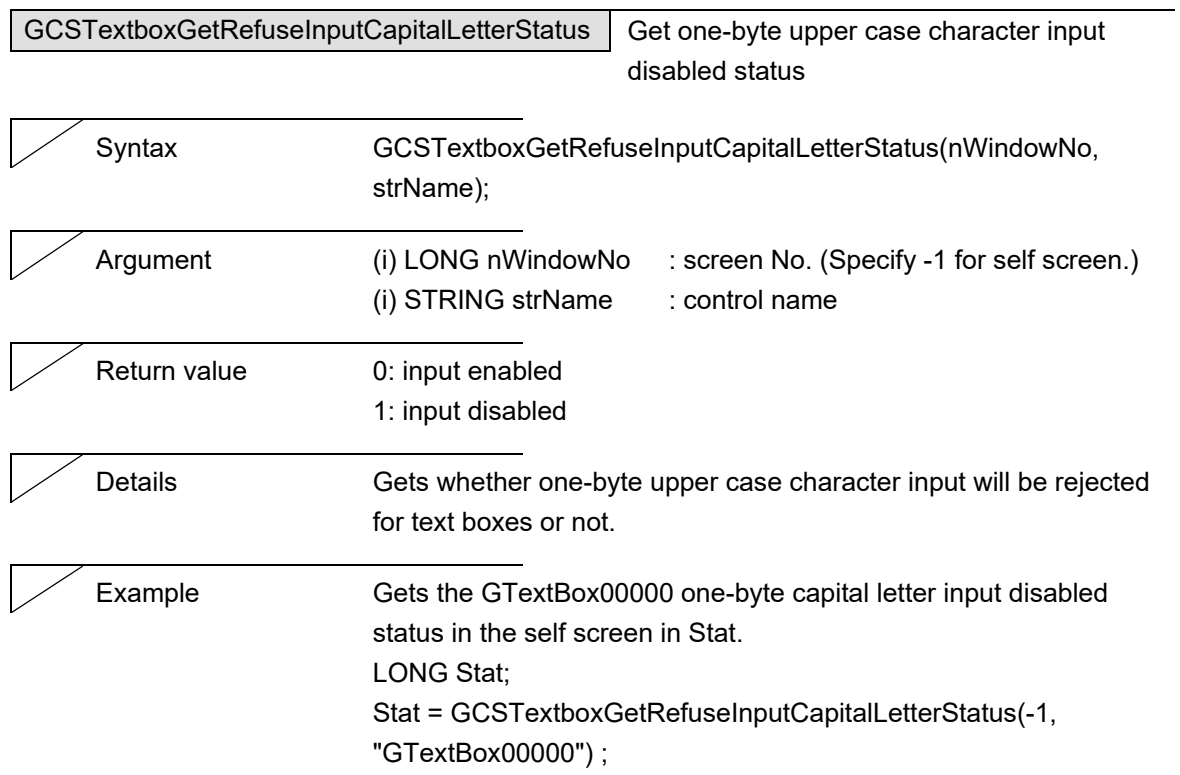

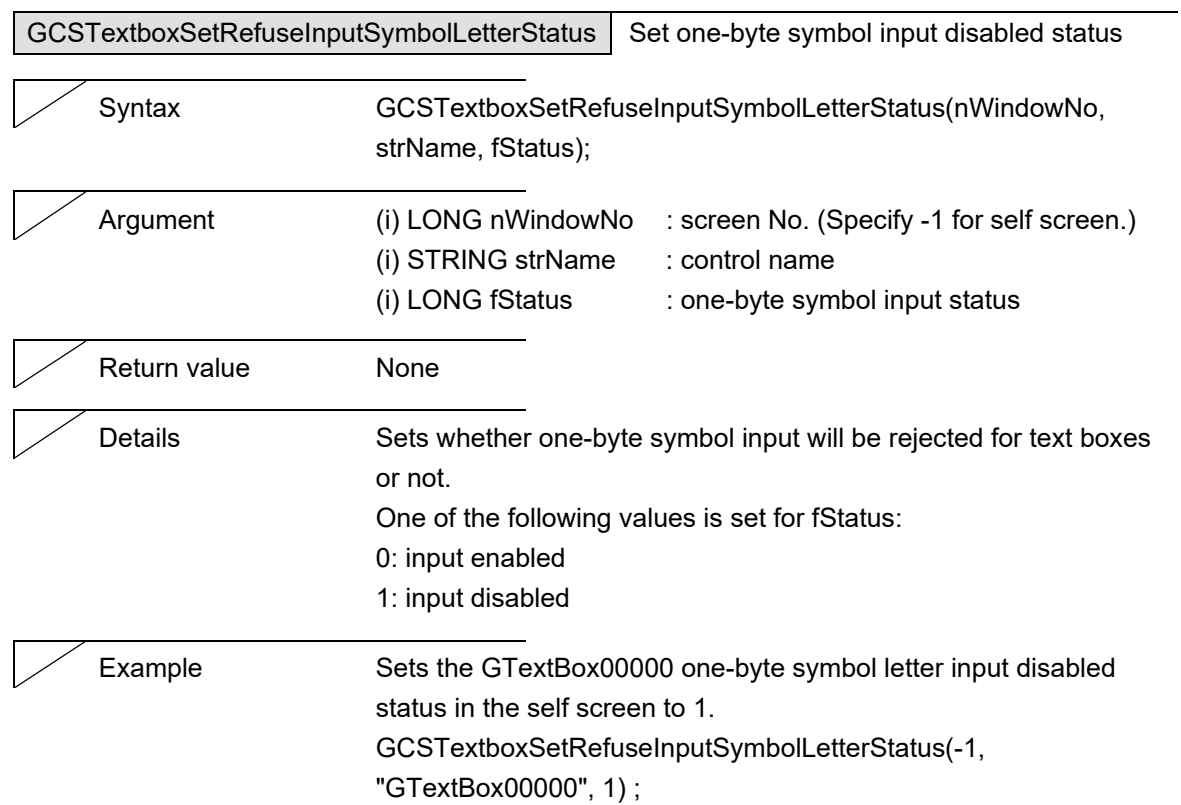

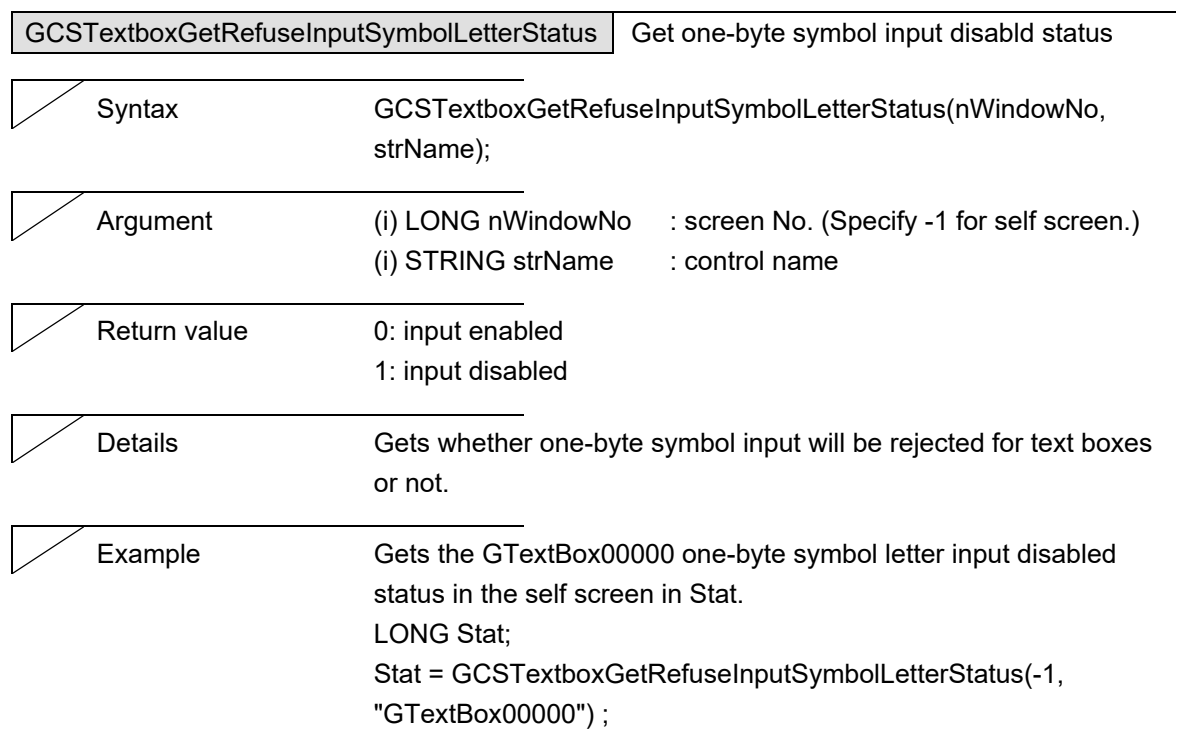

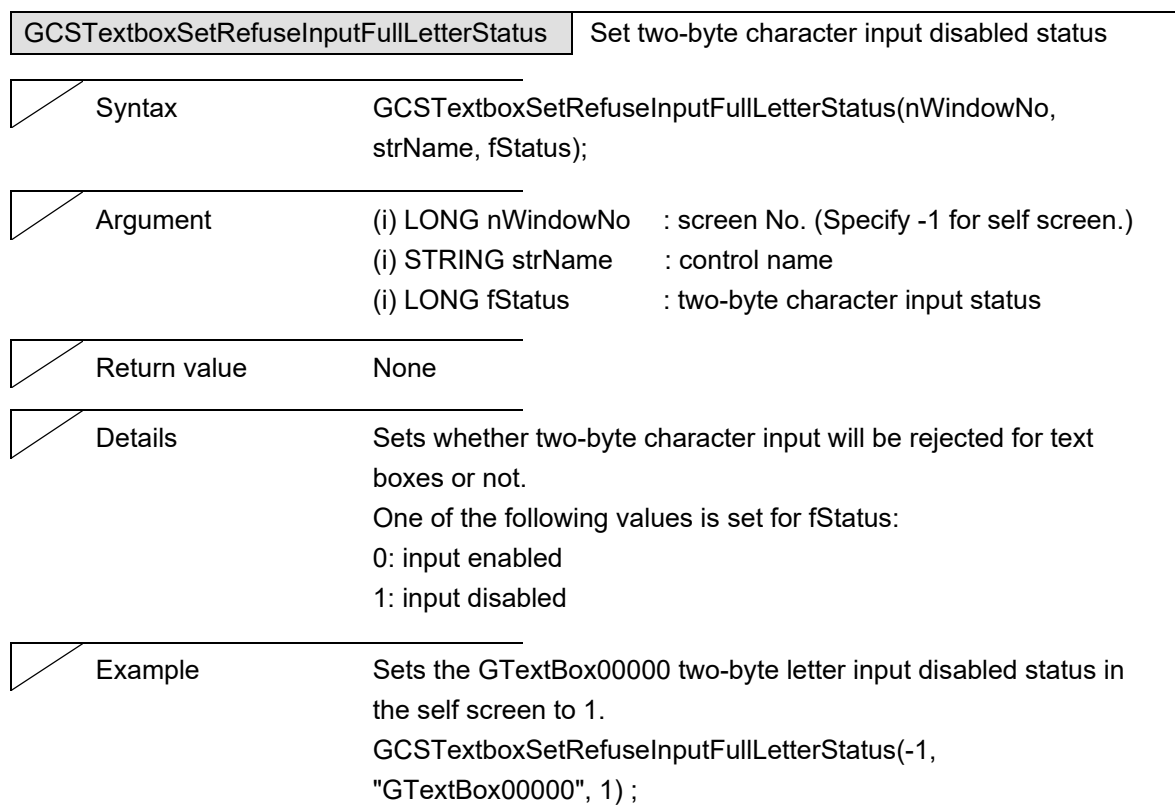

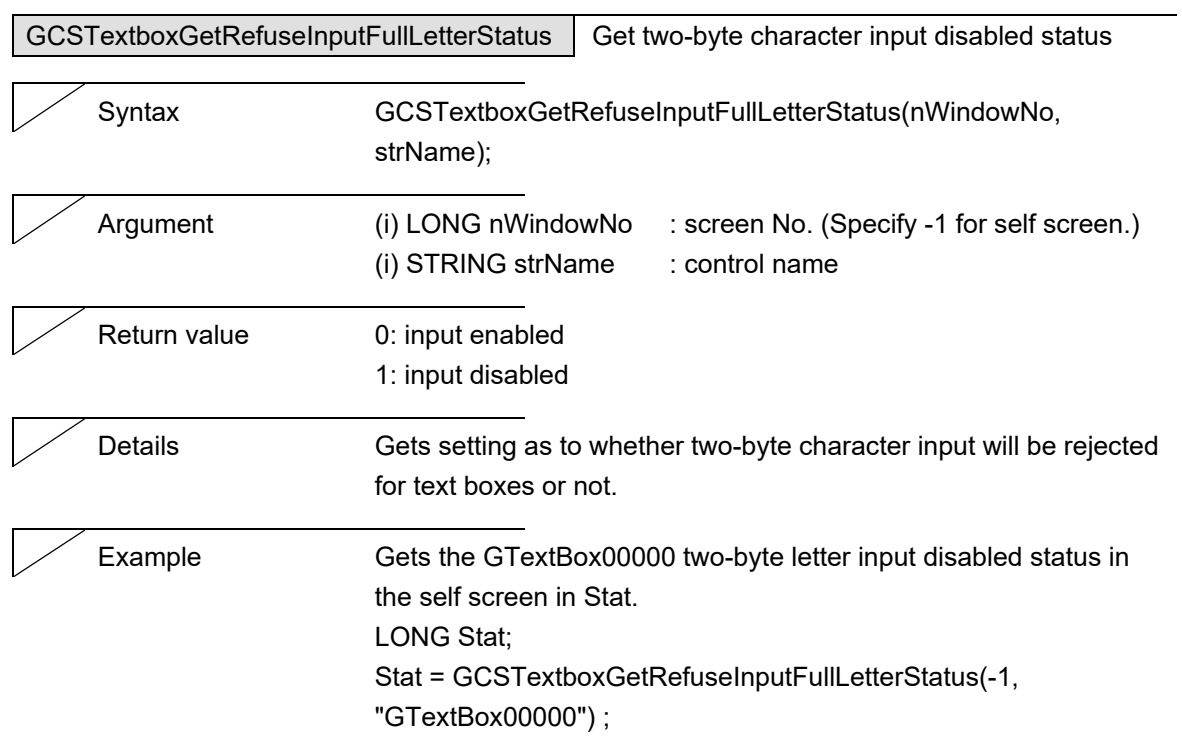

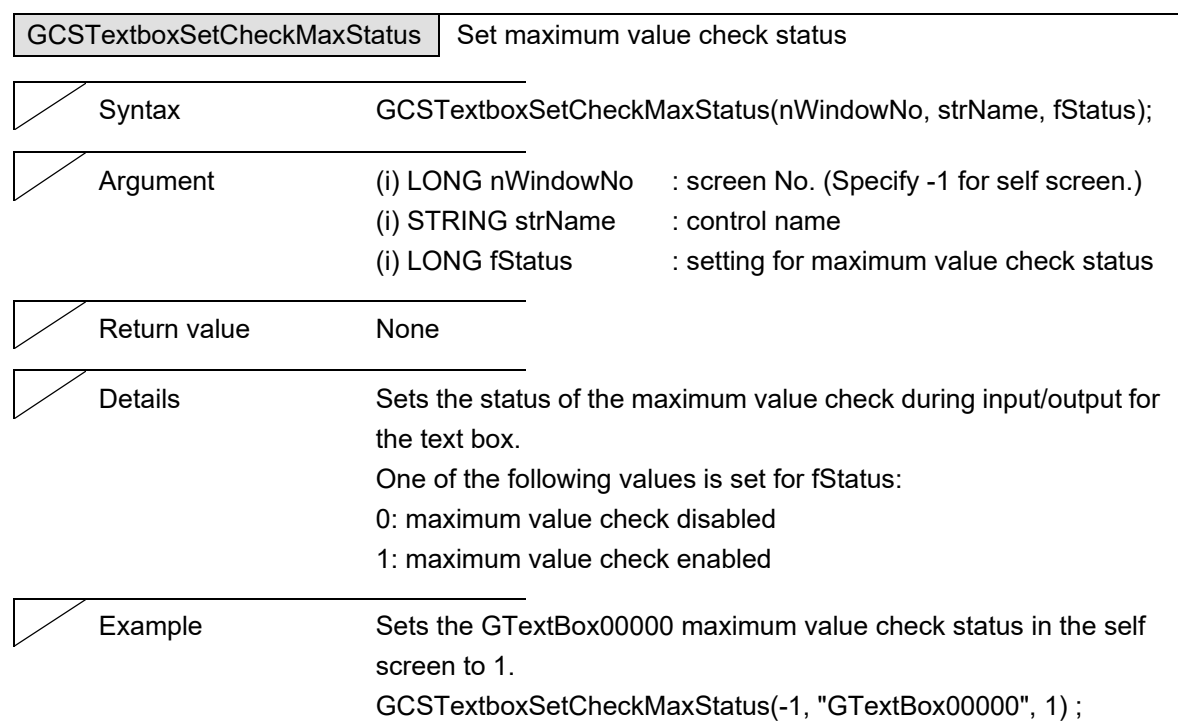

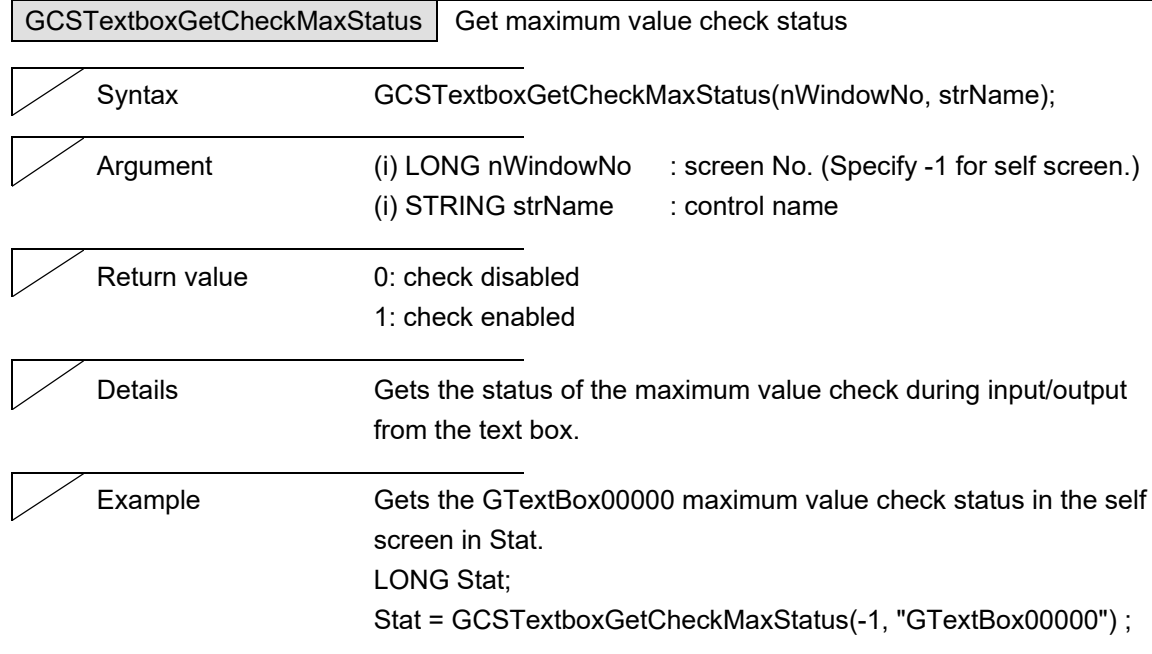

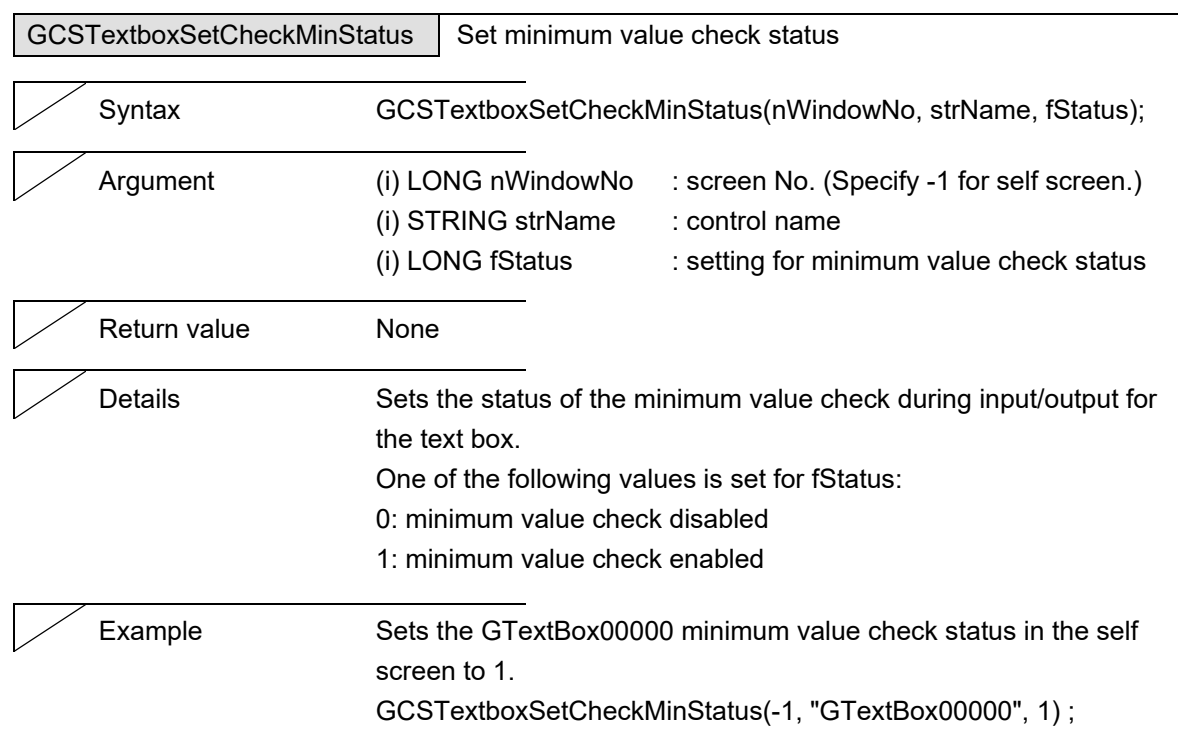

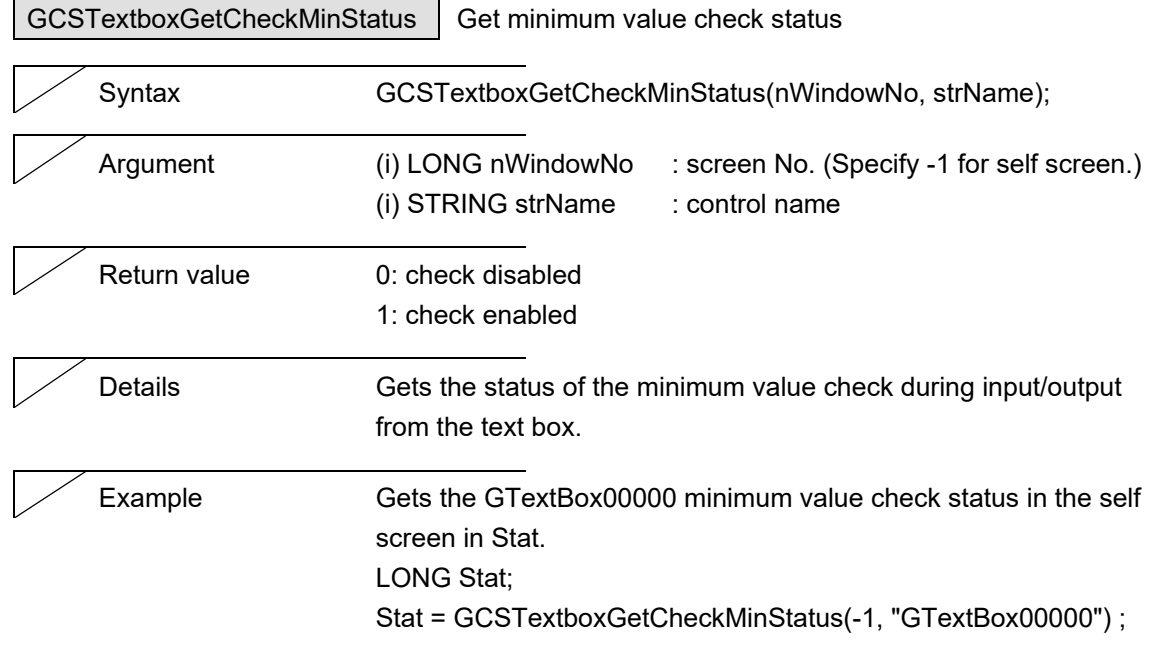

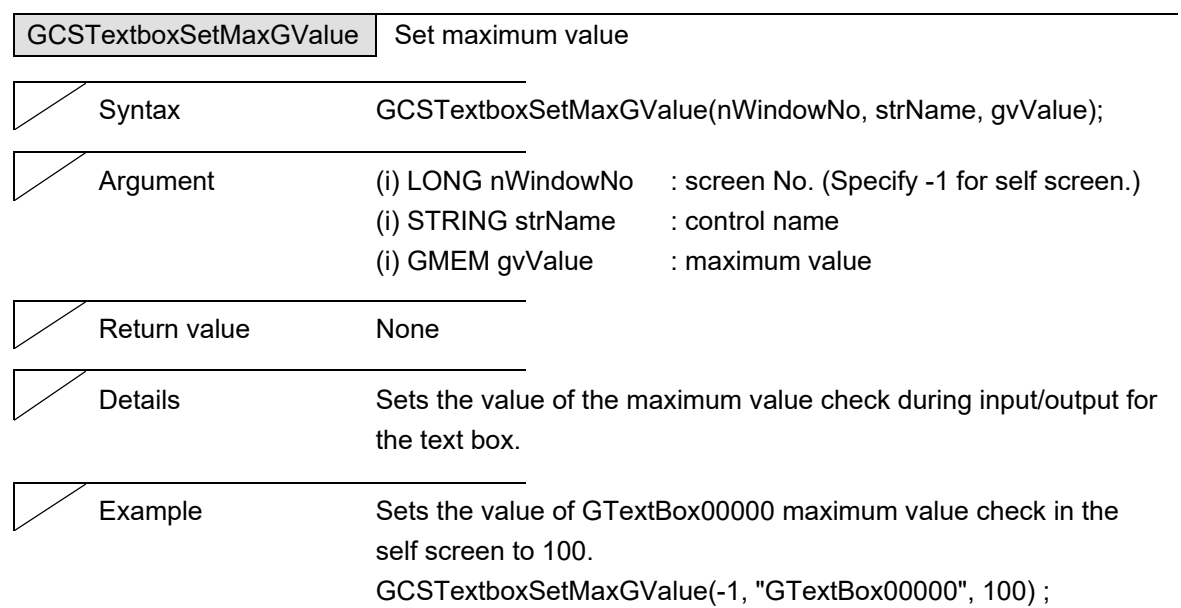

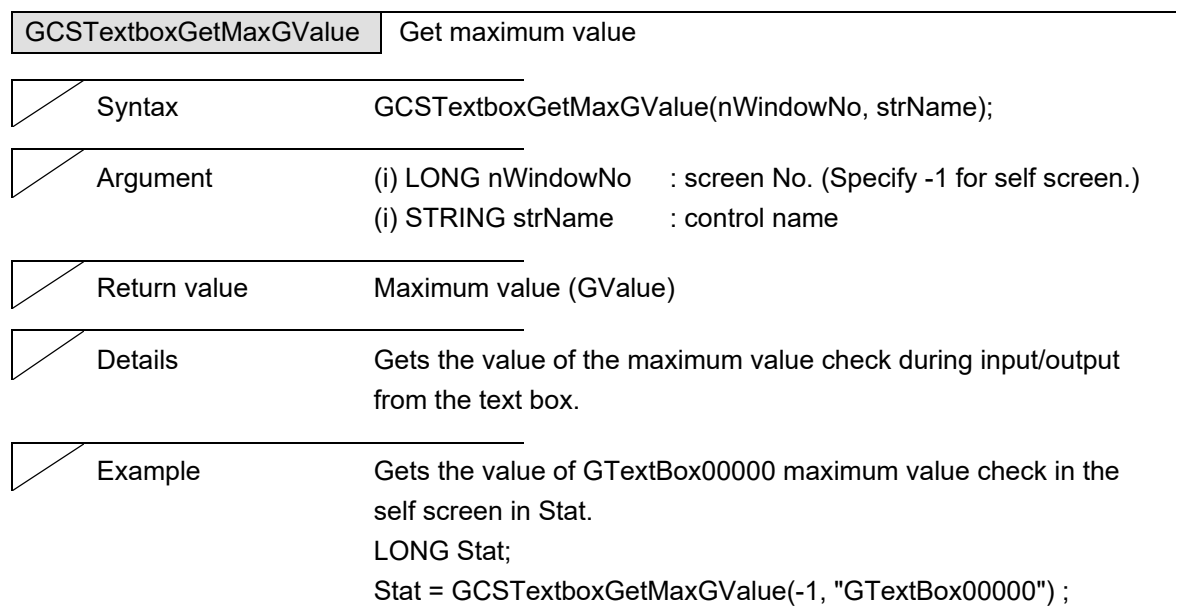

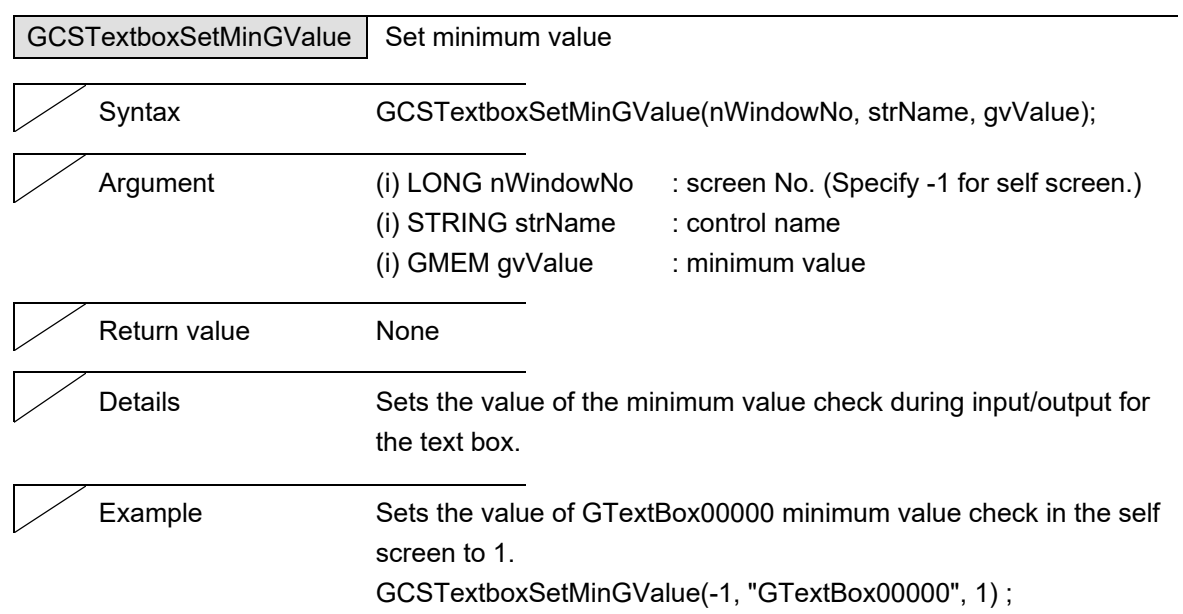

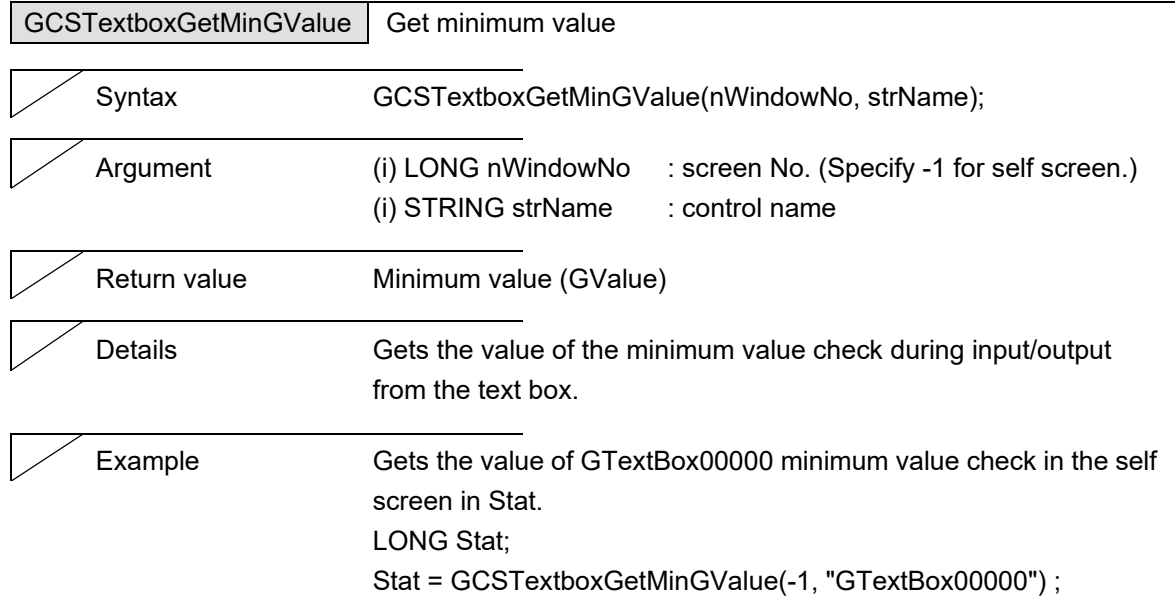

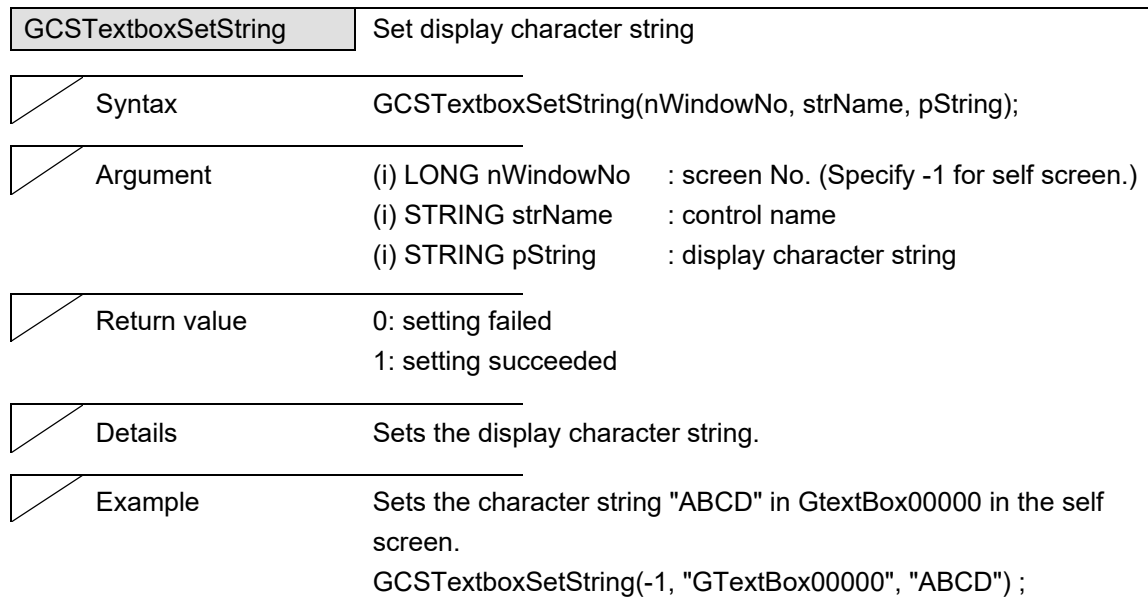

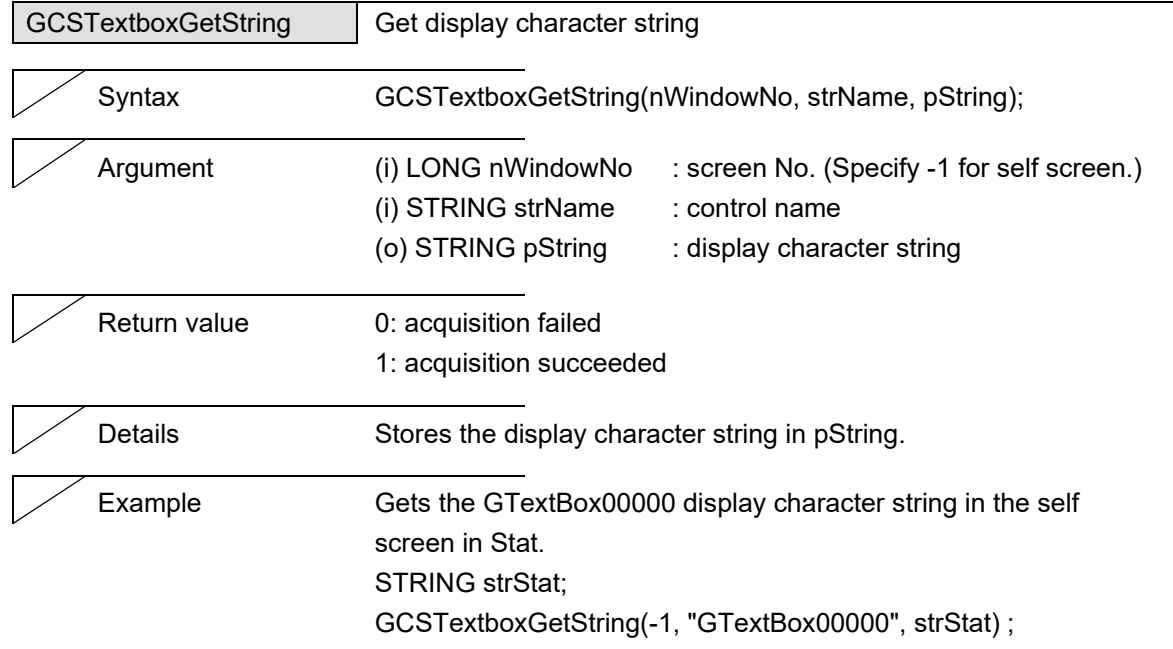

J.

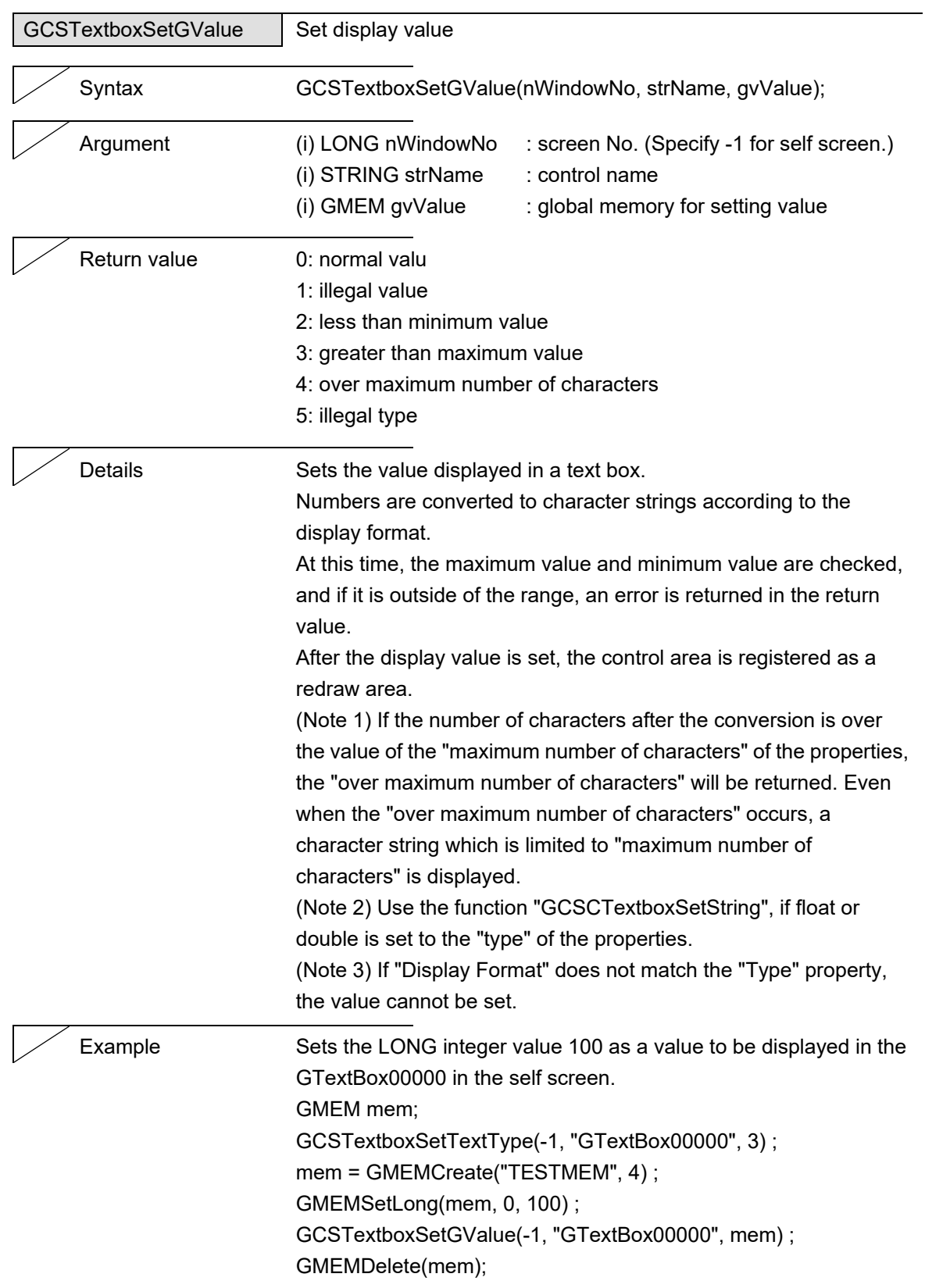

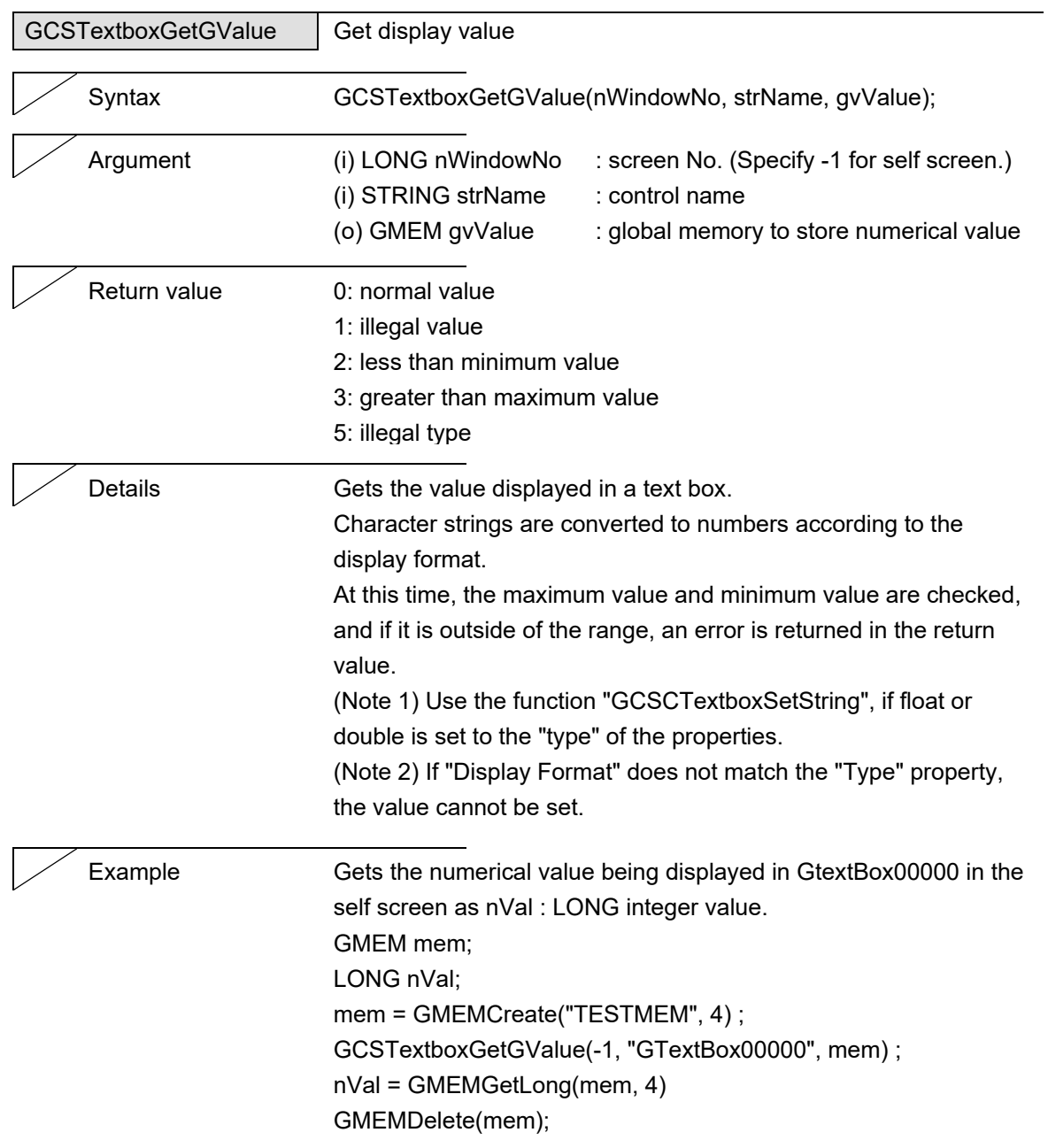

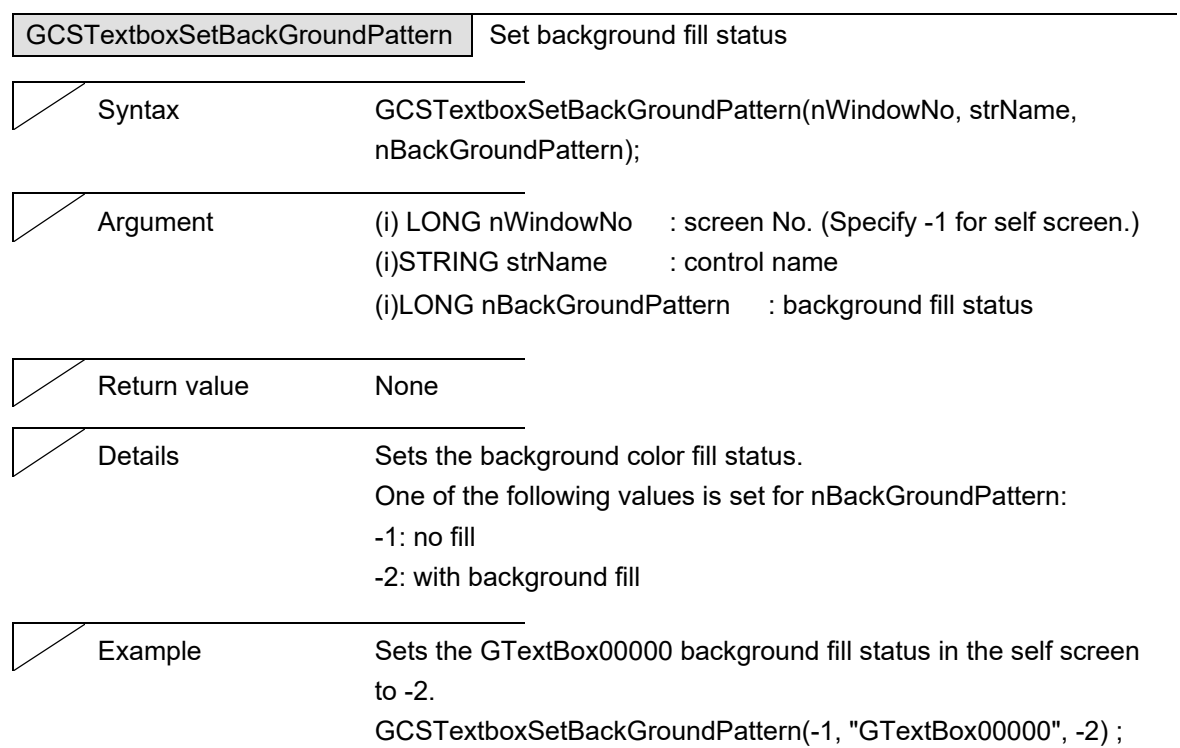

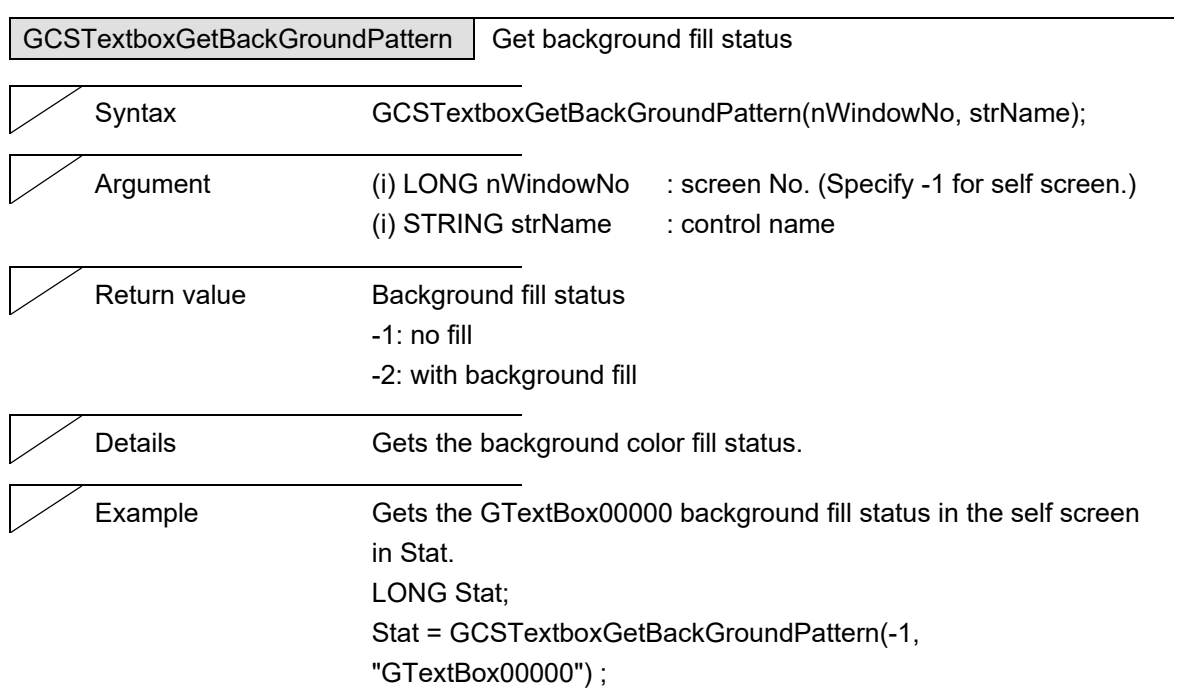

# **5.14 NCPLCButton**

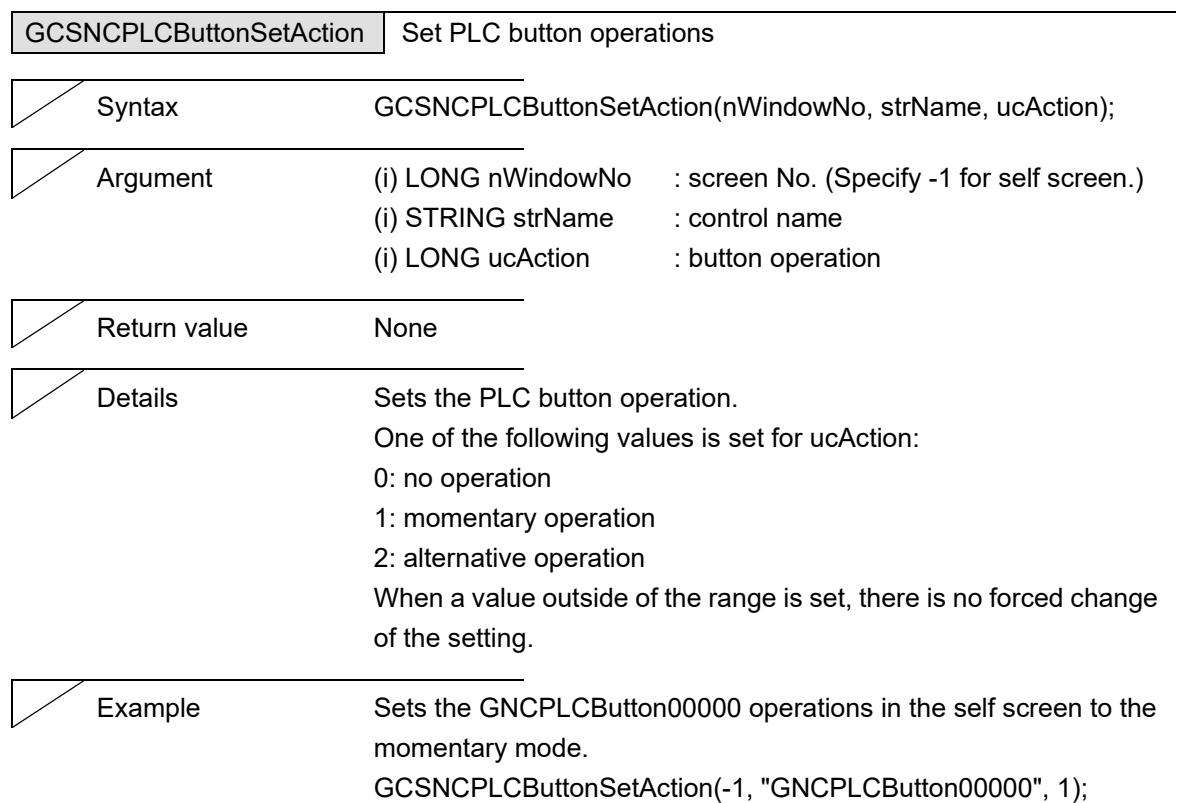

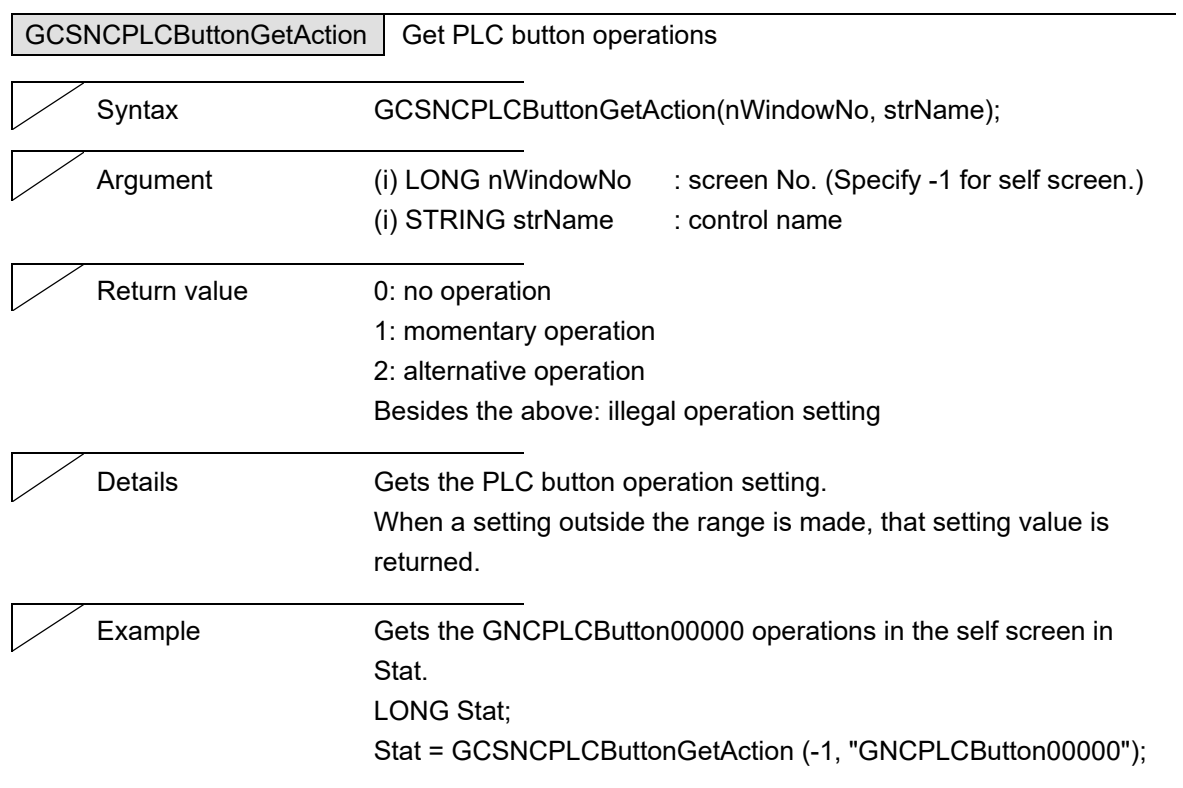
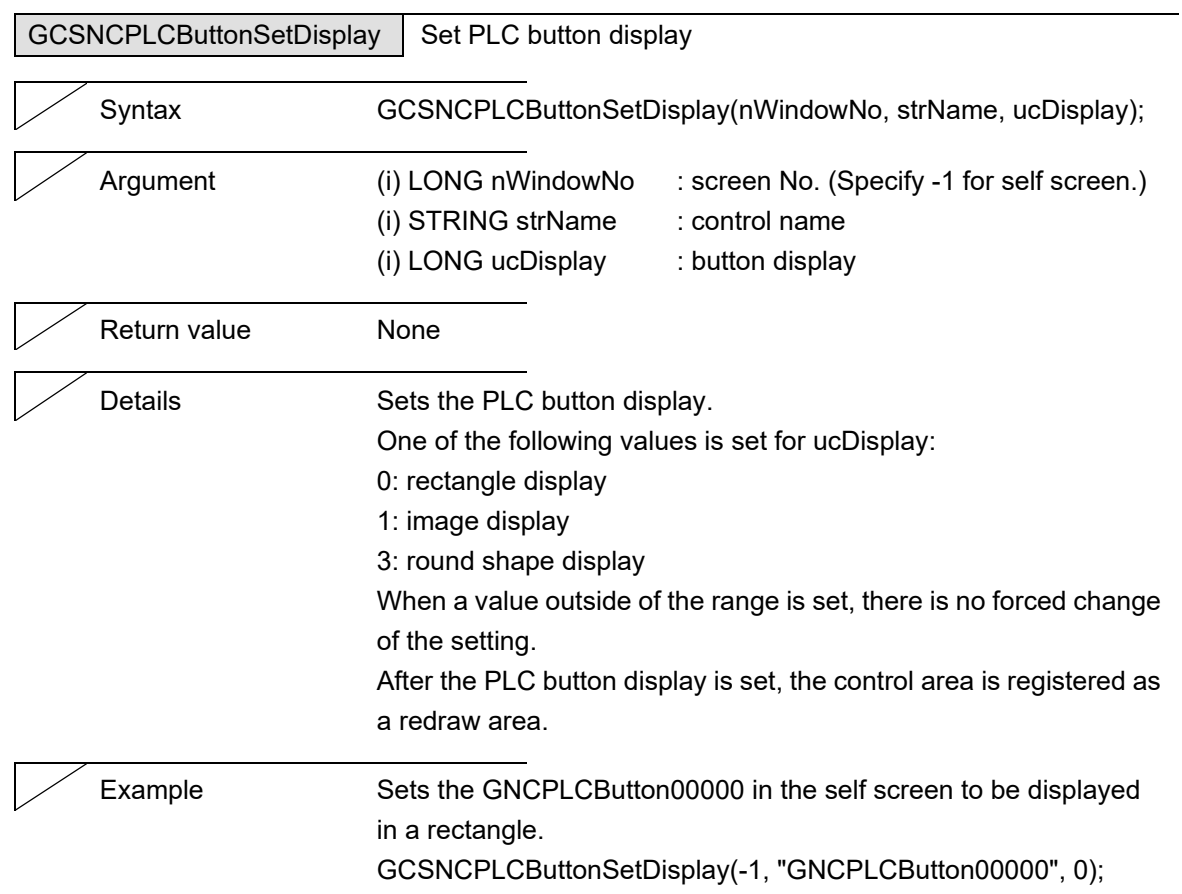

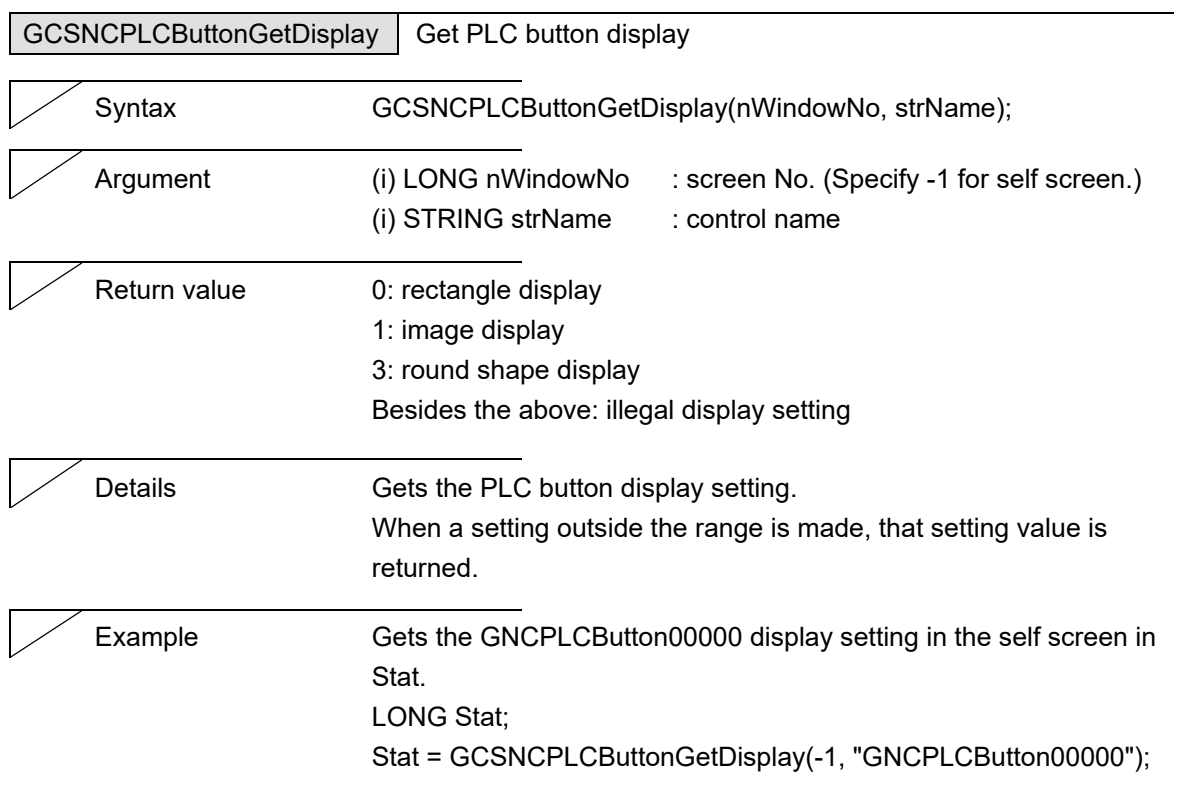

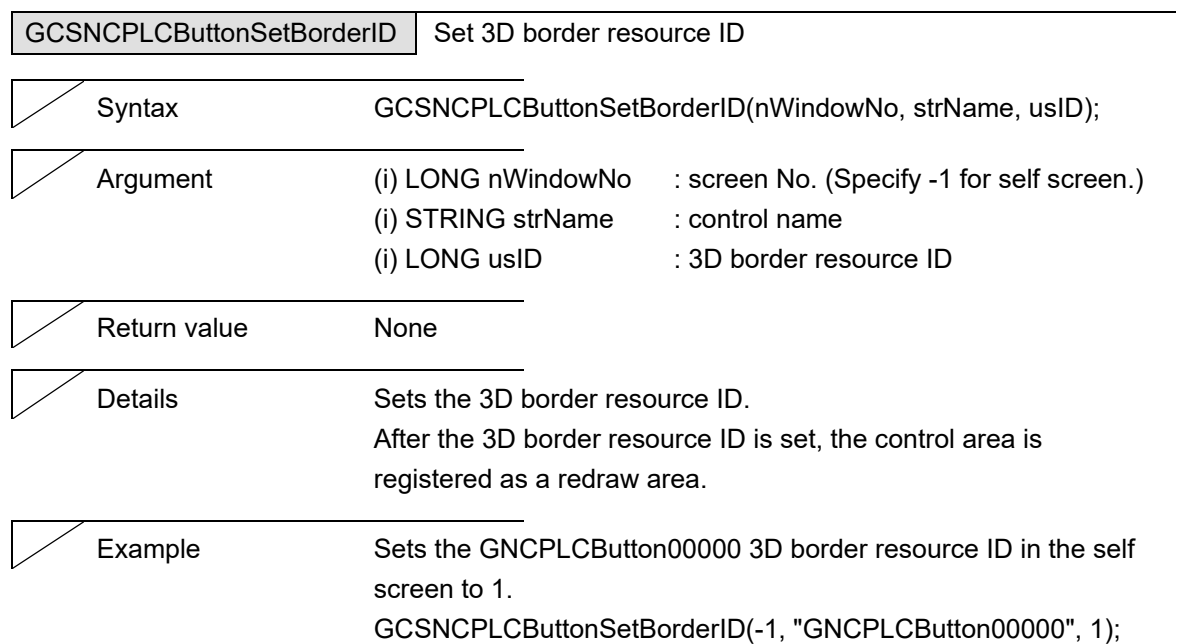

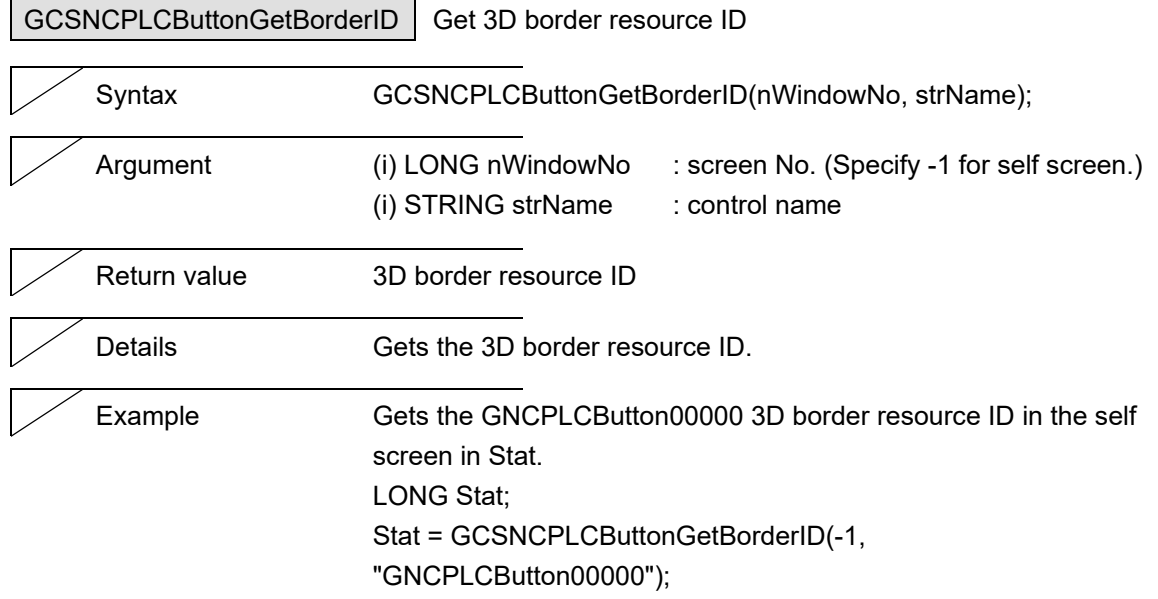

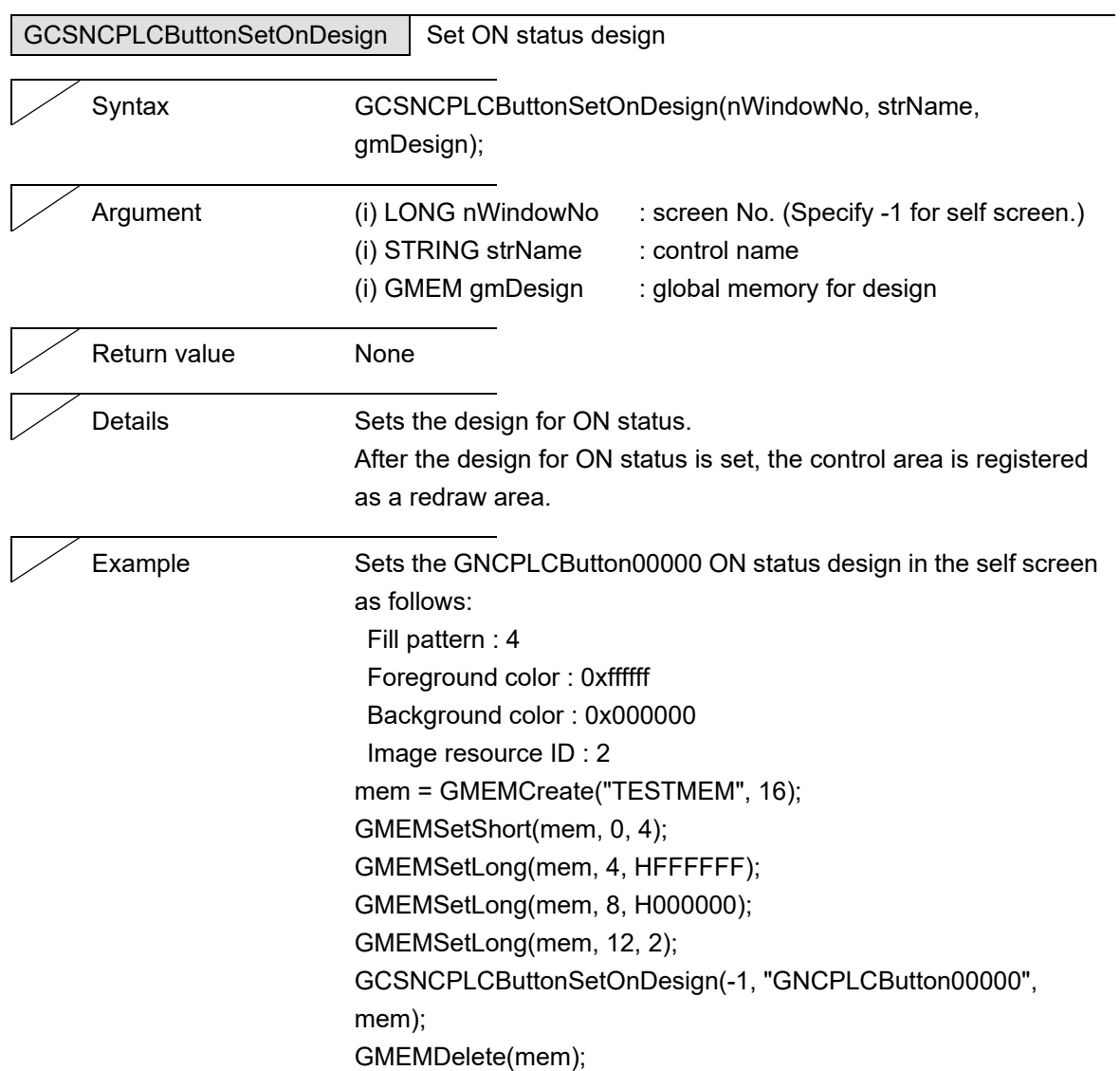

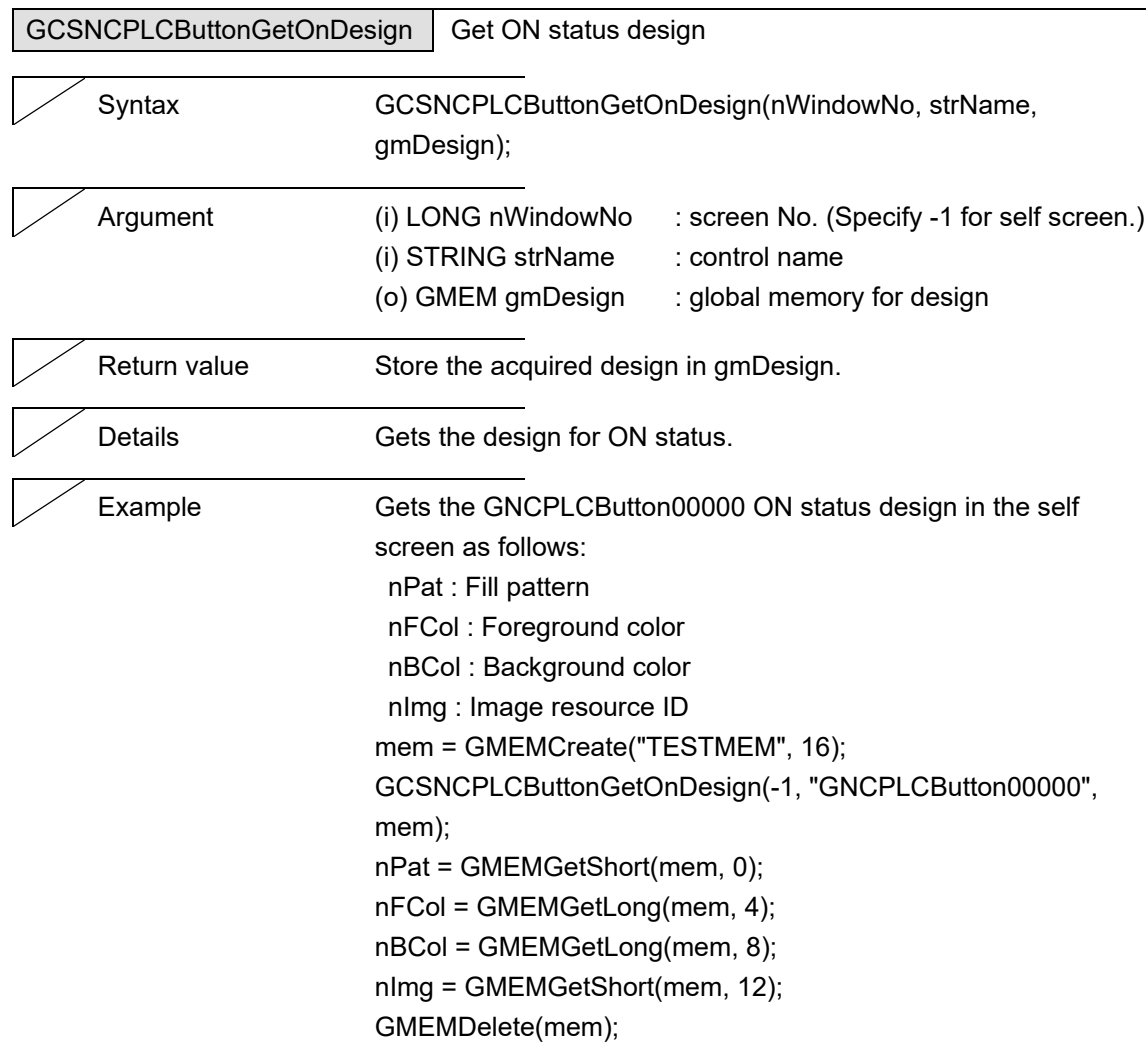

J.

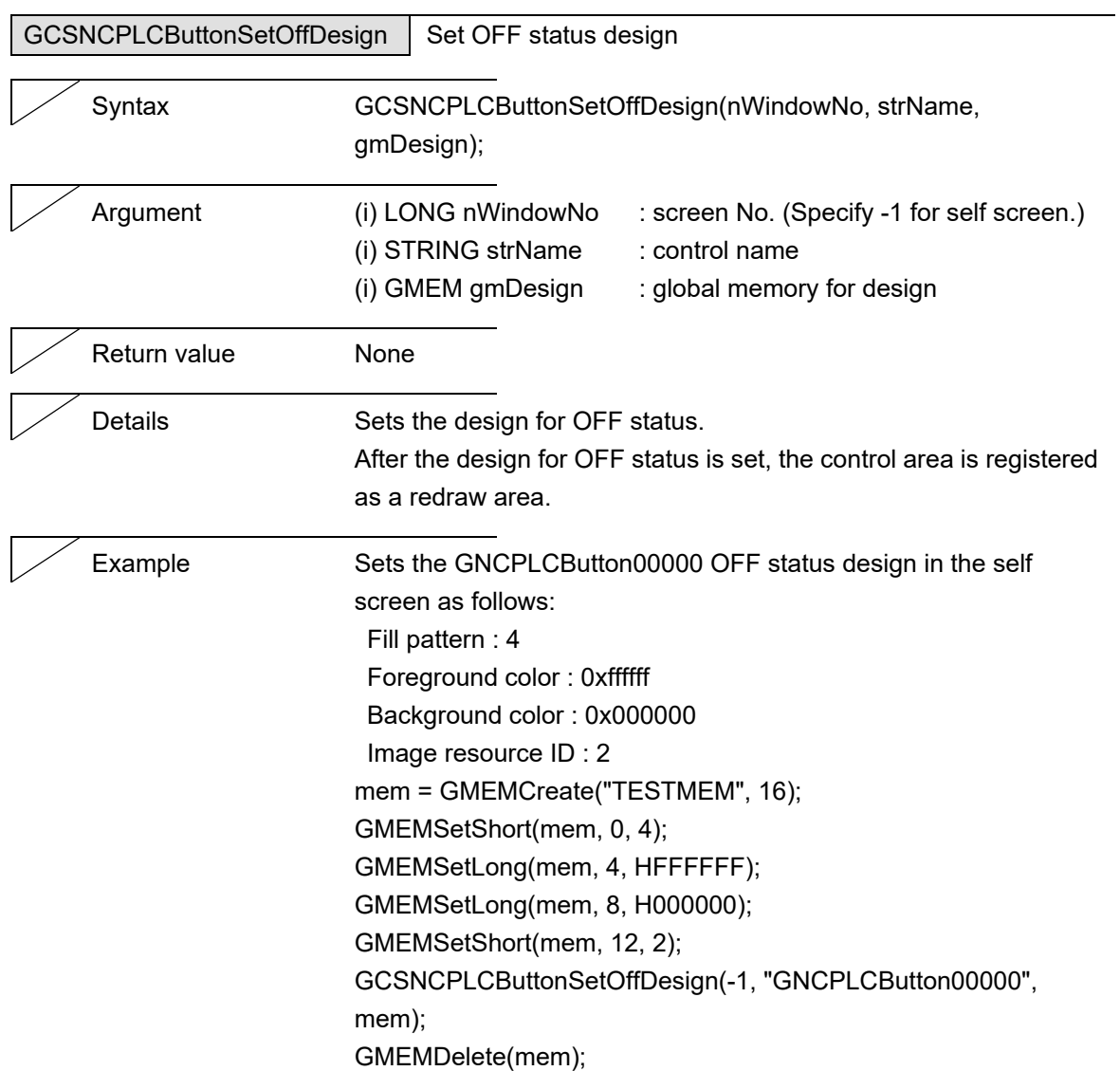

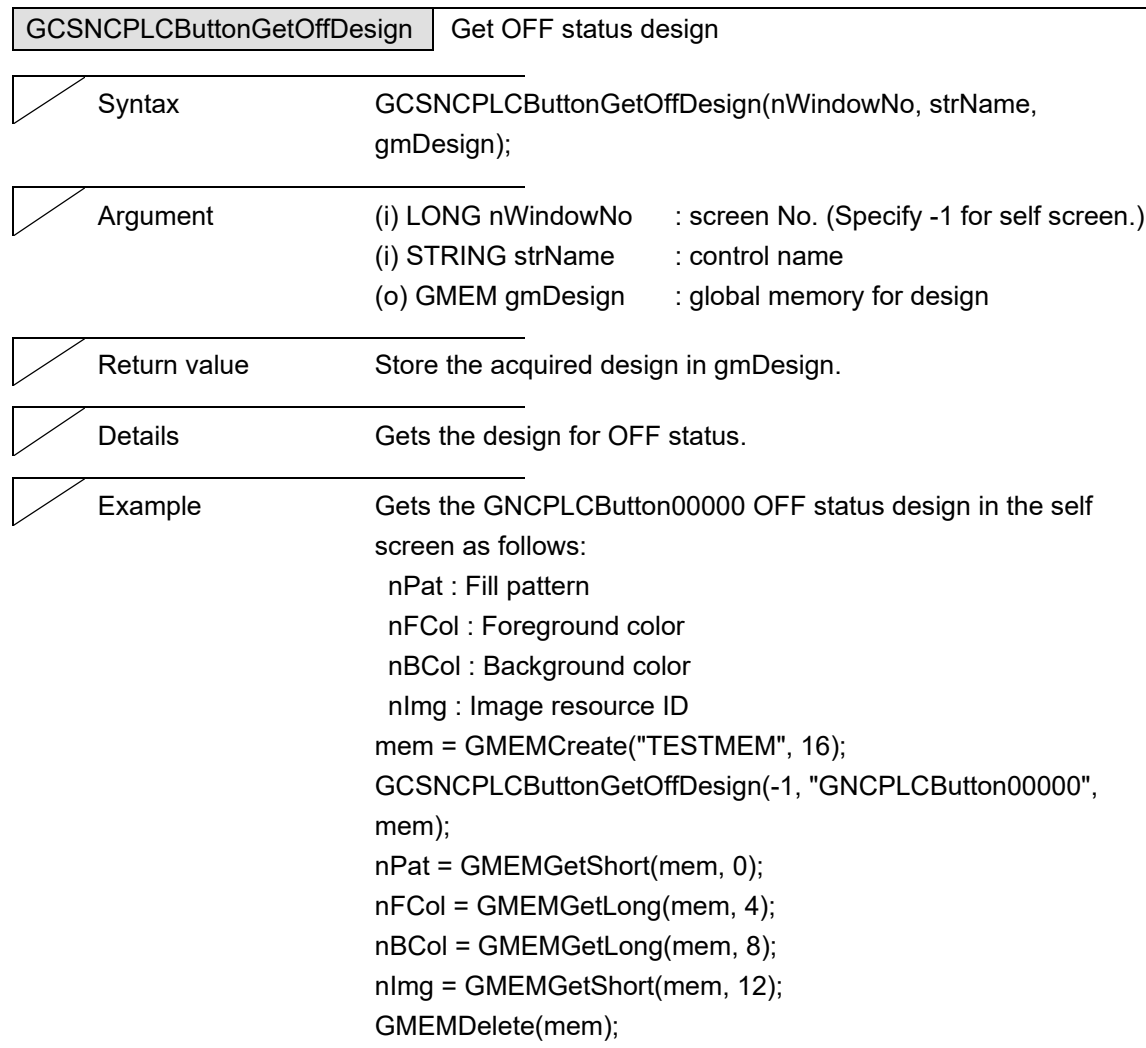

J.

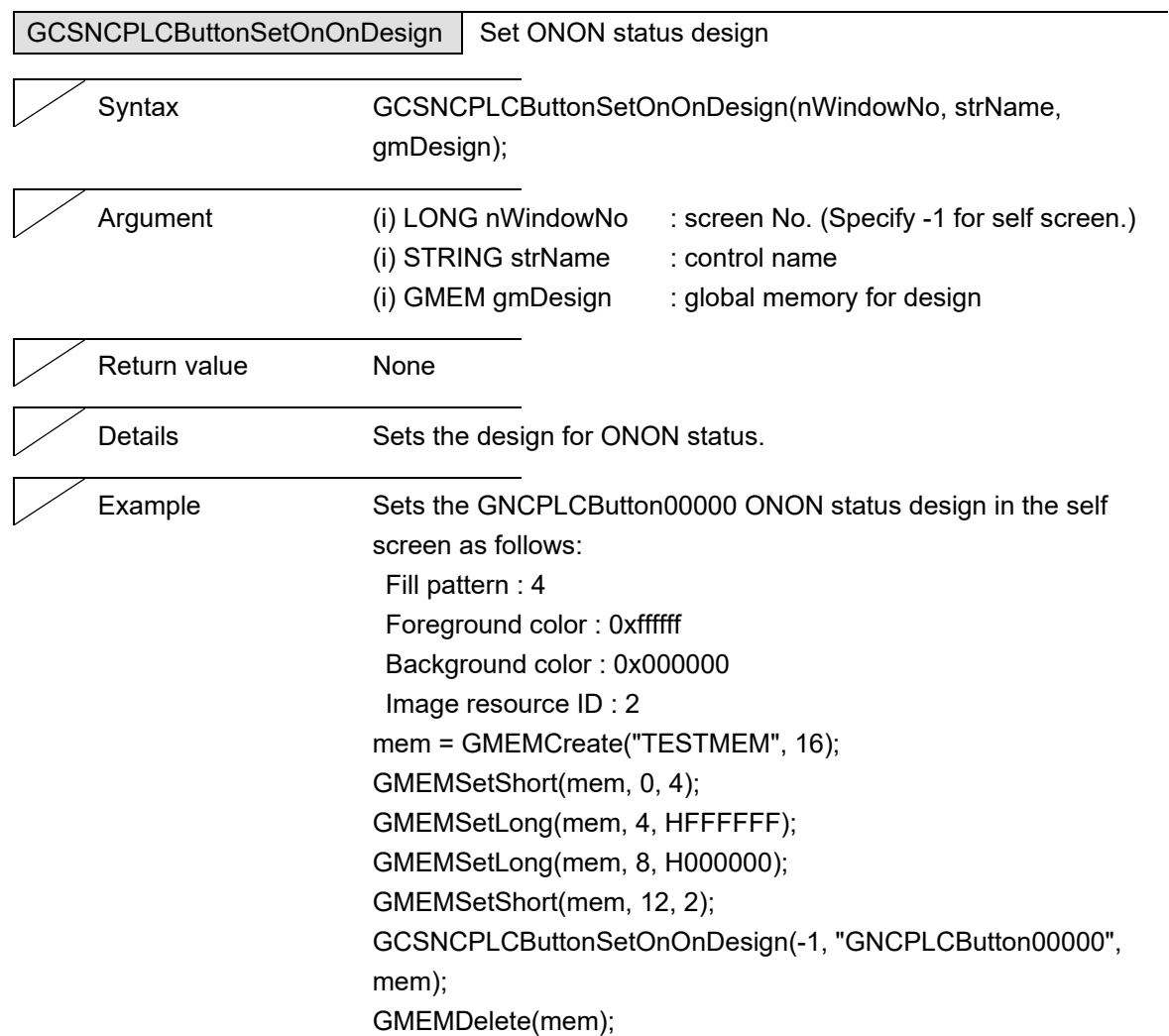

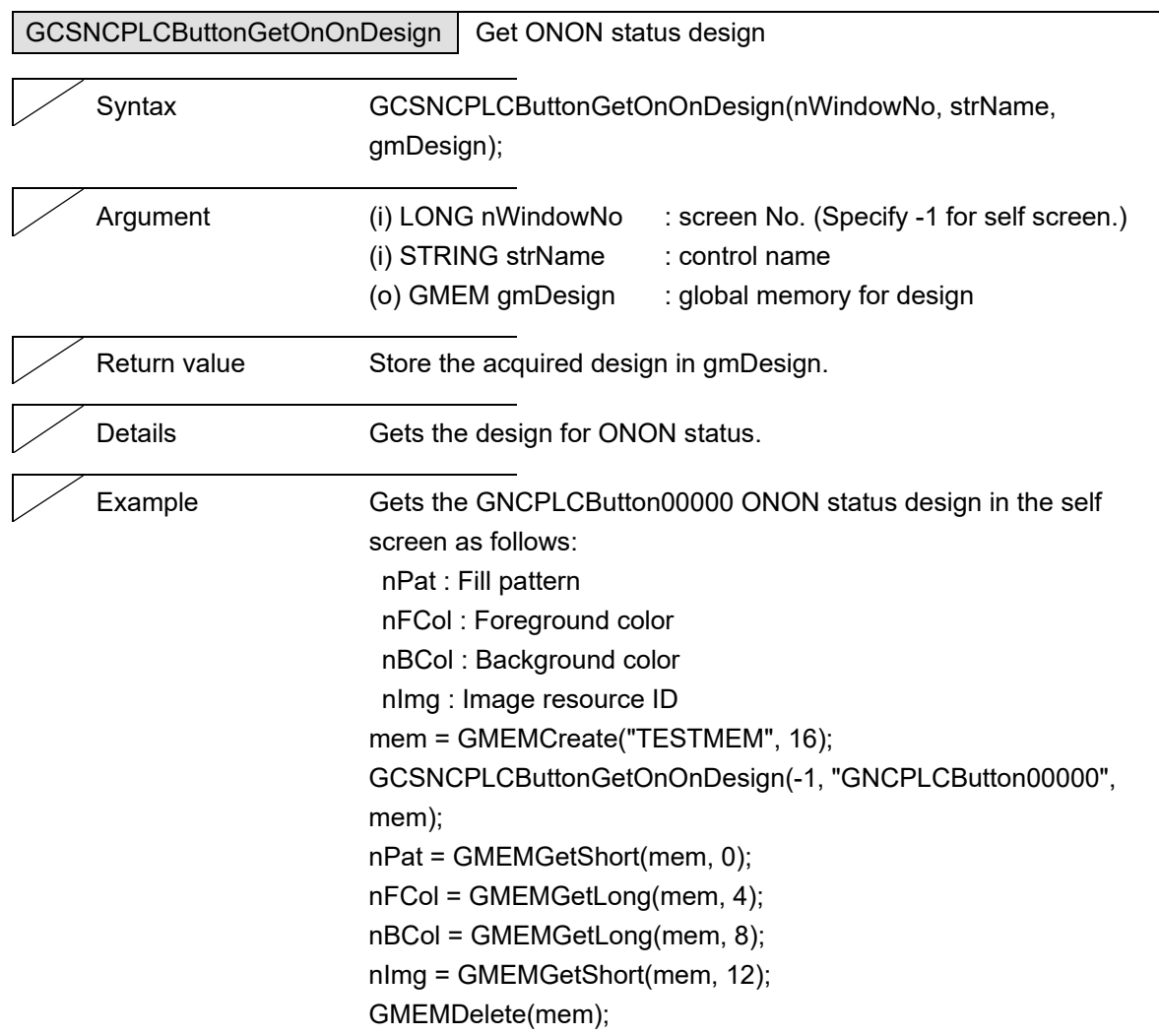

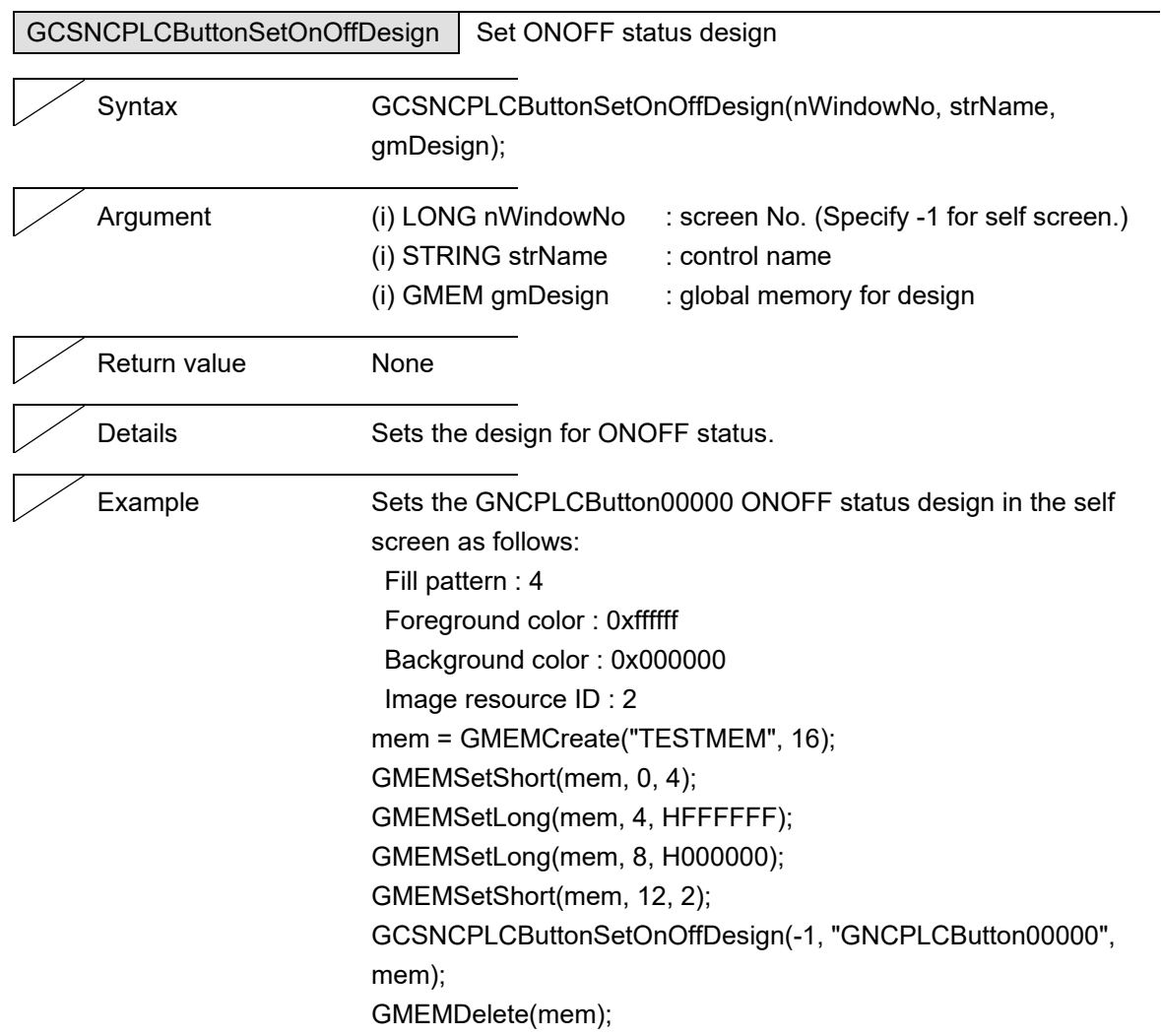

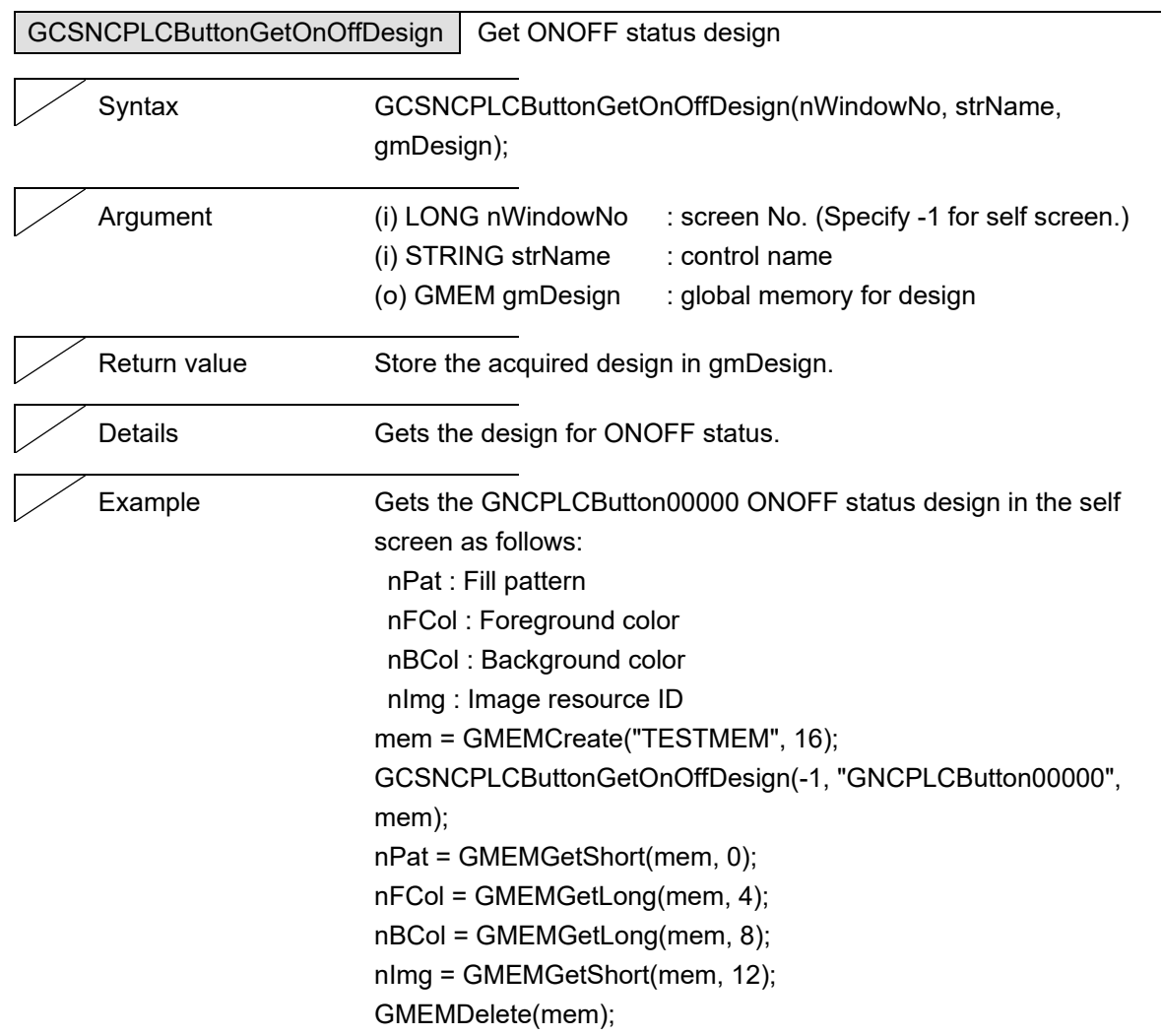

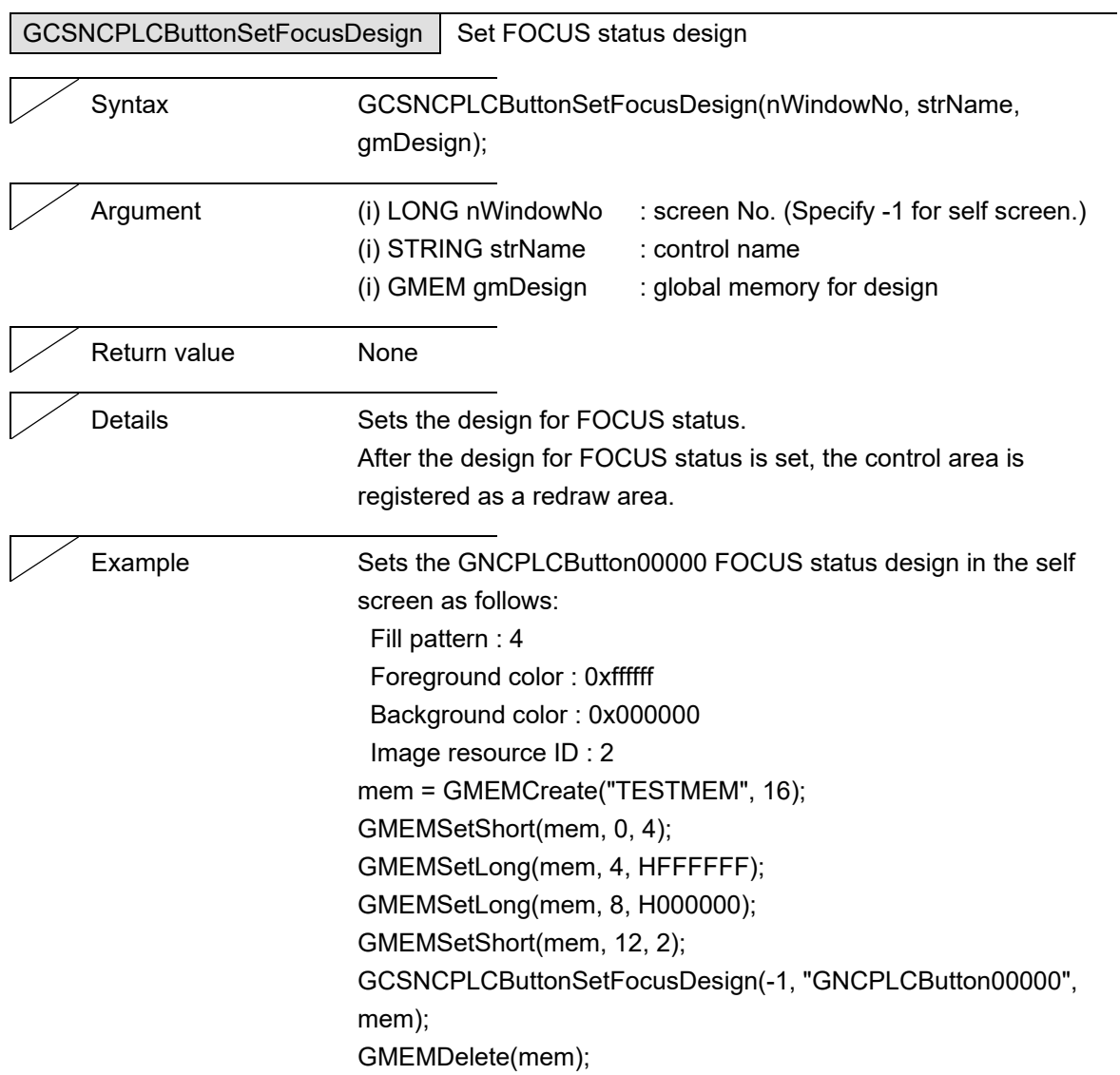

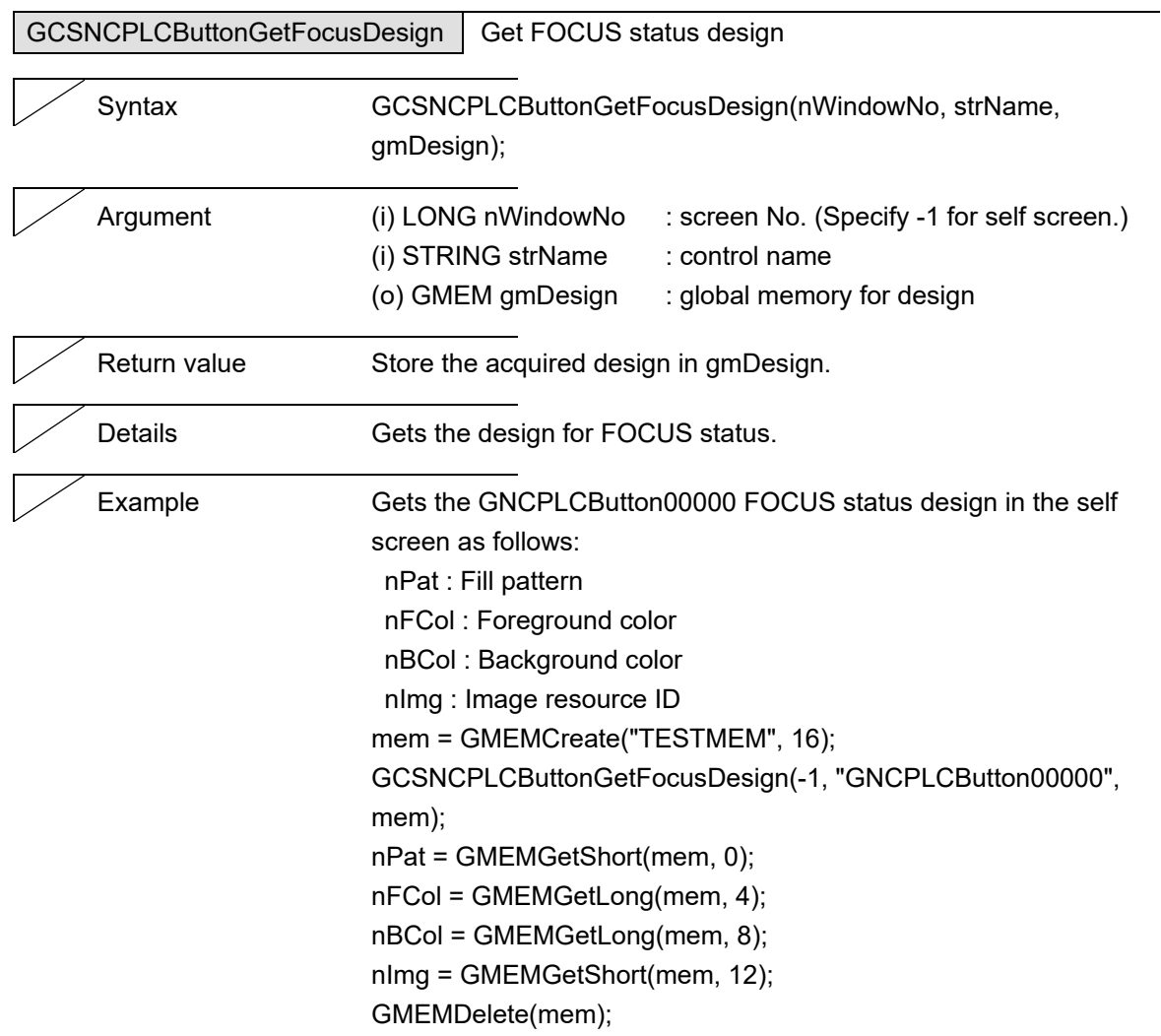

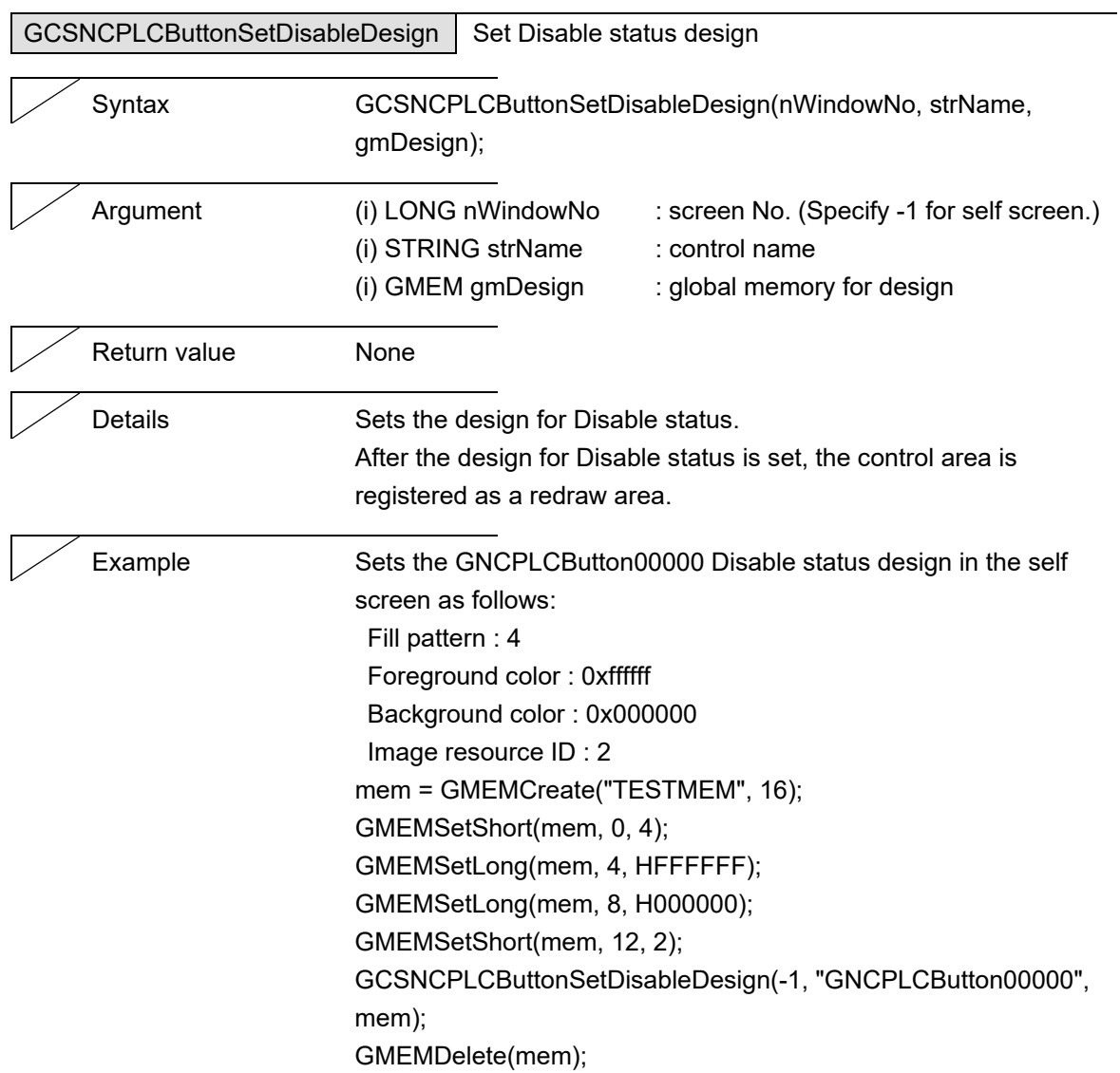

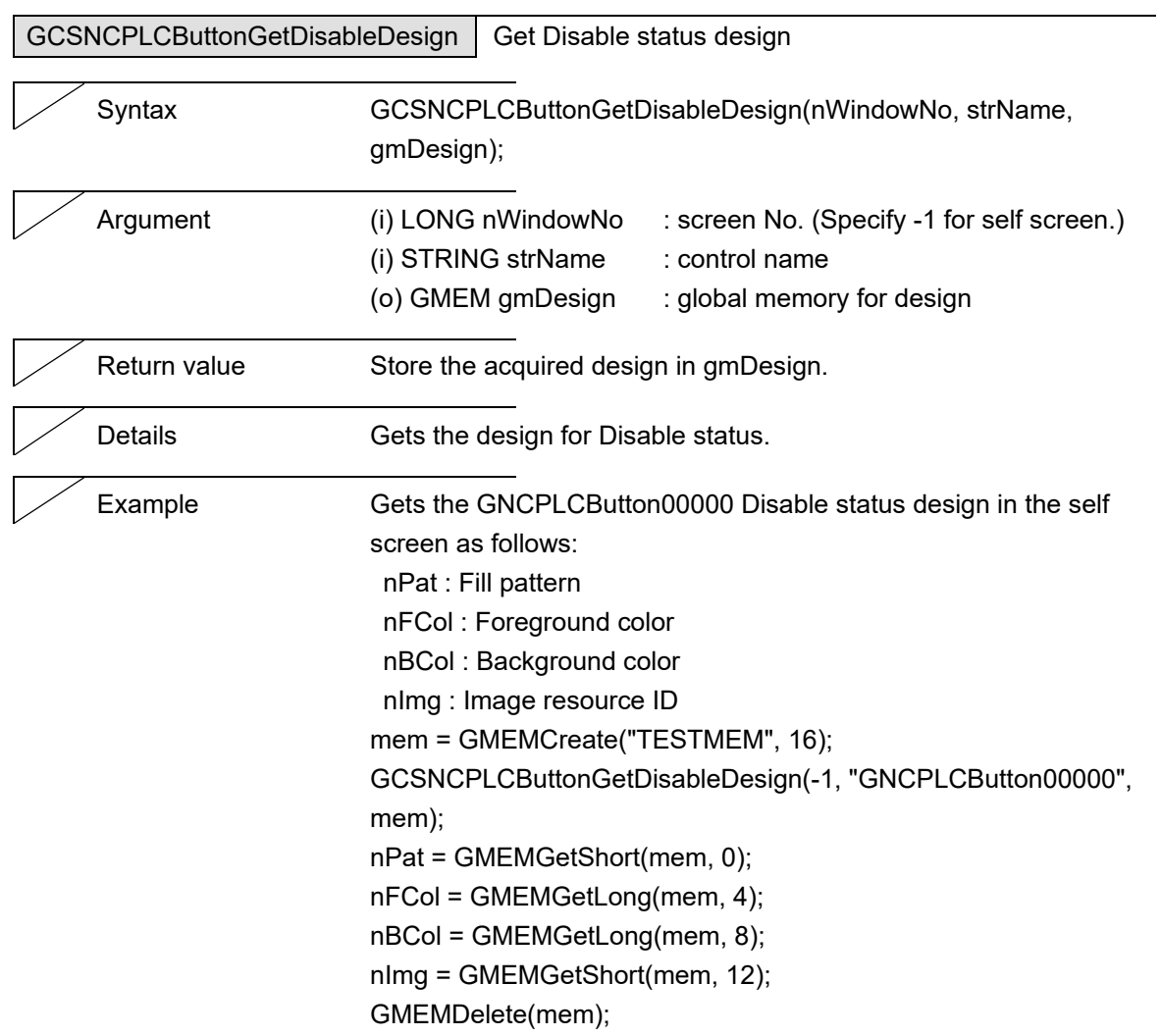

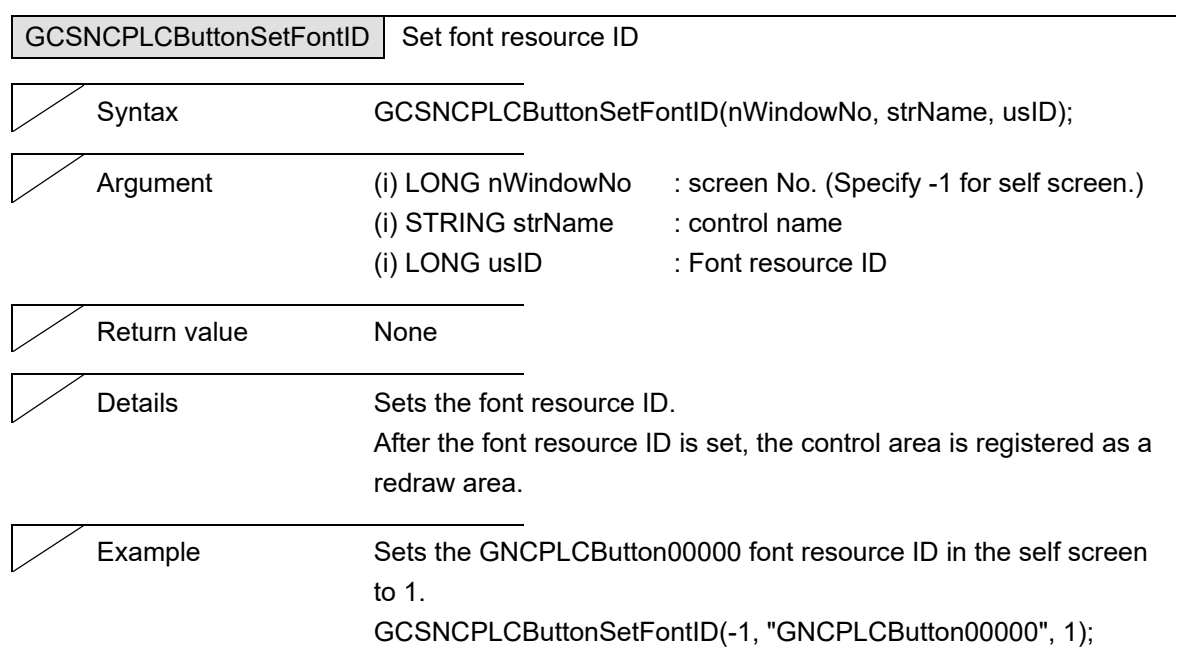

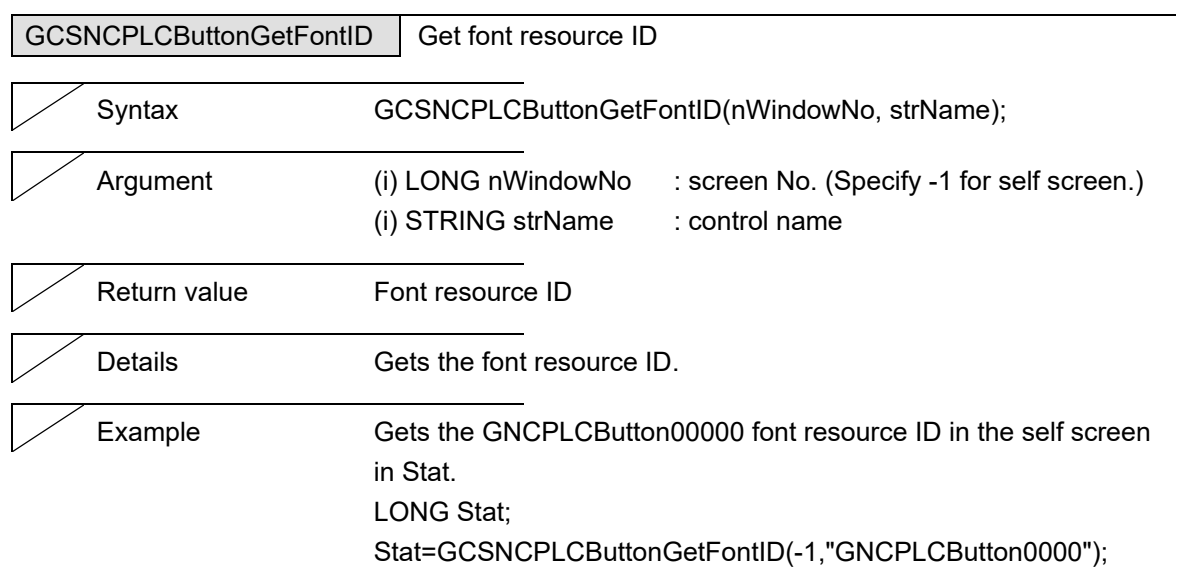

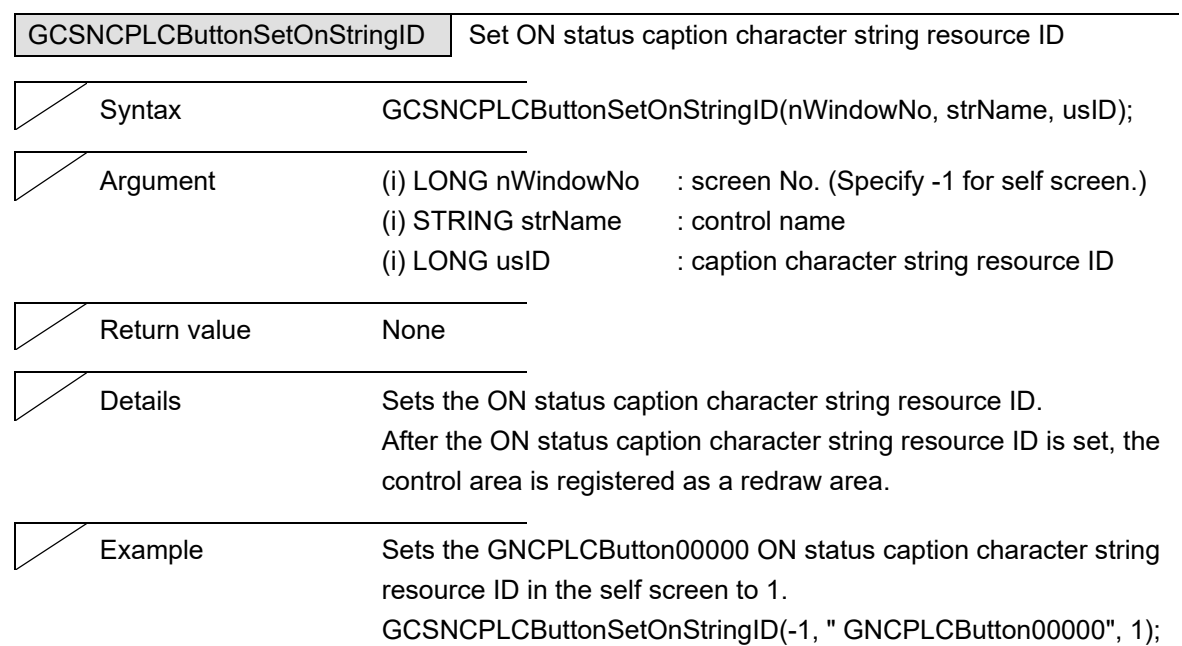

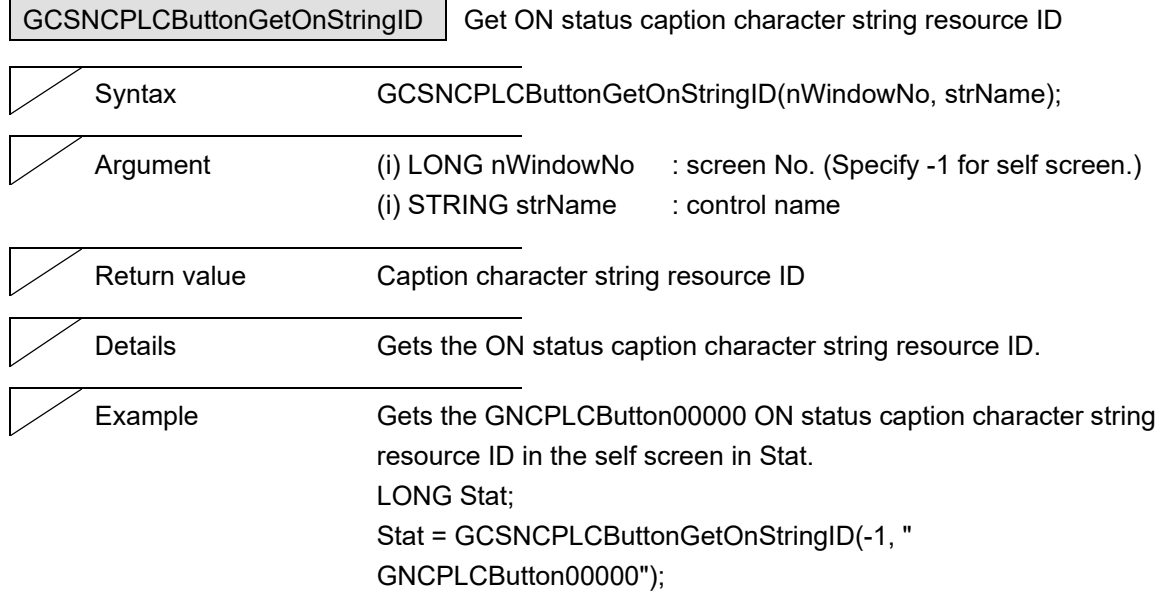

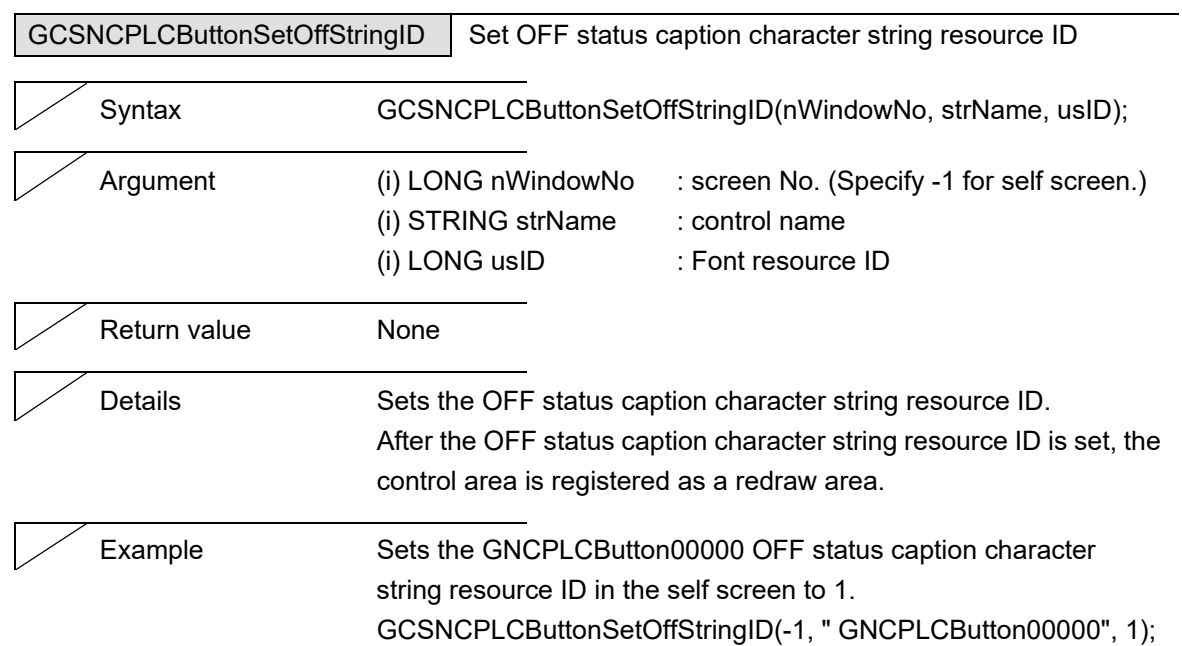

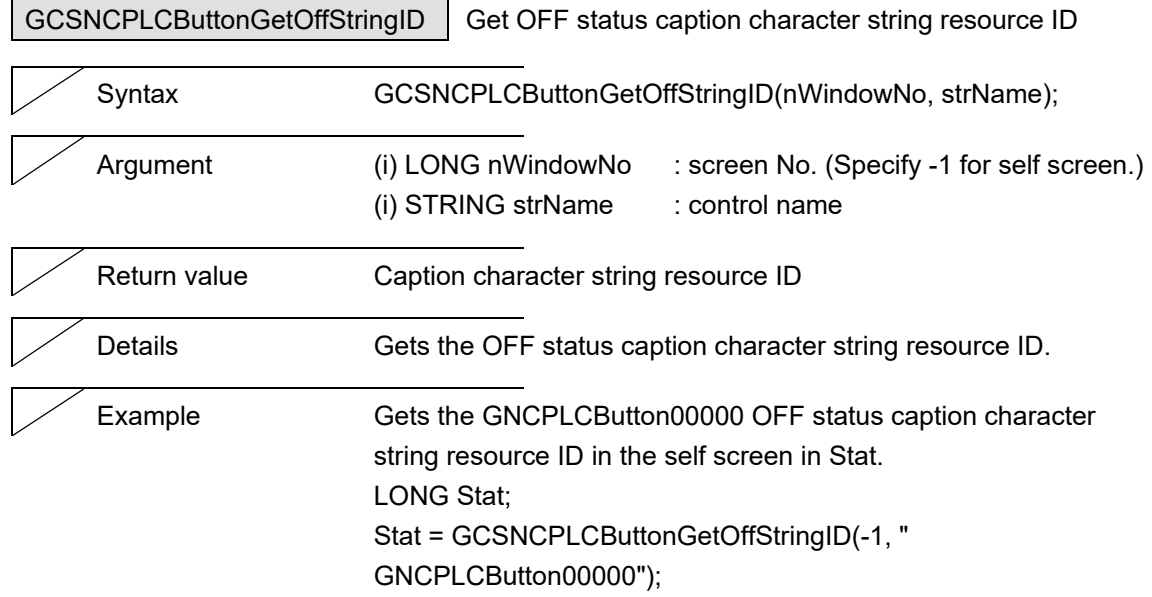

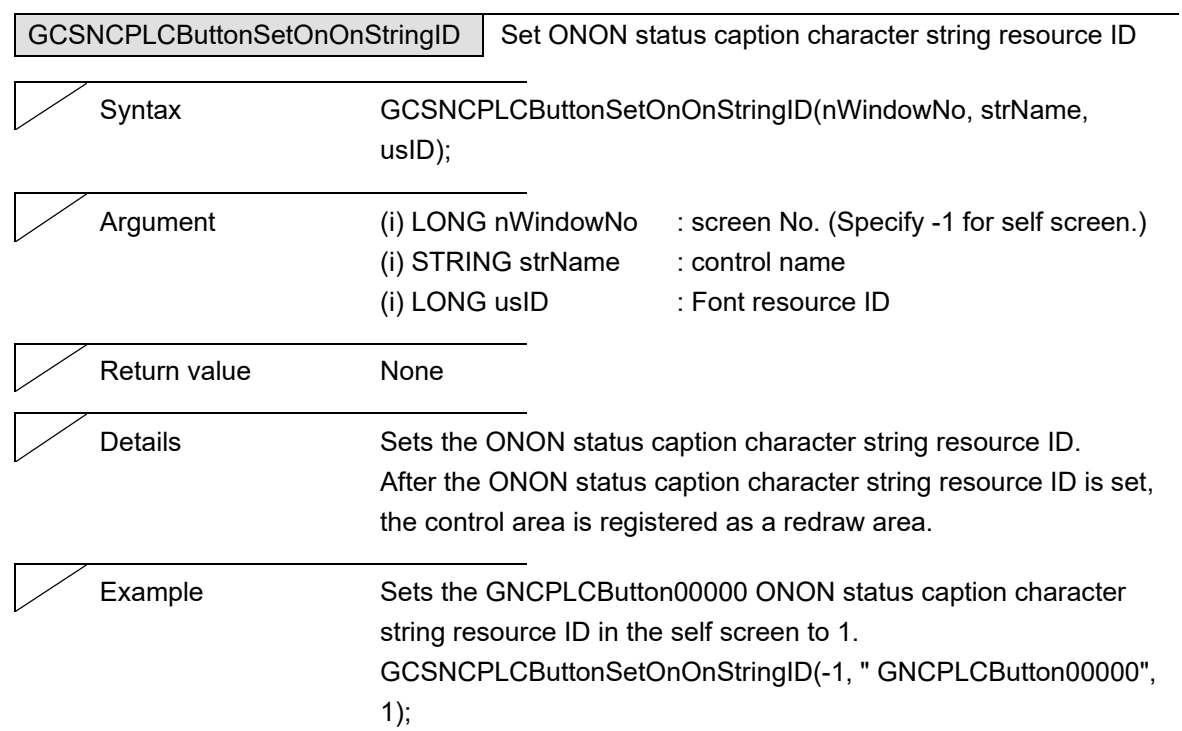

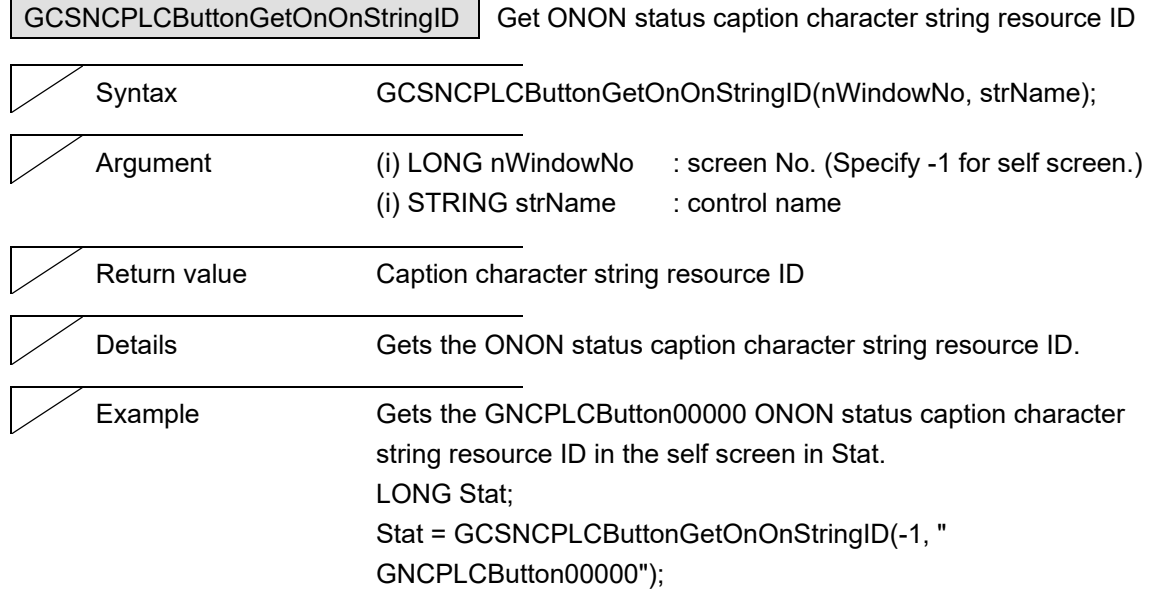

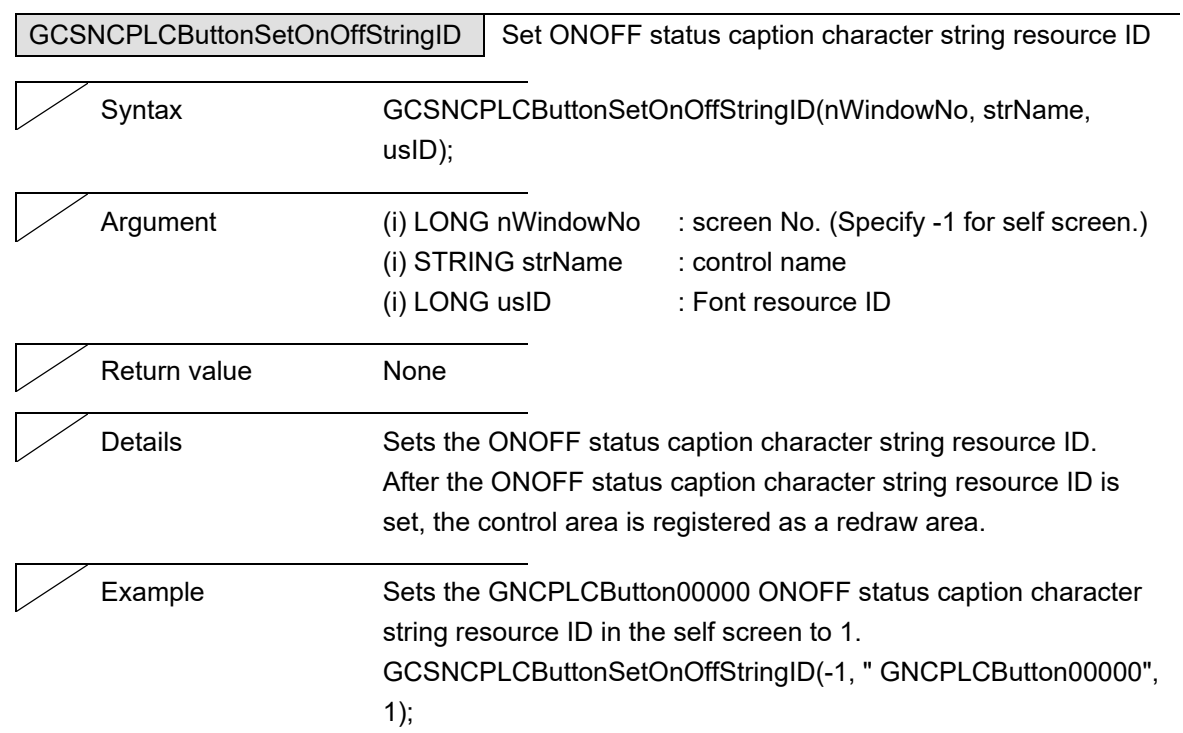

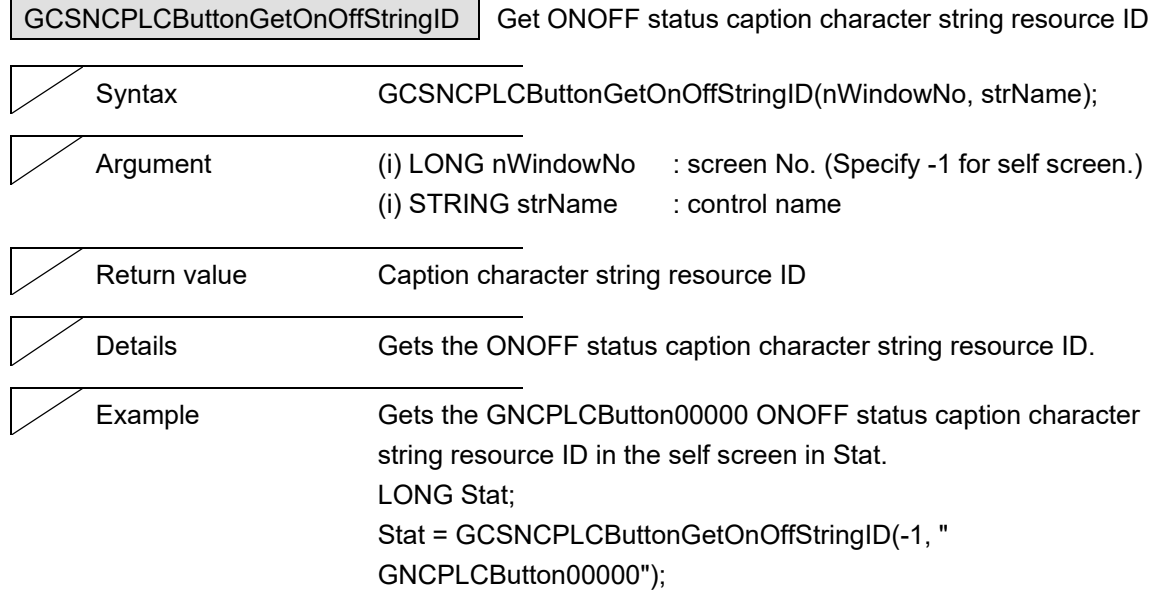

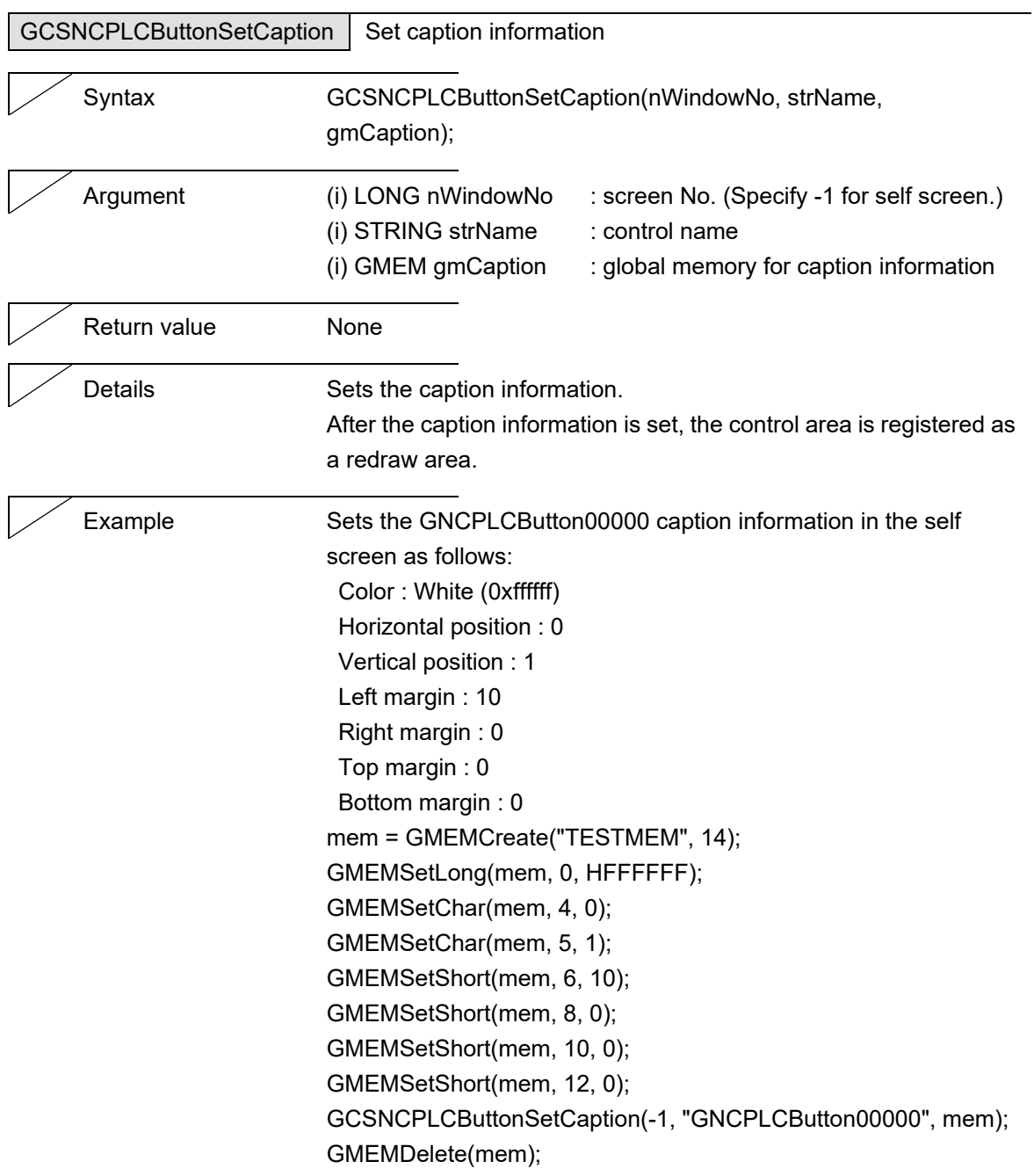

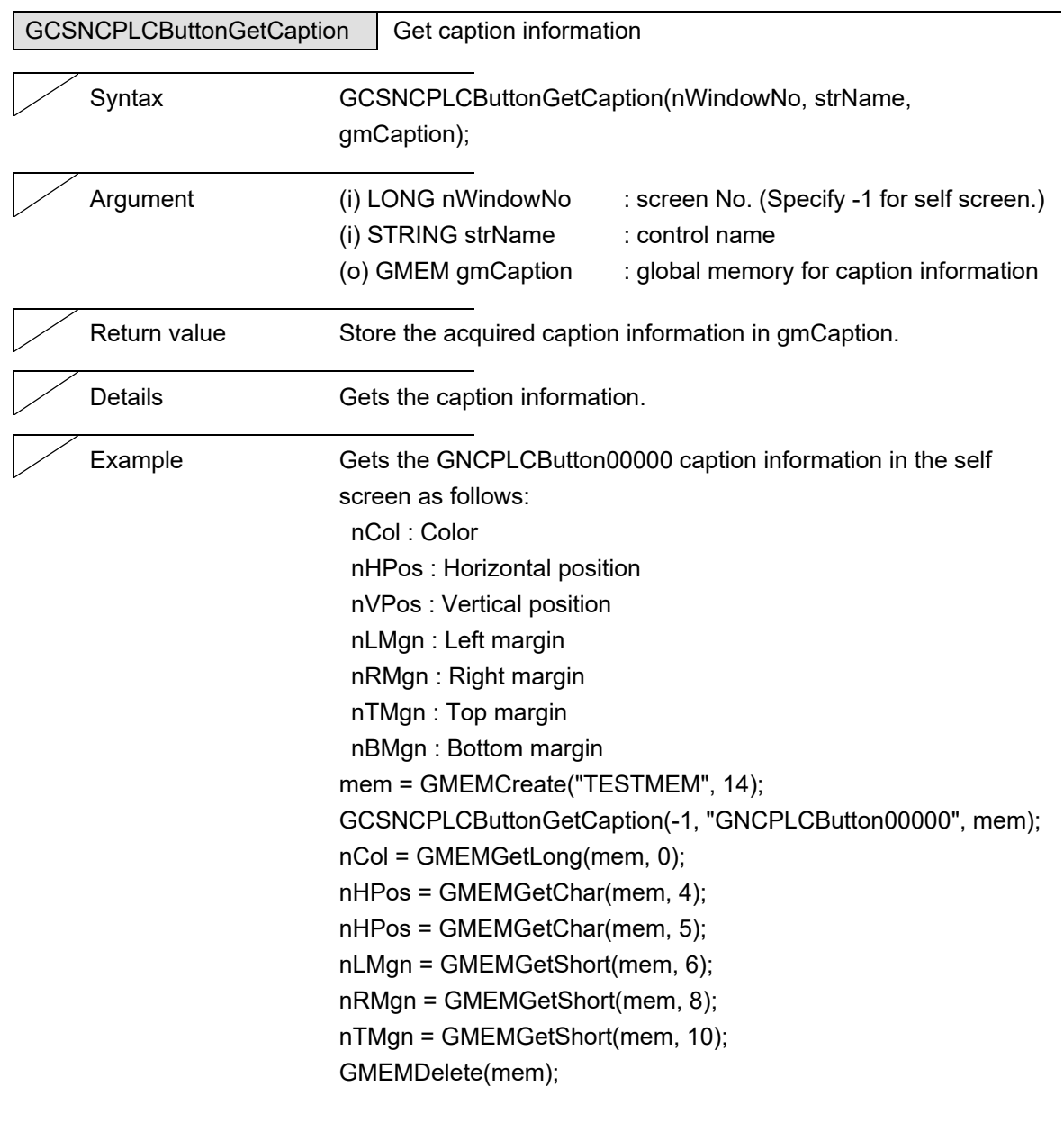

nBMgn = GMEMGetShort(mem, 12);

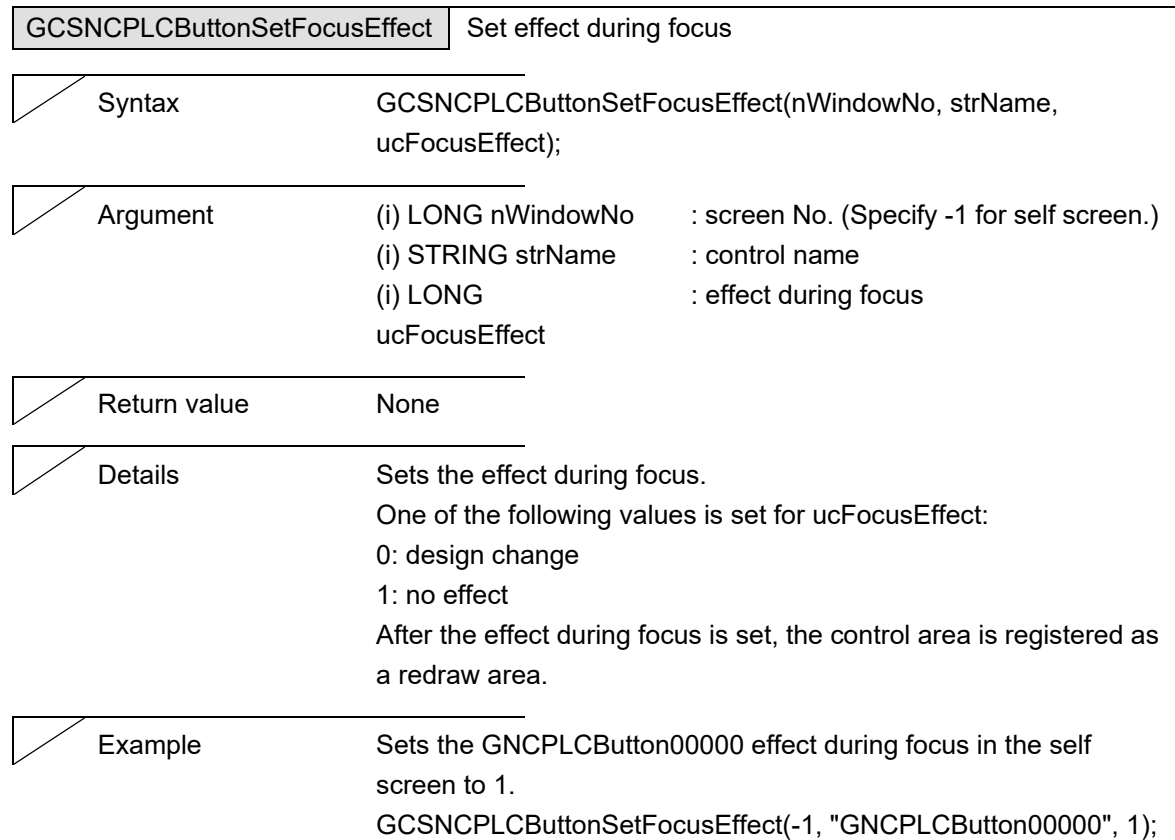

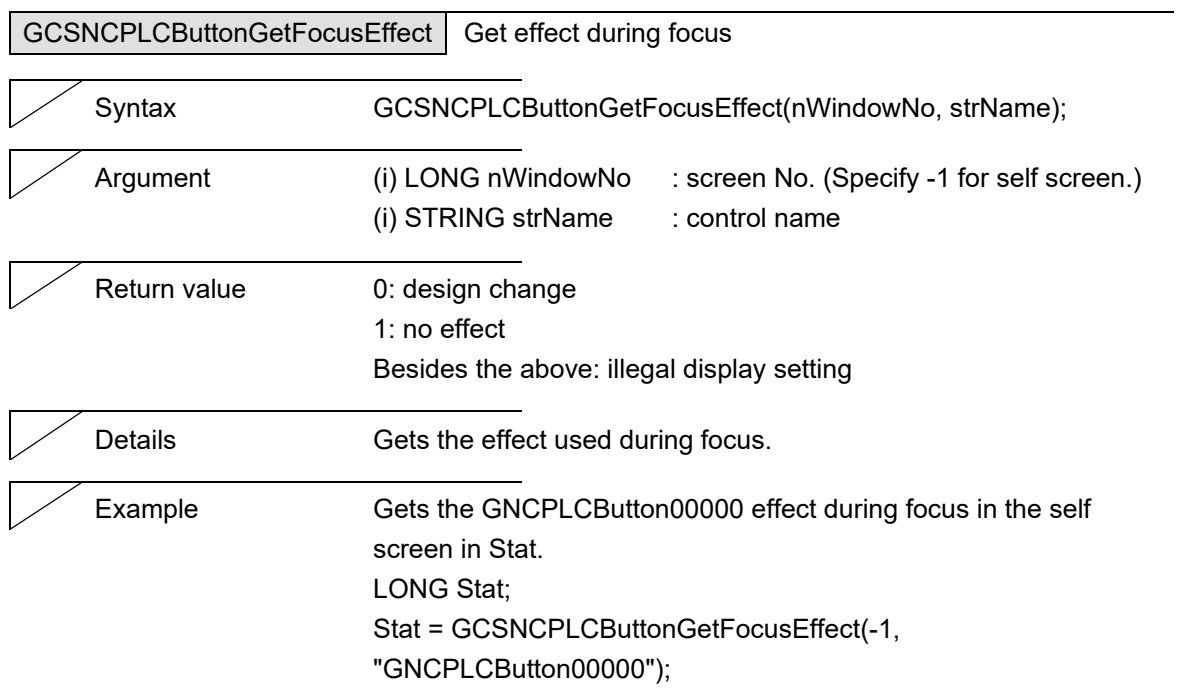

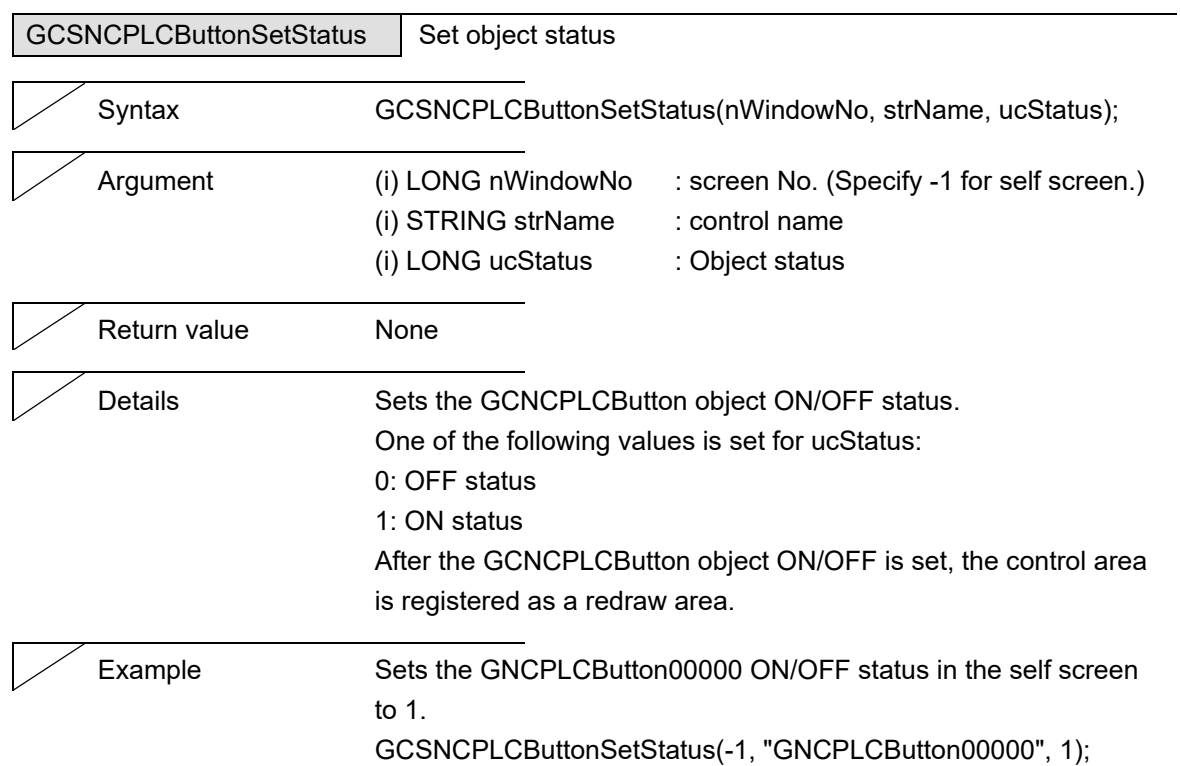

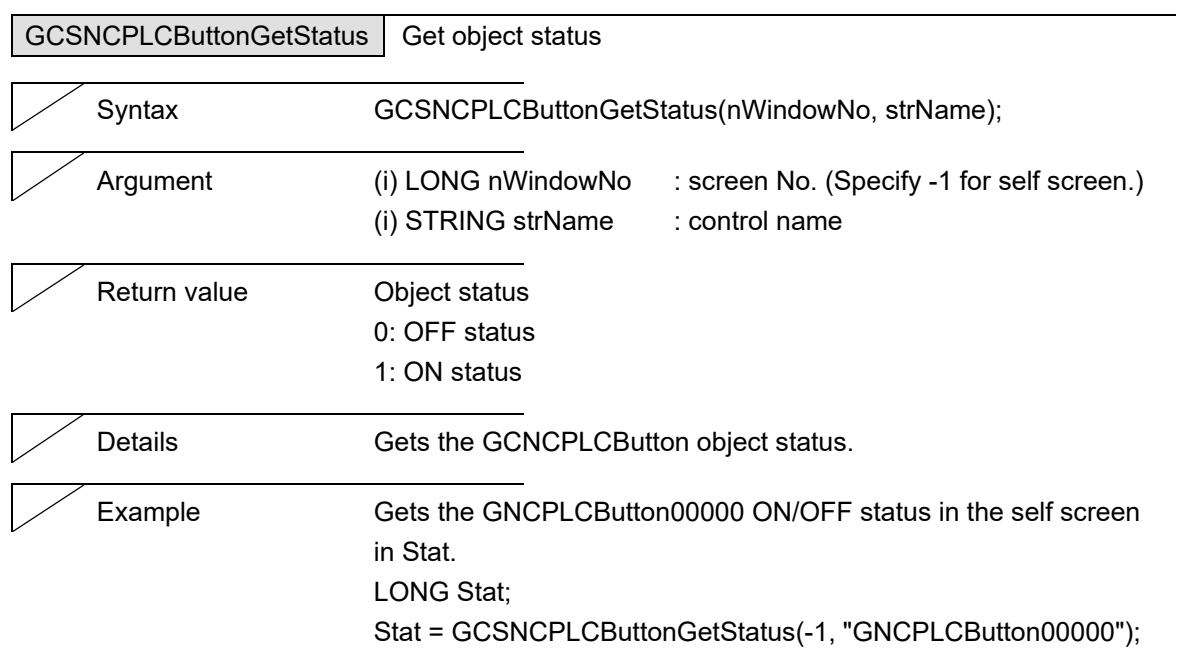

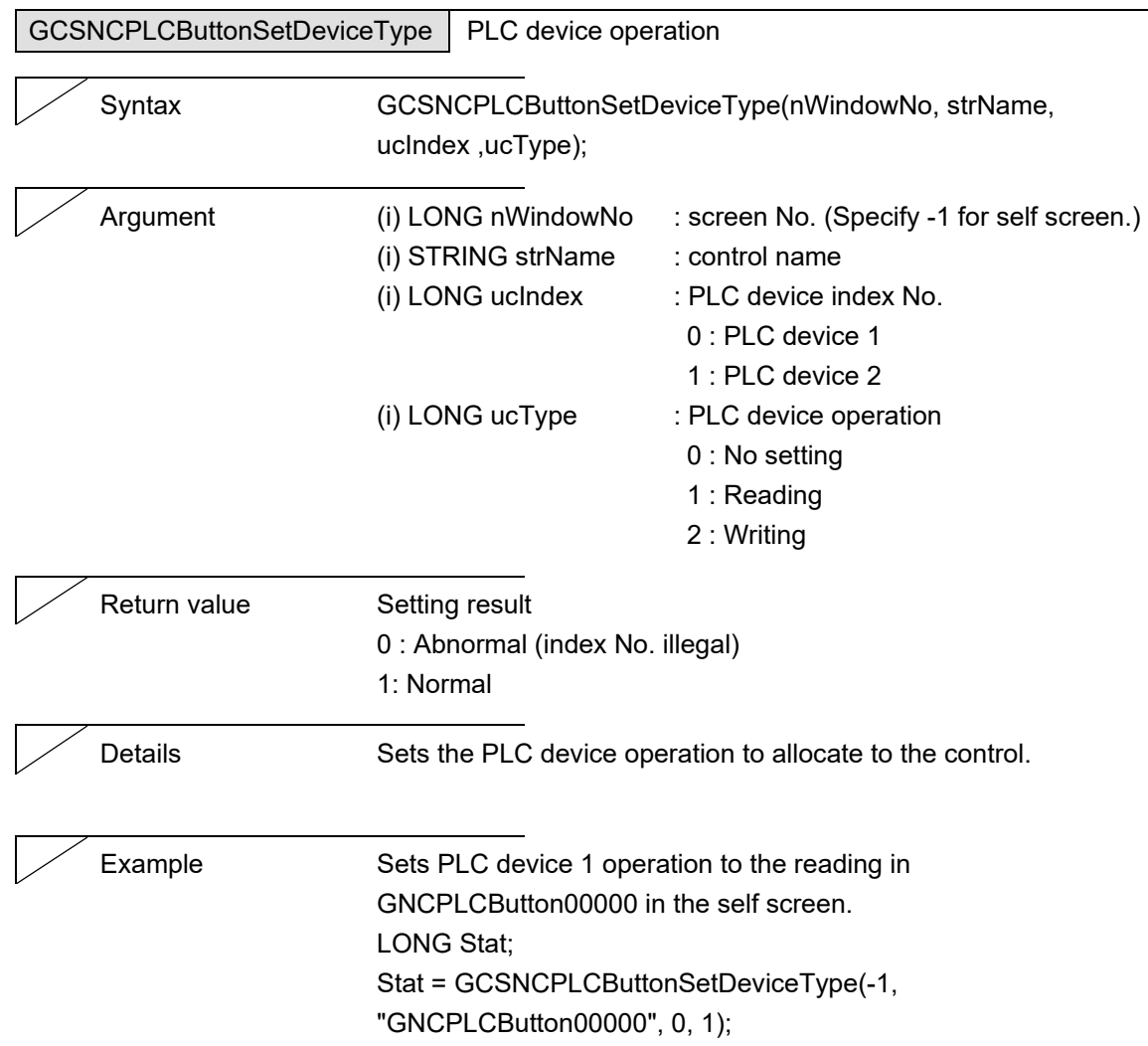

J.

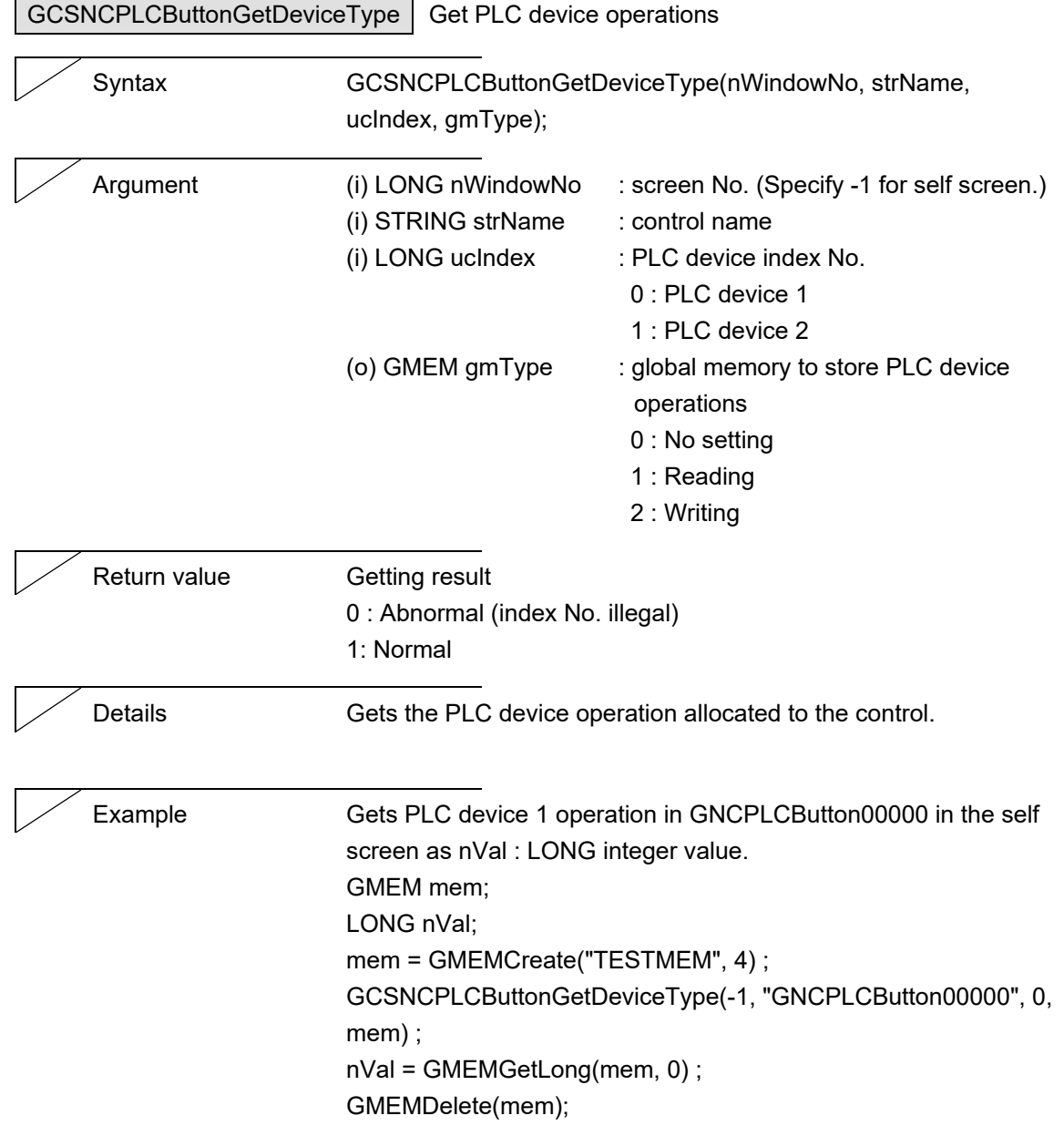

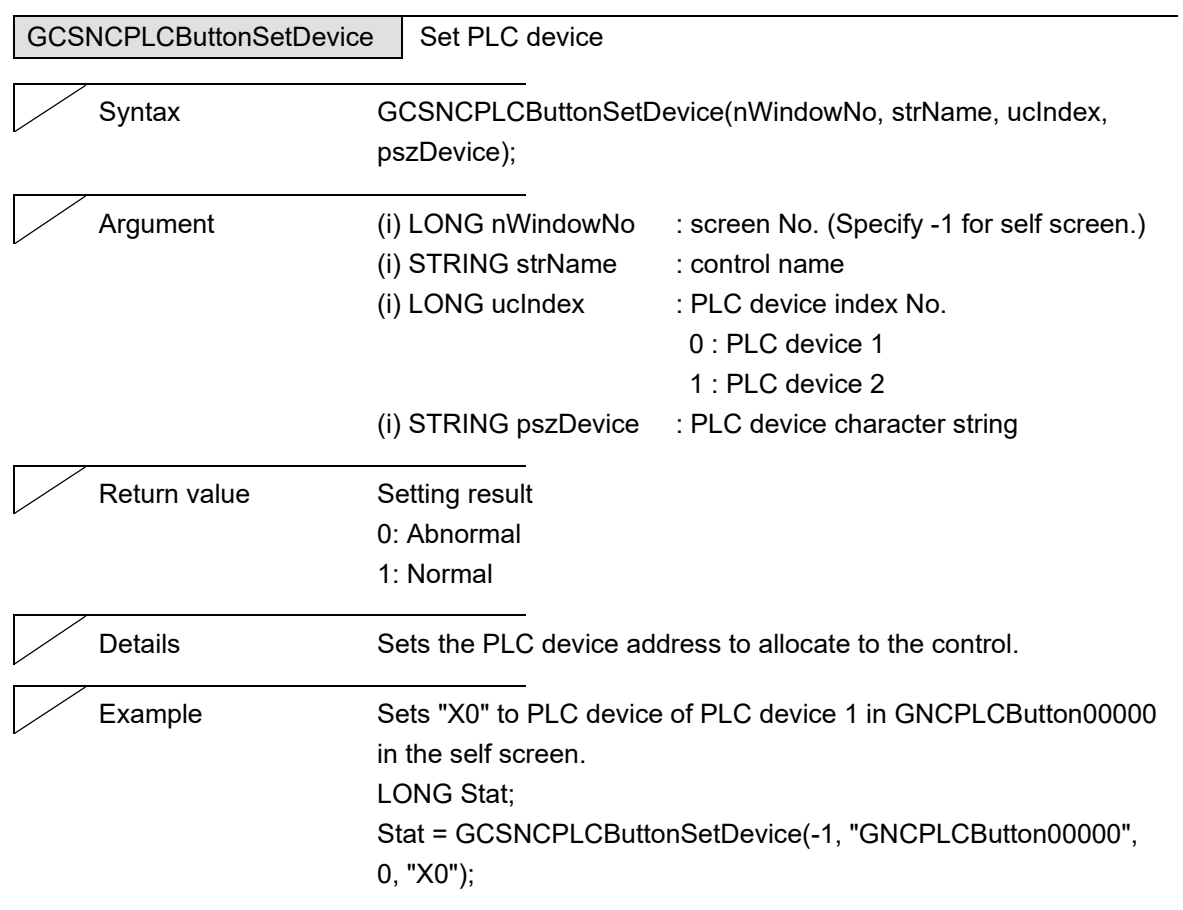

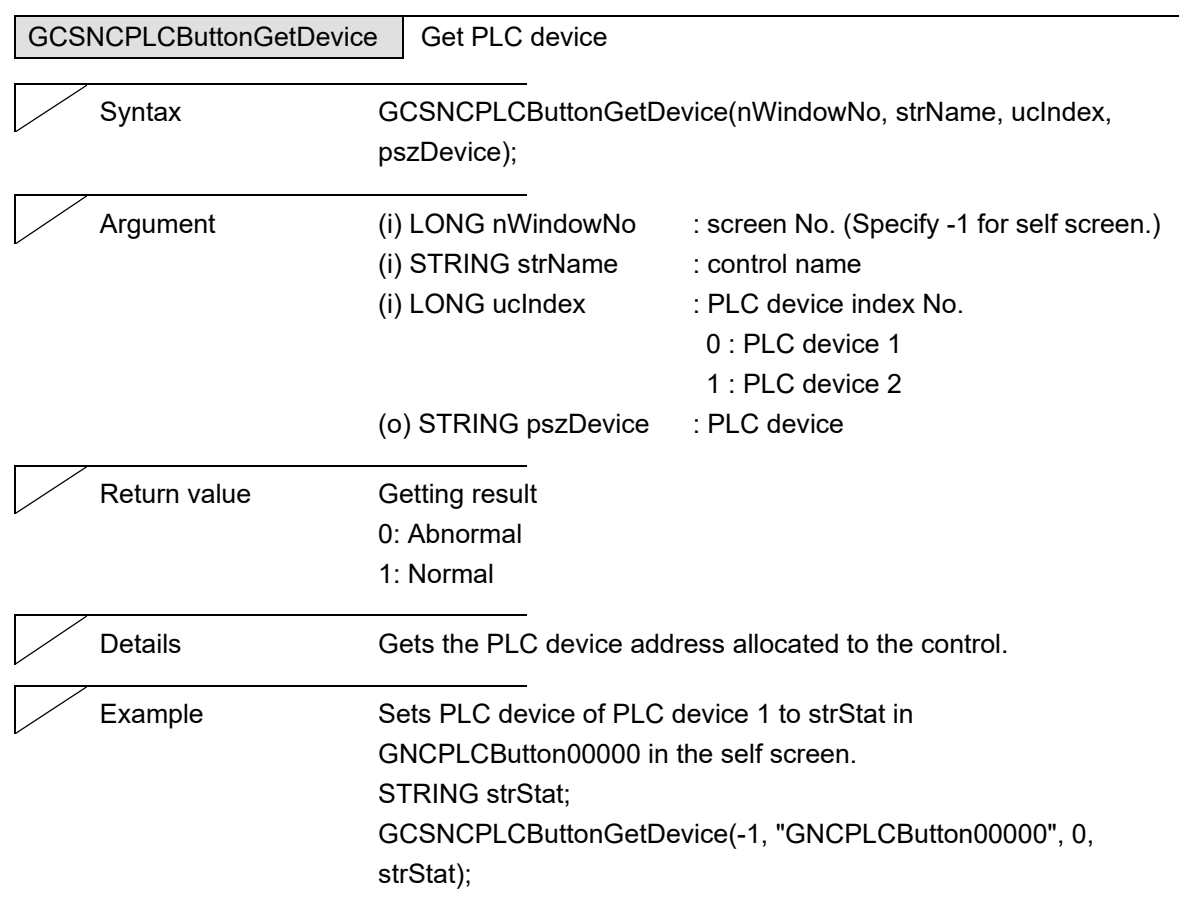

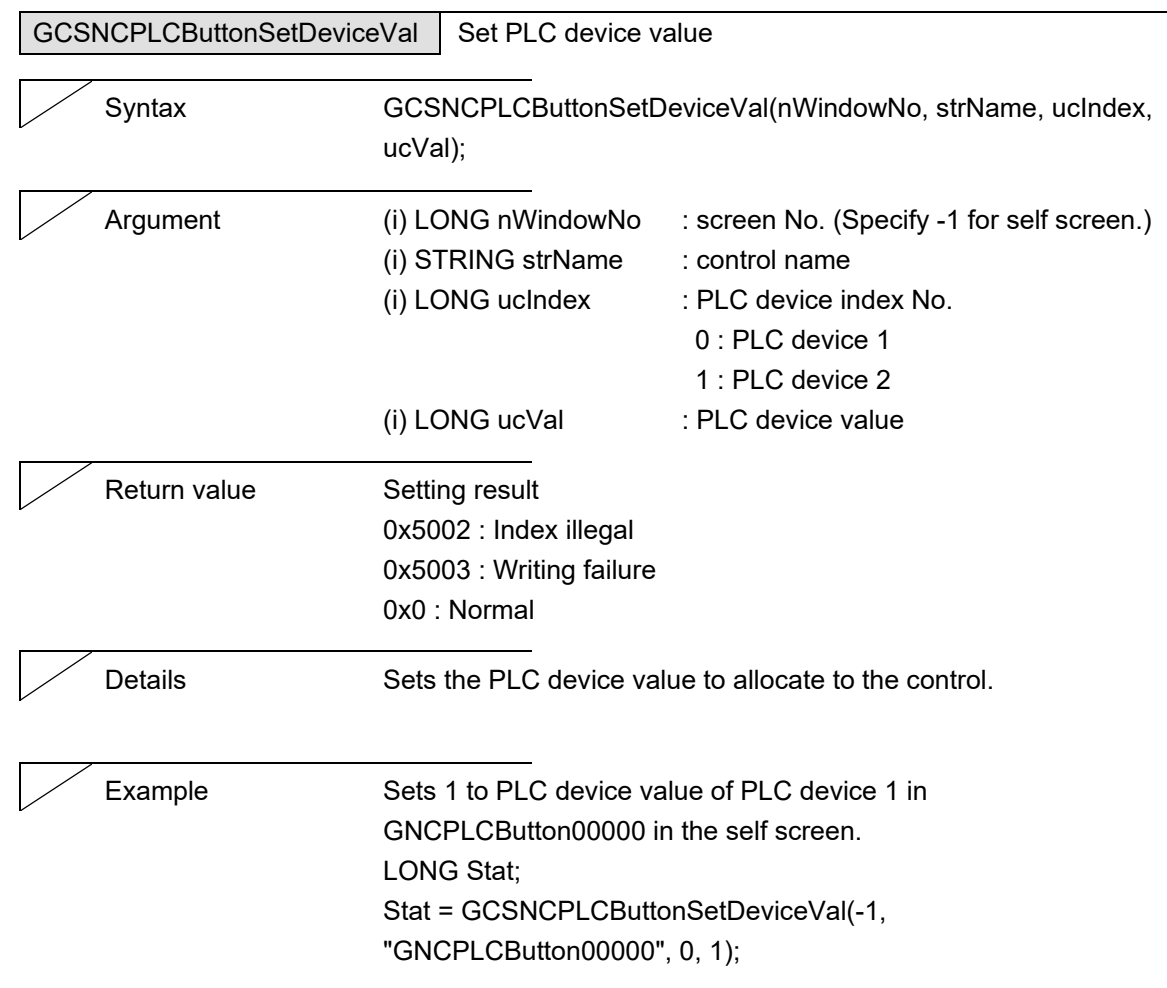

 $\overline{\phantom{0}}$ 

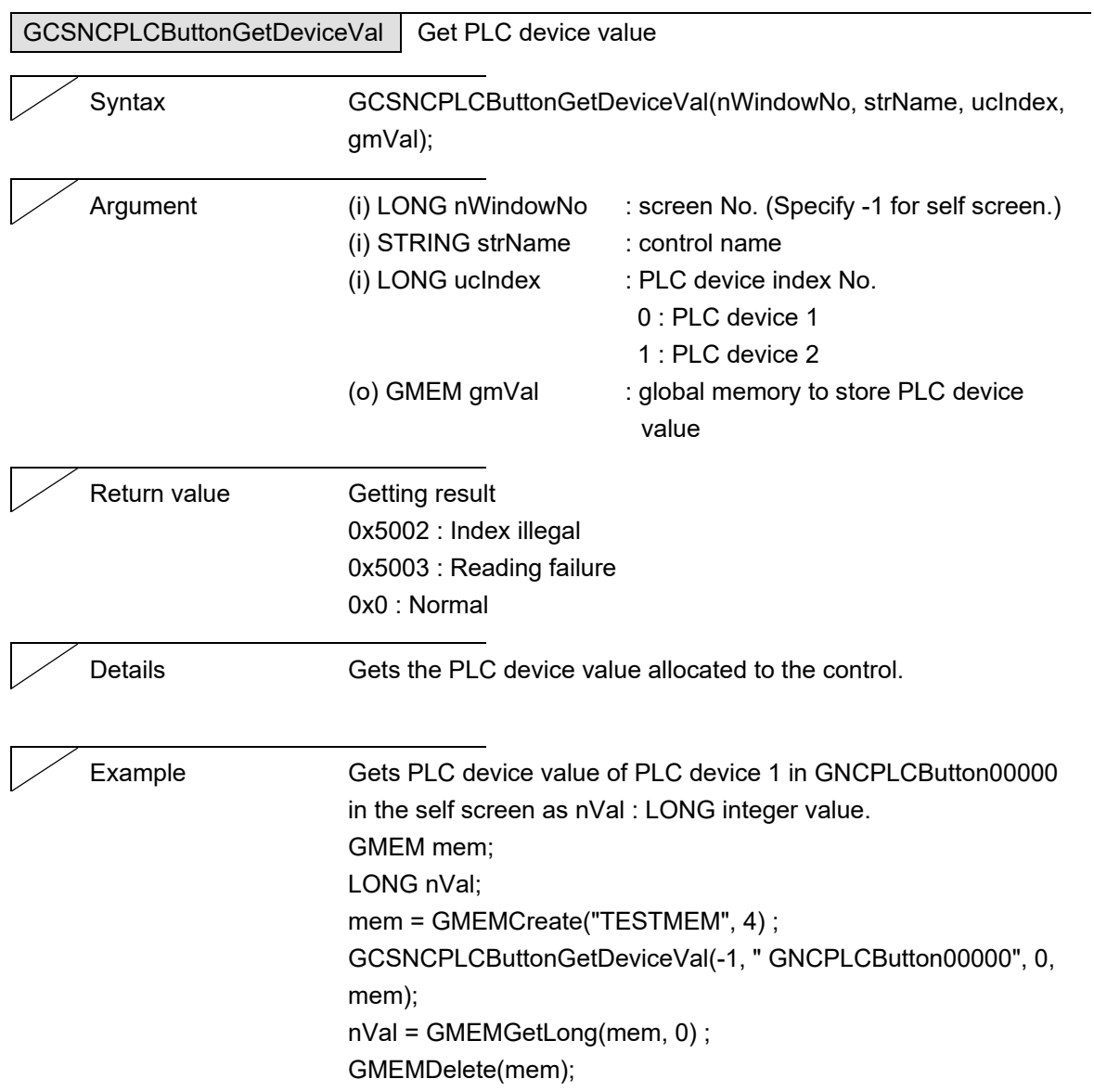

# **5.15 NCPLCTextbox**

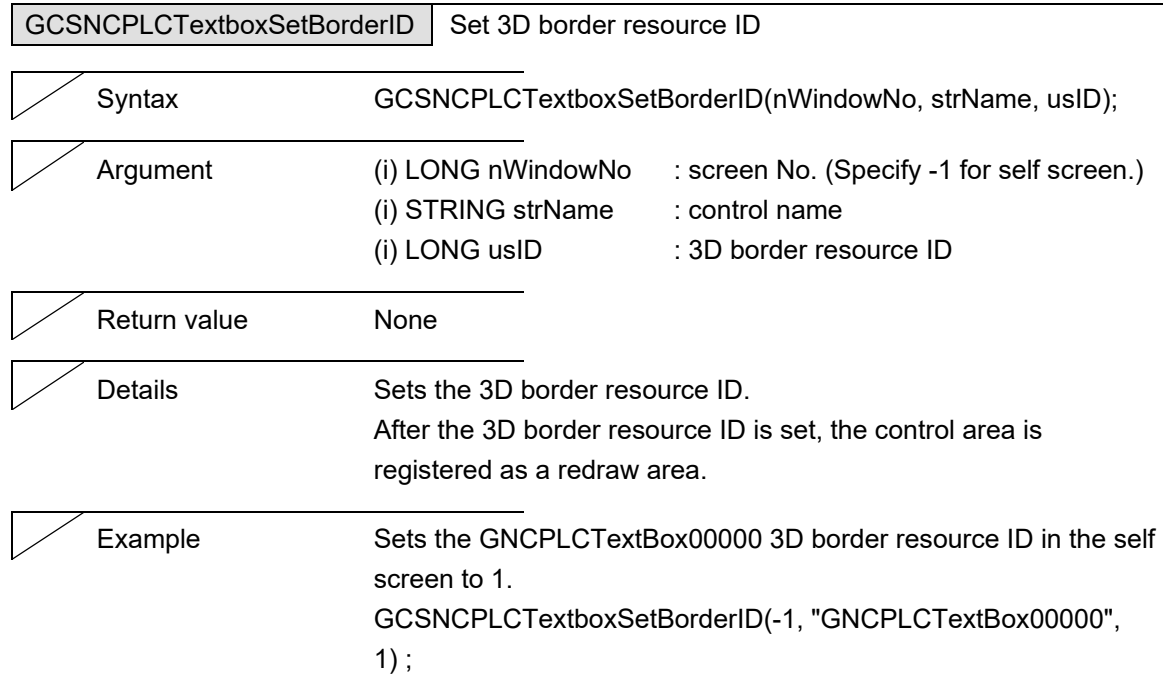

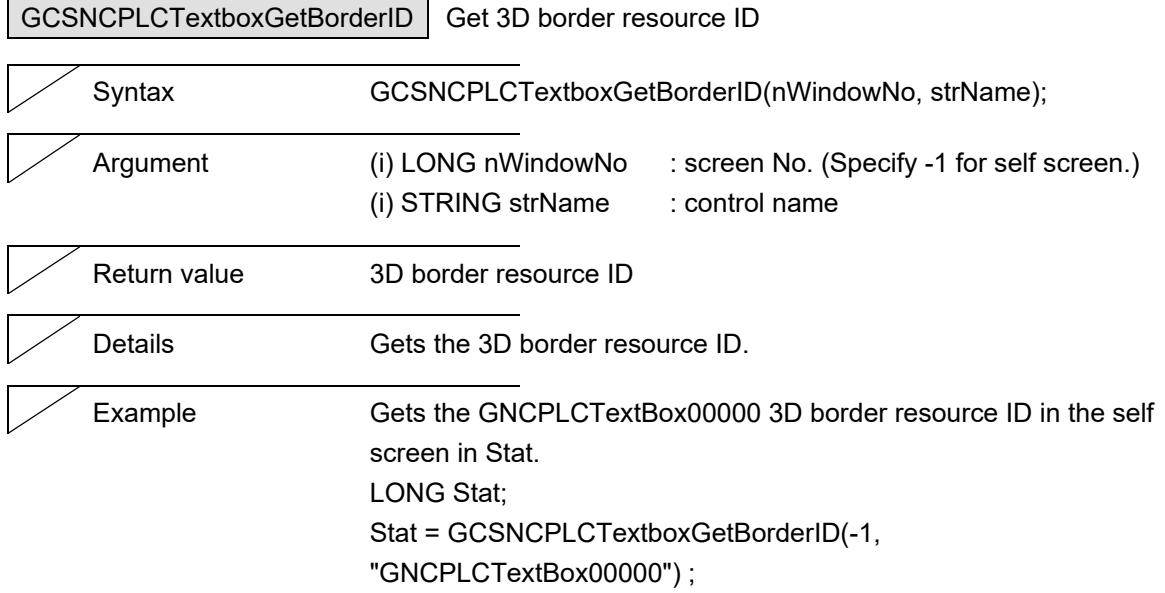

L

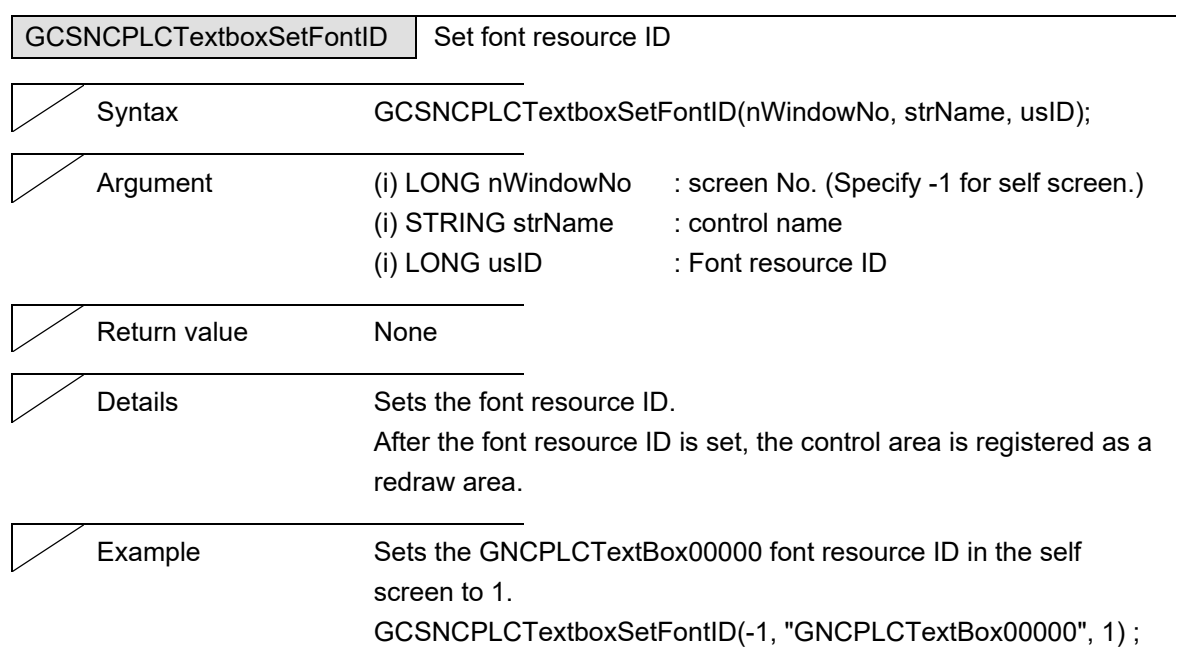

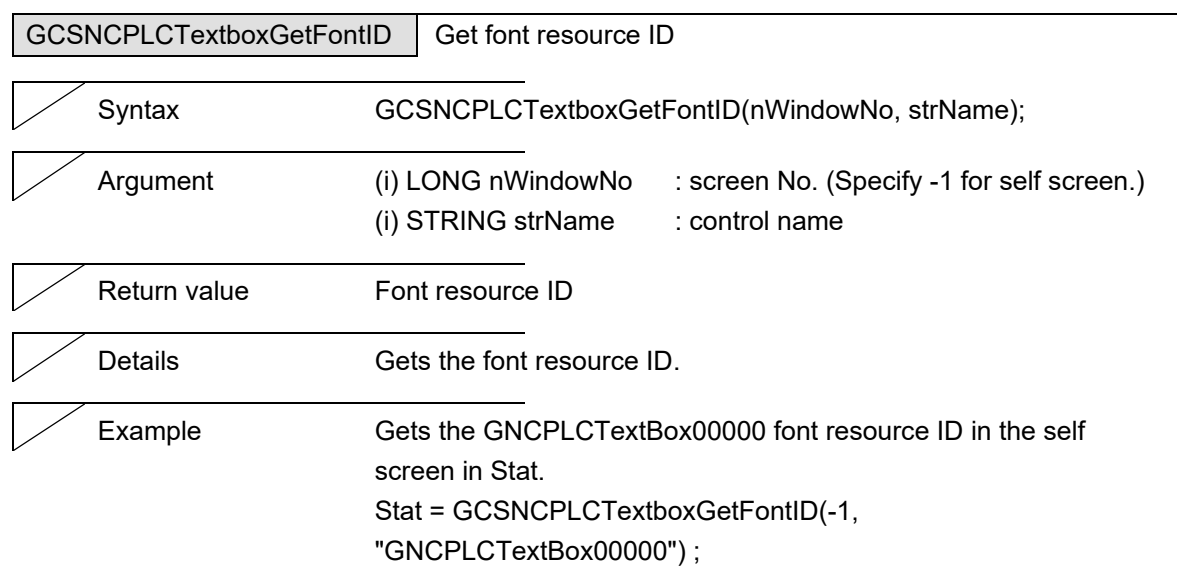

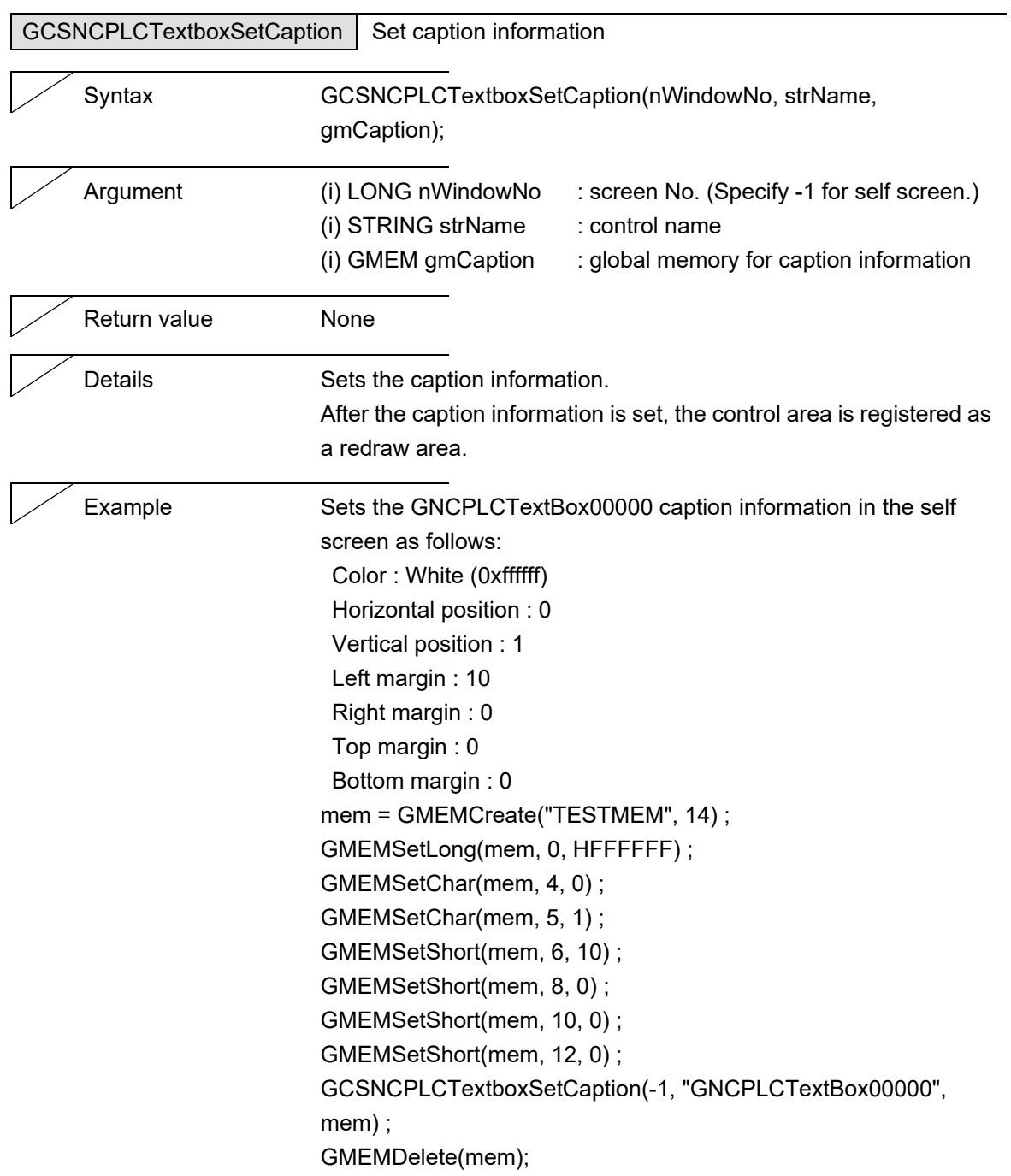

## NC Designer2 Macro Function Manual

5. Function Details

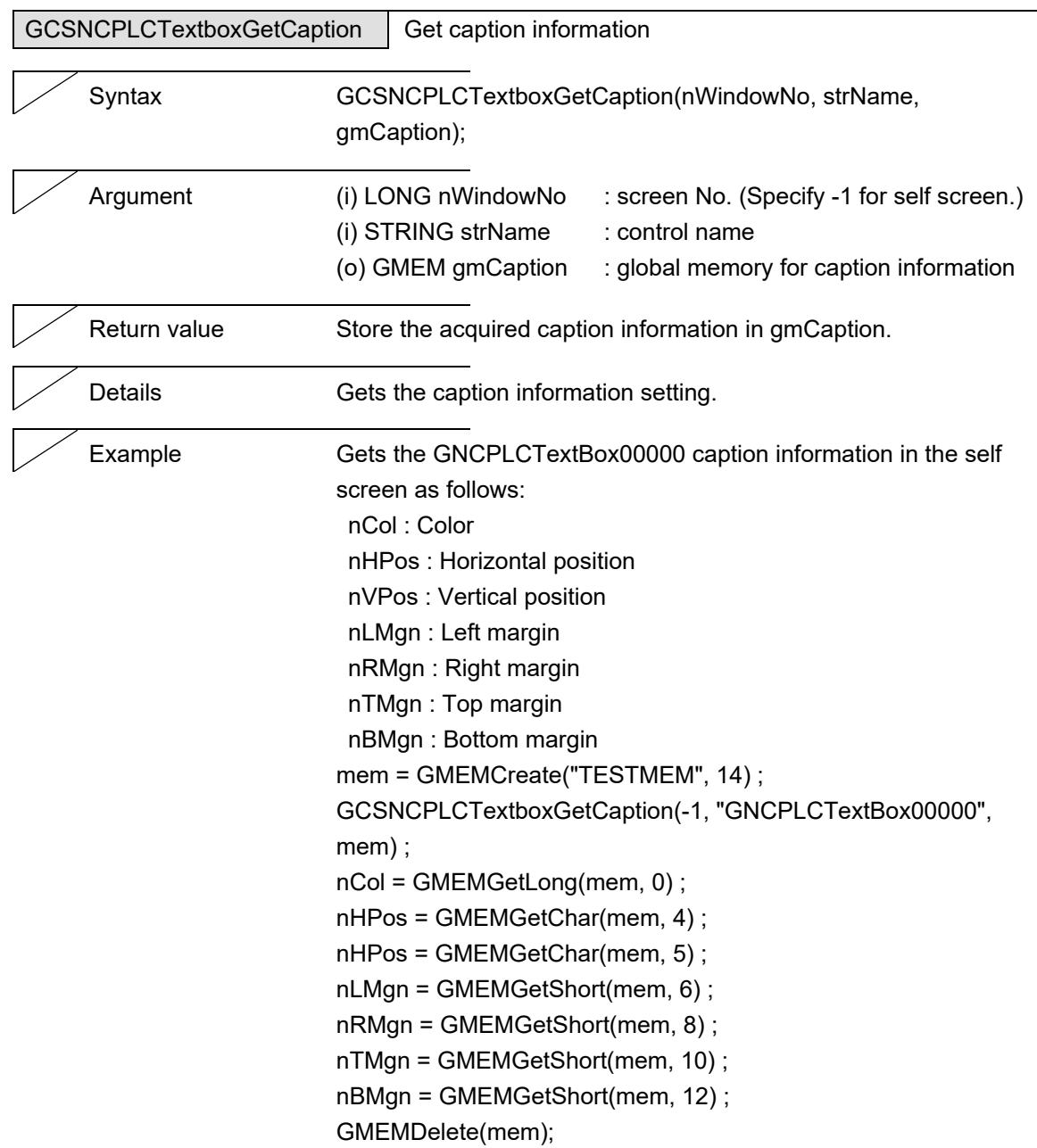

L,

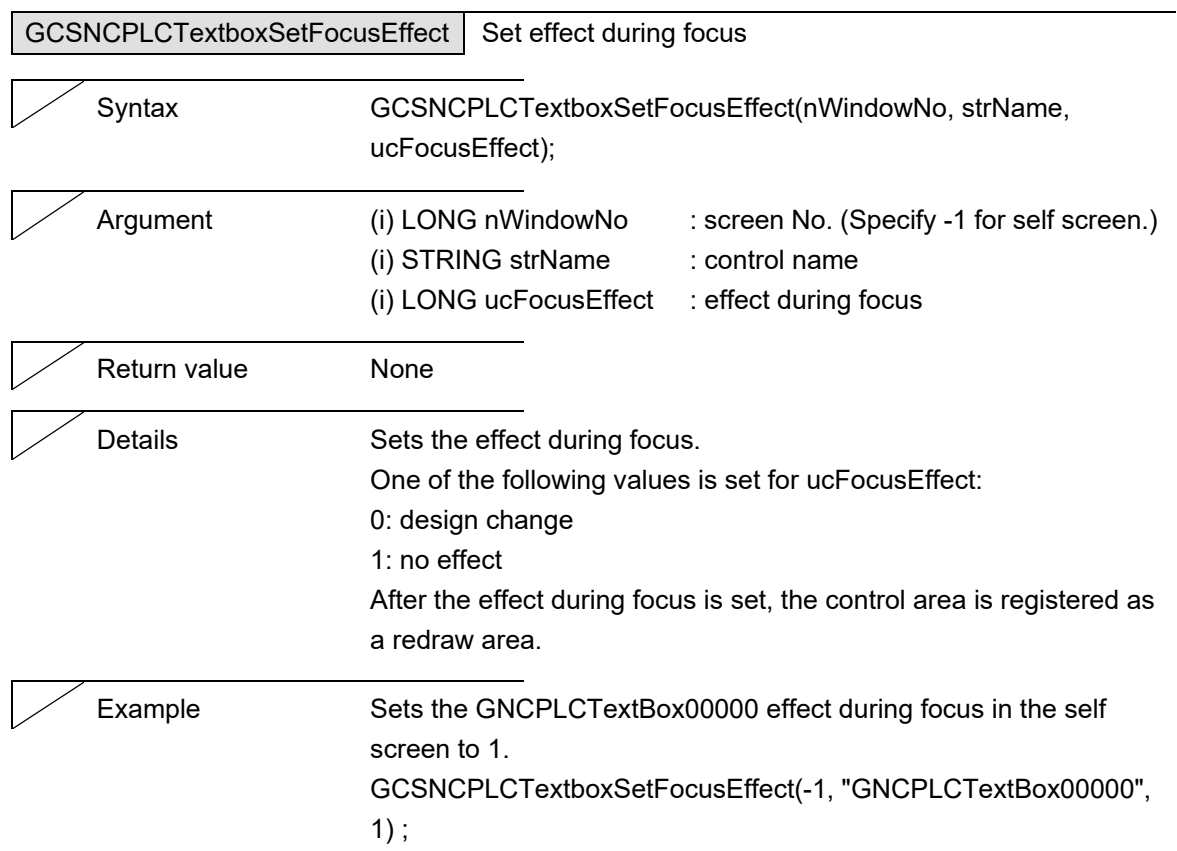

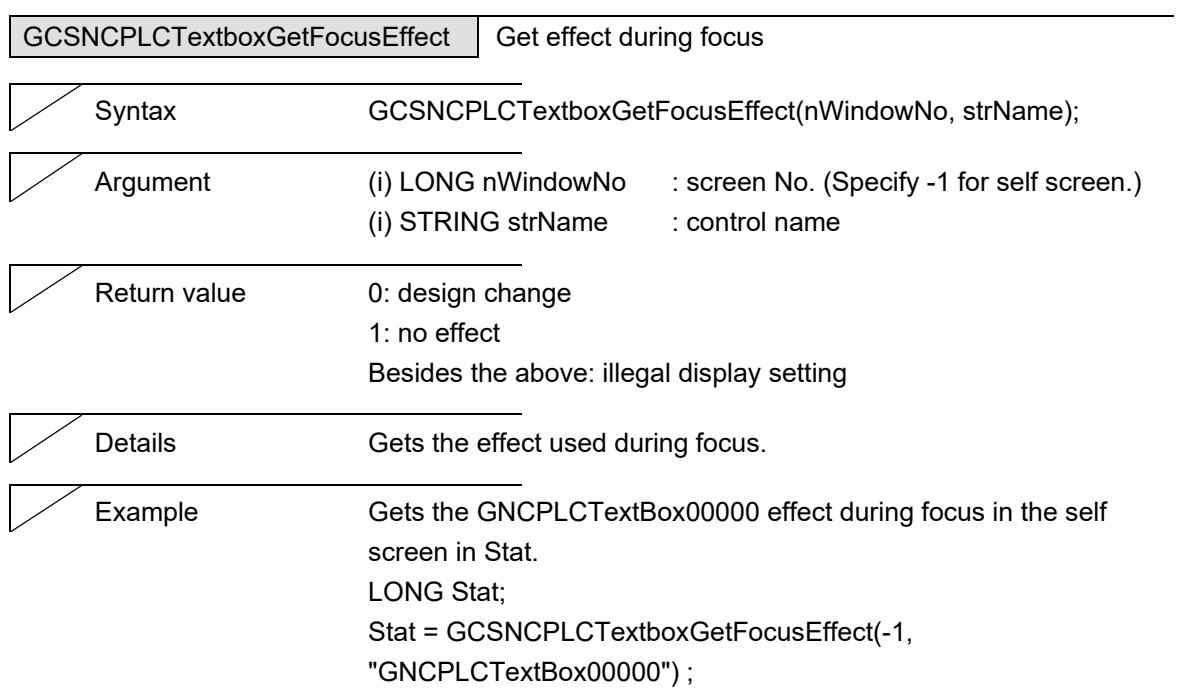

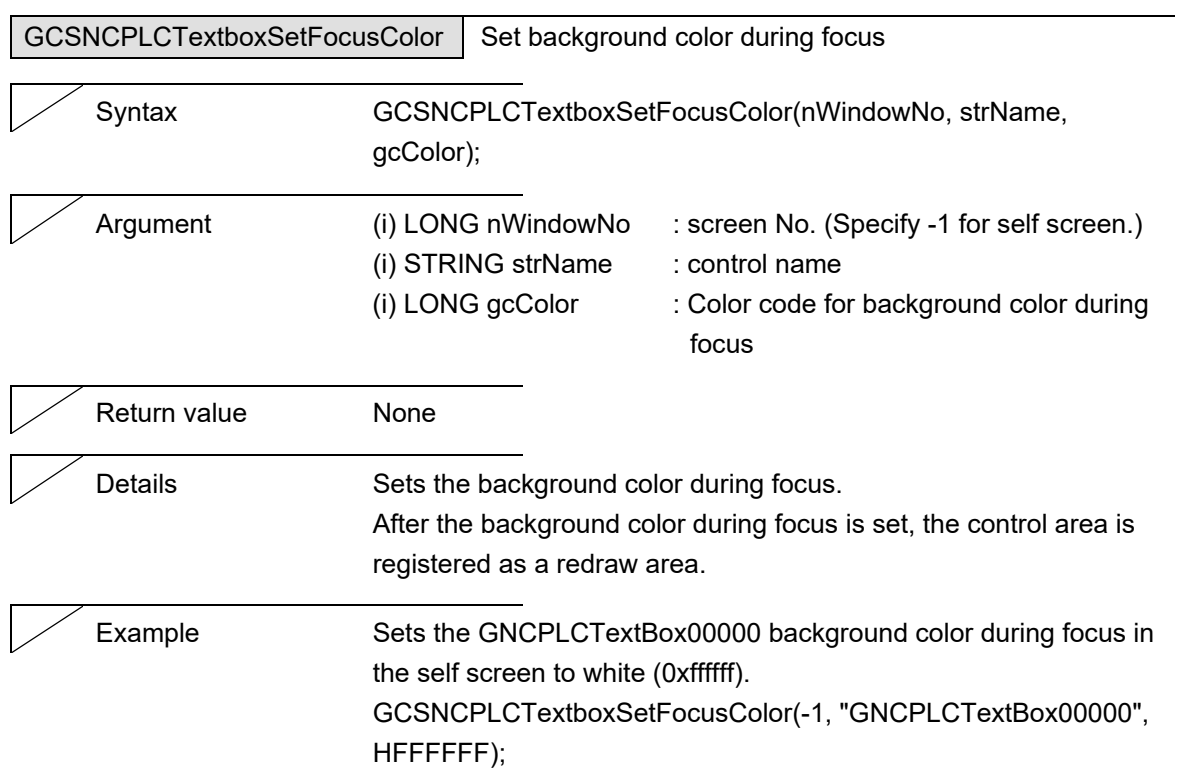

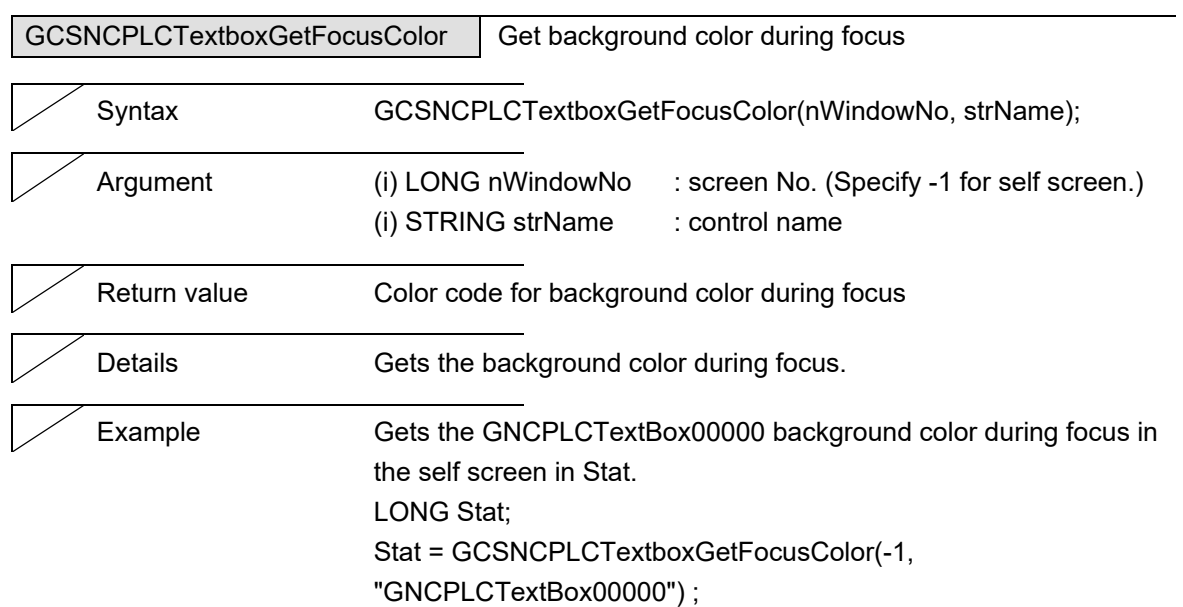

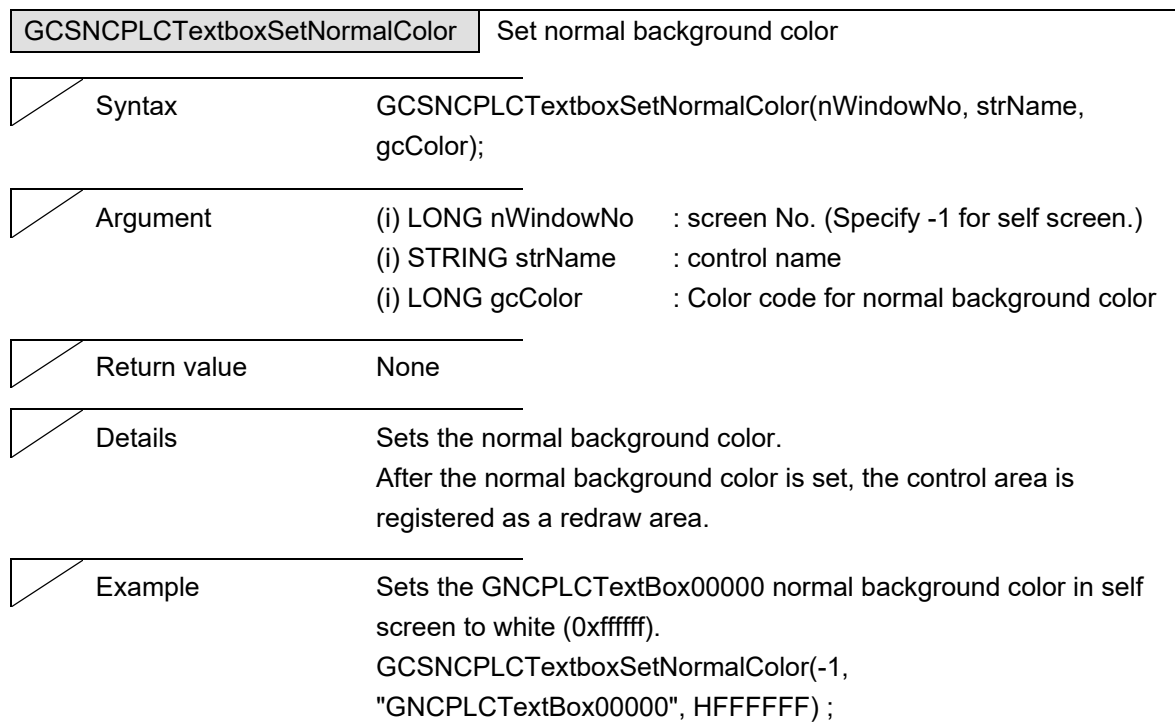

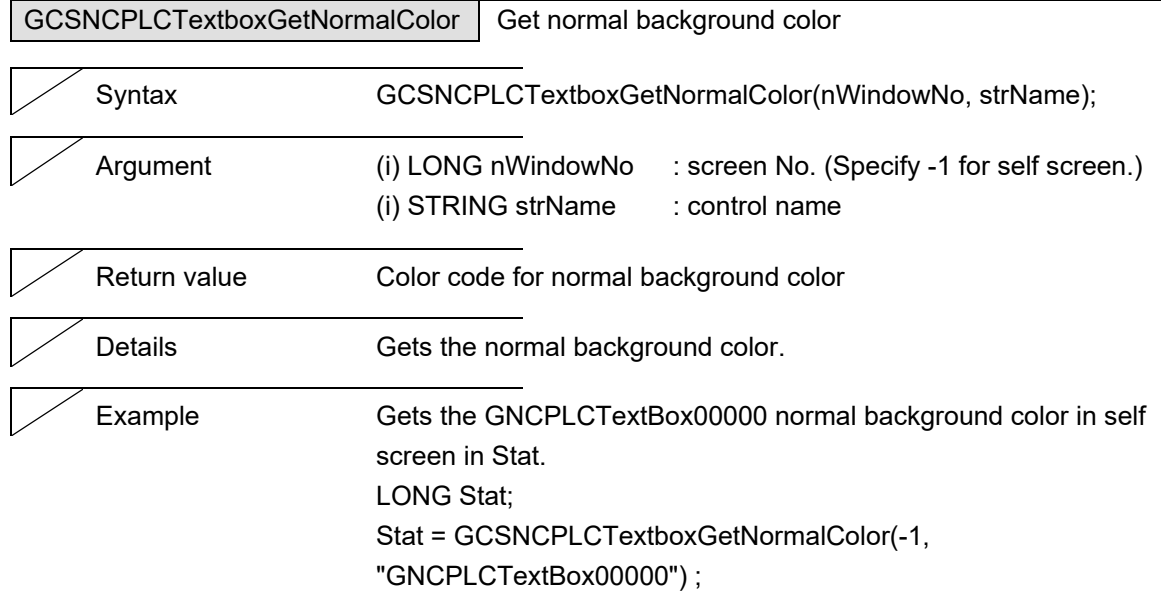
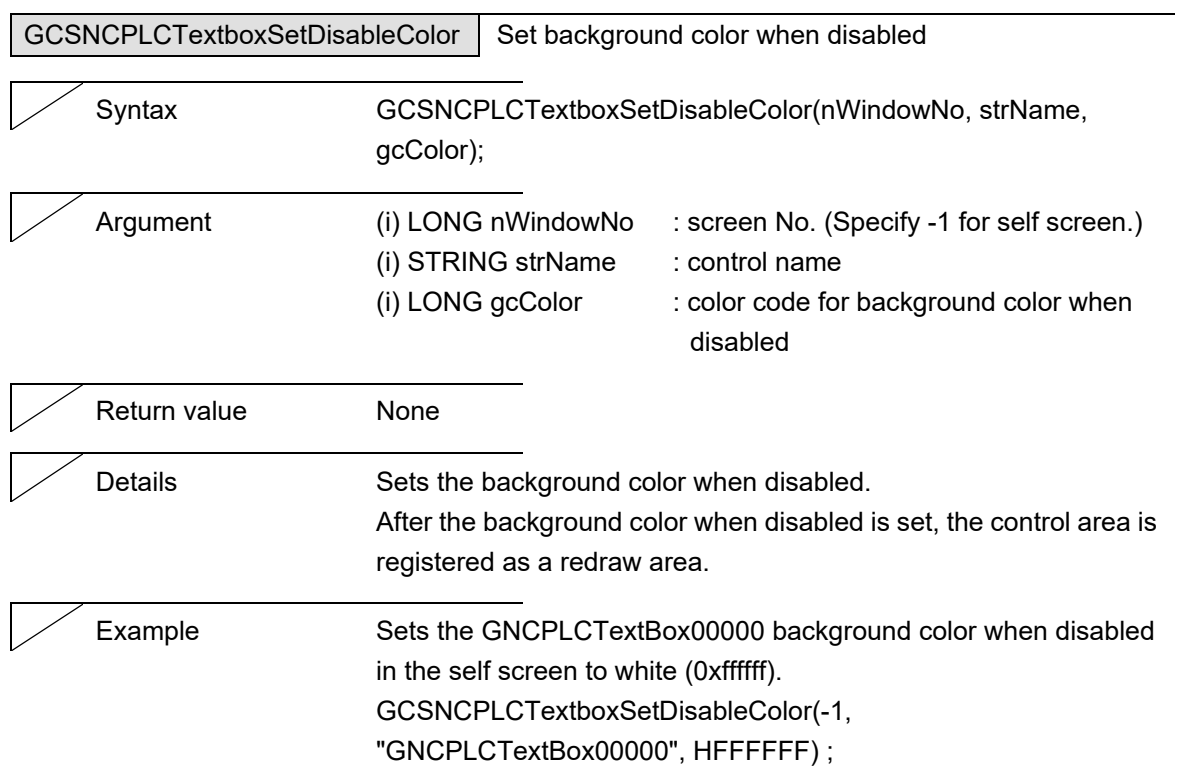

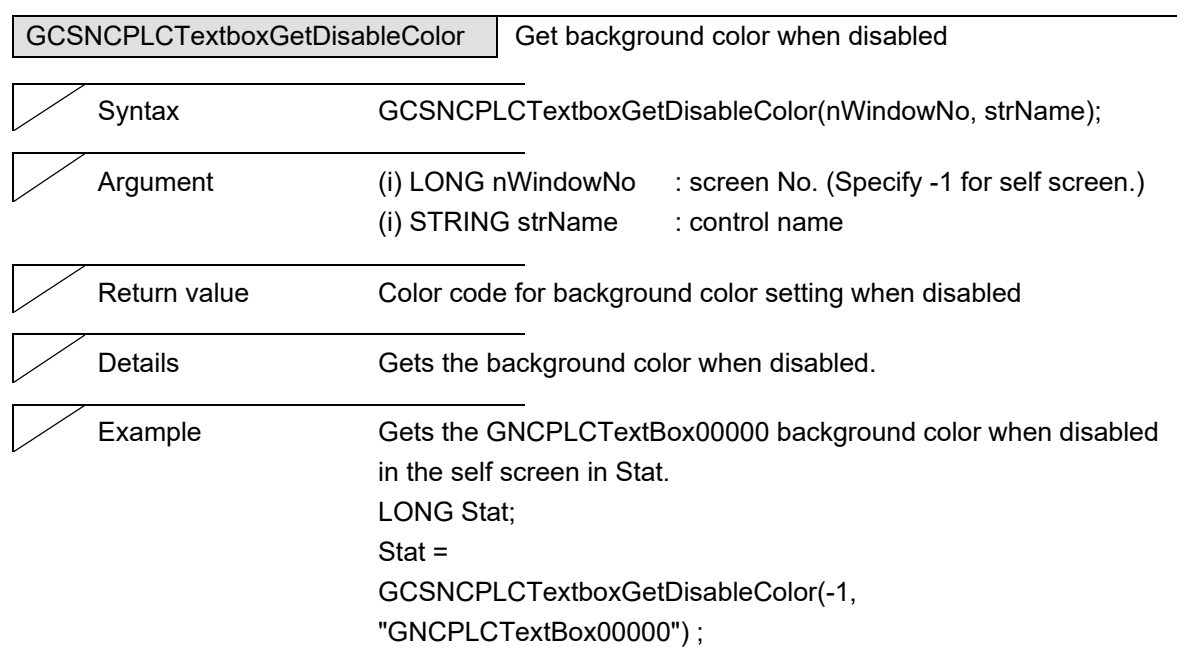

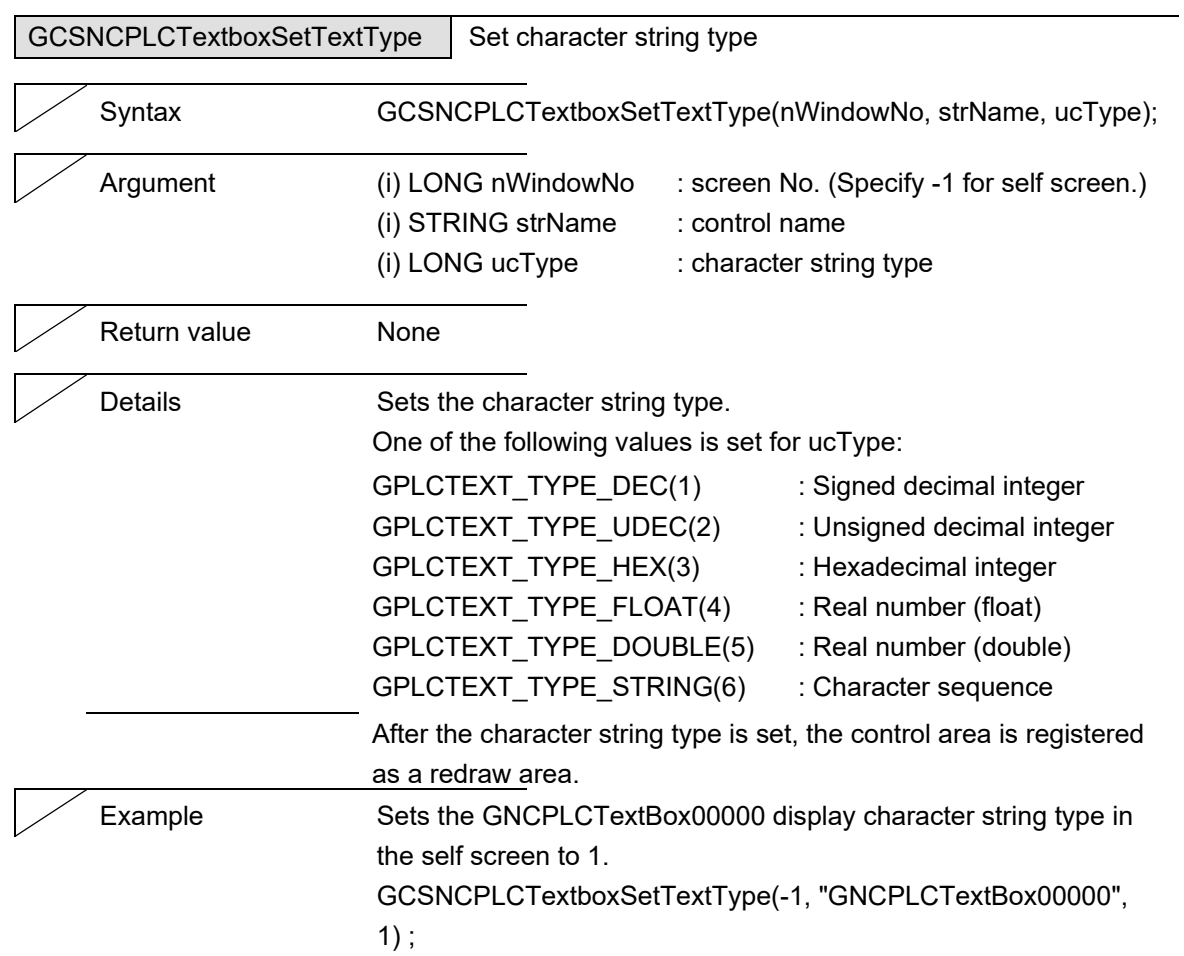

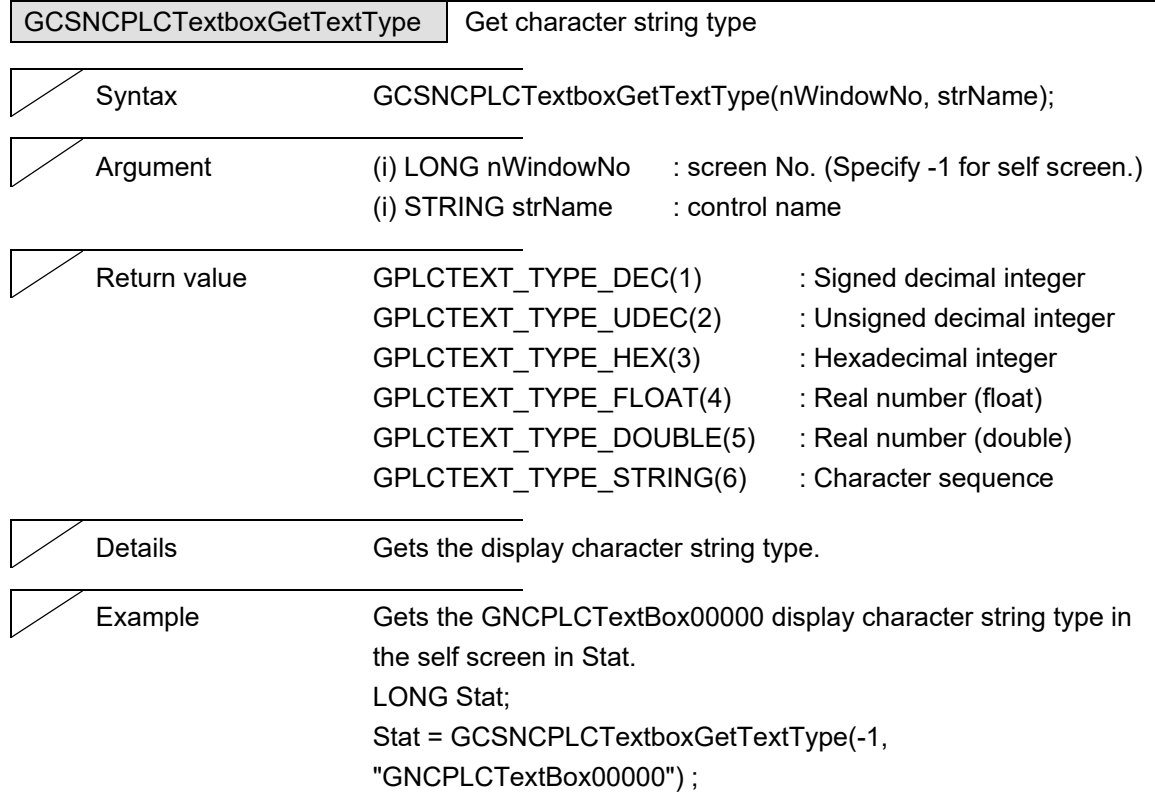

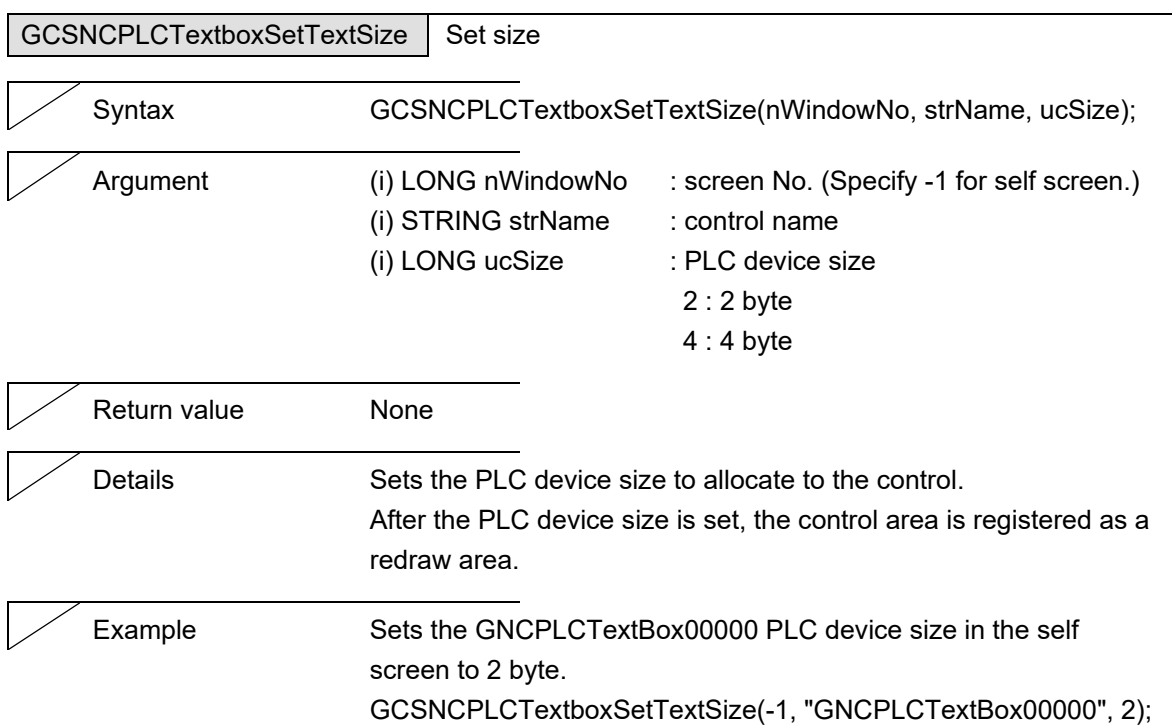

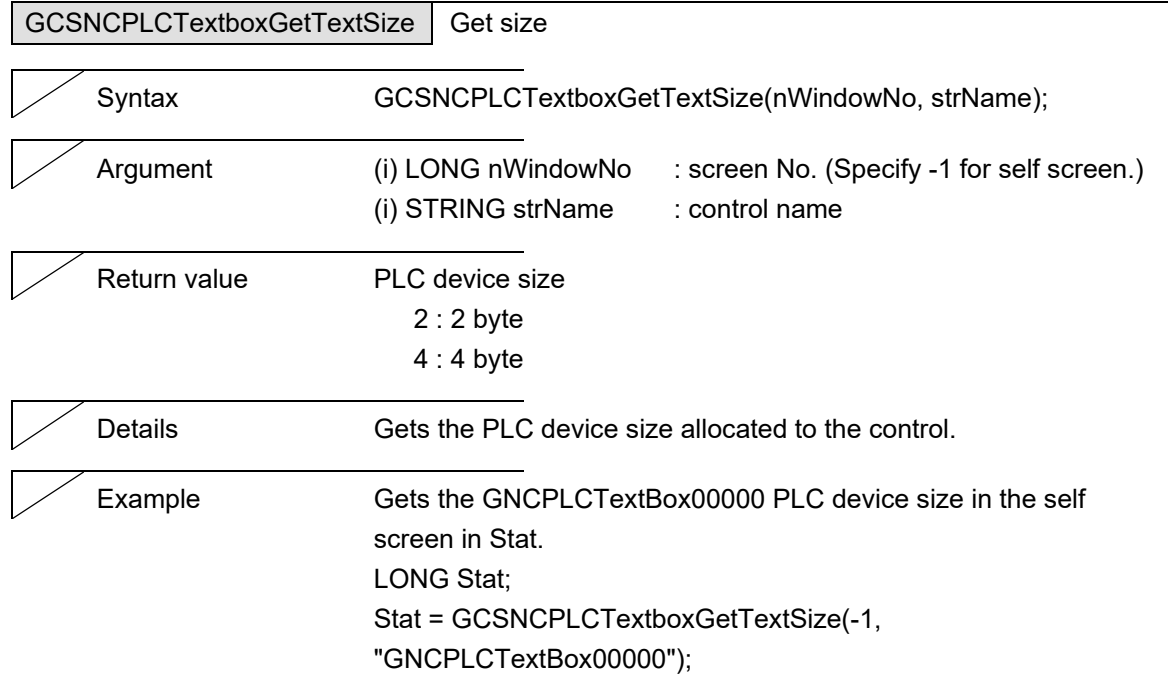

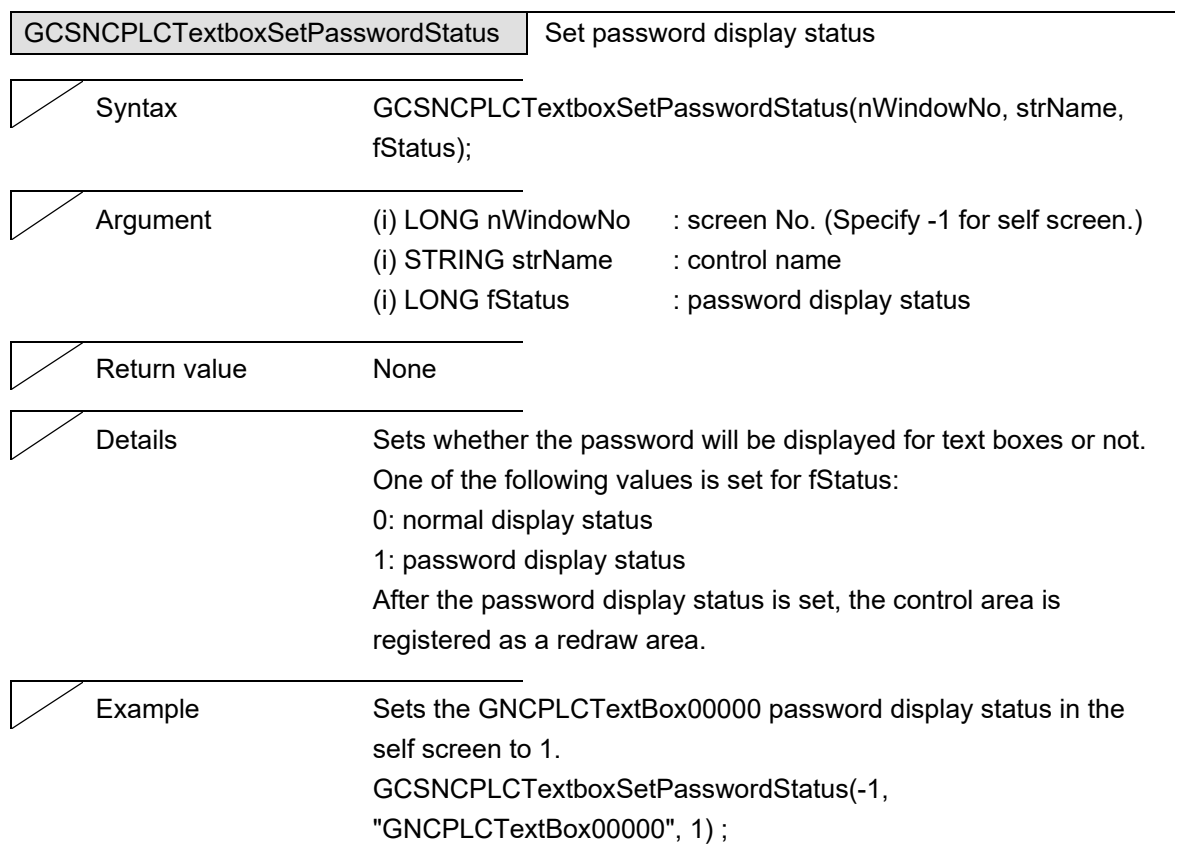

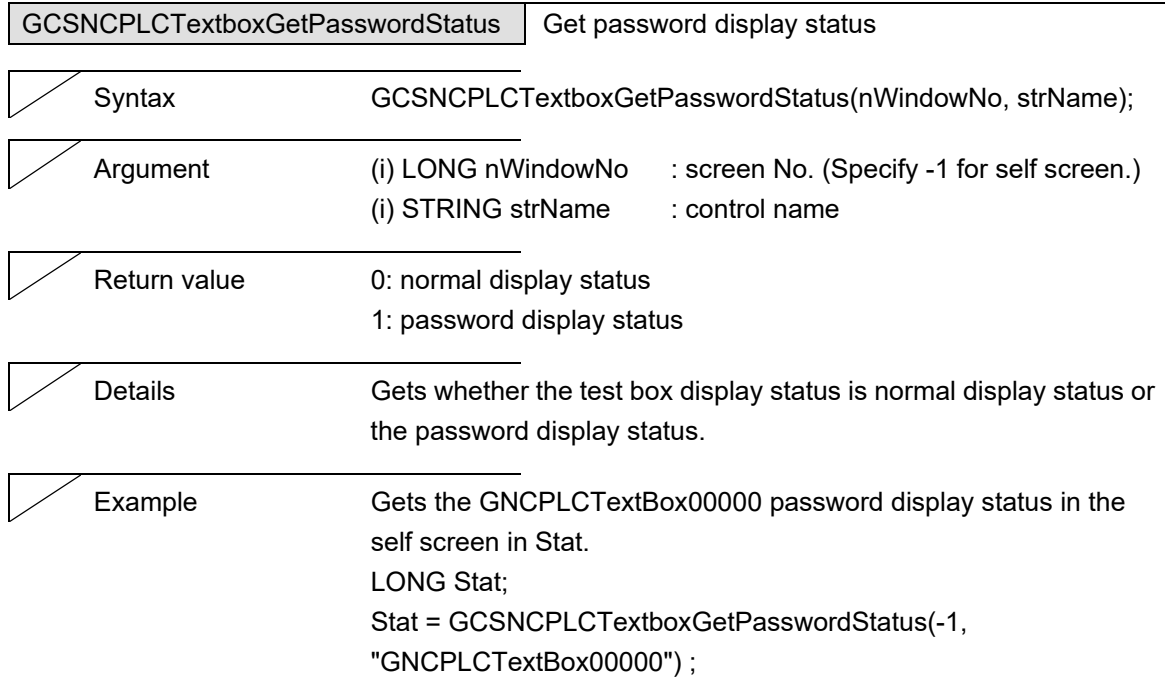

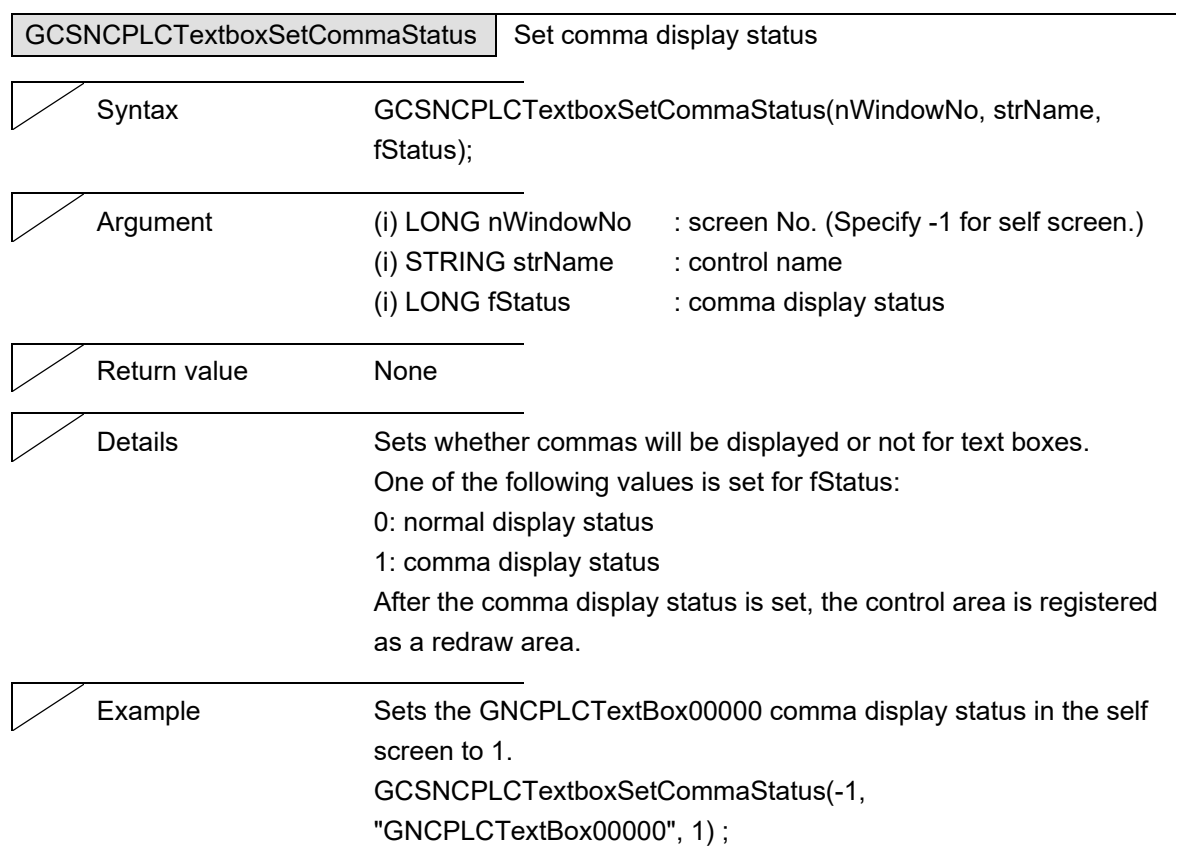

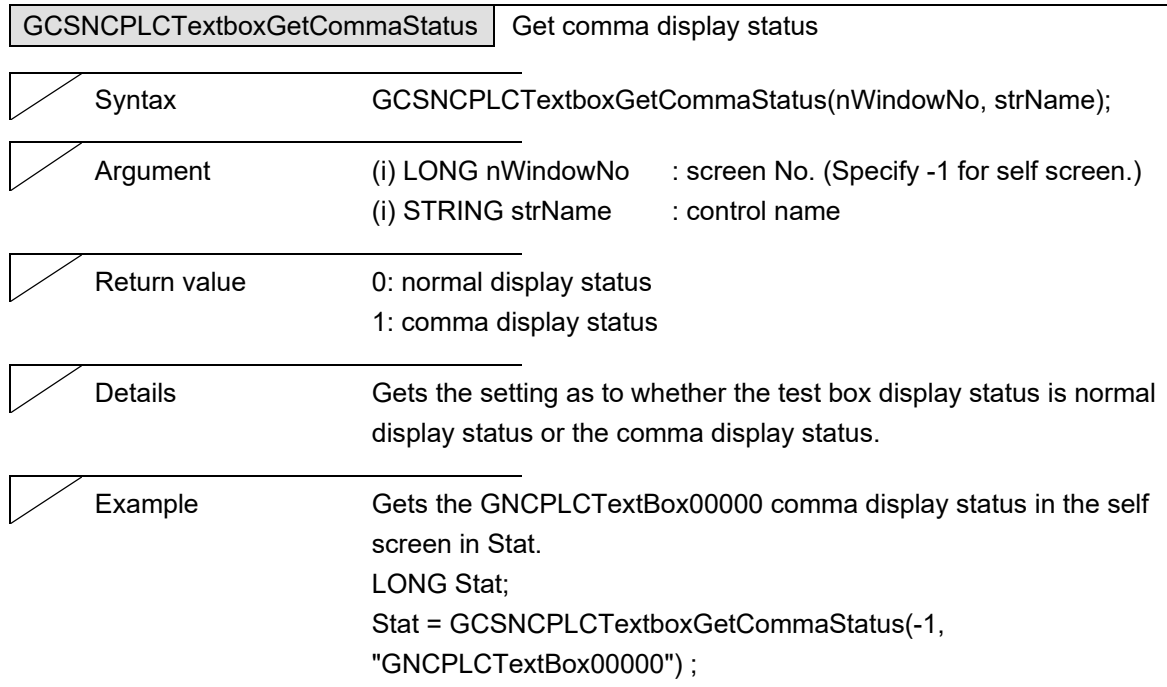

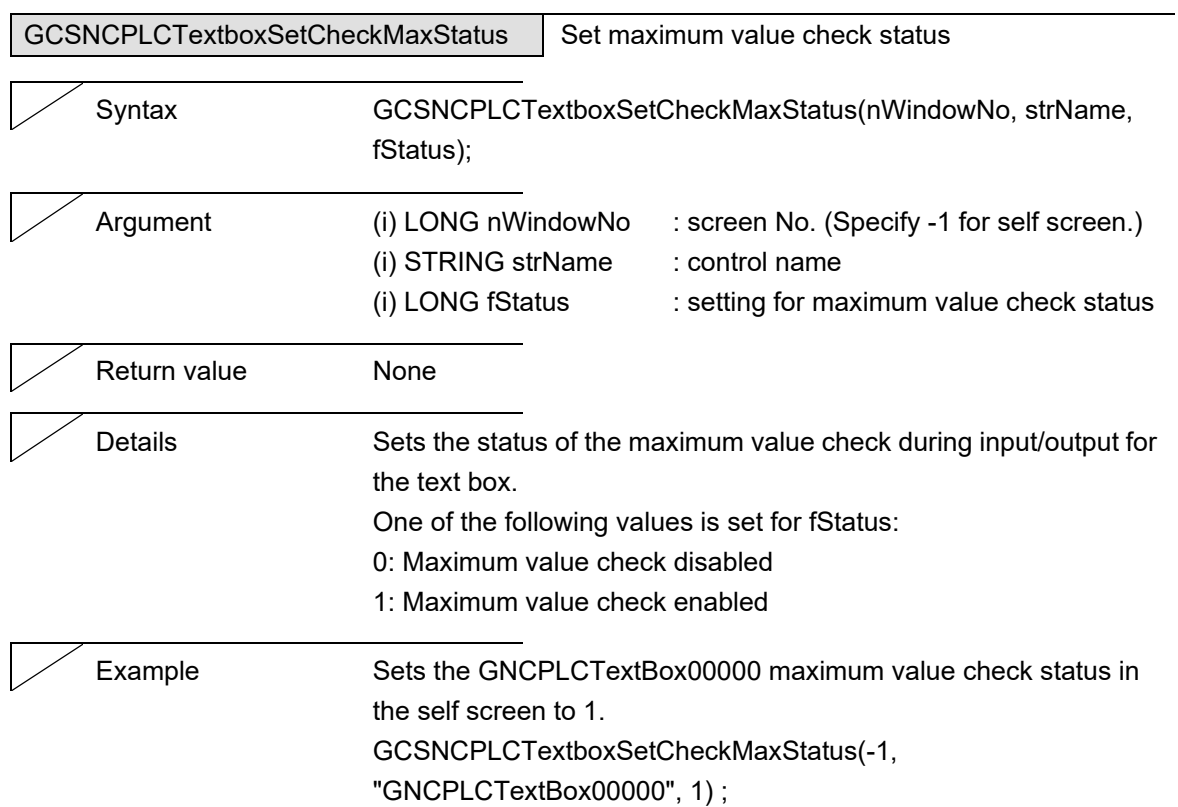

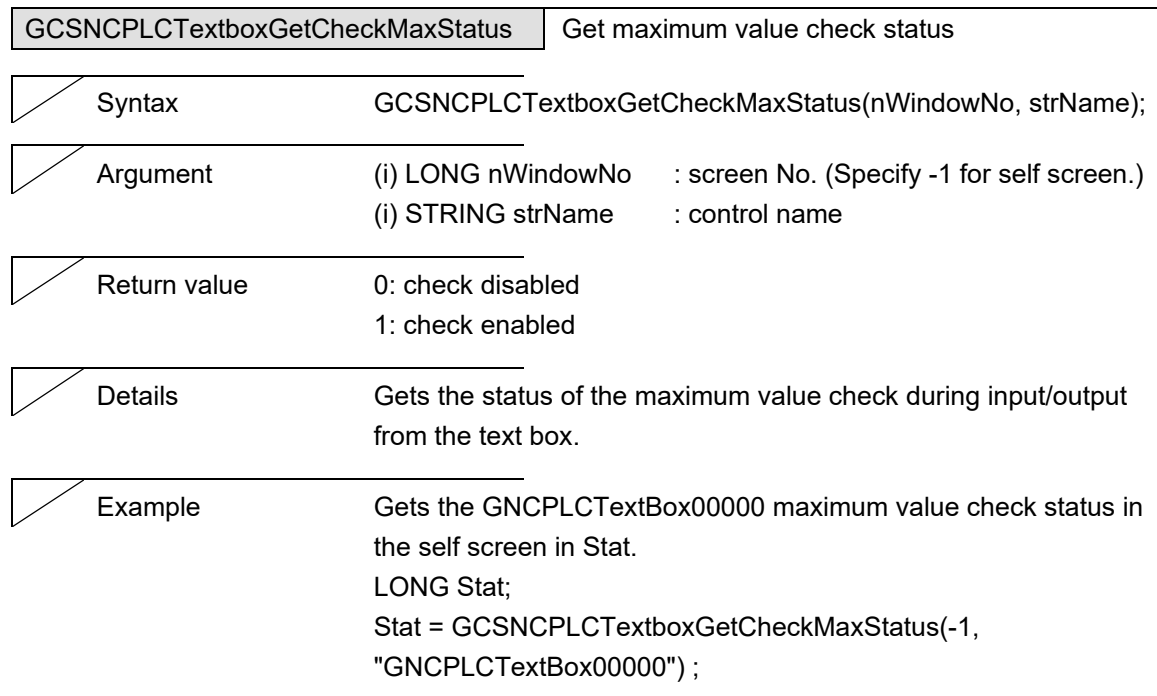

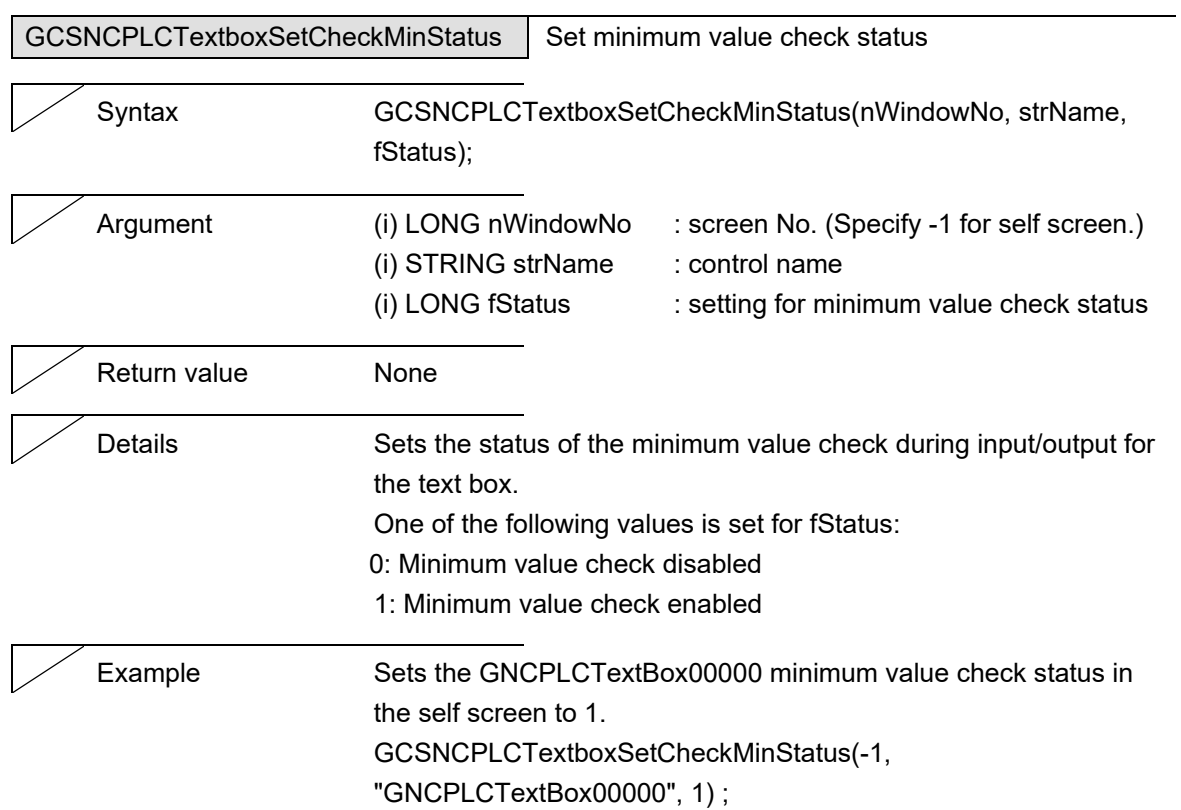

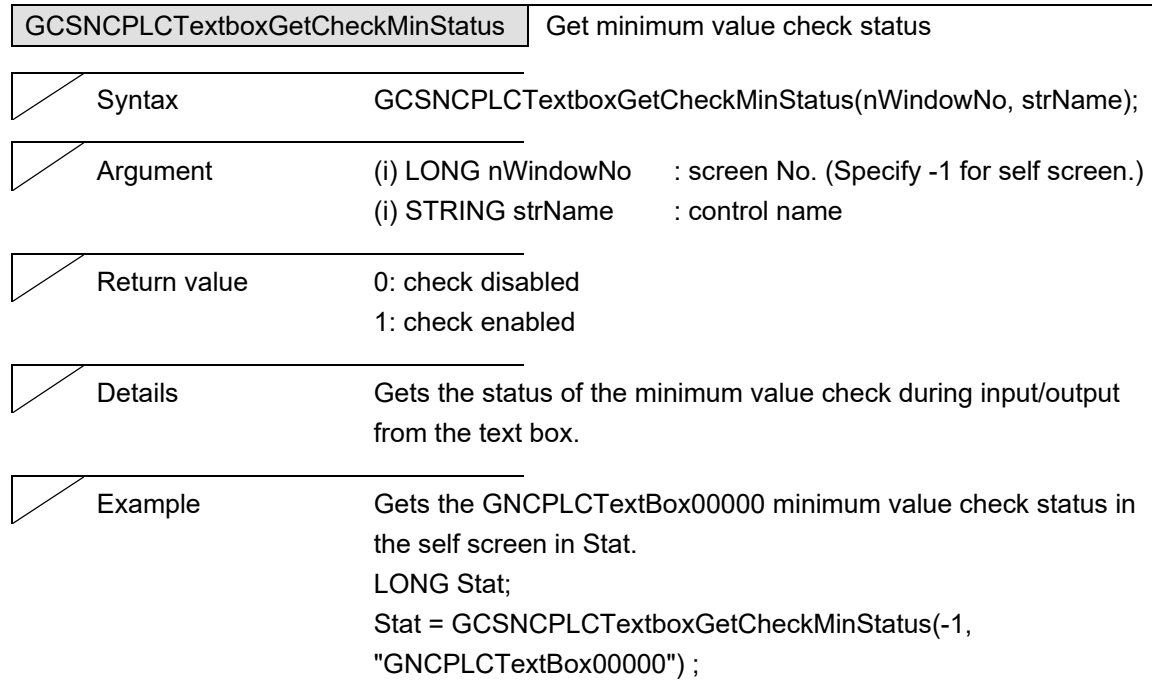

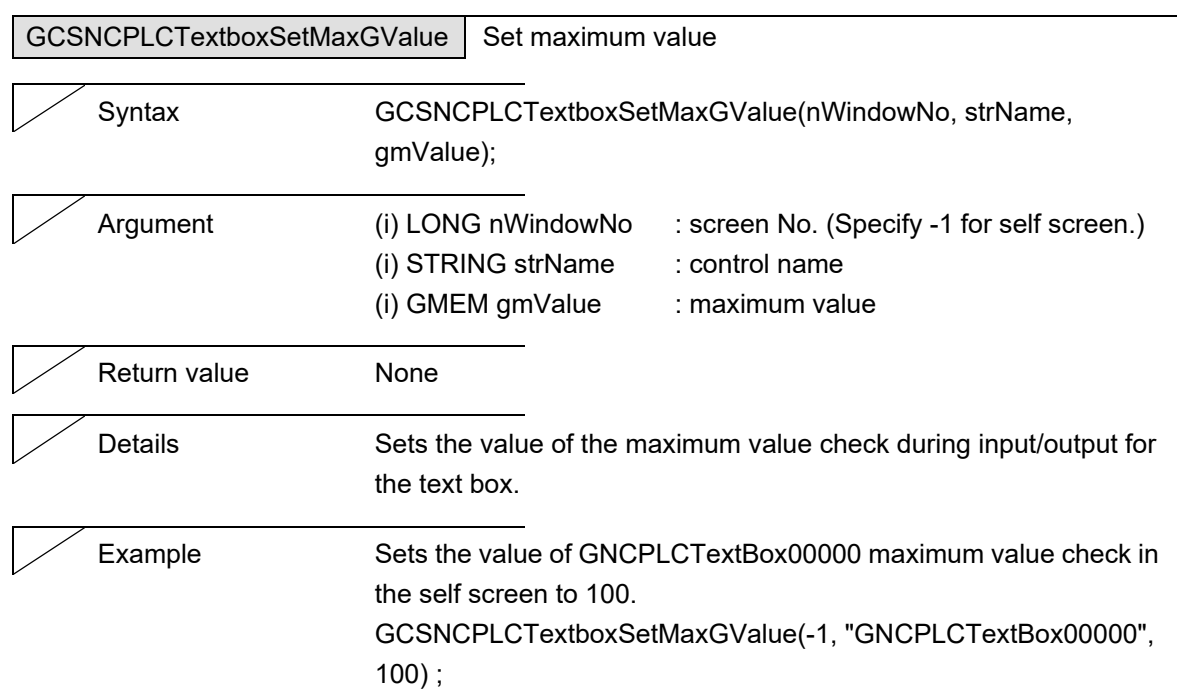

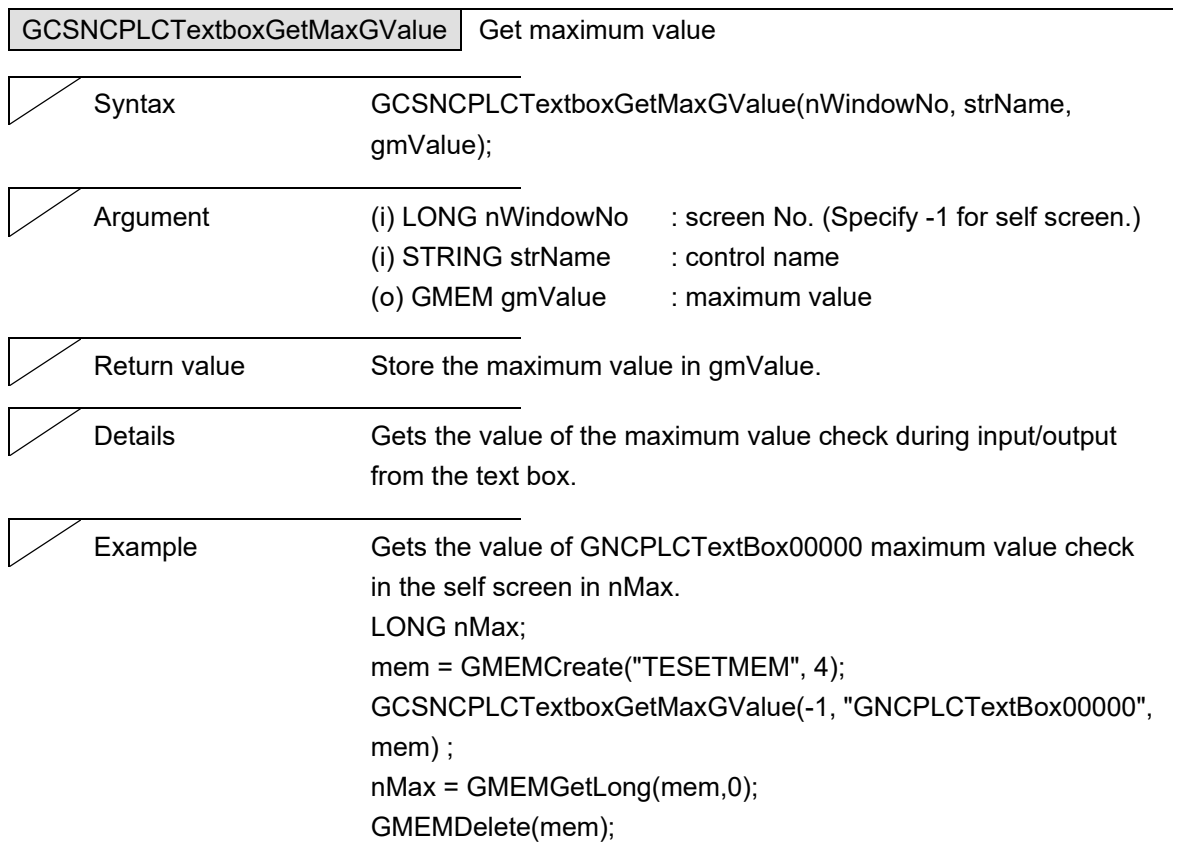

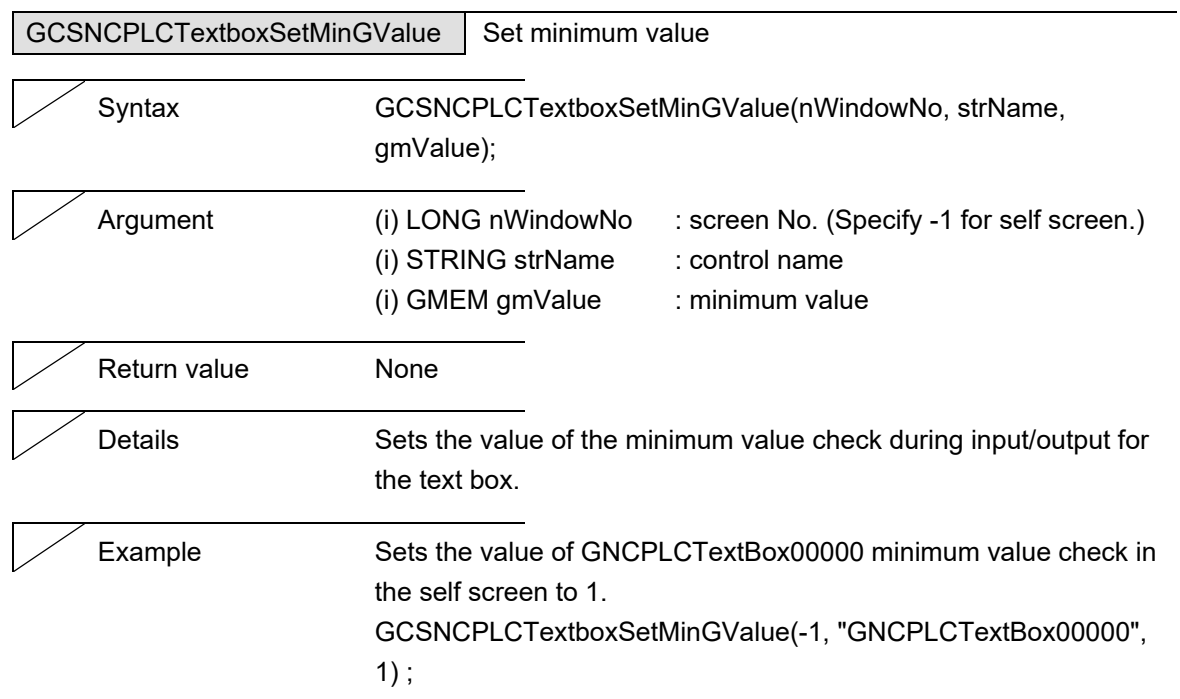

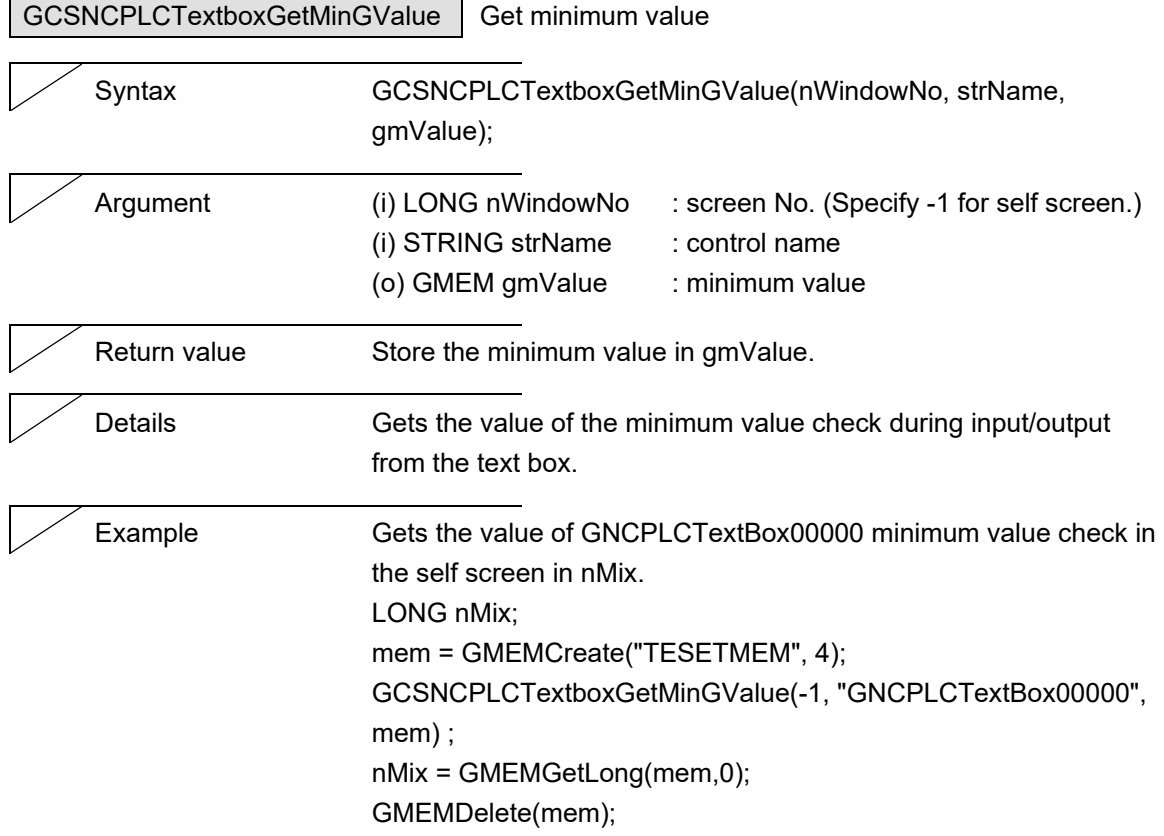

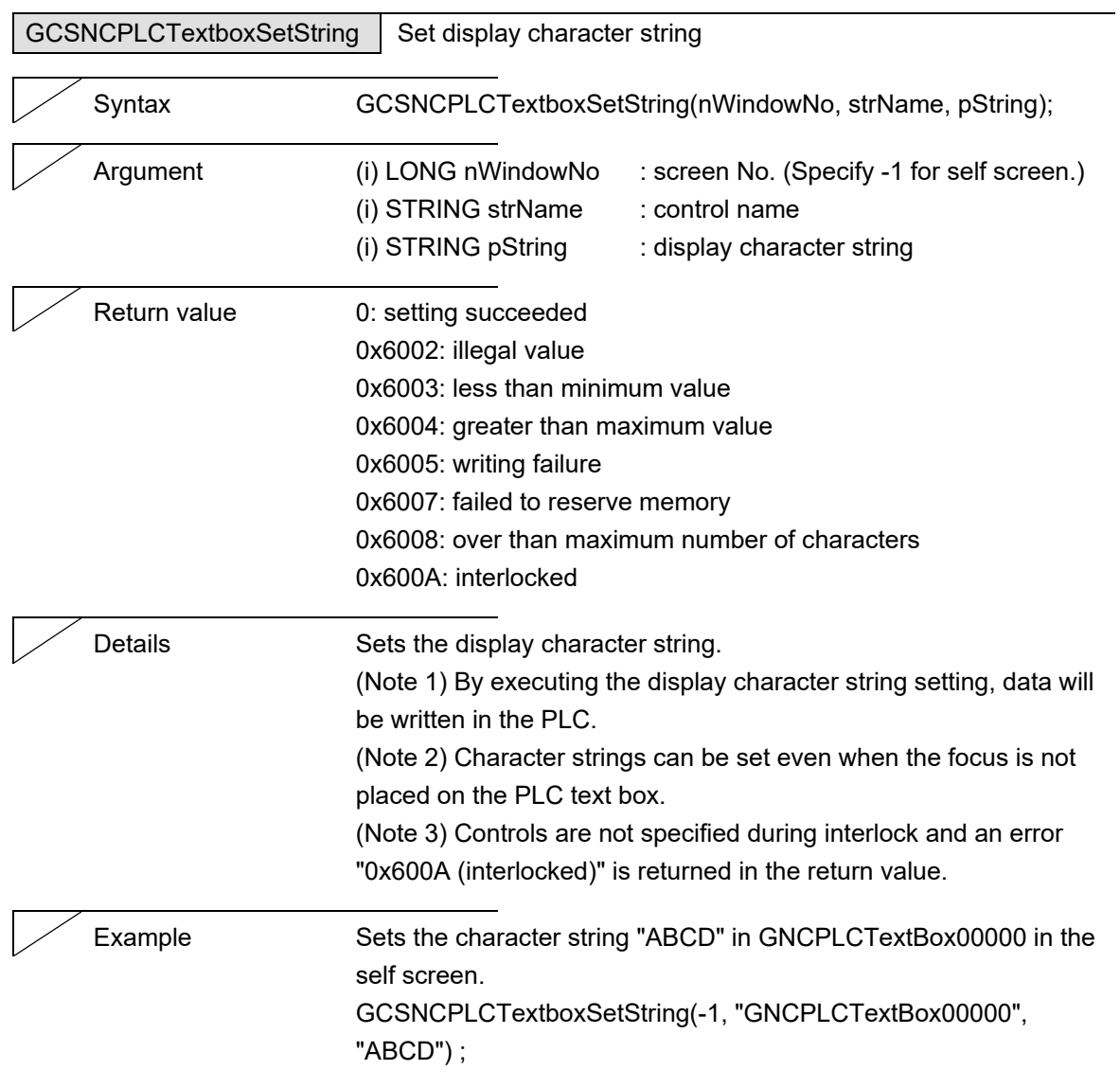

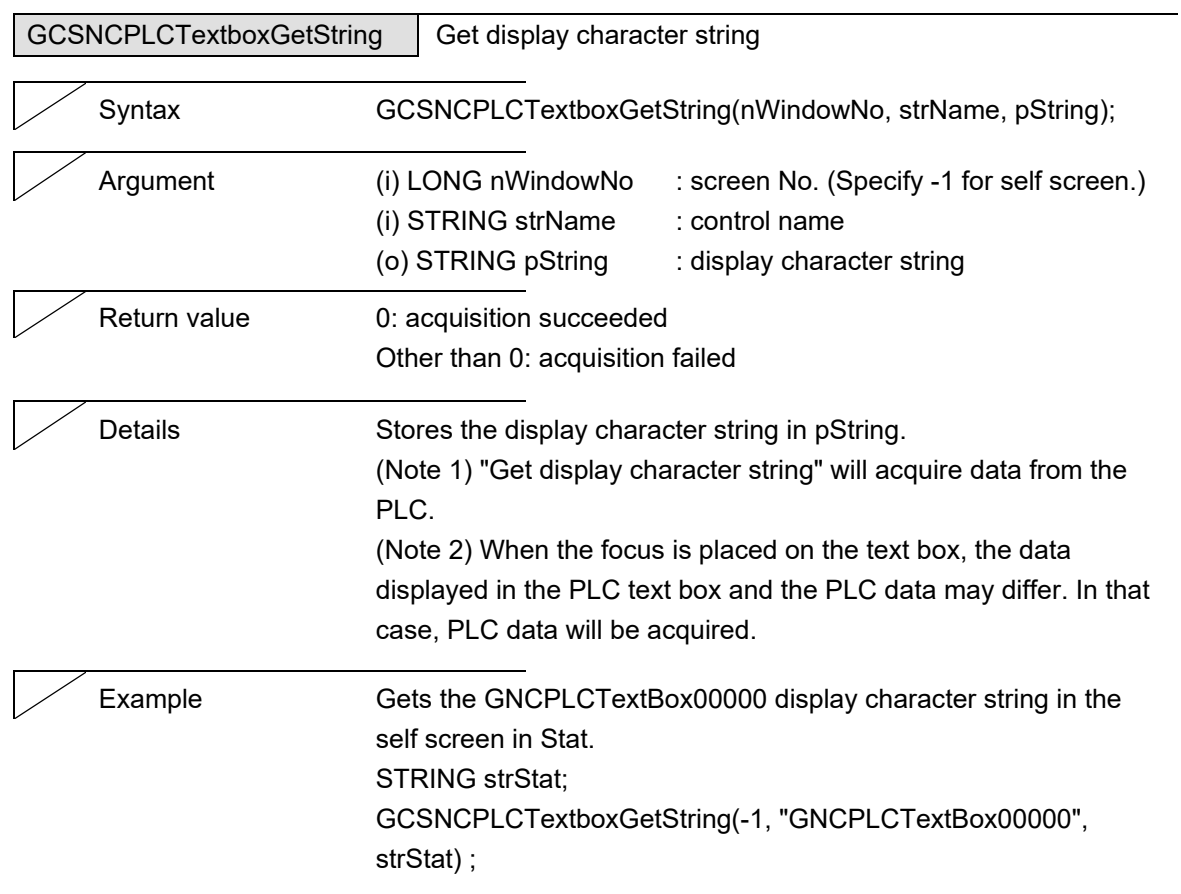

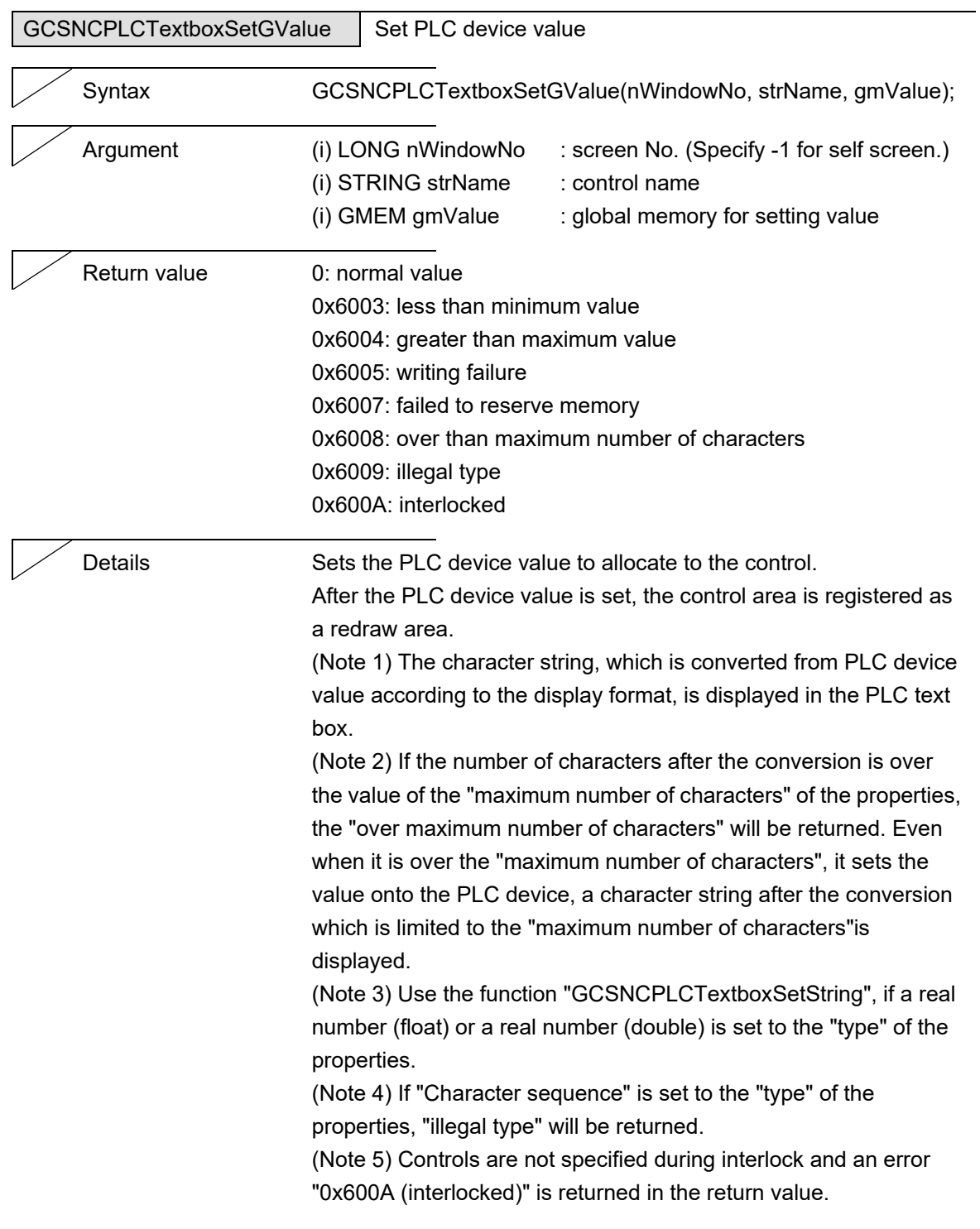

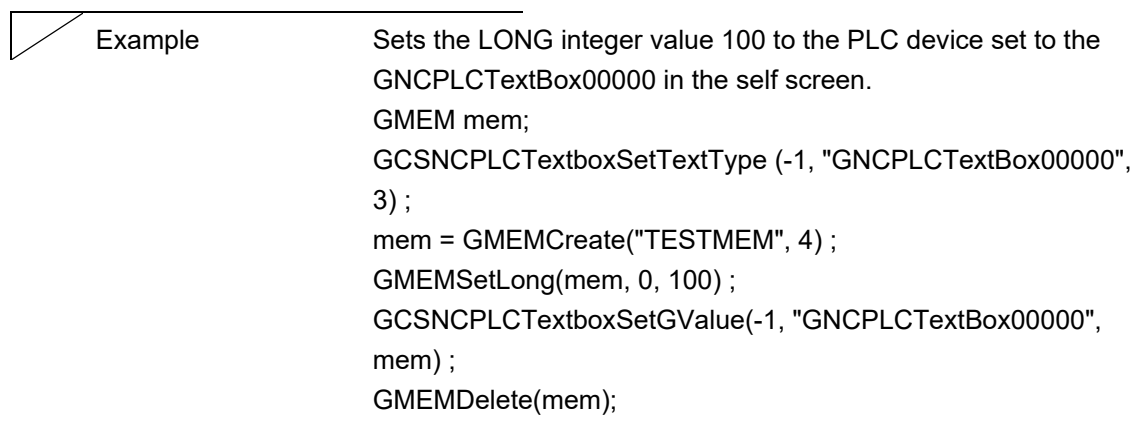

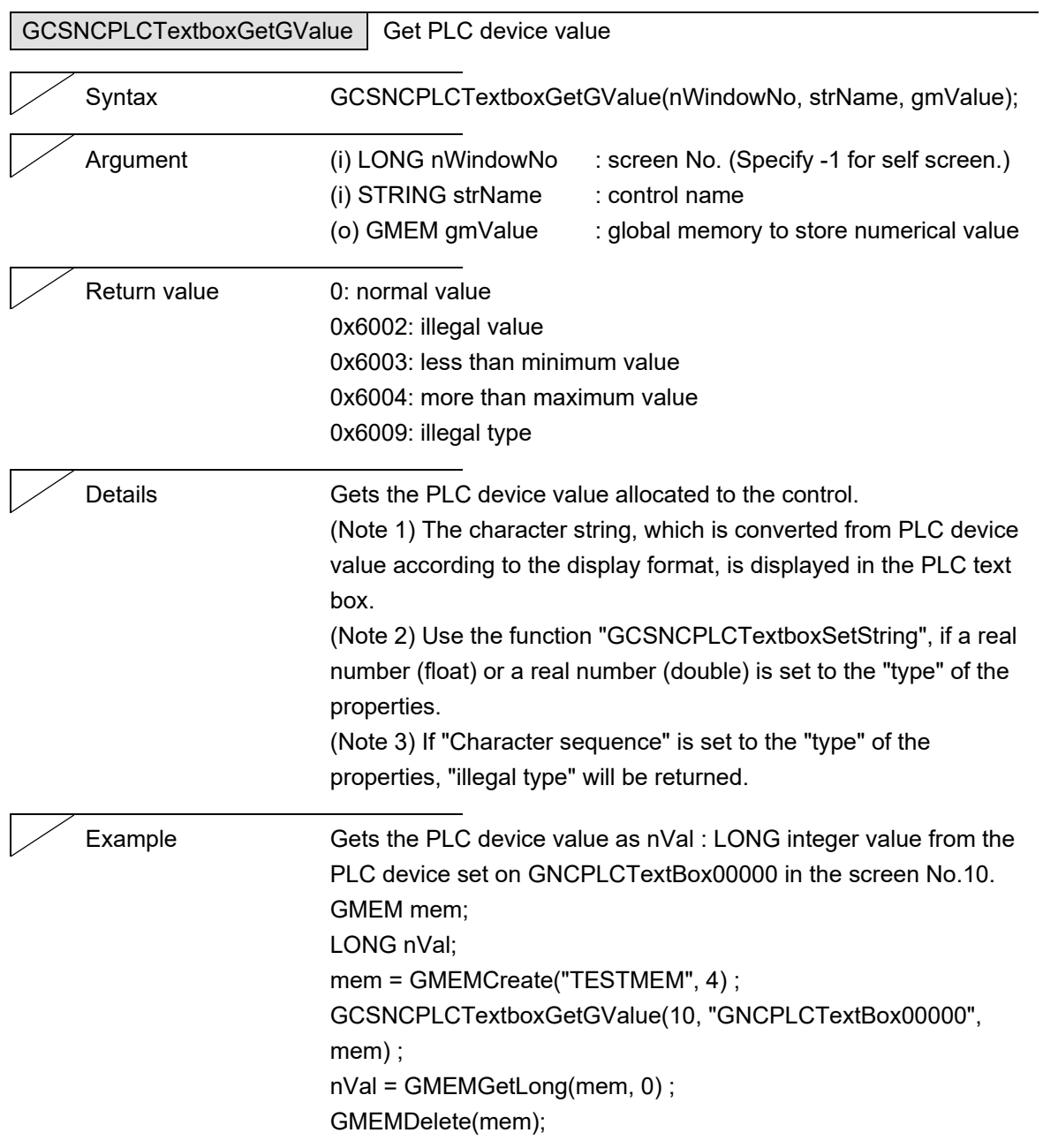

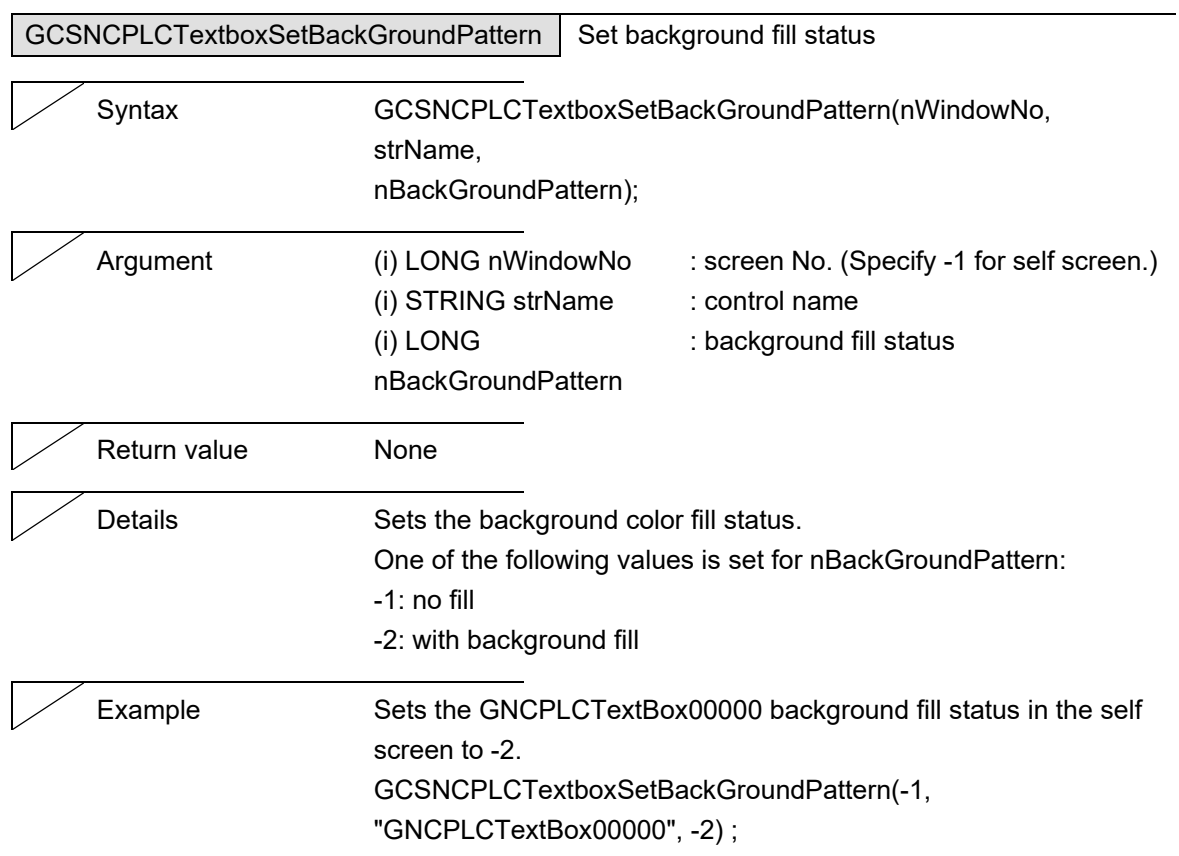

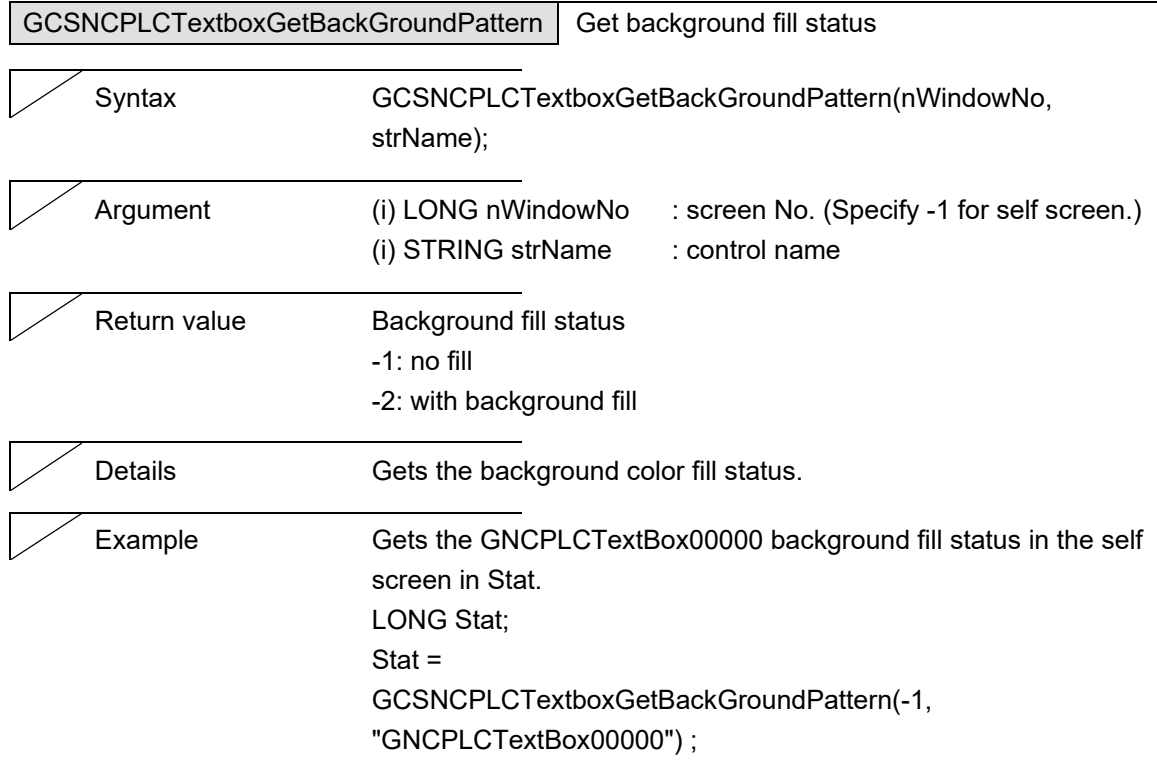

L

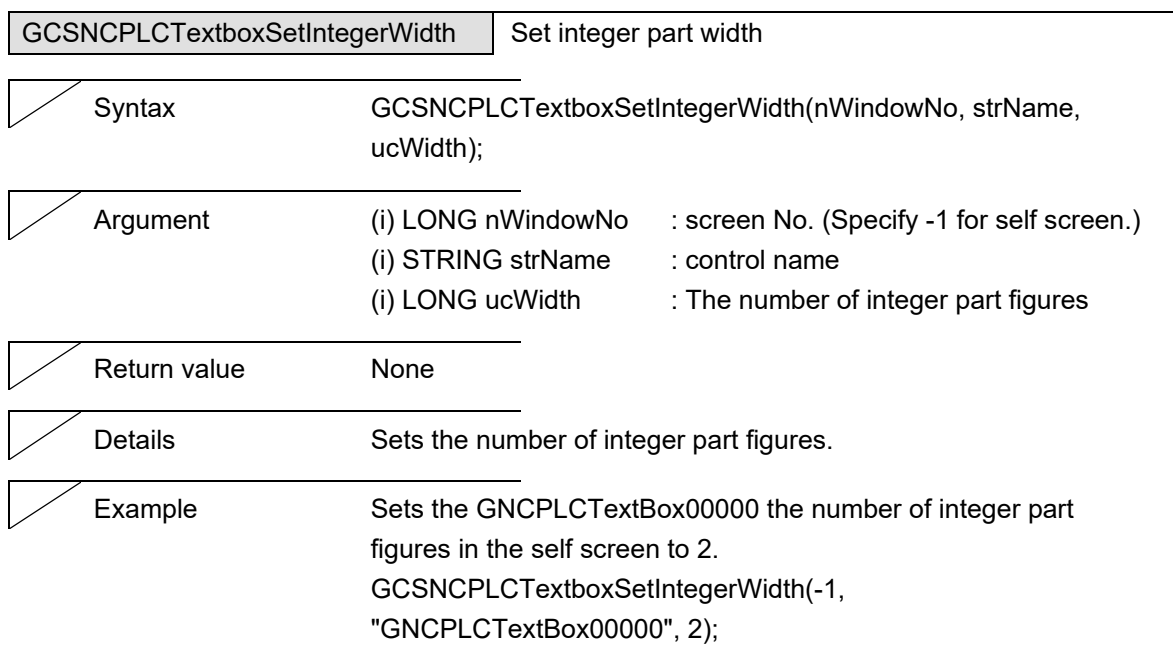

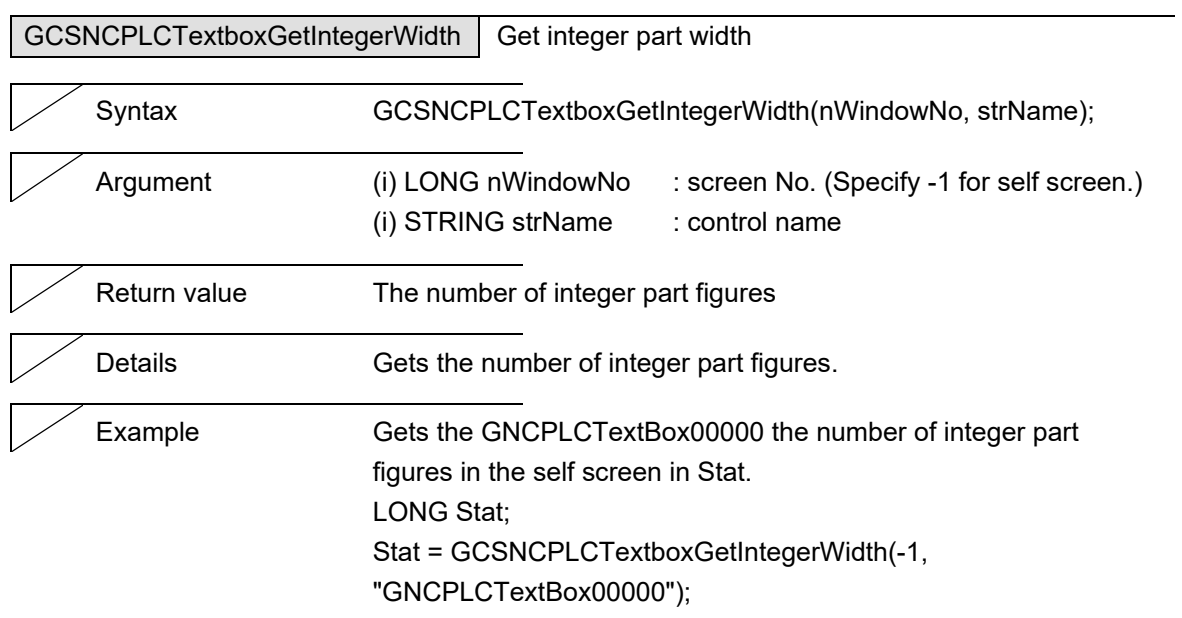

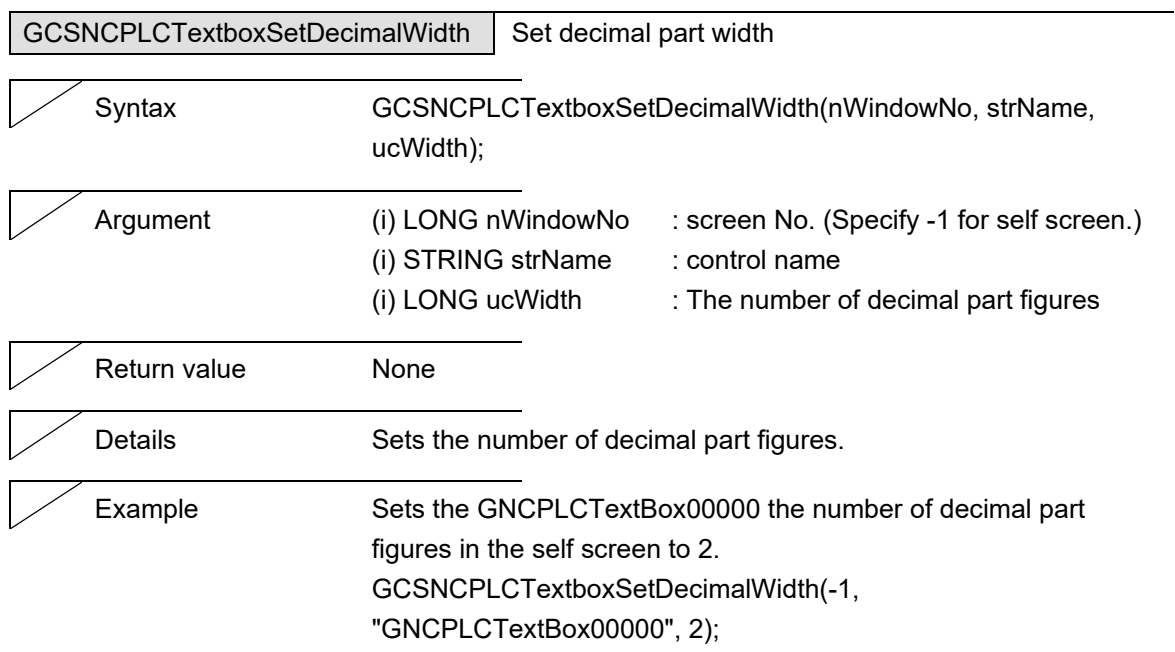

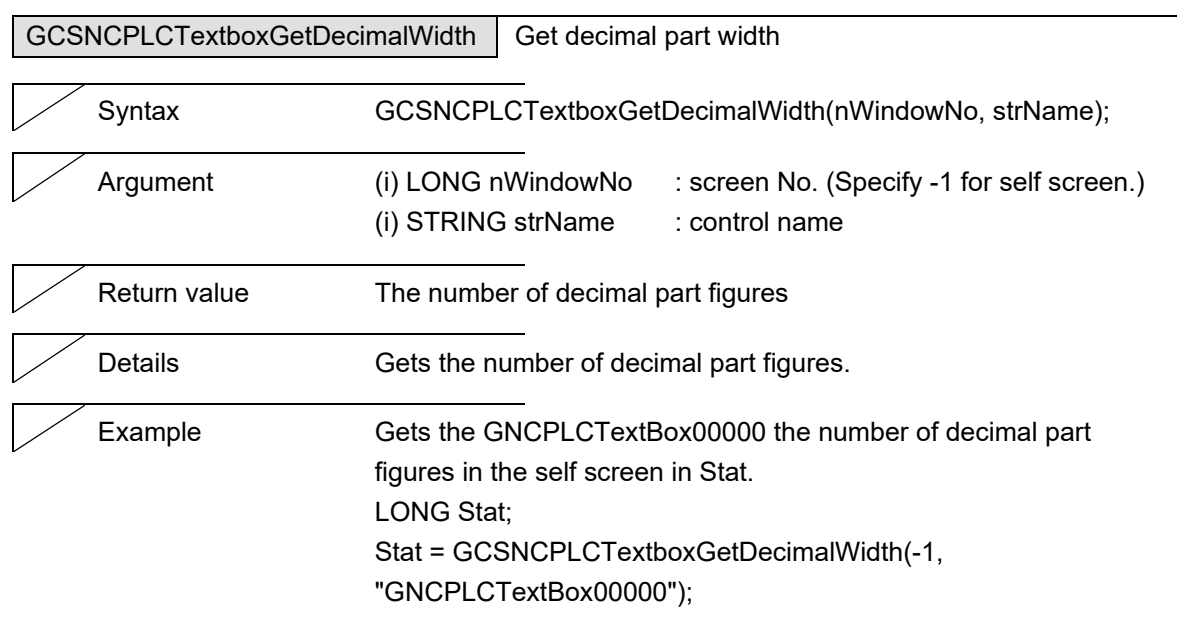

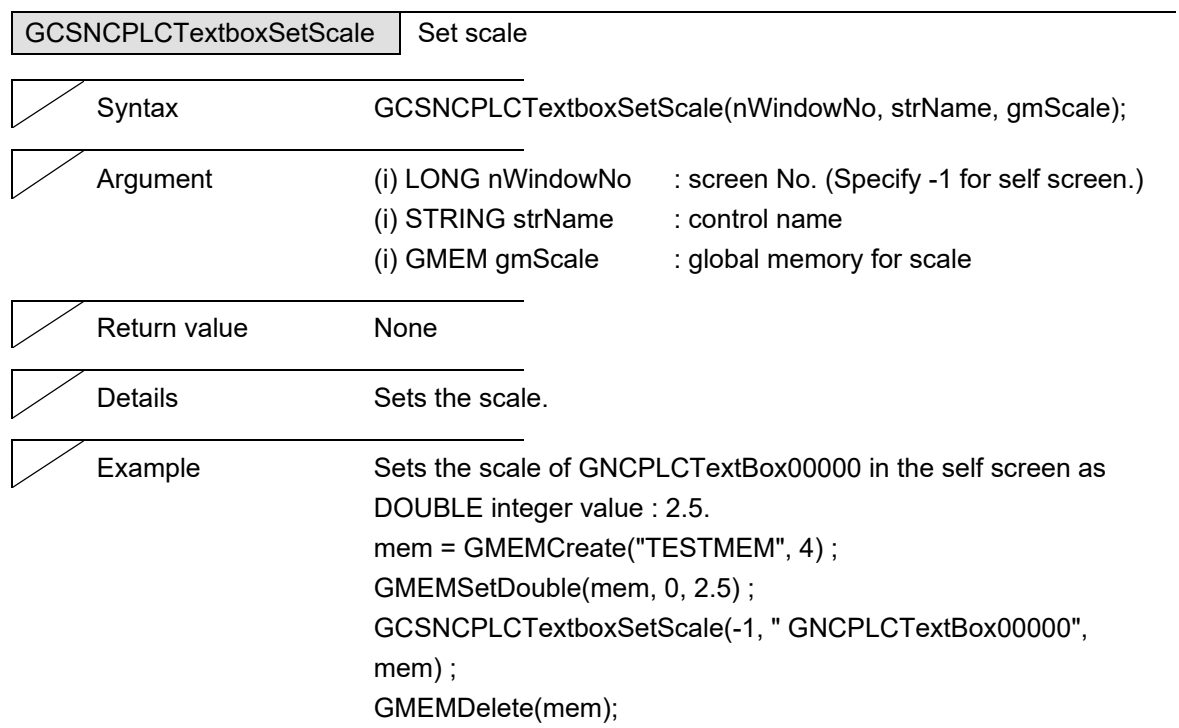

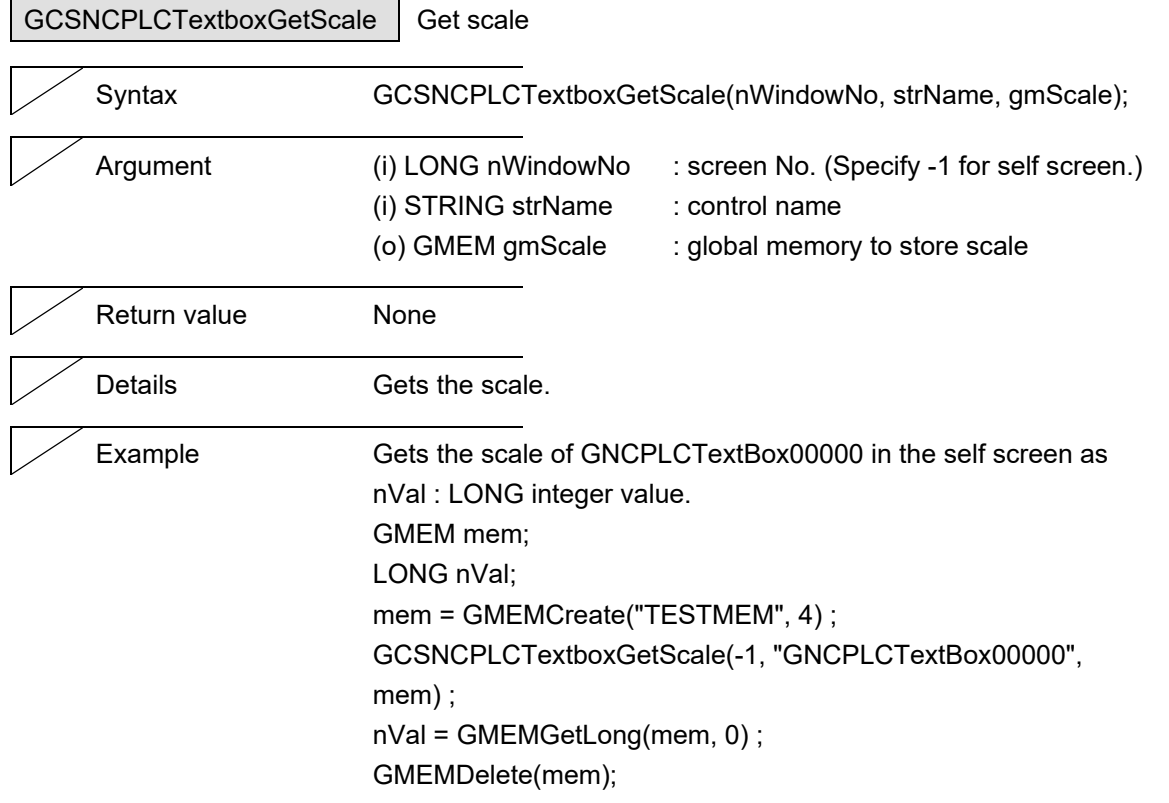

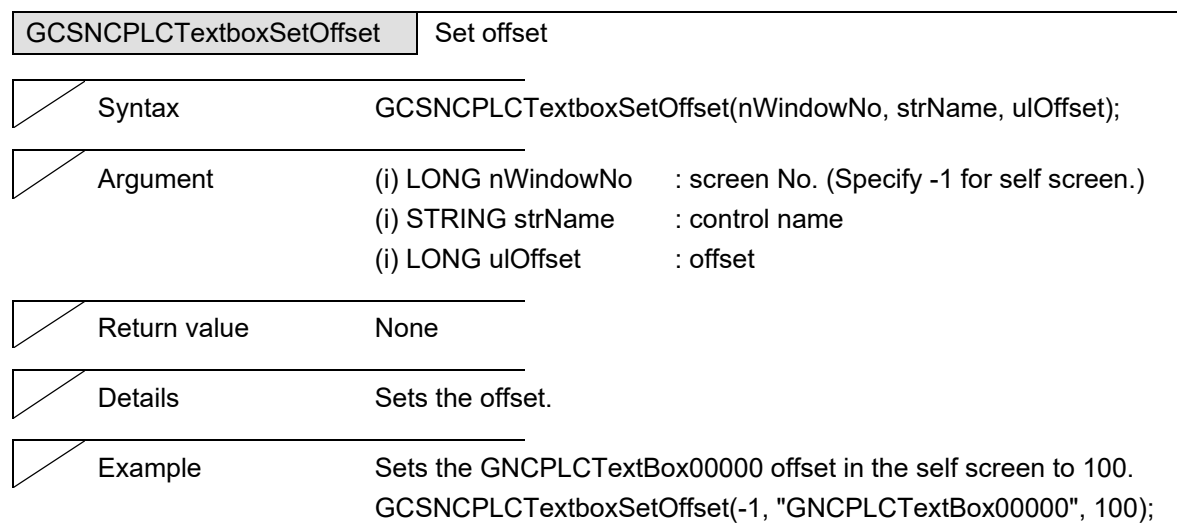

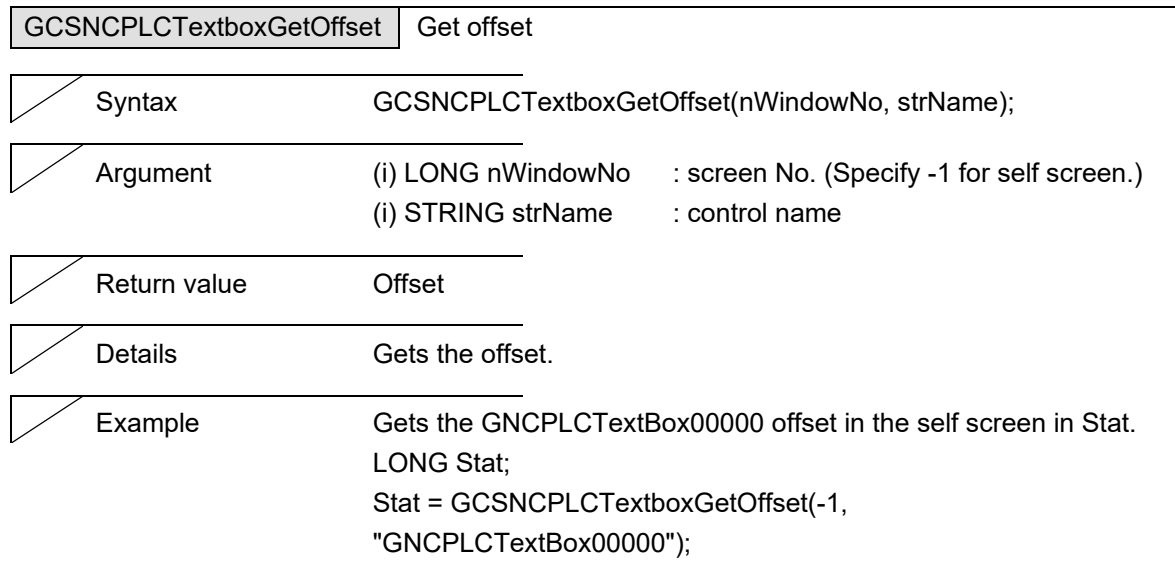

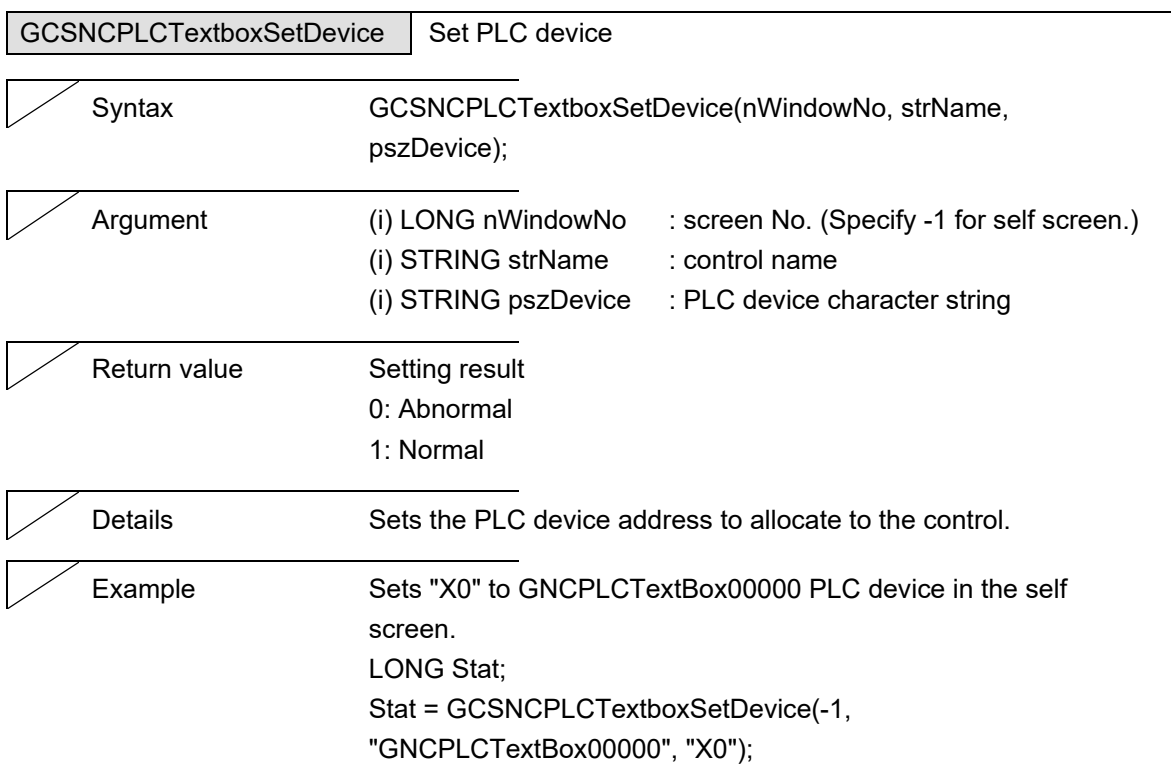

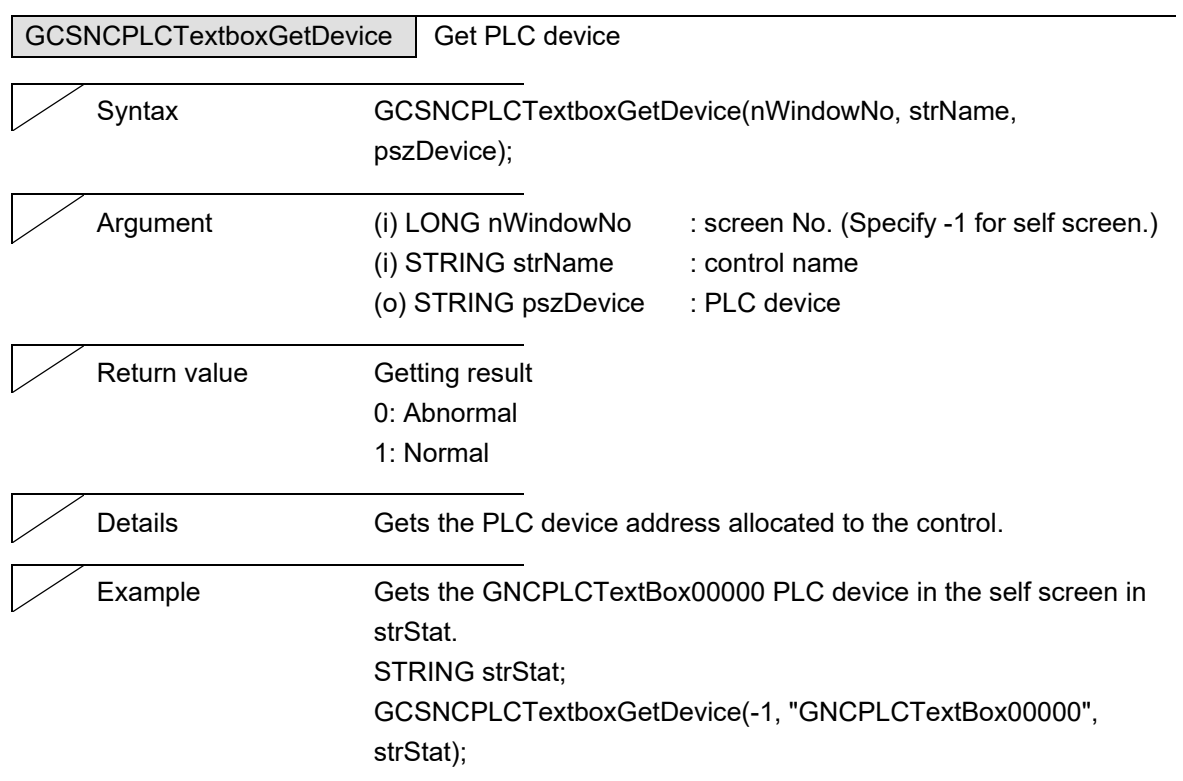

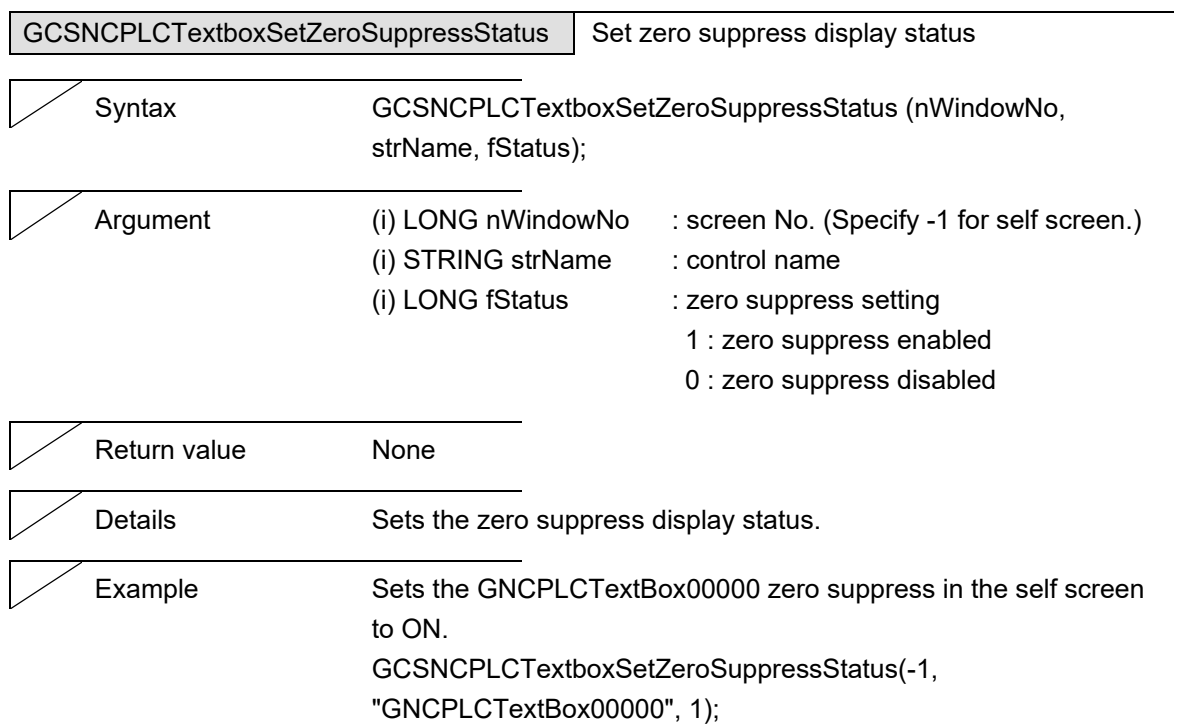

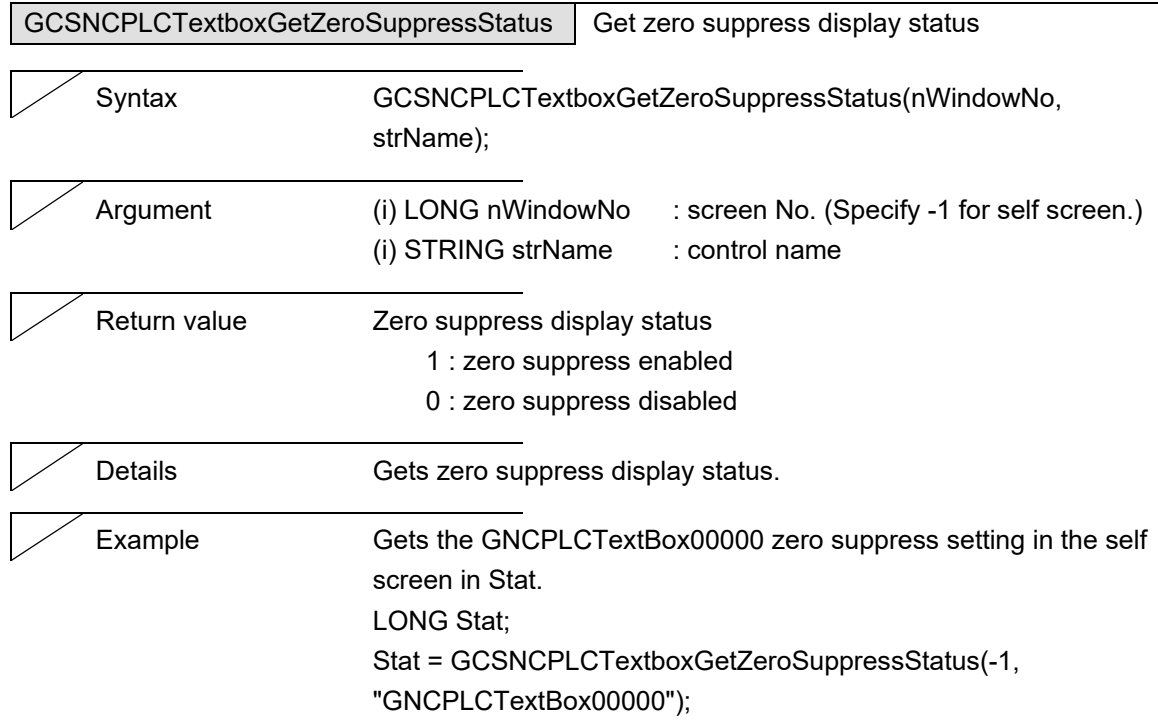

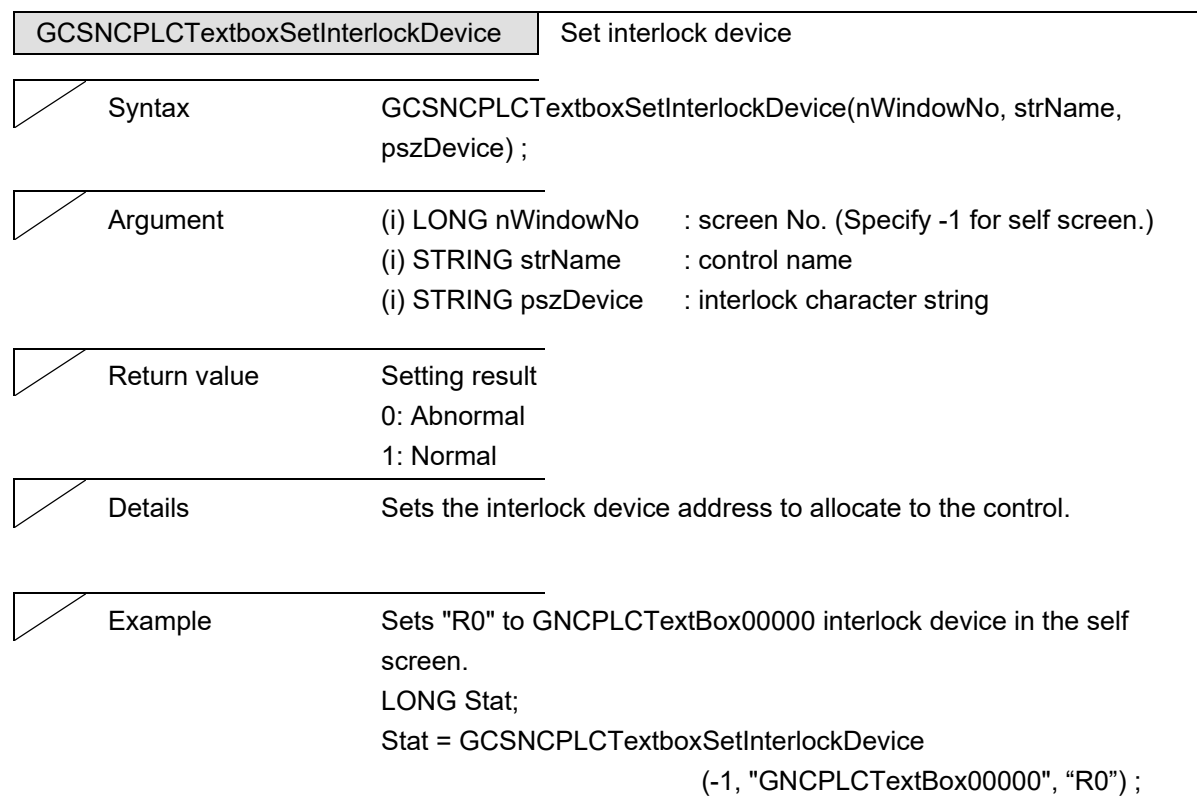

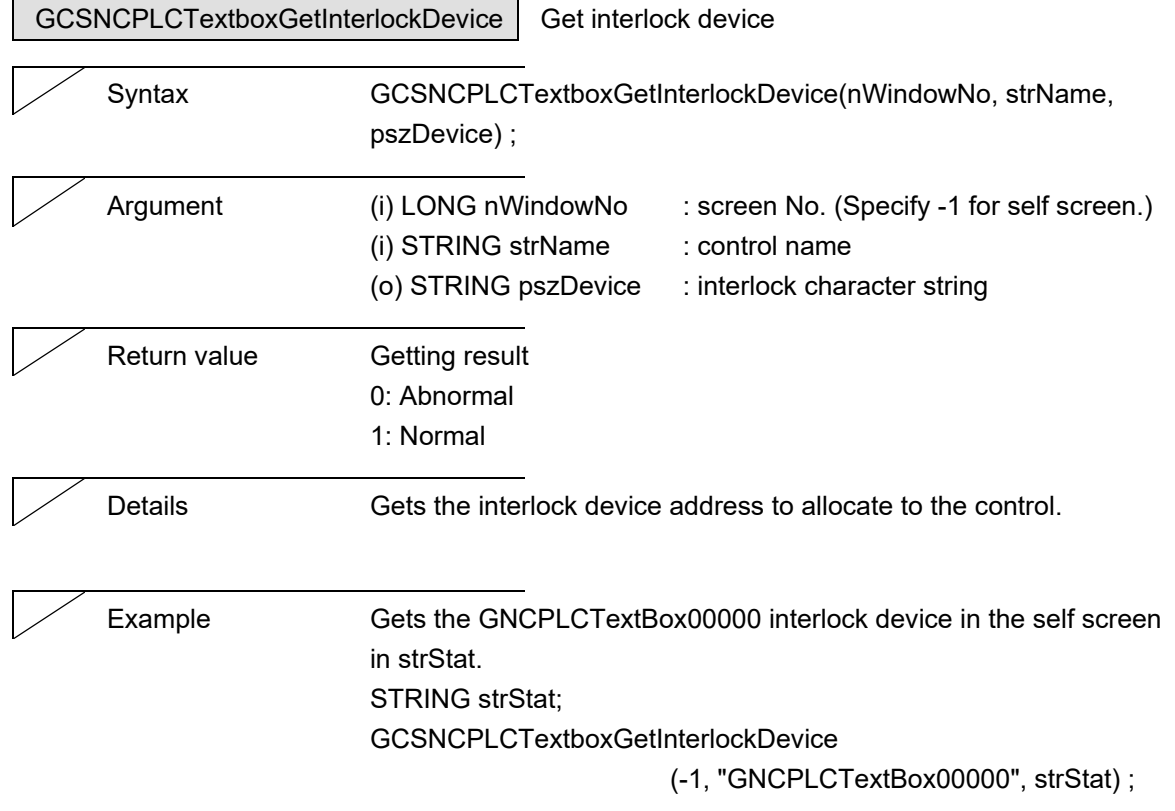

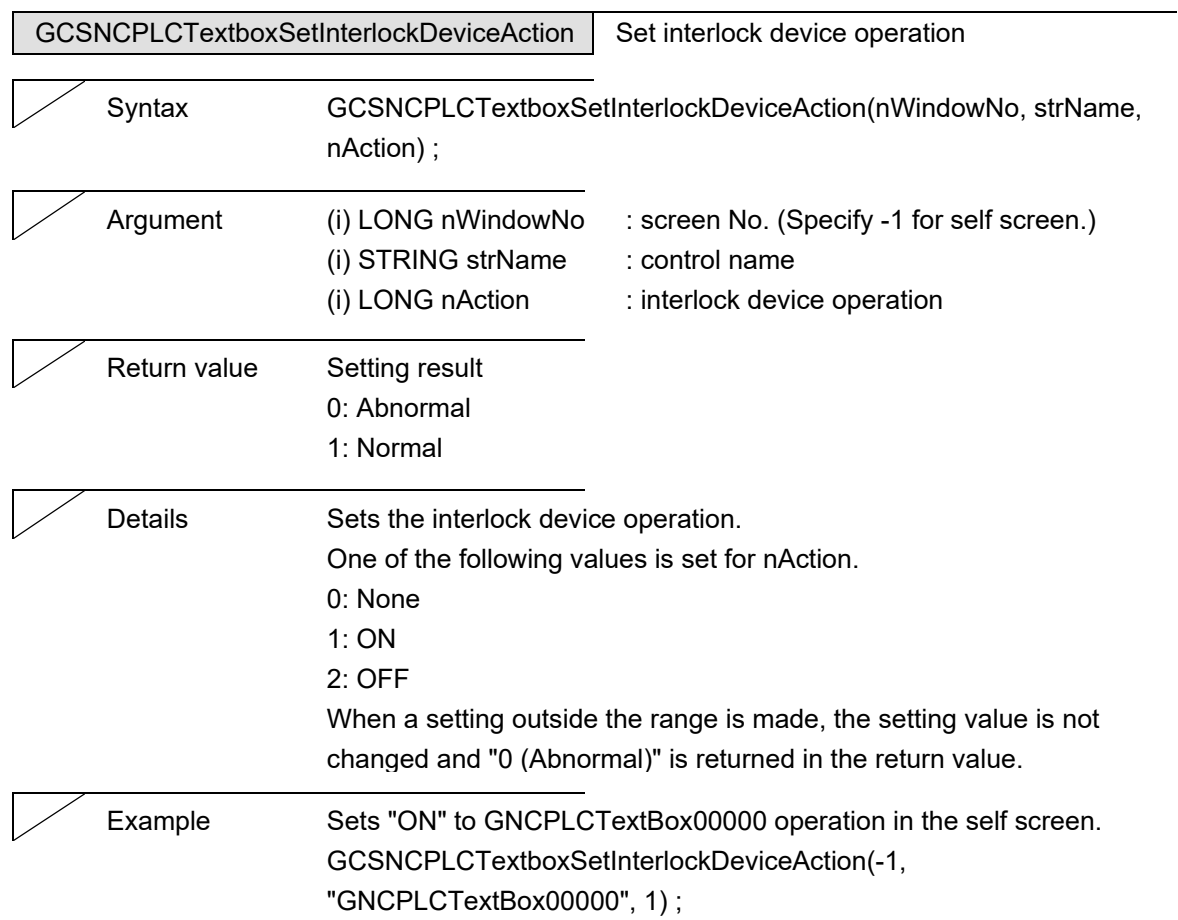

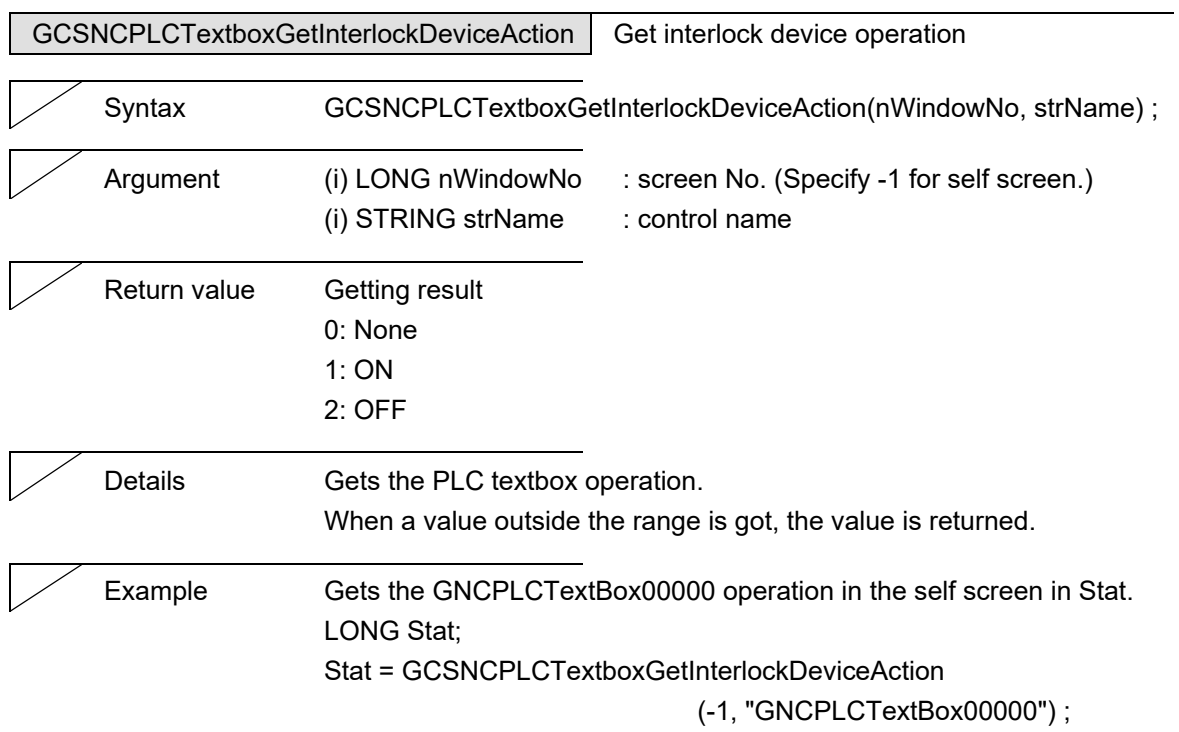

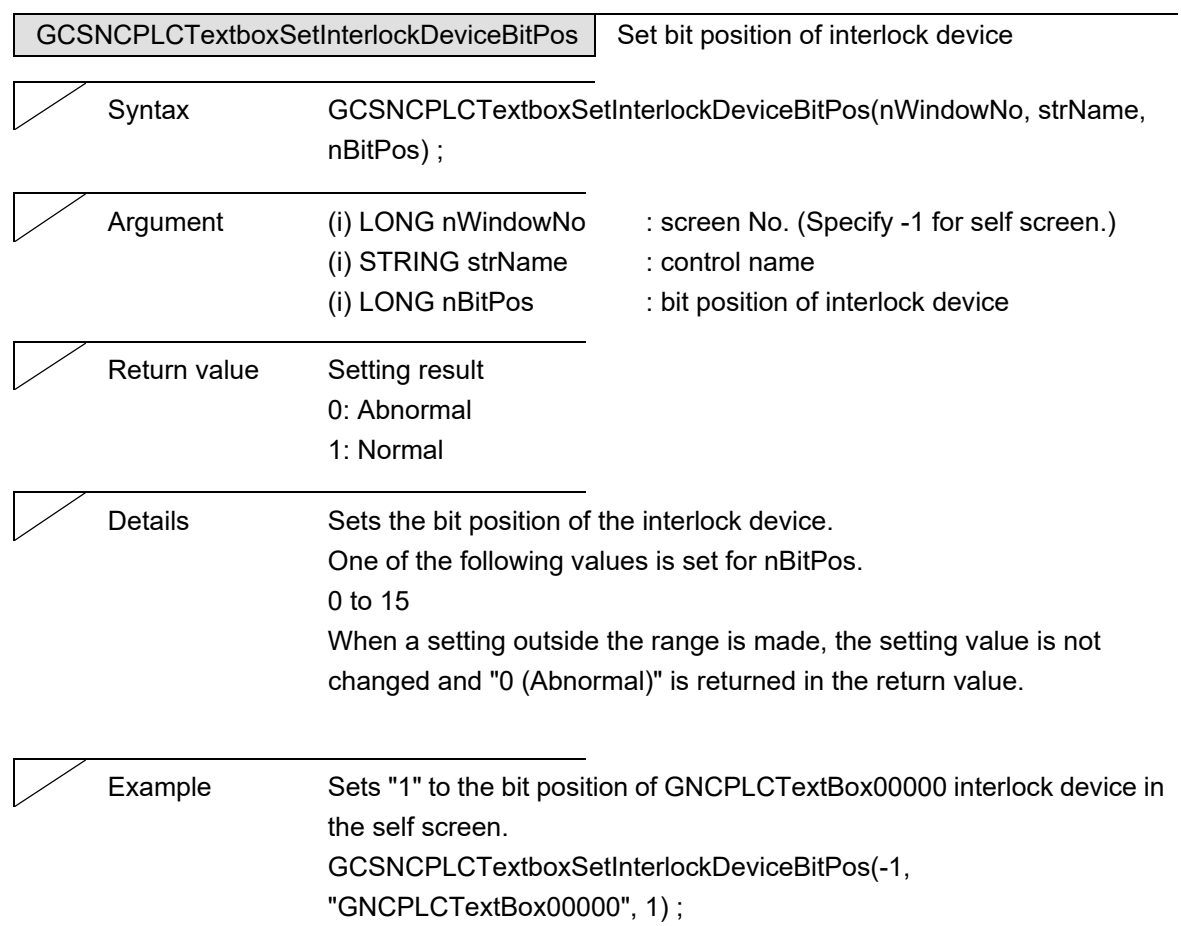

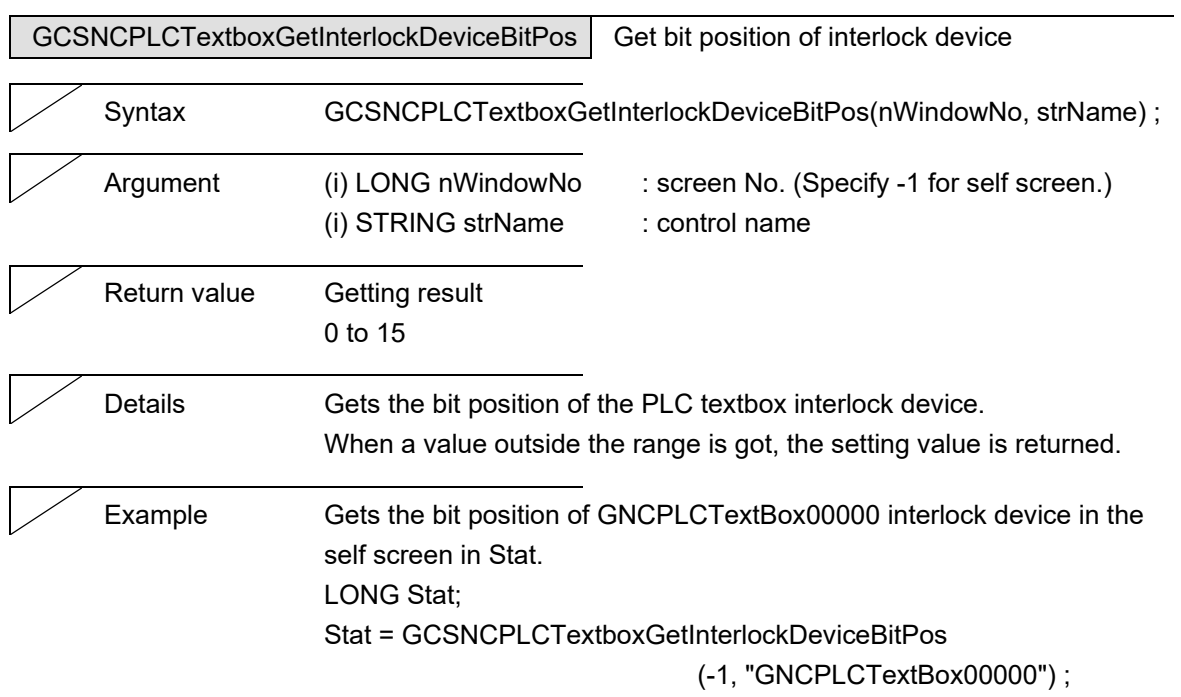

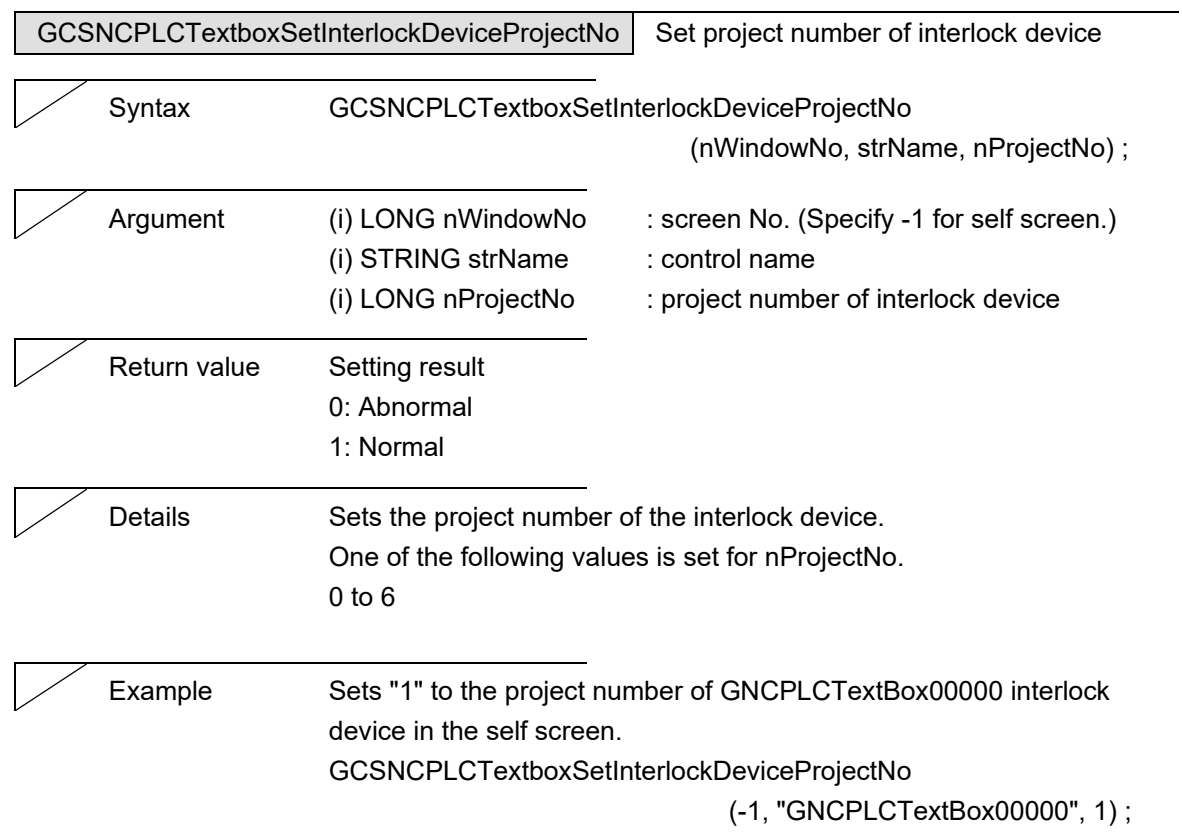

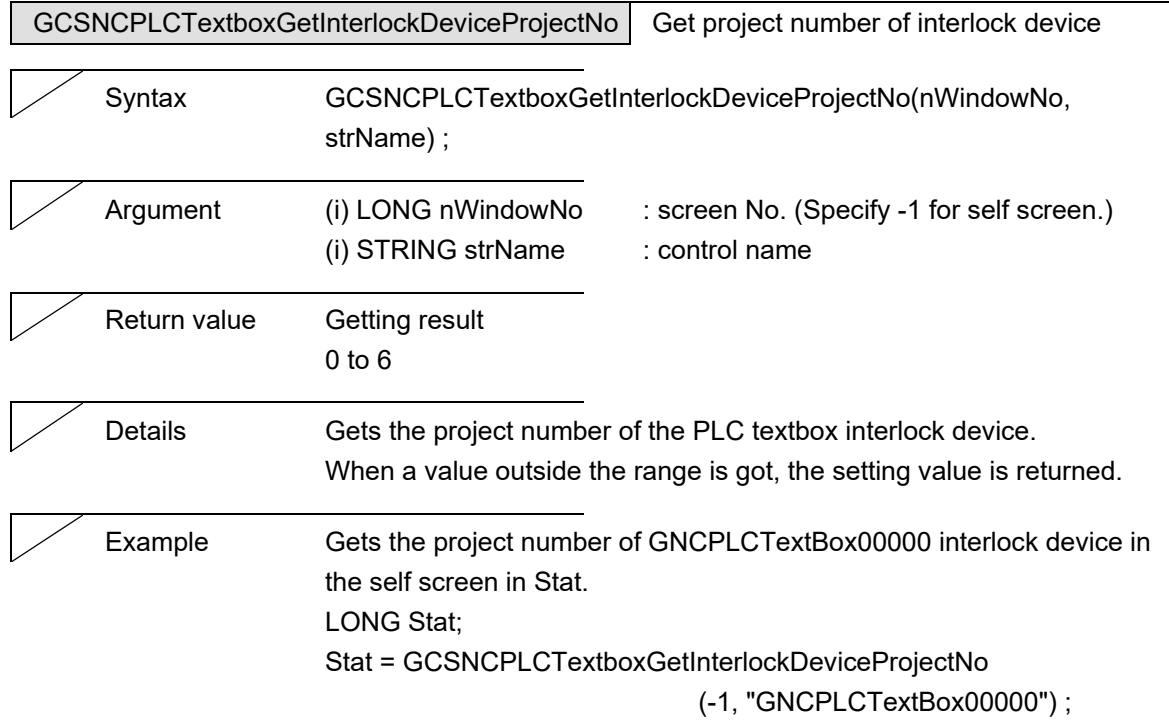

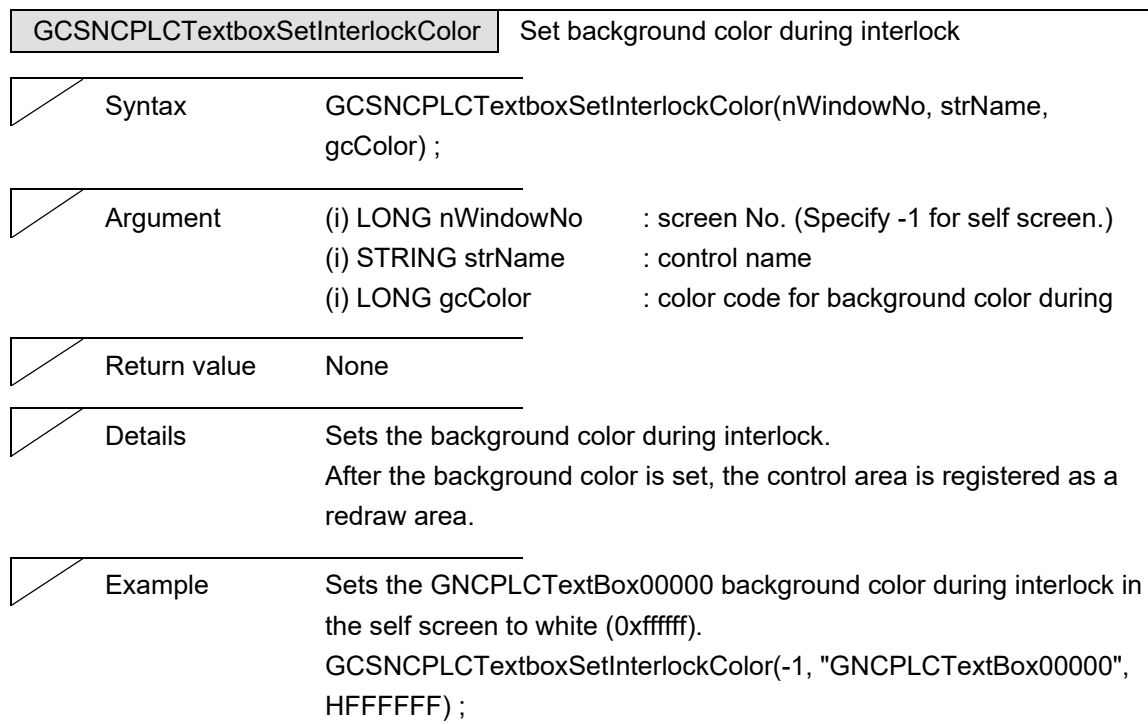

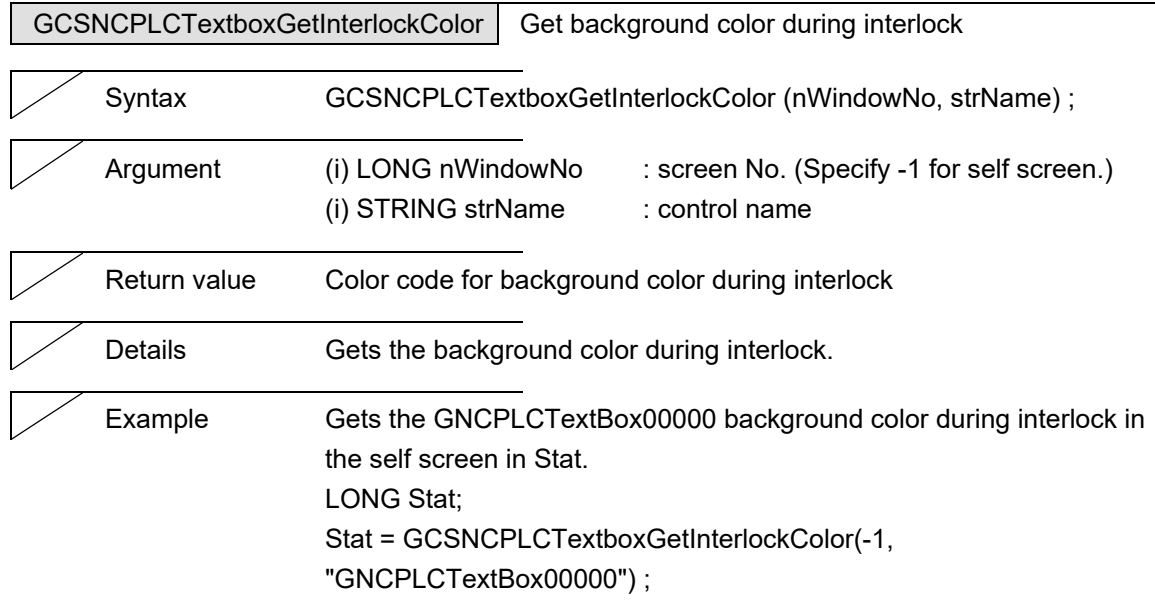

# **5.16 NCDataTextBox**

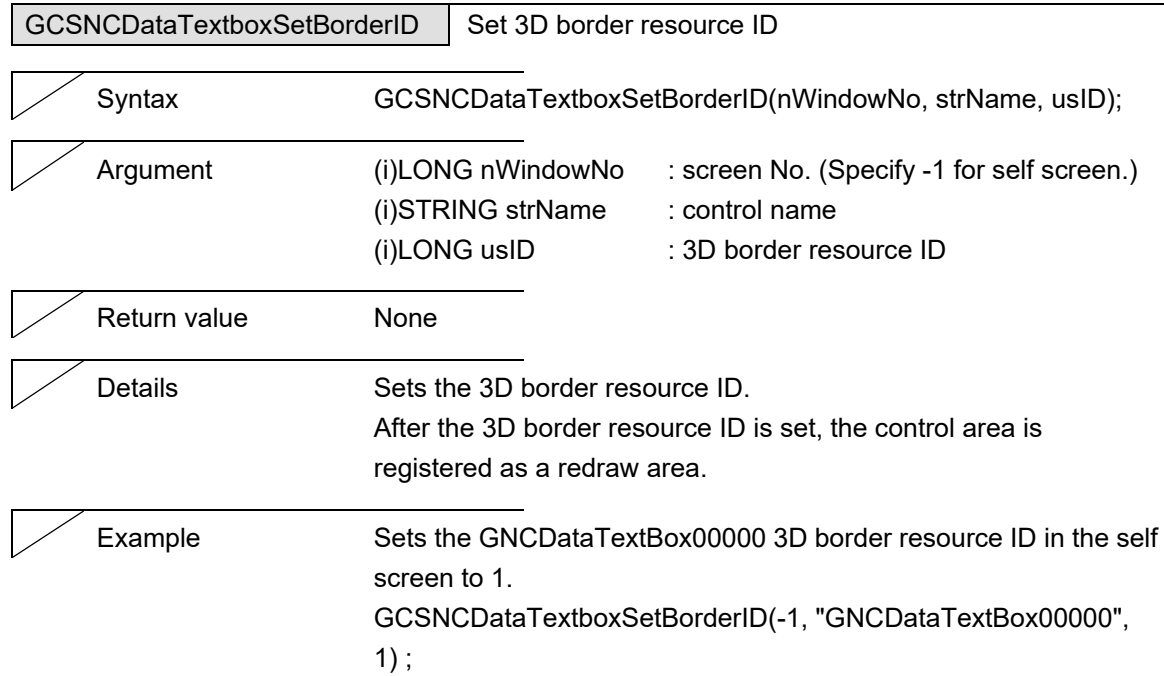

L

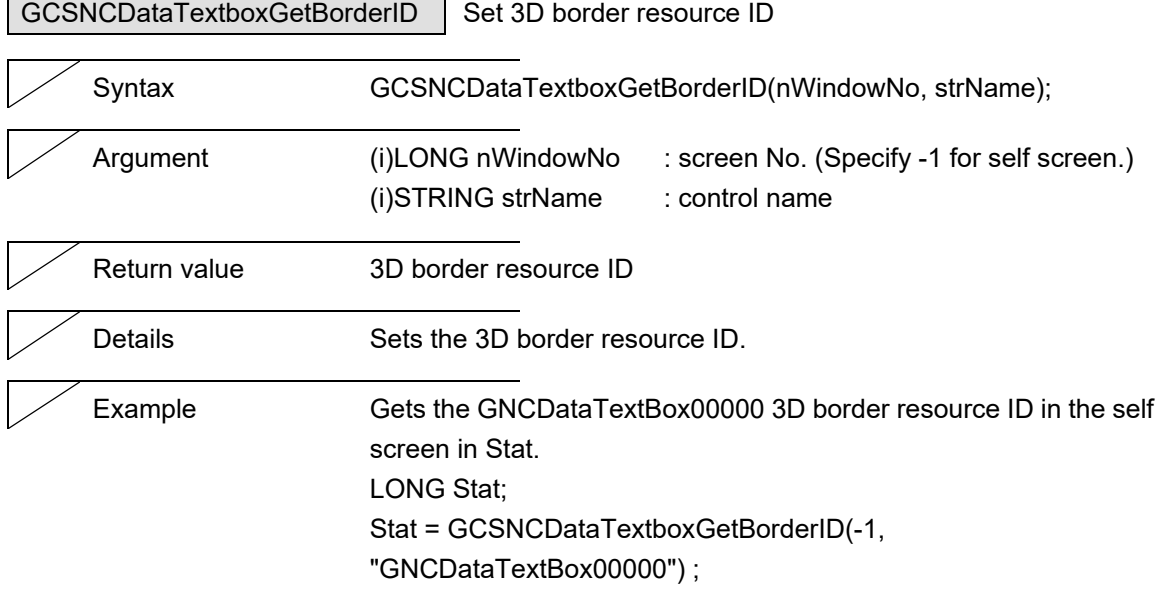

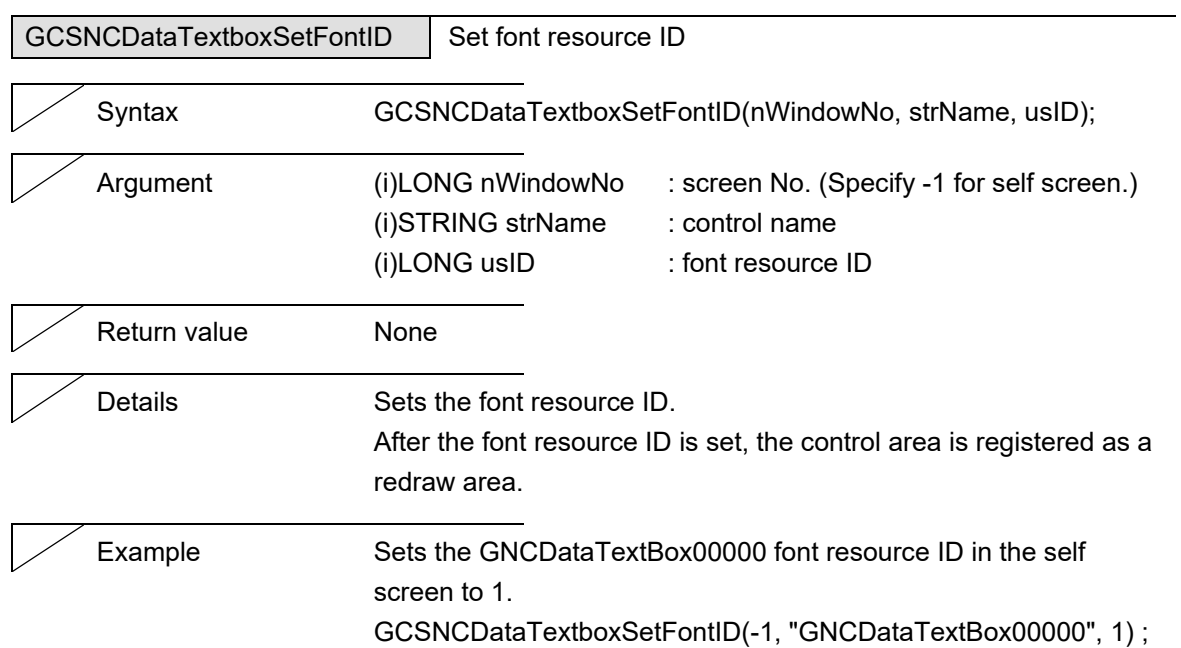

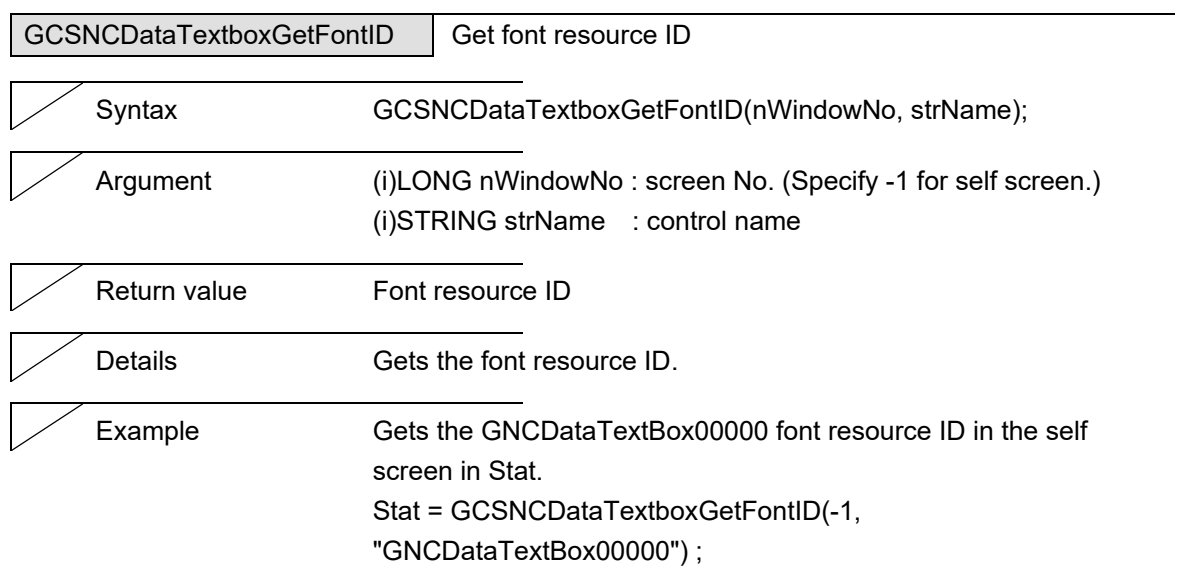

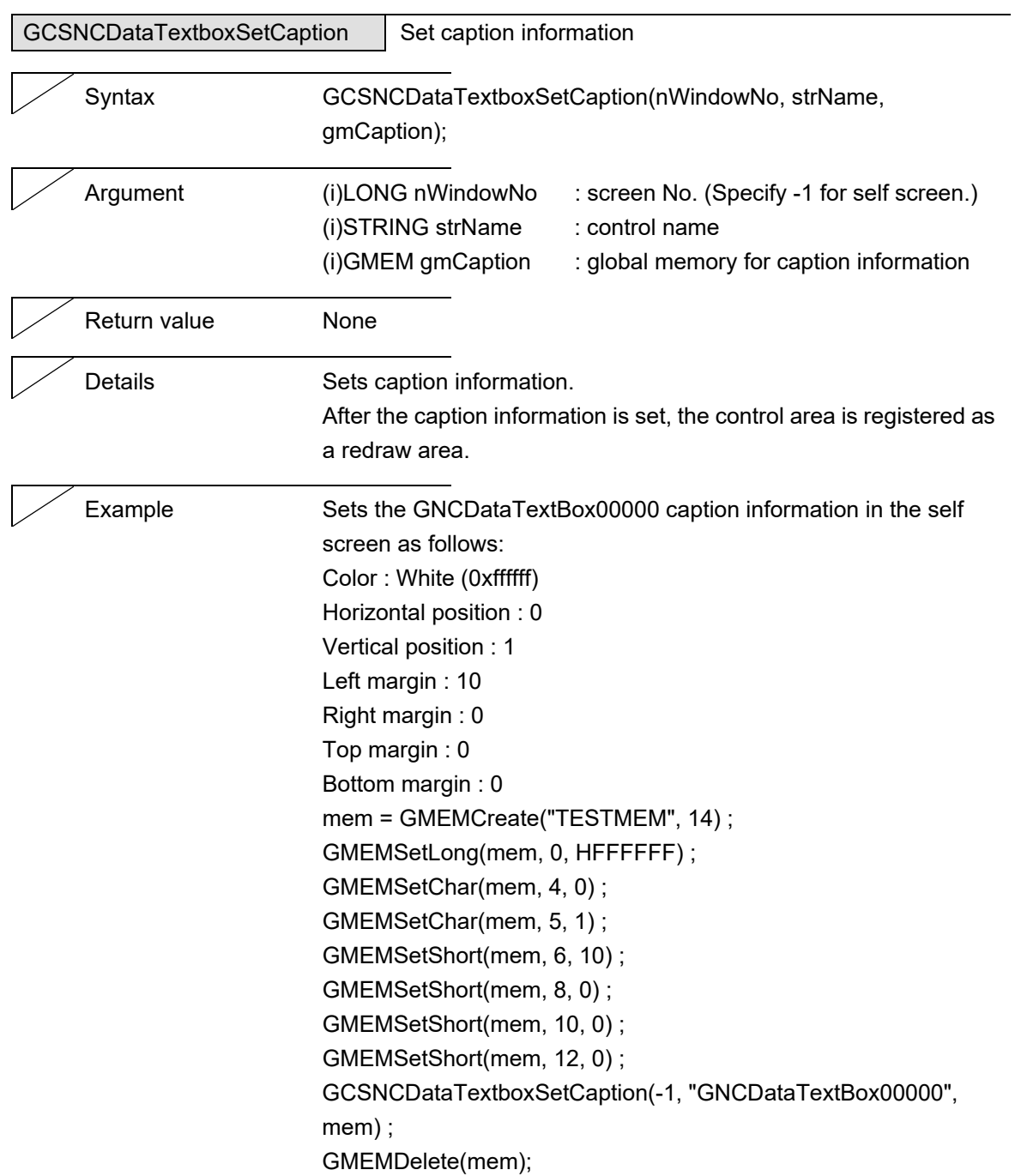

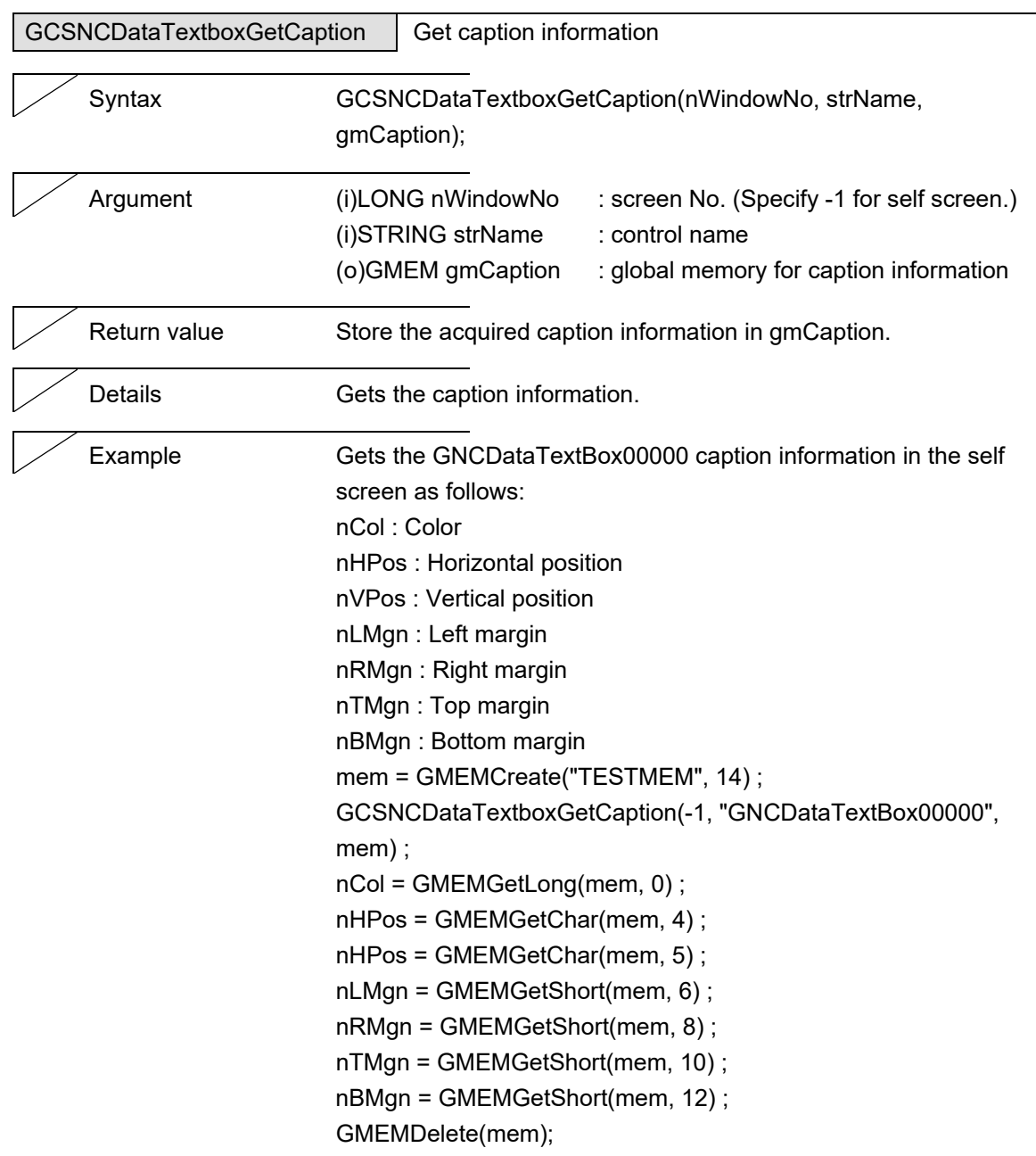

 $\overline{\phantom{0}}$ 

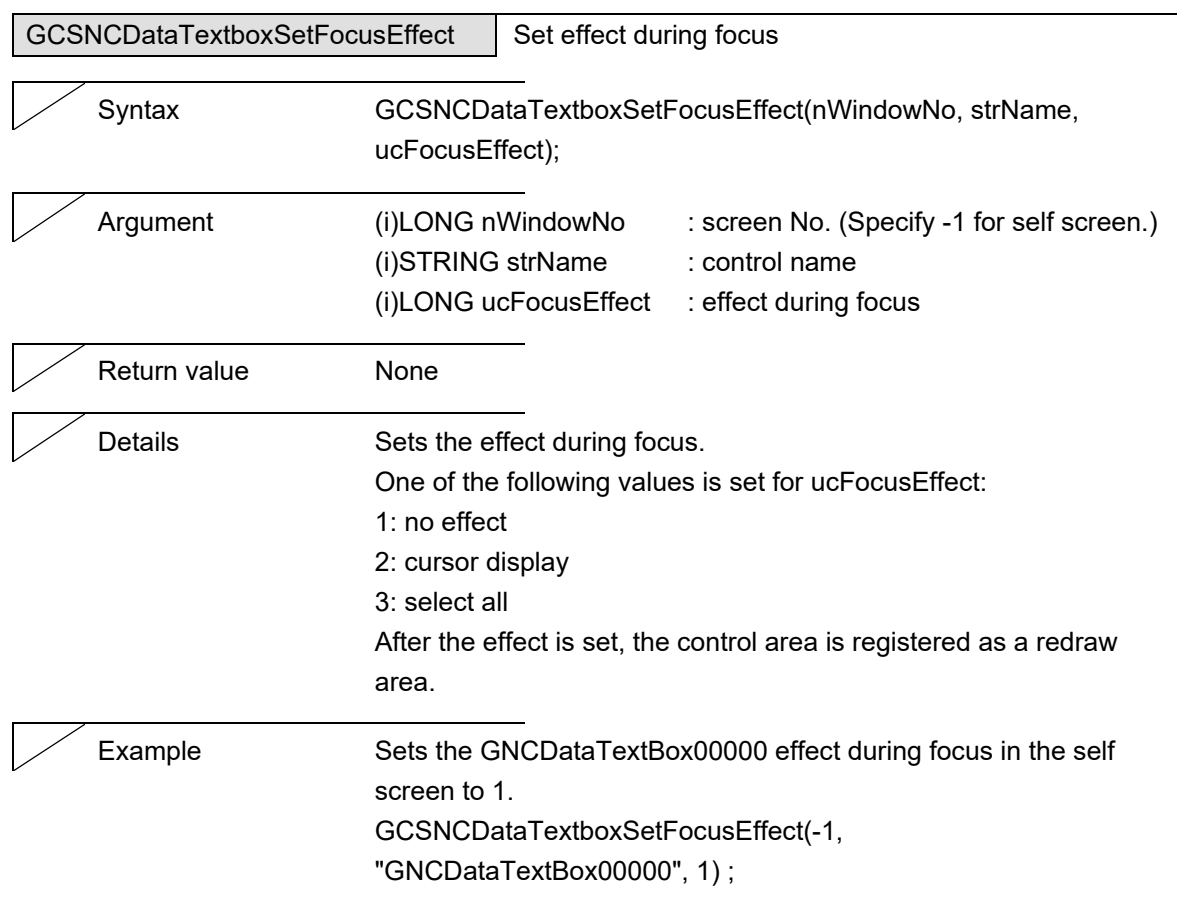

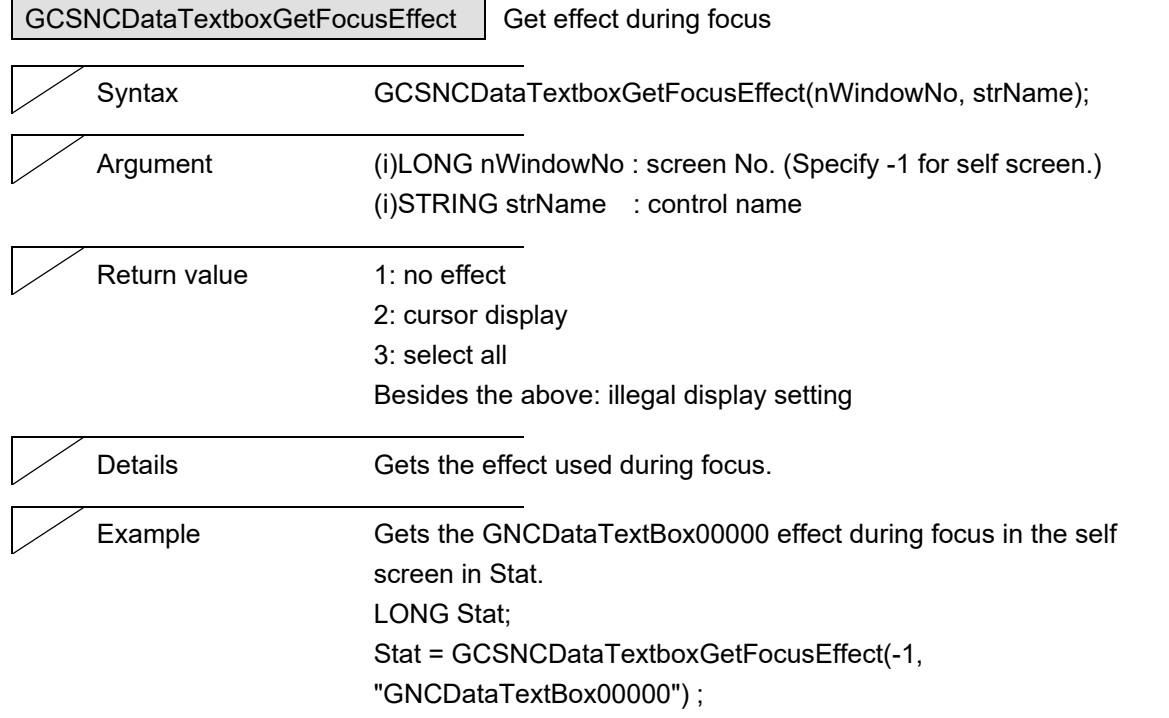

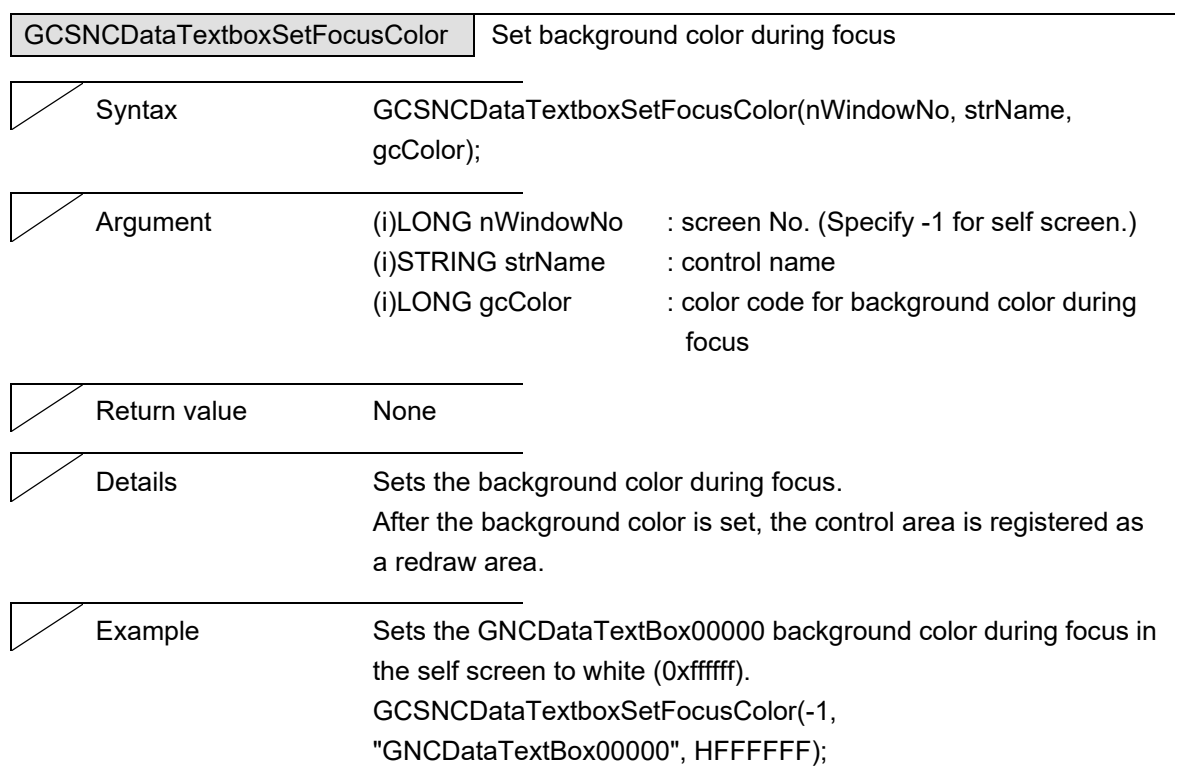

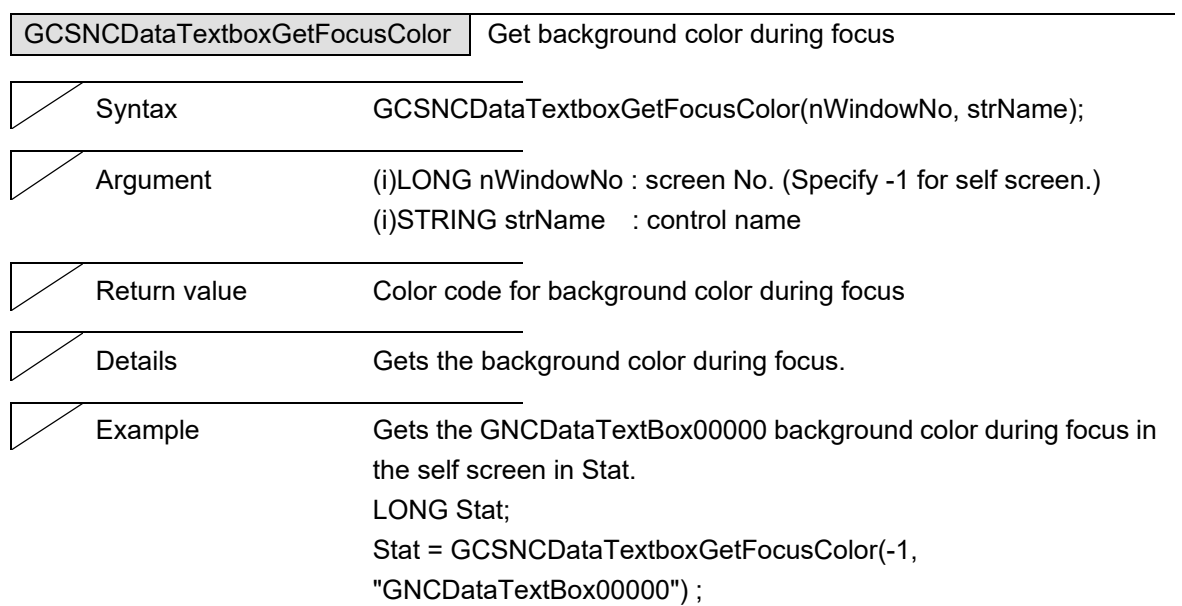

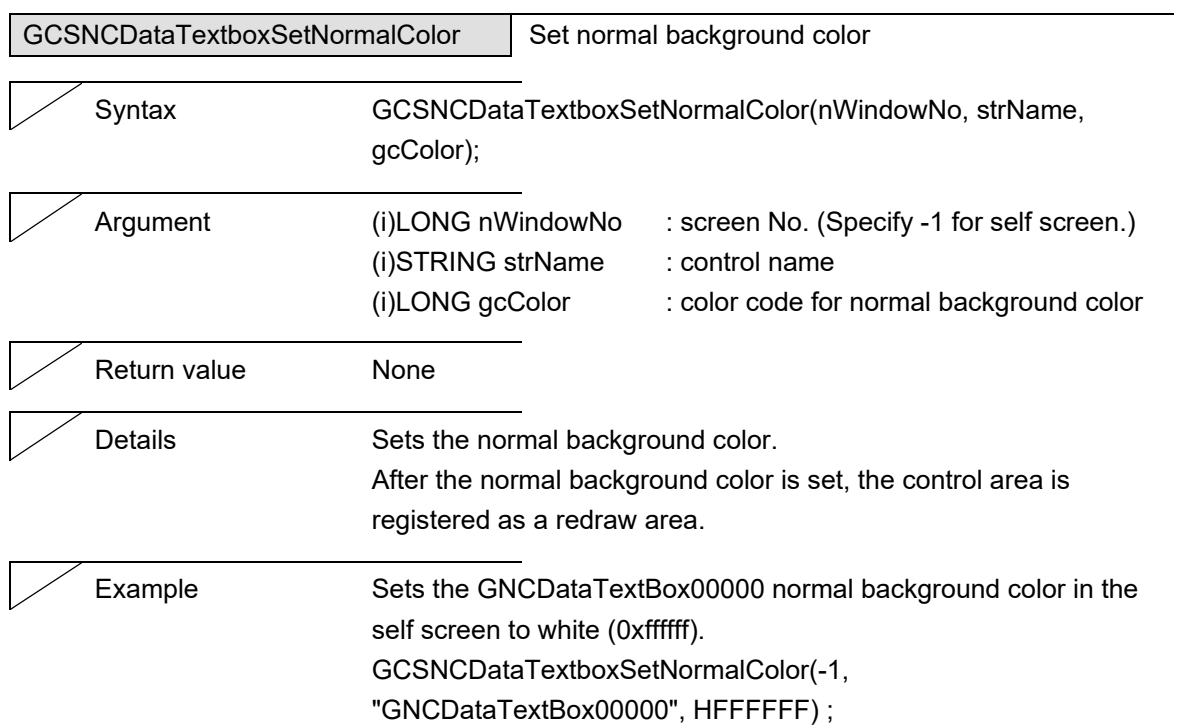

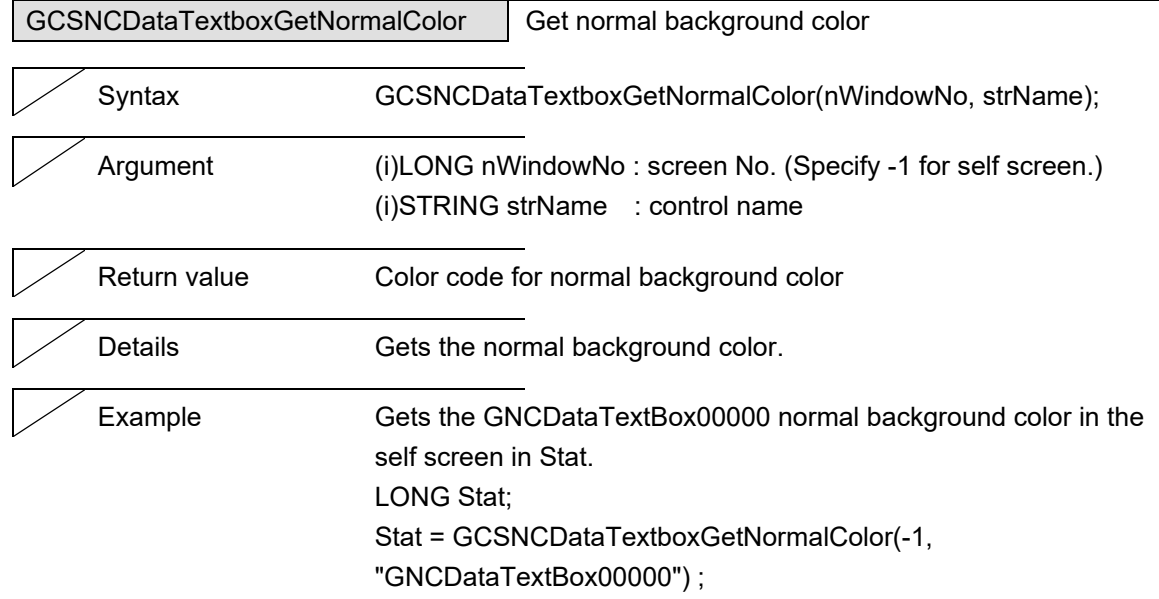

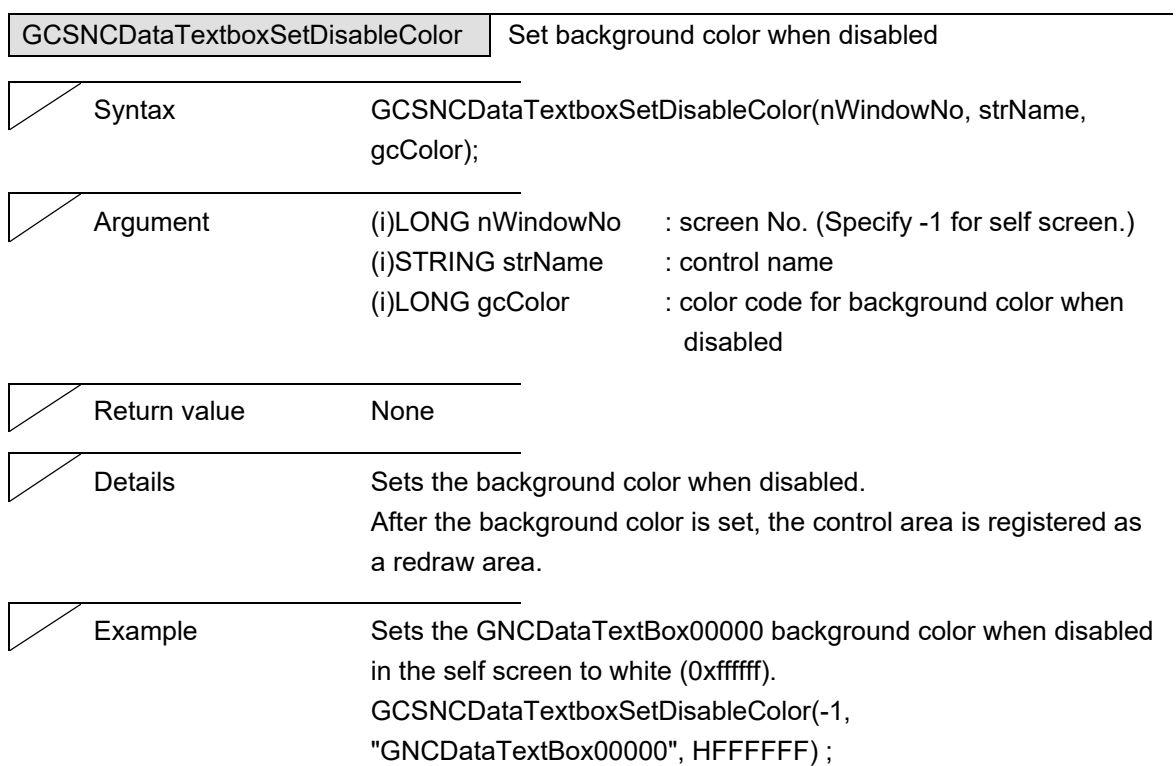

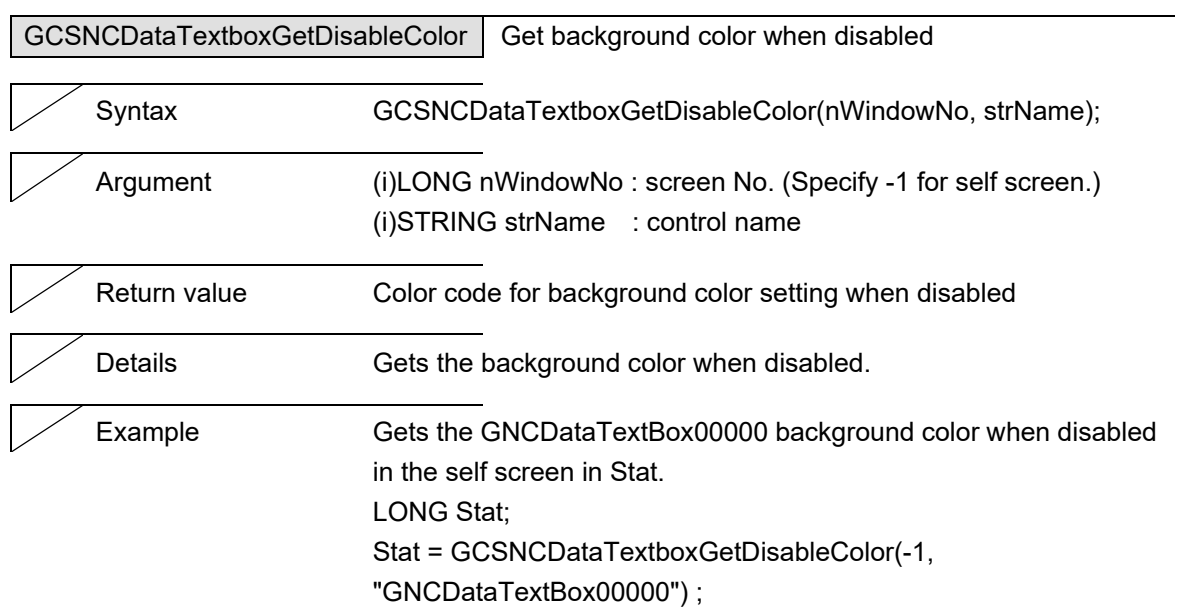

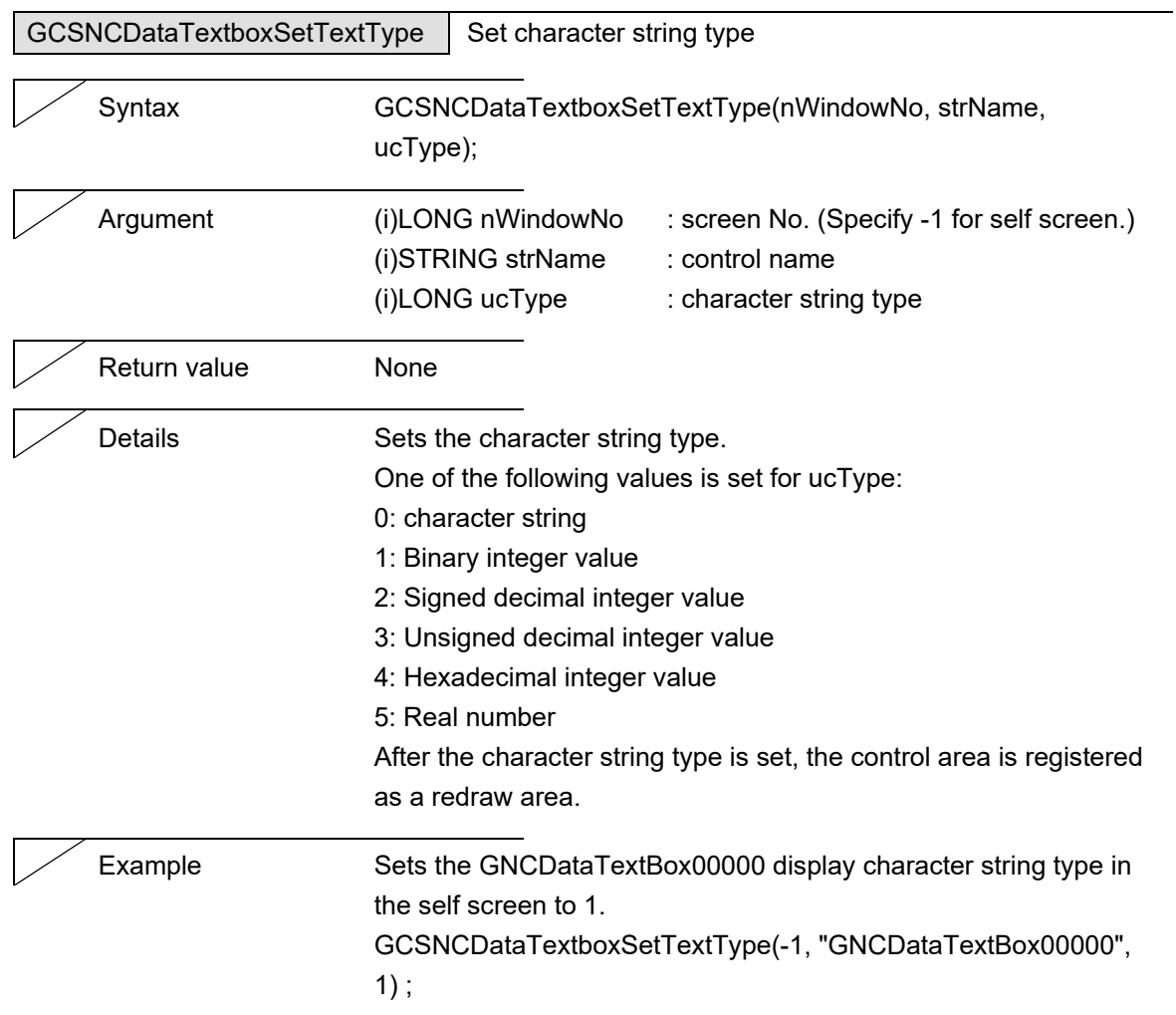

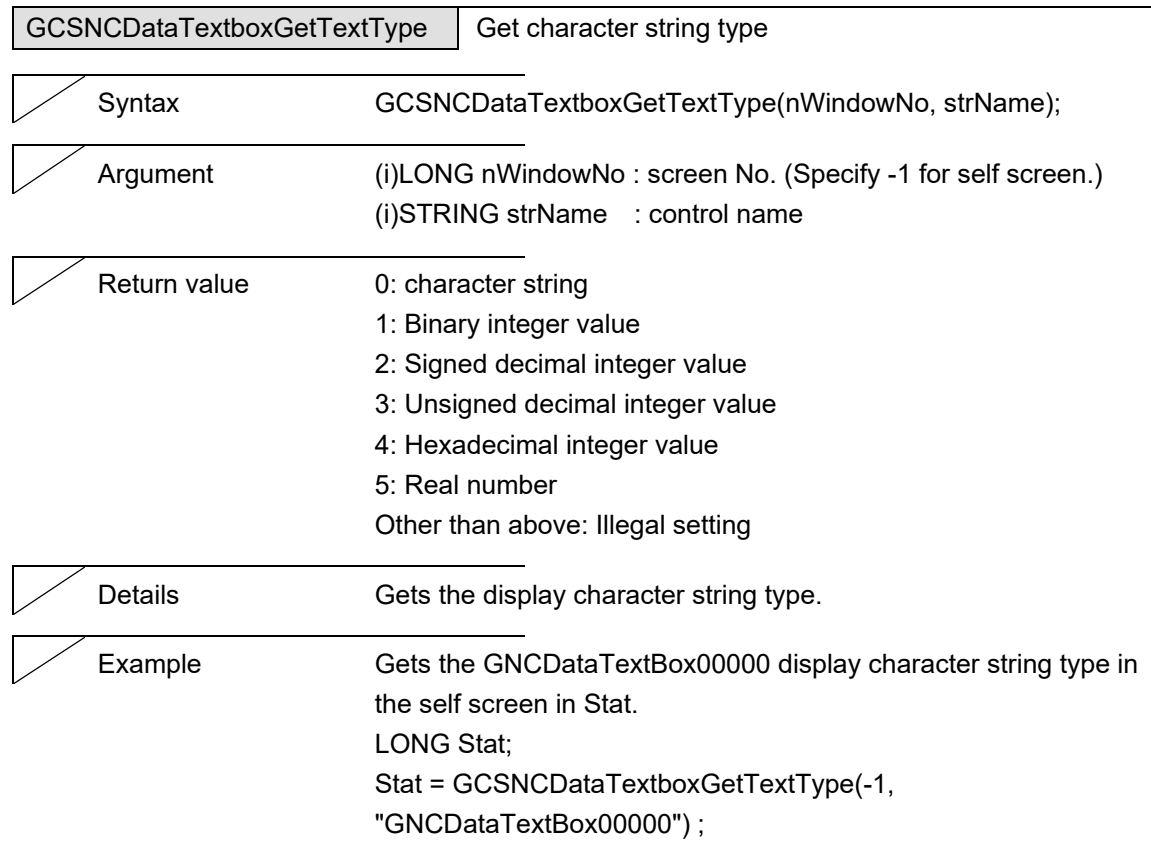

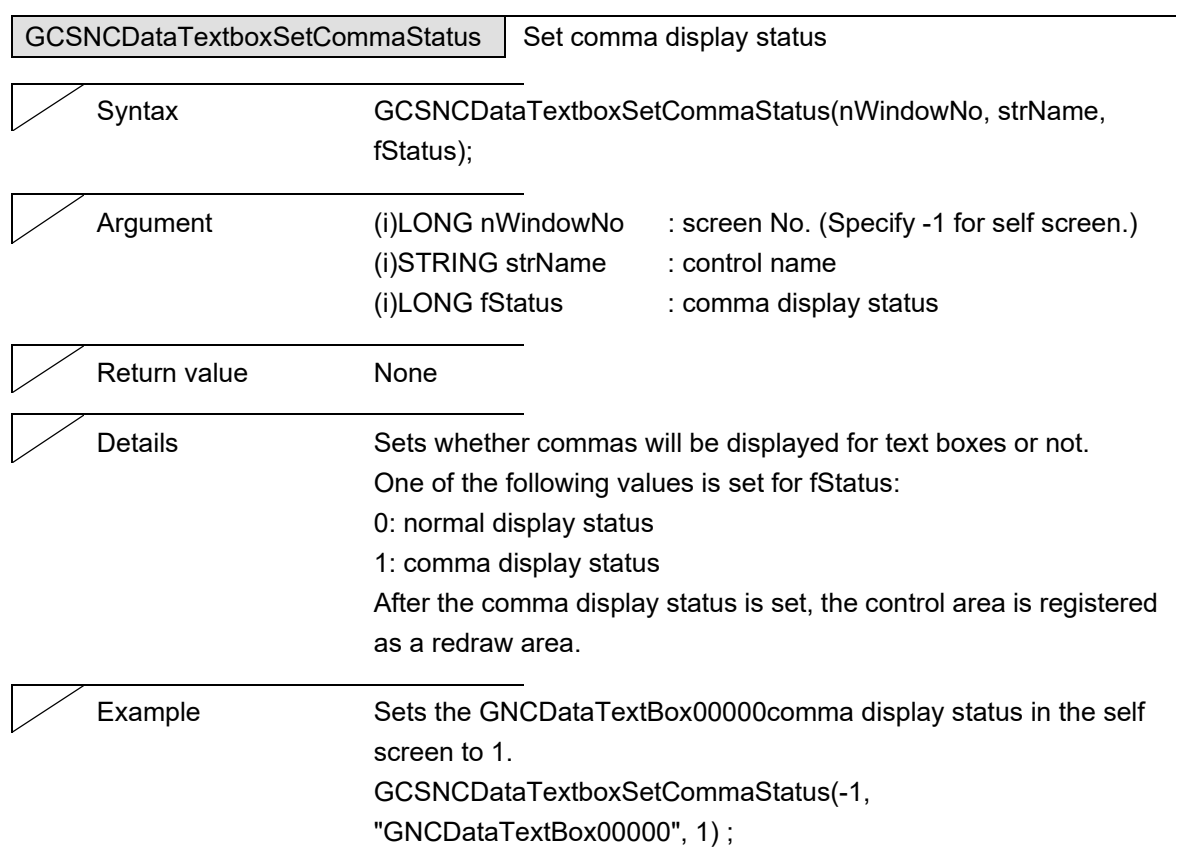

J.
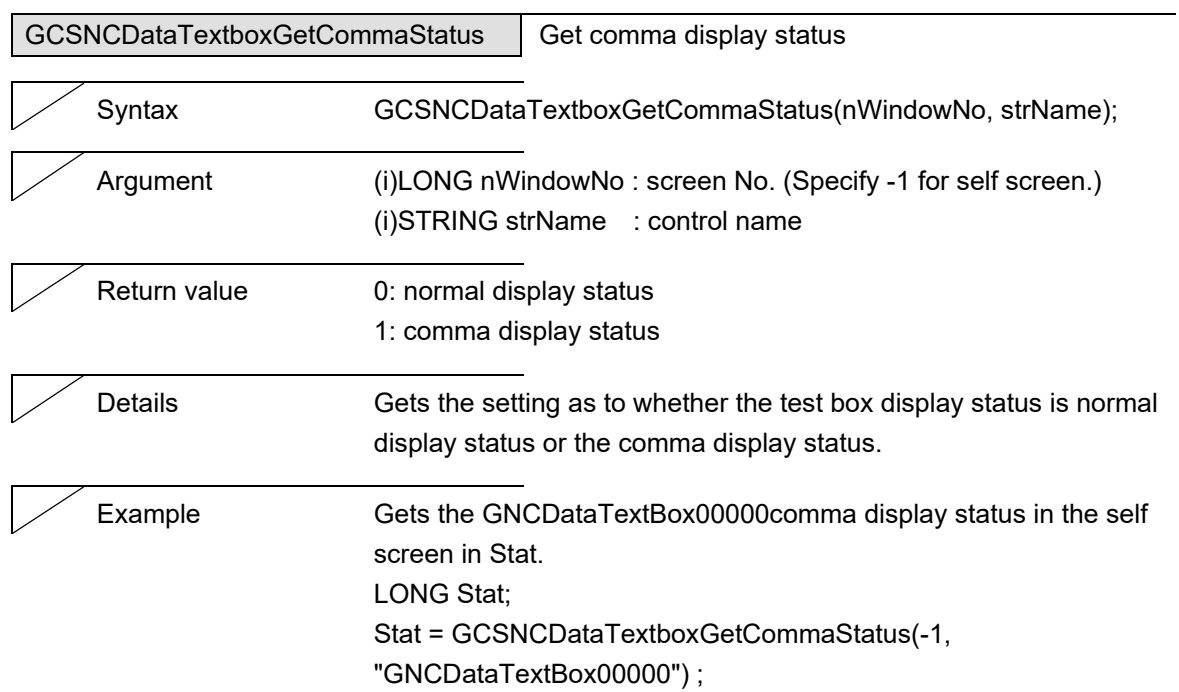

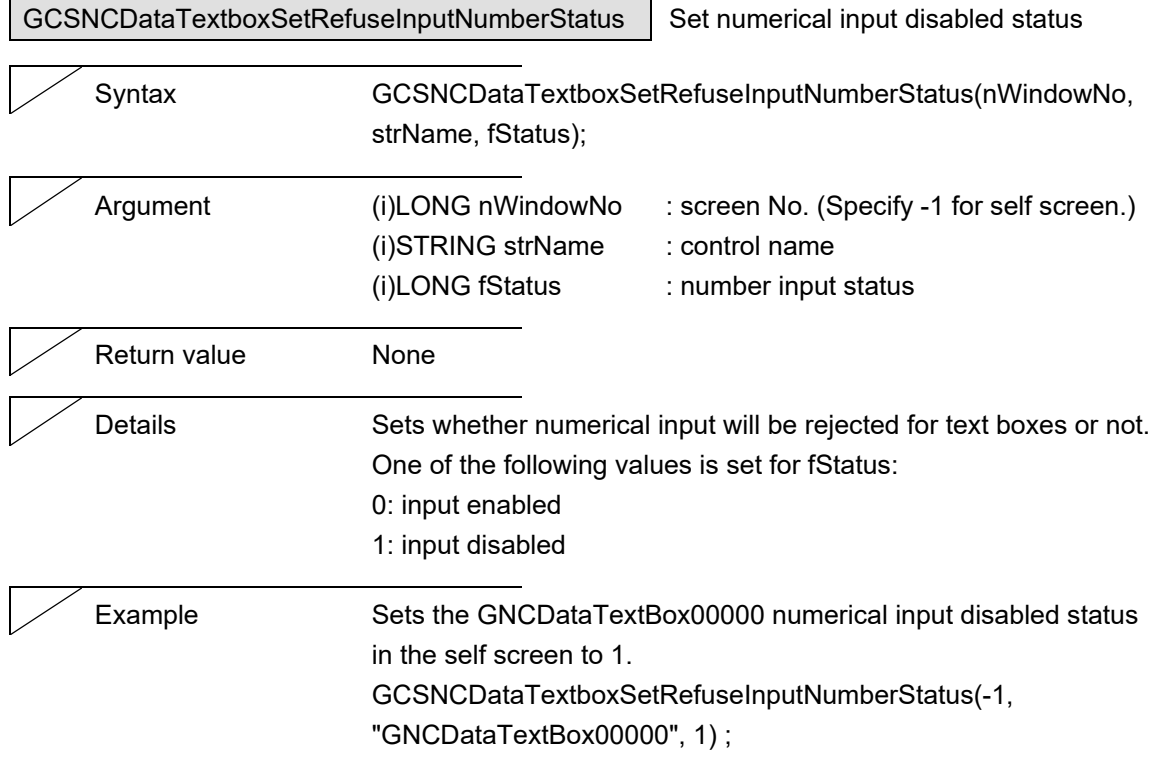

L,

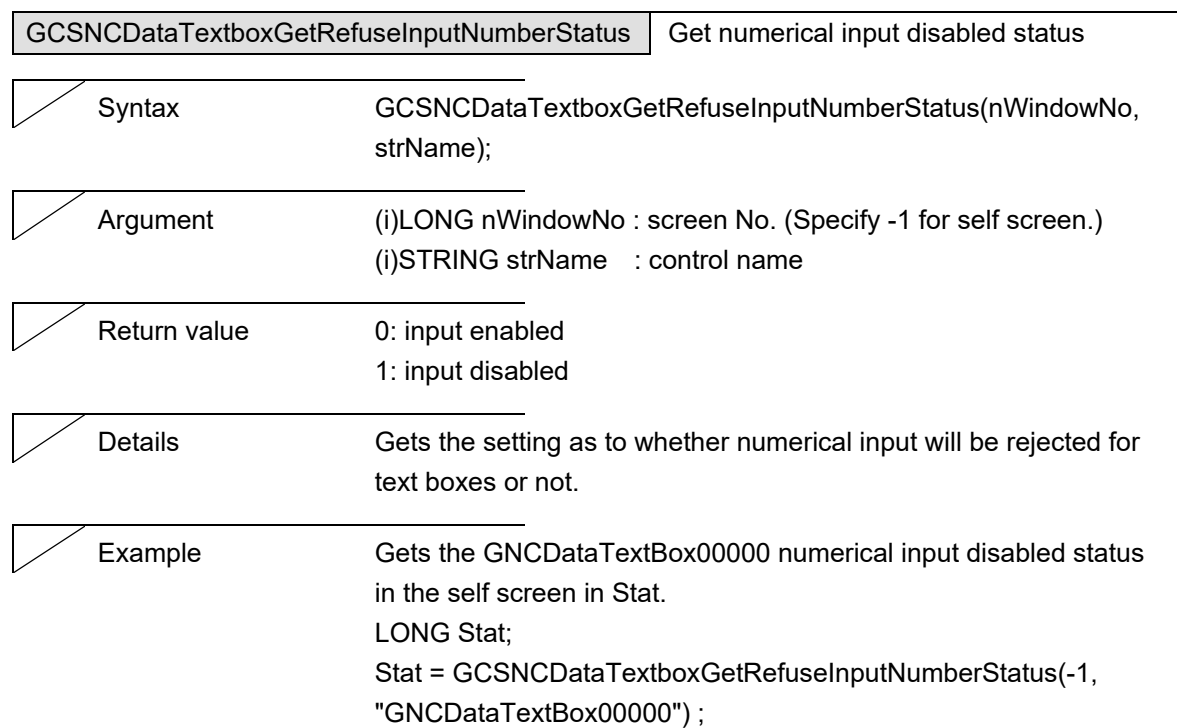

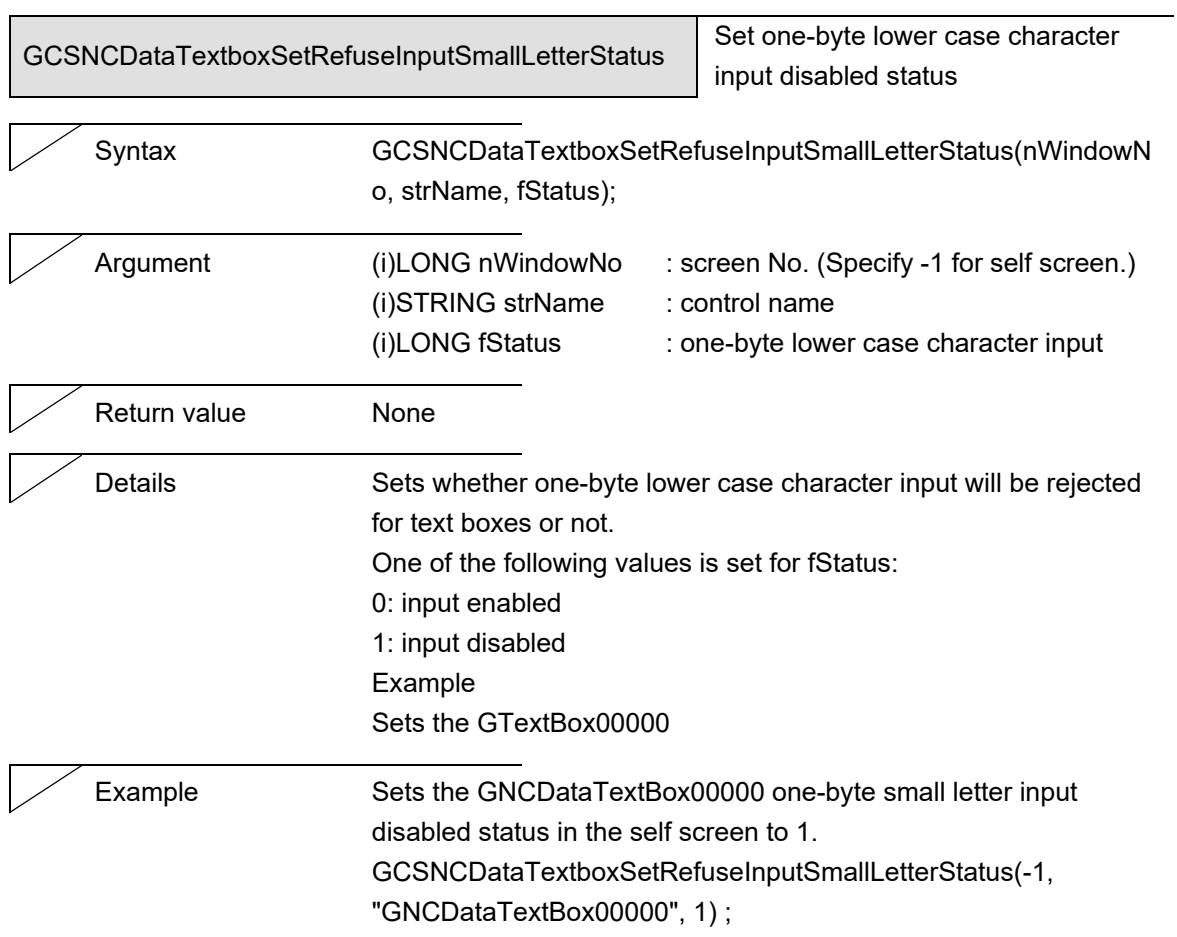

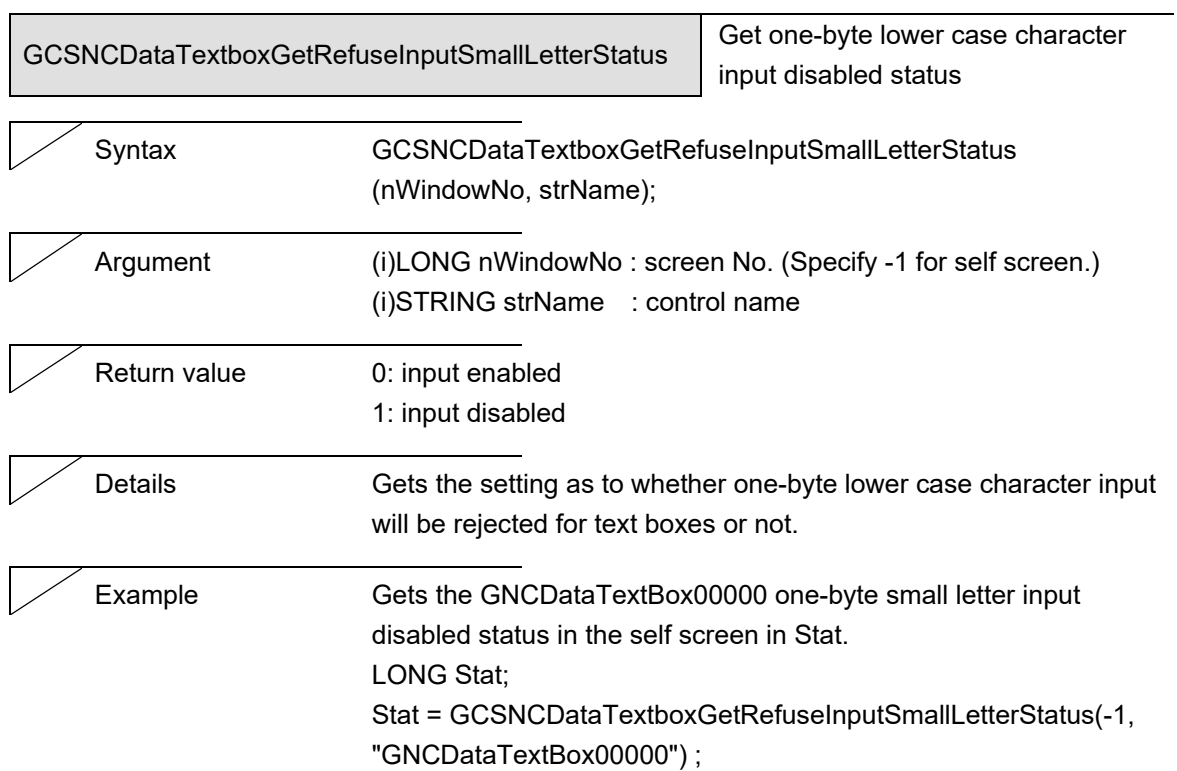

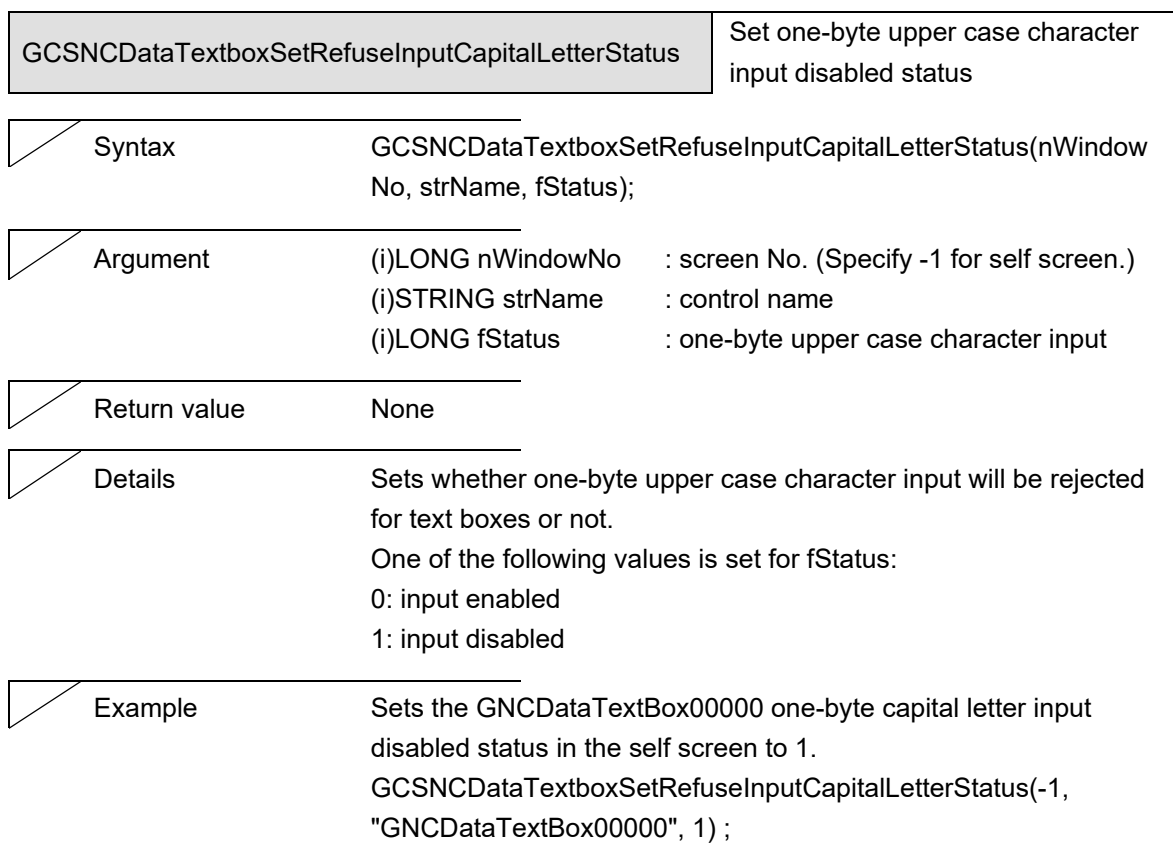

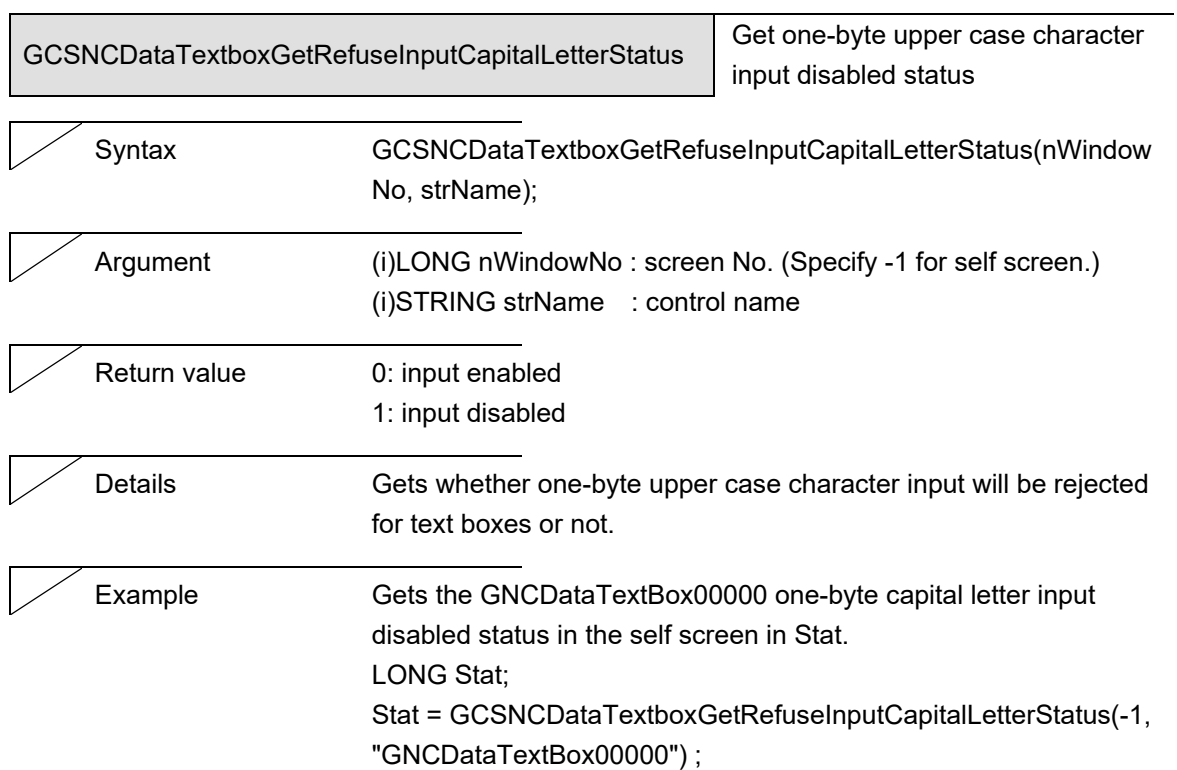

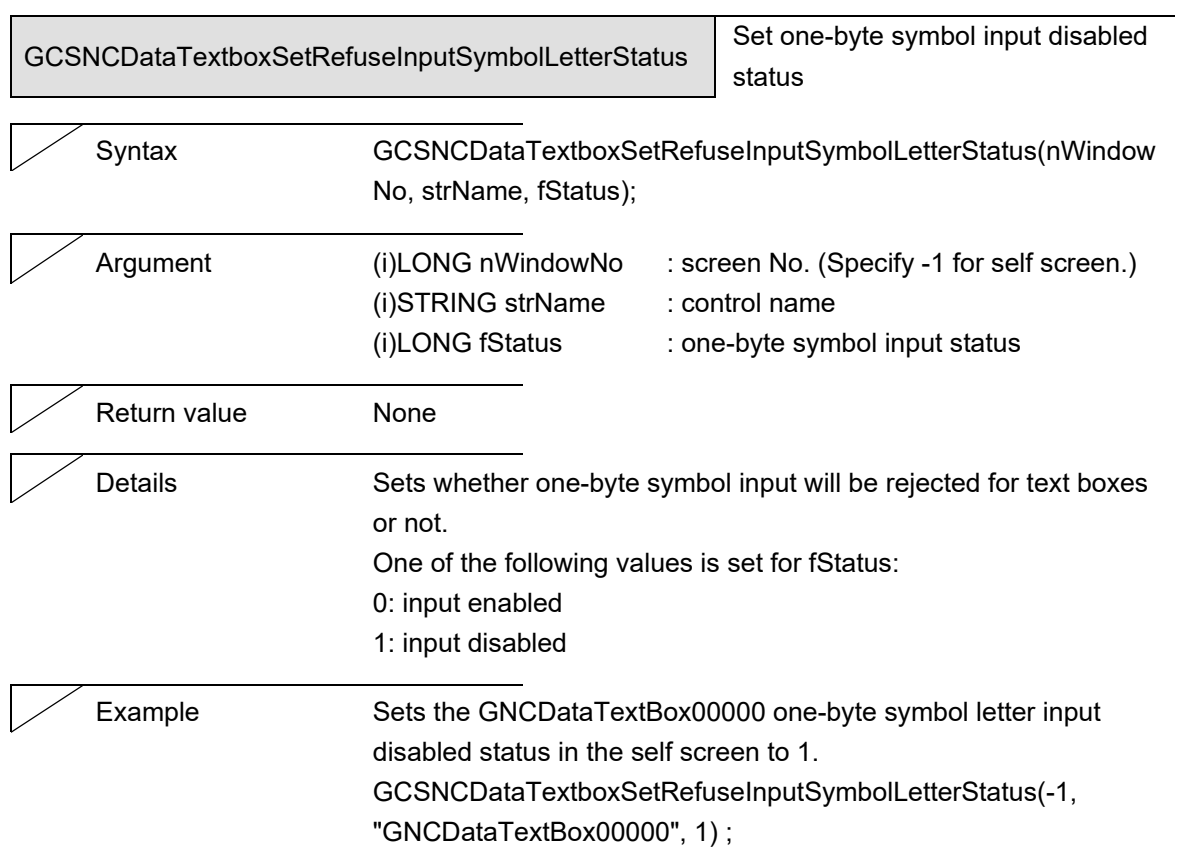

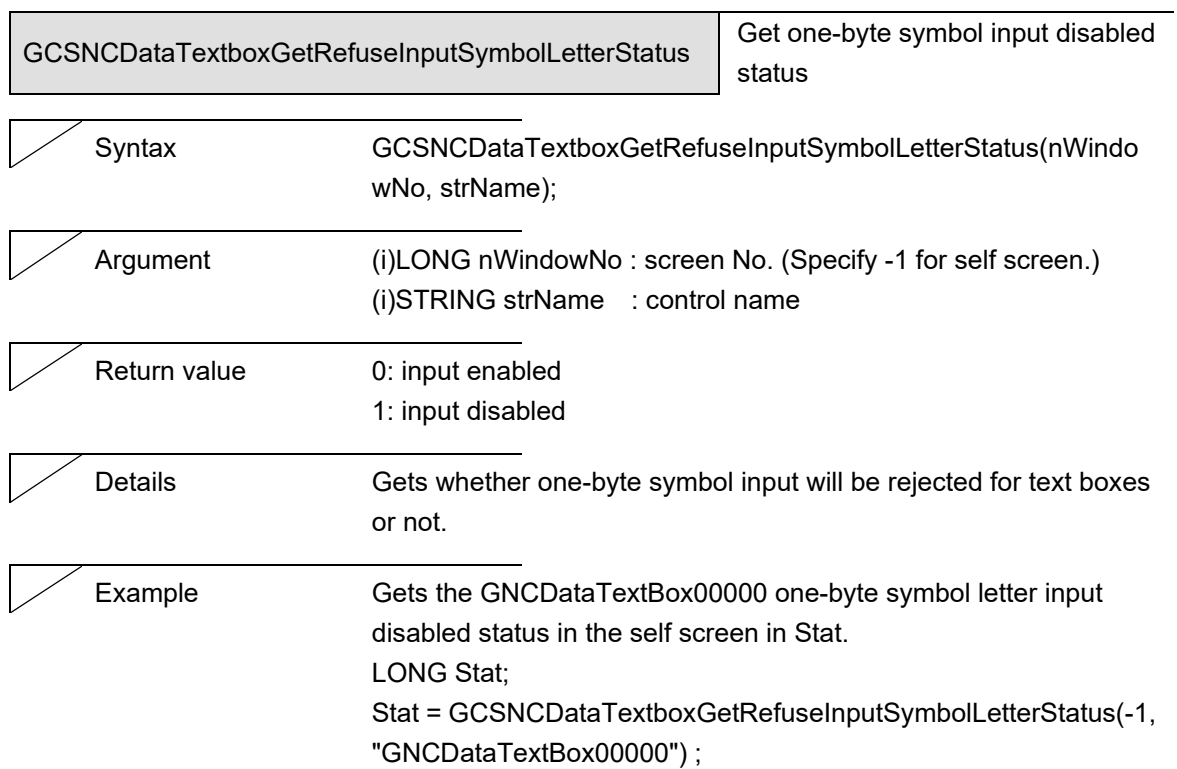

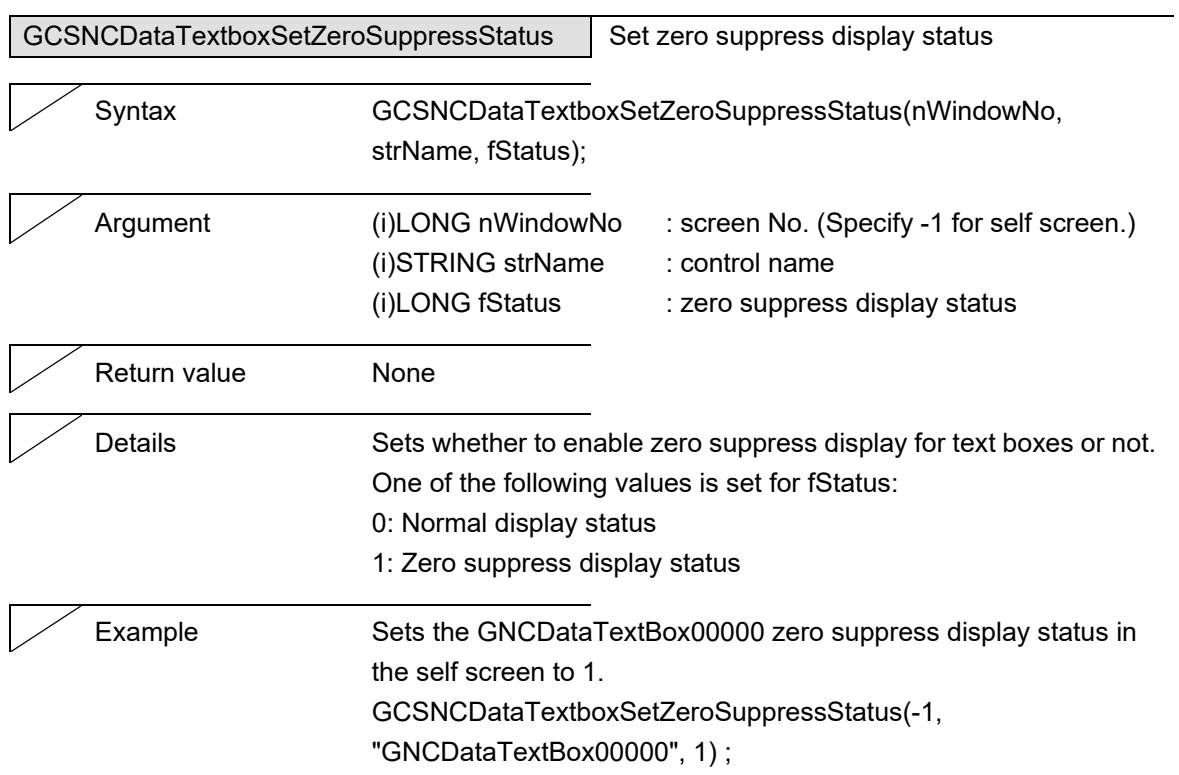

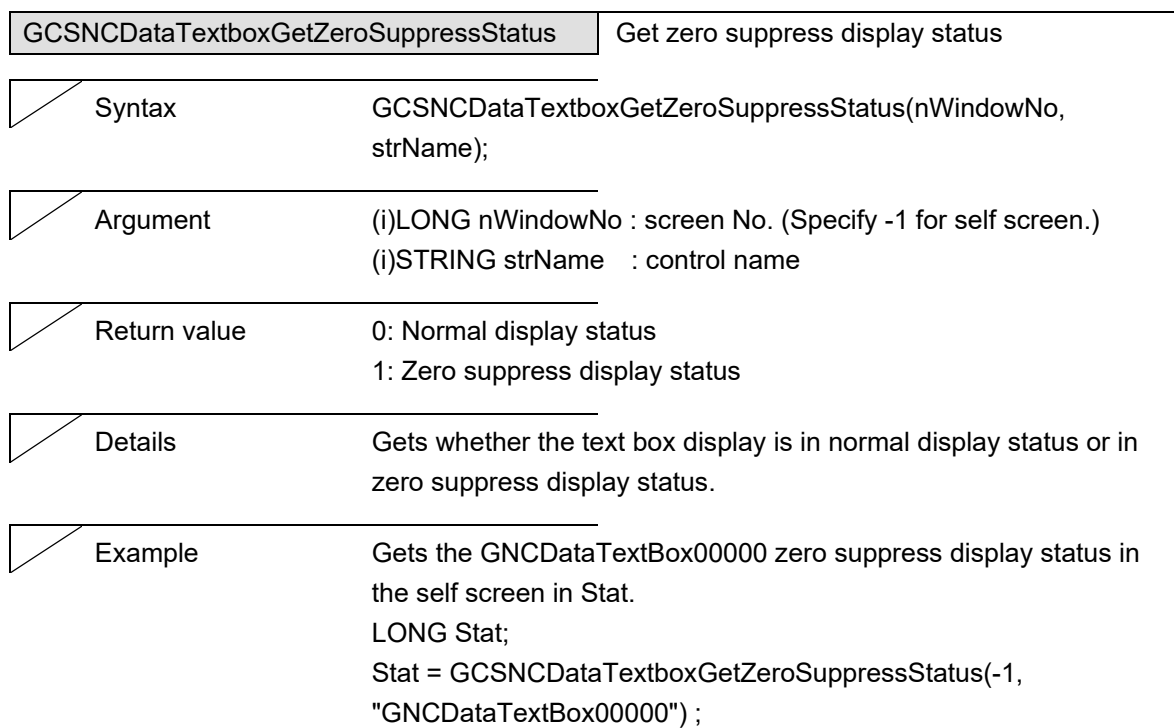

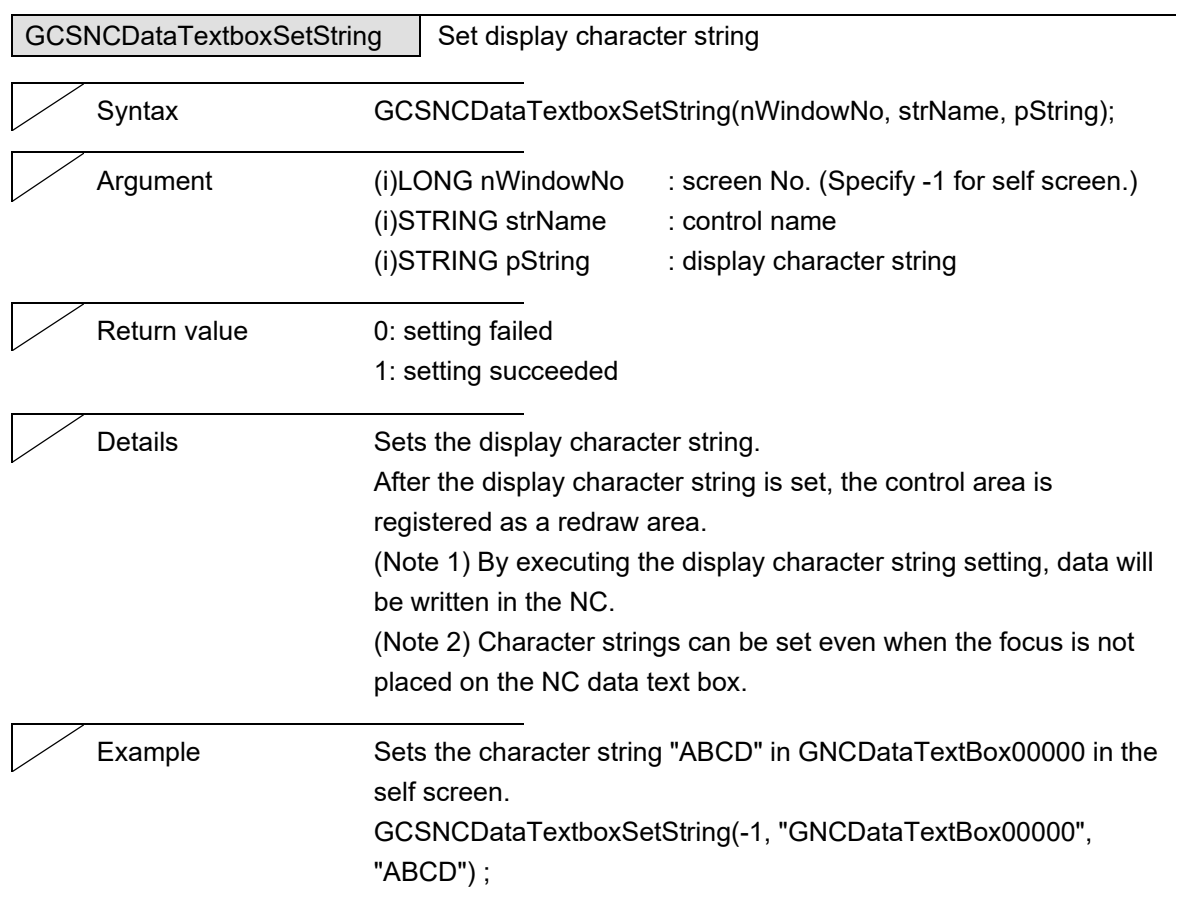

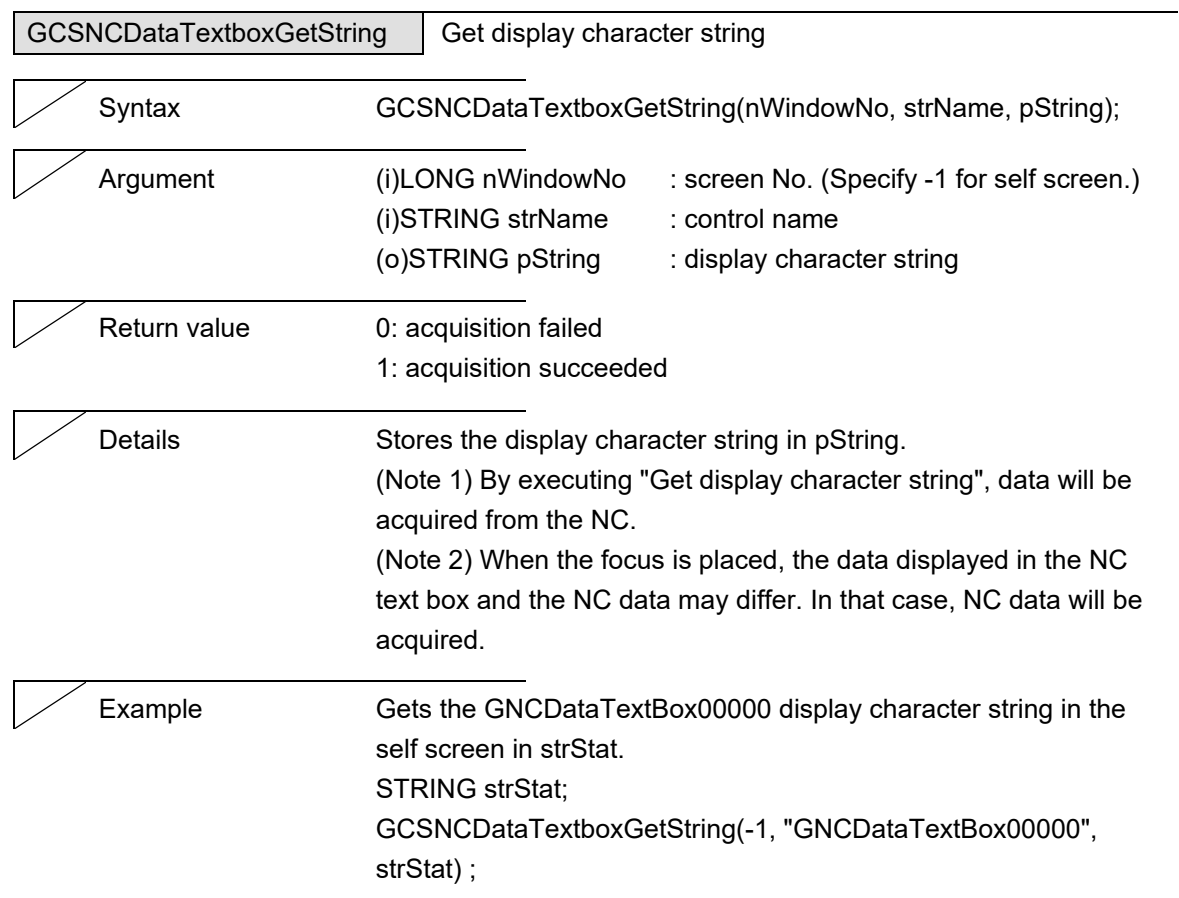

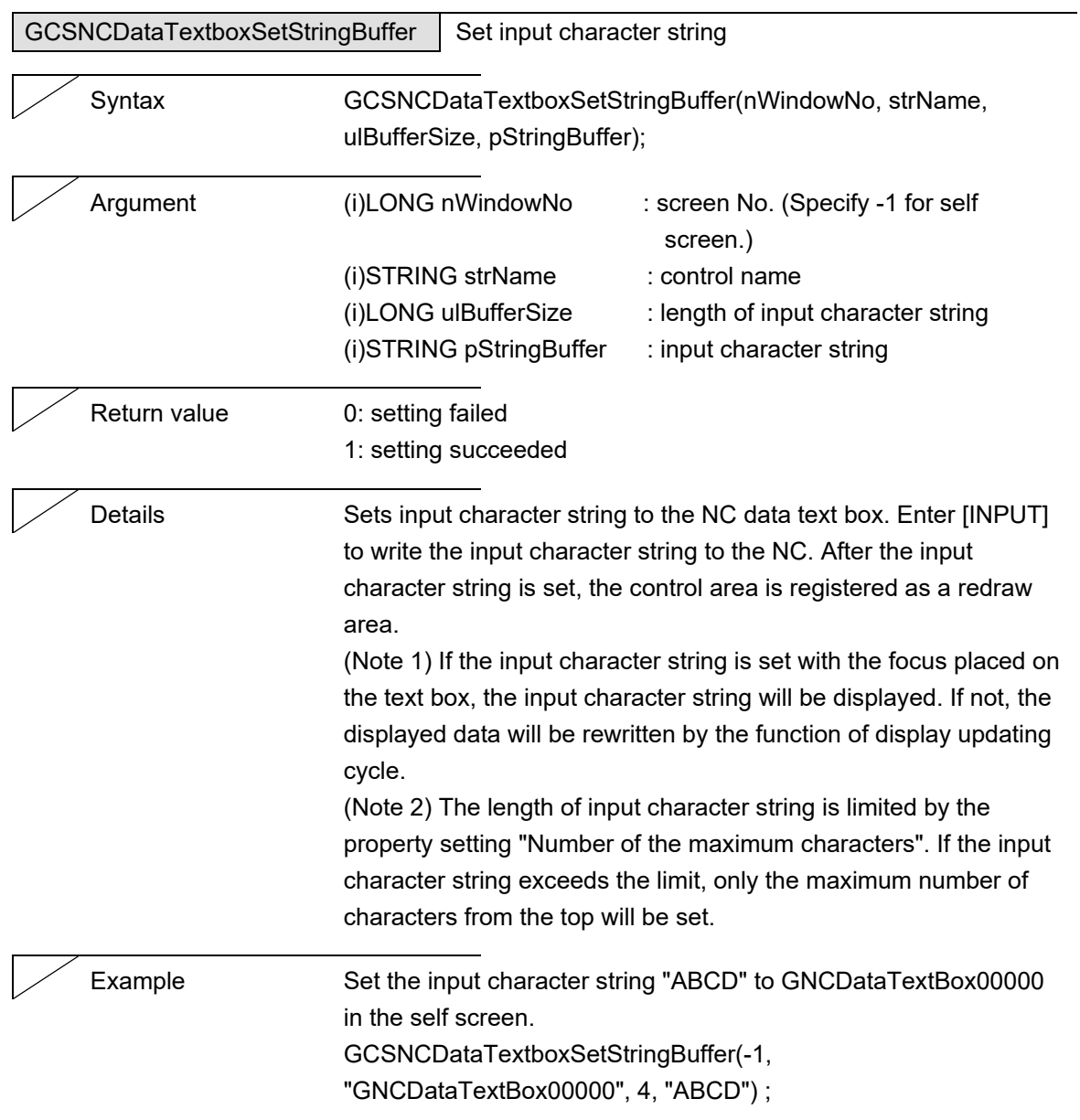

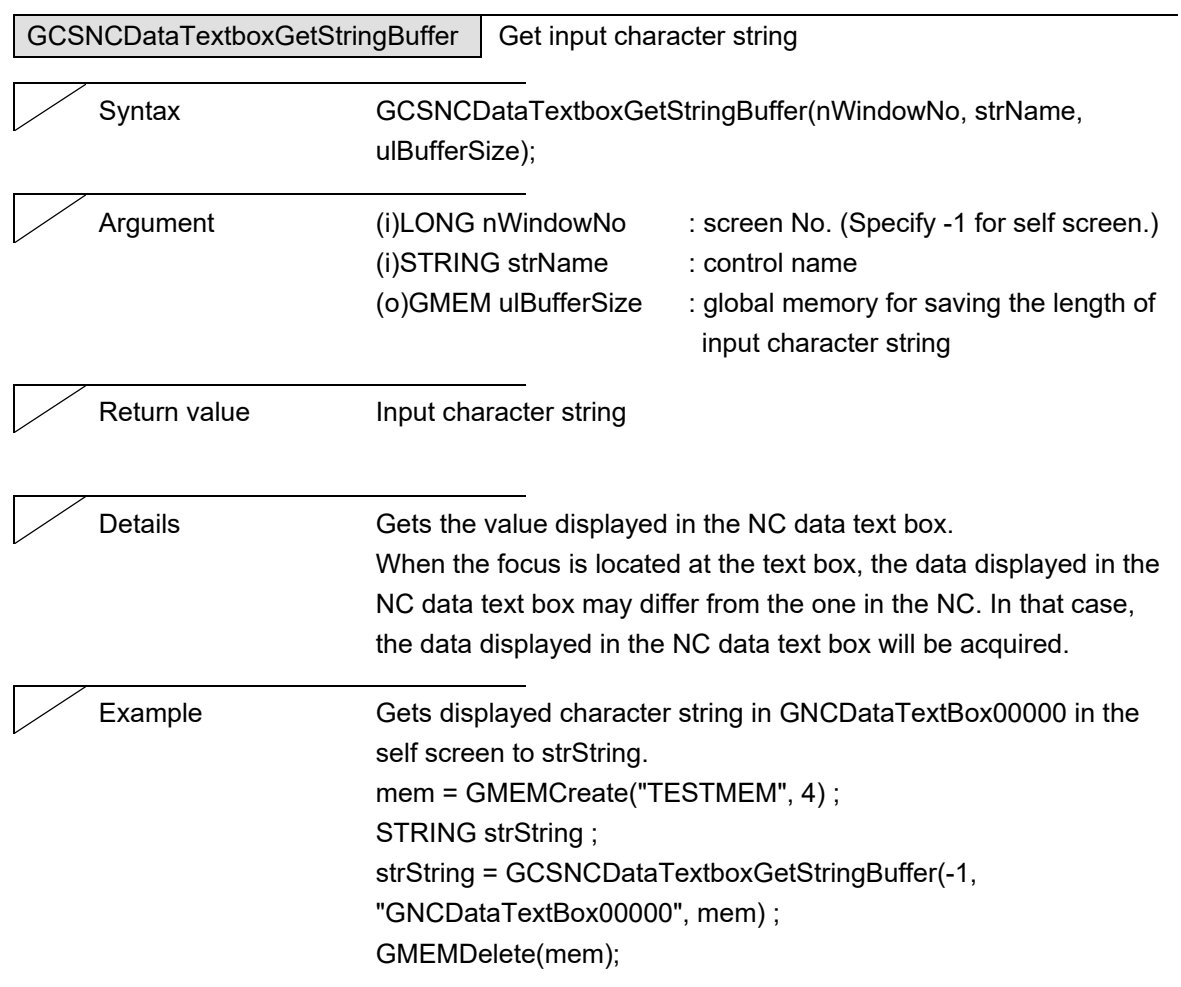

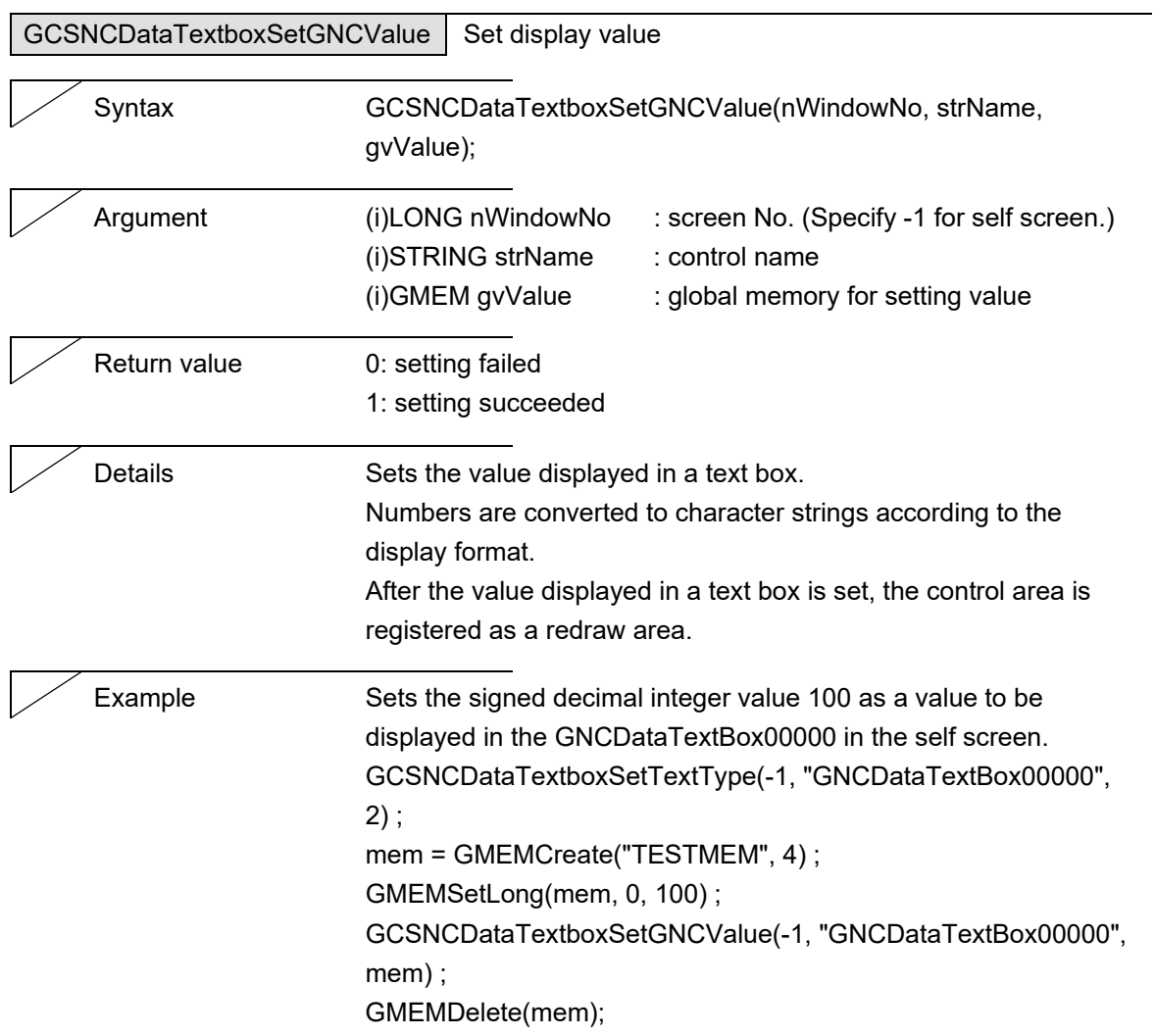

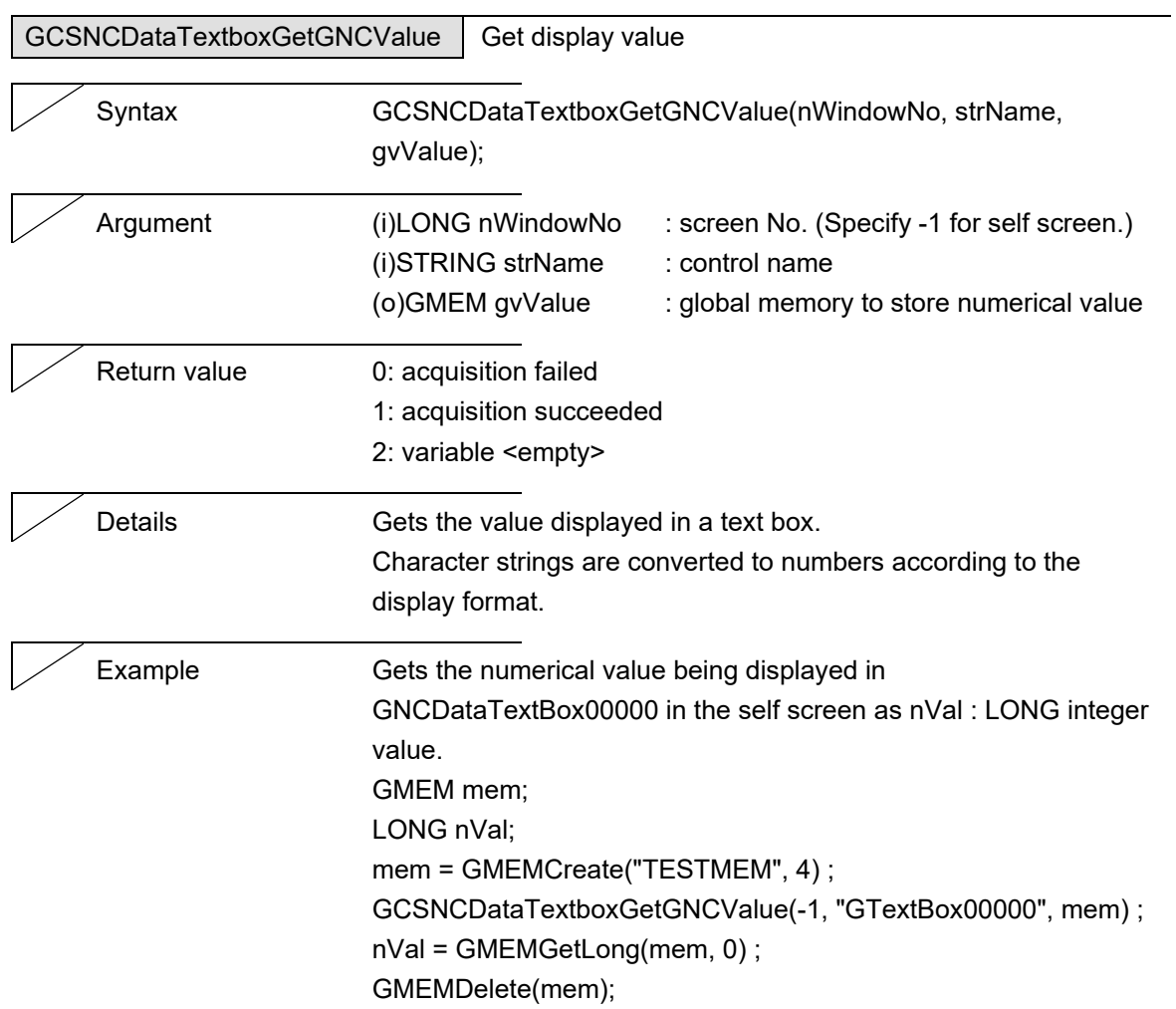

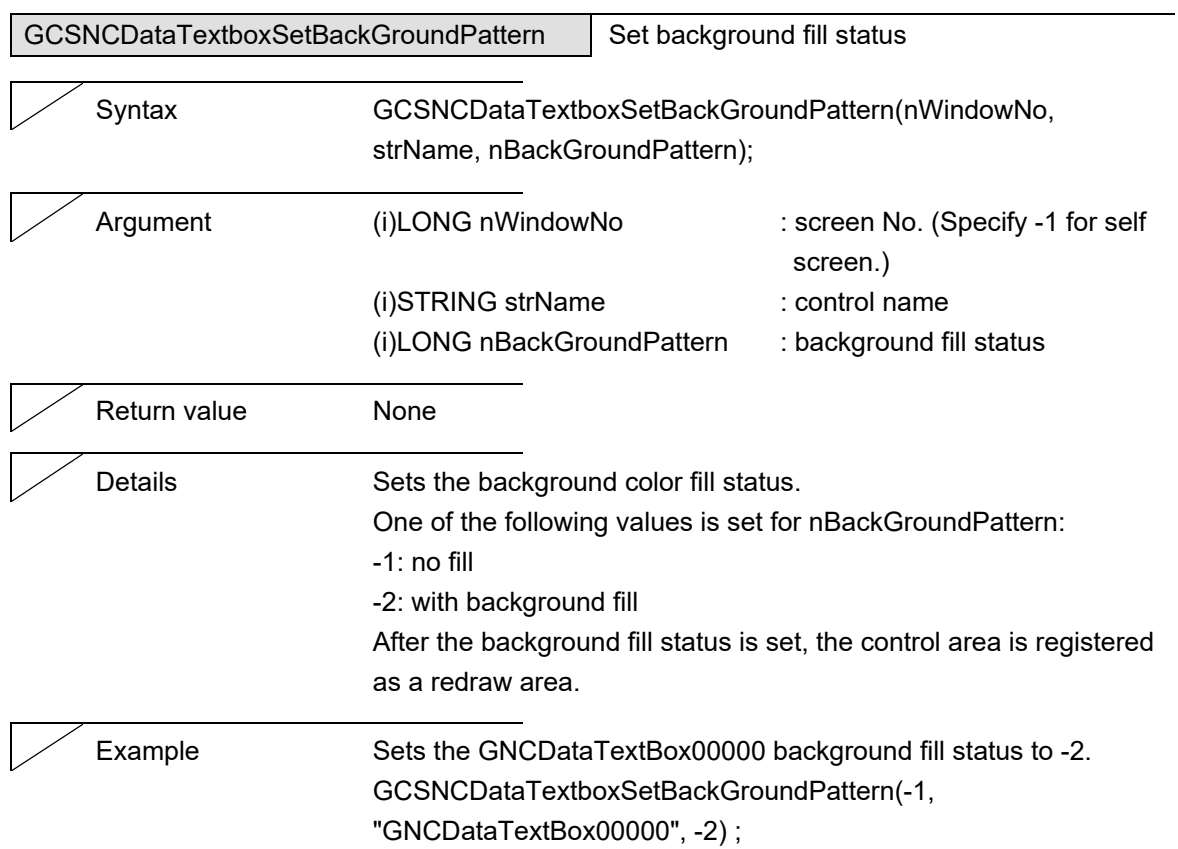

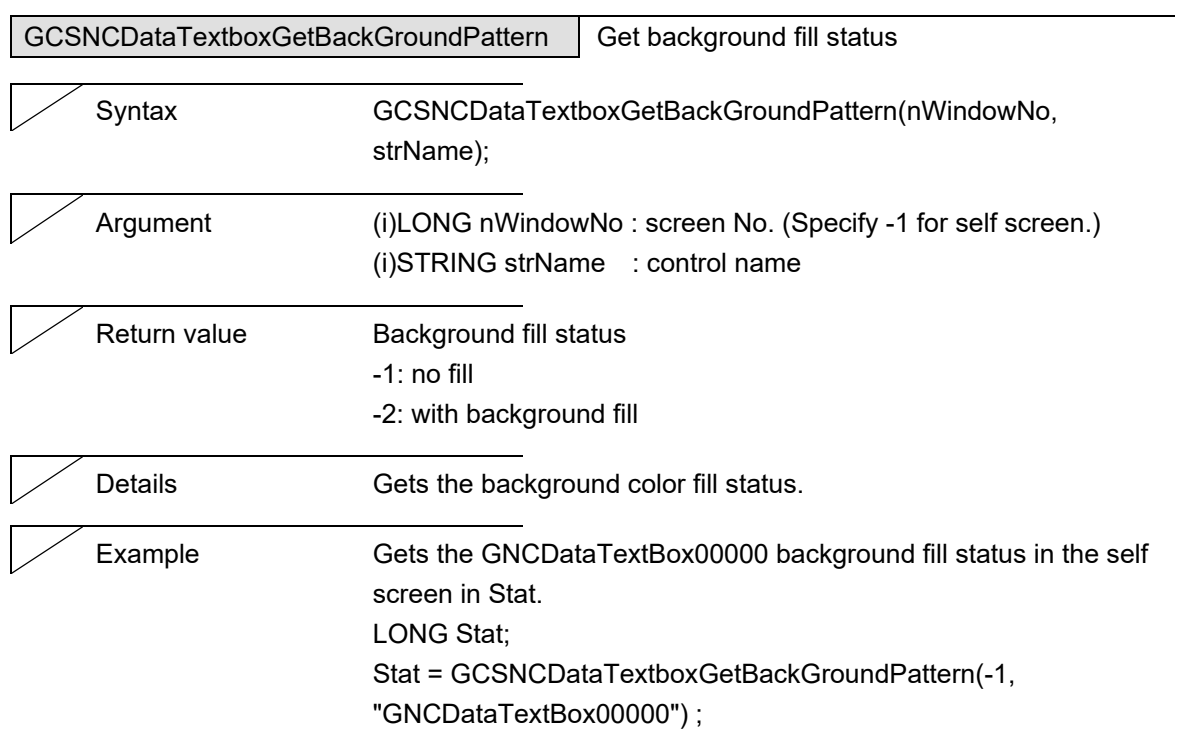

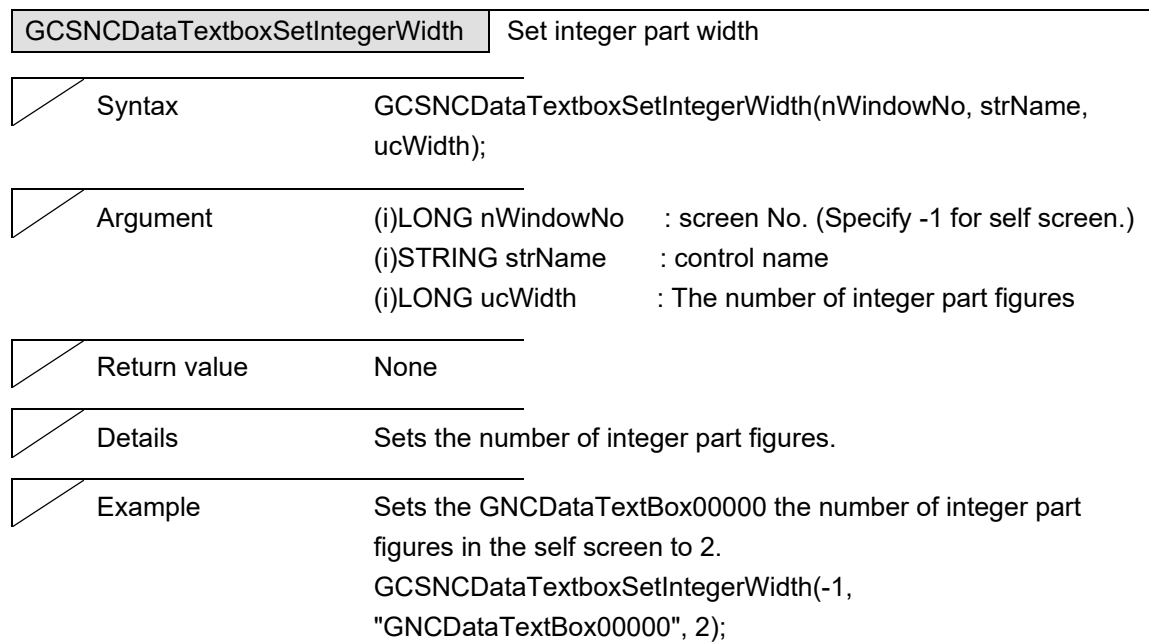

J.

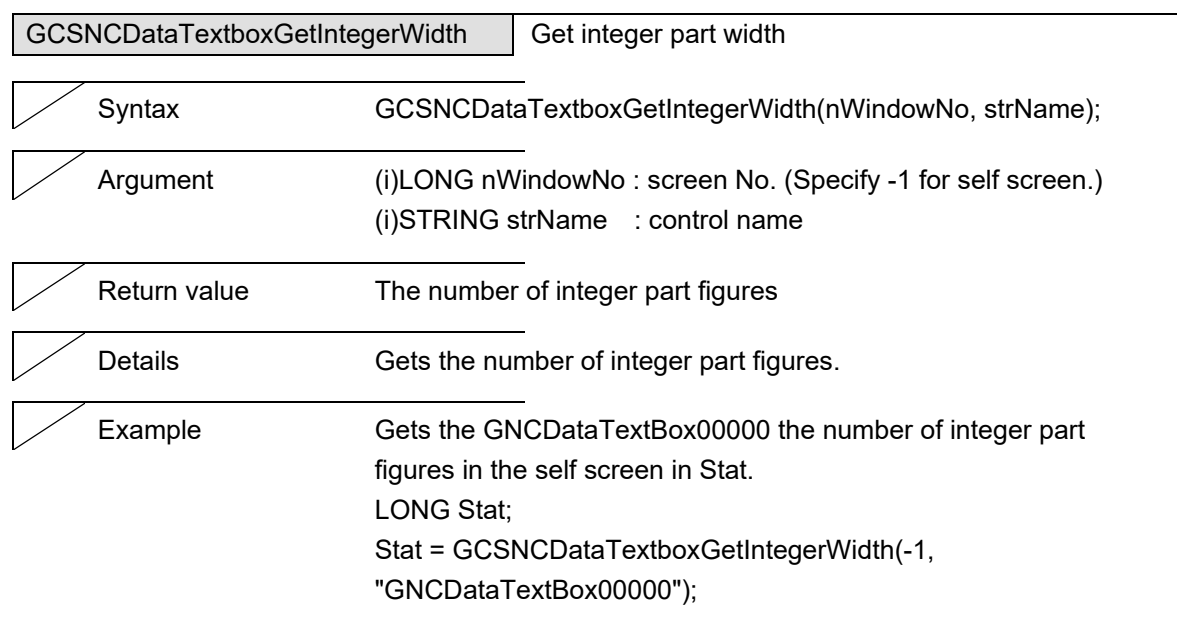

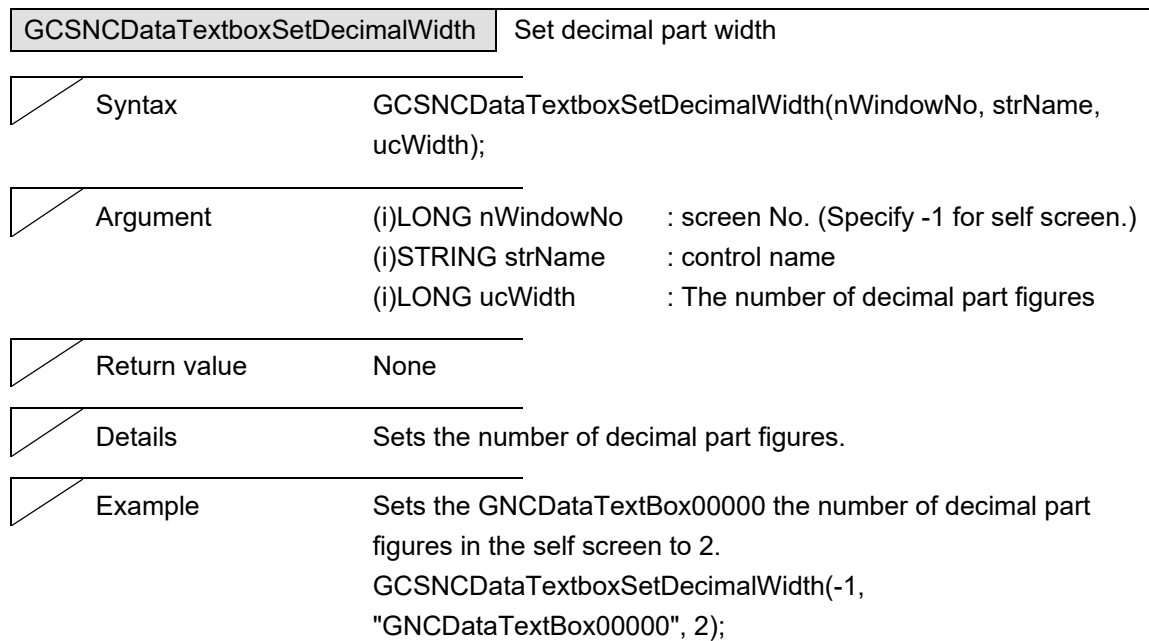

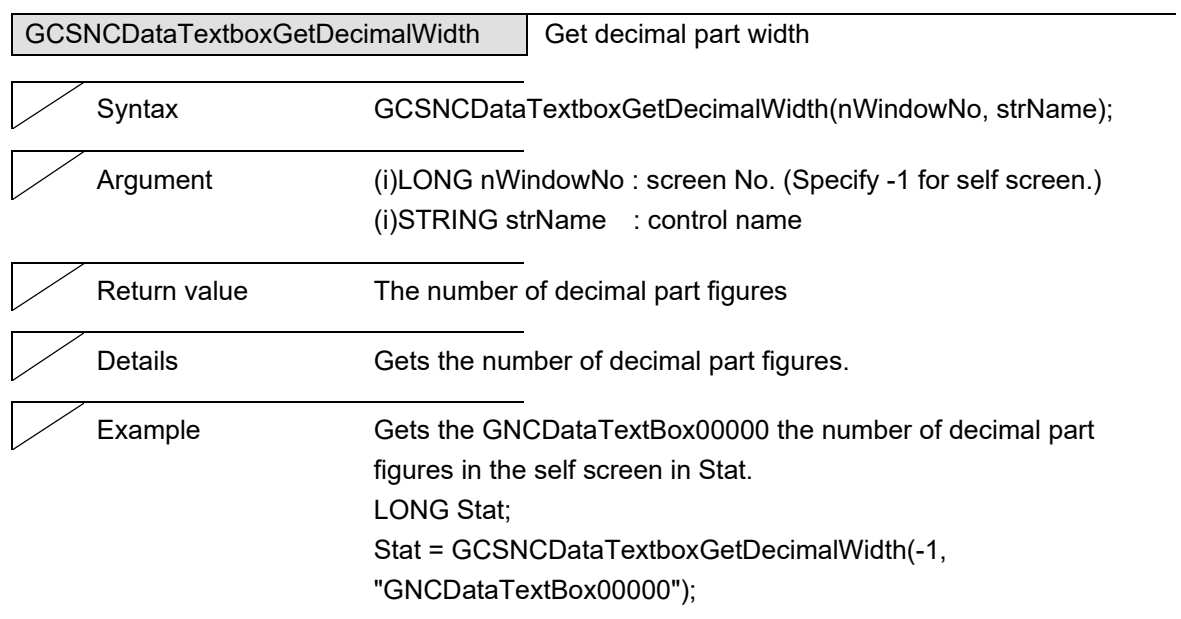

J.

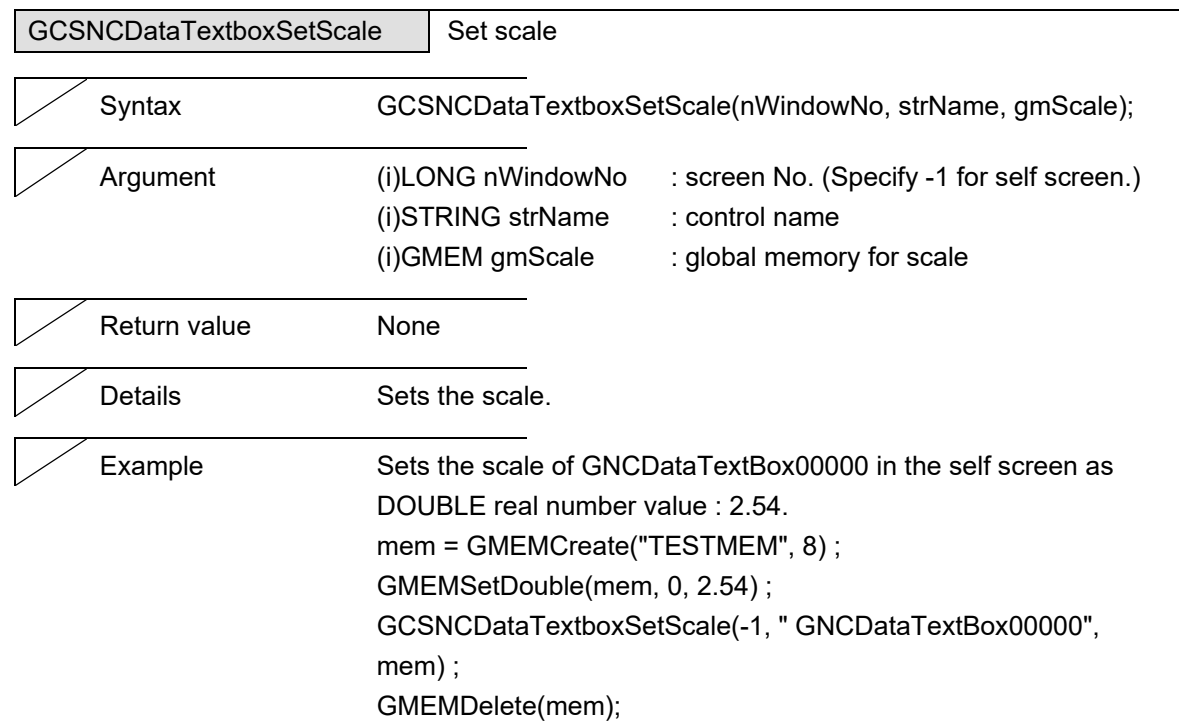

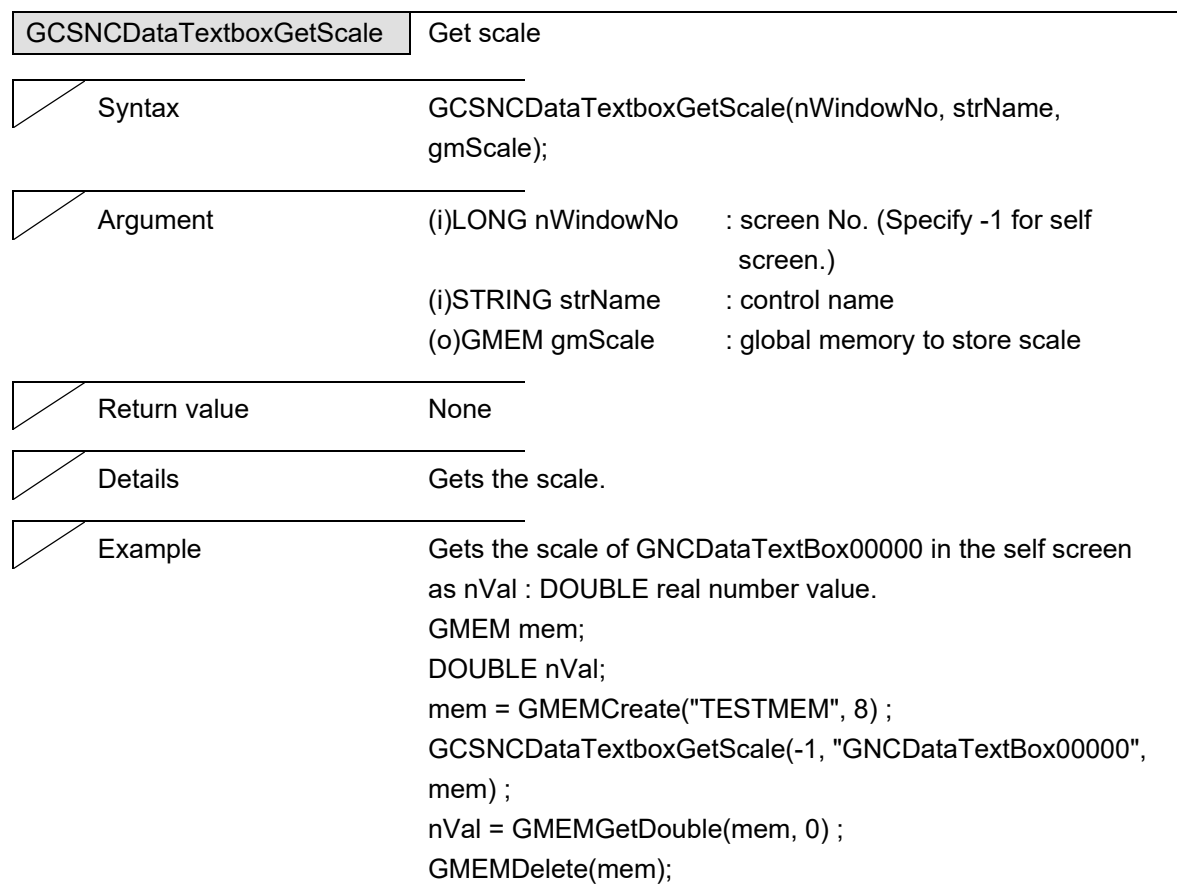

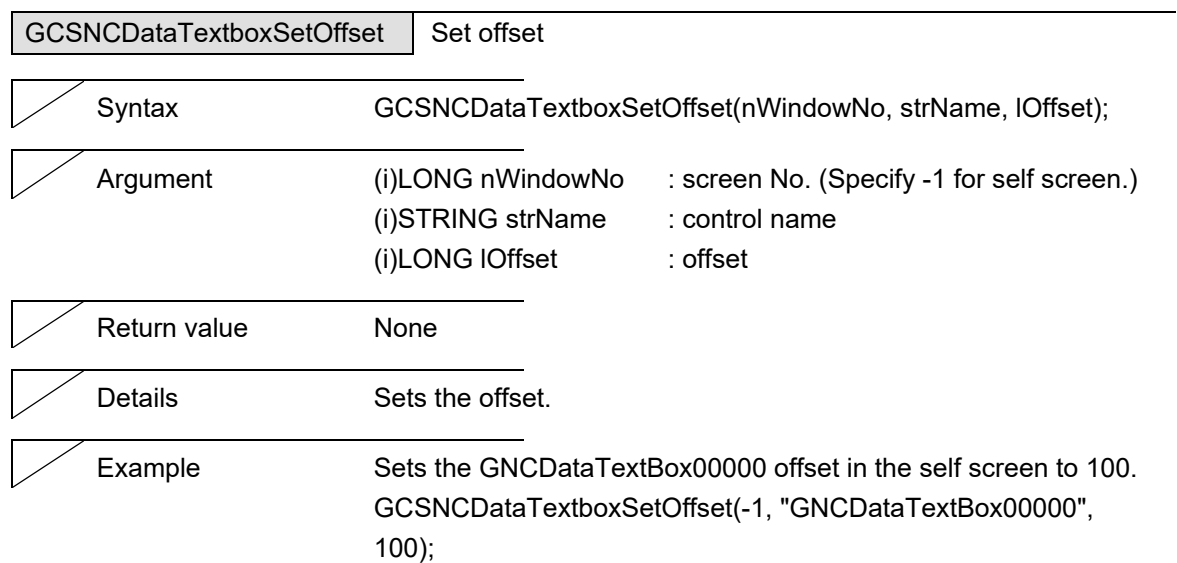

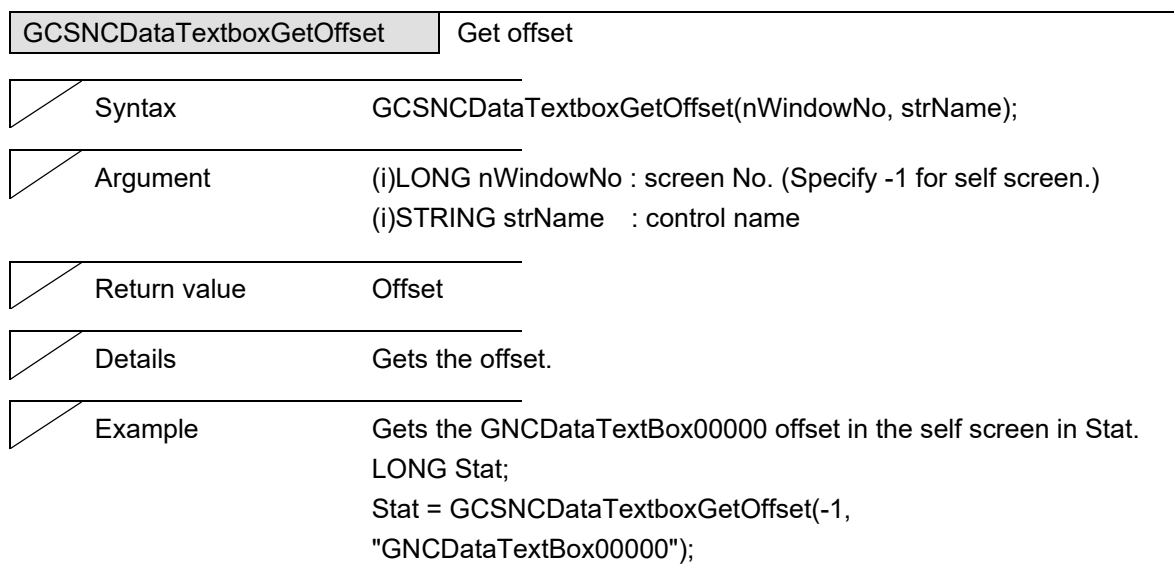

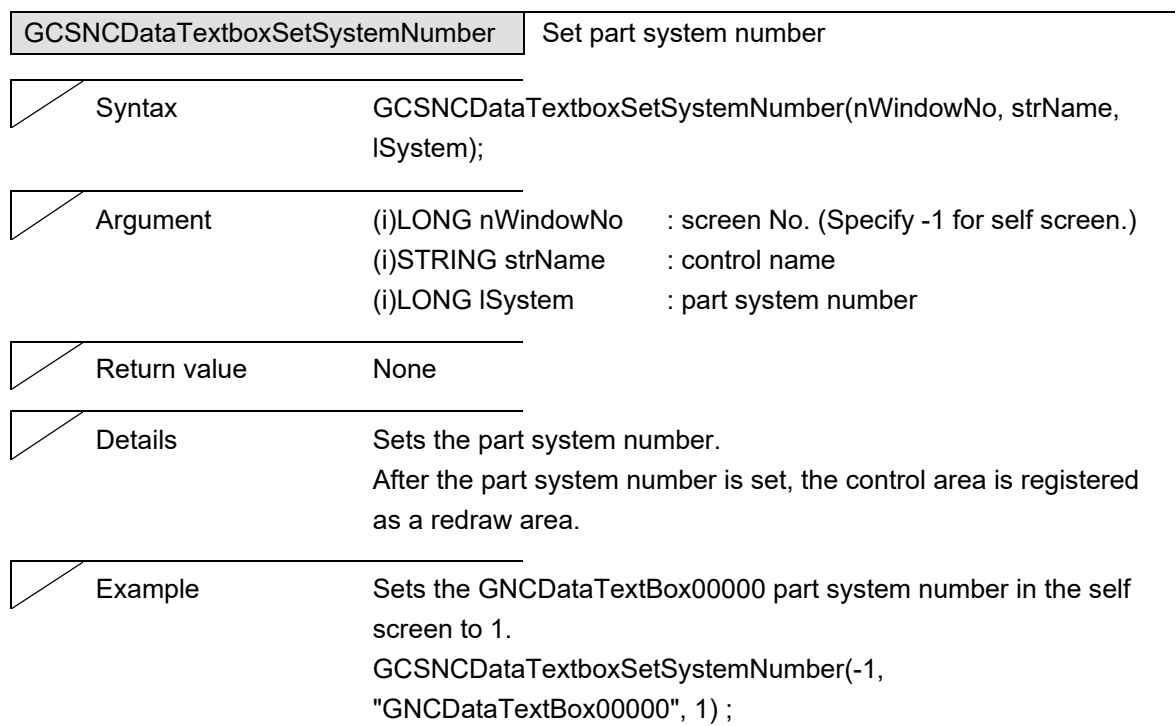

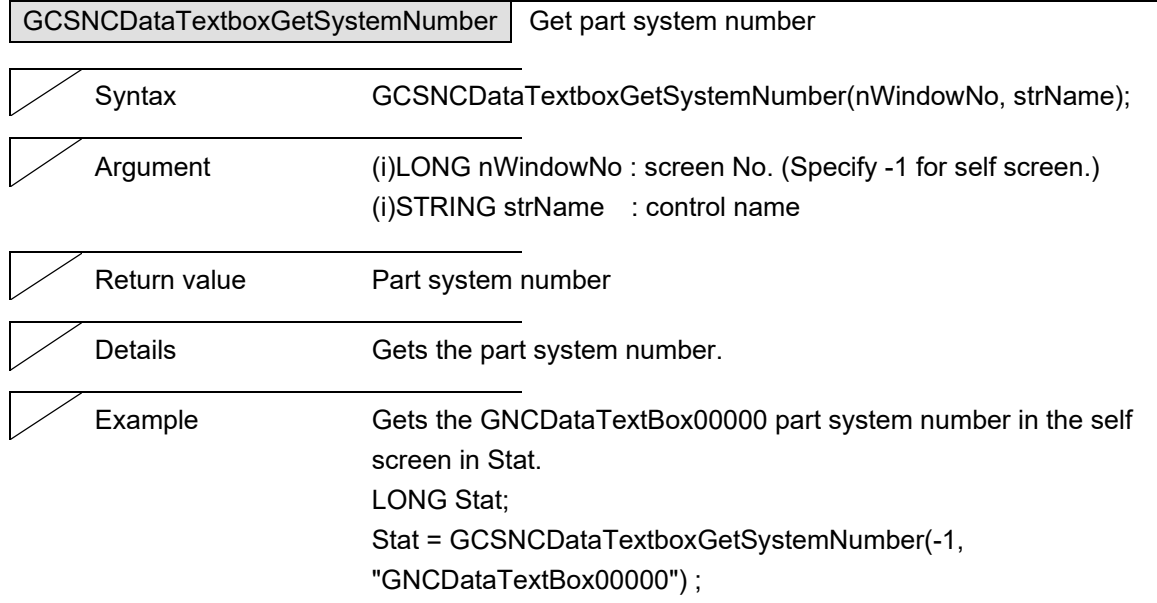

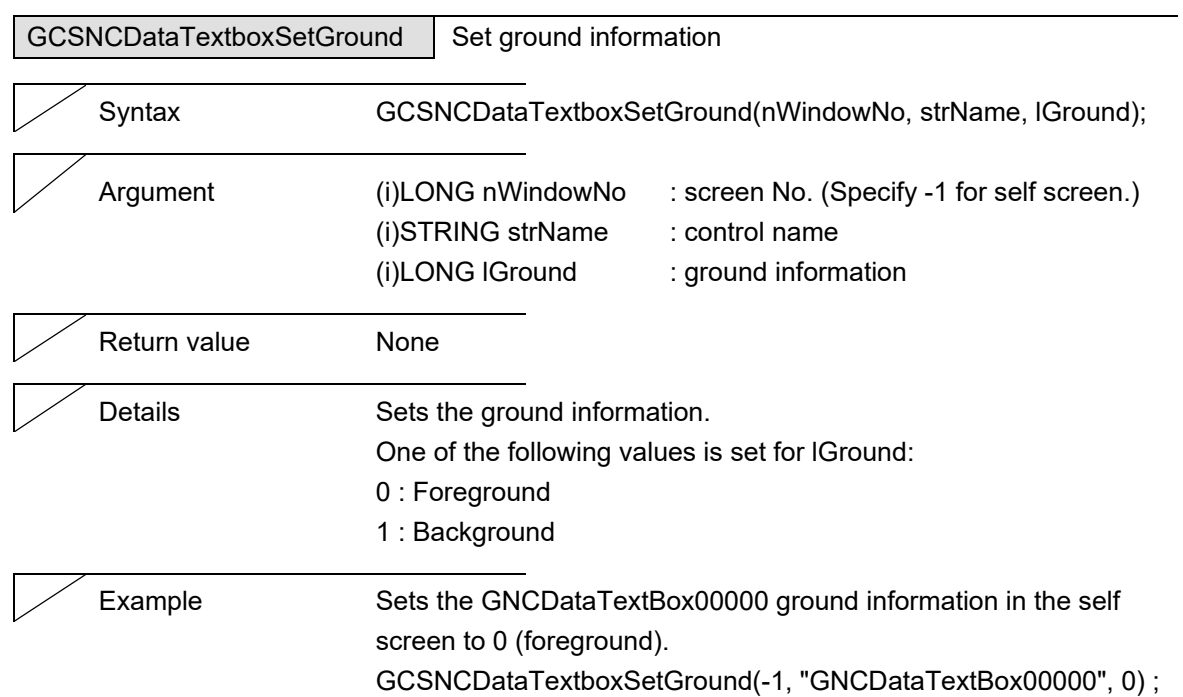

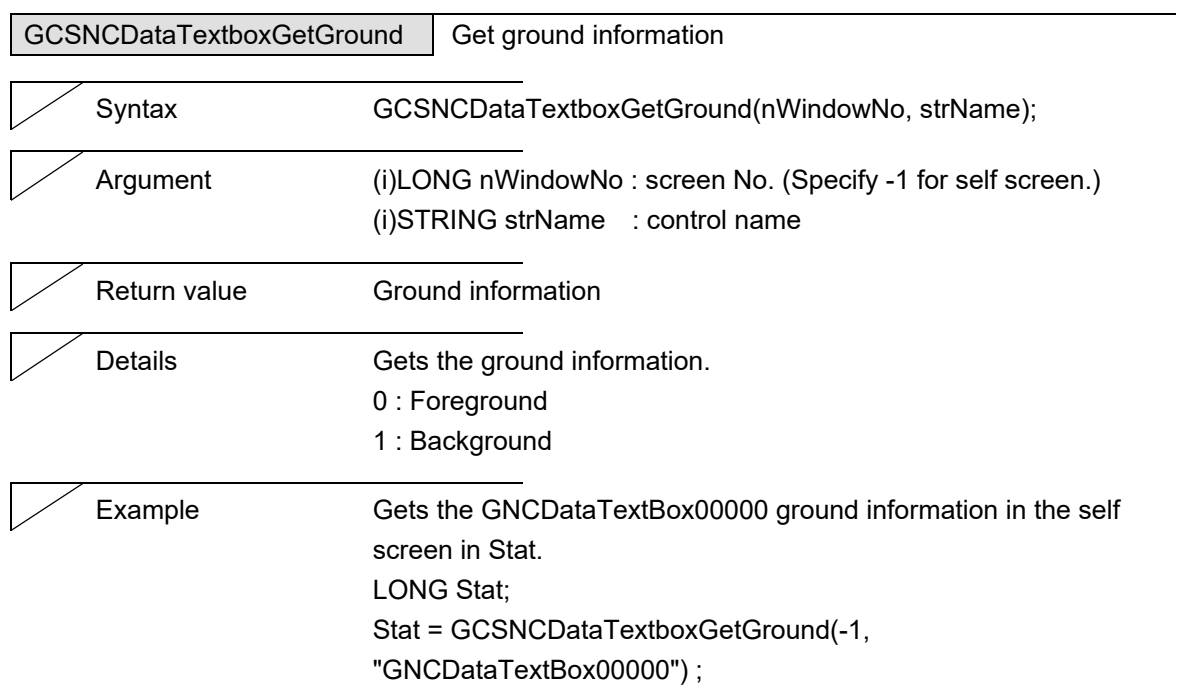

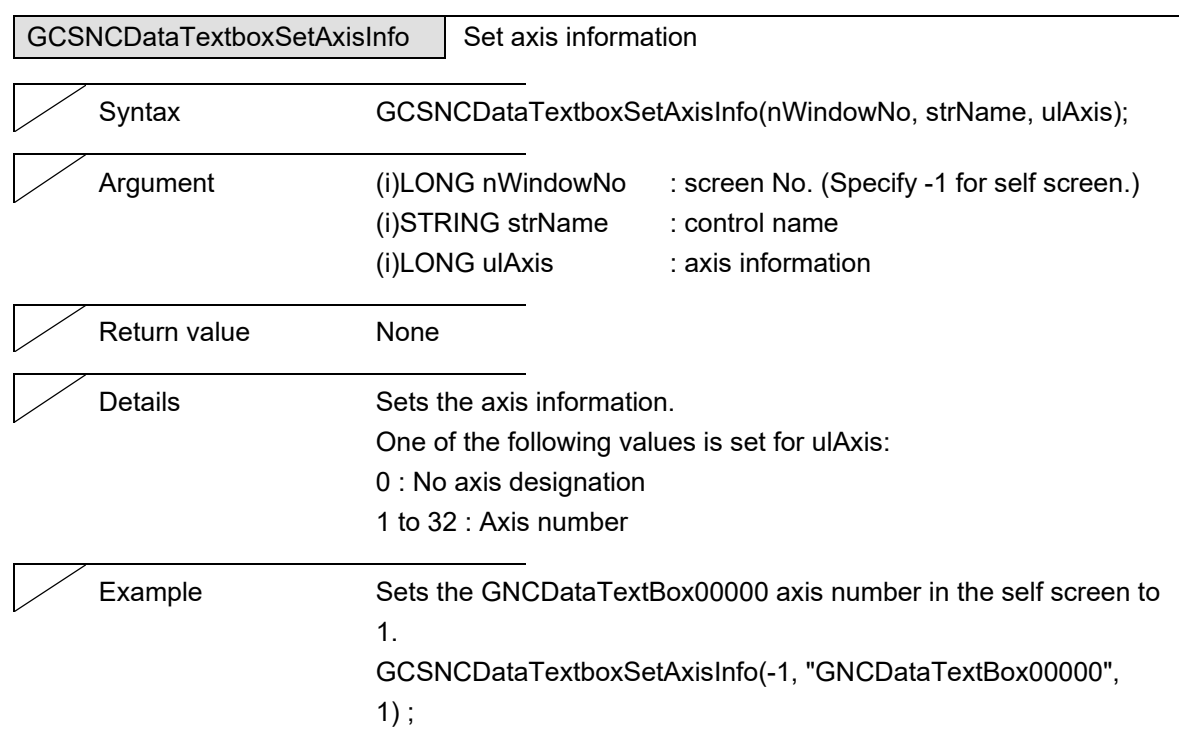

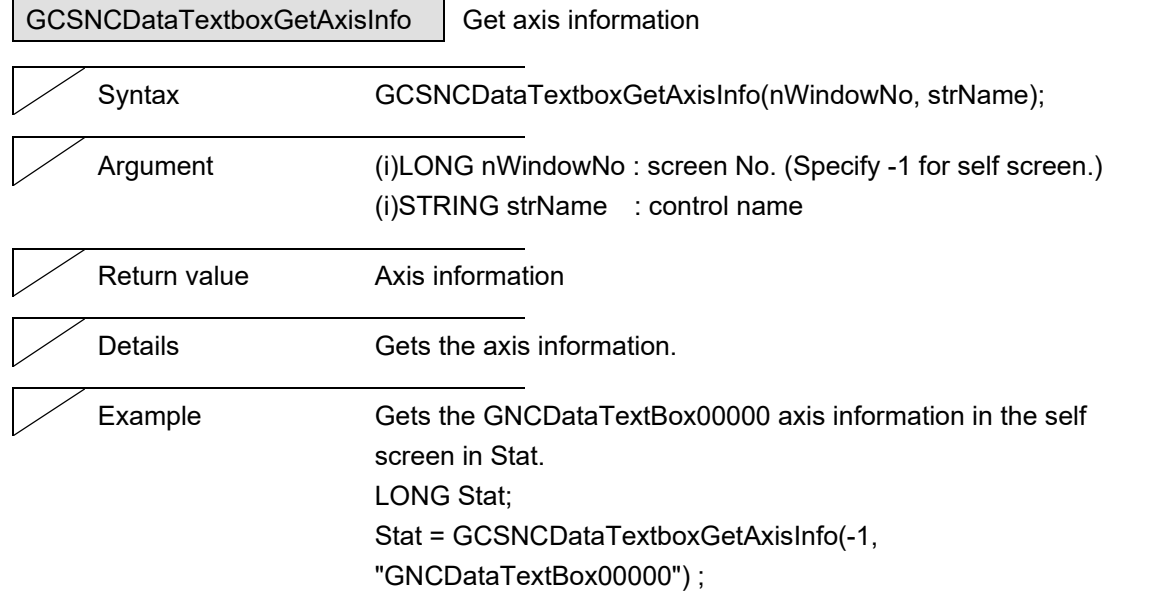

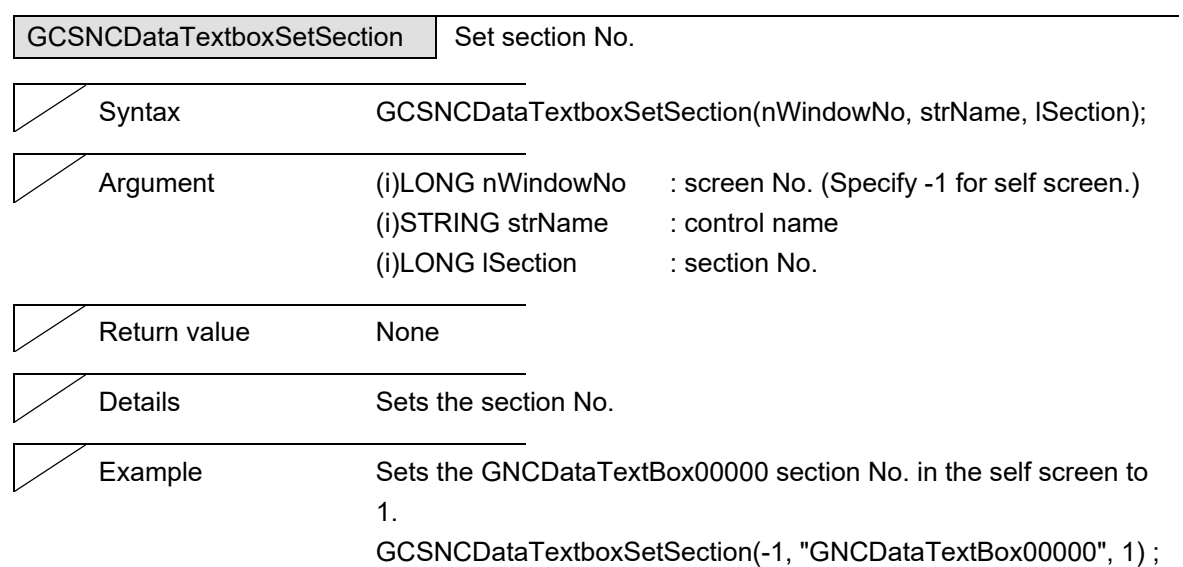

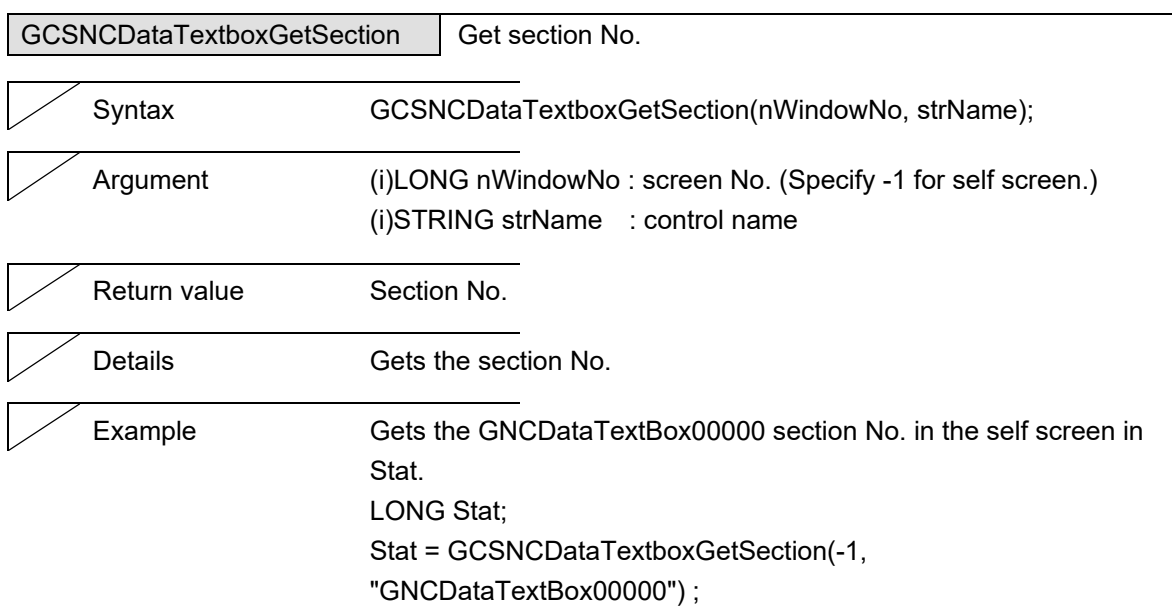

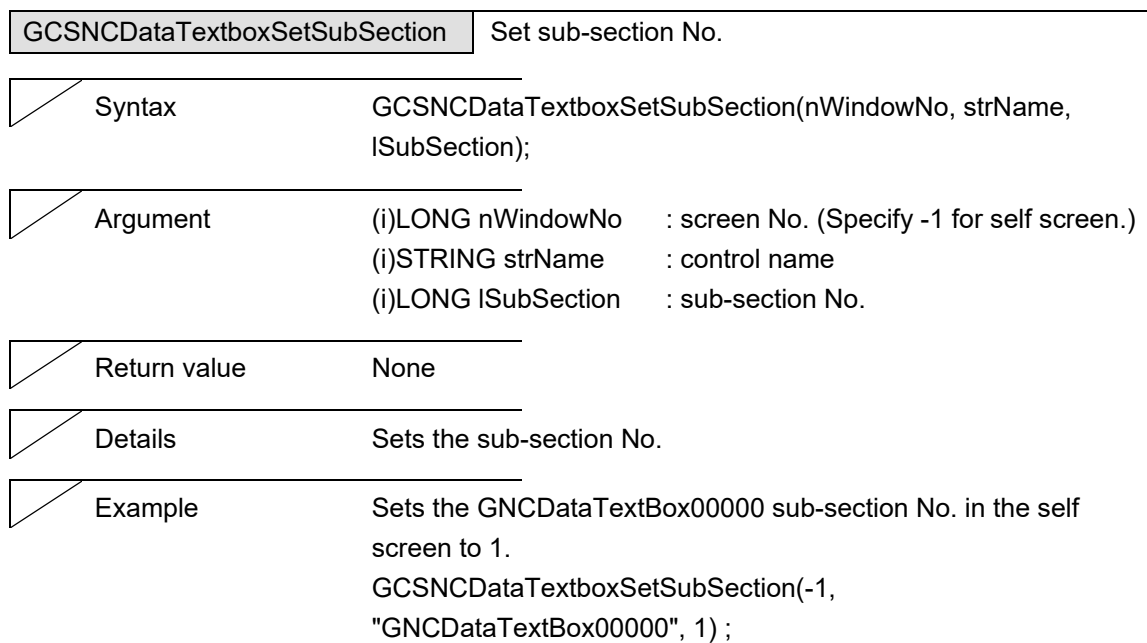

J.

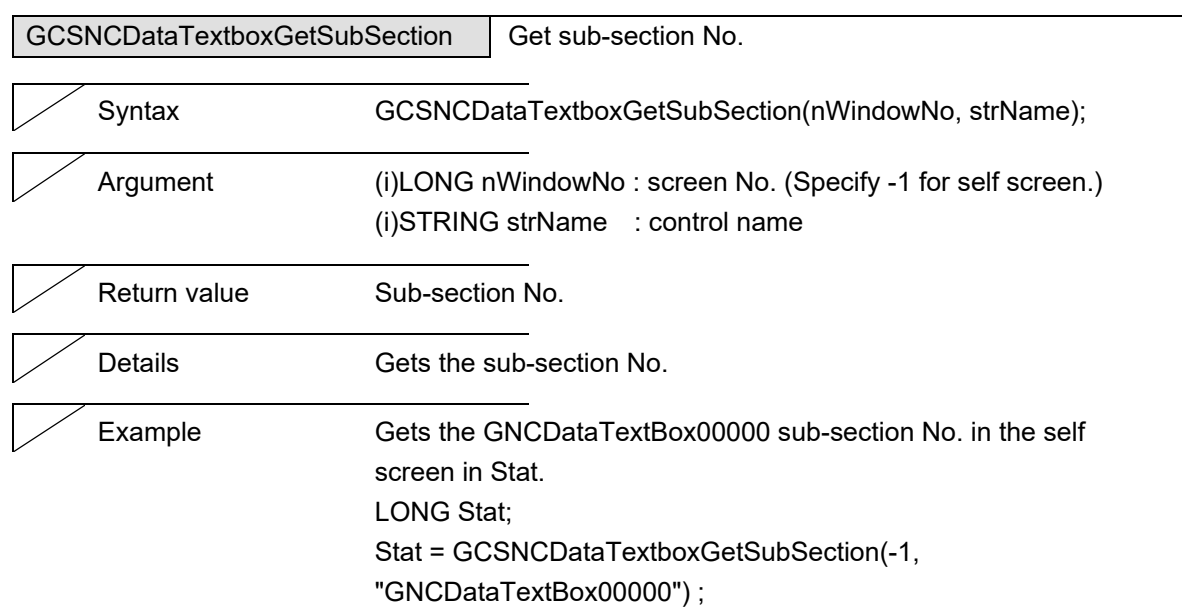

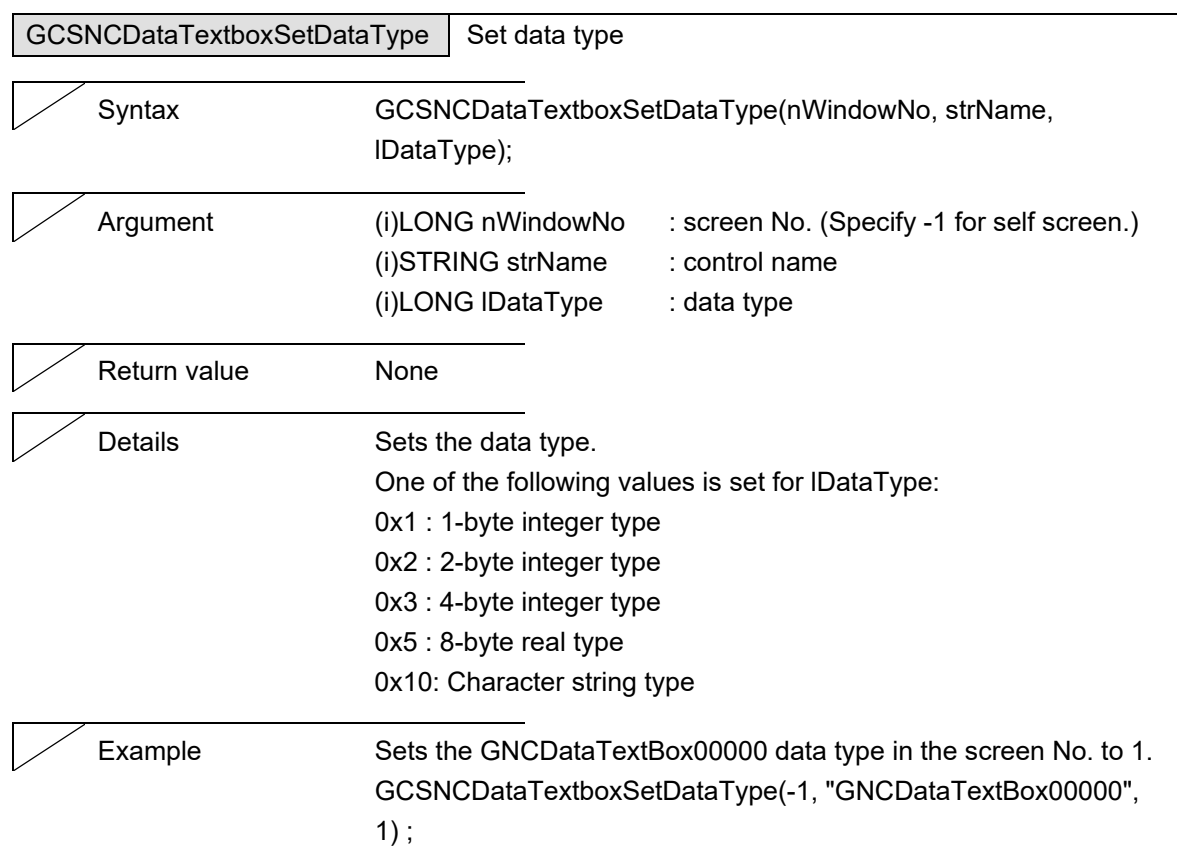

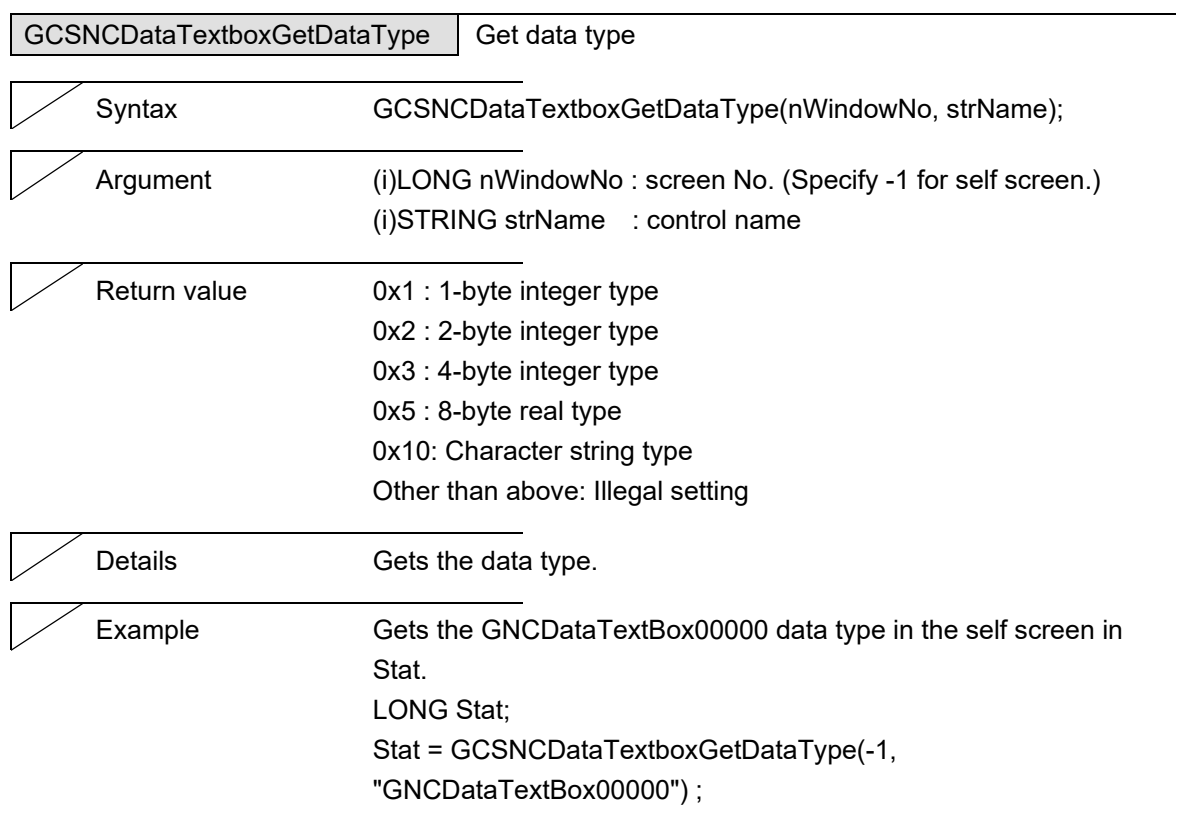

# NC Designer2 Macro Function Manual

#### 5. Function Details

# **5.17 Menu**

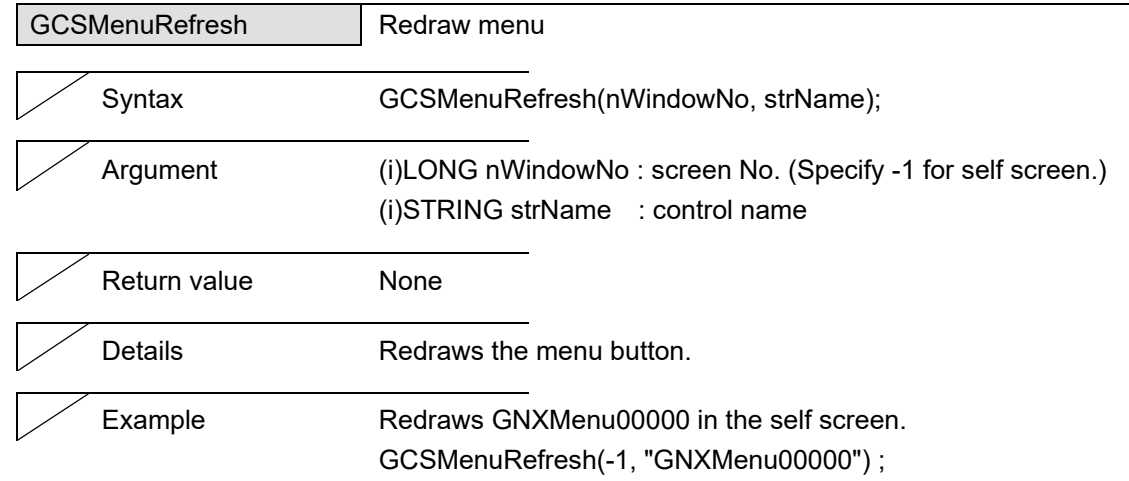

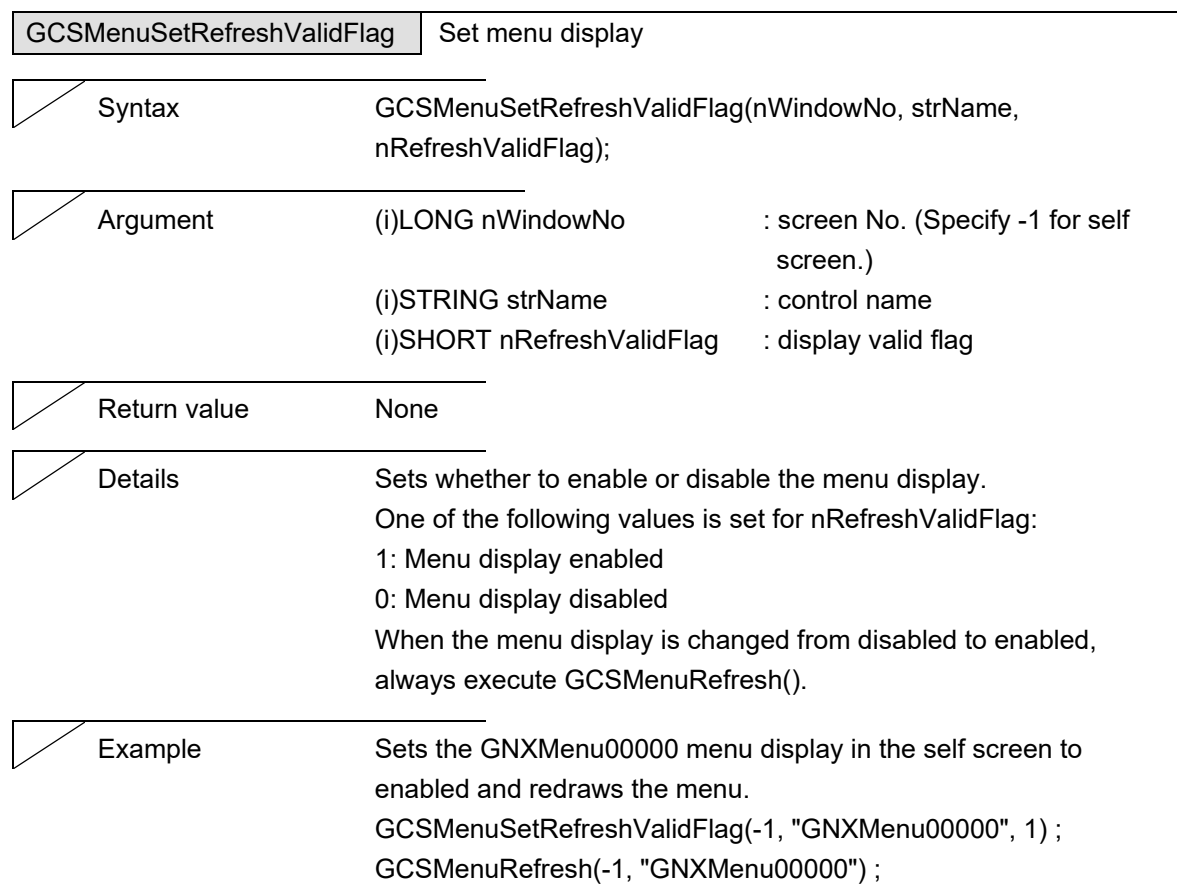

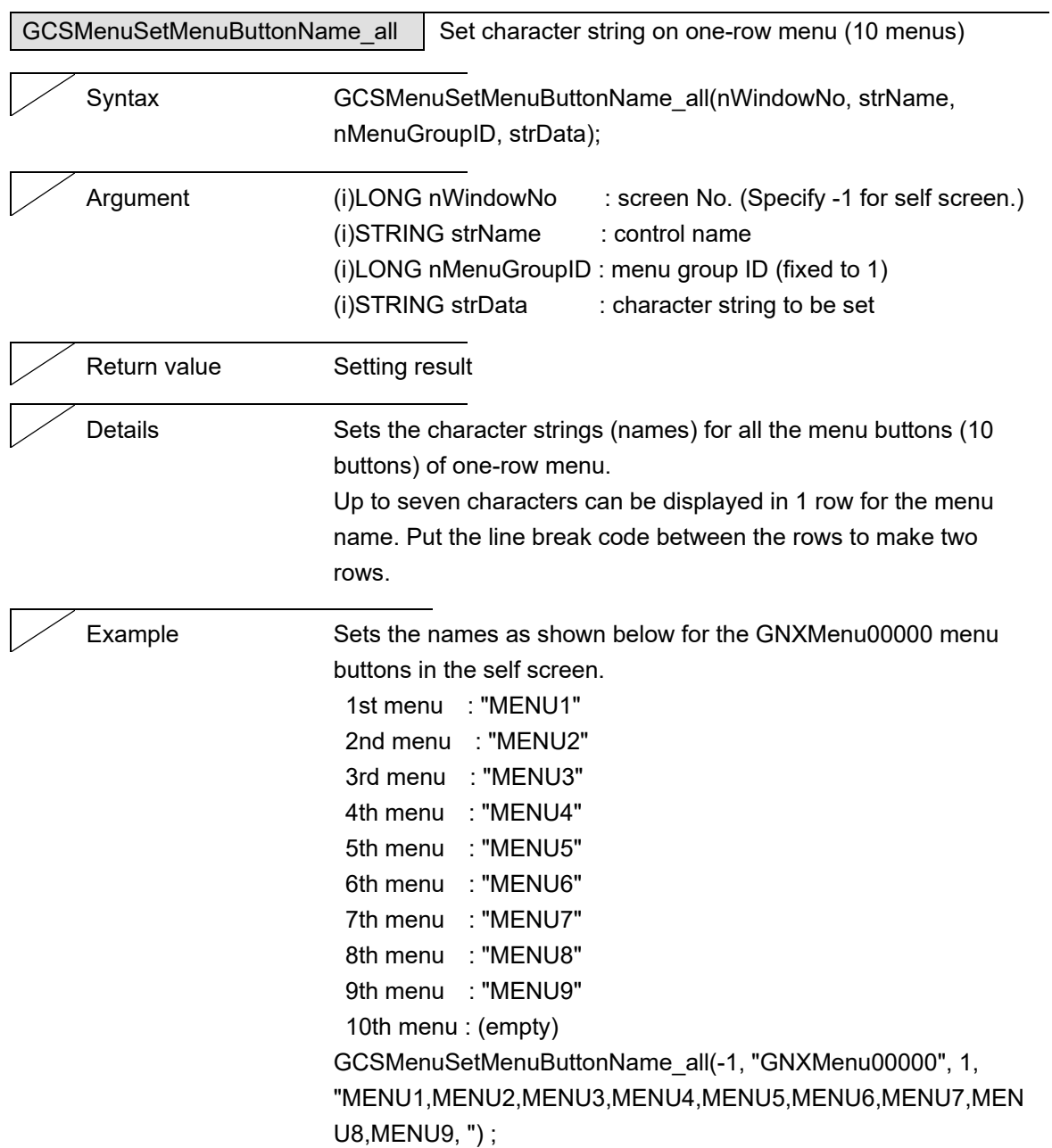

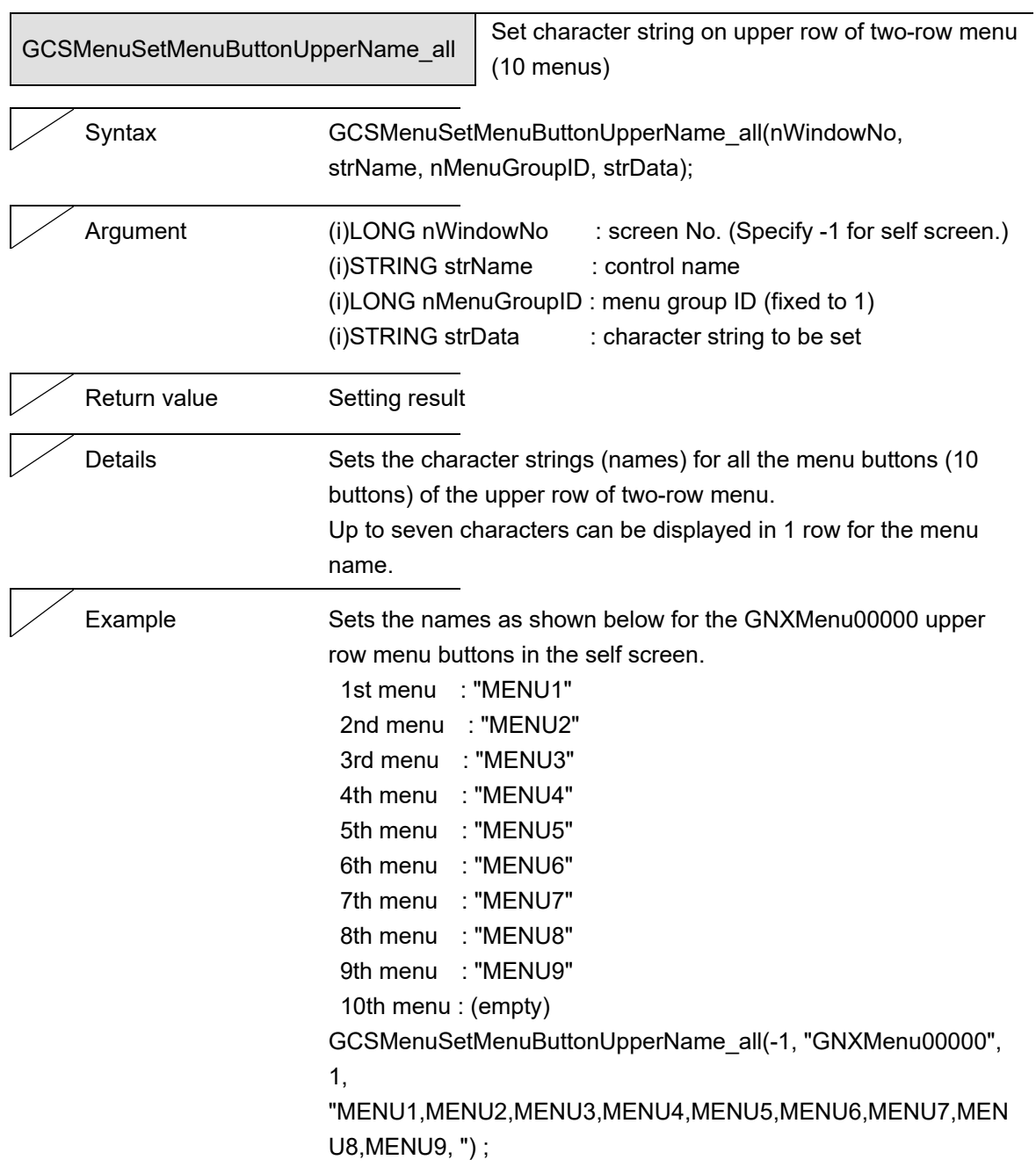

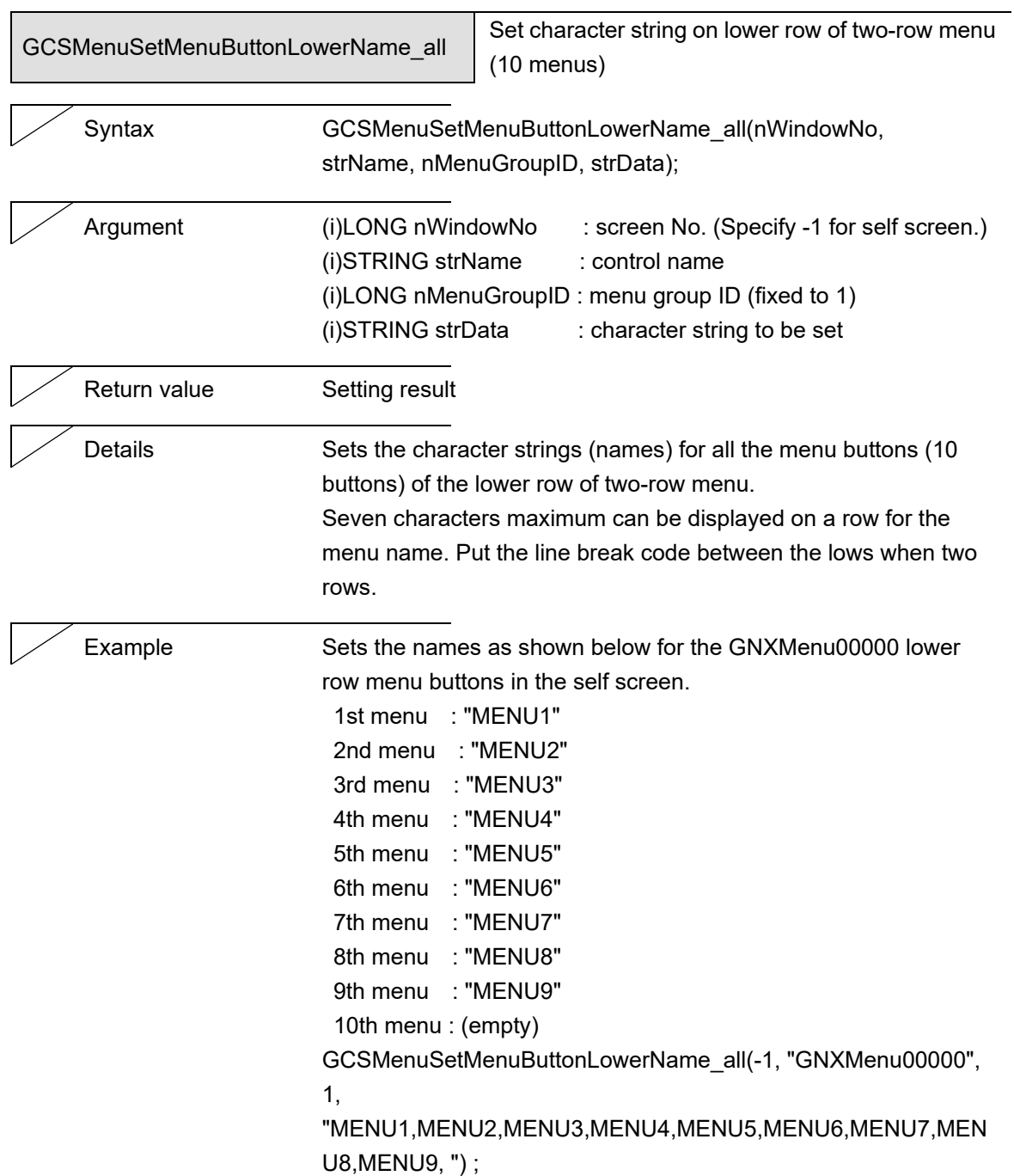

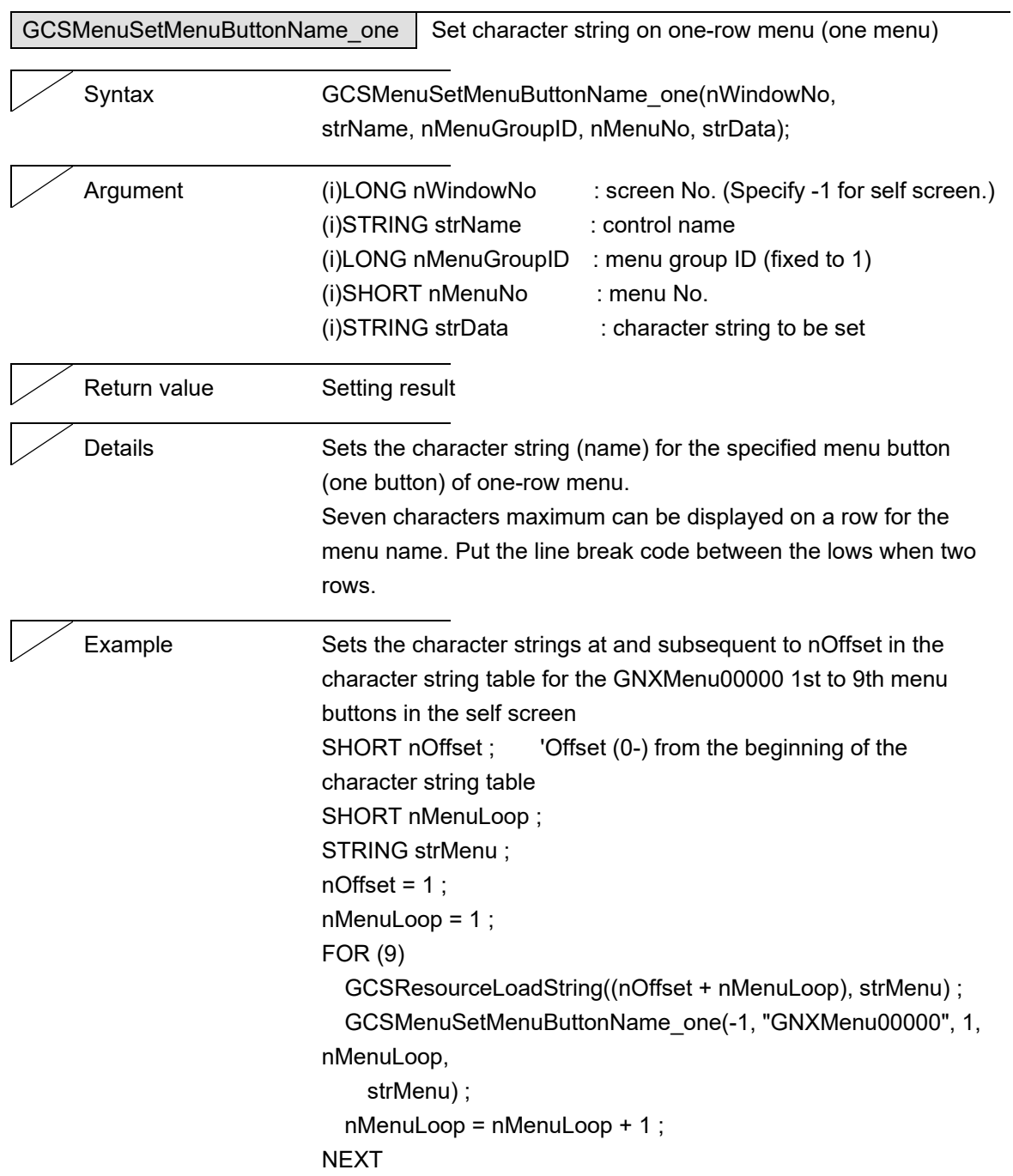

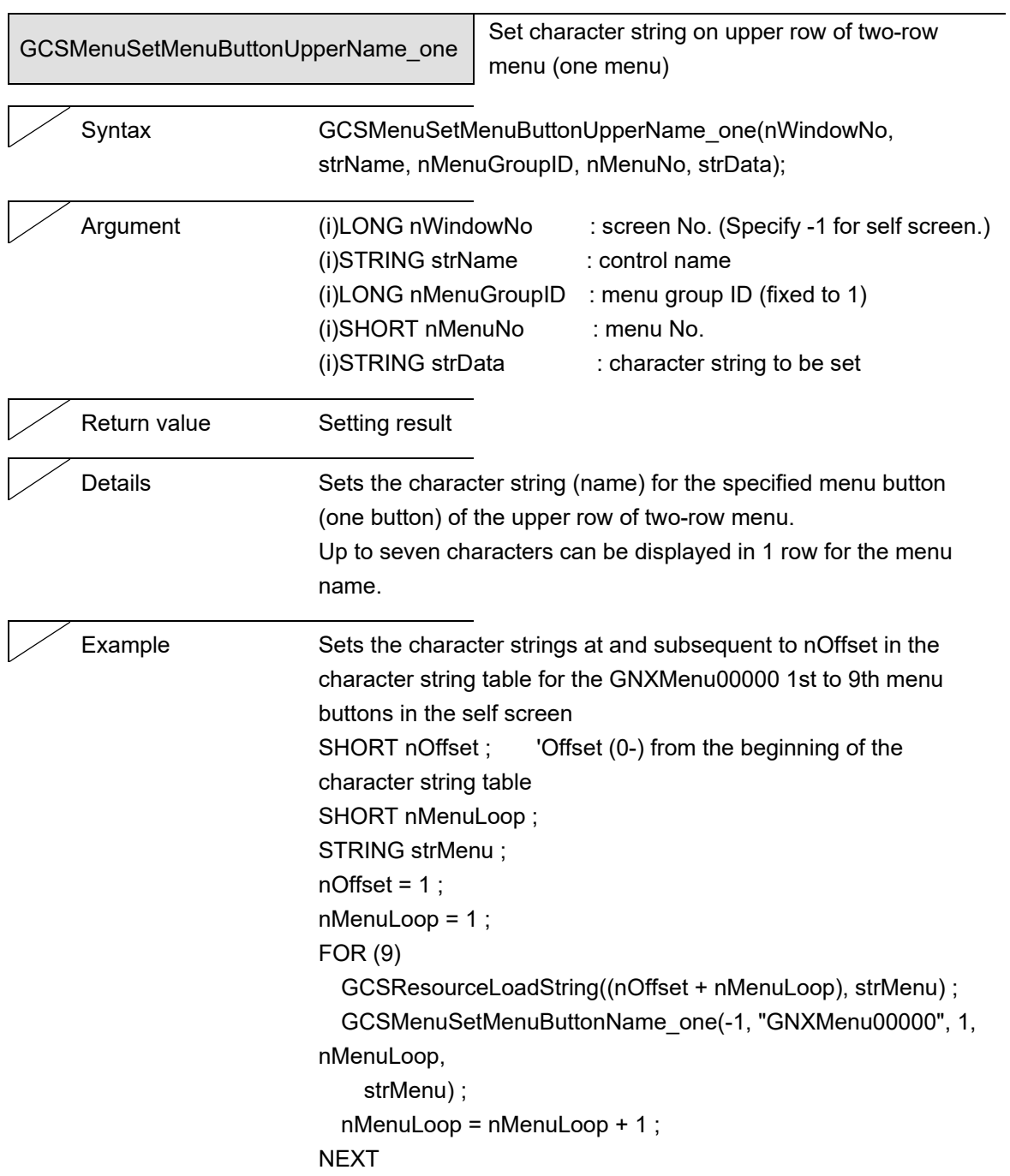

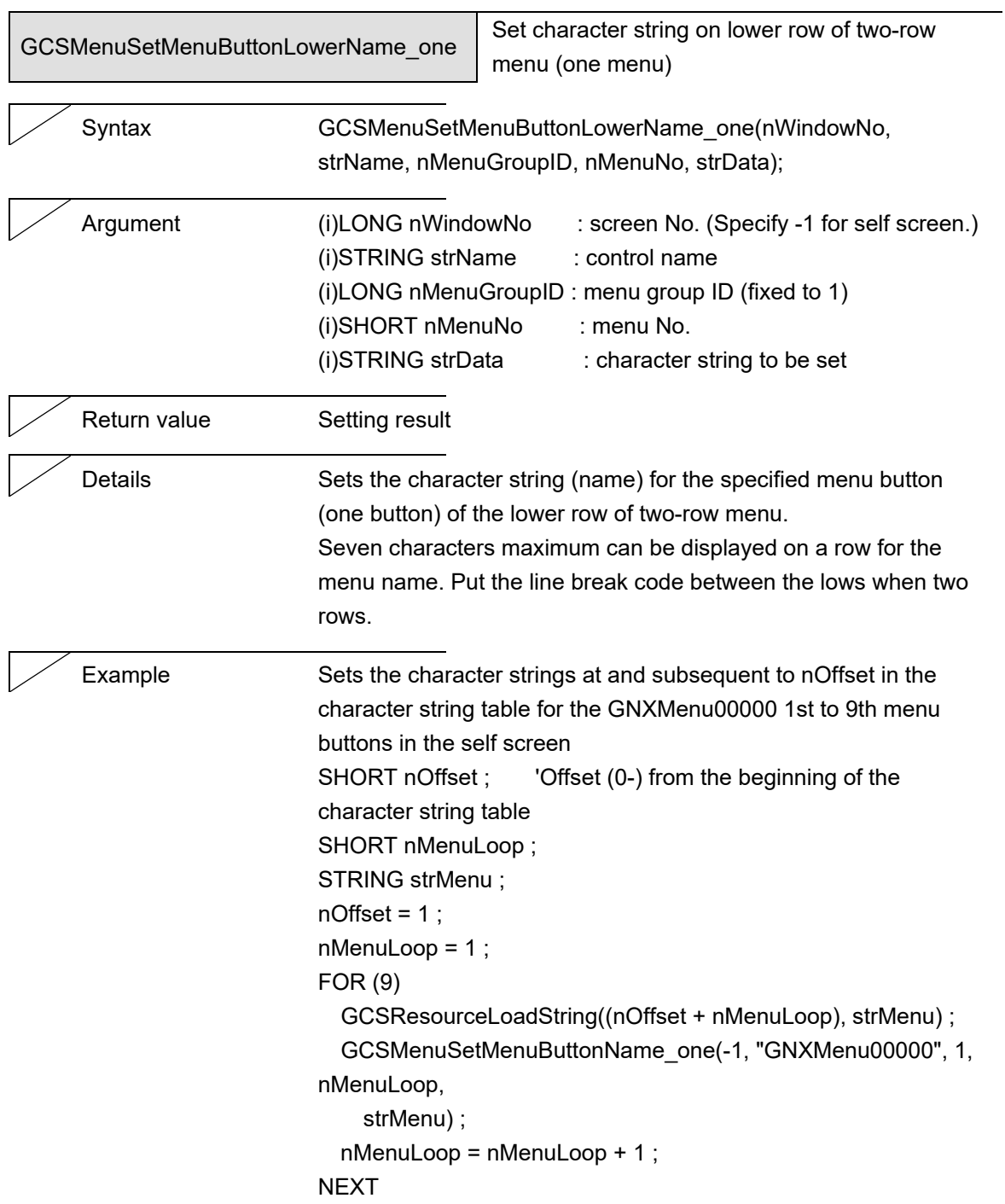

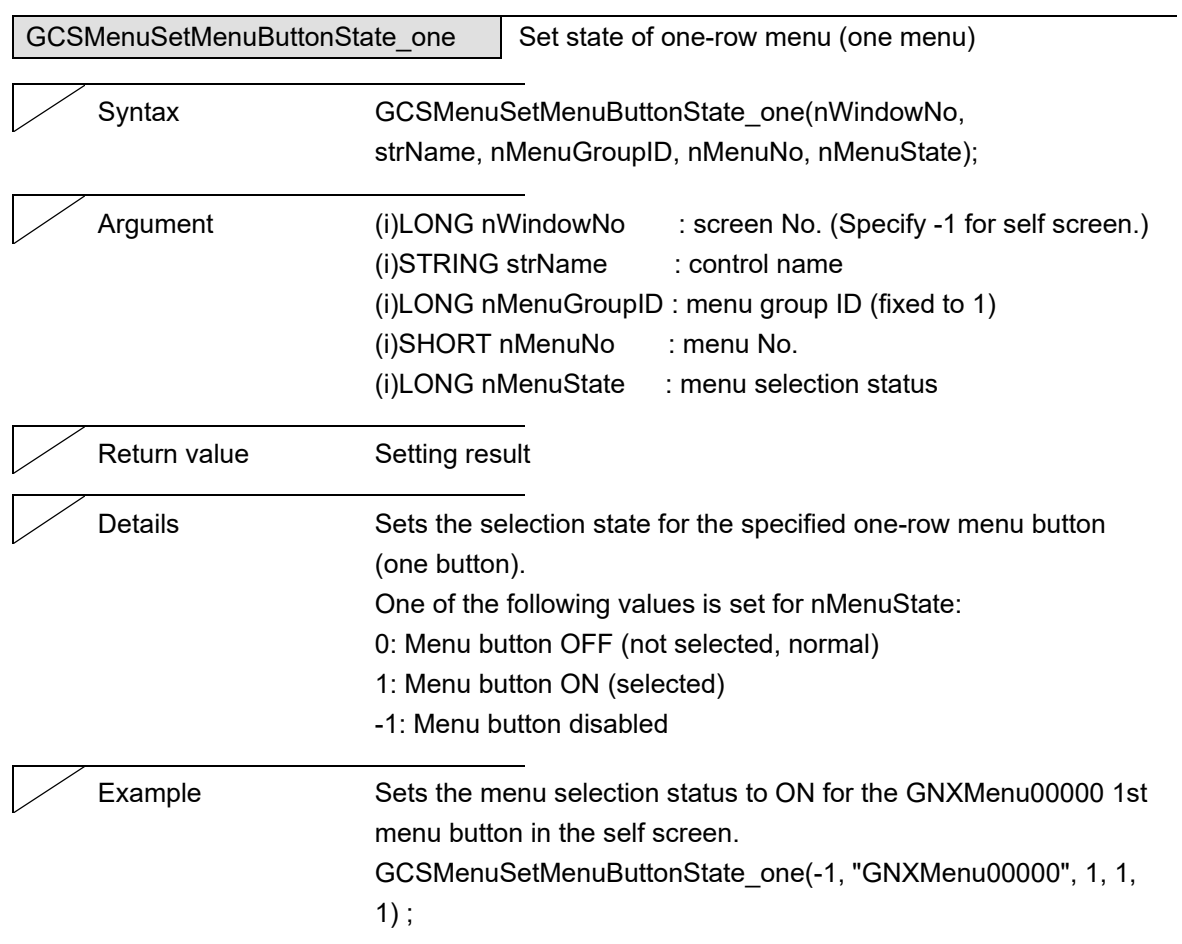

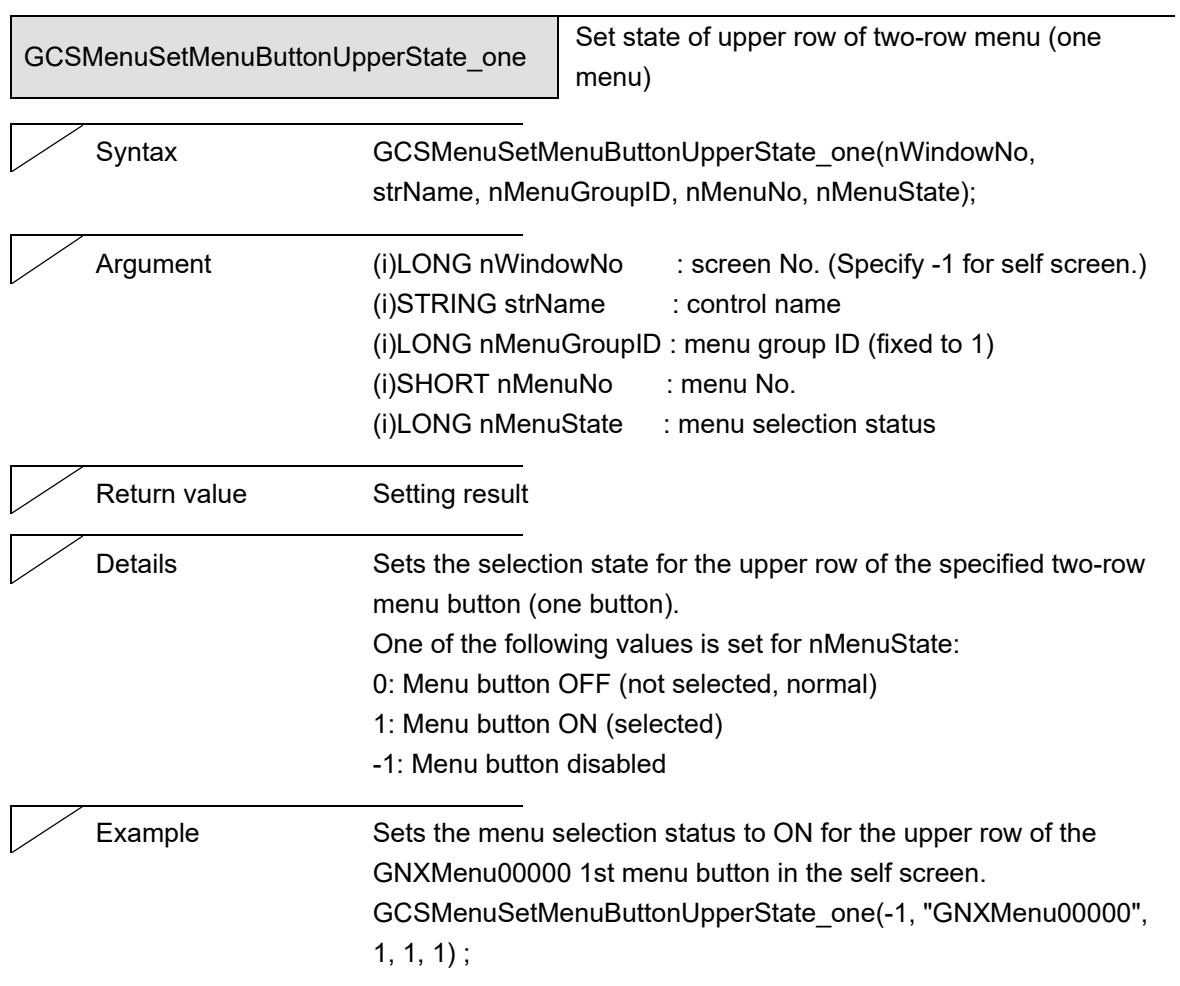

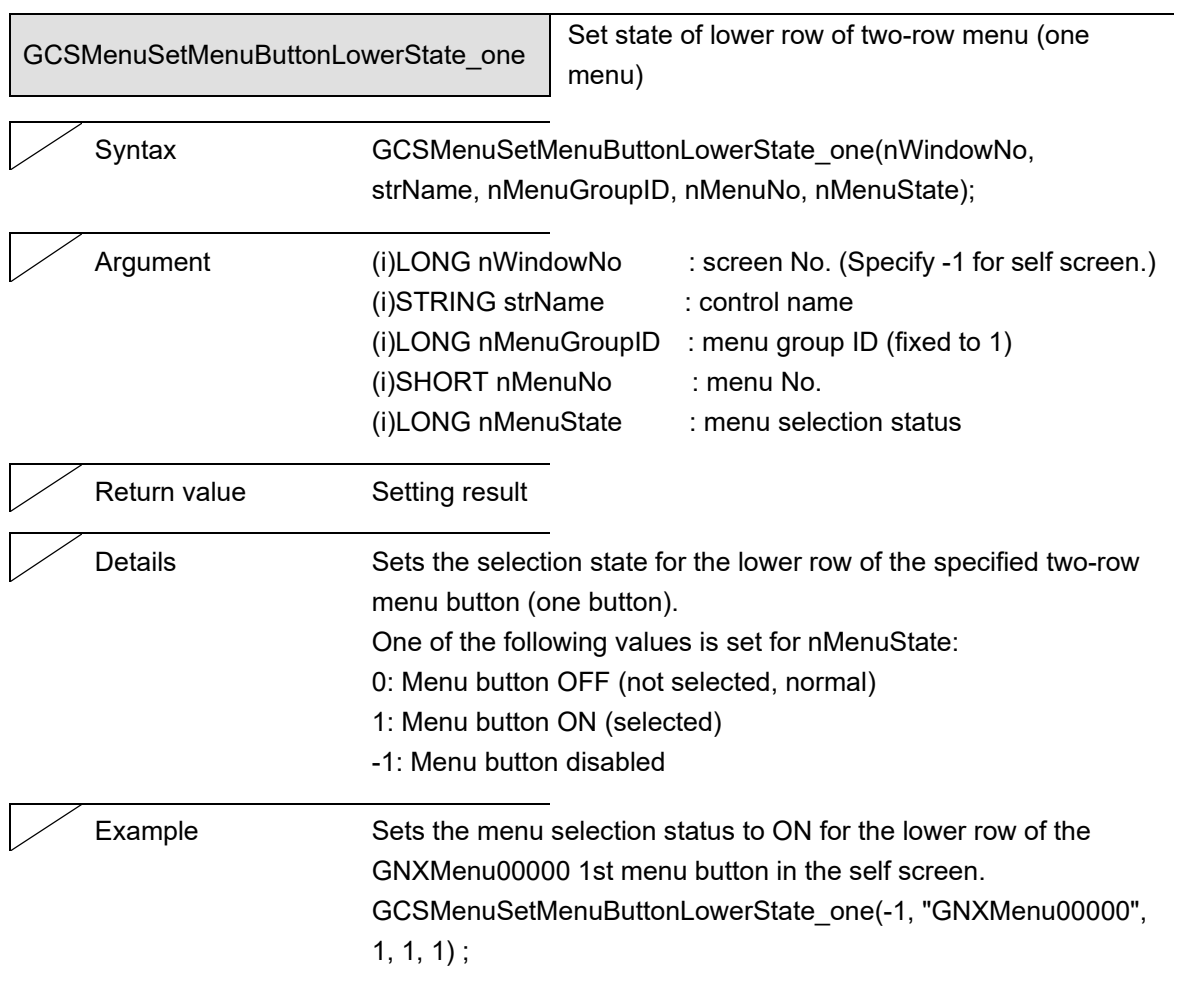

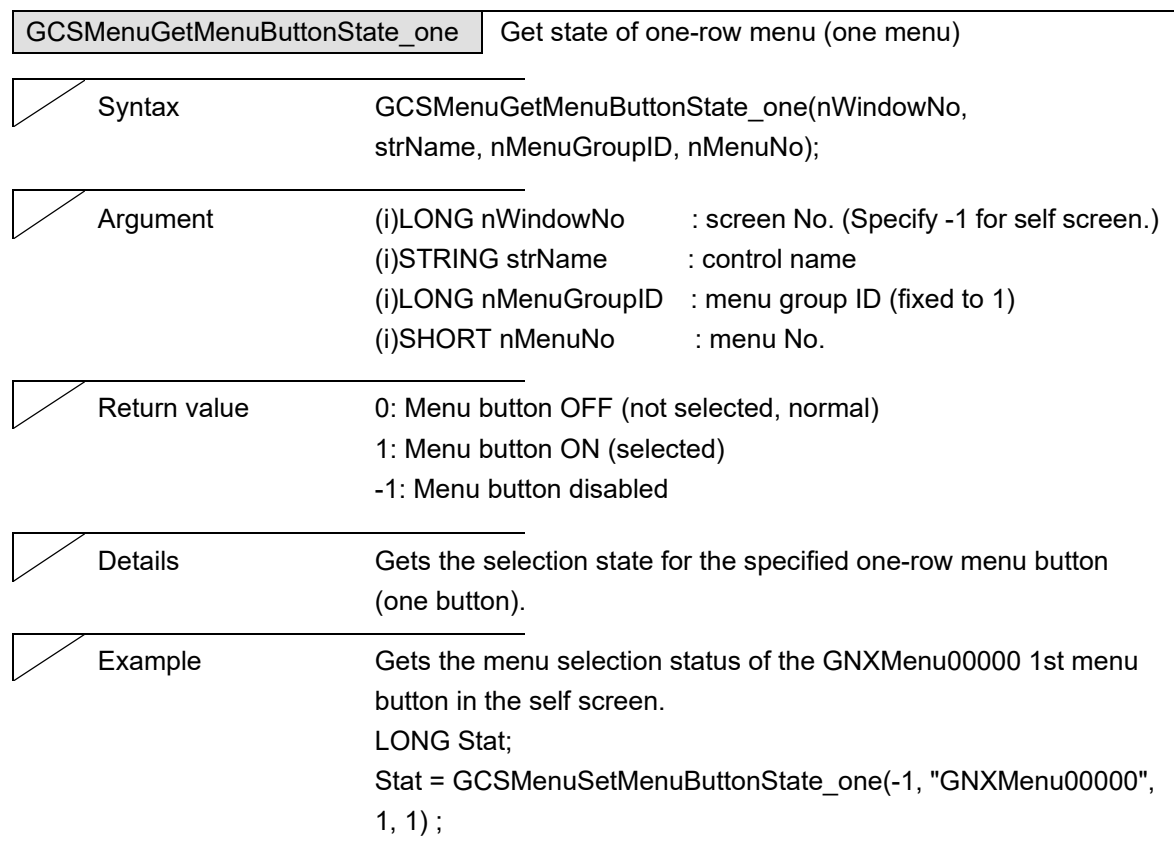

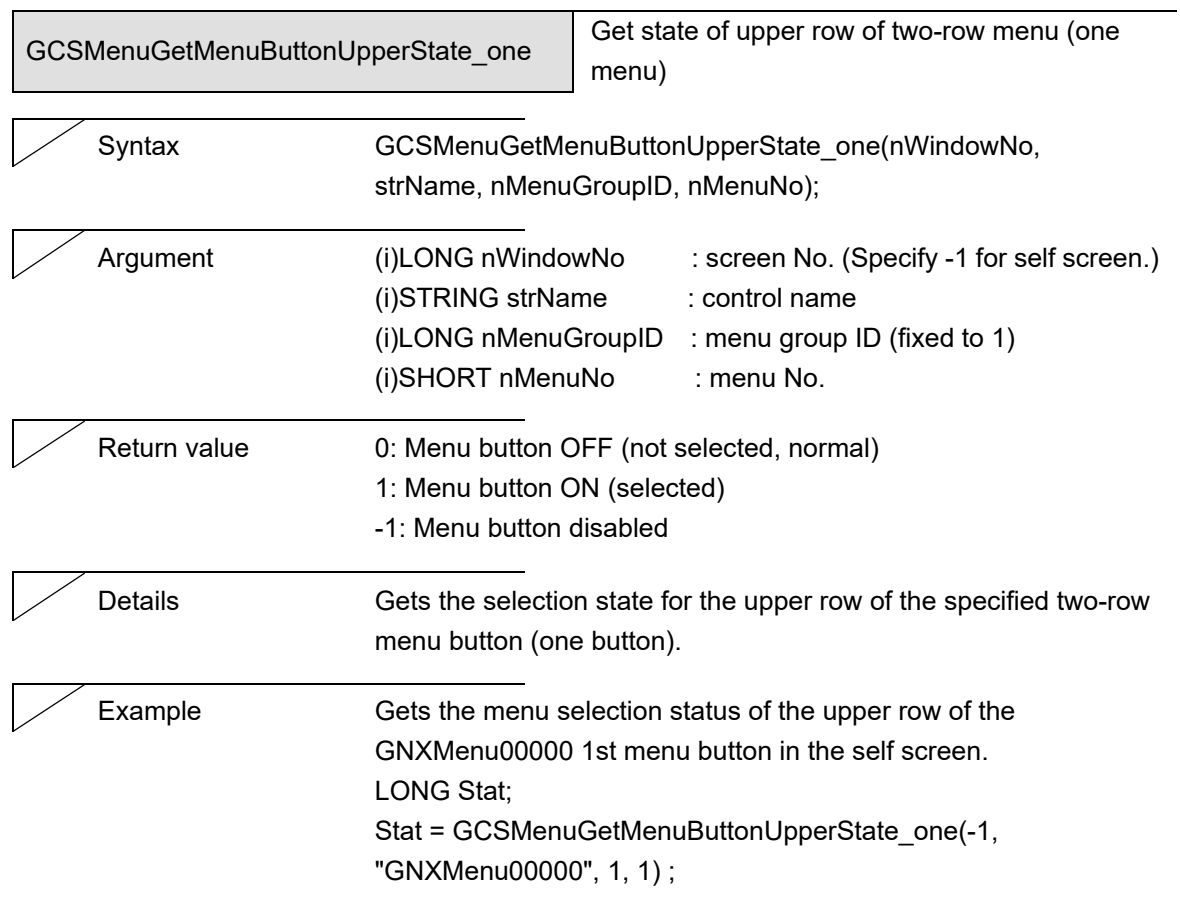

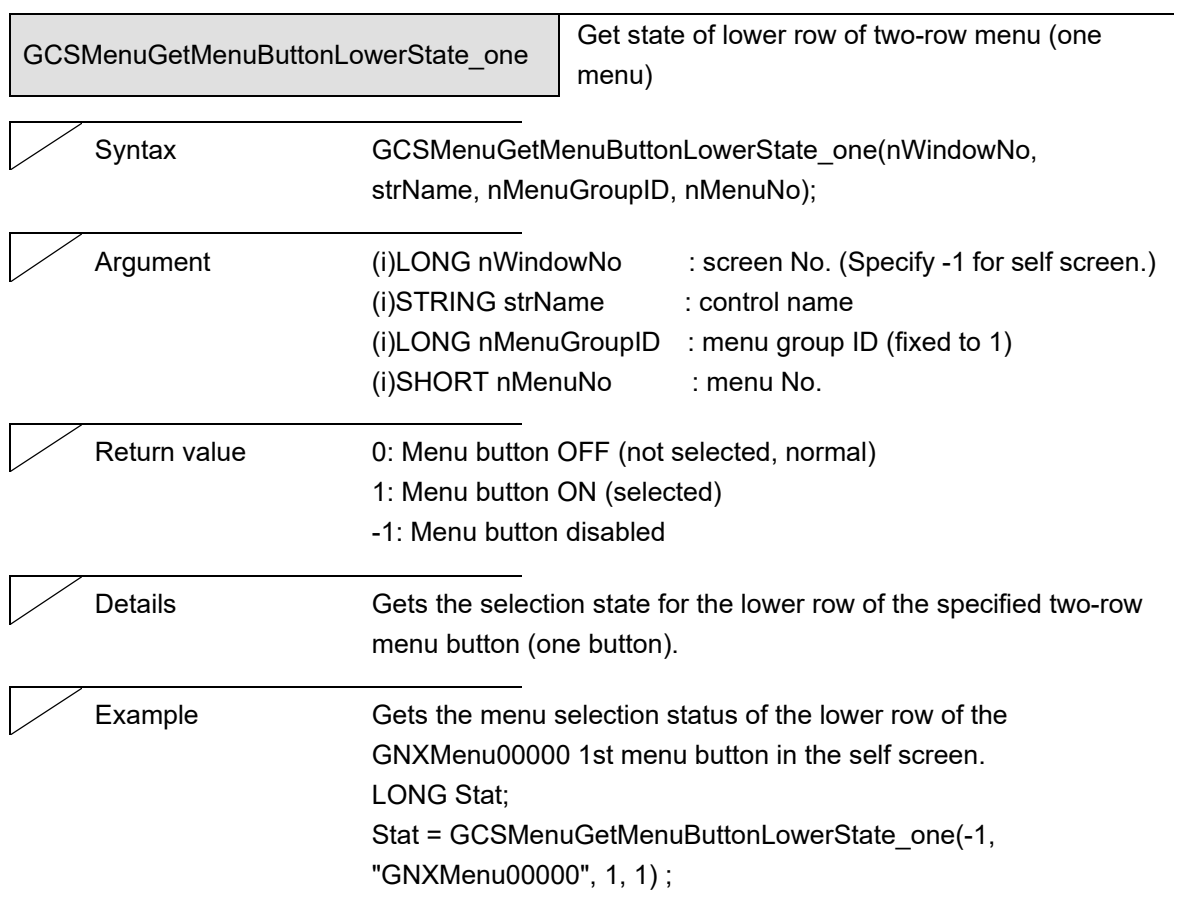

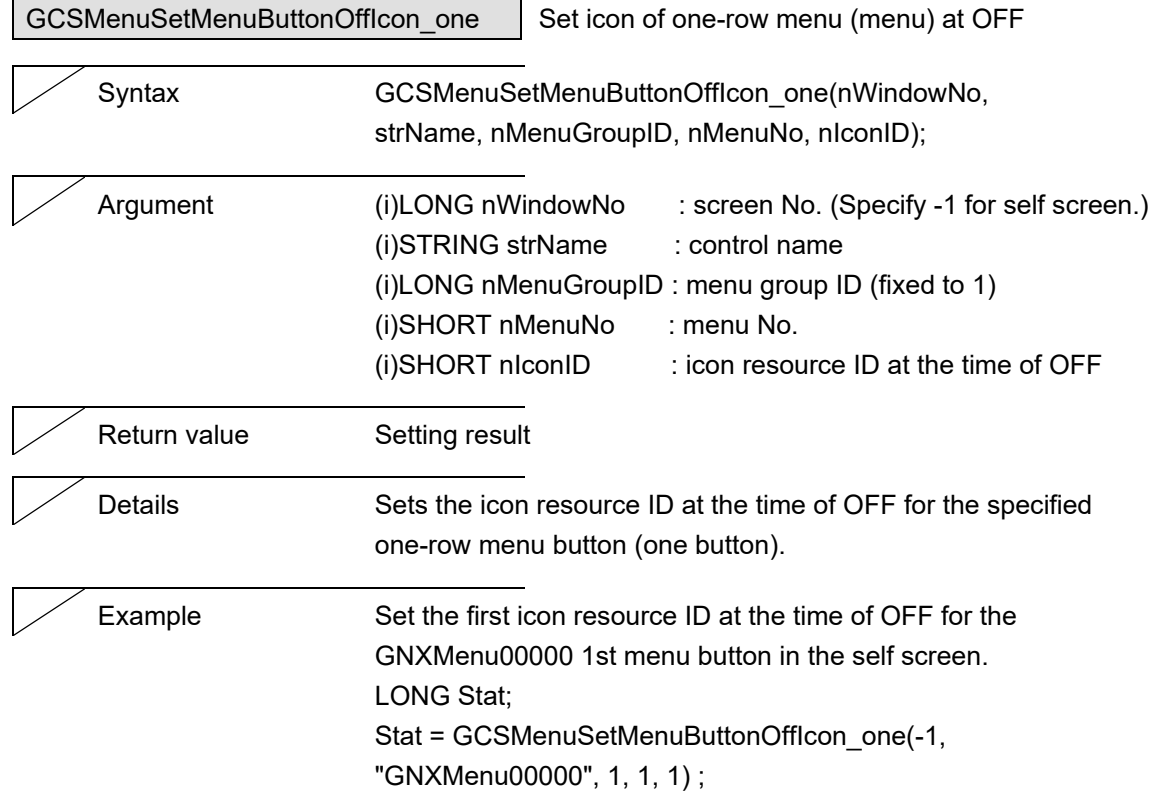

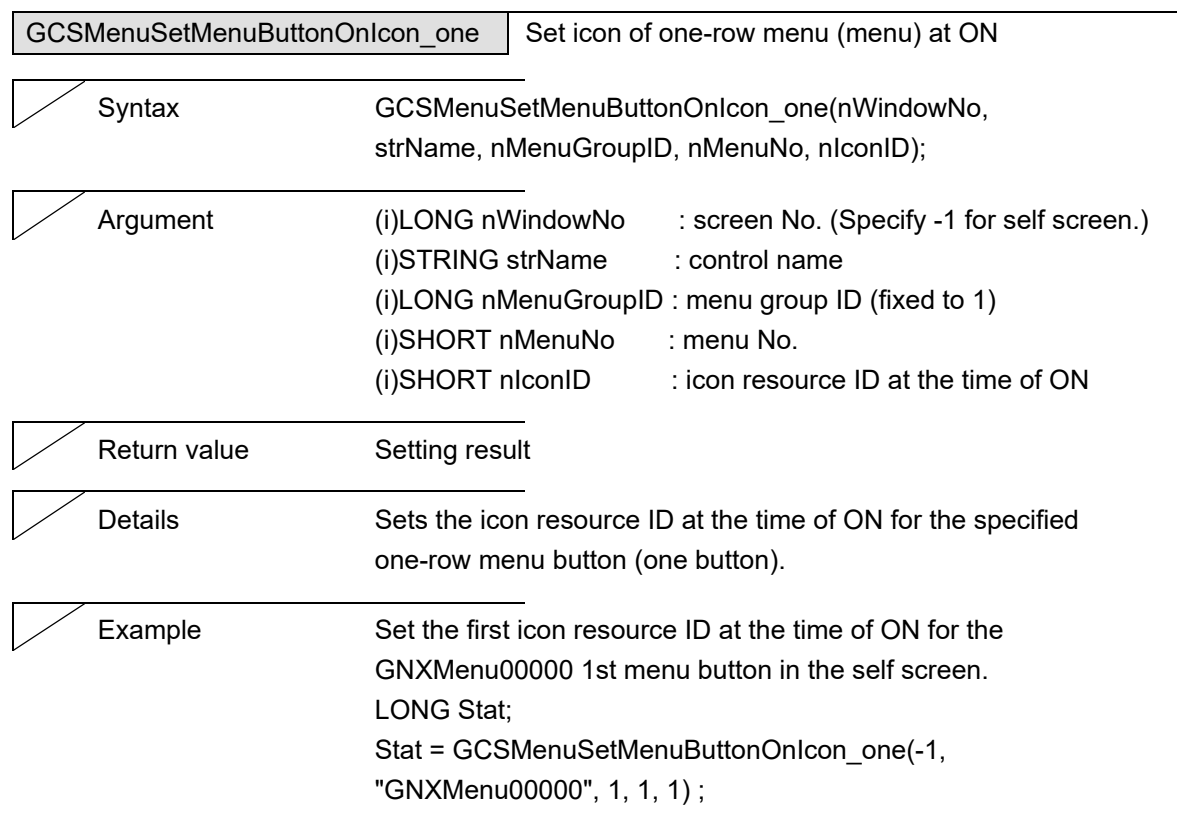

# NC Designer2 Macro Function Manual

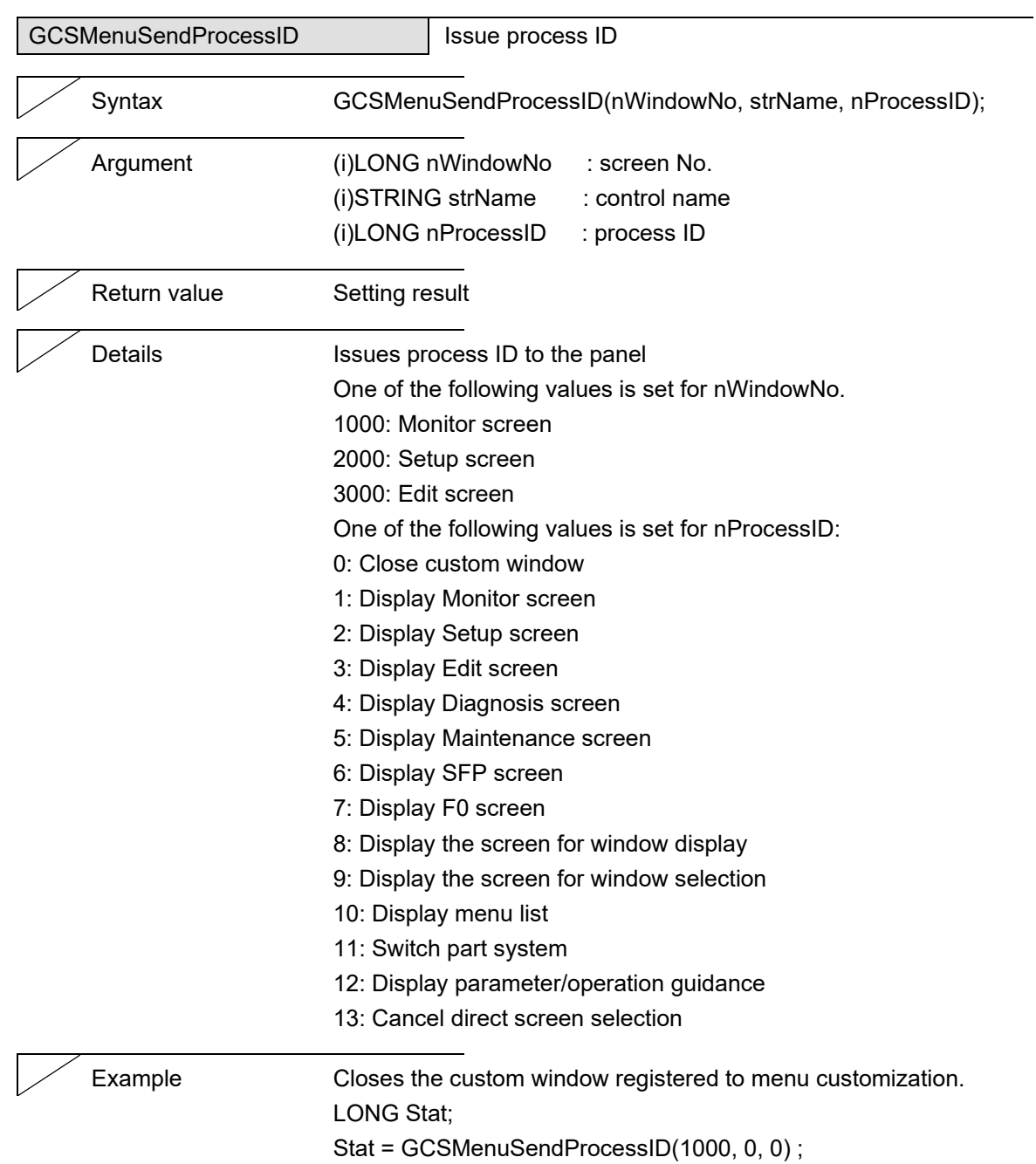
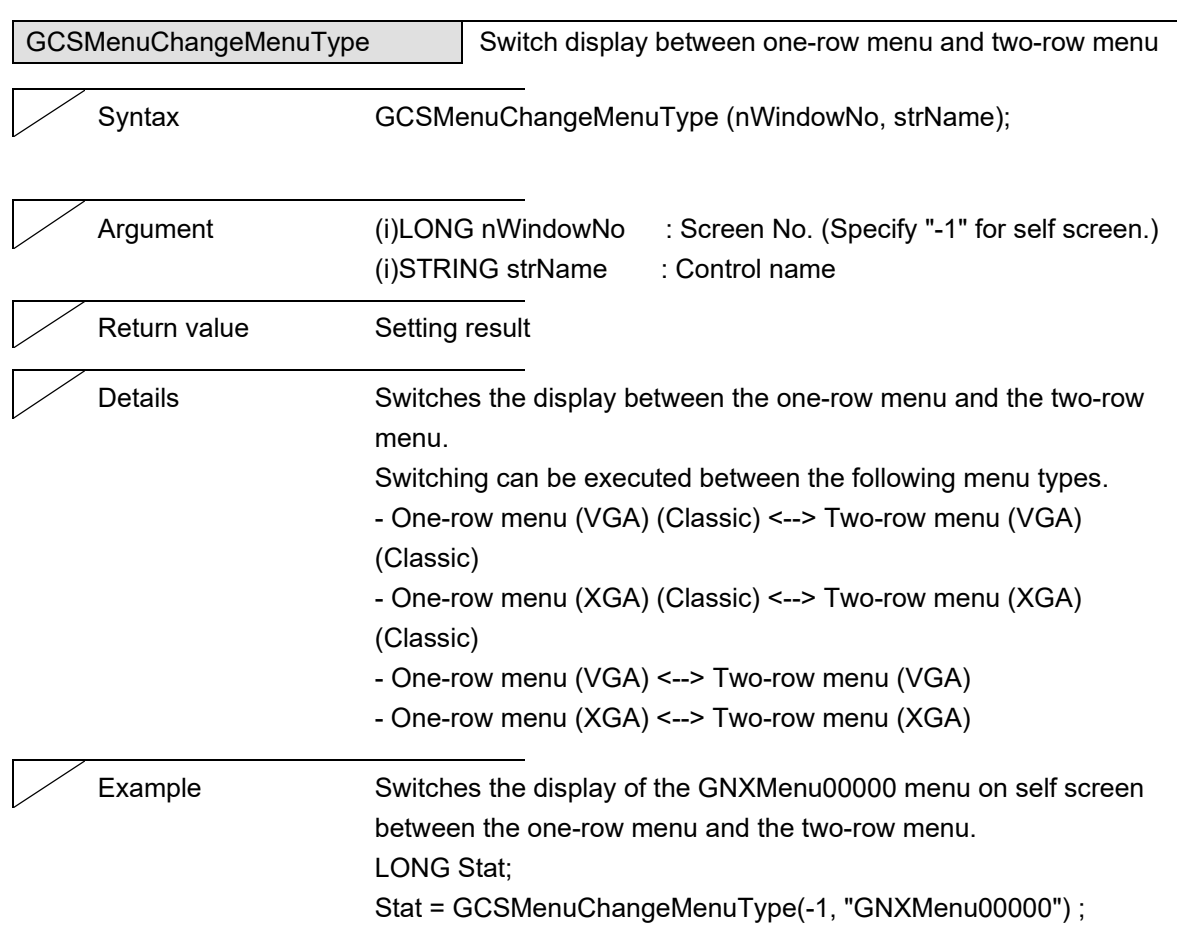

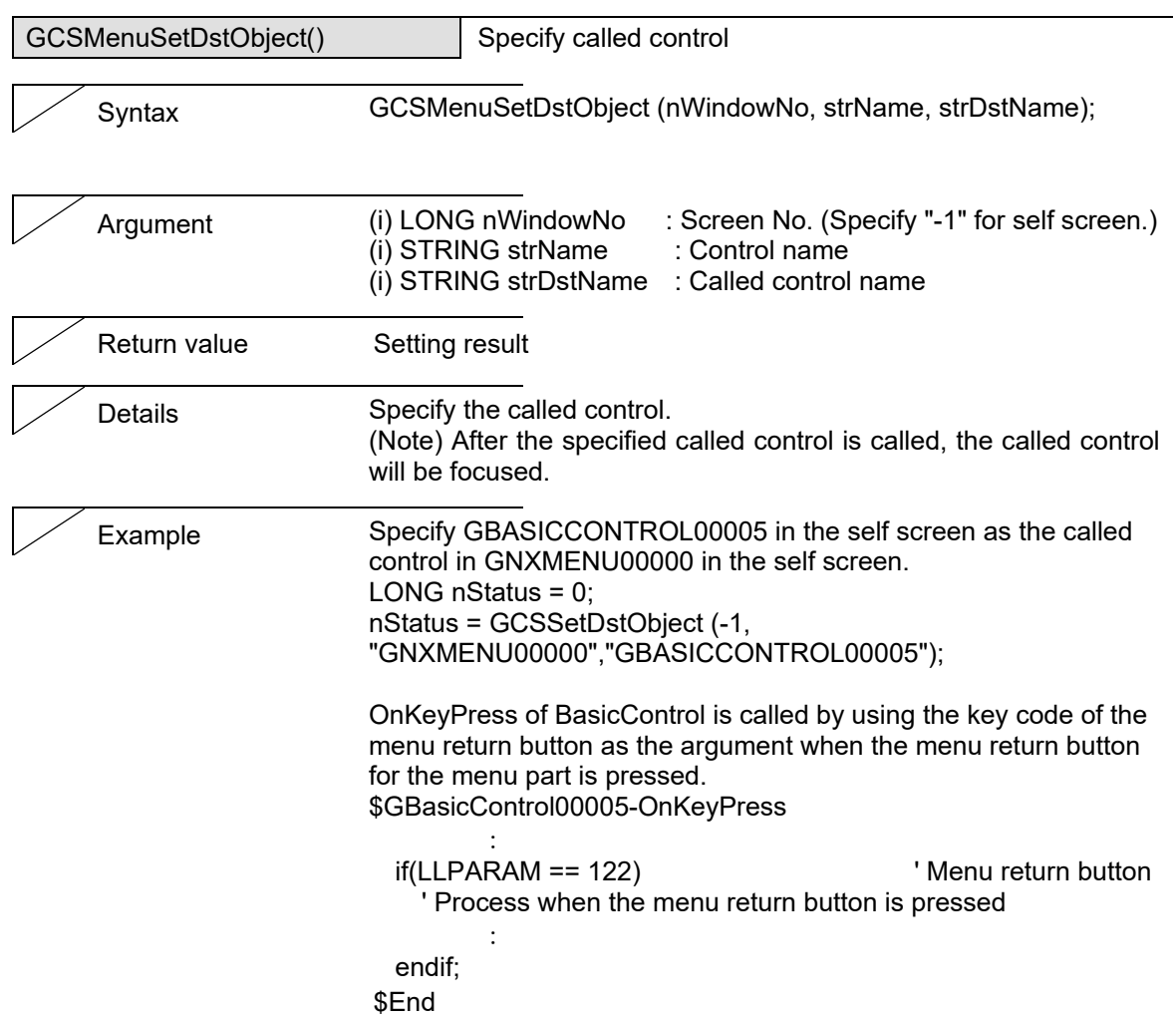

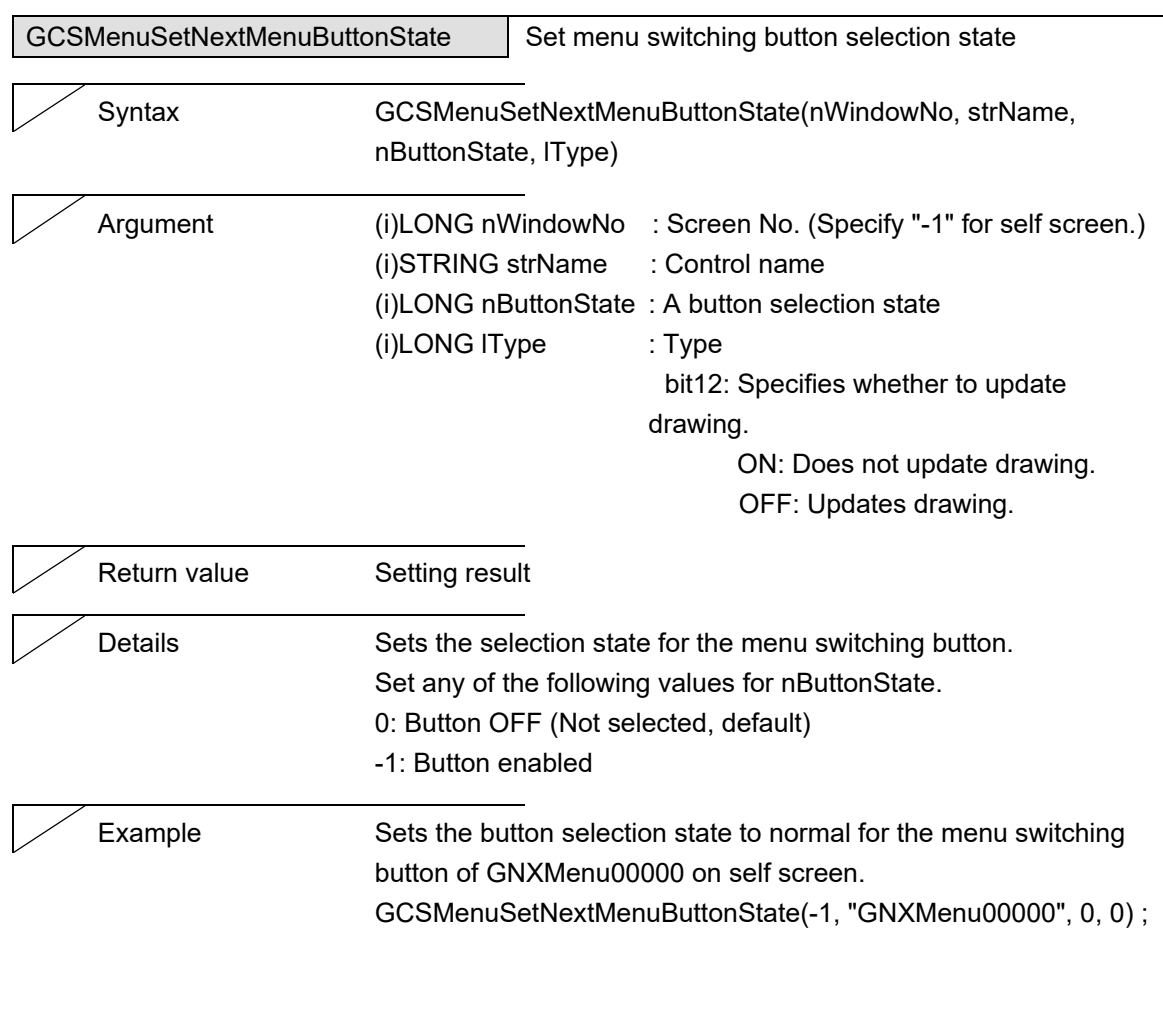

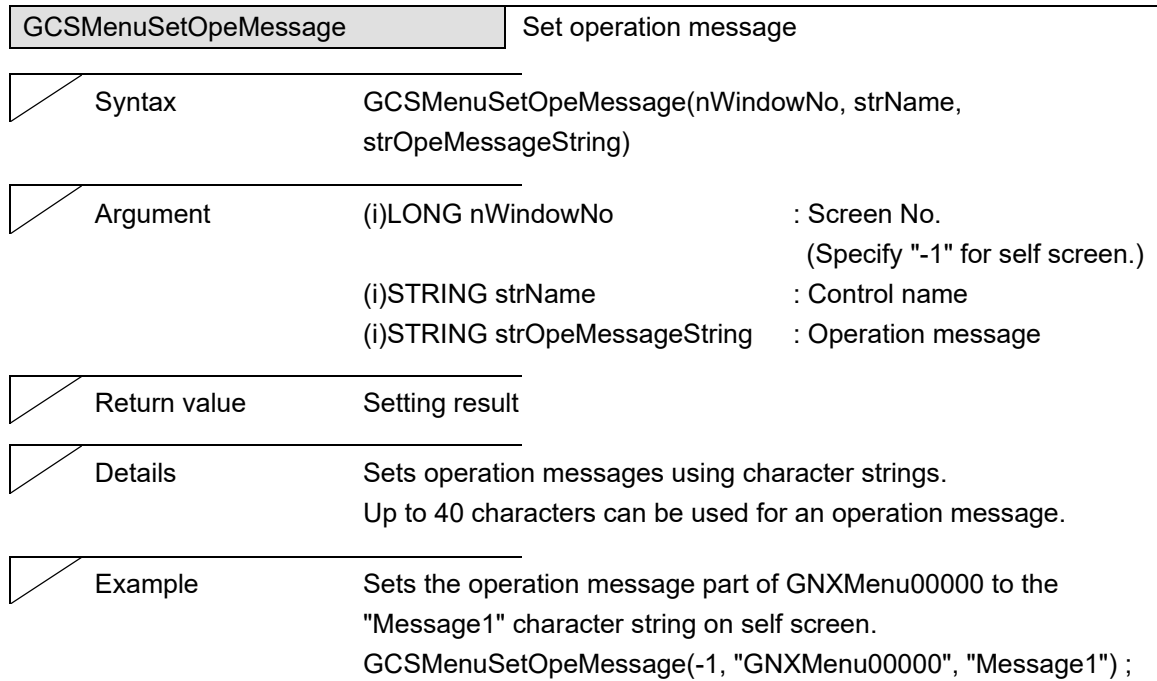

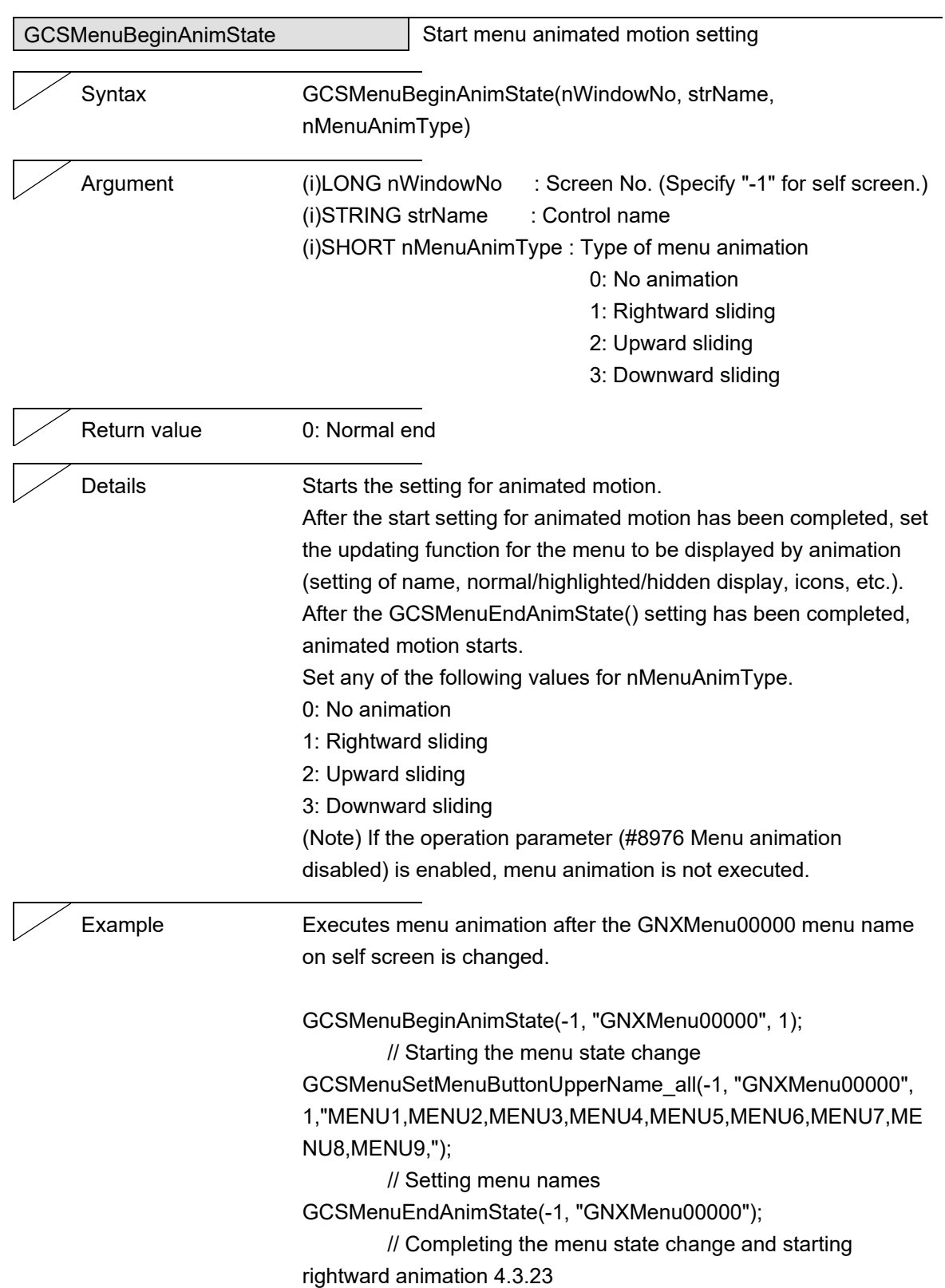

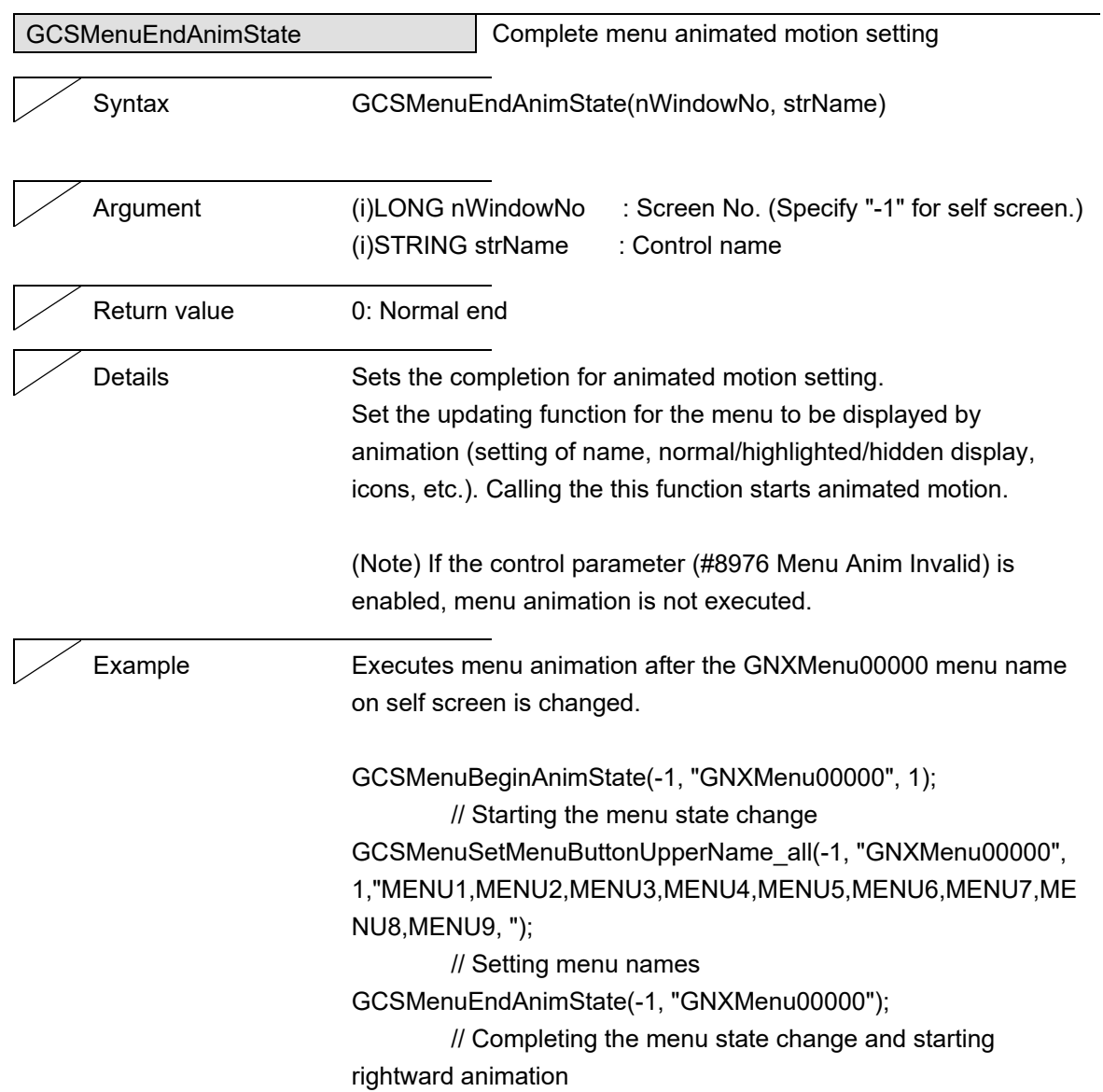

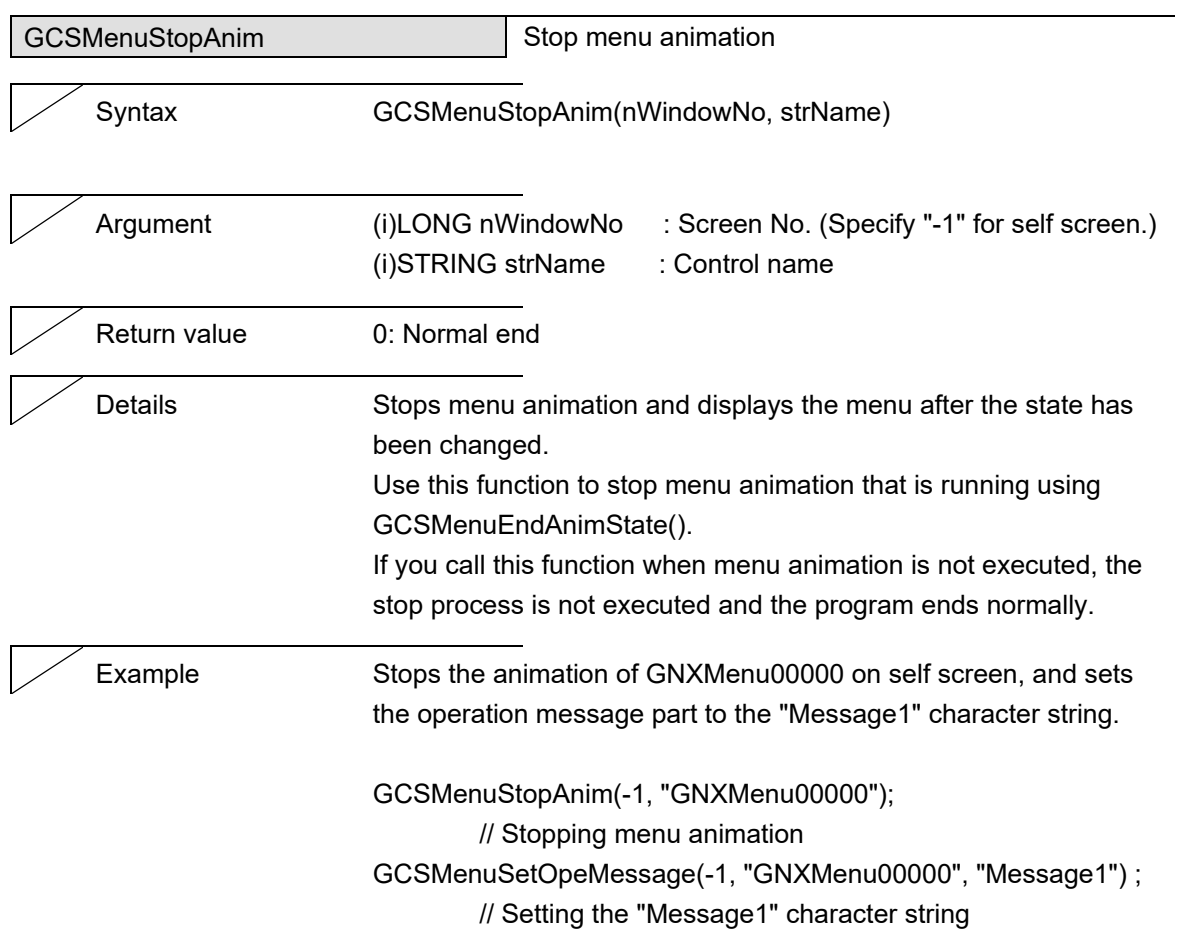

5. Function Details

## **5.18 FileInOut**

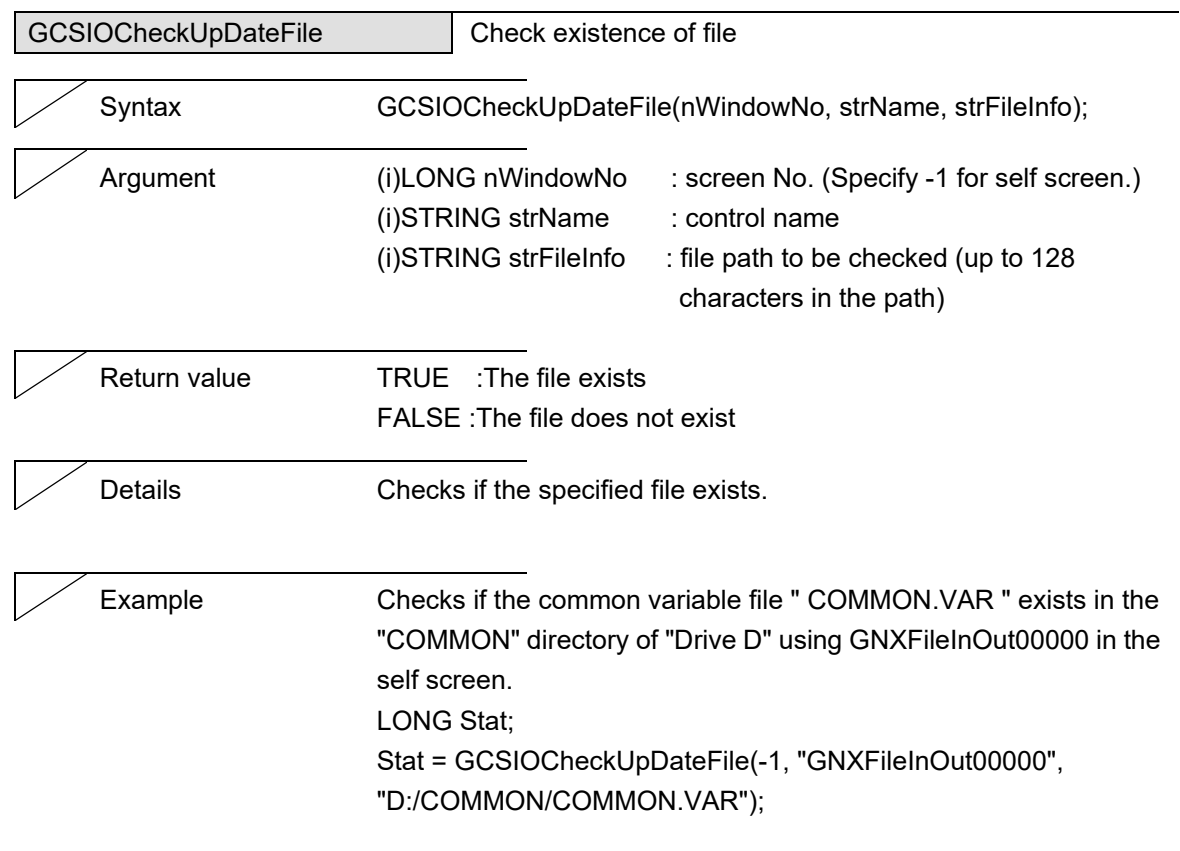

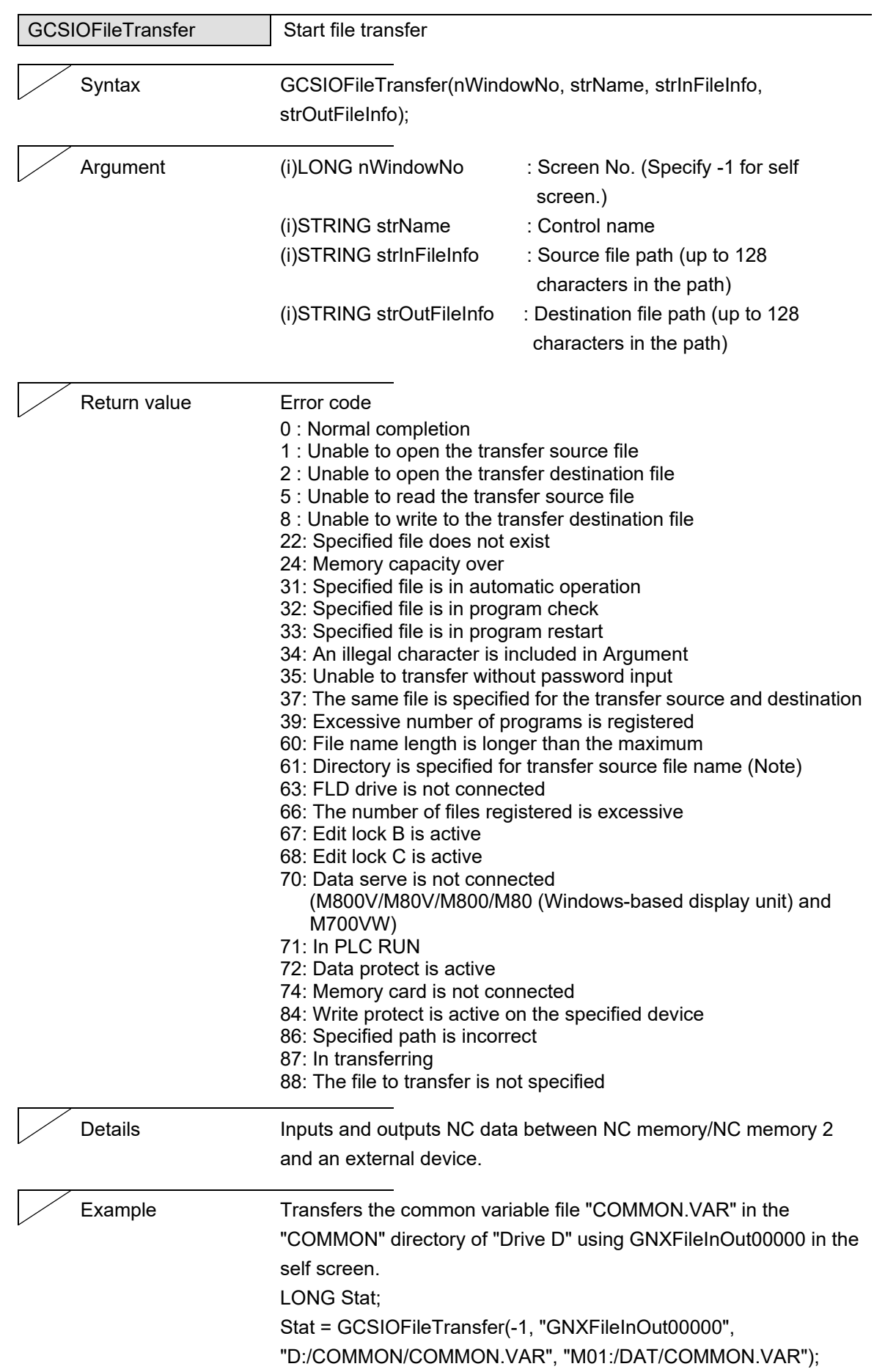

(Note) A full path has to be used to specify the file name in the file information to be given to the argument. However, an error does not occur even when a file name is omitted from the transfer destination file information (the device and directory have to be specified). If the file name is omitted, transfer is performed with the transfer source file name.

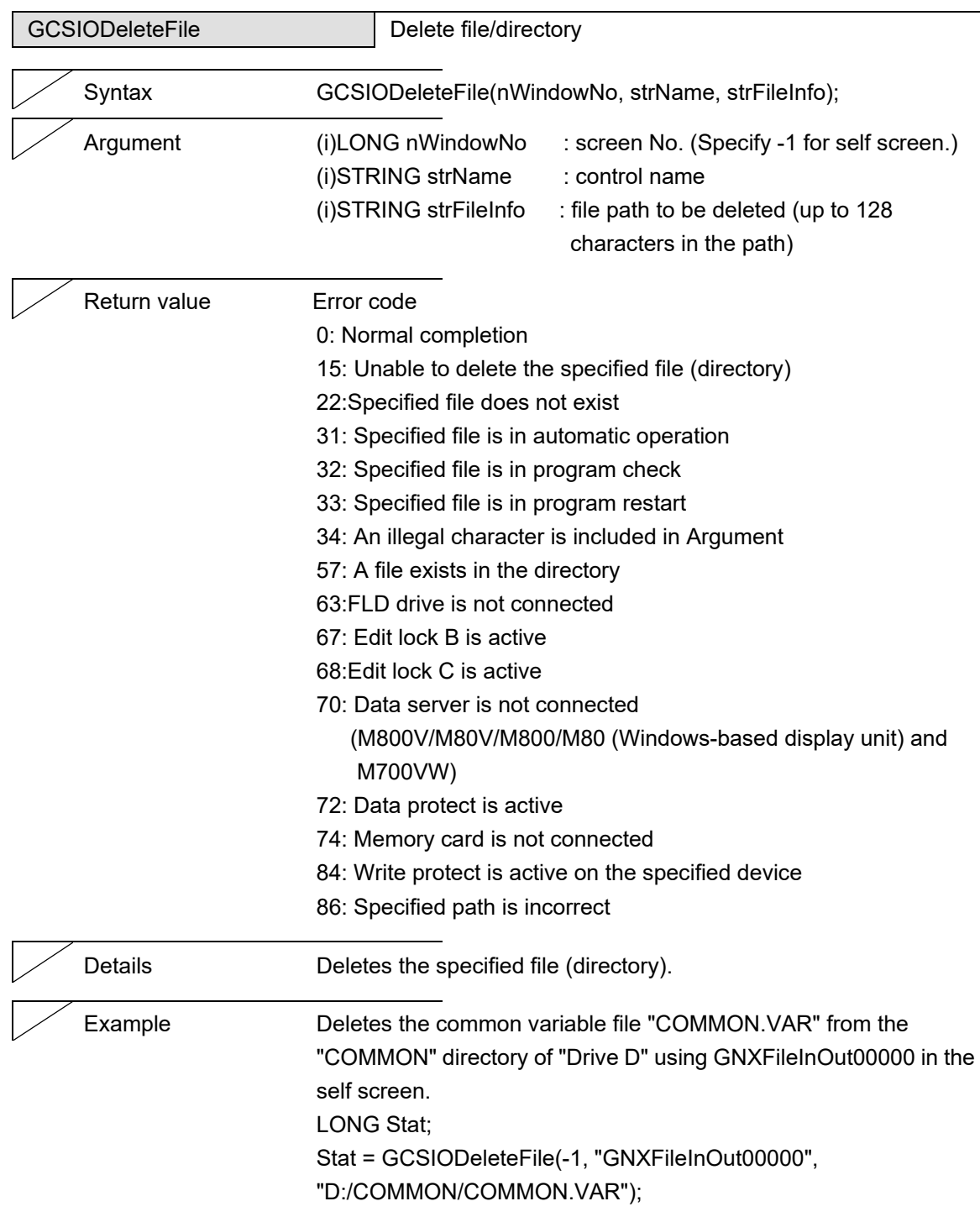

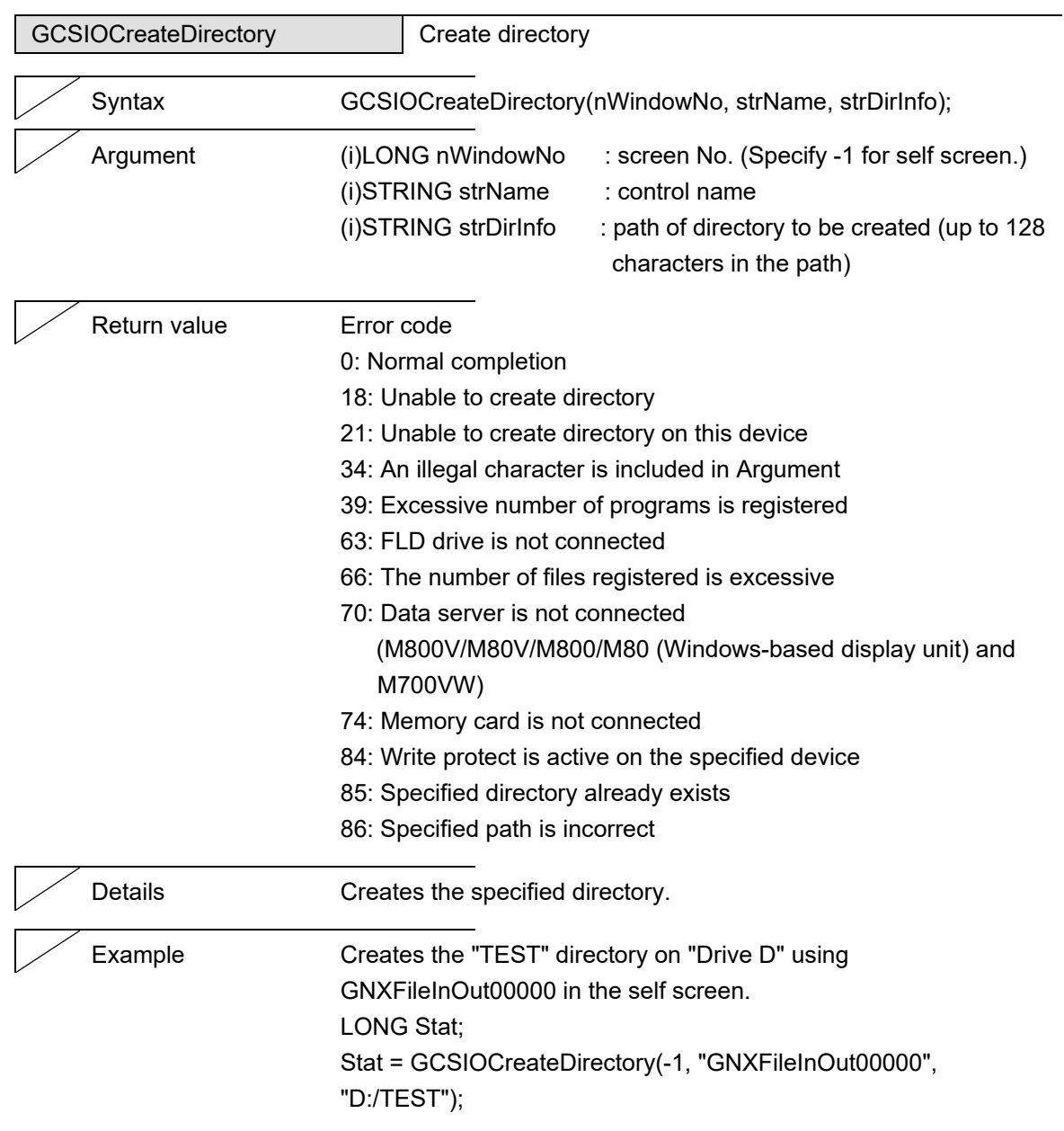

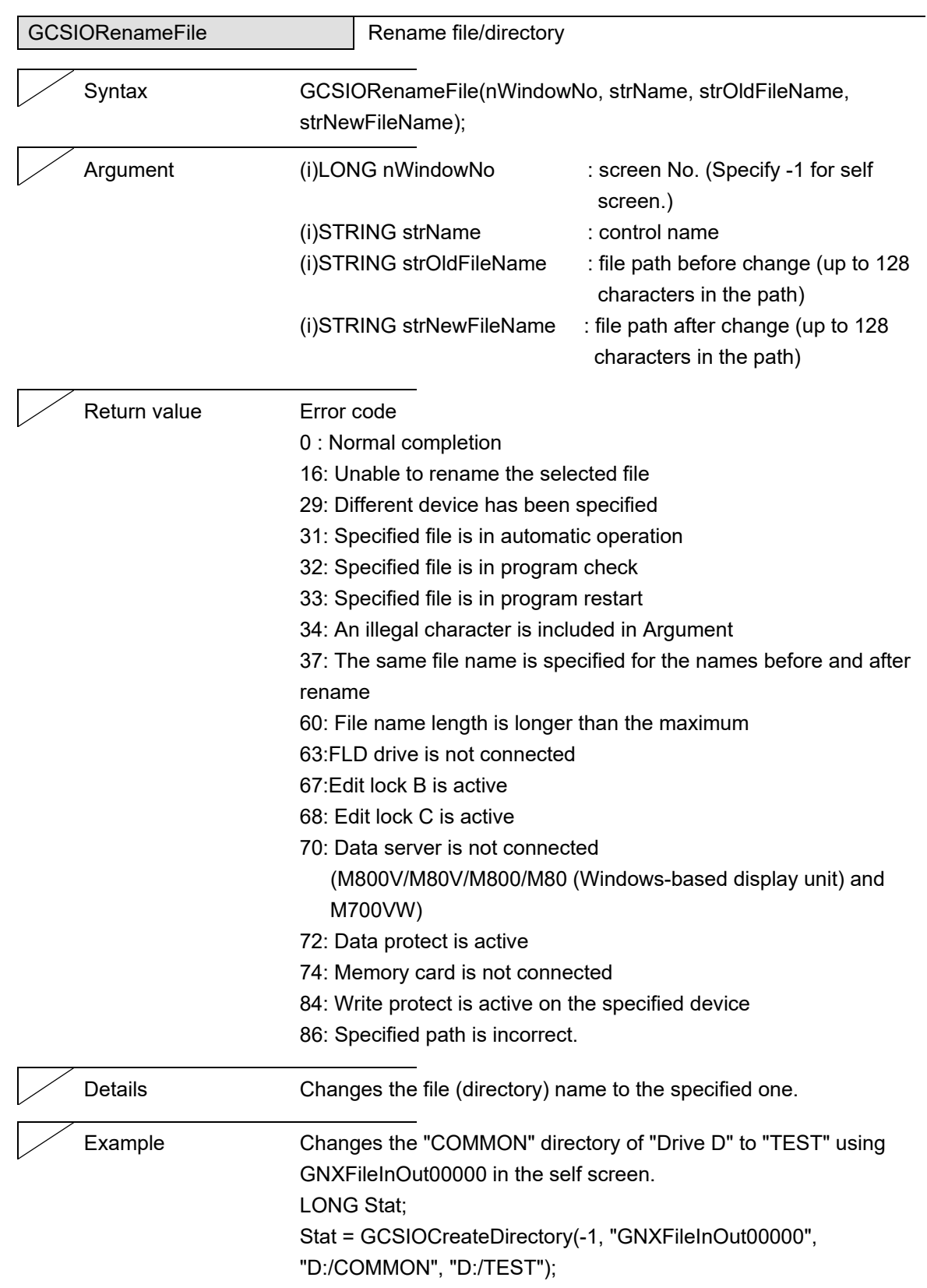

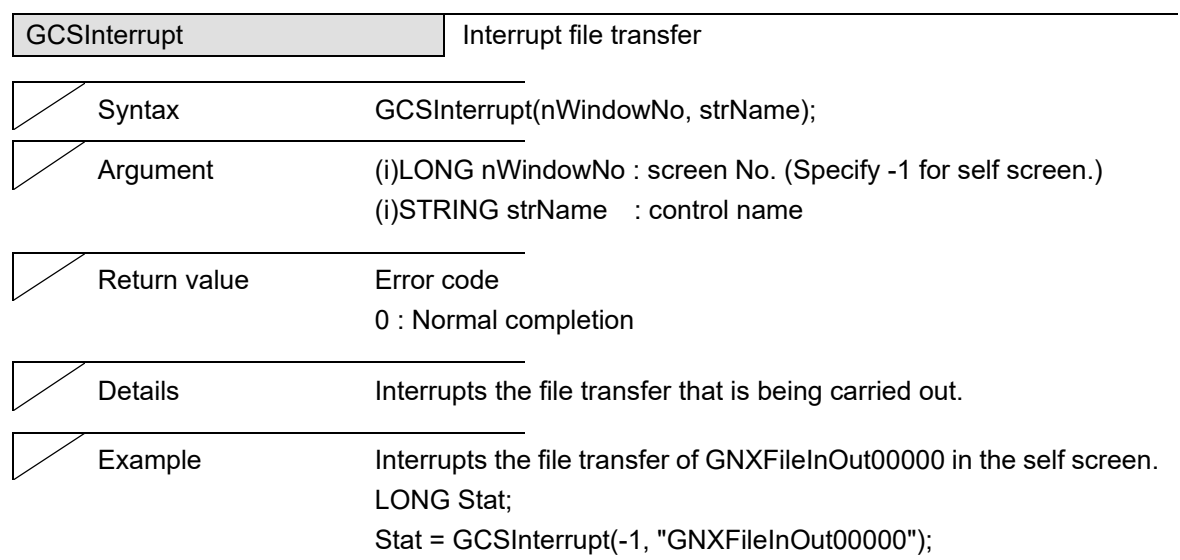

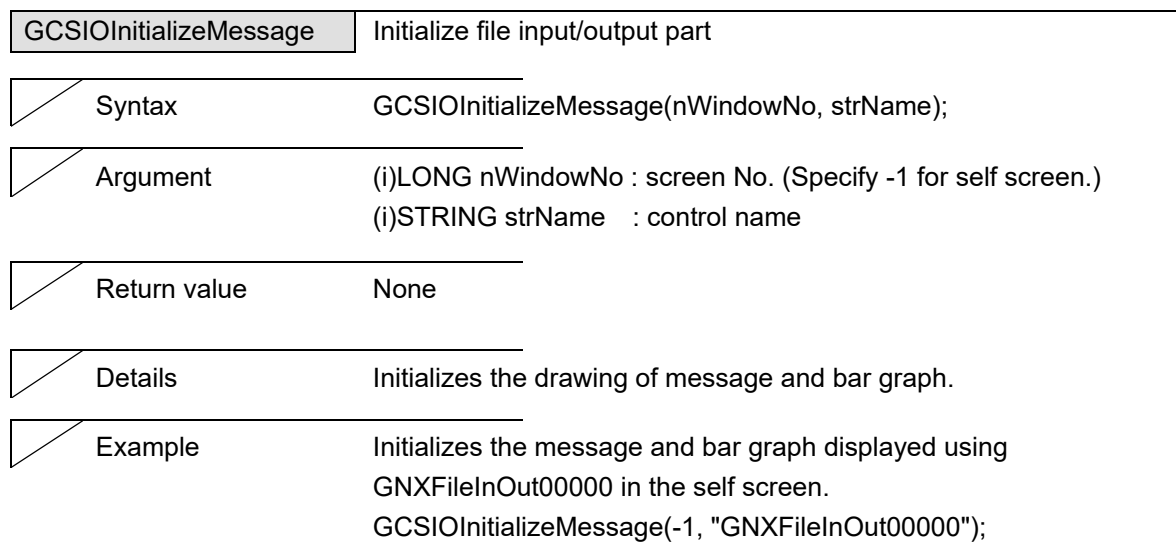

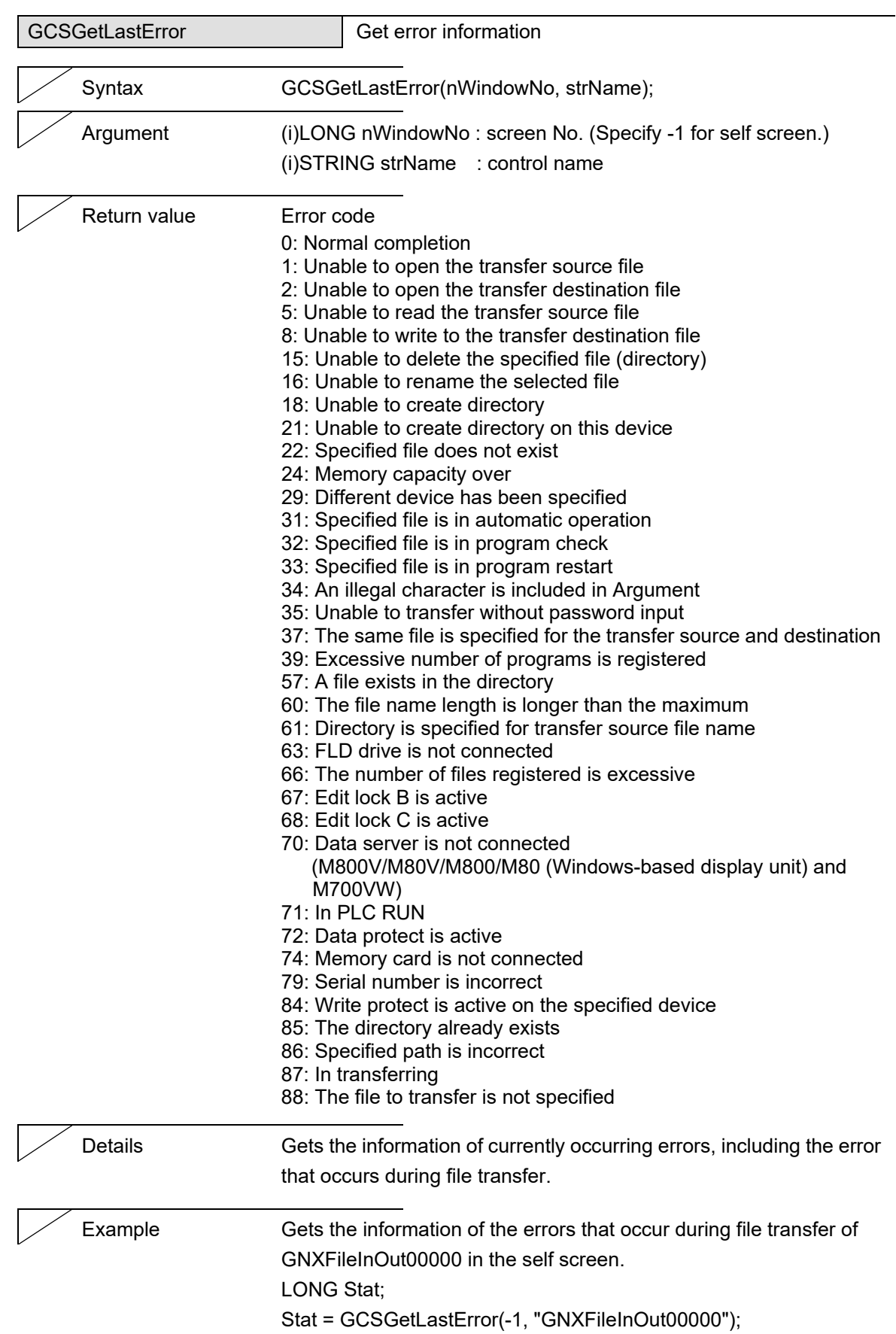

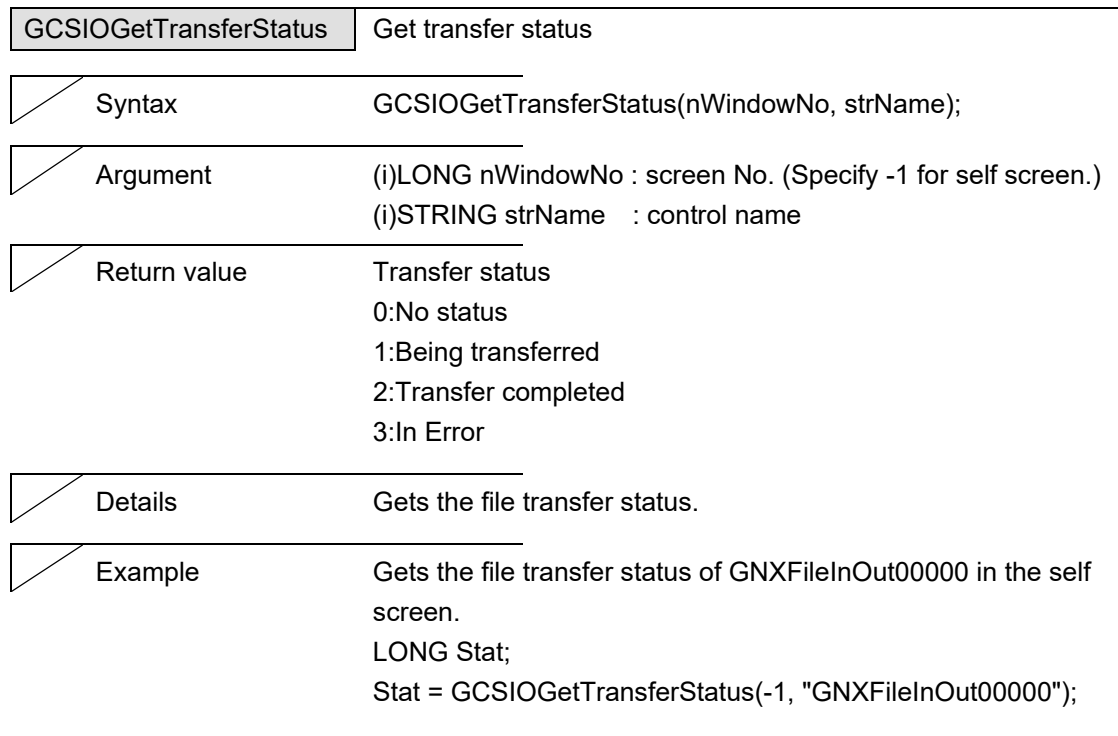

# **5.19 AlarmMessage**

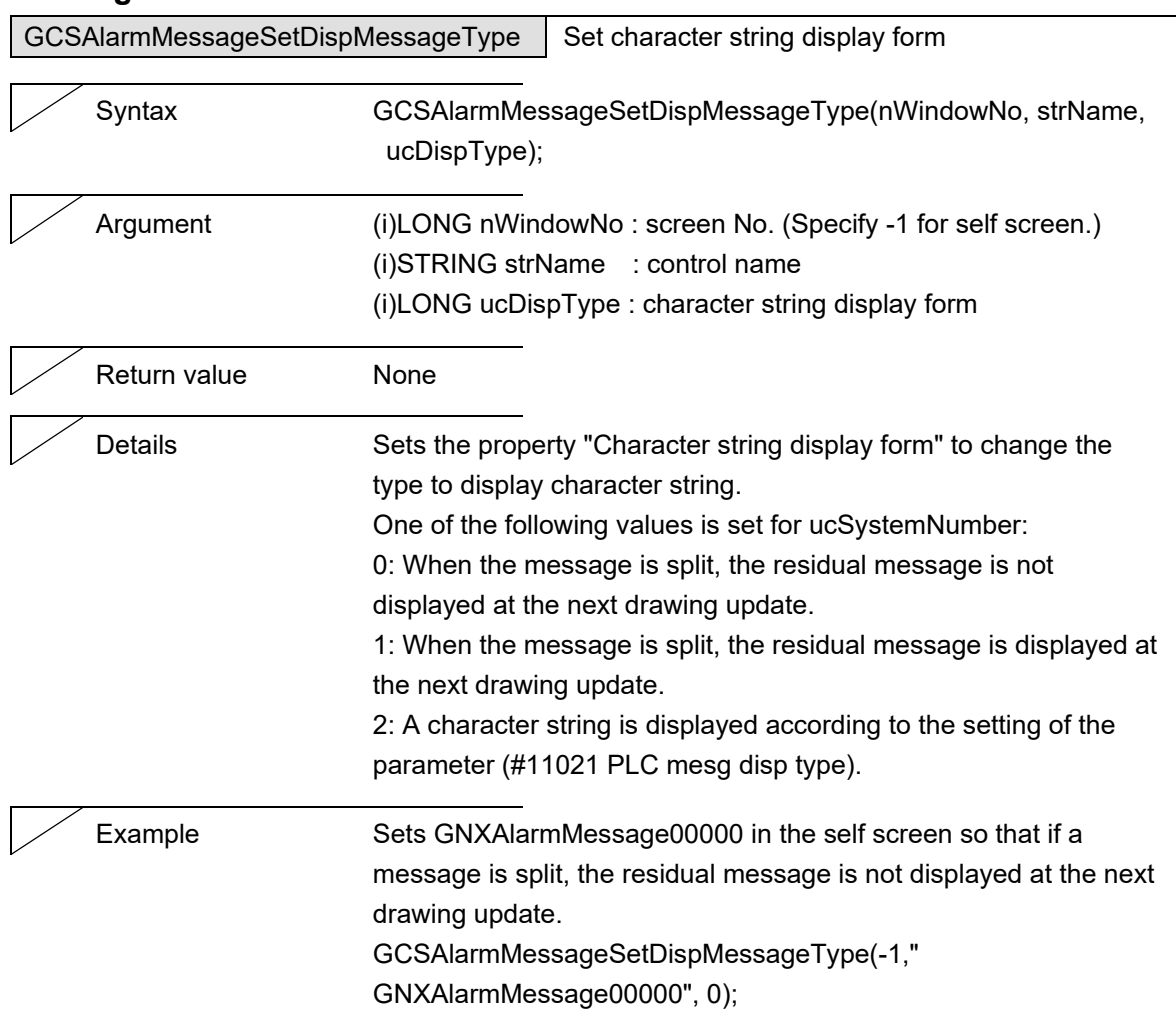

### **5.20 MonitorStatus**

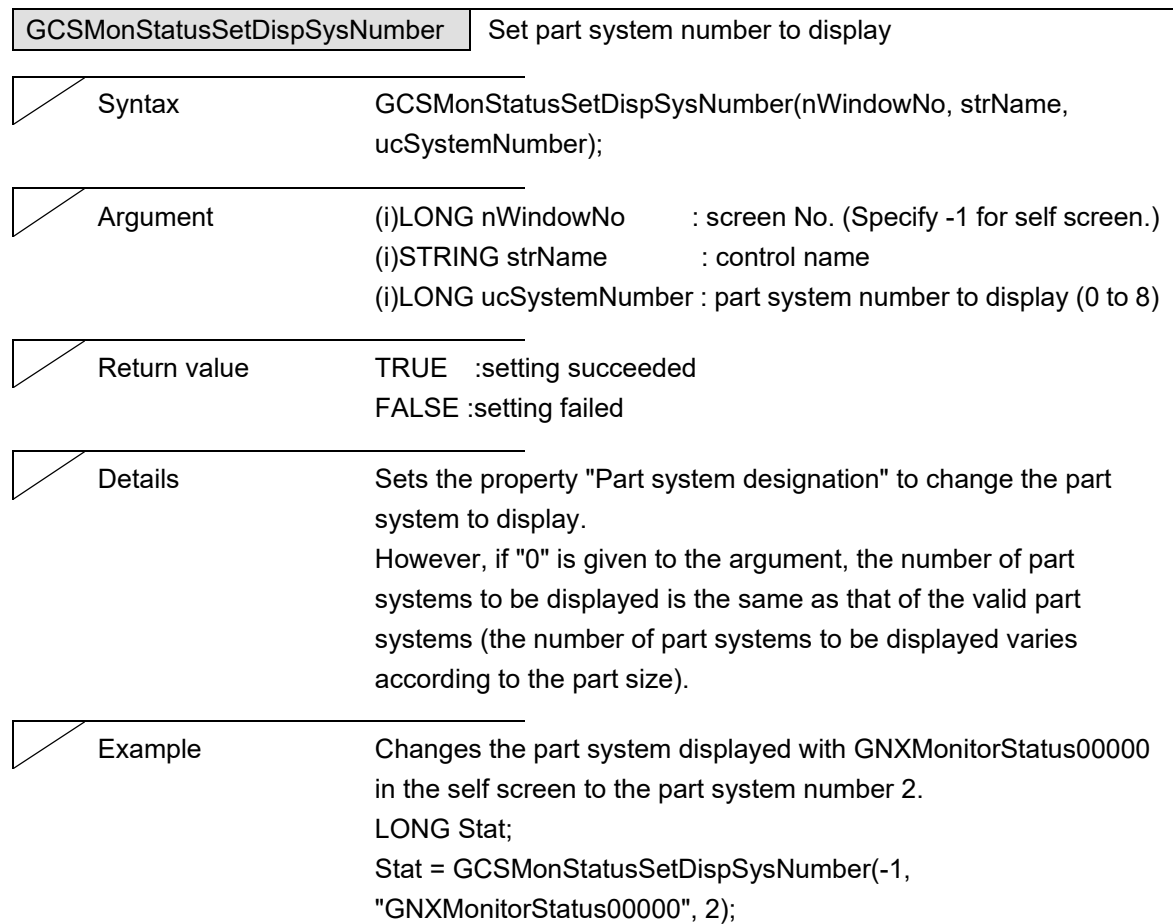

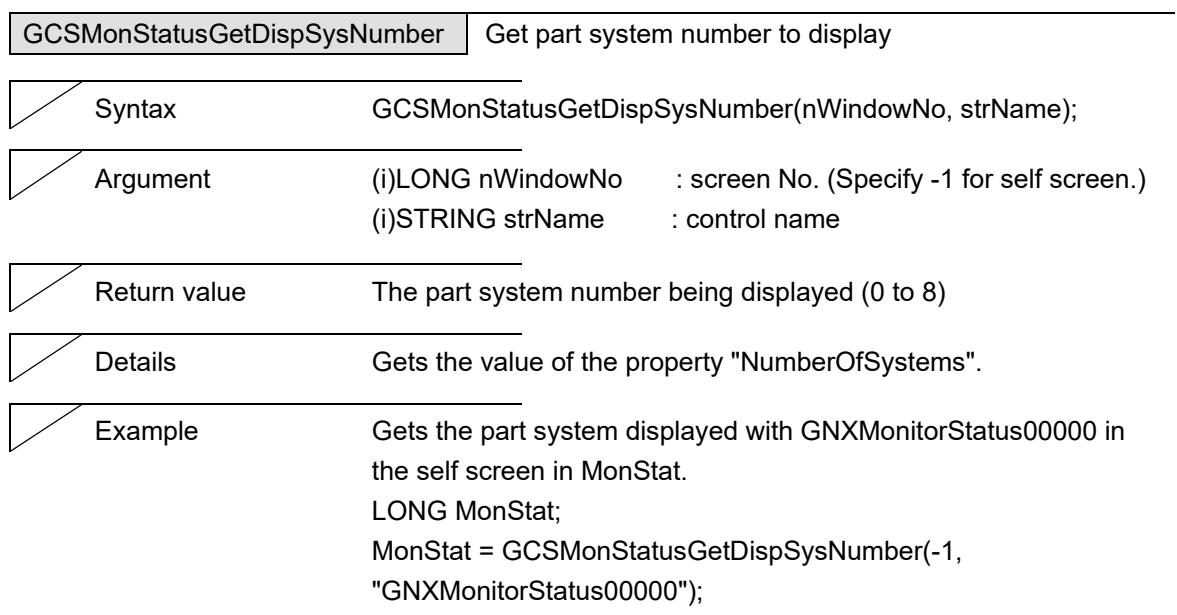

5. Function Details

## **5.21 Counter**

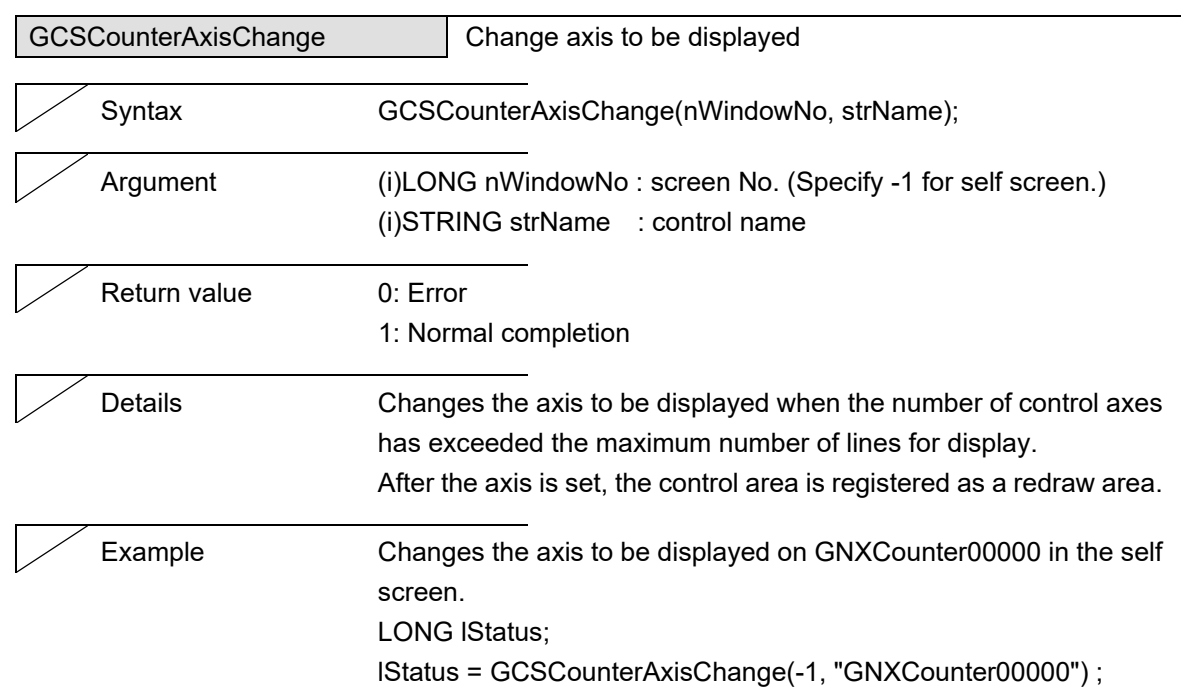

5. Function Details

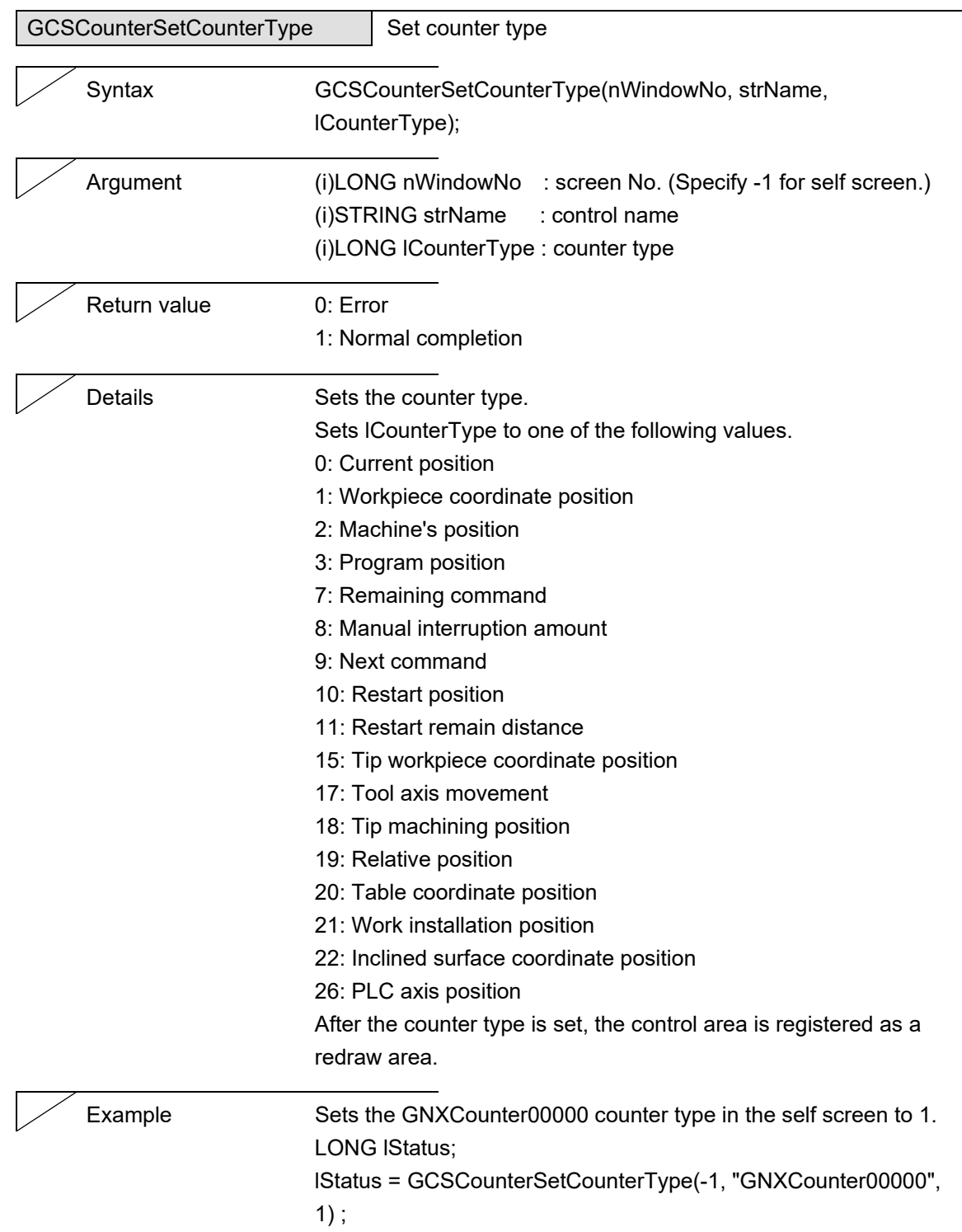

 $\overline{\phantom{0}}$ 

# **5.22 CycleTime**

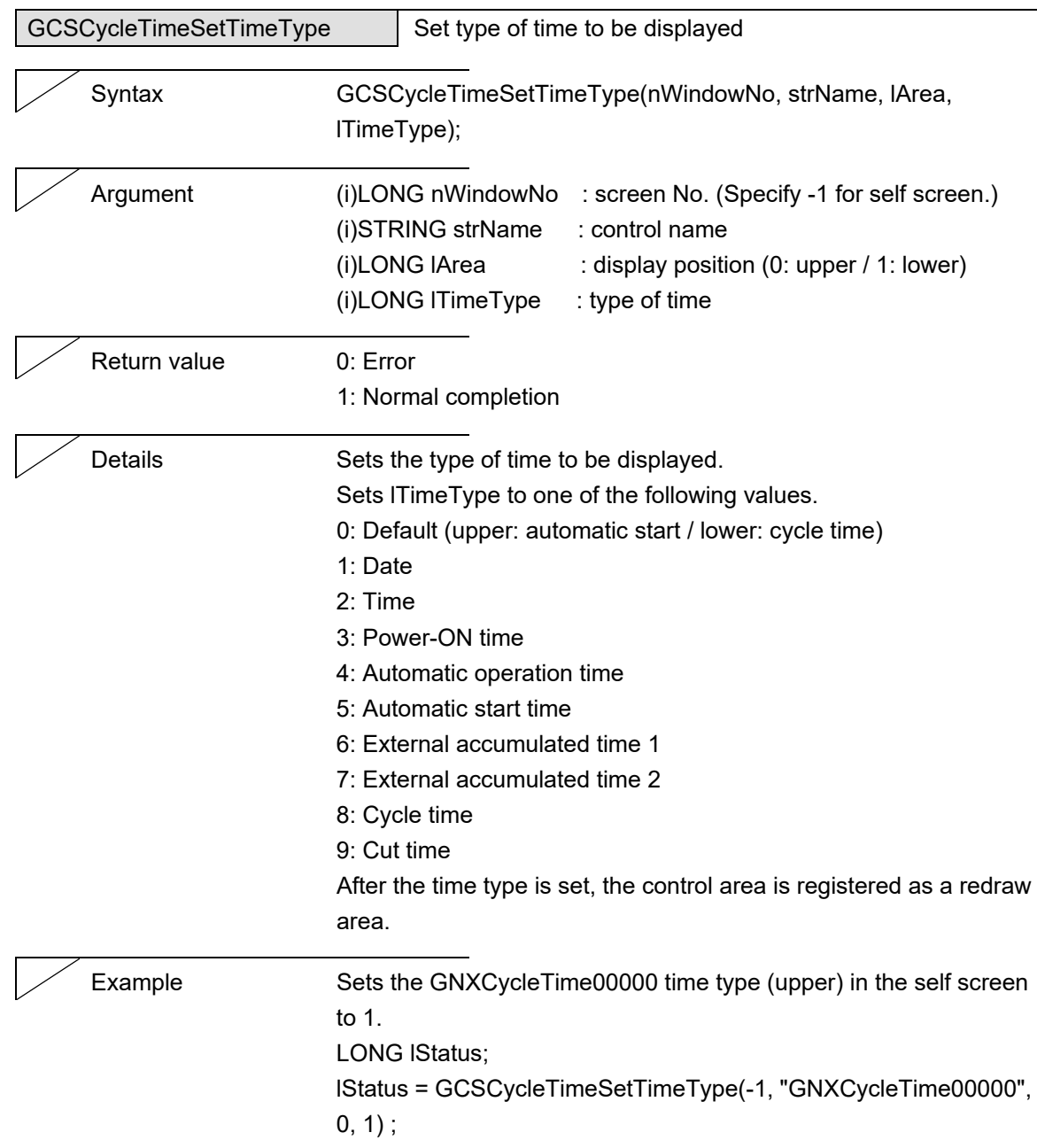

5. Function Details

### **5.23 LoadMeter**

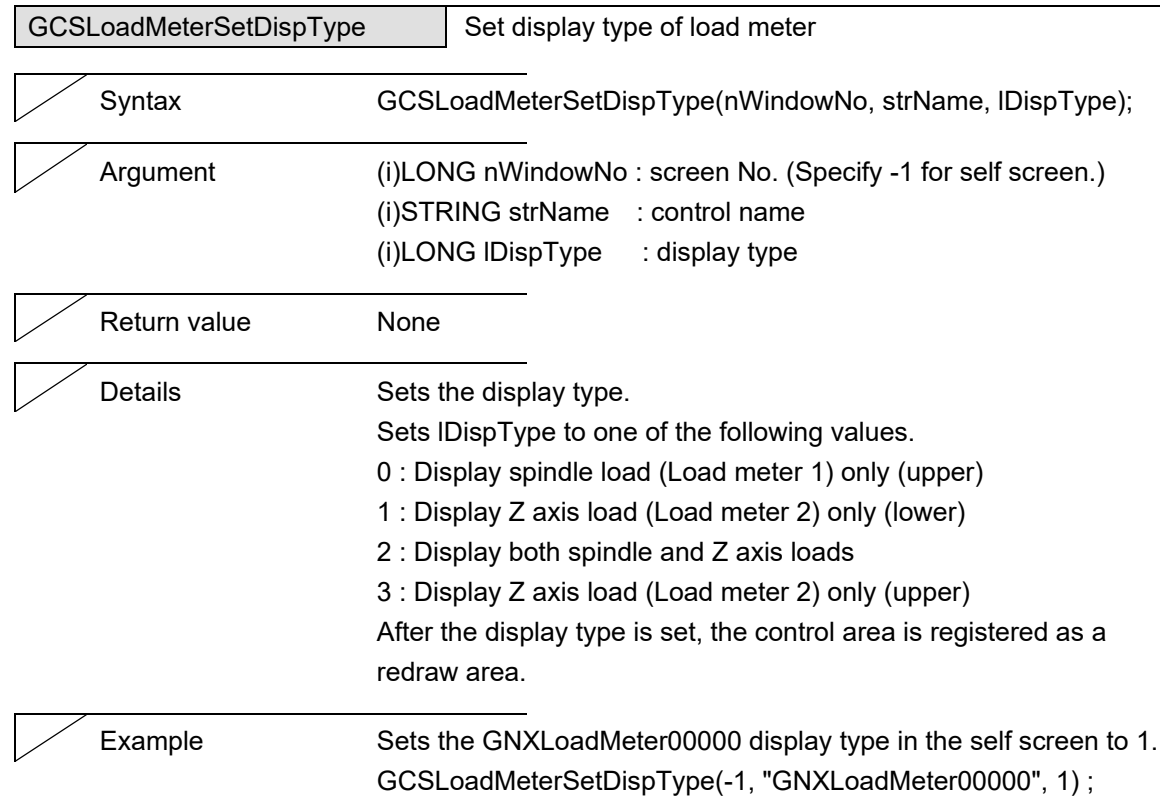

l,

### **5.24 SPCommand**

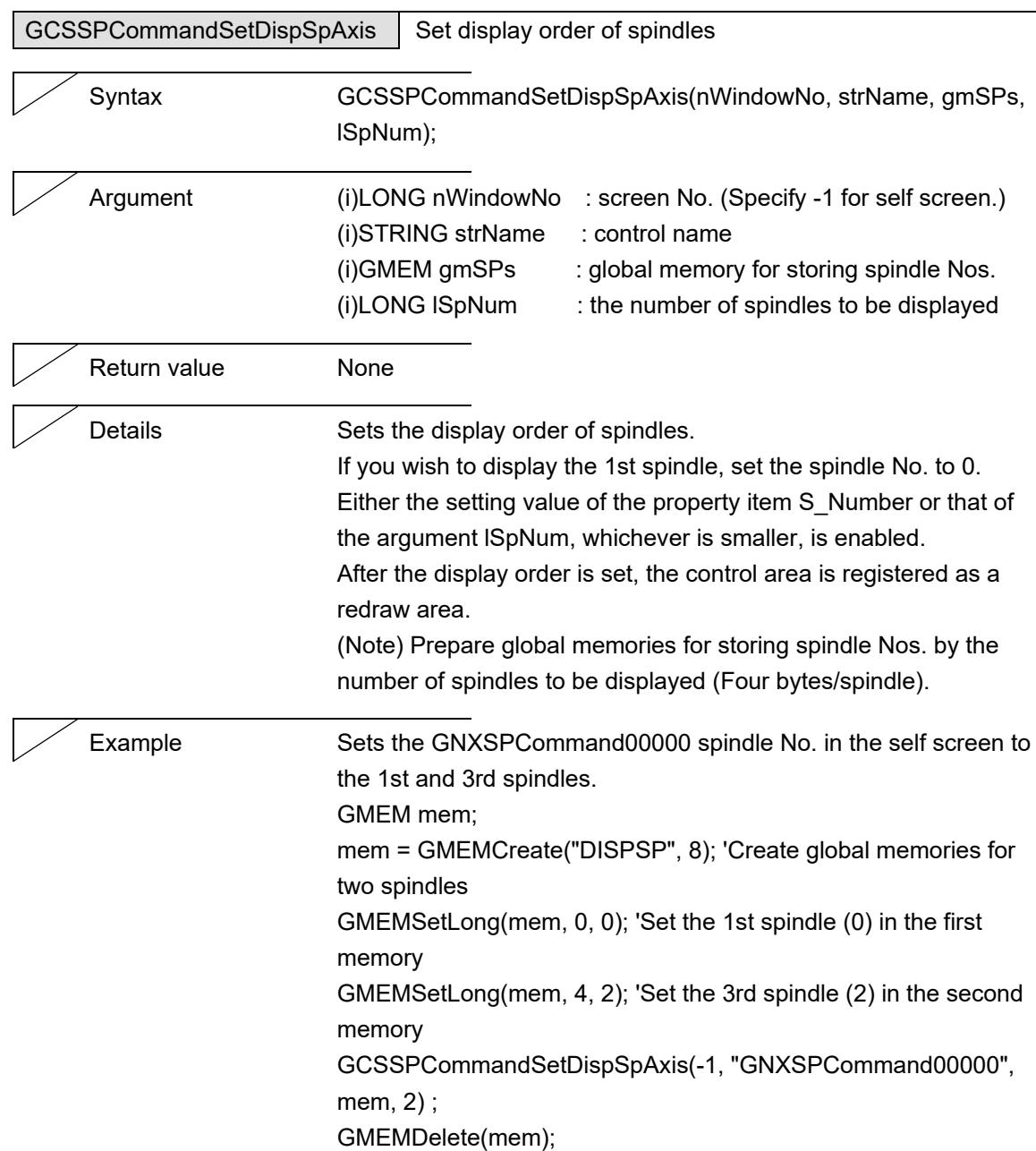

5. Function Details

## **5.25 NCTable**

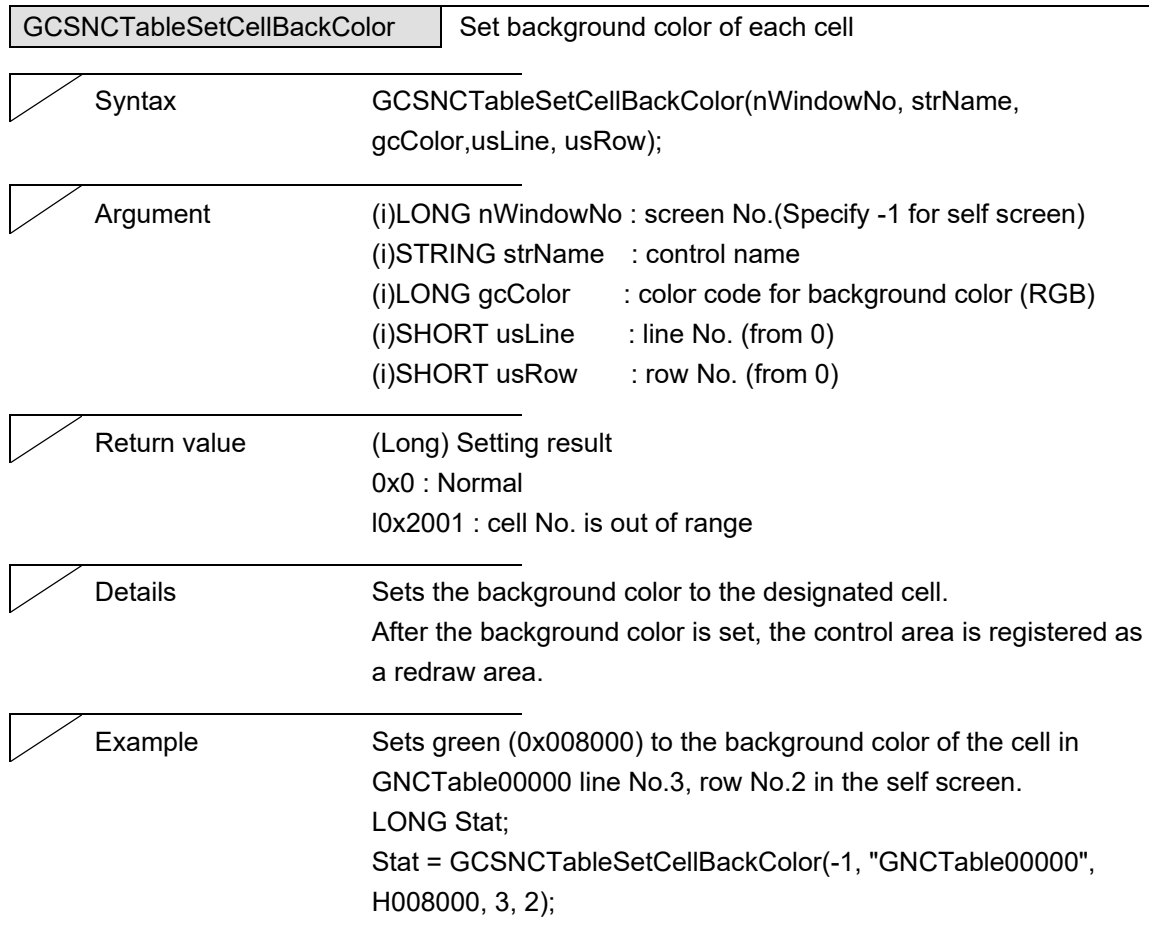

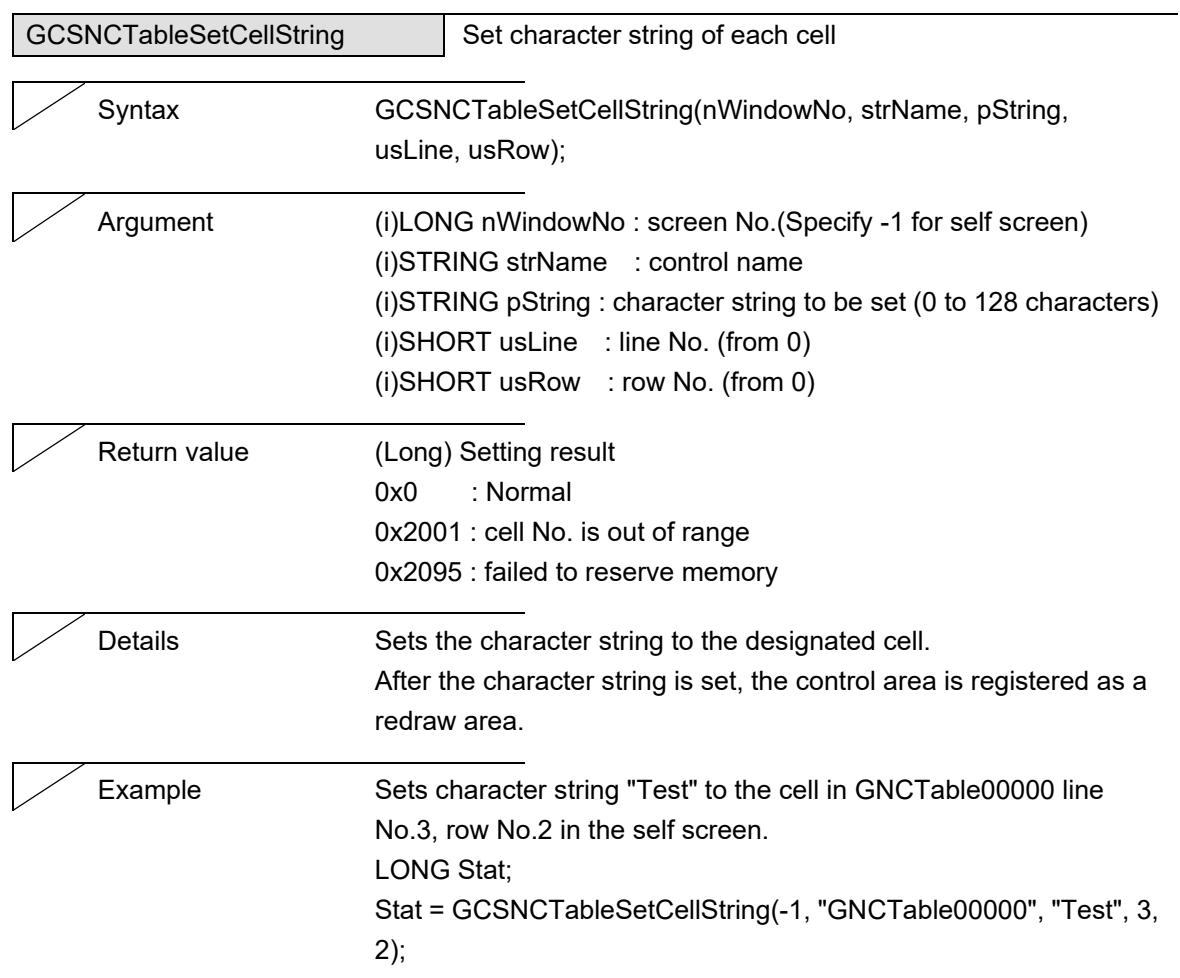

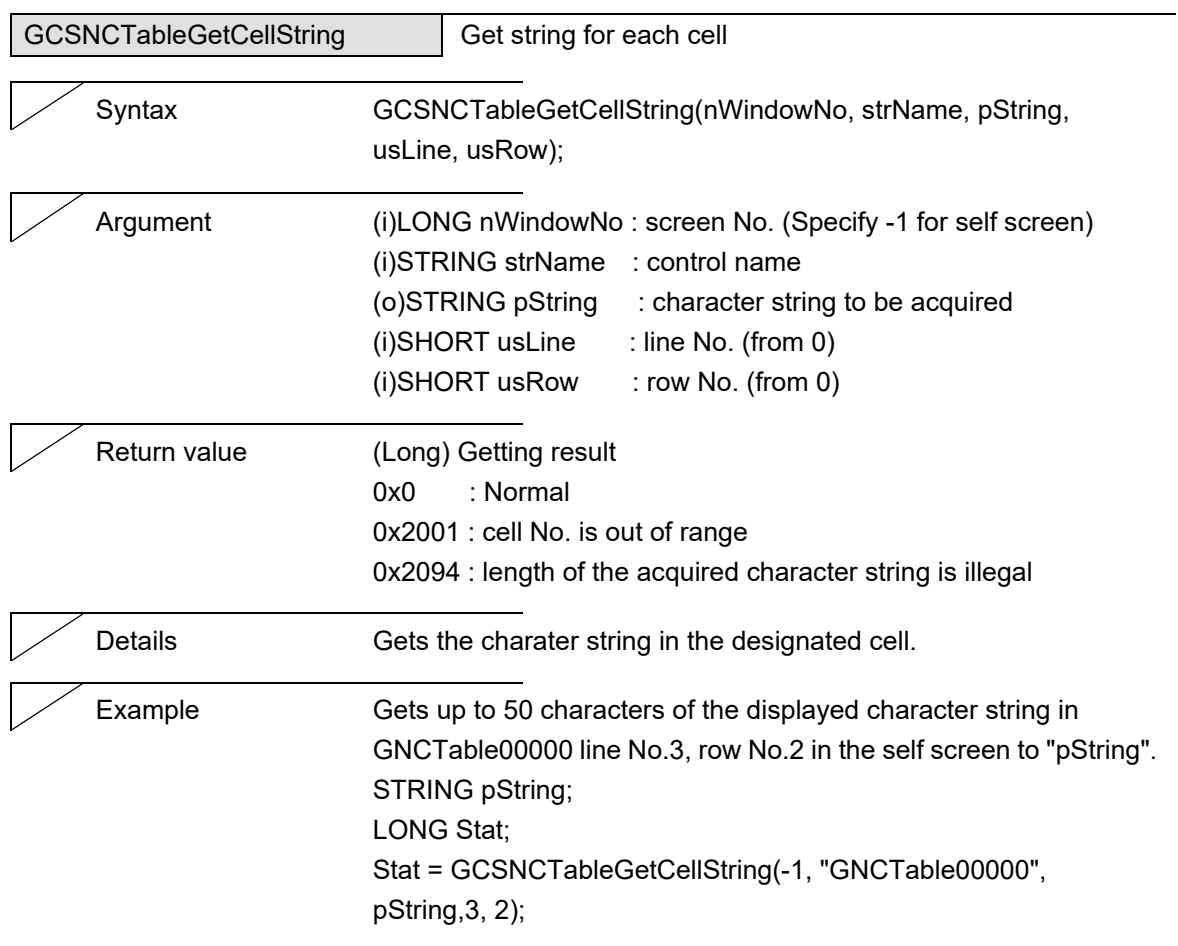

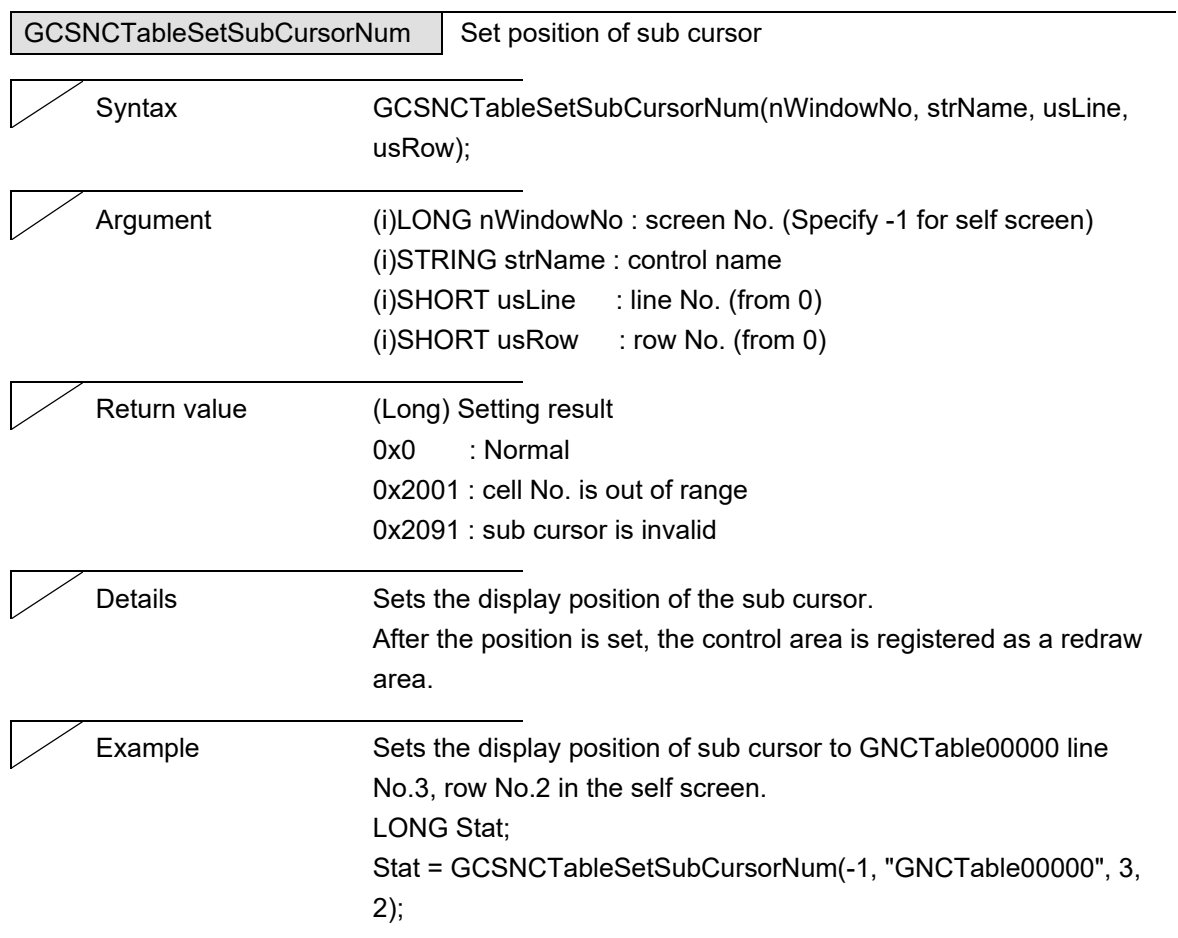

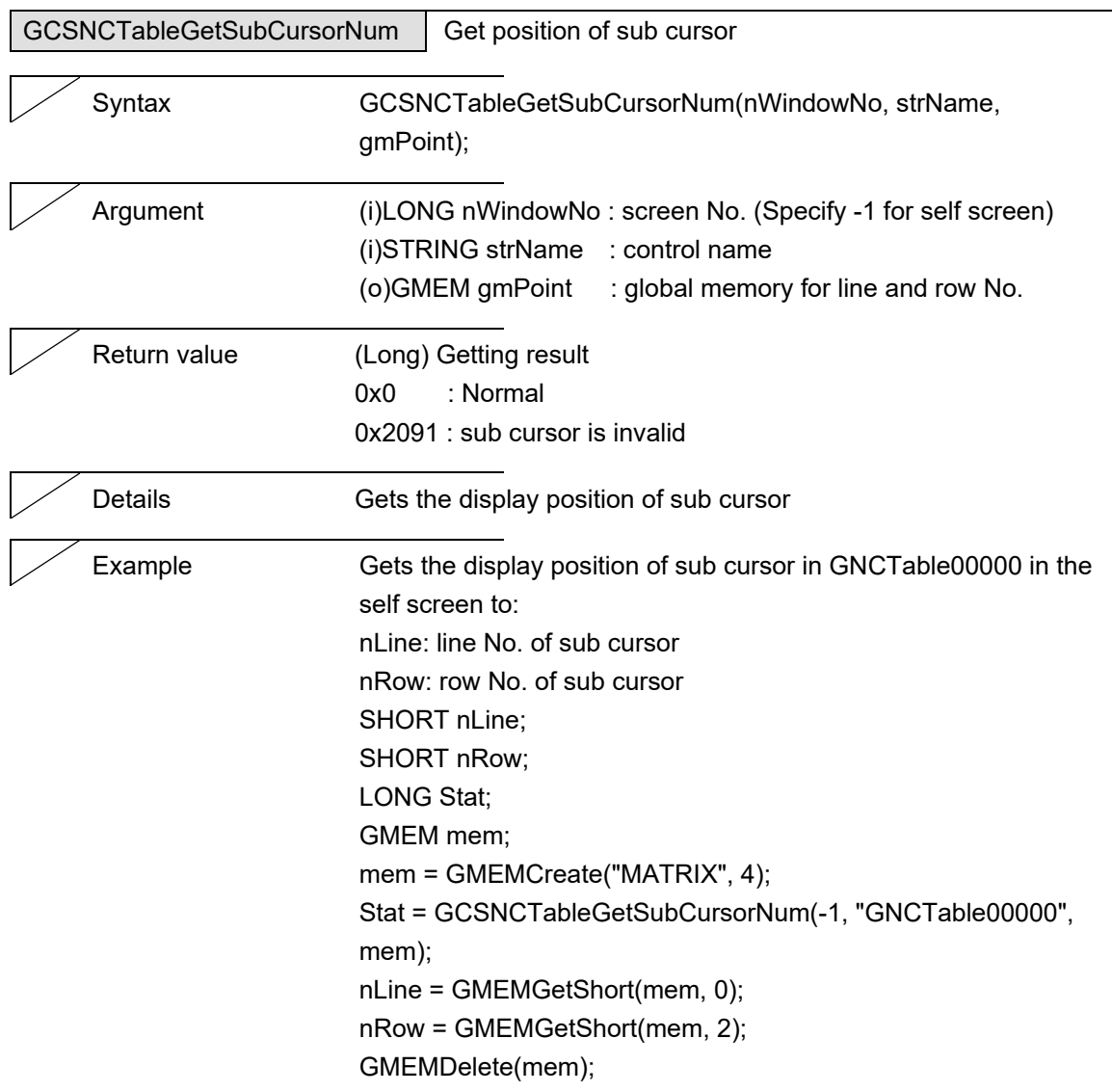

J.

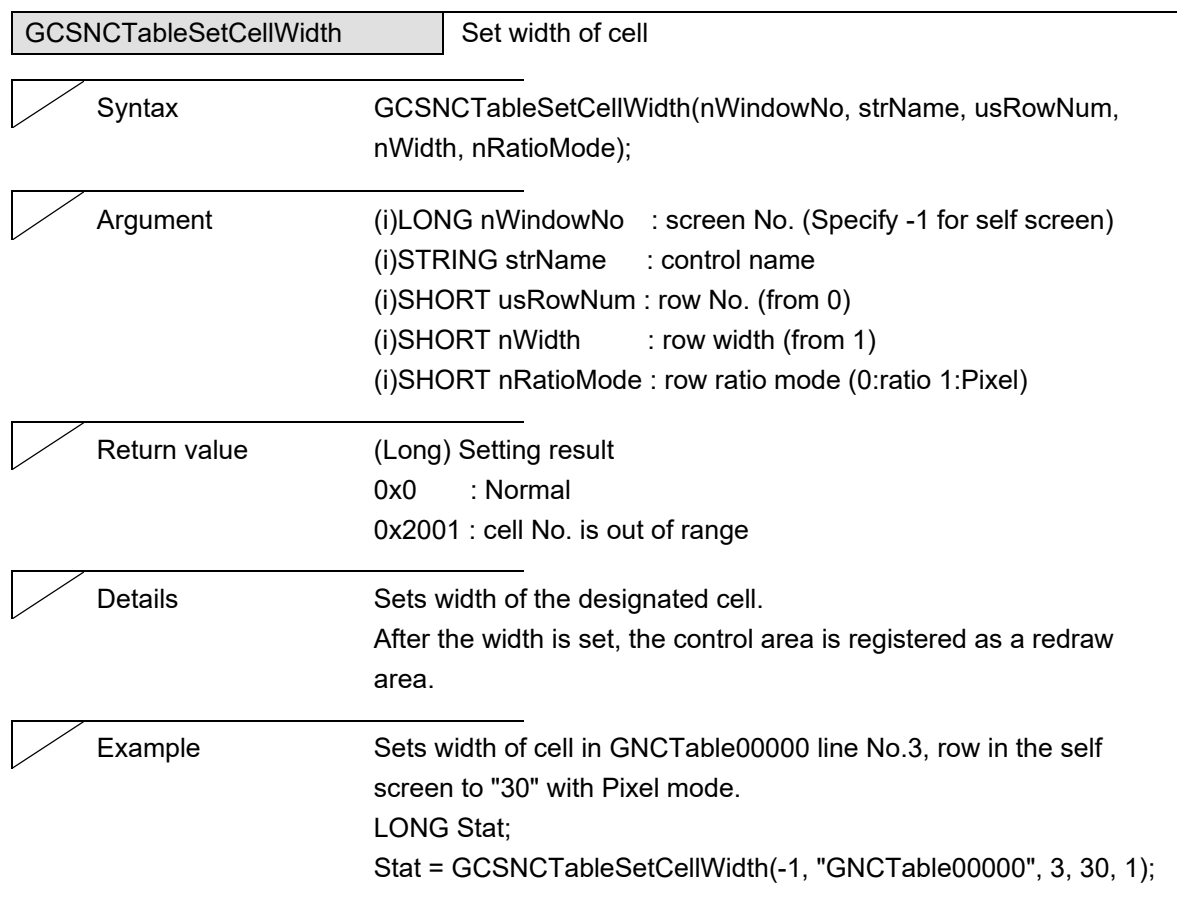

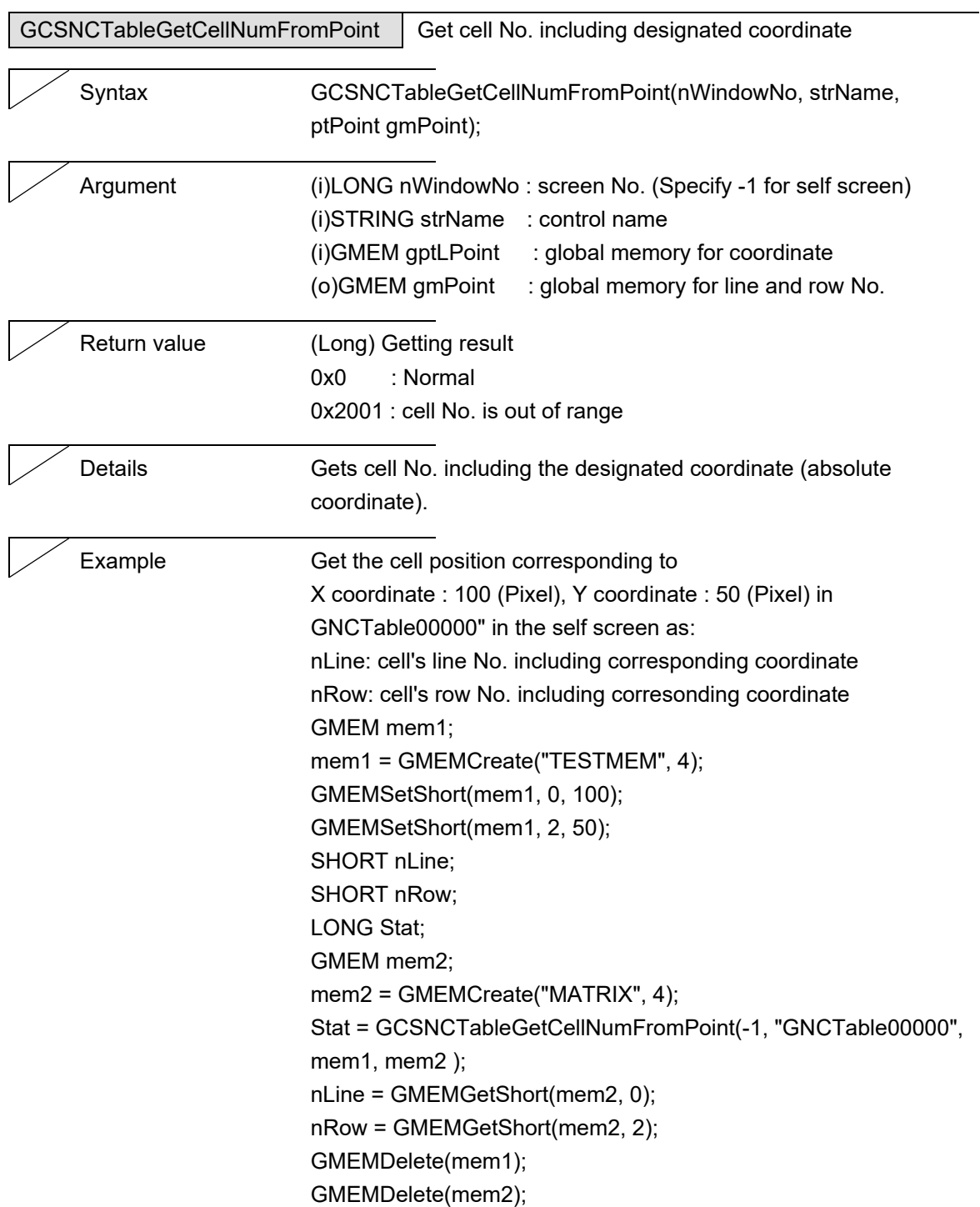

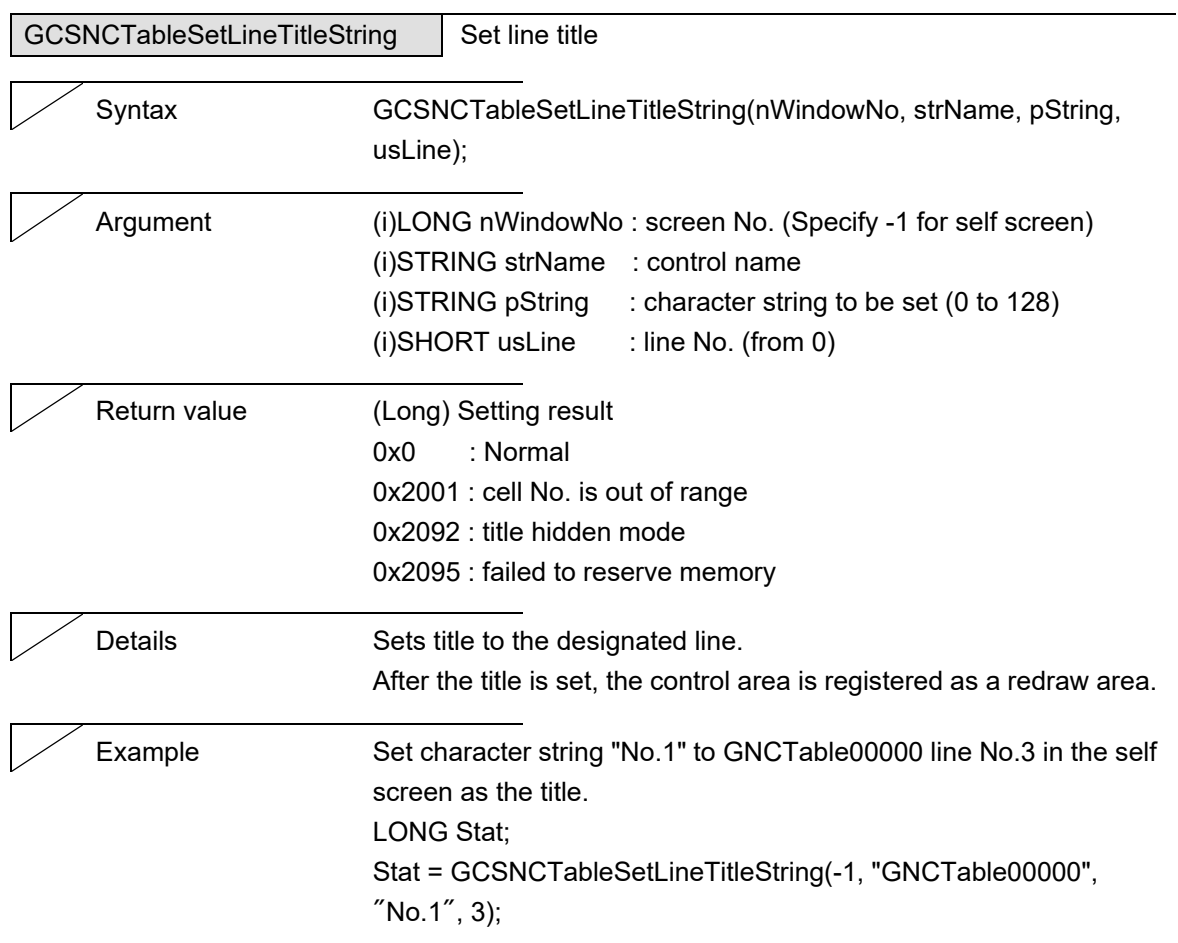

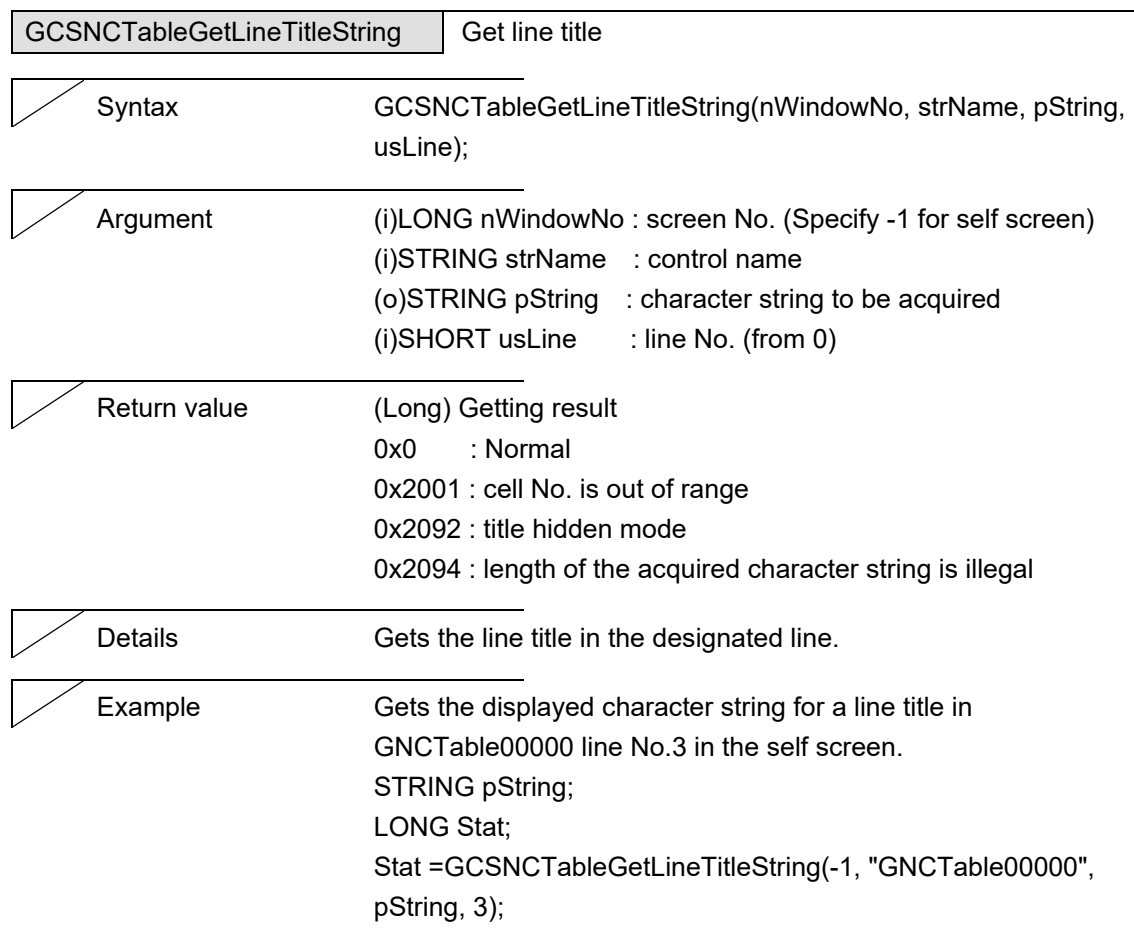

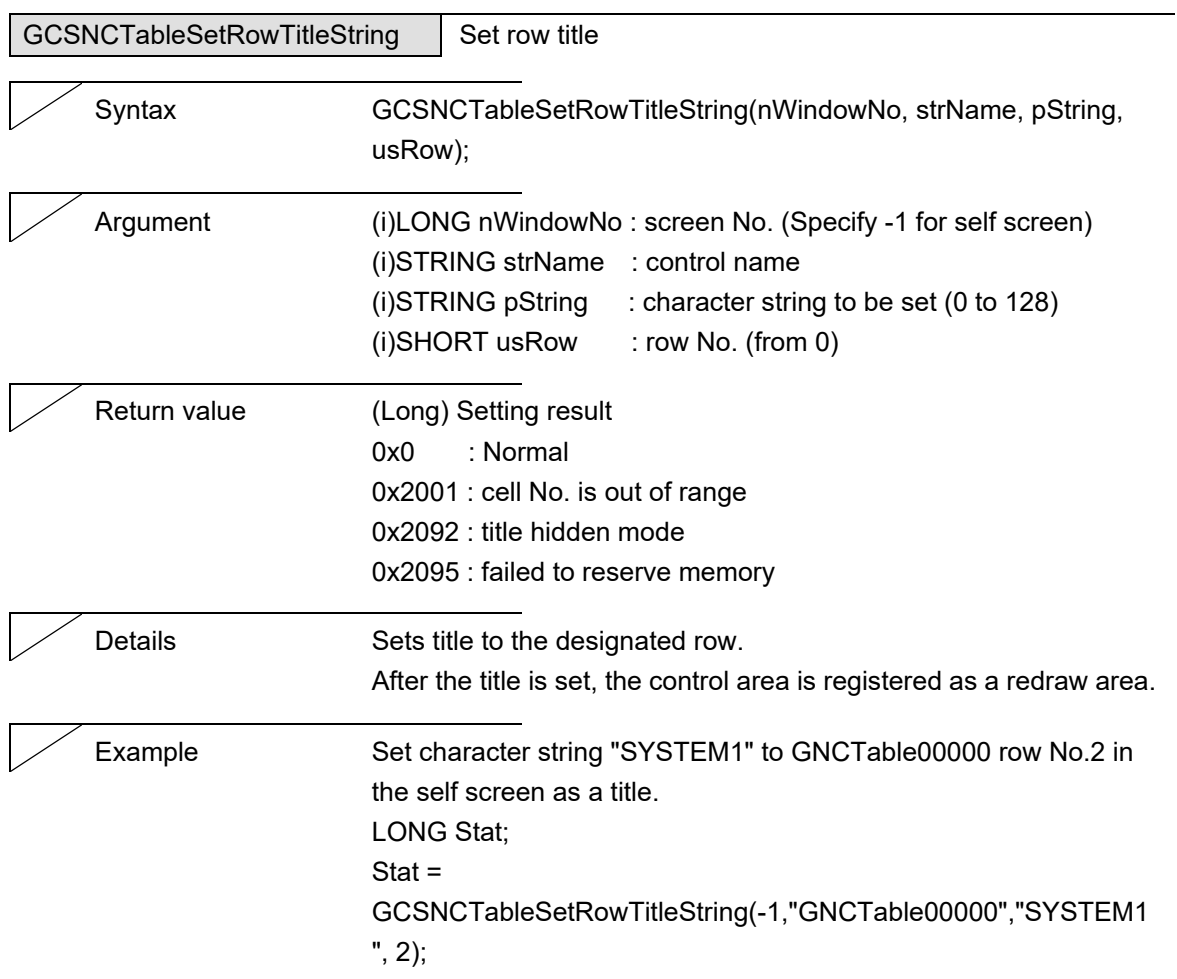

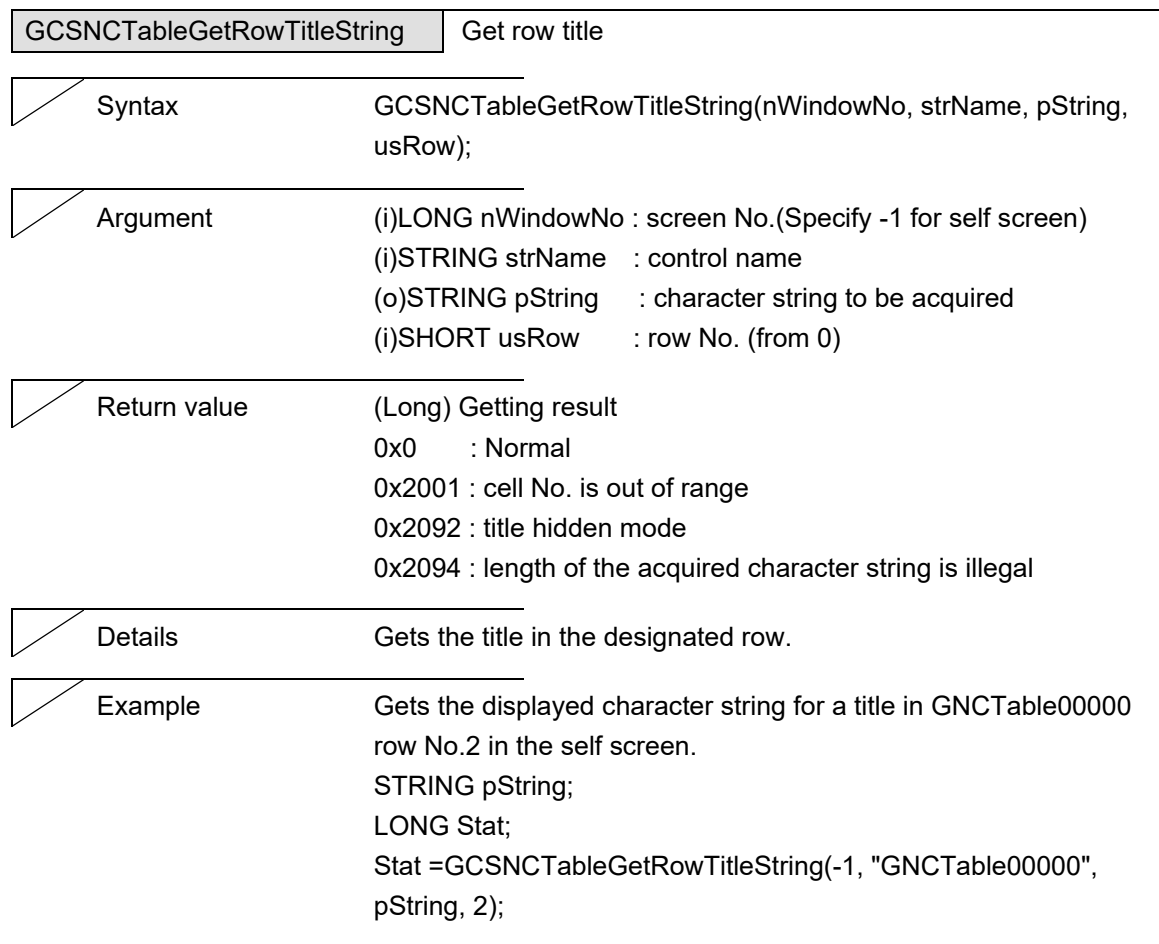

L,

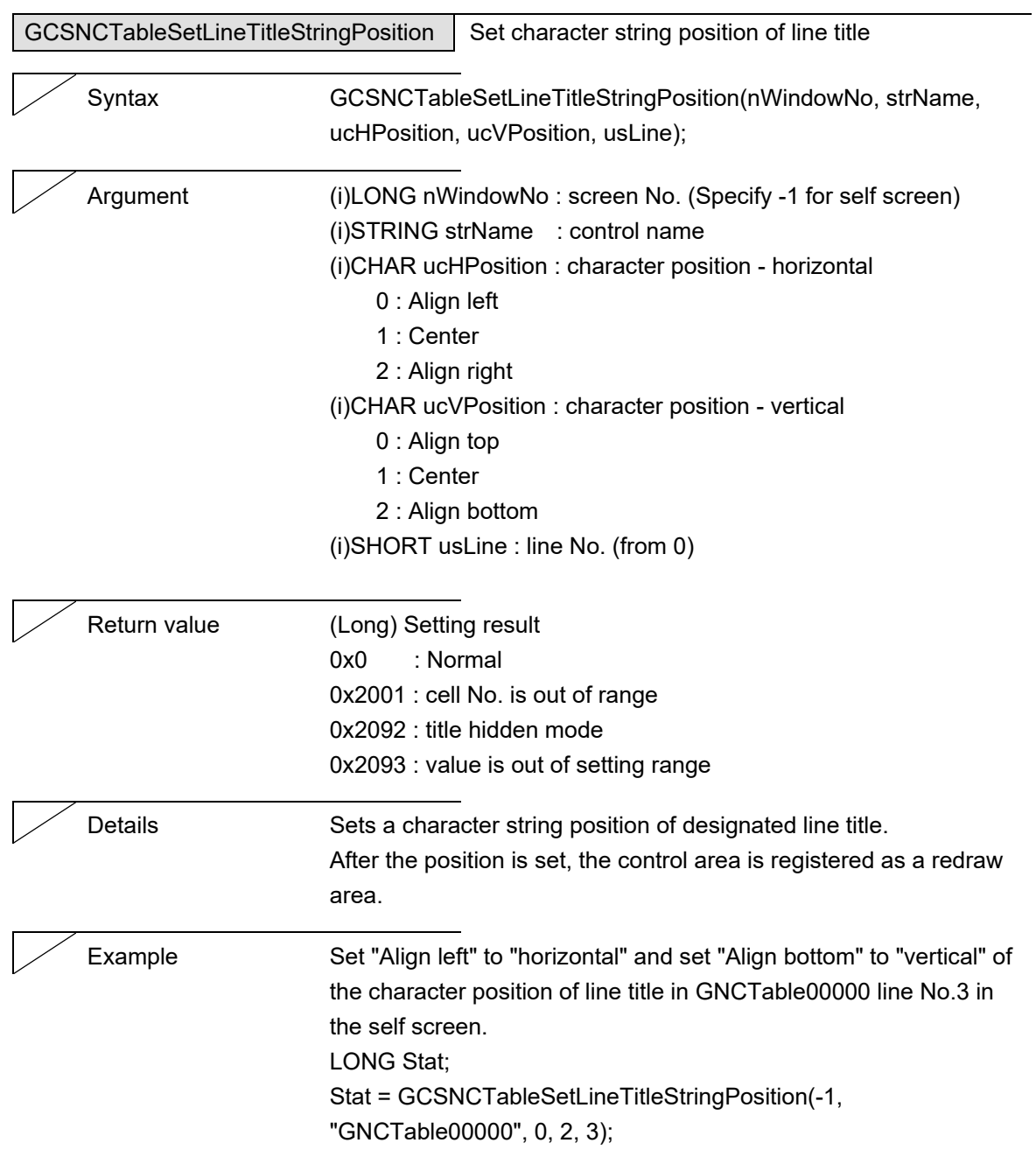

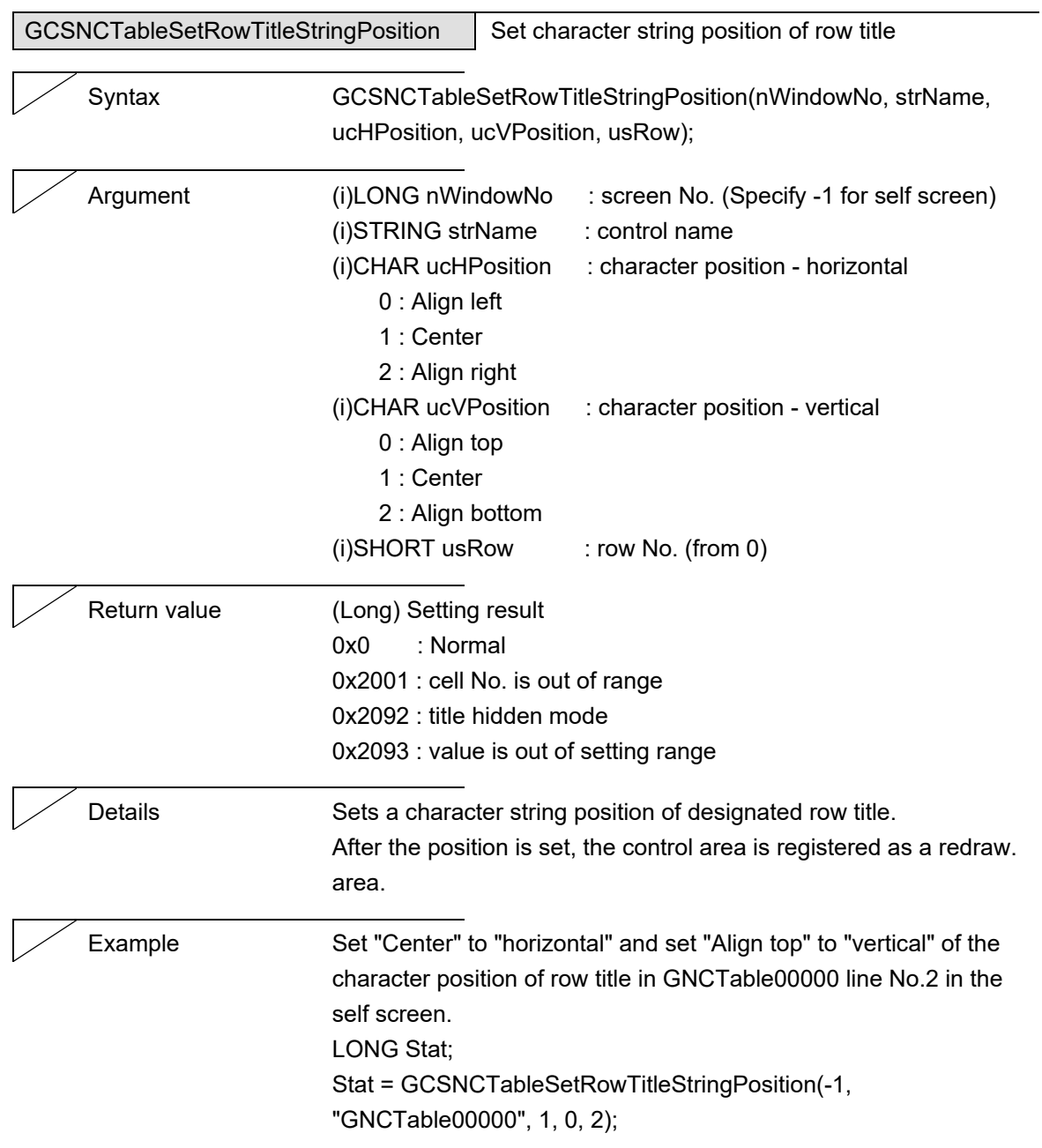

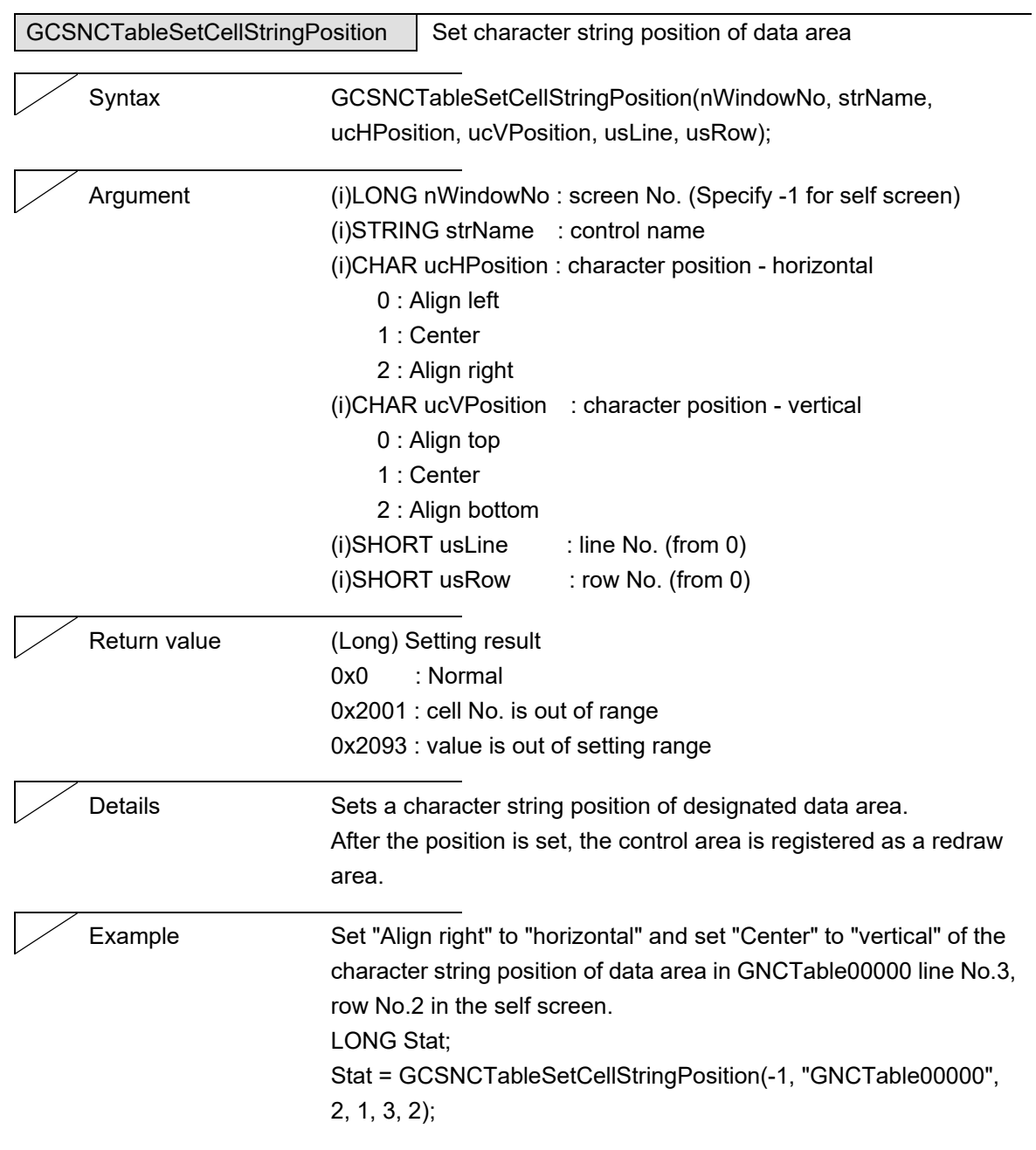

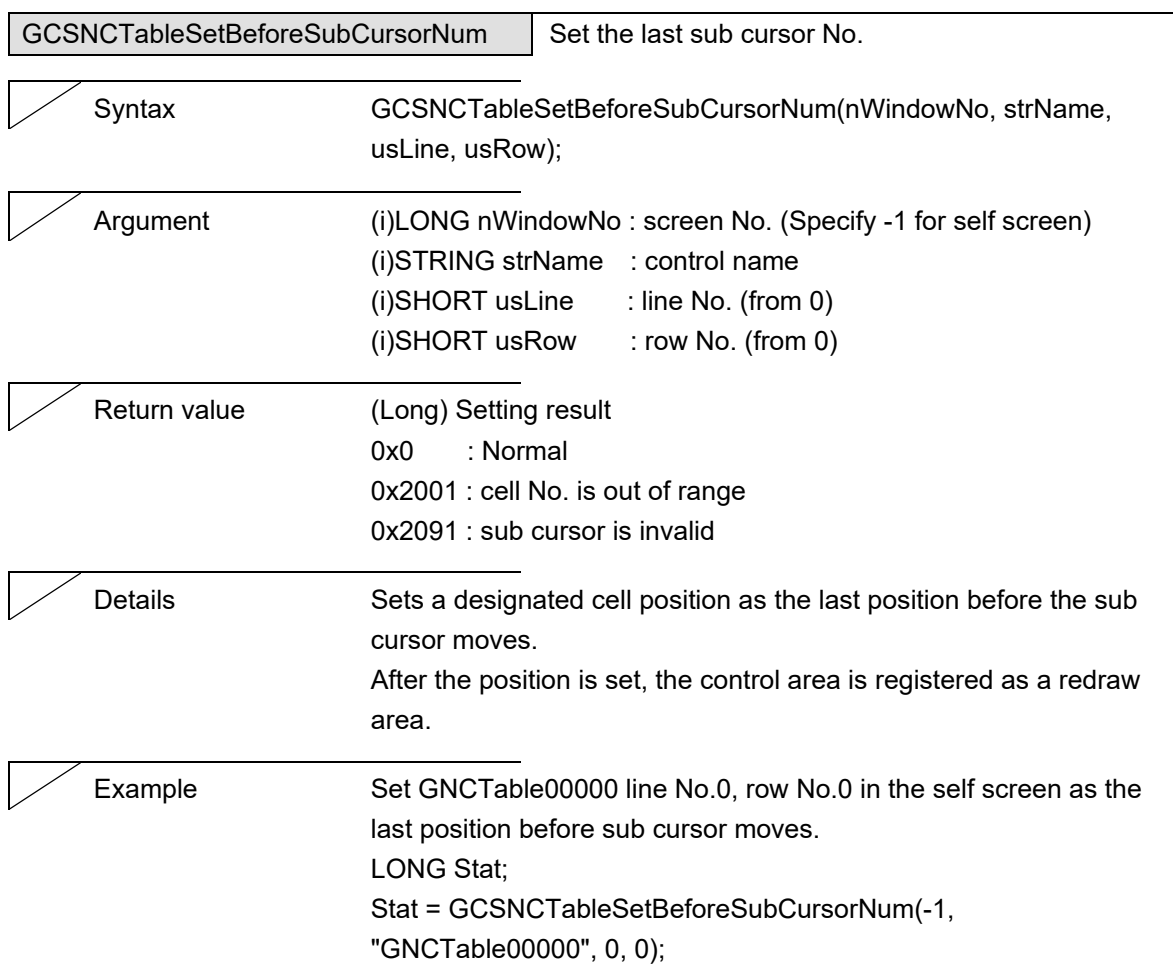
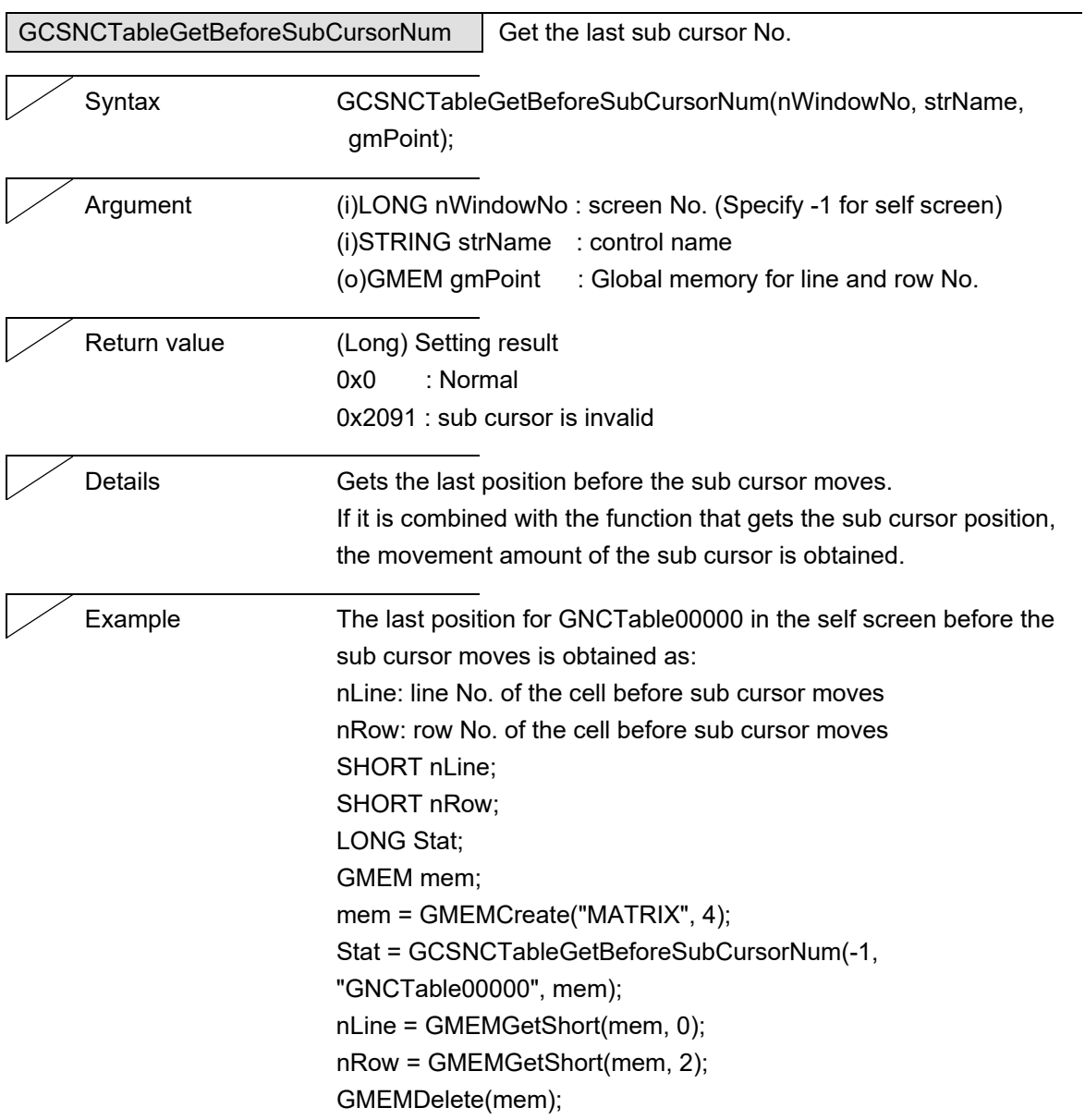

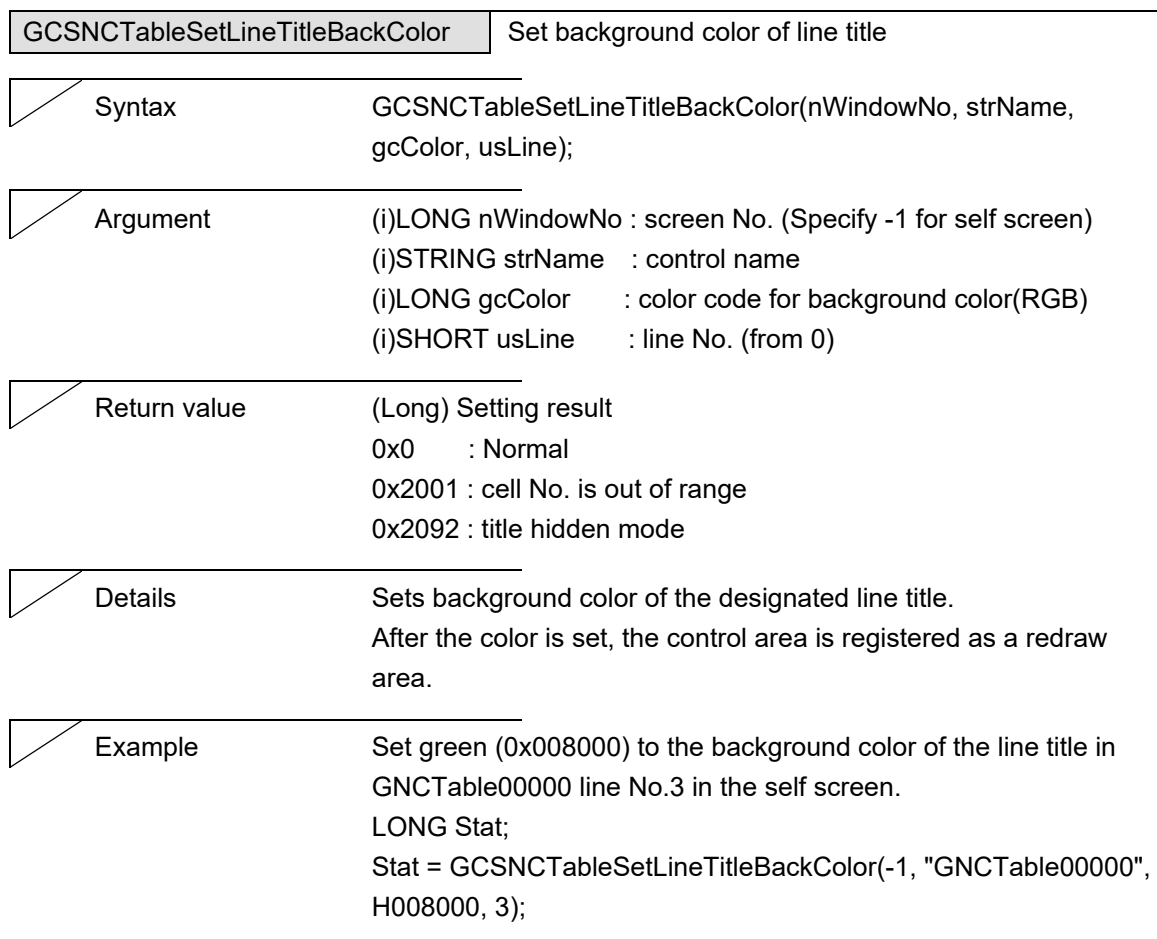

 $\overline{\phantom{0}}$ 

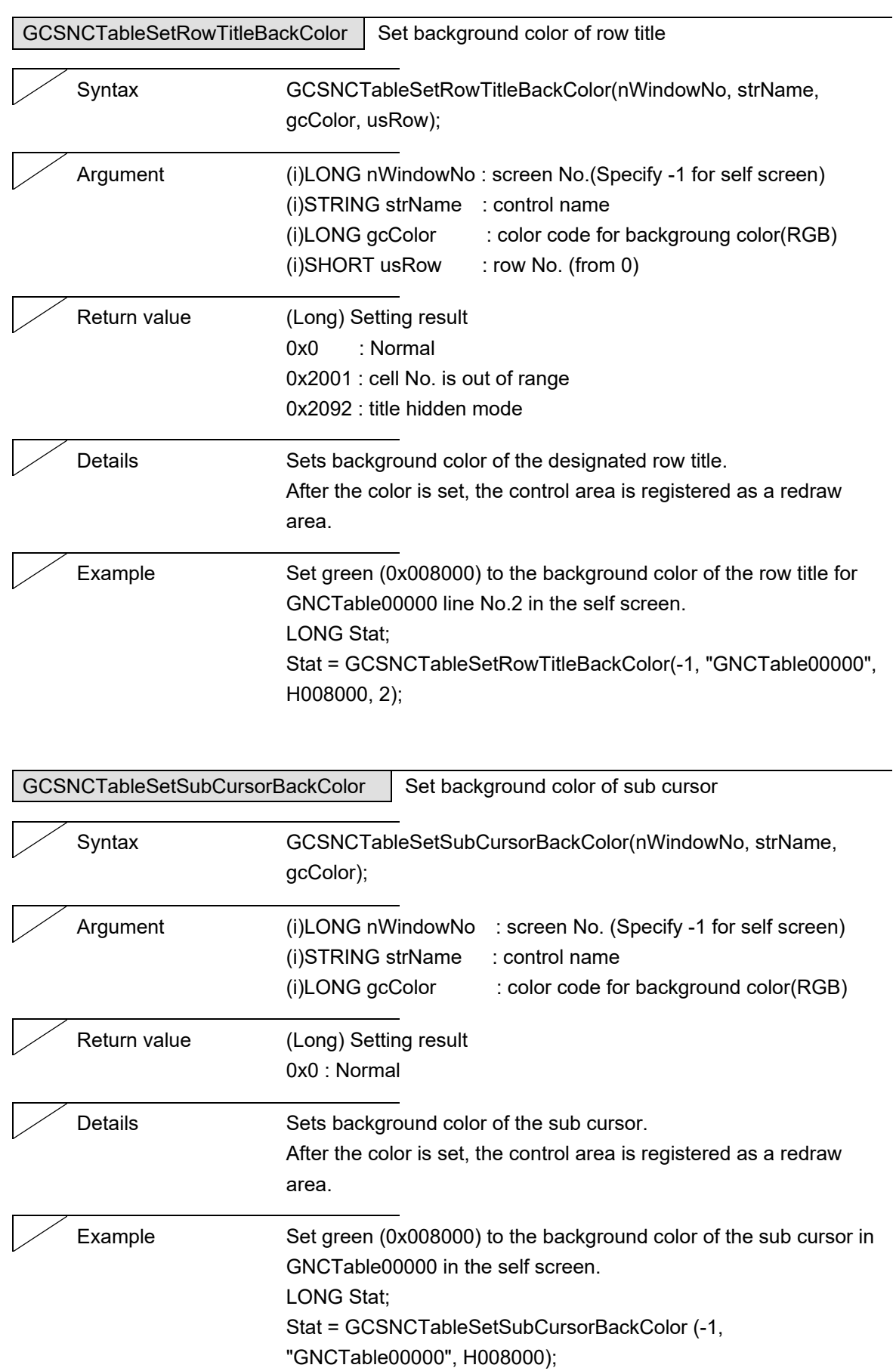

5. Function Details

## **5.26 InputBox**

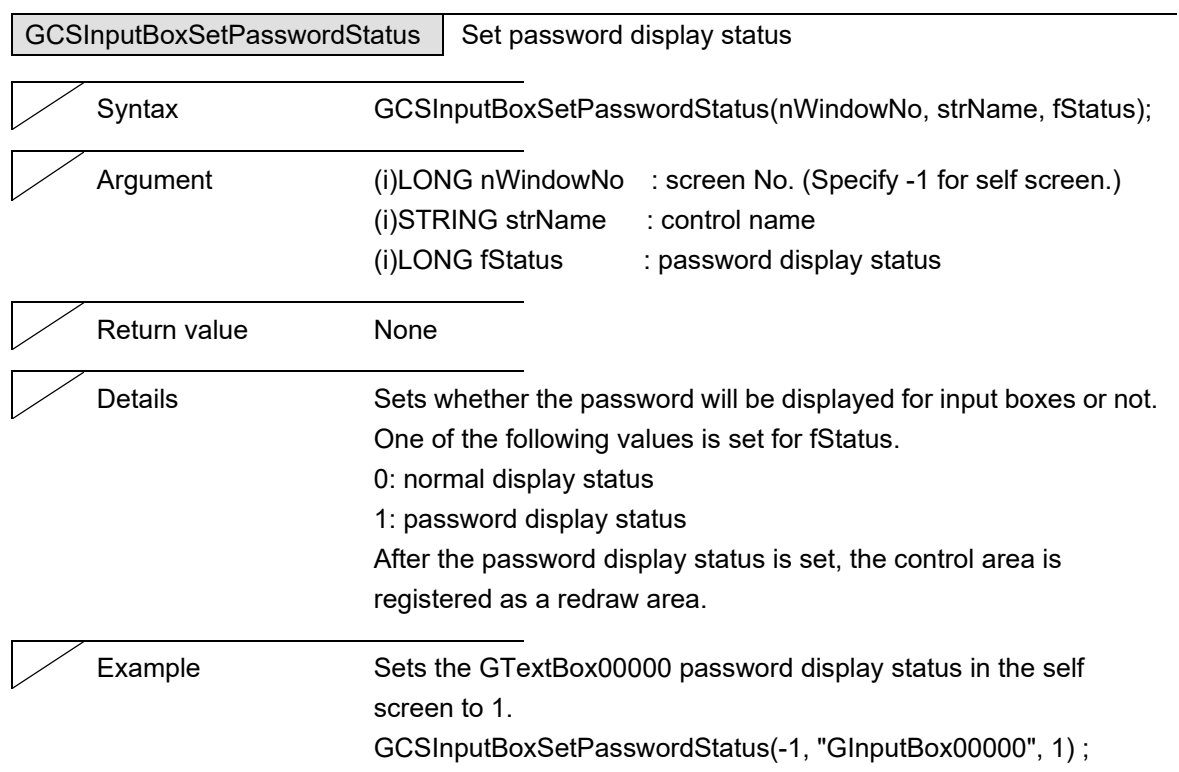

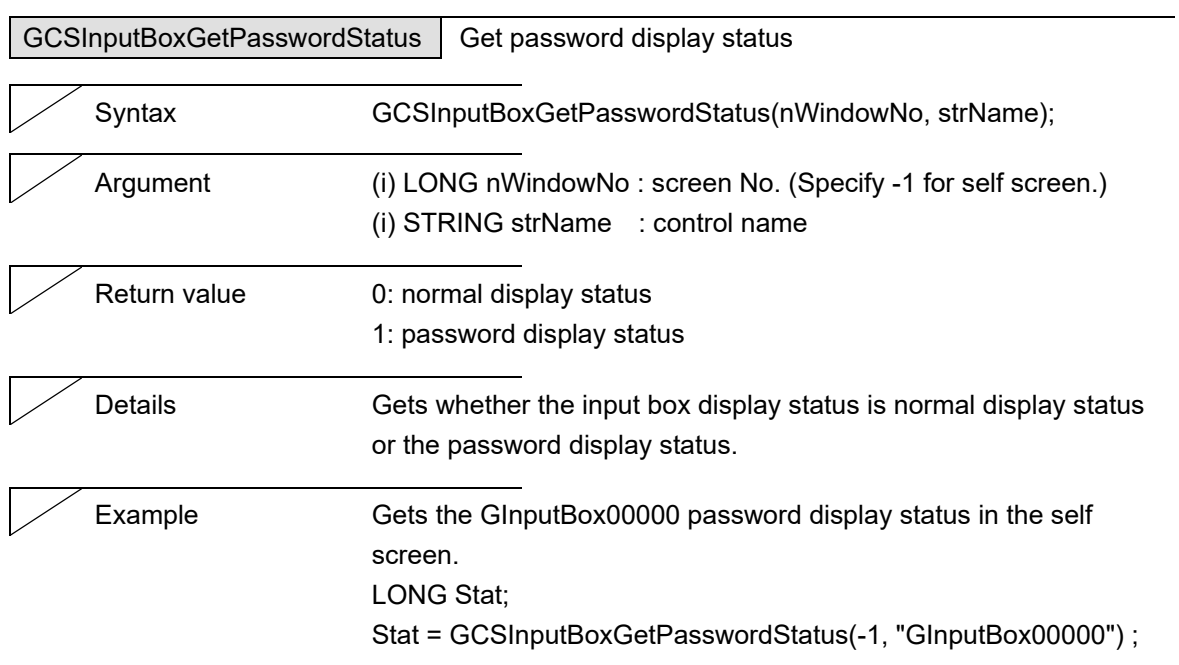

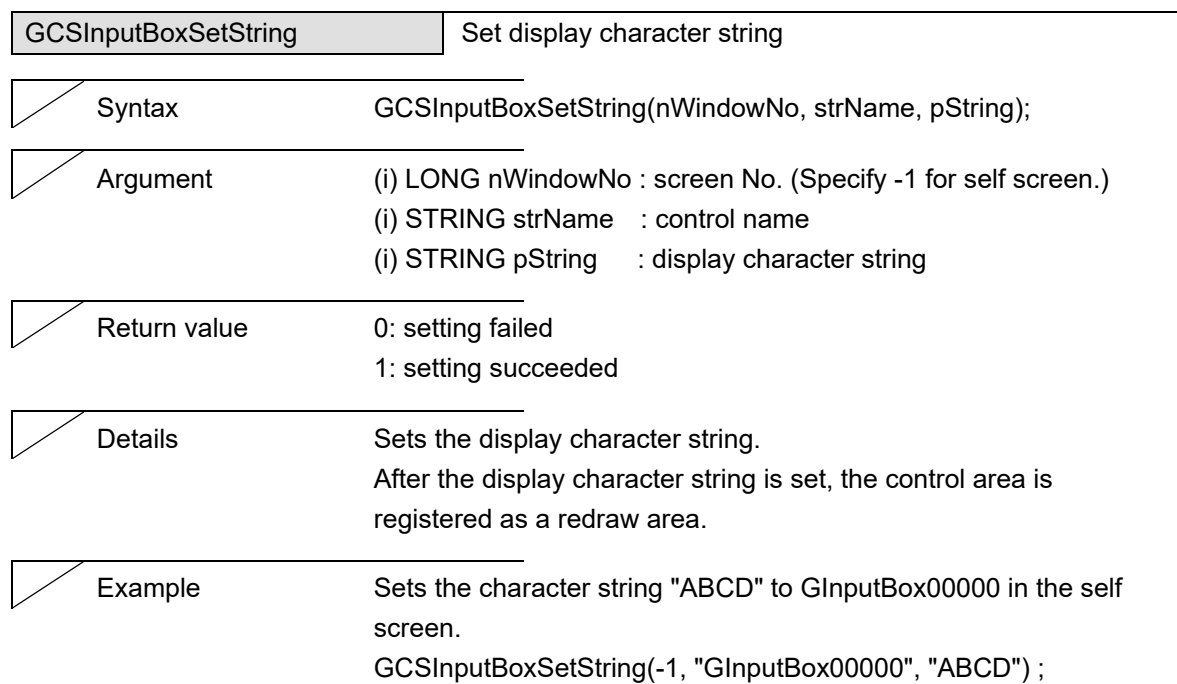

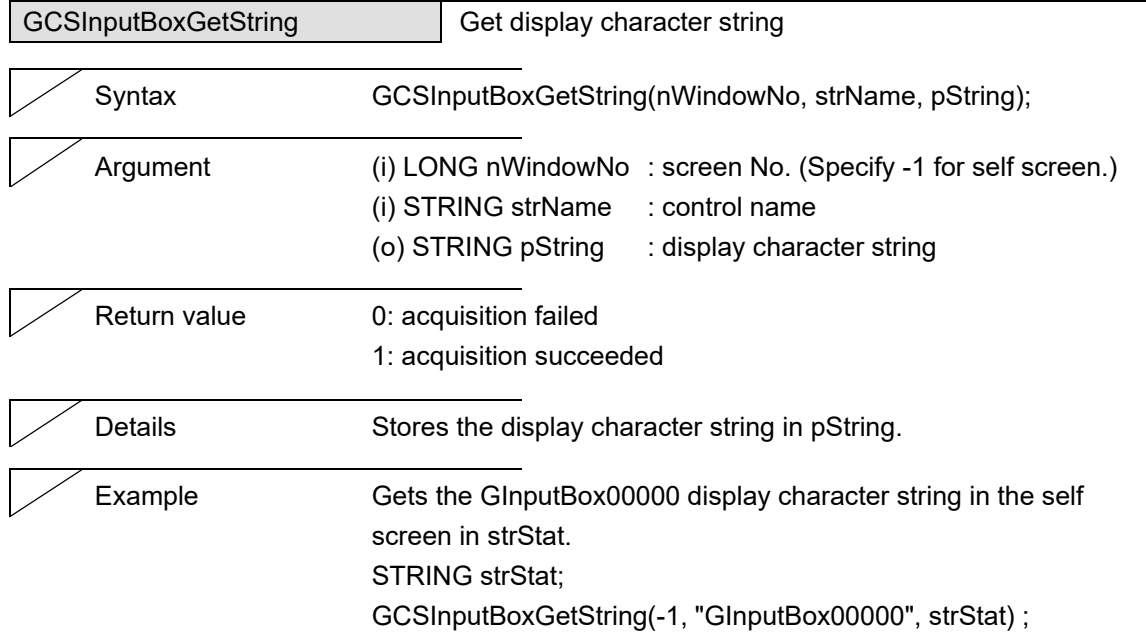

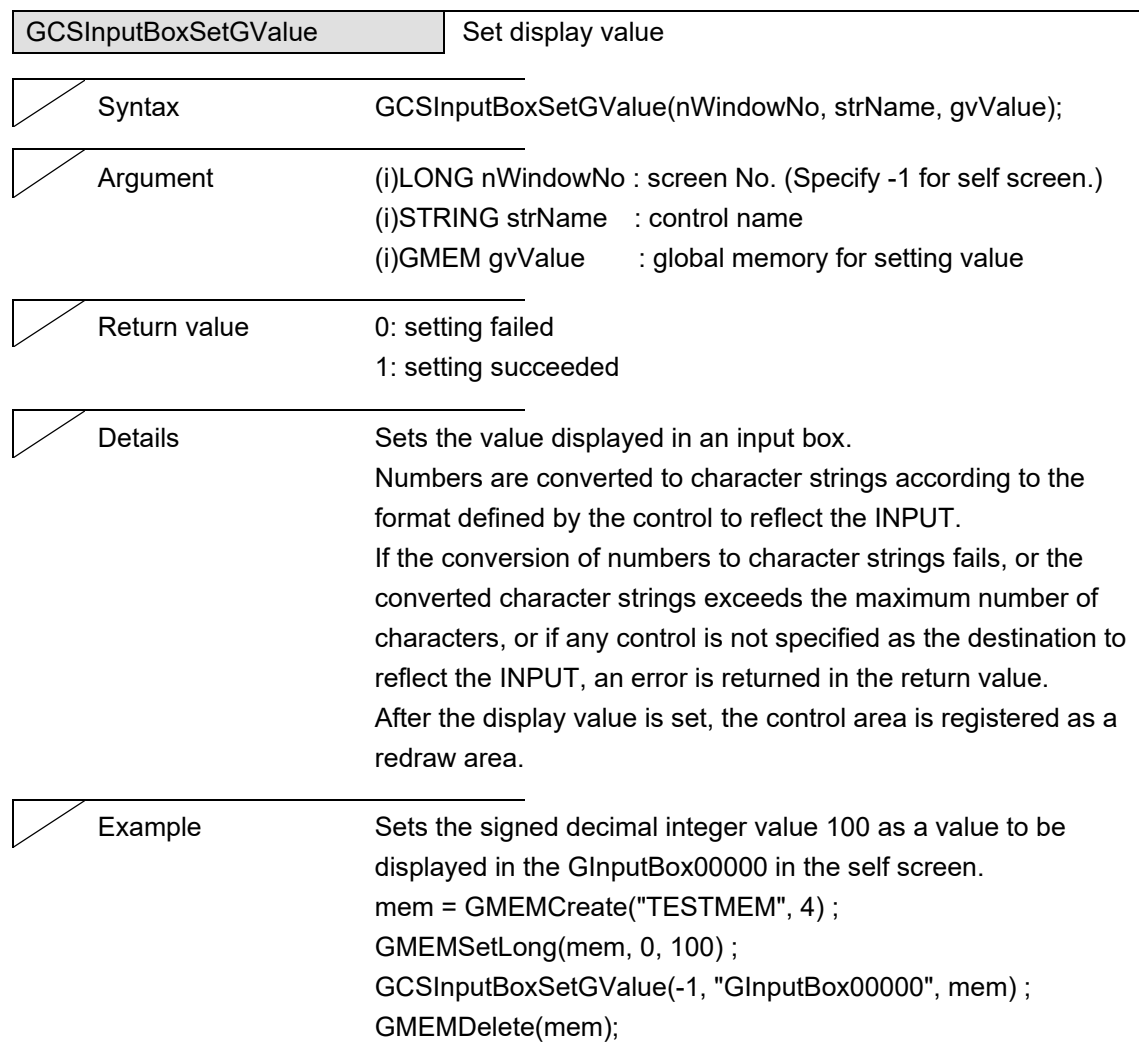

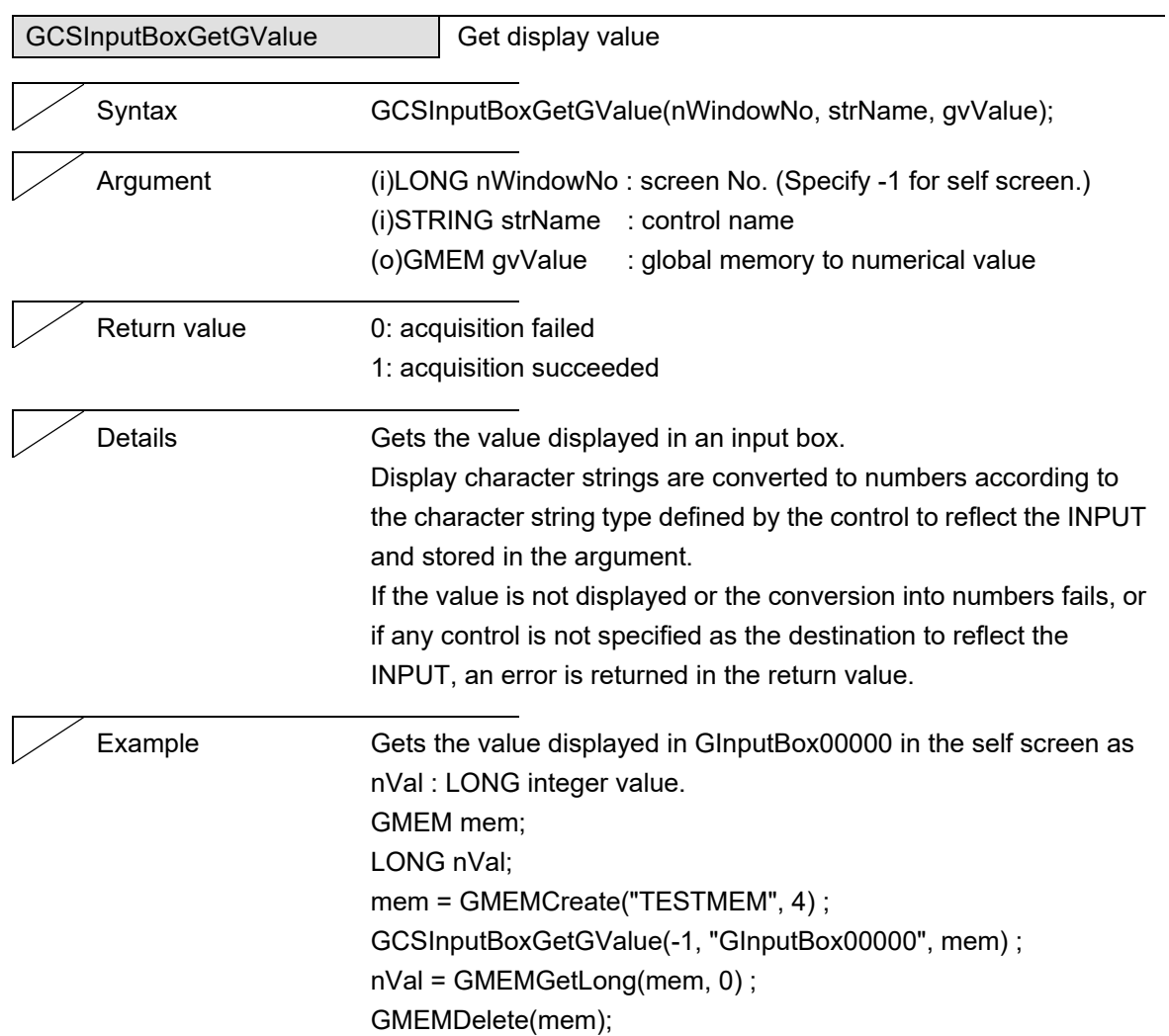

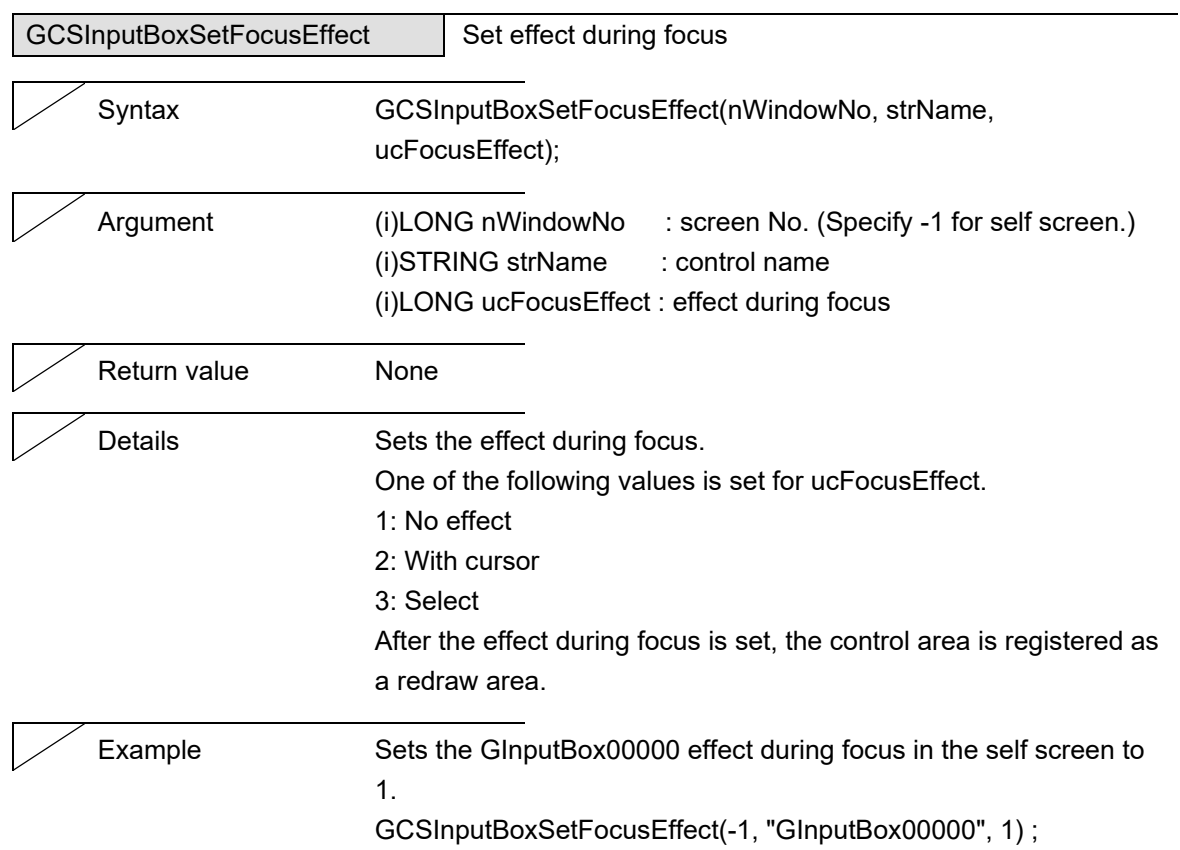

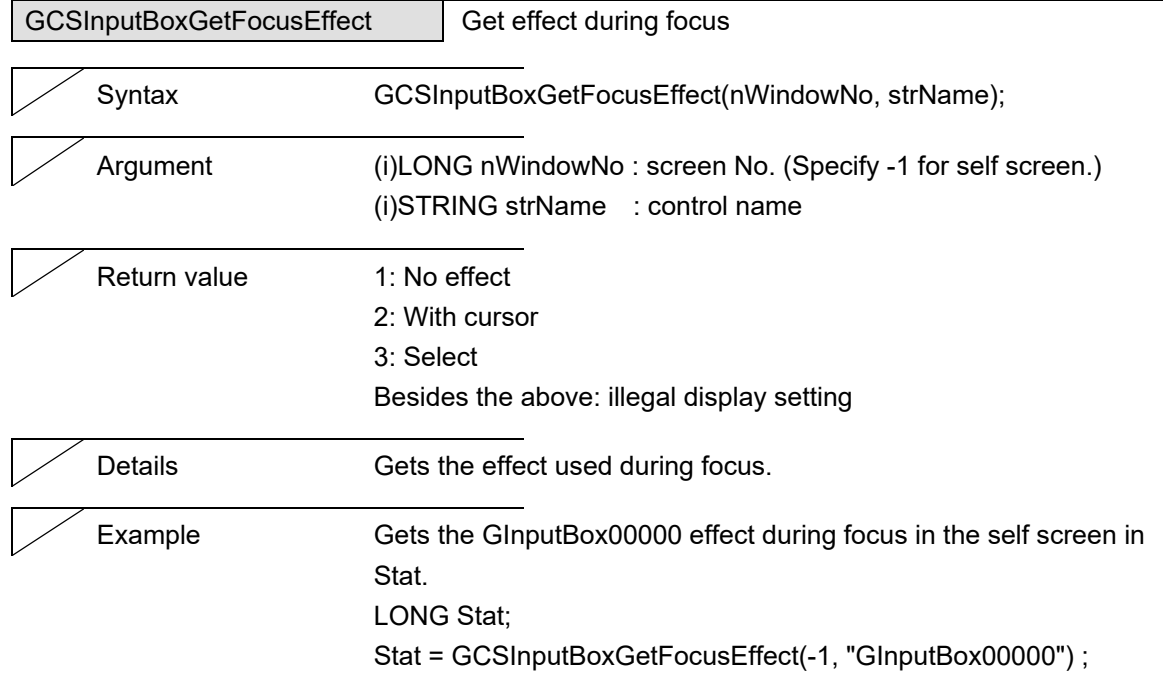

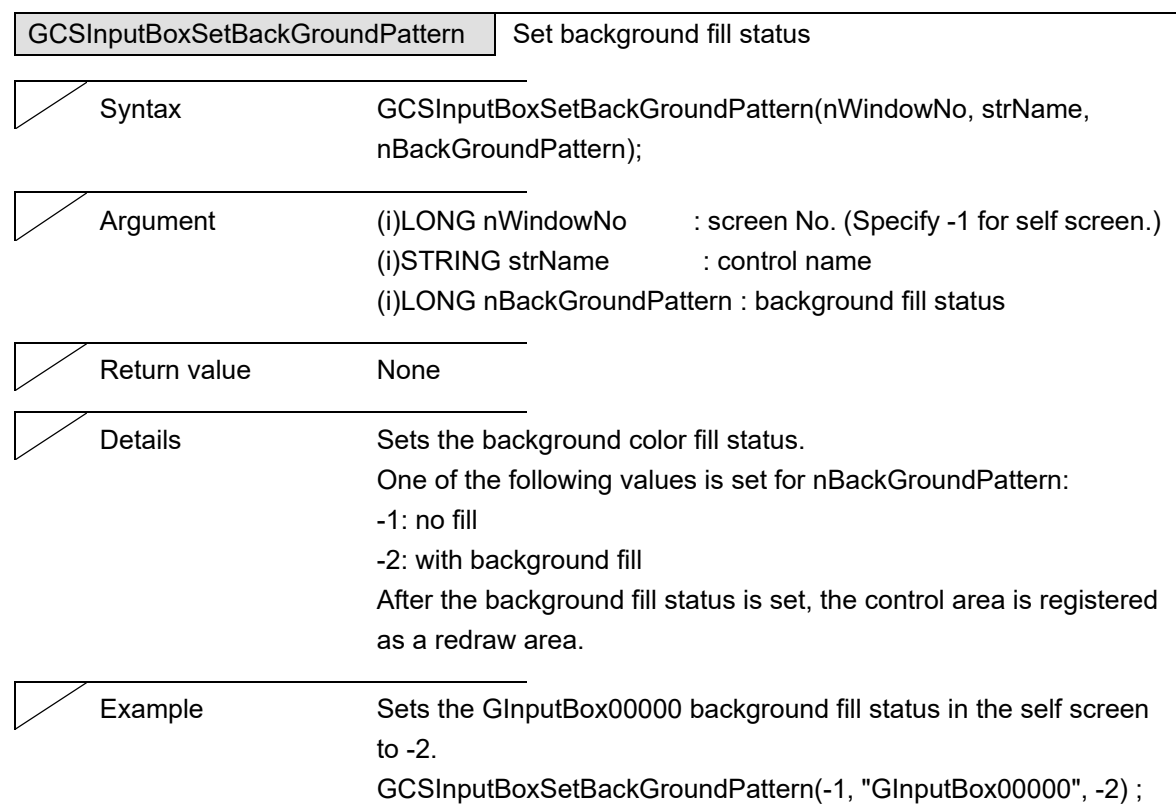

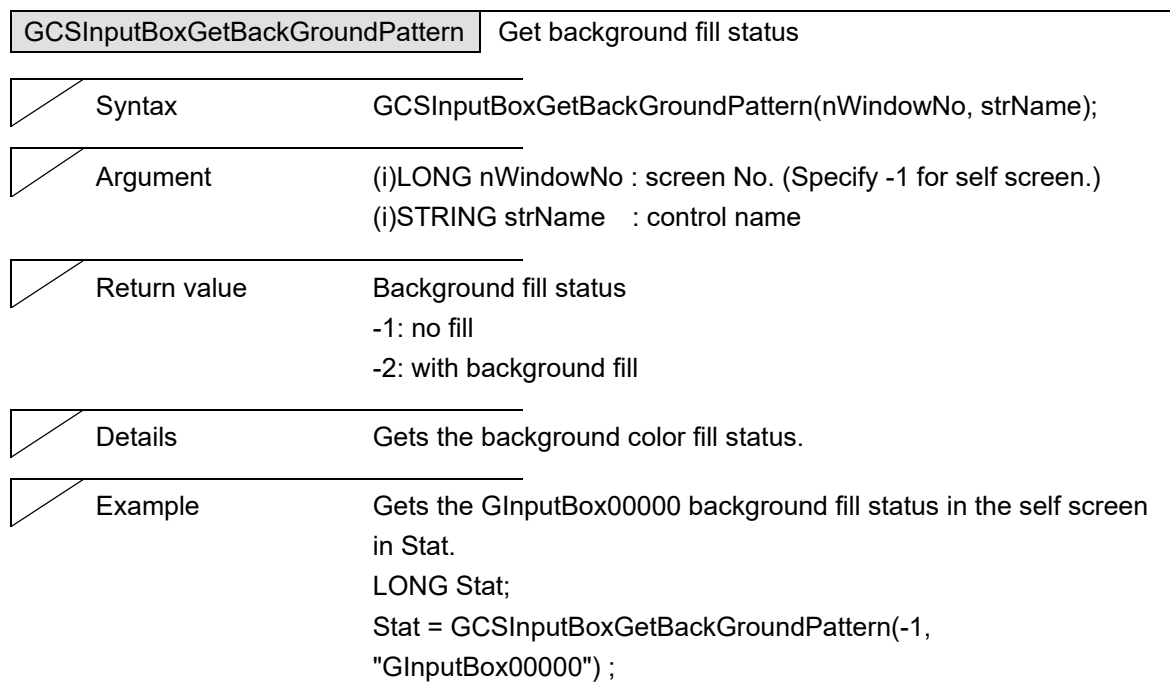

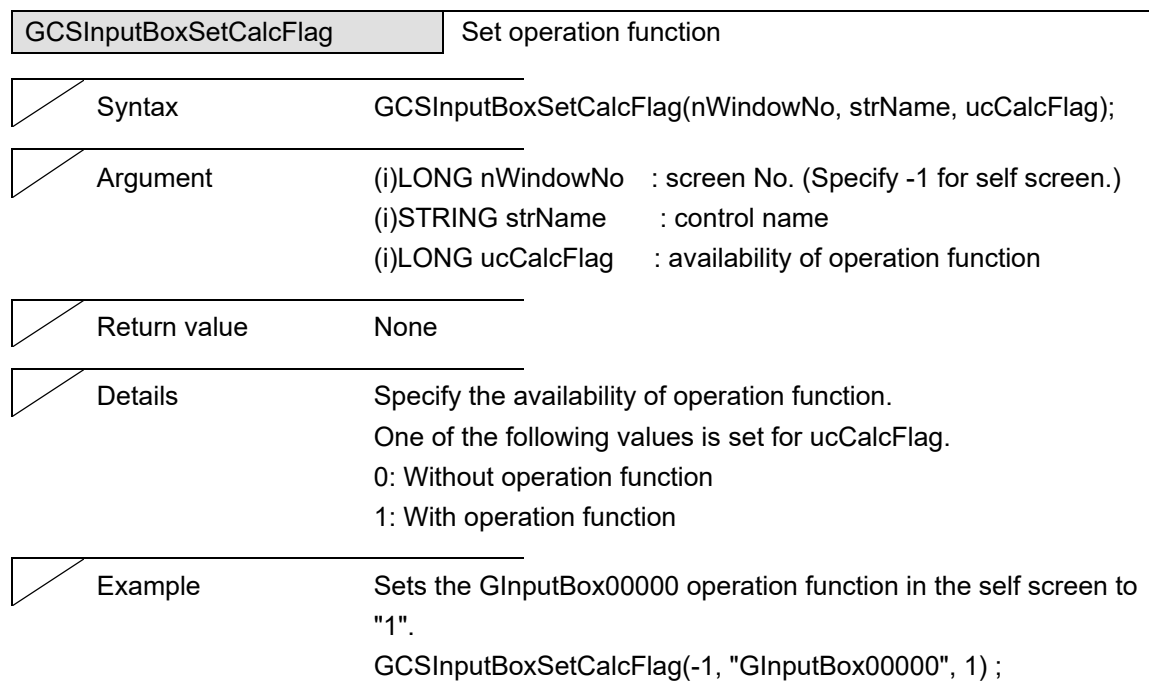

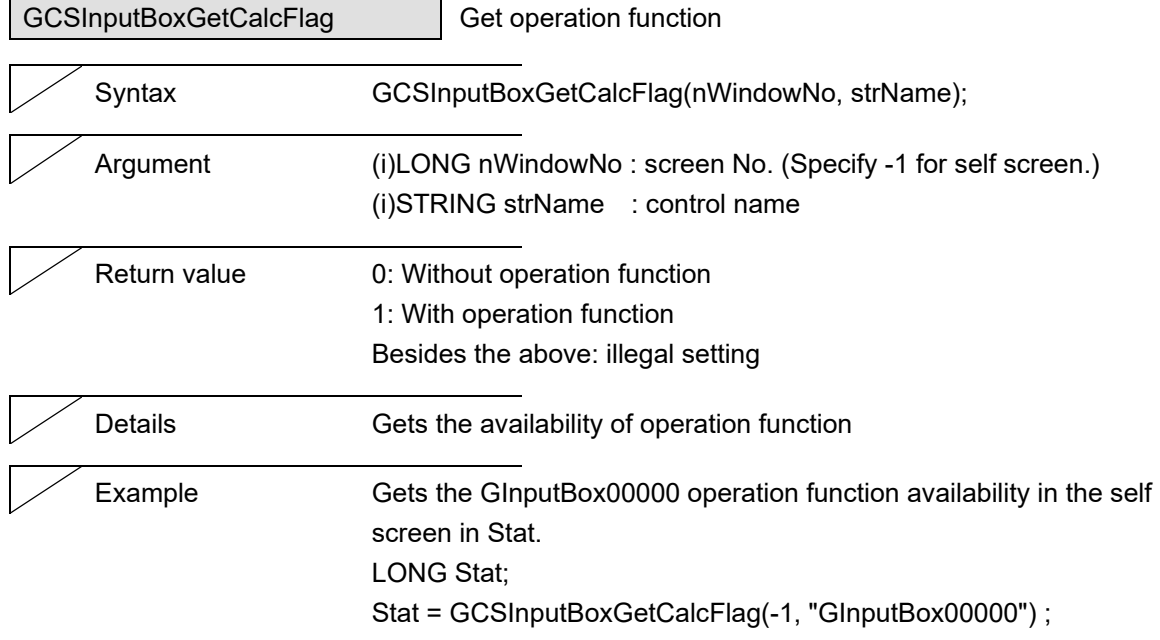

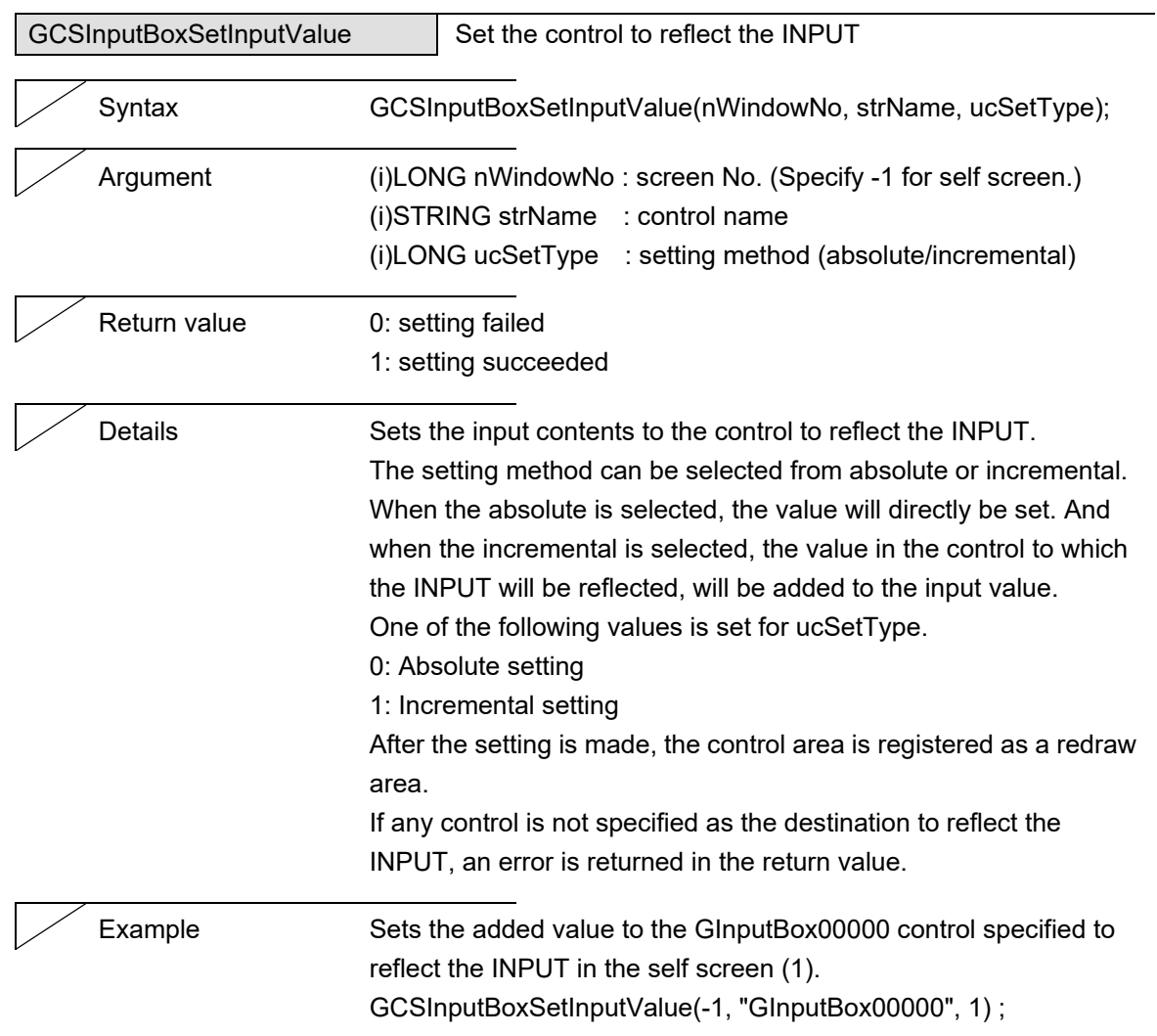

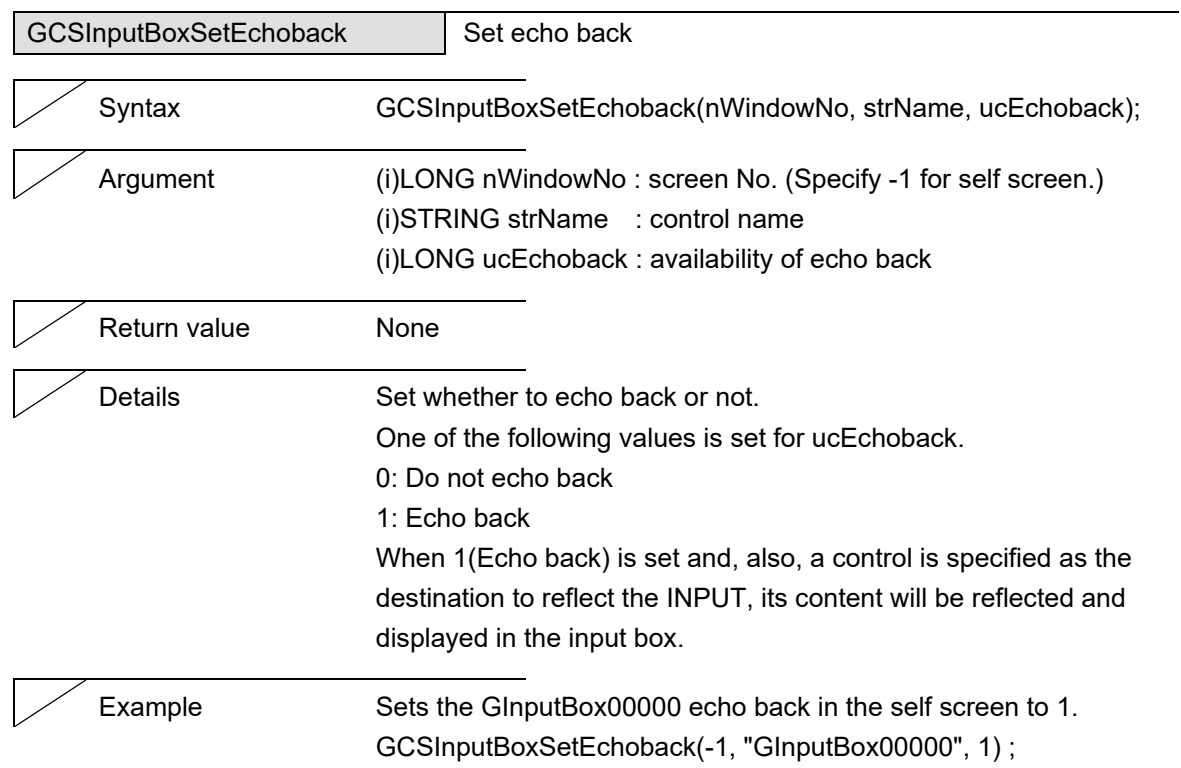

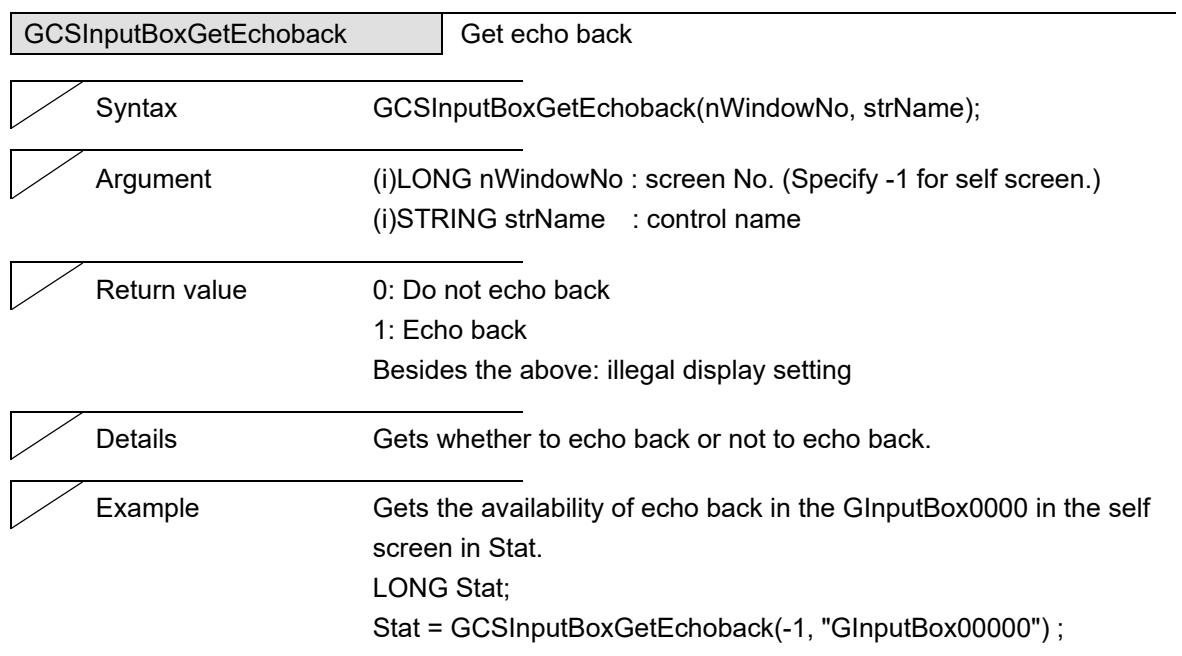

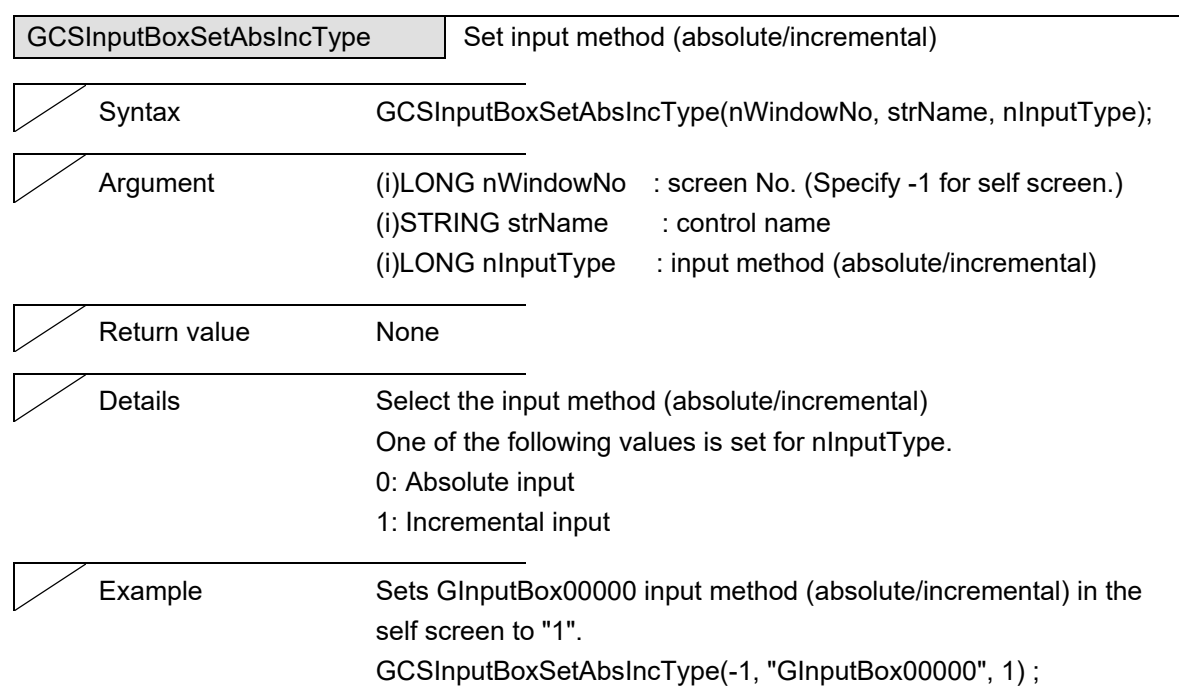

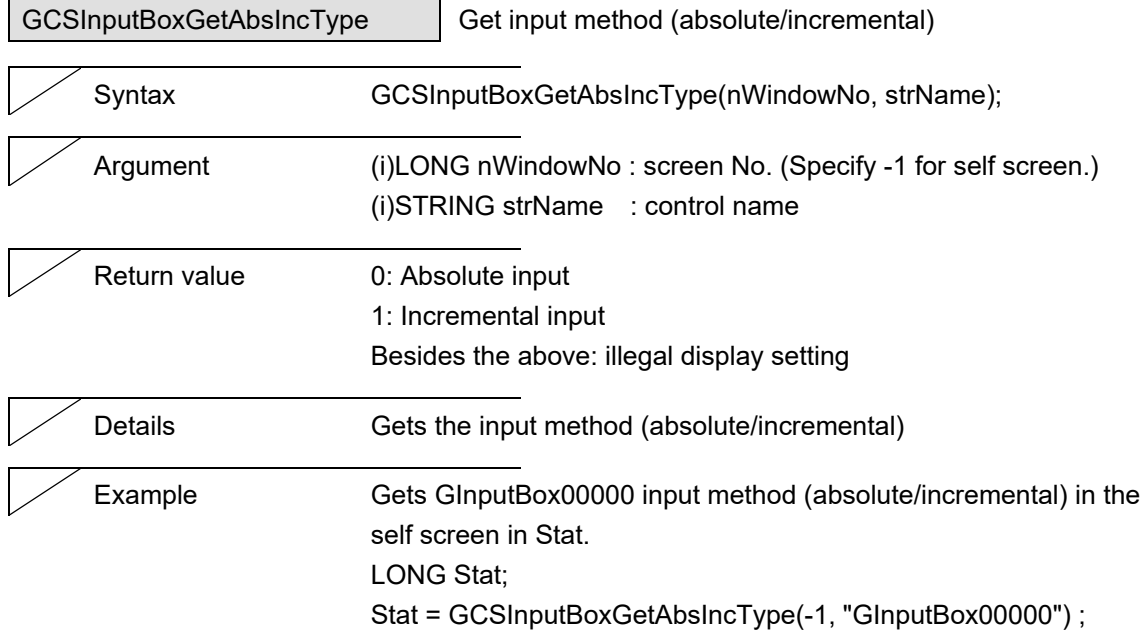

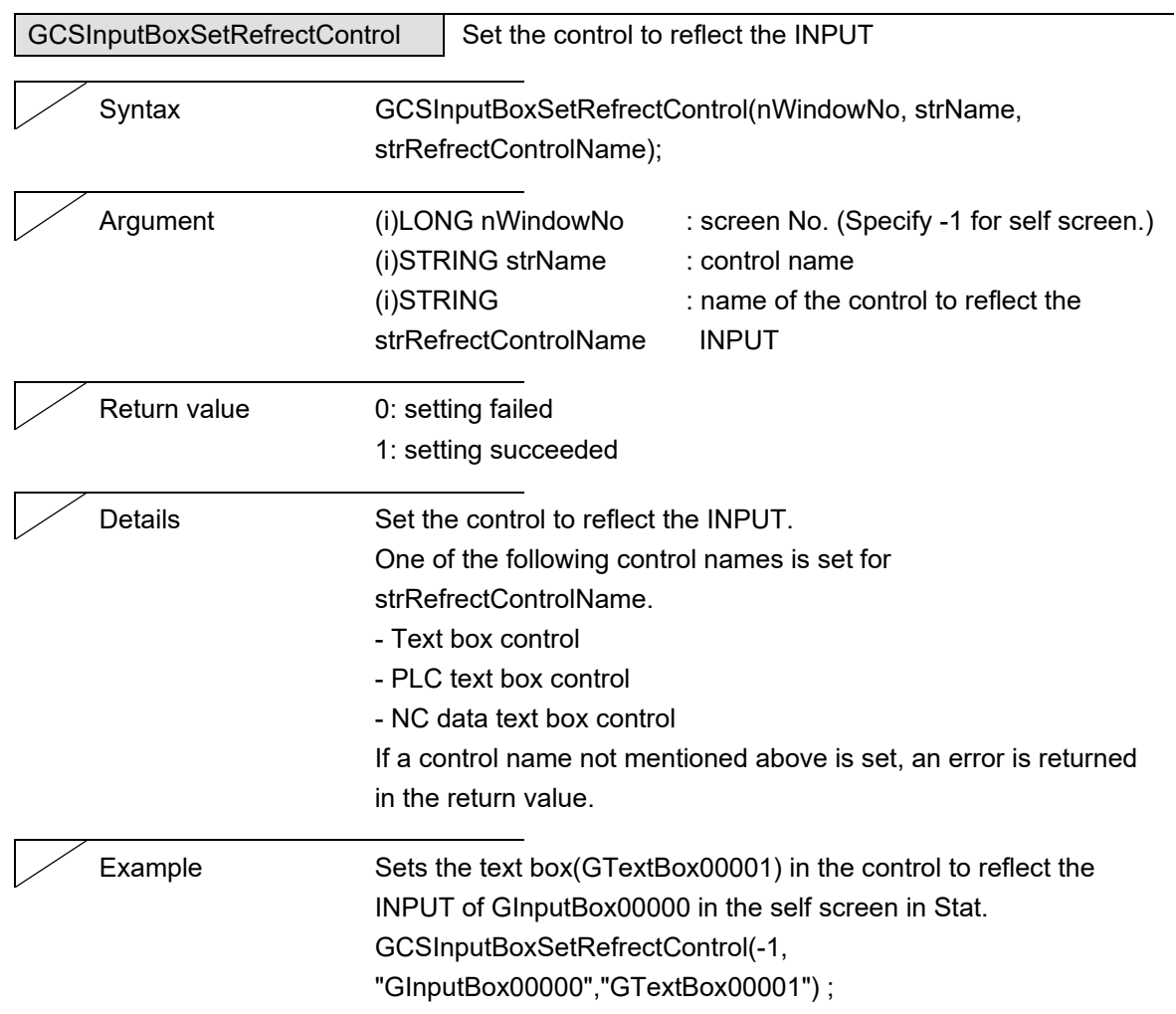

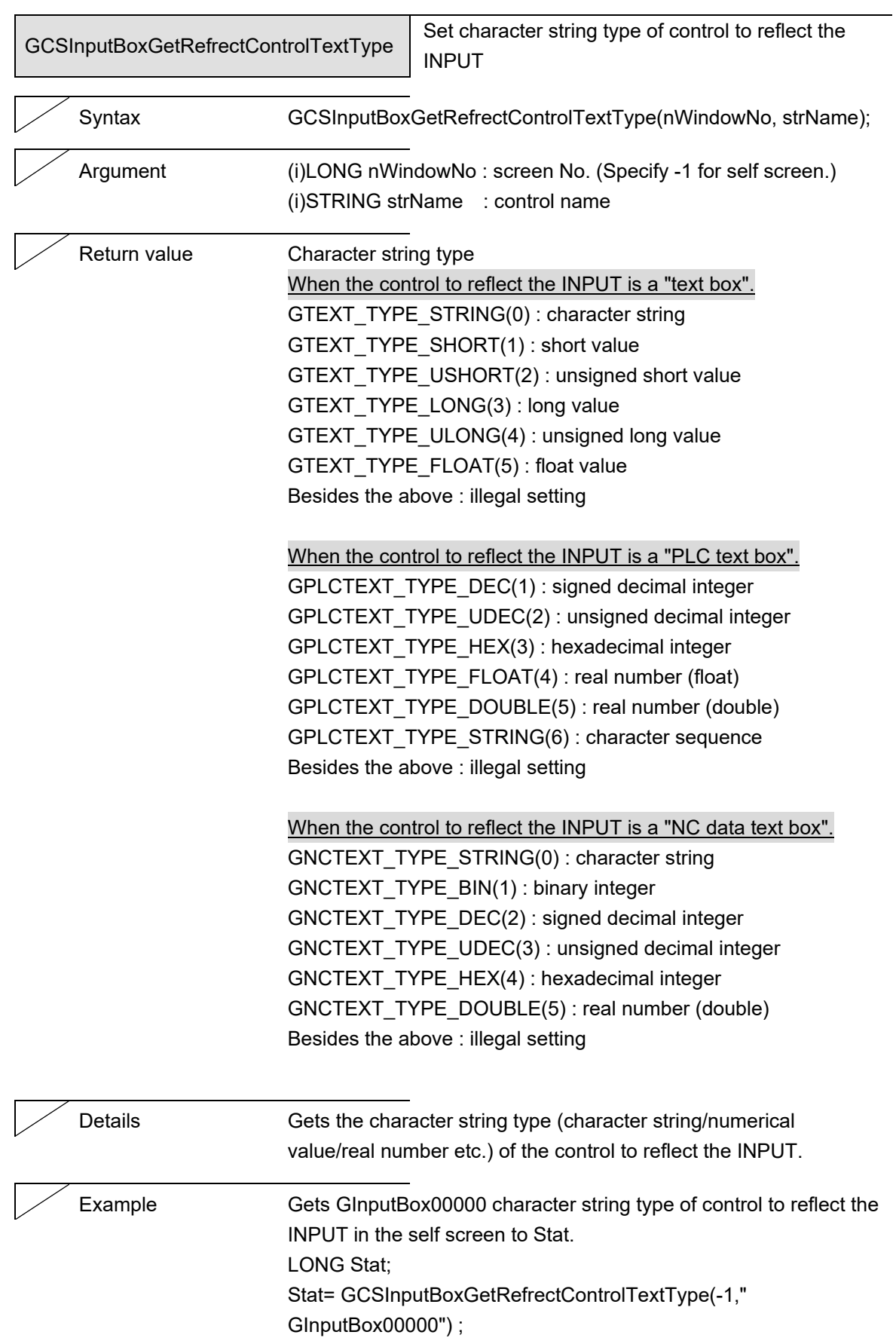

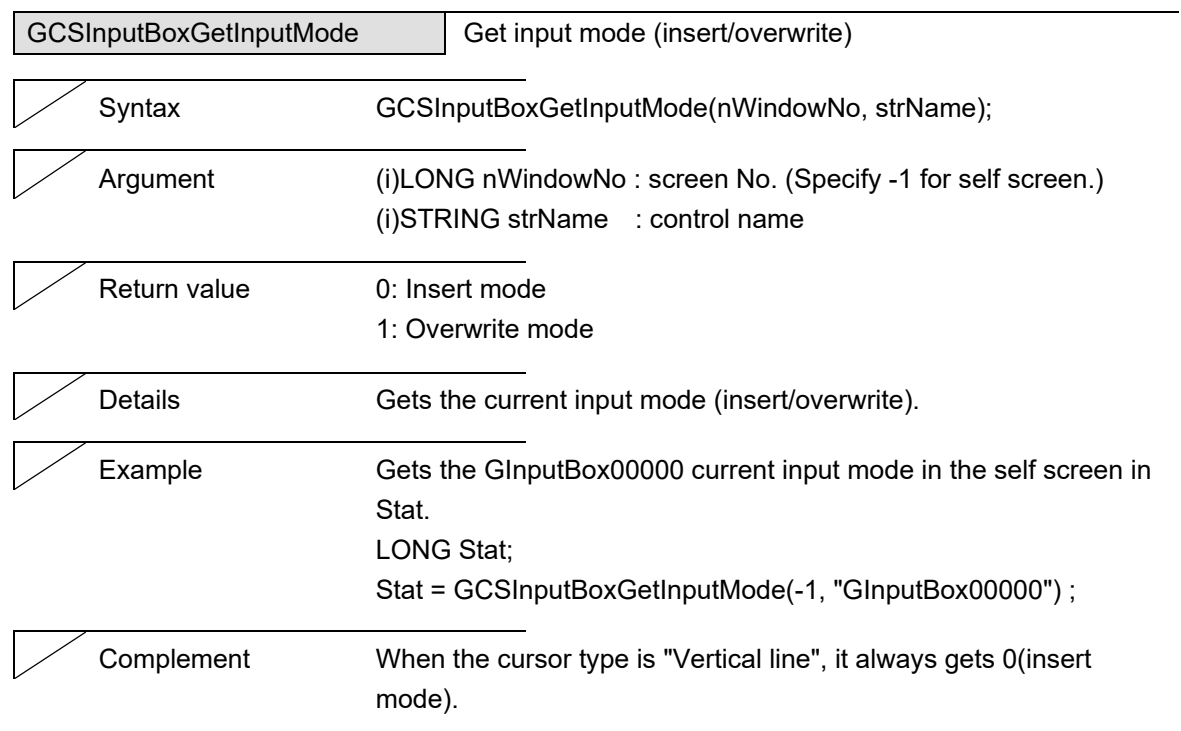

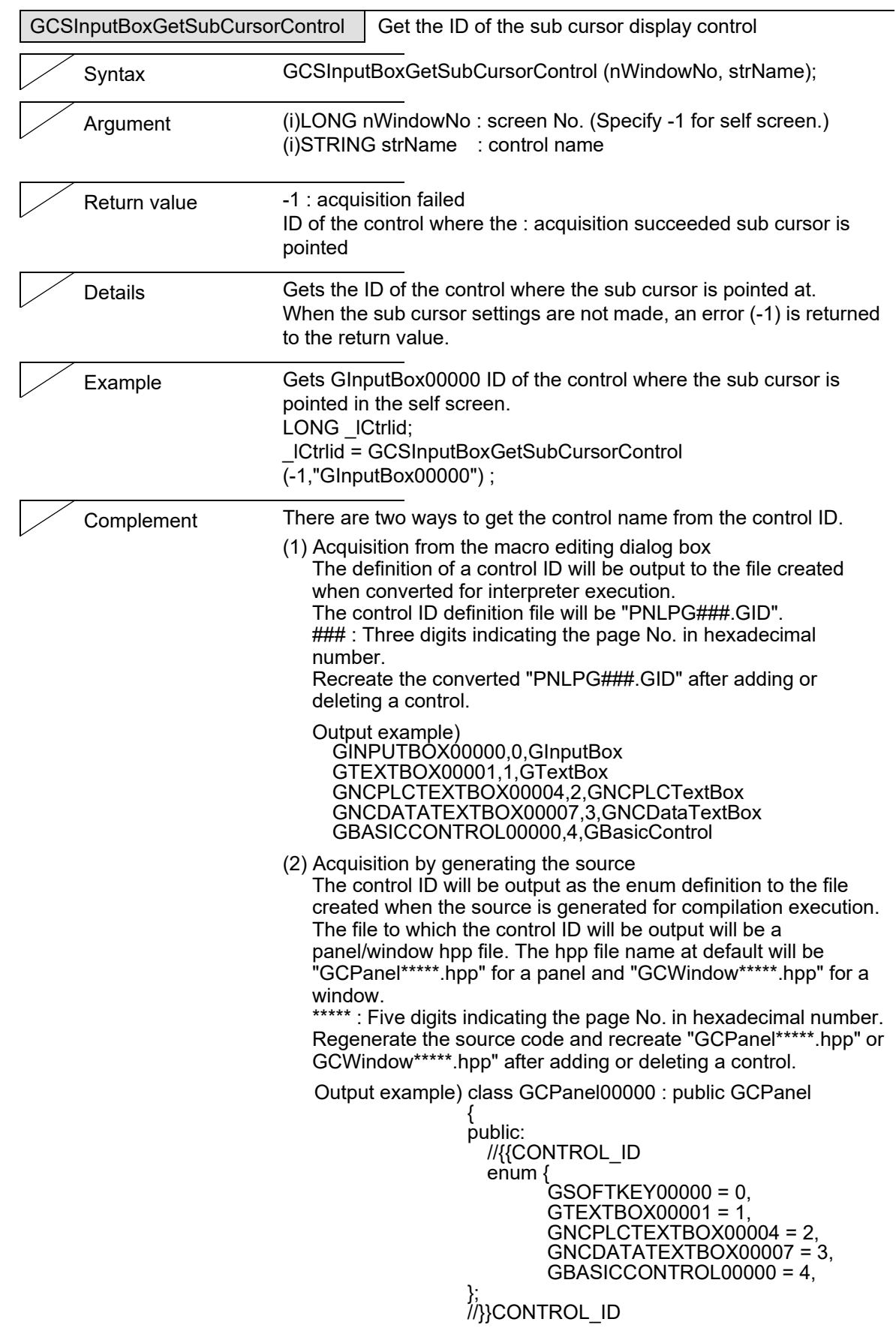

5. Function Details

# **5.27 SoftKey**

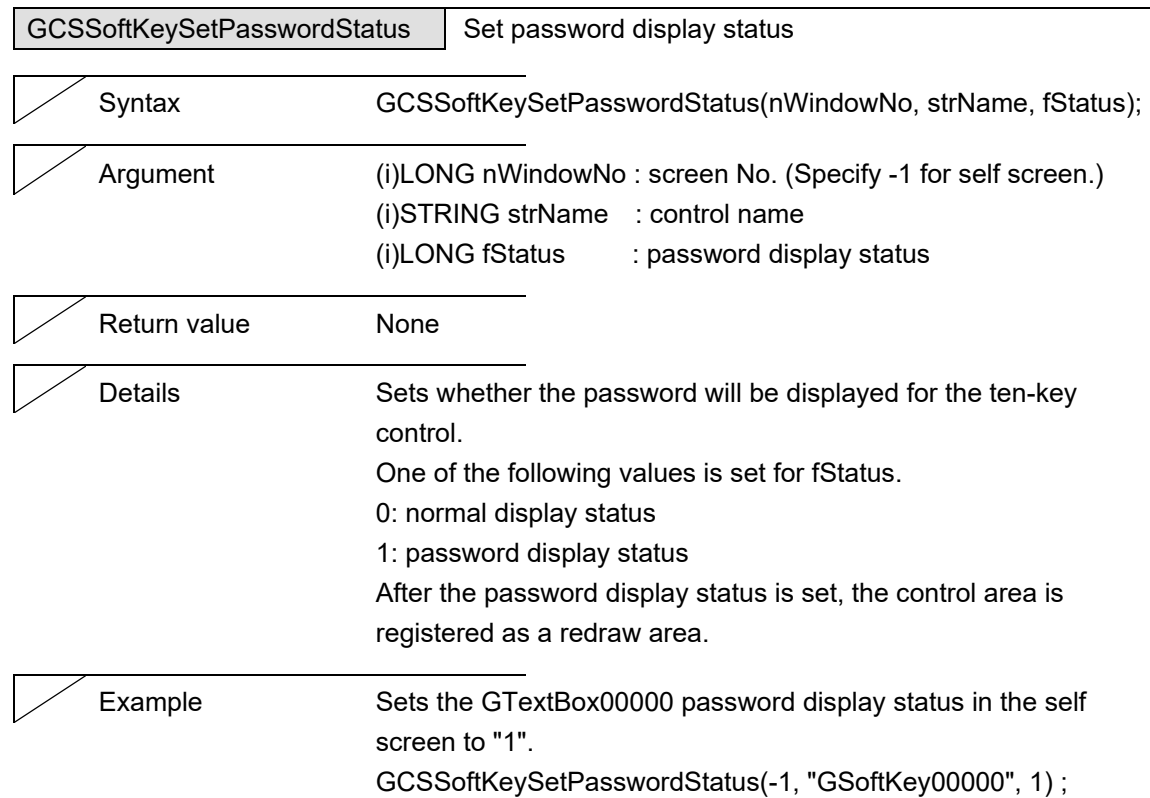

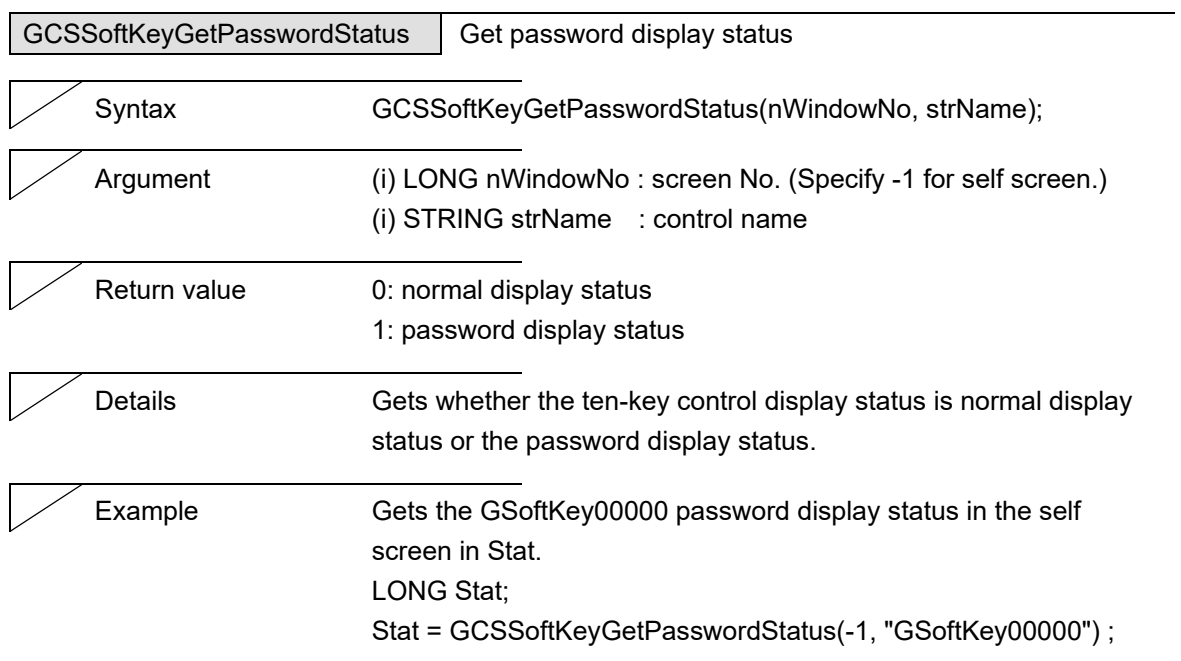

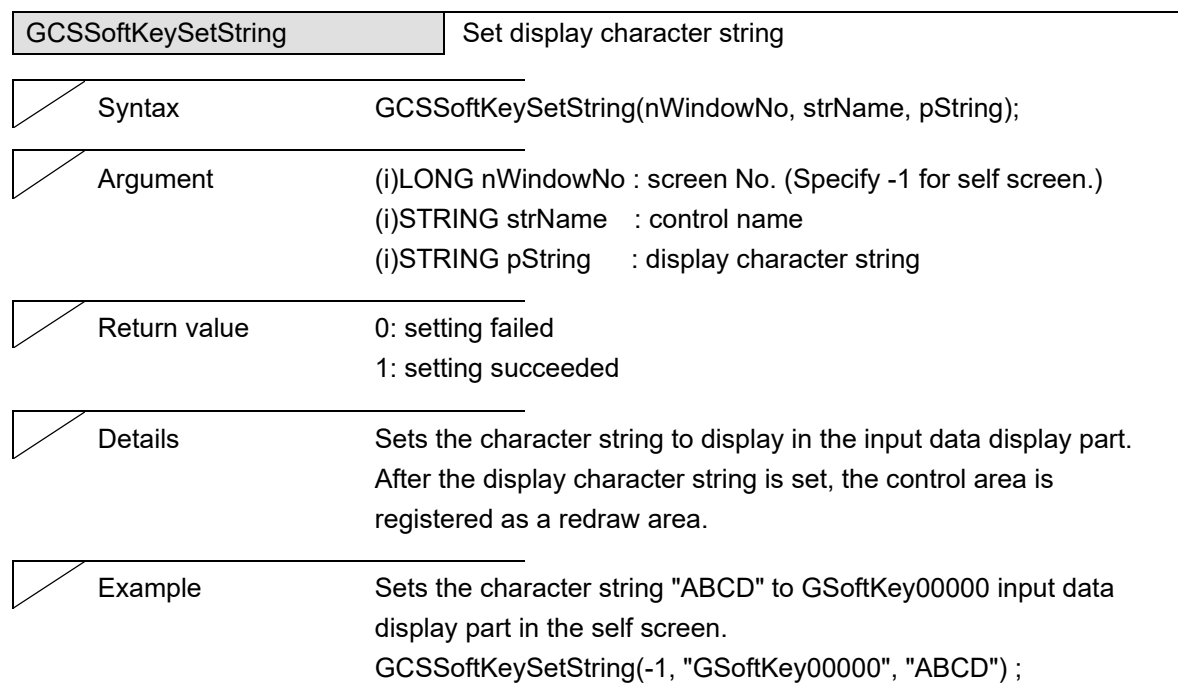

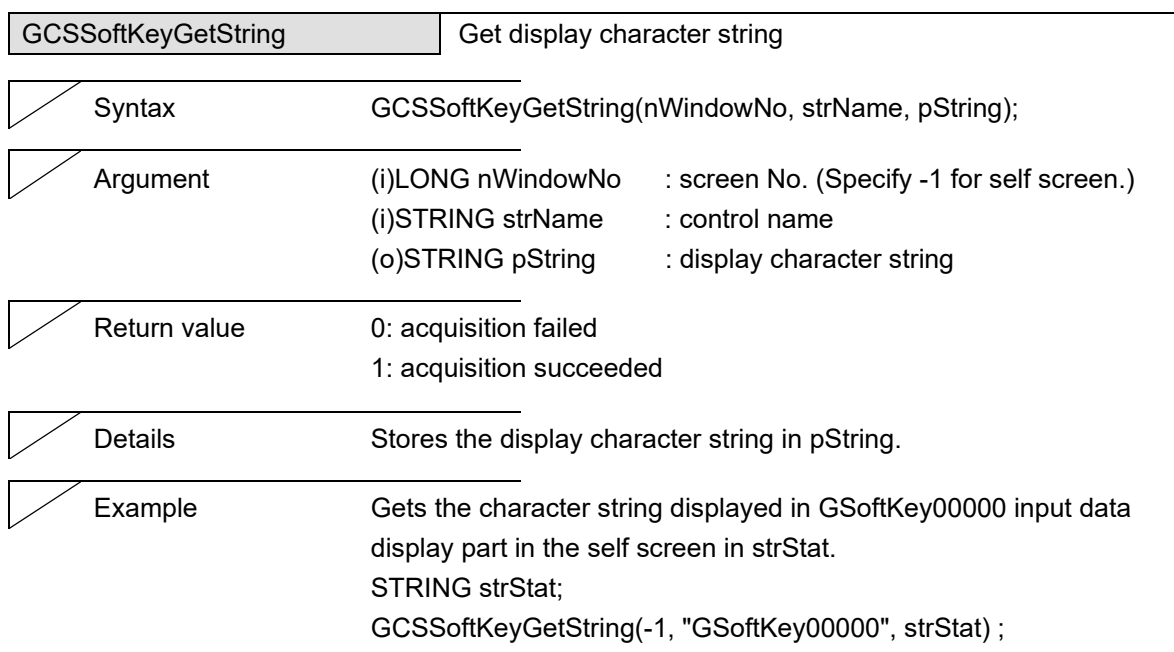

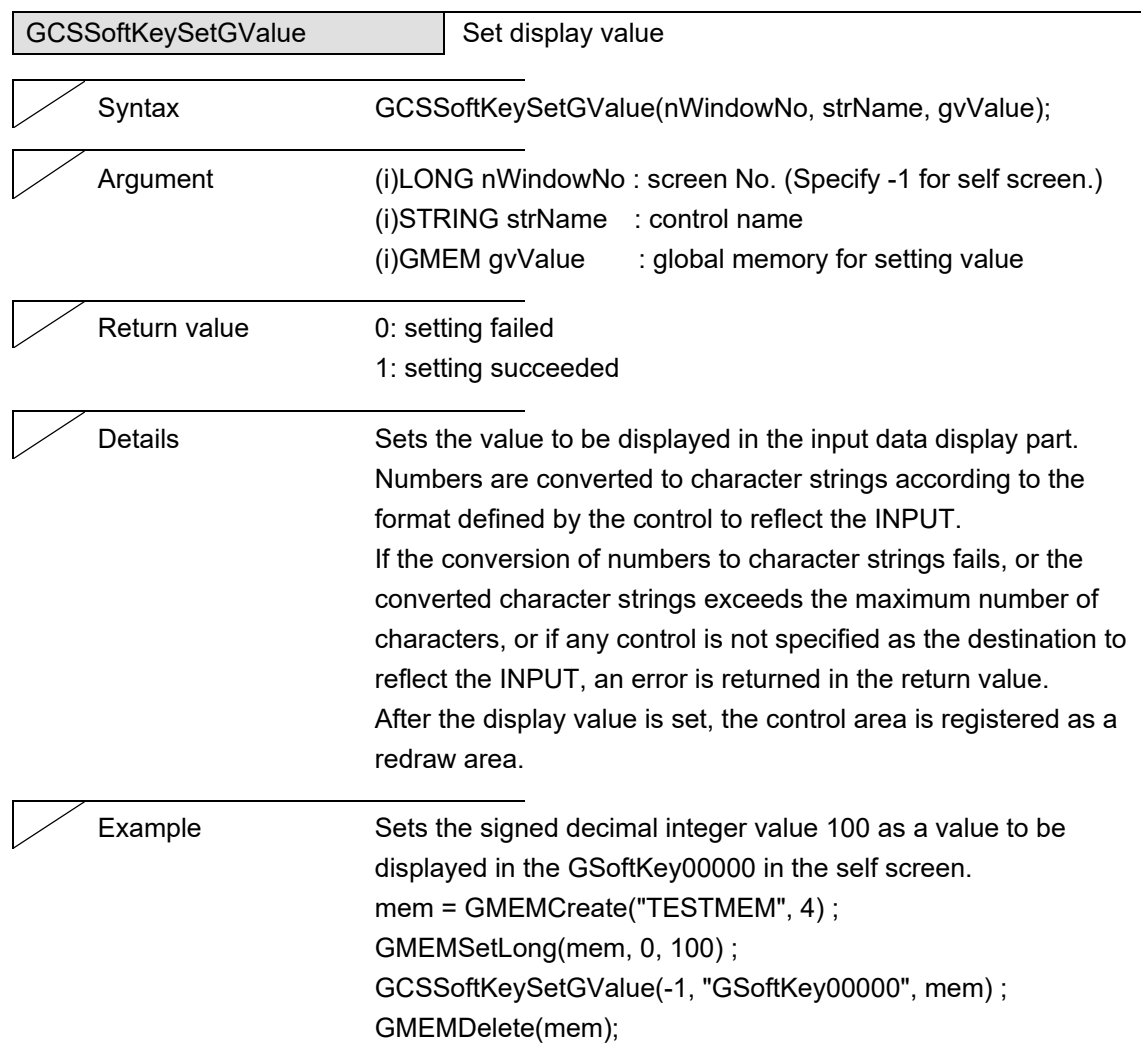

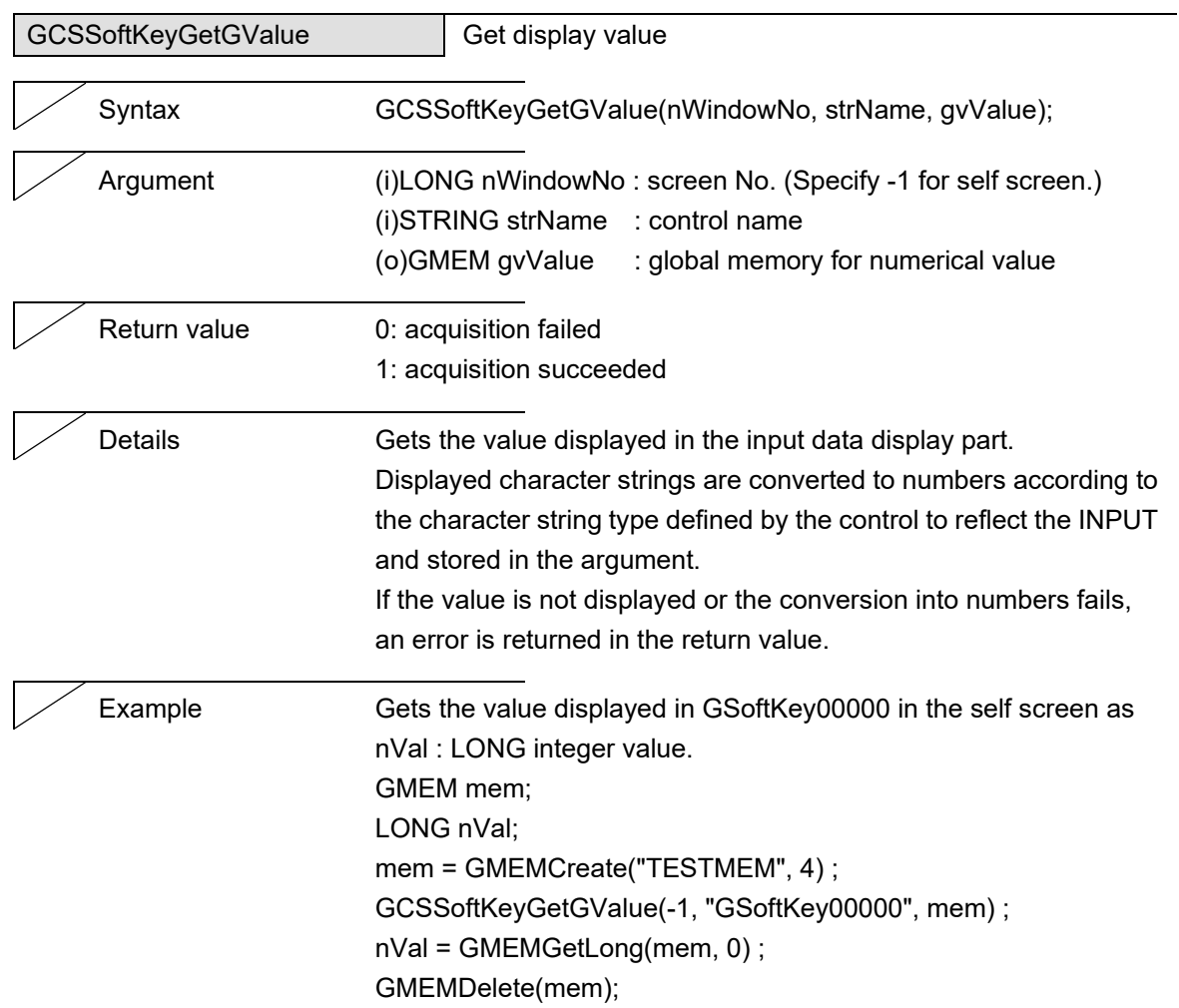

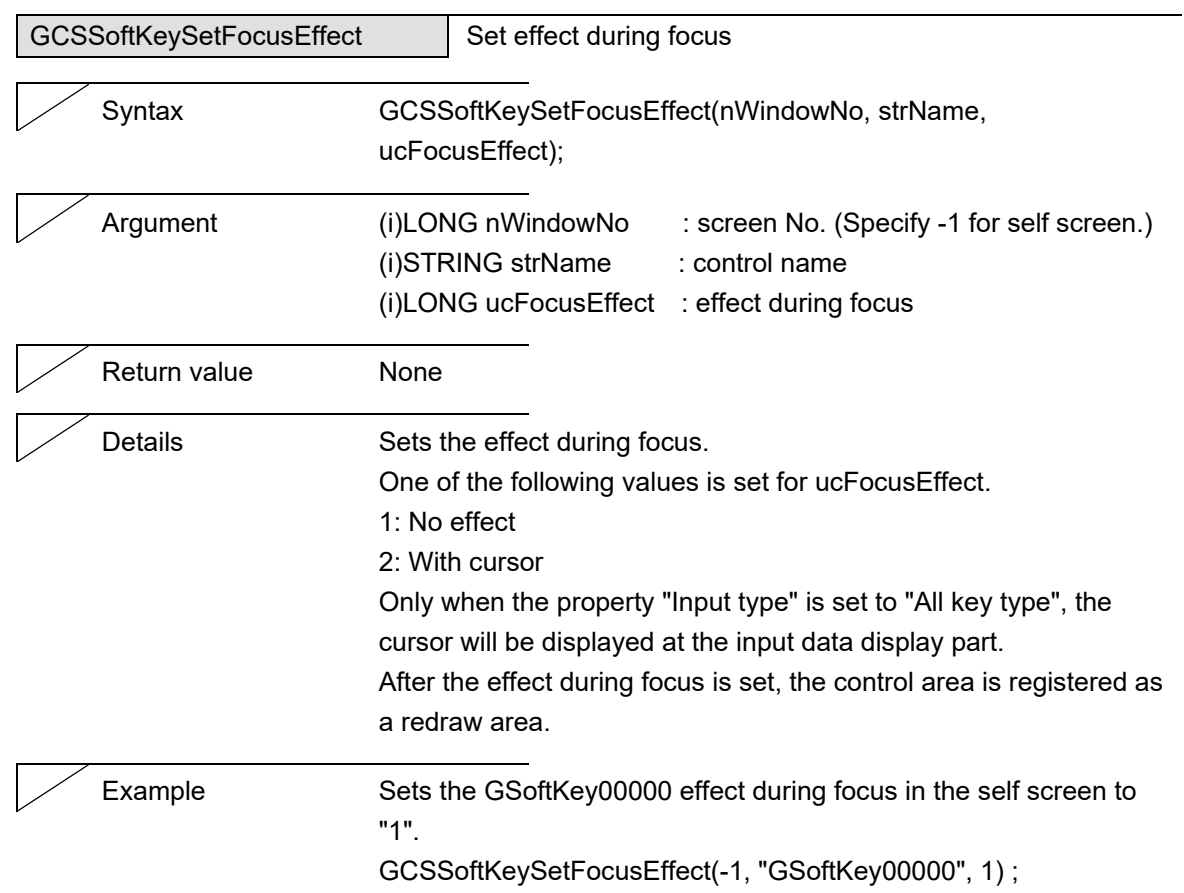

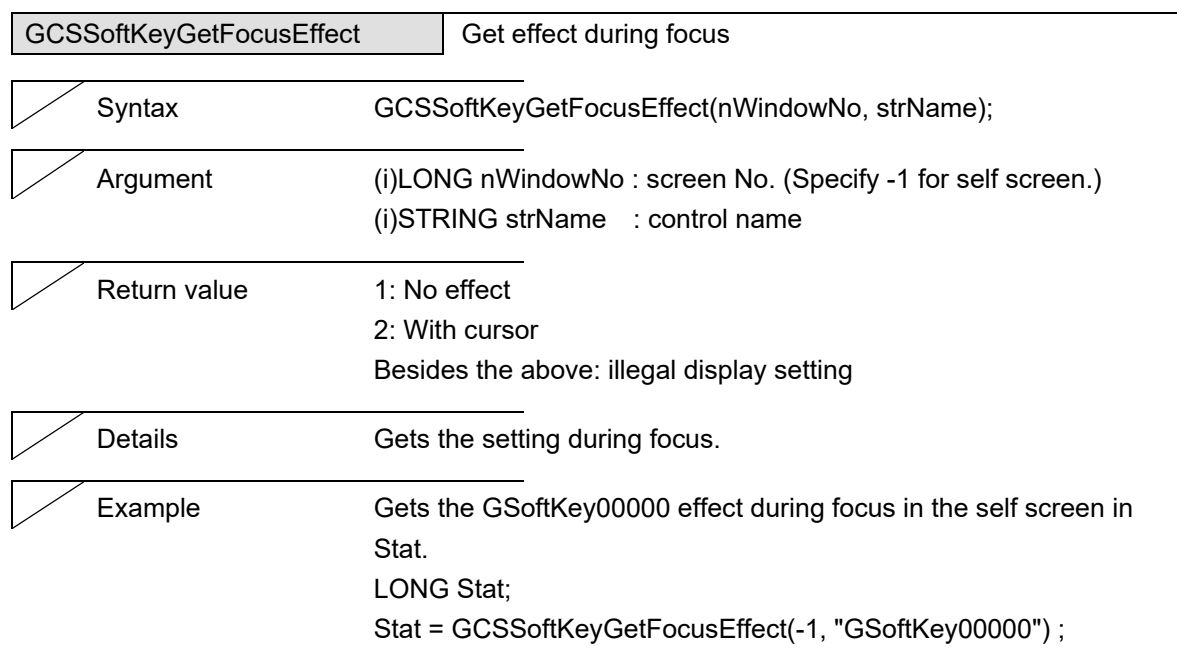

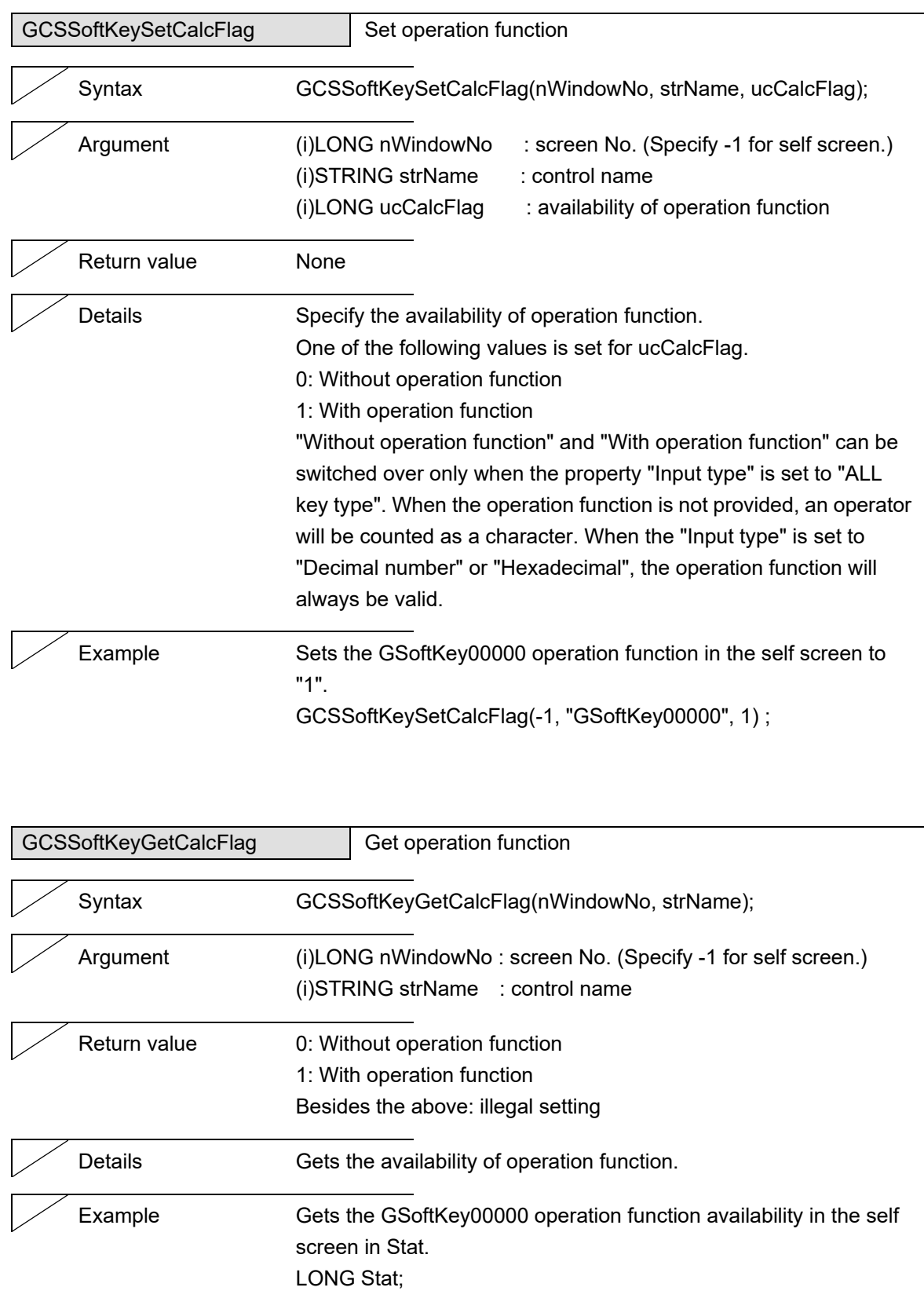

Stat = GCSSoftKeyGetCalcFlag(-1, "GSoftKey00000") ;

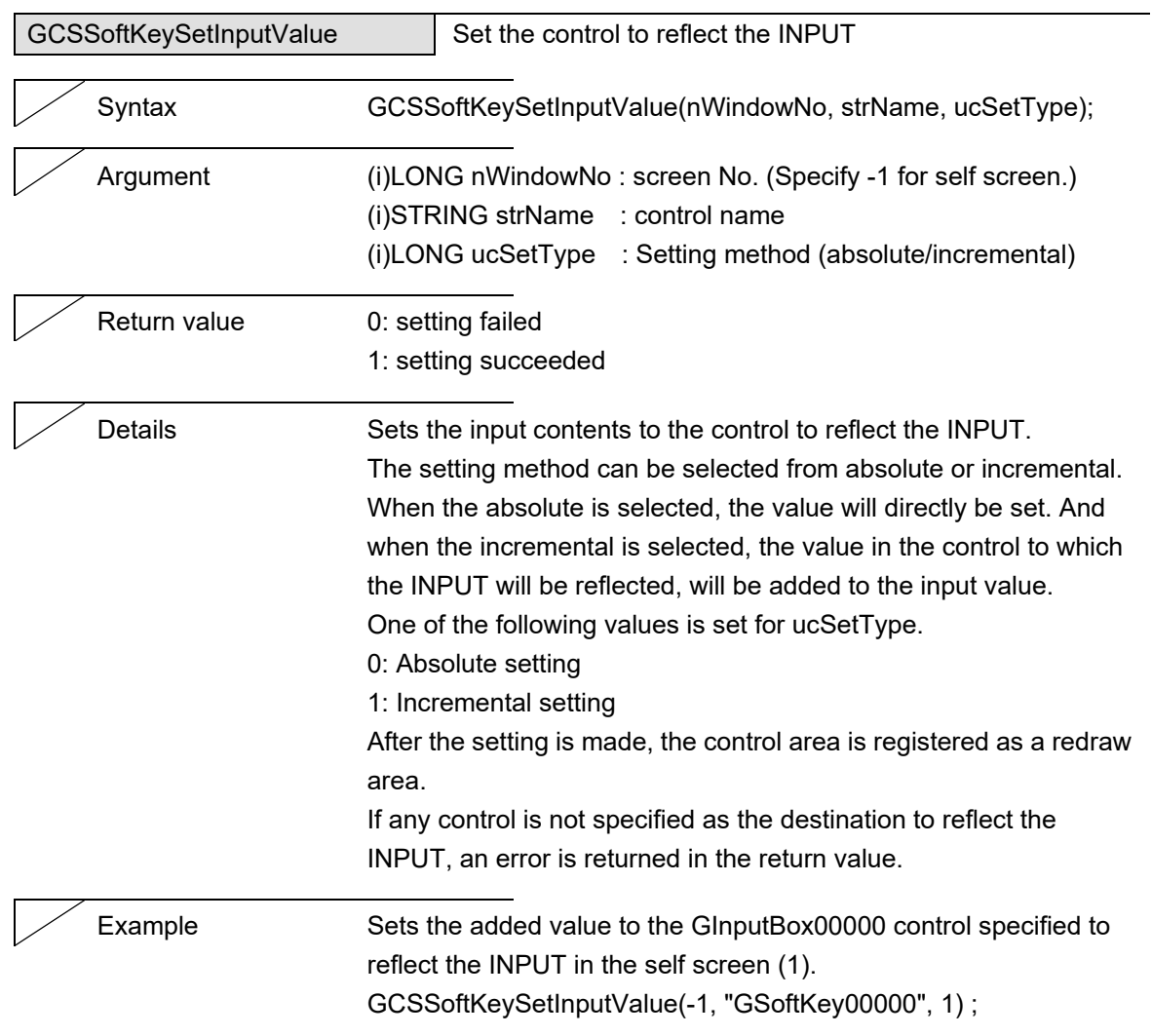

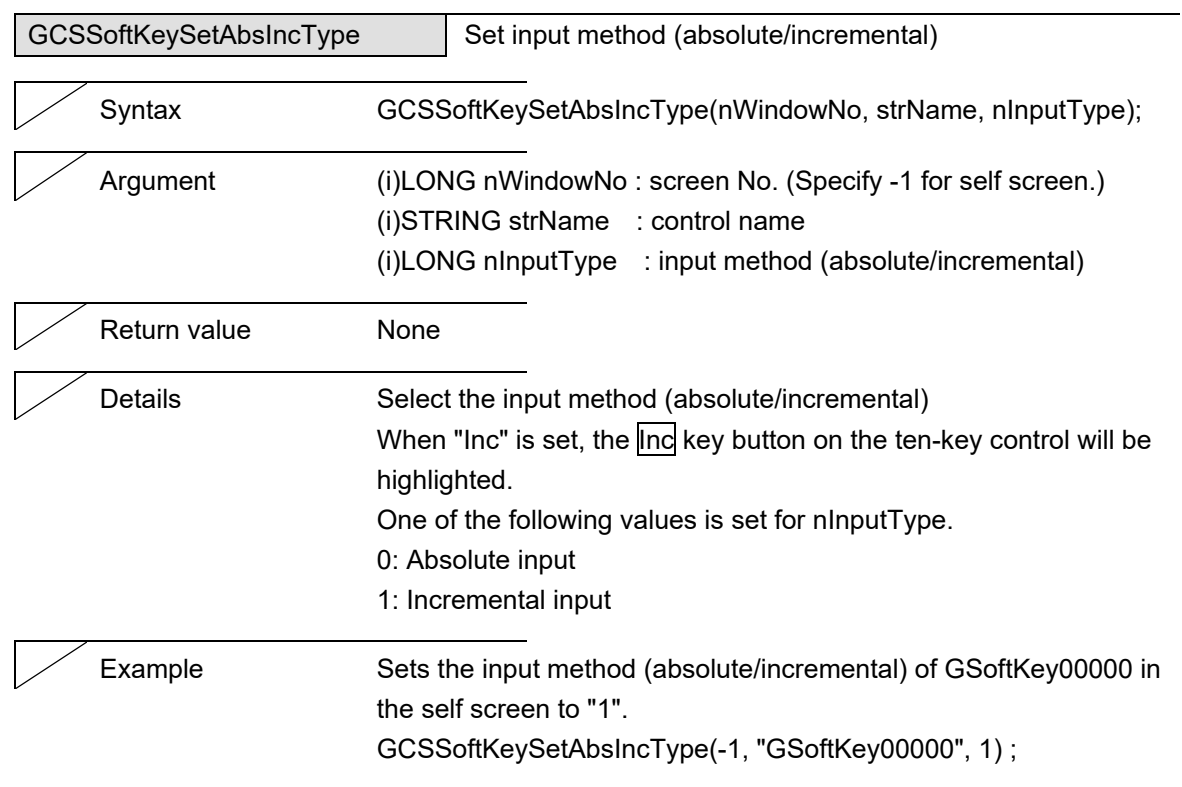

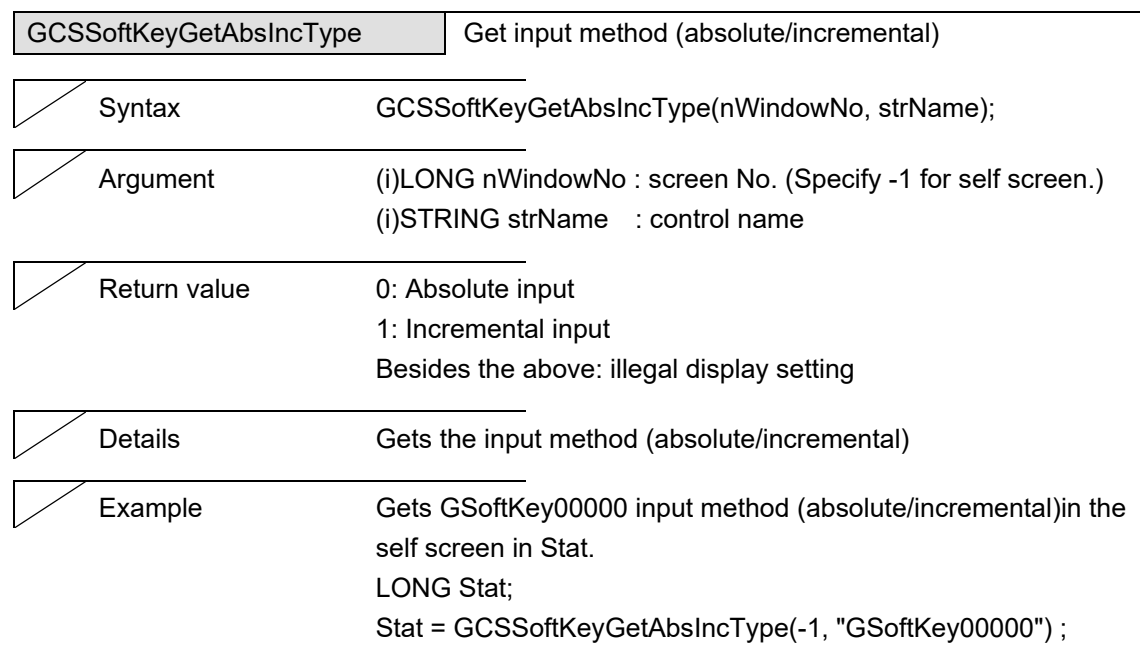

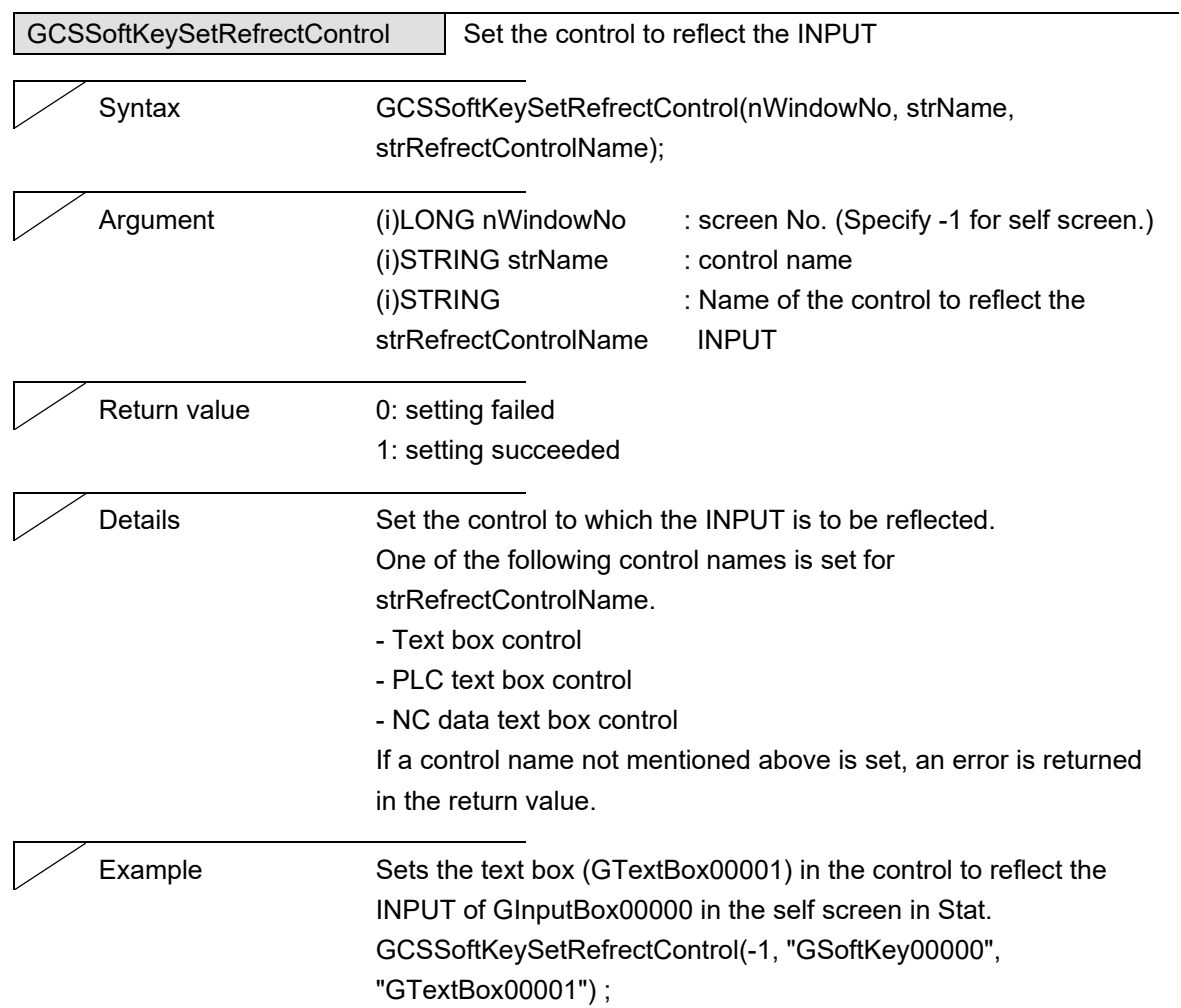

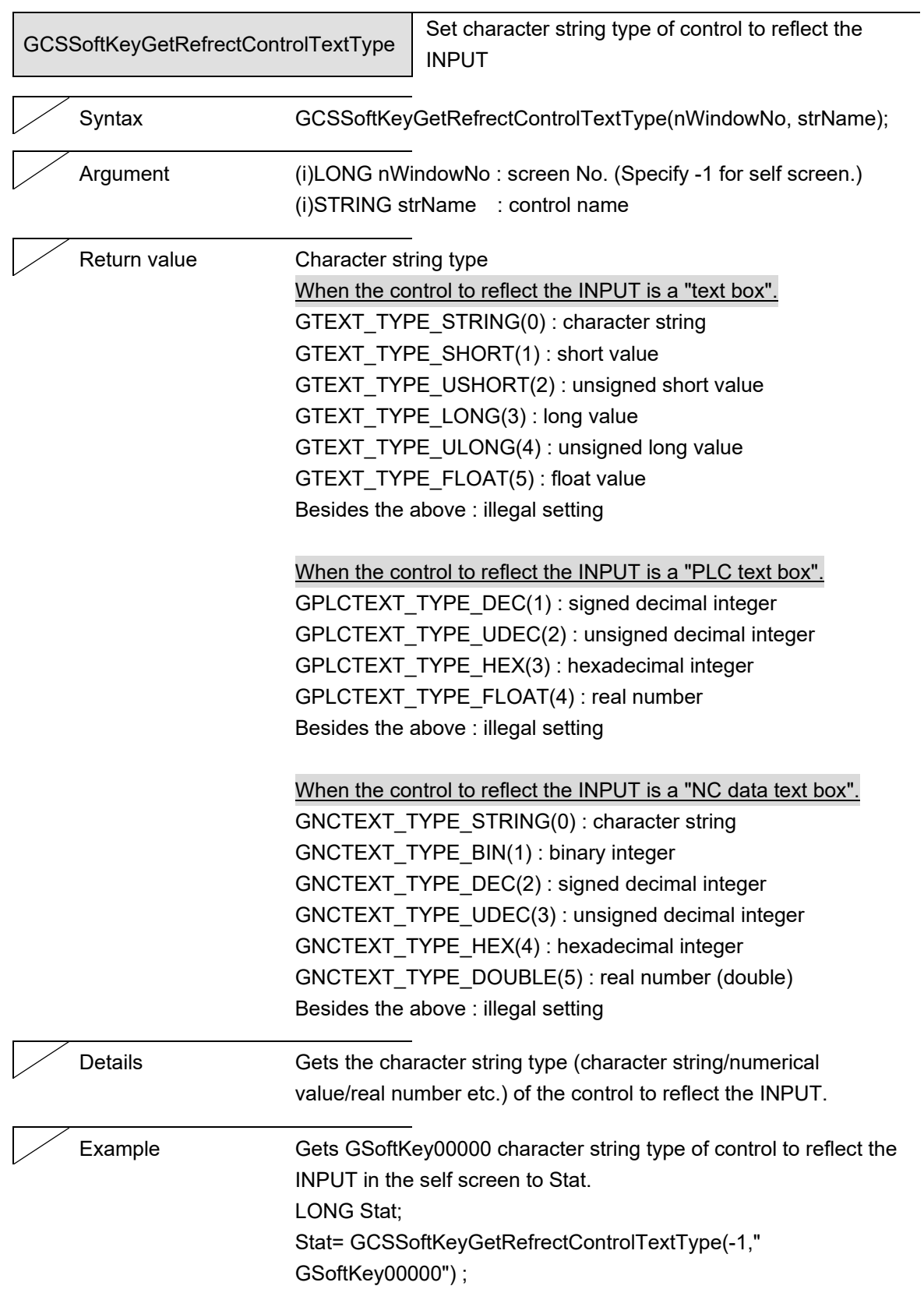

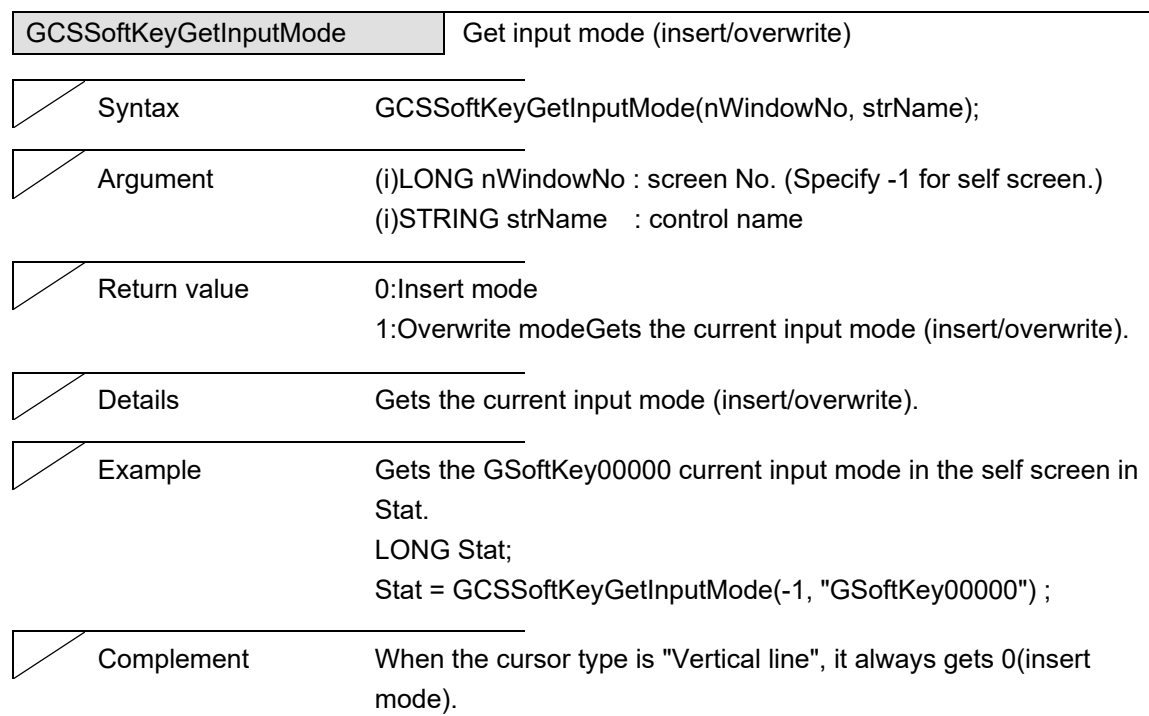

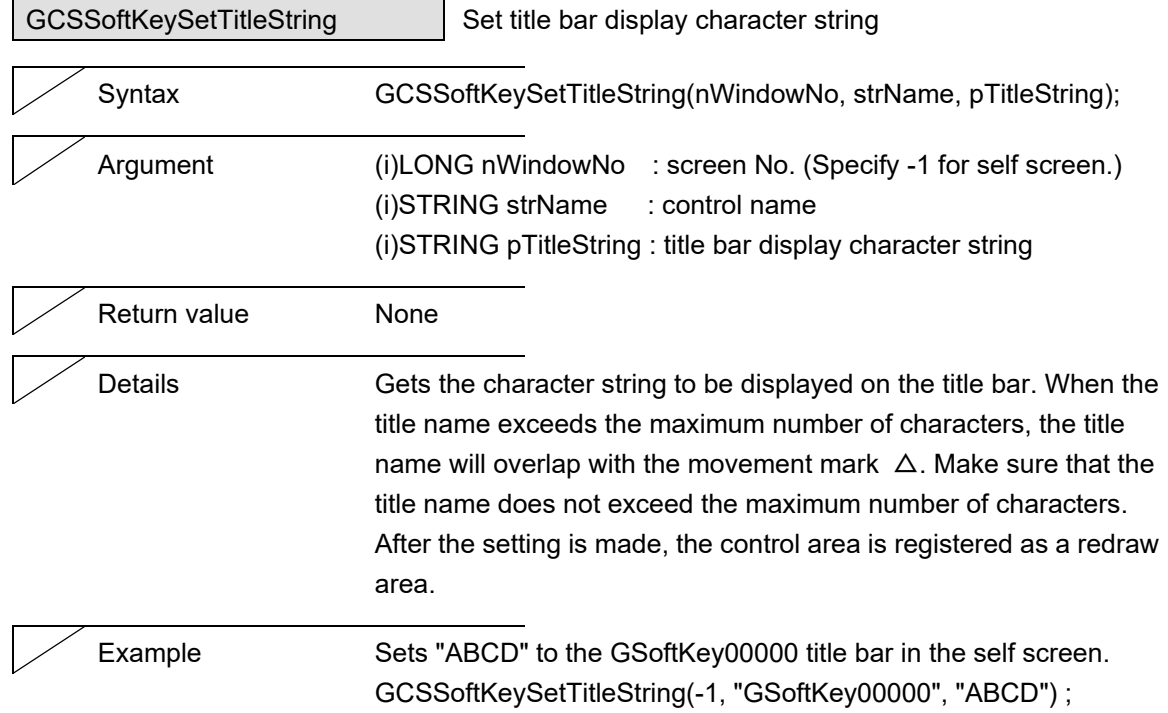

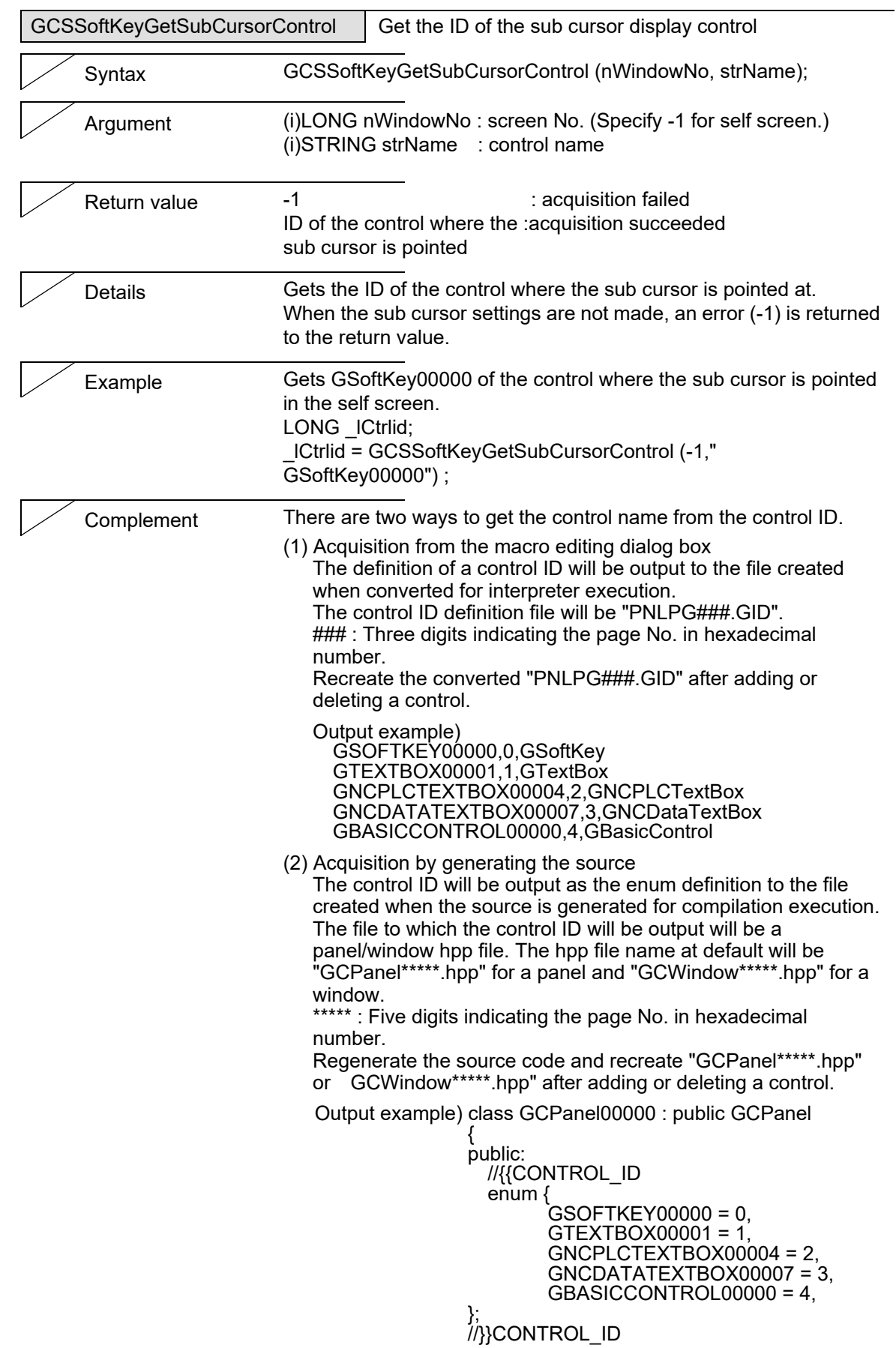

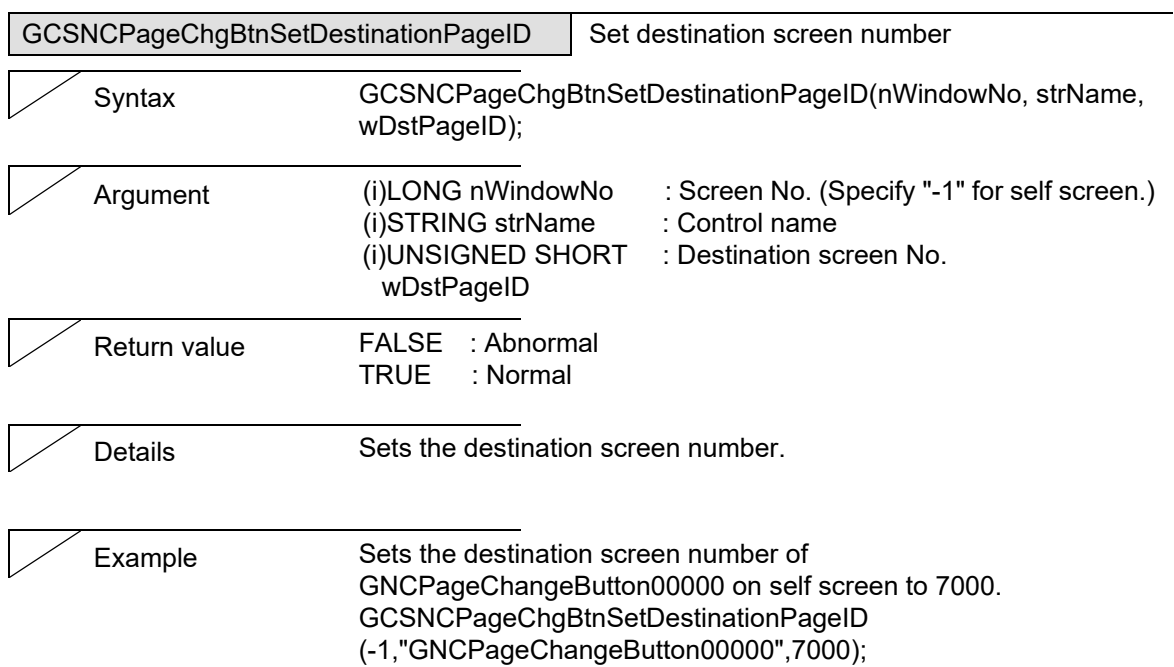

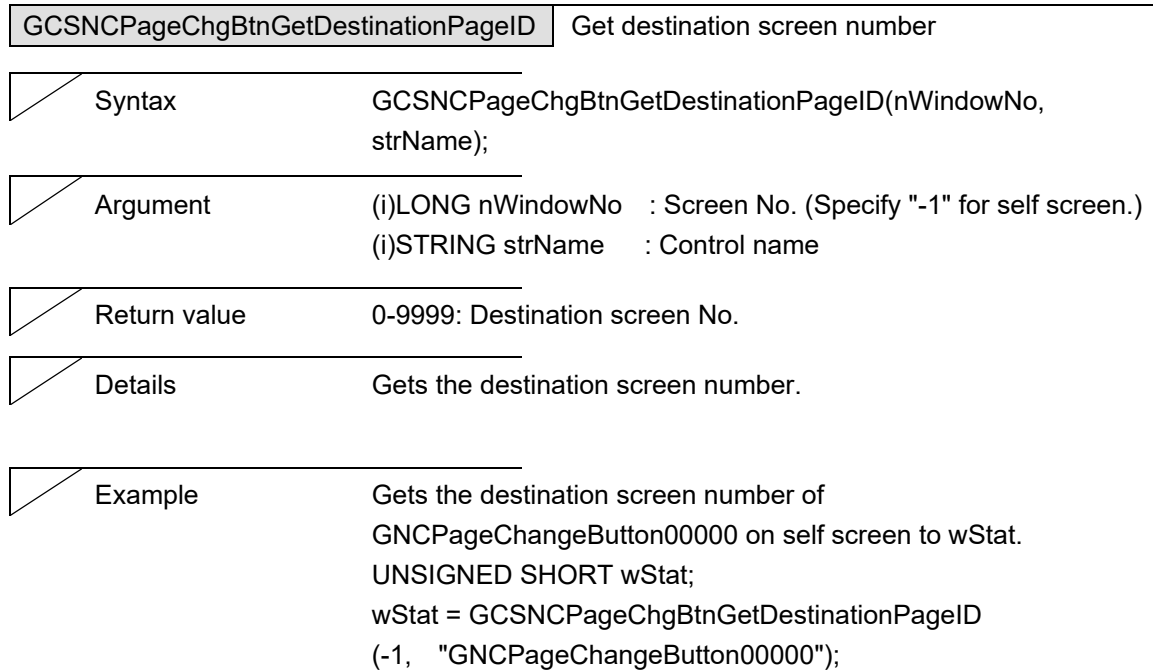

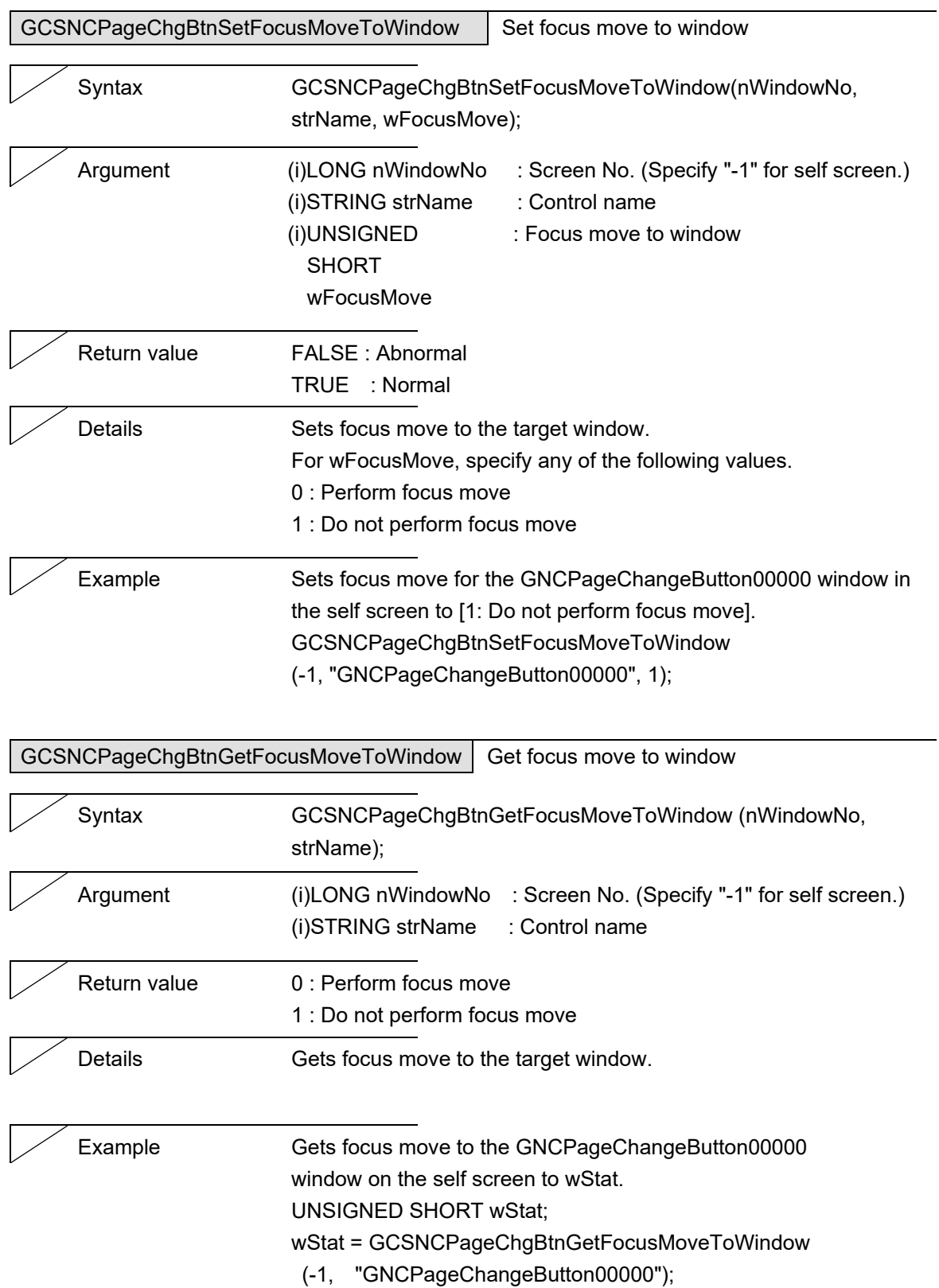

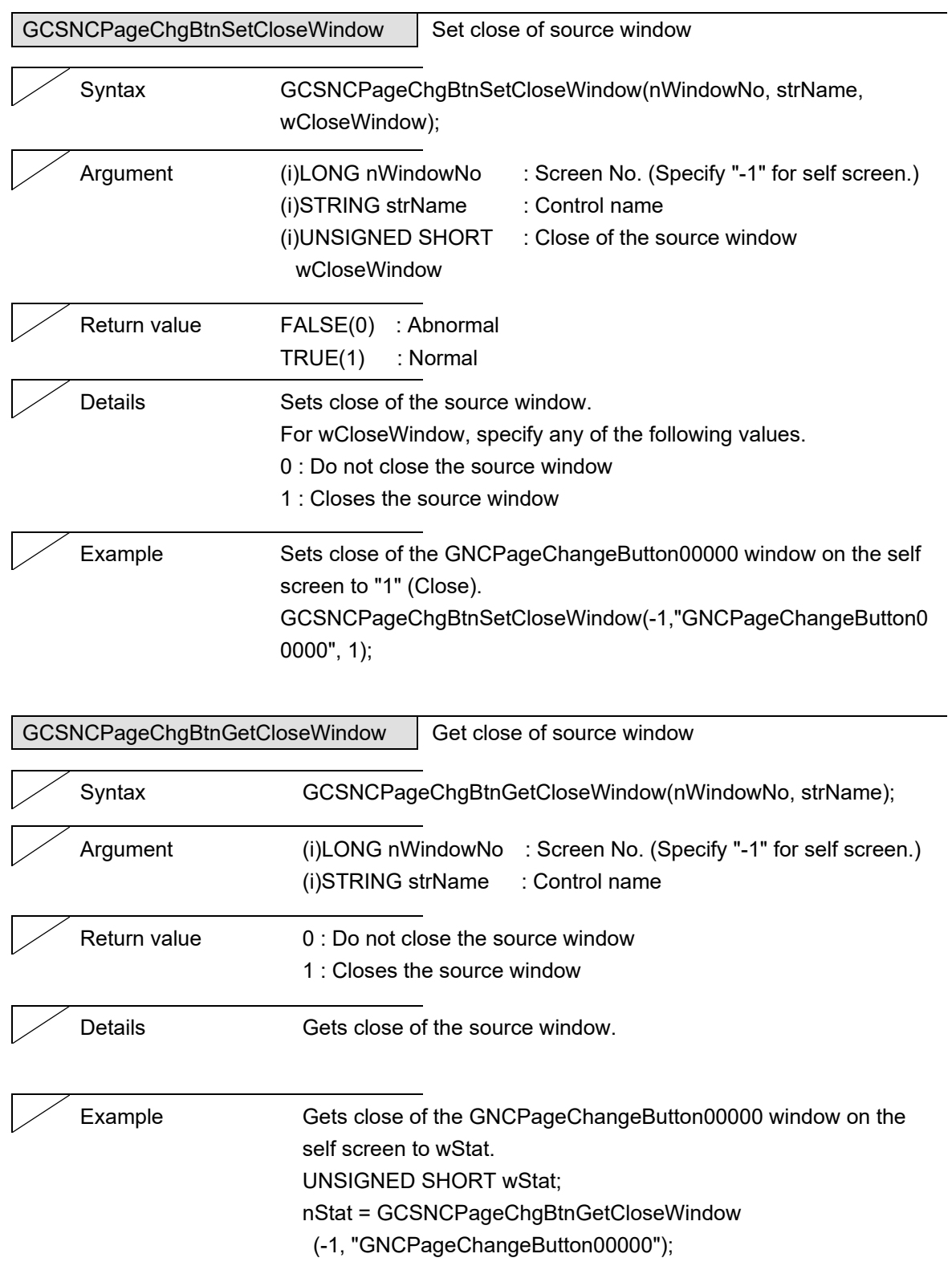

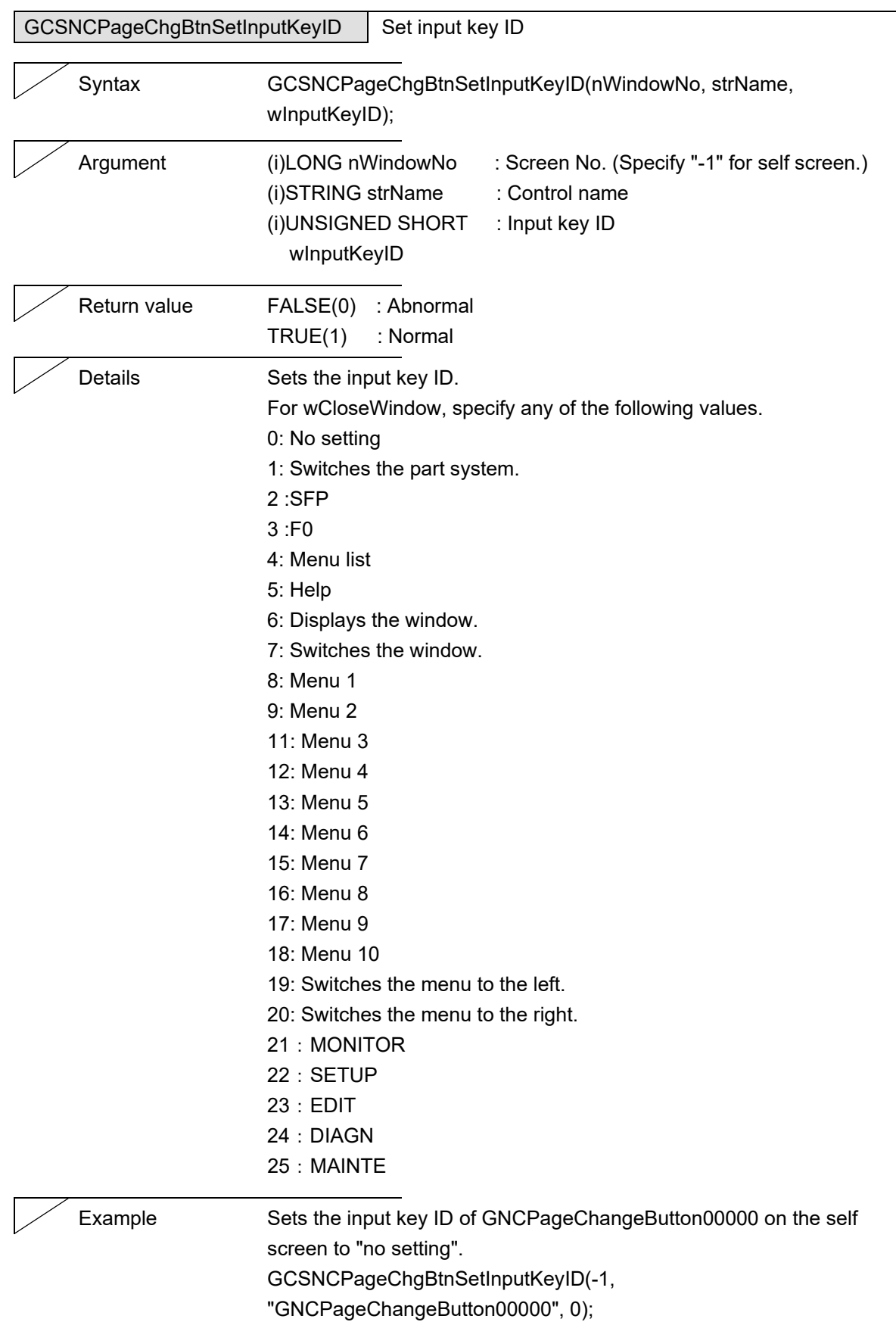

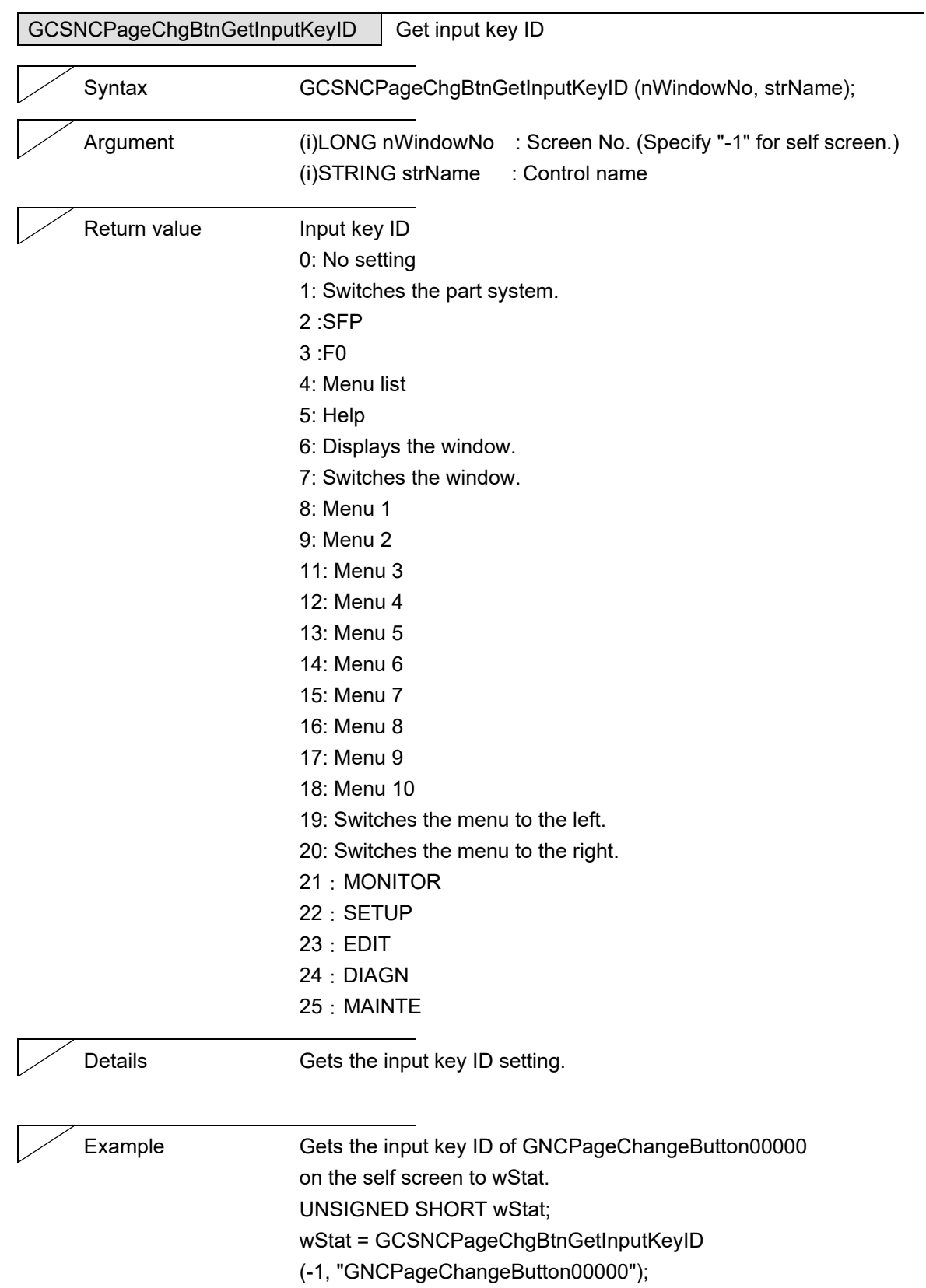

5. Function Details

## **5.28 Graph**

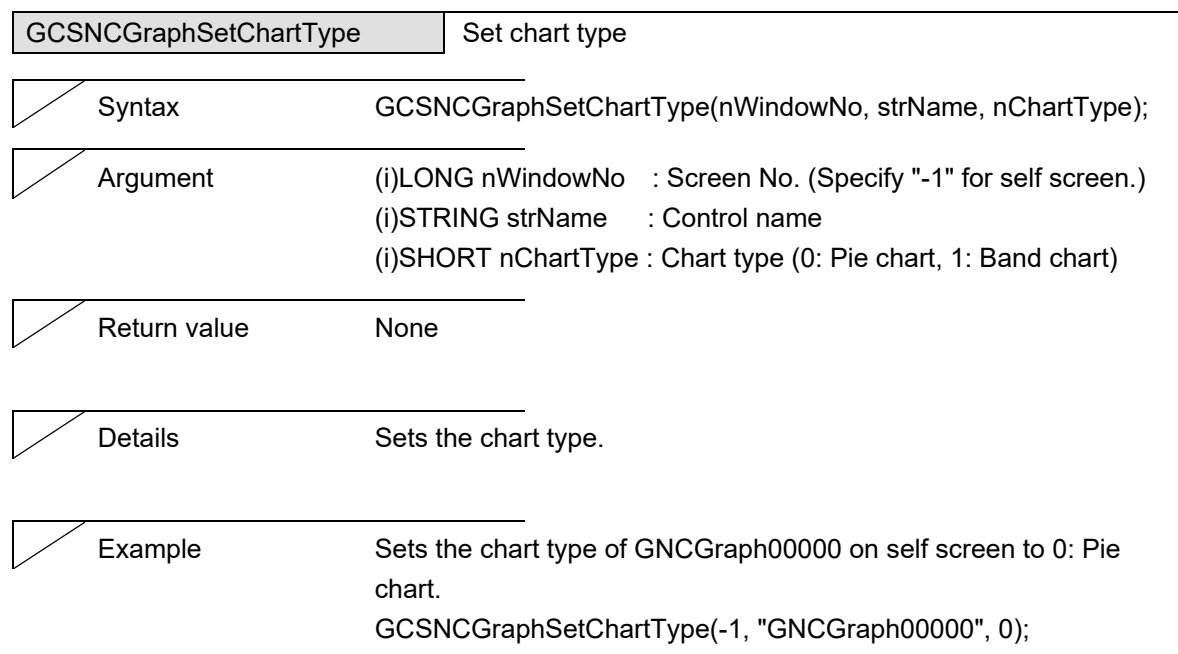

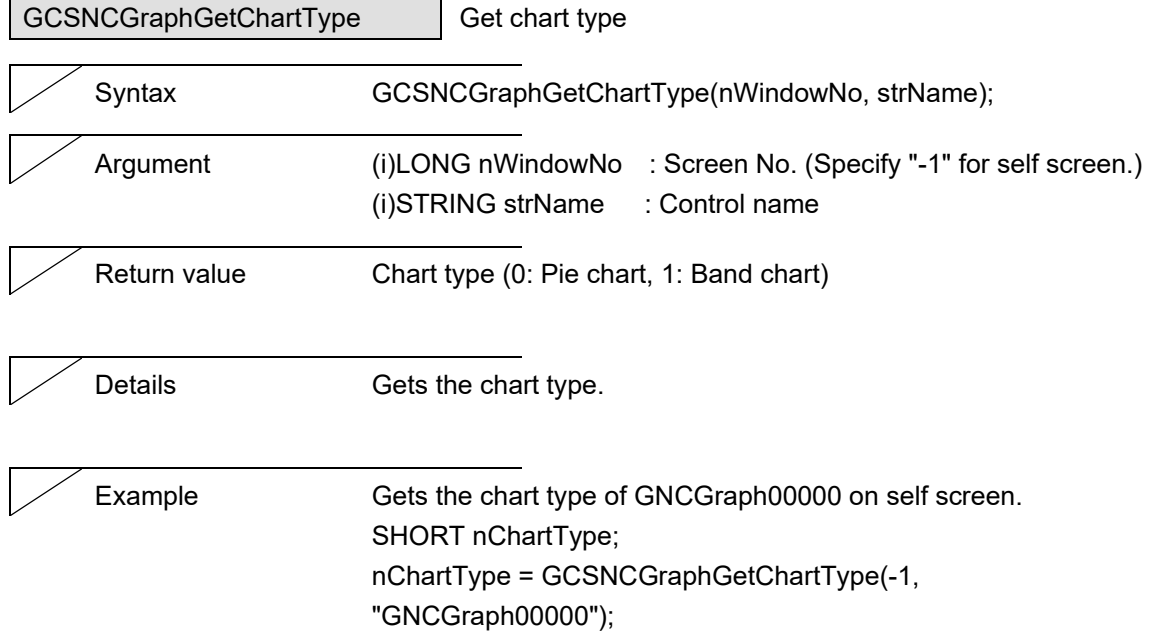

#### 5. Function Details

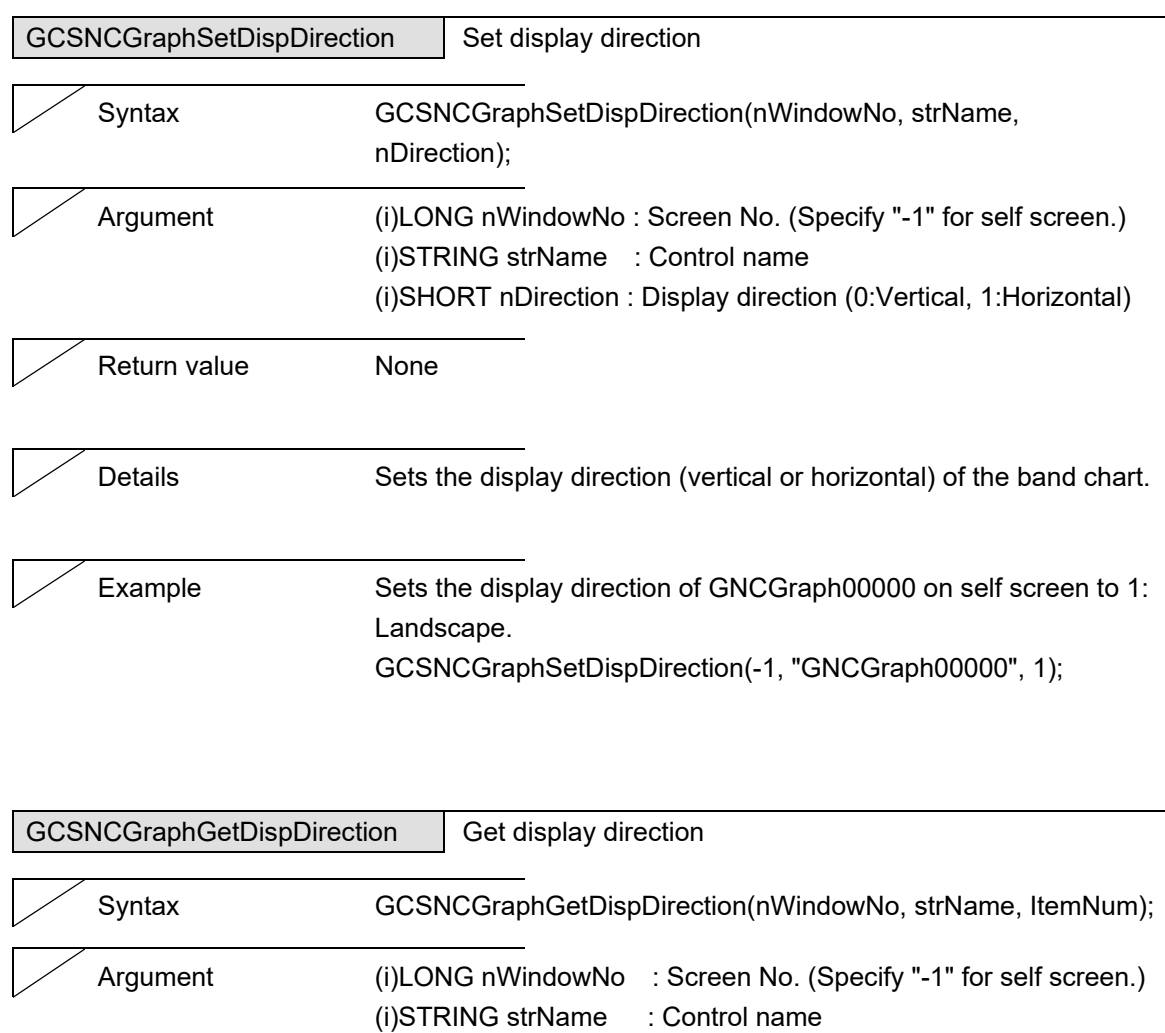

Return value Display direction (0:Vertical, 1:Horizontal)

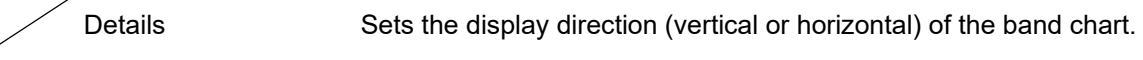

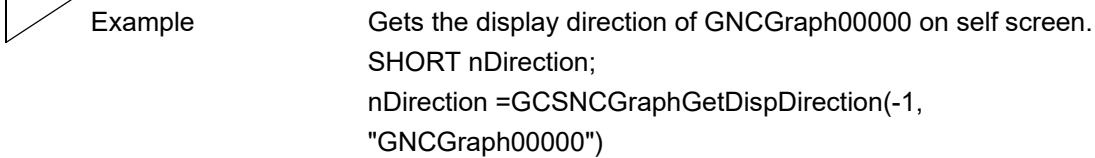
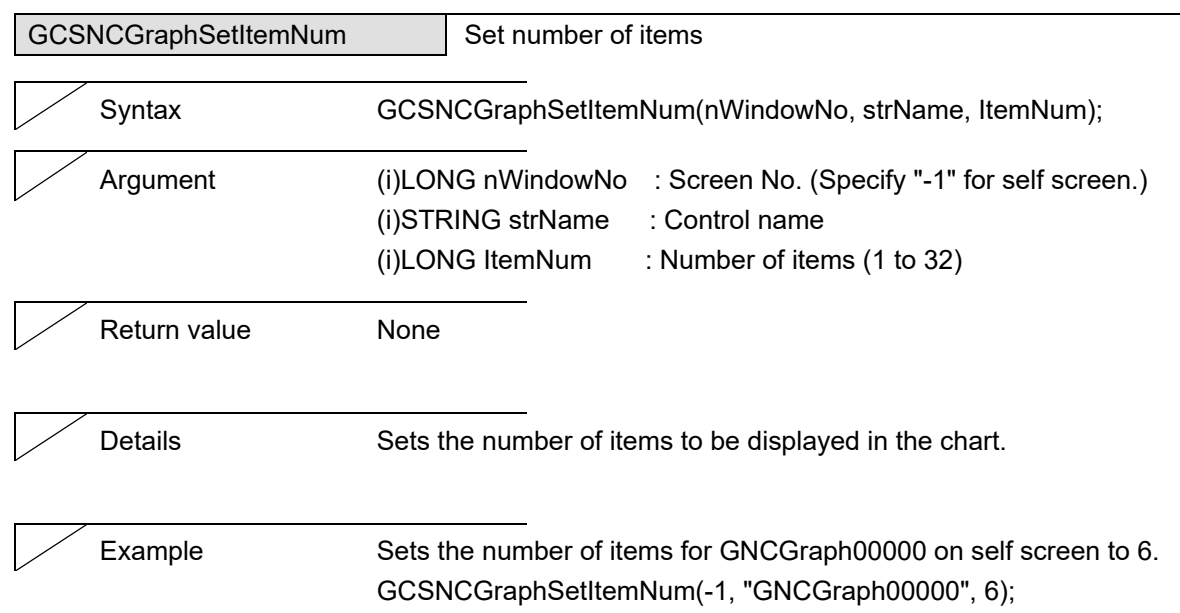

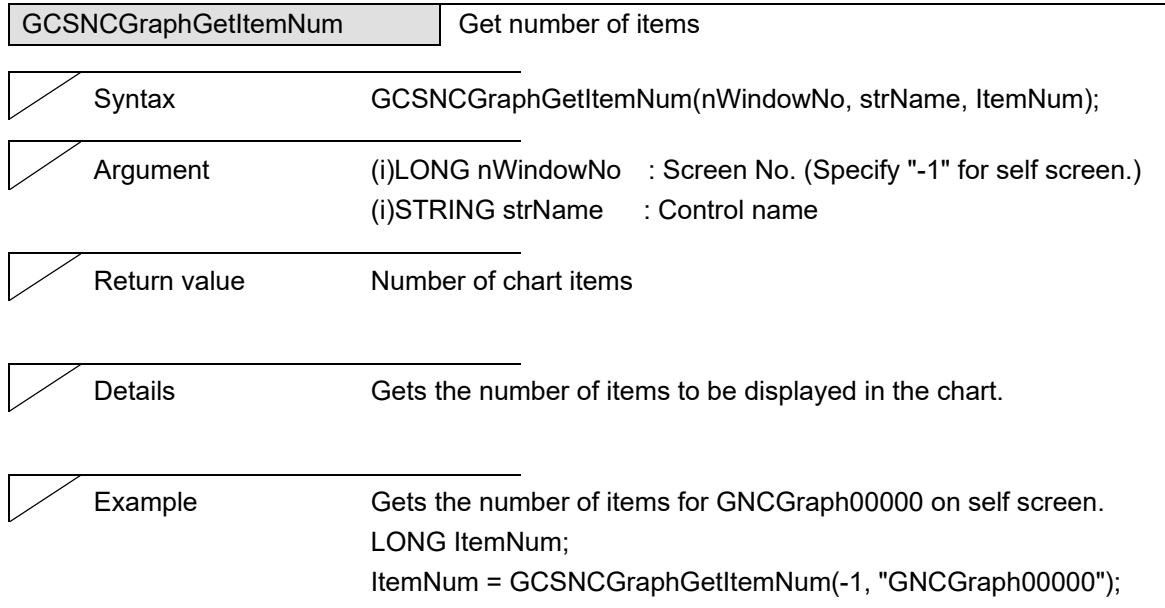

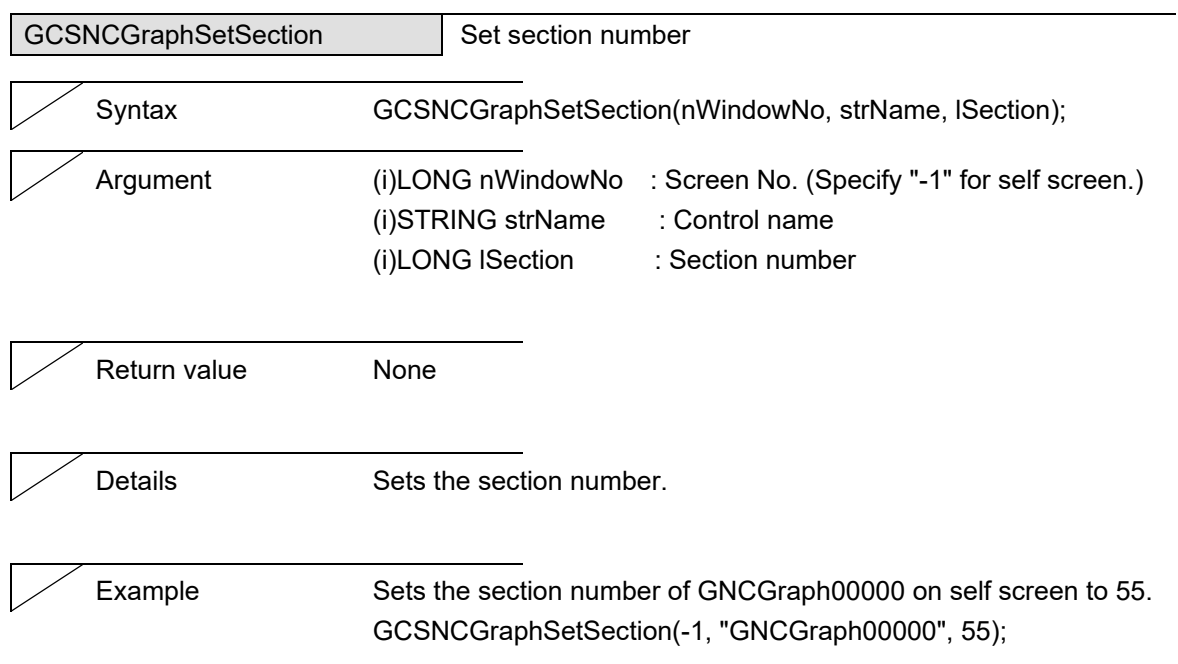

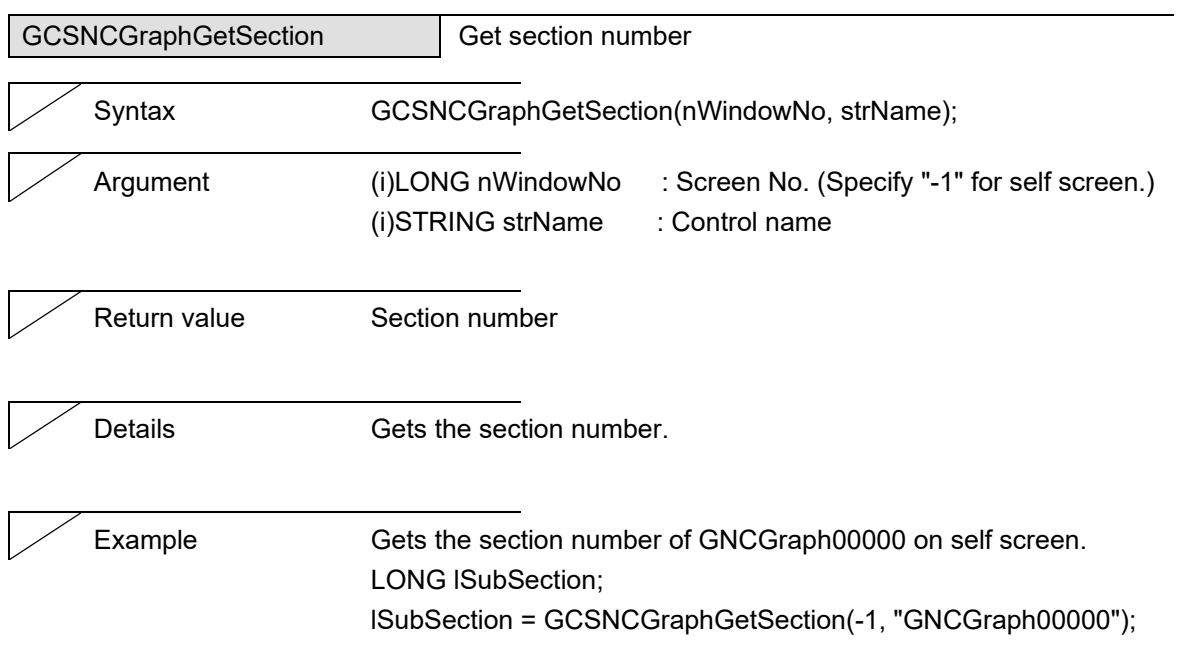

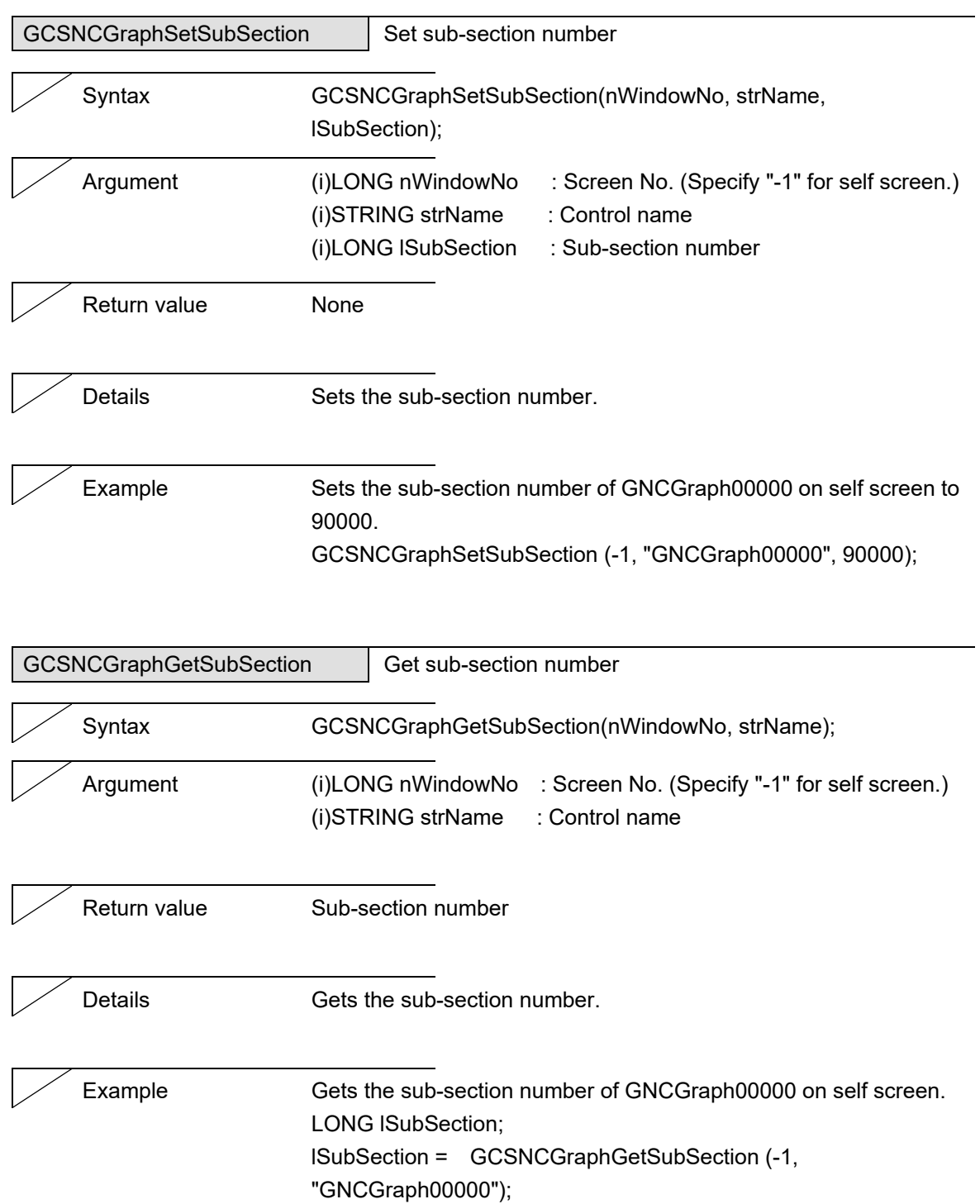

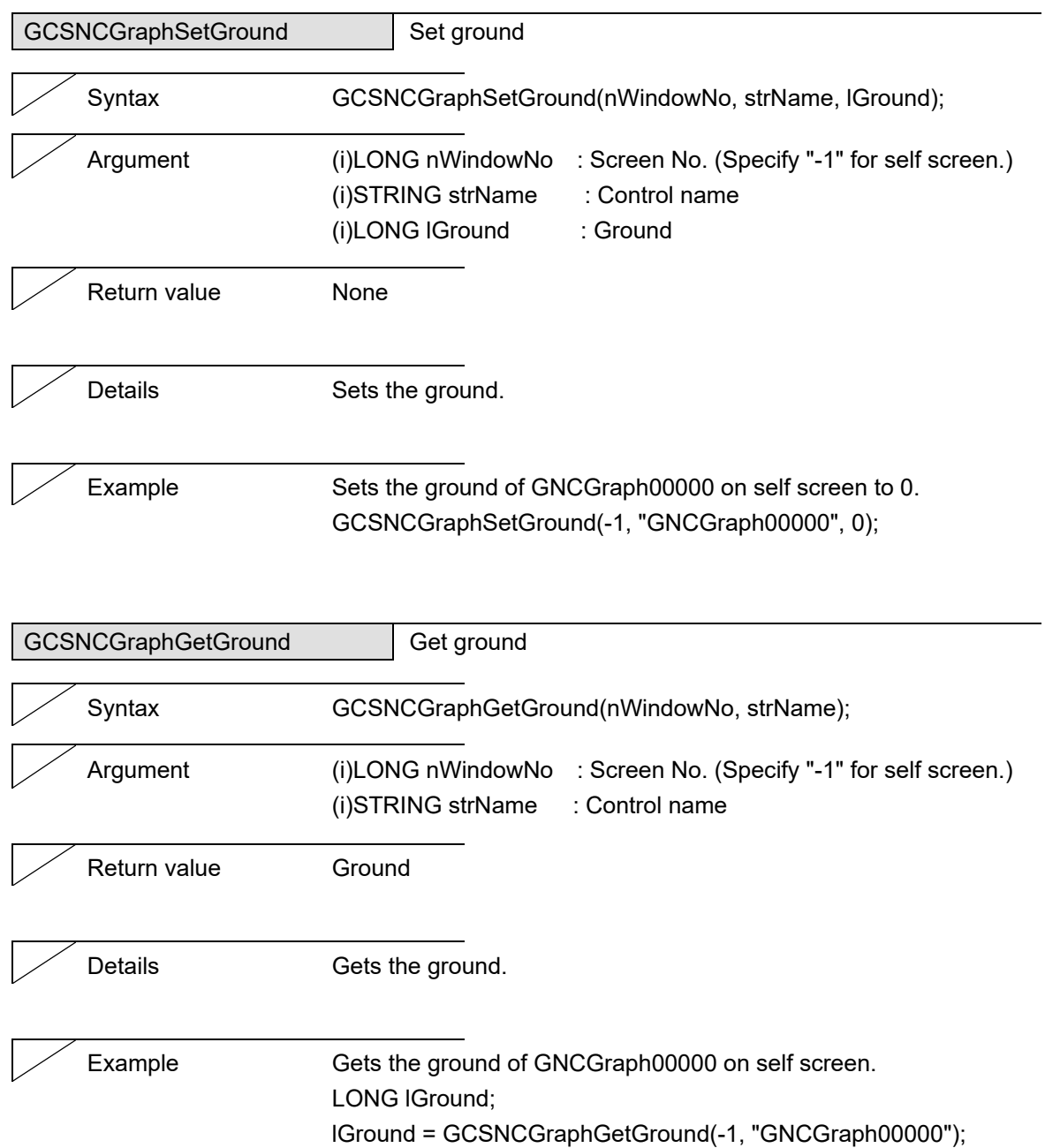

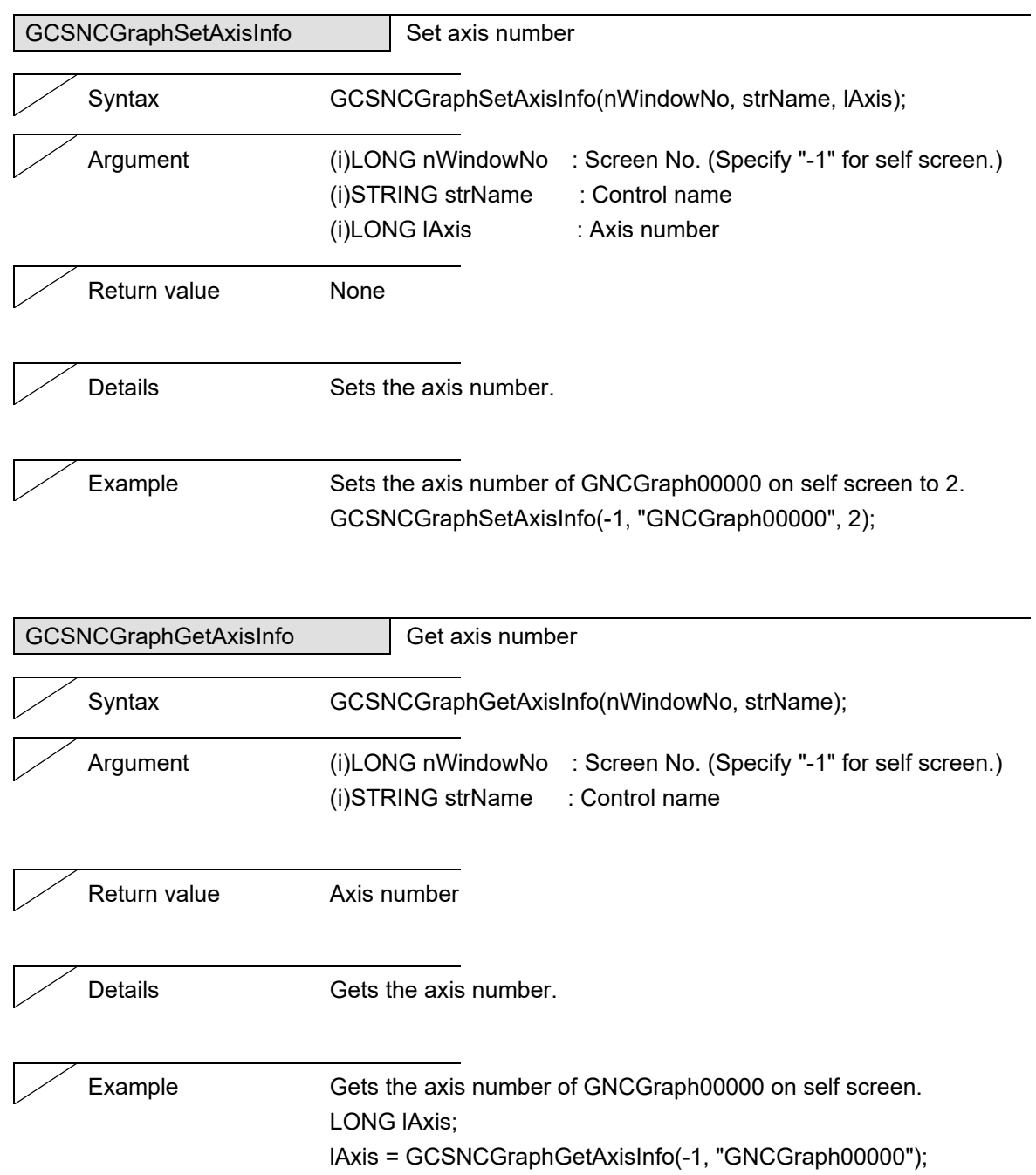

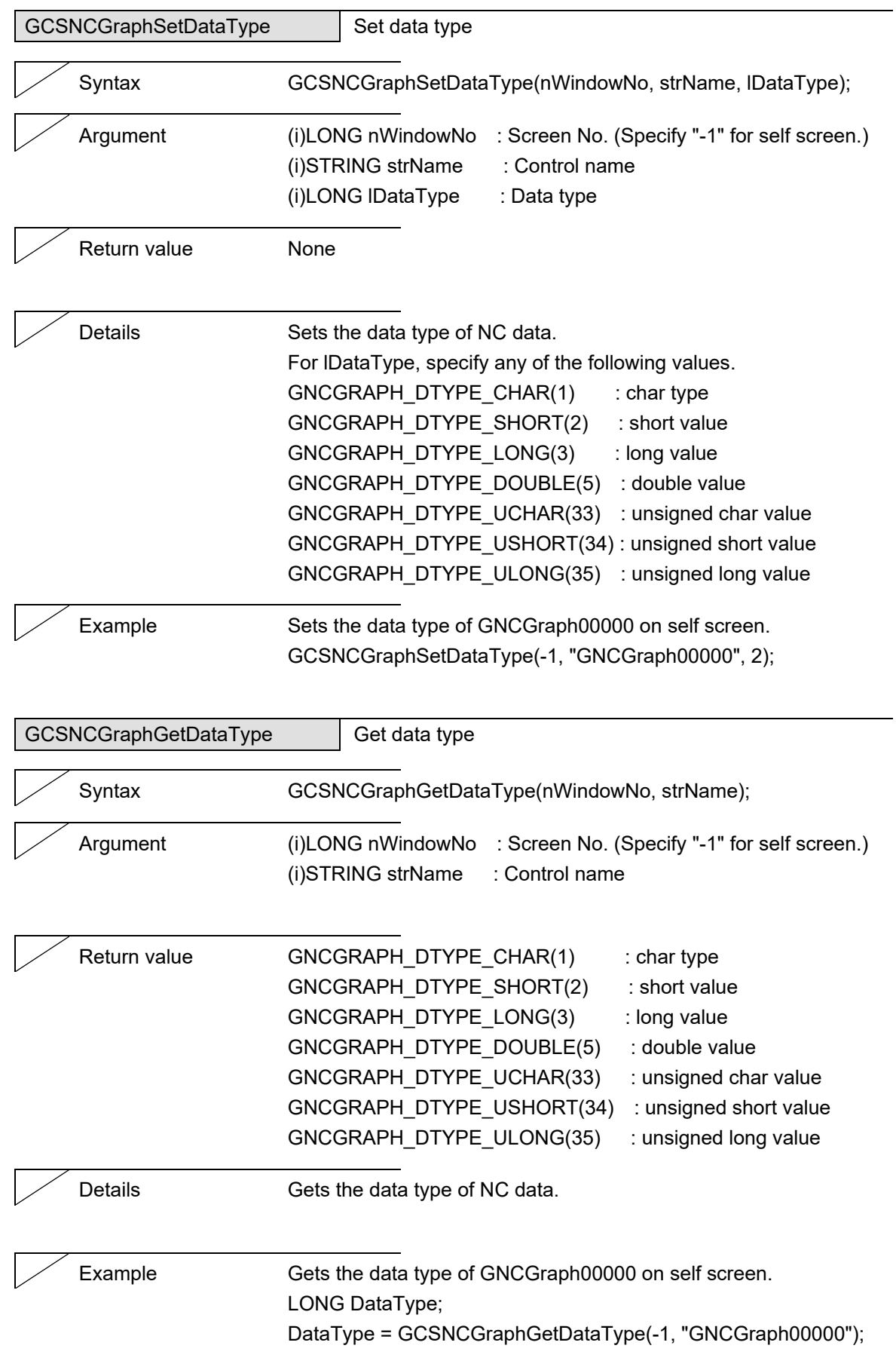

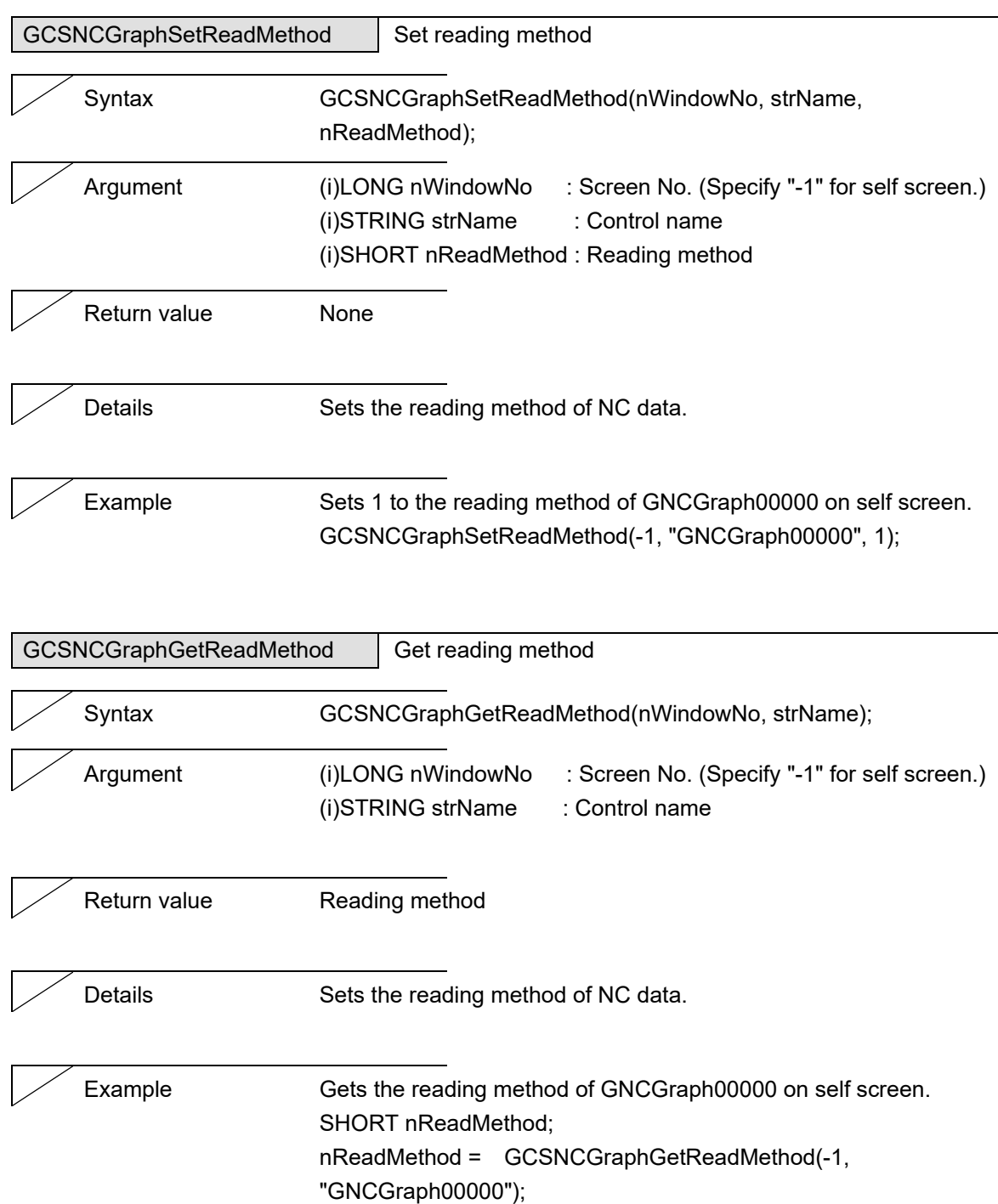

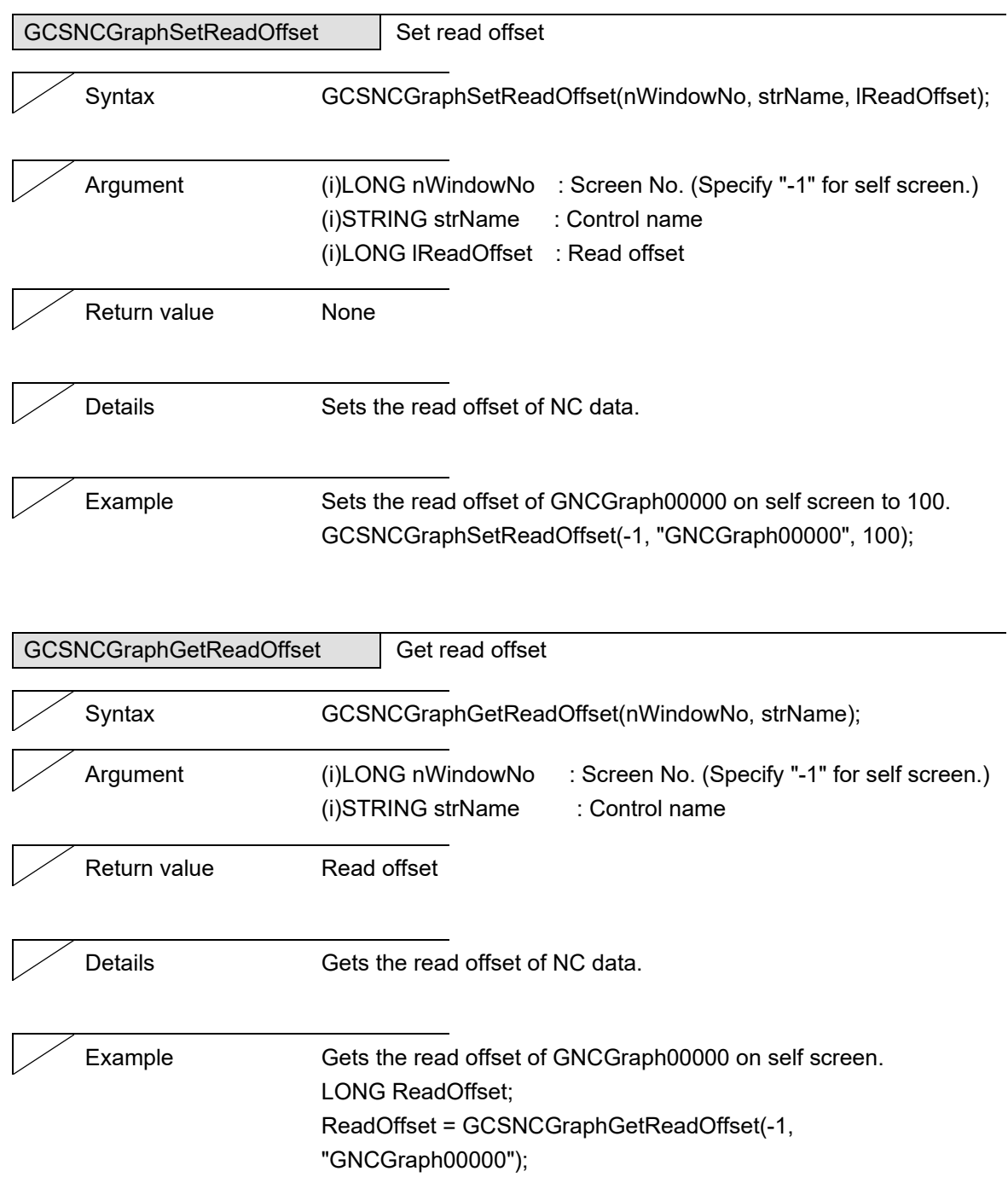

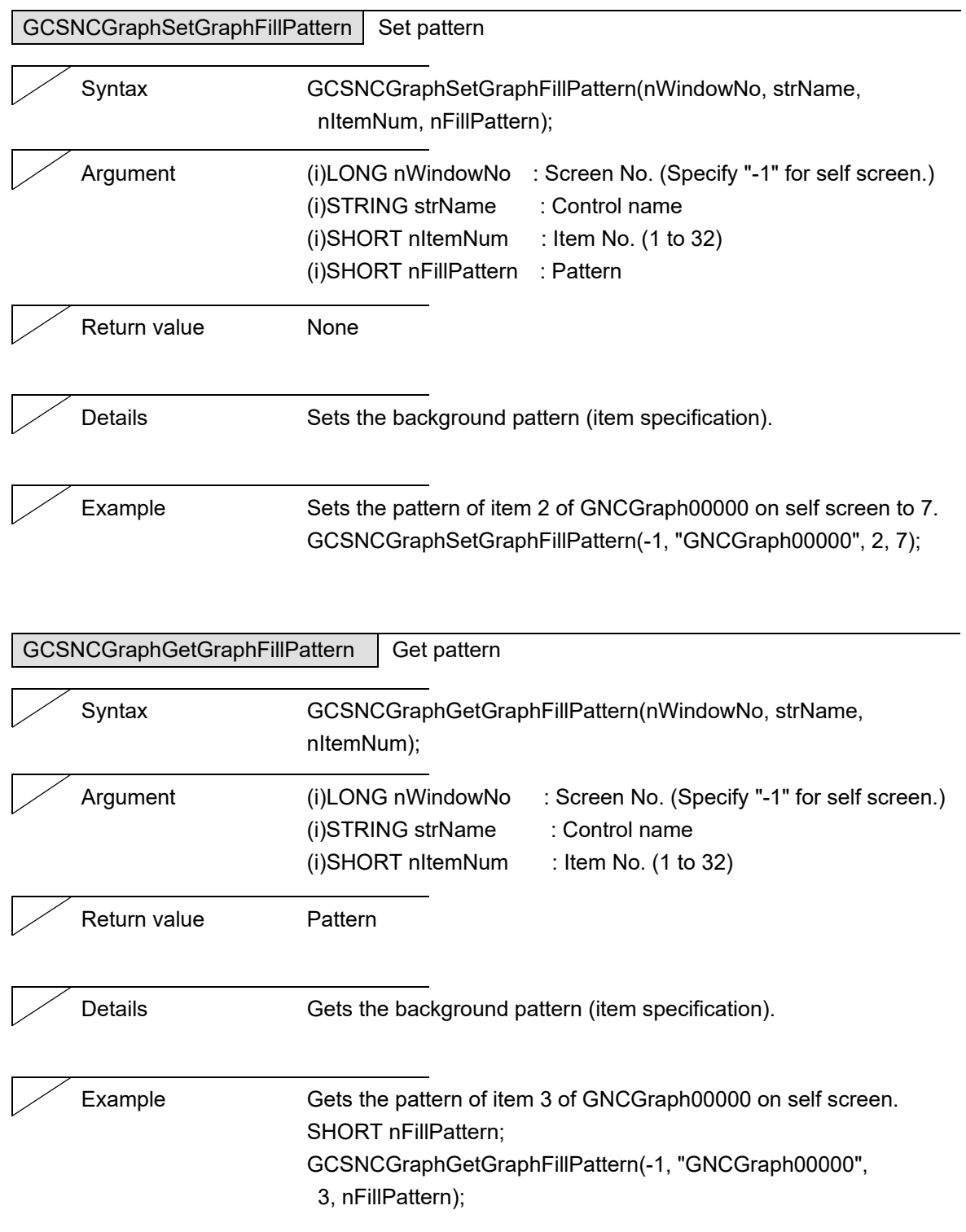

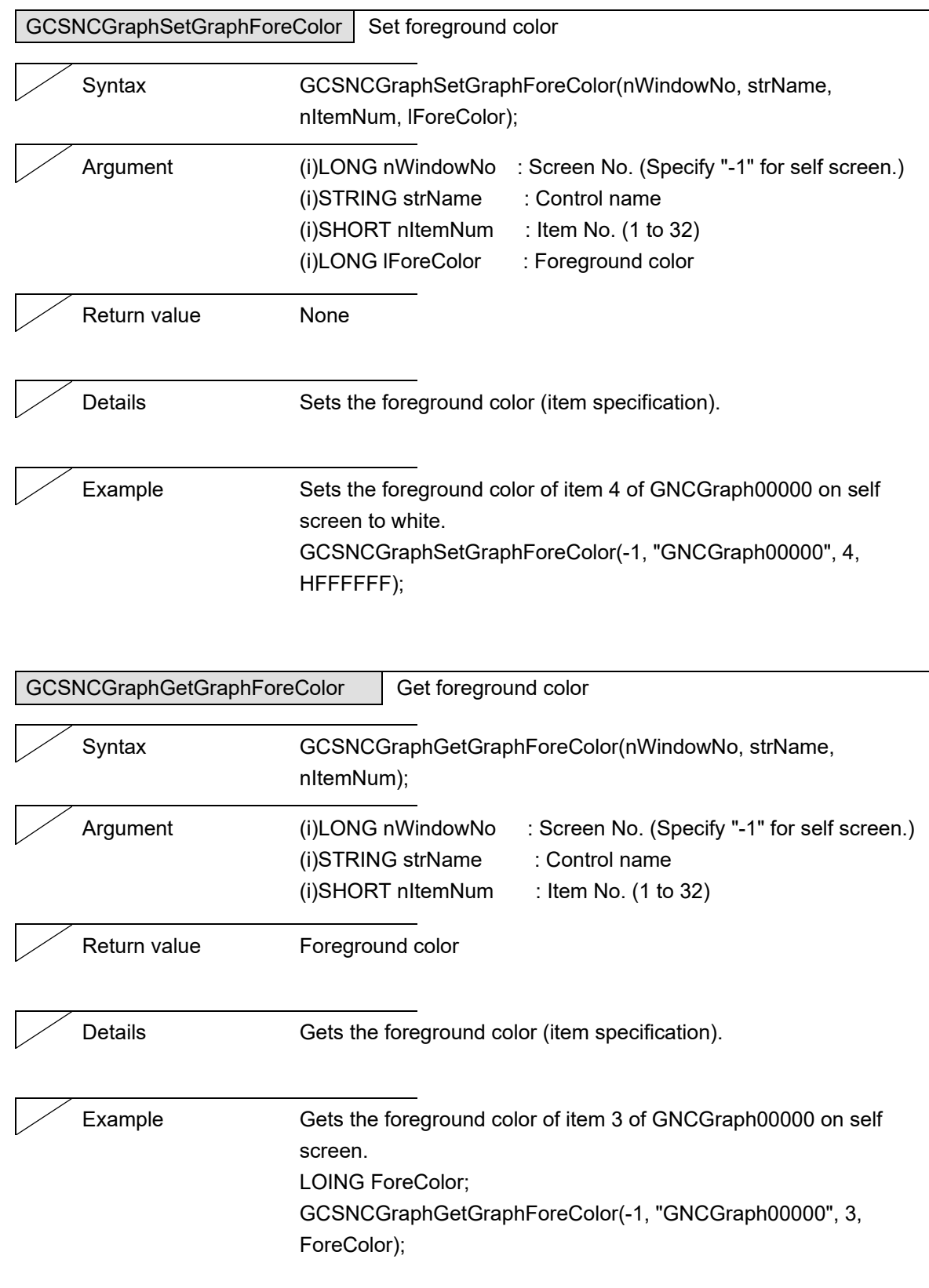

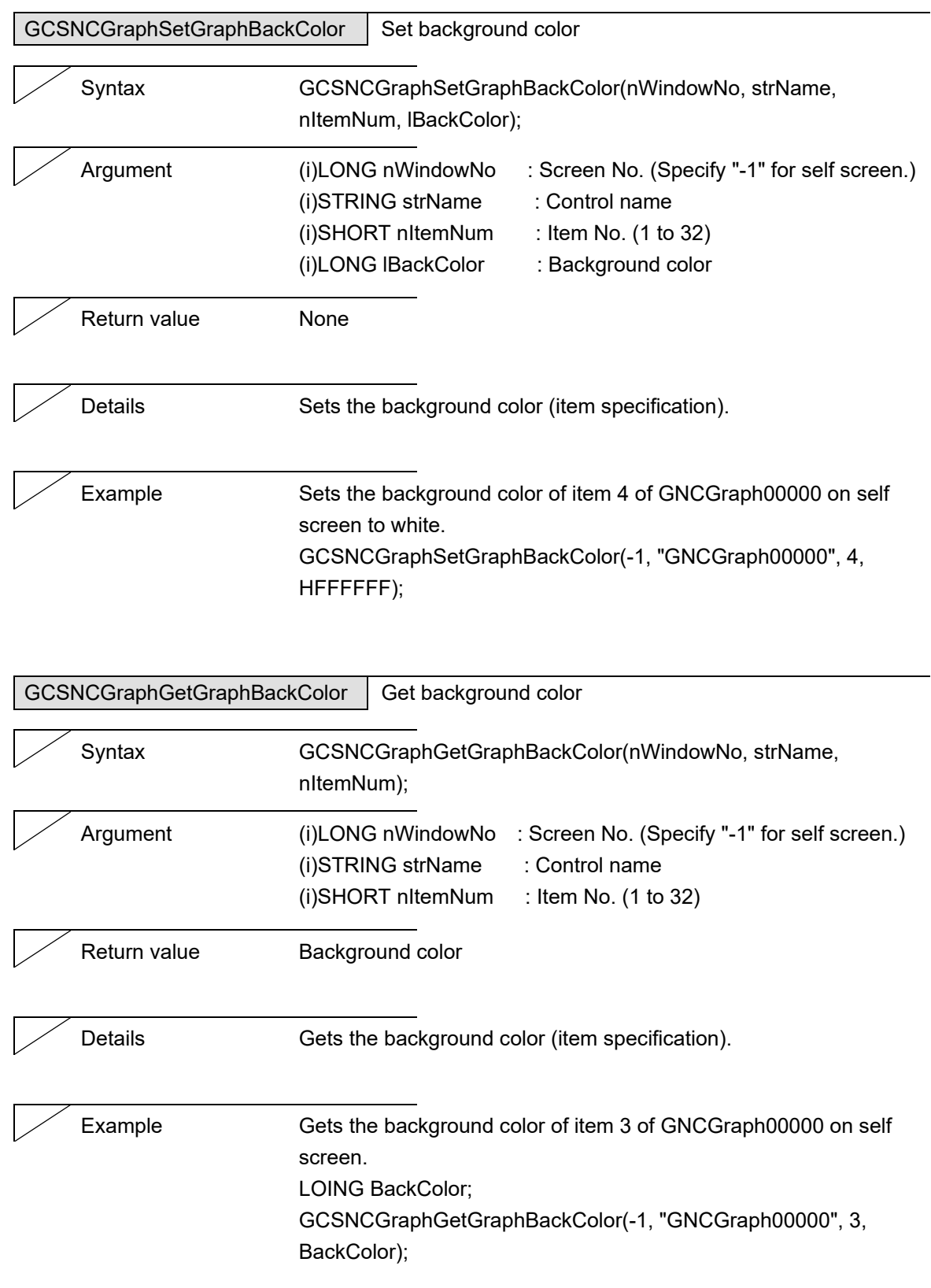

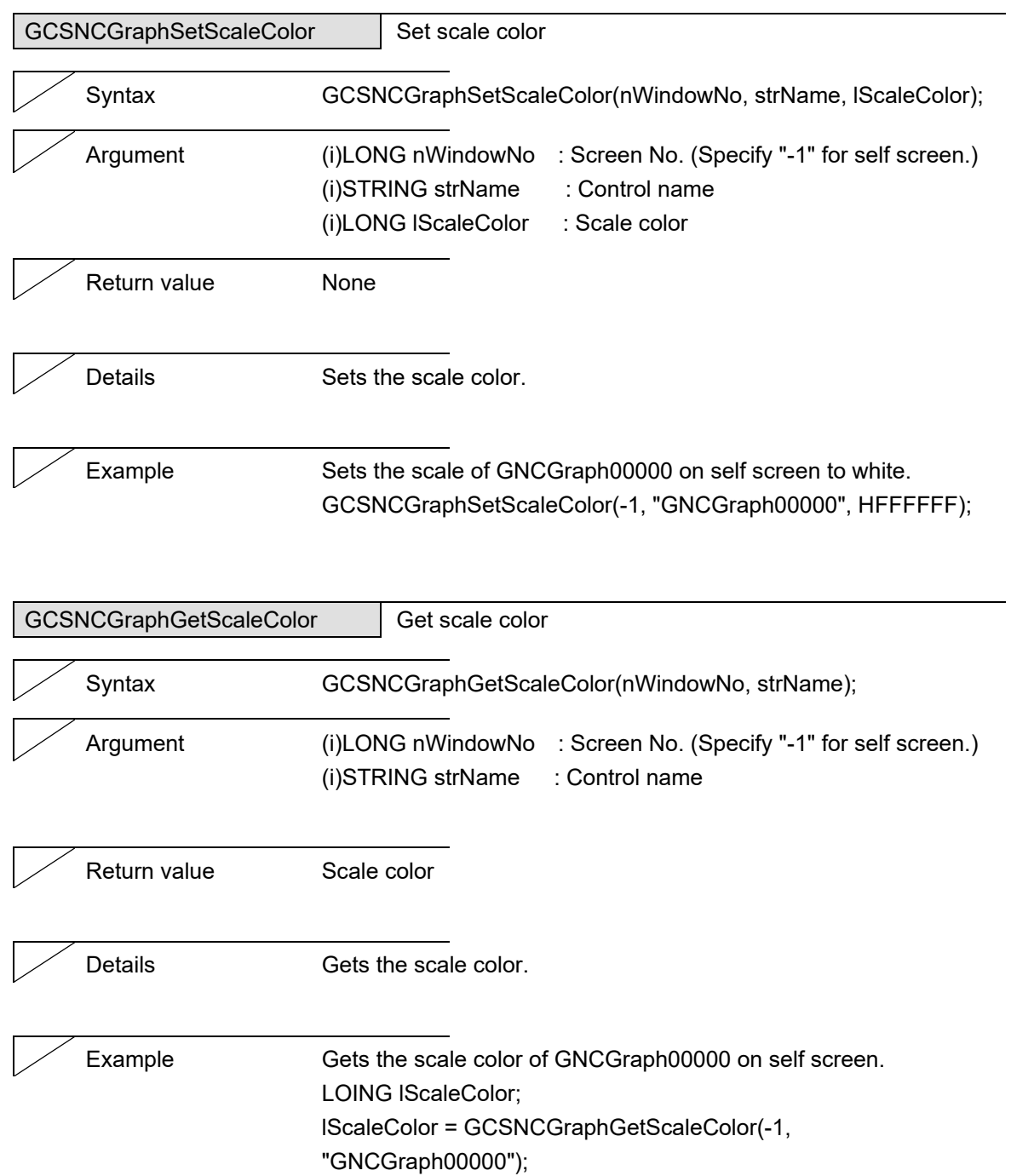

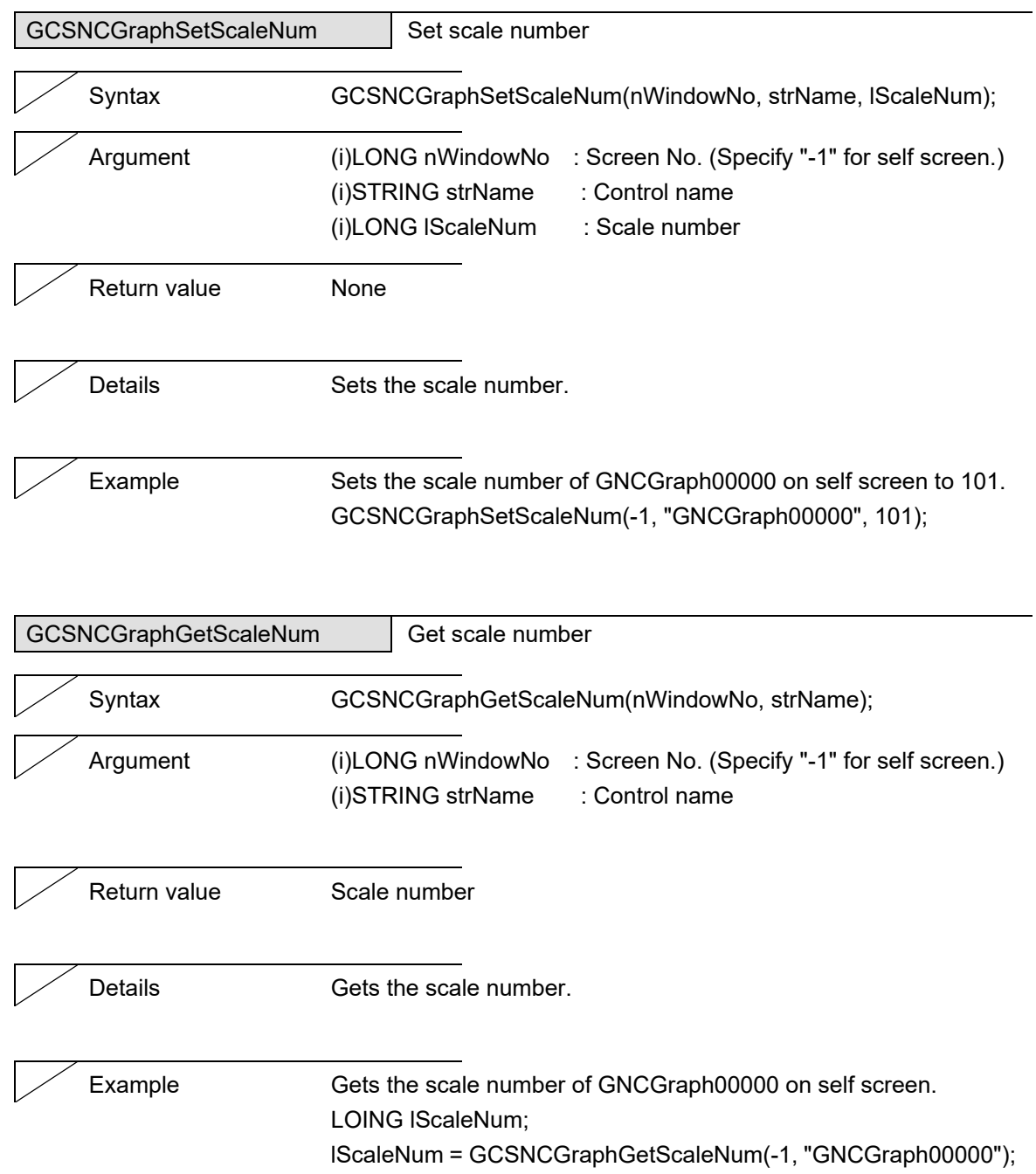

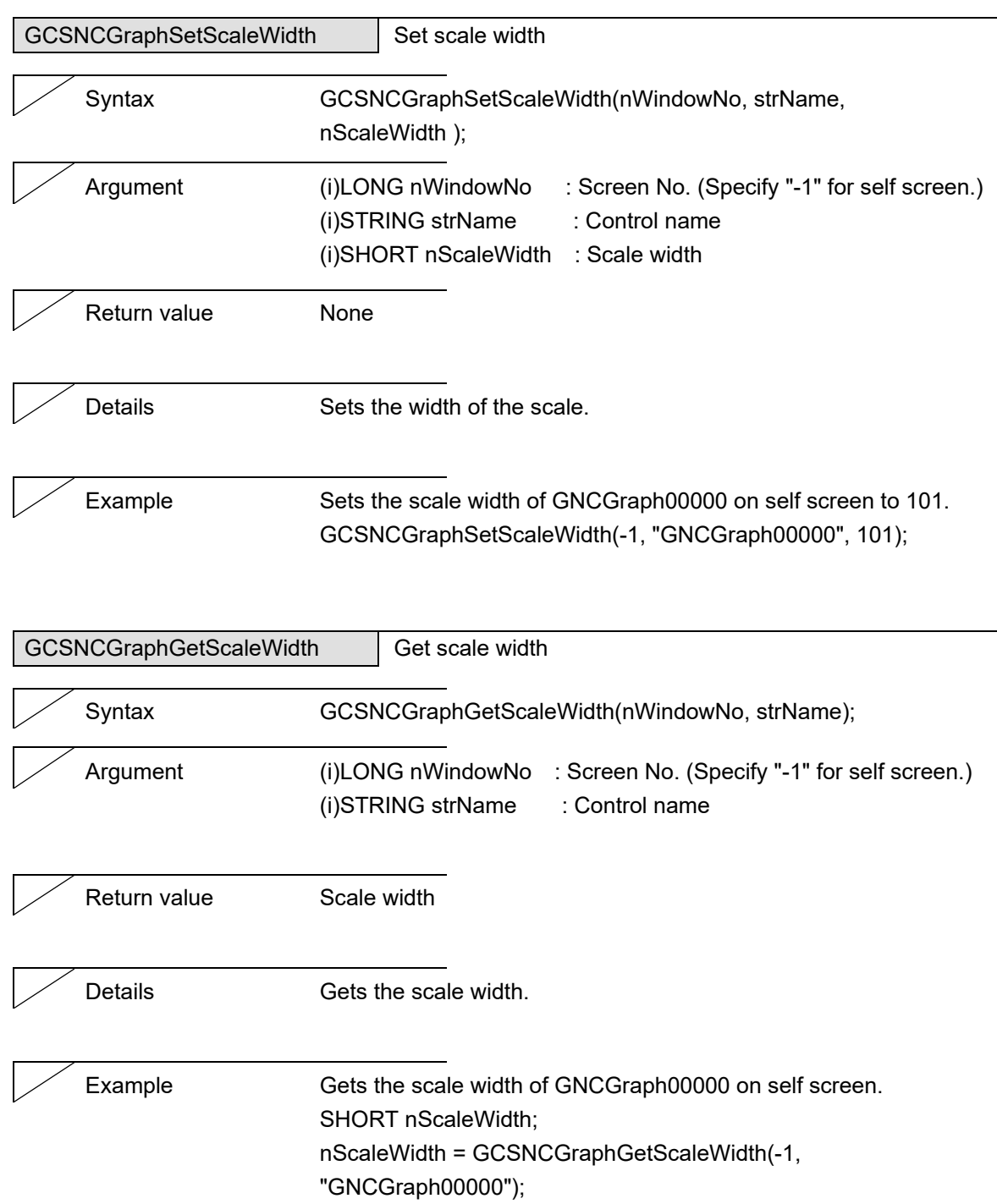

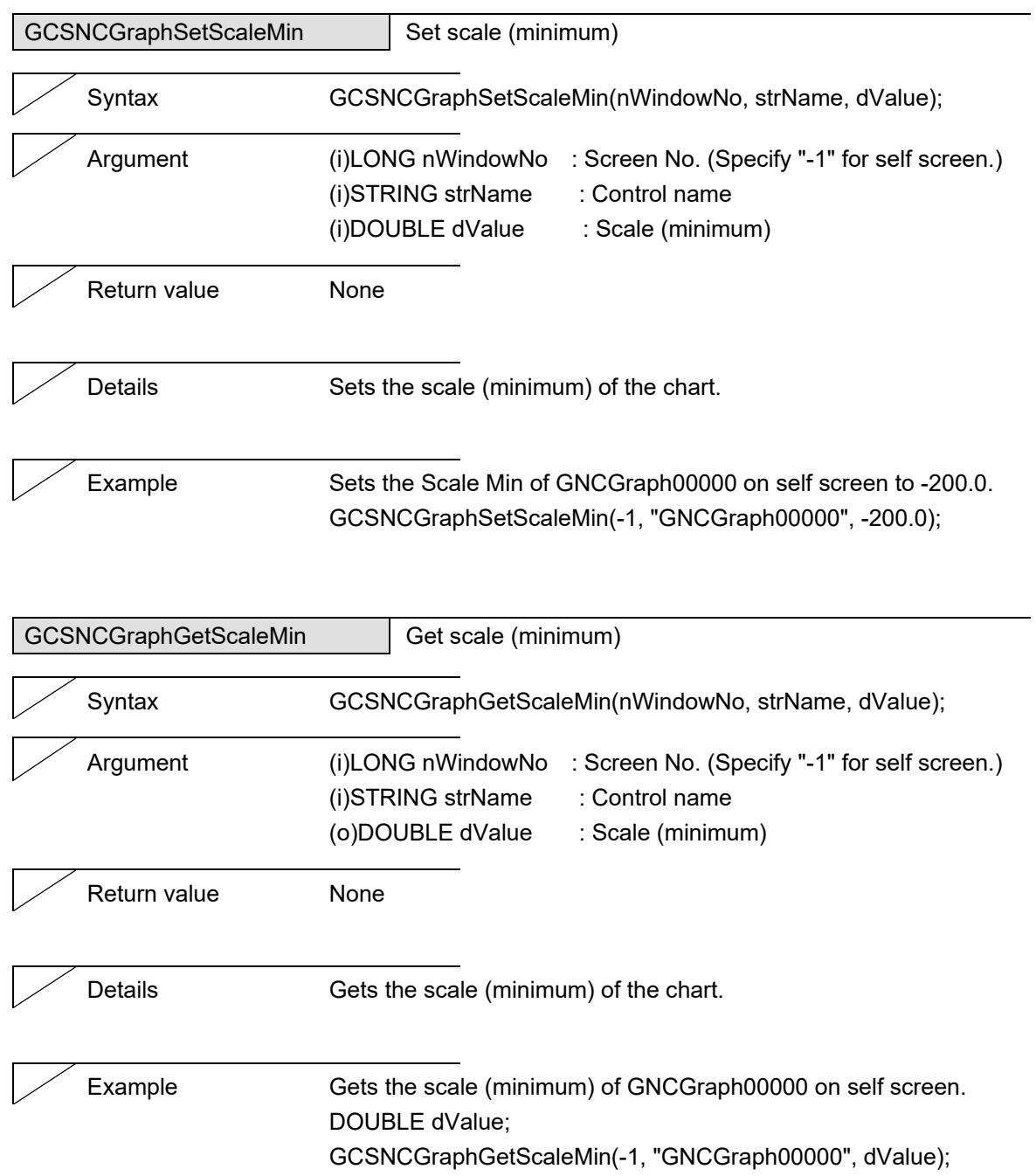

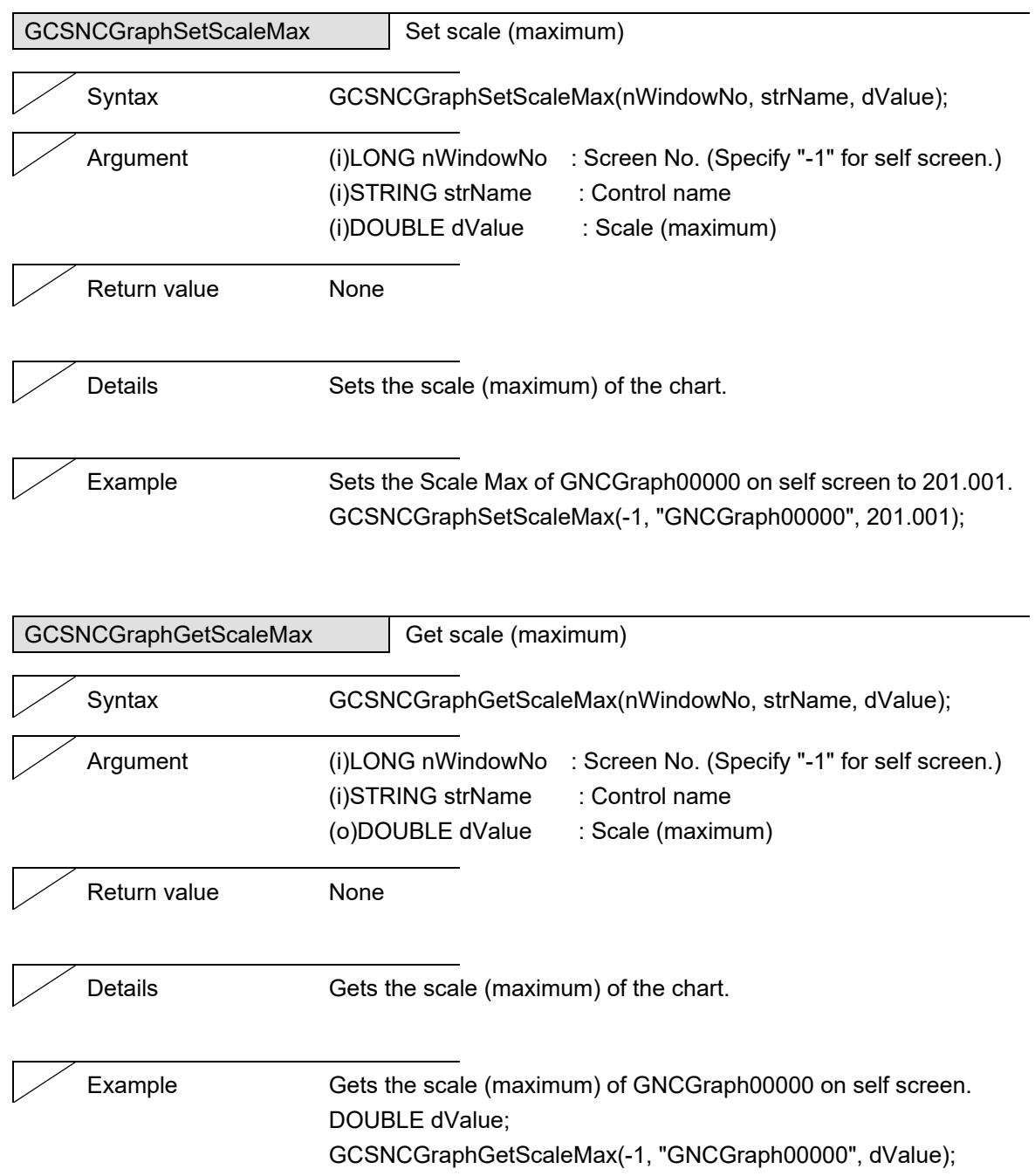

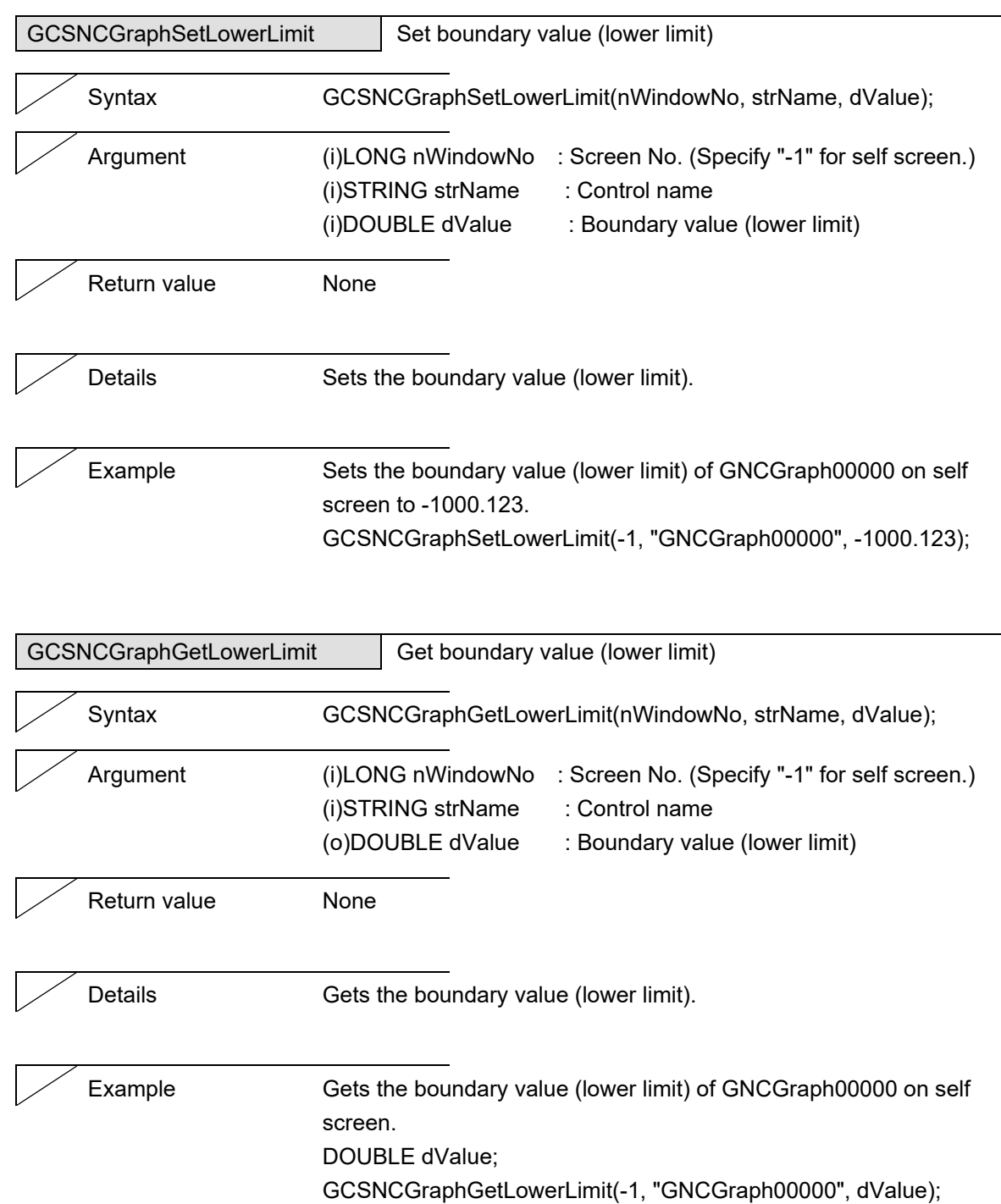

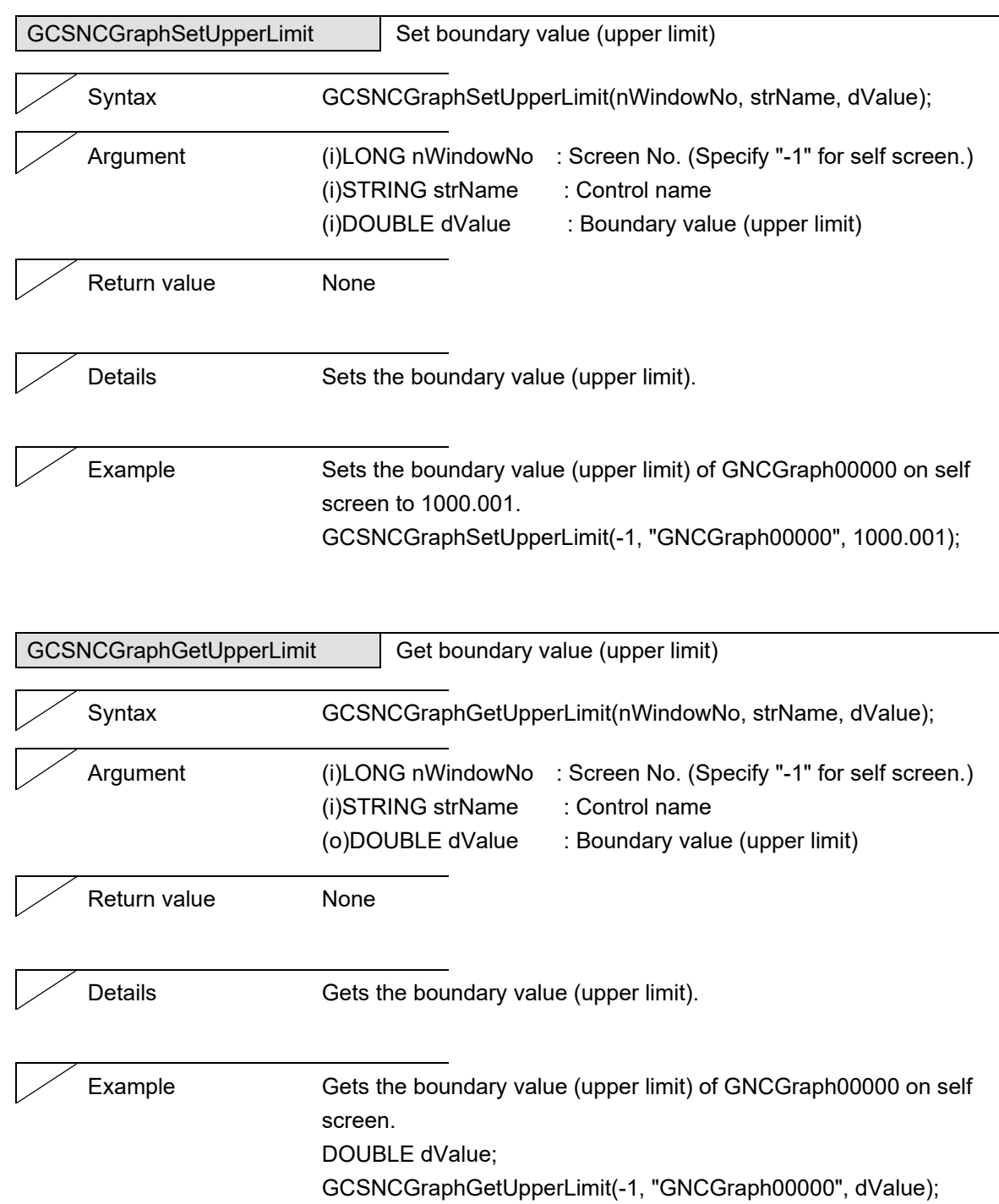

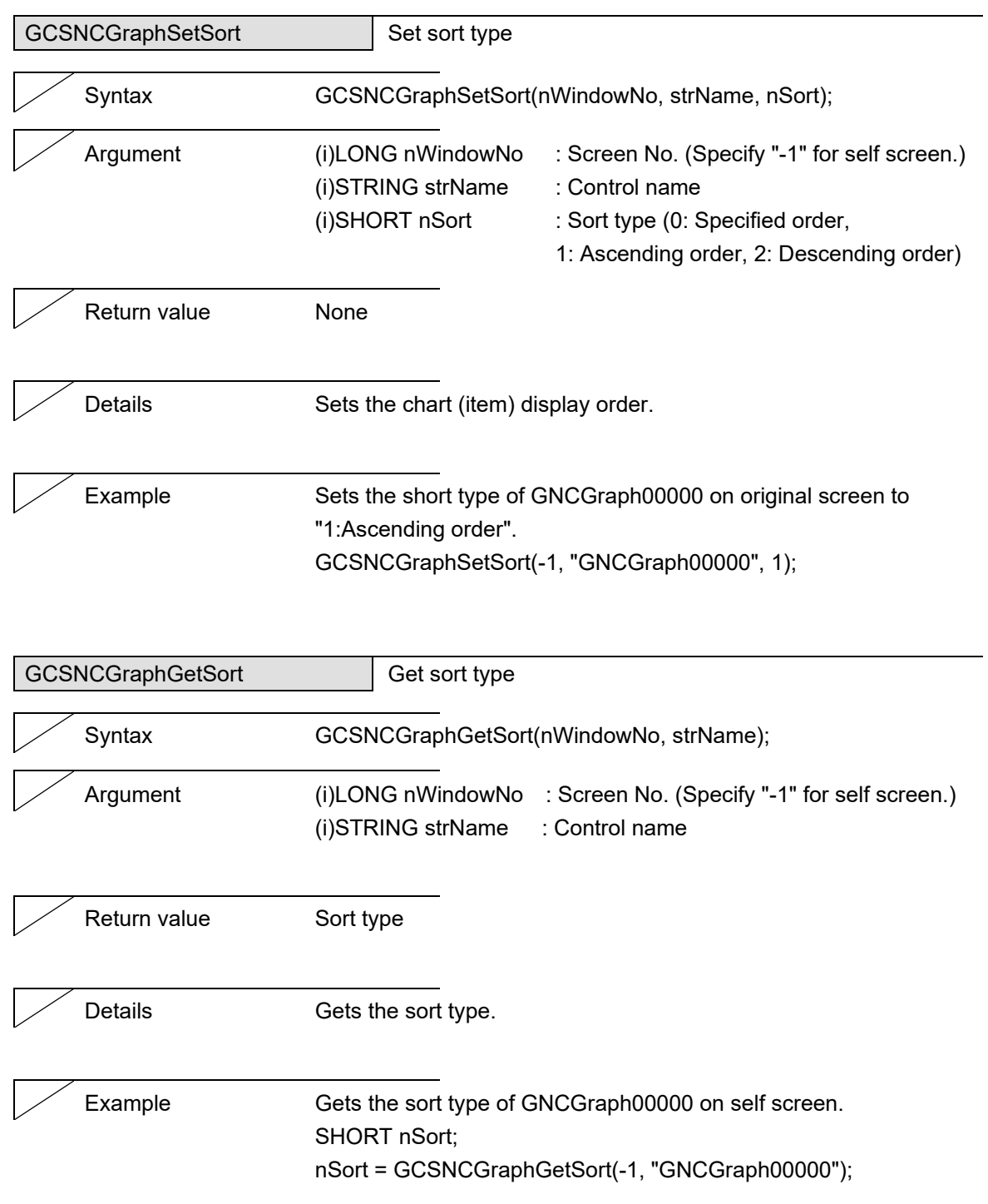

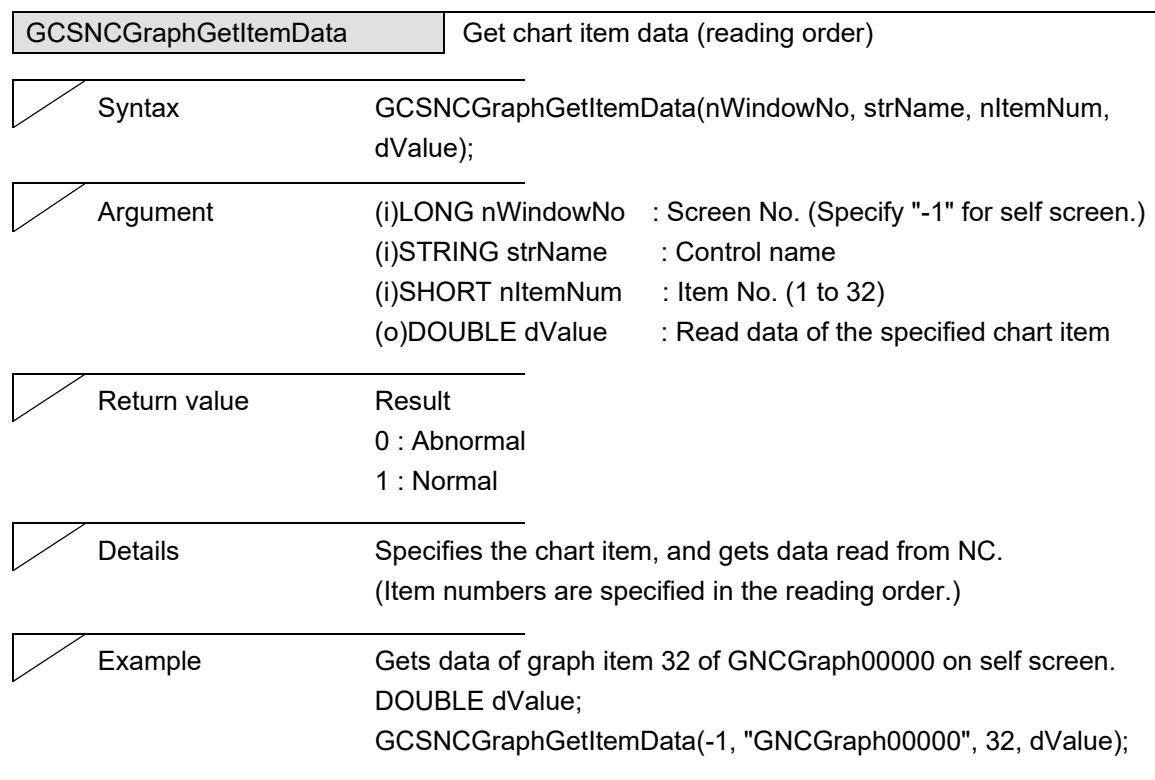

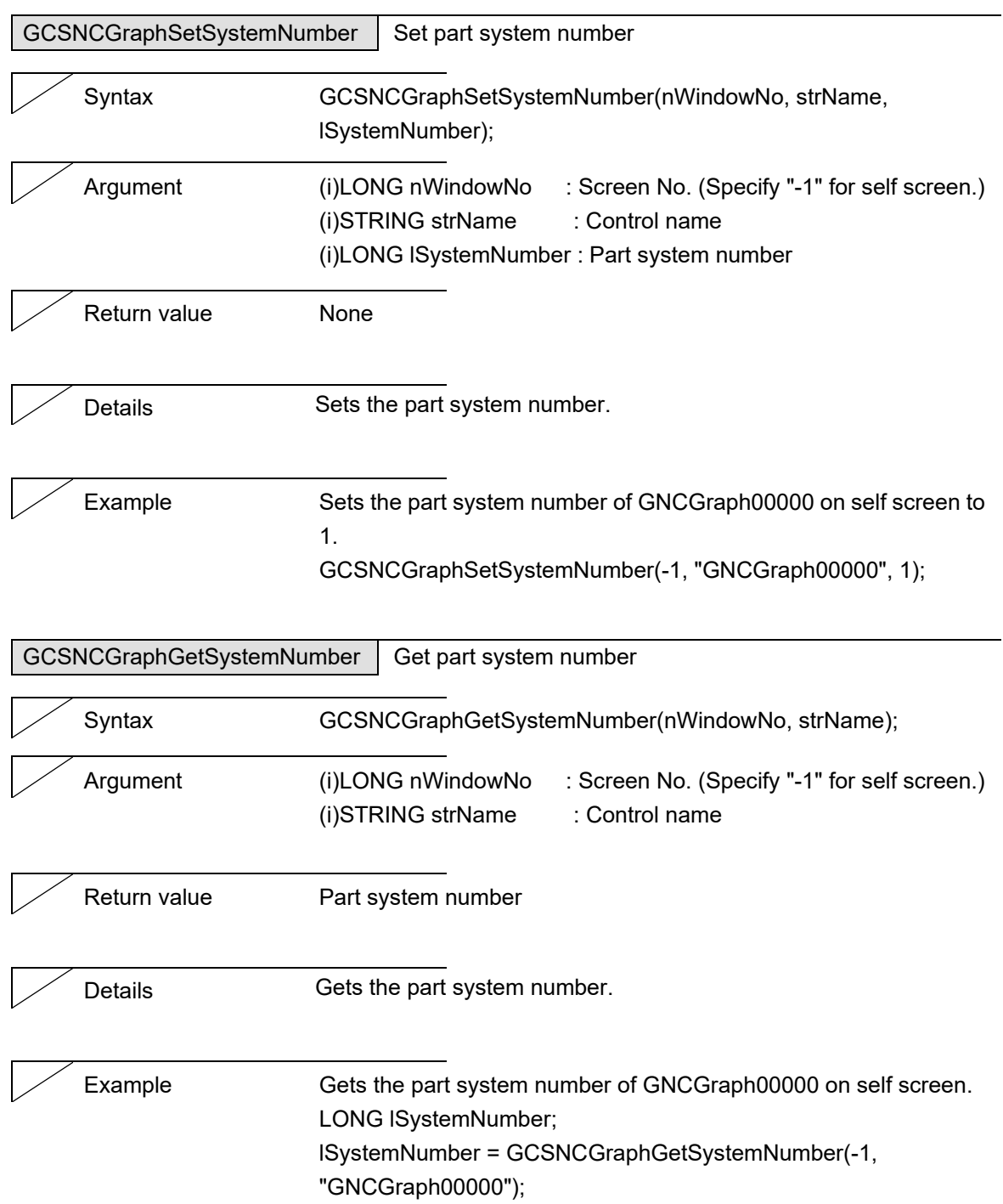

5. Function Details

# **5.29 AlarmList**

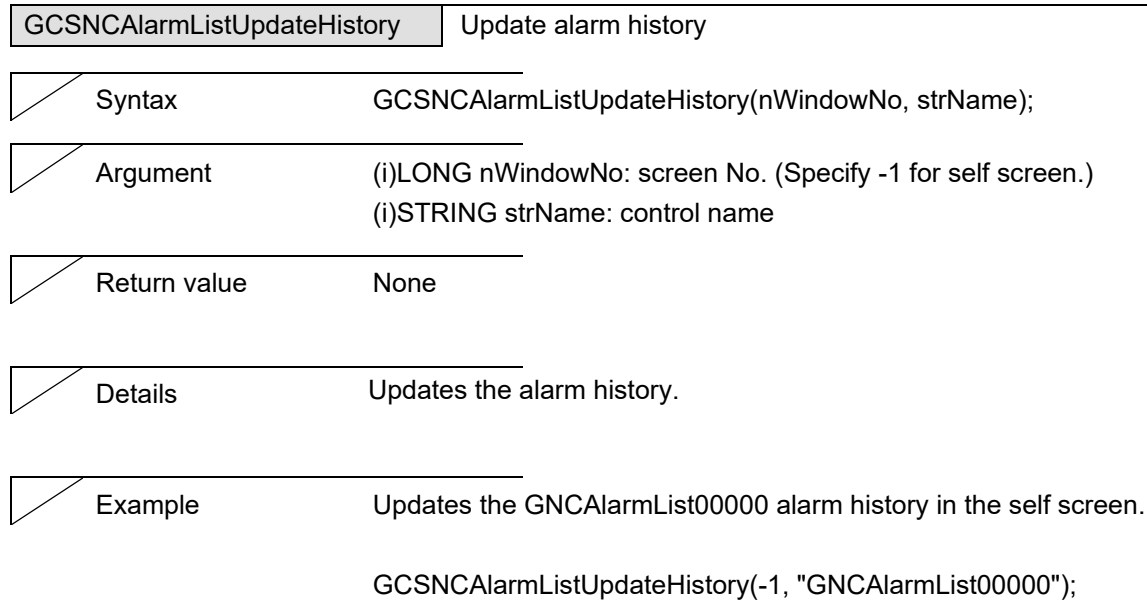

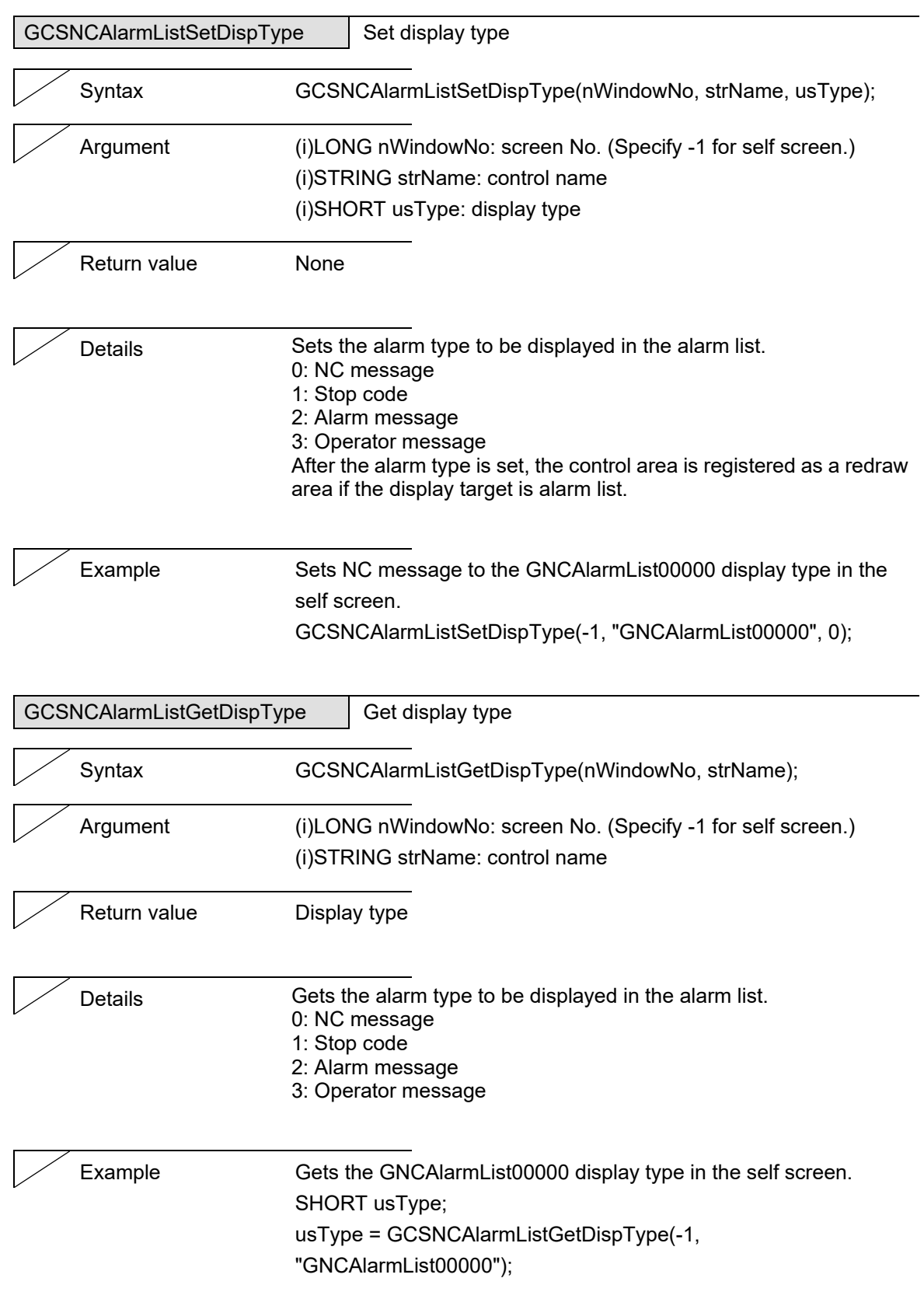

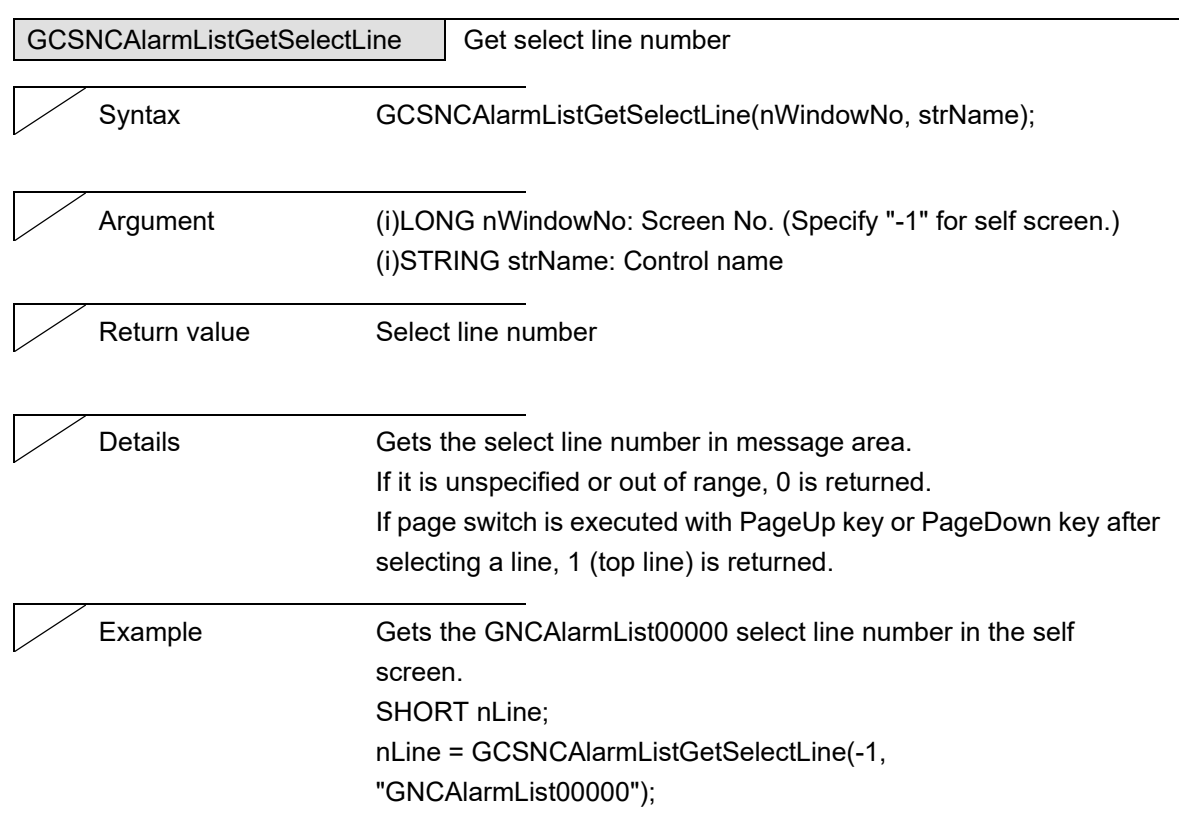

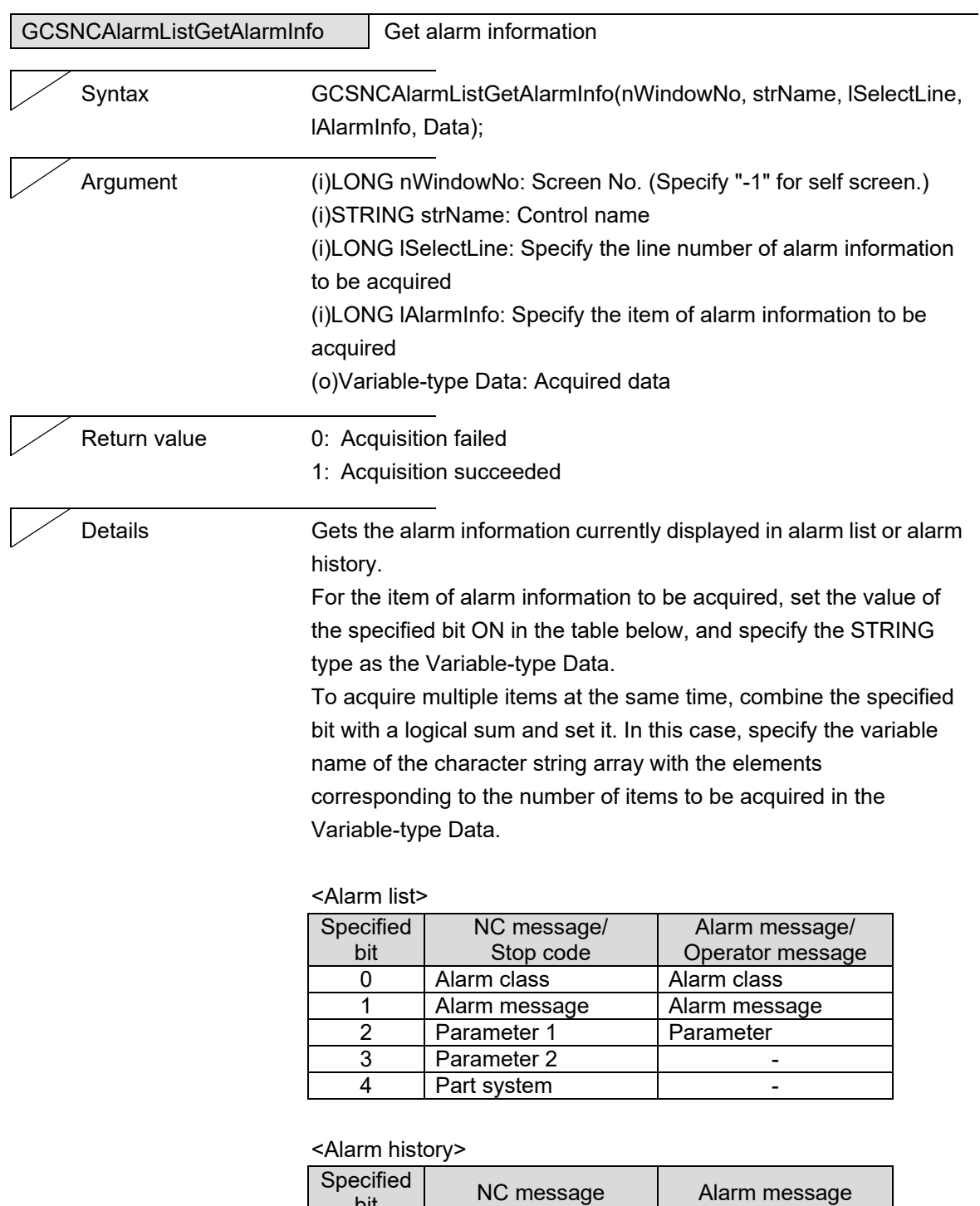

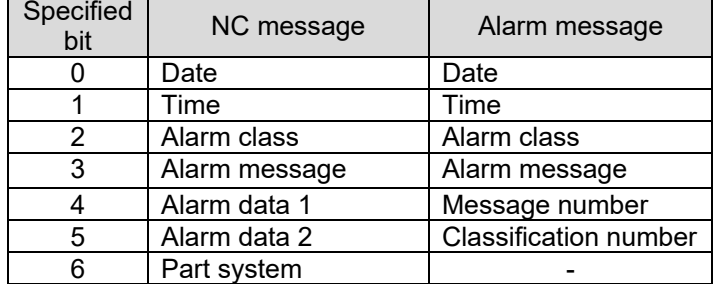

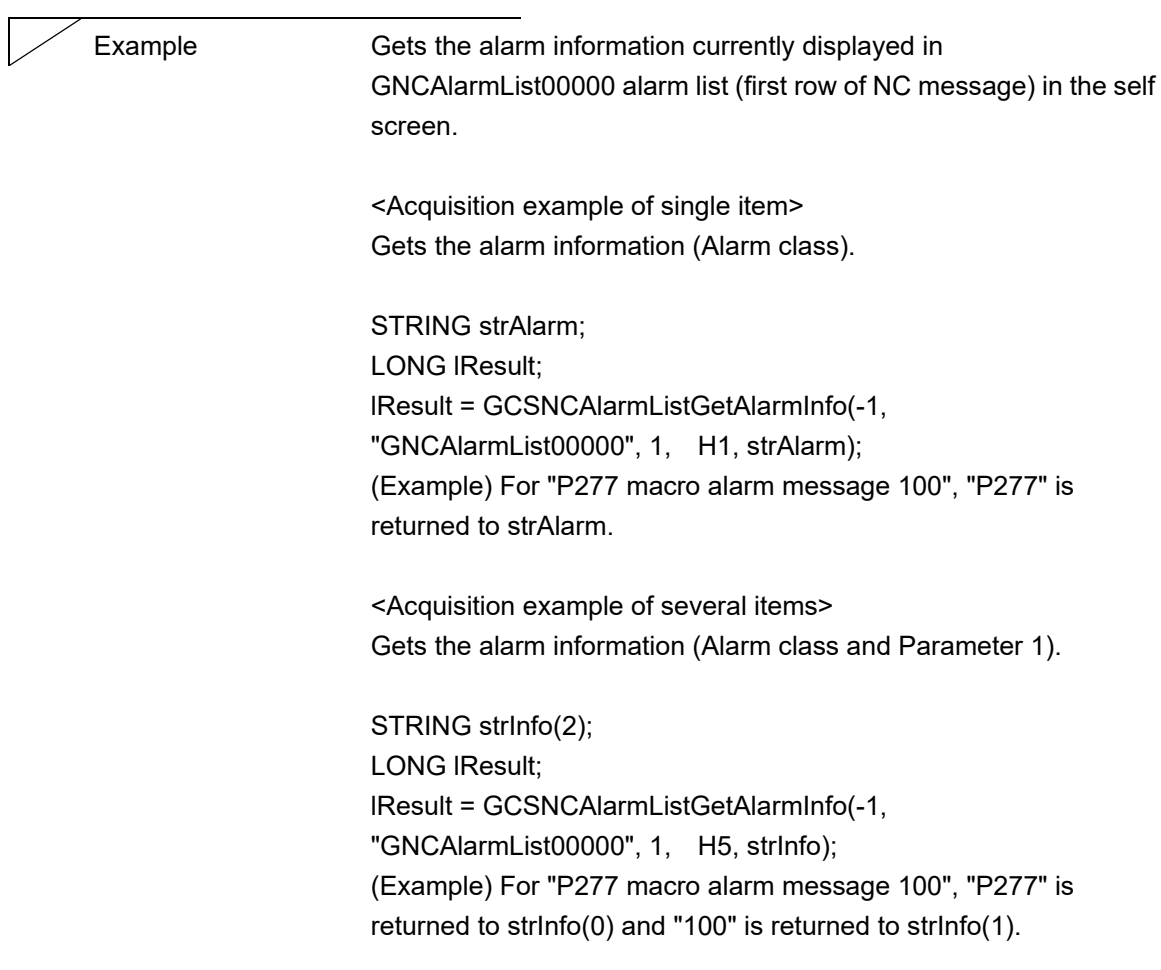

#### **5.30 Extension Menu**

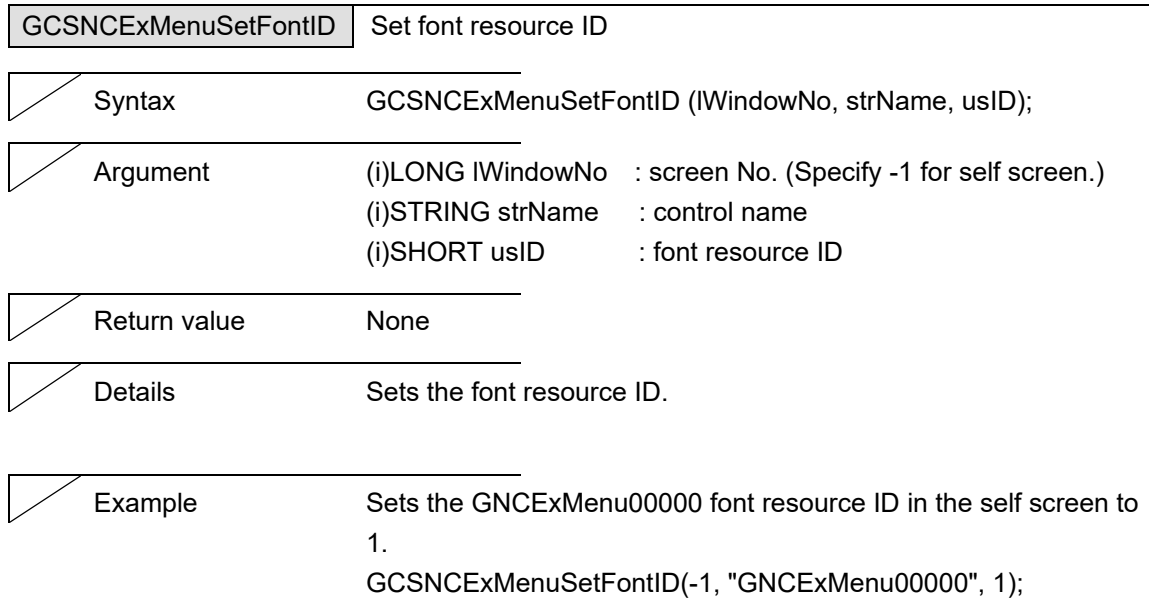

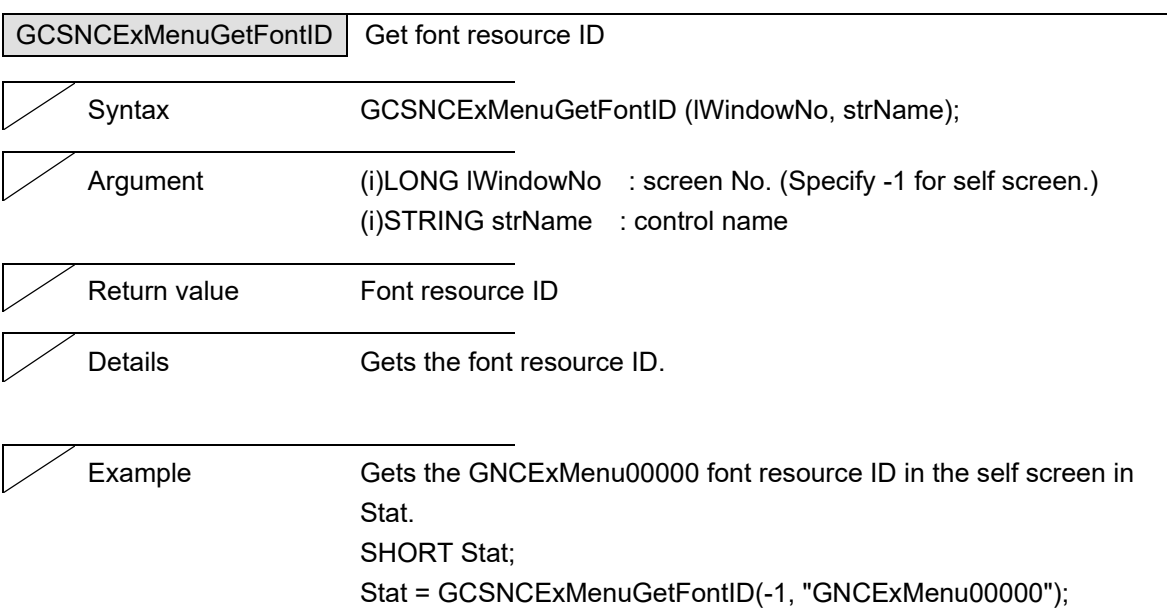

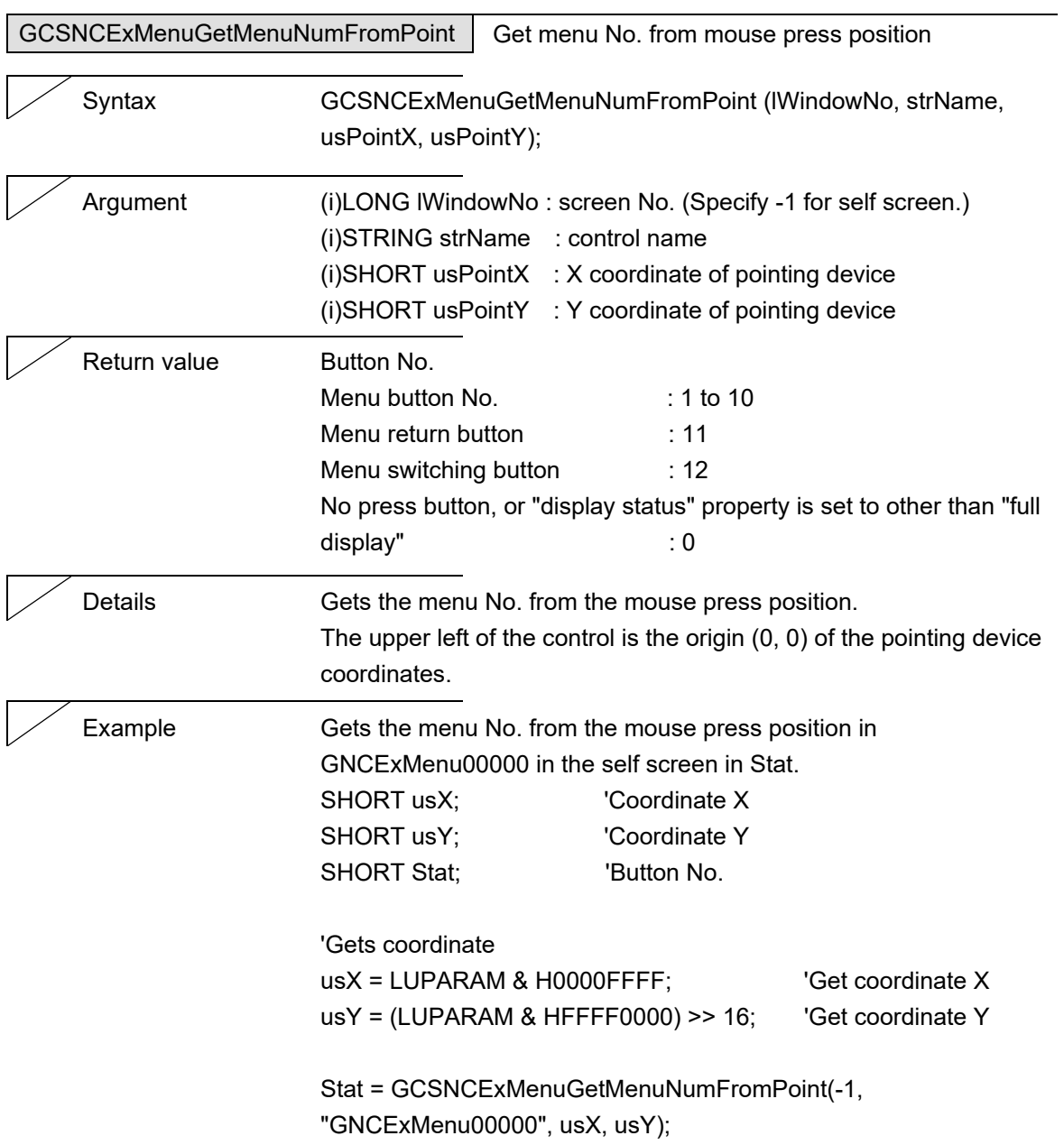

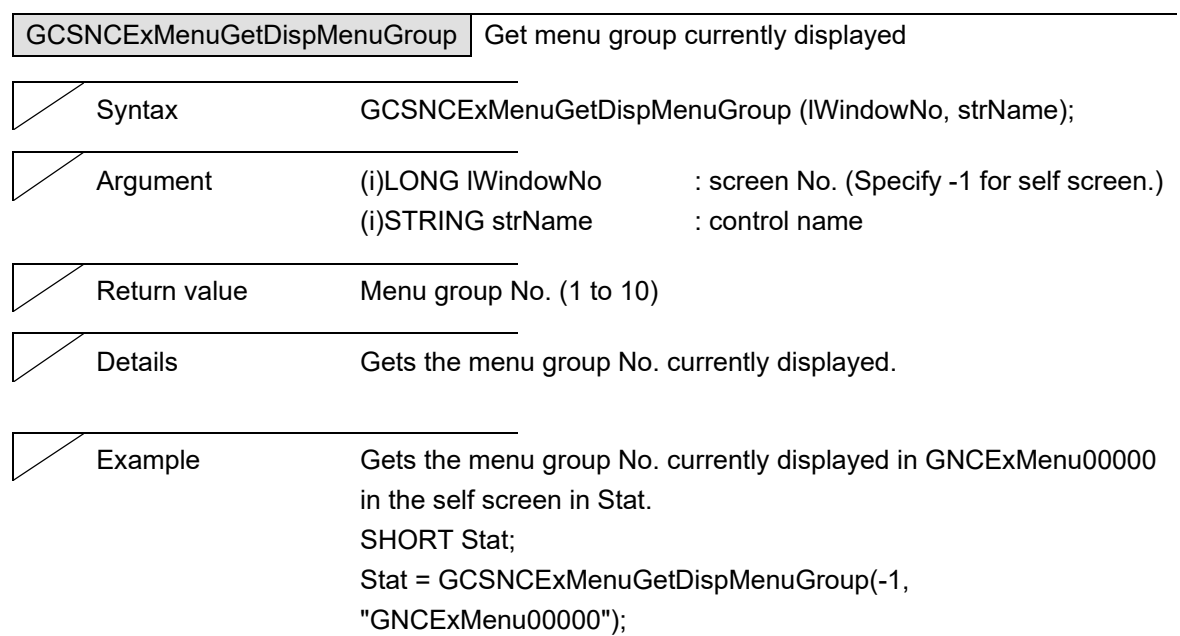

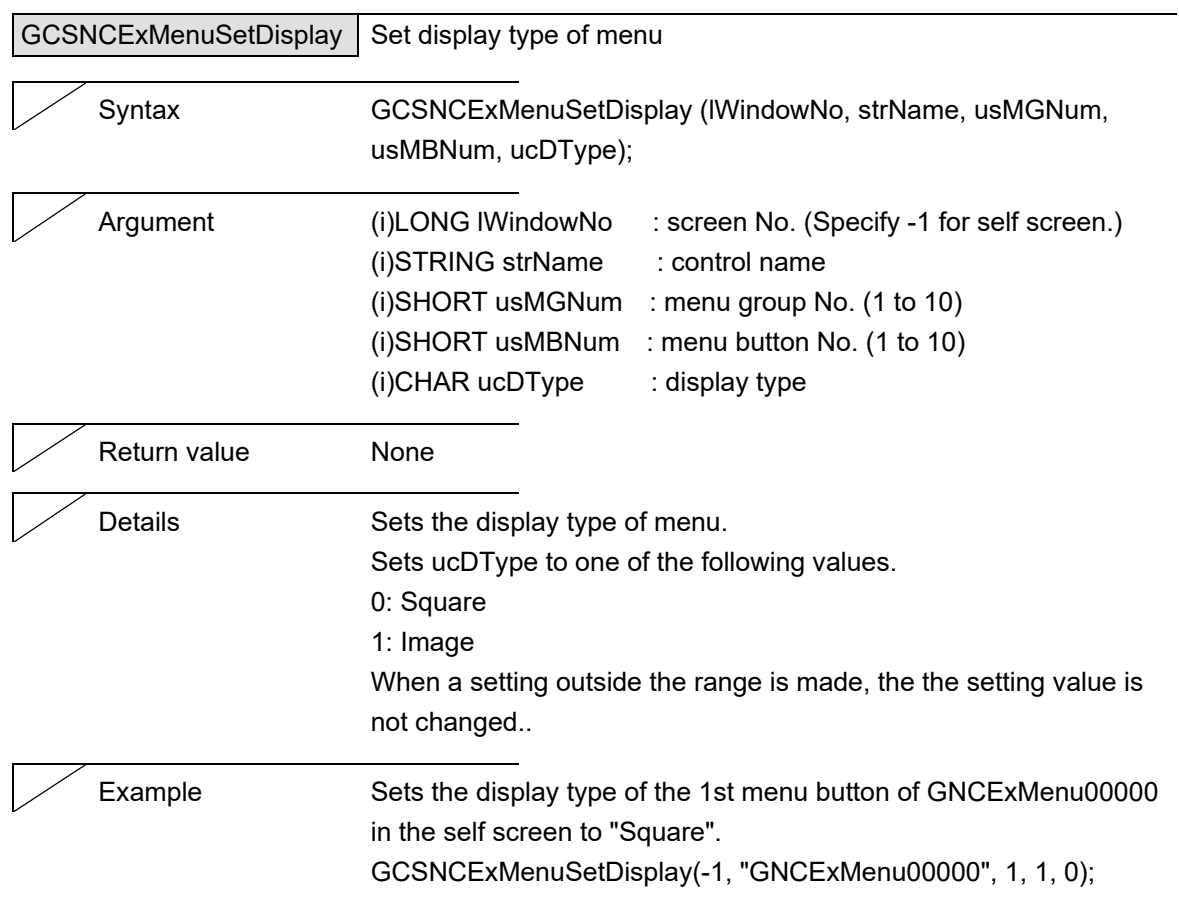

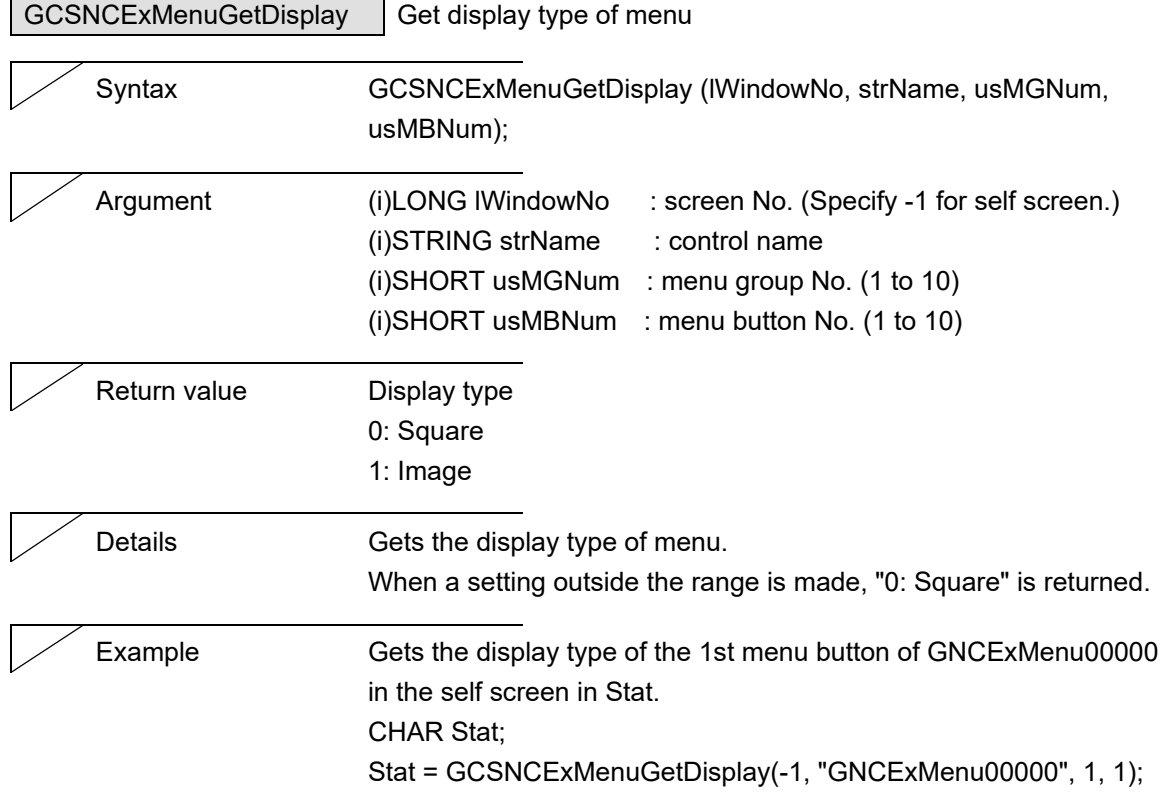

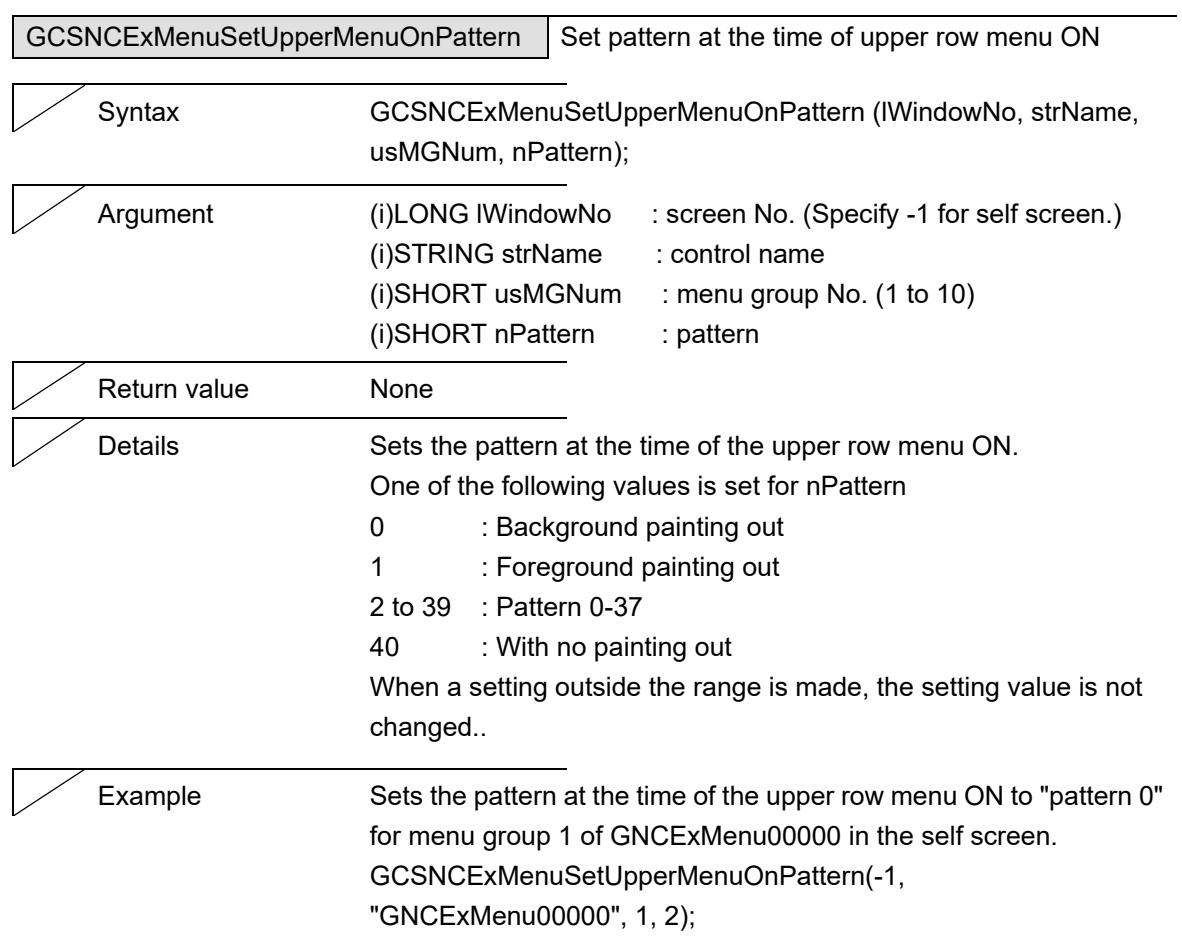

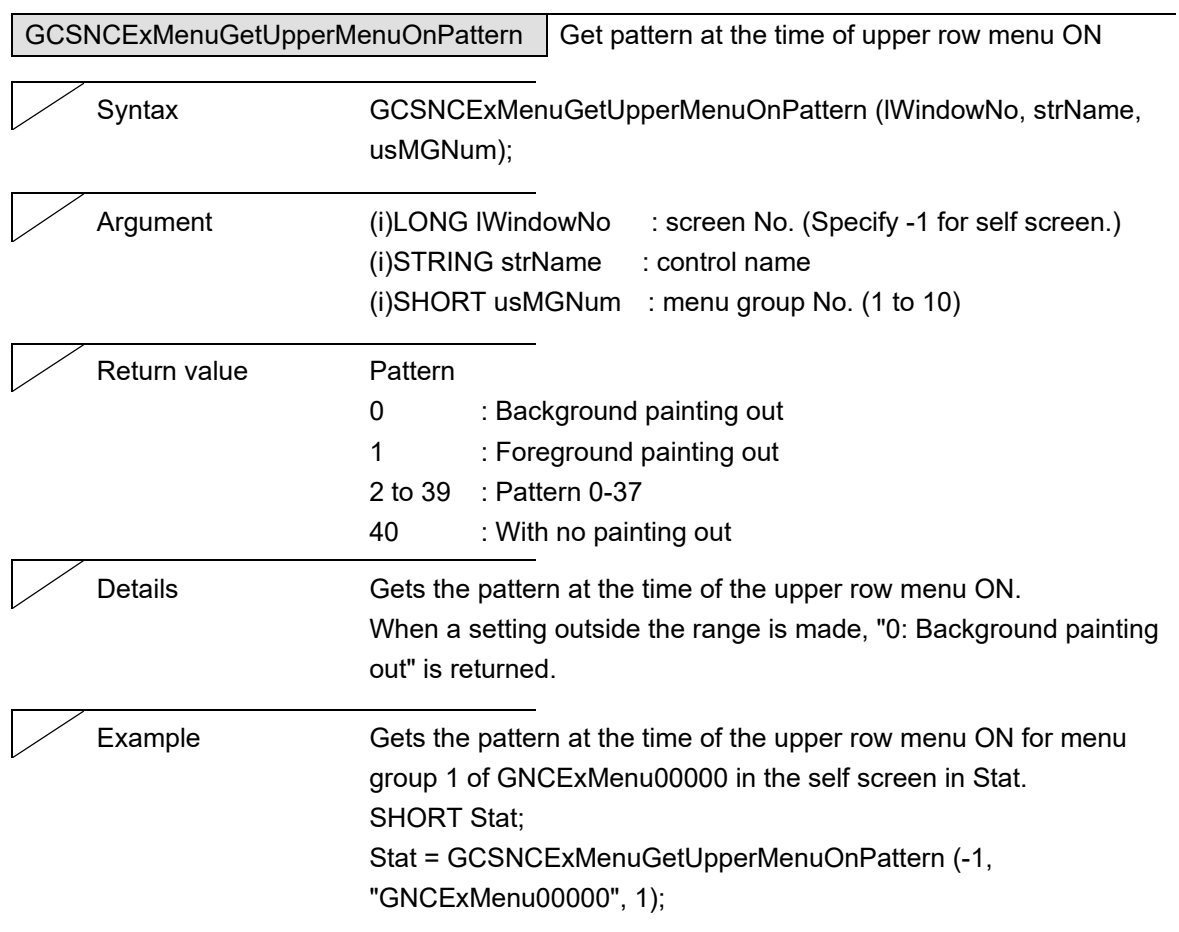

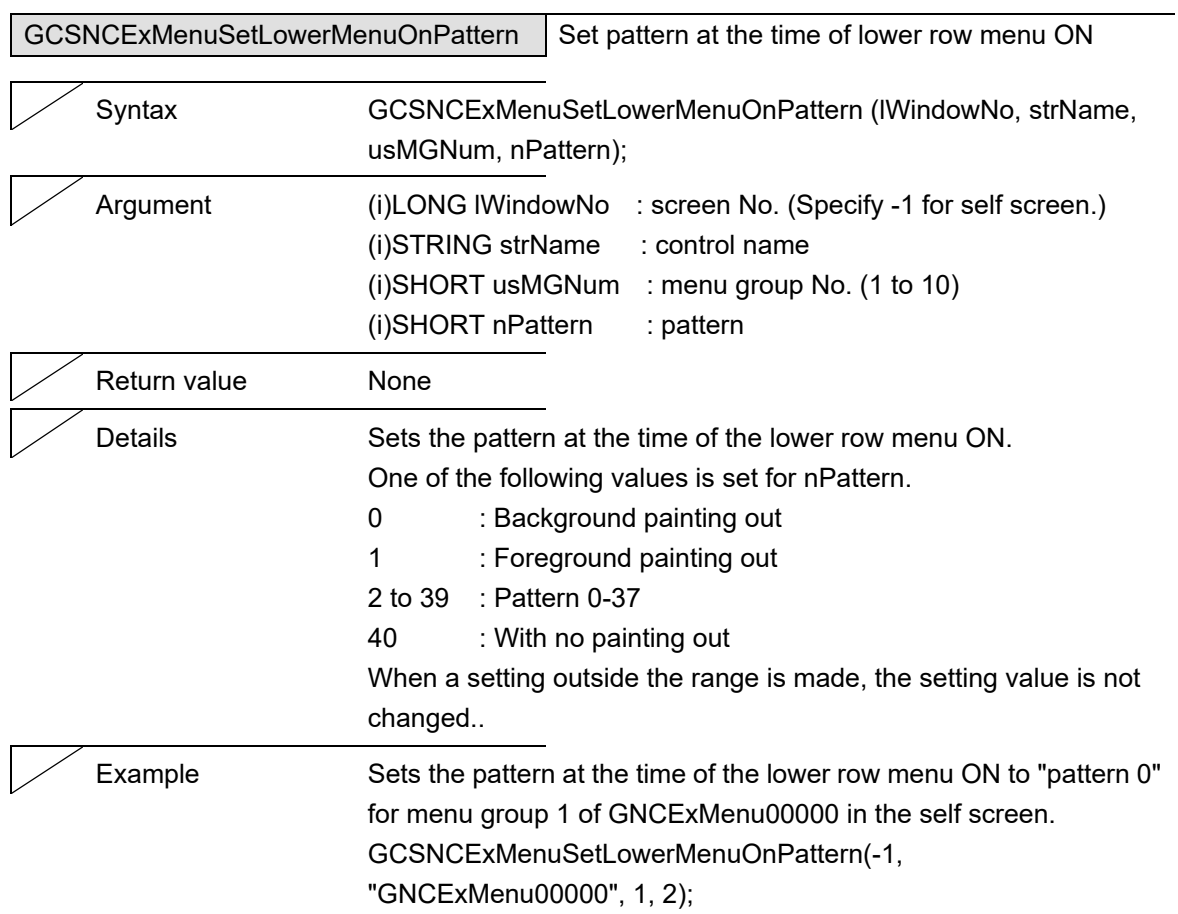

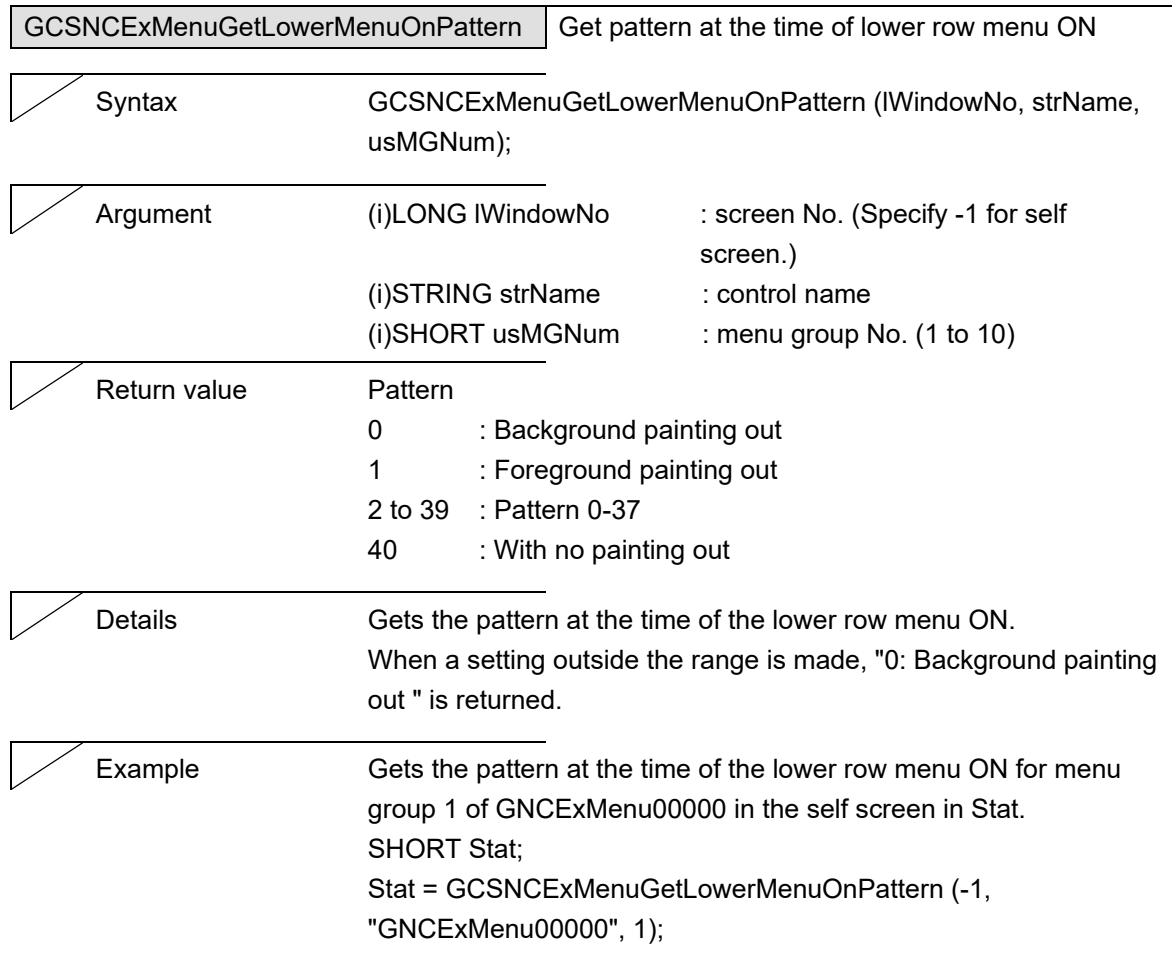

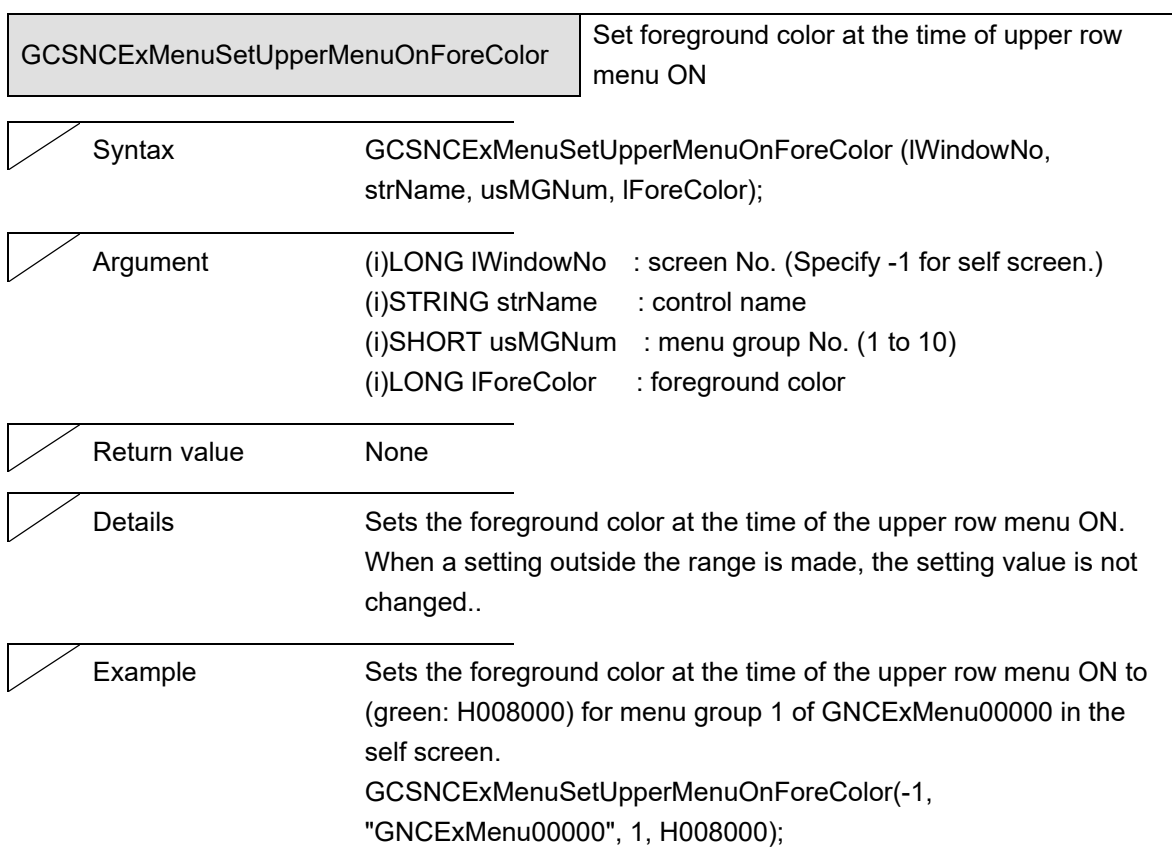

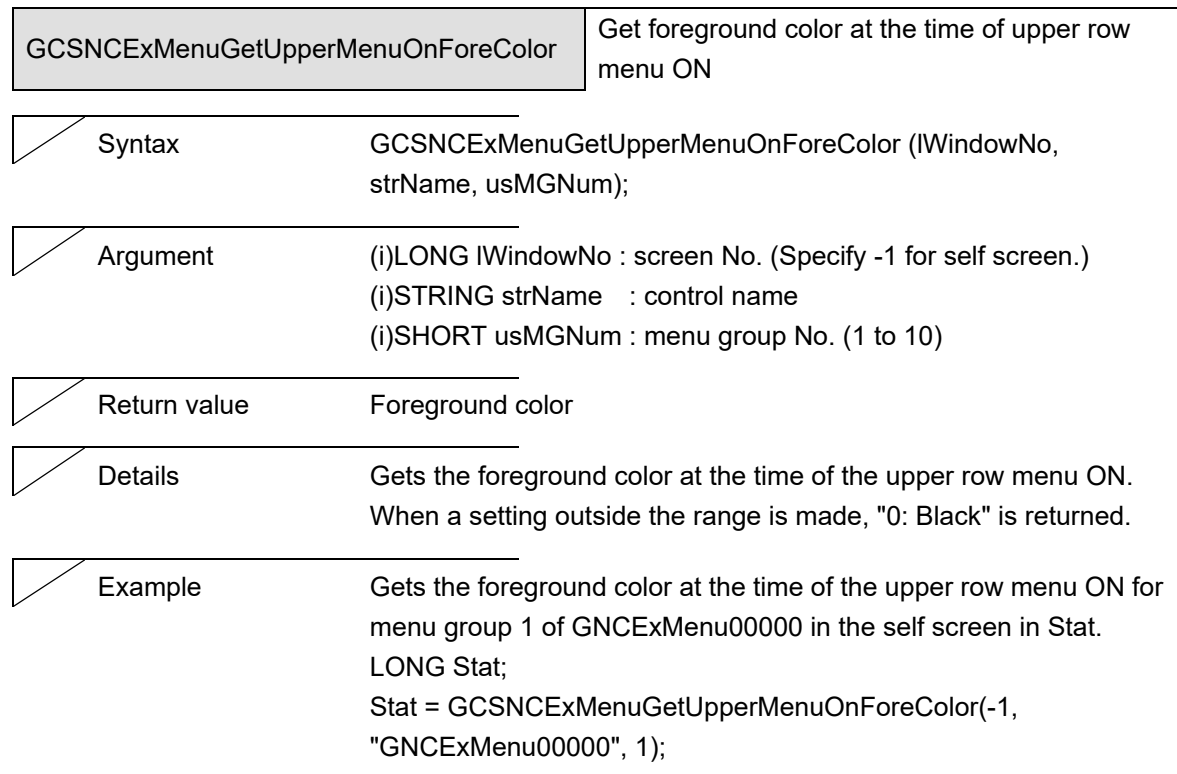

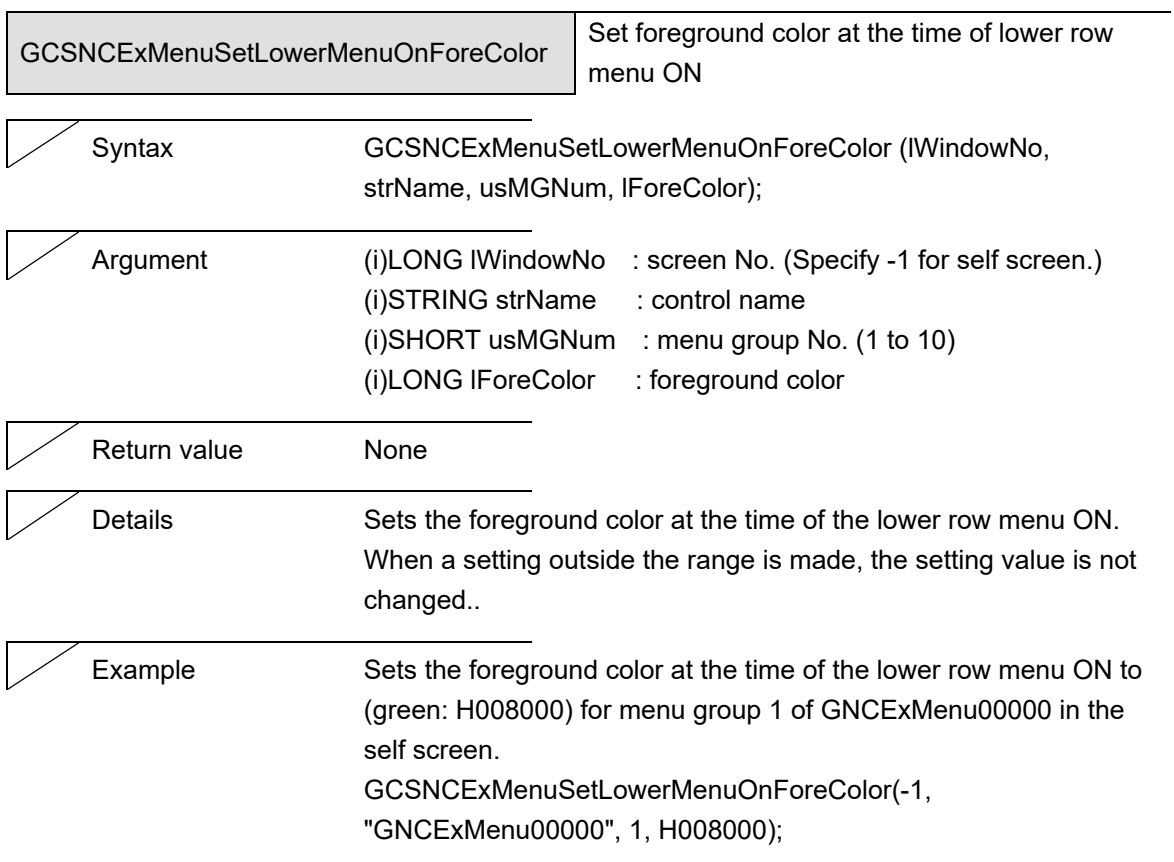

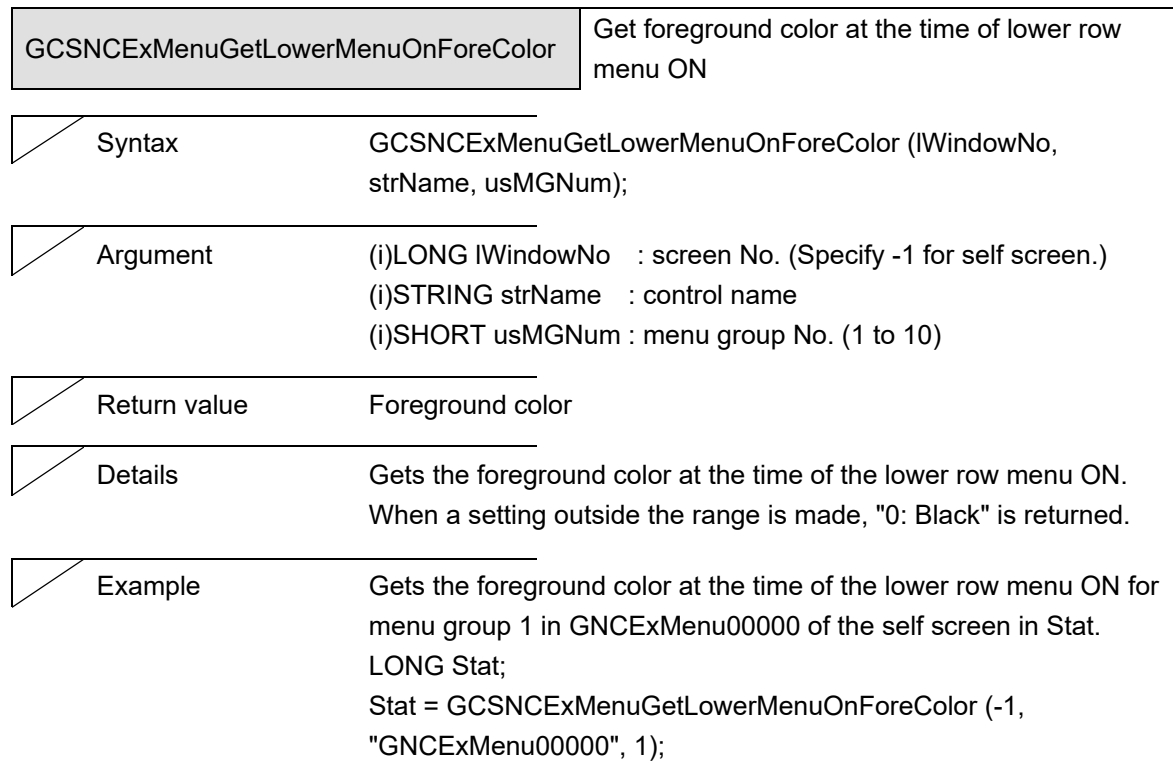
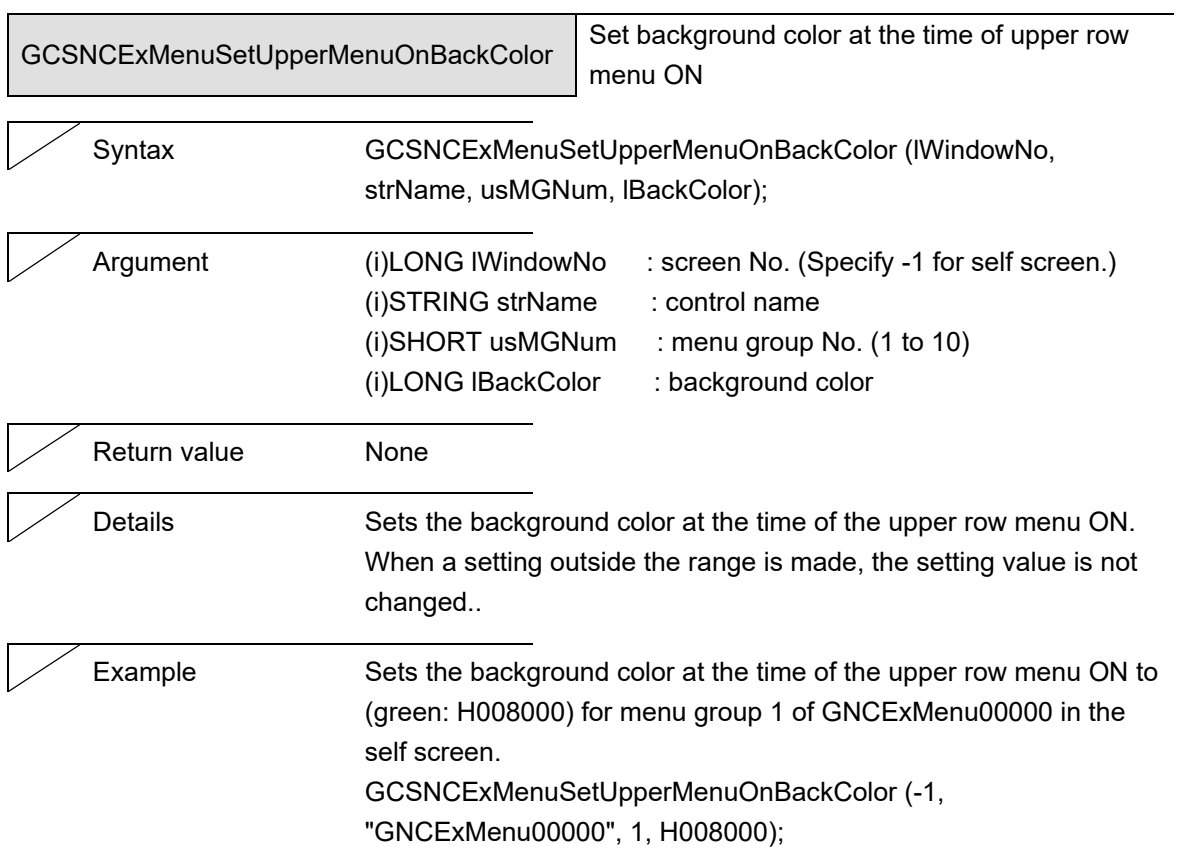

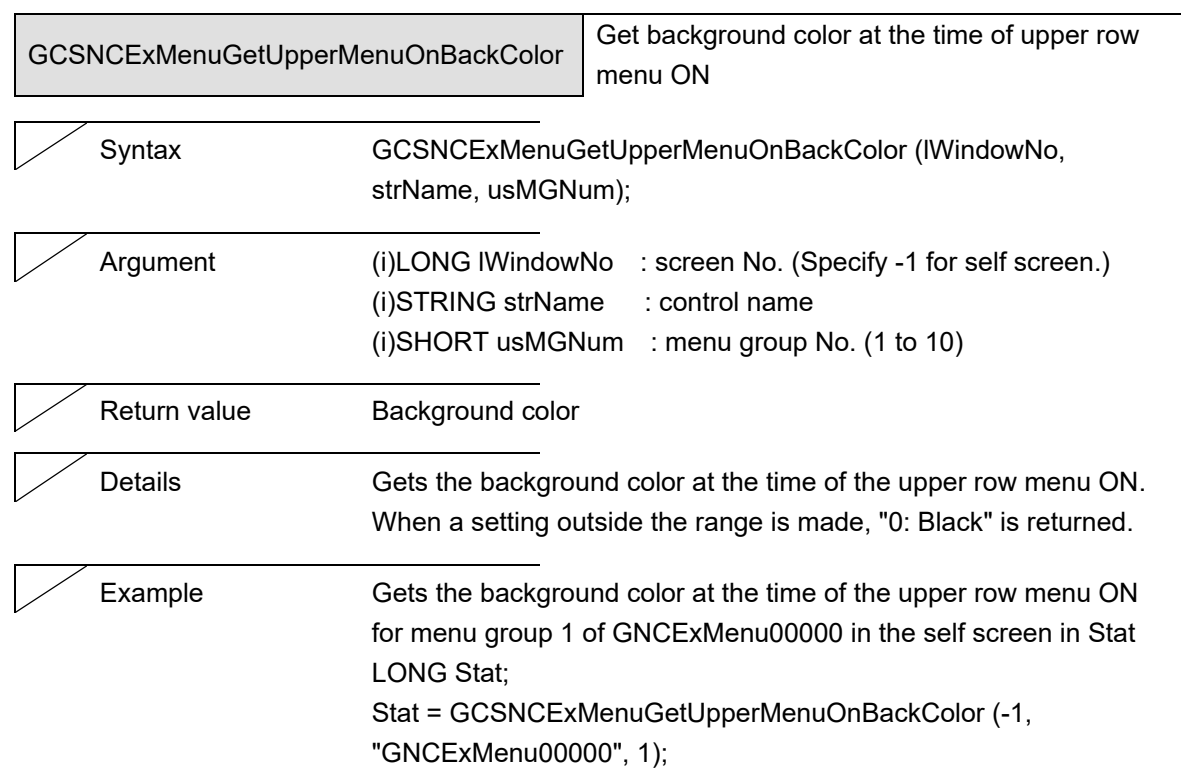

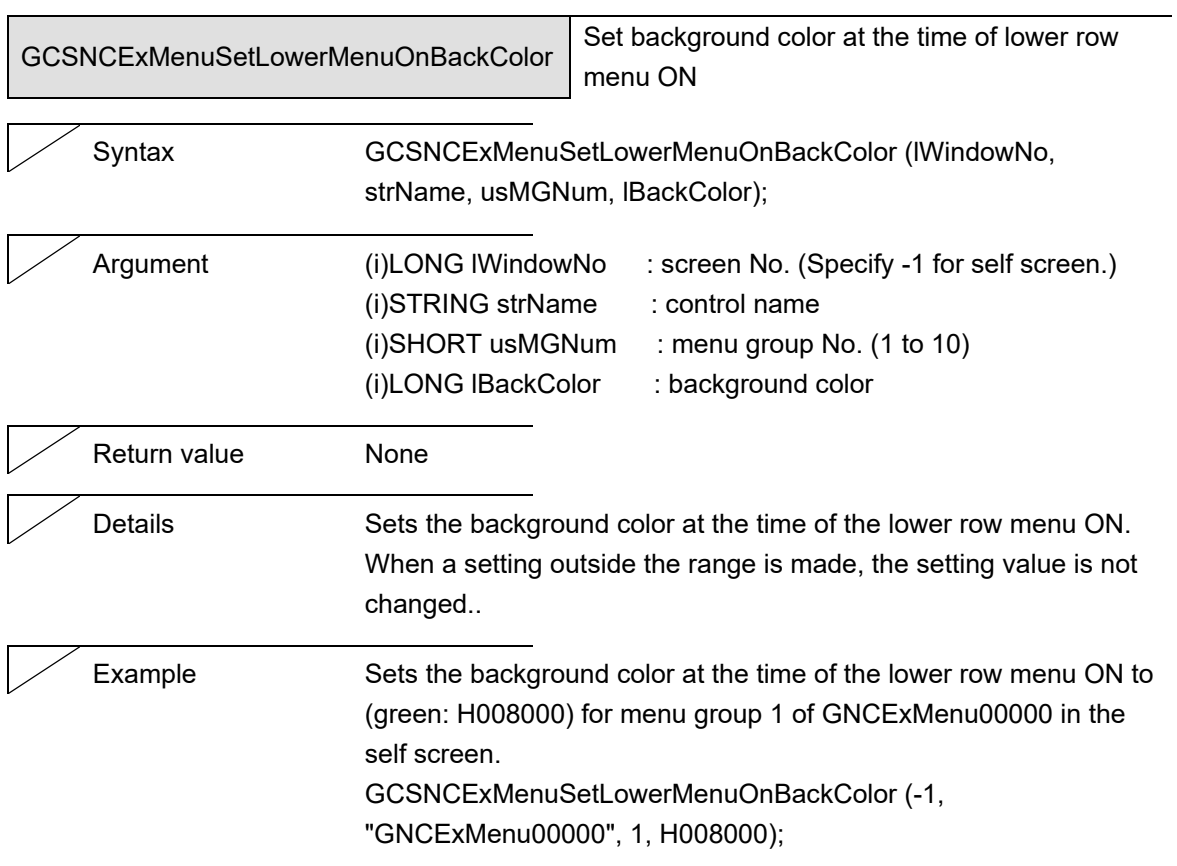

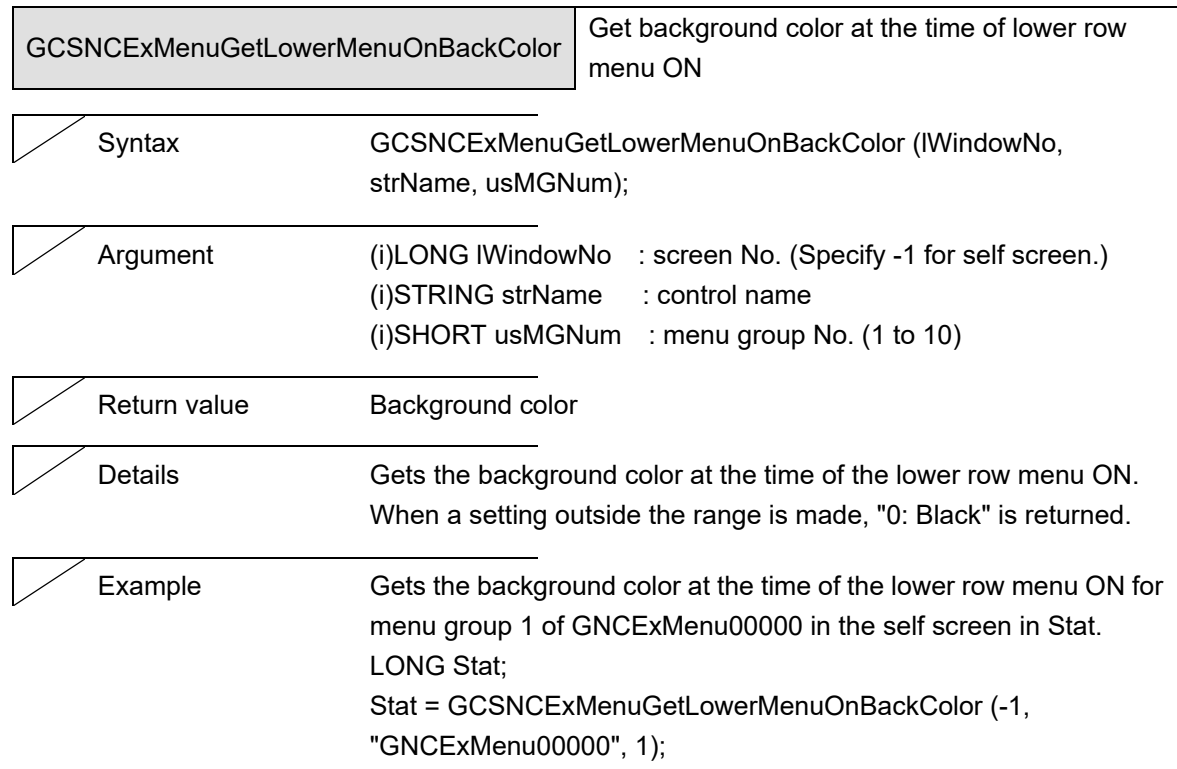

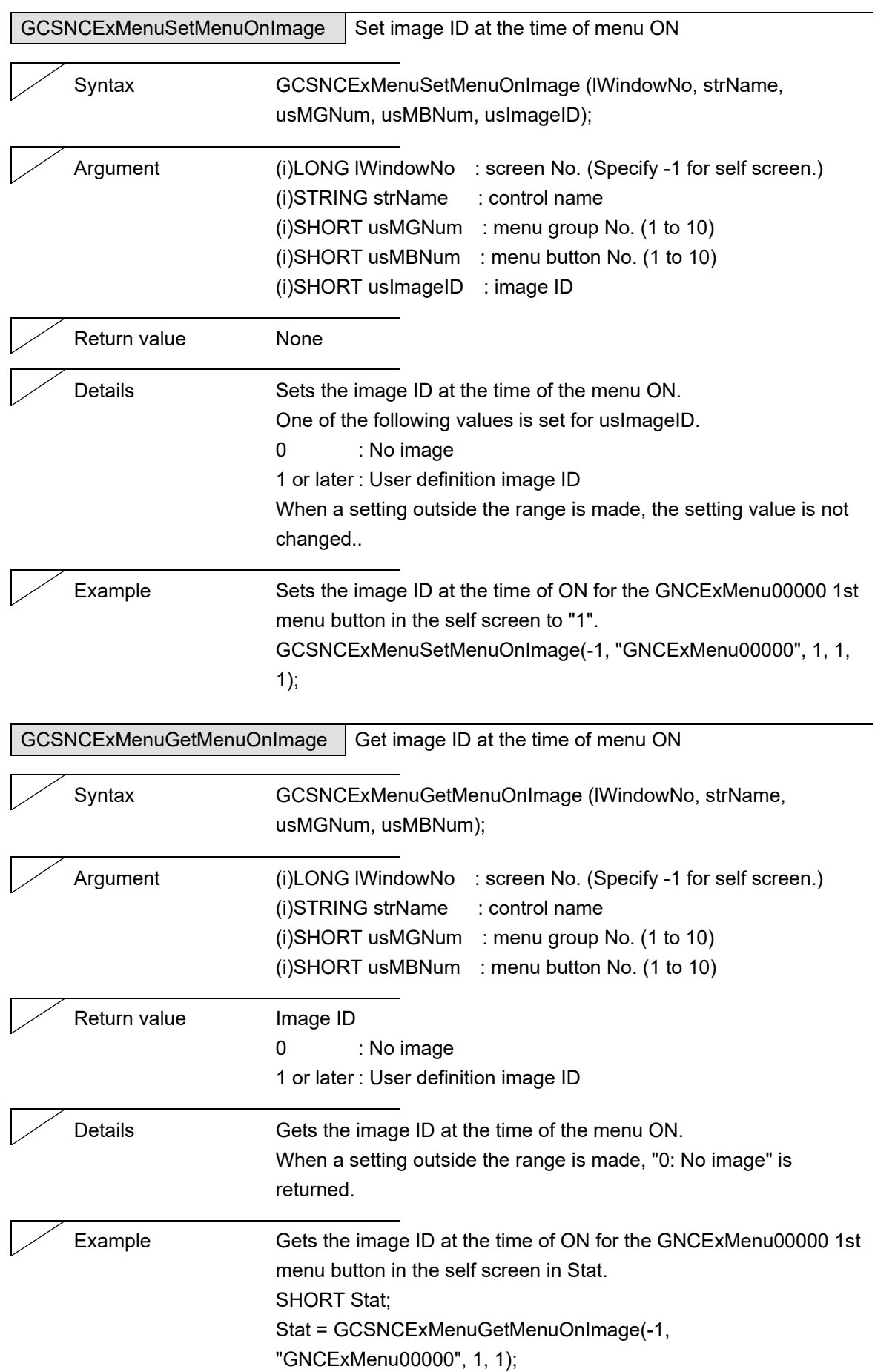

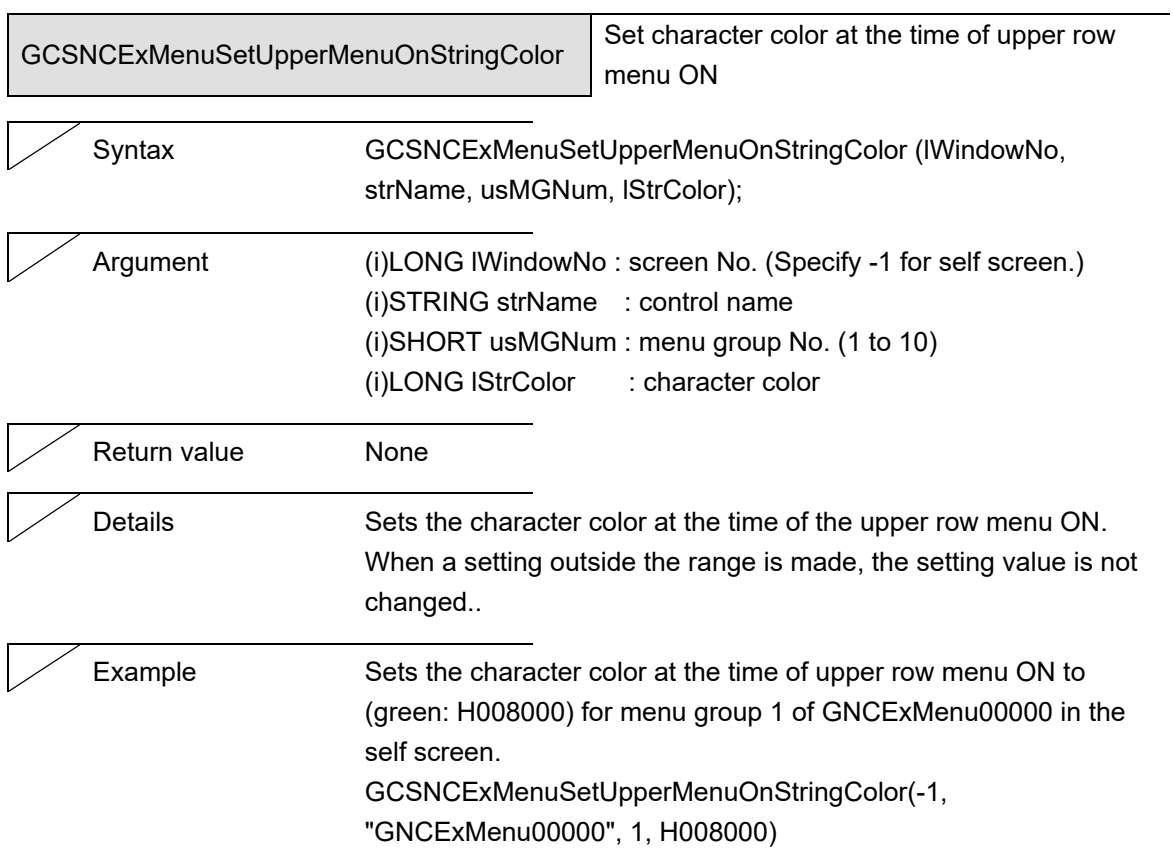

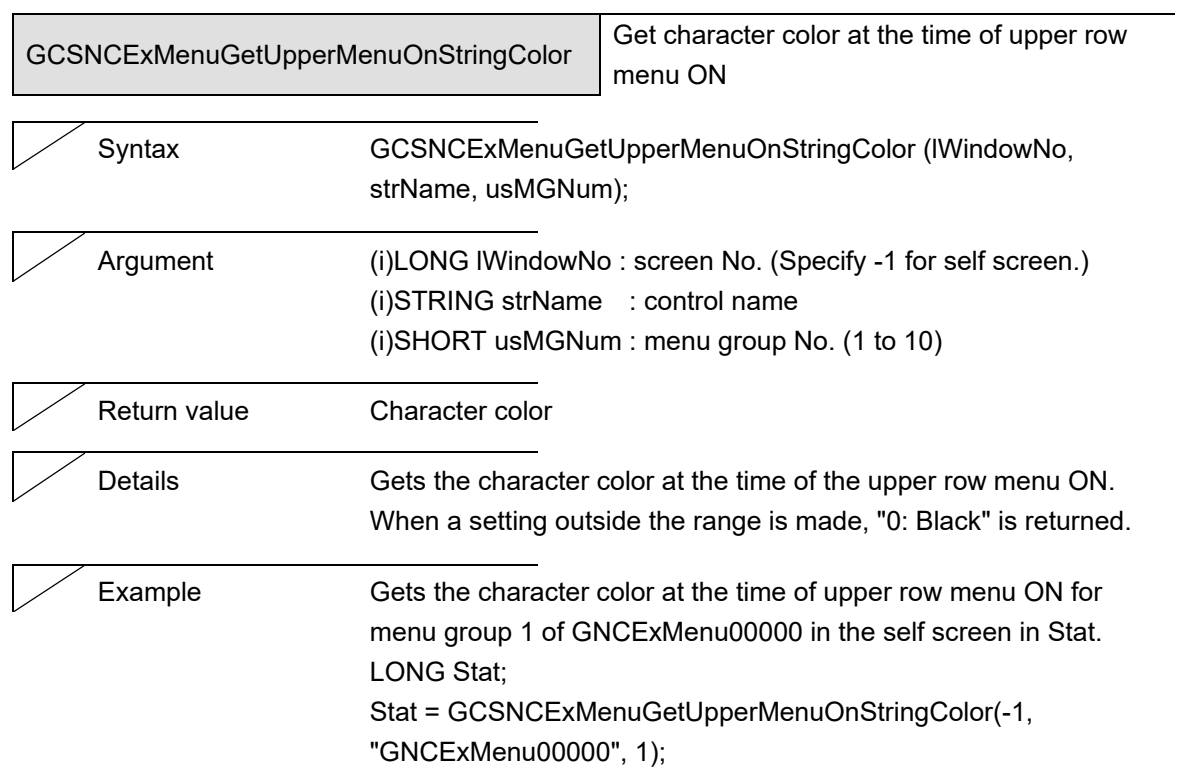

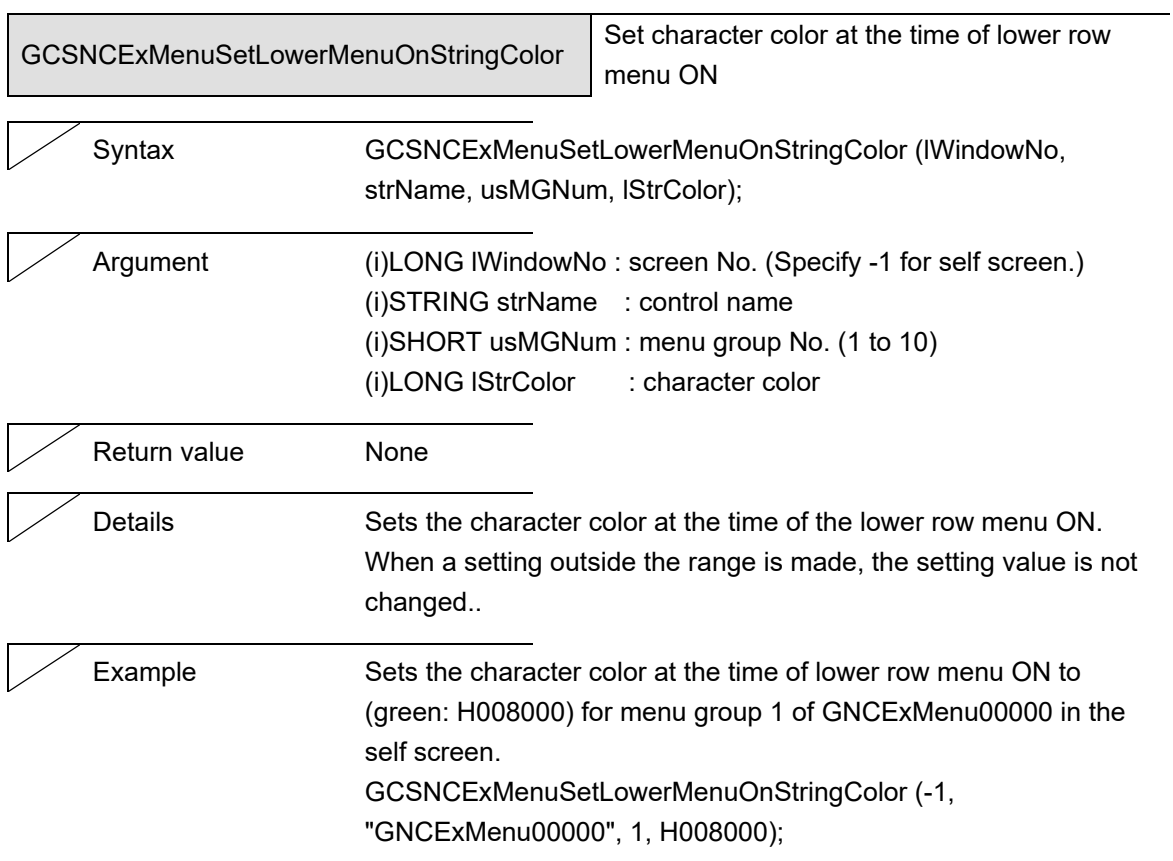

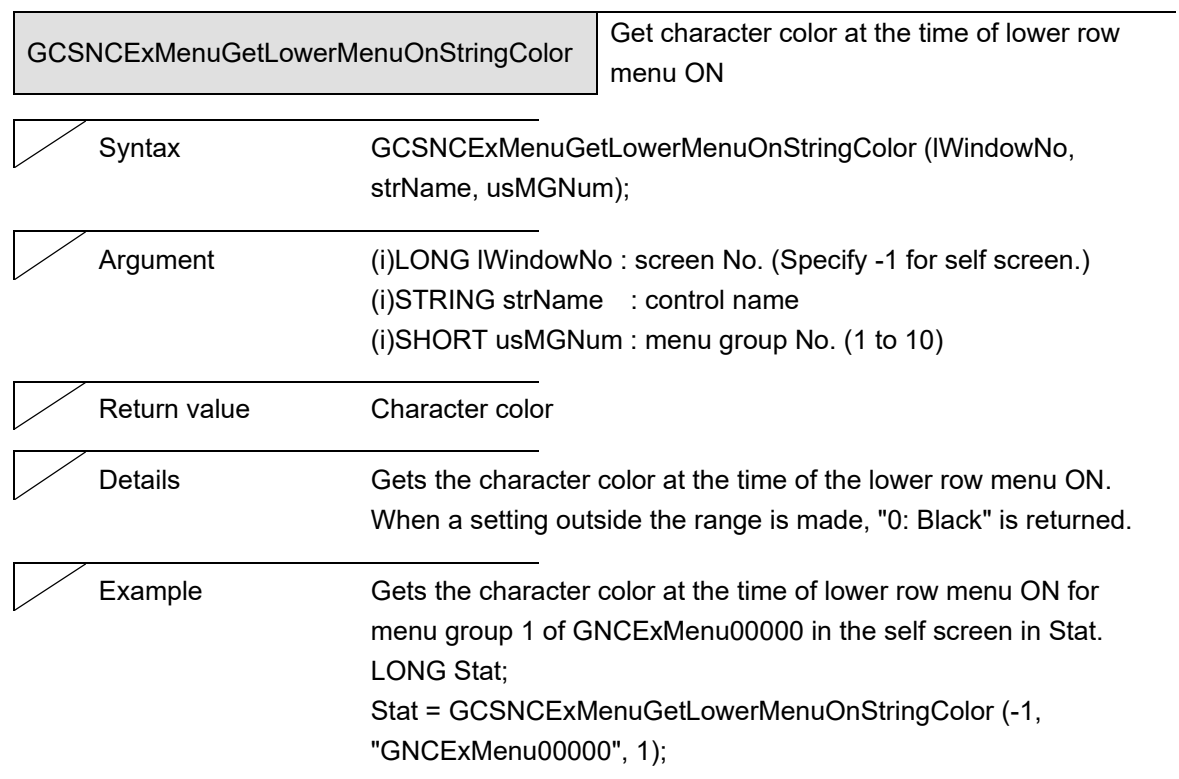

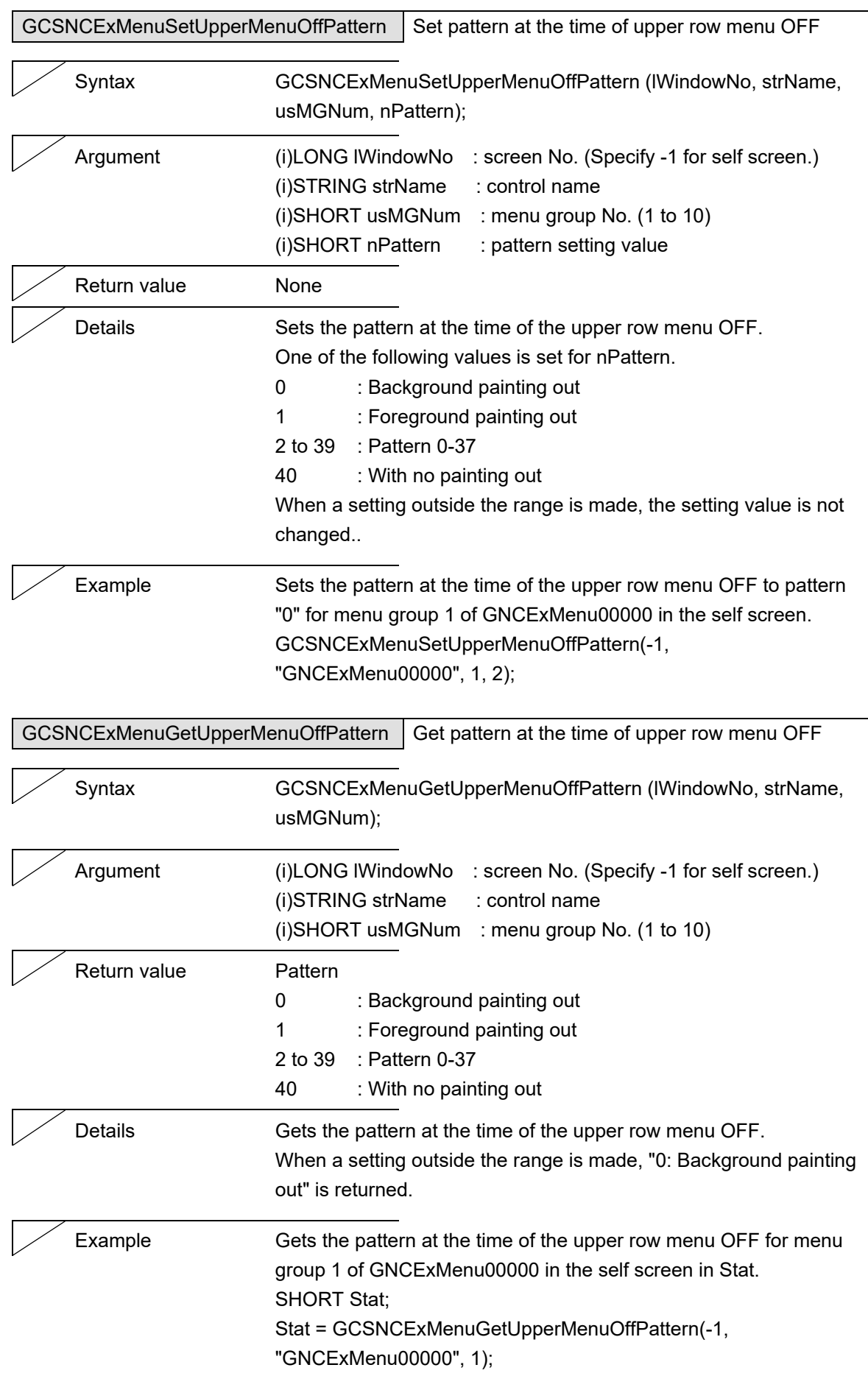

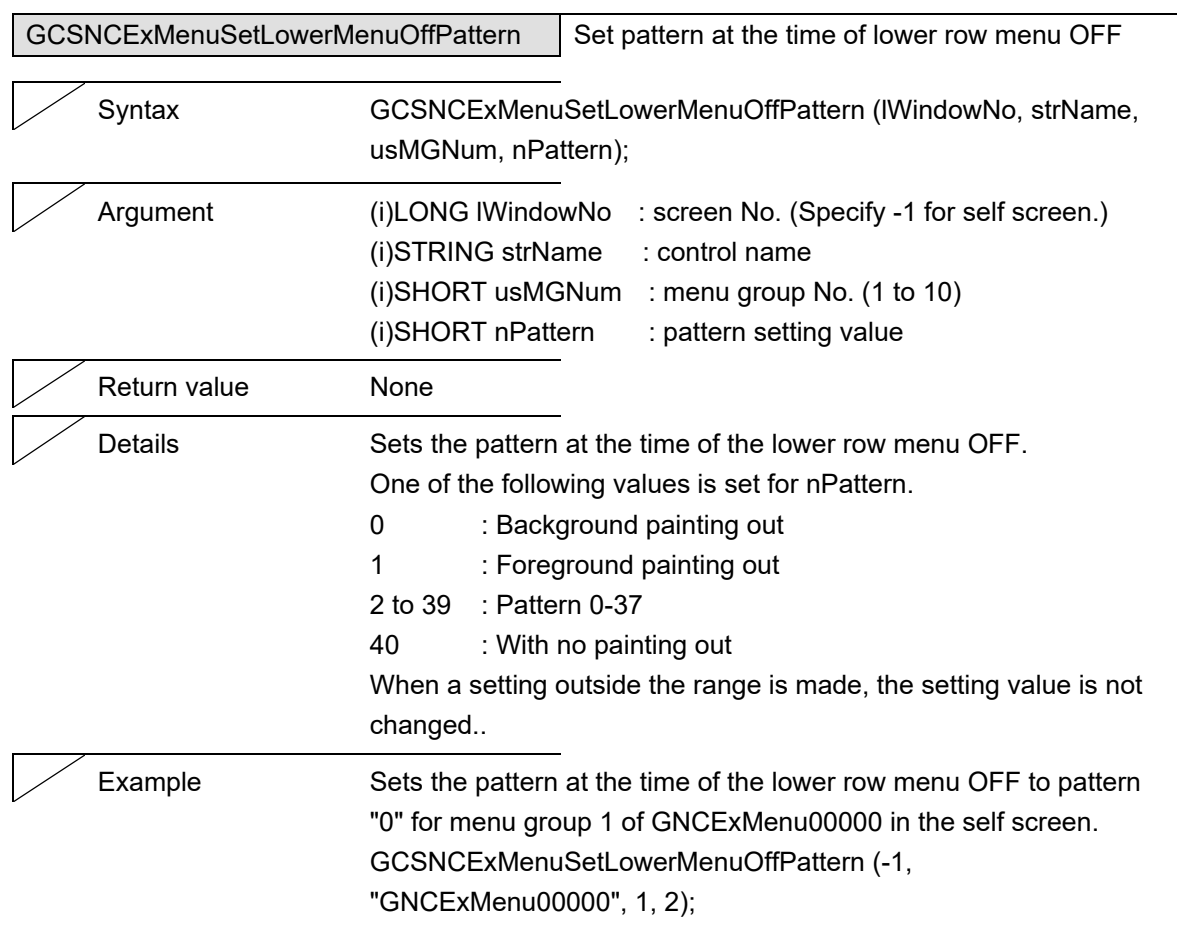

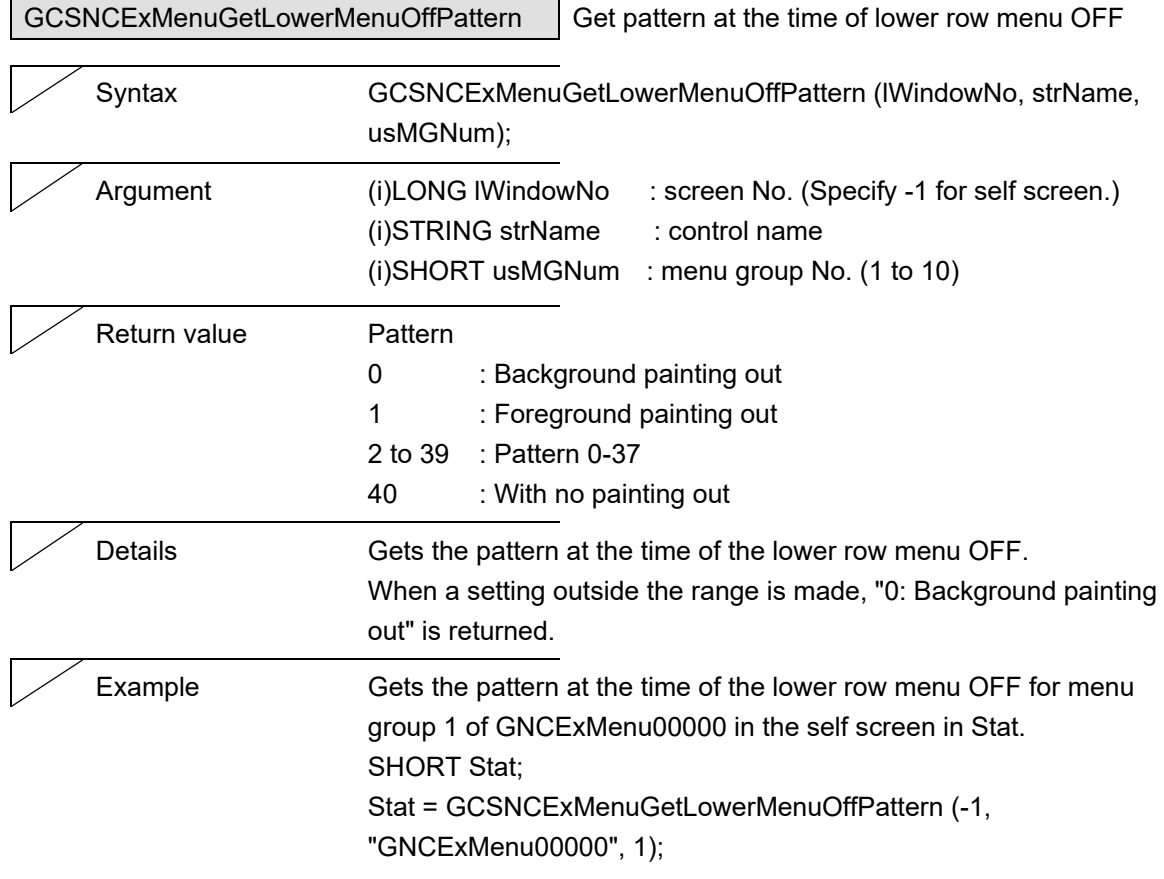

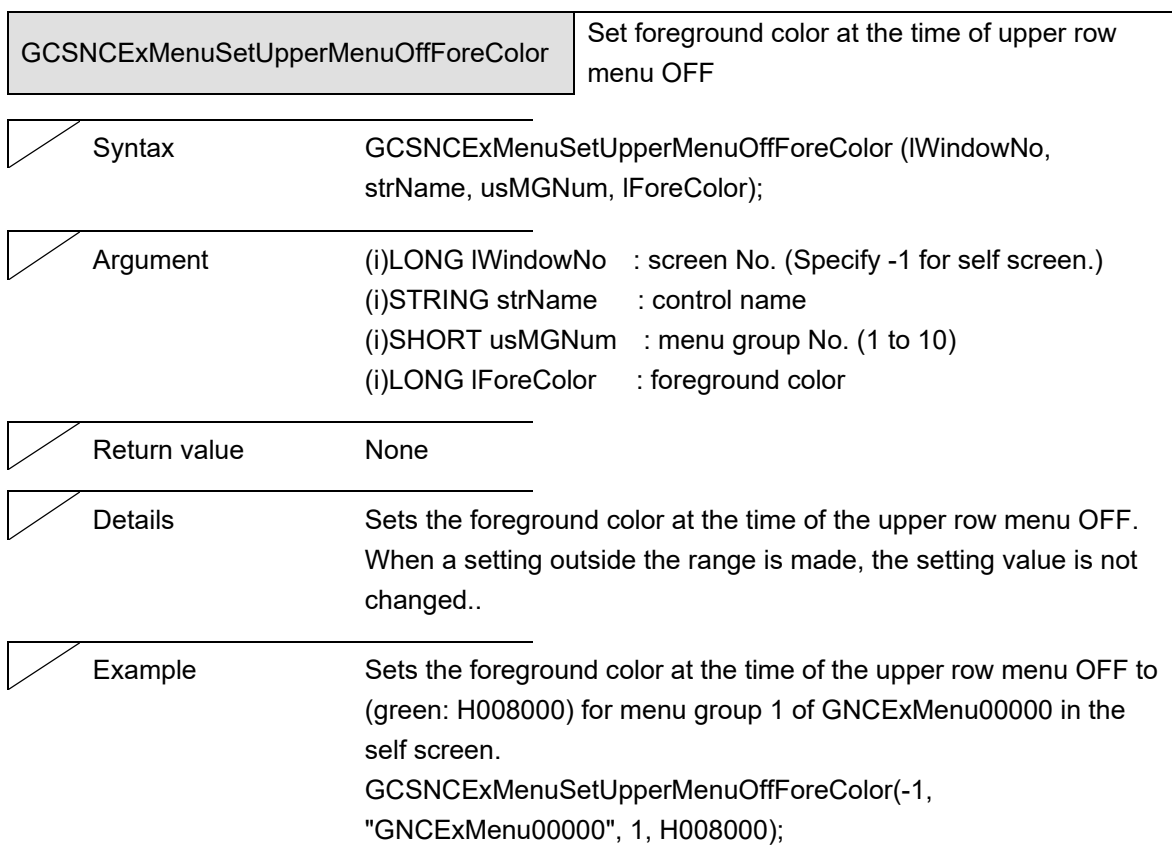

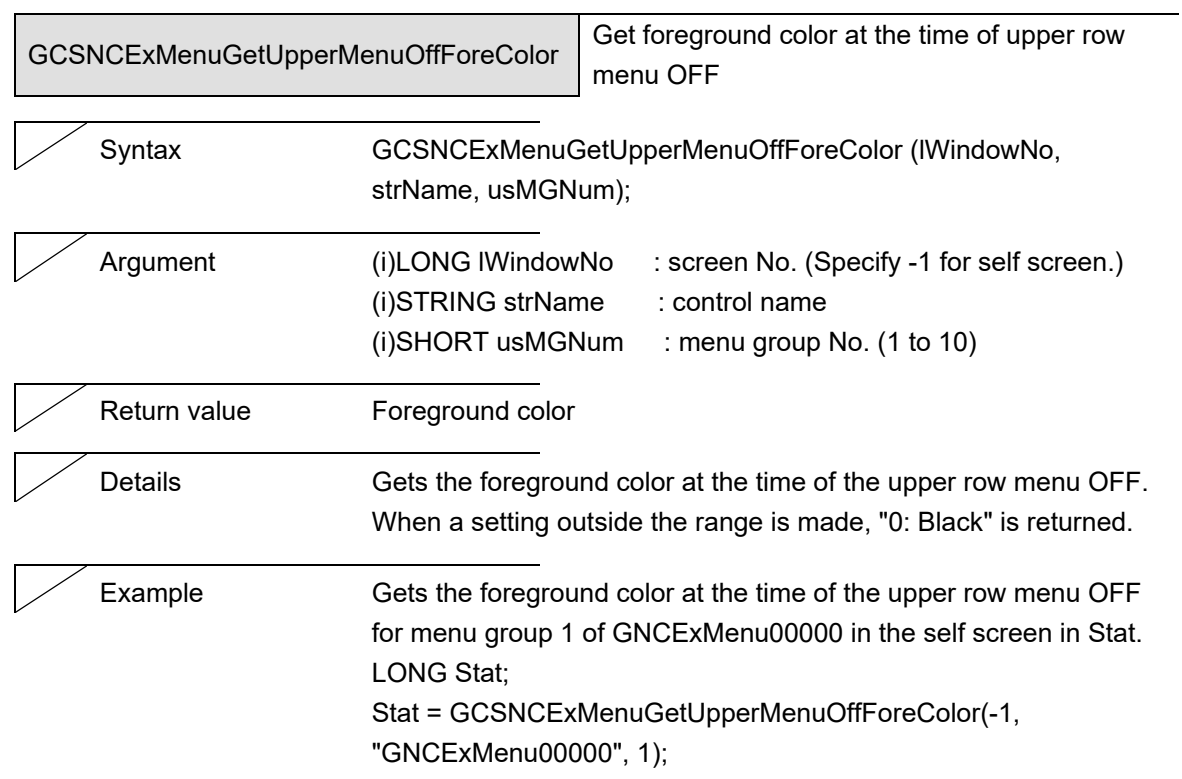

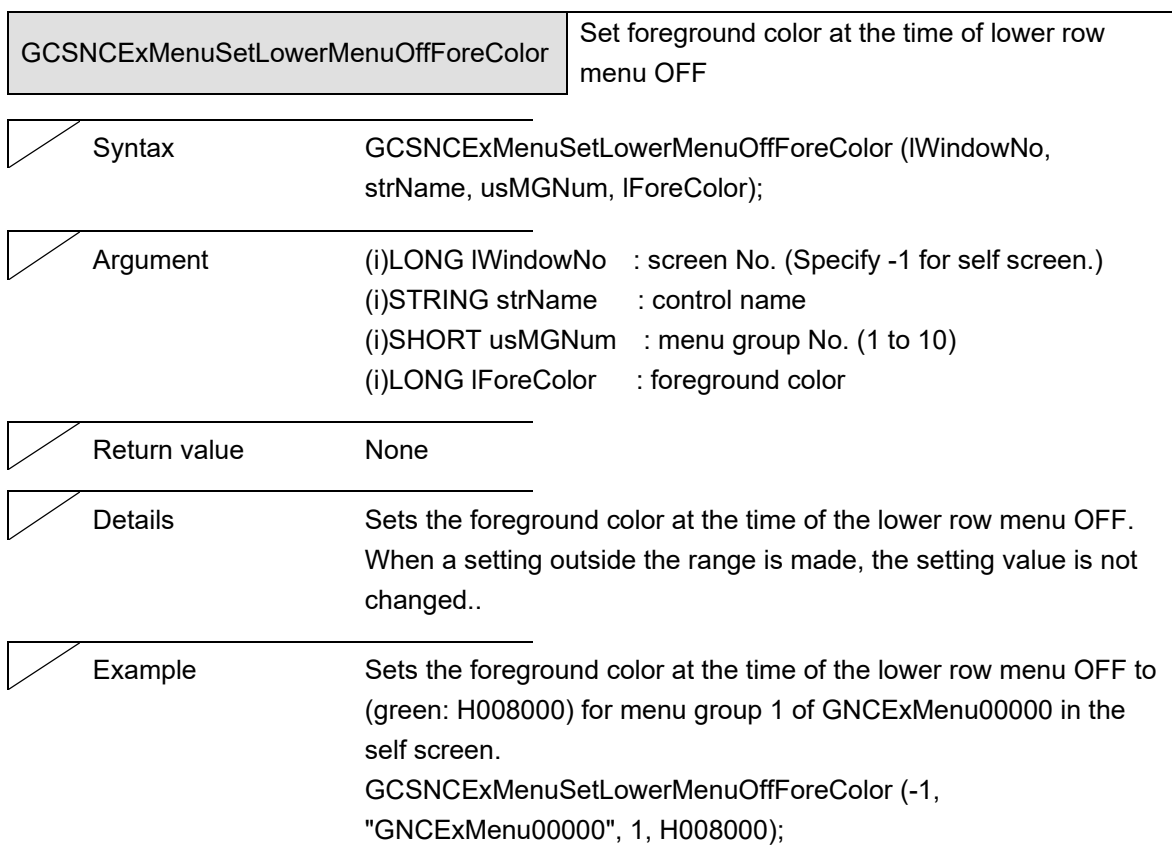

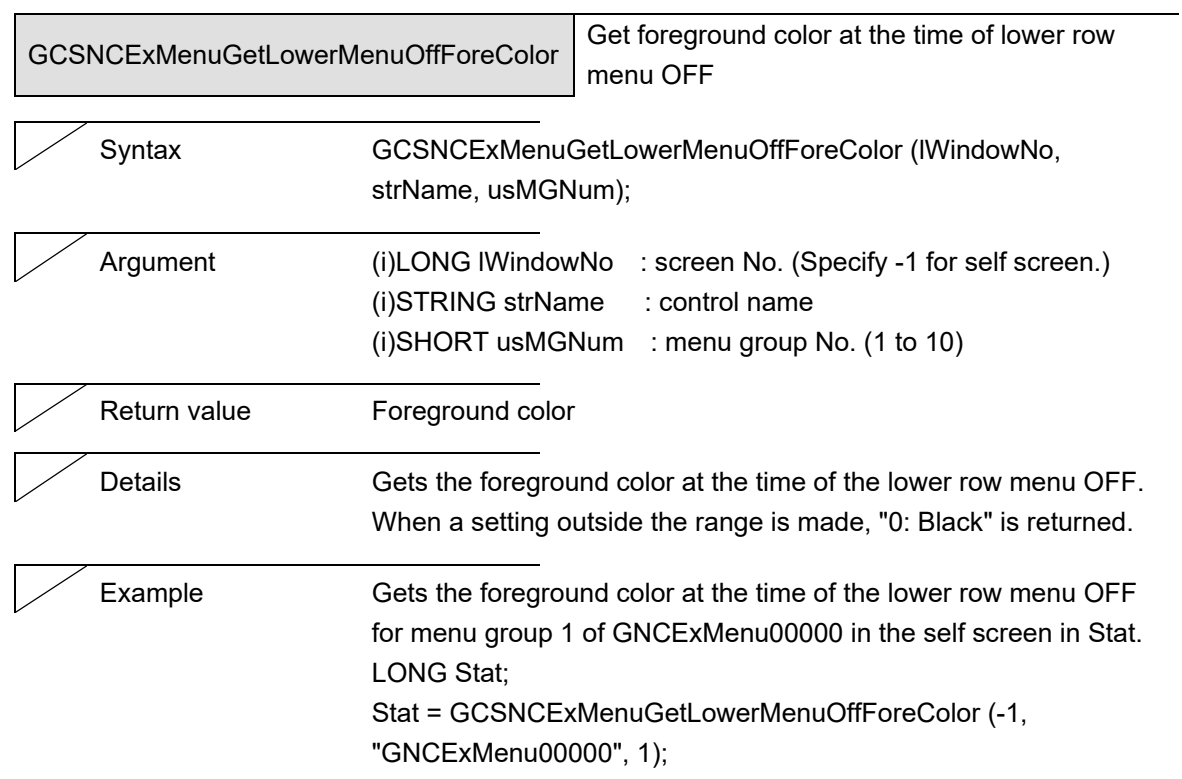

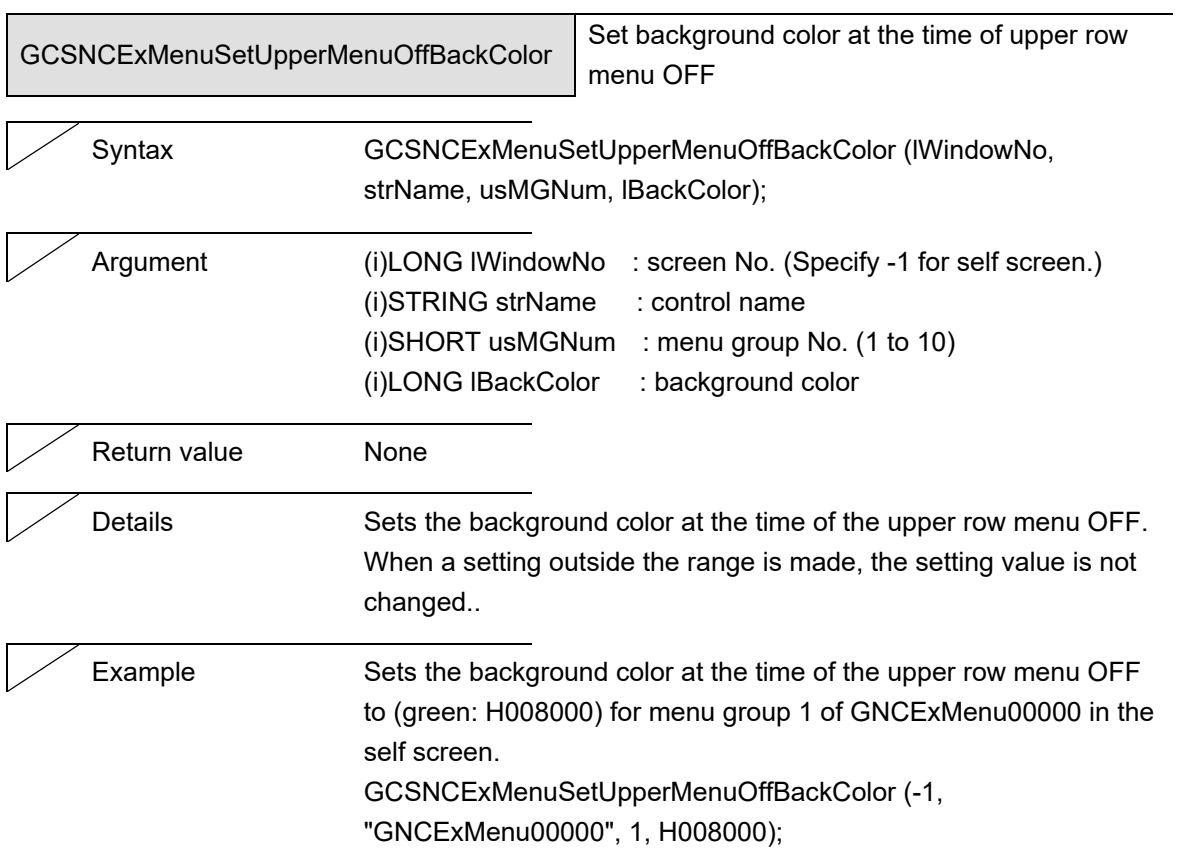

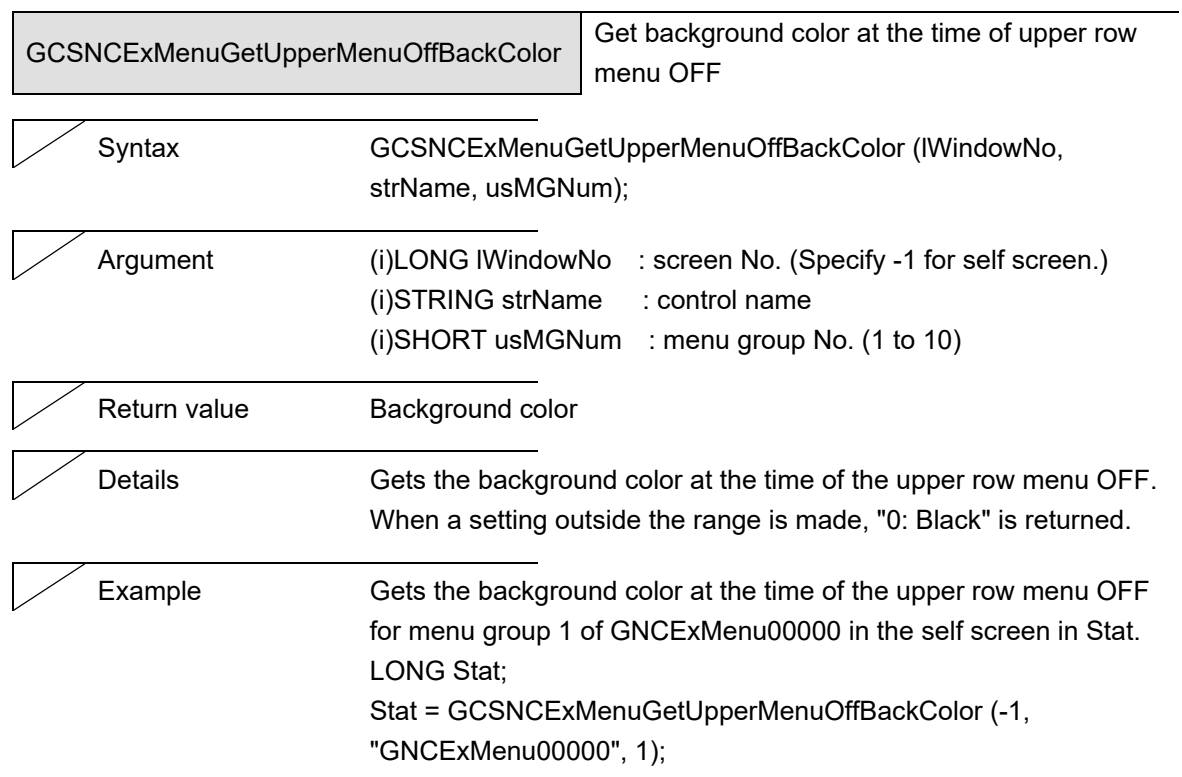

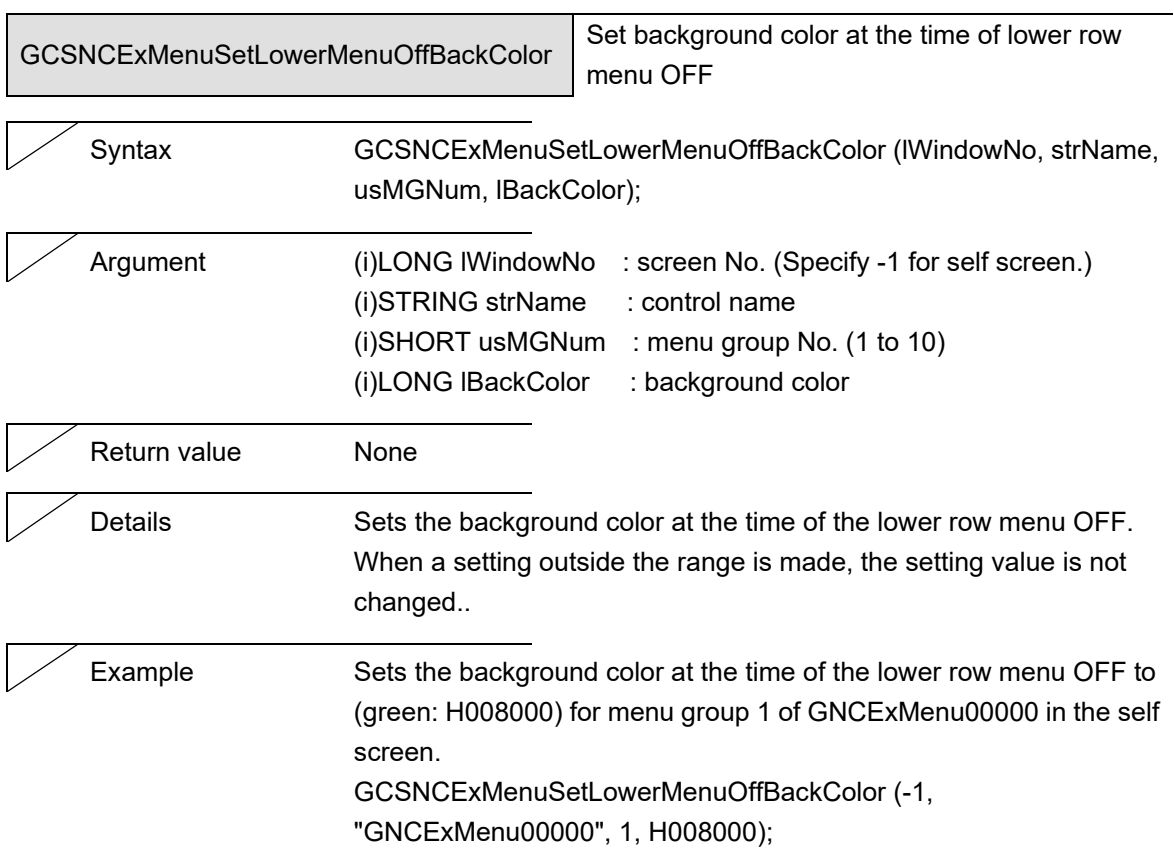

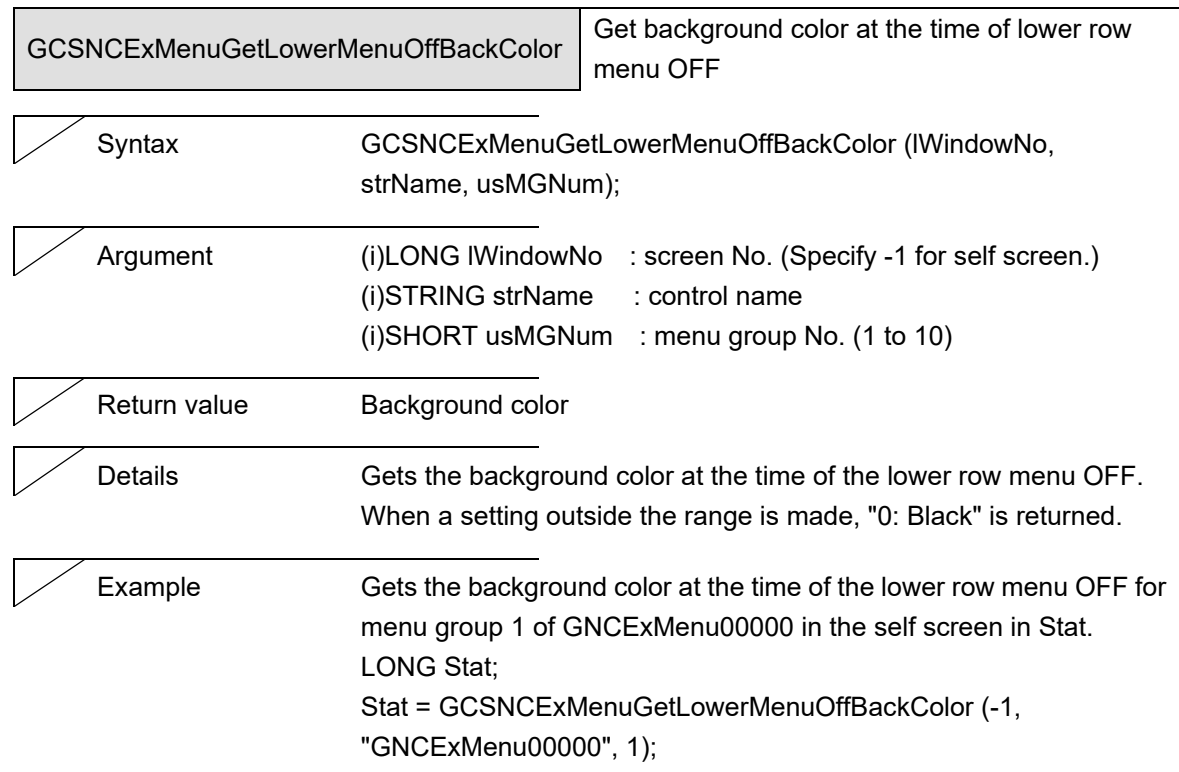

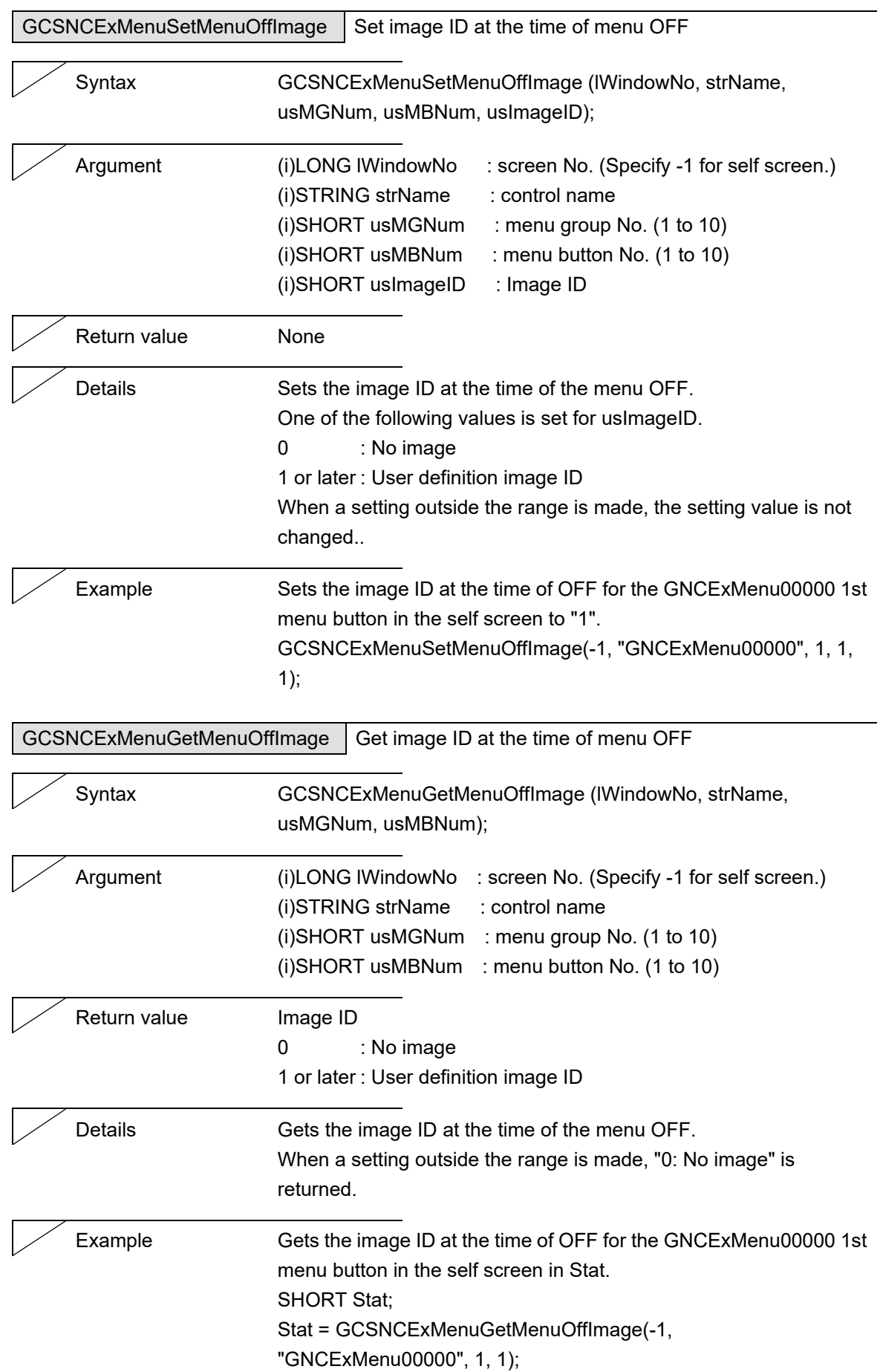

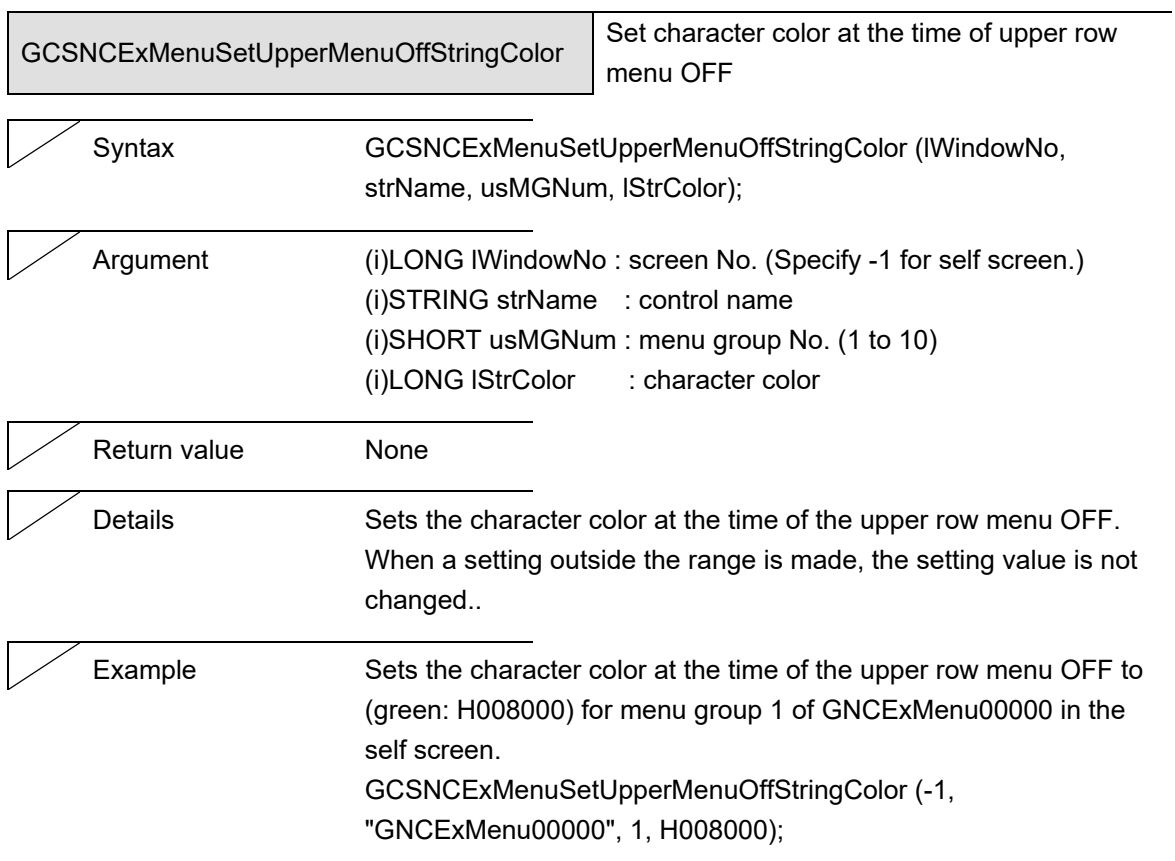

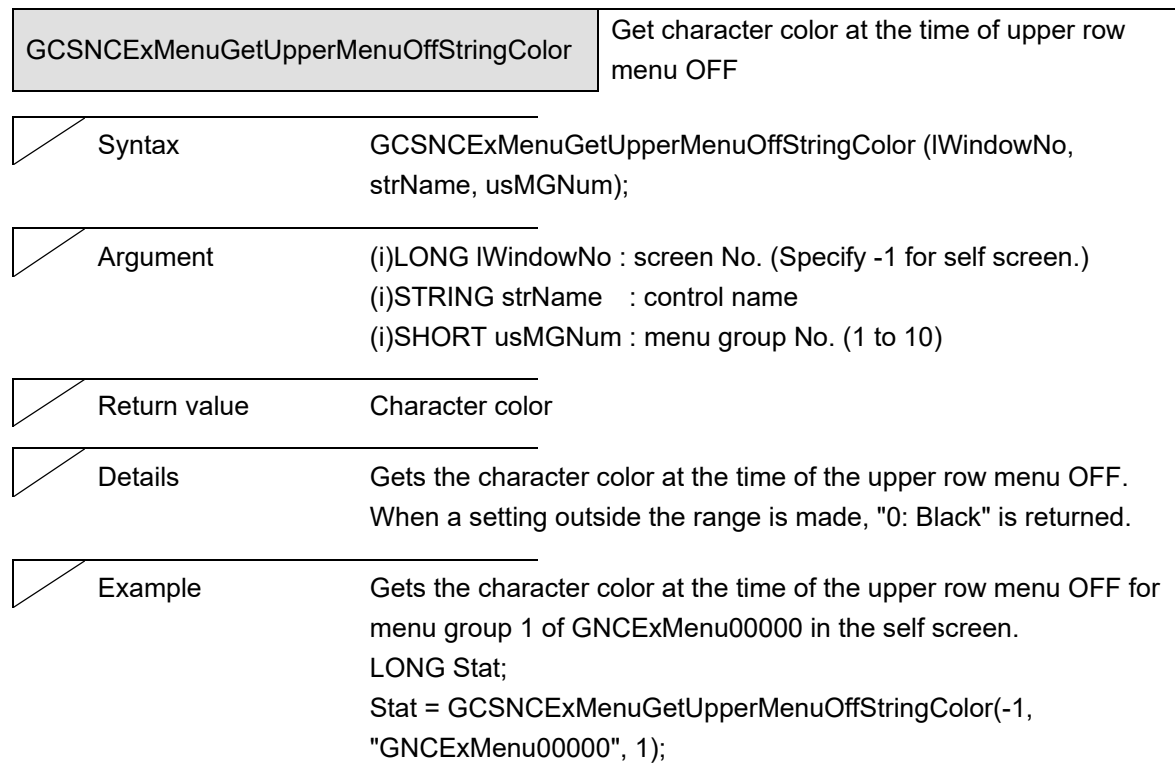

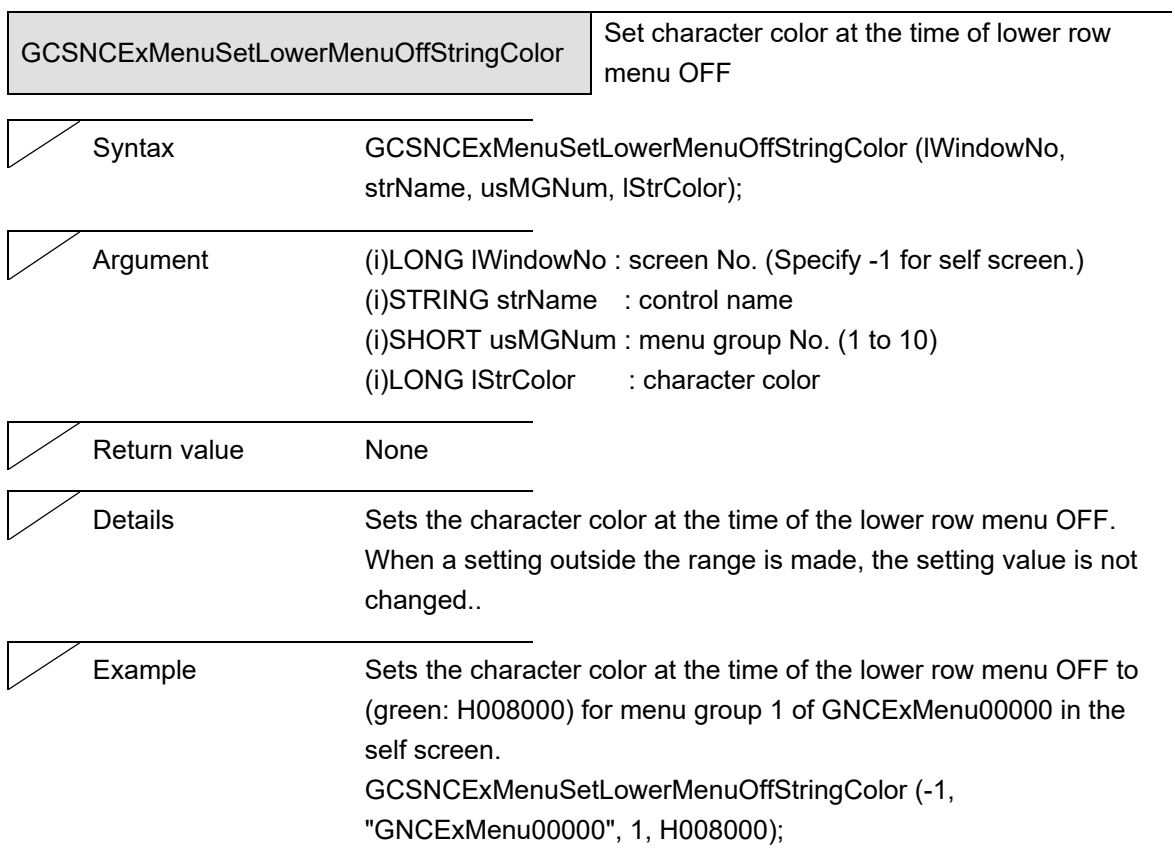

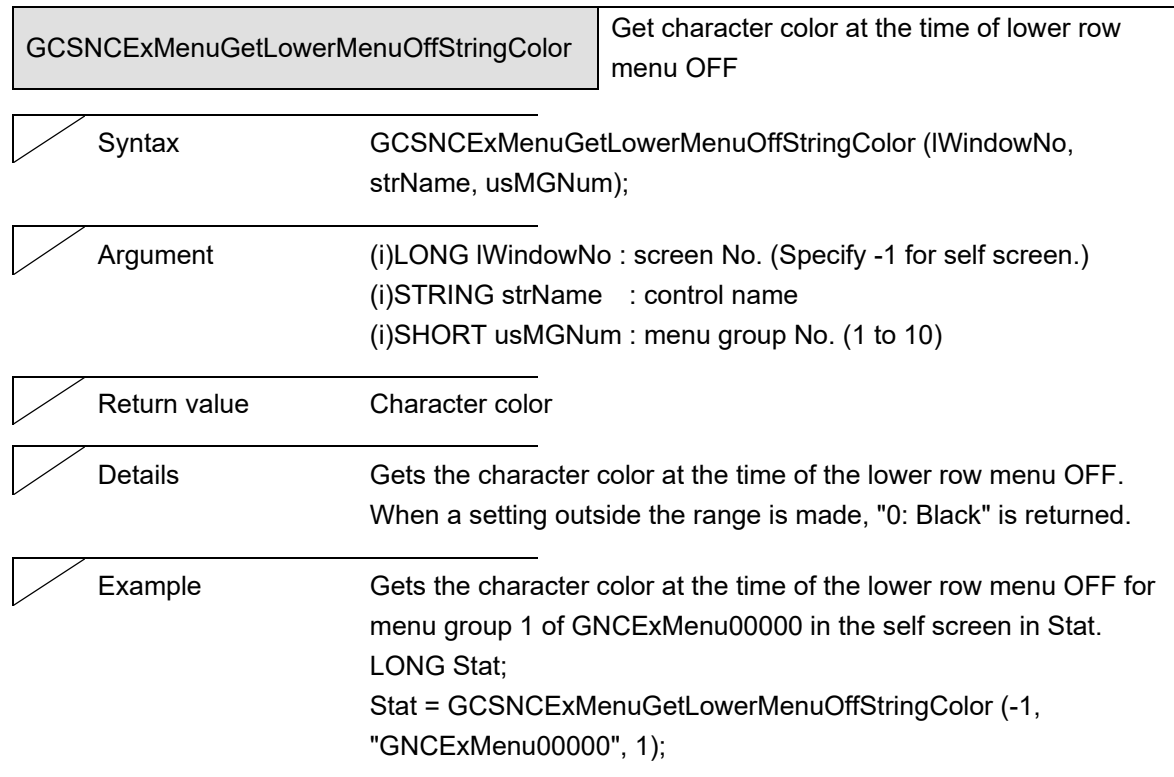

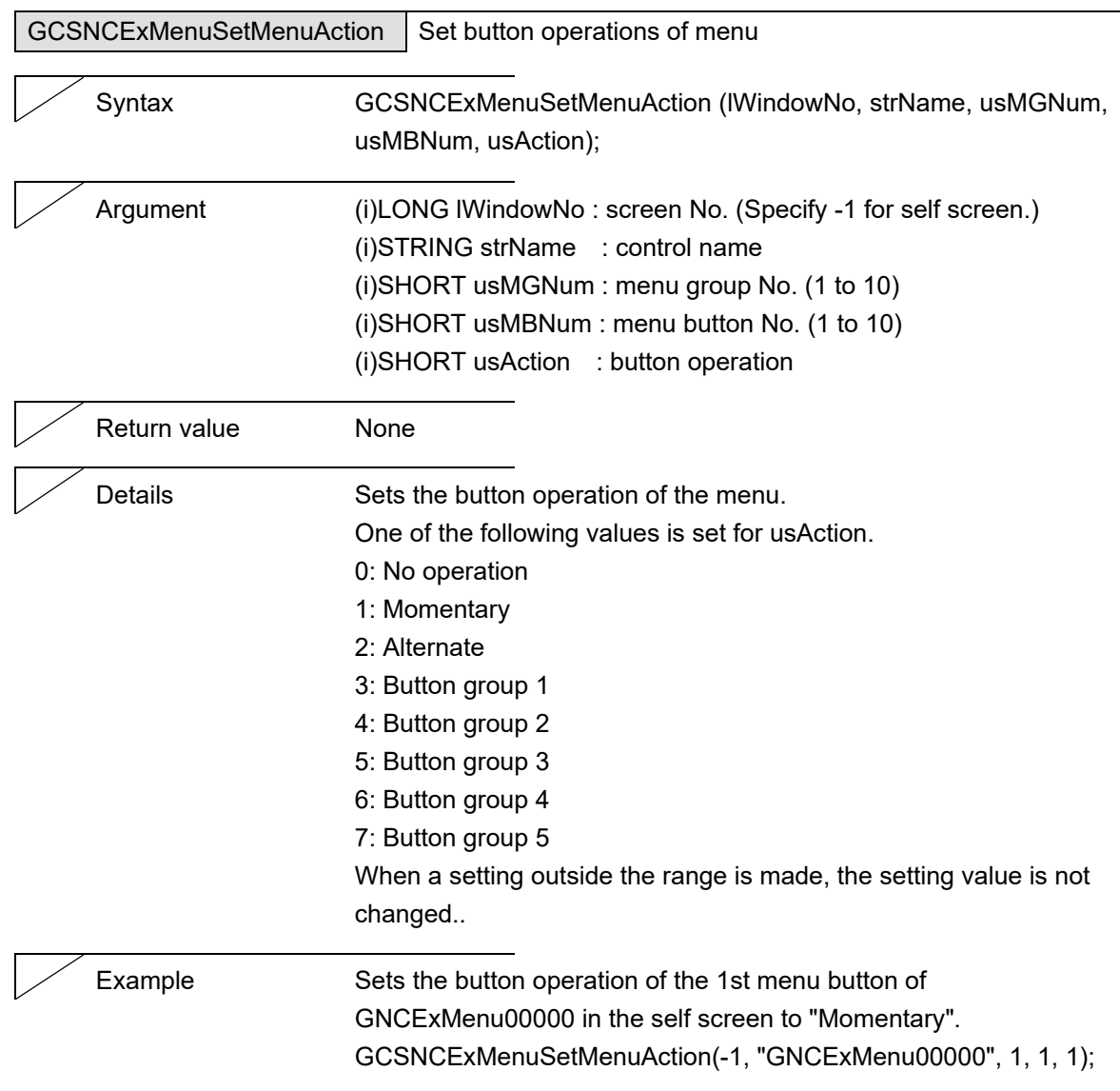

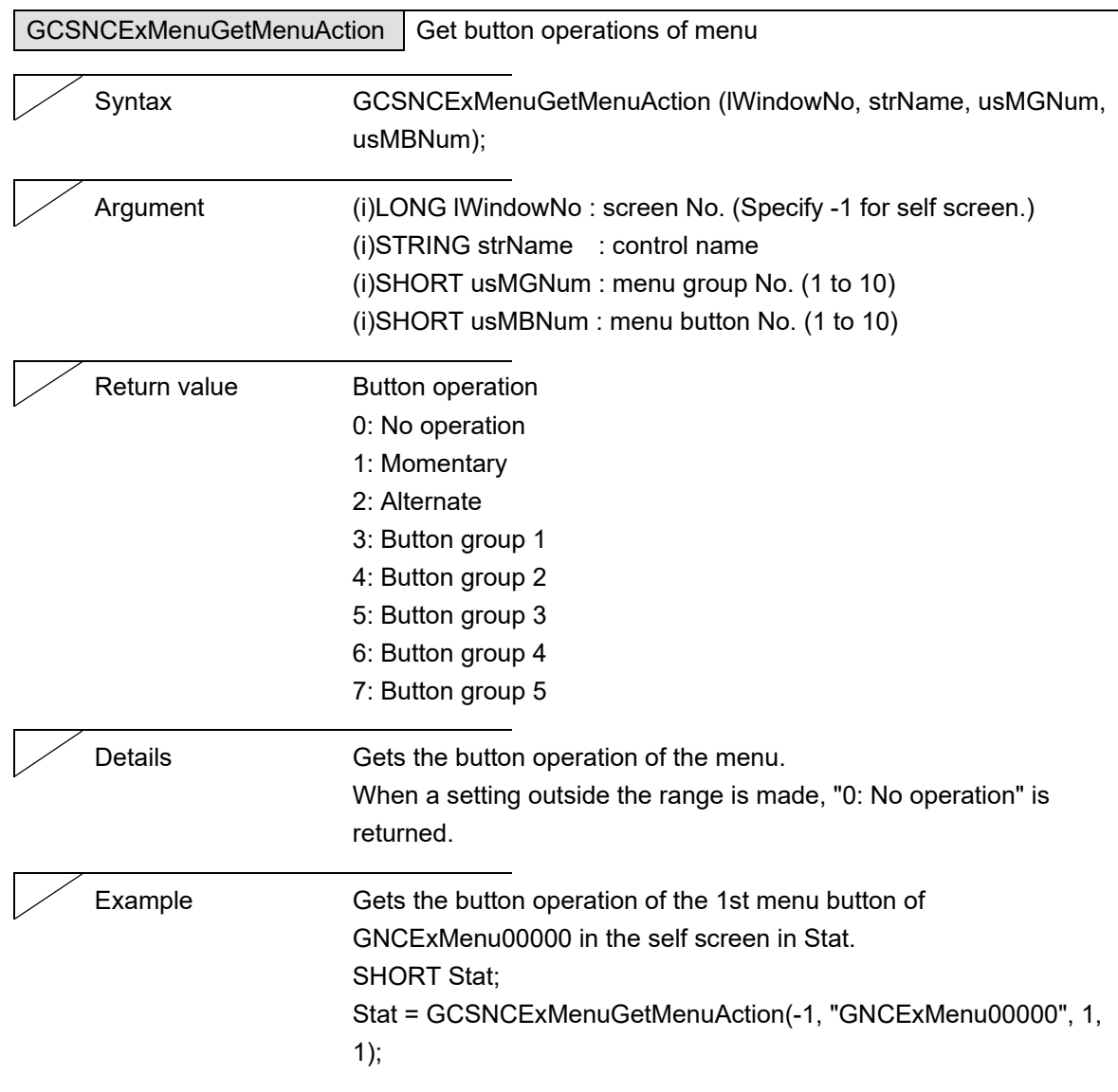

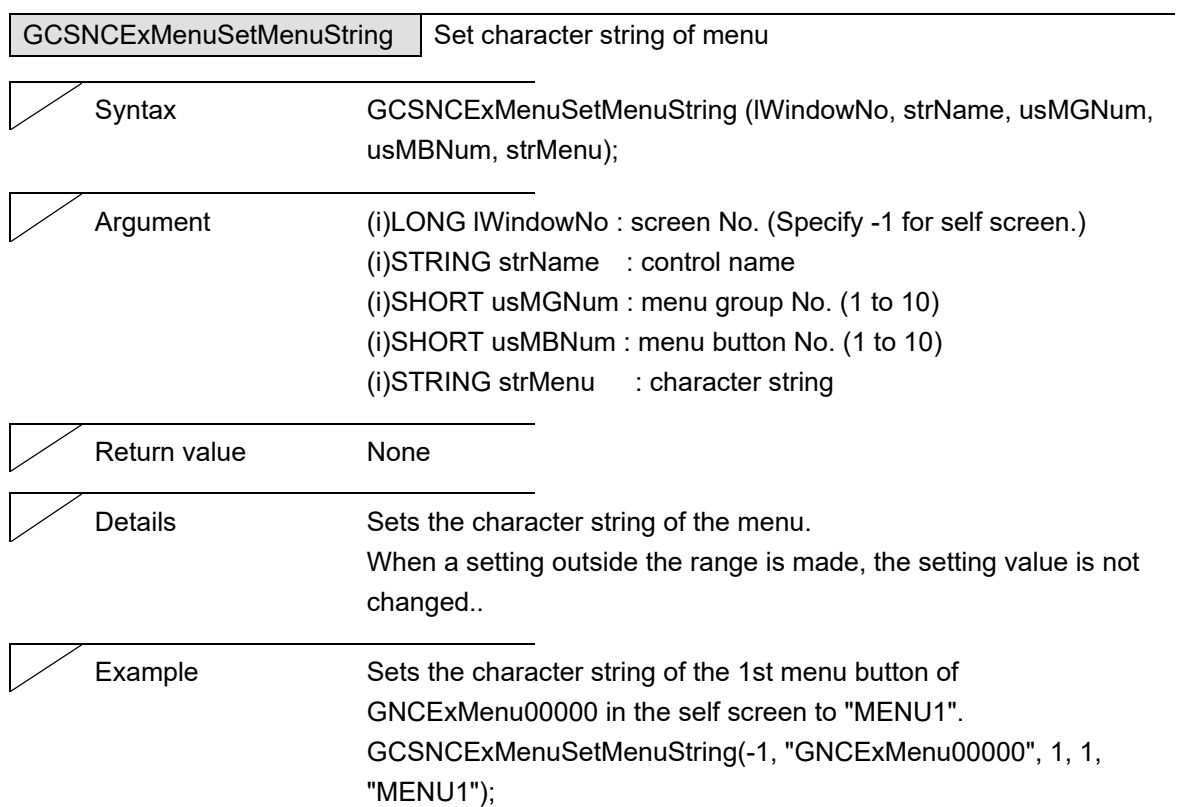

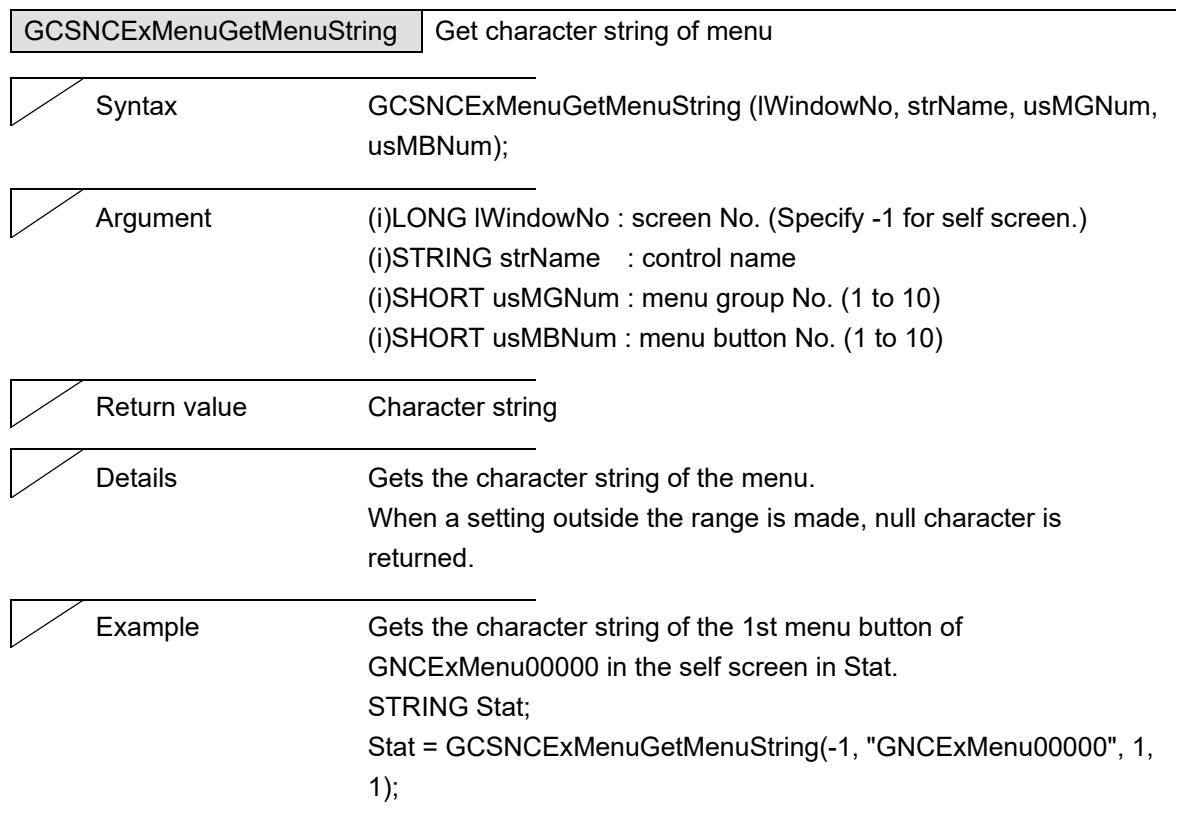

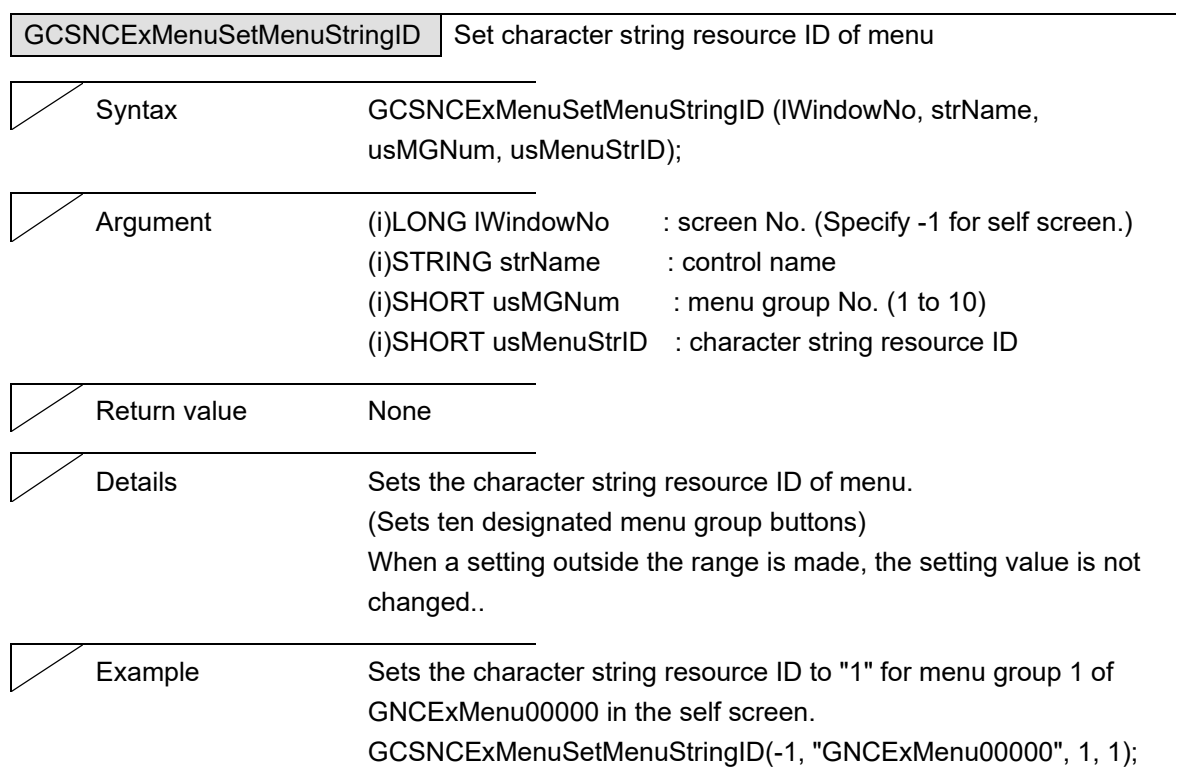

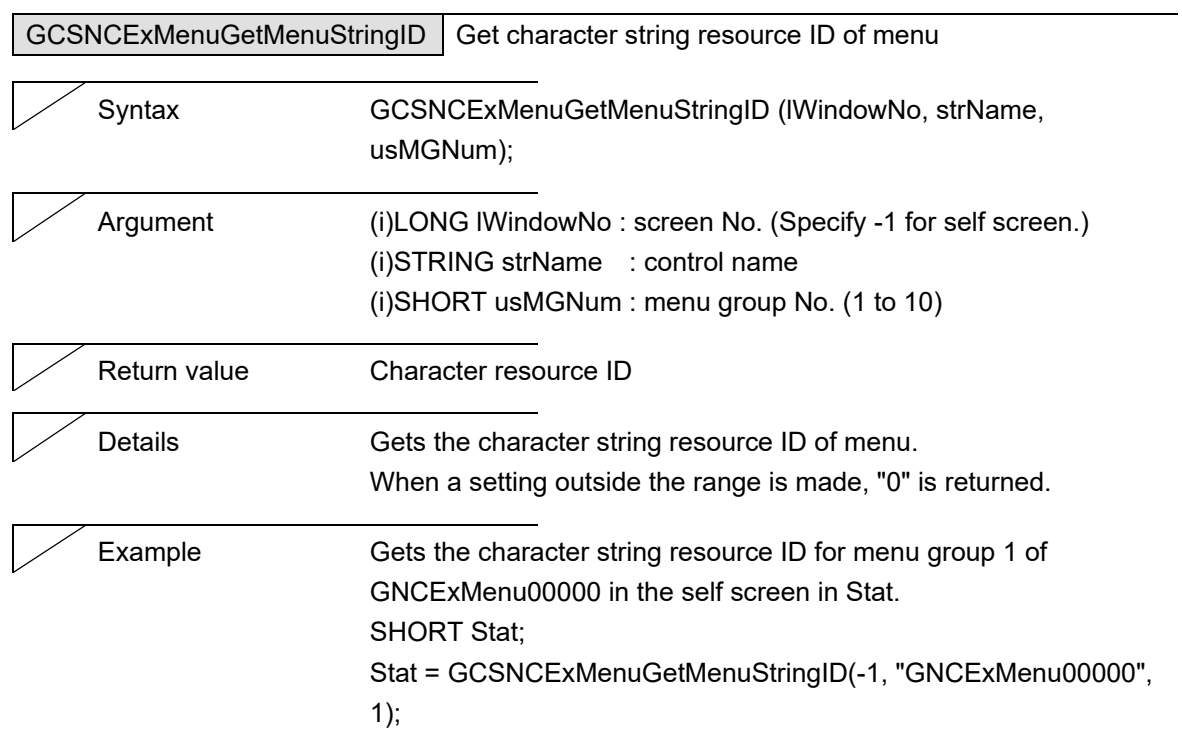

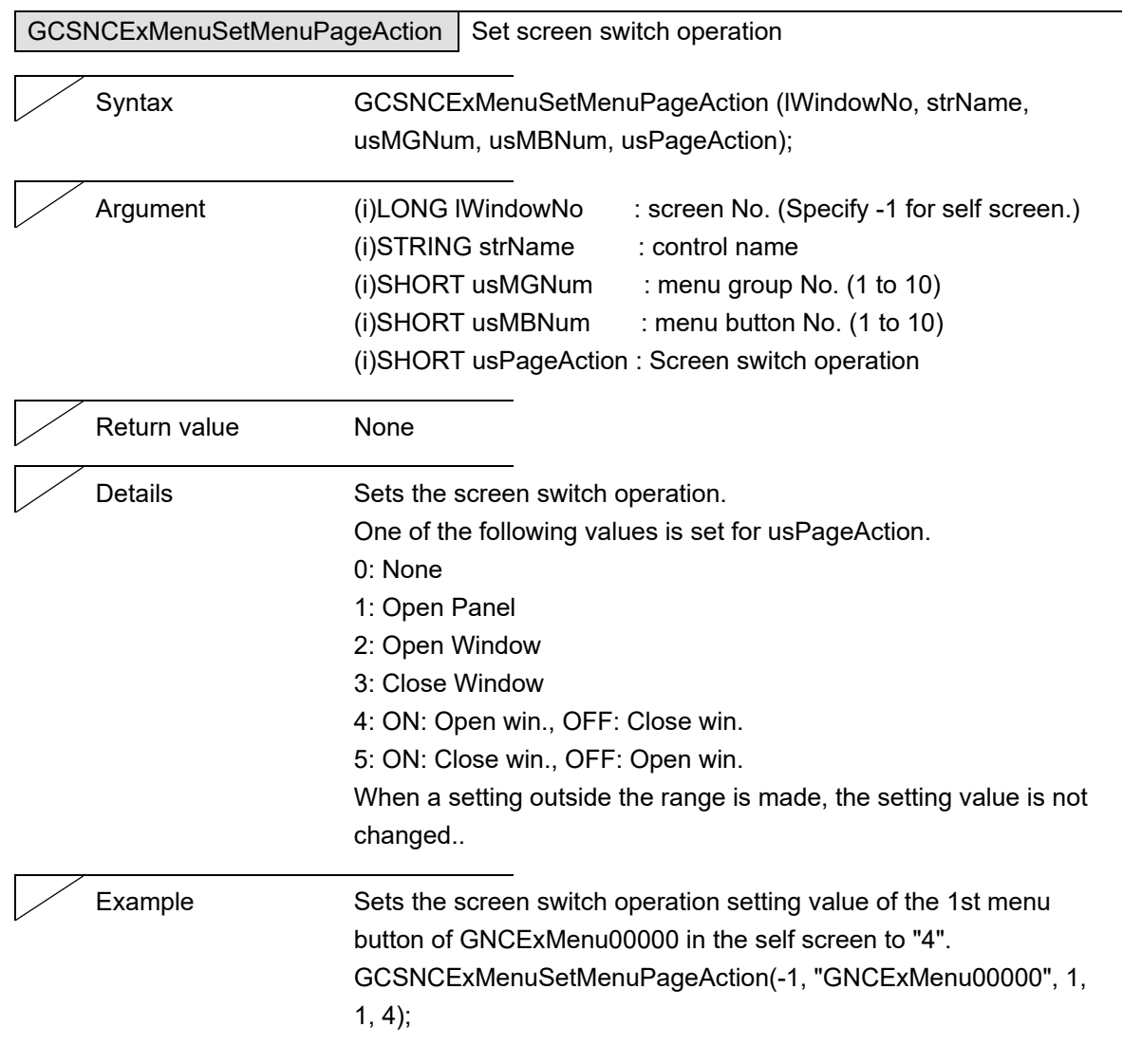

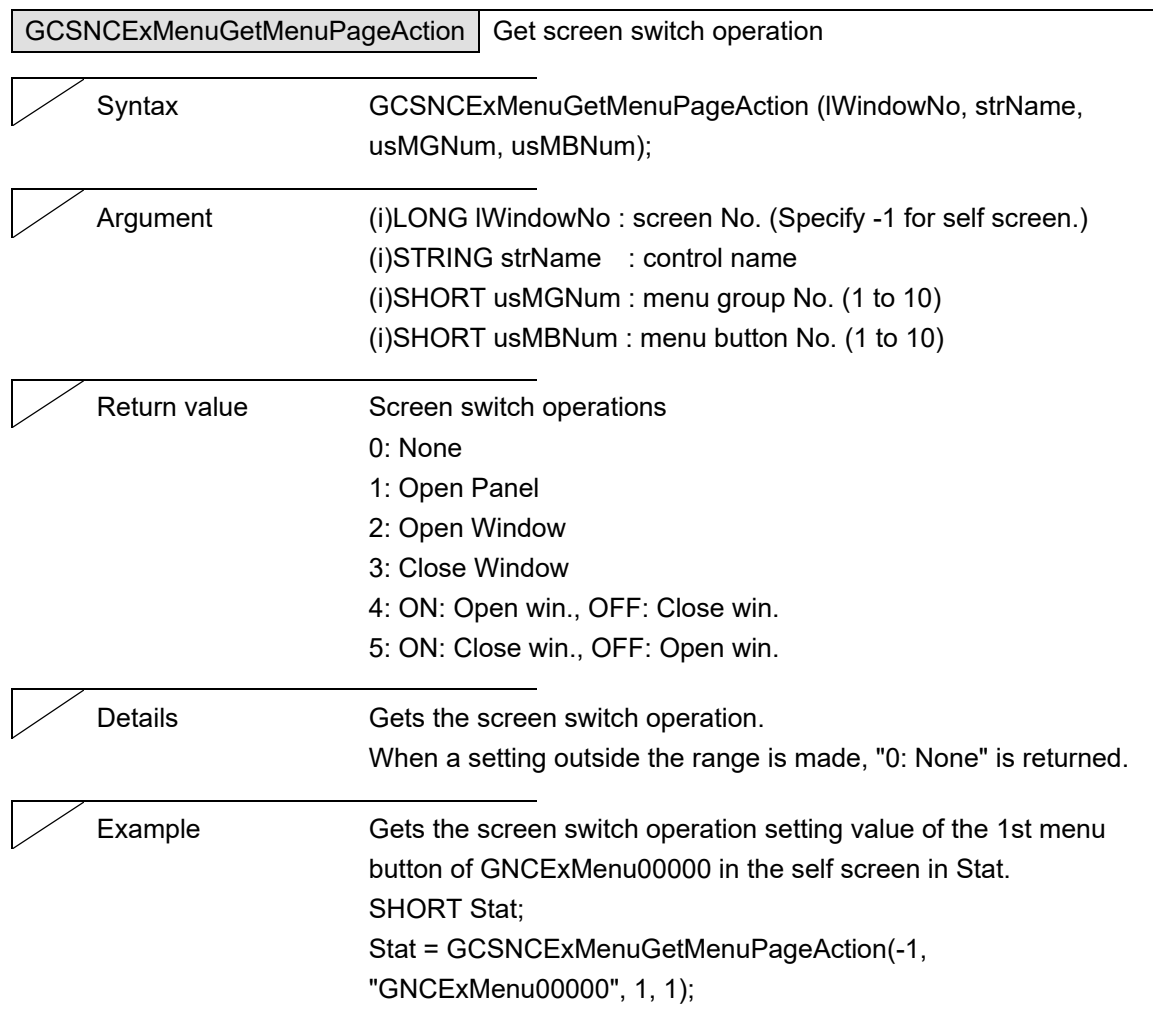

J.

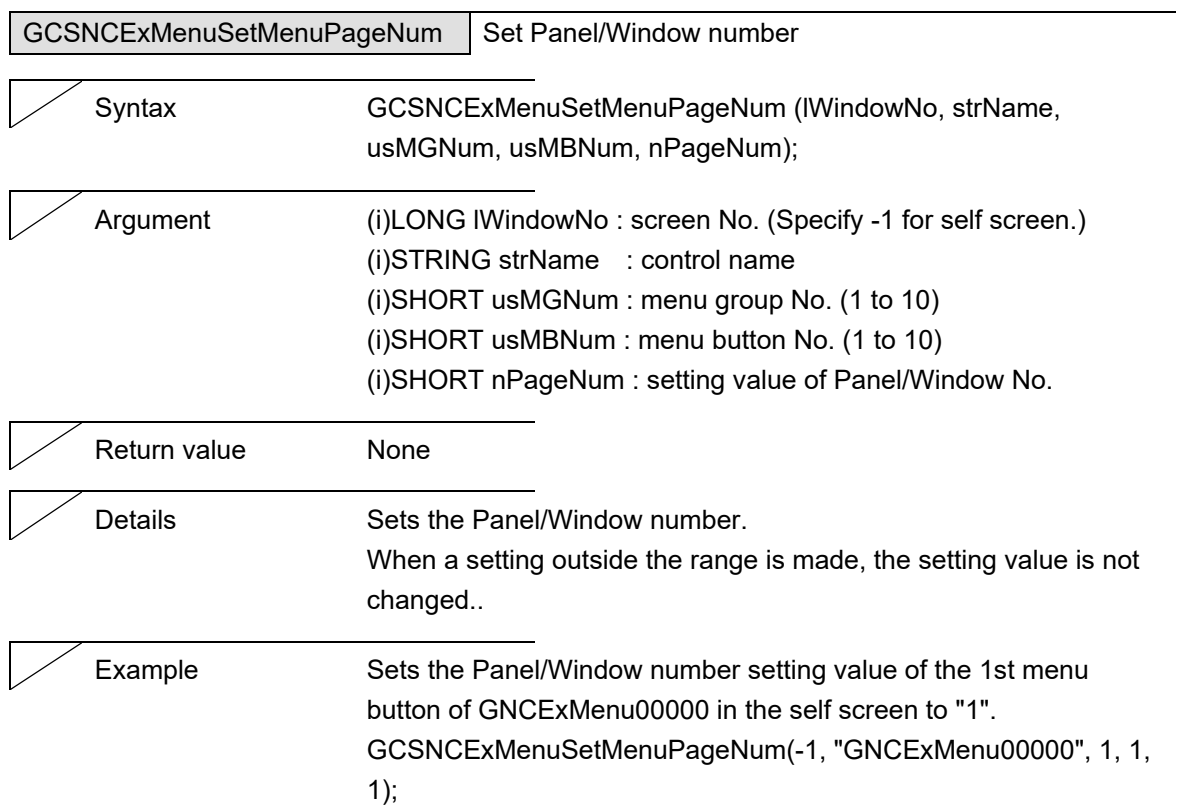

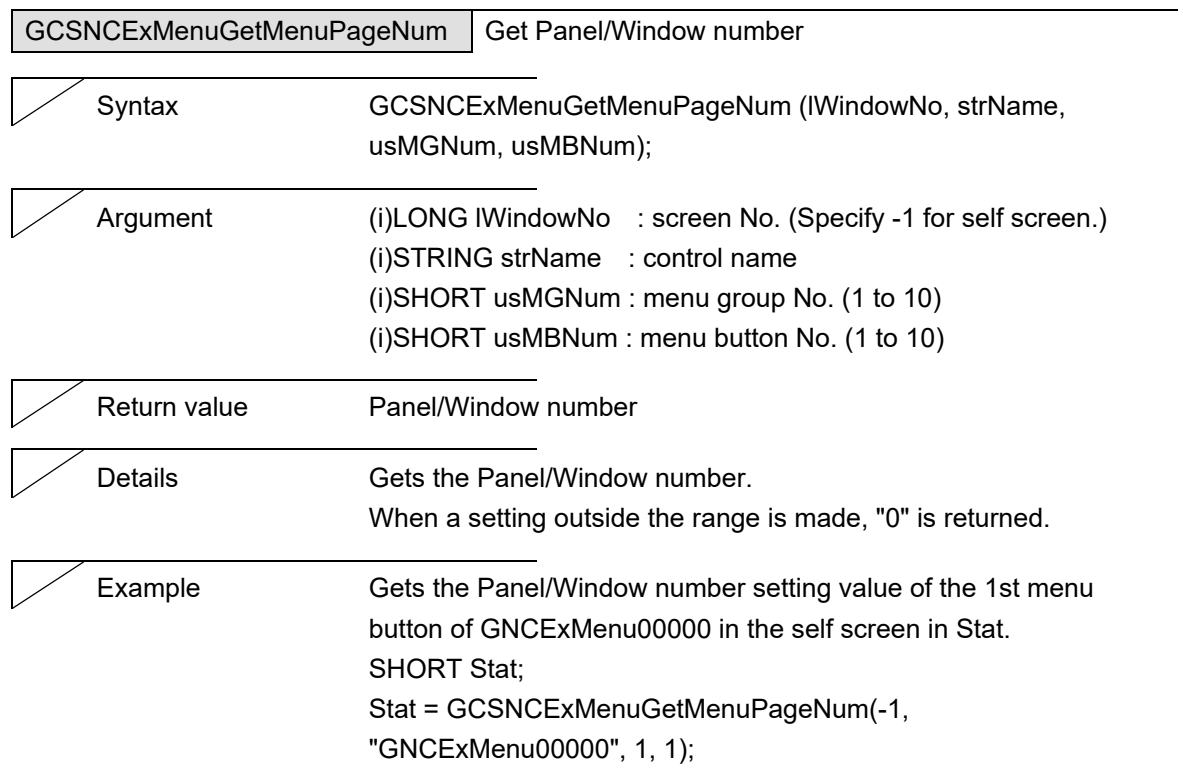

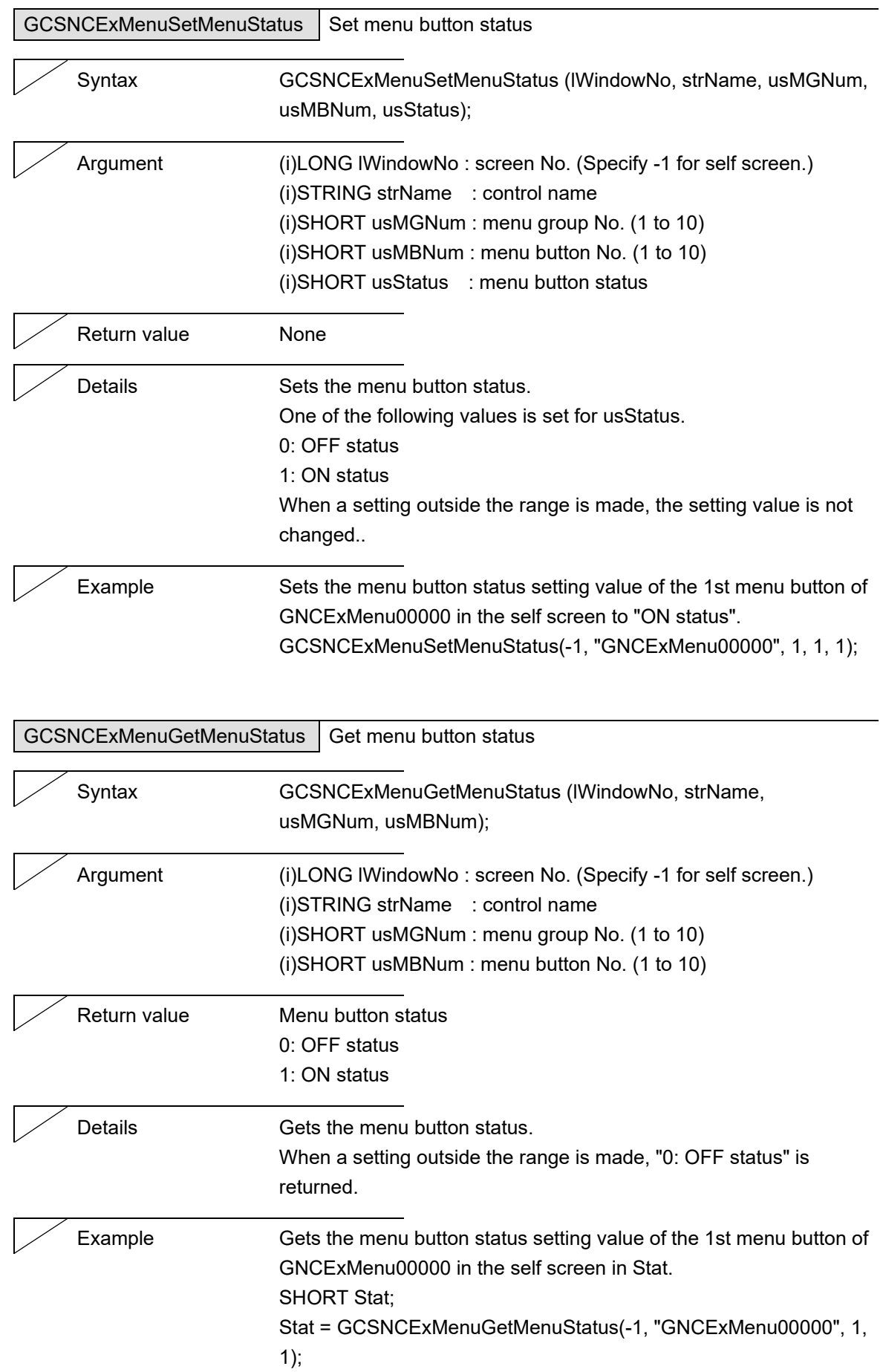

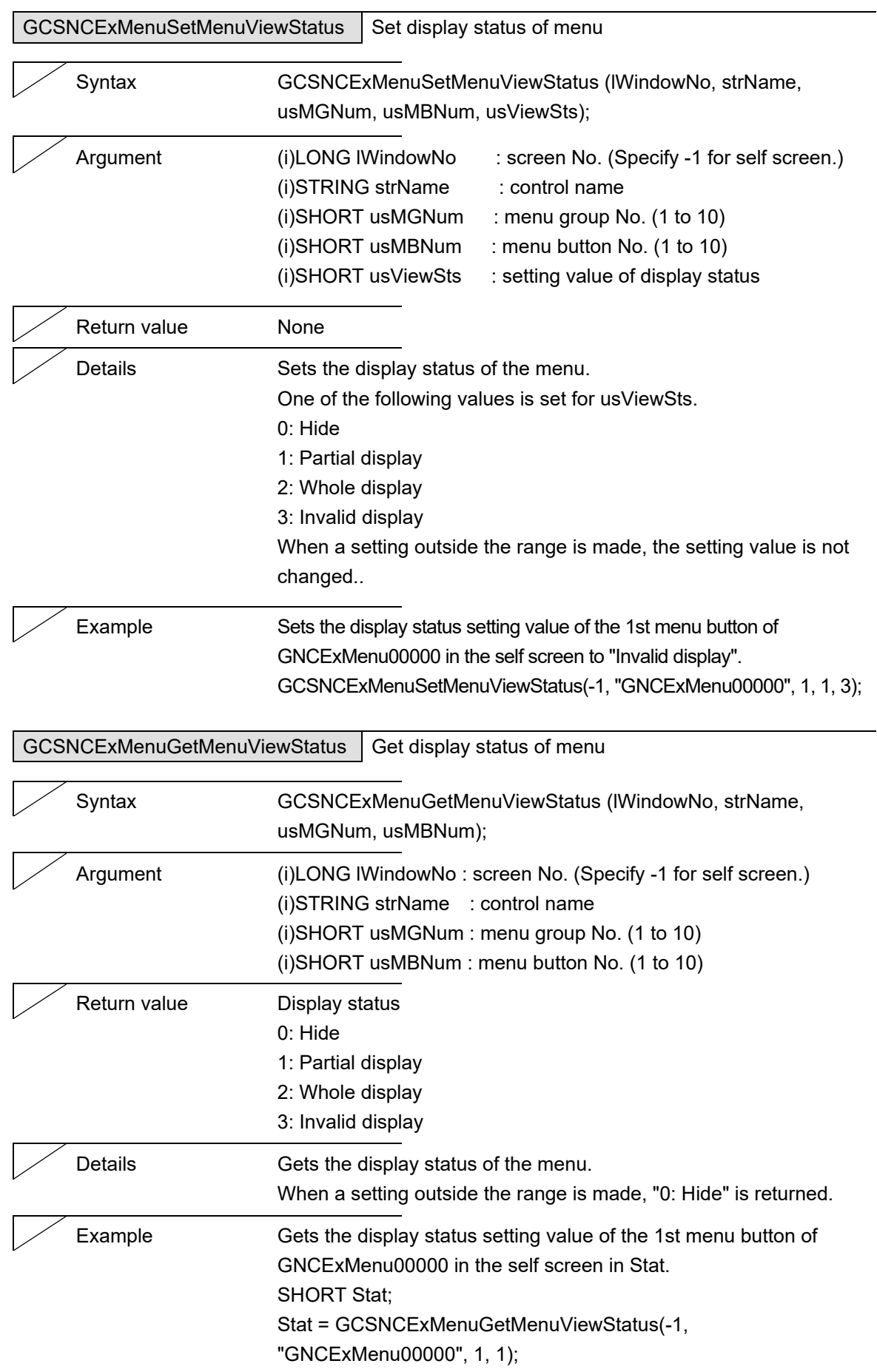

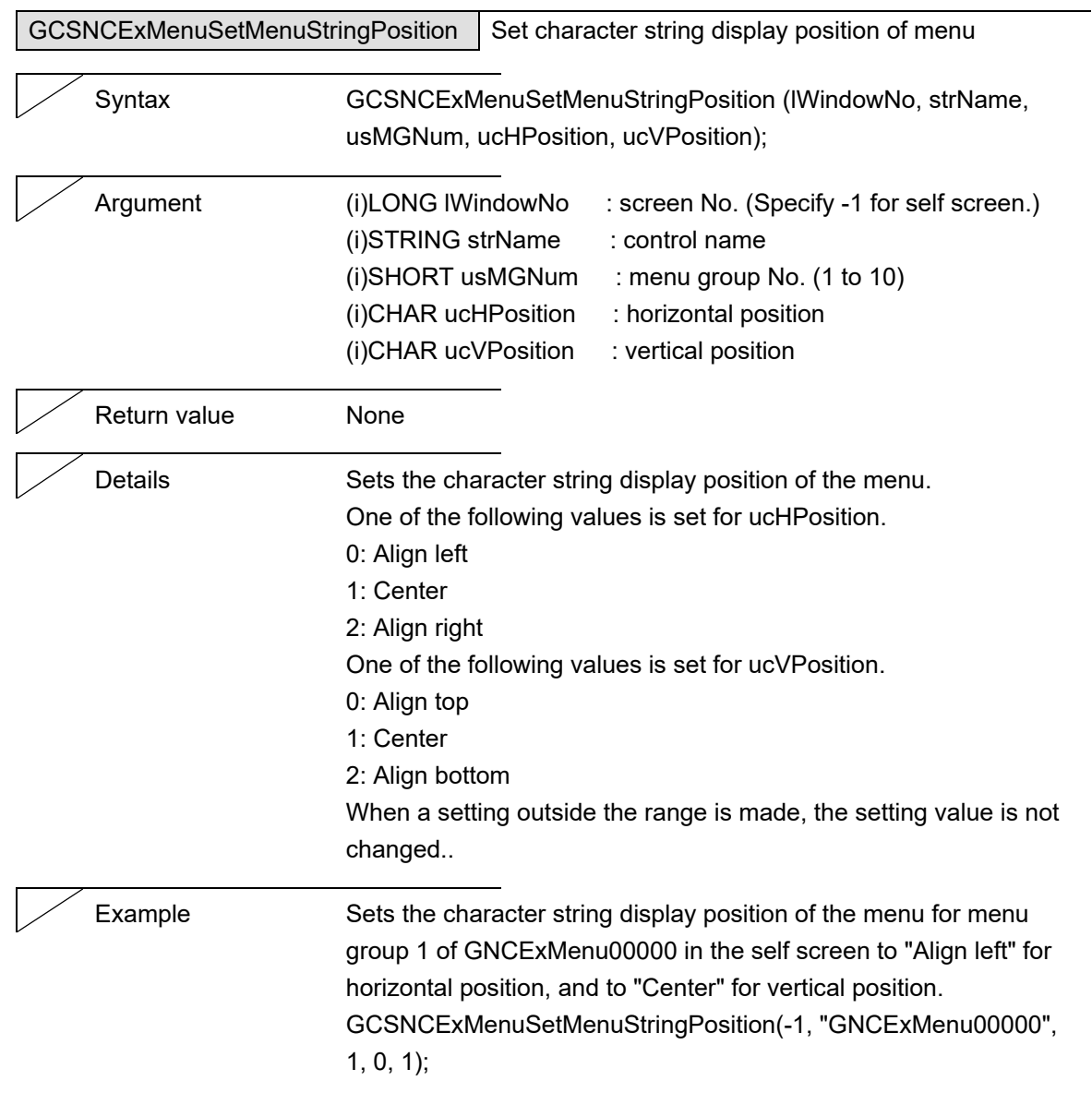

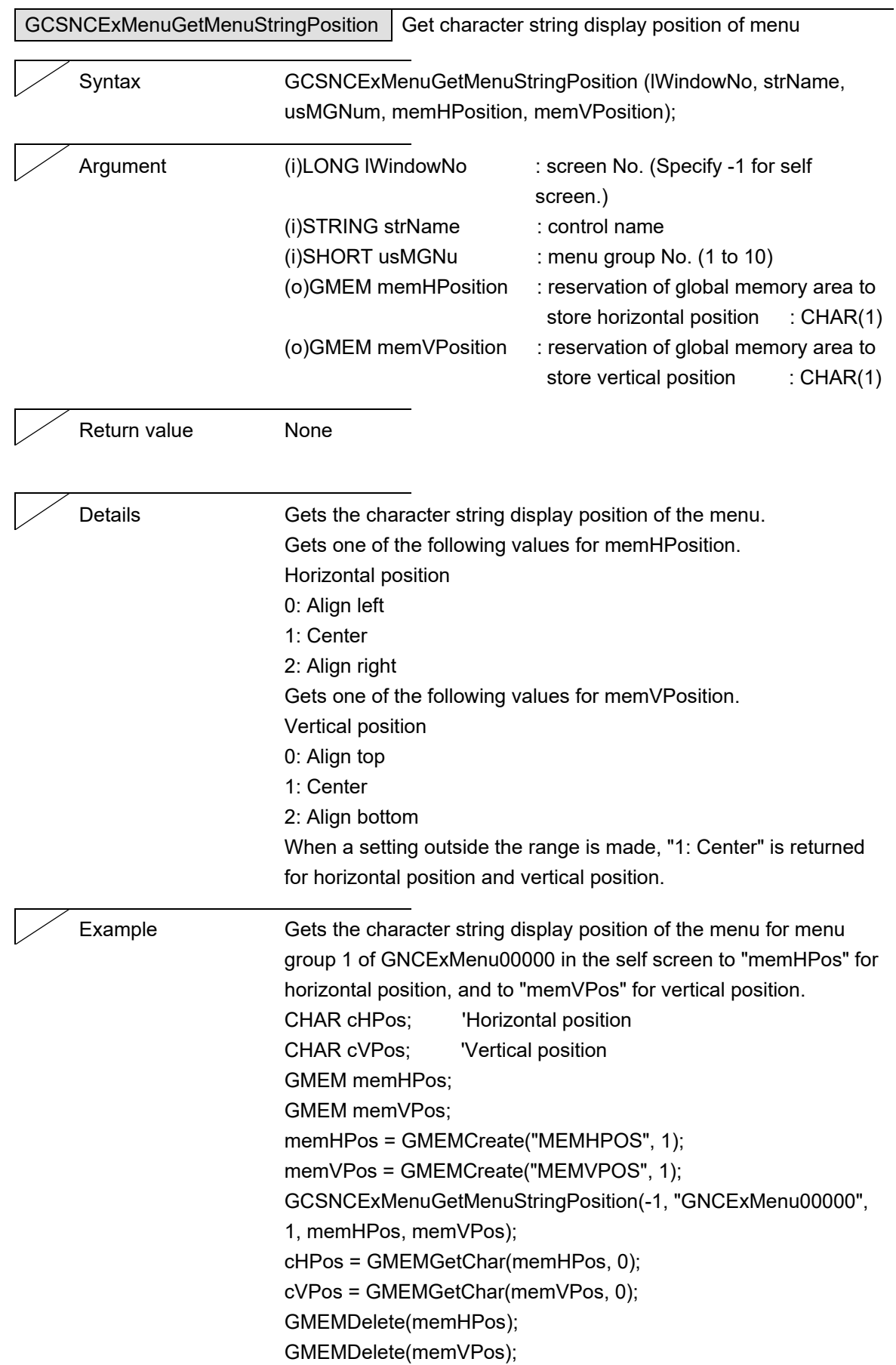

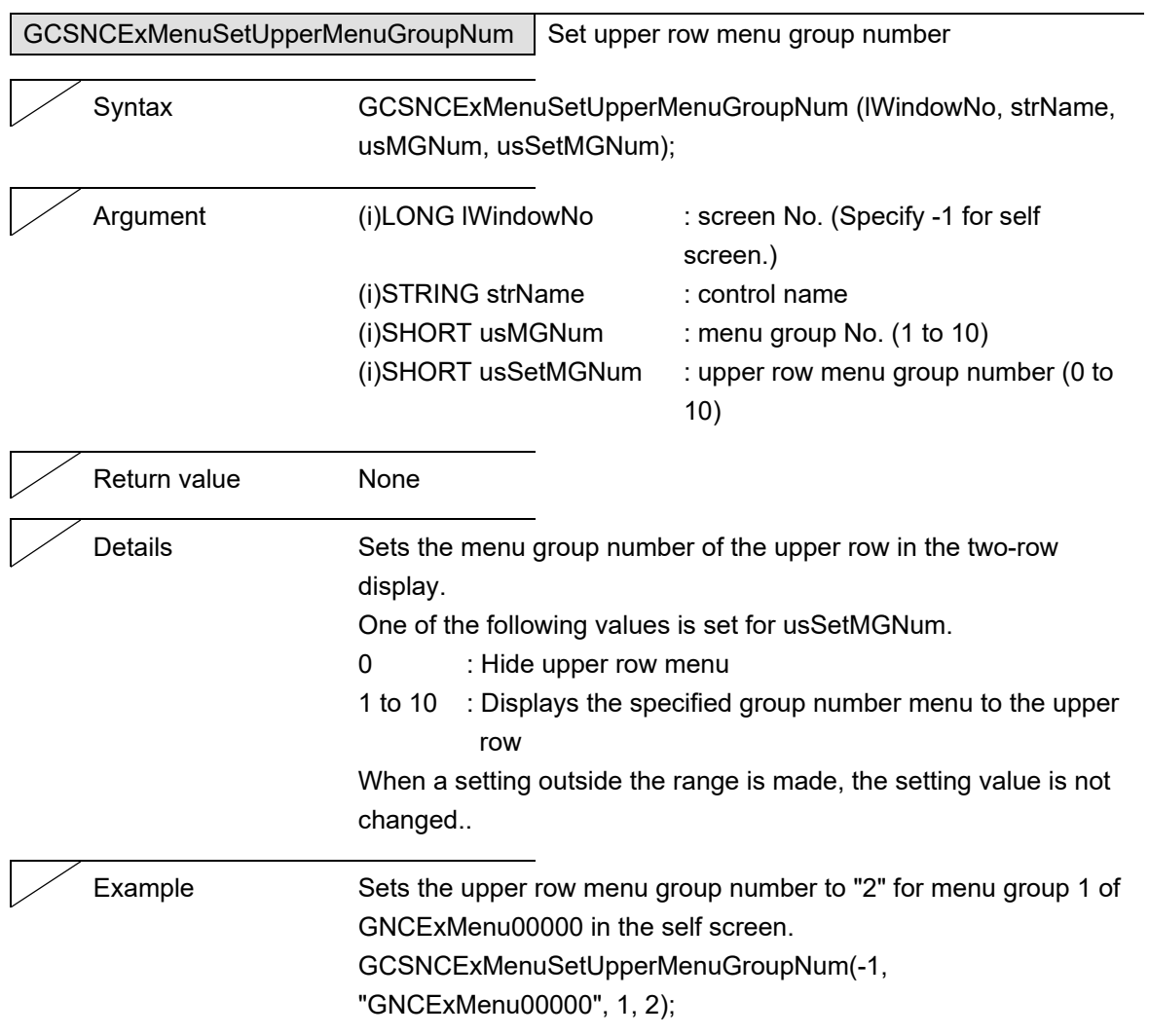

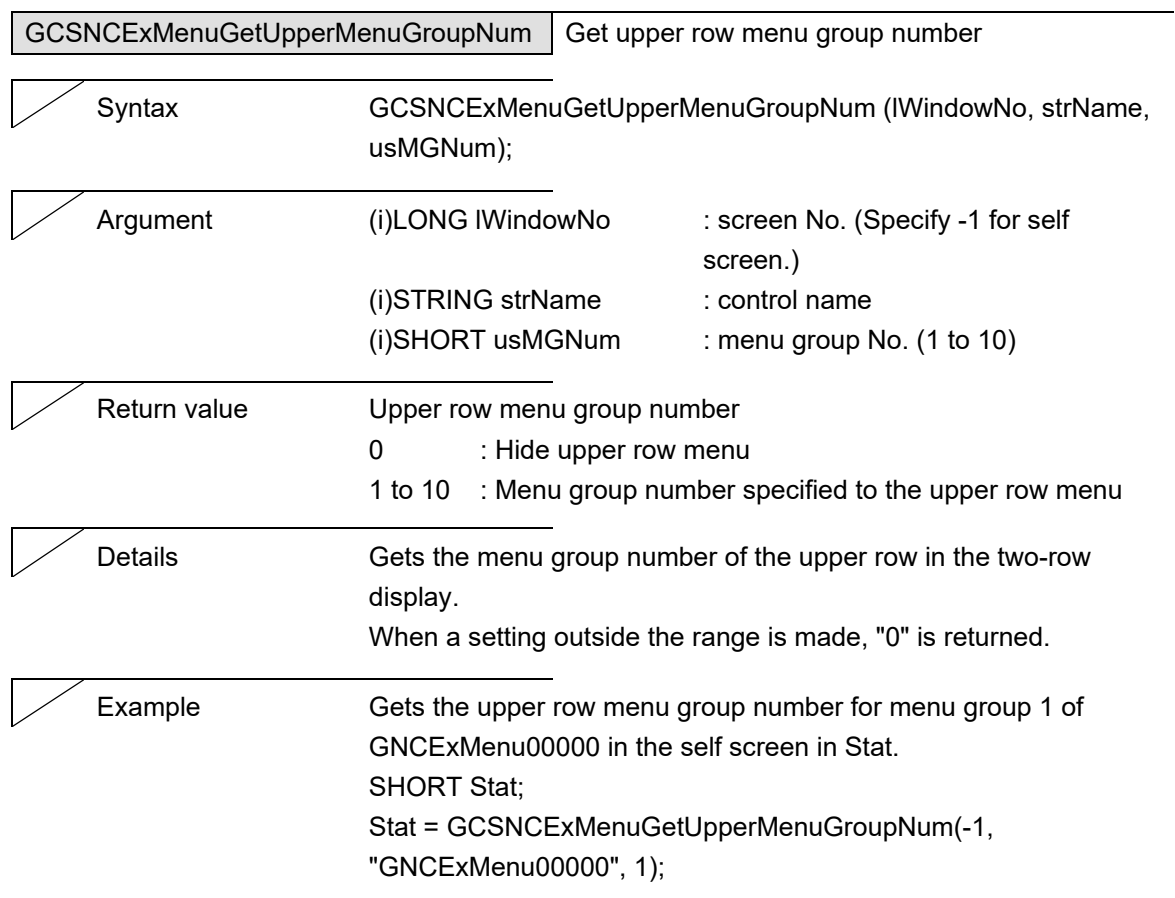

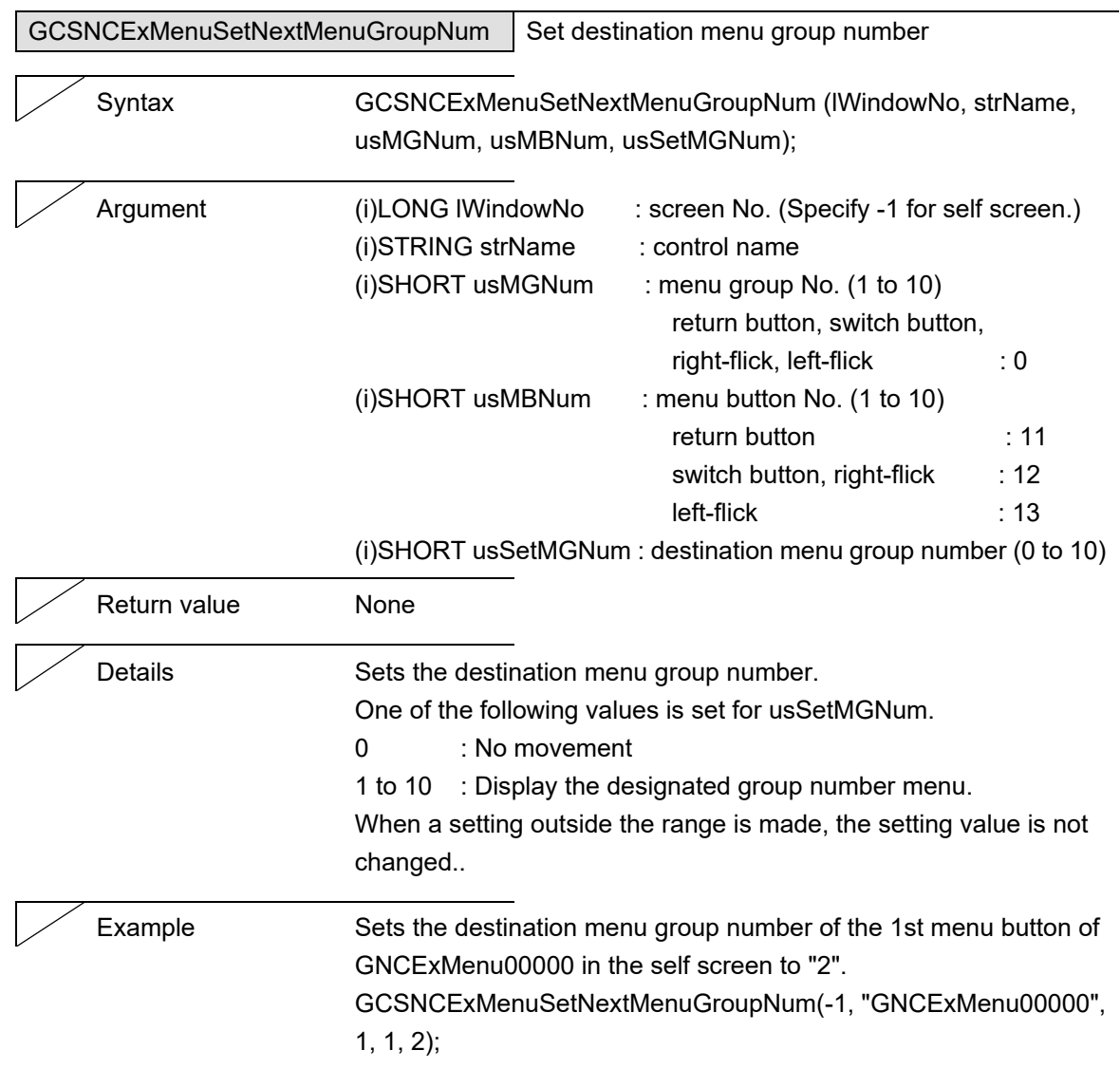

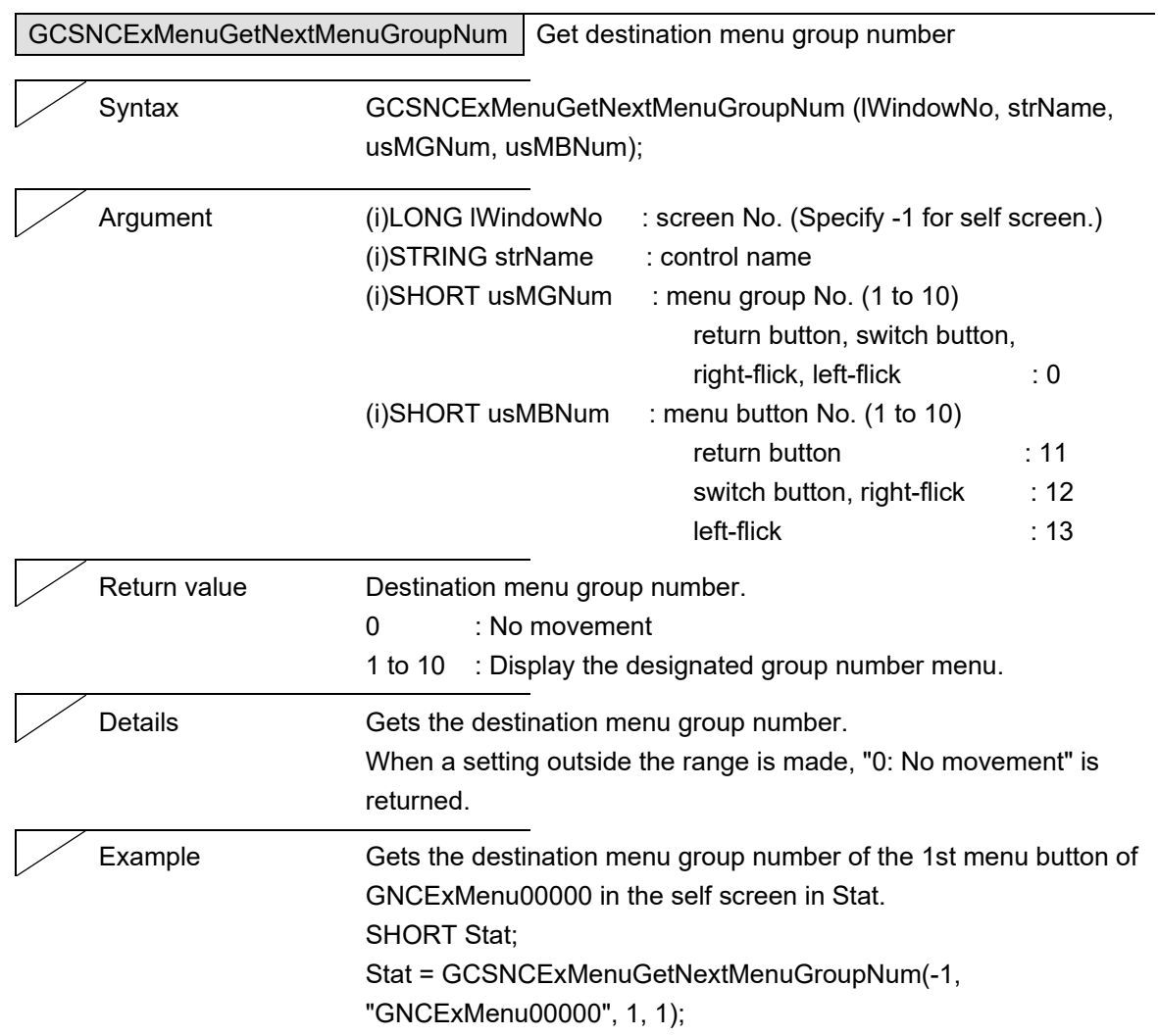

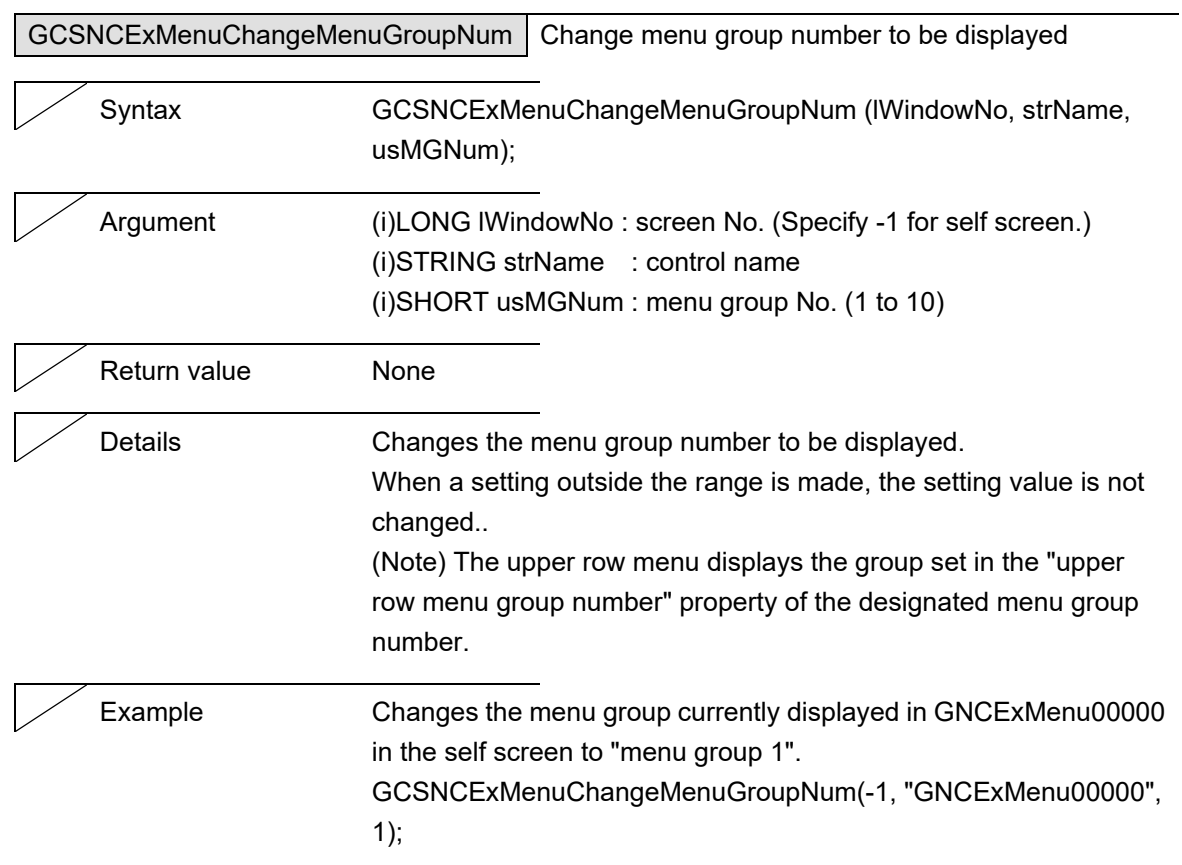

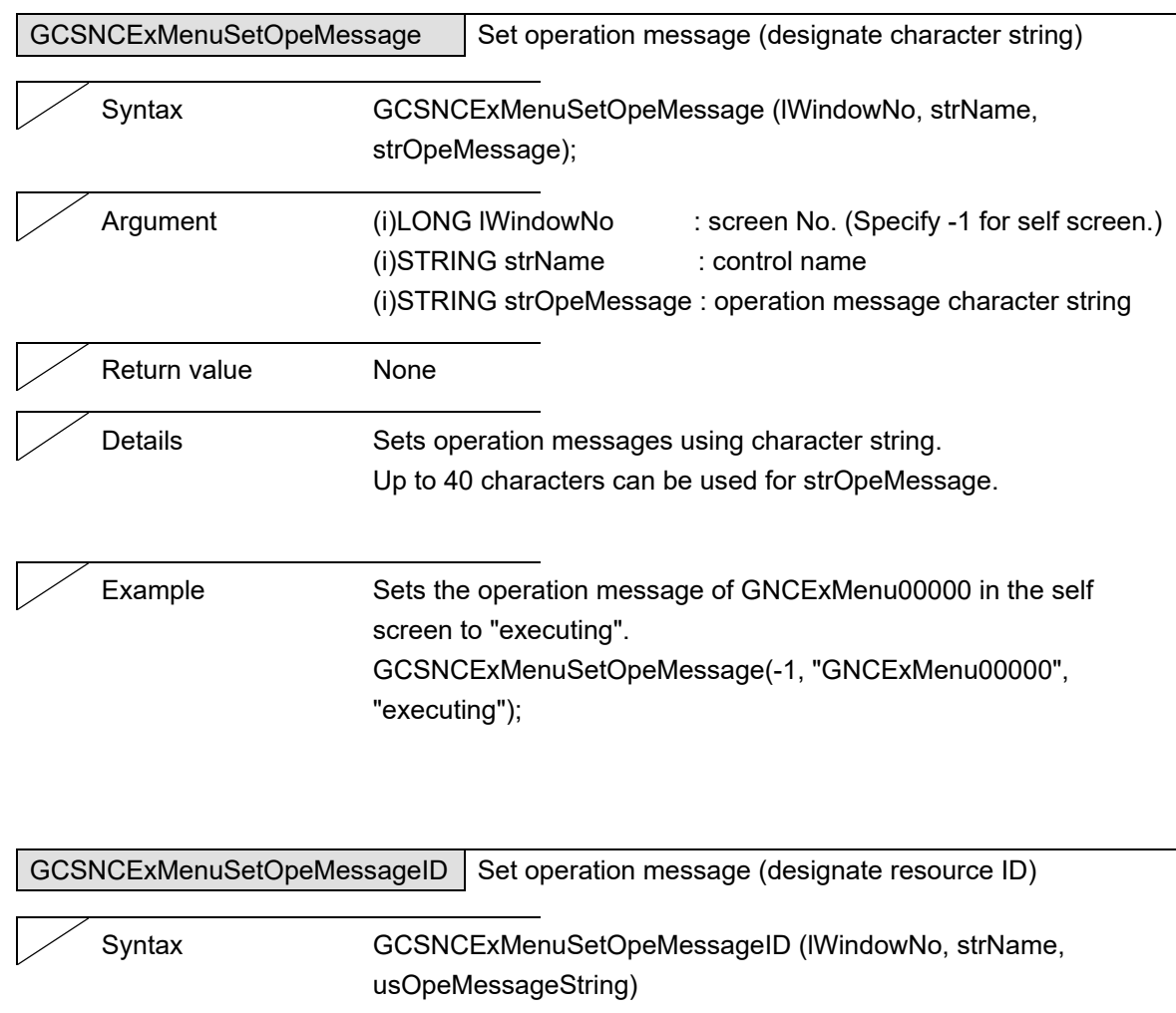

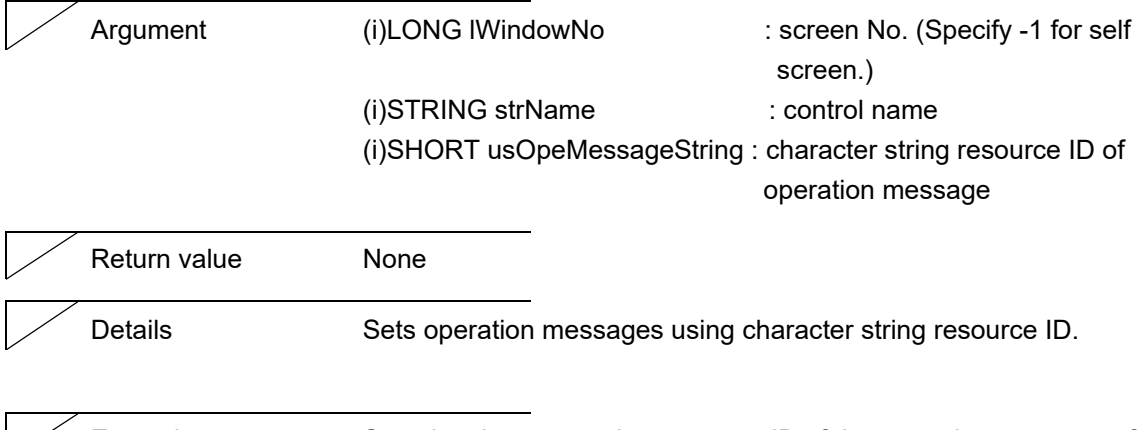

Example Sets the character string resource ID of the operation message of  $\mathbf{I}$ GNCExMenu00000 in the self screen to "1". GCSNCExMenuSetOpeMessageID(-1, "GNCExMenu00000", 1);

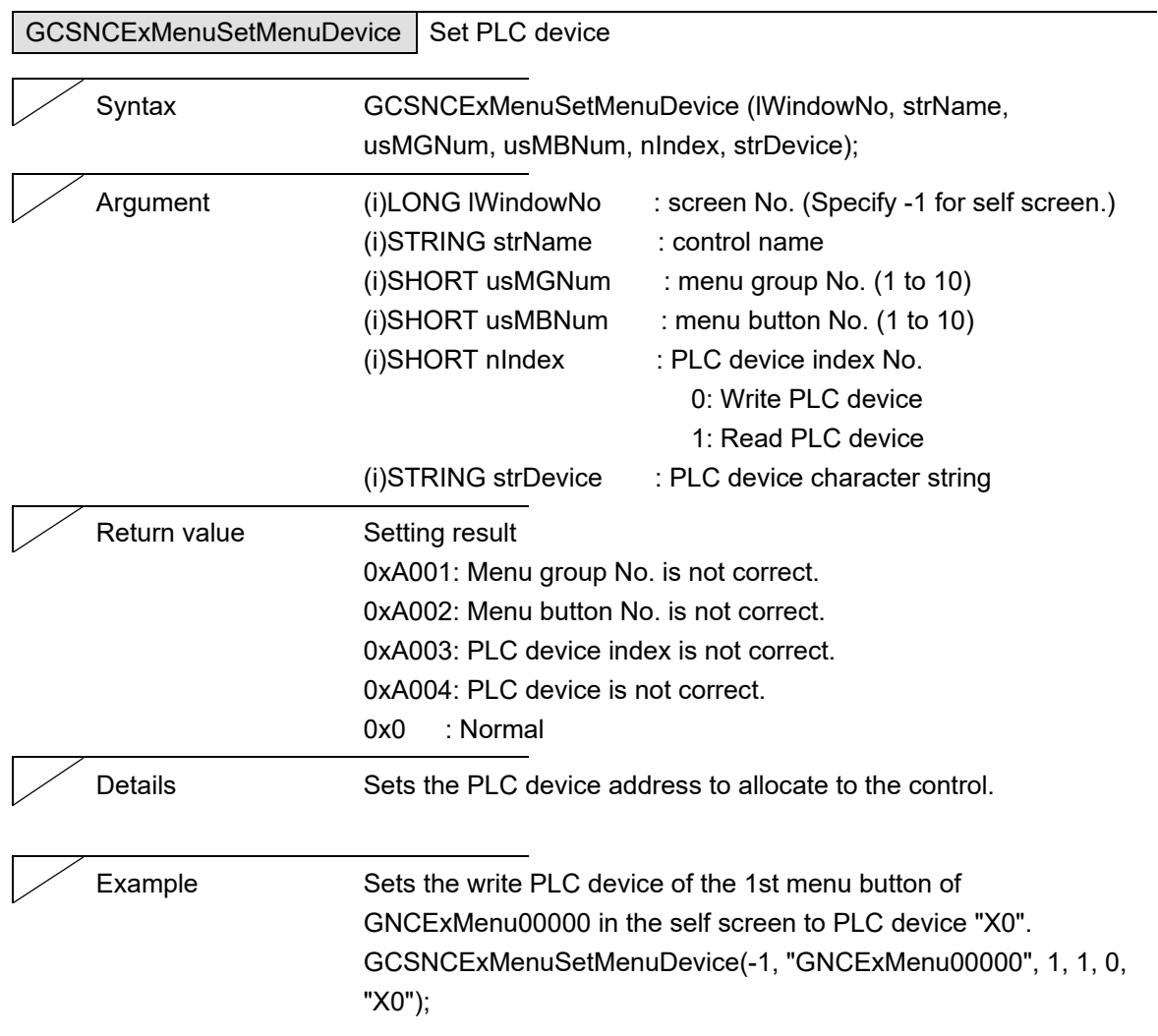

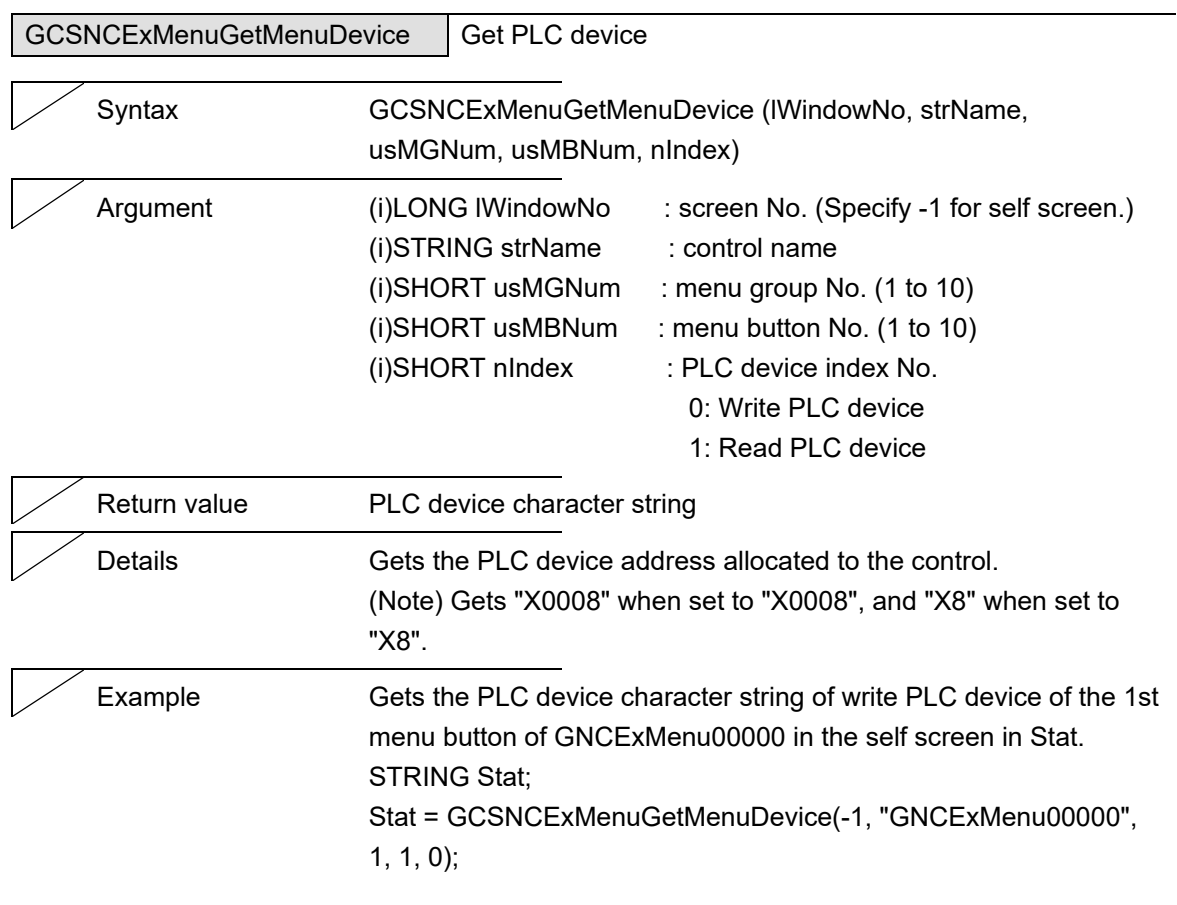

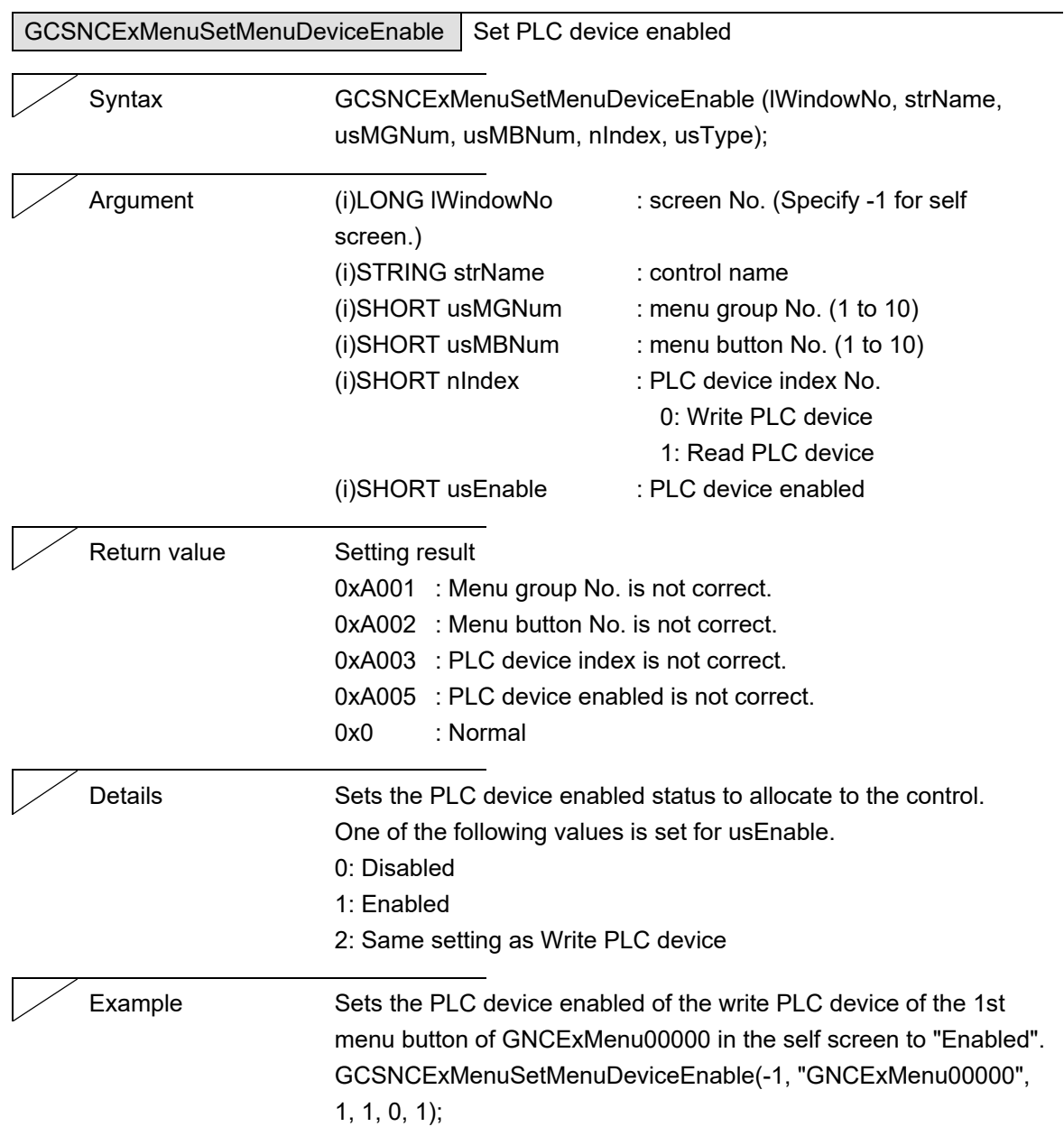

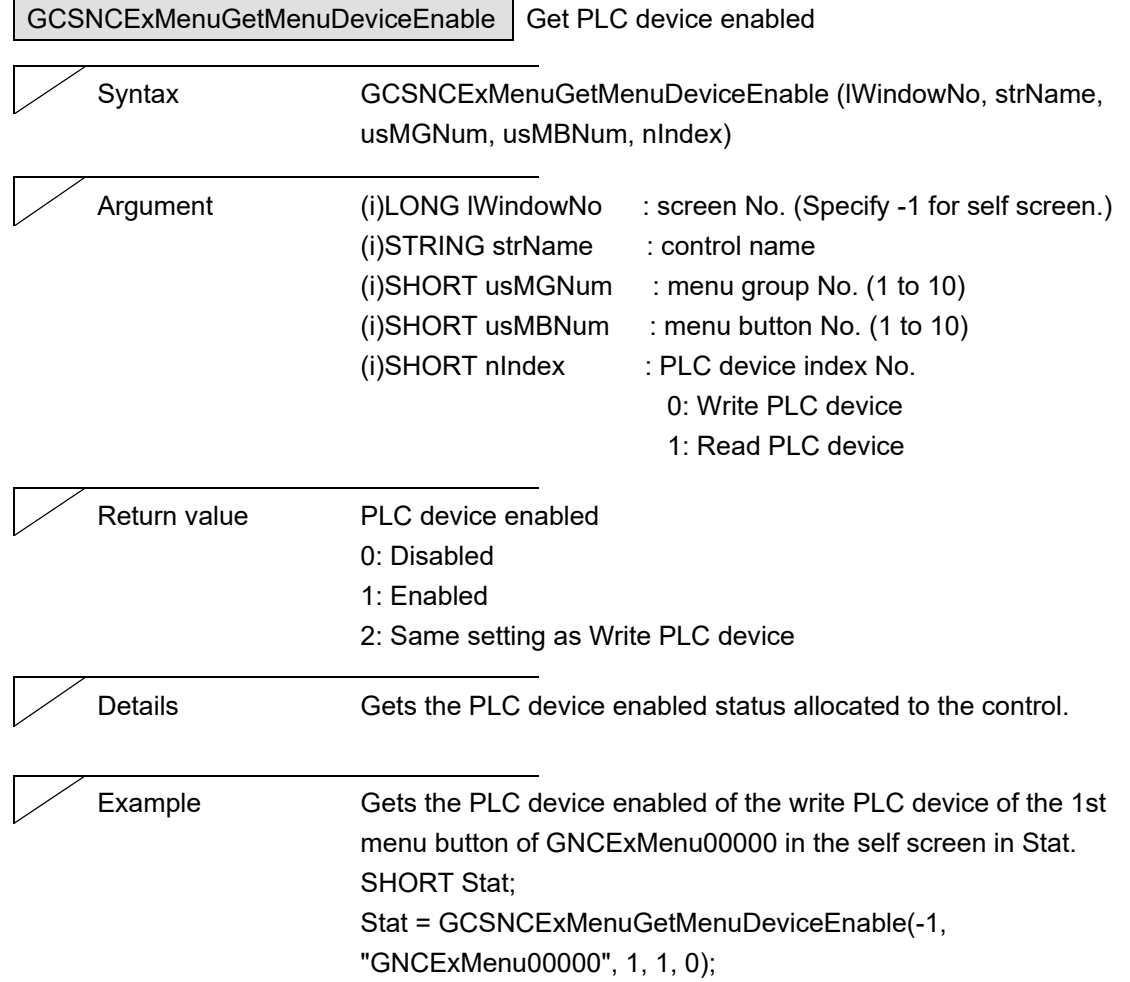

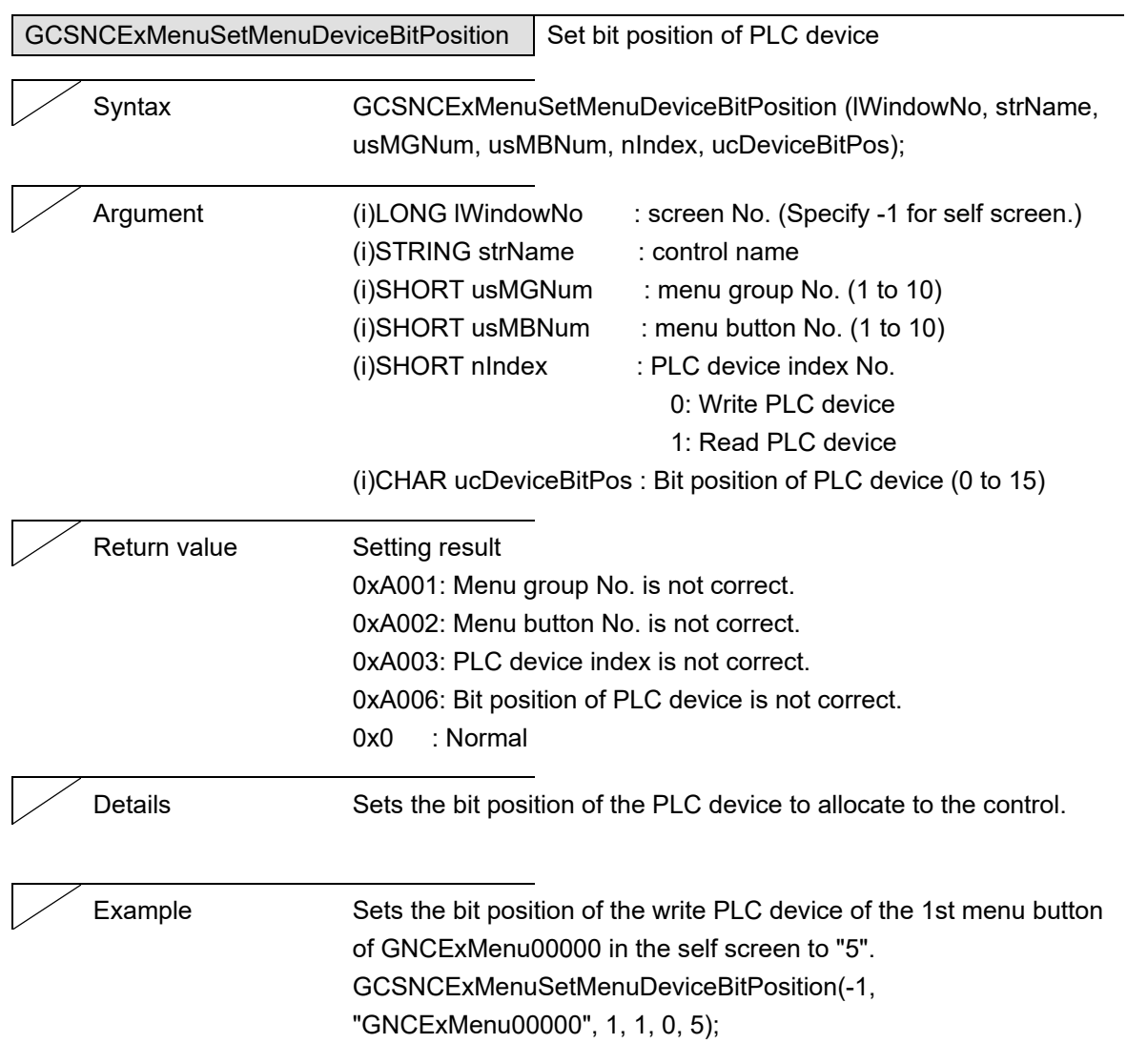
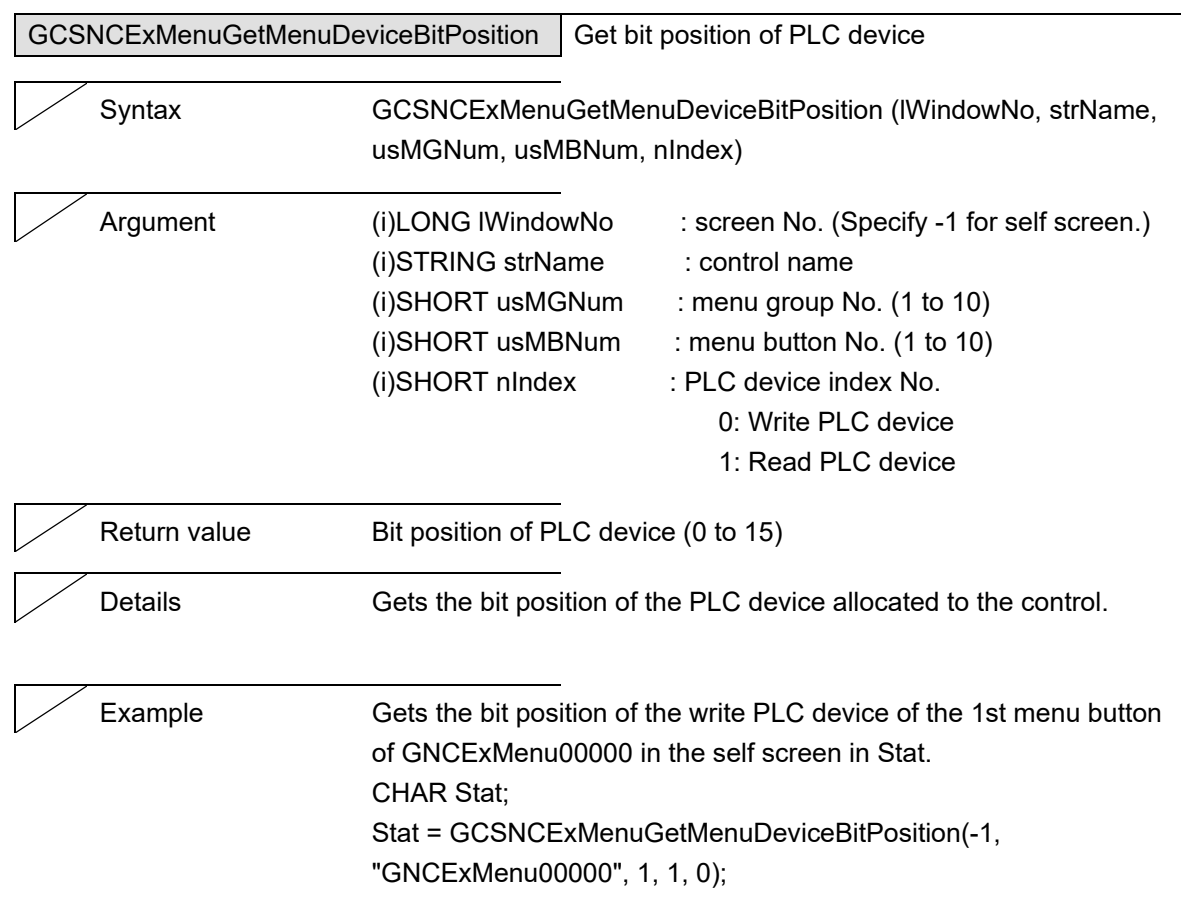

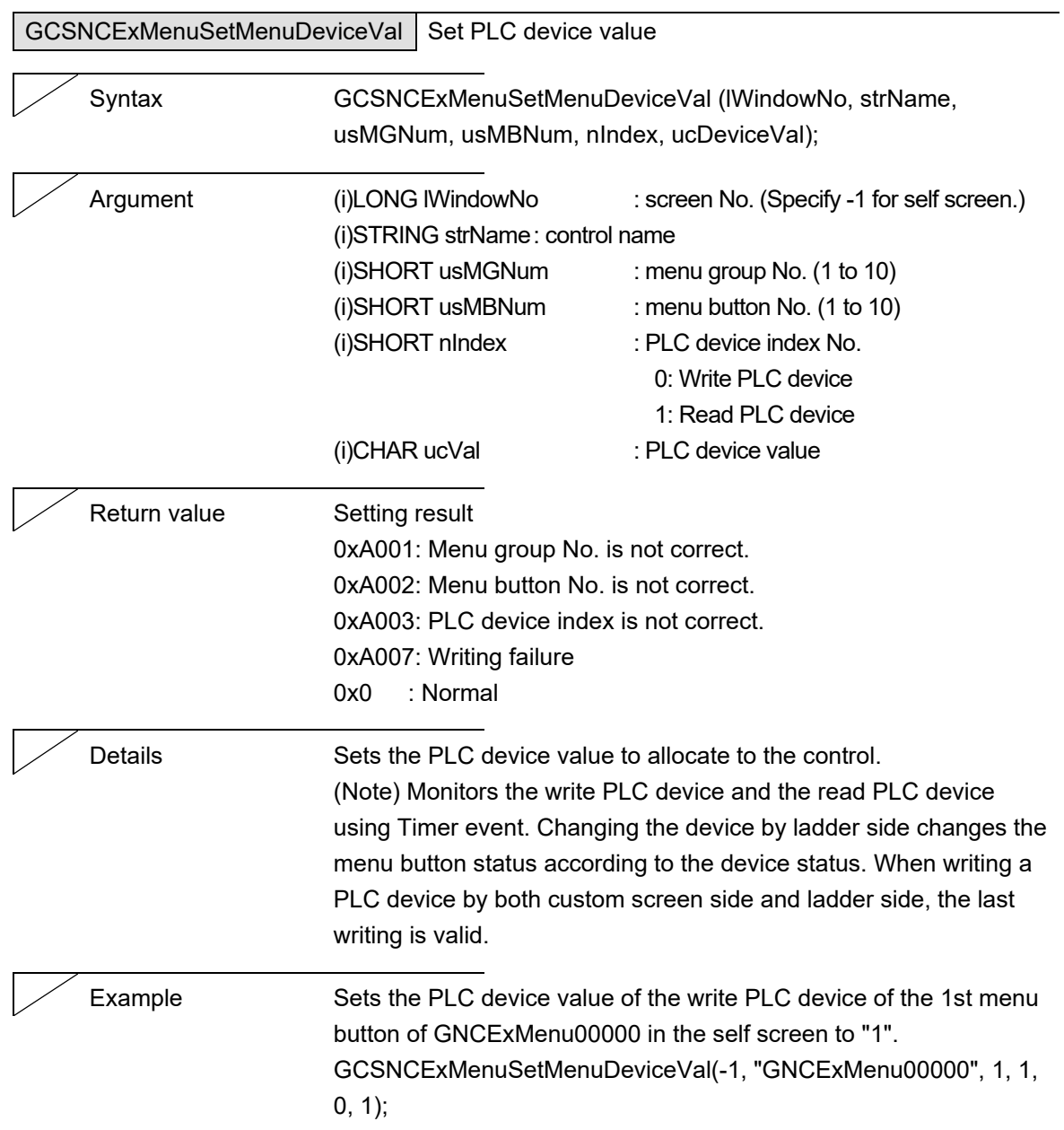

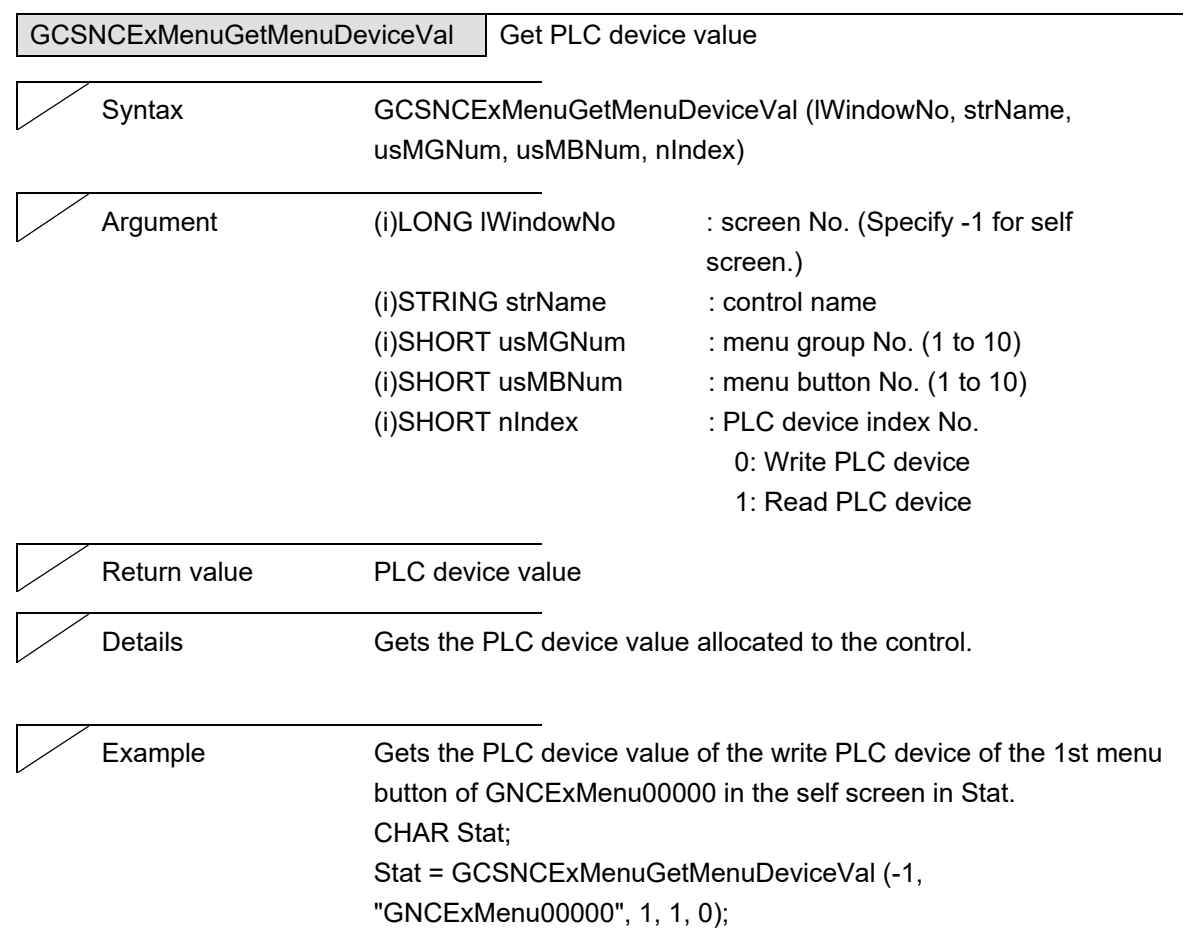

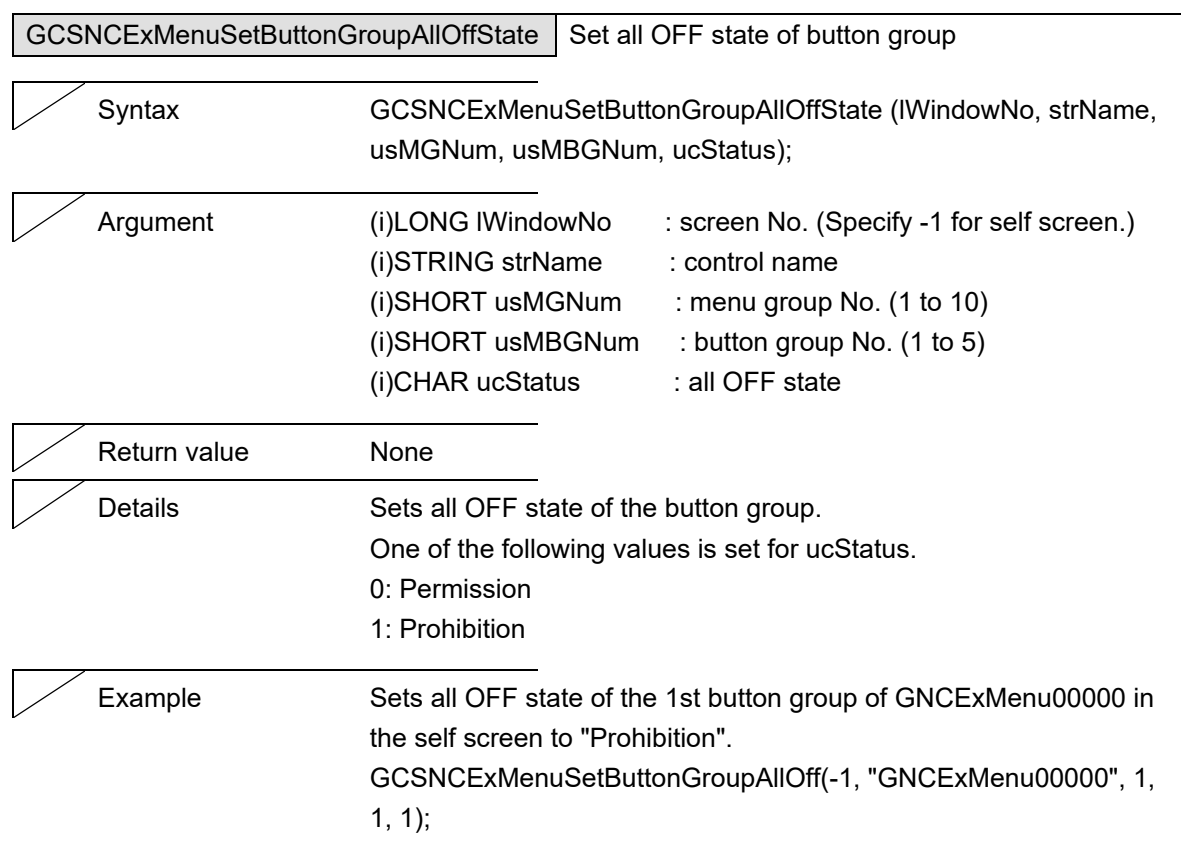

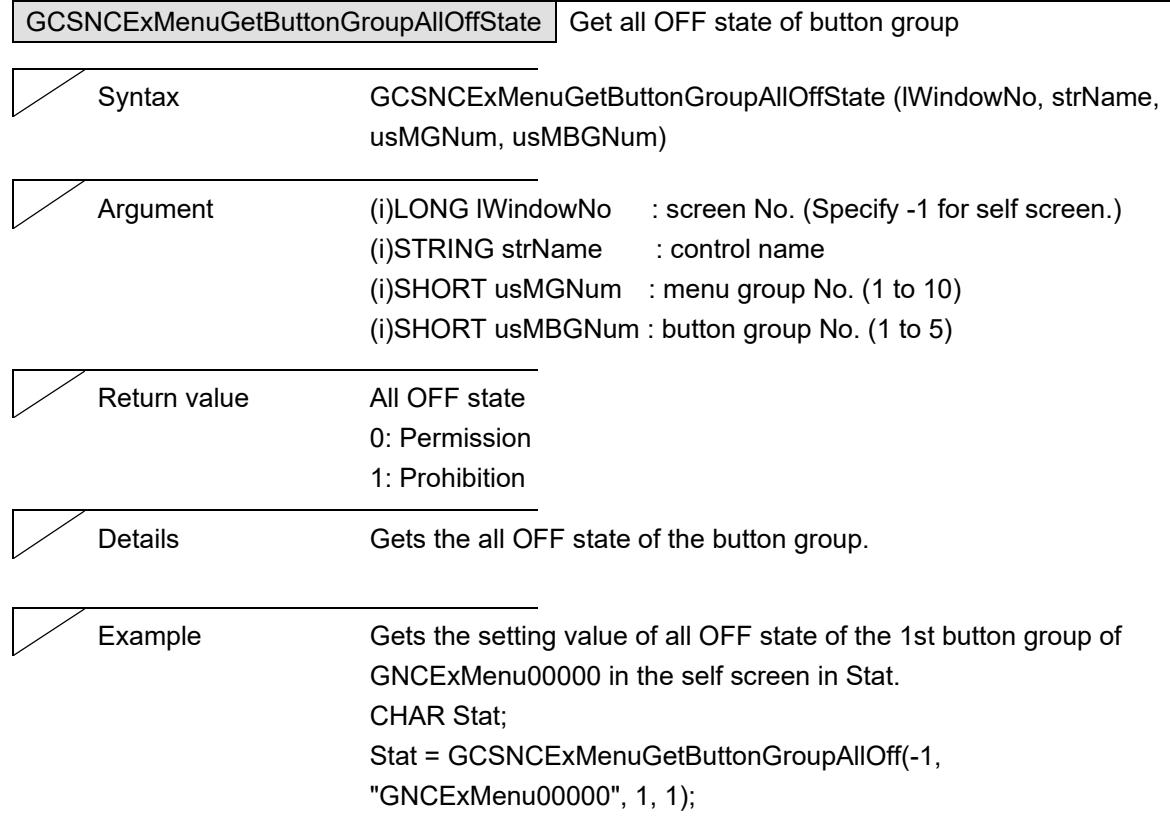

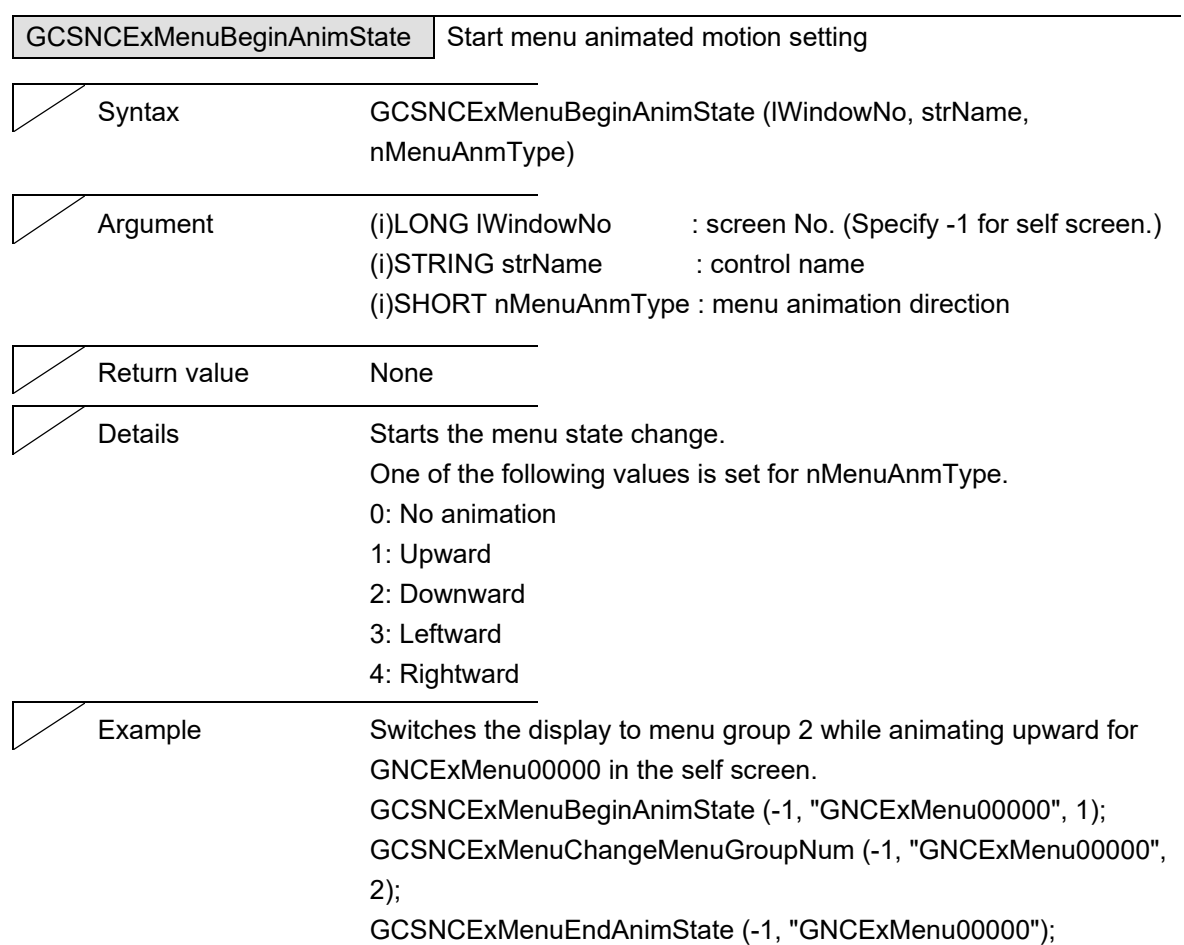

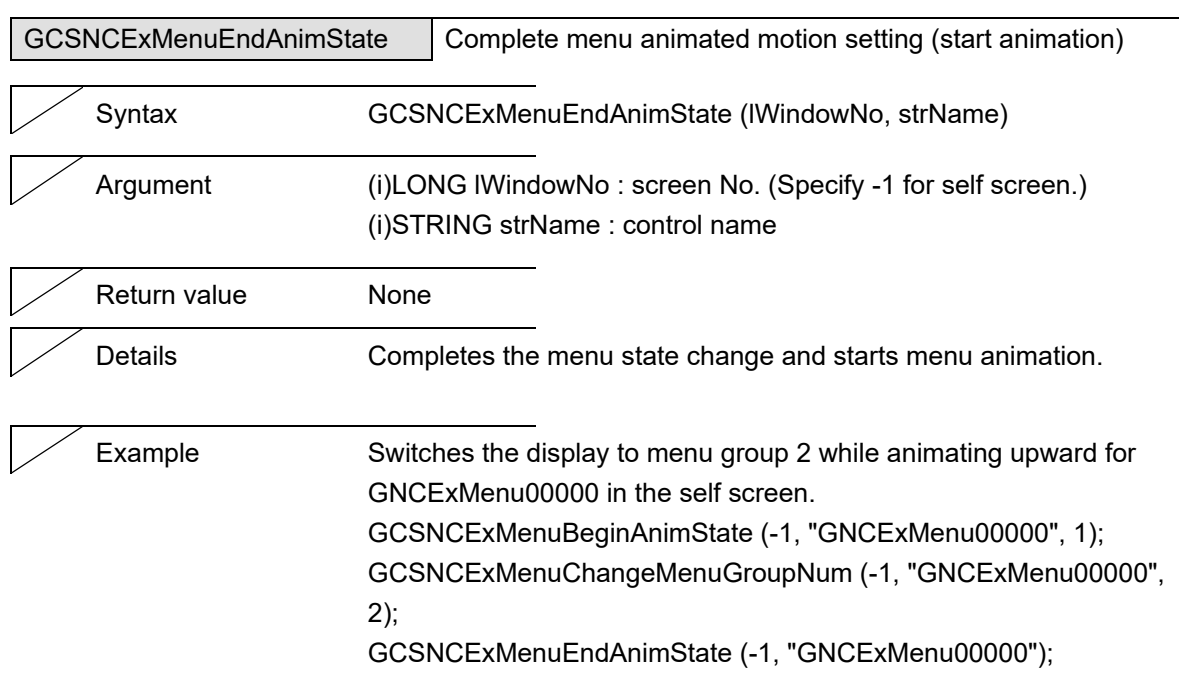

## NC Designer2 Macro Function Manual

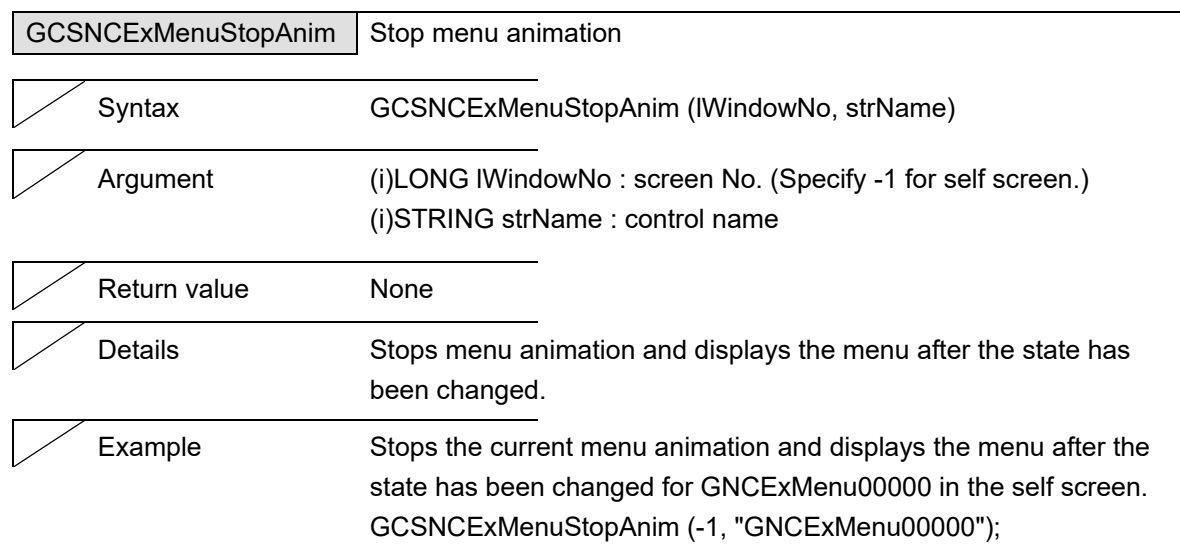

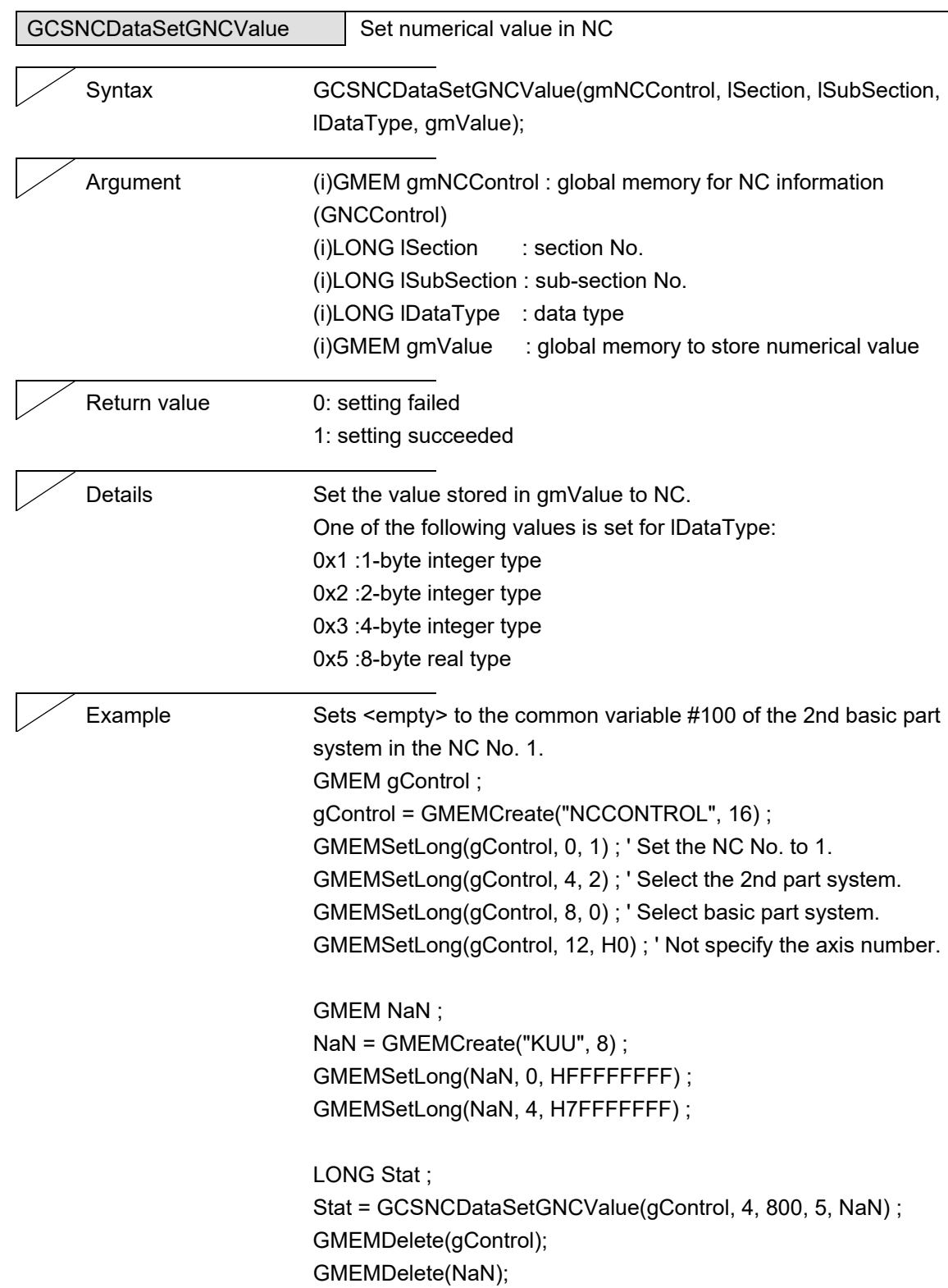

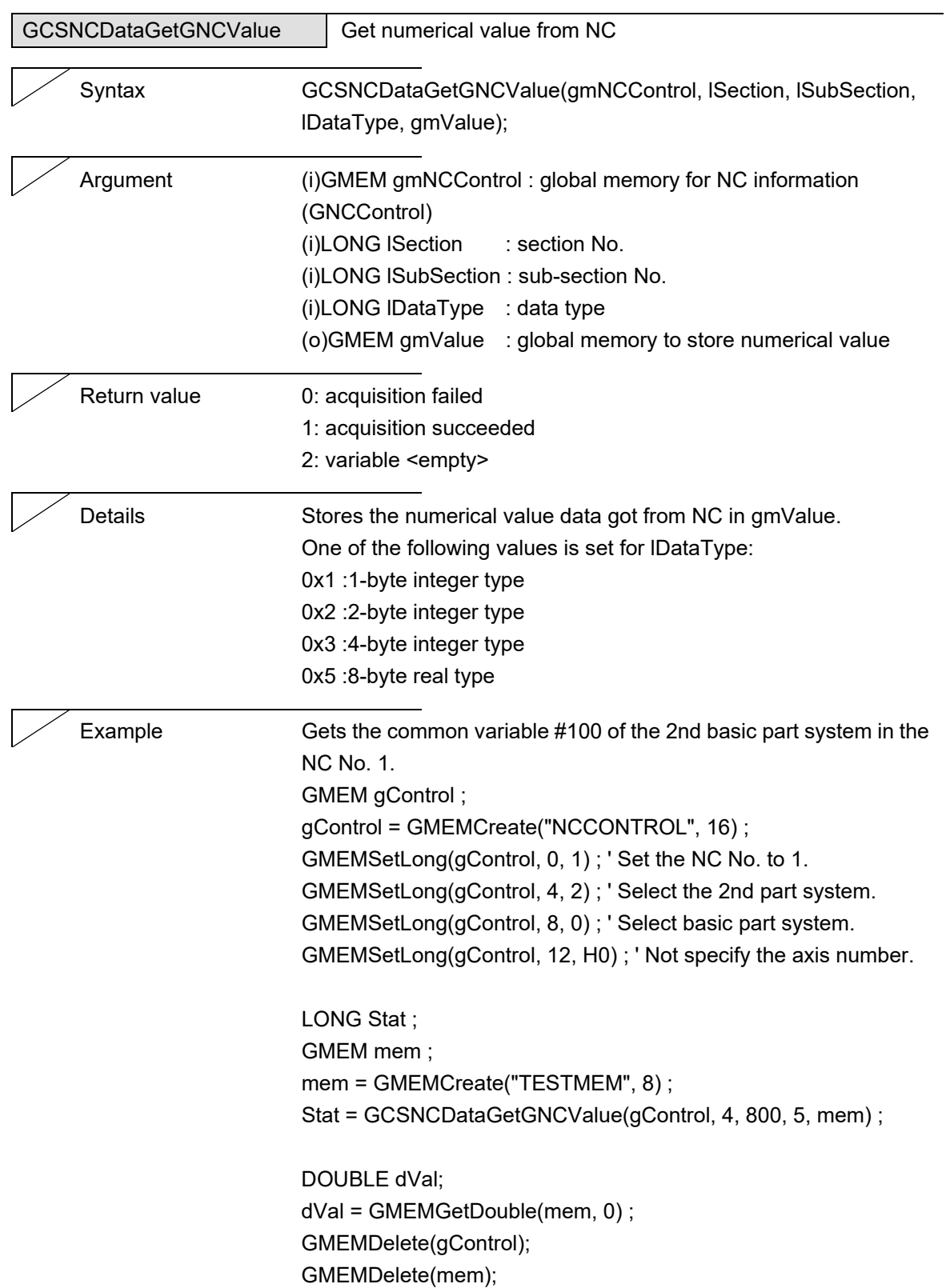

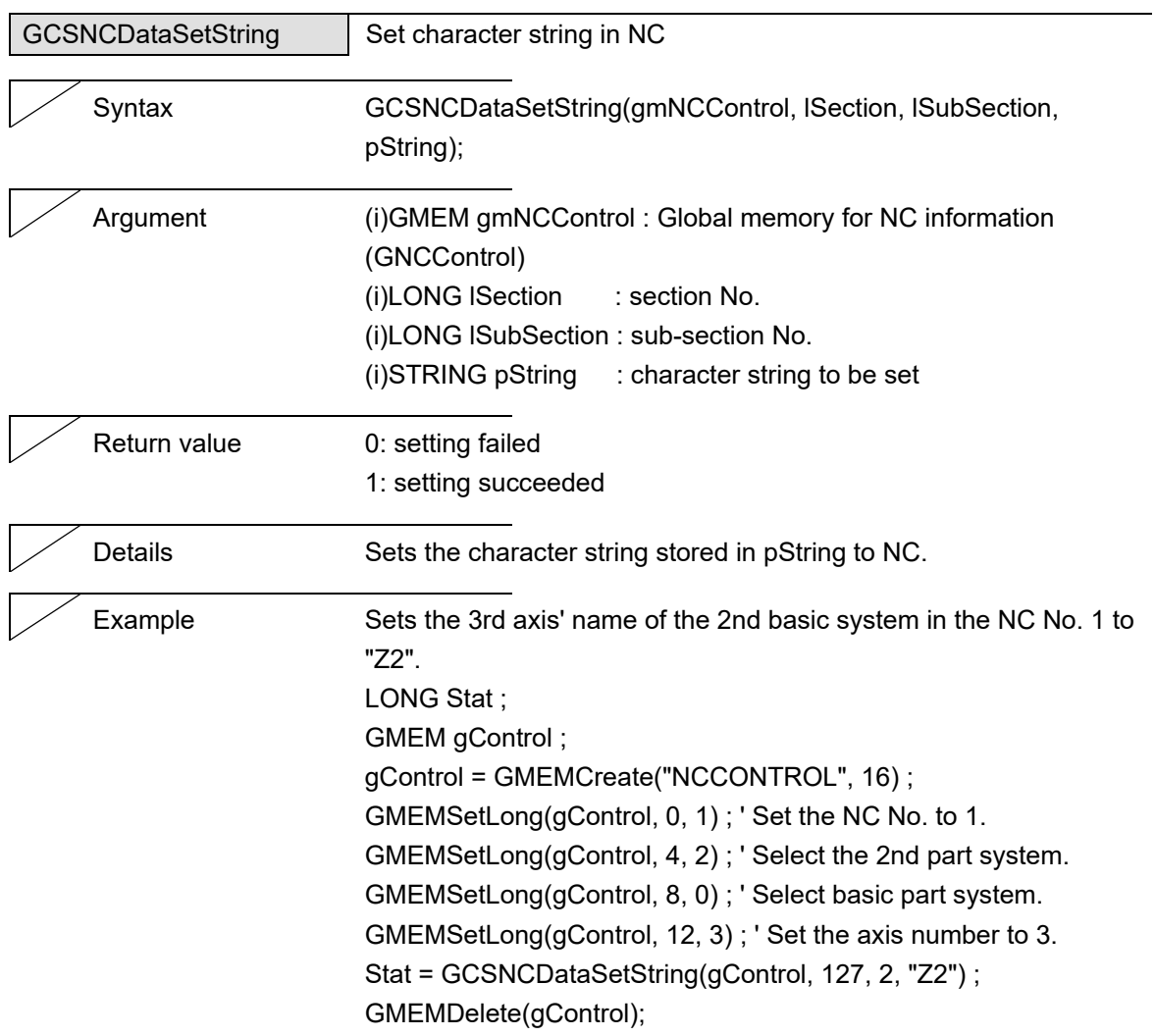

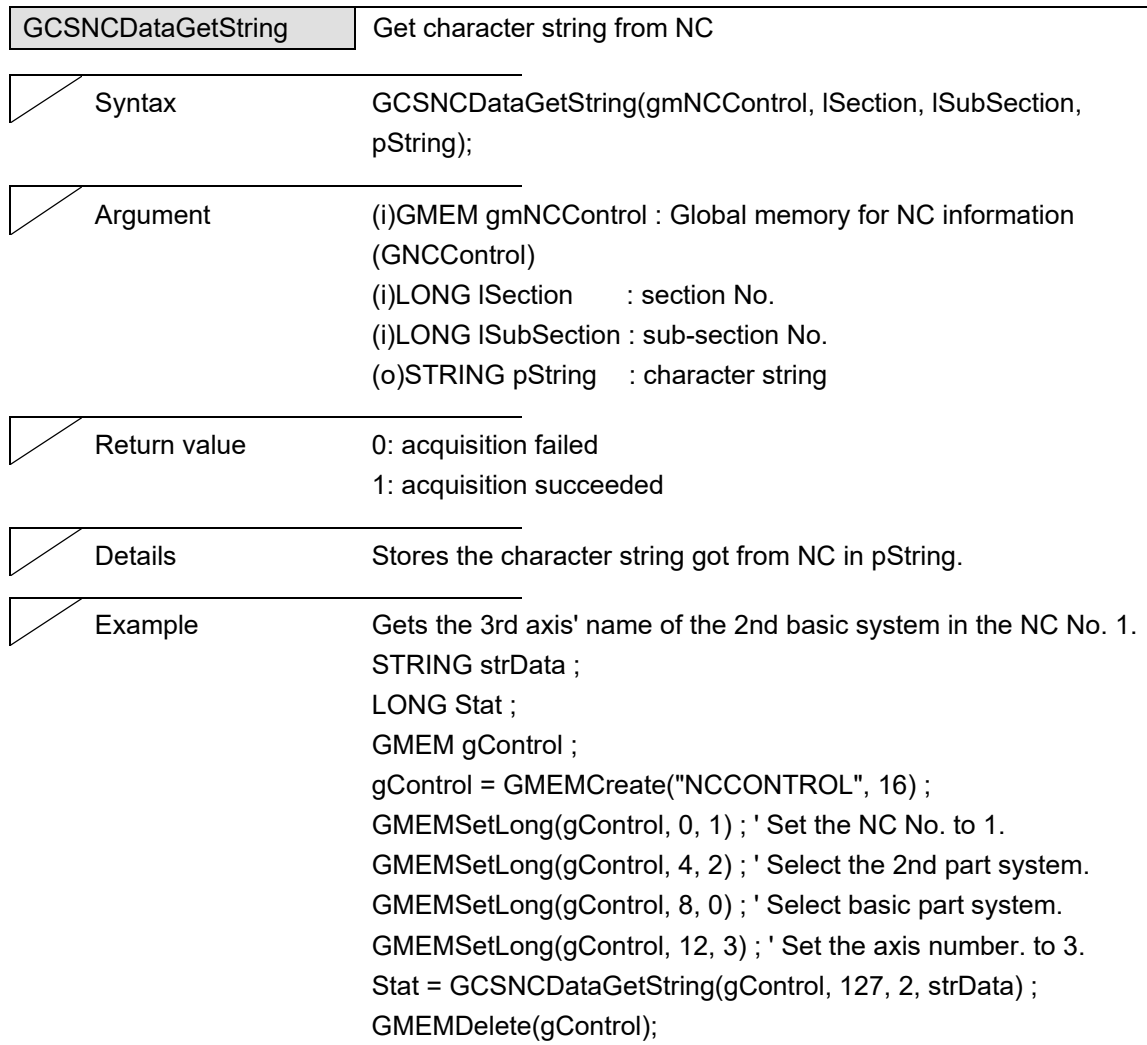

J.

## NC Designer2 Macro Function Manual

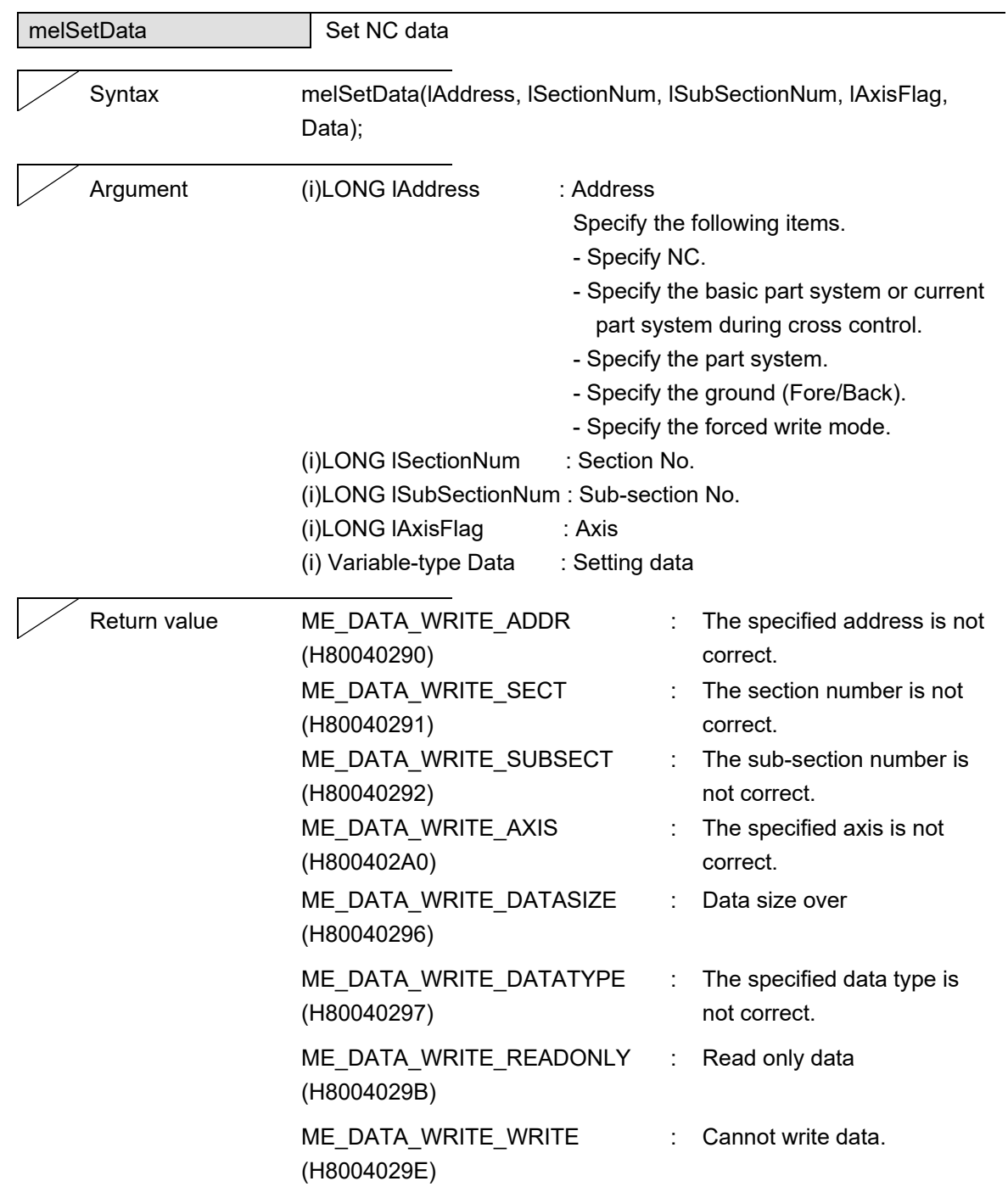

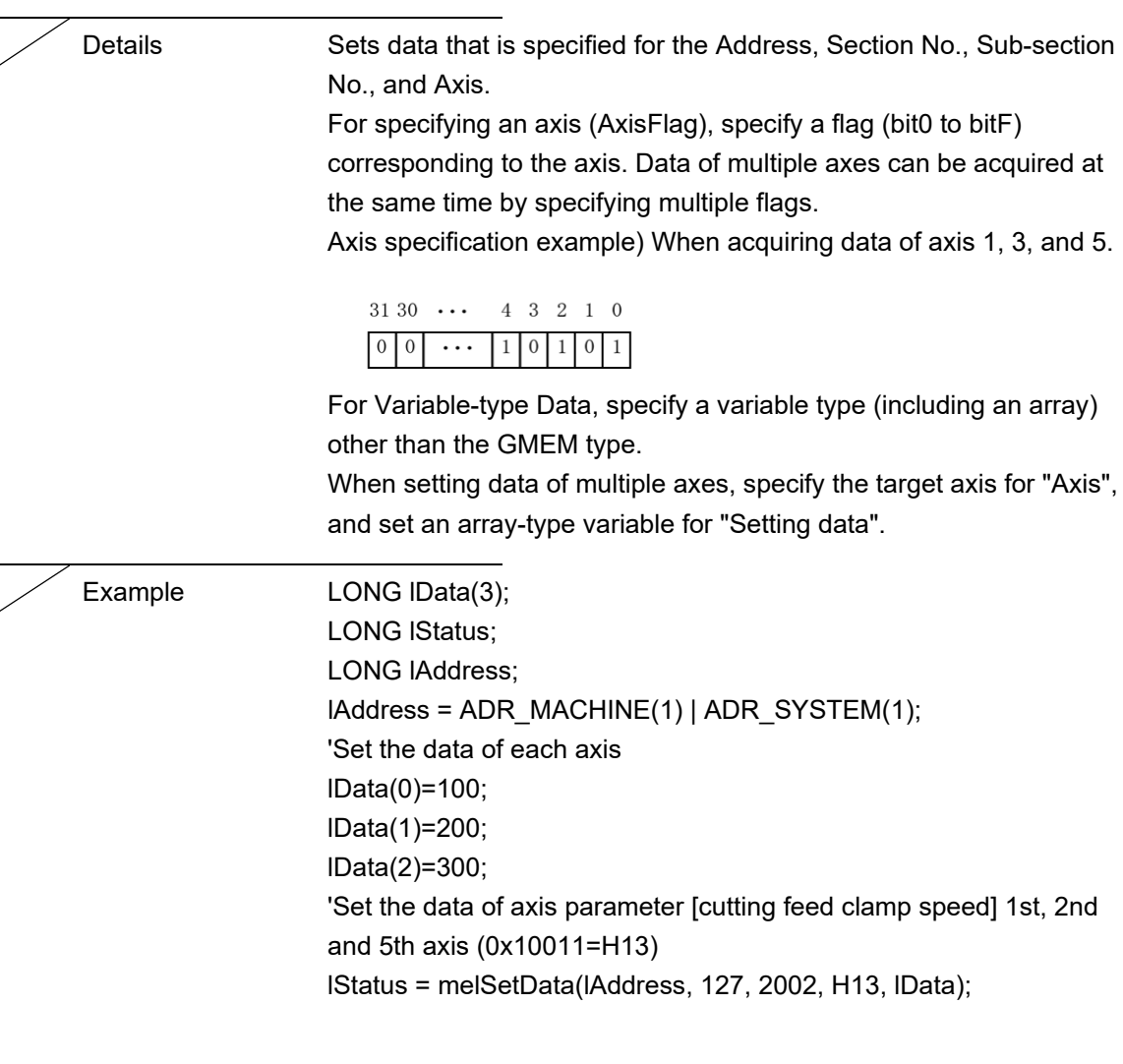

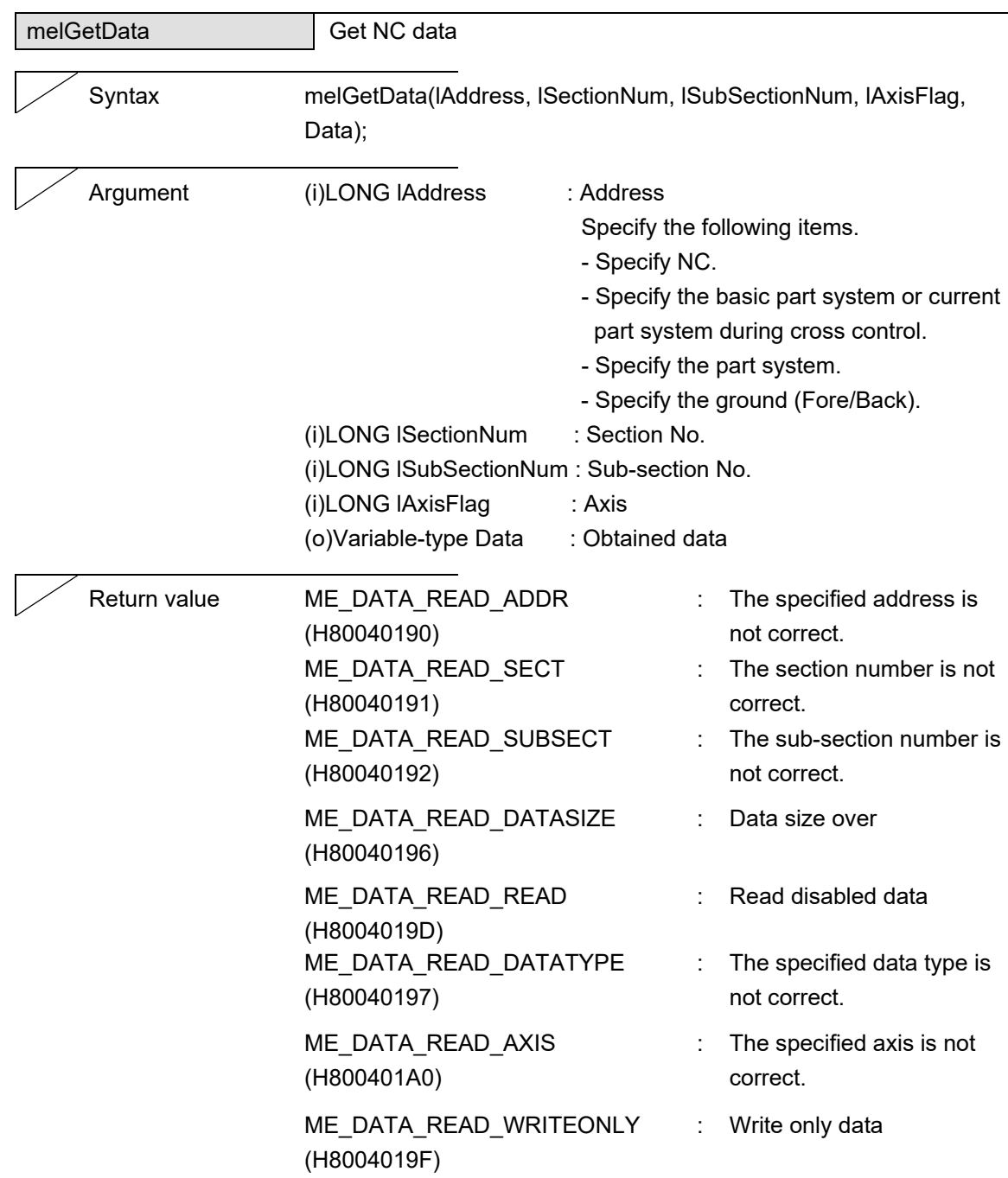

 $\mathcal{L}$ 

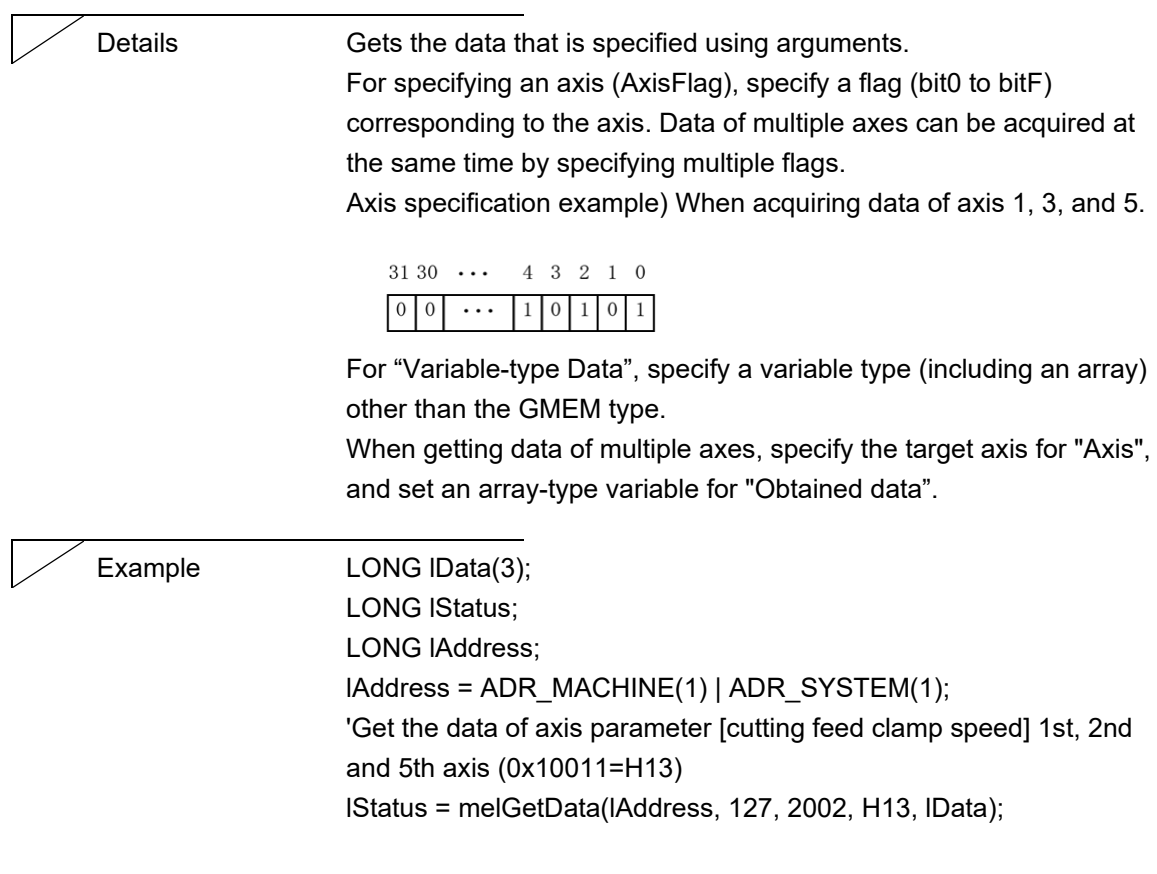

## NC Designer2 Macro Function Manual

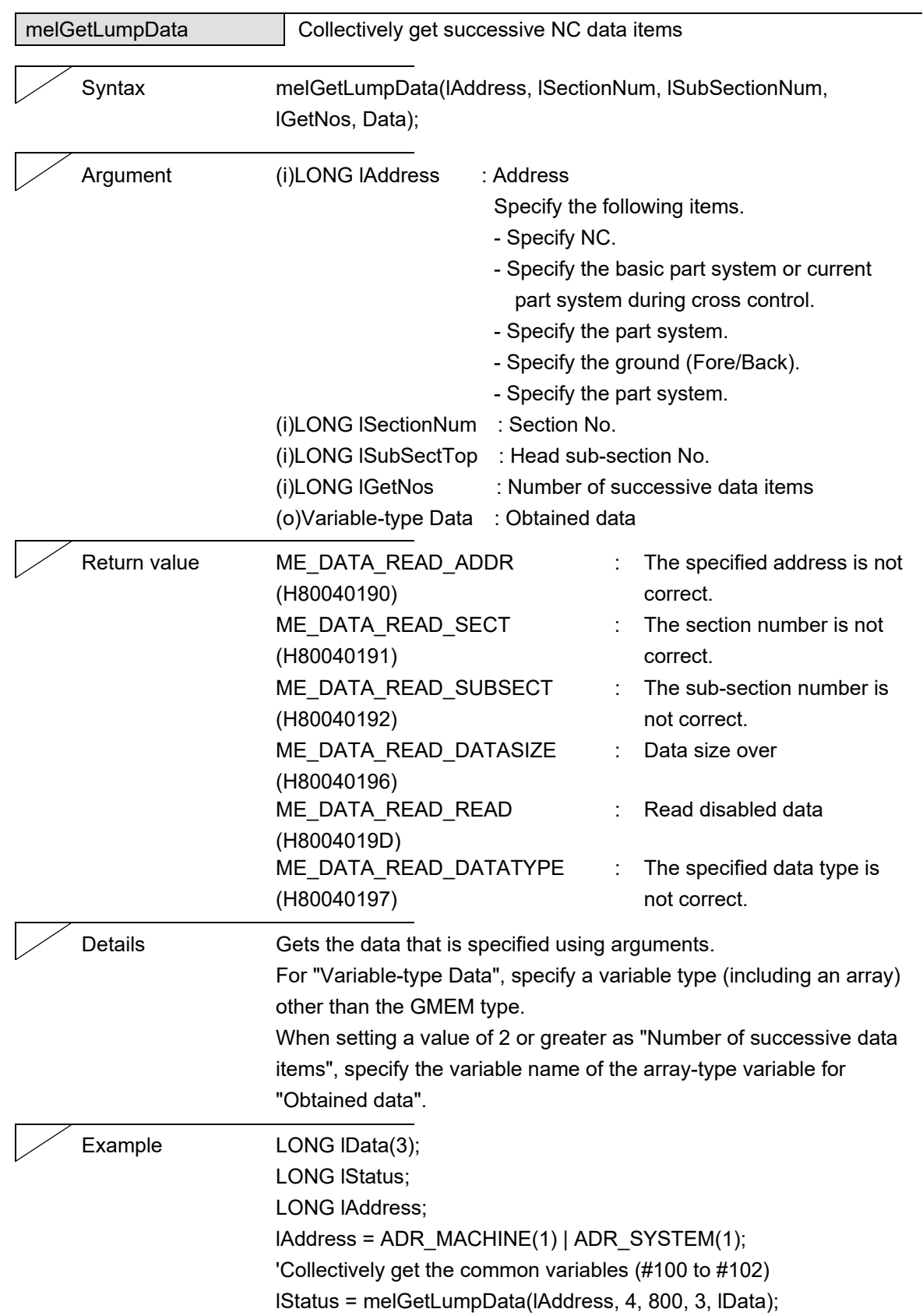

#### NC Designer2 Macro Function Manual

#### 6. NC Data Access Function

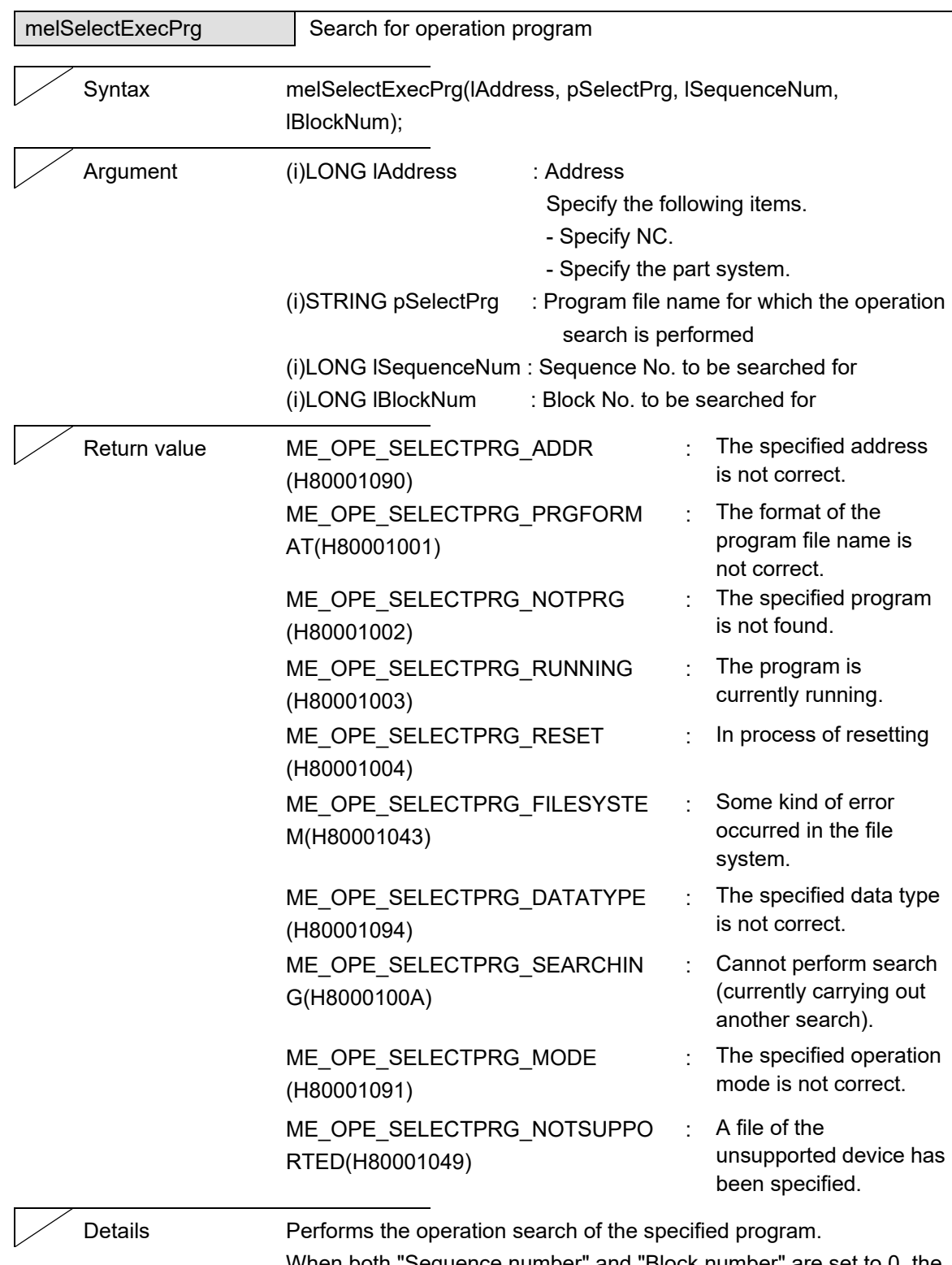

When both "Sequence number" and "Block number" are set to 0, the operation search starts from the head of the program. If a value other than 0 is specified, the operation search starts from that position.

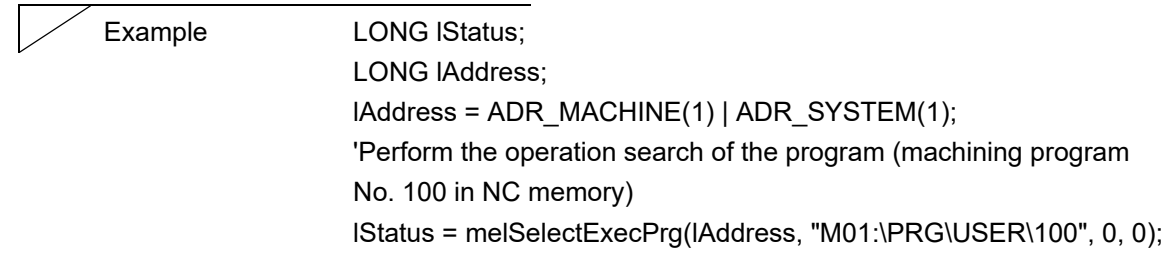

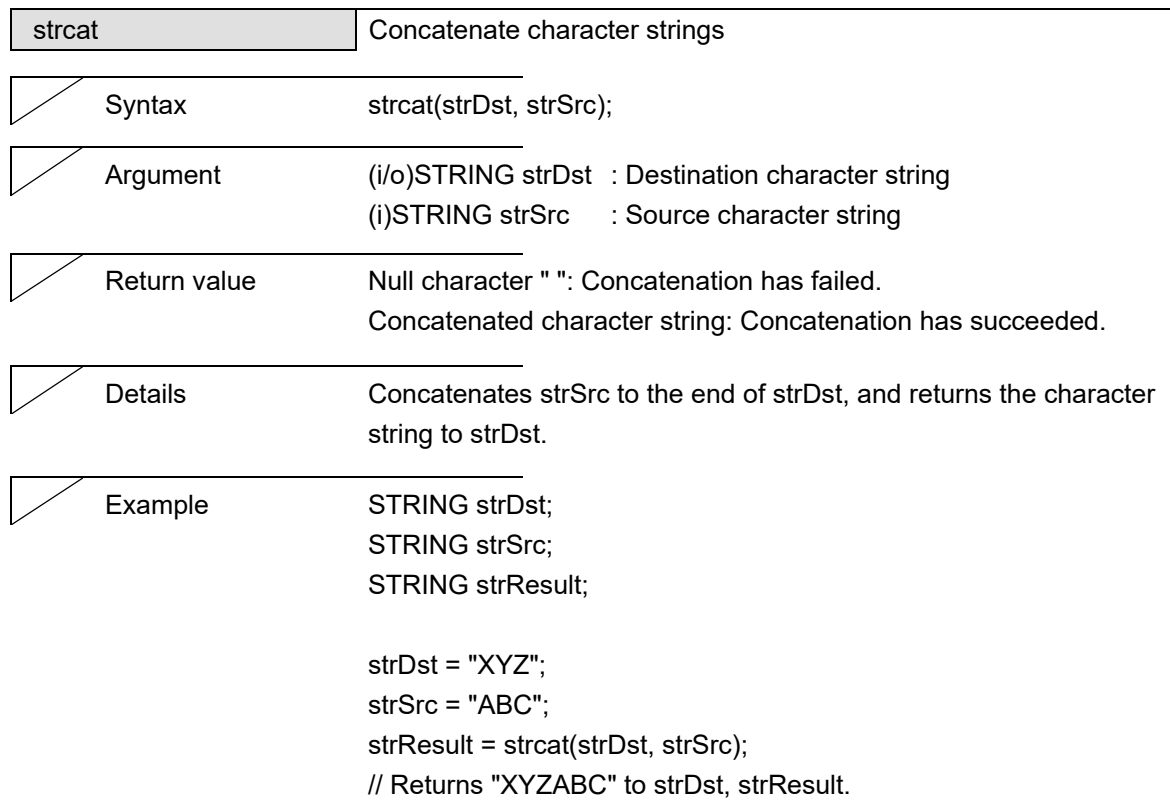

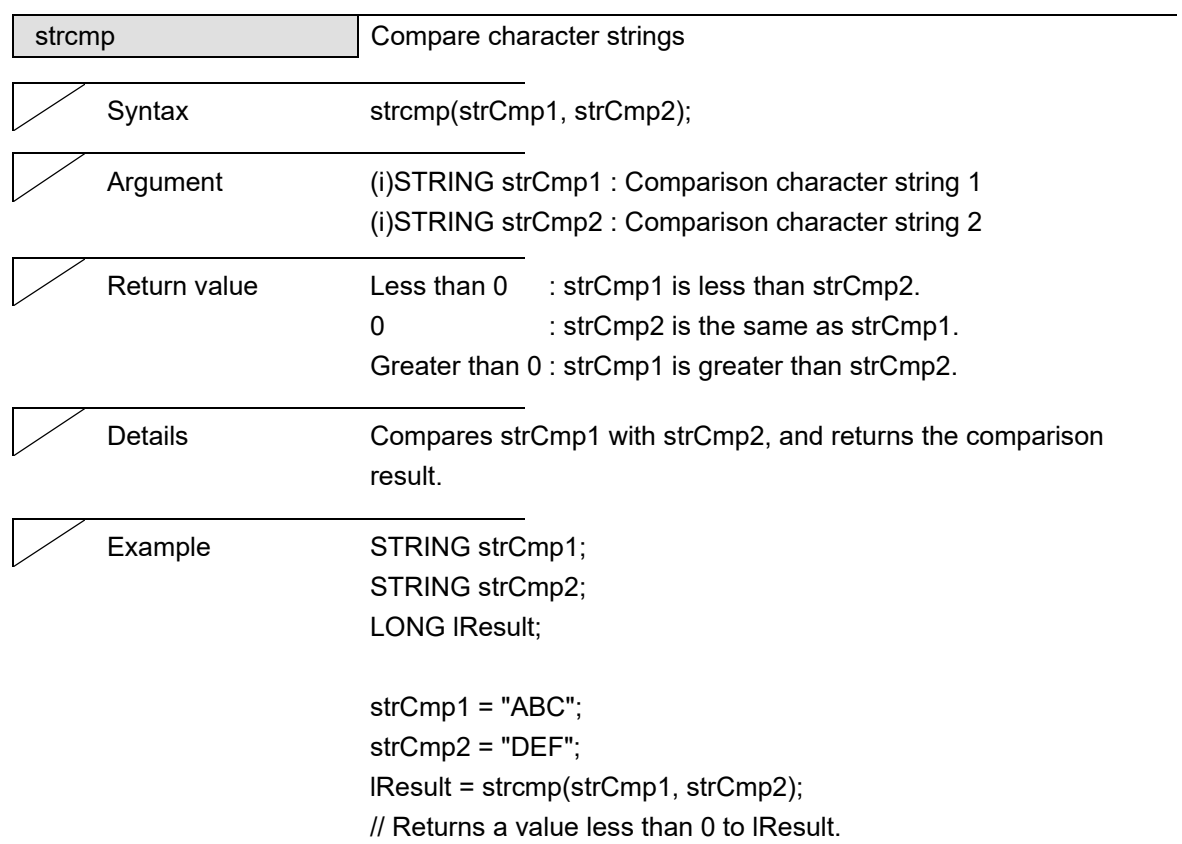

# NC Designer2 Macro Function Manual

## 7. String Operation Functions

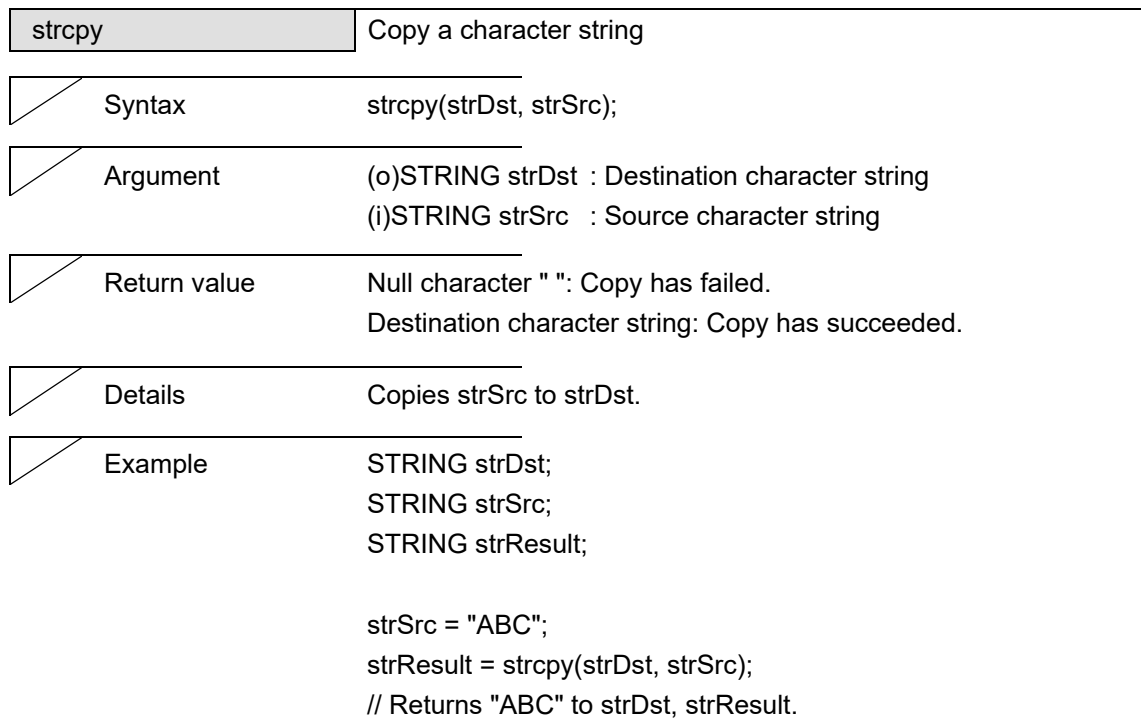

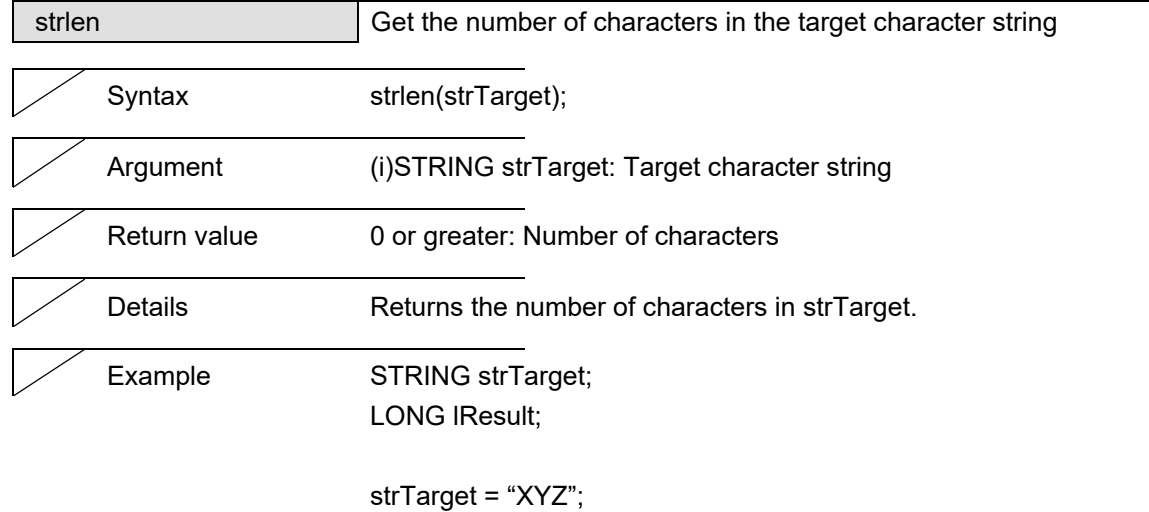

lResult = strlen(strTarget); // Returns 3 to lResult.

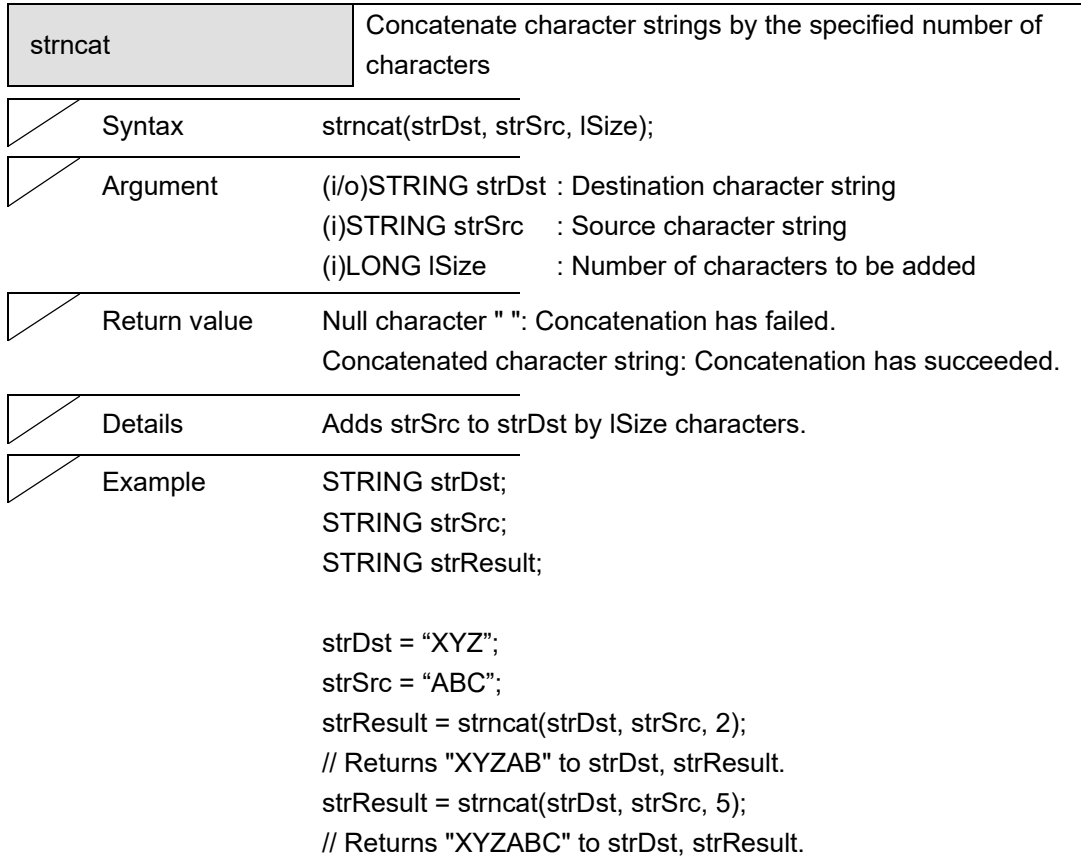

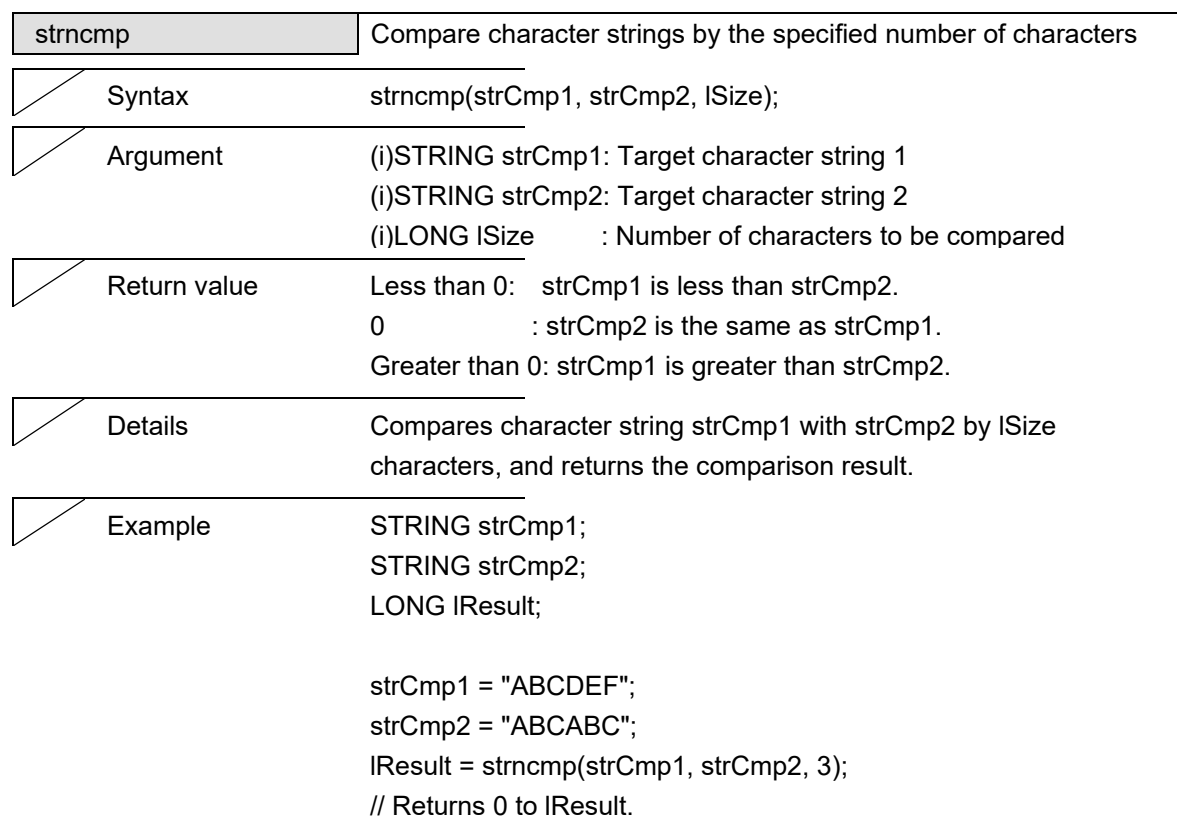

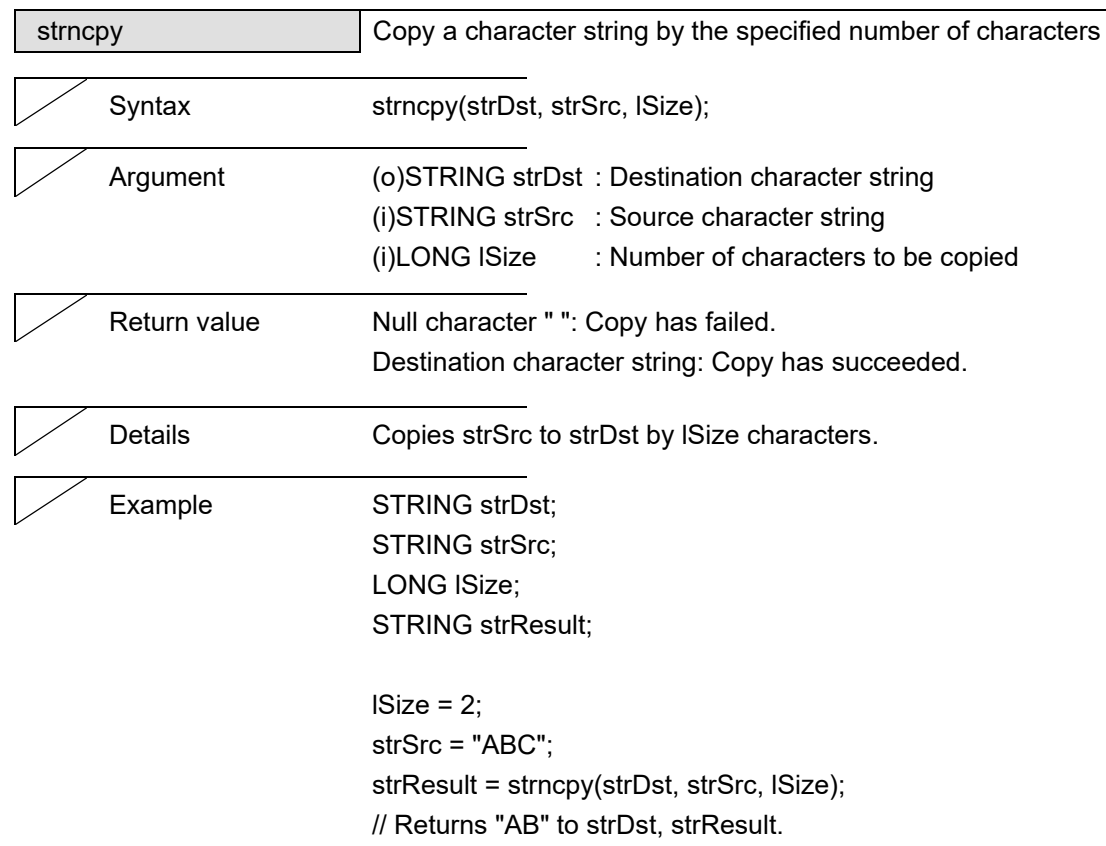

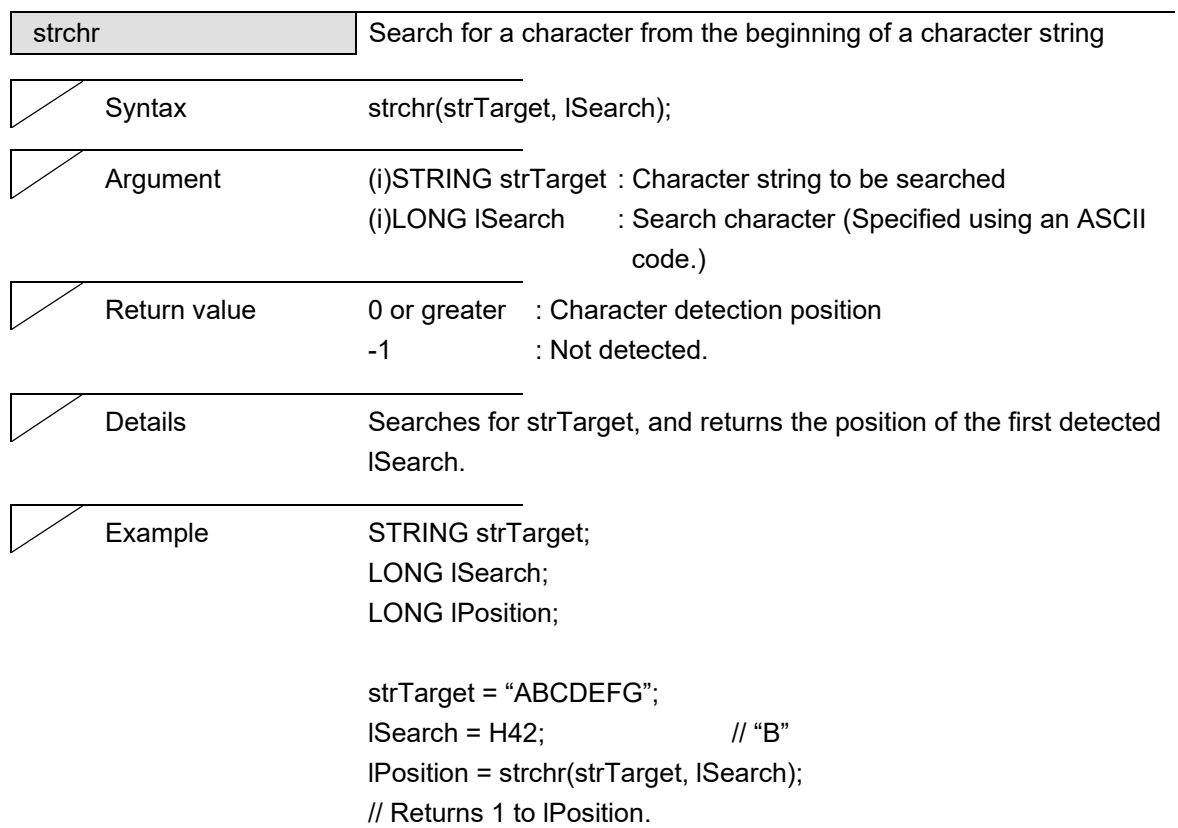

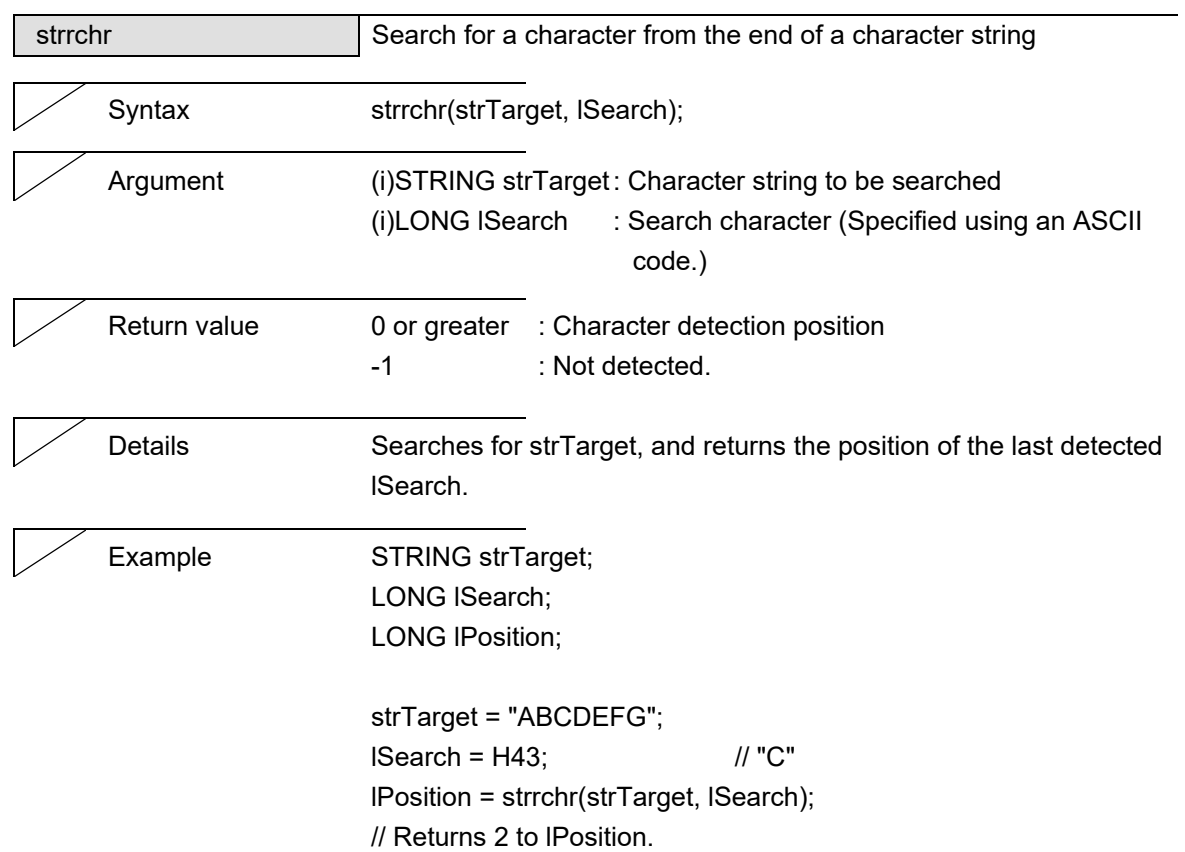

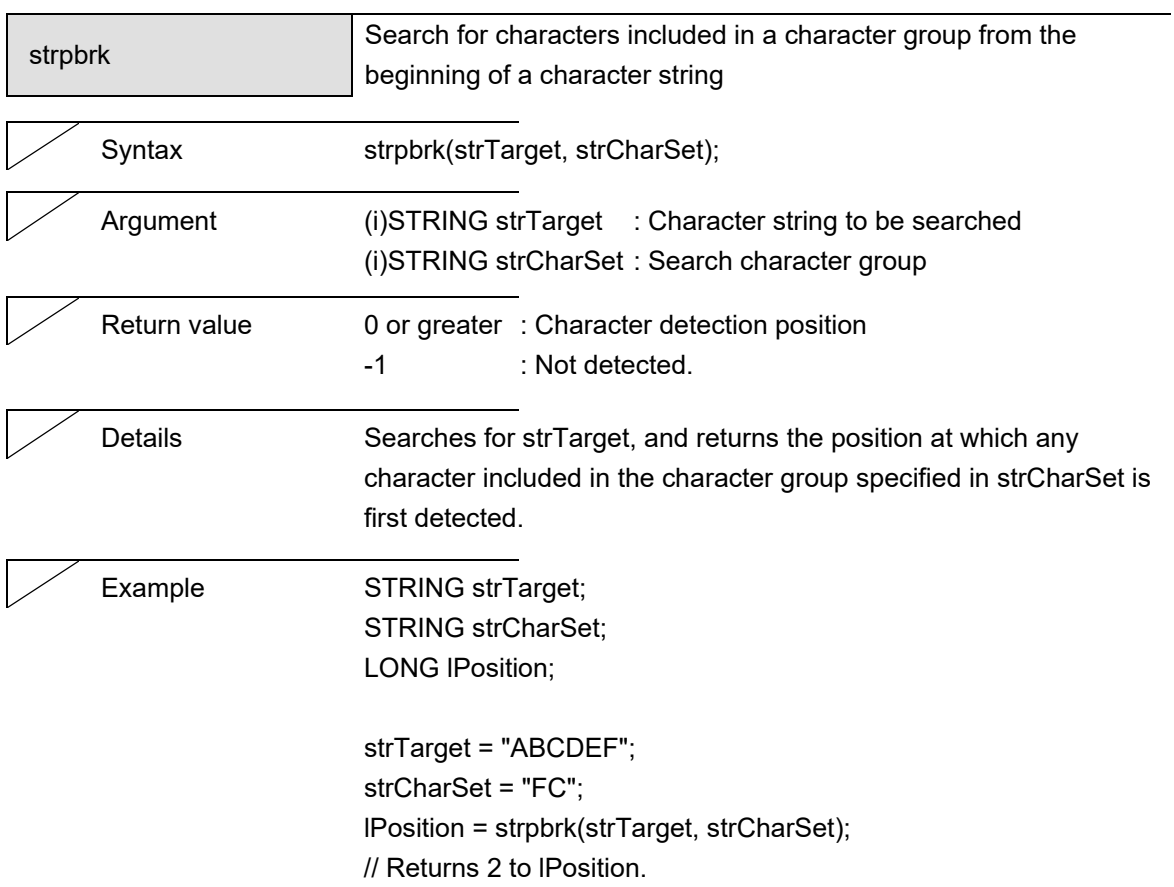

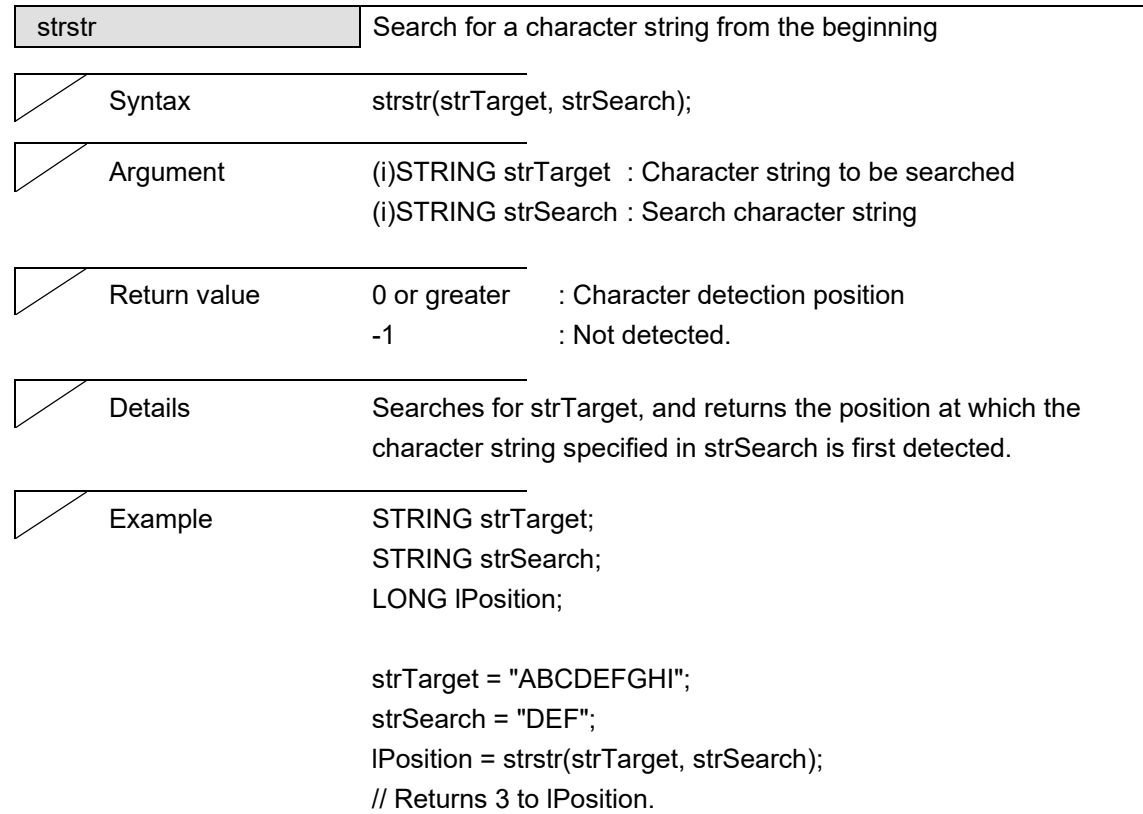

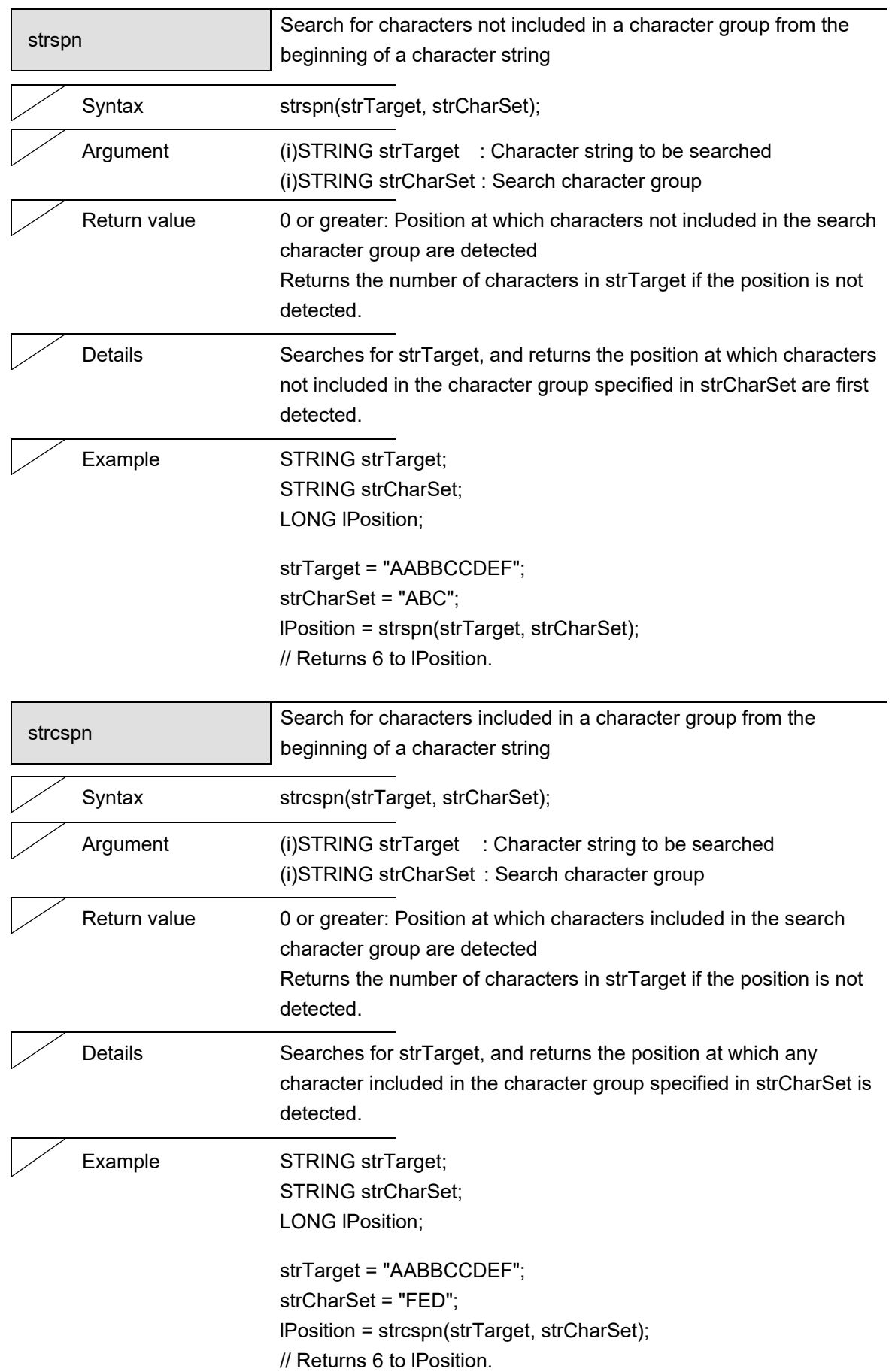

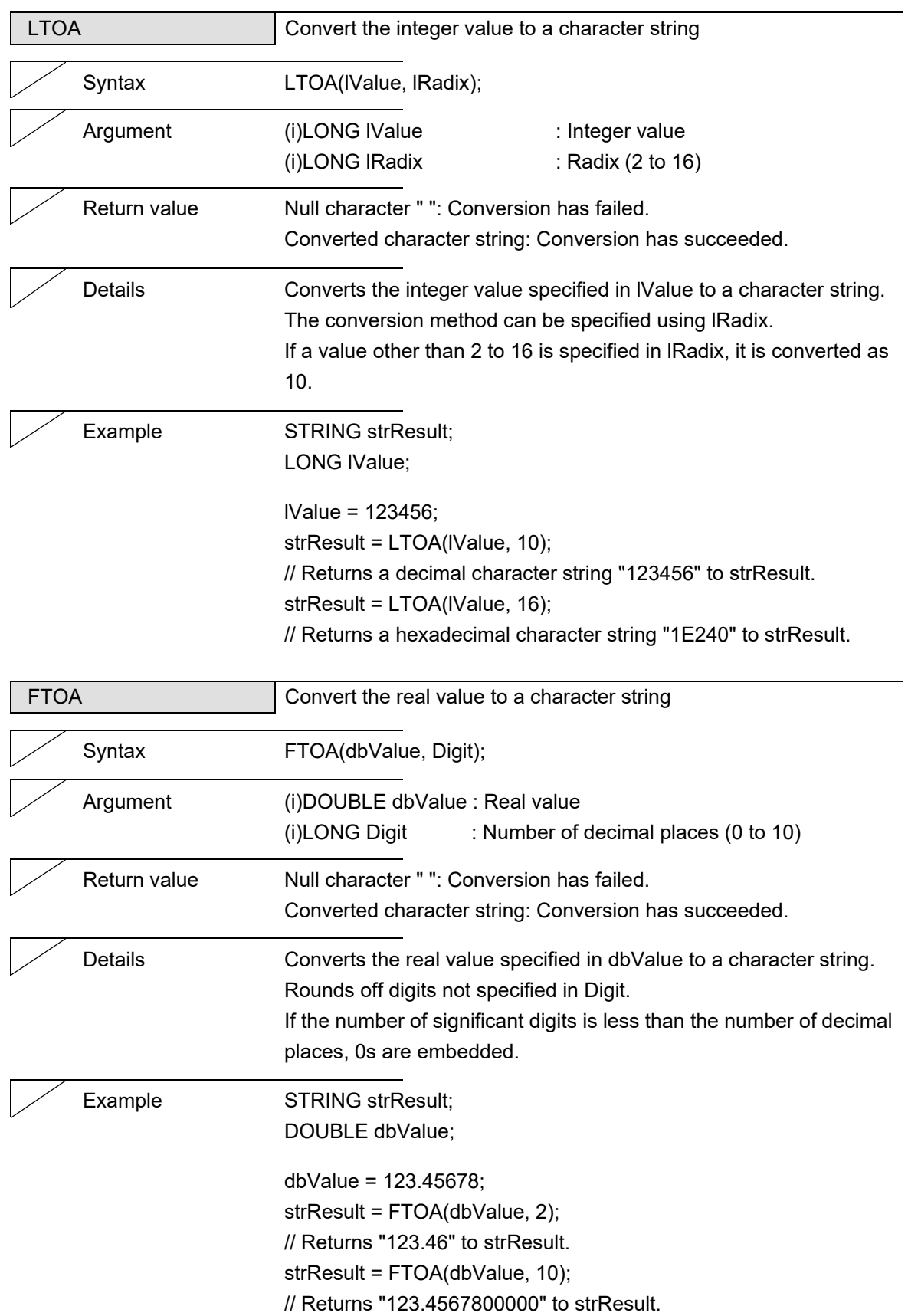

#### 8. Other Functions

# **8. Other Functions**

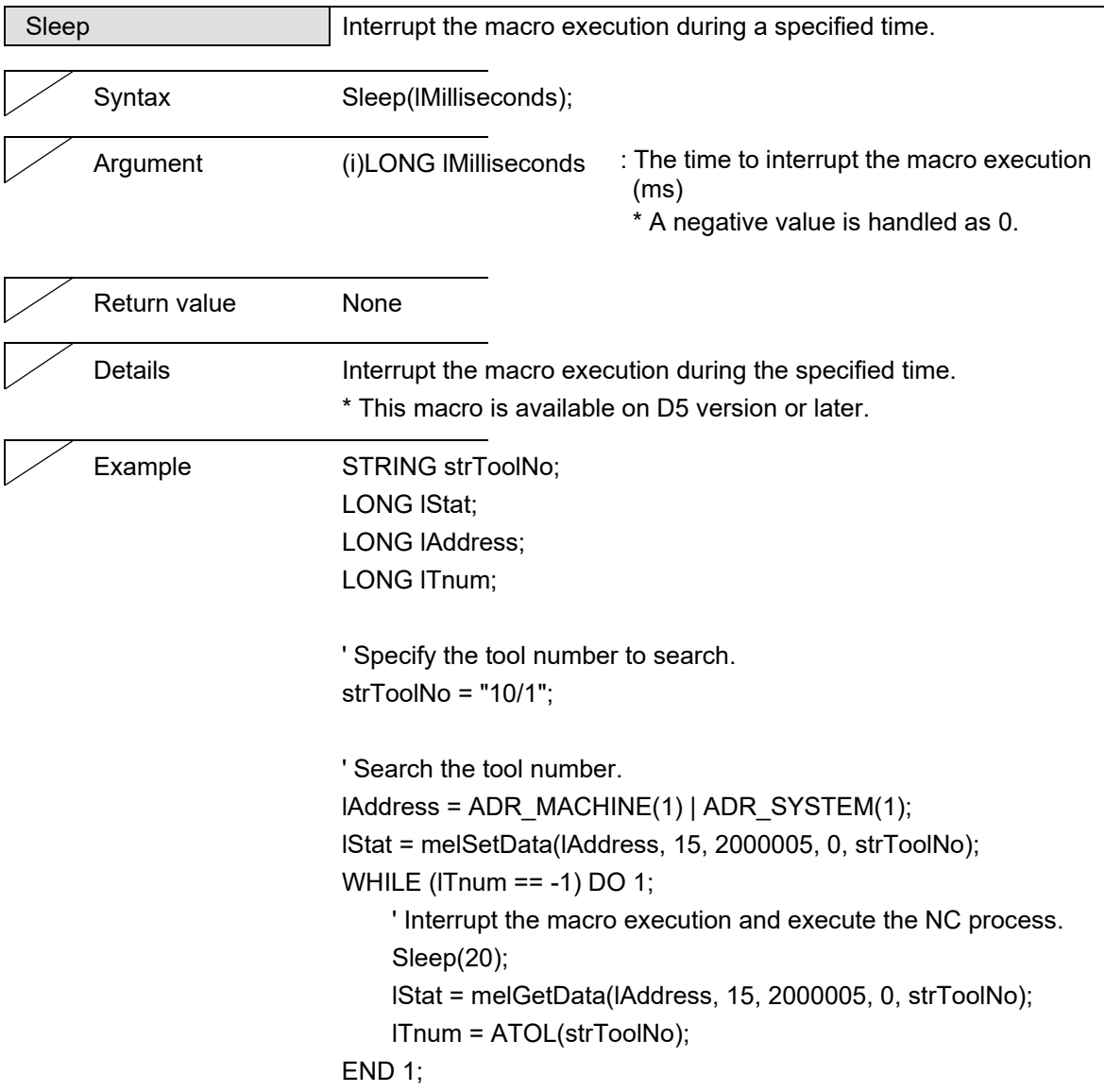

9. Error Message List

# **9. Error Message List**

The error messages displayed in the "Macro Edit" dialog box and description are shown below.

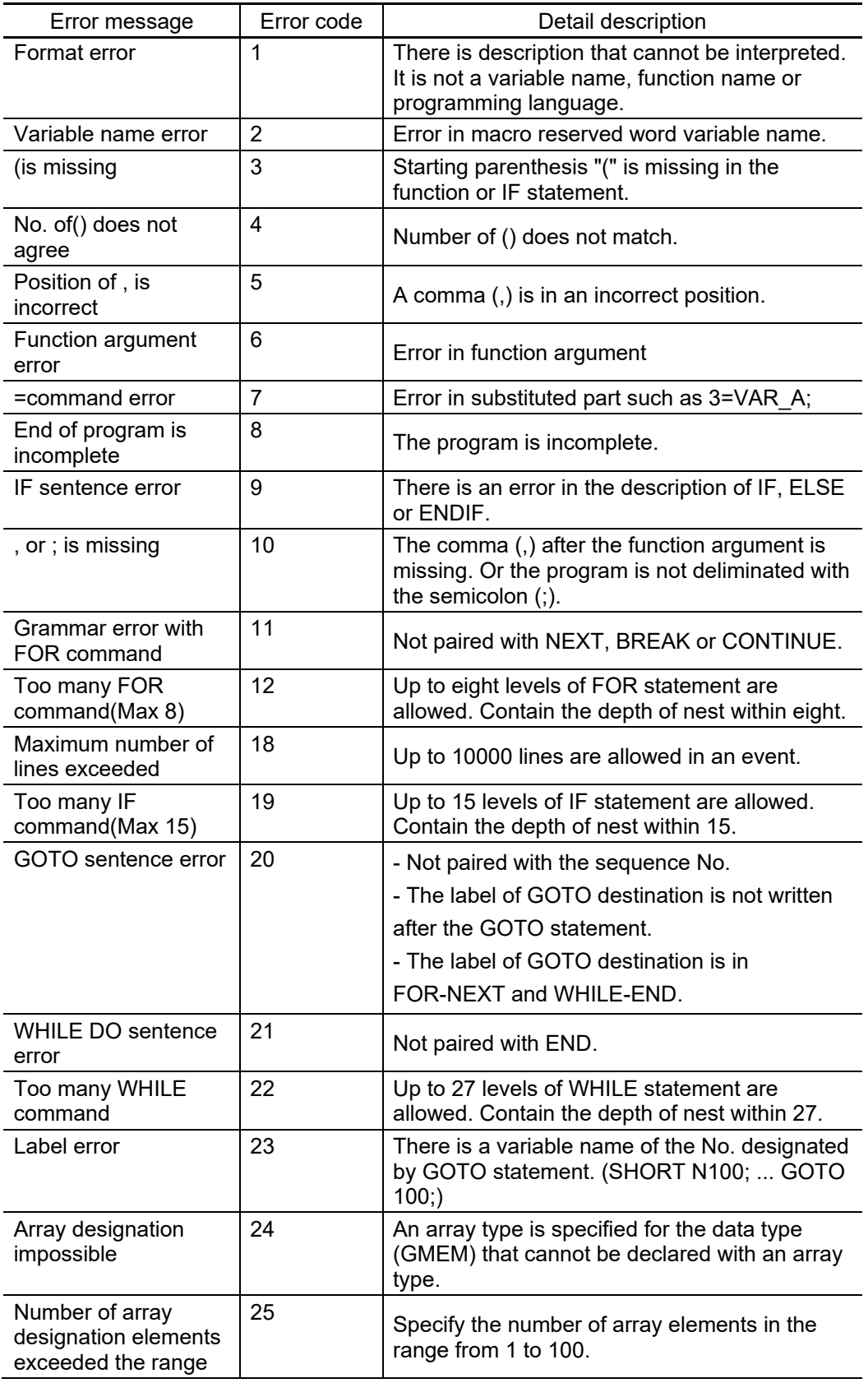

#### 9. Error Message List

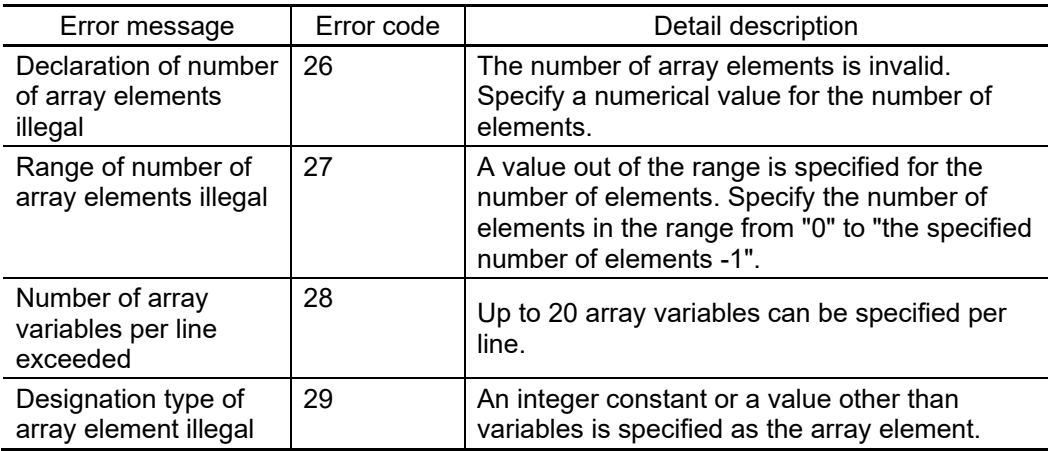

The probable causes of the format error are described below.

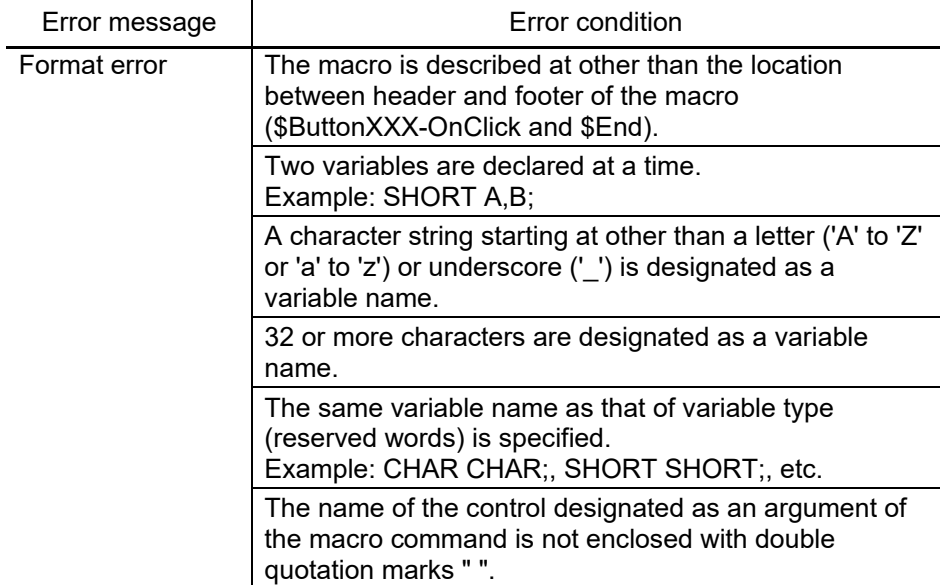

# **Appendix**

## **Appendix 1. Data Type Definitions**

The definitions for various structure data types are given below.

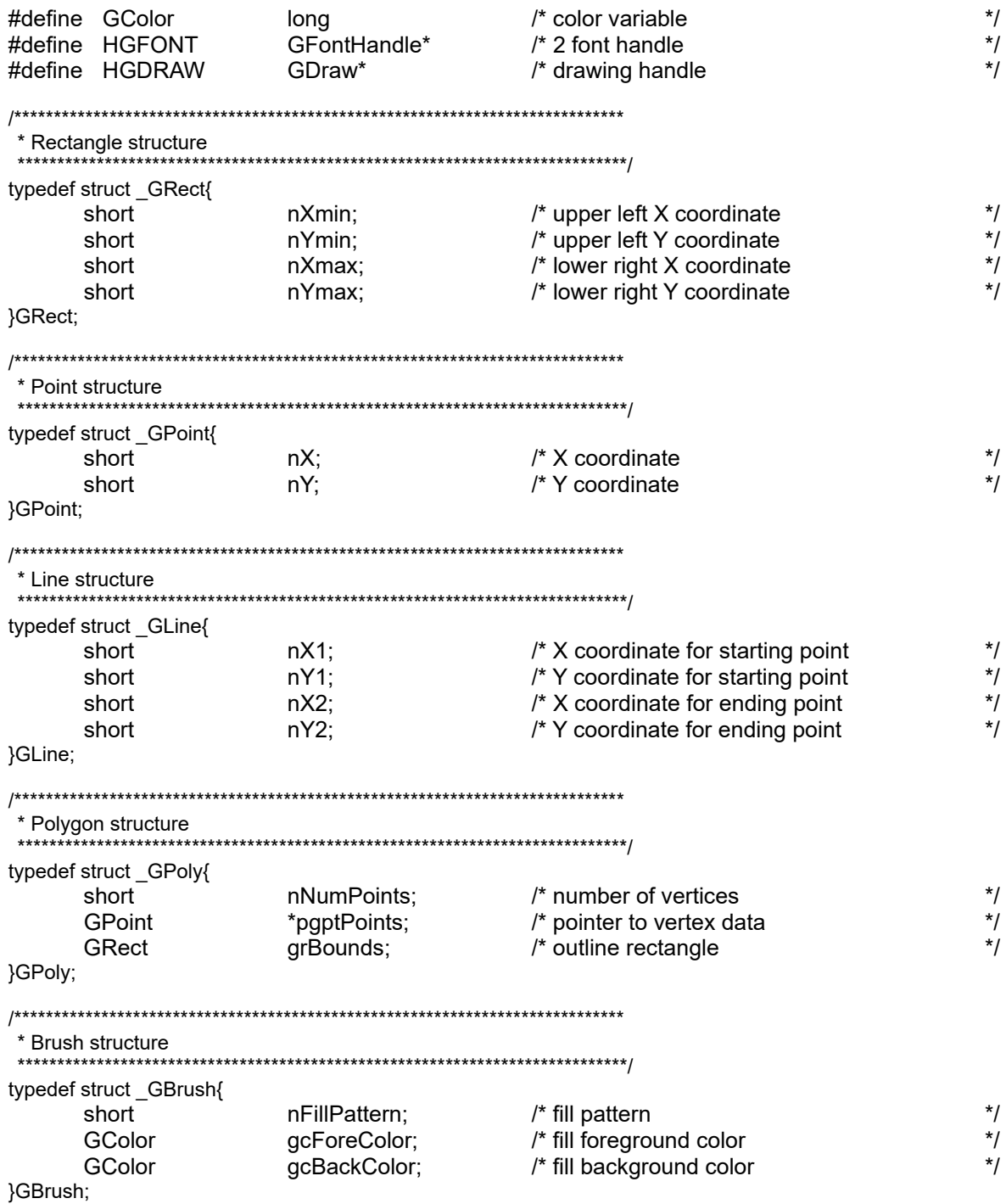

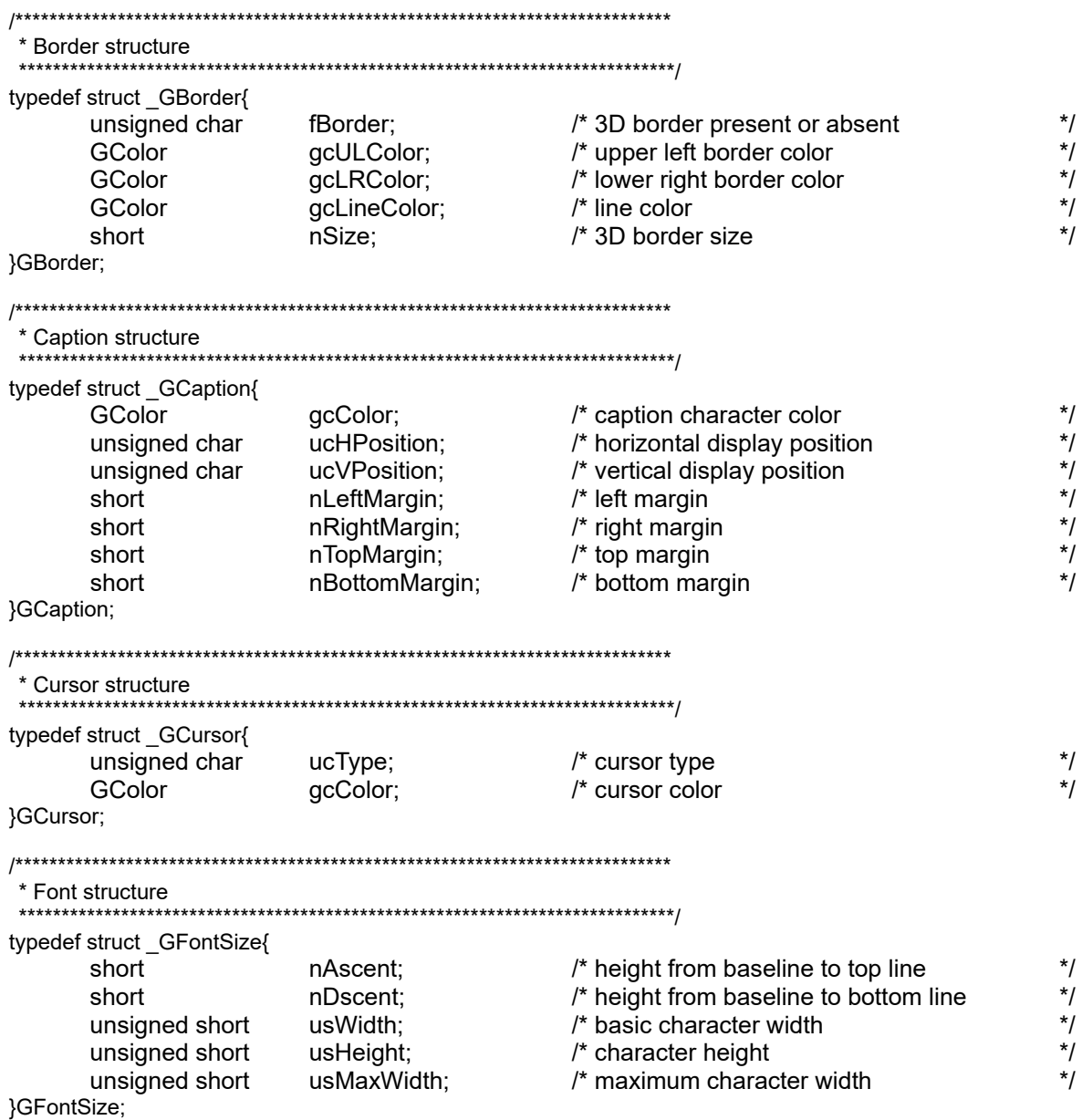

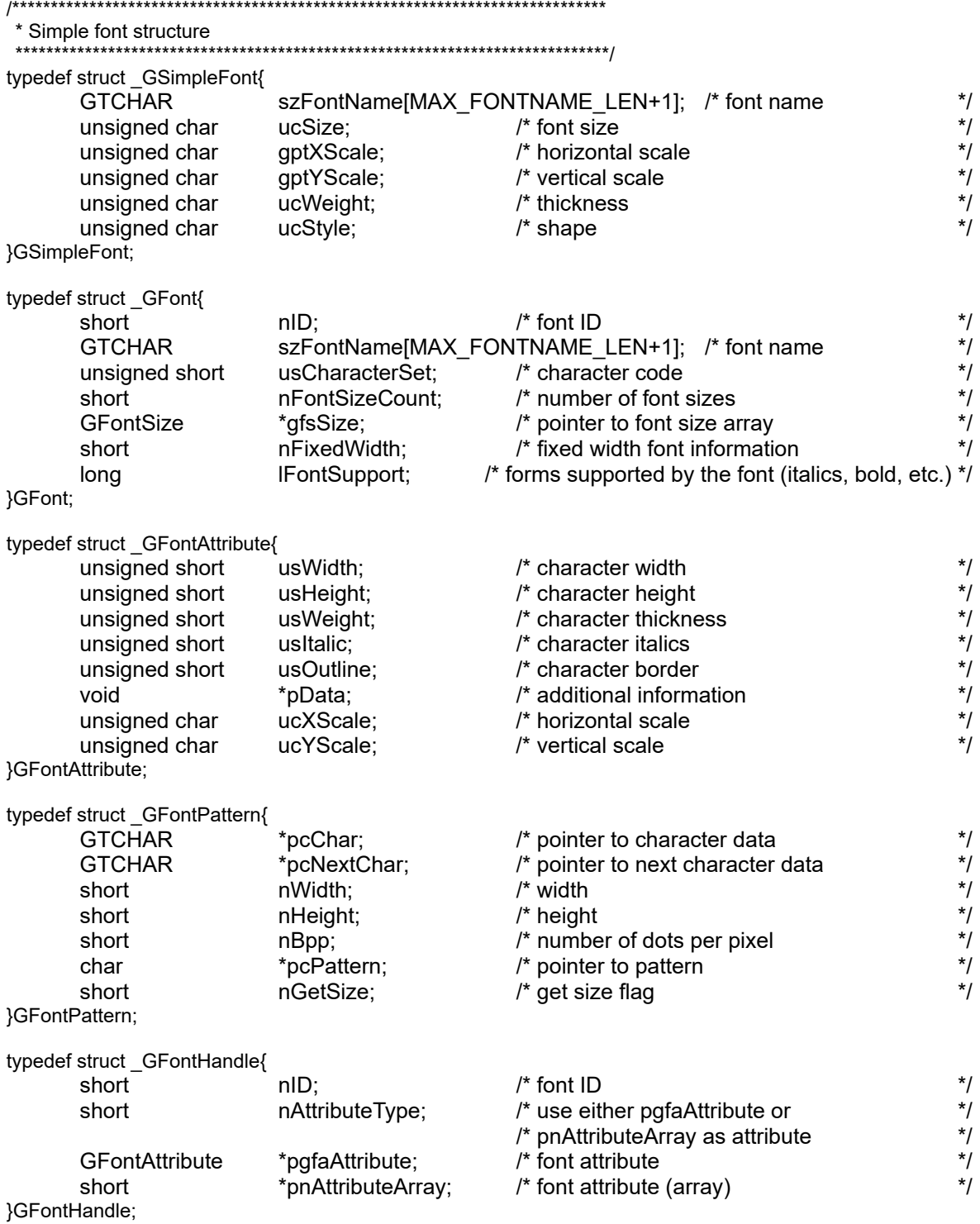

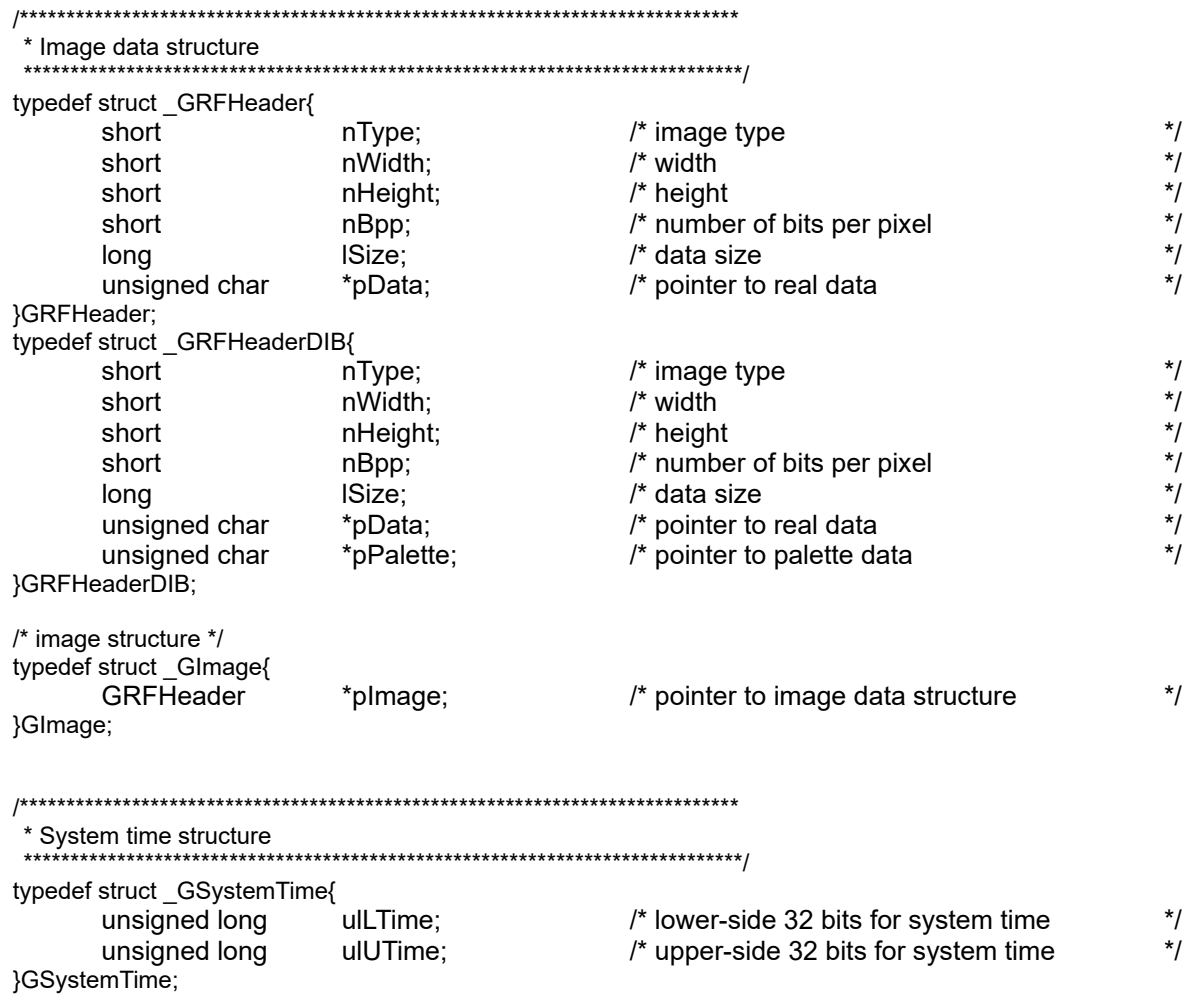

/\*\*\*\*\*\*\*\*\*\*\*\*\*\*\*\*\*\*\*\*\*\*\*\*\*\*\*\*\*\*\*\*\*\*\*\*\*\*\*\*\*\*\*\*\*\*\*\*\*\*\*\*\*\*\*\*\*\*\*\*\*\*\*\*\*\*\*\*\*\*\*\*\*\*\*\*\*

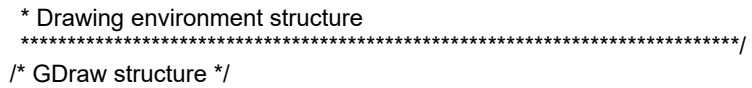

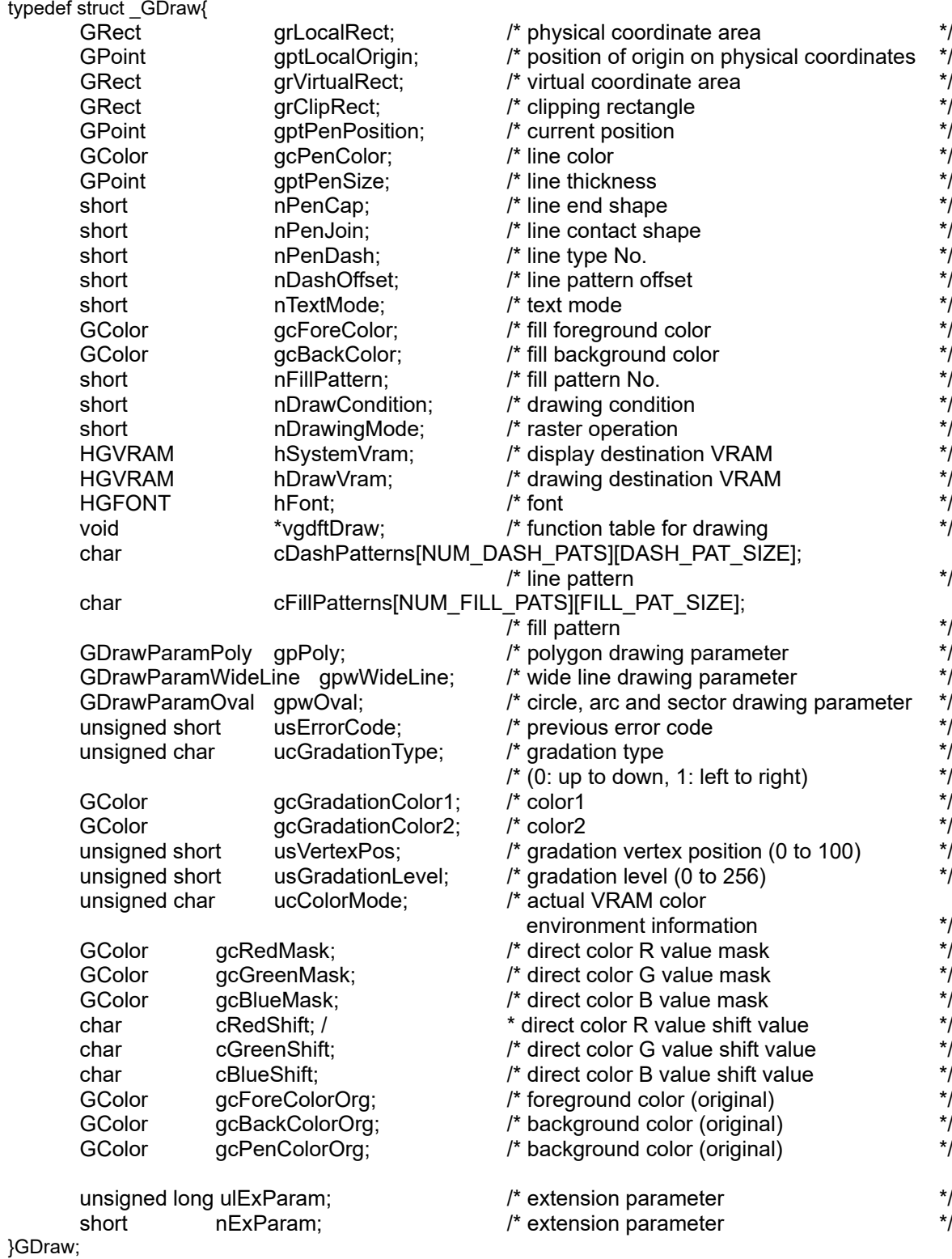

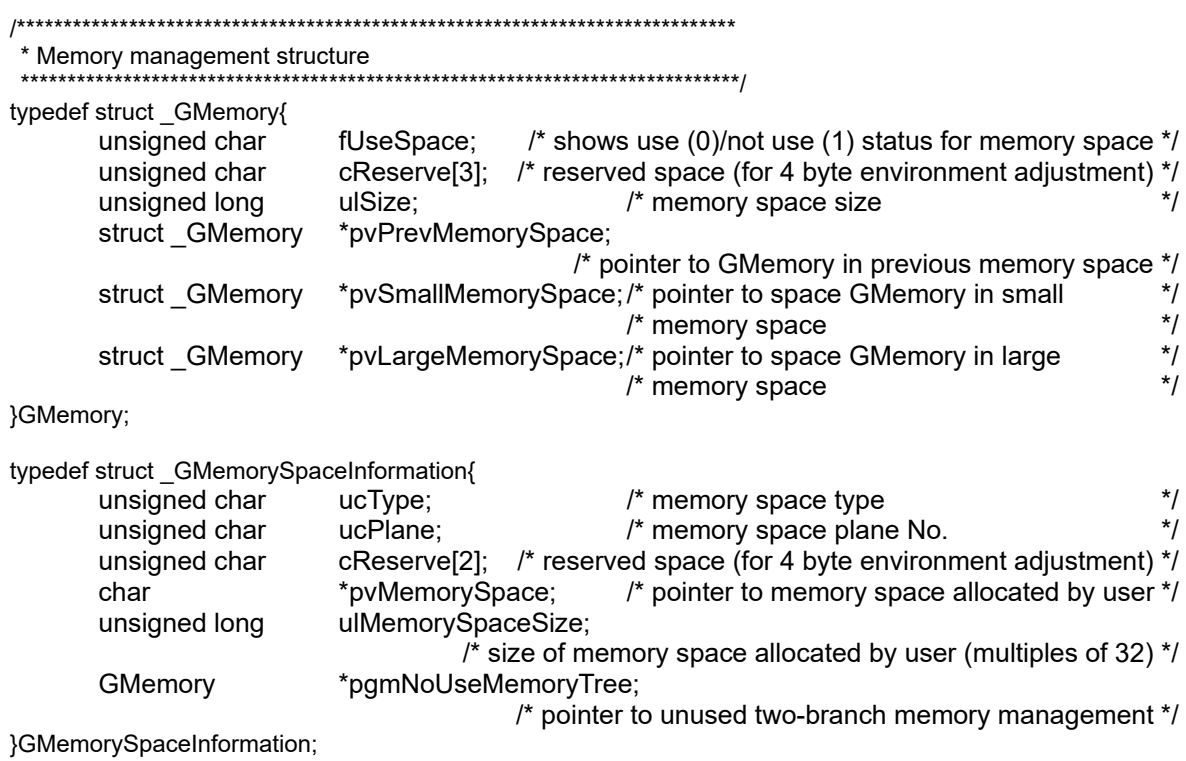

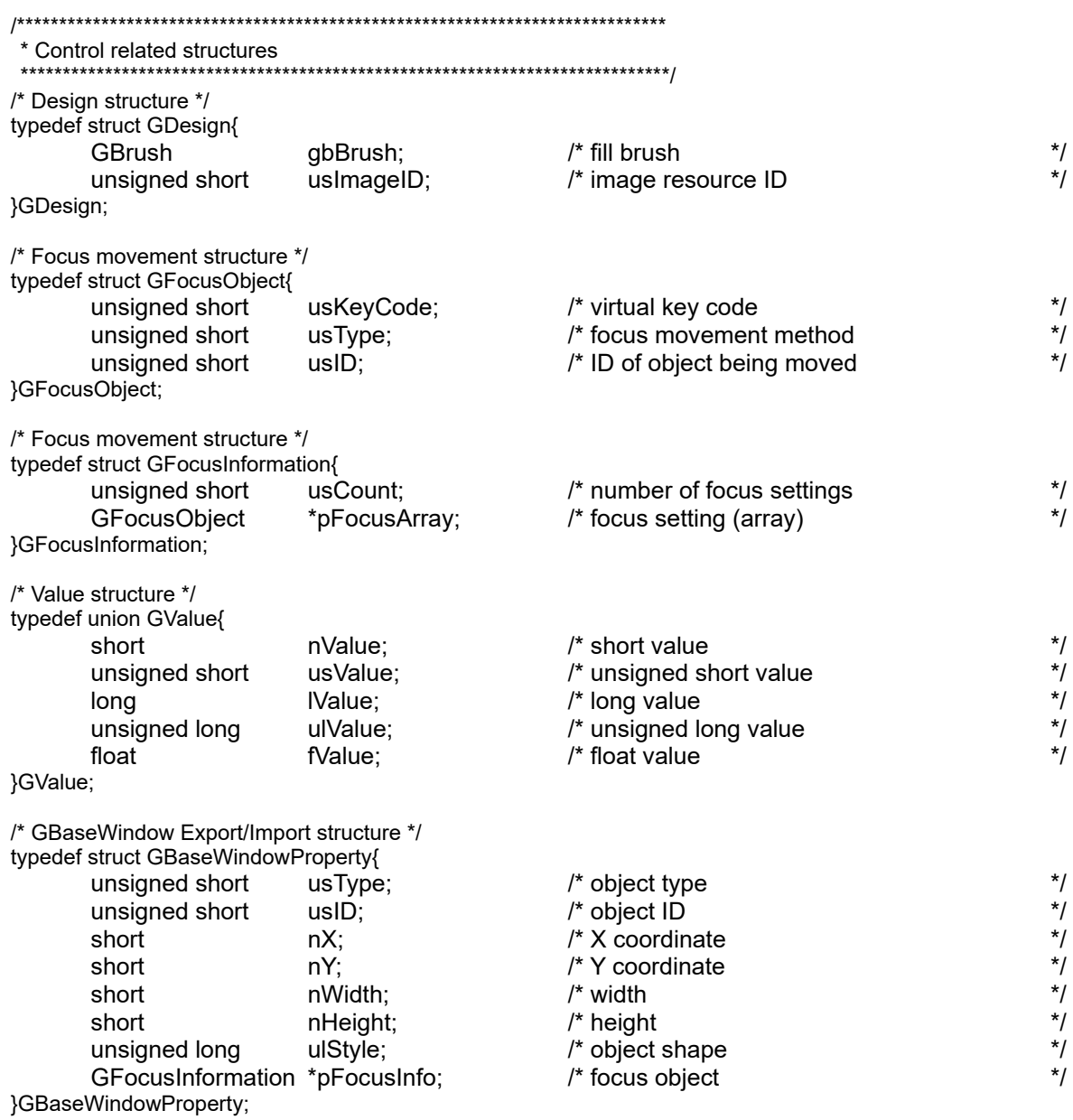

## NC Designer2 Macro Function Manual

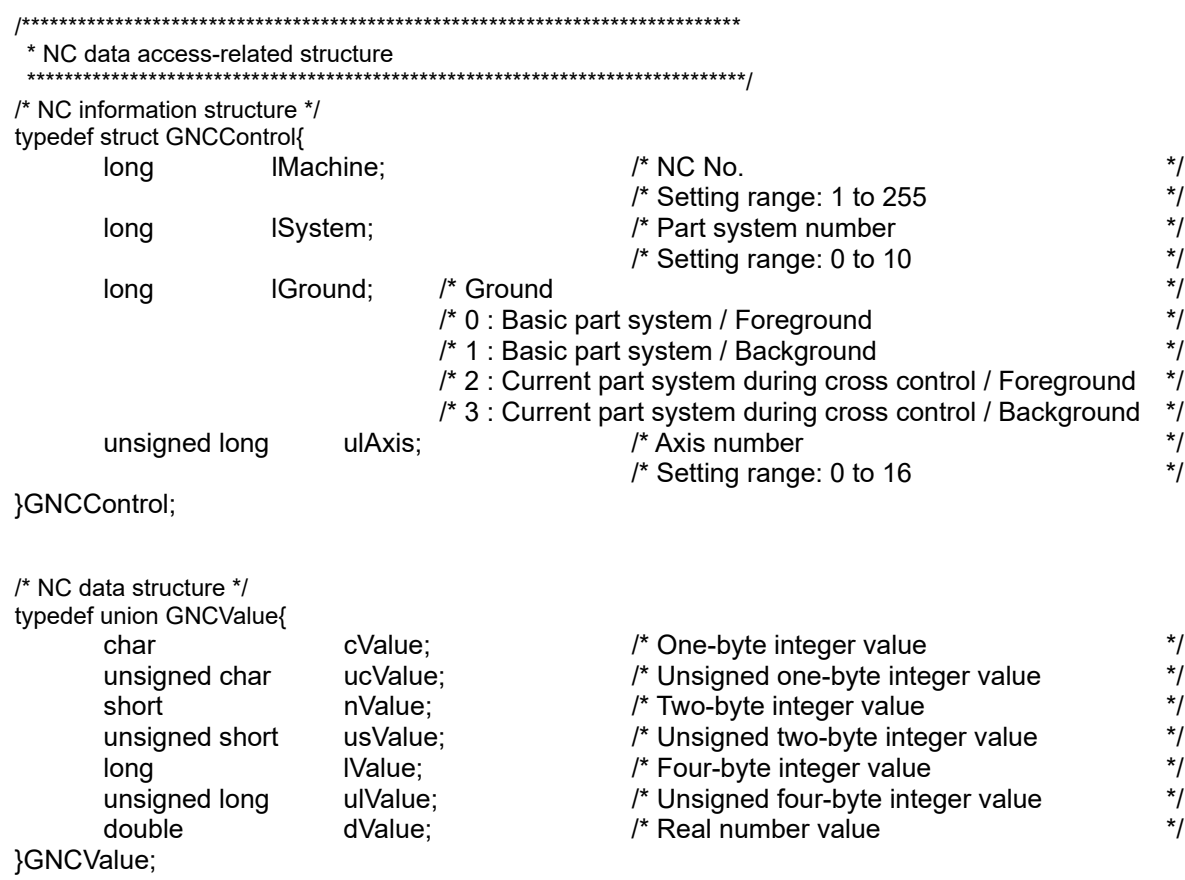
Appendix

## **Appendix 2. Macro Event Arguments**

Arguments of some macro events are passed on execution.

The arguments are stored in LLPARAM and LUPARAM, and the contents are different depending on the macro event.

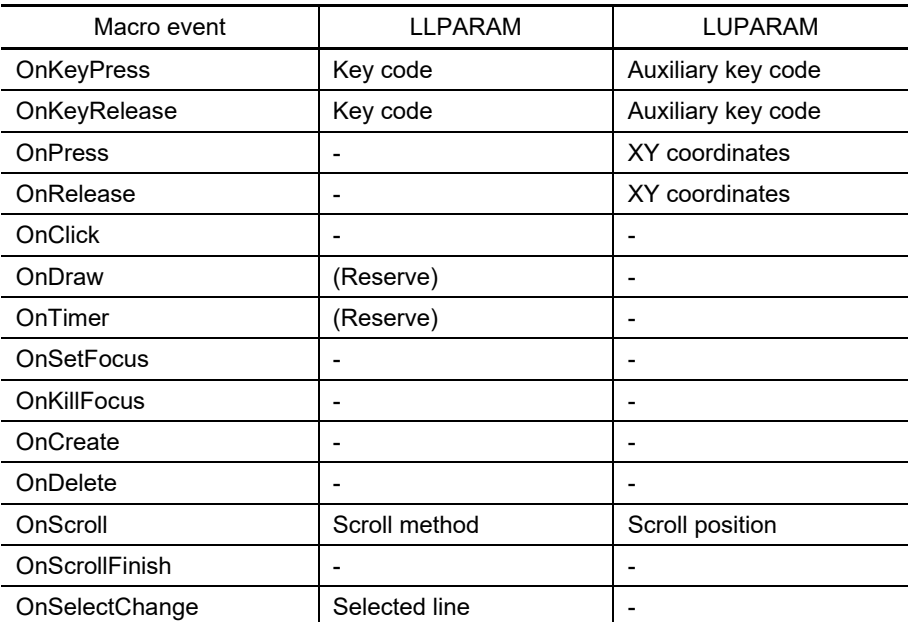

Appendix

## **Appendix 2.1 OnKeyPress/OnKeyRelease Arguments**

The following list shows the key entry, the key code stored in LLPARAM, and the auxiliary key code stored in LUPARAM.

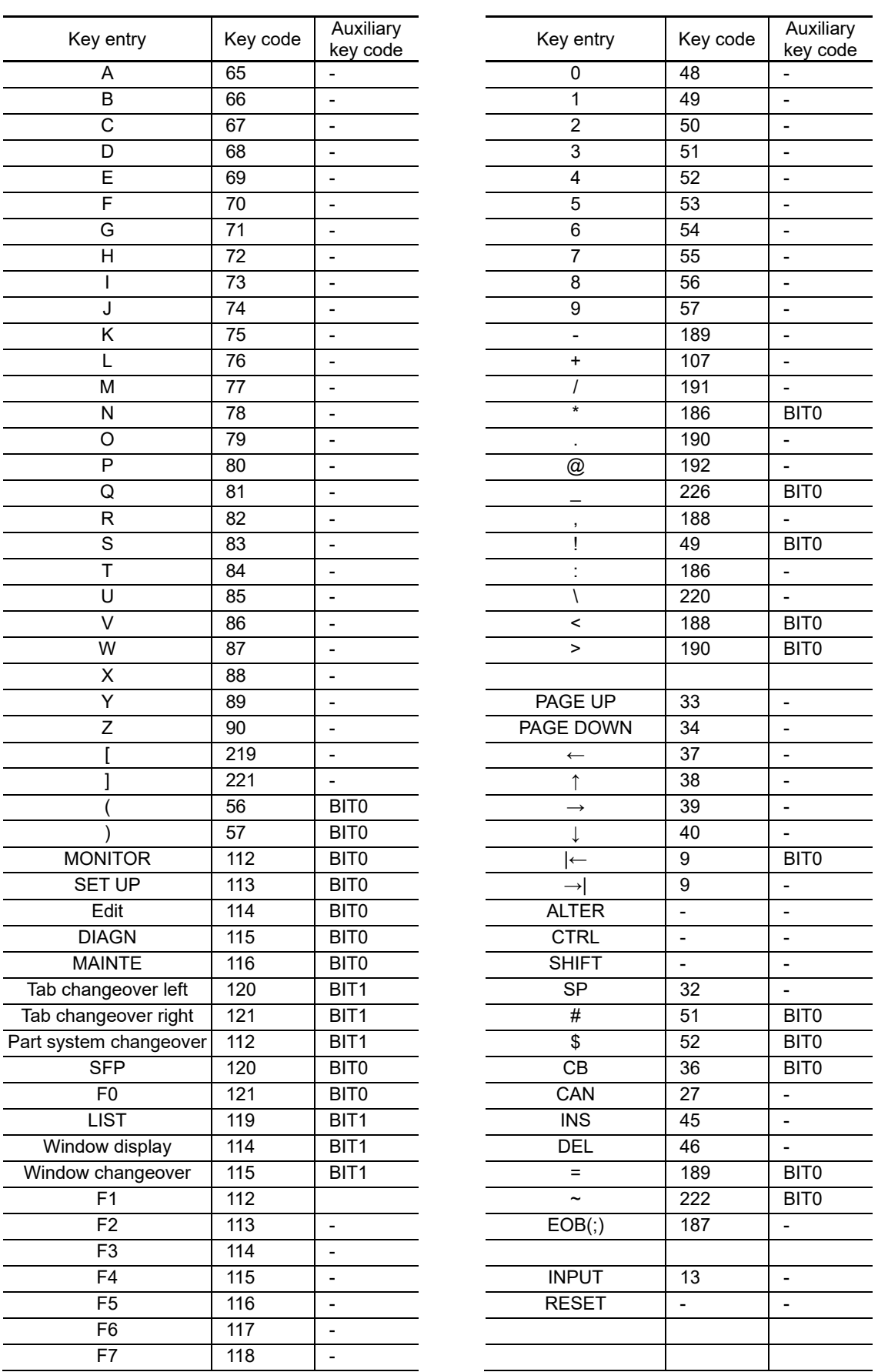

## NC Designer2 Macro Function Manual

## Appendix

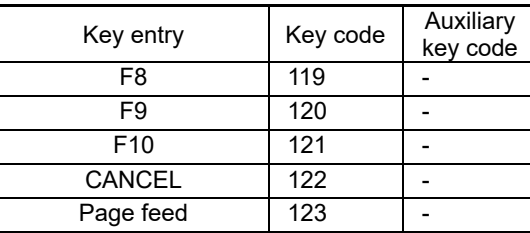

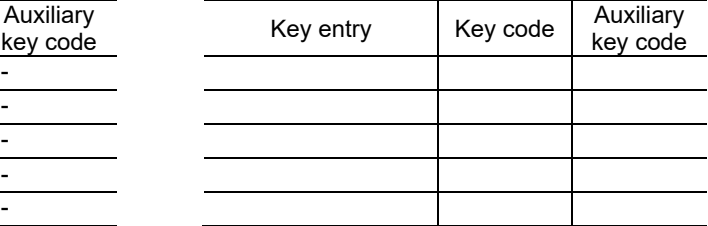

## *NOTE*

- ◆ The list above describes the key code that can be entered with ABC array NC keyboard.
- ◆ F1 to 10, cancel, and page feed keys correspond to the buttons at the bottom of the display unit.
- ◆ A logical sum with the auxiliary key code stored in LUPARAM has the following meaning (key entry).

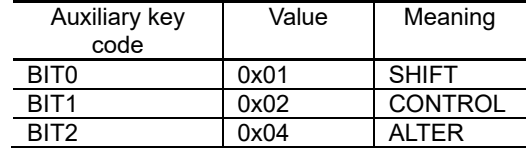

◆ For LUPARAM, BIT0 is turned ON by entering Shift and BIT1 is turned ON by entering Ctrl. (Note) Shift etc. indicated here are not the key names (buttons) on the NC keyboard, but indicated the ones by the key entry.

Ex.) When the MONITOR key is pressed, 112 is stored in LLPARAM and BIT0 for LUPARAM is turned ON.

## **Appendix 2.2 OnPress/OnRelease Arguments**

The mouse status stored in LLPARAM is always "0".

As for the XY coordinates stored in LUPARAM, the upper two bytes are the Y coordinate and the lower two bytes are the X coordinate. They can be acquired by the following macro code.

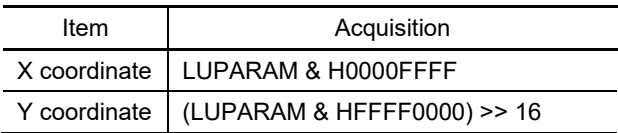

## Appendix

## **Appendix 2.3 OnScroll Arguments**

The scroll method stored in LLPARAM shows where in the scroll bar is used to scroll. The scroll methods are as follows.

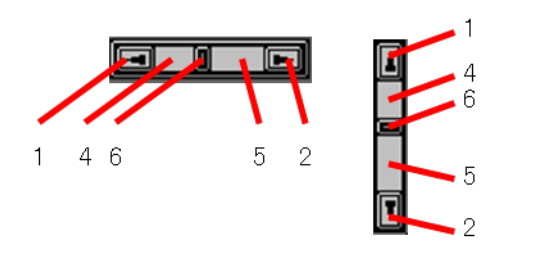

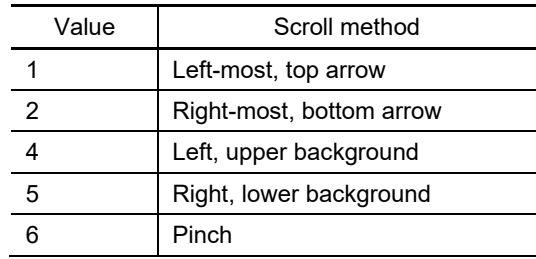

The scroll position stored in LUPARAM shows the top line on the page after the scroll.

## **Revision History**

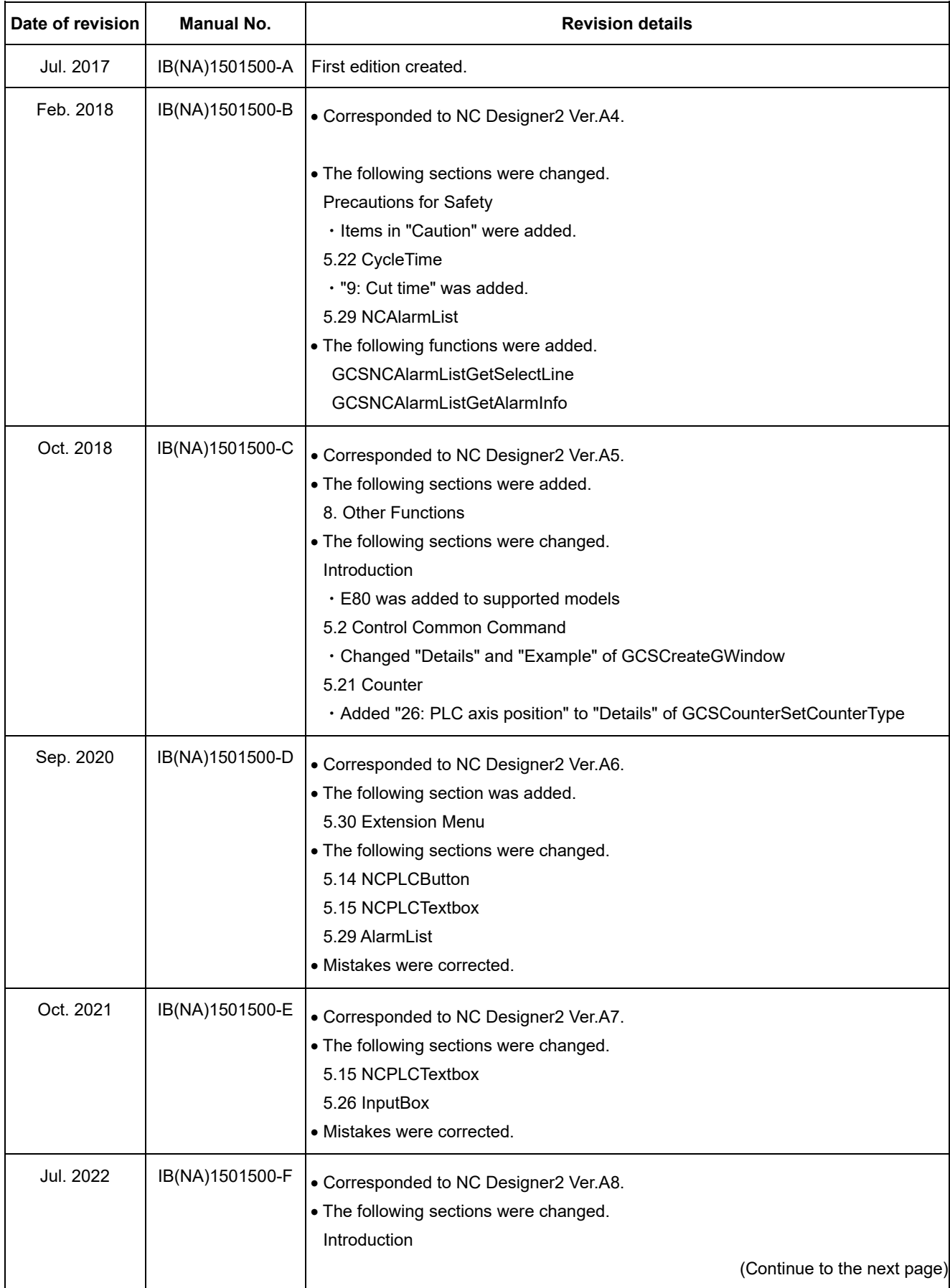

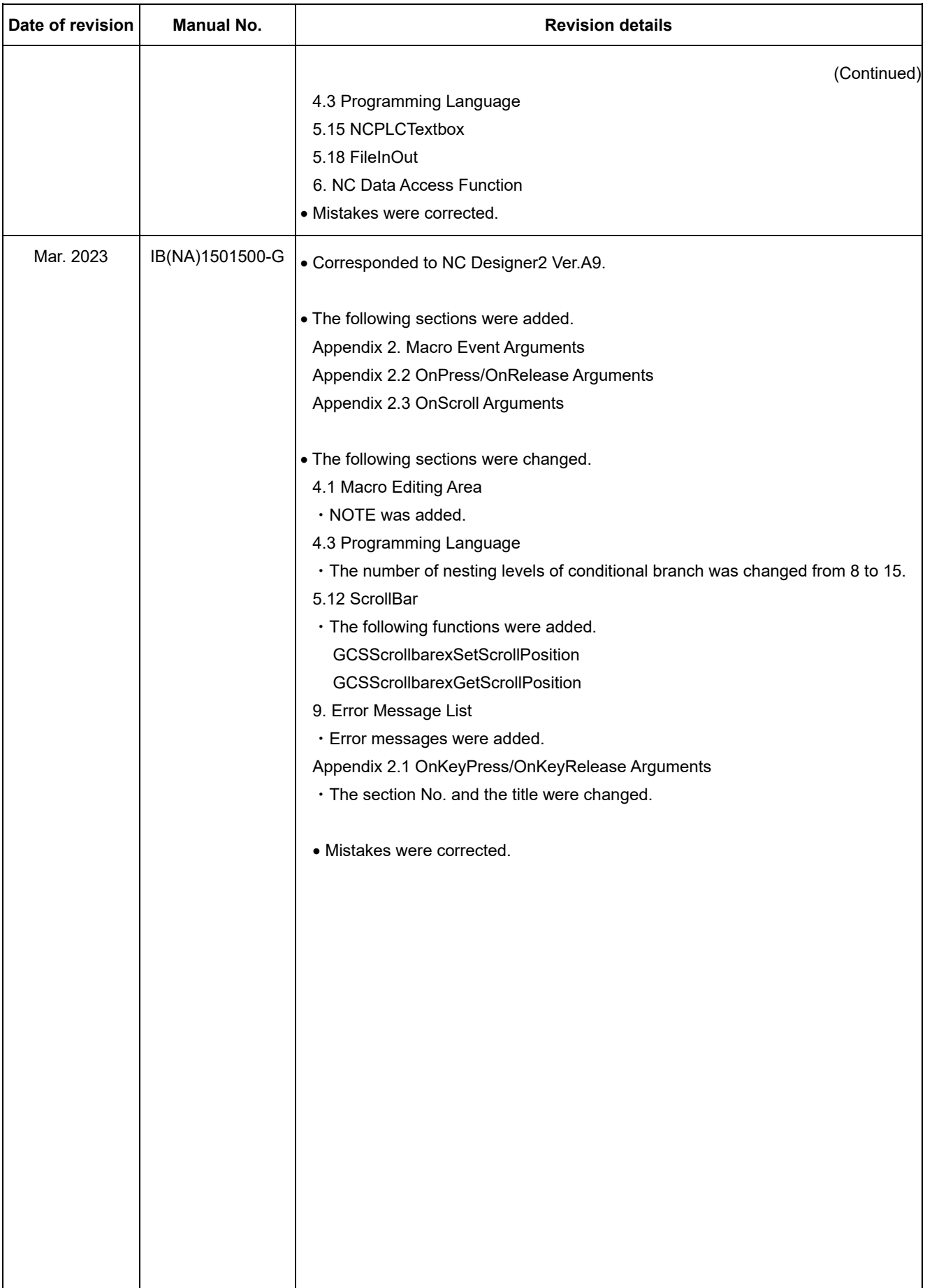

## Global Service Network

### **AMERICA** EUROPE

*MITSUBISHI ELECTRIC AUTOMATION INC. (AMERICA FA CENTER) MITSUBISHI ELECTRIC EUROPE B.V.*

**Central Region Service Center (Chicago) European Service Headquarters (Dusseldorf, GERMANY)** 500 CORPORATE WOODS PARKWAY, VERNON HILLS, ILLINOIS 60061, U.S.A. Mitsubishi-Electric-Platz 1 40882 RATINGEN, GERMANY

 **Minneapolis, MN Service Satellite Detroit, MI Service Satellite South Germany Service Center (Stuttgart) Cleveland, OH Service Satellite Indianapolis, IN Service Satellite France Service Center (Paris)** 

South/East Region Service Satellite (Lyon)<br>
1845 SATELLITE BOULEVARD STE. 450, DULUTH, GEORGIA 30097, U.S.A.<br>
TEL. +1-678-258-4529 / FAX +1-678-258-4519<br>
Charleston, S.C. Service Satellite (Lyon)<br>
Charleston, S.C. Service  **Nashville, TN Service Satellite** VIA G. SAVELLI, 24 - 35129 PADOVA, ITALY  **Baltimore, MD Service Satellite** TEL: +39-039-6053-342 / FAX: +39-039-6053-206  **Pittsburg, PA Service Satellite Tampa, FL Service Satellite U.K. Service Center**

Western Region Service Center (California)<br>1990-B KATELLA AVE. - 5900-B KATELLA AVE. CYPRESS, CALIFORNIA 90630, U.S.A. [1990-11]<br>1990-B K. H.-714-699-2625 / FAX: +1-847-478-2650<br>1990- San Jose, CA Service Satellite (Produ

 **Denver, CO Service Satellite**

4299 14TH AVENUE MARKHAM, ONTARIO L3R OJ2, CANADA TEL: +48-12-347-6500 / FAX: +48-12-630-4701 TEL: +1-905-475-7728 / FAX: +1-905-475-7935

**EDEMONTON, AB Service Satellite**<br> **Montreal, QC Service Satellite** 

Mexico Region Service Center (Queretaro)<br>Parque Tecnológico Innovación Querétaro, Lateral Carretera Estatal 431, Km 2+200, Lote 91 Modulos 1 y 2 TEL: +90-216-969-2500 / FAX: +90-216-661-44-47<br>Hacienda la Machora, CP 76246

**Votorantim Office** TEL: +7-495-721-2070 / FAX: +7-495-721-2071 AV. GISELE CONSTANTINO,1578, PARQUE BELA VISTA, VOTORANTIM-SP, BRAZIL CEP:18.110-650 TEL: +55-15-3023-9000 **Sweden Service Center**

MITSUBISHI ELECTRIC EUROPE B.V.<br>European Service Headquarters (Dusseldorf, GERMANY)<br>Unitsubishi-Electric-Platz 1 40882 RATINGEN, GERMANY<br>TEL: +49-2102-486-5000 / FAX: +49-2102-486-5910

 **Grand Rapids, MI Service Satellite** SCHELMENWASENSTRASSE 16-20, 70567 STUTTGART, GERMANY  **Milwaukee, WI Service Satellite** TEL: + 49-711-770598-0 / FAX: +49-711-770598-141 **rance Service Center (Paris)**<br>2 RUE DE L'UNION, 92565 RUEIL-MALMAISON CEDEX, FRANCE

TEL: +33-1-41-02-83-13 / FAX: +33-1-49-01-07-25

 **Syracuse, NY Service Satellite** TRAVELLERS LANE, HATFIELD, HERTFORDSHIRE, AL10 8XB, U.K.  **Orlando, FL Service Satellite** TEL: +44-1707-288-780 / FAX: +44-1707-278-695

### **Lafayette, LA Service Satellite Philadelphia, PA Service Satellite Spain Service Center**

**Spain Service Center**<br>CTRA. RUBI, 76-80 8174 SAINT CUGAT DEL VALLES, BARCELONA, SPAIN<br>TEL: +34-935-65-2236 / FAX: +34-935-89-1579

**Poland Service Center**<br>UL.KRAKOWSKA 50, 32-083 BALICE, POLAND<br>TEL: +48-12-347-6500 / FAX: +48-12-630-4701

**Hungary Service Center Canada Region Service Center (Toronto)** BUDAÖRS OFFICE PARK, SZABADSÁG ÚT 117., 2040 BUDAÖRS, HUNGARY

 **Montreal, QC Service Satellite MITSUBISHI ELECTRIC TURKEY ELEKTRİK ÜRÜNLERİ A.Ş**  SERIFALI MAHALLESI KALE SOKAK. NO.41 34775

Monterrey, NL Service Satellite<br>Mexico City, DF Service Satellite **Karto Control Systems State Information** Systems State AutoControl Systems Sta<br>KAFKOVA 1853/3, 702 00 OSTRAVA 2, CZECH REPUBLIC TEL: +420-59-5691-185 / FAX: +420-59-5691-199

 **BRAZIL Russia Service Center MITSUBISHI ELECTRIC RUSSIA LLC** *MITSUBISHI ELECTRIC DO BRASIL COMÉRCIO E SERVIÇOS LTDA.* LETNIKOVSKAYA STREET 2, BLD.1, 5TH 115114 MOSCOW, RUSSIA

 **Blumenau, Santa Catarina Office** HAMMARBACKEN 14, P.O.BOX 750 SE-19127, SOLLENTUNA, SWEDEN TEL: +46-8-6251200 / FAX: +46-8-6251014

**Bulgaria Service Center<br><b>AKHNATON Ltd. (Service Partner)**<br>4 ANDREJ LJAPCHEV BLVD. POB 21, BG-1756 SOFIA, BULGARIA<br>TEL: +359-2-8176009 / FAX: +359-2-9744061

**Ukraine Service Center (Kiev)<br>
CSC Automation Ltd. (Service Partner)<br>
4 B, YEVHENA SVERSTYUKA STR., 02002 KIEV, UKRAINE<br>TEL: +380-44-494-3344 / FAX: +380-44-494-3366** 

**Belarus Service Center<br>TECHNIKON Ltd. (Service Partner)<br>NEZAVISIMOSTI PR.177, 220125 MINSK, BELARUS<br>TEL: +375-17-393-1177 / FAX: +375-17-393-0081** 

South Africa Service Center<br>Adroit Technologies (Service Partner)<br>20 WATERFORD OFFICE PARK, WATERFORD DRIVE, CNR OF WITKOPPEN ROAD,<br>FOURWAYS JOHANNESBURG SOUTH AFRICA<br>TEL: +27-11-658-8100 / FAX: +27-11-658-8101

### **ASEAN CHINA**

### *MITSUBISHI ELECTRIC ASIA PTE. LTD. (ASEAN FA CENTER) MITSUBISHI ELECTRIC AUTOMATION (CHINA) LTD. (CHINA FA CENTER)*

**Singapore Service Center CNC Call Center** 307 ALEXANDRA ROAD MITSUBISHI ELECTRIC BUILDING SINGAPORE 159943 TEL: +86-400-921-5130 TEL: +65-6473-2308 / FAX: +65-6476-7439

### **MELCO FACTORY AUTOMATION PHILIPPINES INC.**

**Head Office Wuhan Service Center** 128 LOPEZ RIZAL STREET, BRGY., HIGHWAY HILLS, MANDALUYONG CITY , MM PHILIPPINES 1550 **Ningbo Service Center** TEL: +63-2-8256-8042 / FAX: +632-8637-2294 **Hefei Service Center**

**Philippines Service Center Tianjin Service Center** KM.23 WEST SERVICE ROAD SSH, CUPANG ,MUNTINLUPA CITY, PHILIPPINES **Xian Service Center** TEL: +63-2-8807-0420 / FAX: +63-2-8842-5202 **Dalian Service Center**

Vietnam Ho Chi Minh Service Center<br>- 11TH & 12TH FLOOR, VIETTEL TOWER B, 285 CACH MANG THANG 8 STREET, WARD 12, DISTRICT 10, Dongguan Service Center<br>- HO CHI MINH CITY, VIETNAM<br>- TEL: +84-28-3910-5945 / FA

**Vietnam Hanoi Service Center**<br>- 14TH FLOOR, CAPITAL TOWER, 109 TRAN HUNG DAO STREET, CUA NAM WARD,<br>- HOAN KIEM DISTRICT, HA NOI CITY, VIETNAM<br>- TEL: +84-24-3937-8075 / FAX: +84-24-3937-8076

PT. MITSUBISHI ELECTRIC INDONESIA<br>Indonesia Service Center (Cikarang)<br>JL. KENARI RAYA BLOK G2-07A, DELTA SILICON 5, LIPPO CIKARANG - BEKASI 17550, INDONESIA<br>TEL: +62-21-2961-7797 / FAX: +62-21-2961-7794

### *MITSUBISHI ELECTRIC SALES MALAYSIA SDN. BHD.*

Malaysia Service Center (Kuala Lumpur Service Center)<br>LOT 11, JALAN 219, P.O. BOX 1036, 46860 PETALING JAYA, SELANGOR DARUL EHSAN, MALAYSIA [17], NO.88, SEC.6, ZHONGSHAN N. RD., SHILIN DIST., TAIPEI CITY 11155, TAIWAN<br>TEL:

### **THAILAND**

### **MITSUBISHI ELECTRIC FACTORY AUTOMATION (THAILAND) CO., LTD. CO. AND AUTOMATION CONTAINS AND ACCEANIA**

**Thailand Service Center (Bangkok)** 101, TRUE DIGITAL PARK OFFICE, 5TH FLOOR, SUKHUMVIT ROAD, BANGCHAK, PHRA KHANONG, *MITSUBISHI ELECTRIC AUSTRALIA PTY. LTD.* BANGKOK, 10260 THAILAND<br>TEL: +66-2-092-8600 / FAX: +66-2-043-1231-33

### **INDIA**

*MITSUBISHI ELECTRIC INDIA PVT., LTD.*

**CNC Technical Center (Bangalore)**<br>PLOT NO. 56, 4TH MAIN ROAD, PEENYA PHASE 3,<br>PEENYA INDUSTRIAL AREA, BANGALORE 560058, KARNATAKA, INDIA<br>TEL : +91-80-4655-2121  **Chennai Service Satellite**

 **Coimbatore Service Satellite Hyderabad Service Satellite**

**North India Service Center (Gurgaon)**<br>PLOT 517, GROUND FLOOR, UDYOG VIHAR PHASE-III, GURUGRAM 122008, HARYANA, INDIA<br>TEL : +91-124-463-0300  **Ludhiana Service Satellite Panthnagar Service Satellite Delhi Service Satellite Jamshedpur Service Satellite Manesar Service Satellite** 

West India Service Center (Pune)<br>ICC-Devi GAURAV TECHNOLOGY PARK, UNIT NO.402, FOURTH FLOOR, NORTH WING,<br>SURVEY NUMBER 191-192 (P), NEXT to INDIAN CARD CLOTHING COMPANY Ltd,<br>OPP. VALLABH NAGAR, PIMPRI, PUNE- 411 018, MAHAR

 TEL : +91-20-6819-2274  **Kolhapur Service Satellite Aurangabad Service Satellite Mumbai Service Satellite**

**West India Service Center (Ahmedabad)**<br>204-209, 2ND FLOOR, 31FIVE, CORPORATE ROAD PRAHLADNAGAR,<br>AHMEDABAD -380015, GUJARAT, INDIA<br>TEL : + 91-79-6777-7888

### **Rajkot Service Satellite**

- **Shanghai Service Center** NO.1386 HONG QIAO ROAD, CHANG NING QU, SHANGHAI 200336, CHINA **PHILIPPINES** TEL: +86-21-2322-3030 / FAX: +86-21-2322-3000\*8422  **Qingdao Service Center**
	-
	- **Beijing Service Center<br>Tianjin Service Center<br>Xian Service Center**
	-
	- **Chengdu Service Center**

 **VIETNAM Shenzhen Service Center** LEVEL8, GALAXY WORLD TOWER B, 1 YABAO ROAD, LONGGANG DISTRICT, MITSUBISHI ELECTRIC VIETNAM CO., LTD.<br>SHENZHEN 518129, CHINA<br>TEL: +86-755-2399-8272 / FAX: +86-755-8299-3686

SE GANGSEO HANGANG XI-TOWER A, 401 YANGCHEON-RO, GANGSEO-GU,<br>SEOLIL 07528 KOREA

- SEOUL 07528 KOREA  **INDONESIA** TEL: +82-2-3660-9631 / FAX: +82-2-3664-8668
	- **Korea Daegu Service Satell**

### *MITSUBISHI ELECTRIC TAIWAN CO., LTD. (TAIWAN FA CENTER)*

Taiwan Taichung Service Center<br>MALAYSIA NO. 8-1, GONGYEQU 16th RD., XITUN DIST., TAICHUNG CITY 40768 , TAIWAN المسابق المسابق المسابق المسابق ال TEL: +886-4-2359-0688 / FAX: +886-4-2359-06

11F.-1, NO.30, ZHONGZHENG S. RD., YONGKANG DIST., TAINAN CITY 71067, TAIWAN TEL: +886-6-252-5030 / FAX: +886-6-252-5031

TEL: +66-2-092-8600 / FAX: +66-2-043-1231-33 348 VICTORIA ROAD, RYDALMERE, N.S.W. 2116 AUSTRALIA<br>TEL: +61-2-9684-7269/ FAX: +61-2-9684-7269

## **Notice**

Every effort has been made to keep up with software and hardware revisions in the contents described in this manual. However, please understand that in some unavoidable cases simultaneous revision is not possible.

Please contact your Mitsubishi Electric dealer with any questions or comments regarding the use of this product.

## **Duplication Prohibited**

This manual may not be reproduced in any form, in part or in whole, without written permission from Mitsubishi Electric Corporation.

 2017-2023 MITSUBISHI ELECTRIC CORPORATION ALL RIGHTS RESERVED.

# MITSUBISHI ELECTRIC CORPORATION

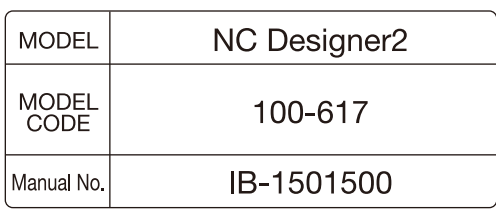